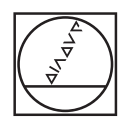

# **HEIDENHAIN**

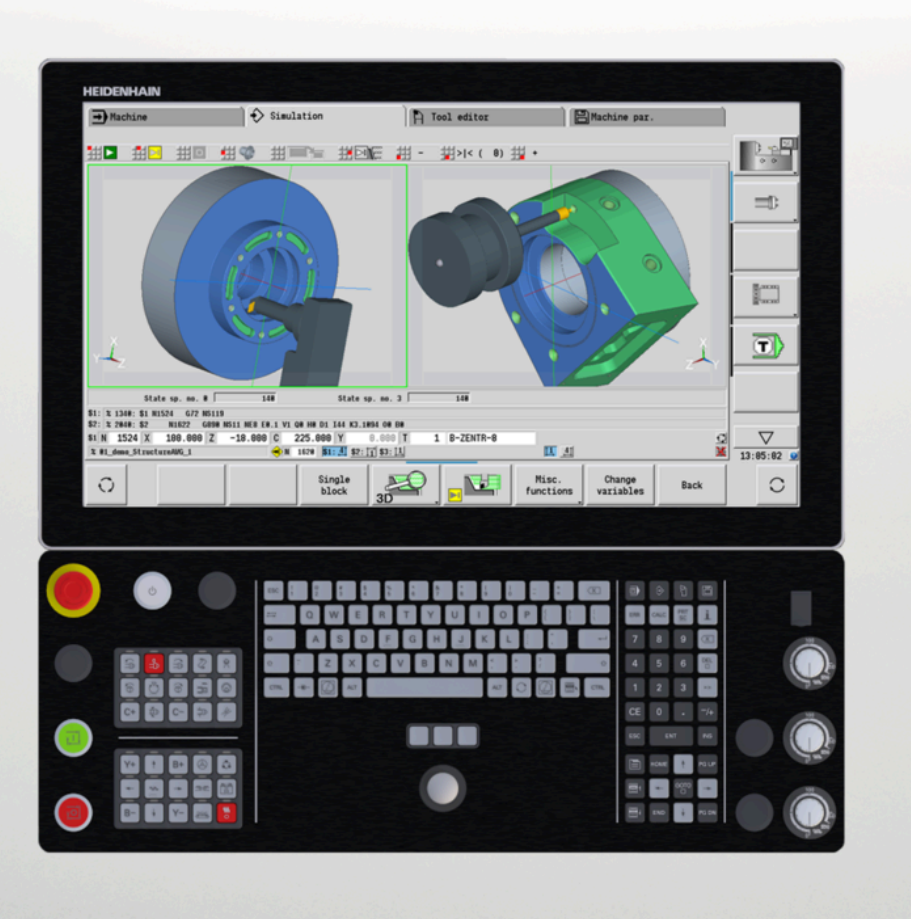

# **CNC PILOT 640**

Käyttäjän käsikirja

**NC-ohjelmisto 68894x-18**

**Suomi (fi) 10/2023**

# **Ohjauksen käyttöelementit**

## **Näppäimet**

Kun ohjaus toimii kosketuskäytöllä, voit korvata näppäinpainalluksen käsieleiden avulla.

**Lisätietoja:** ["Kosketusnäytön käyttö", Sivu 103](#page-102-0)

#### **Käyttöelementit kuvaruudulla**

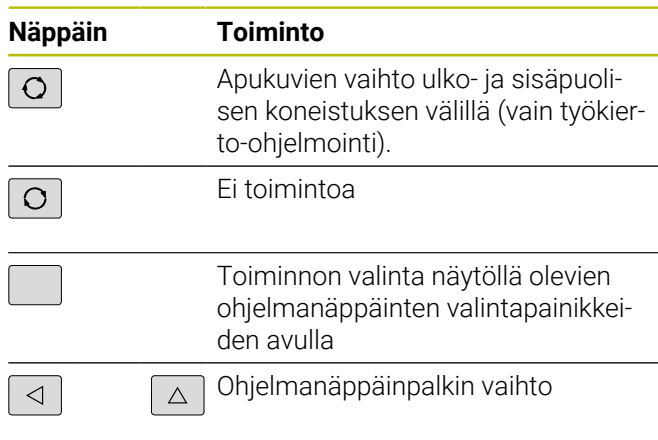

#### **Käyttötapanäppäimet**

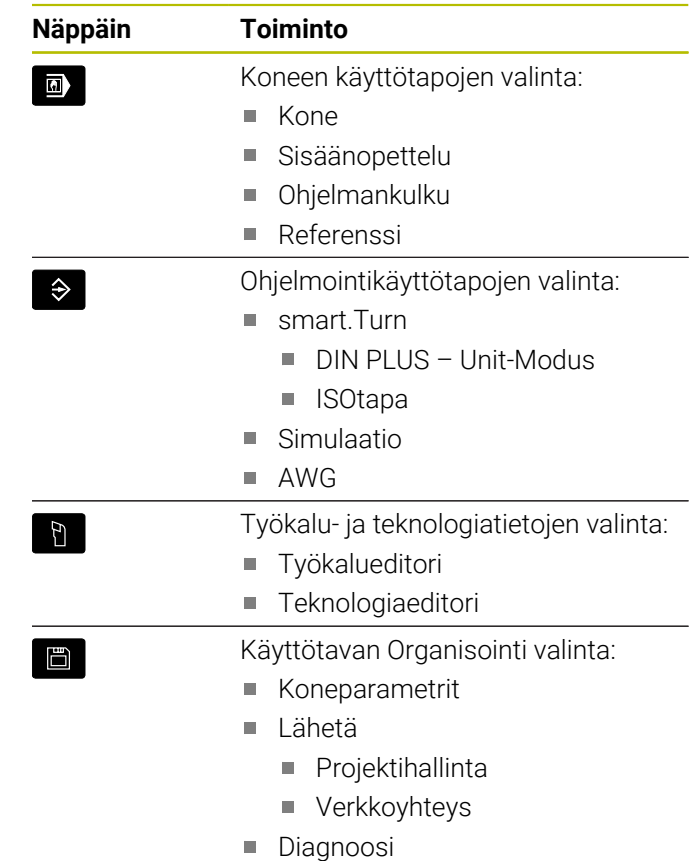

#### **Numeronäppäimistö**

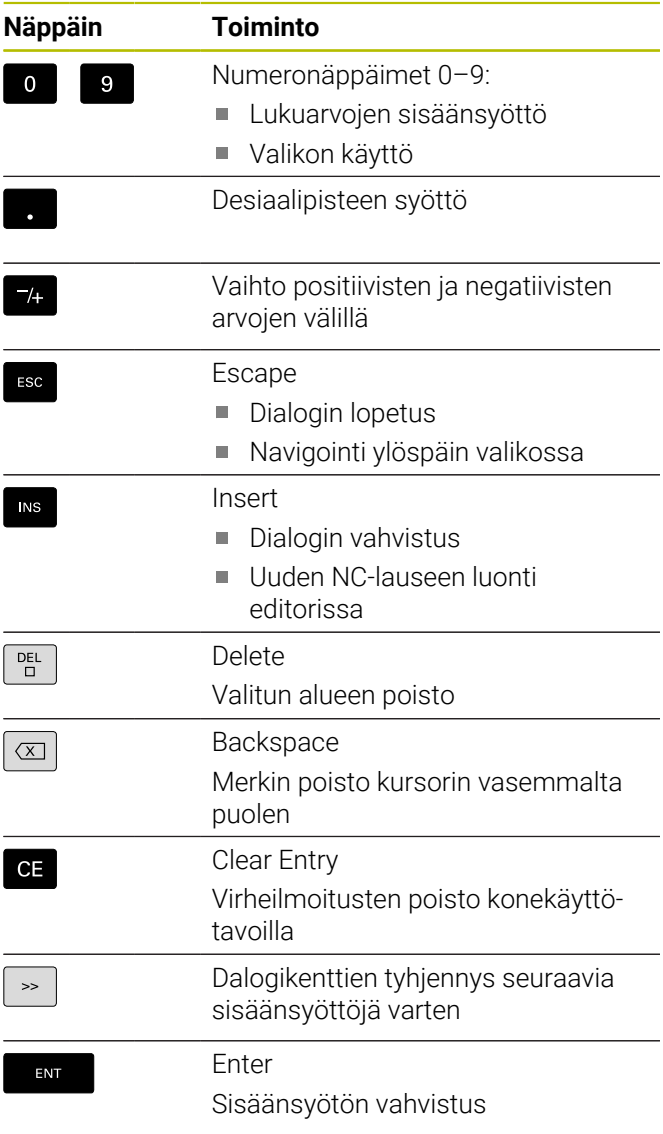

## **Navigointinäppäimet**

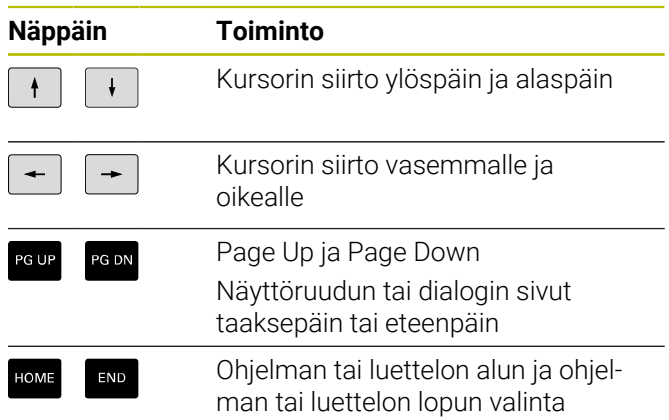

## **smart.Turn-näppäimet**

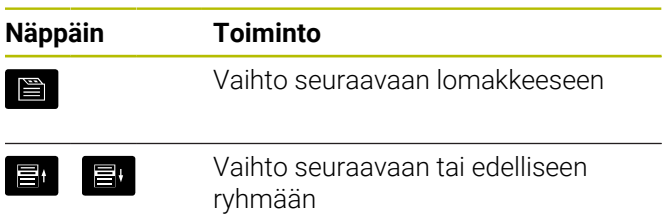

## **Erikoisnäppäimet**

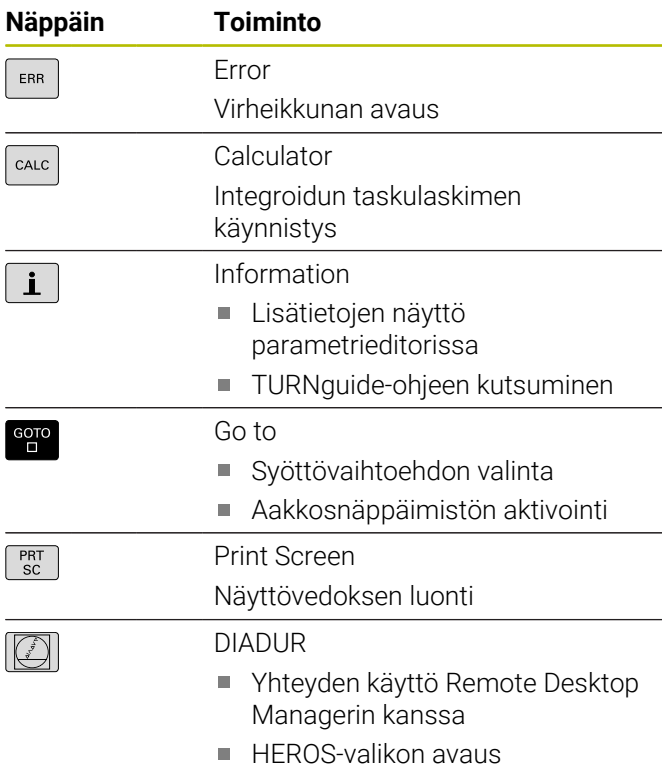

## **Koneen käyttöpaneeli**

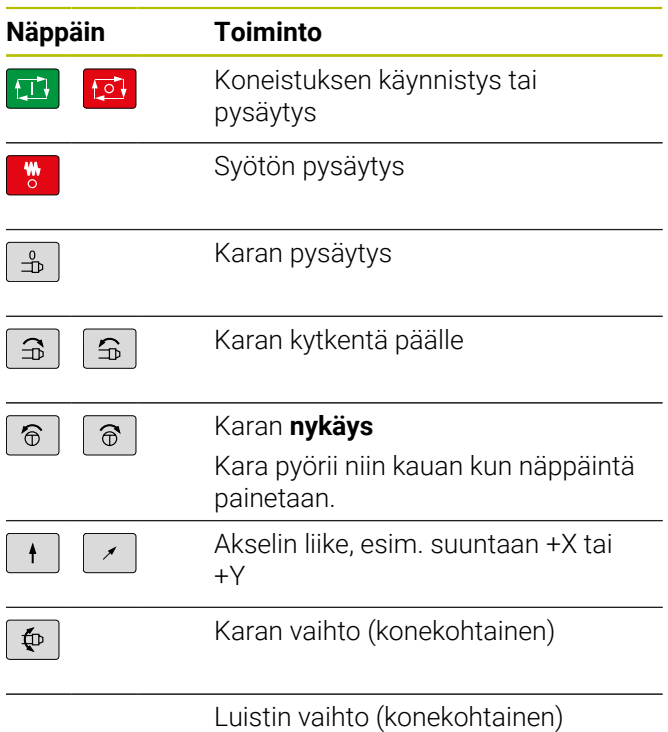

#### **Ohjauksen käyttöpaneeli**

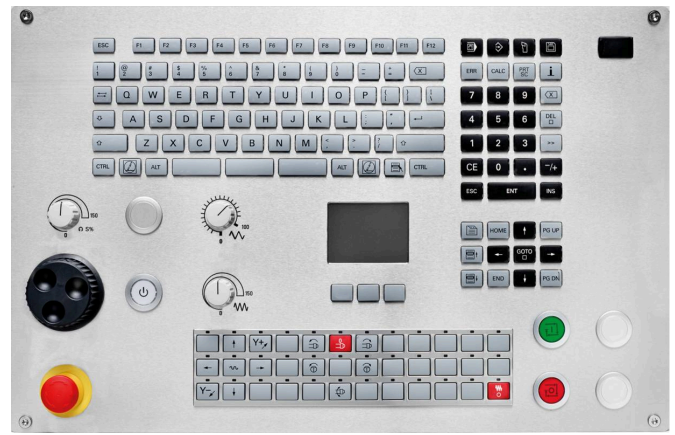

TE 745T käsipyörällä

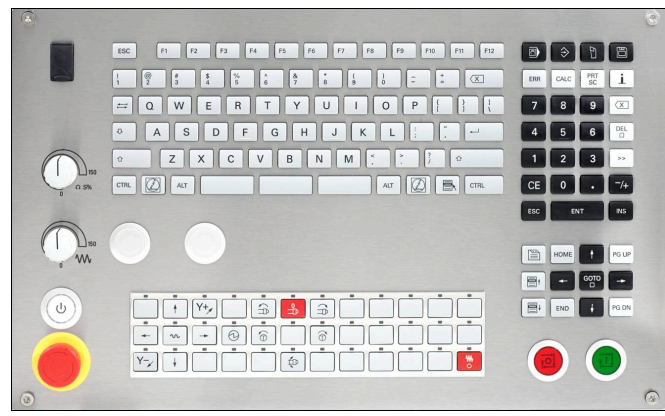

TE 725T FS

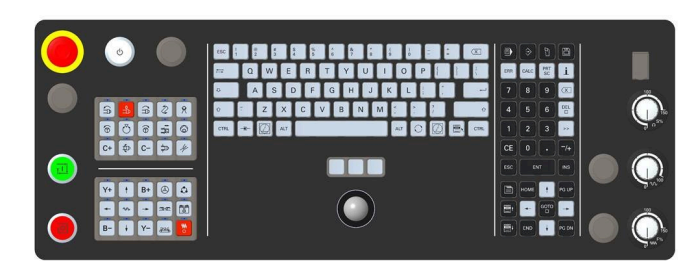

TE 361T

**Sisältöhakemisto**

#### Sisältöhakemisto

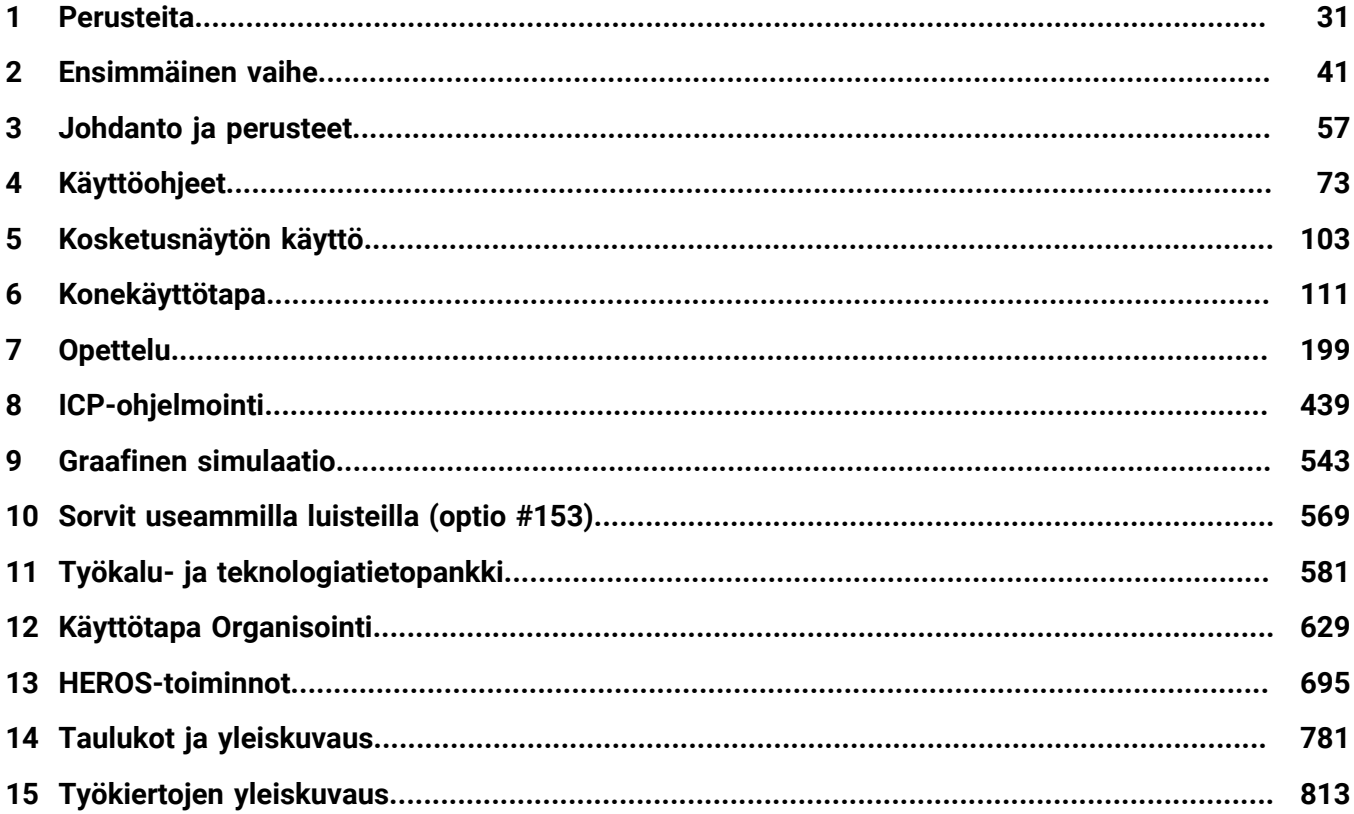

**Sisältöhakemisto**

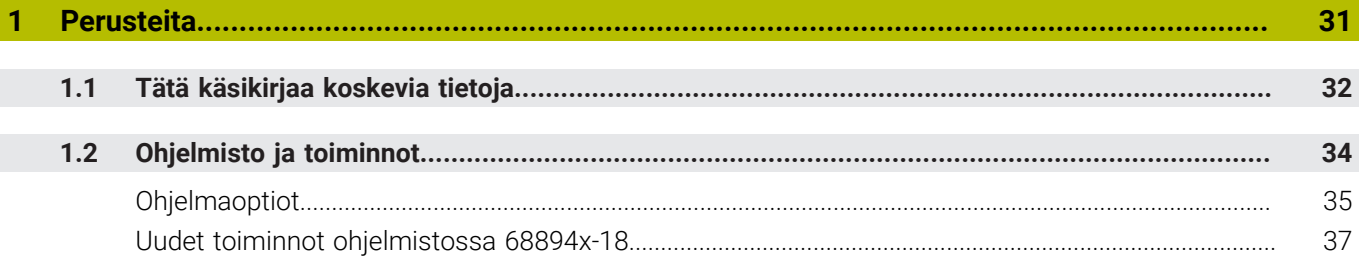

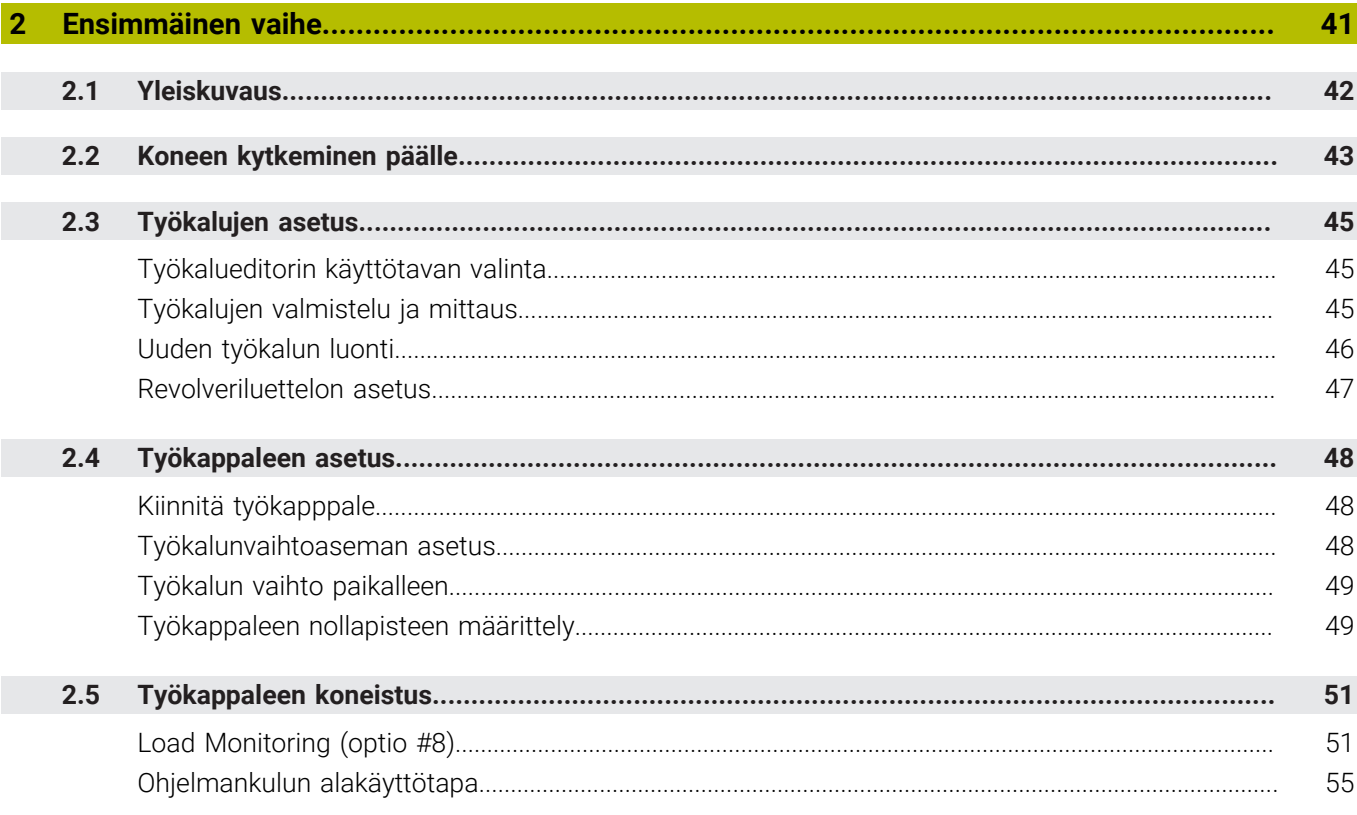

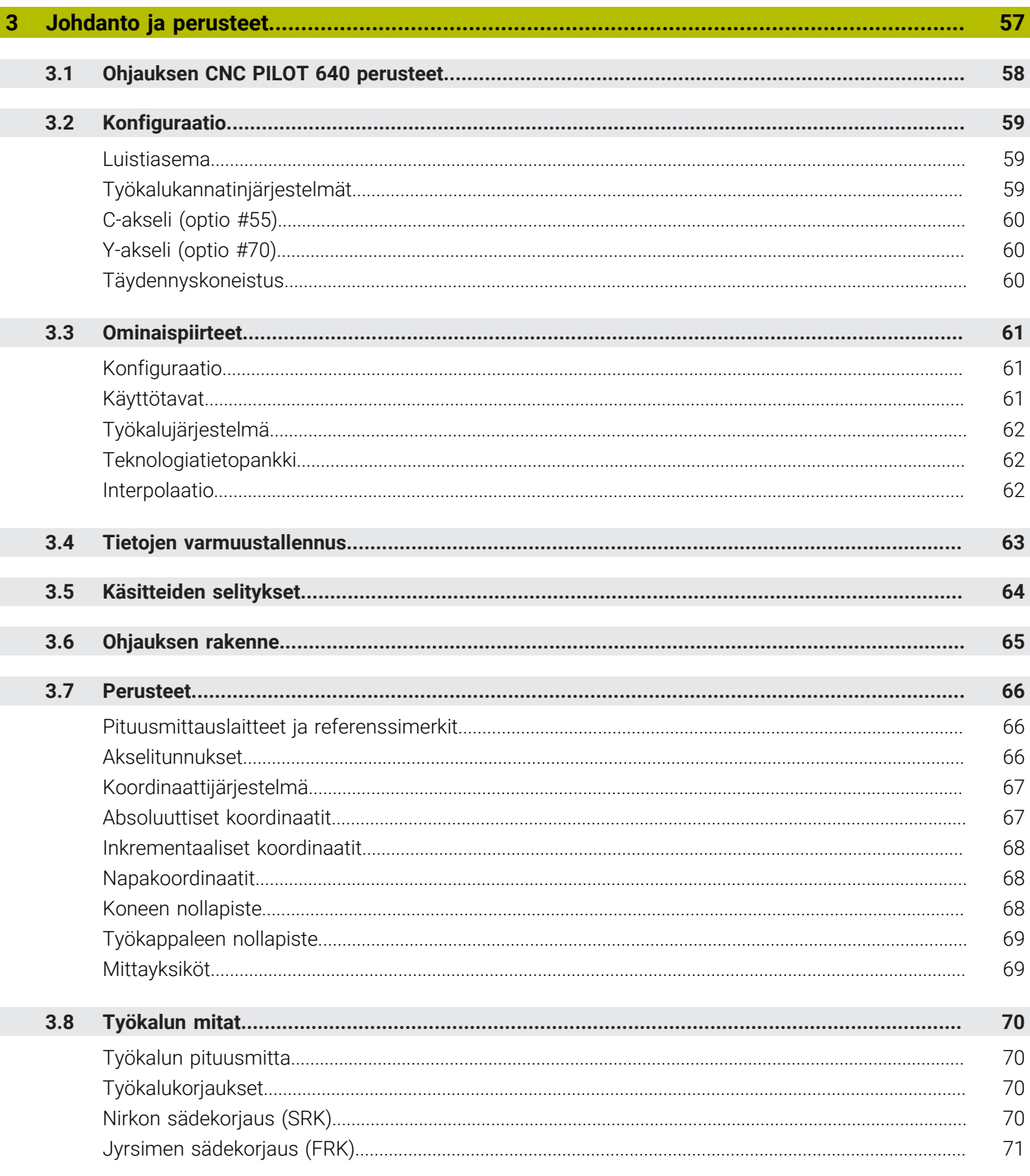

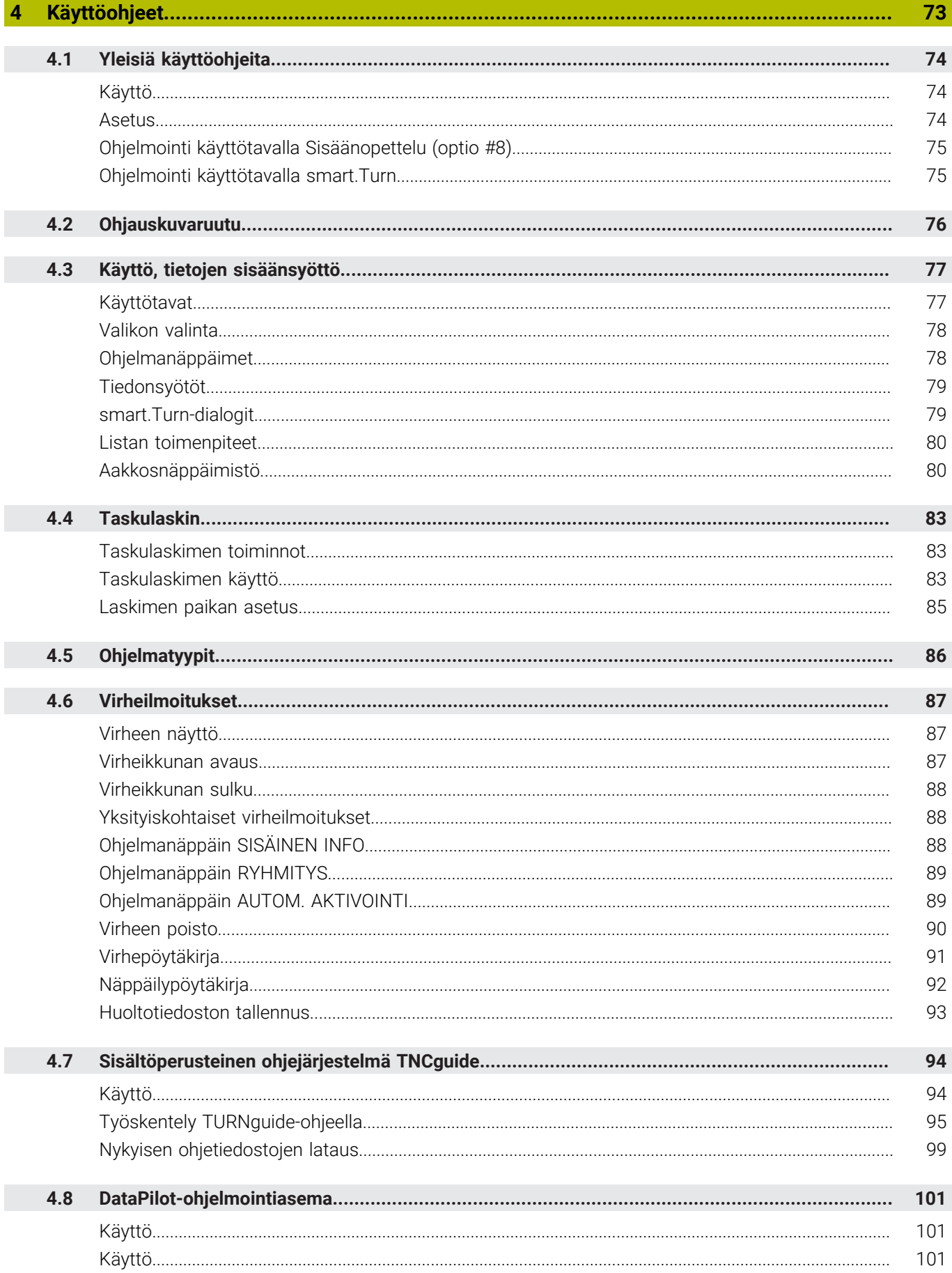

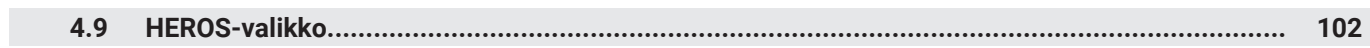

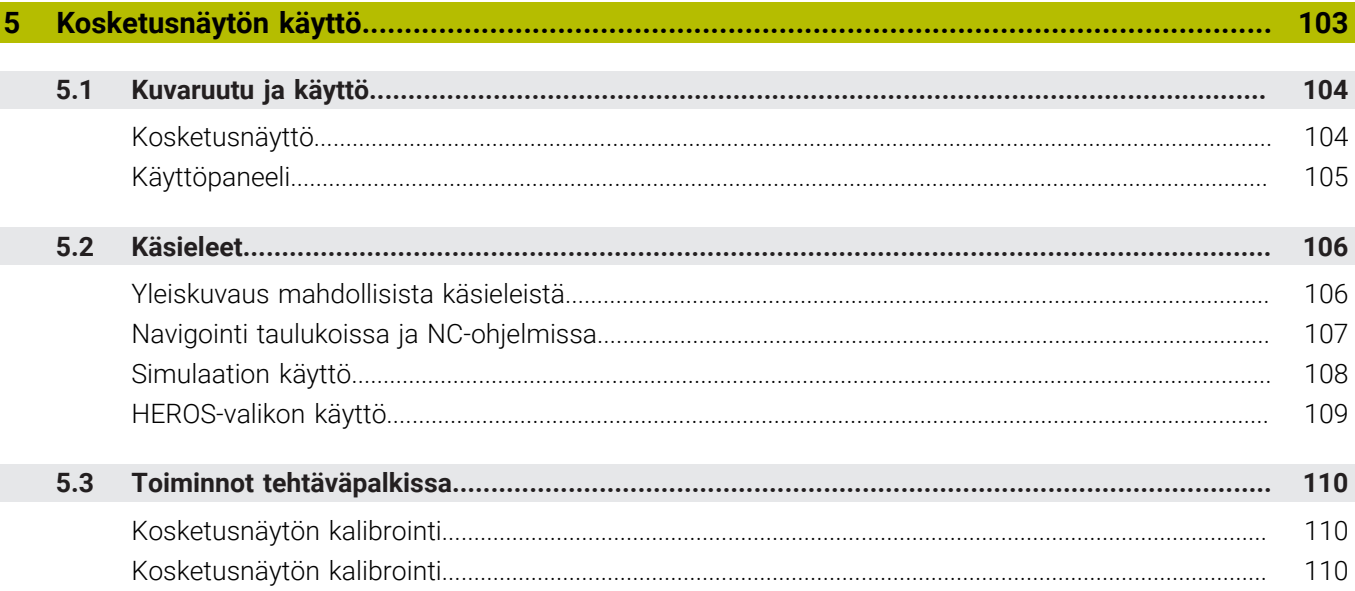

 $\overline{\phantom{a}}$ 

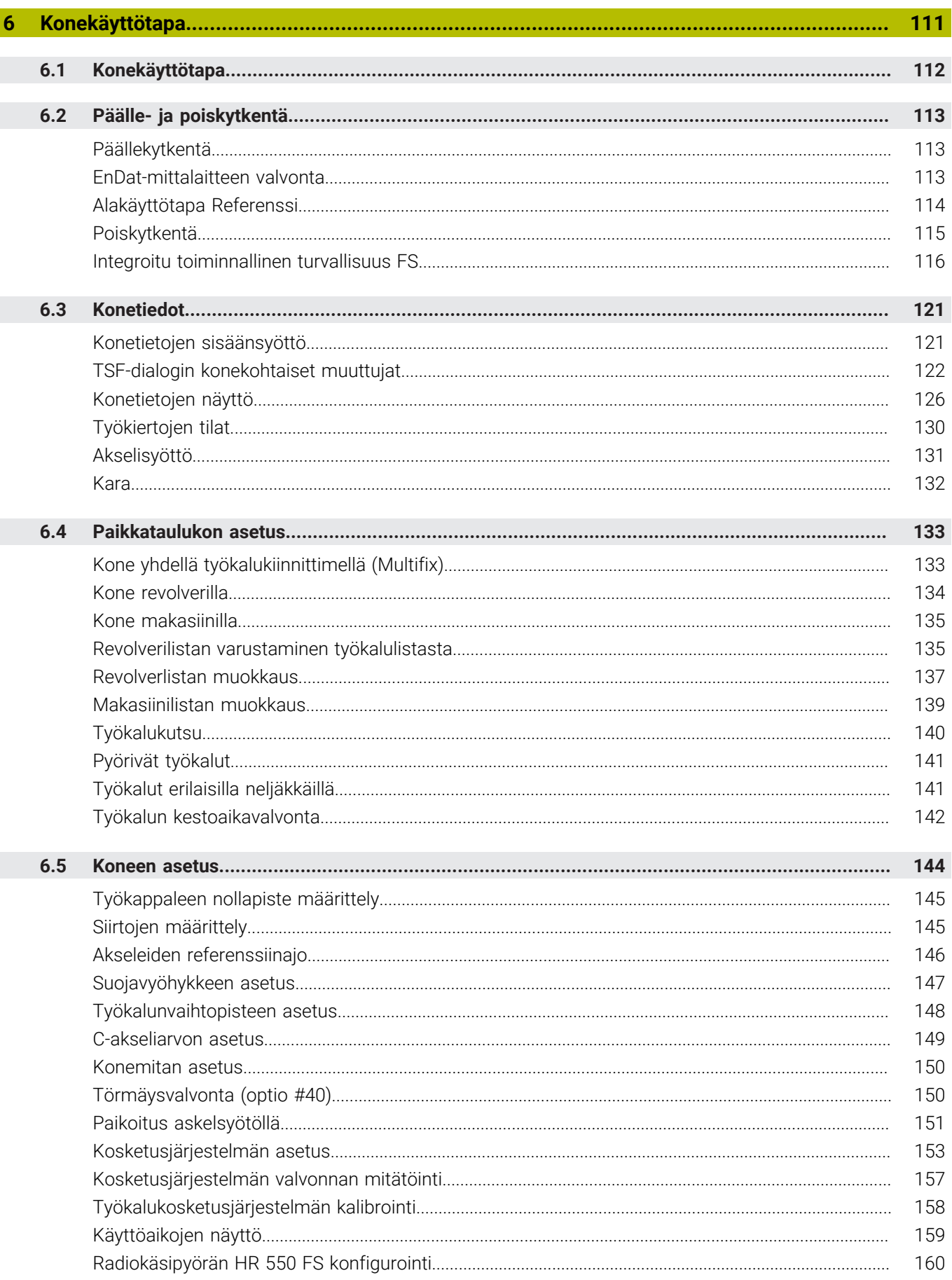

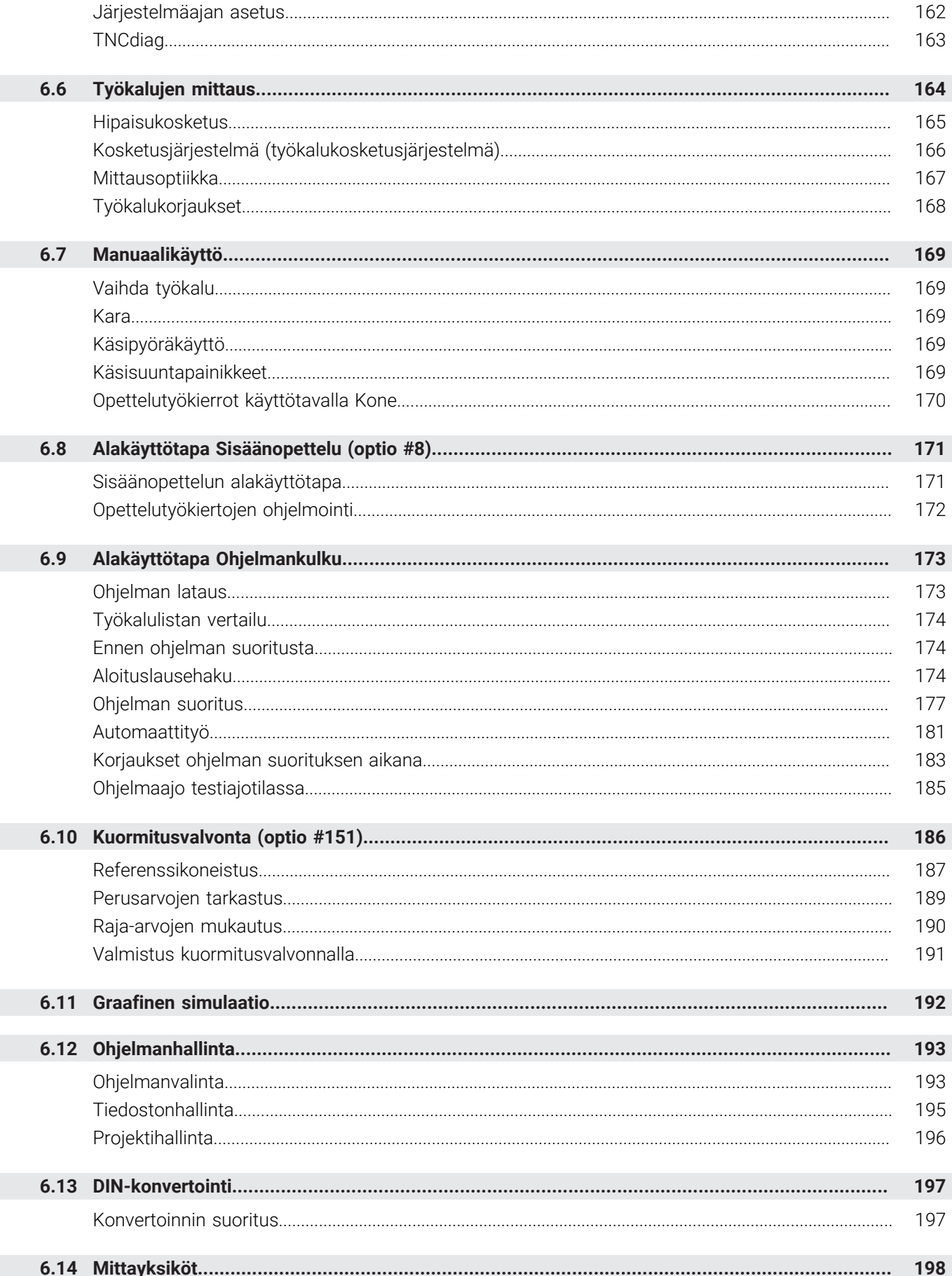

I

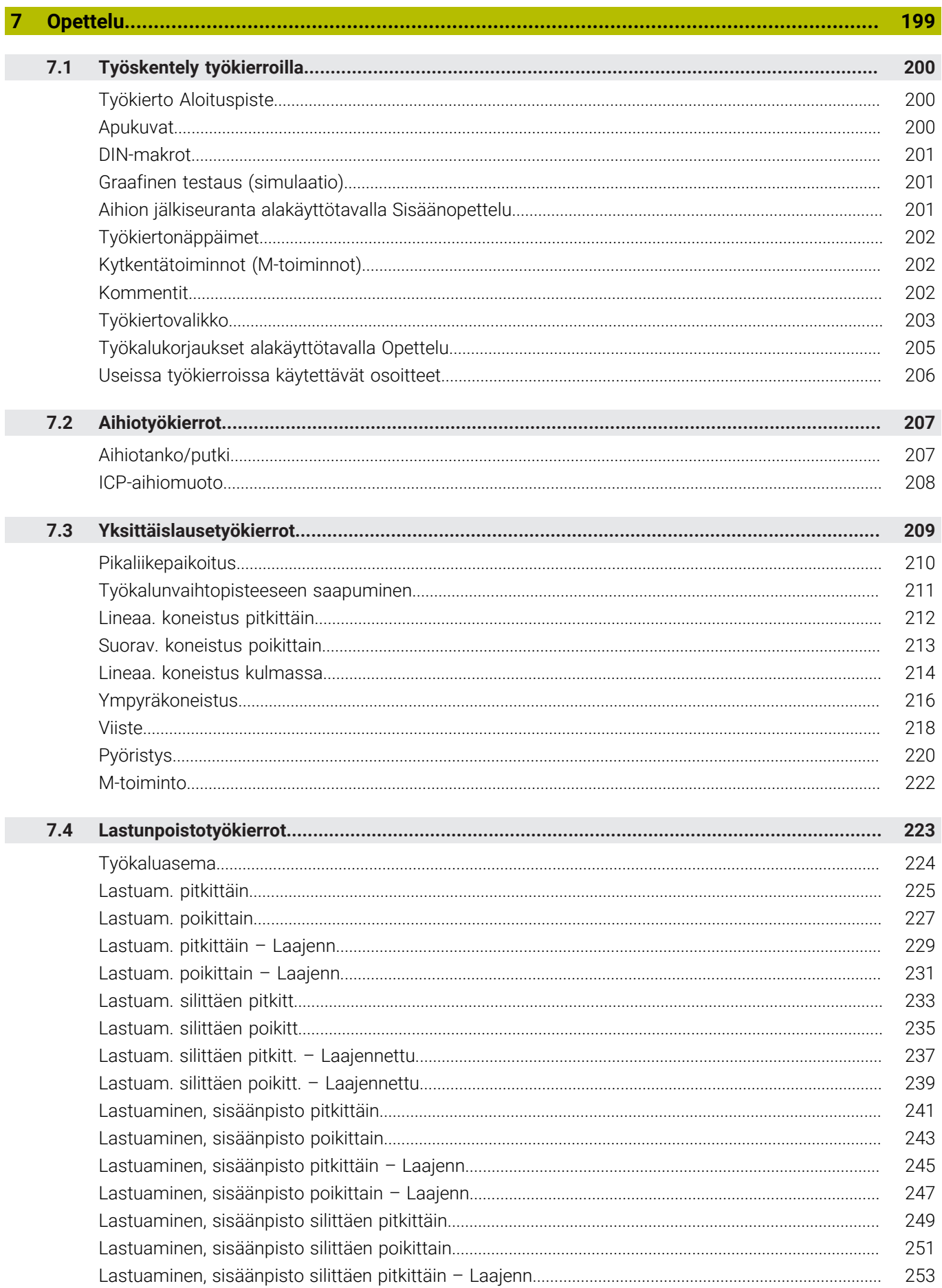

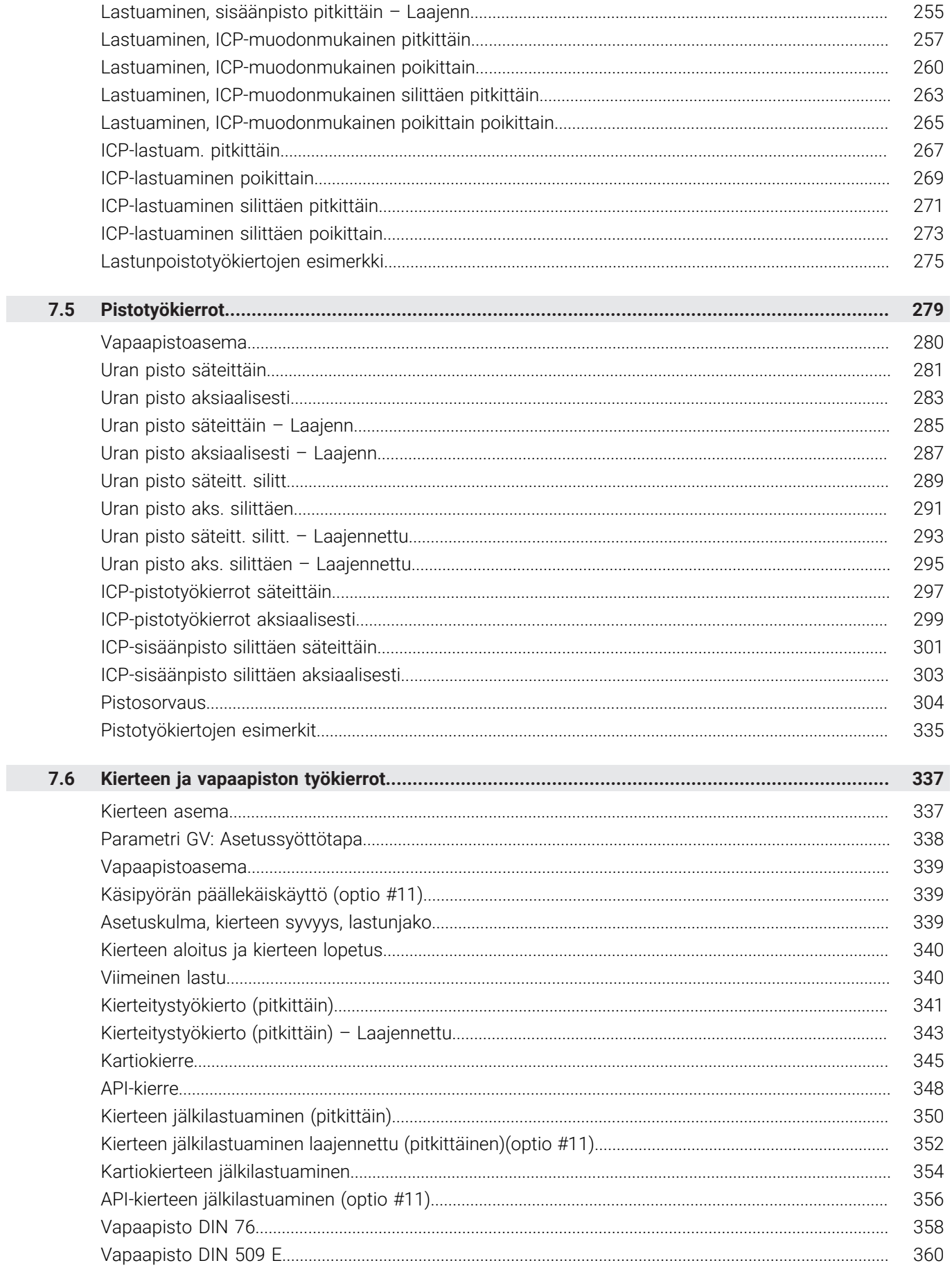

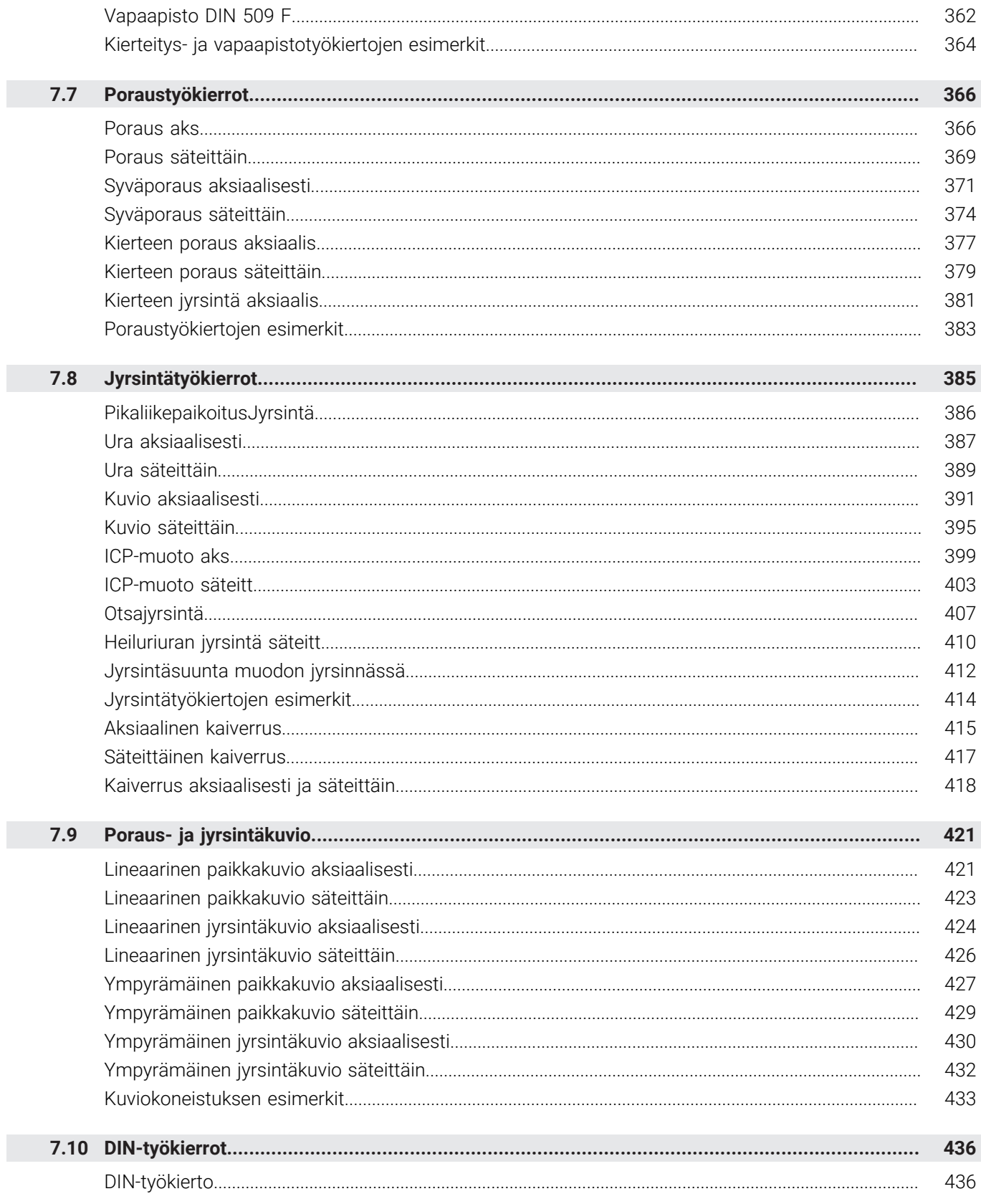

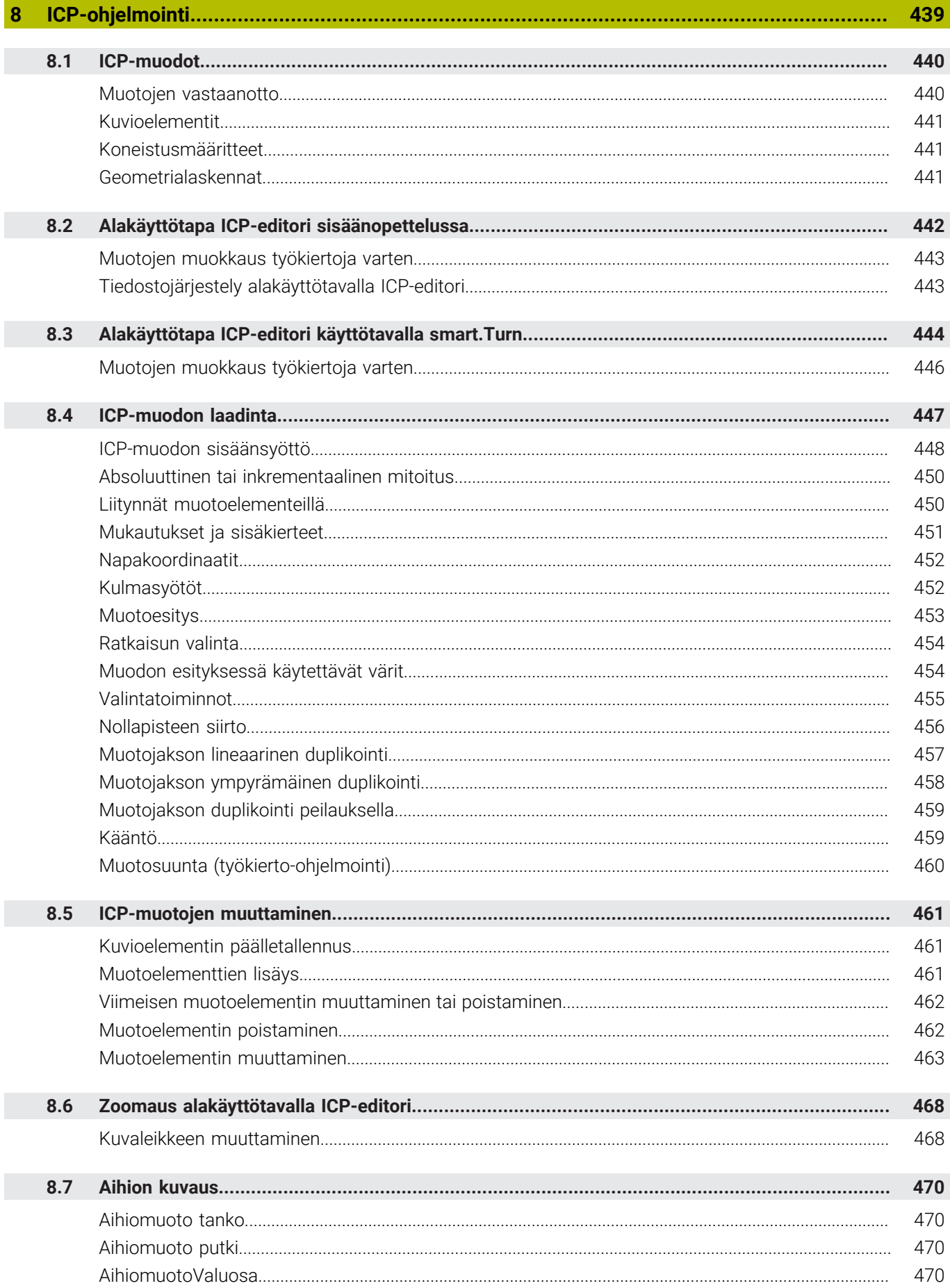

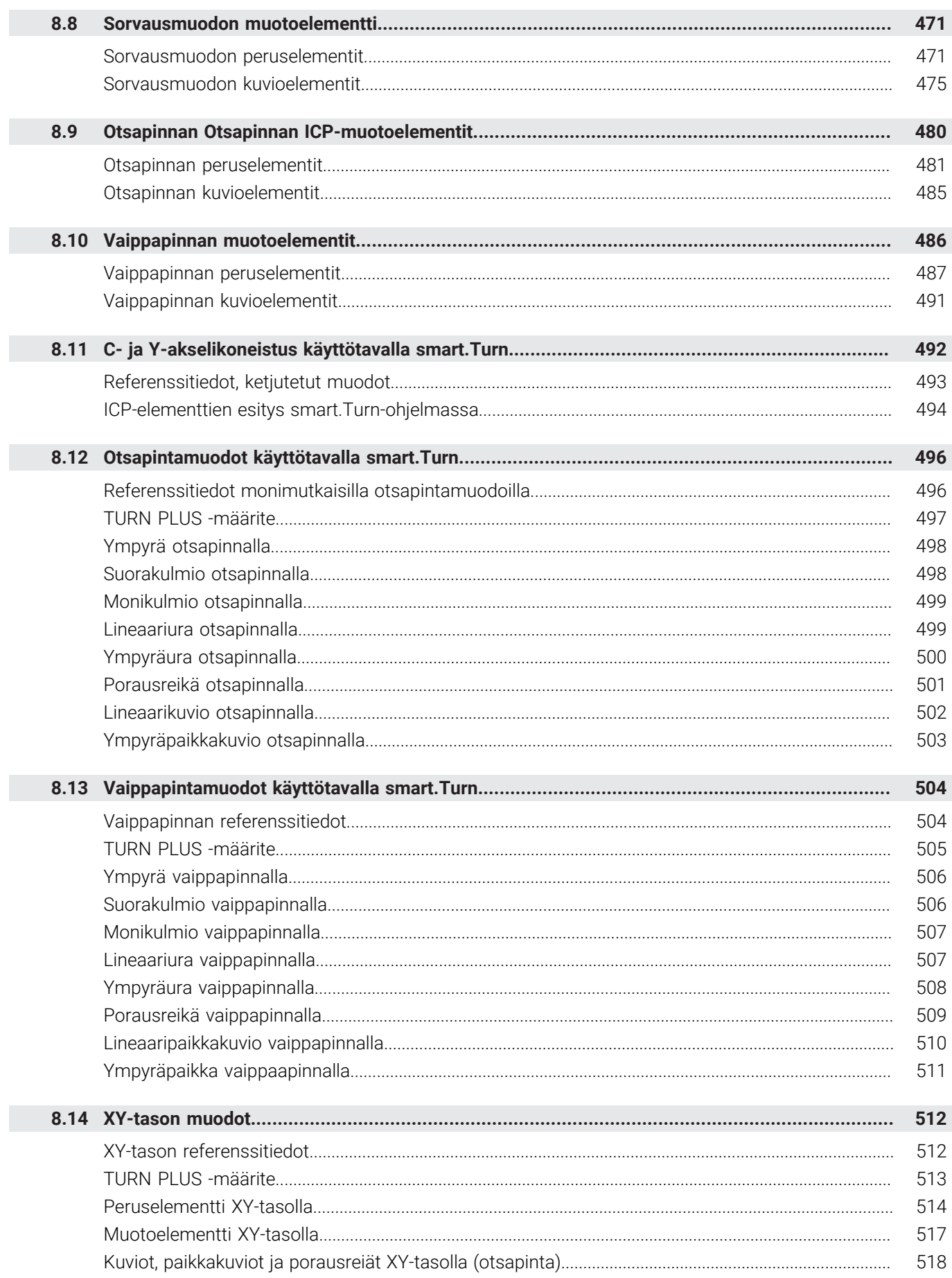

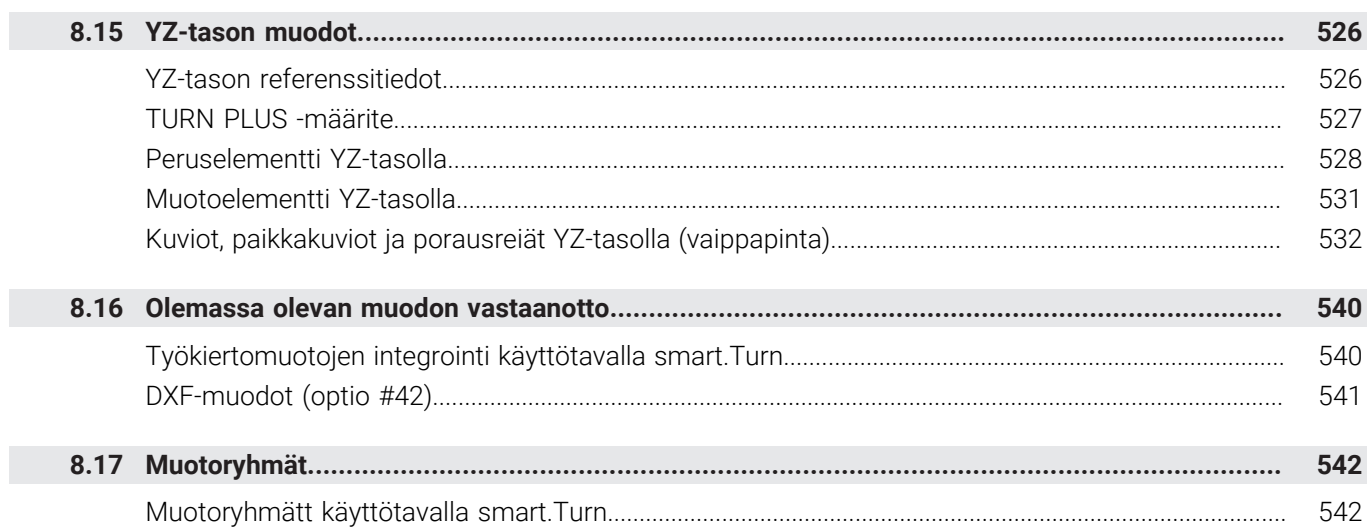

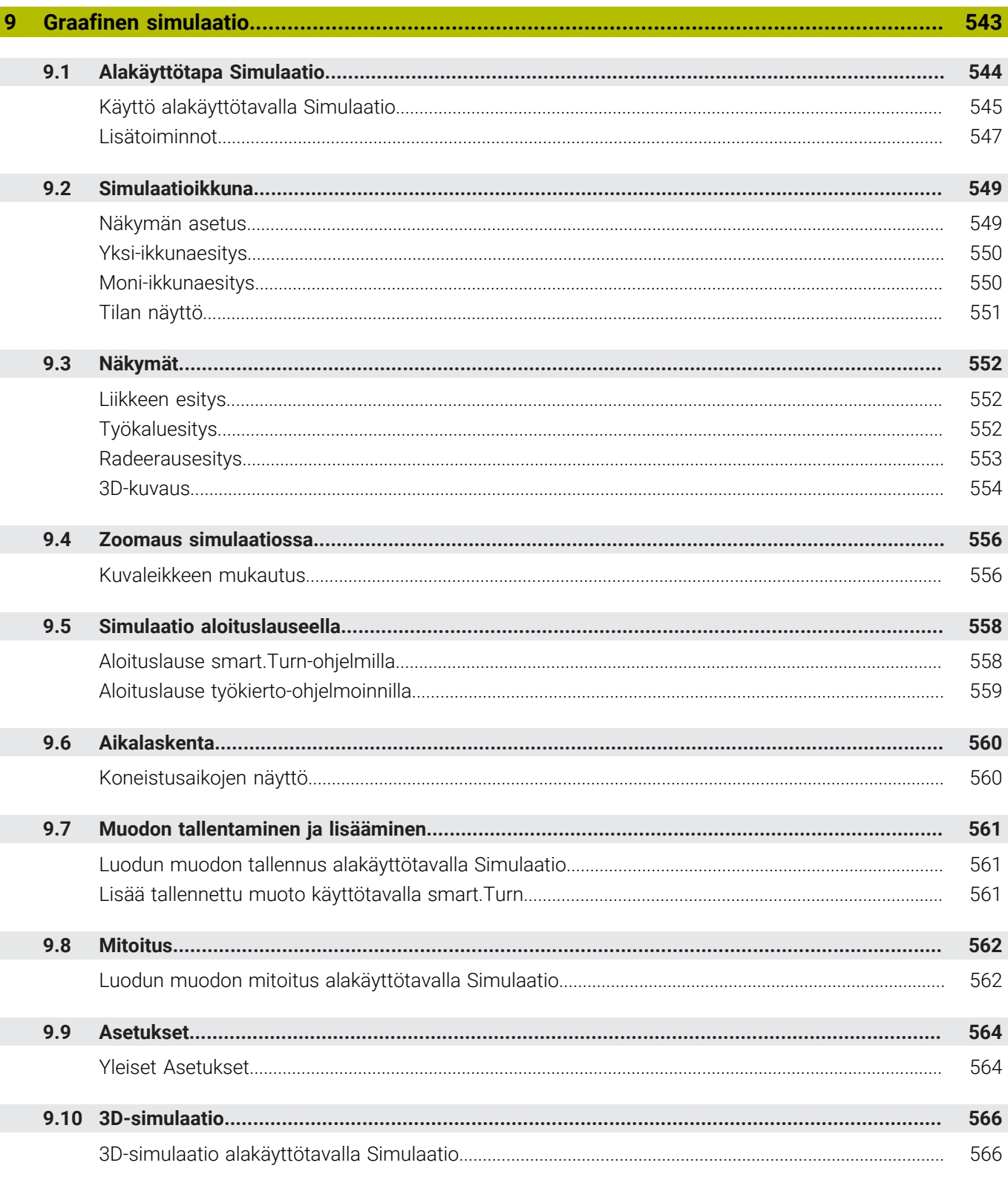

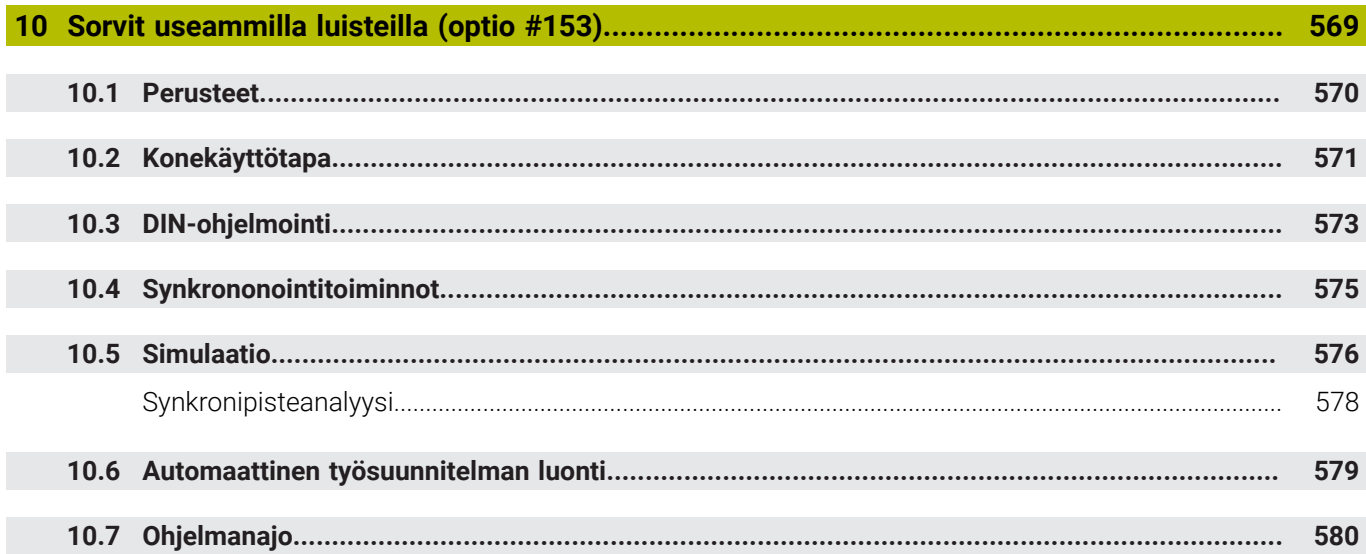

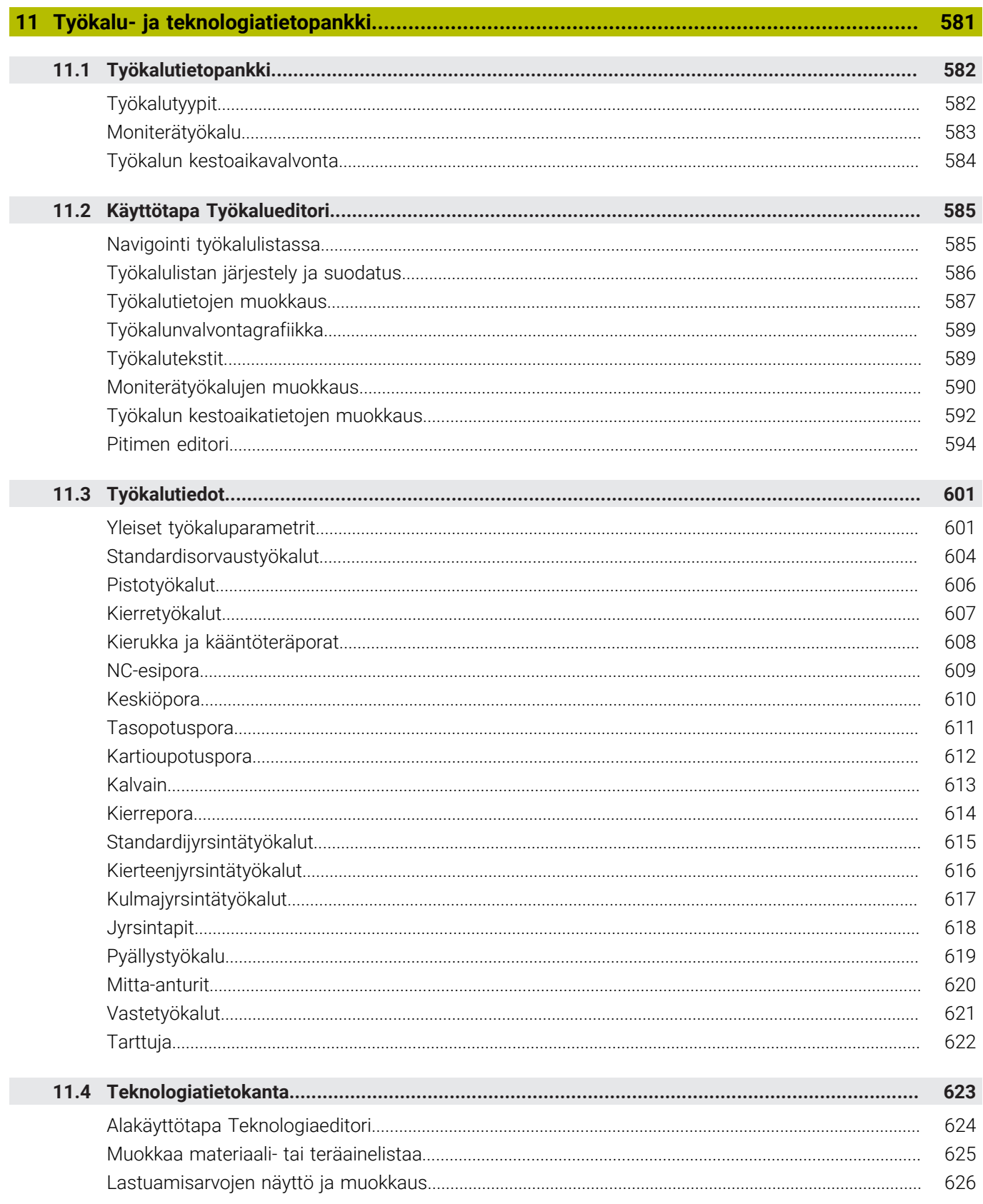

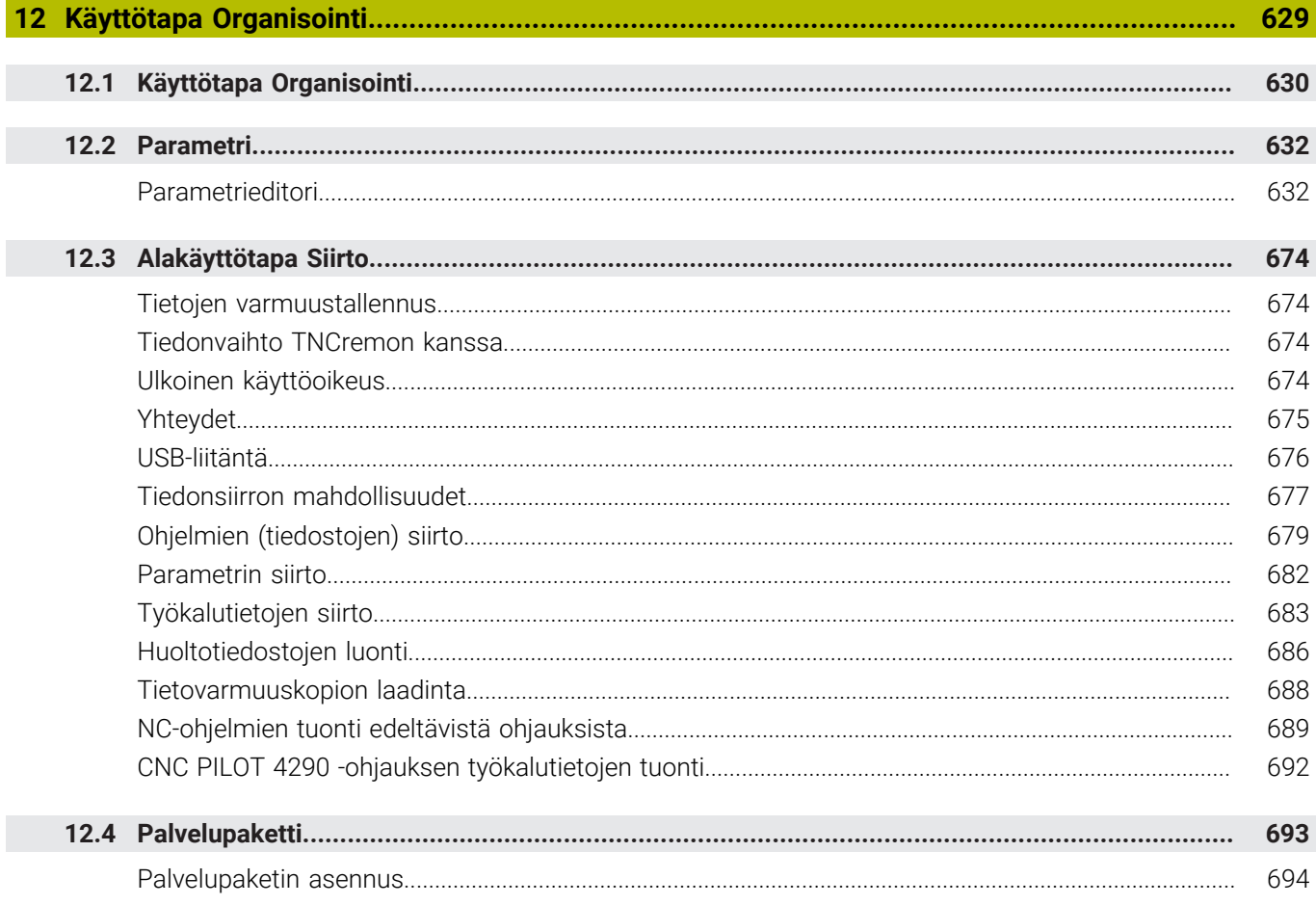

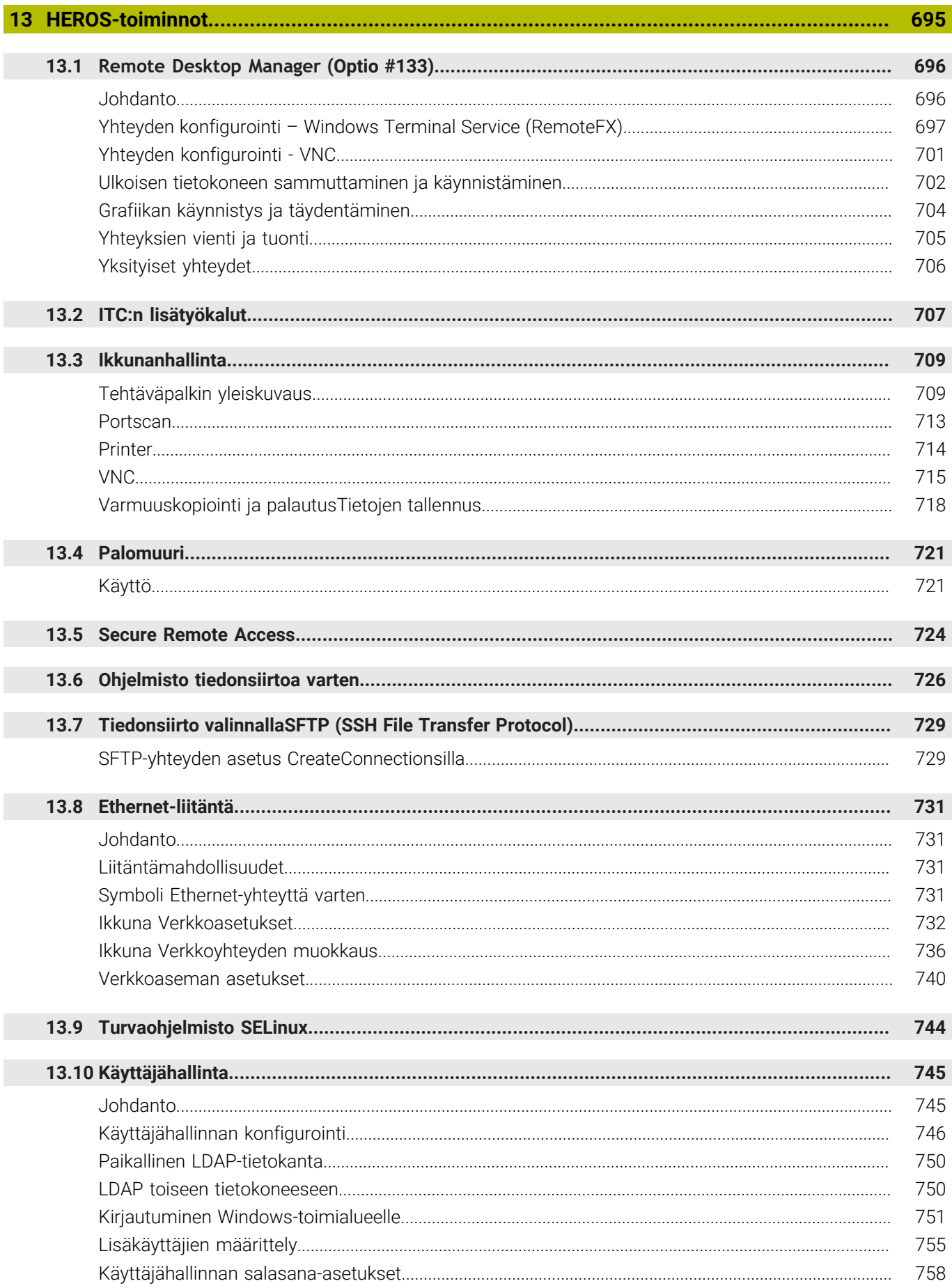

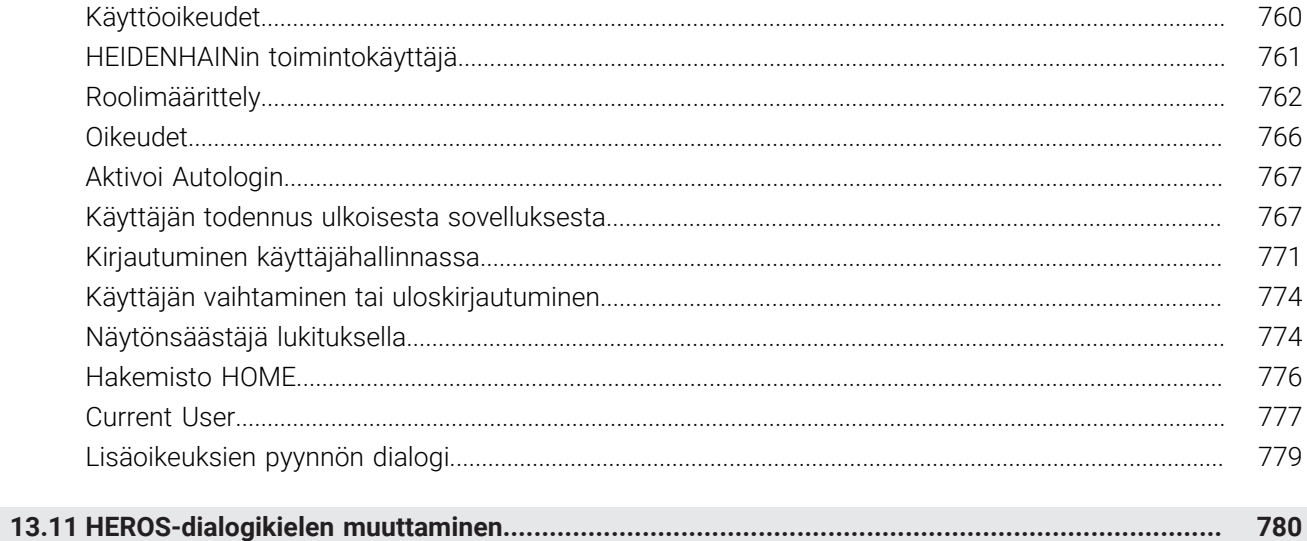

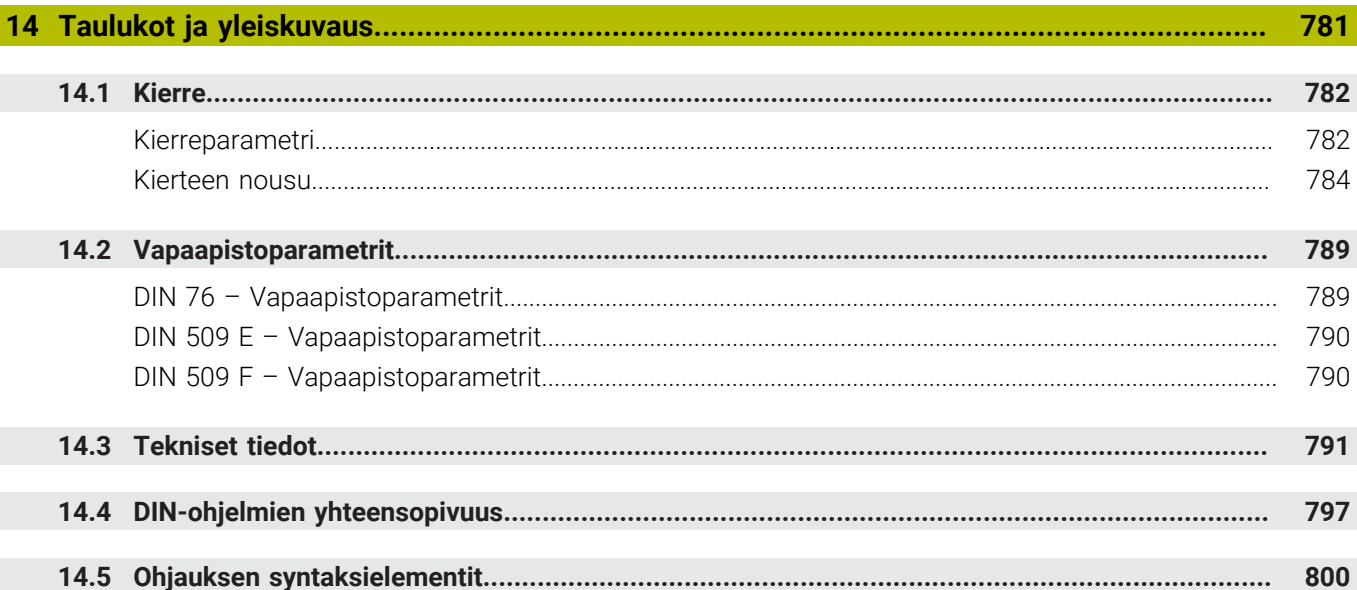

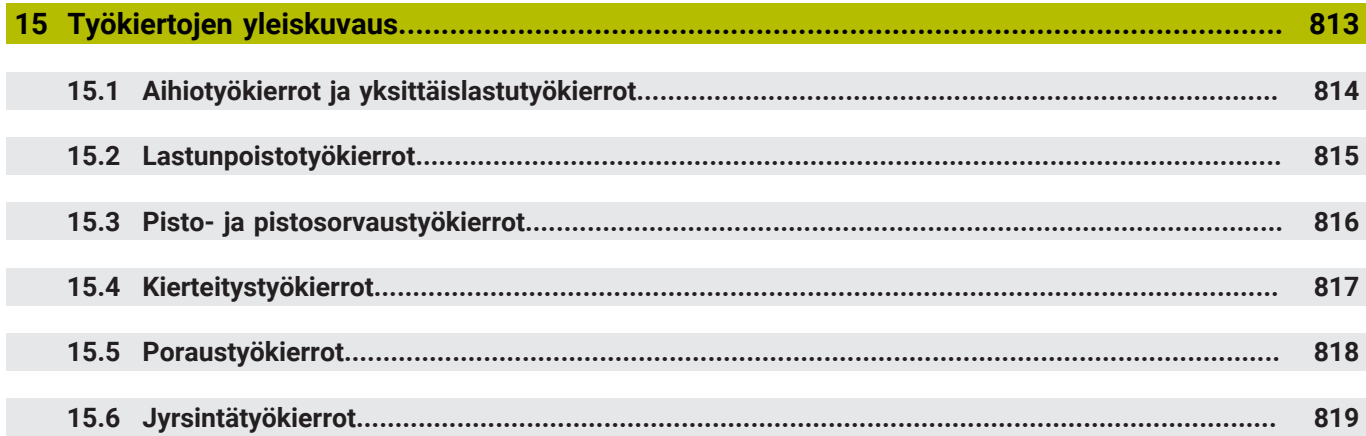

<span id="page-30-0"></span>**1**

# **Perusteita**

## <span id="page-31-0"></span>**1.1 Tätä käsikirjaa koskevia tietoja**

#### **Varmuusohjeet**

Lue kaikki tämän asiakirjan ja koneen valmistajan dokumentaation turvallisuusohjeet!

Turvallisuusohjeet varoittavat vaaroista, jotka liittyvät ohjelmistoon ja laitteisiin, ja antavat ohjeita niiden välttämiseen. Ne on luokiteltu vaarojen vakavuuden mukaan seuraaviin ryhmiin:

#### **VAARA**

**Vaara** ilmoittaa henkilöä uhkaavasta vaarasta. Jos et noudata vaaran välttämiseksi annettua ohjetta, vaara aiheuttaa **varmasti kuoleman tai vakavan loukkaantumisen**.

# **AVAROITUS**

**Varoitus** ilmoittaa henkilöä uhkaavasta vaarasta. Jos et noudata vaaran välttämiseksi annettua ohjetta, vaara aiheuttaa **oletettavasti kuoleman tai vakavan loukkaantumisen**.

# **AOLE VAROVAINEN**

**Ole varovainen** ilmoittaa henkilöä uhkaavasta vaarasta. Jos et noudata vaaran välttämiseksi annettua ohjetta, vaara aiheuttaa **oletettavasti lievän loukkaantumisen**.

#### *OHJE*

**Ohje** ilmoittaa esineitä tai tietoja uhkaavista vaaroista. Jos et noudata vaaran välttämiseksi annettua ohjetta, vaara aiheuttaa **oletettavasti aineellisen vahingon**.

#### **Turvallisuusohjeiden sisäinen informaatiojärjestys**

Kaikki turvallisuusohjeet sisältävät seuraavat osaelementit:

- Huomiosana ilmoittaa vaaran vakavuuden  $\overline{\phantom{a}}$
- Vaaran tyyppi ja lähde  $\blacksquare$
- Vaaran laiminlyönnin seuraukset, esim. "Seuraavien koneistusten yhteydessä on törmäysvaara"
- Välttäminen toimenpiteet vaaran torjumiseksi Ī.

#### **Informaatio-ohje**

Noudata tässä ohjekirjassa annettuja informaatio-ohjeita ohjelmiston virheettömän ja tehokkaan toiminnan takaamiseksi. Tässä ohjekirjassa on seuraavia informaatio-ohjeita:

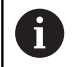

Informaatiosymboli tarkoittaa **vinkkiä**. Vinkki ilmoittaa tärkeää lisäävää tai täydentävää tietoja.

6

Tämä symboli vaatii sinua noudattamaan koneen valmistajan antamia turvallisuusohjeita. Symboli viittaa koneesta riippuviin toimintoihin. Mahdolliset käyttäjää tai konetta kohtaavat vaarat on esitetty koneen käsikirjassa.

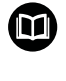

Kirjasymboli tarkoittaa **ristiviittausta**.

Ristiviittaus johtaa ulkoiseen dokumentaatioon, esim. koneen valmistajan tai kolmannen osapuolen dokumentaatioon.

#### **Toivotko muutoksia tai oletko havainnut vikoja?**

Pyrimme jatkuvasti parantamaan dokumentaatiotamme. Auta meitä löytämään parannuskohteet ilmoittamalla niistä sähköpostitse osoitteeseen:

**[tnc-userdoc@heidenhain.de](mailto:tnc-userdoc@heidenhain.de)**

## <span id="page-33-0"></span>**1.2 Ohjelmisto ja toiminnot**

Tämä käsikirja kuvaa toimintoja, jotka ovat käytettävissä NCohjelmistonumerolla 68894x-18.

smart.Turn- ja DIN-PLUS-ohjelmointi eivät kulu tämän käsikirjan sisältöön. Nämä toiminnot selitetään smart.Turn- ja DIN-PLUSohjelmoinnissa (ID 685556-xx). Jos tarvitset tätä käsikirjaa, ota yhteys HEIDENHAIN-edustajaan.

Koneen valmistaja sovittaa ohjauksessa käytettävät tehoarvot koneparametrien avulla erikseen kutakin konetta varten. Näin ollen tämä käsikirja sisältää myös sellaisia toimintokuvauksia, jotka eivät koske kaikkia koneita.

Tällaisia ohjaustoimintoja, jotka eivät ole käytettävissä kaikissa koneissa, ovat esimerkiksi seuraavat:

- Karan paikoitus (**M19**) ja vedetyt työkalut
- Koneistus C- tai Y-akselilla Ī.
- Koneistus B-akselilla ×
- Koneistus useammilla luisteilla  $\overline{\phantom{a}}$

Kun haluat tukea ohjattavan koneen itsenäistä tukea varten, ota yhteyttä koneen valmistajaan.

Monet koneiden valmistajat ja HEIDENHAIN tarjoavat ohjelmointikursseja. Niihin osallistuminen on suositeltavaa, jotta ohjauksen toimintojen käyttäminen olisi aina mahdollisimman tehokasta.

HEIDENHAIN tarjoaa ohjaukseen yhteensopivaa DataPilot MP 620- ja DataPilot CP 640 -ohjelmistopakettia, jota voidaan käyttää henkilökohtaisissa tietokoneissa. DataPilot on tarkoitettu koneen läheisiin verstastiloihin, pääkonttoriin ja koulutuskäyttöön. DataPilot-ohjelmistoa käytetään PC-tietokoneissa WINDOWSkäyttöjärjestelmän alla. HEIDENHAIN tarjoaa DataPilot-ohjelmistoa Windows-ohjelmointiasemana ja Oracle VM Virtual Box ohjelmistona. Oracle VM VirtualBox on ohjelmisto (virtuaalinen kone), johon ohjaus on sulautettu itsenäiseksi järjestelmäksi virtuaalisessa ympäristössä.

#### **Tarkoitettu käyttöalue**

Ohjaus täyttää eurooppalaisen direktiivin EN 55022 luokan A vaatimukset ja se tarkoitettu pääasiassa teollisuuden käyttöön.

#### **Oikeudellinen ohje**

Ohjauksen ohjelmisto sisältää Open-Source-ohjelmiston, jonka käyttöön liittyy erityisiä käyttöehtoja. Nämä käyttöehdot ovat ensisijaisia.

Lisätietoja saat seuraavasti:

- Vaihda käyttötavalle **Organisointi** (levykkeen symboli)
- Vaihda toinen ohjelmanäppäinpalkin taso
- Paina ohjelmanäppäintä **LISENSSIOHJEET**.

#### <span id="page-34-0"></span>**Ohjelmaoptiot**

Ohjaus sisältää erilaisia ohjelmavarusteita eli optioita, jotka koneen valmistaja voi vapauttaa käyttäjän käyttöön. Kukin optio on vapautettavissa erikseen ja sisältää tällöin seuraavat suorituskelpoiset toiminnot:

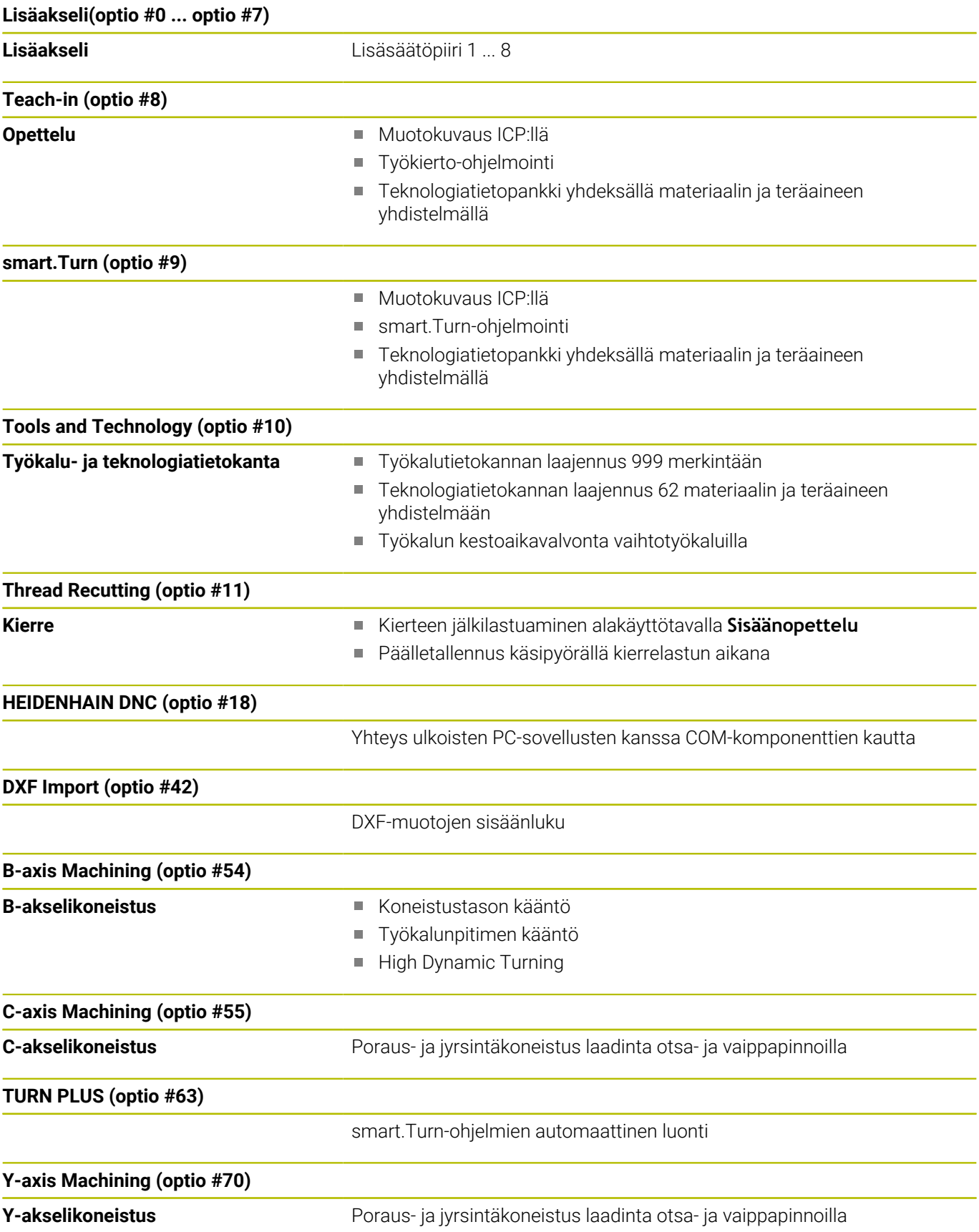

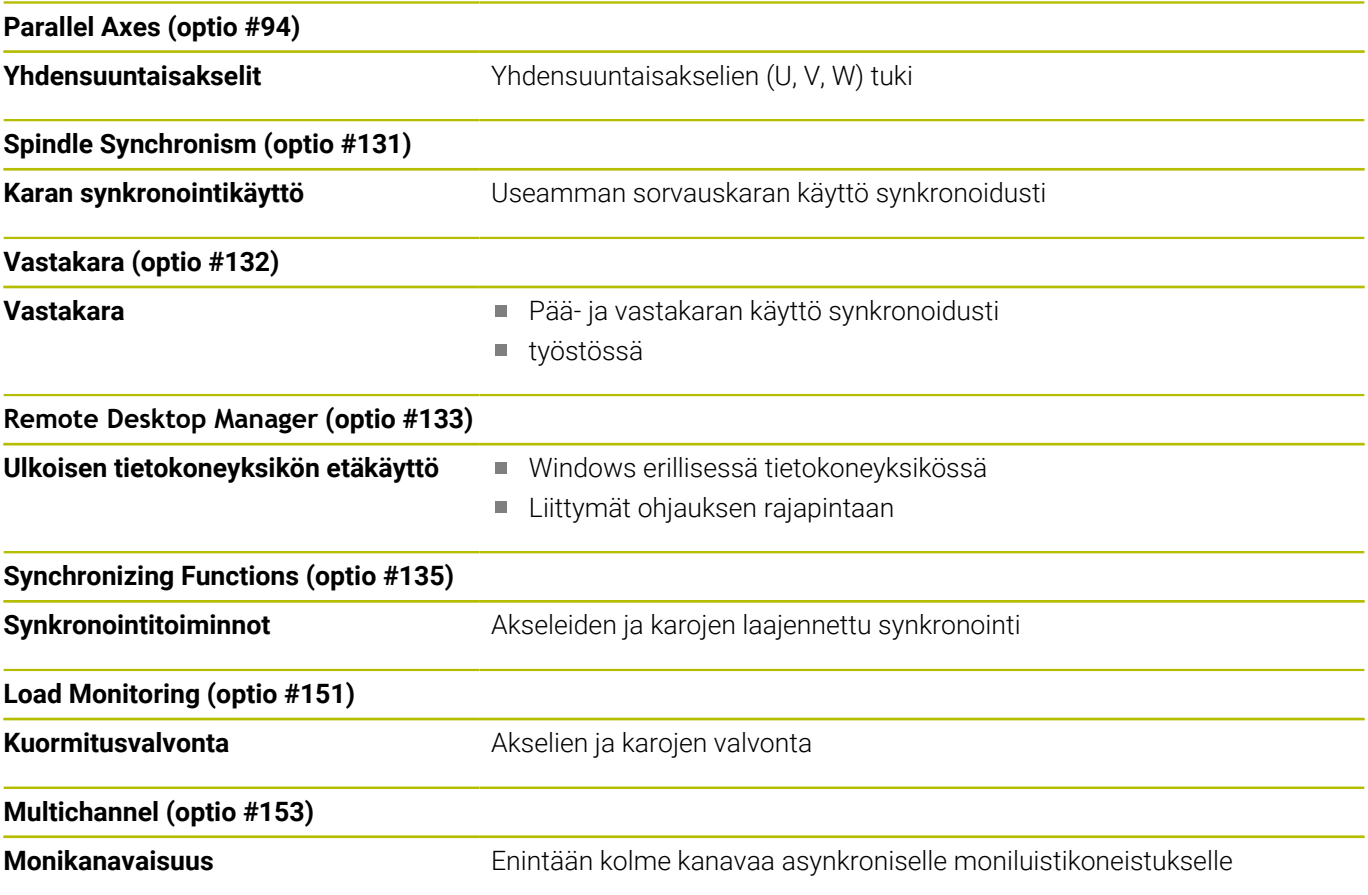
#### **Uudet toiminnot ohjelmistossa 68894x-18**

- Koodilla **G69** määritellään NC-ohjelmassa, minkä kuvaosan ohjaus näyttää simulaatiossa tai ohjelmagrafiikassa. Näin voit asettaa simulaation kohdistuksen automaattisesti koneistettavalle työkappalealueelle. Voit myös poistaa tähänastiset liikeradat.
- Koodilla **G161** ohjaus muuntaa liikeradat siten, että voit käyttää CAM-järjestelmän luomia NC-ohjelmia vastakaralla koneistukseen. Ohjaus ei muuta NC-ohjelmaa, vaan näyttää muutokset peruslausenäytössä.
- HEROS-valikkoa on laajennettu:
	- HEROS-asetuksissa voit säätää ohjauksen näytön kirkkautta.
	- Ikkunassa **Näyttökuvan asetukset** voit määritellä, millä polulla ja tiedostonimellä ohjaus tallentaa näyttökuvat. Tiedostonimi voi sisältää paikkamerkin, esim. %N jatkuvaa numerointia varten.
	- HEROS-työkalu **Diffuse** on lisätty. Voit vertailla ja yhdistää tekstitiedostoja.

**Lisätietoja:** ["Tehtäväpalkin yleiskuvaus", Sivu 709](#page-708-0)

#### **Muuttuneet toiminnot ohjauksessa 68894x-18**

- Voit määrittää keskipisteen tai aloituspisteen napakoordinaateilla seuraavissa muodonkuvauksen toiminnoissa:
	- **G300 Reikä otsapinnalla**
	- **G401 Lin. kuvio otsap.**
	- **G402 Lin. kuvio vaippap.**
	- **G405 DataMatrix Otsa C**
- Vaippapinnan koneistuksen työkiertoja **G841** ... **G844** Y-akselilla ja asiaankuuluvilla yksiköillä on laajennettu:
	- Parametrilla **D** voidaan valita kaksi- tai yksisuuntainen jyrsintäsuunta.
	- Kun parametri **D** on määritelty arvolla **1**, voit valita myötä- tai vastalastun parametrilla **H**.
	- Parametrilla **FP** voit määritellä erikoissyöttöarvon jokaisen asetussyvyyden ensimmäiselle jyrsintäradalle. Jos ensimmäinen jyrsintärata on täysi lastu, voit suojata työkalua pienemmällä syöttöarvolla.

Käytettävissä työkierroilla **G841** ja **G843**.

Parametrilla **J** voit valita, millä työkappaleen alueella ohjaus koneistaa.

Vaikuttaa vain arvolla **D=1**.

Parametrilla **O** voit valita, suorittaako ohjaus lisää asetussyöttöjä referenssihalkaisijan yli käännetyn koneistuksen aikana. Ylimääräiset asetussyötöt suojaavat työkalua.

Vaikuttaa vain arvolla **D=1**.

Voit käyttää napakoordinaatteja otsapintojen ICP-kuvioiden paikkakuvioiden keskipisteen määrittelyyn.

**Lisätietoja:** ["Otsapintamuodot käyttötavalla smart.Turn ",](#page-495-0) [Sivu 496](#page-495-0)

п Kohtaan **PKI Admin** on lisätty välilehti **Asetukset**. Voit määritellä, tuleeko palvelinsertifikaatin sisältää staattisia IP-osoitteita ja sallia yhteydet ilman siihen liittyvää CRL-tiedostoa.

**Lisätietoja:** ["Tehtäväpalkin yleiskuvaus", Sivu 709](#page-708-0)

- Käyttäjähallintaa on laajennettu seuraavasti:
	- IT-järjestelmänvalvojasi voi määrittää toimintokäyttäjän helpottamaan yhteyden muodostamista Windowstoimialueeseen.
	- Jos olet yhdistänyt ohjauksen Windows-toimialueeseen, voit viedä tarvittavat kokoonpanot muille ohjauksille.
- Ohjaus ilmaisee kuvakkeen avulla, onko yhteyskonfiguraatio suojattu vai epävarma. Ohjain ei enää tue yhteyksiä tietokoneisiin, joissa on Windows 7 käyttöjärjestelmä.
- Koneparametria **CfgMilling** (nro 602800) koneistusparametrilla jyrsintäkoneistusta varten on laajennettu:
	- **tmufac** (Nro 602809): Ratapäällekkäisyys pyörrejyrsinnällä kertoimena
	- **tmrfp** (Nro 602819): Paluusyöttö pyörrejyrsinnässä
	- **tmral** (Nro 602811): Nostopituus paluuliikkeen aikana pyörrejyrsinnässä
	- **tmew** (Nro 602812): Tunkeutumisliikkeen kulma heilurimaisessa tai kierukkamaisessa sisäänpistossa
	- **tmhfac** (Nro 602813): Kerroin, jolla upotuskierukka on suurempi kuin jyrsimen halkaisija
	- **tmzfac** (Nro 602814): Kerroin, jonka verran asetussyöttöliike poikkeaa vakioarvosta pyörrejyrsinnän aikana
	- **tmefac** (Nro 602815): Kerroin, jonka verran koneistuksen syöttöliike poikkeaa vakioarvosta pyörrejyrsinnän aikana
	- **amufac** (Nro 602816): Ratapäällekkäisyys tasojyrsinnässä kertoimena
	- **amvfac** (Nro 602817): Yliajokerroin tasojyrsinnässä
	- **amzfac** (Nro 602818): Kerroin, jonka verran koneistuksen syöttöliike poikkeaa vakioarvosta pyörrejyrsinnän aikana

**Lisätietoja:** ["Koneparametrien lista", Sivu 634](#page-633-0)

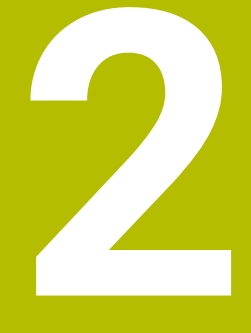

# **Ensimmäinen vaihe**

## **2.1 Yleiskuvaus**

Tämän kappaleen tarkoituksena on auttaa sinua perehtymään nopeasti ohjauksen tärkeimpiin käyttötoimenpiteisiin. Kutakin aihetta koskevat lisätiedot löytyvät siihen liittyvästä kuvauksesta, johon kulloinkin viitataan.

Tämä kappale käsittelee seuraavia teemoja:

- Koneen kytkeminen päälle  $\Box$
- $\overline{\phantom{a}}$ Työkalujen asetus
- $\overline{\mathbb{D}}$ Työkappaleen asetus
- Työkappaleen koneistus

Seuraavat aiheet ovat käyttäjän käsikirjassa smart.Turn- ja 何 DIN-ohjelmointi:

- Koneen kytkeminen päälle
- Työkappaleen ohjelmointi
- Työkappaleen graafinen testaus

## **2.2 Koneen kytkeminen päälle**

### **VAARA**

#### **Huomaa käyttäjälle aiheutuva vaara!**

Koneen ja konekomponenttien vuoksi on aina olemassa mekaanisia vaaroja. Sähköiset, magneettiset ja sähkömagneettiset kentät ovat erityisen vaarallisia henkilöille, joilla on sydämentahdistin ja siirrännäisiä. Vaara alkaa siitä kun kone kytketään päälle!

- Katso koneen käyttöohjekirjaa ja noudata siinä annettuja ohjeita!
- Katso turvallisuusohjeet ja turvallisuussymbolit ja noudata niissä annettuja ohjeita.
- Käytä turvalaitteita

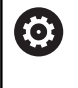

Katso koneen käyttöohjekirjaa!

Koneen päällekytkentä ja akseleiden ajo referenssipisteisiin ovat konekohtaisia toimintoja.

Kone kytketään päälle seuraavalla tavalla:

- Kytke koneen ja ohjauksen virransyöttö päälle.
- Ohjaus käynnistää käyttöjärjestelmän. Tämä vaihe voi kestää muutamia minuutteja.
- Ohjaus näyttää dialogia **Virtakatkos**.

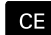

#### Paina näppäintä **CE**.

- Ohjaus kääntää PLC-ohjelman.
- Ohjaus näyttää virheilmoituksen **Ohjausjännite päälle**.
- 
- Kytke ohjausjännite päälle.
- Ohjaus testaa Hätä-Seis-kytkimen toiminnan.
- Ohjaus on alakäyttötavalla **Referenssi**.
- Paina ohjelmanäppäintä **Z**-referenssi.

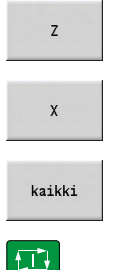

- Paina ohjelmanäppäintä **X**-referenssi.
- Vaihtoehtoisesti paina ohjelmanäppäintä **kaikki**.

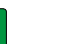

- Paina näppäintä **NC-KÄYNTIIN**.
- Ohjaus ajaa referenssipisteeseen.
- Ohjaus aktivoi asemanäytön ja aktivoi **päävalikon**.

f)

Jos referenssiajoa tarvitaan, koneessa suoritettavan referenssiinajon tarpeellisuus riippuu mittauslaitteen tyypistä.

- Referenssipisteiden yliajo **Lisätietoja:** ["Alakäyttötapa Referenssi", Sivu 114](#page-113-0)
- Käyttötavat **Lisätietoja:** ["Käyttötavat", Sivu 61](#page-60-0)

## **2.3 Työkalujen asetus**

#### **Työkalueditorin käyttötavan valinta**

Valitse työkalujen asetusta varten käyttötapa **Työkalueditori**.

- Paina näppäintä **Työkalueditori**.
	- Ohjaus vaihtaa käyttötavalle **Työkalueditori**.

#### **Yksityiskohtaisia tietoja tähän aiheeseen**

- Työkalueditorin käyttötapa **Lisätietoja:** ["Käyttötapa Työkalueditori", Sivu 585](#page-584-0)
- **Työkalulista Lisätietoja:** ["Työkalutietopankki", Sivu 582](#page-581-0)

### **Työkalujen valmistelu ja mittaus**

Työkalujen valmistelu koneistusta varten suoritetaan seuraavalla tavalla:

Tarvittavien työkalujen kiinnitys kuhunkin kiinnitysistukkaan

Mitattaessa ulkoisella työkalujen esiasetuslaitteella:

**Työkalujen mittaus** 

 $\mathbb{Z}$ 

- Mittaa työkalut, merkitse muistiin pituus ja säde tai siirrä tiedot suoraan siirto-ohjelman kautta koneelle.
- **Työkalujen asennus**

Mitattaessa koneella:

- $\frac{1}{2}$ Työkalun asennus
- **Työkalun mittaus**

- **Mittaus koneessa Lisätietoja:** ["Työkalujen mittaus", Sivu 164](#page-163-0)
- Työkalujen valmistelu **Lisätietoja:** Koneen käsikirja

### **Uuden työkalun luonti**

Uusi, ulkoisesti mitattu sorvaustyökalu luodaan seuraavalla tavalla:

Paina ohjelmanäppäintä **Uusi työkalu**.

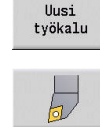

- Paina ohjelmanäppäintä **Sorvaustyökalu**.
- Ohjaus avaa dialogiikkunan työkalun määrittelyä varten.
- Määrittelyarvojen sisäänsyöttö:
	- **ID**: **Tunnusnumero** Työkalun nimi (enintään 16 merkkiä)
	- **TO**: **Työkalun suuntaus** (Katso tunnukset apukuvasta), esim. 1
	- **XL**: **Asetusmitta X**, esim. 100 mm
	- **ZL**: **Asetusmitta Z**, esim. 50 mm
	- **YL**: **Asetusmitta Y**, esim. 0 mm
	- **RS**: **Terän säde**, esim. 0,8 mm
	- **SL**: **Terän pituus**, esim. 12 mm
	- **EW**: **Asetuskulma**, esim. 95°
	- **SW**: **Kärkikulma**, esim. 55°
	- **MD**: **Pyör.suunta**, esim. 4
	- **QT**: Referenssi parametrille **Työkaluteksti**, esim. 1 (1 = **Roughing Outside**)
- Paina ohjelmanäppäintä **Tallenna**. Tallenna
	- Ohjaus lisää työkalun työkaluluetteloon.

- Uuden työkalun luonti **Lisätietoja:** ["Työkalutietojen muokkaus", Sivu 587](#page-586-0)
- $\overline{\phantom{a}}$ Erilaiset työkalutyypit **Lisätietoja:** ["Työkalutyypit", Sivu 582](#page-581-1)
- Työkaluparametrit **Lisätietoja:** ["Yleiset työkaluparametrit", Sivu 601](#page-600-0)
- Työkalun mitat П **Lisätietoja:** ["Työkalun mitat", Sivu 70](#page-69-0)

#### **Revolveriluettelon asetus**

Ennenkuin työkalu voidaan kutsua, se on asetettava revolverilistaan. Revolverilista näyttää revolverin hetkellisen järjestelyn.

Revolverilistan asetukset tehdään seuraavalla tavalla:

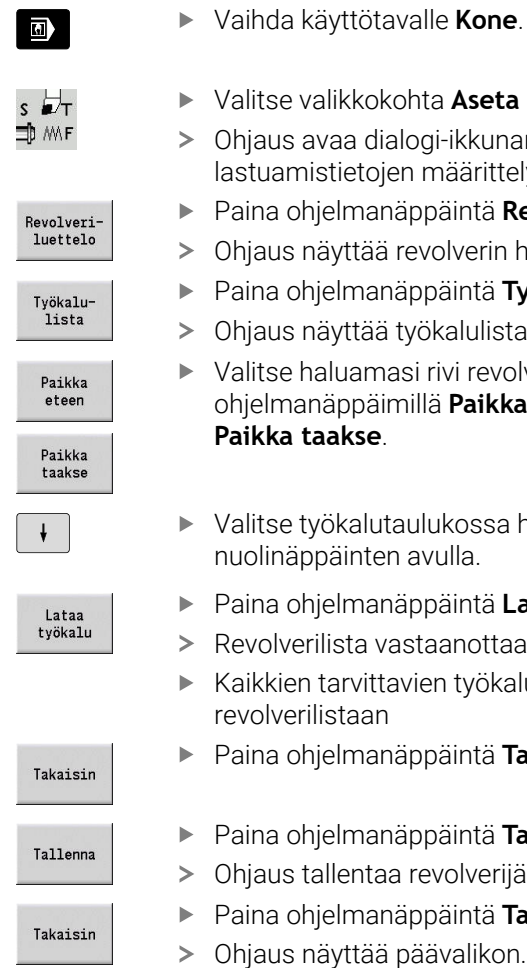

- Valitse valikkokohta **Aseta T, S, F**. us avaa dialogi-ikkunan työkalun ja amistietojen määrittelyä varten. Paina ohjelmanäppäintä **Revolveriluettelo**. us näyttää revolverin hetkellisen järjestelyn. a ohjelmanäppäintä **Työkalulista**. us näyttää työkalulistan. se haluamasi rivi revolverilistassa ohjelmanäppäimillä **Paikka eteen** ja **Paikka taakse**. se työkalutaulukossa haluamasi työkalu näppäinten avulla. Paina ohjelmanäppäintä **Lataa työkalu**. lverilista vastaanottaa valitun työkalun. kien tarvittavien työkalujen siirtäminen verilistaan Paina ohjelmanäppäintä **Takaisin**. a ohjelmanäppäintä **Tallenna**.
- us tallentaa revolverijärjestelyn.
	- Paina ohjelmanäppäintä **Takaisin**.
	- us näyttää päävalikon.

- Valikkokohta Aseta T, S, F **Lisätietoja:** ["Konetietojen sisäänsyöttö", Sivu 121](#page-120-0)
- **Revolverilista Lisätietoja:** ["Paikkataulukon asetus", Sivu 133](#page-132-0)

## **2.4 Työkappaleen asetus**

### **Kiinnitä työkapppale**

Kiinnitä aihio sopivan kiinnittimen avulla turvallisesti koneen pöytään.

### *OHJE*

**Huomaa törmäysvaara!**

Törmäys kiinnittimen ja työkalun välillä on mahdollinen. Jos työkappaletta ei kiinnitetä riittävän pitkälle kiinnittimestä, työkalu törmää kiinnittimeen!

- Kiristä työkappale riittävän pitkältä matkalta.
- Kiristyspituuden mittaus
- Tarvittaessa valitse pidempi työkappale varman kiinnityksen varmistamiseksi.

### **Työkalunvaihtoaseman asetus**

Jokaisessa työkalunvaihdossa ajetaan työkalunvaihtoasemaan. Työkalunvaihtoaseman sijainti on määriteltävä työkalun turvallista vaihtoa varten. Määrittele työkalunvaihtoasema niin, että revolveri voi pyöriä törmäysvapaasti ja työkalut voidaan vaihtaa ilman ongelmia.

Aseta työkalunvaihtoasema seuraavalla tavalla:

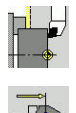

Valitse valikkokohta **Asetukset**.

- Valitse valikkokohta **Työk.vaihtoaseman asetus**.
- Vast.otto<br>asema
- manuaalisesti. Paina ohjelmanäppäintä **Vast.otto asema**.

Ohjaus tallentaa todellisen aseman

Aja haluattuun työkalunvaihtoasemaan

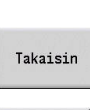

- työkalunvaihtopisteeksi.
- Paina ohjelmanäppäintä **Takaisin**.

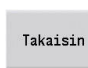

- Paina ohjelmanäppäintä **Takaisin**.
- Ohjaus näyttää päävalikon.

#### **Yksityiskohtaisia tietoja tähän aiheeseen**

Työkalunvaihtopiste j.

 $\geq$ 

**Lisätietoja:** ["Työkalunvaihtopisteen asetus", Sivu 148](#page-147-0)

### **Työkalun vaihto paikalleen**

Sen jälkeen kun työkalunvaihtoasema on määritelty, voit vaihtaa työkalun. Samassa vaiheessa määritellään lastuamistiedot.

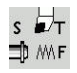

- Valitse valikkokohta **Aseta T, S, F**.
- Syötä haluamasi työkalu osoitteella **T**.
- Haluttujen lastuamistietojen määrittely:
	- **F**: **Kierrossyöttöarvo** yksikössä mm/r
	- **S**: **Lastuamisnopeus** yksikössä m/min
- Paina ohjelmanäppäintä **Tallenna**.
- Valittu työkalu ei vaihdetaan.

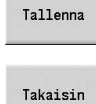

- Paina ohjelmanäppäintä **Takaisin**.
- - Ohjaus vaihtaa päävalikkoon.

#### **Yksityiskohtaisia tietoja tähän aiheeseen**

- $\overline{\phantom{a}}$ Työkalun vaihto paikalleen **Lisätietoja:** ["Työkalukutsu", Sivu 140](#page-139-0)
- **Lastuamistietojen määrittely Lisätietoja:** ["Konetietojen sisäänsyöttö", Sivu 121](#page-120-0)

### **Työkappaleen nollapisteen määrittely**

Sinulla on useampia mahdollisuuksia määritellä nollapiste työkappaleeseen: Voit asettaa nollapisteen työkappaleen tasaiselle pinnalle tai sisällyttää työvaran NC-ohjelmaan.

Määrittele työkappaleen nollapiste seuraavalla tavalla:

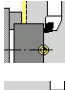

Valitse valikkokohta **Asetukset**.

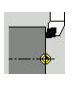

Valitse valikkokohta **Akseliarvon asetus**.

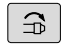

Tallenna

- Karan kytkentä päälle.
- Hipaisukosketa työkalun avulla tasopintaan.

Työkappaleen nollapiste ei tasopinnalla:

- Syötä sisään etäisyys työkalusta työkappaleen nollapisteeseen **Mittauspist. koordinaatti Z**.
- Ohjaus laskee työkappaleen nollapisteen **Z**.  $\geq$ 
	- Paina ohjelmanäppäintä **Tallenna**.
	- Ohjaus tallentaa määritellyn nollapisteen.

Työkappaleen nollapiste tasopinnalla:

- Paina ohjelmanäppäintä **Z = 0**.  $Z=0$ Ohjaus tallentaa todellisen aseman työkappaleen nollapisteeksi. Paina ohjelmanäppäintä **Takaisin**. Takaisin Paina ohjelmanäppäintä **Takaisin**. **Takaisin** 
	- Ohjaus näyttää päävalikon.

#### **Yksityiskohtaisia tietoja tähän aiheeseen:**

 $\overline{\phantom{a}}$ Työkappaleen nollapisteen asetus Lisätietoja: ["Työkappaleen nollapiste määrittely", Sivu 145](#page-144-0)

## **2.5 Työkappaleen koneistus**

#### **Load Monitoring (optio #8)**

Sinun tulee valmistaa oikealla esitettävä osa alakäyttötavalla **Sisäänopettelu**. Ohjelmoi sitä varten koneistus opettelutyökiertojen avulla. Ohjaus tallentaa ohjelmoidut työkierrot NC-ohjelmaan.

#### **NC-ohjelman avaaminen**

Avaa uusi työkierto-ohjelma seuraavalla tavalla:

- $\blacksquare$
- Vaihda käyttötavalle **Kone**.

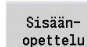

- Paina ohjelmanäppäintä **Sisäänopettelu**.
- Ohjelma<br>lista

Avaa

- Paina ohjelmanäppäintä **Ohjelmalista**.  $\blacktriangleright$
- Syötä sisään tiedoston nimi.  $\begin{array}{c} \rule{0.2cm}{0.15mm} \end{array}$
- Paina ohjelmanäppäintä **Avaa**.

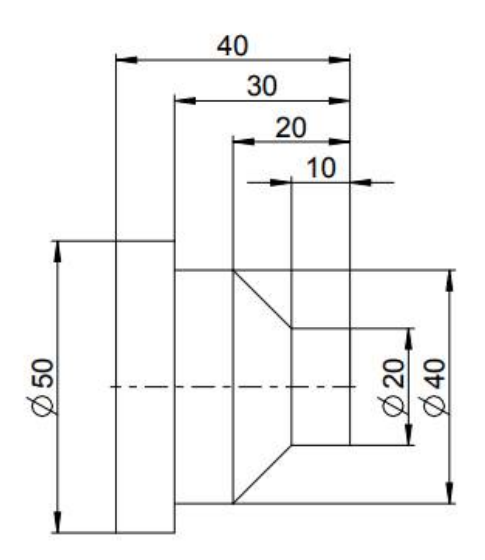

#### **Aihion määrittely**  $\overline{\phantom{0}}$

 $\blacktriangleright$ 

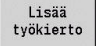

Paina ohjelmanäppäintä **Lisää työkierto**.

Valitse valikkokohta **Aihion määrittely**.

- 
- 
- Valitse valikkokohta **Aihiotanko/Putki**. Ohjaus avaa dialogi-ikkunan.
- **Parametrin määrittely:** 
	- **X**: **Ulkop. halkaisija** = 60 mm
	- m. **Z**: **Pituus** – sisältää tasotyövaran ja kiinnitysalueen = 60 mm
	- **K**: **Vasen reuna** tasomitta = 1 mm
	- **RG**: **Muodon seurannan aktivointi** = 1: muodon seurannalla
- Paina ohjelmanäppäintä **Määritt. valmis**.

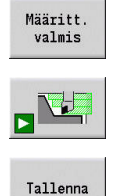

- Paina ohjelmanäppäintä **Simulaatio käyntiin**.
- Ohjaus vaihtaa alakäyttötavalle **Simulaatio**.
- Paina ohjelmanäppäintä **Tallenna**.
- Ohjaus vaihtaa alakäyttötavalle **Sisäänopettelu**.

### **Työkappaleen tasosorvaus**

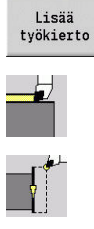

Paina ohjelmanäppäintä **Lisää työkierto**.

Valitse valikkokohde **Yksittäislastut**.  $\mathbf{p}_1$ 

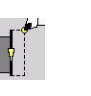

Palautuksella

Valitse valikkokohta **Lineaa. koneistus poikittain**.

- Ohjaus avaa dialogi-ikkunan.
- Paina ohjelmanäppäintä **Palautuksella**.
- **Parametrin määrittely:** 
	- **X**: **Alkupiste** = 62 mm
	- **Z**: **Alkupiste** = 2 mm
	- **Z1**: **Muodon aloituspiste** (**Palautuksella**) =  $0 \text{ mm}$
	- **X2**: **Muodon lopetuspiste** kaksi kertaa sorvaustyökalun säde, esim. -1,6 mm
	- **T**: **Työkalun numero** Revolveripaikkanumero
	- **S**: **Lastuamisnopeus** tai **Vakio pyörintänopeus**, esim. 220 m/min
- **F**: **Kierrossyöttöarvo**, esim. 0,2 mm/r Paina ohjelmanäppäintä **Määritt. valmis**.

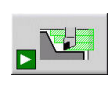

Tallenna

 $\mathbf i$ 

Määritt. valmis

- Paina ohjelmanäppäintä **Simulaatio käyntiin**.
- Ohjaus vaihtaa alakäyttötavalle **Simulaatio**.
- Ohjaus simuloi koneistustyökierron.
- Paina ohjelmanäppäintä **Tallenna**.
- Ohjaus vaihtaa alakäyttötavalle **Sisäänopettelu**.

Sen jälkeen kun työkierto on määritelty, voit toteuttaa sen samalla tavalla.

#### **Työkappaleen muodon valmistelu**

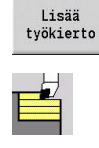

Paina ohjelmanäppäintä **Lisää työkierto**.

- Valitse valikkokohta **Lastunpoistotyök. pitk./ poik.**
- Valitse valikkokohta **ICP-lastuam. pitkittäin**.

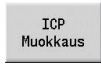

Paina ohjelmanäppäintä **ICP Muokkaus**.

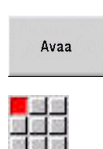

- Ohjaus avaa **ICP-muodot**.
- Muodon nimen sisäänsyöttö
- Paina ohjelmanäppäintä **Avaa**.
- Ohjaus vaihtaa alakäyttötavalle **ICP-editori**.
- Valitse valikkokohta **Muoto**.

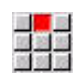

Tallenna

Tallenna

akan<br>Manazarta

<mark>s 28</mark><br>Mars

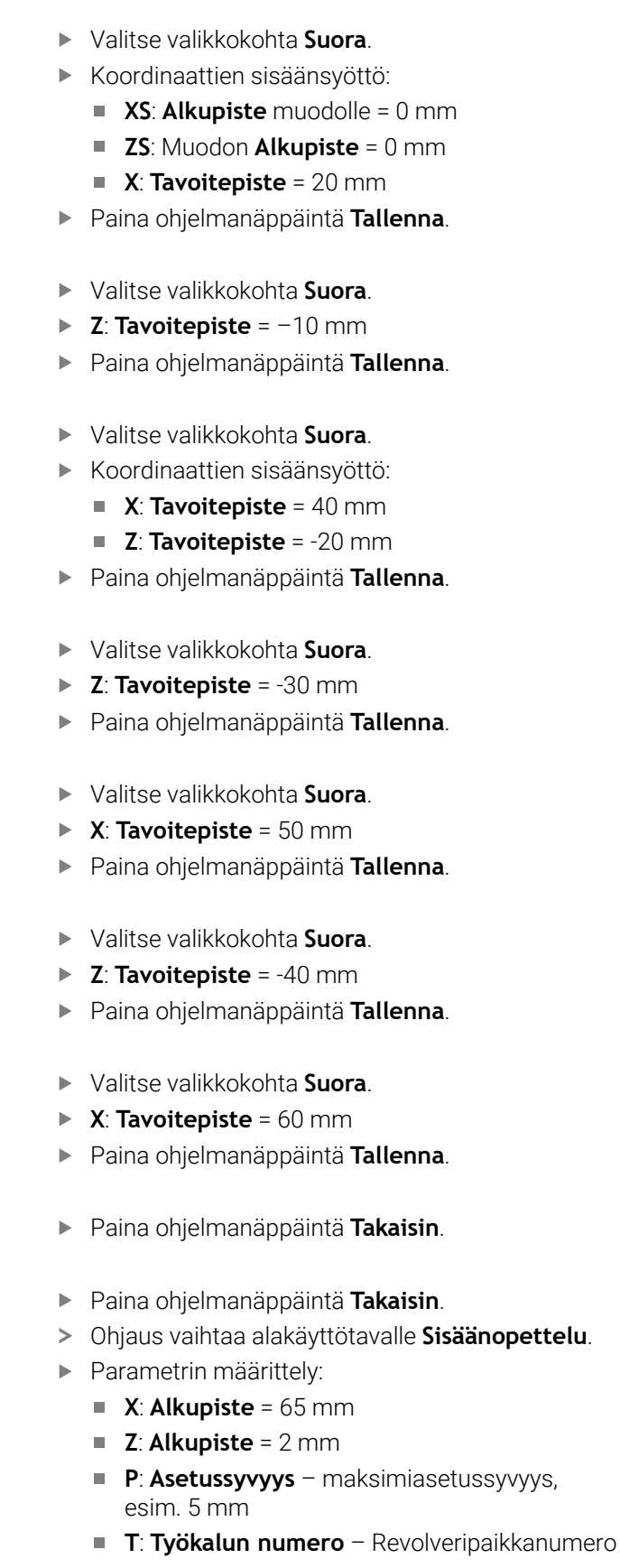

- **S**: **Lastuamisnopeus** tai **Vakio pyörintänopeus**, esim. 220 m/min
- **F**: **Kierrossyöttöarvo**, esim. 0,35 mm/r
- Tallenna
- ■<br>■<br>■ 第一章 Tallenna

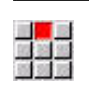

Tallenna

alaja<br>Mahal<br>Mahal

Tallenna

in <mark>III</mark><br>Katalog<br>Katalog

Tallenna

Takaisin

Takaisin

- enna.
	- enna.
- enna.

### Paina ohjelmanäppäintä **Takaisin**.

- Paina ohjelmanäppäintä **Takaisin**.
- lle Sisäänopettelu.

HEIDENHAIN | CNC PILOT 640 | Käyttäjän käsikirja | 10/2023 **53**

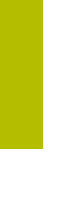

Paina ohjelmanäppäintä **Määritt. valmis**.

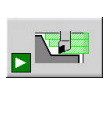

Tallenna

Takaisin

Määritt.<br>valmis

- Paina ohjelmanäppäintä **Simulaatio käyntiin**.
- Ohjaus vaihtaa alakäyttötavalle **Simulaatio**.
- Ohjaus simuloi koneistustyökierron.
	- Paina ohjelmanäppäintä **Tallenna**.
	- Ohjaus vaihtaa alakäyttötavalle **Sisäänopettelu**.
- Paina ohjelmanäppäintä **Takaisin**.
- Ohjaus näyttää päävalikon.

- Sisäänopettelun alakäyttötapa **Lisätietoja:** ["Työskentely työkierroilla", Sivu 200](#page-199-0)
- $\overline{\phantom{a}}$ ICP-muodon laadinta **Lisätietoja:** ["ICP-muodon laadinta", Sivu 447](#page-446-0)
- Siimulaation alakäyttötapa **Lisätietoja:** ["Graafinen simulaatio", Sivu 543](#page-542-0)

#### **Ohjelmankulun alakäyttötapa**

Alakäyttötavalla **Ohjelmankulku** voit valita ja toteuttaa NC-ohjelmia. Ohjaus näyttää yleensä viimeksi käytettyä NC-ohjelmaa.

Lataa uusi NC-ohjelma seuraavalla tavalla:

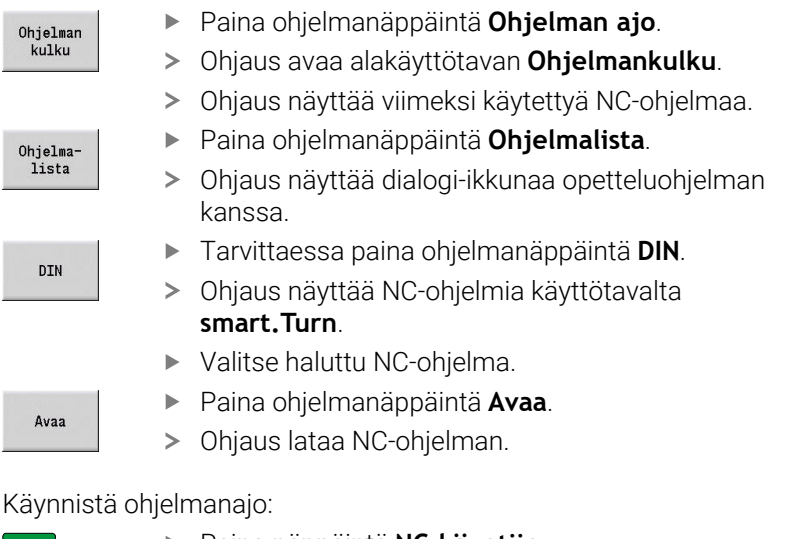

- $\Box$
- Paina näppäintä **NC-käyntiin**.
- Ohjaus toteuttaa aktiivisen NC-ohjelman.

Voit toteuttaa NC-ohjelman myös yksittäislausekäytöllä, esim. uuden NC-ohjelman sisäänajamiseksi. Tässä tilassa ohjaus pysähtyy jokaisen liikkeen (peruslauseen) jälkeen.

Käynnistä ohjelmankulku yksittäislauseajolla seuraavalla tavalla:

- Paina ohjelmanäppäintä **Yksittaislause**. Yksitt.-<br>lause Perus-<br>lauseet
	- Tarvittaessa paina ohjelmanäppäintä **Peruslauseet**.
	- Ohjaus näyttää ohjelmankulun aikana yksittäisiä liikematkoja.
- **EN**
- Paina jokaista liikettä varten **NC-käyntiin** painiketta
- Ohjaus toteuttaa yksittäislauseen.

#### **Yksityiskohtaisia tietoja tähän aiheeseen**

- NC-ohjelman toteutus  $\blacksquare$ **Lisätietoja:** ["Alakäyttötapa Ohjelmankulku", Sivu 173](#page-172-0)
- Ohjelmointi opettelussa **Lisätietoja:** ["Työskentely työkierroilla", Sivu 200](#page-199-0)
- Ohjelmointi smart.Turn-käytöllä Ī. **Lisätietoja:** Käyttäjän käsikirja smart.Turn- ja DIN-ohjelmointi

**2**

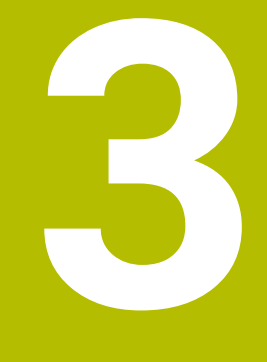

**Johdanto ja perusteet**

## **3.1 Ohjauksen CNC PILOT 640 perusteet**

Ohjaus on suunniteltu CNC-sorveja varten. Se sopii vaakaja pystykaraisiin sorveihin. Ohjaus tukee koneita, joissa on työkalumakasiini tai työkalurevolveri, jolloin työkalukannatin voi olla vaakakaraisissa koneissa joko pyörintäkeskiviivan edessä tai takana.

Ohjaus tukee sorveja, joiden varusteisiin kuuluu pääkara, luisti (X- ja Y-akseli), C-akseli tai paikoitettava kara ja pyörivät työkalut sekä Yakselilla varustettuja koneita.

Option #153 **Multichannel** ollessa asetettuna ohjaus tukee koneita, joissa on enintään 3 luistia, 6 karaa ja 2 C-akselia.

Riippumatta siitä, ovatko valmistettavat kappaleet yksinkertaisia vai monimutkaisia, CNC PILOT 640 antaa selviä etuja graafisen muodonmäärittelyn ja kätevän ohjelmointiperiaatteen avulla käyttötavalla **smart.Turn**. Kun käytät muuttujaohjelmointia, ohjaat koneessa erikoislaitteita, käytät ulkoisesti laadittuja ohjelmia tai muita vastaavia toimintoja, voit vaihtaa ongelmitta DIN PLUS ohjelmointitavalle. Tällä ohjelmointitavalla löydät aina ratkaisut erikoistehtäviisi. CNC PILOT 640 -ohjauksella voit lisäksi hyötyä tehokkaasta opettelun alakäyttötavasta. Sen myötä voit suorittaa yksinkertaisia koneistuksia, jälkityöstöjä tai korjauksia ilman NCohjelman laatimista. CNC PILOT 640 tukee C-akselikoneistuksia työkierto-ohjelmoinnissa, smart.Turn-ohjelmoinnissa ja DINohjelmoinnissa. Y-akselilla koneistuksia CNC PILOT 640 tukee smart.Turn- ja DIN-ohjelmoinnissa.

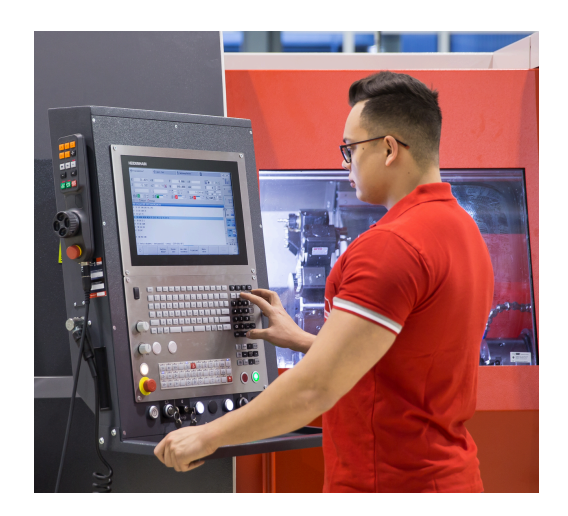

## **3.2 Konfiguraatio**

Standarditoimituksena ohjaus on varustettu X- ja Z-akseleilla sekä pääkaralla. Valinnaisesti voit konfiguroida varustukseen C-akselin, Yakselin ja pyörivän työkalun.

#### **Luistiasema**

Koneen valmistaja konfiguroi tässä yhteydessä ohjauksen luistijärjestelyn mukaan:

- п Z-akseli **vaakasuoraan** työkaluluistin kanssa pyörintäkeskiviivan taakse
- Z-akseli **vaakasuoraan** työkaluluistin kanssa pyörintäkeskiviivan eteen
- Z-akseli **pystysuoraan** työkaluluistin kanssa pyörintäkeskiviivan  $\blacksquare$ oikealle puolelle

Luistien sijaintipaikat huomioidaan valikkosymboleissa, apukuvissa sekä ICP-ohjelmoinnin ja simulaation graafisissa esityksissä.

Käyttäjän käsikirjassa olevat esimerkit ja esitykset perustuvat siihen, että työkalukannatin on pyörintäkeskiviivan takana.

### **Työkalukannatinjärjestelmät**

Ohjaus tukee työkalukannattimina seuraavia järjestelmiä:

- Monikiinnitin **yhdellä** kiinnityspaikalla
- Revolveri, jossa **n** kiinnityspaikkaa
- Revolveri, jossa **n** kiinnityspaikkaa ja **yksi** monikiinnitin (Multifix) yhdellä kiinnityspaikalla. Silloin on mahdollista, että toinen työkalukannatin asennetaan peilatusti työkappaleen vastakkaisella puolella olevan standardityökalukannattimen suhteen.
- Kaksi monikiinnitintä, kumpikin **yhdellä** kiinnityspaikalla.  $\overline{\phantom{a}}$ Työkalukannattimet on kiinnitetty vastakkain. Tällöin toinen työkalukannatin on peilattu.
- Makasiini, jossa **n** kiinnityspaikkaa ja yksi työkalukannatin yhdellä ш kiinnityspaikalla.

### **C-akseli (optio #55)**

C-akselin avulla toteutetaan poraus- ja jyrsintäkoneistuksia otsapinnalla ja vaippapinnalla.

C-akselia käyttämällä akseli interpoloi lineaarisesti tai ympyrämäisesti määritellyssä koneistustasossa karan kanssa, kun taas kolmas akseli interpoloi lineaarisesti.

Ohjaus tukee ohjelmien laadintaa C-akselill:

- Alakäyttötapa **Sisäänopettelu** (optio #8)
- $\blacksquare$ Käyttötapa **smart.Turn**
- $\overline{\phantom{a}}$ DIN PLUS -ohjelmointi

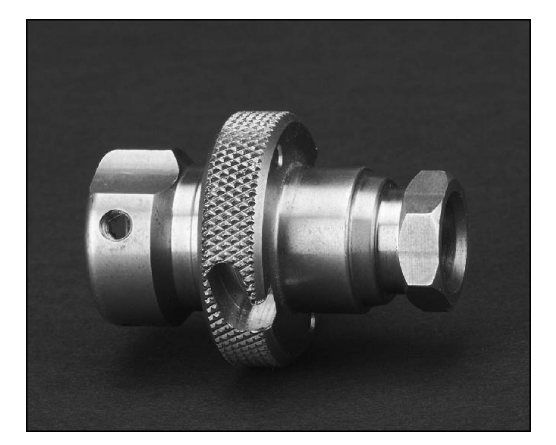

### **Y-akseli (optio #70)**

Y-akselin avulla toteutetaan poraus- ja jyrsintäkoneistuksia otsapinnalla ja vaippapinnalla.

Y-akselia käyttämällä kaksi akselia interpoloivat lineaarisesti tai ympyrämäisesti määritellyssä koneistustasossa karan kanssa, kun taas kolmas akseli interpoloi lineaarisesti. Näin voidaan valmistaa esim. uria tai taskua tasaisilla peruspinnoille ja pystysuora uran reunoja. Karakulman asetuksella määräät jyrsintämuodon sijainnin työkappaleella.

Ohjaus tukee ohjelmien laadintaa Y-akselilla:

- Alakäyttötapa **Sisäänopettelu** (optio #8)
- Käyttötapa **smart.Turn** Ľ,
- $\blacksquare$ DIN PLUS-ohjelmointi

### **Täydennyskoneistus**

Aikaoptimoitu koneistus sekä monimutkaisten koneistusten yksinkertainen ohjelmointi varmistavat mm. seuraavat toiminnot:

- Kulmasynkronoitu osien luovutus pyörivällä karalla  $\blacksquare$
- $\blacksquare$ Ajo kiintovasteeseen
- Kontrolloitu katkaisu  $\overline{\phantom{a}}$
- Koordinaattimuunnokset  $\mathbb{R}^n$

Ohjaus tukee täydennyskoneistusta kaikilla yleisesti käytössä olevilla konekonsepteilla, varusteena:

- Pyörivä tartuntalaite Ī.
- Liikutettava vastakara  $\blacksquare$
- i. Useampi kara ja työkalukannatin
- Useammat luistit (optio #153)

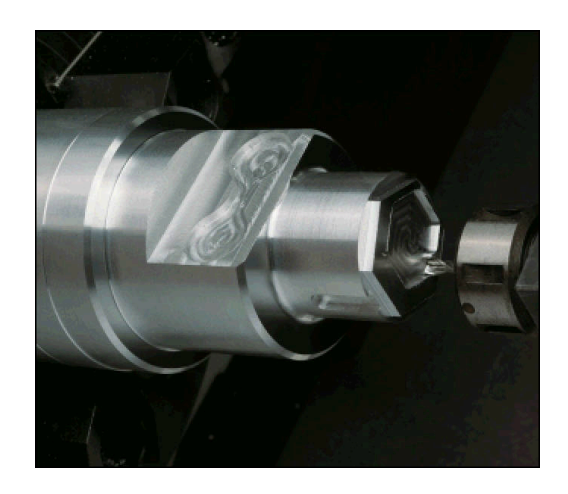

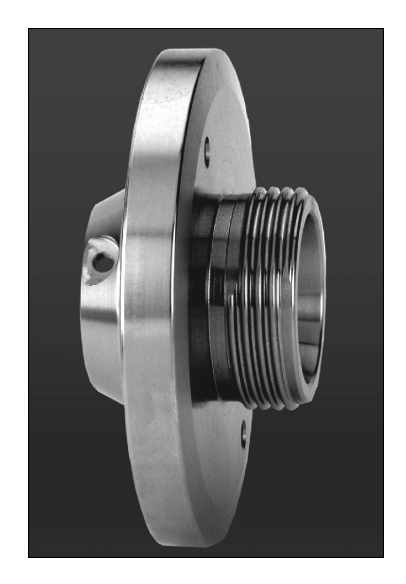

## **3.3 Ominaispiirteet**

#### **Konfiguraatio**

- X- ja Z-akselin perusversio, pääkara
- Ī. Paikoitettava kara ja pyörivä työkalu
- m. C-akseli ja pyörivä työkalu
- Y-akseli ja pyörivä työkalu
- B-akseli koneistuksiin käännetyssä tasossa  $\blacksquare$
- <span id="page-60-0"></span>Digitaalinen virran ja kierrosluvun säätely Ì.

### **Käyttötavat**

#### **Käyttötapa Kone**

Manuaalinen luistin liike käsisuuntapainikkeilla tai elektronisilla käsipyörillä.

Graafisesti tuetut opettelutyökiertojen määrittelyt ja toteutukset ilman työstöaskelten tallennusta suorassa vaihdossa manuaalisen konekäytön kanssa.

Kierteen jälkikoneistus (kierteen korjaus) irrotettavilla ja uudelleen kiinnitettävillä työkappaleilla.

#### **Alakäyttötapa Sisäänopettelu (optio #8)**

Opettelutyökiertojen peräkkäinen rivitys, jolloin kukin työkierto toteutetaan tai simuloidaan graafisesti heti määrittelemisen jälkeen ja tallennetaan sen jälkeen.

#### **Alakäyttötapa Ohjelmankulku**

Joko yksittäislausekäytöllä tai jatkuvalla ajolla:

- $\blacksquare$ DIN PLUS-ohjelmat
- × smart.Turn-ohjelmointi
- $\blacksquare$ Opetteluohjelmat
- **Asetustoiminnot käyttötavalla Kone**
- Työkappaleen nollapisteen asetus ×
- Työkalunvaihtoaseman asetus  $\overline{\phantom{a}}$
- Suojavyöhykkeiden asetus  $\blacksquare$
- Työkalun mittaus hipaisukosketuksella, kosketuspäällä tai mittausoptiikalla

#### **Ohjelmointi**

- Opetteluohjelmointi п
- Vuorovaikutteinen muodon ohjelmointi (**ICP**)  $\blacksquare$
- $\overline{\Box}$ smart.Turn-ohjelmointi
- Automaattinen ohjelmanlaadinta **TURN PLUS** -ohjauksella.  $\blacksquare$
- $\blacksquare$ DIN PLUS-ohjelmointi

#### **Simulaatio**

- smart.Turn- tai DIN PLUS -ohjelmien työnkulun graafinen esitys sekä opettelutyökierron tai opetteluohjelman graafinen esitys
- $\Box$ Työkalujen simulointi ääriviivagrafiikalla tai terärataesityksenä pikaliikkeiden erikoismerkinnöillä
- Vähennyssimulaatio (radeerausesitys) T.
- Ī. Pyörintä- tai otsapintakuvaus tai (aukilevitetyn) vaippapinnan esitys
- Sisäänsyötettyjen muotojen esitys
- Siirto- ja zoomaustoiminnot  $\overline{\phantom{a}}$

### **Työkalujärjestelmä**

- Tietokanta 250 työkalulle
- $\blacksquare$ Tietokanta 999 työkalulle, optiolla #10
- $\overline{\phantom{a}}$ Jokaisen työkalun kuvaus mahdollinen
- Moniterätyökalujen valinnainen tuki (työkalut useammalla Ī. referenssipisteellä tai useammalla terällä)
- × Revolveri- tai monikiinnitysjärjestelmä (Multifix)
- $\overline{\phantom{a}}$ Valinnainen työkalumakasiini

### **Teknologiatietopankki**

- Lastuamisarvojen sisäänsyöttö ehdotuksena työkierroissa ja yksikköohjelmoinnissa
- 9 materiaalin ja teräaineen yhdistelmää (144 määrittelyä) ×
- 62 materiaalin ja teräaineen yhdistelmää (992 määrittelyä),  $\overline{\phantom{a}}$ optiolla #10

### **Interpolaatio**

- j. Suora: kahdella pääakselilla (maks. ± 100 m)
- $\overline{\phantom{a}}$ Ympyrä: kahdella akselilla (säde maks. 999 m)
- C-akseli: X- ja Z-akselin interpolaatio C-akselilla
- Y-akseli: kahden akselin lineaarinen tai ympyrämäinen п interpolaatio määritellyssä tasossa. Kolmas akseli voidaan kulloinkin interpoloida lineaarisesti
	- **G17**: XY-taso
	- **G17**: XZ-taso
	- **G19**: YZ-taso
- B-akseli: poraus- ja jyrsintäkoneistukset vinosti tila-avaruudessa sijaitsevilla tasoilla

## **3.4 Tietojen varmuustallennus**

HEIDENHAIN suosittelee, että uutena luodut ohjelmat ja tiedostot varmuuskopioidaan PC:lle säännöllisin välein.

Sitä varten HEIDENHAIN on lisännyt TNCremo-tiedonsiirtoohjelmistoon tietojen varmuuskopiointitoiminnon (Backup). Käänny tarvittaessa koneen valmistajan puoleen. Lisäksi tarvitset muistivälineen, johon varmuuskopiot kaikista konekohtaisista tiedoista (PLC-ohjelma, koneparametri, jne.) tallennetaan. Käänny tarvittaessa koneen valmistajan puoleen.

## **3.5 Käsitteiden selitykset**

**Kursori**: Hetkellisen sijaintikohdan **merkki** luetteloissa tai  $\overline{\Box}$ sisäänsyöttökentässä

Sisäänsyötöt tai toimenpiteet, kuten kopiointi, poisto, sijoitus jne. perustuvat hetkelliseen kursorin sijaintikohtaan.

- **Navigointinäppäimet**: Näppäimet kursorin liikuttamiseen.
	- **Nuolinäppäimet**
	- Näppäimet **PG UP** ja **PG DN**
- **Aktiivinen ikkuna, toiminto, valikkokohta**: Kuvaruudun elementti, joka esitetään värillisenä

Ei-aktiivisissa ikkunoissa otsikkopalkki näytetään **haaleana**. Eiaktiiviset toiminto- ja valikkokohteet esitetään **haaleana**.

- i. **Valikko**: Toiminnot tai toimintoryhmät, jotka näytetään nk. 9 kohtaisena kenttänä.
- **Valikkokohta**: Valikon yksittäinen symboli
- **Oletusarvo**: DIN-käskyjen työkiertoparametrien tai parametrien Ī. esimäärittelyarvot
- **Pääte**: Merkkijono tiedostonimen perässä Esimerkki:
	- **\*.nc** DIN-ohjelma
	- **\*.ncs** DIN-aliohjelmat (DIN-makrot)
- **Ohjelmanäppäin**: Toiminnot näyttöruudun sivuja pitkin
- **Ohjelmanäppäimen valintanäppäimet**: Näppäimet  $\mathbf{r}$ ohjelmanäppäintoimintojen valintaa varten.
- **Lomake**: Dialogin yksittäiset sivut п
- **UNITS**: Yhden toiminnon kootut dialogit käyttötavalla **smart.Turn**.

## **3.6 Ohjauksen rakenne**

Koneen käyttäjän ja ohjauksen välinen kommunikointi tapahtuu seuraavien elementtien avulla:

- Ī. Näyttöruutu
- $\blacksquare$ Ohjelmanäppäimet
- Ī. Näppäimistö
- Koneen käyttöpaneeli Ì.

Näytöt ja sisäänsyöttötietojen tarkastukset tapahtuvat kuvaruudulla. Näyttöruudun alla olevilla toimintonäppäimillä valitaan toimintoja, talteenotetaan paikoitusarvoja, vahvistetaan sisäänsyöttöjä, jne.

**ERR**-näppäimellä otetaan esille vika- ja PLC-toimintoja.

Tiedonsyöttönäppäimistö (käyttökenttä) mahdollistaa konetietojen, asematietojen, jne. sisäänsyöttämisen. CNC PILOT 640 on varustettu aakkosnumeerisella näppäimistöllä, jonka avulla voit kätevästi syöttää työkalutunnuksia, ohjelmakuvauksia tai kommentteja NC-ohjelmaan. Koneen käyttöpaneeli sisältää kaikki käyttöelementit, jotka vaaditaan sorvin manuaalista käyttöä varten.

Työkierto-ohjelmat, ICP-muodot ja NC-ohjelmat sijoitetaan ohjauksen sisäiseen muistiin.

Tiedonsiirtoa ja tietojen varmistusta varten on käytettävissä **Ethernet-liitäntä** tai **USB-liitäntä**.

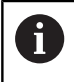

Kun ohjaus toimii kosketuskäytöllä, voit korvata näppäinpainalluksen käsieleiden avulla. **Lisätietoja:** ["Kosketusnäytön käyttö", Sivu 103](#page-102-0)

## **3.7 Perusteet**

### **Pituusmittauslaitteet ja referenssimerkit**

Koneen kullakin akselilla on liikkeen pituusmittauslaitteita, jotka määrittävät luistin tai työkalun aseman. Kun koneen akseli liikkuu, mittauslaite muodostaa sen mukaisen sähköisen signaalin, josta ohjaus laskee koneen akselille tarkan hetkellisaseman.

Virtakatkoksen sattuessa järjestelmä menettää koneen luistin todellisen aseman ja lasketun hetkellisaseman välisen yhteyden. Tämän yhteyden perustamiseksi uudelleen inkrementaalisissa pituusmittauslaitteissa on referenssimerkkejä. Kun luisti ajetaan referenssimerkin yli, ohjaus saa sitä koskevan signaalin ja tunnistaa sen perusteella koneen kiinteän peruspisteen, Näin ohjaus voi perustaa uudelleen hetkellisen paikoitusaseman ja koneen luistin todellisaseman välisen yhteyden. Välimatkakoodatuin referenssimerkein varustetuissa pituusmittausjärjestelmissä koneen akseleita tarvitsee ajaa vain enintään 20 mm ja kulmamittausjärjestelmissä enintään 20°.

Inkrementaalisilla mittauslaitteilla ilman referenssimerkkejä täytyy virtakatkoksen jälkeen ajaa kiinteään referenssipisteeseen. Järjestelmä tuntee referenssipisteen etäisyyden koneen nollapisteeseen (katso kuva).

Absoluuttisissa mittauslaitteissa absoluttinen paikoitusarvo siirretään ohjaukseen heti laitteen päällekytkennän jälkeen. Näin hetkellisaseman ja koneen luistin todellisaseman välinen yhteys tulee perustettua uudelleen ilman koneen akseleiden liikkeitä heti päällekytkennän jälkeen.

### **Akselitunnukset**

Poikkiluisti on **X-akseli** ja runkoluisti on **Z-akseli**.

Kaikki näytettävät ja sisäänsyötettävät X-arvot tarkoittavat **halkaisijaa**.

Sorvit **Y-akselilla**: Y-akseli on kohtisuorassa X- tai Z-akselin suhteen (karteesinen järjestelmä).

Syöttöliikkeille pätee:

- Liikeet **suuntaan +** kulkevat pois työkappaleesta
- Liikkeet **suuntaan -** kulkevat työkappaleeseen päin  $\overline{\phantom{a}}$

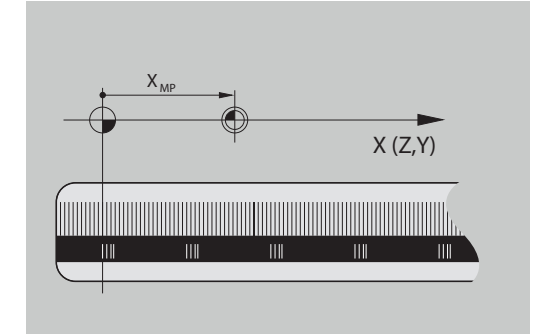

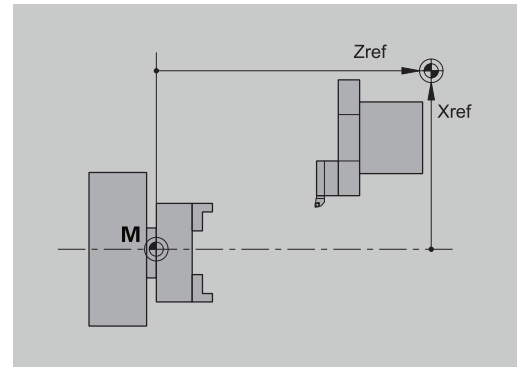

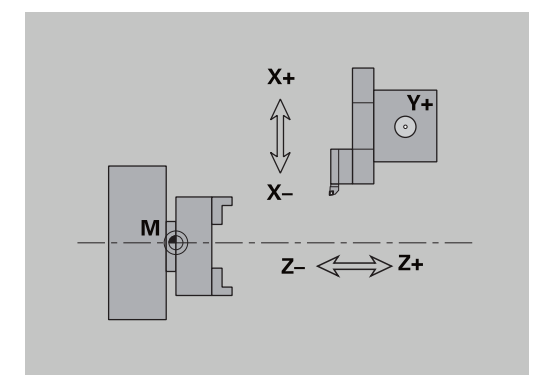

#### **Koordinaattijärjestelmä**

Koordinaattien X, Y, Z, C merkitykset on asetettu standardissa DIN 66 217.

Pääakseleiden X, Y ja Z koordinaattimäärittelyt perustuvat työkappaleen nollapisteeseen. C-akselin kulmamäärittelyt perustuvat C-akselin nollapisteeseen.

Tunnusten X ja Z avulla voidaan asemat näyttää kaksiulotteidessa koordinaatistossa. Kuten kuvasta näkyy, työkalun kärjen piste voidaan esittää yksiselitteisesti X- ja Y-koordinaattien avulla.

Ohjaus tuntee suoraviivaisen tai ympyränkaaren muotoisen syöttöliikkeen (interpolaatiot) kahden ohjelmoidun pisteen välillä. Työkappaleen koneistus voidaan näin ohjelmoida syöttämällä sisän peräkkäiset koordinaatit ja lineaarinen/ympyrämäinen syöttöliike.

Syöttöliikkeiden tapaan myös kokonainen työkappaleen muoto voidaan kuvata syöttämällä sisään yksittäiset koordinaattipisteet ja määrittelemällä lineaarinen tai ympyrämäinen liike.

Voit määritellä asemia tarkkuudella 1 µm (0,001 mm). Ne myös näytetään samalla tarkkuudella.

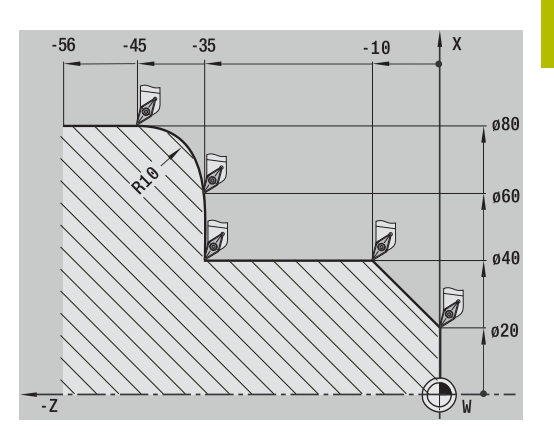

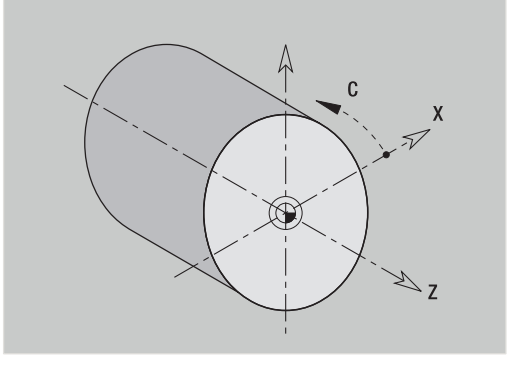

## **Absoluuttiset koordinaatit**

Kun tietyn aseman koordinaatit perustuvat työkappaleen nollapisteeseen, niille merkitään absoluuttiset koordinaatit. Jokainen työkappaleen asema määräytyy yksiselitteisesti absoluuttisten koordinaattien avulla.

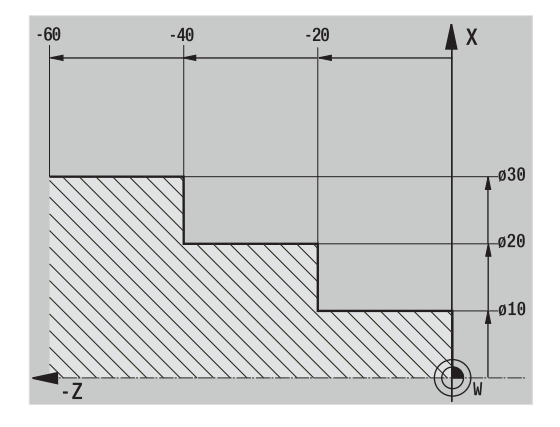

### **Inkrementaaliset koordinaatit**

Inkrementaaliset koordinaatit perustuvat työkalun viimeksi ohjelmoituun asemaan. Inkrementaaliset koordinaatit määräävät edellisen ja sitä seuraavan asetusaseman välisen etäisyyden. Jokainen työkappaleen asema määräytyy yksiselitteisesti inkrementaalisten koordinaattien avulla.

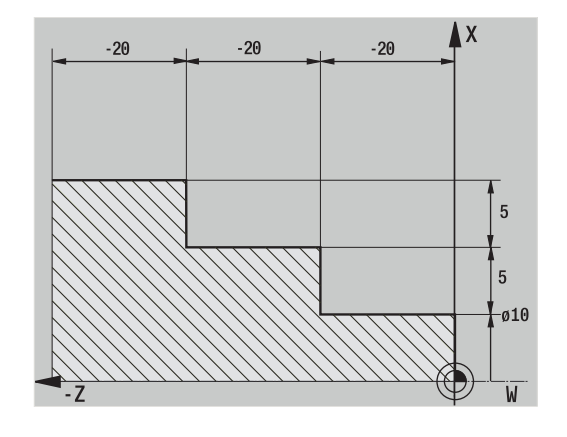

### **Napakoordinaatit**

Otsa- tai vaippapinnan asemamäärittelyt voidaan syöttää sisään joko karteesisessa koordinaatistossa tai polaarikoordinaatistossa. Mitoitettaessa polaarikoordinaateilla työkappaleella oleva asema määritellään halkaisijan ja kulman avulla.

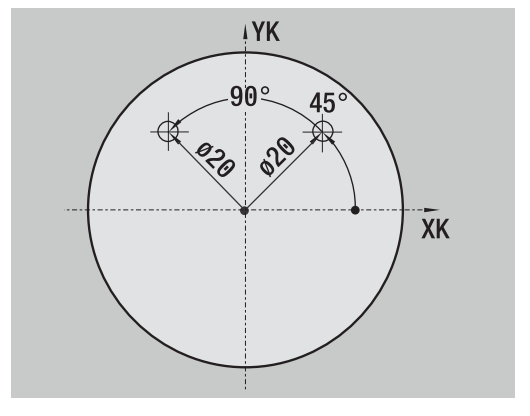

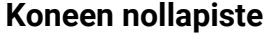

X- ja Z-akselin leikkauspistettä kutsutaan **koneen nollapisteeksi**. Sorvissa tämä on yleensä karan akselin ja kara otsapinnan leikkauspisteessä. Sen kirjaintunnus on **M**.

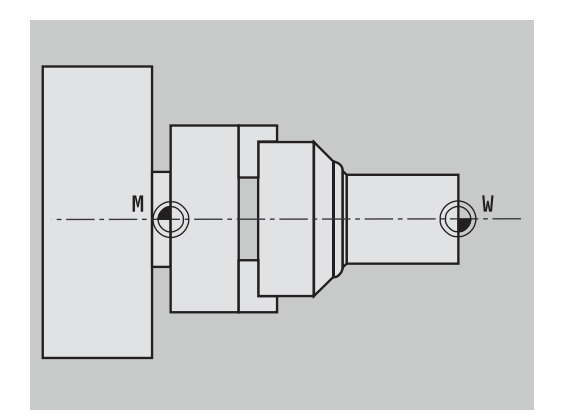

### **Työkappaleen nollapiste**

Työkappaleen koneistamisen kannalta on yksinkertaisempaa asettaa peruspiste työkappaleelle, niin kuin työkappaleen piirustus on mitoitettu (mittaperuste). Tätä pistettä kutsutaan työkappaleen nollapisteeksi. Sen kirjaintunnus on **W**.

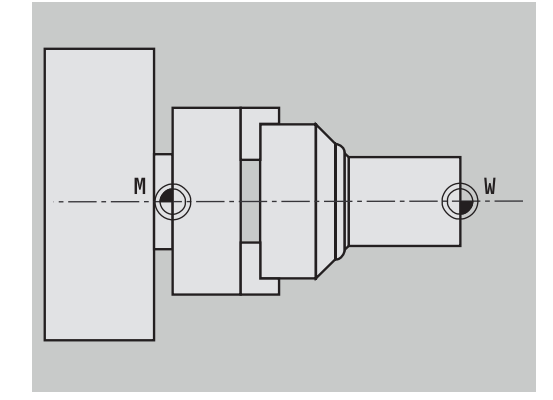

### **Mittayksiköt**

Ohjelmoi ohjaus joko **metreinä** tai **tuumina**. Sisäänsyötöille ja näytöille pätevät taulukossa annetut mittayksiköt.

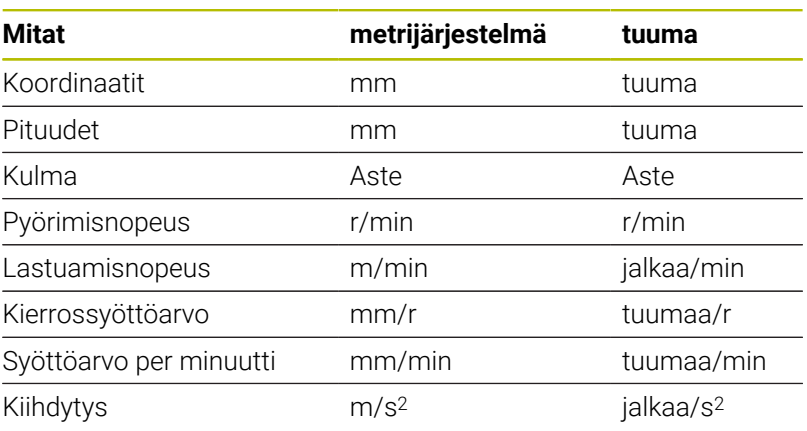

## <span id="page-69-0"></span>**3.8 Työkalun mitat**

Ohjaus tarvitsee työkalujen määrittelyt, jotta se voisi paikoittaa akselit, laskea nirkon sädekorjauksen, määrittää lastunjaon työkierroissa jne.

### **Työkalun pituusmitta**

Kaikki ohjelmoidut ja näytettävät paikoitusarvot perustuvat työkalun kärjen ja työkappaleen nollapisteen väliseen etäisyyteen. Tosin järjestelmä tuntee sisäisesti vain työkalukannattimen (luistin) absoluuttisen aseman. Jotta työkalun kärjen asema voitaisin määrittää ja näyttää, ohjaus tarvitsee mitat **XL** ja **ZL**.

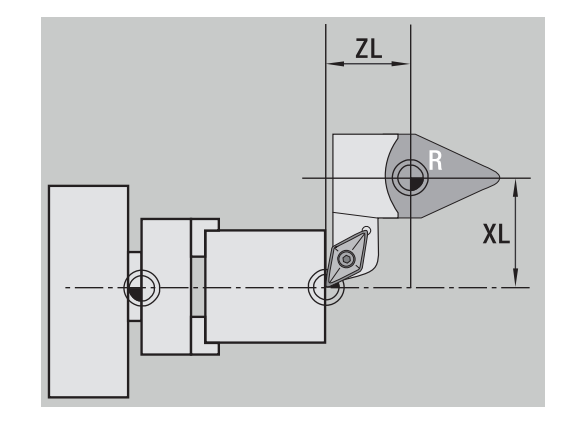

### **Työkalukorjaukset**

Työkalun terä kuluu lastuamisen aikana. Tämä kulumisen huomioonottamiseksi ja korjaamiseksi ohjaus muodostaa korjausmitan. Korjausarvojen hallinta tapahtuu riippumatta pituusmitoista. Järjestelmä lisää nämä mitat pituusmittoihin.

### **Nirkon sädekorjaus (SRK)**

Sorvaustyökalujen terän kärjesssä on pyöristyssäde. Näin kartioiden, viisteiden ja pyöristysten sorvauksessa syntyy epätarkkuuksia, jotka ohjaus kompensoi nirkon sädekorjauksella.

Ohjelmoidut liikepituudet perustuvat teoreettiseen terän kärkipisteeseen **S**. Jos muodot eivät ole akselin suuntaisia, se aiheuttaa epätarkkuutta.

SRK laskee uuden syöttöliikkeen radan, joka on **samaetäisyyksinen**, jolloin virhe kompensoituu.

Ohjaus laskee SRK-arvon työkiertojen ohjelmoinnin yhteydessä. Myös smart.Turn- ja DIN-ohjelmoinnissa nirkon sädekorjaus huomioidaan lastunpoistotyökierroilla. Lisäksi DIN-ohjelmoinnissa voit halutessasi kytkeä nirkon sädekorjauksen päälle/pois, kun työskentelet yksittäisliikkeillä.

Jos esim. työkalun teräkulman tai asetuskulman vuoksi on jäänyt jäännösmateriaalia, ohjaus antaa varoituksen. Koneparametrilla **suppressResMatlWar** (nro 201000) voidaan kumota varoitus:

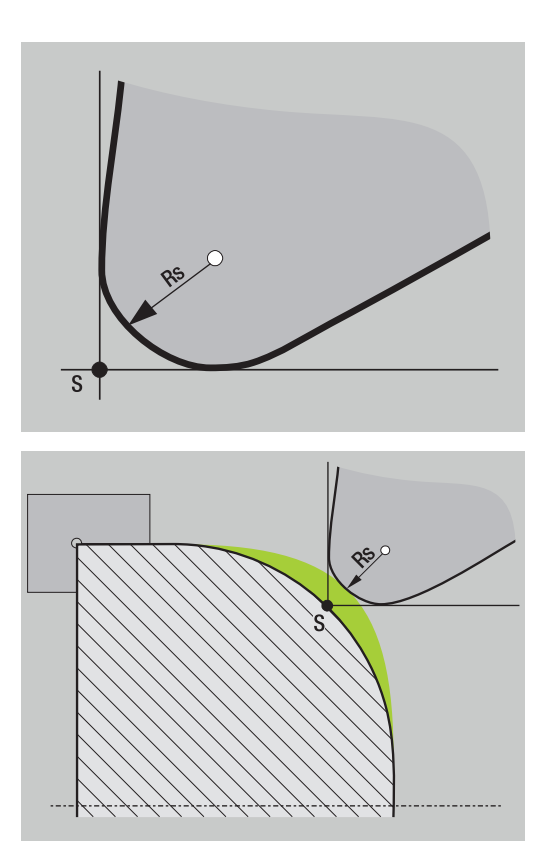

### **Jyrsimen sädekorjaus (FRK)**

Jyrsintäkoneistuksessa jyrsimen ulkohalkaisija määrää muodon toteutumisen. Ilman jyrsimen sädekorjausta (FRK) jyrsimen keskipiste on syöttöliikkeiden peruspisteenä. FRK laskee uuden syöttöliikkeen, joka on **samaetäisyyksinen**, jolloin virhe kompensoituu.

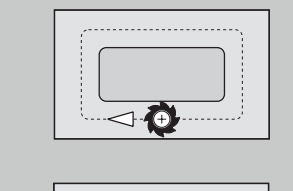

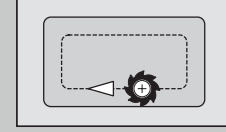
# **4**

# **Käyttöohjeet**

# **4.1 Yleisiä käyttöohjeita**

## **Käyttö**

- Valitse haluamasi käyttötapa vastaavalla käyttötapanäppäimellä.
- Käyttötavan sisällä toimintotapoja vaihdetaan ohjelmanäppäimillä.
- Valikoiden sisällä toiminto valitaan lukupalkin avulla.  $\blacksquare$
- $\overline{\phantom{a}}$ Dialogit voivat käsittää useampia sivuja.
- $\blacksquare$ Ohjelmanäppäinten lisäksi dialogit voidaan päättää myöntävästi näppäimellä **INS** ja kieltävästi näppäimellä **ESC**.
- Listoissa tehtävät muutokset tulevat heti voimaan. Ne pysyvät voimassa myös silloin, kun listat päätetään näppäimellä **ESC** tai **LOPETA**.

## **Asetus**

- Kaikki asetustoiminnot ovat valittavissa käyttötavalla × **Konemanuaalisesti**.
- Valikkokohteiden **Asetukset** ja **Aseta T, S, F** suoritetaan kaikki valmistelevat työt.

#### **Ohjelman nimi**

**Ohjelman nimi** alkaa numerolla tai kirjaimella, jota seuraa enintään 40 merkkiä ja laajennos **.nc** pääohjelmia ja **.ncs** aliohjelmia varten. Ohjelman nimille sallitaan kaikki ASCII-merkit lukuunottamatta seuraavia:

#### $\sim$  \* ? < > | / \ : " % #

Seuraavilla merkeillä on seuraavat merkitykset:

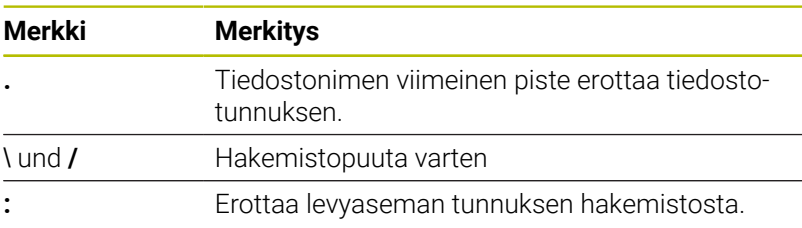

 $\mathbf{P}$ 

#### **Ohjelmointi käyttötavalla Sisäänopettelu (optio #8)**

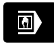

Valitse käyttötapa **Kone**.

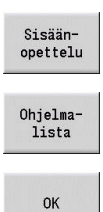

- 
- Paina ohjelmanäppäintä **Ohjelmalista**.

Valitse alakäyttötapa **Sisäänopettelu**.

Avaa uusi työkierto-ohjelma  $\blacktriangleright$ 

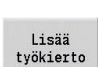

Määritt.<br>valmis

N

 $\Box$ 

Tallenna

- Paina ohjelmanäppäintä **Lisää työkierto**  $\blacktriangleright$ työkiertovalikoiden aktivoimiseksi.
- Valitse ja määrittele koneistus
- Paina ohjelmanäppäintä **Määritt. valmis**.  $\blacktriangleright$
- Käynnistä simulaatio ja tarkasta työnkulku.  $\blacktriangleright$
- $\blacktriangleright$ Tarvittaessa valitse grafiikkaoptiot.
- Paina **NC-käynnistyspainiketta** koneistuksen aloittamiseksi
- Tallenna työkierto onnistuneen koneistuksen  $\mathbf{r}$ jälkeen.
- Toista toimepiteet kullekin uudelle koneistukselle.

## **Ohjelmointi käyttötavalla smart.Turn**

- $\overline{\phantom{a}}$ Käytännöllinen ohjelmointi **Units»** avulla strukturoidussa NCohjelmassa
- Yhdisteltävissä DIN-toimintojen kanssa  $\Box$
- $\mathbf{r}$ Muotomäärittelyt graafisesti mahdollisia
- $\Box$ Aihion jälkiseuranta aihion käytön yhteydessä
- Työkierto-ohjelmien muunnos saman toiminnallisuuden  $\blacksquare$ omaavien smart.Turn-ohjelmien kanssa

# **4.2 Ohjauskuvaruutu**

Ohjaus esittelee näytettävät informaatiot ja esittää ne ikkunoissa. Jotkut ikkunat ilmestyvät näytölle vain tarvittaessa, esim. tietojen sisäänsyötön aikana.

Lisäksi näytöllä on **käyttötaparivejä**, **ohjelmanäppäinten näyttöjä** sekä **PLC-ohjelmanäppäinten näyttöjä**. Ohjelmannäppäinten näyttökentät vastaavat näyttöruudun alla olevia ohjelmanäppäimiä.

i

Kun ohjaus toimii kosketuskäytöllä, voit korvata näppäinpainalluksen käsieleiden avulla. **Lisätietoja:** ["Kosketusnäytön käyttö", Sivu 103](#page-102-0)

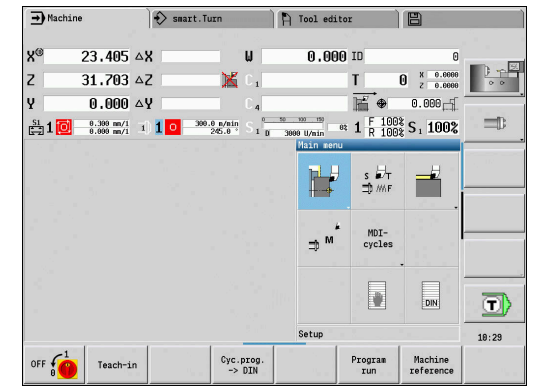

#### **Käyttötaparivit**

Käyttötaparivillä (näytön yläreunassa) näytetään kunkin neljän käyttötavan välilehteä sekä aktiivisia alakäyttötapoja.

#### **Koneen näyttö**

Koneen näyttökenttä (alakäyttötaparivien alapuolella) on konfiguroitavissa. Tässä näytetään kaikkia tärkeitä tietoja akseliasemien, syöttöarvojen, kierroslukujen ja työkalujen avulla.

#### **Muut käytettävät ikkunat**

**Lista- ja ohjelmaikkuna**: Ohjelma-, työkalu- ja j. parametriluetteloiden jne. näyttö

**Navigoi** sisällä kursorinäppäinten avulla ja valitse käsiteltävä listan elementti.

- $\overline{\phantom{a}}$ **Valikkoikkuna**: Valikkosymbolin näyttö Tämä ikkuna on näytöllä vain alakäyttötavalla **Sisäänopettelu** ja käyttötavalla **Kone**.
- **Sisäänsyöttöikkuna tai dialogi-ikkuna**: Työkierron, ICP- $\mathbb{R}^n$ elementtien, DIN-käskyjen, jne. parametrien sisäänsyöttöä varten. Olemassa olevia tietoja tarkastellaan, poistetaan tai muutetaan dialogi-ikkunassa.
- **Apukuva**: Apukuva selventää tietojen sisäänsyöttöä (työkiertoparametria, työkalutietoja, jne.).

**Kolminuolinäppäimellä** (vasemmassa näyttöruudussa) vaihdetaan apukuvia ulko- ja sisäpuolisen koneistuksen välillä (vain työkierto-ohjelmointi).

**Simulaatioikkuna**: Muotojaksojen ja työkalun liikkeiden п simulaation graafinen esitys.

Simulaation avulla tarkastetaan työkiertoja, työkierto-ohjelmia ja DIN-ohjelmia.

- $\mathbf{r}$ **ICP-muotoesitys**: Muodon näyttö ICP-ohjelmoinnin aikana
- **DIN-editointi-ikkuna**: DIN-ohjelman näyttö DIN-ohjelmoinnin × aikana
- **Virheikkuna**: Esiintyvien virheiden ja varoitusten näyttö п

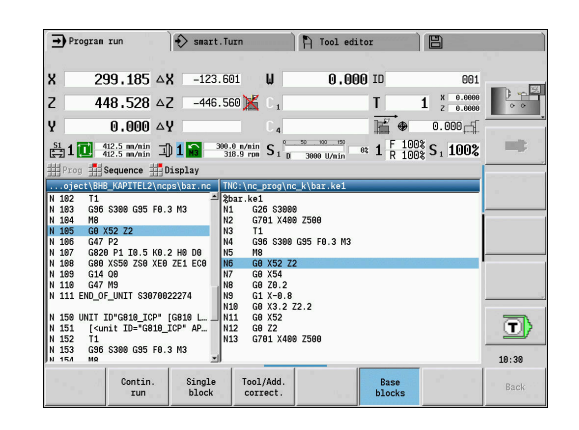

## **4.3 Käyttö, tietojen sisäänsyöttö**

#### **Käyttötavat**

Kulloinkin aktiivinen käyttötapa tunnistetaan esilleotetusta käyttötapavälilehdestä. Ohjaus erottelee käyttötavat:

- **Kone** alakäyttötavoilla:
	- **Sisäänopettelu**
	- **Ohjelmankulku**
	- **ICP-editori**
	- **Referenssi**
	- **Simulaatio**
- **smart.Turn** alakäyttötavoilla:
	- **ICP-editori**
	- **Automaattinen työsuunnitelman luonti AWG**
		- **Simulaatio**
- **Työkalueditori** alakäyttötavoilla:
	- **Teknologiaeditori**
- **Organisointi** alakäyttötavoilla:
	- **KONEPARAMETR. OHJELMOINTI**
	- **Lähetä**

Käyttötapa vaihdetaan käyttötapanäppäimillä. Valittu alakäyttötapa ja hetkellinen valikkoasema pysyvät ennallaan käyttötavan vaihdon aikana.

Kun painat käyttötapanäppäintä alakäyttötavalla, ohjaus vaihtaa takaisin tämän käyttötavan päätasolle.

i

Tietyissä tilanteissa käyttötavan vaihto ei ole mahdollista, esim. työkalun editointivaiheen aikana käyttötavalle **Työkalueditori**.

Ennen käyttötavan vaihtamista täytyy näissä tapauksissa editointivaihe tai dialogi ensin päättää.

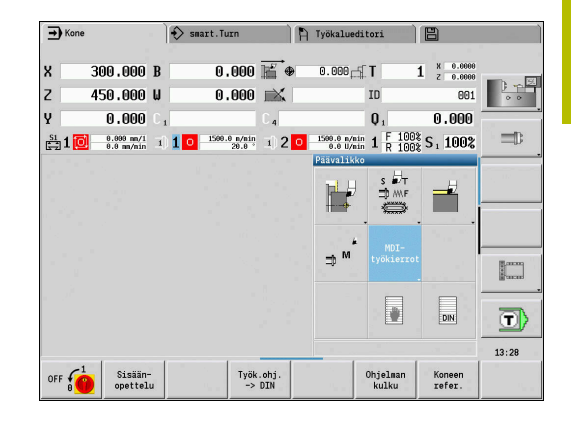

## **Valikon valinta**

Numeronäppäimiä käytetään sekä valikon valintaan että tietojen syöttöön. Esitys riippuu käyttötavasta.

- Asetuksen yhteydessä alakäyttötavalla **Sisäänopettelu** esitetään toiminnot 9-kohtaisessa kentässä, **valikkoikkunassa**. Alarivi esittää valitun valikkokohteen merkitystä.
- Muilla käyttötavoilla 9-kohtaisen kentän symboli määritellään Ì. yhdessä toiminnon merkityn aseman kanssa.

Paina vastaavaa numeronäppäintä tai valitse symboli kursorinäppäinten avulla ja paina **ENT**-näppäintä.

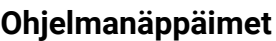

- Joissakin järjestelmätoiminnoissa ohjelmanäppäinten valinta on  $\overline{\phantom{a}}$ moniportainen.
- Tietyt ohjelmanäppäimet vaikuttavat kuten **keinukytkin**. Kyseinen tapa on päällekytkettynä (aktivoitu), kun vastaavassa kentässä **aktiivinen** (väritausta). Asetus pysyy voimassa niin kauan, kunnes toiminto kytketään pois päältä.
- Toiminnot, kuten **Vast.otto asema** korvaavat manuaalisen arvojen sisäänsyötön.
	- Tiedot kirjoitetaan vastaaviin sisäänsyöttökenttiin.
- Tietojen sisäänsyöttö päätetään vasta painamalla  $\overline{\phantom{a}}$ toimintonäppäintä **Tallenna** tai **Määritt. valmis**.
- Ohjelmanäppäimellä **Takaisin** siirrytään käyttöportaikossa takaisinpäin.

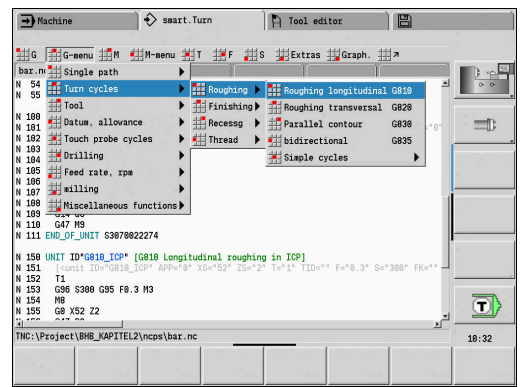

## **Tiedonsyötöt**

Sisäänsyöttöikkunat sisältävät useampia **sisäänsyöttökenttiä**. Kursori paikoitetaan sisäänsyöttökenttään **ylös** ja **alas** osoittavien nuolinäppäimien avulla. Ikkunan alarivillä tai heti sisäänsyöttökentän edessä ohjaus esittää näytettävän valikkokohteen merkitystä.

Aseta kursori haluamaasi sisäänsyöttökenttään tietojen sisäänsyöttämistä varten. Aiemmat tiedot ylikirjoitetaan. Sisäänsyöttökentän **sisällä** kursori liikutetaan haluttuun kohtaan **vasemmalle** ja **oikealle** osoittavilla nuolinäppäimillä joko olemassa olevan merkin poistamiseksi tai merkin lisäämiseksi.

Sisäänsyöttökentän tietojen syöttö päätetään **ylös** ja **alas** osoittaviklla nuolinäppäimillä tai **ENT**-näppäimellä.

Jos sisäänsyöttökenttien lukumäärä ylittää ikkunan kapasiteetin, otetaan käyttöön toinen sisäänsyöttöikkuna. Tämän tunnistaa symbolista määrittelyikkunan alarivillä. Näppäimillä **Sivu eteen/Sivu taakse**vaihdetaan kahden sisäänsyöttökentän välillä.

Painettaessa **OK**, **Määritt. valmis** tai **Tallenna** sisäänsyöttötiedot tai muutokset tallennetaan muistiin. Ohjelmanäppäin **Takaisin** tai **Peruuta** hylkää sisäänsyötöt ja muutokset.

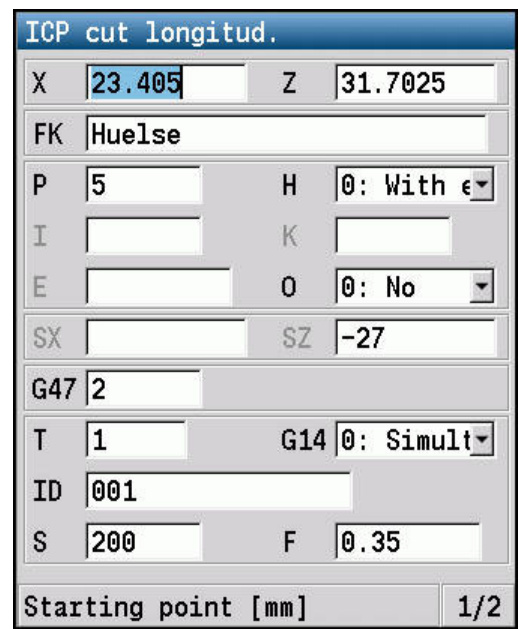

## **smart.Turn-dialogit**

 $\mathbf{i}$ 

Yksikkö-dialogi on jaettu useisiin lomakkeisiin ja lomakkeet edelleen ryhmiin. Lomakkeet merkitään välilehtien avulla ja ryhmän on kehystetty hiusviivoilla. Navigointi lomakkeiden ja ryhmien välillä tapahtuusmart.Turn-näppäimillä.

#### **smart.Turn-näppäimet**

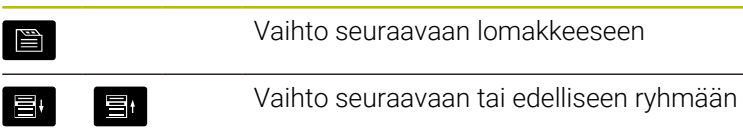

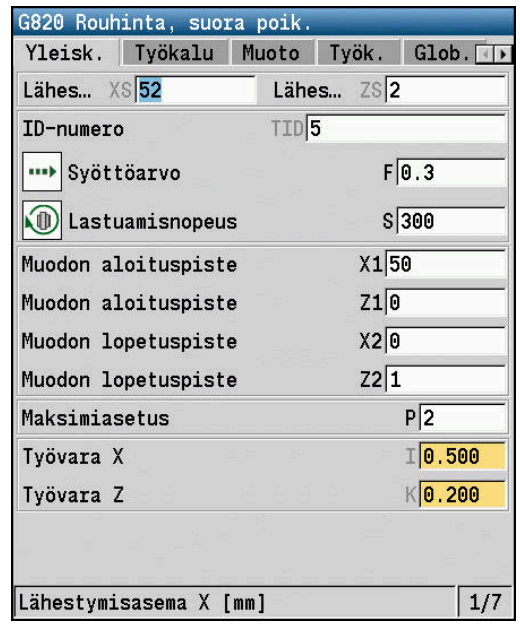

## **Listan toimenpiteet**

Ohjaus esittää työkierto-ohjelmat, DIN-ohjelmat, työkalulistat jne. listan muodossa. Jos haluat tarkastella tietoja tai valita elementtejä poistettavaksi, kopioitavaksi, muutettavaksi jne., siirry luettelossa haluamaasi kohtaan kursorinäppäinten avulla.

#### **Aakkosnäppäimistö**

Voit syöttää kirjaimia ja erikoismerkkejä näyttönäppäimistöllä (jos varusteena) tai USB-liitännän kautta yhdistetyllä PC-näppäimistöllä.

#### **Puhdistus**

Sammuta ohjaus ennen näppäimistön puhdistamista.

#### *OHJE*

#### **Huomio, aineellisten vahinkojen vaara**

Väärät puhdistusaineet ja väärät puhdistustoimenpiteet voivat vahingoittaa näppäimistöä tai sen osia.

- Käytä vain sallittuja puhdistusaineita
- Levitä puhdistusaine puhtaalla, nukkaamattomalla puhdistusliinalla

Seuraavat puhdistusaineet ovat sallittuja näppäimistöyksikölle:

- Anionisia pinta-aktiivisia aineita sisältävät pesuaineet
- Ionittomia pinta-aktiivisia aineita sisältävät pesuaineet

Seuraavat puhdistusaineet ovat kiellettyjä näppäimistöyksikölle:

- Konepuhdistusaine  $\mathbb{R}^n$
- Asetoni
- Svövyttävät liuottimet
- × Hankaavat aineet
- Paineilma  $\overline{\phantom{a}}$
- $\overline{\phantom{a}}$ Höyrysuihku

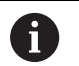

Vältä näppäimistön likaantumista käyttämällä työkäsineitä.

Jos näppäimistöyksikkö sisältää pallohiiri, sinun on puhdistettava se vain, jos sen toiminta heikkenee.

Tarvittaessa puhdista pallohiiri seuraavasti:

- Kytke ohjaus pois päältä.
- Käännä irrotusrengasta 100° vastapäivään.
- Irrotettava vetorengas nousee ulos näppäimistöyksiköstä käännettäessä.
- **Poista irrotusrengas.**
- ▶ Ota pallo pois.
- Puhdista hiekka, lastut ja pöly varovasti kuoren alueelta.

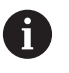

Naarmut kuoren alueella voivat heikentää tai haitata toimintaa.

- Levitä pieni määrä puhdistusainetta puhdistusliinalle.
- Pyyhi kuoren alue varovasti kankaalla, kunnes siinä ei näy viiruja ь tai tahroja.

#### **Tekstin syöttäminen näyttöruudun näppäimistöllä**

- Paina ohjelmanäppäintä **Aakkosnäppäimistö** tai näppäintä **GOTO** tekstin syöttämiseksi.
- Ohjaus avaa ikkunan **Tekstin sisäänsyöttö**.
- Syötä sisään haluamasi kirjain tai erikoismerkki painamalla useita kertoja numeronäppäintä.
- $\blacktriangleright$ Tarvittaesa ohjelmanäppäimellä **abc/ABC** valitaan isot tai pienet kirjaimet.
- Odota valitun merkin vastaanottamista sisäänsyöttökenttään.
- Syötä sen jälkeen seuraava merkki.
- Teksti vastaanotetaan avoimena olevaan dialogikenttään ohjelmanäppäimellä **OK**.

Yksittäinen merkki täytyy poistaa ohjelmanäppäimellä **Backspace**.

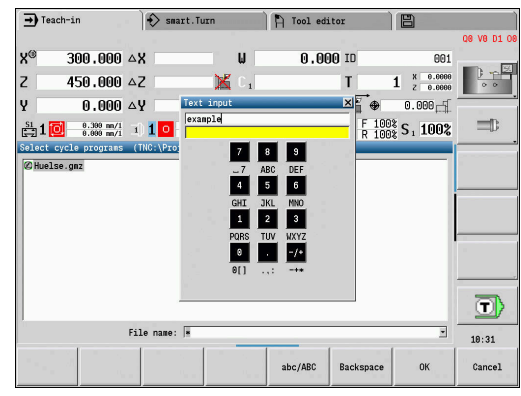

## **4.4 Taskulaskin**

#### **Taskulaskimen toiminnot**

Taskulaskin on valittavissa vain avatuissa dialogeissa työkierto- tai smart.Turn-ohjelmoinnissa.

Voit käyttää taskulaskinta seuraavissa kolmessa **näkymässä**:

- Tieteellinen ×
- i. Standardi

 $\mathbf{f}$ 

 $\overline{\phantom{a}}$ Kaavaeditori: Tässä voit syöttää useampia laskelmia suoraan peräjälkeen (esimerkki: 17 \* 3 + 5 / 9)

Taskulaskin pysyy aktiivisena myös käyttötavan vaihdon jälkeen. Sulje taskulaskin painamalla ohjelmanäppäintä **LOPPUUN**.

Voi vastaanottaa lukuarvoja tasulaskimeen aktiivisesta kentästä ohjelmanäppäimellä **NYKYISTEN NOUTO**. Ohjelmanäppäimellä **VAHVISTA** voidaan tiedot siirtää taskulaskimesta aktiiviseen sisäänsyöttökenttään.

## **Taskulaskimen käyttö**

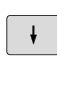

Sisäänsyöttökentän valinta nuolinäppäinten avulla  $\blacktriangleright$ 

- CALC  $\, \triangleright$
- Aktivoi tai deaktivoi taskulaskin näppäimellä **CALC**.
- Vaihda ohjelmannäppäinpalkkia, kunnes haluttu toiminto tulee esiin.

#### Laskennan suoritus:

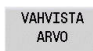

Paina ohjelmanäppäintä **VAHVISTA**.

> Ohiaus vastaanottaa arvon aktiiviseen sisäänsyöttökenttään ja sulkee taskulaskimen.

Laskimen näkymän vaihto:

 $\mathbf{F}$ 

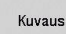

Paina ohjelmanäppäintä **Kuvaus**, kunnes haluttu näkymä tulee esiin.

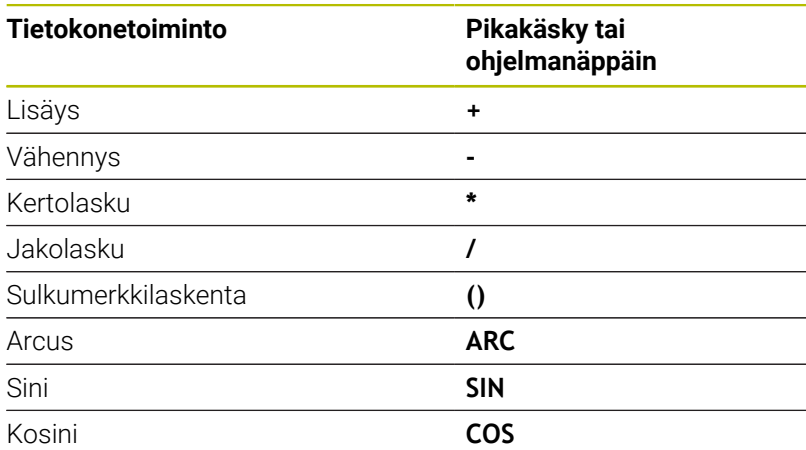

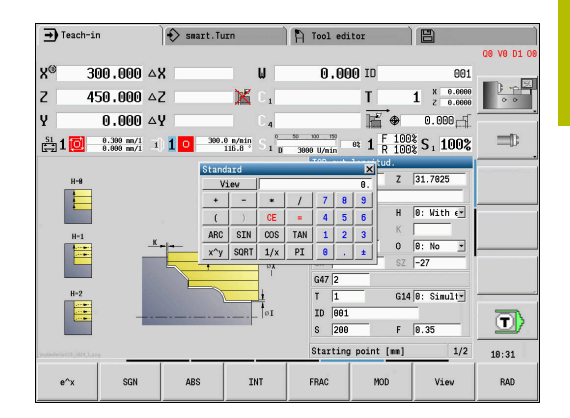

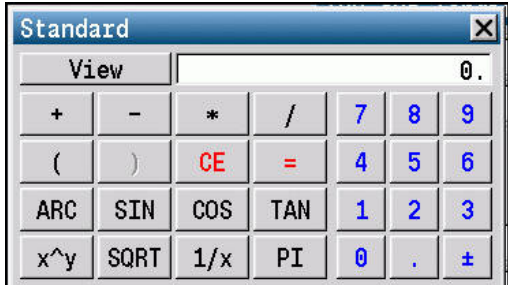

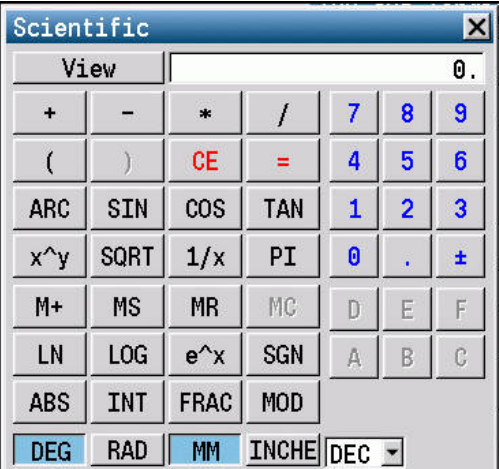

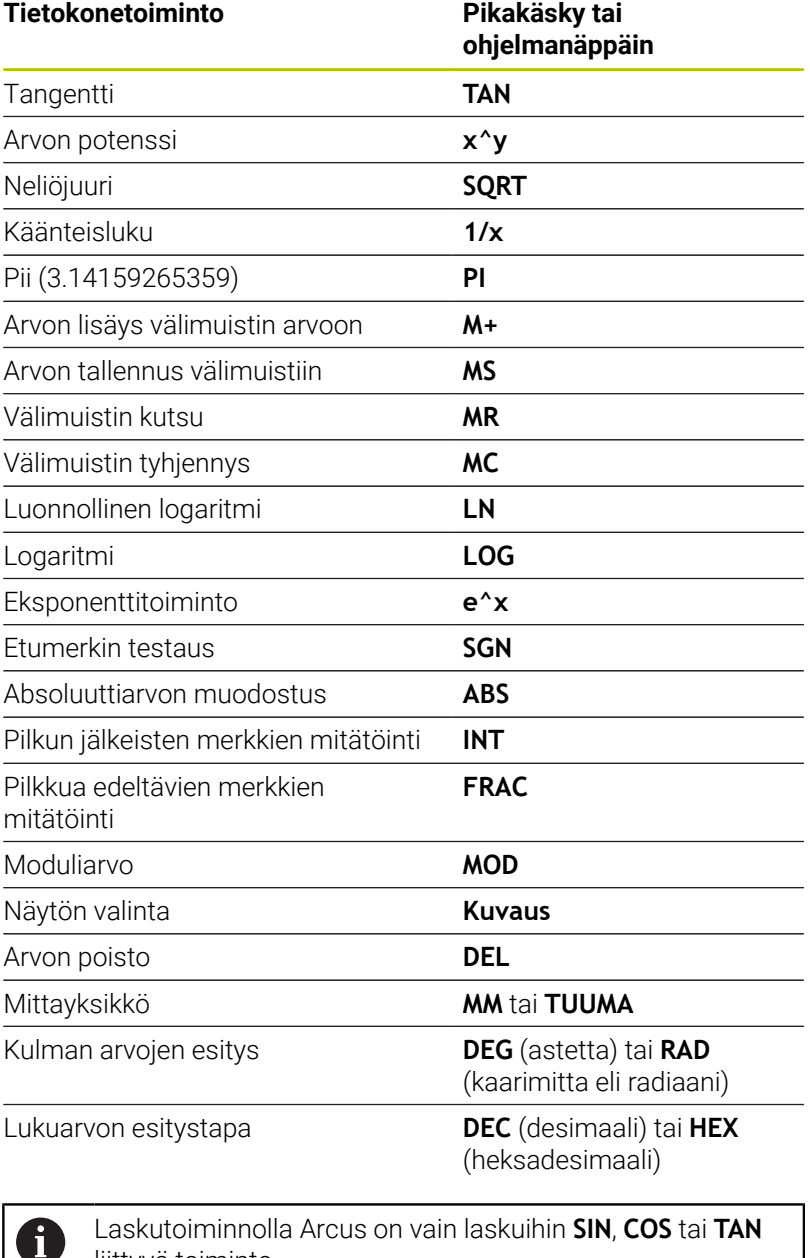

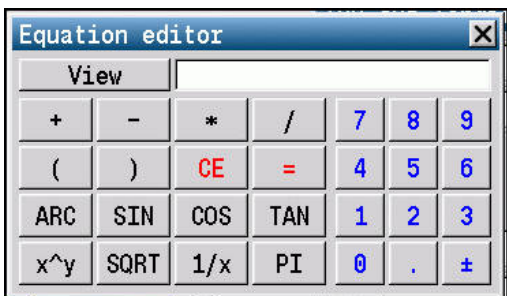

liittyvä toiminto. Taskulaskin esittää käänteistoiminnot muodossa **ASIN**, **ACOS** tai **ATAN**.

## **Laskimen paikan asetus**

Voit siirää taskulaskimen paikkaa seuraavasti:

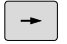

Valitse taskulaskin nuolinäppäinten avulla.

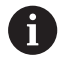

Voit siirtää taskulaskinta myös liitetyn hiiren avulla.

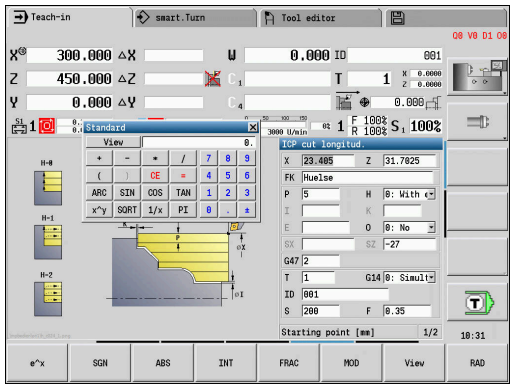

# **4.5 Ohjelmatyypit**

Ohjaus tunnistaa seuraavat ohjelmat ja muodot:

- **Sisäänopetteluohjelmia** (työkierto-ohjelmat) käytetään alakäyttötavalla **Sisäänopettelu**.
- **smart.Turn** ja **DIN-pääohjelmat** kirjoitetaan käyttötavalla  $\overline{\phantom{a}}$ **smart.Turn**.
- **DIN-aliohjelmat** kirjoitetaan käyttötavalla **smart.Turn** ja niitä  $\blacksquare$ käytetään työkierto-ohjelmissa ja smart.Turn-pääohjelmissa.
- $\overline{\mathbb{D}}$ **ICP-muodot** luodaan alakäyttötavala **Sisäänopettelu** tai käyttötavalla **Kone**.

Tiedostopääte riippuu kuvatusta muodosta.

Käyttötavalla **smart.Turn** muodot sijoitetaan suoraan pääohjelmaan.

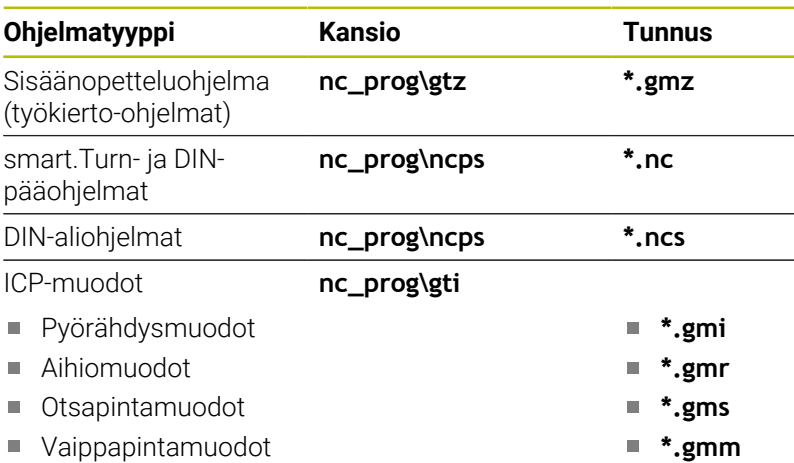

## **4.6 Virheilmoitukset**

#### **Virheen näyttö**

Ohjaus näyttää seuraavissa tapauksissa virhettä:

- Virheelliset sisäänsyötöt
- Loogiset virheet ohjelmassa
- Toteutuskelvottomat muotoelementit

Esiintynyt virhe ilmoitetaan otsikkorivillä punaisella tekstillä. Tässä pitkät ja moniriviset virheilmoituksen esitetään lyhennettynä. Jos virhe esiintyy taustakäyttötavalla, se näytetään virhesymbolilla käyttötavan välilehdessä. Virheen täydellinen kuvaus esitetään virheikkunassa.

Ohjaus käyttää seuraaville virheluokille erilaisia kuvakkeita ja kirjasinvärejä:

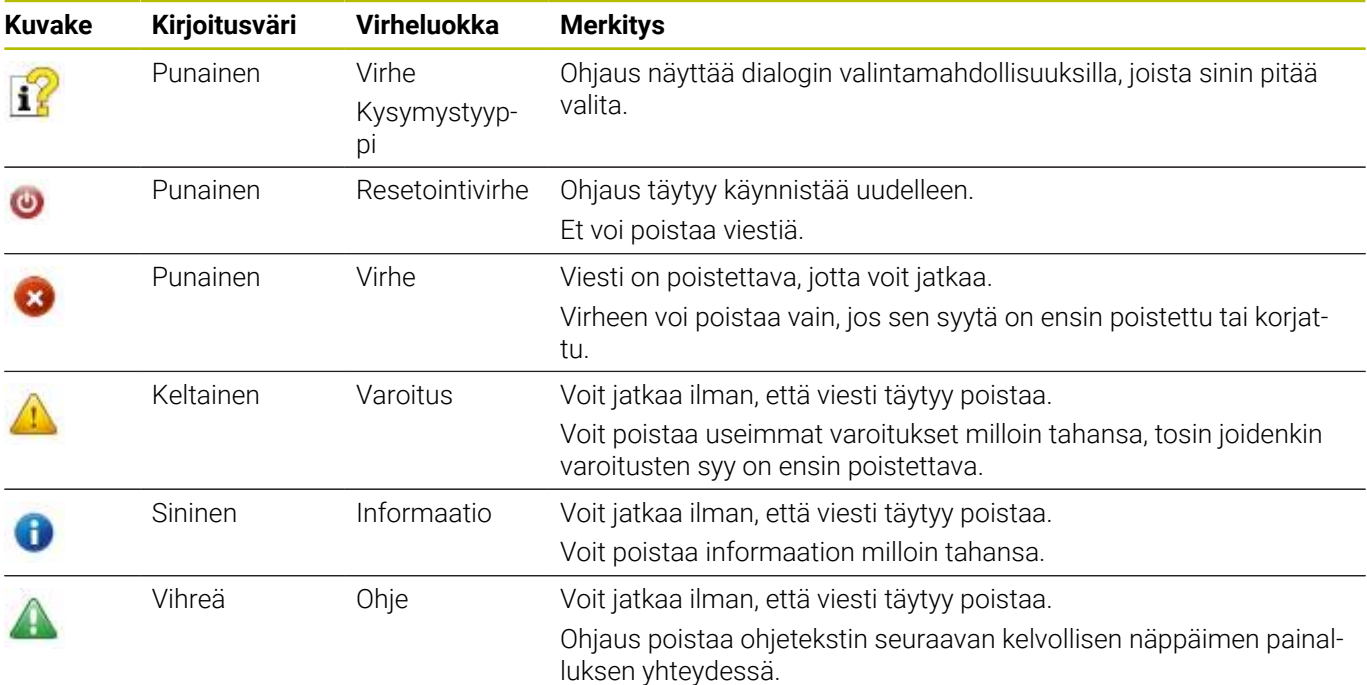

Jos esiintyy **virhe tiedonkäsittelyssä**, ohjaus avaa virheikkunan automaattisesti. Tällaista virhettä ei voi poistaa. Sammuta järjestelmä ja käynnistä ohjaus uudelleen.

Virheilmoitusta näytetään otsikkorivillä niin pitkään, kunnes se poistetaan tai se korvautuu uudella prioriteetiltään korkeampiarvoisella virheellä.

Virheilmoitus, joka sisältää NC-ohjelman lausenumeron, on peräisin kyseisestä tai sitä edeltävästä lauseesta.

#### **Virheikkunan avaus**

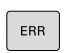

- Paina näppäintä **ERR**
- Ohjaus avaa virheikkunan ja näyttää kaikkia vaikuttavia virheilmoituksia täysimääräisinä.

## **Virheikkunan sulku**

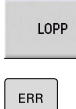

Paina ohjelmanäppäintä **LOPPU**.

- Paina näppäintä **ERR**
- > Ohjaus sulkee virheikkunan.

## **Yksityiskohtaiset virheilmoitukset**

Ohjaus näyttää mahdollisia virheen syitä ja ohjeita virheiden poistamiseksi.

Virheen syytä ja virheen poistoa koskevat tiedot:

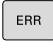

Virheikkunan avaus

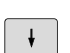

Paikoita kursori virheilmoituksen kohdalle.

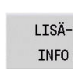

I TSÄ-INFO Paina ohjelmanäppäintä **LISÄINFO**.

- Ohjaus avaa ikkunan, jossa esitetään virheen syytä ja poistoa koskevat tiedot.
- Paina ohjelmanäppäintä **LISÄINFO** informaation sulkemiseksi.

## **Ohjelmanäppäin SISÄINEN INFO**

Ohjelmanäppäin **SISÄINEN INFO** antaa virheilmoituksista sellaisia tietoja, jotka ovat merkityksellisiä ainoastaan huollon kannalta.

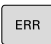

Virheikkunan avaus

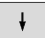

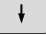

Paikoita kursori virheilmoituksen kohdalle.

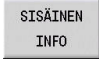

STSÄTNEN INFO

Paina ohjelmanäppäintä **SISÄINEN INFO**.

- Ohjaus avaa ikkunan, jossa esitetään virheen syytä ja poistoa koskevat tiedot.
- Paina ohjelmanäppäintä **SISÄINEN INFO** informaation sulkemiseksi.

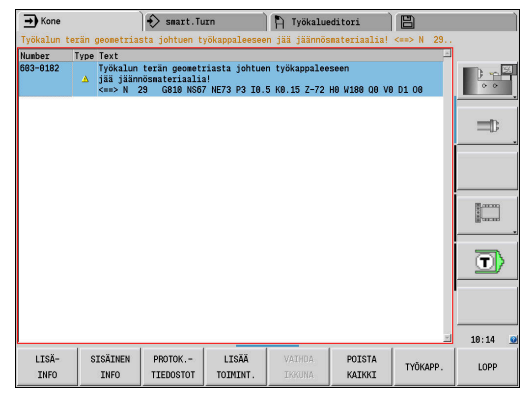

## **Ohjelmanäppäin RYHMITYS**

Kun aktivoit ohjelmanäppäimen **RYHMITYS**, ohjaus näyttää kaikki saman virhenumeron mukaiset varoitukset ja virheilmoitukset yhdellä virheikkunan rivillä. Näin viestien lista tulee ryhmittelyn avulla lyhyemmäksi ja yleiskuvauksellisemmaksi.

Ryhmittele virheilmoitukset seuraavalla tavalla:

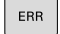

▶ Virheikkunan avaus

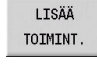

Paina ohjelmanäppäintä **LISÄÄ TOIMINT.**.  $\blacktriangleright$ 

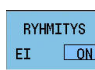

 $0000000$  $\overline{\phantom{a}}$ 

- Paina ohjelmanäppäintä **RYHMITYS**.
- Ohjaus ryhmittelee samanlaiset varoitukset ja virheilmoitukset.
- Yksittäisten ilmoitusten toistuvuus näkyy kullakin rivillä sulkumerkkien sisällä.
- Paina ohjelmanäppäintä **TAKAISIN**.

## **Ohjelmanäppäin AUTOM. AKTIVOINTI**

Ohjelmanäppäimellä **AUTOM. AKTIVOINTI** voidaan syöttää sisään virhenumeroita, jotka tallennetaan heti virheen esiintymisen yhteydessä huoltotiedostoon.

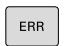

Virheikkunan avaus

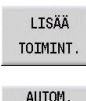

TALLENN AKTIVOINTI

- Paina ohjelmanäppäintä **LISÄÄ TOIMINT.**.
- Paina ohjelmanäppäintä **AUTOM. AKTIVOINTI**.
- Ohjaus avaa ponnahdusikkunan **Automaattisen tallennuksen aktivointi**.
- Määrittele sisäänsyötöt.
	- **Virhenumero**: Syötä sisään vastaava virhenumero.
	- **Aktiivinen:** Aseta valintamerkki, huoltotiedosto luodaan automaattisesti.
	- **Kommentti:** Syötä tarvittaessa kommentti virhenumerolle.
- Paina ohjelmanäppäintä **TALLENNA**.
- Ohjaus tallentaa huoltotiedoston automaattisesti tallennetun virhenumeron esiintymisen yhteydessä.

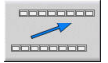

TALLENNA

Paina ohjelmanäppäintä **TAKAISIN**.

#### **Virheen poisto**

Uudelleenvalinnassa tai NC-ohjelman O.

uudelleenkäynnistyksessä ohjaus voi automaattisesti poistaa esillä olevat varoitukset ja virheilmoitukset. Tämän automaattisen poiston toteutuksen tai toteuttamatta jättämisen määrittelee koneen valmistaja valinnaisessa koneparametrissa parametrissa **CfgClearError** (nro 130200).

#### **Virheen poistaminen virheikkunan ulkopuolella**

ERR

Virheikkunan avaus

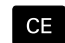

Paina **CE**-näppäintä otsikkorivillä näytettävän virheen tai ohjeen poistamiseksi.

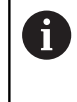

Joillakin käyttötavoilla et voi käyttää **CE**-näppäintä virheen poistamiseen, koska näppäin on määritetty muita toimintoja varten.

#### **Virheen poisto**

ERR

Virheikkunan avaus

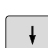

Paikoita kursori virheilmoituksen kohdalle.

- TYÖKAPP.
- $\blacktriangleright$ Paina ohjelmanäppäintä **POISTA** yksittäisen virheen poistamiseksi.
- POTSTA KAIKKI

Paina ohjelmanäppäintä **POISTA KAIKKI** kaikkien virheiden poistamiseksi.

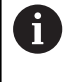

Jos jonkin poistettavan virheen kohdalla ei ole poistettu virheen syytä, ei virhettäkään voida poistaa. Tällöin virheilmoitus pysyy voimassa.

#### **Virhepöytäkirja**

Ohjaus tallentaa esiintyneet virheet ja tärkeät tapahtumat (esim. järjestelmän käynnistys) virhepöytäkirjaan.

Käytössä on viisi pöytäkirjaa. Tämän virhepöytäkirjan kapasiteetti on rajattu. Jos pöytäkirja on täynnä, vaihdetaan seuraavaan. Jos myös viimeinen pöytäkirja on täynnä ensimmäinen pöytäkirja tyhjennetään ja täytetään uudelleen. Vaihda tarvittaessa pöytäkirjaa historiatietojen näyttämiseksi.

Avaa cirhepöytäkirja seuraavalla tavalla:

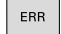

 $\vee$ 

Virheikkunan avaus

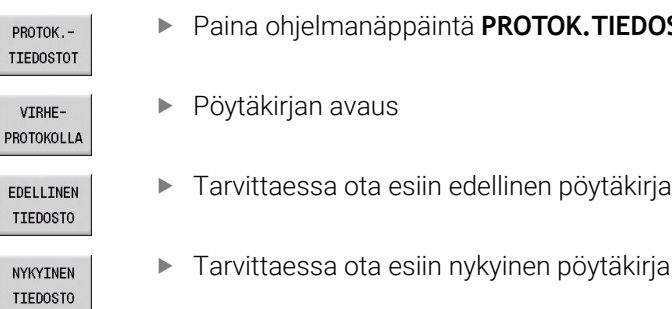

- Paina ohjelmanäppäintä **PROTOK.TIEDOSTOT**.
- esiin edellinen pöytäkirja
- 

Vanhin merkintä näytetään pöytäkirjan alussa – uusin merkintä tiedoston lopussa.

## **Näppäilypöytäkirja**

 $\overline{r}$ 

Ohjaus tallentaa esiintyneet virheet ja tärkeät tapahtumat (esim. järjestelmän käynnistys) näppäilypöytäkirjaan.

Käytössä on kymmenen pöytäkirjaa. Tämän näppäilypöytäkirjan kapasiteetti on rajattu. Jos pöytäkirja on täynnä, vaihdetaan seuraavaan. Jos myös viimeinen pöytäkirja on täynnä ensimmäinen pöytäkirja tyhjennetään ja täytetään uudelleen. Vaihda tarvittaessa pöytäkirjaa historiatietojen näyttämiseksi.

Avaa näppäilypöytäkirja seuraavalla tavalla:

Virheikkunan avaus

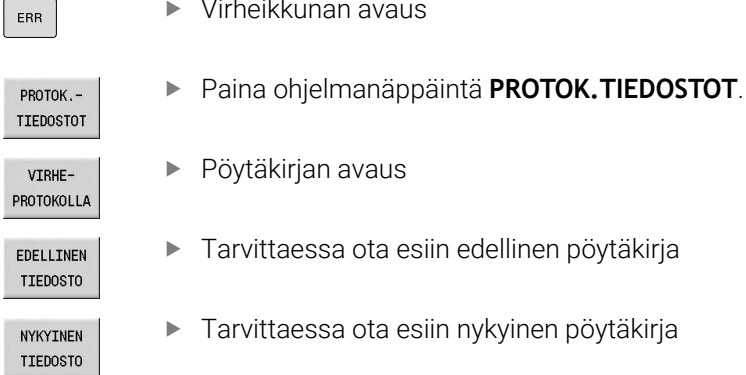

Ohjaus tallentaa jokaisen käyttökentän näppäilytoimenpiteen näppäilypöytäkirjaan. Vanhin merkintä näytetään pöytäkirjan alussa – uusin merkintä tiedoston lopussa.

#### **Näppäimet ja ohjelmanäppäimet pöytäkirjan tarkastelua varten**

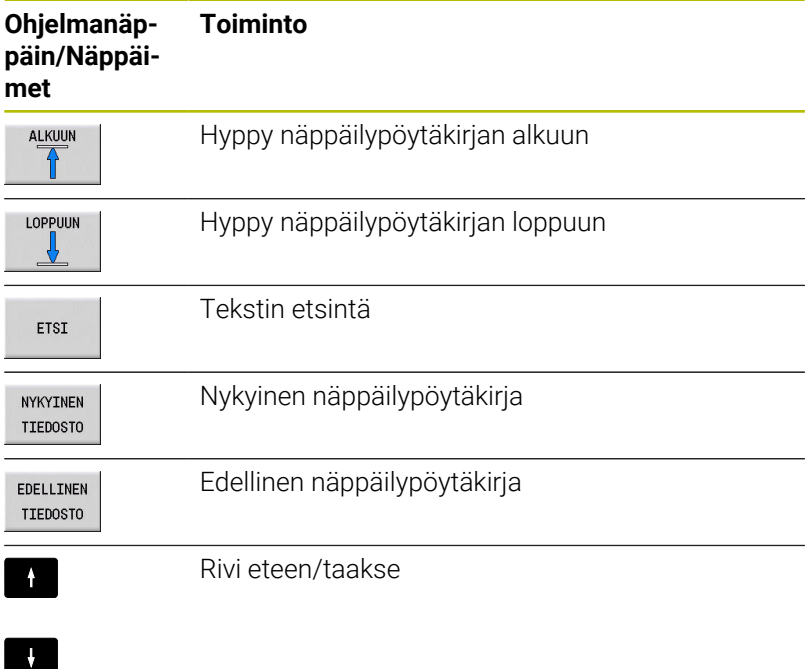

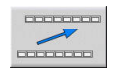

Takaisin päävalikkoon

#### **Huoltotiedoston tallennus**

Tarvittaessa voit tallentaa muistiin "ohjauksen hetkellisen käyttötilanteen" ja toimittaa sen huoltomekaanikolle tarkastusta varten. Tällöin tallennetaan ryhmä huoltotiedostoja (virheja näppäilypöytäkirja sekä muita tiedostoja, jotka ilmaisevat koneistuksen ja koneen hetkellistä käyttötilannetta).

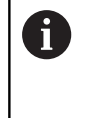

Jotta huoltotiedostot voidaan lähettää sähköpostitse, ohjaus tallentaa huoltotiedostoon vain aktiiviset NCohjelmat, joiden koko on enintään 10 Mtavua. Suurempia NC-ohjelmia ei tallenneta huoltotiedoston mukana.

Jos suoritat toiminnon **TALLENNA TIEDOSTOT** usein samalla nimellä, aiemmin tallennettuna ollut huoltotiedostojen ryhmä korvataan uusilla tiedostoilla. Käytä sen vuoksi toista tiedostonimeä toiminnon uuden toteutuksen yhteydessä.

#### **Huoltotiedostojen tallennus**

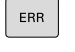

- Virheikkunan avaus
- PROTOK.-TIEDOSTOT TALLENNA HUOLTO-

TIEDOSTOT

 $\alpha$ 

- Paina ohjelmanäppäintä **PROTOK.TIEDOSTOT**.
- Paina ohjelmanäppäintä **TALLENNA TIEDOSTOT**.
- Ohjaus avaa ponnahdusikkunan, johon voidaan syöttää sisään tiedoston nimi ja kokonainen polku huoltotiedostoa varten.
- Paina ohjelmanäppäintä **OK**.
- Ohjaus tallentaa huoltotiedoston.

# **4.7 Sisältöperusteinen ohjejärjestelmä TNCguide**

## **Käyttö**

ĥ

i

[o]

Ennen kuin voit käyttää TURNguide-opasta, sinun tulee ladata ohjetiedosto HEIDENHAIN-kotisivuilta.

**Lisätietoja:** ["Nykyisen ohjetiedostojen lataus", Sivu 99](#page-98-0)

Sisältöperusteinen ohjejärjestelmä **TURNguide** sisältää käyttäjälle tarkoitettua aineistoa HTML-formaatissa. TURNguide kutsutaan **Info**-näppäimellä, jolloin ohjaus antaa suoraan näytölle osittain käyttötilanteeseen liittyvää informaatiota (sisältöperusteinen kutsu). Myös silloin, kun olet muokkaamassa työkierto ja painat **Info**-näppäintä, pääset yleensä suoraan siihen kohtaan dokumentaatiossa, jossa vastaava toiminto on kuvattu.

Pääsääntöisesti ohjaus yrittää käynnistää sen TURNguidekieliversion, jonka mukainen dialogikieli on asetettu ohjaukseen. Jos ohjauksesi kieliversion mukaiset tiedostot eivät ole vielä saatavilla, ohjaus avaa englanninkielisen version.

TURNguide sisältää seuraavat käyttäjälle tarkoitetut asiakirjat:

- Käyttäjän käsikirja (**BHBoperating.chm**)
- smart.Turn- ja DIN-ohjelmointi (**BHBsmartturn.chm**)  $\overline{\Box}$
- i. Kaikkien NC-virheilmoituksten luettelo (**errors.chm**)
- i. Tarvittaessa **TNCdiag**-sovelluksen käyttäjän käsikirja (**TNCdiag.chm**)

Lisäksi on vielä käytettävissä kirjatiedosto **main.chm**, jossa esitetään kootusti kaikki saatavilla olevat CHM-tiedostot.

> Valinnaisesti koneen valmistaja voi vielä tarjota konekohtaisia asiakirjoja TURNguide-järjestelmässä. Nämä asiakirjat ovat tällöin saatavilla erillisinä kirjoina tiedostossa **main.chm**.

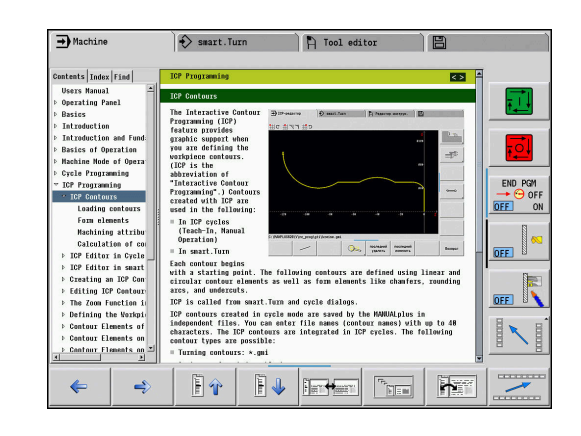

## **Työskentely TURNguide-ohjeella**

#### **TURNguide-ohjeen kutsuminen**

TURNguide voidaan käynnistää useilla eri vaihtoehdoilla:

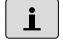

- Paina **Info**-näppäintä, jos ohjaus ei suoraan näytä virheilmoitusta
- Napsauta hiirellä ohjelmanäppäimeen, jos olet ennen sitä napsauttanut näytön oikeassa alakulmassa olevaa ohjesymbolia.

ĥ

Jos yksi tai useampi virheilmoitus on päällä, ohjaus antaa suoraan ohjeen tälle virheilmoitukselle. Jotta TURNguide voitaisiin käynnistää, täytyy ensin kuitata kaikki virheilmoitukset.

Kun ohjejärjestelmä kutsutaan, ohjaus käynnistää ohjelmointiasemassa järjestelmän sisäisen standardiselaimen (yleensä Internet Explorer), muussa tapauksessa käynnistetään HEIDENHAIN in mukauttama selain..

Monille ohjelmanäppäimille on käytettävissä sisältöperusteinen kutsu, jonka avulla pääset suoraan kyseisen ohjelmanäppäimen toimintokuvaukseen. Tämä toimii vain hiiren avulla.

Toimi sen jälkeen seuraavasti:

- Valitse ohjelmanäppäinpalkki, jossa näytetään haluamaasi ohjelmanäppäintä
- Napsauta hiirellä sitä ohjesymbolia, jota ohjaus näyttää heti ь ohjelmanäppäinpalkin yläpuolella.
- > Hiiren kursori vaihtuu kysymysmerkiksi.
- Napsauta kysymysmerkillä sitä ohjelmanäppäintä, jonka toiminnosta haluat selvityksen.
- Ohjaus avaa TURNguide-järjestelmän.
- Jos valitsemallesi ohjelmanäppäimelle ei ole olemassa sisäänmenokohtaa, ohjaus avaa kirjatiedoston **main.chm**, josta sinun täytyy etsiä haluamasi selitys joko tekstihaun tai manuaalisen navigoinnin avulla

Sisältöperusteinen kutsu on käytössä myös silloin, kun muokkaat suoraan työkiertoa:

- Valitse haluamasi työkierto.
	- Paina näppäintä **Info**.

 $\mathbf{i}$ 

Ohjaus käynnistää ohjejärjestelmän ja näyttää aktiivisen toiminnon kuvausta (ei koske lisätoimintoja tai työkiertoja, jotka koneen valmistaja on integroinut).

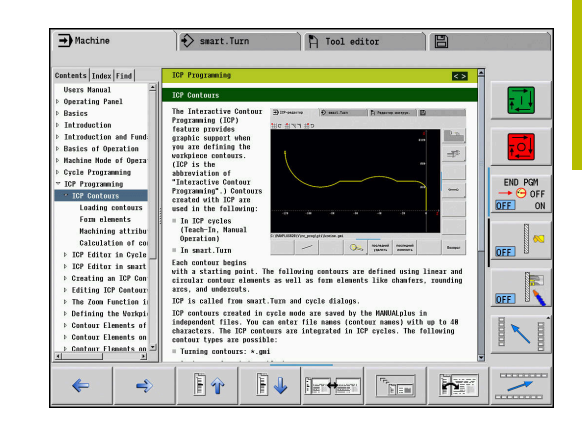

#### **Navigointi TURNguide-järjestelmässä**

Kaikkein yksinkertaisimmin voit navigoida TURNguidessa hiiren avulla. Vasemmalla puolella näkyy sisältöhakemisto. Kun napsautat oikealle osoittavaa kolmiota, näytetään sen alla olevaa kappaletta tai kun napsautat suoraan kyseistä merkintää, näytetään vastaavaa sivua. Käyttöperiaatteet ovat samat kuin Windowsin resurssinhallinnassa.

Linkitetyt tekstipaikat (ristiviittaukset) esitetään sinisenä ja alleviivattuna. Napsautus linkkiin avaa vastaavan sivun.

Tietenkin voit käyttää TURNguidea myös näppäinten ja ohjelmanäppäinten avulla. Seuraavassa taulukossa on yleiskuvaus käytettävissä olevista näppäintoiminnoista.

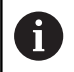

Esitetyt näppäintoiminnot ovat käytettävissä vain ohjauksessa, ei ohjelmointiasemassa.

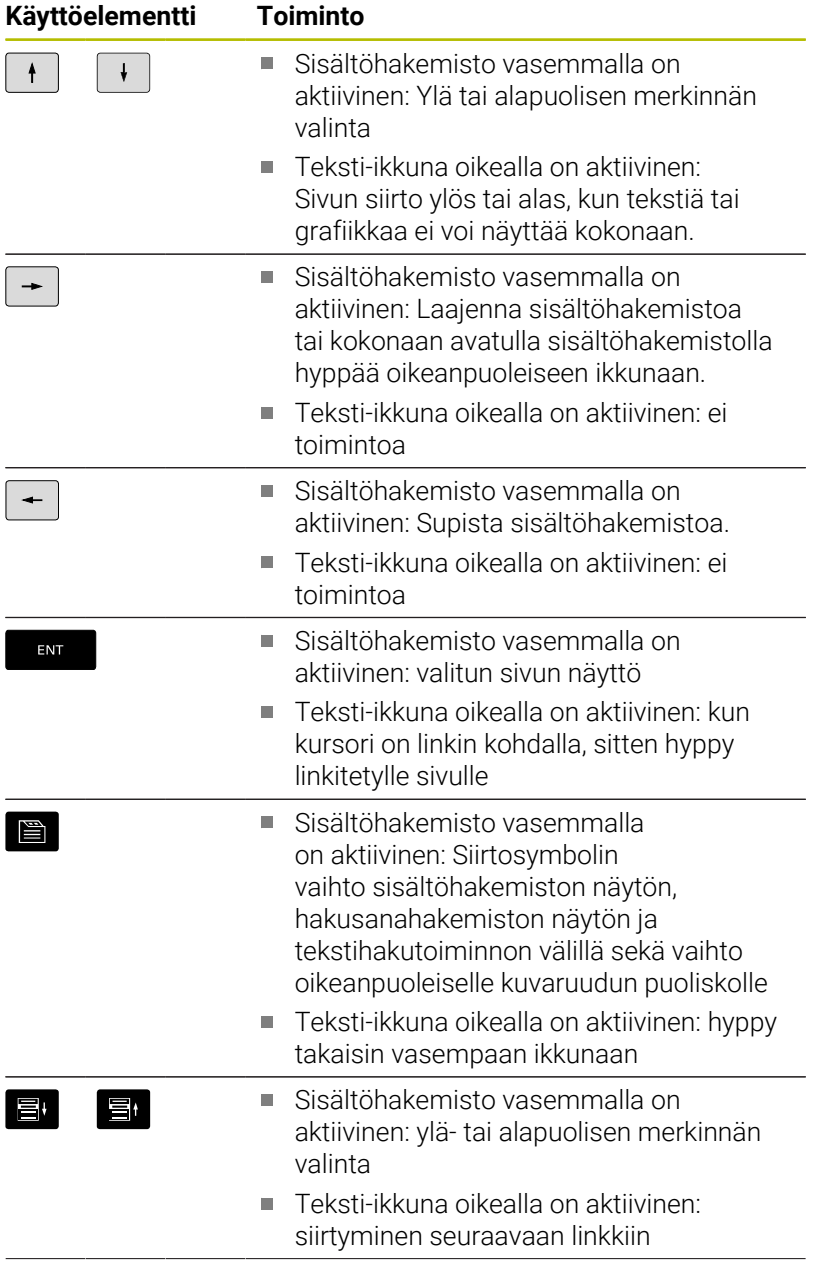

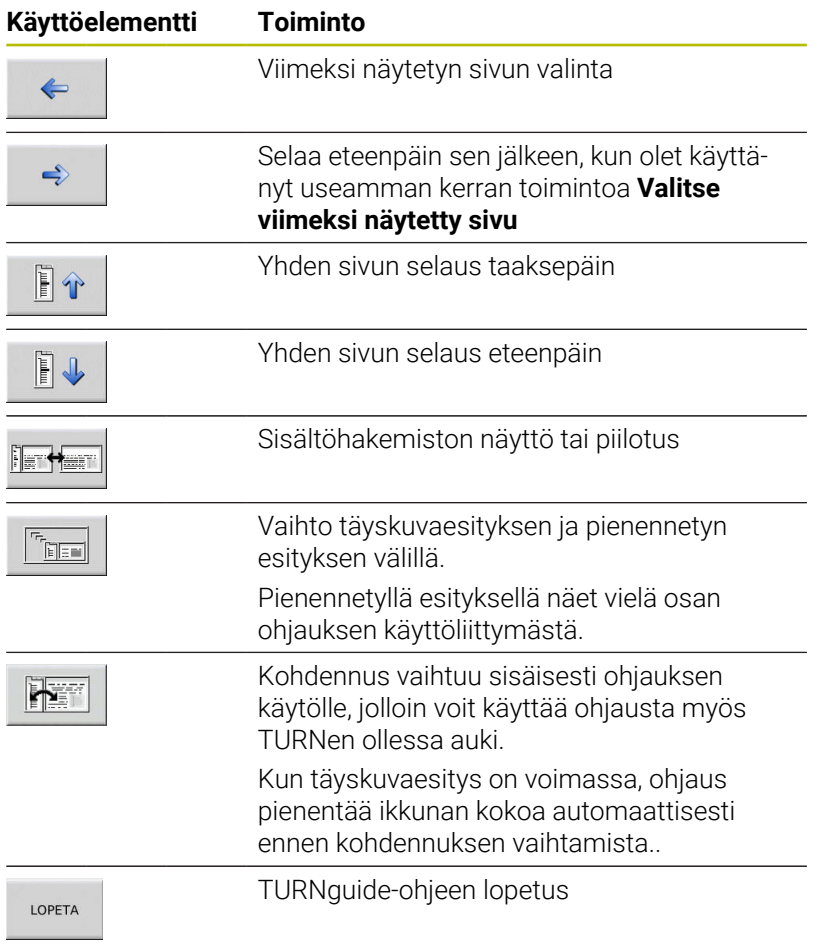

#### **Hakusanahakemisto**

Tärkeimmät hakusanat ovat hakusanahakemistossa (symboli Indeksi). Voit valita ne suoraan hiiren napsautuksella tai nuolinäppäimen valinnalla.

Vasen puoli on aktiivinen:

- Valitse symboli **Indeksi**
- Aktivoi sisäänsyöttökenttä **Avainsana**
- Syötä sisään etsittävä sana.
- Ohjaus haravoi hakusanahakemiston syötetyn tekstin perusteella, jotta voisit löytää hakusanan nopeammin laaditusta listasta.
- Vaihtoehtoisesti vaihda haluamasi hakusanan  $\blacktriangleright$ tausta kirkkaaksi **nuolinäppäimellä**.
- $\rightarrow$

 $\Xi$ 

Avaa valittua hakusanaa koskevat tiedot näppäimellä **ENT**.

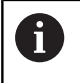

া≣

 $\rightarrow$ 

EN

ENT

Voit syöttää etsittävän sanan vain USB-liitännällä varustetun näppäimistön kautta.

#### **Täystekstihaku**

Välilehdessä Haku voit etsiä koko TURNguide-järjestelmästä tietyn sanan.

Vasen puoli on aktiivinen:

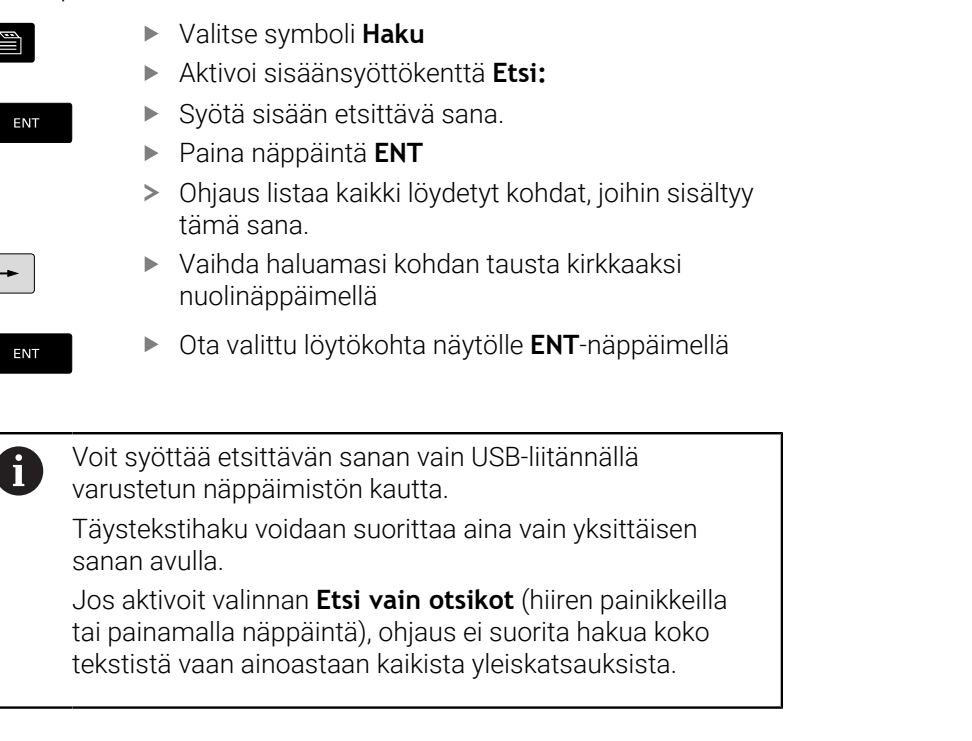

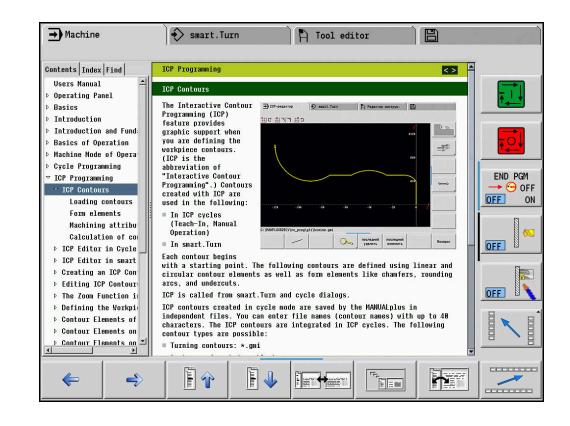

#### <span id="page-98-0"></span>**Nykyisen ohjetiedostojen lataus**

Ohjauksen ohjelmistoosi sopivat ohjetiedostot löydät HEIDENHAINkotisivuilta **www.heidenhain.de**.

Löydät ohjetiedostot useimmille dialogikielille kohdassa:

Dokumentaatio

 $\mathbf{i}$ 

- Käyttäjädokumentaatio
- Tuote, esim. CNC PILOT 620/640
- ▶ NC-ohjelmistonumero, esim. 688946-xx

HEIDENHAIN on yksinkertaistanut versiointimenettelyä NC-ohjelmistoversiosta 16 alkaen:

- Julkaisuaika määrittää versionumeron.
- Kaikilla julkaisujakson ohjaustyypeillä on sama versionumero.
- Ohjelmointiasemien versionumero vastaa NC-ohjelmiston versionumeroa.
- Halutun kielisen pakatun CHM-tiedoston lataus ja poiminta
- Siirrä pakkauksesta avatut CHM-tiedostot ohjauksen hakemistoon **TNC:\tncguide\de** ja muuhun vastaavaan kielihakemistoon.

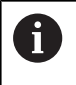

Kun siirrät CHM-tiedostoja TNCremon avulla ohjaukseen, täytyy liitäntäkonfiguraatiossa valita lomaketilan kolmas asetus binäärimuotoisen siirron alueella.

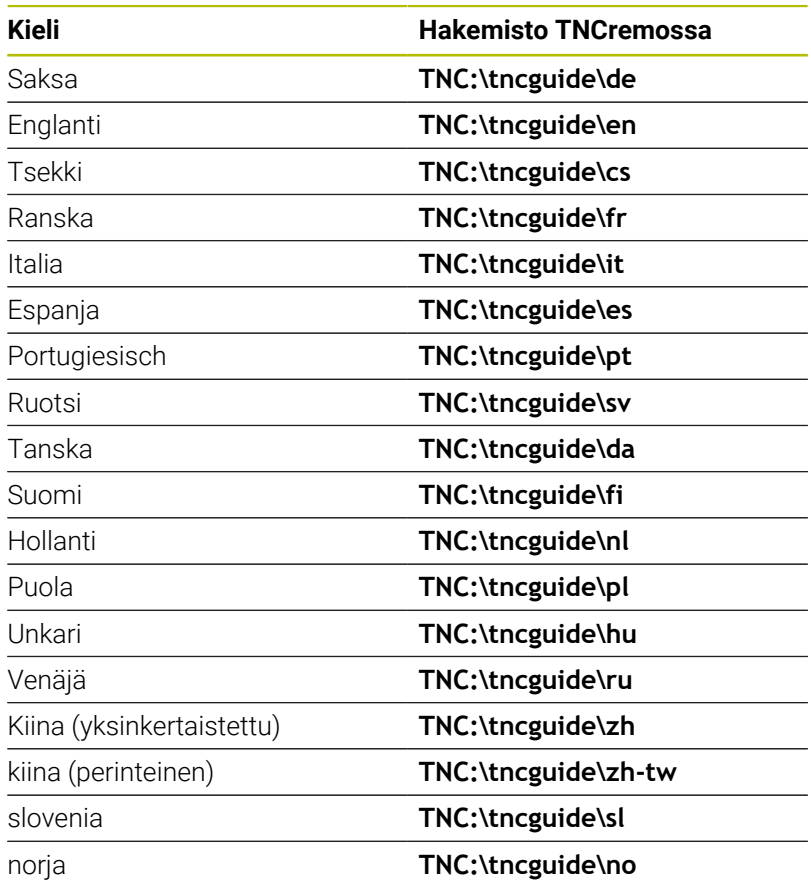

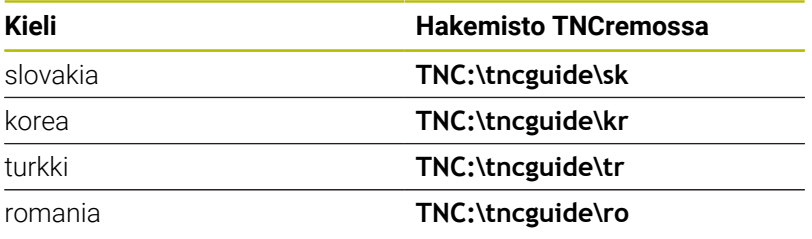

## **4.8 DataPilot-ohjelmointiasema**

## **Käyttö**

Ohjauksiin **CNC PILOT 640** ja **MANUALplus 620** voidaan DataPilot CP 640- tai DataPilot MP 620 ohjelmointiasemassa laatia tietokoneella NC-ohjelmia, testata niitä ennen koneistamista, siirtää ohjaukseen ja arkistoida tuotannon päättymisen jälkeen.

DataPilotin **käyttöalue** on koneen lähellä olevan verstaan alue, työnjohtajan toimisto tai työnvalmistelupaikka. DataPilotin käytännöllisyyden ja laajan käytettävyyden saavuttamiseksi se soveltuu myös koulutuskäyttöön sekä oppilaitoksissa että yrityksen tiloissa.

## **Käyttö**

DataPilotia käytetään PC-näppäimistön toiminto- ja numeronäppäimillä.

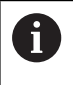

Lisätietoja asennukselle ja käytölle on DataPilotin asennusja käyttöohjeissa.

# **4.9 HEROS-valikko**

**HEROS-valikko** kattaa kaikki lisäsovellukset, jotka ovat käytettävissä ohjauksen **HEROS**-käyttöjärjestelmässä. Useimmat näistä toiminnoista ovat kaikkien ohjauksen käyttäjien käytössä, mutta erikoistoiminnot, kuten esim. **REMOTE DESKTOP MANAGER** on vapautettava optioiden avulla.

**Lisätietoja:** ["HEROS-toiminnot", Sivu 695](#page-694-0)

**HEROS-valikko** kutsumista varten sinulla on seuraavat mahdollisuudet:

- Paina näppäintä **DIADUR**.
- Valikolla **Huolto** valitse **HEROS**-valikkosymboli.

<span id="page-102-0"></span>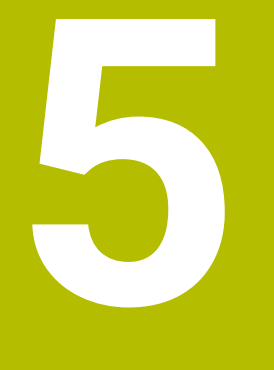

# **Kosketusnäytön käyttö**

# **5.1 Kuvaruutu ja käyttö**

## **Kosketusnäyttö**

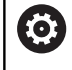

Katso koneen käyttöohjekirjaa!

Tämä toiminto on vapautettava ja mukautettava koneen valmistajan toimesta.

Kosketusnäyttö erottuu mustan kehyksen ja puuttuvien ohjelmanäppäintä ansiosta.

**1** Otsikkorivi

Ohjauksen ollessa päällekytkettynä näytön otsikkorivillä näytetään valittuina olevia käyttötapoja. Napautus otsikkoriville vaihtaa käyttötapaa.

- **2** Ohjelmanäppäinpalkki koneen valmistajalle
- **3** Ohjelmanäppäinpalkki Ohjaus näyttää lisää toimintoja ohjelmanäppäinpalkissa. Voimassa olevaa ohjelmanäppäinpalkkia näytetään sinisenä.
- **4** Näyttöruudun vaihtonäppäin työkiertojen ohjelmoinnin yhteydessä
- **5** TURNguide-ohjeen kutsuminen

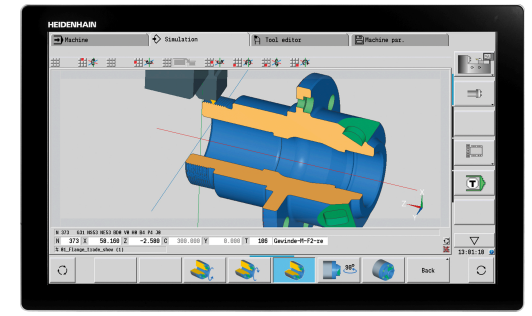

24" kosketusnäyttö

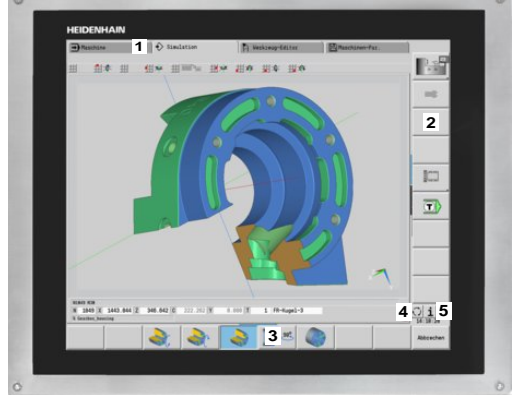

19" kosketusnäyttö

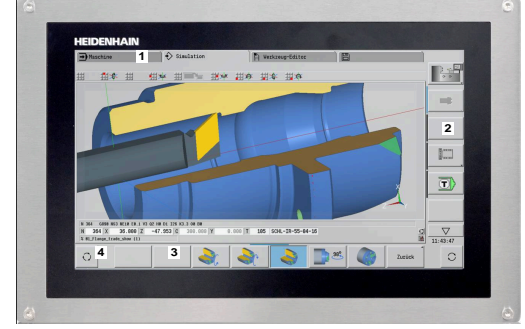

15,6" kosketusnäyttö

#### **Käyttö ja puhdistus**

Voit käyttää kosketusnäyttöä likaisilla käsillä, kunhan kosketusanturit havaitsevat ihovastuksen. Pienet nestemäärät eivät vaikuta kosketusnäytön toimintaan, suuret määrät voivat aiheuttaa virheellisiä syötteitä.

Sammuta ohjaus ennen näytön puhdistamista. Vaihtoehtoisesti voit käyttää kosketusnäytön puhdistustilaa.

**Lisätietoja:** ["Kosketusnäytön kalibrointi", Sivu 110](#page-109-0)

Älä levitä puhdistusainetta suoraan näytölle, vaan käytä kostutettua, puhdasta ja nukkaantumatonta puhdistusliinaa.

Seuraavat puhdistusaineet ovat sallittuja näyttöjen puhdistamiseen:

- **Lasinpesuaine**
- Vaahtoavat näytön puhdistusaineet

**Mieto astianpesuaine** 

Seuraavat puhdistusaineet ovat kiellettyjä näyttöjen puhdistamiseen:

- Syövyttävät liuottimet
- Hankaavat aineet
- **Paineilma**
- Höyrysuihku

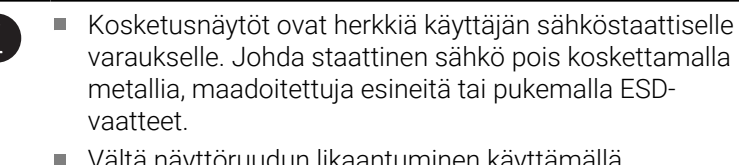

- in likaantuminen työkäsineitä.
- Voit käyttää kosketusnäyttöä erityisillä kosketusnäytön työkäsineillä.

## **Käyttöpaneeli**

#### **Yleinen käyttö**

Seuraavat näppäimet voidaan korvata esim. käytännöllisten käsieleiden avulla:

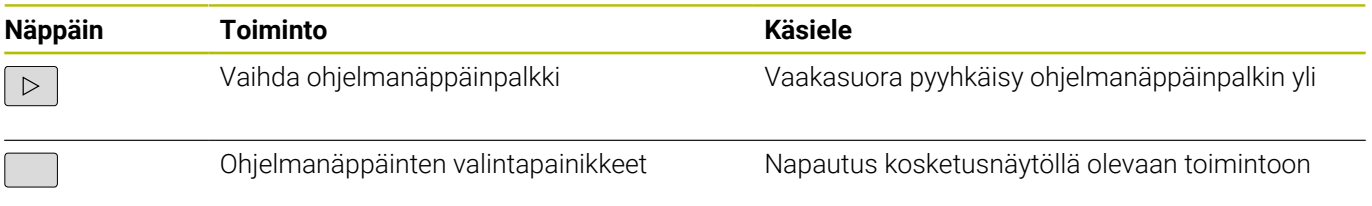

# **5.2 Käsieleet**

## **Yleiskuvaus mahdollisista käsieleistä**

Ohjauksen näyttöruutu on monikosketuskelpoinen. Se tarkoittaa, että näyttöruutu tunnistaa erilaiset käsieleet myös useammilla sormilla samanaikaisesti.

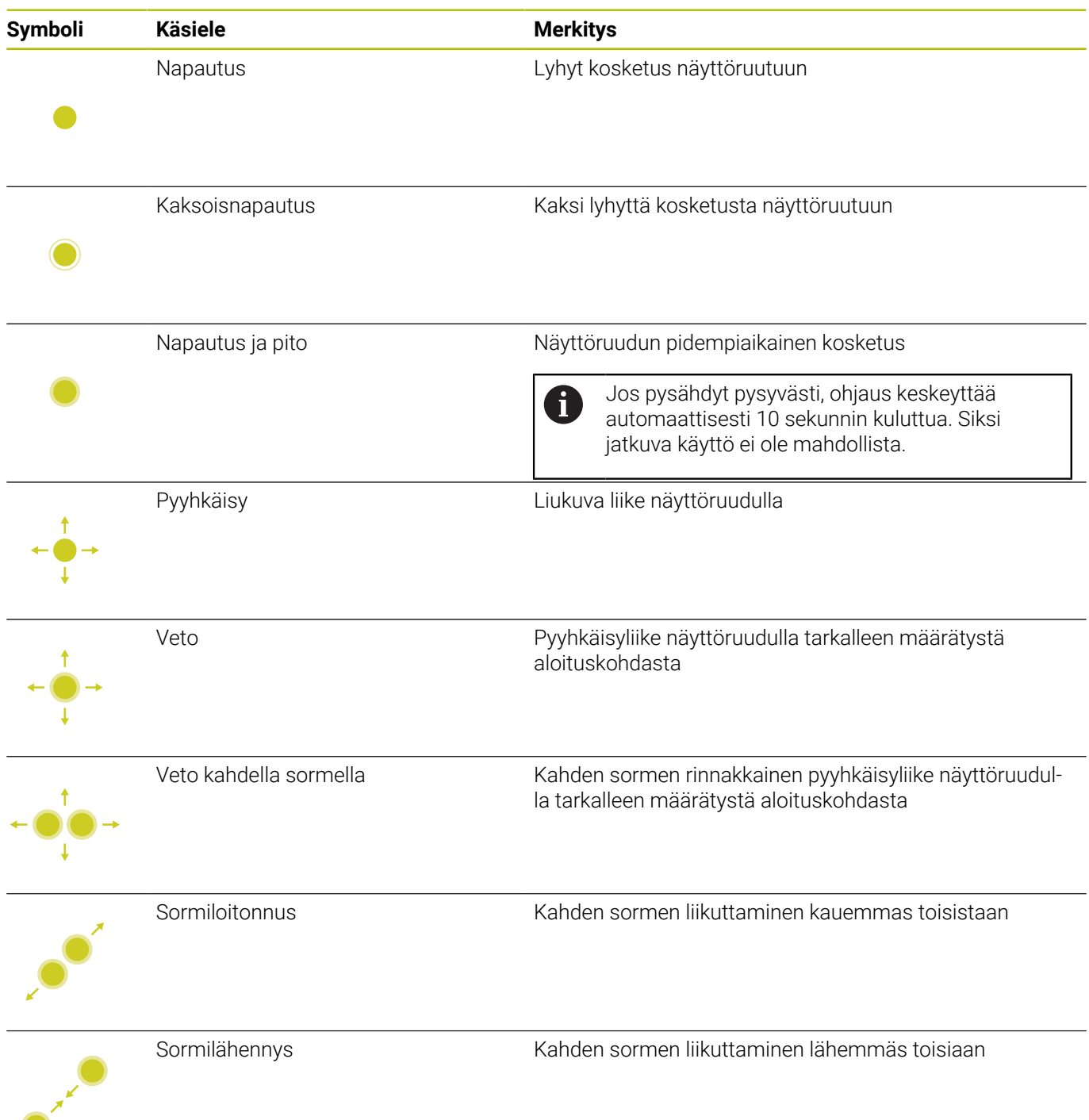

# **Navigointi taulukoissa ja NC-ohjelmissa**

Voit siirtyä C-ohjelmassa tai taulukossa seuraavasti:

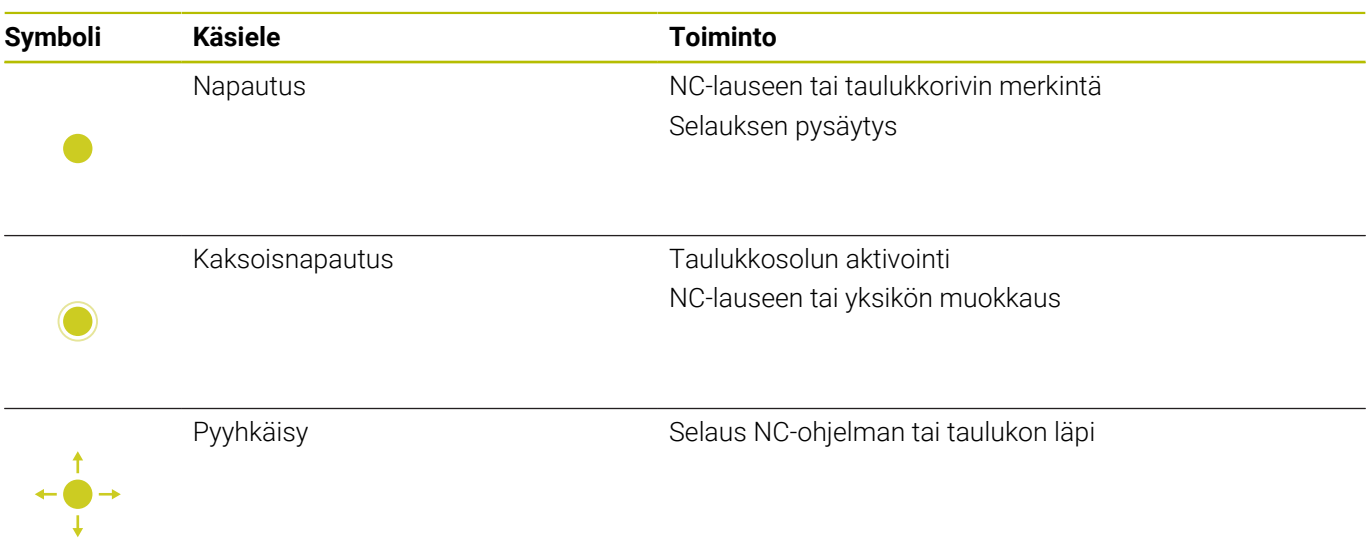

## **Simulaation käyttö**

Ohjaus mahdollistaa kosketuskäytön seuraavissa tapauksissa:

- Ohjelmointigrafiikka käyttötavalla **smart.Turn**
- Siirrä muotoreferenssi käyttötavalla **smart.Turn**, esim. **NS** ja **NE**
- 3D-kuvaus alakäyttötavalla **Simulaatio**
- 2D-kuvaus alakäyttötavalla **Simulaatio**
- 2D-kuvaus alakäyttötavalla **ICP-editori**

#### **Grafiikan kierto, zoomaus ja siirto**

Ohjaus mahdollistaa seuraava käsieleet:

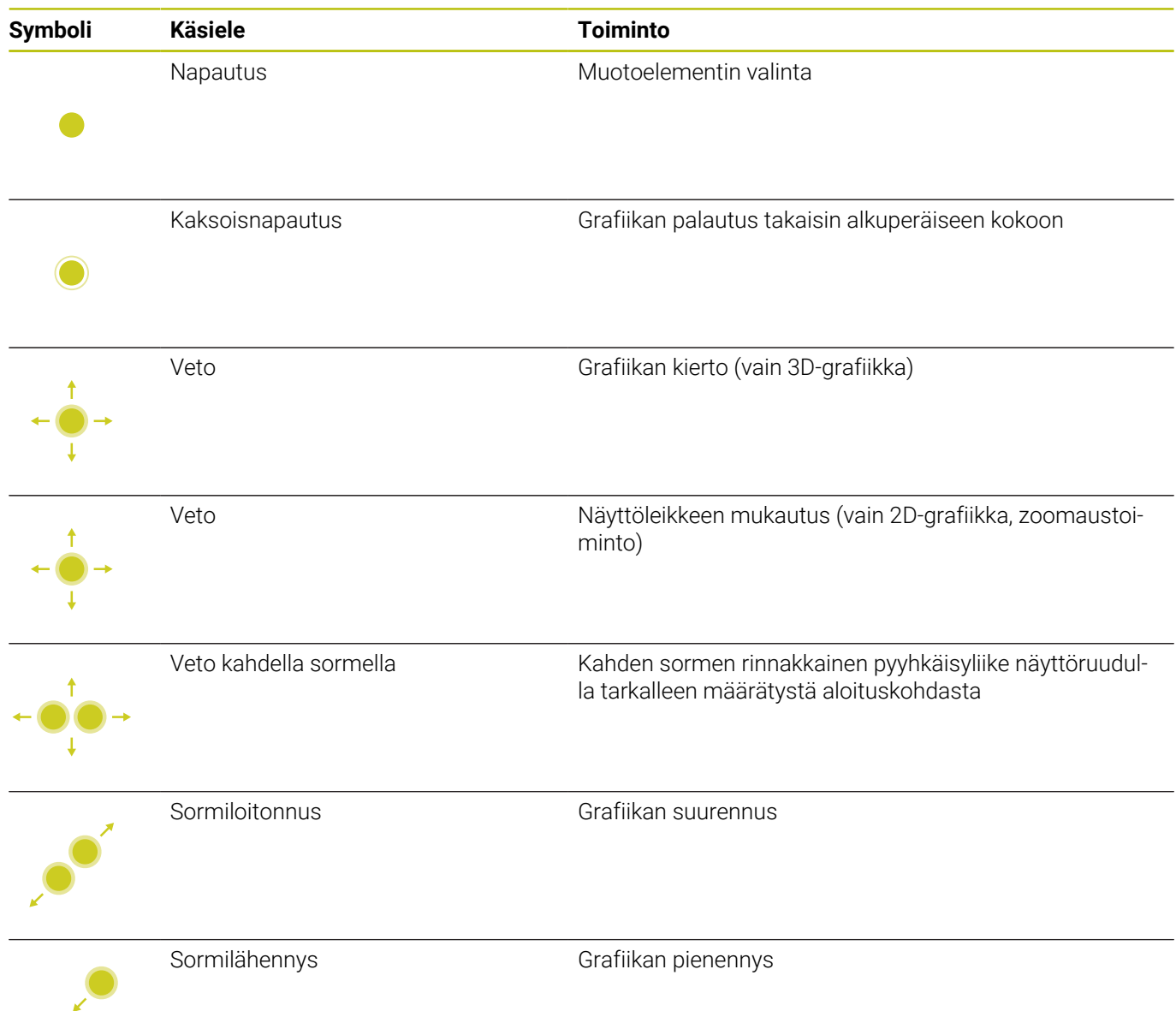
### **HEROS-valikon käyttö**

Voit käyttää **HEROS-valikko** seuraavasti:

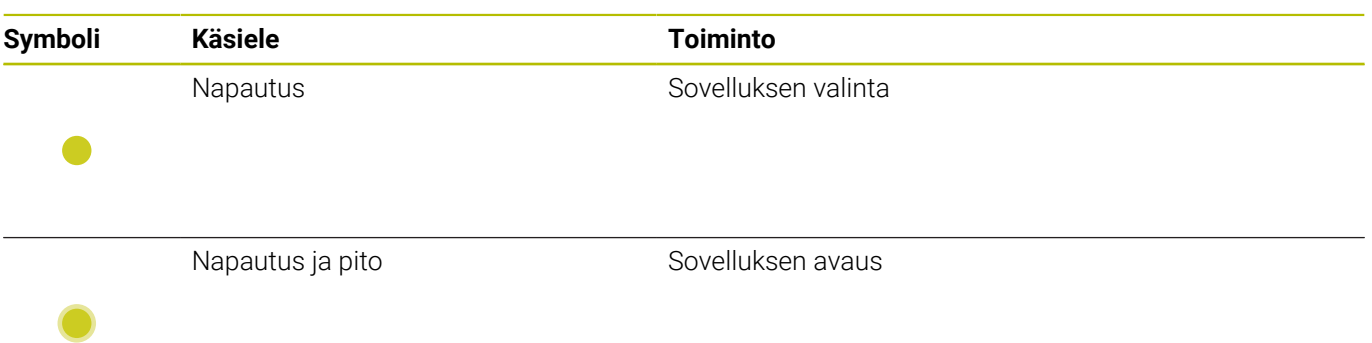

## **5.3 Toiminnot tehtäväpalkissa**

### **Kosketusnäytön kalibrointi**

Toiminnolla **Touchscreen Configuration** voit määrittää näyttöruudun ominaisuuksia.

#### **Herkkyyden asetus**

Aseta herkkyys seuraavalla tavalla:

- Paina **DIADUR**-näppäintä **HEROS-valikko** avaamiseksi.
- Vaihtoehtoisesti valikolla **Huolto** valitse **HEROS-valikko**.
- Valitse valikkokohta **Touchscreen Configuration**.  $\blacktriangleright$
- Ohjaus avaa ponnahdusikkunan.
- $\blacktriangleright$ Herkkyyden valinta
- Vahvista painamalla **OK**.

#### **Kosketuspisteen näyttö**

Kosketuspisteet näytetään ja piilotetaan seuraavalla tavalla:

- Paina **DIADUR**-näppäintä **HEROS-valikko** avaamiseksi.
- Vaihtoehtoisesti valikolla **Huolto** valitse **HEROS-valikko**.
- Valitse valikkokohta **Touchscreen Configuration**.
- Ohjaus avaa ponnahdusikkunan.
- Valitse näyttö **Show Touch Points**.
	- **Disable Touchfingers** kosketuspisteiden piilottamista varten
	- **Enable Single Touchfinger** kosketuspisteiden näyttämistä varten
	- **Enable Full Touchfingers** kaikkien koskettavien sormien kosketuspisteiden näyttämistä varten
- $\blacktriangleright$ Vahvista painamalla **OK**.

### **Kosketusnäytön kalibrointi**

Toiminnolla **Touchscreen Cleaning** voit jäädyttää näyttöruudun sen puhdistamista varten.

#### **Puhdistustilan aktivointi**

Aktivoi puhdistustila seuraavalla tavalla:

- Paina **DIADUR**-näppäintä **HEROS-valikko** avaamiseksi.
- Vaihtoehtoisesti valikolla **Huolto** valitse **HEROS-valikko**.
- Valitse valikkokohta **Touchscreen Cleaning**.
- Ohjaus jäädyttää näyttöruudun 90 sekunnin ajaksi.
- Näyttöruudun puhdistus

Kun haluat keskeyttää puhdistustilan ennenaikaisesti:

Vedä näytettävät luistit samanaikaisesti eroon toisistaan.

**6**

# **Konekäyttötapa**

## **6.1 Konekäyttötapa**

Käyttötapa **Kone** käsittää toiminnot asetuksia, työkappaleiden koneistamista sekä ppetteluohjelmien laadintaa varten:

**Koneen asetus**:

Valmistelevat työt, kuten akseliarvojen asetus (työkappaleen nolapisteen asetus), työkalujen mittaus tai suojavyöhykkeen asetus

- **Käsikäyttö** Työkappaleen valmistus käsikäytöllä (manuaalisesti) tai puoliautomaattisesti
- **Alakäyttötapa Sisäänopettelu**: Uuden työkierto-ohjelman (sisään)opettelu, olemassa olevan ohjelman muutos, työkierron graafinen testaus
- **Alakäyttötapa Ohjelmankulku**: Olemassa olevien työkiertotai smart.Turn-ohjelmien graafinen testaaminen ja käyttäminen työkappaleen valmistamiseen

**Opettelutyökierto** on etukäteen ohjelmoitu työvaihe. Se voi siis olla yksittäinen lastunpoistoliike tai monimutkainen koneistustapahtuma kuten kierteen lastuamisprosessi. Mutta se on joka tapauksessa aina täydellisenä toteutettava työvaihe. Työkierrossa määritellään koneistus muutamien parametrien asetuksella.

Käyttötavalla **Kone** työkiertoja **ei tallenneta**. Alakäyttötavalla **Sisäänopettelu** jokainen työvaihe suoritetaan työkiertojen avulla, kootaan yhteen **opetteluohjelmaan** ja tallennetaan muistiin. Tämän jälkeen **opetteluohjelma** on käytettävissä alakäyttötavalla **Ohjelmankulku** kappaleen valmistukseen.

**ICP-ohjelmoinnissa** määritellään haluttuja muotoja lineaaristen,ympyrämäisten muotoelementtien ja päällekkäiselementtien (viisteet, pyöristykset, vapaapistot) avulla. Muotokuvaus liittyy ICP-työkiertoihin.

#### **Lisätietoja:** ["ICP-muodot", Sivu 440](#page-439-0)

**smart.Turn**- ja **DIN-ohjelmat** kirjoitetaan käyttötavalla **smart.Turn**. Tällöin käytettäviä käskyjä ovat yksinkertaiset akseliliikkeet, DINtyökierrot monimutkaisille lastuamistehtäville, kytkentätoiminnot, matemaattiset laskutehtävät ja muuttujaohjelmointi.

Voit laatia joko **yksittäisiä** ohjelmia, jotka sisältävät kytkentä- ja liikekäskyjä ja voidaan suorittaa alakäyttötavalla **Ohjelmankulku**, tai **DIN-aliohjelmia**, jotka yhdistetään työkiertoon. DIN-aliohjelmissa käytettävät käskyt riippuvat tehtävän luonteesta. DIN-aliohjelmissa voit käyttää myös täydellisiä käskysarjoja.

Opetteluohjelmat voidaan muuntaa smart.Turnohjelmiksi. Näin voit käyttää hyväksesi yksinkertaisen opetteluohjelmoinnin etuja ja optimoida tai täydentää NC-ohjelmaa **DIN-konvertoinnin** jälkeen.

### **6.2 Päälle- ja poiskytkentä**

#### **Päällekytkentä**

#### **VAARA**

#### **Huomaa käyttäjälle aiheutuva vaara!**

Koneen ja konekomponenttien vuoksi on aina olemassa mekaanisia vaaroja. Sähköiset, magneettiset ja sähkömagneettiset kentät ovat erityisen vaarallisia henkilöille, joilla on sydämentahdistin ja siirrännäisiä. Vaara alkaa siitä kun kone kytketään päälle!

- Katso koneen käyttöohjekirjaa ja noudata siinä annettuja ohjeita!
- Katso turvallisuusohjeet ja turvallisuussymbolit ja noudata niissä annettuja ohjeita.
- Käytä turvalaitteita

Ohjaus näyttää aloitustoimenpiteiden tilaa. Kun kaikki testit ja alustukset on tehty, aktivoidaan käyttötapa **Kone**. Työkalunäyttö esittää viimeksi käytettyä työkalua. Järjestelmäkäynnistyksen aikana esiintyvät virheet ilmoitetaan virhesymbolilla. Kun järjestelmä on käyttövalmis, voit tarkastaa nämä virheilmoitukset.

**Lisätietoja:** ["Virheilmoitukset", Sivu 87](#page-86-0)

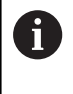

Ohjaus lähtee siitä, että järjestelmäkäynnistyksessä koneeseen on kiinnitetty viimeksi käytössä ollut työkalu. Jos näin ei todellisuudessa ole tilanne, määrittele koneeseen työkalunvaihdon avulla uusi työkalu.

### **EnDat-mittalaitteen valvonta**

EnDat-mittalaitteilla ohjaus tallentaa akseliasemat muistiin koneen poiskytkennän yhteydessä. Päällekytkennän yhteydessä ohjaus vertaa kunkin akselin päälle- ja poiskytkentähetken paikoitusasemia toisiinsa.

Jos niissä havaitaan eroja, ilmestyy seuraavat viestit:

- **S-RAM-virhe: Akselin tallennettu asema ei ole kelvollinen**: Tämä viesti on paikallaan, kun ohjaus käynnistetään ensimmäisen kerran tai kun mittalaite tai muu ohjauksen olennainen komponentti on vaihdettu.
- **Akselia on liikutettu virran poiskytkennän jälkeen.**  $\Box$ **Paikoitusero: xx mm tai aste**: Tarkasta ja vahvista hetkellisasema, jos akselia on todellakin liikutettu.
- **HW-parametri muuttunut: Akselin tallennettu asema ei ole kelvollinen**: Tämä viesti on paikallaan, kun konfigurointiparametria on muutettu.

Yllä esitettyjen viestien ilmestymisen syynä voi olla myös mittalaitteessa tai ohjauksessa esiintyvä vika. Jos ongelma toistuu, ota yhteys koneen valmistajan edustajaan.

### **Alakäyttötapa Referenssi**

Ö

Koneen päällekytkentä ja akseleiden ajo referenssipisteisiin ovat konekohtaisia toimintoja.

Jos referenssiajoa tarvitaan, koneessa suoritettavan referenssiinajon tarpeellisuus riippuu mittauslaitteen tyypistä.

- **EnDat-mittalaitteet**: Referenssiinajoa ei tarvitse tehdä.
- **Välimatkakoodatut mittalaitteet**: Akseleiden asemat määrittyvät  $\overline{\phantom{a}}$ lyhyen referenssiinajon jälkeen
- **Standardimittalaitteet**: Akselit ajetaan tunnettuun koneen kiinteään pisteeseen. Referenssipisteeseen ajettaessa ohjaus vastaanottaa signaalin. Koska järjestelmä tietää etäisyyden koneen kiinteään nollapisteeseen, myös akseliasema on tunnettu.

Referenssiinajo:

 $\mathbf{r}$ 

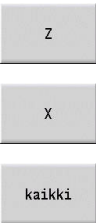

 $E$ 

i

Paina ohjelmanäppäintä **X**-referenssi.

Vaihtoehtoisesti paina ohjelmanäppäintä **kaikki**.

Paina ohjelmanäppäintä **Z**-referenssi.

- Paina näppäintä **NC-KÄYNTIIN**.
- Ohjaus ajaa referenssipisteeseen.
- Ohjaus aktivoi asemanäytön ja aktivoi **päävalikon**.

Jos haluat ajaa akselit X ja Z yksittäin referensseihinsä, tapahtuu liike yksinomaan X- tai Z-suunnassa.

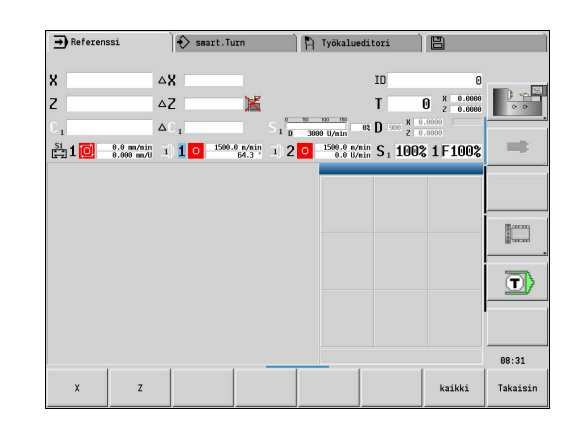

### **Poiskytkentä**

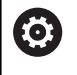

Katso koneen käyttöohjekirjaa!

Poiskytkentä ja uudelleenkäynnistys ovat konekohtaisia toimintoja.

Jotta vältettäisiin tietojen tuhoutuminen poiskytkennän yhteydessä, käyttöjärjestelmä on sammutettava seuraavasti:

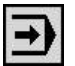

Valitse käyttötapa **Kone**.

Päällä olevalla virheilmoituksella:

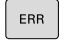

Vaihtoehtoisesti aktivoi virheikkuna.

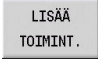

Paina ohjelmanäppäintä **LISÄÄ TOIMINT.**.

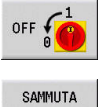

Paina ohjelmanäppäintä **POIS**

- Vahvista ohjelmanäppäimellä **SAMMUTA**.
- Ohjaus lopettaa käytön.

### *OHJE*

#### **Varoitus, tietoja voi hävitä!**

Ohjaus on sammutettava hallitusti, jotta käynnissä olevat prosessit päätetään oikein ja tiedot tallennetaan. Ohjauksen sammuttaminen suoraan kääntämällä pääkytkin heti pois päältä voi jokaisessa ohjaustilassa saada aikaan tietojen häviämisen.

- Sammuta ohjaus aina hallitusti.
- Käytä pääkytkintä vasta näytöllä annetun ilmoituksen jälkeen.

#### **Käynnistä ohjaus uudelleen.**

 $\blacktriangleright$  .

Pakota uudelleenkäynnistys seuraavalla tavalla:

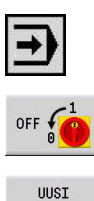

KÄYNNISTYS

- Valitse käyttötapa **Kone**.
- Paina ohjelmanäppäintä **UUSI KÄYNNISTYS**.
- Ohjaus käynnistyy uudelleen.

Paina ohjelmanäppäintä **POIS**

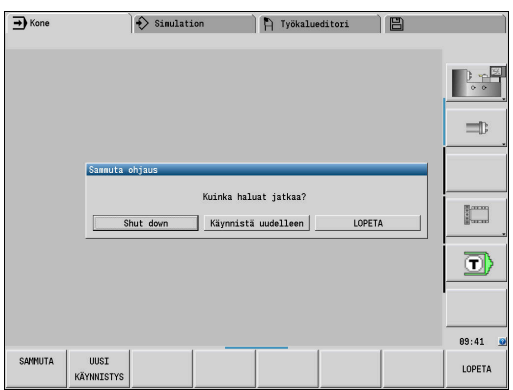

### <span id="page-115-0"></span>**Integroitu toiminnallinen turvallisuus FS**

#### **Yleistä**

HEIDENHAIN-ohjauksilla varustetut työstökoneet voidaan varustaa integroidulla toiminnallisella turvallisuudella FS tai ulkoisella turvallisuuskonseptilla. Tässä luvussa käsitellään vain koneita, joissa on integroitu toiminnallinen turvallisuus FS.

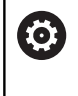

Katso koneen käyttöohjekirjaa! Koneen valmistaja sovittaa HEIDENHAIN-

turvallisuuskonseptin sinun koneeseesi.

Jokainen työstökoneen käyttäjä on alttiina vaaroille. Suojalaitteilla voidaan kyllä estää pääsy vaarallisille alueille, toisaalta käyttäjän on joskus työskenneltävä myös ilman suojalaitteita (esim. turvaoven ollessa auki).

Järjestelmän rakenteeseen integroitu HEIDENHAINturvallisuusajattelu vastaa **suoritustasoa d luokassa 3** standardin **DIN EN ISO 13849-1** mukaisesti sekä luokitusta **SIL 2 standardin IEC 61508 (DIN EN 61508-1)** mukaisesti.

Käytettävissä on turvaperusteisia käyttötapoja, kuten **DIN EN ISO 16090-1** (aiemmin DIN EN 12417) määrittelee. Näin voidaan toteuttaa laaja henkilökohtainen suojaus.

HEIDENHAIN-turvallisuusajattelun perustana on kaksikanavainen prosessorirakenne, joka käsittää päätietokoneen MC ja yhden tai useampia käyttösäätöyksiköitä CC.

Turvaperusteiset virheet johtavat aina **määriteltyjen pysäytysreaktioiden** kautta kaikkien **käyttöyksiköiden turvalliseen pysäytykseen**.

Ohjaus laukaisee turvaperusteisten, kaikilla käyttötavoilla prosessiin kulkuun vaikuttavien kaksikanavaisten sisäänmenojen ja ulostulojen kautta tiettyjä turvallisuustoimintoja ja saa aikaan turvallisia käyttötiloja.

Tässä luvussa esitellään yksityiskohtia näille toiminnoille, jotka ovat käytettävissä ohjauksessa toiminnallisena lisäturvallisuustekijänä FS.

#### **Turvallisuustoiminnot**

Henkilökohtaisten suojausvaatimusten varmistamiseksi integroitu toiminnallinen turvallisuus FS tarjoaa standardoituja turvatoimintoja. Koneen valmistaja käyttää standardoituja turvatoimintoja toteuttaessaan toiminnallista turvallisuuttaFS kyseiselle koneelle.

Voit seurata aktiivisia turvatoimintoja toiminnallisen turvallisuuden FS akselitilassa.

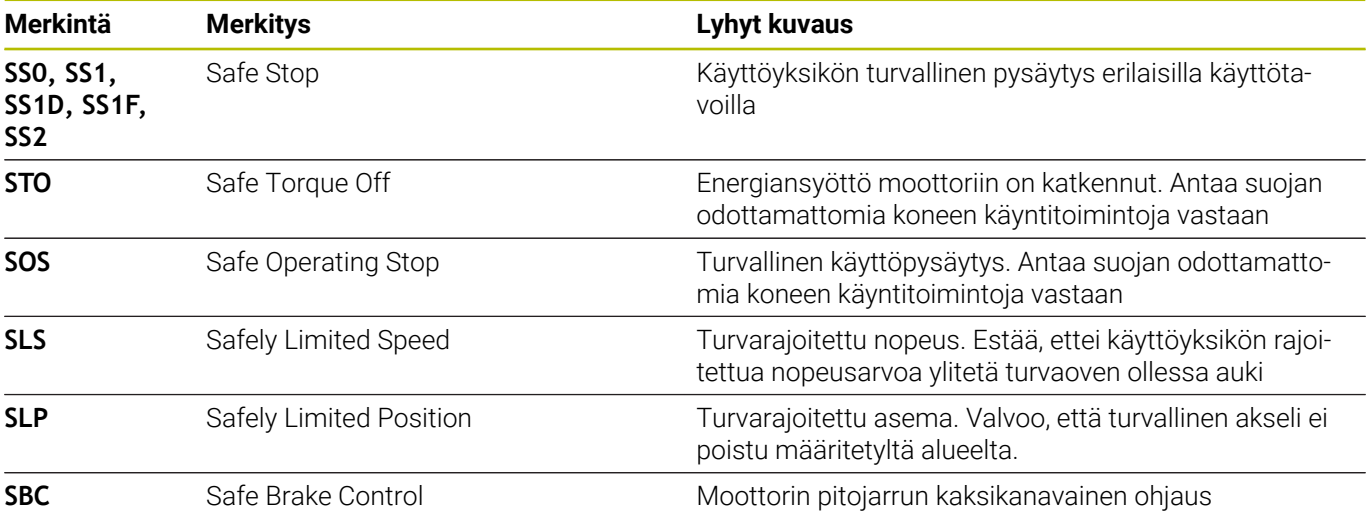

#### **Lisätilanäytöt**

#### **Konetietojen näyttö**

Toiminnallisen turvallisuuden FS ominaisuuksilla varustettu ohjaus esittää tilan näyttöjen ohella turvallisuustoimintojen hetkelliseen tilaan perustuvia lisätietoja. Ohjaus näyttää nämä toiminnot käyttötilan näyttöjen muodossa.

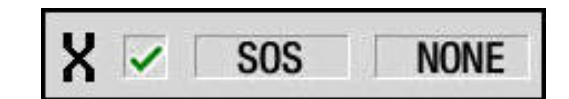

Ohjaus näyttää akseleiden tilan kuvakkeen avulla:

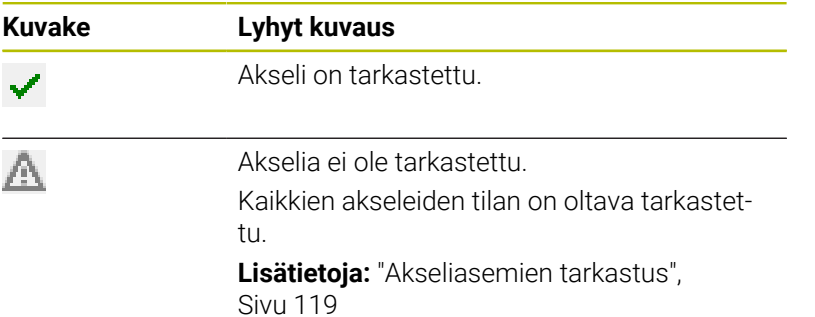

#### **Turvaperusteinen käyttötapa**

Ohjaus näyttää aktiivisen turvaperusteisen toimintatilan symbolilla, joka sijaitsee pystysuuntaisen toimintopainikkeen yläpuolella:

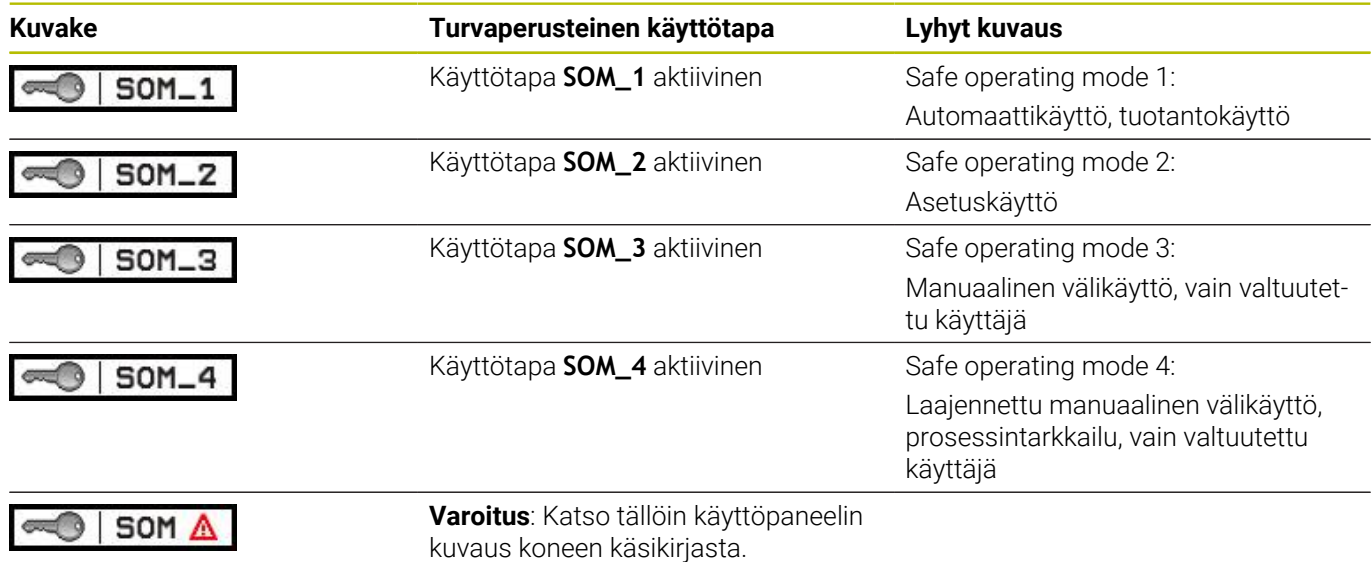

#### <span id="page-118-0"></span>**Akseliasemien tarkastus**

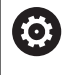

Katso koneen käyttöohjekirjaa!

Tämä toiminto on mukautettava koneen valmistajan toimesta.

Päällekytkennän jälkeen ohjaus tarkastaa, onko akselin asema on täsmälleen sama kuin heti poiskytkennän jälkeen. Jos poikkeamaa ilmenee, tämä akseli näytetään paikoitusnäytössä punaisella. Punaisella merkittyjä akseleita ei voi enää liikuttaa oven ollessa auki.

Tällaisissa tapauksissa täytyy vastaavat akselin ajaa testausasemaan. Toimi tällöin seuraavasti:

- Valitse alakäyttötapa **Referenssi**.
- Suorita käynnistystoimenpiteet **NC-käynnistys**-painikkeella ajaaksesi akseleita näytetyssä järjestyksessä.
- Akseli ajaa tarkastusasemaan.
- Kun olet saavuttanut testausaseman, näyttöön tulee kysymys, onko testausasemaan ajo tapahtunut oikein. Jos ohjaus on suorittanut testausasemaan ajon väärin:
- Vahvista ohjelmanäppäimellä **LOPP**. Jos ohjaus on suorittanut testausasemaan ajon oikein:
- Vahvista ohjelmanäppäimellä **OK**.
- Kun olet vahvistanut toimenpiteet ohjelmanäppäimellä **OK**, sinun b. on vahvistettava testausaseman oikeellisuus vielä uudelleen koneen käyttöpaneelin valtuutusnäppäimen avulla.
- Toista aiemmin kuvatut toimenpiteet kaikille akseleille, joiden testausasemaan ajon haluat suorittaa.

#### *OHJE*

#### **Huomaa törmäysvaara!**

Ohjaus suorittaa automaattisen törmäystarkastuksen työkalun ja työkappaleen välillä. Väärällä tai puutteellisella esipaikoituksella komponenttien välissä on testausasemaan saapumisen aikana olemassa törmäysvaara!

- Ennen saapumista testausasemaan aja tarvittaessa turvalliseen asemaan.
- Huomioi törmäysvaara.

6

Katso koneen käyttöohjekirjaa! Koneen valmistaja määrittelee testausaseman sijaintipaikan.

#### **Syöttönopeusrajoitusten aktivointi**

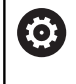

Katso koneen käyttöohjekirjaa!

Tämä toiminto on mukautettava koneen valmistajan toimesta.

Tämän toiminnon avulla voidaan estää SS1-reaktion (käyttöyksiköiden turvallinen pysäytys) laukeaminen turvaoven avaamisen yhteydessä.

Painettaessa ohjelmanäppäintä **F RAJOITETTU** ohjaus rajoittaa akseleiden suurimman sallitun nopeuden ja karan tai karojen kierrosluvun koneen valmistajan määrittelemiin arvoihin. Rajoittamisen kannalta määräävä tekijä on avainkytkimen avulla valittu turvaperusteinen käyttötapa SOM\_x.

Kun SOM\_1 on aktiivinen, akselit ja karan pysähtyvät, koska käyttötavalla SOM\_1 turvaovet voidaan avata vain tässä yksinomaisessa tapauksessa.

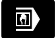

Valitse käyttötapa **Kone**.

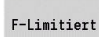

Syöttörajan kytkentä päälle tai pois

### **6.3 Konetiedot**

#### **Konetietojen sisäänsyöttö**

Käyttötavalla **Kone** määritellään tiedot työkalua, karan kierroslukua ja syöttöarvoa/lastuamisnopeutta varten **TSF**-valikolla (sisäänsyöttöikkuna **Aseta T, S, F**).

**TSF**-valikossa määritellään vielä lisäksi maksimikierrosluku ja suunnatun pysäytyksen suuntauskulma sekä ainesmateriaali.

Työkiertoparametrit:

- $\blacksquare$ **CH**: **Kanava no.** – valittu kanava
- **T**: **Työkalun numero** tai **Työkalupaikka**  $\blacksquare$
- $\blacksquare$ **ID**: **Tunnusnumero**
- $\overline{\phantom{a}}$ **F**: **Kierrossyöttöarvo** tai **Minuuttisyöttö**
- **SP**: **Kara** П
- **S**: **Lastuamisnopeus** tai **Vakio pyörintänopeus**  $\blacksquare$
- **D**: **Maksimi kierrosluku** ×
- **A**: **Pysäytyskulma**  $\overline{\phantom{a}}$

#### **WS**: **Materiaali**  $\blacksquare$

Lastuamisarvot (lastuamisnopeus, syöttöarvo) voidaan tallentaa teknologiatietopankkiin ainesmateriaalista, työkalun materiaalista ja koneistustavasta riippuen. Ohjelmanäppäimellä **Ehdotettu tekniikka** voit vastaanottaa tiedot dialogiin.

Aktiivisella ohjelmanäppäimellä **Minuuttisyöttö** osoitteen **F** arvo määräytyy yksikössä **[mm/min]**.

Aktiivisella ohjelmanäppäimellä **Vakiokierrosluku** osoitteen **S** arvo määräytyy yksikössä **[r/min]**.

Opettelu- jasmart.Turn-ohjelmissa työkalutiedot ja teknologiatiedot ovat osa työkiertoparametreja tai NC-ohjelmaa.

#### **Ohjelmanäppäimet toiminnolla Aseta T, S, F**

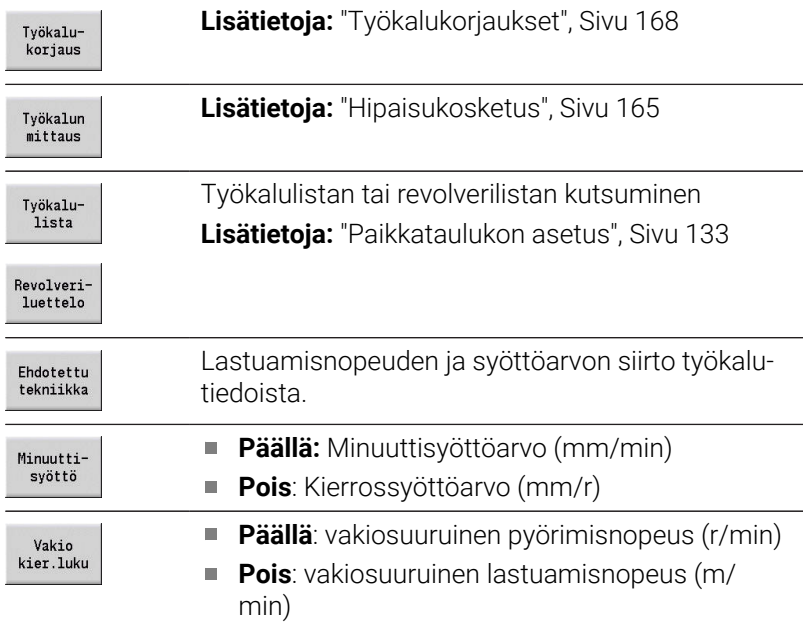

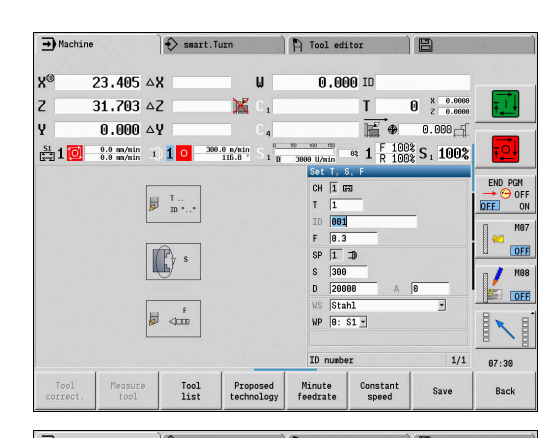

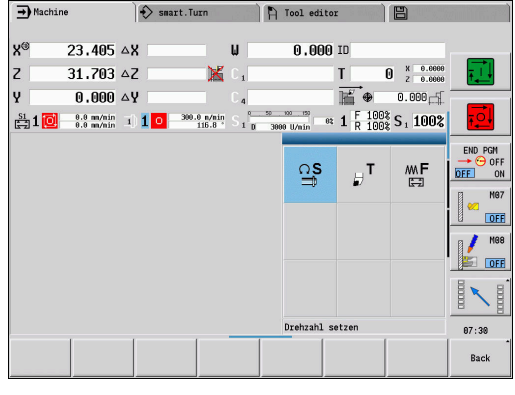

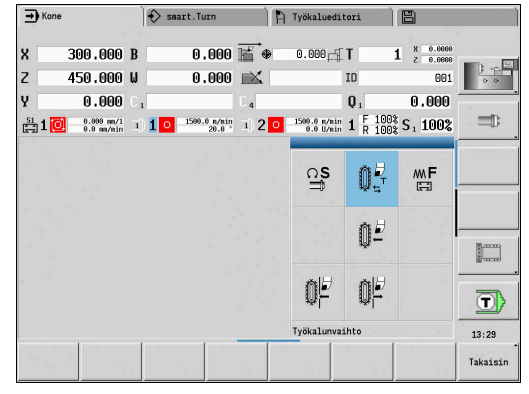

### **TSF-dialogin konekohtaiset muuttujat**

#### **Koneen käyttöpaneeli karanvaihtopainikkeella**

Kun valmistajan rakentamassa koneen käyttöpaneelissa on karanvaihtopainike, valitse näppäimen avulla, mitä karaa sisäänsyötöt **S**, **D** ja **A** koskevat. **SP**-kenttä osoittaa valitun karan numeroa **TSF**-valikossa.

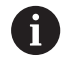

Koneparametrilla **separateTSFDlg** (nro 604906) määritellään revolverilla varustetuissa koneissa, miltä **TSF**dialogi näyttää:

- **TSF**-dialogi kaikkien lastuamistietojen sisäänsyötöllä
- Erilliset dialogit **T**, **S** ja **F**

Työkalumakasiinilla varustetuissa koneissa on automaattisesti käytössä erillinen dialogi **TSF**-valikossa.

#### **Koneen käyttöpaneeli ilman karanvaihtopainiketta**

Vain yhdellä pääkaralla varustetuissa koneissa sisäänsyötöt **S**, **D** ja **A** perustuvat aina pääkaraan.

Yhdellä pääkaralla ja yhdellä työkalukaralla varustetuissa koneissa sisäänsyötöt perustuvat pääkaraan tai työkalukaraan vaihdettuun työkaluun.

- **Ei pyörivää työkalua vaihdettuna**: Parametrit **S**, **D** ja **A** perustuvat pääkaraan.
- **Pyörivä työkalu vaihdettuna**: Parametrit **S**, **D** ja **A** perustuvat  $\mathbf{r}$ valittuun karaan.

#### **Kone vastakaralla ja/tai B-akselilla**

Koneen rakenteesta riippuen voi TSF-dialogi sisältää vielä lisää tietoja vastakaran ja/tai B-akselin ohjaukseen.

Lisätyökiertoparametri vastakaralla:

**WP**: **Karan numero** (koneesta riippuva)

Lisätyökiertoparametri B-akselilla:

- **BW**: **B-akselin kulma** (koneesta riippuva)
- **CW**: **Työkalun kääntö** (koneesta riippuva)
- **HC**: **Kenkäjarru** (koneesta riippuva)
- **DF**: **Lisätoiminto** (koneesta riippuva)

#### **TSF-sisääsyöttö lomakkeella**

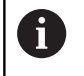

Työkalumakasiinilla varustetuissa koneissa on automaattisesti käytössä erillinen dialogi.

Työkalu- ja teknologiatietojen sisäänsyöttö:

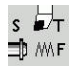

- Valitse **Aseta T, S, F** (on valittavissa vain käyttötavalla **Kone**).
- Parametrin sisäänsyöttö

Tallenna

Paina ohjelmanäppäintä **Tallenna**.

### *OHJE*

#### **Huomaa törmäysvaara!**

Koneesta riippuen **T**-dialogin sisäänsyöttö käynnistää työkalukannattimen (esim. revolverin) kääntöliikkeen. Kääntöliikkeen aikana on olemassa törmäysvaara!

Aja turvalliseen asemaan ennen työkalun tai työkalukannattimen sisäänsyöttöä.

#### **TSF-sisääsyöttö erillisellä lomakkeella**

Työkalu- ja teknologiatietojen sisäänsyöttö:

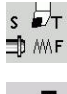

- Valitse **Aseta T, S, F** (on valittavissa vain käyttötavalla **Kone**).
- Valitse **T** työkalunvaihtoa varten.
- $\frac{0}{2}$
- Valitse vaihtoehtoisesti **S** kierroslukua varten.  $\blacksquare$

Valitse vaihtoehtoisesti **F** syöttöarvoa varten.

 $MF$ 

Tallenna

- Syötä sisään alavalikon parametrit.
- Paina ohjelmanäppäintä **Tallenna**.  $\frac{1}{2}$

#### *OHJE*

#### **Huomaa törmäysvaara!**

Koneesta riippuen **T**-dialogin sisäänsyöttö käynnistää työkalukannattimen (esim. revolverin) kääntöliikkeen. Kääntöliikkeen aikana on olemassa törmäysvaara!

Aja turvalliseen asemaan ennen työkalun tai työkalukannattimen sisäänsyöttöä.

#### **Kone vastakaralla**

Koneesta riippuen on valittava työkappalekara. Jos kone on varustettu vastakaralla, **TSF**-dialogissa näytetään parametria **WP**.

Työkiertoparametrit:

**WP**: **Karan numero** (koneesta riippuva)

Parametrin **WP** avulla voidaan valita, millä työkappalekaralla alakäyttötavan **Sisäänopettelu** ja MDI-työkiertojen yhteydessä käyttötapa **Kone** tulee suorittaa.

Valitse työkappalekara parametrilla **WP** koneistamista varten:

■ Pääkäyttö

Vastakara takapuolista koneistusta varten

Parametrin **WP** asetus tallennetaan opettelu- ja MDI-työkiertoihin ja näytetään kussakin työkiertolomakkeessa.

Kun olet valinnut parametrilla **WP** vastakaran takapuolista koneistusta varten, työkierto toteutetaan peilatusti (vastakkaiseen Zsuuntaan). Käytä työkaluja sopivalla työkalun suuntauksella.

TSF-valikossa muutetaan parametrin **WP** asetusta, jos:  $\mathbf i$ 

- työkierto toteutetaan parametrin **WP** toisella asetuksella
- valitset ohjelman alakäyttötavalla **Ohjelmankulku**.

#### **Kone B-akselilla**

B-akselilla varustetut koneet sallivat työkalukannattimen kääntämisen ja sen myötä työkalujen joustavan käytön sorvaus- ja jyrsintäkoneistuksessa. B-akselin käännön ja työkalun pyörittämisen avulla voit saada aikaan sellaisia työkalujärjestelyjä, jotka mahdollistavat pitkittäis- ja tasokoneistuksen tai radiaalisen ja aksiaalisen koneistuksen pää- ja vastakaralla saman työkalun avulla. Näin tarvittavien työkalujen lukumäärä ja työkalunvaihtojen lukumäärä vähenee.

**Työkalutiedot**: Kaikki työkalut kuvataan X-, Z- ja Y-mitoilla sekä korjauksilla työkalutietueessa. Nämä mitat ja työkalun suuntaus syötetään perustuen **kääntökulmaan B = 0°** (referenssiasema).

Työkiertoparametrit:

- **BW**: **B-akselin kulma** (koneesta riippuva)
- Ī. **CW**: **Työkalun kääntö** (koneesta riippuva)
- Ì. **HC**: **Kenkäjarru** (koneesta riippuva)
- **DF**: **Lisätoiminto** (koneesta riippuva)

Parametrien **PW** ja **CW** asetus tallennetaan opettelu- ja MDItyökiertoihin ja näytetään kussakin työkiertolomakkeessa.

#### *OHJE*

#### **Huomaa törmäysvaara!**

Koneesta riippuen lisätyökaluparametrin sisäänsyöttö käynistää työkalukannattimen (esim. Revolverin) tai B-akselin kääntöliikkeen ja työkalun pyörintäliikkeen. Kääntö- ja pyörintäliikkeiden aikana on olemassa törmäysvaara!

Aja turvalliseen asemaan ennen työkalun tai  $\blacktriangleright$ työkalukannattimen sisäänsyöttöä.

### **Konetietojen näyttö**

0

Katso koneen käyttöohjekirjaa!

Konetietojen näyttö riippuu koneesta.

Koneen valmistaja voi konfiguroida konetietojen näytön itsenäisesti.

Jos useampia näyttöjä on konfiguroitu, ne vaihdetaan seuraavalla tavalla:

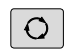

Paina **kolminuolinäppäintä**.

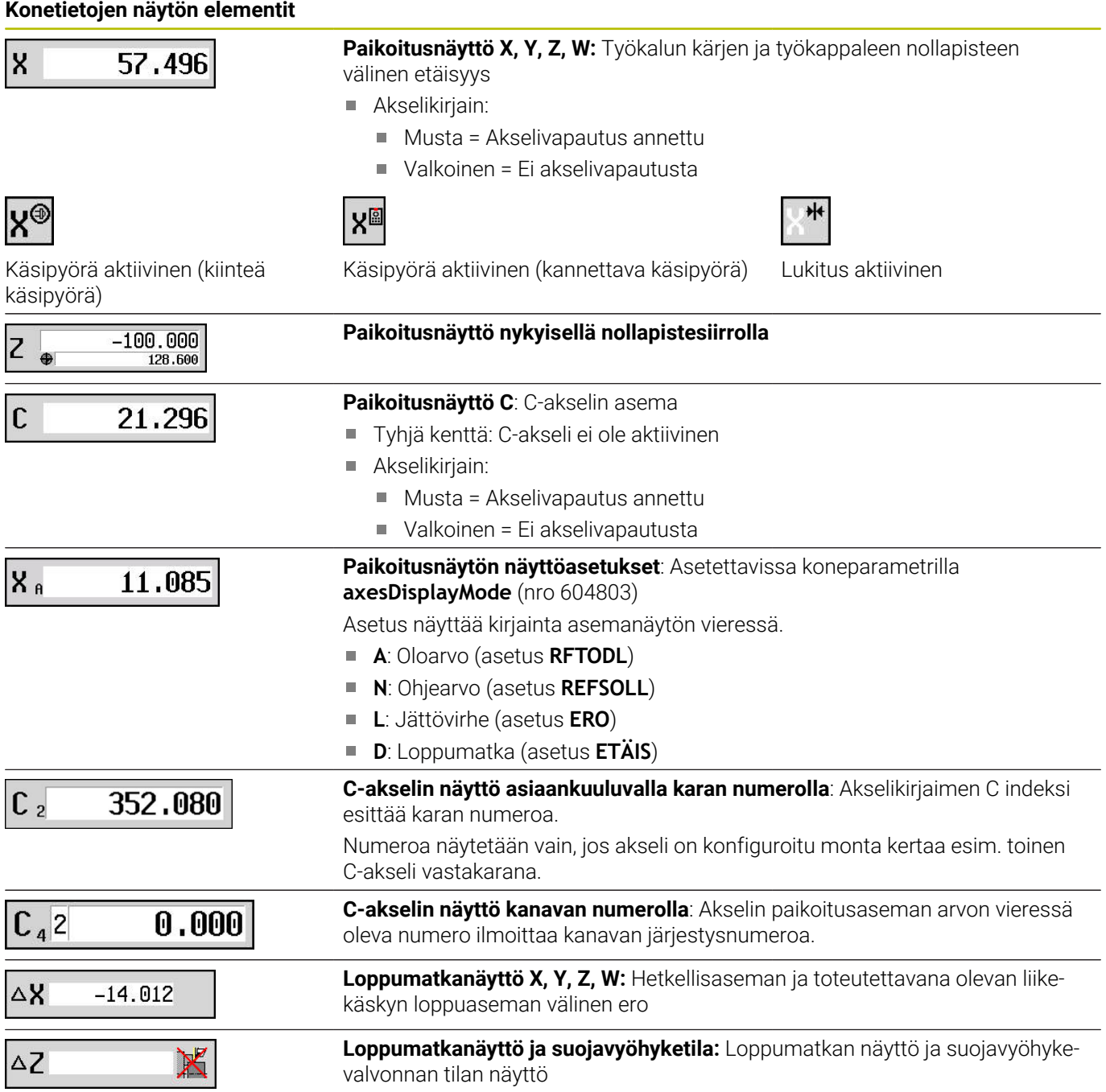

### **Konetietojen näytön elementit**

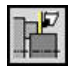

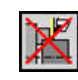

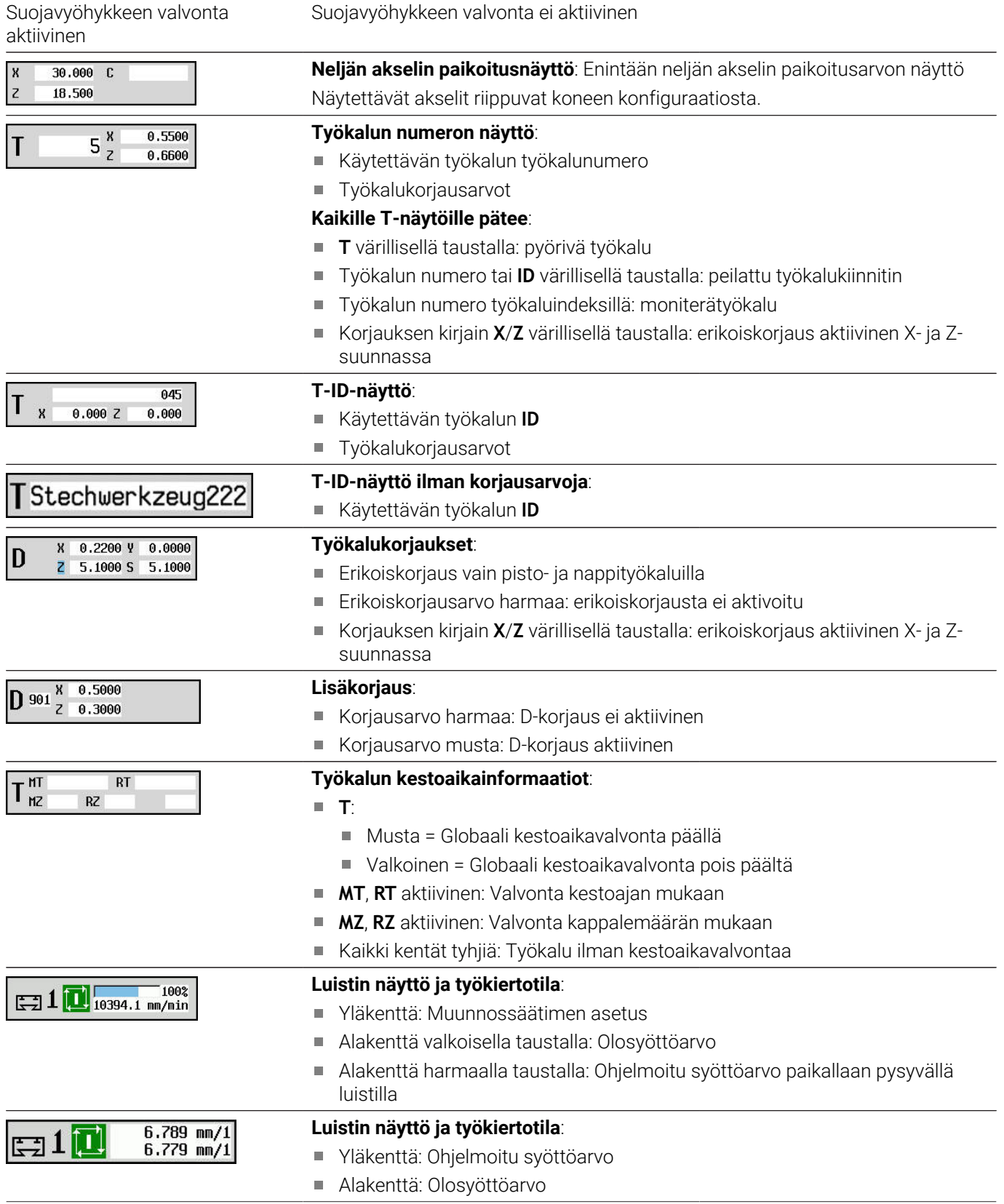

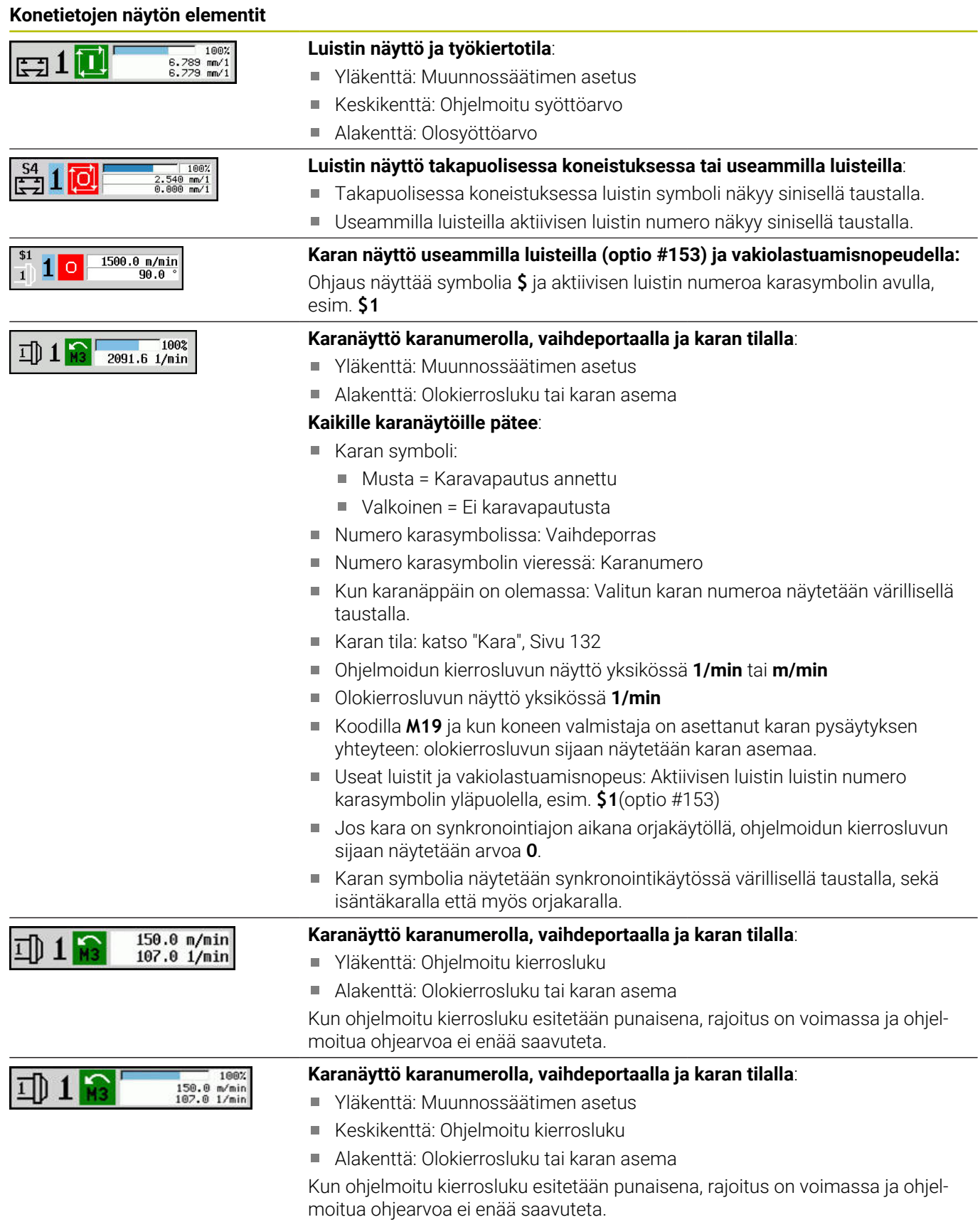

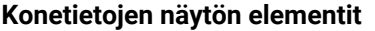

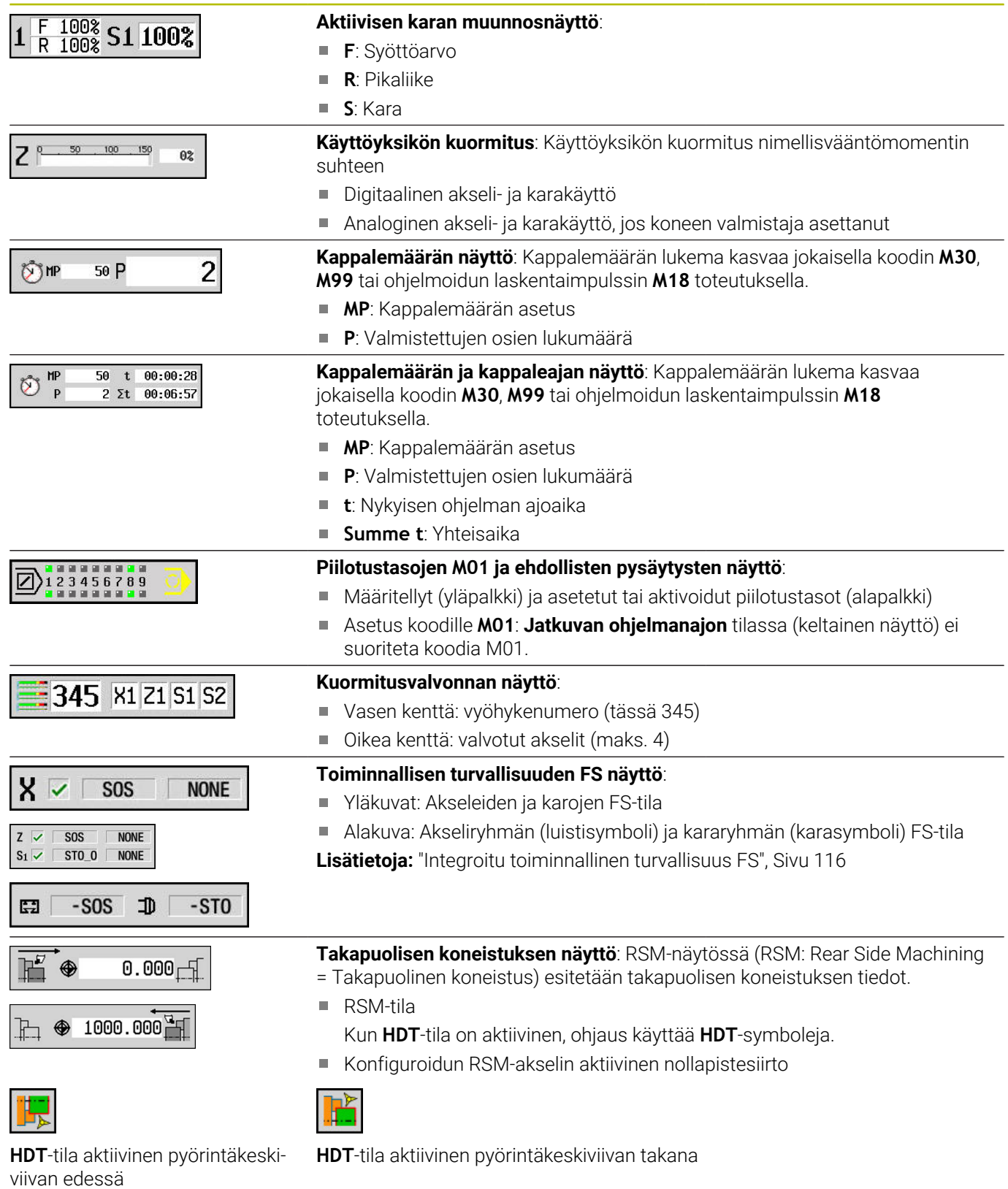

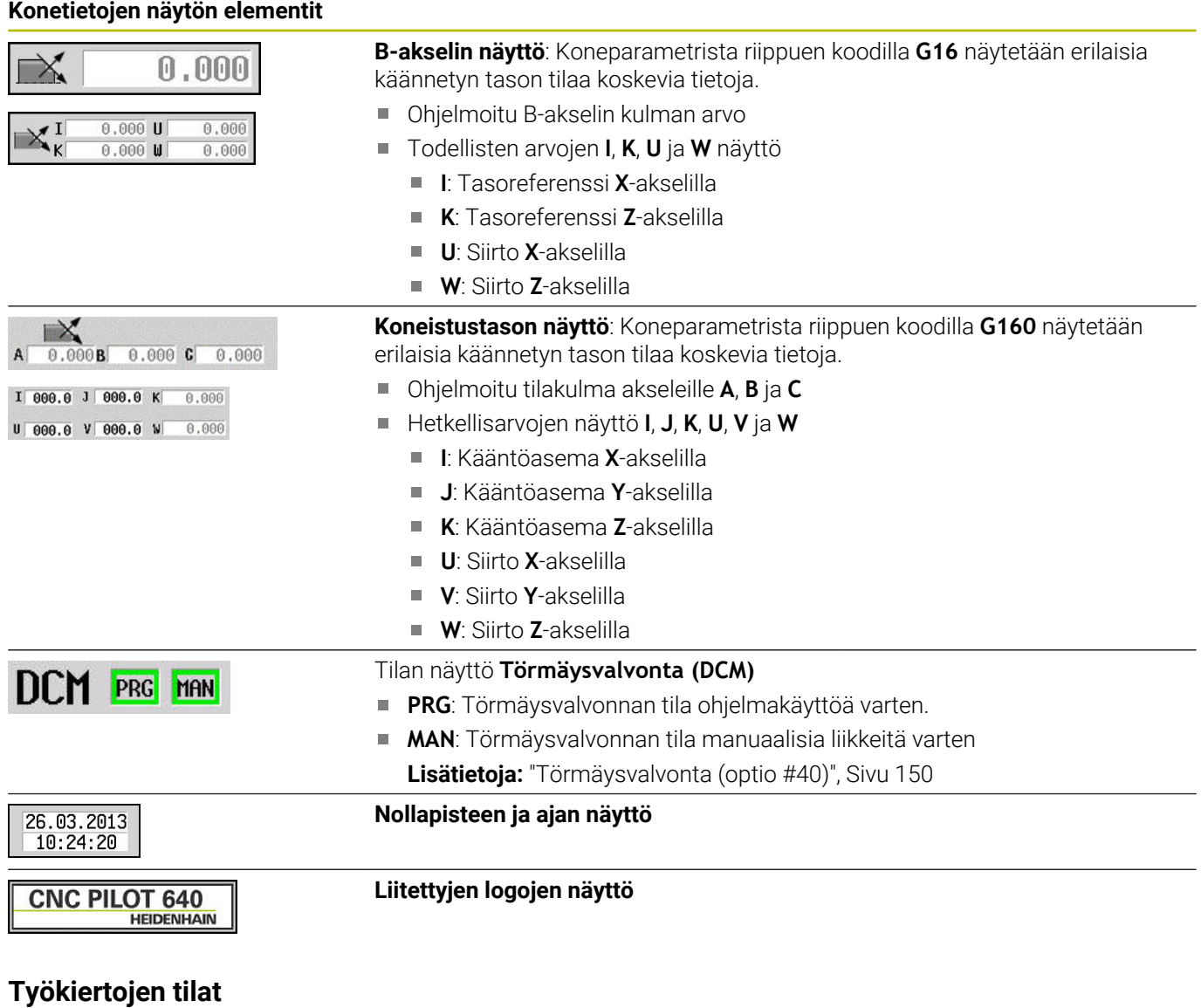

Ohjaus näyttää hetkellistä työkierron tilaa työkierron symbolilla.

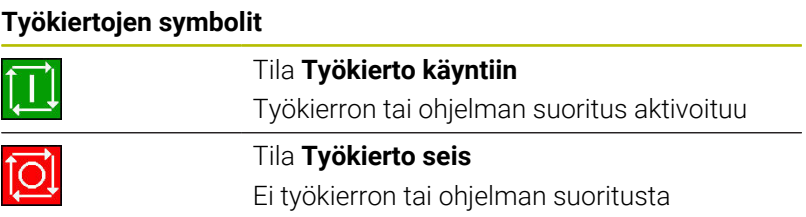

### **Akselisyöttö**

**F** (englanniksi: **F**eed = Syöttö) on syöttömäärittelyjen tunnuskirjain. Ohjelmanäppäimen **Minuuttisyöttö** asetuksesta riippuen sisäänsyöttö tapahtuu:

- millimetreinä per karan kierros (kierrossyöttöarvo)  $\blacksquare$
- millimetreinä per minuutti (minuuttisyöttöarvo)  $\blacksquare$

Näytöllä mittayksikön yhteydessä esitetään, minkä syöttöarvoasetuksen mukaan työskentely tapahtuu.

**Syöttöarvon korjaussäätimellä** (Syötön muunnos) muutetaan syöttöarvoa (alue: 0–150 %).

### <span id="page-131-0"></span>**Kara**

 $\mathbf i$ 

**S** (englanniksi: **S**peed = Nopeus) on karatietojen tunnuskirjain. Ohjelmanäppäimen **Vakio kier.luku** asetuksesta riippuen sisäänsyöttö tapahtuu:

- $\Box$ kierroksina per minuutti (vakio kierrosluku)
- metreinä per minuutti (vakio lastuamisnopeus)  $\overline{\phantom{a}}$

Kierrosluku rajoitetaan maksimikierrosluvulla. Kierroslukurajoitus määritellään toiminnossa **TSF**-dialogin syöttöikkunassa tai DINohjelmoinnin käskyllä **G26**. Kierroslukurajoitus on voimassa niin kauan, kunnes se korvataan uudella kierroslukurajoituksella.

Kierroslukua voidaan muuttaa kierroslukusäätimellä (karan muunnos) (Alue: 50 % ... 150 %).

- Vakion lastuamisnopeuden aikana ohjaus laskee karan pyörintänopeutta työkalun kärjen aseman mukaan. Pienillä lastuamishalkaisijoilla karan kierrosluku suurenee, mutta ei ylitä maksimikierroslukua.
	- Karan symbolit esittävät pyörintäsuuntaa käyttäjän kohdalta katsottuna, kun käyttäjä seisoo koneen edessä ja katsoo karaan.
	- Koneen valmistaja määrittelee karan tunnuksen.

#### **Karan symboli (S-näyttö)**

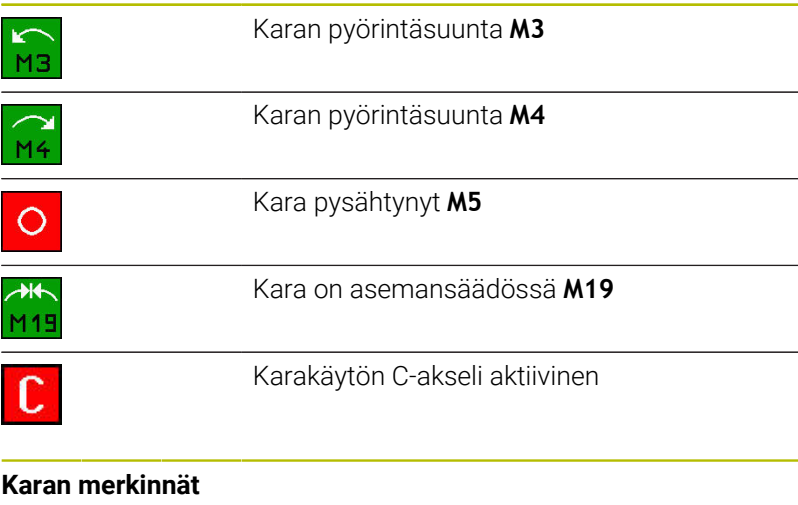

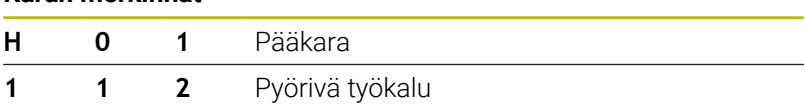

### <span id="page-132-0"></span>**6.4 Paikkataulukon asetus**

Työkalutiedot, kuten pituus ja säde sekä muut työkalukohtaiset tiedot, joita ohjaus tarvitsee erilaisten toimintojen suorittamista varten, tallennetaan työkalutaulukkoon **toolturn.htt** (hakemistossa **TNC:\table\**). Tämä työkalutaulukko merkitään ohjauksessa **työkalulistana**.

Työkalut, jotka on kiinnitetty työkalukannattimeen, tallennetaan paikkataulukkoon **ToolAllo.tch** (hakemistossa **TNC:\table \**). Koneesta riippuen tämä paikkataulukko otetaan käyttöön revolverilistana ta makasiinilistana.

### **Kone yhdellä työkalukiinnittimellä (Multifix)**

Koneissa, joissa on monikiinnitin (Multifix), ei saa toteuttaa paikkataulukkoa, koska työkalukannatin ottaa käyttöön vain yhden paikan:

- **T**: **Työkalun numero** Revolveripaikkanumero (aina **T1**)
- **ID**: **Tunnusnumero** Työkalun nimi (enintään 16 merkkiä) п Valitse työkalun tunnusnumero työkalulistasta.
- Työkalu-<br>lista
- Paina ohjelmanäppäintä **Työkalulista**.
- Ohjaus avaa luettelon.

6

Katso koneen käyttöohjekirjaa!

Työkalujärjestelmiä Revolveri, Makasiini ja Multifix voidaan käyttää koneessa myös samanaikaisesti. Monikiinnitinpaikan (Multifix-paikan) numeron määrittelee koneen valmistaja.

### **Kone revolverilla**

Ohjelmanäppäimellä **Revolveriluettelo** avataan revolverin nykyisen järjestelyn lista. Jokaista revolverin työkalukiinnitintä (ja mahd. Multifixiä) varten on taulukossa yksi paikka. Asetuksen yhteydessä kullekin kiinnittimelle osoitetaan työkalu (ID-numero). Moniterätyökalut näytetään kaikilla revolverilistassa olevilla terillä.

Revolverilista voidaan asettaa **TSF-valikon** kautta tai suoraan työkiertodialogista alakäyttötavalla **Sisäänopettelu**:

- **T**: **Työkalun numero** Revolveripaikkanumero
- **ID**: **Tunnusnumero** Työkalun nimi (enintään 16 merkkiä) j. Työkalun nimi syötetään sisään automaattisesti.

Kursori **TSF**-valikon sisäänsyöttökentässä **T**:

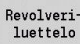

- Paina ohjelmanäppäintä **Revolveriluettelo**.
- 
- Avaamisen jälkeen revolverilistaa voidaan muokata.

Kursori **TSF**-valikon sisäänsyöttökentässä **ID**:

- Työkalu $i$
- Paina ohjelmanäppäintä **Työkalulista**.
- Revolverilistan lisäksi avataan myös työkalulista.
- Revolveri voidaan varustaa listassa olevilla työkaluilla.

Ohjelmoi opettelukäytöllä revolveripaikka **T-numerona**. Työkalutunnuksen numero syötetään sen jälkeen varustetulla paikalla automaattisesti kohtaan **ID**.

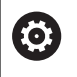

Katso koneen käyttöohjekirjaa!

Työkalujärjestelmiä Revolveri, Makasiini ja Multifix voidaan käyttää koneessa myös samanaikaisesti.

Monikiinnitinpaikan (Multifix-paikan) numeron määrittelee koneen valmistaja.

#### **Kone makasiinilla**

Ohjelmanäppäimellä **Magasiiniluettelo** avataan työkalukannattimen nykyisen järjestelyn lista. Jokaista työkalunpidintä varten on taulukossa yksi paikka. Asetuksen yhteydessä kullekin kiinnittimelle osoitetaan työkalu (ID-numero).

Makasiinilla varustetuissa koneissa vaihda työkalu myös **TSF**-valikon kautta:

- **T**: **Työkalun numero** Revolveripaikkanumero (aina **T1**)
- **ID**: **Tunnusnumero** Työkalun nimi (enintään 16 merkkiä)  $\blacksquare$ Työkalun nimi syötetään sisään automaattisesti.

Magasiini-<br>luettelo

Paina ohjelmanäppäintä **Magasiiniluettelo**.

Käytettävät työkalut täytyy syöttää sisään makasiinilistaan. Makasiini voidaan ladata ja purkaa **TSF**-valikolla.

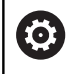

Katso koneen käyttöohjekirjaa!

Työkalujärjestelmiä Revolveri, Makasiini ja Multifix voidaan käyttää koneessa myös samanaikaisesti.

Monikiinnitinpaikan (Multifix-paikan) numeron määrittelee koneen valmistaja.

### **Revolverilistan varustaminen työkalulistasta**

Revolverilista esittelee työkalunpitimen hetkellisen järjestelyn. Revolverilista voidaan asettaa **TSF-valikon** kautta tai suoraan työkiertodialogista alakäyttötavalla **Sisäänopettelu**.

Anna näytölle työkalulistan syötteet, jotta voit vastaanottaa syötteet listasta revolverijärjestelyyn. Ohjaus esittää työkalulistan näyttöruudun alemmalla alueella. Kursorinäppäimet ovat aktiivisia tässä listassa. Voit siirtyä kursorin avulla suoraan työkalun tunnusnumeron kohdalle ja syöttää nimen ID-numero ensimmäisen kirjaimen tai numeron.

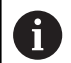

Jos taulukon sisältö näkyy epätäydellisenä, voit muuttaa taulukon sarakkeiden leveyttä.

Muutokset tulevat voimaan ohjauksen uudelleenkäynnistyksen jälkeen.

#### Revolverilistan avaus:

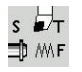

Valitse **Aseta T, S, F** (on valittavissa vain  $\blacktriangleright$ käyttötavalla **Kone**).

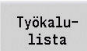

- Vaihtoehtoisesti aktivoi työkiertodialogi.
- Aktivoi revolverijärjestely ja työkalulista  $\mathbf{p}$ ohjelmanäppäimellä **Työkalulista**.
- Mukauta koneistusjärjestys.

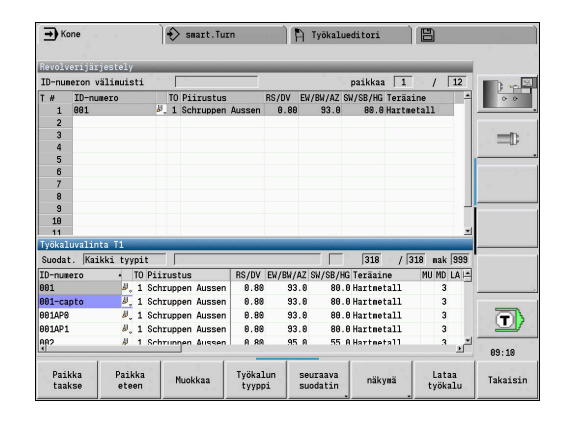

Paikka<br>eteen

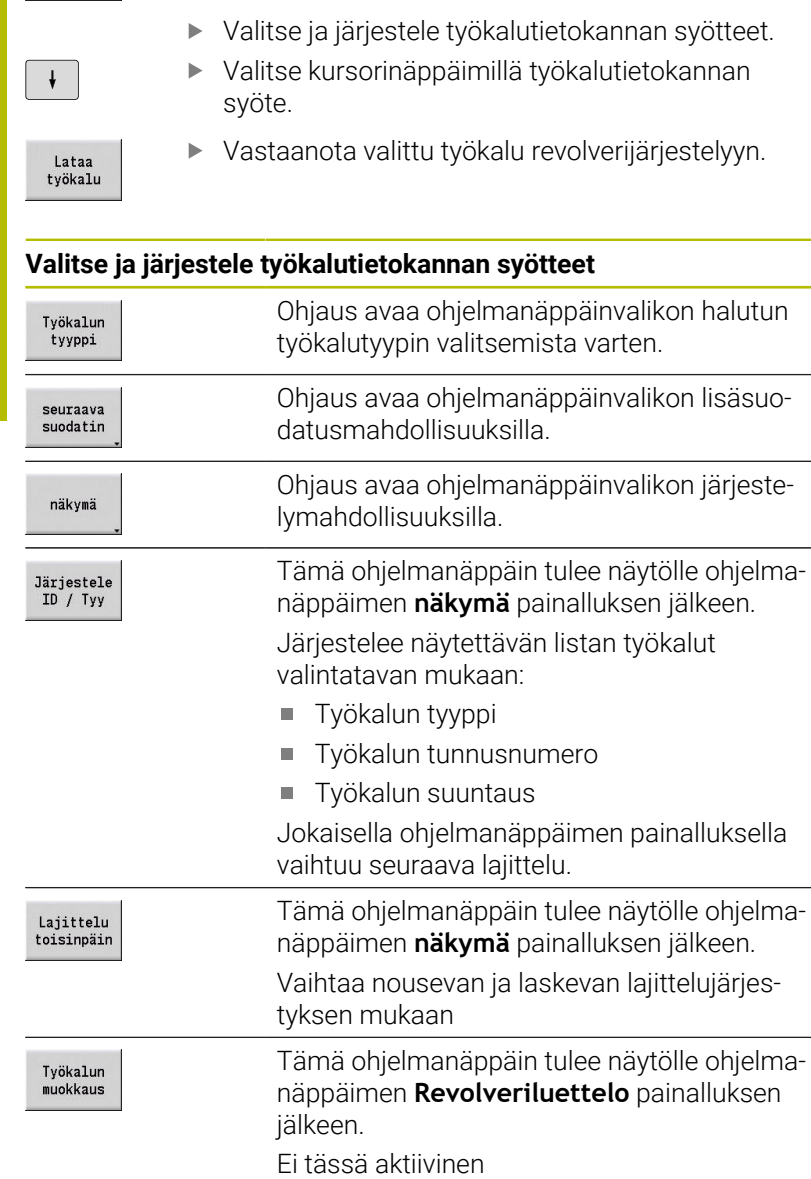

Sulkee työkalulistan.

Valitse paikka revolverijärjestelyssä.

Työkalujen vastaanottaminen tietokannasta:

Takaisin

#### **Revolverlistan muokkaus**

Revolverilista esittelee työkalukannattimen hetkellisen varustuksen. Revolverlistan asetuksella määrittelet työkalujen tunnusnumerot.

Revolverilista voidaan asettaa **TSF-valikon** kautta tai suoraan työkiertodialogista alakäyttötavalla **Sisäänopettelu**. Halutun revolveripaikan valinta tehdään kursorinäppäimillä.

**Revolverijärjestely** näyttää tärkeimmät työkaluparametrit.

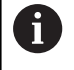

Jos taulukon sisältö näkyy epätäydellisenä, voit muuttaa taulukon sarakkeiden leveyttä. Muutokset tulevat voimaan ohjauksen

uudelleenkäynnistyksen jälkeen.

**Lisätietoja:** ["Yleiset työkaluparametrit", Sivu 601](#page-600-0) Voit tallentaa revolverijärjestelyyn myös käsinvaihtojärjestelmiä. **Lisätietoja:** ["Aseta pidin käsivaihtojärjestelmiä varten.", Sivu 599](#page-598-0)

Revolveriluettelon asetus:

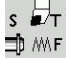

- Valitse **Aseta T, S, F** (valittavissa vain käyttötavalla **Kone**).
	- Vaihtoehtoisesti aktivoi työkiertodialogi.
	- Aktivoi revolverijärjestely ja työkalulista ohjelmanäppäimellä **Revolveriluettelo**.
- $\pmb{\downarrow}$

Revolveri-<br>luettelo

- Valitse kursorinäppäimillä revolveripaikka.
- Mukauta revolverijärjestely ohjelmanäppäinten avulla.
- $\mathbf{b}$ Syötä suoraan sisään vaihtoehtoinen työkalutunnusnumero.

#### Syötä suoraan sisään työkalutunnusnumero:

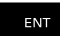

Aktivoi suora sisäänsyöttö **ENT**-näppäimellä.

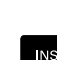

ESC.

- $\blacktriangleright$ Syötä suoraan sisään työkalutunnusnumero.
- $\blacktriangleright$ Päätä sisäänsyöttö **INS**-näppäimellä.
- $\blacktriangleright$ Vaihtoehtoisesti keskeytä sisäänsyöttö **ESC**näppäimellä.

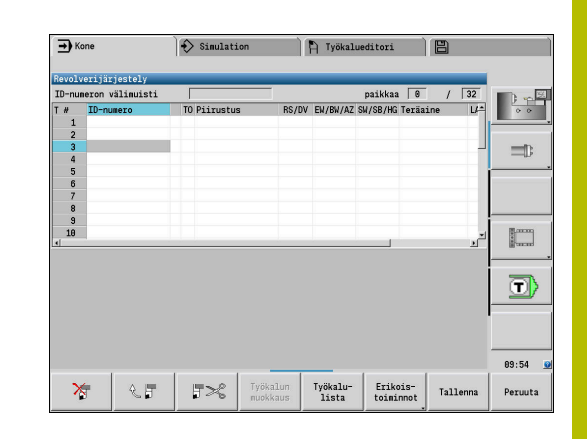

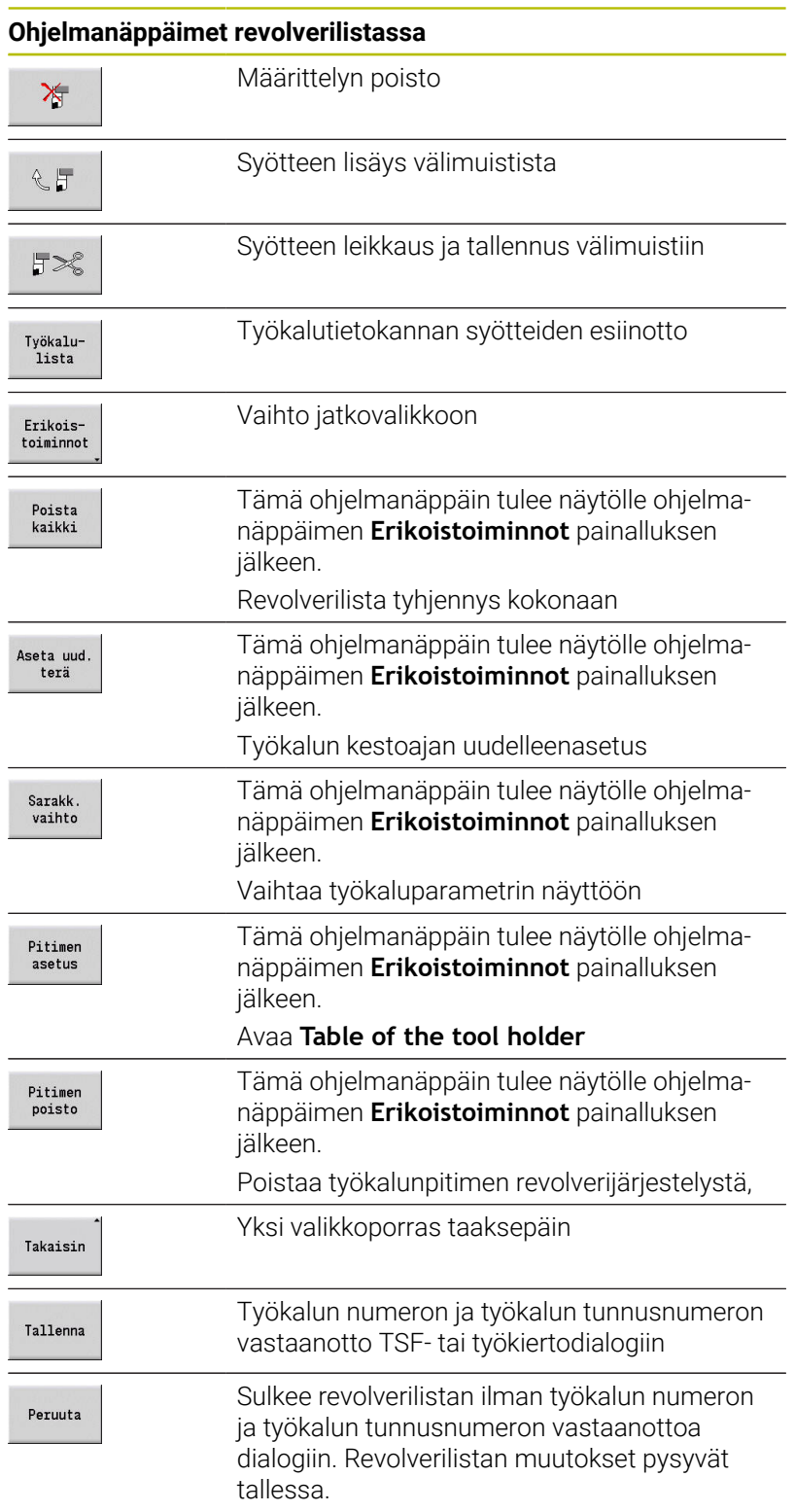

#### **Makasiinilistan muokkaus**

Makasiinilista esittää työkalumakasiinilla varustettujen koneiden makasiinissa saatavilla olevan varustuksen sekä työkalukannattimet työtilassa. Makasiinilistaa voidaan muokata **TSF**-valikon kautta.

i

Jos taulukon sisältö näkyy epätäydellisenä, voit muuttaa taulukon sarakkeiden leveyttä. Muutokset tulevat voimaan ohjauksen uudelleenkäynnistyksen jälkeen.

#### Makasiinin lataus:

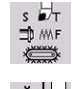

Valitse **Aseta T, S, F** (on valittavissa vain käyttötavalla **Kone**).

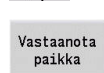

Lataa työkalu

Tallenna

- Aktivoi työkalulista ohjelmanäppäimellä **Vastaanota paikka**.
- Työkalun valinta  $\mathbf{r}$

Valitse **Lataa makasiini**.

- Valitse työkalu ohjelmanäppäimellä **Lataa työkalu**.
- Vastaanota työkalu makasiinilistaa  $\blacktriangleright$ ohjelmanäppäimellä **Tallenna**.

#### Työkalun vaihto:

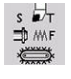

Valitse **Aseta T, S, F** (on valittavissa vain  $\blacktriangleright$ käyttötavalla **Kone**).

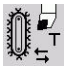

Valitse **Työkalunvaihto**.

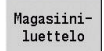

- $\blacktriangleright$ Valitse työkalu ohjelmanäppäimellä **Magasiiniluettelo**.
- Syötä sisään vaihtoehtoinen  $\blacktriangleright$ työkalutunnusnumero.

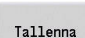

Vaihda työkalu ohjelmanäppäimellä **Tallenna**.

#### Työkalu takaisin makasiiniin:

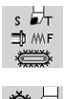

Valitse **Aseta T, S, F** (on valittavissa vain käyttötavalla **Kone**).

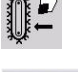

Tallenna

- Valitse **Työkalu takaisin makasiiniin**.  $\mathbf{r}$
- $\mathbf{r}$ Vaihda takaisin makasiiniin ohjelmanäppäimellä **Tallenna**.

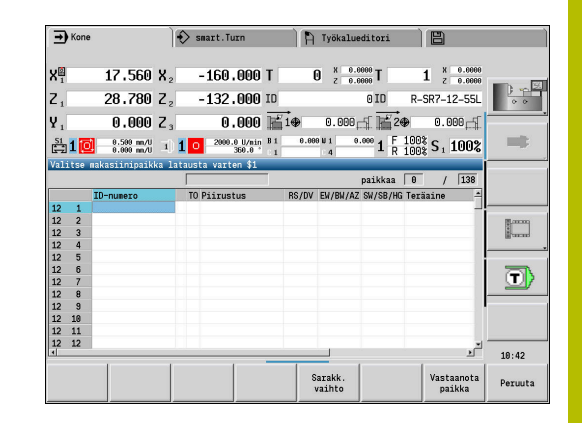

#### Makasiinin purkaminen:

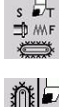

Valitse **Aseta T, S, F** (on valittavissa vain käyttötavalla **Kone**).

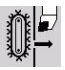

- 
- Työkalun valinta
- Paina ohjelmanäppäintä **Pura**.

Valitse **Tyhjennä makasiini**.

Tallenna

Pura

Poista työkalu makasiinilistasta ohjelmanäppäimellä **Tallenna**.

### **Työkalukutsu**

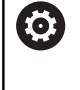

Katso koneen käyttöohjekirjaa! Tämä toiminto on käytettävissä myös työkalumakasiinilla varustetuissa koneissa. Ohjaus käyttää tällöin makasiinilistaa revolverilistan sijaan.

### **Parametrit työkalukutsua varten**

**T** (englanniksi: **T**ool = Työkalu) on työkalukiinnittimen tunnuskirjain.

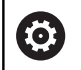

Katso koneen käyttöohjekirjaa!

Työkalupaikkojen merkinnät ovat koneesta riippuvaisia. Jokaisella työkalukannattimen työkalukiinnittimellä on työtilassa oma yksiselitteinen T-numero.

**ID** tarkoittaa työkalutunnusnumeroa.

 $\mathbf i$ 

Työkalun ID-numero määritellään määrittelemällä työkalu käyttötavalla **Työkalueditori**. Jokaisella työkalulla on yksiselitteinen **ID**.

### **Työkalukutsu muuttujat**

- Yksi työkalunpidin, esimerkiksi Multifix Työkalu kutsutaan **ID**-numeron avulla. Paikkanumero **T** on aina **1**. Ohjaus ei ohjaa revolverilistaa.
- Useampi työkalunpidin, esim. revolveri

Työkalu kutsutaan **T**-numeron (revolveripaikkanumeron) avulla. ID-numero **ID** otetaan dialogeihin ja täytetään automaattisesti. Ohjaus ohjaa revolverilistaa.

Moniterätyökalut näytetään kaikilla revolverilistassa olevilla terillä.

Käyttötavalla **Kone** annetaan parametri työkalukutsulle **TSF**dialogissa. Alakäyttötavalla **Sisäänopettelu** ja käyttötavalla **smart.Turn** ovat **T** ja **ID** työkiertoparametreja.

Jos sisäänsyöttöikkunassa **TSF**-dialogissa syötetään  $\mathbf i$ sisään **T**-numero yhdessä sellaisen **ID**-numeron kanssa, jota ei ole määritelty revolverilistassa, revolverilistaa muutetaan vastaavasti. Tässä yhteydessä olemassa oleva revolverilista ylikirjoitetaan.

#### **Pyörivät työkalut**

- Pyörivä työkalu määritellään työkalukuvauksessa.
- Pyörivää työkalua voidaan käyttää kierrossyöttöarvolla, jos työkalun karakäyttö on varustettu kulma-anturilla.
- $\overline{\phantom{a}}$ Jos pyöriviä työkaluja käytetään vakiolastuamisnopeudella, kierrosluku lasketaan työkalun halkaisijan perusteella.

### **Työkalut erilaisilla neljäkkäillä**

#### **Esimerkki**

Sinun sorvissasi **päätyökalunpidin** on pyörintäkeskipisteen edessä (standardineljäkäs). Pyörintäkeskipisteen takana on lisätyökalunpidin.

Ohjauksen konfiguroinnissa jokaiselle työkalunpitimelle määritellään erikseen, tuleeko X-mitta ja kaarevien muotojen kiertosuunta peilata vai ei. Tässä esimerkissä lisätyökalunpitimen määreenä on **peilaus**.

Tällä periaatteella ohjelmoidaan kaikki koneistukset **normaalisti** – riippumatta siitä, mitä työkalunpitimiä koneistus suorittaa. Alakäyttötapa **Simulaatio** näyttää myös kaikki koneistukset

#### **standardineljäkkäissä**.

Myös työkalut kuvataan ja mitoitetaan **standardineljäkkäitä** varten – jos niitä käytetään lisätyökalunpitimessä.

Peilaus huomoidaan vasta työkappaleen koneistuksessa, jos todellakin käytetään lisätyökalunpidintä.

### **Työkalun kestoaikavalvonta**

Ohjaus valvoo haluttaessa työkalujen kestoaikoja tai työkappaleella valmistettujen kappaleiden lukumääriä.

Kestoaikavalvonta laskee yhteen aikaa, jolloin työkalu liikutetaan **syöttöliikkeellä**. Kappalemäärävalvonta laskee valmistettujen työkappaleiden lukumäärää. Näitä arvoja verrataan työkalutietojen määrittelyarvoihin.

Kun työkalun kestoaika on ummessa tai kappalemäärä saavutettu, ohjaus asettaa diagnoosibitin. Tällöin ennen seuraavaa kutsua annetaan virheilmoitus ja ohjelman ohjaus pysähtyy.

Opetteluohjelmaa varten on käytettävissä yksinkertainen kestoaikavalvonta.

Siinä yhteydessä ohjaus kertoo, jos työkalu on käytetty loppuun.

■ smart.Turn- ja DIN-PLUS-ohjelmilla on tehtävä valinta yksinkertaisen standardivalvonnan tai valinnaisen kestoaikavalvonnan ja vaihtotyökalujen kesken (option #10).

Kun vaihtotyökaluja käytetään, ohjaus vaihtaa automaattisesti **sisartyökalun**, mikäli työkalu on käytetty loppuun. Ohjaus pysäyttää ohjelma suorituksen vasta, kun viimeinen työkalu vaihtoketjussa on käytetty.

Kestoaikavalvonta aktivoidaan ja peruutetaan koneparametrissa **lifeTime** (nro 601801).

Kestoaikavalvonnan tyyppi, kestoaika/jäljellä oleva kestoaika ja kappalemäärä/jäljellä määräytyy ohjauksessa työkalutietojen diagnoosibitin mukaan. Käyttötavalla **Työkalueditori** voidaan hallita ja näyttää diagnoosibittejä ja kestoaikaa.

**Lisätietoja:** ["Työkalun kestoaikatietojen muokkaus", Sivu 592](#page-591-0)

Jos työkalu uusitaan (esim. teräpalan vaihto), käyttötavalla **Työkalueditori** täytyy uudelleenasettaa kestoaika ja kappalemäärä.

Vaihtotyökalu määritellään työkalukannattimen asetuksella käyttötavalla **smart.Turn**. **Vaihtoketju** voi sisältää useampia sisartyökaluja. Vaihtoketju on NC-ohjelman rakenneosa.

**Lisätietoja:** Käyttäjän käsikirja smart.Turn- ja DIN-ohjelmointi

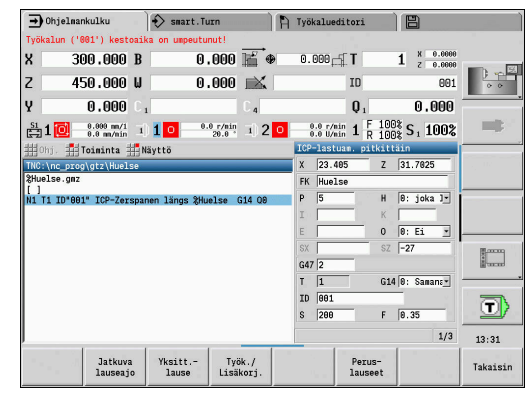

ň

#### **Työkalun kestoajan uudelleenasetus revolverilistassa**

Työkalunkestoajan uudelleenasetus:

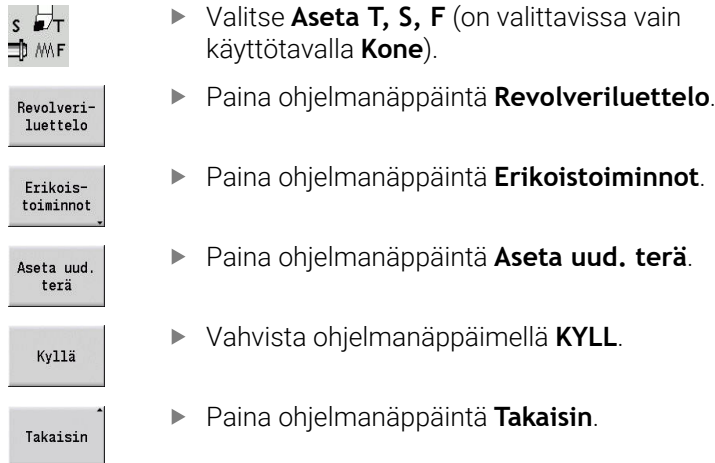

#### **Työkalun maksimikestoajan uudelleenasetus**

Työkalunkestoajan uudelleenasetus:

 $\begin{array}{c}\nS \to T \\
\hline\n\downarrow \quad \text{MF}\n\end{array}$ 

- Valitse **Aseta T, S, F** (on valittavissa vain käyttötavalla **Kone**).
- 
- Valitse **Työkalunvaihto**.

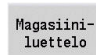

Työkalun<br>muokkaus

- Paina ohjelmanäppäintä **Magasiiniluettelo**.
- Työkalun valinta
- Paina ohjelmanäppäintä **Työkalun muokkaus**.
- Uusi<br>terä
- 
- Takaisin
- Paina ohjelmanäppäintä **Takaisin**.

Paina ohjelmanäppäintä **Uusi terä**.

### **6.5 Koneen asetus**

Riippumatta siitä, koneistetaanko työkappale käsin vai automaattisesti, kone on valmisteltava.

Käyttötavalla **Kone** pääset valikkokohdan **Asetukset** kautta seuraaviin toimintoihin:

- **Akseliarvon asetus** (työkappaleen nollapisteen määrittely) **Koneen refer.** (Akseleiden referenssiinajo)
- **Suojavyöh. asetus**
- **Työk.vaihtoaseman asetus**
- **C-akseliarvon asetus**
- **Set machine dimensions**
- **Törmäysvalvonta (DCM)**
- **Huolto**
	- **Käyttötietojen näyttö**
	- **Kosketusjärjestelmän asetus**
	- **Järjestelmäajan asetus**
	- Käynnistä **TNCdiag**
	- **HEROS-valikko**
- **Tee kosketus**
	- **Kosketusjärjestelmän kalibrointi**
## **Työkappaleen nollapiste määrittely**

Dialogissa näytetään koneen nollapisteen ja työkappaleen nollapisteen välistä etäisyyttä (nimitys myös **Siirto**) merkinnöillä **XN** ja **ZN**. Työkappaleen nollapisteen muutos saa aikaan uudet näyttöarvot.

Voit määrittää työkappaleen nollapisteen Z-akseliarvon myös kosketusjärjestelmällä. Ohjaus tarkastaa nollapisteen asetuksen yhteydessä, mikä työkalutyyppi juuri silloin on aktiivisena. Kun valitset työkalun nollapisteen asetustoiminnot vaihdetulla kosketusjärjestelmällä, ohjaus sovittaa sisäänsyöttölomakkeen automaattisesti. Paina **NC-KÄYNTIIN** mittauksen uudelleenkäynnistämistä varten.

Työkappaleen nollapisteen asetus:

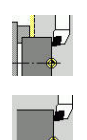

 $Z=0$ 

Poista Z<br>korjaus

Absol  $s$ iirto

Tallenna

 $\mathbf i$ 

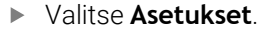

- Valitse **Akseliarvon asetus**.
- Hipaise työkappaleen nollapisteeseen (tasopinta).
- Määrittele kosketusasema työkappaleen nollapisteeksi **Z = 0**.
- Vaihtoehtoisesti syötä sisään etäisyys työkalusta työkappaleen nollapisteeseen **Mittauspist. koordinaatti Z**.
- Ohjaus laskee työkappaleen nollapisteen **Z**.
- $\triangleright$  Vaihtoehtoinen koneen nollapiste Z = Työkappaleen nollapiste Z (siirto = 0)
- Vaihtoehtoisesti se mahdollistaa nollapistesiirron suoran sisäänsyötön kohdassa **ZN**.
- Paina ohjelmanäppäintä **Tallenna**.

## **Siirtojen määrittely**

Ennen siirtojen **G53**, **G54** ja **G55** käyttämistä täytyy siirtoarvot määritellä asetuskäytöllä.

#### Siirron asetus:

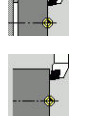

- Valitse **Asetukset**.
	- Valitse **Akseliarvon asetus**.

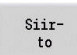

Tallenna

- Paina ohjelmanäppäintä **siirto**.  $\blacktriangleright$
- - Paina ohjelmanäppäintä **G53**, **G54** tai **G55**.
	- Paina ohjelmanäppäintä **Tallenna**.
	- Ohjaus tallentaa arvot taulukkoon, jotta voit aktivoida siirrot ohjelmassa vastaavilla **G**toiminnoilla.

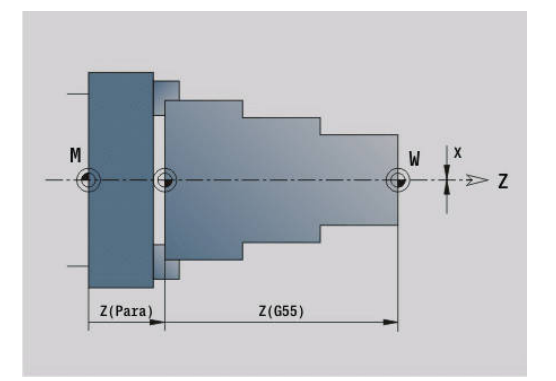

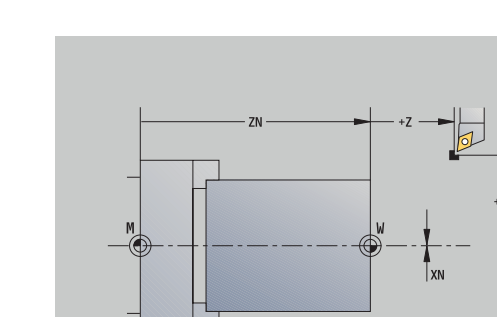

## **Akseleiden referenssiinajo**

Jo aiemmin referoidut akselit voidaan referoida uudelleen. Voit valita joko yksittäiset akselit tai kaikki akselit samanaikaisesti.

Referenssiinajo:

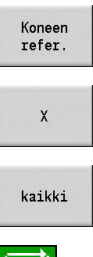

- Paina ohjelmanäppäintä **Koneen refer.**.
- Paina ohjelmanäppäintä **Z**-referenssi ja **X**referenssi.
- Vaihtoehtoisesti paina ohjelmanäppäintä **kaikki**.

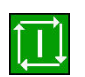

- Paina näppäintä **NC-KÄYNTIIN**.
- Akselit ajavat referenssipisteisiin.
- Ohjaus päivittää paikoitusnäytön.

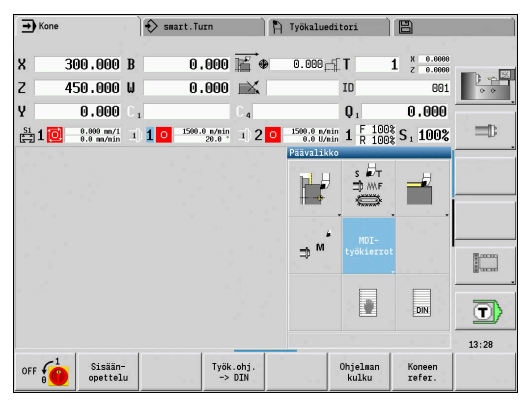

## **Suojavyöhykkeen asetus**

Suojavyöhykevalvonnan ollessa aktiivinen ohjaus tarkistaa jokaisella liikekäskyllä, että **suojavyöhykkeelle -Z-suunnassa** ei mennä. Jos näin käy, liike pysähtyy ja annetaan virheilmoitus.

Asetusdialogi **Suojavyöh. asetus** näyttää etäisyyden koneen nollapisteen ja suojavyöhykkeen välillä **-ZS**-suunnassa.

Suojavyöhykevalvonnan tilaa näytetään konenäytössä, jos koneen valmistaja on sen konfiguroinut.

Aseta suojavyöhyke. Kytke pois valvonta:

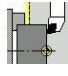

Valitse **Asetukset**.

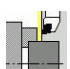

Vast.otto asema

Tallenna

Suojav pois

Valitse **Suojavyöh. asetus**.

- Aja **suojavyöhykkeelle** nykäyssyöttöpainikkeilla tai käsipyörällä.
- Vastaanota tämä asema suojavyöhykkeeksi ohjelmanäppäimellä **Vast.otto asema**.
- Vaihtoehtoisesti syötä sisään suojavyöhykkeen asema työkappaleen nollapisteen suhteen (kenttä: **Mittauspist. koordinaatti -Z**)
- Vastaanota syötetty asema suojavyöhykkeeksi ohjelmanäppäimellä **Tallenna**.
- Vaihtoehtoisesti kytke suojavyöhykevalvonta pois  $\blacktriangleright$ päältä.
- i

Kun sisäänsyöttöikkuna **Suojavyöh. asetus** on auki, suojavyöhykevalvonta ei ole voimassa.

DIN-ohjelmoinnissa voidaan suojavyöhykevalvonta Ī. kytkeä pois päältä koodilla **G60 Q1** ja uudelleen päälle koodilla **G60**.

#### **Suojavyöhyketila**

Ű.

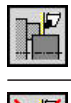

Suojavyöhykkeen valvonta aktiivinen

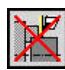

Suojavyöhykkeen valvonta ei aktiivinen

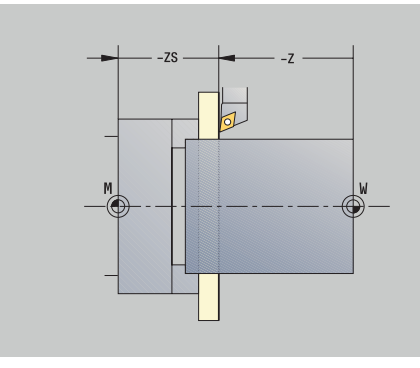

## **Työkalunvaihtopisteen asetus**

Työkierrolla **Ajo työkalunvaihtopisteeseen** tai DIN-käskyllä **G14** ajetaan luisti **työkalunvaihtopisteeseen**. Määrittele työkalunvaihtoasema niin, että revolveri voi pyöriä törmäysvapaasti ja työkalut voidaan vaihtaa ilman ongelmia.

Työkalunvaihtoaseman asetus:

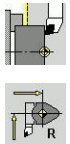

Vast.otto asema

A

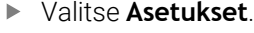

- Valitse **Työkalunvaihtokohta**.
- Aja haluttuun työkalunvaihtoasemaan akselipainikkeilla tai käsipyörällä.
- Paina ohjelmanäppäintä **Vast.otto asema**.
- Ohjaus tallentaa todellisen aseman työkalunvaihtopisteeksi.
- Vaihtoehtoisesti syötä työkalunvaihtoasema suoraan sisään.
- Syötä haluttu vaihtoasema sisäänsyöttökenttiin **X** ja **Z** konekoordinaateissa (**X** = sädemitta)

Työkalunvaihtopisteen koordinaatit syötetään sisään ja näytetään koneen nollapisteen ja työkalunpitimen peruspisteen välisenä etäisyytenä. Suosituksena on ajaa työkalunvaihtopisteeseen ja vastaanottaa asema ohjelmanäppäimellä **Vast.otto asema**.

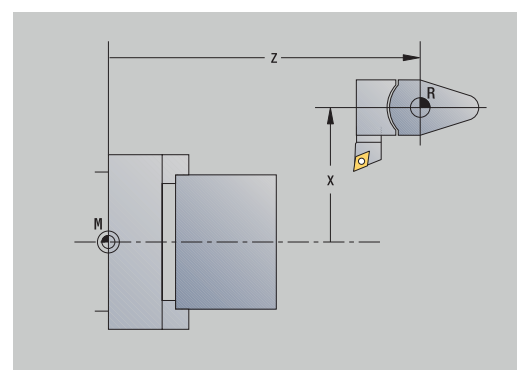

## **C-akseliarvon asetus**

Toiminnolla **C-akseliarvon asetus** voidaan määritellä työkappalekaran nollapistesiirto:

- **CN**: **C-aks. nollapistesiirto** Työkappalekaran paikoitusarvo
- **C**: **C-aks. nollapistesiirto**
- **CM**: **Mittauspist. koordinaatti** Hetkellisaseman asetus määriteltyyn arvoon

Valitse **C-akseliarvon asetus**.

C-akselin nollapisteen asetus:

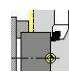

Valitse **Asetukset**.

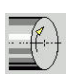

 $C = 6$ 

Absol. siirto ▶ C-akselin paikoitus

- Asema määrittely C-akselin nollapisteenä
- Vaihtoehtoisesti aseta hetkellisasema määriteltyyn arvoon.
- Paina ohjelmanäppäintä **Absol. siirto**.
- Syötä **CM**-arvo sisäänsyöttökenttään.
- Syötä sisään C-akselin nollapistesiirto.
- Sisäänsyötön vastaanotto

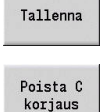

- > Ohjaus laskee C-akselin nollapisteen.
- Vaihtoehtoisesti poista C-akselin nollapistesiirto.

#### **Laajennettu lomakenäkymä vastakaralla varustetuissa koneissa.**

Jos kone on varustettu vastakaralla, näytetään **CA**-parametria. **CA**parametrilla valitaan, mille työkappalekaralle (pää- tai vastakara) toiminnon **C-akseliarvon asetus** sisäänsyötöt vaikuttavat.

**CV**-parametrissa näytetään aktiivista kulmasiirtoa. Kulmasiirto aktivoidaan toiminnolla **G905** pää- ja vastakaran asetuksen sovittamiseksi keskenään. Tämä voi olla tarpeen, kun molemmat karat tulee synkronoida kappaleen luovutusta varten. Voit edelleen uudelleenasettaa aktiivisen kulmasiirron ohjelmanäppäimellä **Poista CV-siirto**.

Lisäparametri vastakaralla varustetuissa koneissa:

- **CN**: **C-aks. nollapistesiirto** Aktiivinen kulmasiirtymä
- **CA**: **C-akselin numero** C-akselin valinta (pää- tai vastakaralla)

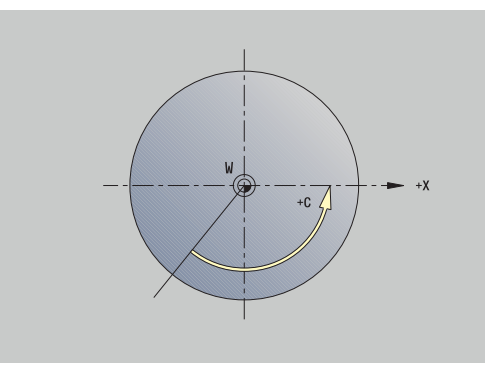

## **Konemitan asetus**

Toiminnolla **Set machine dimensions** voit tallentaa haluamiasi asemia käyttääksesi niitä NC-ohjelmissa.

Konemitan asetus:

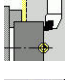

Valitse **Asetukset**.

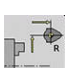

- 
- 

Valitse **Set machine dimensions**.

- Syötä sisään konemitan numero.
- Vastaanota yksittäisen akselin asema koneen mitaksi.
- Vaihtoehtoisesti vastaanota kaikkien akseleiden asemat koneen mitaksi.

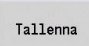

Vast.otto

Vast.otto

 $\blacktriangleright$  Konemitan tallennus

## **Törmäysvalvonta (optio #40)**

#### **Toiminto**

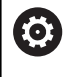

Katso koneen käyttöohjekirjaa! Tämän toiminnon vapauttaa käyttöön koneen valmistaja.

Koneen valmistaja voi määritellä koneen komponentteja ja vähimmäisetäisyyksiä, joita ohjaus valvoo kaikkien koneen liikkeiden yhteydessä. Jos kaksi törmäysvalvonnan kohdetta alittavat määritellyn minimietäisyyden samanaikaisesti, ohjaus antaa virheilmoituksen ja pysäyttää liikkeen.

Voit aktivoida ja deaktivoida toiminnon **Törmäysvalvonta (DCM)** erikseen ohjelmakäyttöä sekä manuaalisia liikkeitä varten.

Ohjaus näyttää **Törmäysvalvonta (DCM)** tilaa konetietojen näytössä. **Lisätietoja:** ["Konetietojen näyttö", Sivu 126](#page-125-0)

## *OHJE*

#### **Huomaa törmäysvaara!**

Ohjaus ei huomioi työkalua eikä työkappaletta törmäystarkastuksessa. Toteutuksen yhteydessä on törmäysvaara!

- Valitse turvallinen työkalun vaihtoasema.
- $\blacktriangleright$  Kiinnittimen ohjelmointi
- Suojavyöhykkeen asetus
- Tarkasta toiminnan kulku graafisen simulaation avulla. Mahdollisuuksien mukaan aktivoi törmäysvalvonta aina.
- Testaa NC-ohjelma tai ohjelmajakso varovasti käyttötavalla  $\mathbf{p}$ **Yksitt.lause**.

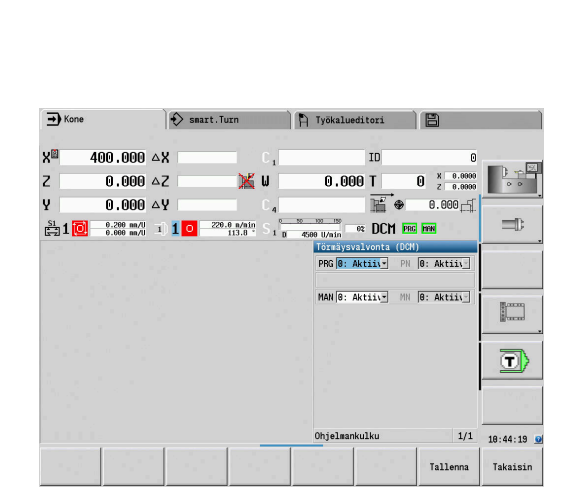

#### Avaa **Törmäysvalvonta (DCM)** seuraavalla tavalla:

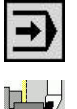

 $+ -$ 

**DCM** 

- Valitse käyttötapa **Machine**.
- 

Valitse valikkokohta **Asetukset**.

- Valitse valikkokohta **Törmäysvalvonta (DCM)**.
- Ohjaus avaa valikon **Törmäysvalvonta (DCM)**.

#### Parametri:

- **PRG**: **Ohjelmankulku** Törmäysvalvonnan valintakenttä ohjelmakäytössä
	- **0: Aktiivinen**
	- **1: Ei-aktiivinen**

Toiminto **PRG** vaikuttaa seuraavilla alueilla:

- NC-ohjelma
- Työkierto-ohjelmat
- Manuaaliohjelma
- Yksittäistyökierrot
- Asetustoiminnot
- **PN** : **Ohjelmankulun tila** Törmäysvalvonnan tila alakäyttötavalla **Ohjelmankulku**
- **MAN**: **Kone** Käyttötavan käyttökenttä **Kone**
	- **0: Aktiivinen**
	- **1: Ei-aktiivinen**

Toiminto **MAN** vaikuttaa kaikilla manuaalisilla akseliliikkeillä.

**MN**: **Koneen tila** - Törmäysvalvonnan tila käyttötavalla **Kone**

### **Paikoitus askelsyötöllä**

Katso koneen käyttöohjekirjaa!

Tämän toiminnon vapauttaa käyttöön koneen valmistaja.

Askelsyöttöpaikoituksessa ohjaus paikoittaa koneen akselin jokaisella akselinäppäimen painalluksella määrittelemäsi askelmitan mukaan. Tätä määriteltyä liikepituutta kutsutaan askelmitaksi.

Asetuksen sisäänsyöttöalue on 0,001–10 mm.

Parametri:

6

- **SMA**: **Aktiivinen askelmitta** Nykyisin valittu askelmitan asetus
- **SM**: **Askelmitta-asetus** Askelmitan syöttökenttä

## **Käytä itsemääriteltyä askelmittaa**

Paikoita askelittain seuraavalla tavalla:

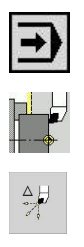

- Valitse käyttötapa **Kone**.
- Valitse valikkokohta **Asetukset**.
- Valitse valikkokohta **Askelmitta**.
- Syötä haluamasi askelmitta kenttään **SM**.
- Paina ohjelmanäppäintä **Tallenna**.
- Ohjaus näyttää määritellyn askelmitan kentässä **SMA**.
- Askelmitta<br>päällä

Tallenna

- Paina ohjelmanäppäintä **Askelmitta päällä**.
- Ohjaus aktivoi askelittaisen paikoituksen.
- Paina akselinäppäintä.
- Ohjaus paikoittaa askelittain.

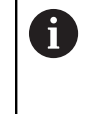

Painamalla uudelleen ohjelmanäppäintä **Askelmitta päällä** voi taas peruuttaa askelittaisen paikoituksen.

## **Käytä esimääriteltyä askelmittaa**

Valikkokohdassa **Askelmitta** on käytettävissä esimääriteltyjä ohjelmanäppäimiä. Jos painat yhtä näistä ohjelmanäppäimistä, kyseinen askelmitta on automaattisesti kentässä **SMA**.

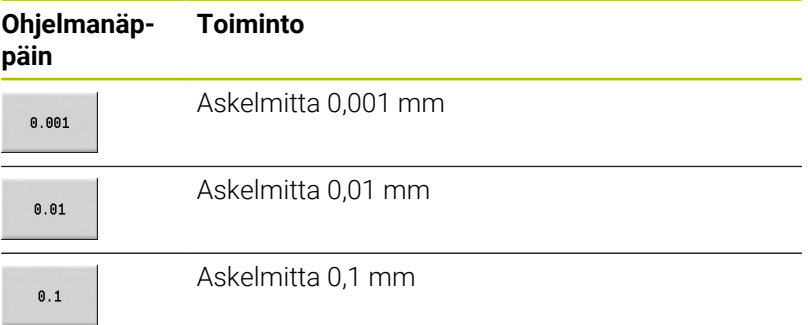

## **Kosketusjärjestelmän asetus**

Kosketusjärjestelmän konfiguraatiota ja hallintaa varten on käytettävissä valikko **Kosketusjärjestelmän asetus**.

Avaa valikko **Kosketusjärjestelmän asetus** seuraavalla tavalla:

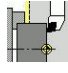

Valitse **Asetukset**.

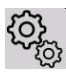

76,

- Valitse **Huolto**.
- **Kosketusjärjestelmän asetus** valinta
- Ohjaus avaa ikkunan **Laitekonfiguraatio** valikossa **Kosketusjärjestelmän asetus**.

Valikko **Kosketusjärjestelmän asetus** sisältää seuraavat kohdat:

- **Kosk.järjest.**
- **Lähetys-/vastaanottoyksiköt**
- Välilehti **Työtiedot**
	- **Yleistä**
	- **Kalibrointitiedot**
	- **Työtiedot**
- Välilehti **Ominaisuudet**
	- **Liitäntäasetukset**
	- **Toiminnot**
	- **Todelliset infrapunakosketusjärjestelmätiedot**

#### **Kosketusjärjestelmät**

Valikkokohta **Kosk.järjest.** sisältää kaikki ohjaukseen konfiguroidut kosketusjärjestelmät.

Valikkokohta **Kosketusjärjestelmät** on jäsennelty seuraavasti:

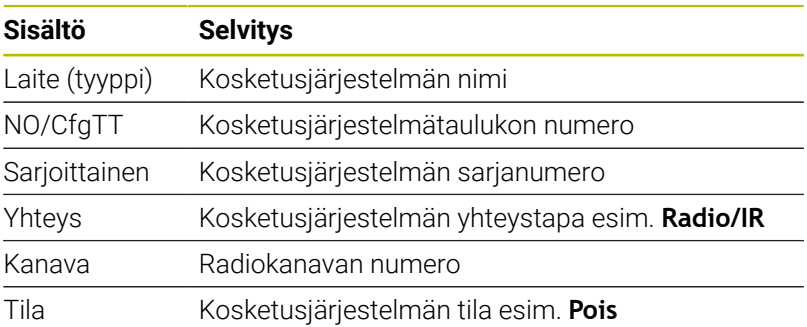

#### **Lähetys-/vastaanottoyksiköt**

Valikkokohta **Lähetys-/vastaanottoyksiköt** sisältää kaikki ohjaukseen konfiguroidut lähetys-/vastaanottoyksiköt.

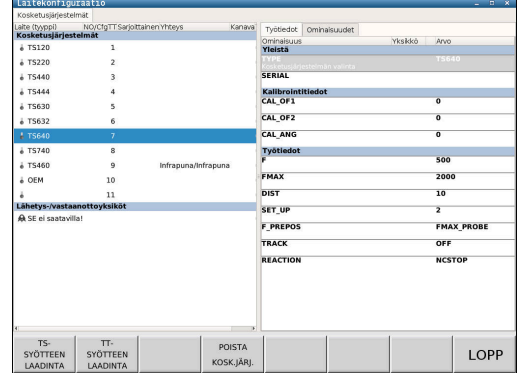

#### **Välilehti Työtiedot**

Välilehdessä **Työtiedot** voit konfiguroida valitulle kosketusjärjestelmälle käytettävät standardiarvot.

Välilehti **Työtiedot** sisältää seuraavat valikkokohdat:

- **Yleistä**
- **Kalibrointitiedot**
- **Työtiedot**

Avaa välilehti **Työtiedot** seuraavalla tavalla:

- Avaa valikko **Kosketusjärjestelmän asetus**.
- Valitse välilehti **Työtiedot**.
- Ohjaus avaa välilehden **Työtiedot**.

#### **Yleistä**

Valikkokohta **Yleistä** sisältää tietoa nykyisin valittuna olevasta kosketusjärjestelmästä:

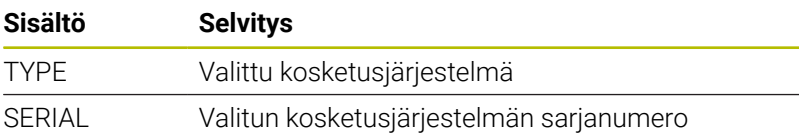

#### **Kalibrointitiedot**

Kalibrointitiedot ovat työkalutietokannassa.

**Lisätietoja:** ["Mitta-anturit", Sivu 620](#page-619-0)

#### **Työtiedot**

Valikkokohta **Työtiedot** sisältää standardiarvot nykyisin valittuna olevalle kosketusjärjestelmälle. Kosketustyökiertojen käytössä ohjaus palauttaa nämä standardiarvot.

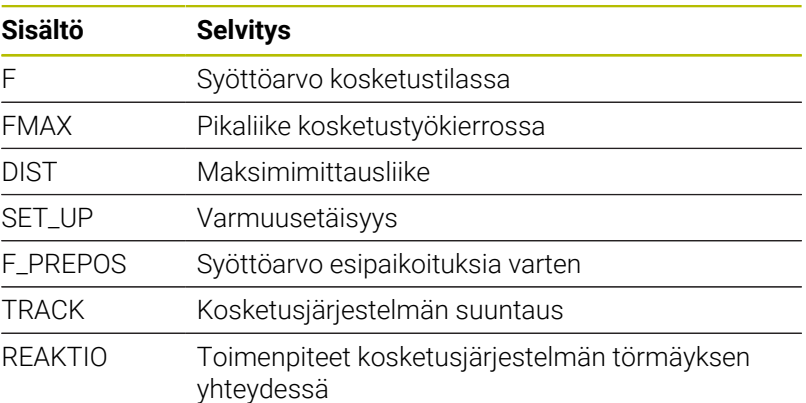

#### **Välilehti Ominaisuudet**

Välilehdessä **Ominaisuudet** on valittuna olevan kosketusjärjestelmän tilaa koskevia lisätietoja.

Välilehti **Ominaisuudet** sisältää seuraavat valikkokohdat:

- **Liitäntäasetukset**
- **Toiminnot**
- **Todelliset infrapunakosketusjärjestelmätiedot**

Avaa välilehti **Ominaisuudet** seuraavalla tavalla:

- Avaa valikko **Kosketusjärjestelmän asetus**.
- Valitse välilehti **Ominaisuudet**.
- Ohjaus avaa välilehden **Ominaisuudet**.

#### **Liitäntäasetukset**

Valikkokohdassa **Liitäntäasetukset** voit valita ohjaustavan kosketusjärjestelmän päälle- ja poiskytkennän tai kosketuspään taipumisen yhteydessä:

#### **Liitäntäasetukset**

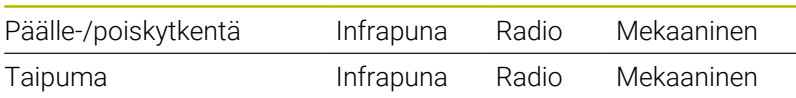

#### **Toiminnot**

Valikkokohdassa **Toiminnot** voit valita ohjattavan lähetysyksikön.

#### **Todelliset infrapunakosketusjärjestelmätiedot**

Valikkokohdassa **Todelliset infrapunakosketusjärjestelmätiedot** saat yleiskuvauksen kosketusjärjestelmän nykytilasta.

Välilehti **Todelliset infrapunakosketusjärjestelmätiedot** sisältää seuraavat näytöt:

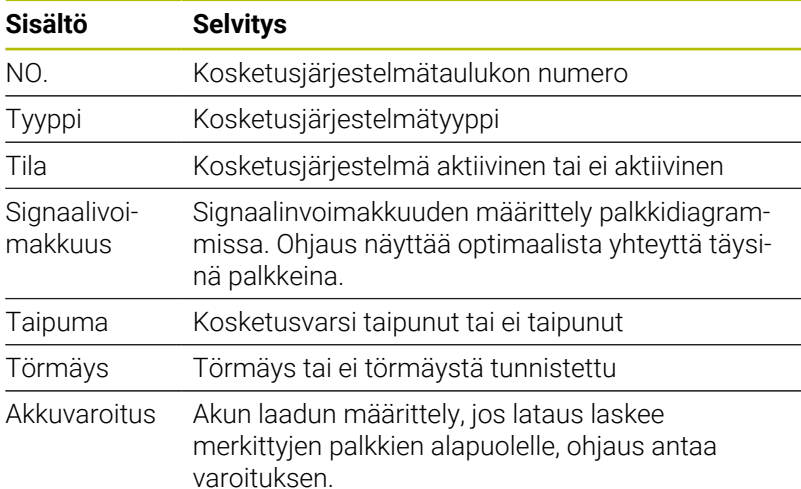

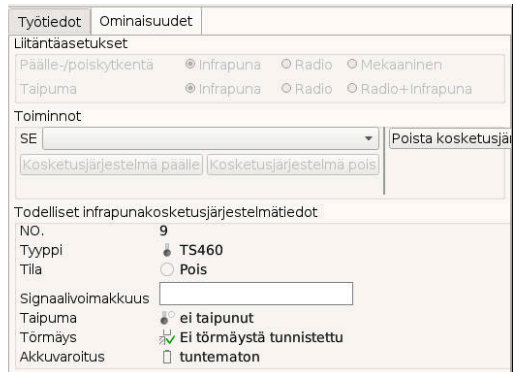

### **Kosketusjärjelmän määrittely**

Määrittele uusi kosketusjärjestelmä seuraavalla tavalla:

#### Avaa valikko **Kosketusjärjestelmän asetus**.

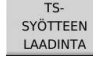

- Paina ohjelmanäppäintä **TSLAADINTA**.
- Ohjaus luo uuden kosketusjärjestelmän valikkokohdassa **Kosketusjärjestelmät**.
- Täydennä liitettävän kosketusjärjestelmän tiedot yllä kuvattuihin valikkokohtiin:
	- **Yleistä**
	- **Kalibrointitiedot**
	- **Työtiedot**
- Kosketusjärjestelmä liitetään.

#### **Poista kosketusjärjestelmä**

Kosketusjärjestelmä poistetaan seuraavalla tavalla:

#### Avaa valikko **Kosketusjärjestelmän asetus**.

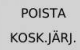

OK

- Paina ohjelmanäppäintä **Poista kosketusjärjestelmä**.
- Ohjaus avaa dialogin **Poistetaanko kosketusjärjestelmä?**
- Valitse ohjelmanäppäin **OK**.
- Kosketusjärjestelmä poistetaan.

## **Kosketusjärjestelmän valvonnan mitätöinti**

Kosketusjärjestelmän käytön yhteydessä voi erilaisista syistä johtuen esiintyä virheilmoitus **Kosketusjärjestelmä ei valmis**.

Seuraavat syyt voivat kosketusjärjestelmän käytön yhteydessä antaa virheilmoituksen **Kosketusjärjestelmä ei valmis**:

- $\overline{\phantom{a}}$ Kosketusjärjestelmää ei ole liitetty.
- Ī. Kosketusjärjestelmän akku on tyhjä.
- $\blacksquare$ Ei yhteyttä infrapunajärjestelmän ja vastaanottoyksikön välillä

Virheilmoitus saa aikaan koneistuksen keskeytymisen välittömästi ja estää manuaalisten akselinäppäinten käytön. Jos siitä huolimatta haluat paikoittaa kosketusjärjestelmän, täytyy kosketusjärjestelmän valvonta deaktivoida.

## *OHJE*

#### **Huomaa törmäysvaara!**

Toiminto **KOSK.JÄRJ. POIS** kumoaa vastaavan virheilmoituksen. Sen lisäksi ohjaus ei suorita automaattisesti mitään törmäystarkastusta kosketusvarren kanssa. Molemmissa menettelyissä täytyy varmistaa, että kosketusjärjestelmä voidaan ajaa turvallisesti vapaaksi. Väärin valitulla irtiajosuunnalla on olemassa törmäysvaara!

Aja akseleita varovasti käyttötavalla **Kone**.

Kosketusjärjestelmän valvonta kumotaan seuraavalla tavalla:

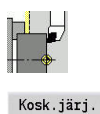

 $v = 1v$ pois

#### Valitse **Asetukset**.

- Paina ohjelmanäppäintä **KOSK.JÄRJ. POIS**.
- Ohjaus kumoaa kosketusjärjestelmän valvonnan 30 sekunnin ajaksi.
- Ohjaus näyttää virheilmoitusta **Kosketusjärjestelmän valvonta on deaktivoitu 30 sekunnin ajaksi**.
- Voit paikoittaa kosketusjärjestelmän työskentelytilassa tämän 30 sekunnin aikana.

## **Työkalukosketusjärjestelmän kalibrointi**

Toiminnolla **Kosketusjärj. kalibrointi** voidaan määrittää työkalukosketusjärjestelmän tarkat paikoitusarvot.

Kosketusjärjestelmän aseman määritys:

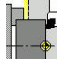

Valitse **Asetukset**.

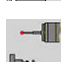

- 
- 
- Valitse **Kosketusjärjestelmä**.

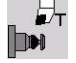

 $+/-$ 

 $-Z$ 

Takaisin

- Valitse **Kosketusjärj. kalibrointi**.  $\blacktriangleright$
- Esipaikoita työkalun ensimmäistä mittaussuuntaa varten.
- Aseta positiivinen tai negatiivinen liikesuunta.
- $\blacktriangleright$ Paina mittaussuuntaa vastaavaa ohjelmanäppäintä (esimerkiksi -Z).
- Paina näppäintä **NC-KÄYNTIIN**.
- Työkalu ajaa mittaussuuntaan.
- Kun mittauspää vapautetaan, kosketusjärjestelmän asema määritetään ja tallennetaan.
- Työkalu ajaa takaisin lähtöpisteeseen.
- Paina ohjelmanäppäintä **Takaisin** kalibrointivaiheen päättämiseksi.
- Määritetyt kalibrointiarvot tallennetaan.
- Esipaikoita työkalu seuraavaa mittaussuuntaa varten ja suorita vaihe uudelleen (maks. neljä mittaussuuntaa).

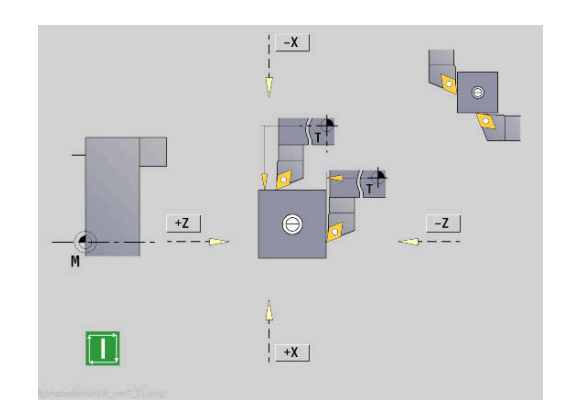

## **Käyttöaikojen näyttö**

Valikossa **Huolto** voidaan ottaa näytölle erilaisia koneen käyttöaikoja.

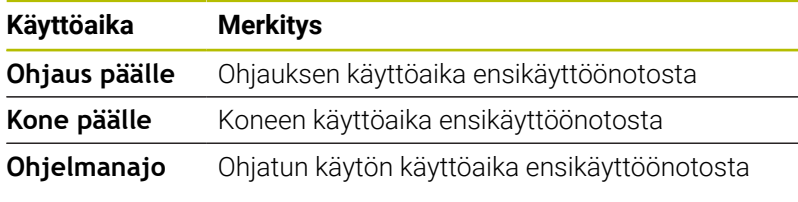

Katso koneen käyttöohjekirjaa! 0 Koneen valmistaja voi mallintaa myös muita aikoja ja antaa ne sinun käyttöösi.

Käyttötietojen näyttö:

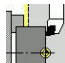

- Valitse **Asetukset**.
- 

 $\begin{array}{|c|} \hline 0 & \hline 0 \\ \hline \end{array}$ 

- Valitse **Huolto**.
- Valitse **Käyttötietojen näyttö**.

## **Radiokäsipyörän HR 550 FS konfigurointi**

## **Käyttö**

Valikkokohdan **Radiokäsipyörän asetus** avulla voit konfiguroida radiokäsipyörän HR 550 FS. Käytettävissä ovat seuraavat toiminnot:

- Käsipyörän säilytyspaikan osoitus käsipyörälle  $\overline{\phantom{a}}$
- Radiokanavan asetus  $\blacksquare$
- Taajuusspektrin analyysi parhaan mahdollisen radiokanavan п määrittämistä varten
- $\mathbf{r}$ Lähetystehon asetus
- Tilastotiedot tiedonsiirron laatua varten

## **Radiokäsipyörän asetus**:

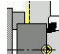

Valitse **Asetukset**.

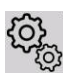

Valitse **Huolto**.

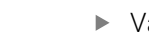

Valitse **Radiokäsipyörän asetus**.

### **Käsipyörän säilytyspaikan osoitus käsipyörälle**

- Varmista, että käsipyörän säilytyspaikka on liitetty ohjauslaitteistoon
- Aseta radiokäsipyörä siihen käsipyörän säilytyspaikkaan, johon  $\blacktriangleright$ haluat käsipyörän osoittaa
- Paina valikkokohtaa **Asetukset**.
- Paina valikkokohtaa **Huolto**.
- Paina valikkokohtaa **Radiokäsipyörän asetus**.
- Napsauta näyttöpainiketta **Kytke HW**
- Ohjaus tallentaa asetetun radiokäsipyörän sarjanumeron ja näyttää sitä vasemmalla olevassa konfiguraatioikkunassa näyttöpainikkeen **Kytke HW** vieressä.
- Tallenna konfiguraatio ja poistu konfiguraatiovalikolta: Paina näyttöpainiketta **LOPPUUN**.

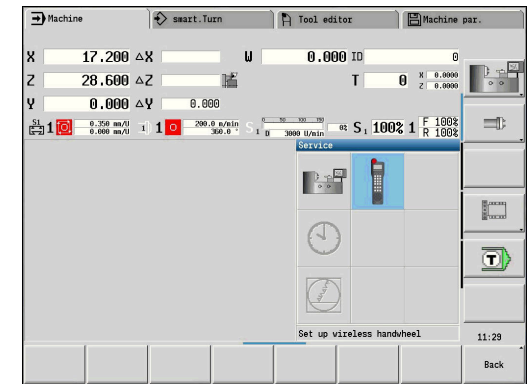

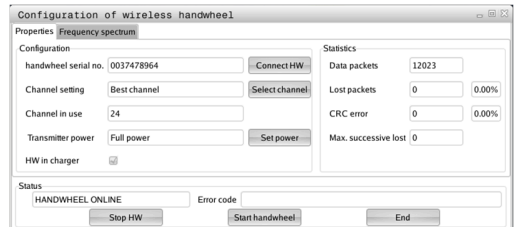

#### <span id="page-160-0"></span>**Radiokanavan asetus**

Radiokäsipyörän automaattisen käynnistyksen yhteydessä ohjaus yrittää valita sen radiokanavan, joka lähettää parasta radiosignaalia. Jos haluat asettaa itse radiokanavan, toimi seuraavalla tavalla:

- Paina valikkokohtaa **Asetukset**.  $\mathbf{r}$
- Paina valikkokohtaa **Huolto**. b.
- Paina valikkokohtaa **Radiokäsipyörän asetus**.  $\blacktriangleright$
- $\mathbf{b}$ Valitse välilehti **Taajuusspektri** hiiren napsautuksella.
- $\mathbf{p}$ Napsauta näyttöpainiketta **Pysäytä HW**.
- $\geq$ Ohjaus lopettaa radiokäsipyörän yhteyden ja määrittää todellisen taajuusspektrin kaikkia 16 kanavaa varten.
- Pane merkille sen kanavan numero, joka osoittaa vähäisintä  $\mathbf{r}$ radioliikennettä (pienin palkki)
- Näyttöpainikkeen **Käynnistä käsipyörä** avulla radiokäsipyörä  $\blacktriangleright$ aktivoidaan uudelleen.
- $\mathbf{B}$ Valitse välilehti **Ominaisuudet** hiiren napsautuksella.
- Napsauta näyttöpainiketta **Valitse kanava**.  $\blacktriangleright$
- $\geq$ Ohjaus antaa esille kaikki käytettävissä olevat kanavan numerot.
- Valitse hiiren avulla sen kanavan numero, jolle ohjaus on  $\mathbf{b}$ määritellyt vähäisimmän määrän radioliikennettä.
- $\blacktriangleright$ Tallenna konfiguraatio ja poistu konfiguraatiovalikolta: Paina näyttöpainiketta **LOPPU** drücken

#### <span id="page-160-1"></span>**Lähetystehon asetus**

N

Lähetystehon pienentyessä radiokäsipyörän peittoalue pienenee.

- Paina valikkokohtaa **Asetukset**.
- Paina valikkokohtaa **Huolto**.
- $\blacktriangleright$ Paina valikkokohtaa **Radiokäsipyörän asetus**.
- Napsauta näyttöpainiketta **Aseta virta**.  $\mathbf{p}$
- Ohjaus antaa näytölle kaikki käytettävissä olevat tehoasetukset.  $\geq$ Valitse hiiren avulla haluamasi asetus.
- $\blacksquare$ Tallenna konfiguraatio ja poistu konfiguraatiovalikolta: Paina näyttöpainiketta **LOPPU** drücken

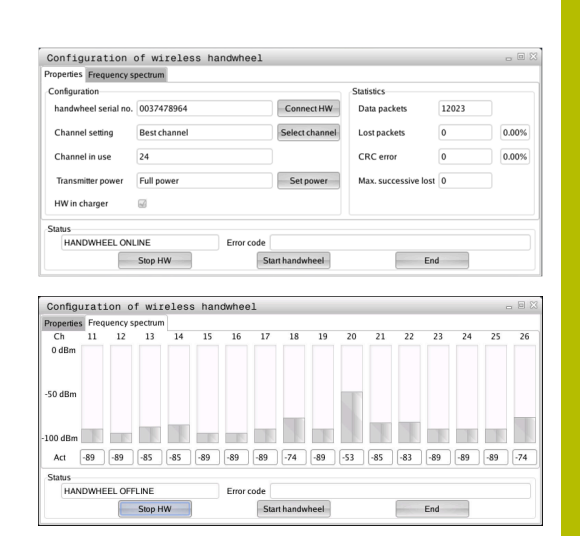

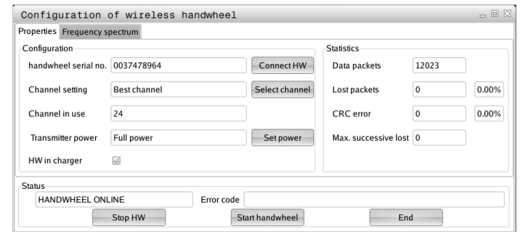

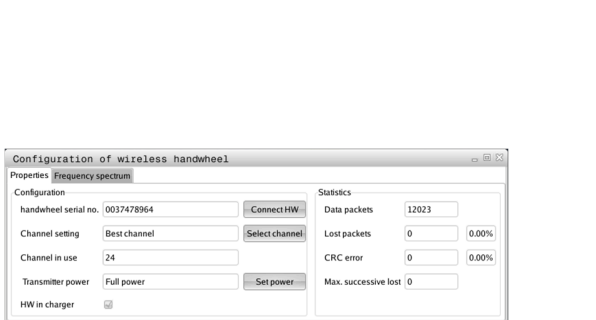

### **Tilastot**

Tilastotiedot voidaan ottaa näytölle seuraavasti:

- Paina valikkokohtaa **Asetukset**.
- Paina valikkokohtaa **Huolto**.  $\blacktriangleright$
- Paina valikkokohtaa **Radiokäsipyörän asetus**.  $\mathbf{b}$
- Ohjaus näyttää konfiguraatiovalikon tilastotiedoilla.

Kohdassa **Tilastot** ohjaus näyttää tiedonsiirron laatua koskevia tietoja.

Kun vastaanoton laatu heikkenee, radiokäsipyörä reagoi siihen Hätä-Seis-toiminnolla, koska akseleiden turvallisesta pysähtymisestä ei ole enää takuita.

Ilmoitus heikentyneestä vastaanoton laadusta näkyy näytöllä **Maks. peräkkäiset hävitetyt**. Jos ohjaus näyttää radiokäsipyörän normaalikäytön aikana halutun käyttösäteen sisällä toistuvasti arvoa, joka on suurempi kuin 2, niin silloin on olemassa kohonnut odottamattoman yhteyskatkoksen vaara. Korjaavana toimenpiteenä on tällöin lähetystehon suurentaminen, mutta mahdollista on myös vaihto pienempitaajuuksiselle kanavalle.

Yritä tällöin parantaa tiedonsiirron laatua valitsemalla toinen kanava tai suurentamalla lähetystehoa.

**Lisätietoja:** ["Radiokanavan asetus", Sivu 161](#page-160-0)

**Lisätietoja:** ["Lähetystehon asetus", Sivu 161](#page-160-1)

## **Järjestelmäajan asetus**

Toiminnolla **Järjestelmäajan asetus** voidaan asettaa ohjauksen kellonaika.

i

Sisäänsyöttölomakkeen **Järjestelmäajan asetus** navigointia varten tarvitset hiiren.

Ohjelmanäppäimillä **Kuukausi** ja **Vuosi** voidaan esiasettaa ja uudelleenasettaa kukin asetus vaiheittain.

Kun haluat asettaa ajan NTP-palvelimen avulla, sinun tulee ensin valita palvelinluettelosta palvelin.

Järjestelmäajan asetus:

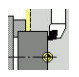

Valitse **Asetukset**.

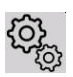

Valitse **Huolto**.

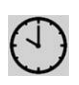

- Valitse **Järjestelmäajan asetus**.
- Valitse **Synkronoi aika NTP-palvelimen kautta** (jos käytettävissä)
- Valitse **Aseta aika manuaalisesti**.
- Valitse **Päivä**.
- Syötä sisään **Aika**.
- Valitse **Aikavyöhyke**.
- Paina ohjelmanäppäintä **OK**.

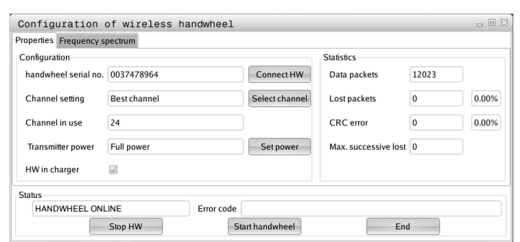

## **TNCdiag**

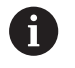

 $\blacksquare$ 

Tämä toiminto on vain valtuutetun ammattihenkilön käyttöön!

Käytä tätä toimintoa vain keskusteltuasi ensin koneen valmistajan.

Toiminto **TNCdiag** arvioi HEIDENHAIN-komponenttien tilan ja diagnoositiedot keskittyen käyttöyksiköihin ja käsittelee ne graafisesti.

**TNCdiag** tarjoaa seuraavaa:

- Ohjaukseen liitettyjen HEIDENHAIN-komponenttien tila- ja diagnoositiedot (käyttöelektroniikka, mittauslaitteet, tulo-/ lähtölaitteet, ...)
- Tallennettujen tietojen historia
- DriveDiag korvataan Gen 3:a varten  $\overline{\phantom{a}}$

Lisätietoja saat **TNCdiag**-dokumentaatiosta.

# **6.6 Työkalujen mittaus**

Ohjaus tukee työkalujen mittausta:

 $\mathbf i$ 

- Hipaisu: Tällöin asetusmitat määritetään mitatun työkalun suhteen.
- Mittauspää, kiinteä tai työtilassa käännettävä (koneen valmistaja asentaa)
- Mittausoptiikka (koneen valmistaja asentaa)

Mittaus hipaisukosketuksella on aina käytettävissä. Jos mittauspää tai mittausoptiikka on asennettu, valitse mittausmenetelmät ohjelmanäppäimellä.

Mitatuilla työkaluilla asetusmitta syötetään sisään käyttötavalla **Työkalueditori**.

- $\Box$ Korjausarvot poistetaan työkalun mittauksen yhteydessä.
	- Huomaa, että poraus- ja jyrsintätyökaluilla mitataan keskipiste.
	- Työkalut mitataan työkalutyypin ja työkalun suuntauksen mukaan. Huomioi apukuvat

## **Hipaisukosketus**

 $\blacktriangleright$ 

Hipaisukosketuksella määritetään mitat mitattavan työkalun suhteen.

Työkalumittojen määritys hipaisukosketuksella:

Syötä mitattavan työkalun tiedot työkalutaulukkoon.

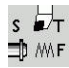

- Aseta mitattava työkalu karaan ja syötä sisään työkalun numero **TSF**-dialogiin.
- Pyöritä tasolaikkaa ja määrittele tämä asema työkappaleen nollapisteeksi.

Takaisin **TSF**-dialogiin, joka vaihtaa mitattavan

 $s \nleftrightarrow$ 1 MF

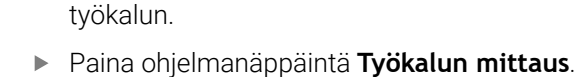

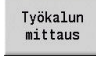

 $\frac{Vast.otto}{Z}$ 

 $\frac{\text{Vast.otto}}{X}$ 

Tallenna

 $\blacktriangleright$  Hipaise tasopintaa.

- Syötä sisään **0** kohtaan **Mittauspist.**  $\blacktriangleright$ **koordinaatti Z** (työkappaleen nollapiste) ja tallenna.
- Sorvaa mittaushalkaisijaan.
- Syötä sisään halkaisijan mitta kohtaan  $\frac{1}{2}$ **Mittauspist. koordinaatti X** ja tallenna.
- Sorvaustyökaluilla syötä sisään terän säde ja  $\blacktriangleright$ vastaanota työkalutaulukkoon.

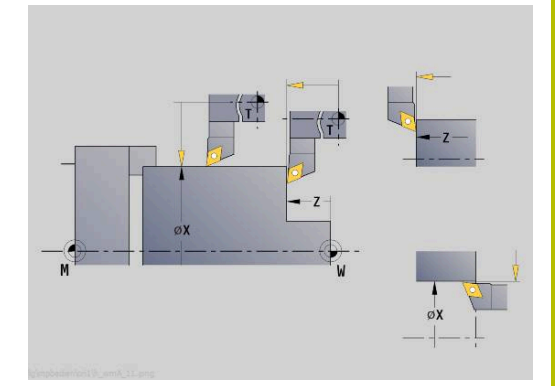

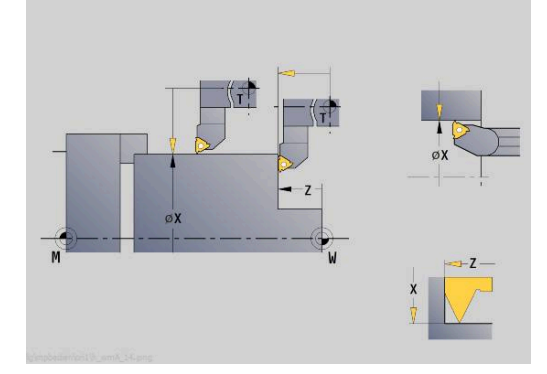

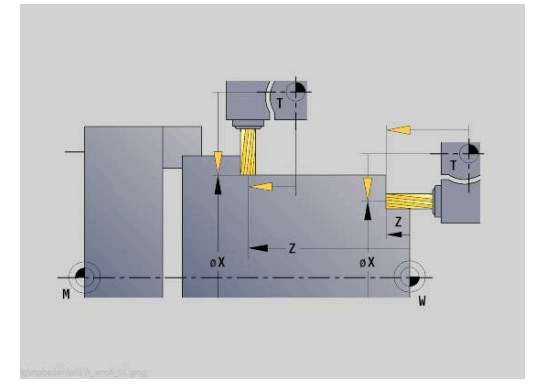

## **Kosketusjärjestelmä (työkalukosketusjärjestelmä)**

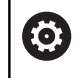

Katso koneen käyttöohjekirjaa!

Tämän toiminnon vapauttaa käyttöön koneen valmistaja.

Työkalun mittojen määritys kosketusjärjestelmän avulla:

Syötä mitattavan työkalun tiedot työkalutaulukkoon.  $s \nleftrightarrow T$ 

Aseta työkalu karaan ja syötä sisään työkalun numero **TSF**-dialogiin.

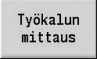

1D M/F

Paina ohjelmanäppäintä **Työkalun mittaus**.

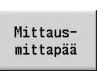

Paina ohjelmanäppäintä **Mittausmittapää**.

- $\blacktriangleright$ Esipaikoita työkalu ensimmäistä mittaussuuntaa varten.
- Aseta positiivinen tai negatiivinen liikesuunta.
- Paina mittaussuuntaa vastaavaa  $\blacktriangleright$ ohjelmanäppäintä (esimerkiksi -Z).
- 

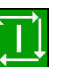

 $-\lambda$ 

Tallenna

 $+/-$ 

 $-7$ 

Paina näppäintä **NC-KÄYNTIIN**.

- Työkalu ajaa mittaussuuntaan.
- Kun mittauspää vapautetaan, asetusmitta määritetään ja tallennetaan.
- Työkalu ajaa takaisin lähtöpisteeseen.
- Esipaikoita työkalu toista mittaussuuntaa varten.
- Paina mittaussuuntaa vastaavaa ohjelmanäppäintä (esimerkiksi -X).
- Paina näppäintä **NC-KÄYNTIIN**.
- Työkalu ajaa mittaussuuntaan.
- Kun mittauspää vapautetaan, asetusmitta määritetään ja tallennetaan.
- $\mathbf{p}$ Sorvaustyökaluilla syötä sisään terän säde ja vastaanota työkalutaulukkoon.

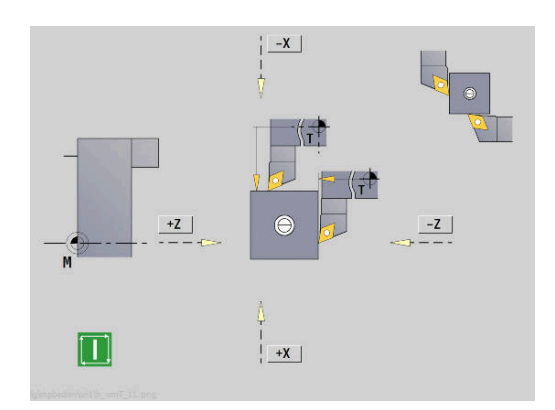

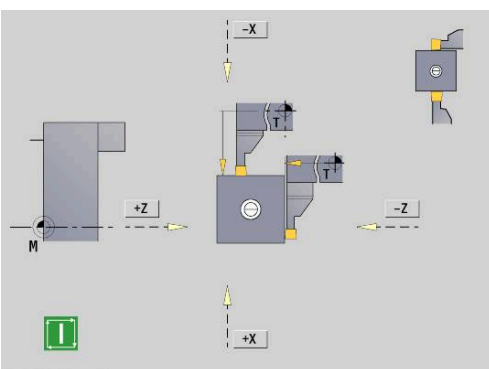

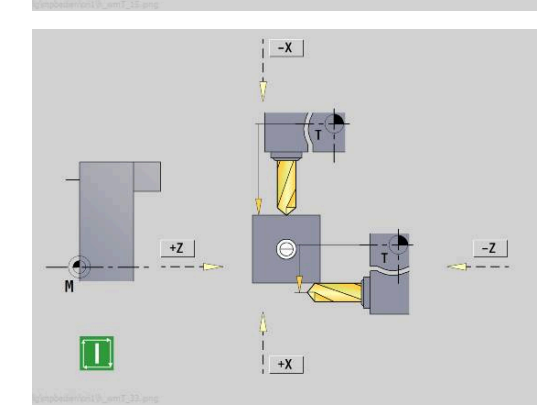

## **Mittausoptiikka**

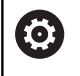

Katso koneen käyttöohjekirjaa!

Tämän toiminnon vapauttaa käyttöön koneen valmistaja.

Työkalun mittojen määritys mittausoptiikan avulla:

Syötä mitattavan työkalun tiedot työkalutaulukkoon.

Aseta työkalu karaan ja syötä sisään työkalun numero **TSF**-dialogiin.

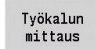

 $\overline{\mathbf{s}}$   $\overline{\mathbf{z}}$   $\overline{\mathbf{r}}$ 1D MMF

Paina ohjelmanäppäintä **Työkalun mittaus**.

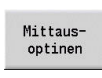

 $\frac{\text{Vast.otto}}{Z}$ 

 $\frac{\text{Vast.otto}}{\text{X}}$ 

 $\begin{array}{c}\n\text{Tallenna} \\
\text{R}\n\end{array}$ 

Paina ohjelmanäppäintä **Mittausoptinen**.

- Paikoita työkalu akselinäppäinten tai käsipyörän avulla mittausoptiikan hiusristikkoon.
- $\mathbf{r}$ Työkalumitan Z tallennus
- $\blacktriangleright$ Työkalumitan X tallennus
- Sorvaustyökaluilla syötä sisään terän säde ja vastaanota työkalutaulukkoon.

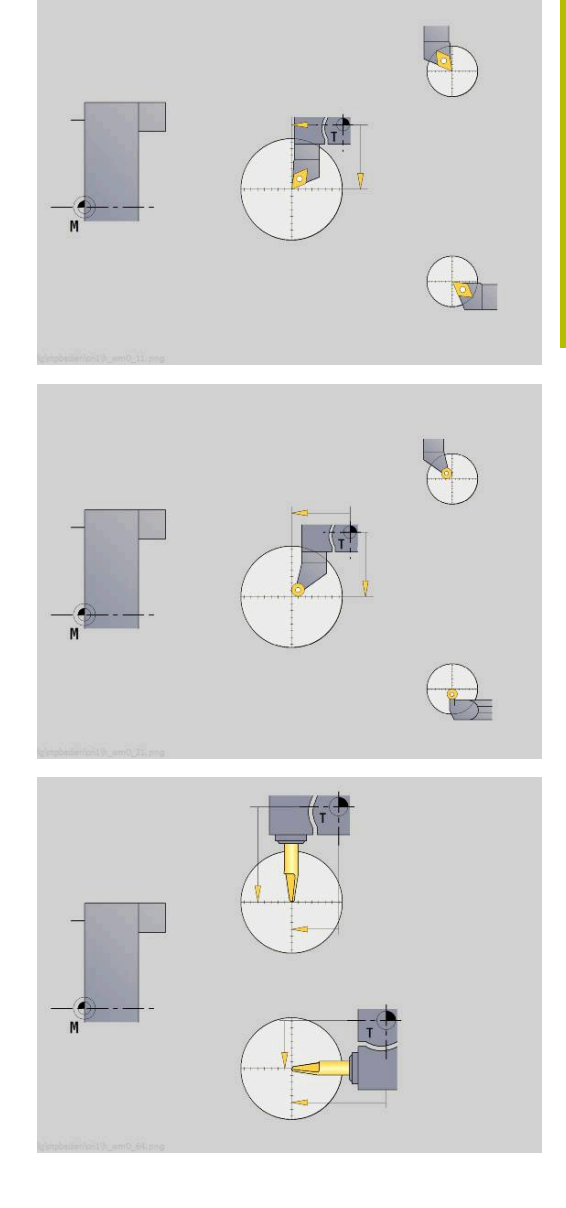

## **Työkalukorjaukset**

Työkalukorjaukset X ja Z sekä erikoiskorjaus pistotyökaluilla ja nappityökaluilla kompensoivat työkalun terän kulumista.

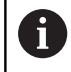

Korjausarvo ei saa olla suurempi kuin +/–10 mm.

Voit asettaa työkalukorjaukset joko käsipyörän avulla tai dialogikentässä.

Työkalukorjauksen asetus käsipyörän avulla:

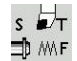

Valitse **Aseta T, S, F** (on valittavissa vain käyttötavalla **Kone**).

Paina ohjelmanäppäintä **Työkalukorjaus**

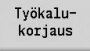

Käsipvörän korjaus

 $\mathbf{p}$ Tarvittaessa paina ohjelmanäppäintä **Käsipyörän korjaus**.

X-korj.<br>Työkalu

Tallenna

- Paina ohjelmanäppäintä **X-korj. työkalulle** (tai **Z-korj.**).
- Korjausarvon määritys käsipyörän avulla
- Näyttö toteutuu loppumatkan näytöllä.
- Vastaanota korjausarvo työkalutaulukkoon
- T-näyttö esittää uutta korjausarvoa.
- Loppumatkan näyttö poistuu.

### Työkalukorjauksen määrittely:

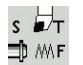

Valitse **Aseta T, S, F** (on valittavissa vain käyttötavalla **Kone**).

- Työkalu-<br>korjaus
- Paina ohjelmanäppäintä **Työkalukorjaus**

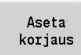

Tallenna

- $\mathbf{p}$ Tarvittaessa paina ohjelmanäppäintä **Aseta korjaus**.
- Vastaanota korjausarvo työkalutaulukkoon
- T-näyttö esittää uutta korjausarvoa.
- Loppumatkan näyttö poistuu.

#### Työkalukorjauksen poisto:

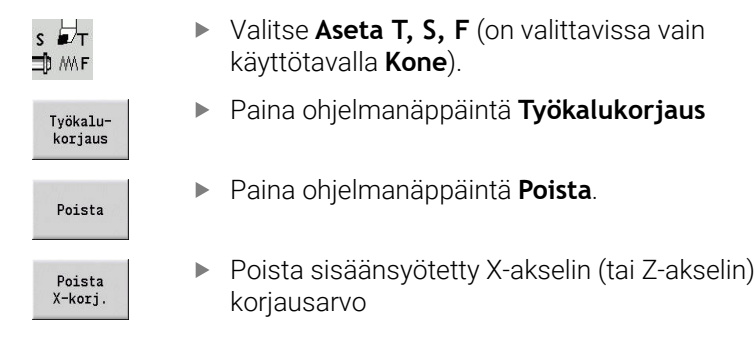

## **6.7 Manuaalikäyttö**

**Työkappaleen koneistuksessa käsikäytöllä** liikutetaan akseleita käsipyörien tai käsisuuntapainikkeiden avulla. Voit asettaa myös opettelutyökiertoja, jotta voisit toteuttaa monimutkaisia koneistuksia (puoliautomaattikäyttö). Liikeratoja ja työkiertoja **ei tallenneta**.

Päällekytkennän ja referenssiinajon jälkeen ohjaus on käyttötavalla **Kone**. Tämä tapa säilyy voimassa, kunnes valitaan alakäyttötapa **Sisäänopettelu** tai alakäyttötapa **Ohjelmankulku**. Koneen otsikkorivin näytöllä esitetään **manuaalikäyttöä**.

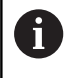

Määrittele työkappaleen nollapiste ja syötä sisään konetiedot, ennen kuin aloitat lastunpoiston.

## **Vaihda työkalu**

Työkalunumero tai työkalutunnusnumero määritellään **TSF**dialogissa. Tarkasta työkaluparametri.

**T0** ei määrittele mitään työkalua. Sen seurauksena ei tallenneta pituustietoa, nirkon sädettä jne.

## **Kara**

6

Karan kierrosluku syötetään seuraavalla tavalla.**TSF**-dialogissa. Karan käynnistys ja pysäytys tehdään karan painikkeilla (koneen käyttöpaneeli). **Pysäytyskulma A** vaikuttaa **TSF**-dialogissa niin, että kara pysähtyy aina tähän asemaan.

Katso koneen käyttöohjekirjaa!

Suurin suoritettava karan kierrosluku on koneesta riippuvainen. Se voi poiketa merkittävästi suurimmasta ohjelmoitavissa olevasta kierrosluvusta.

Koneen valmistaja määrittelee suurimman ohjelmoitavissa olevan kierrosluvun kiinteästi koneparametriin.

## **Käsipyöräkäyttö**

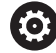

**Lisätietoja:** Koneen käsikirja

## **Käsisuuntapainikkeet**

Akseleita syötetään käsisuuntapainikkeiden avulla joko syöttönopeudella tai pikalikkeen nopeudella. Syöttönopeus annetaan **TSF**-dialogissa.

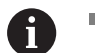

### **Syöttöarvo**

- **karan pyöriessä**: kierrosperusteinen syöttöarvo aina voimassa [mm/kierros].
- **karan pysähdystilassa**: minuuttiperusteinen syöttöarvo [m/min].
- Syöttöarvo **pikalikkeellä**: minuuttiperusteinen syöttöarvo [m/min].

## **Opettelutyökierrot käyttötavalla Kone**

- $\blacktriangleright$  Karan kierrosluvun asetus
- Syöttöarvon asetus
- Työkalun asetus, työkalun numeron määrittely ja työkalutietojen  $\blacktriangleright$ tarkastus (**T0** ei ole sallittu)
- Ajo työkierron aloituspisteeseen  $\blacktriangleright$
- Työkierron valinta ja työkiertoparametrien sisäänsyöttö  $\frac{1}{2}$
- Työkiertokulun graafinen tarkastus  $\blacktriangleright$
- **Työkierron suoritus**

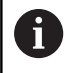

Työkiertodialogin viimeksi annetut määrittelyt pysyvät voimassa niin pitkään, kunnes uusi työkierto valitaan.

## **6.8 Alakäyttötapa Sisäänopettelu (optio #8)**

## **Sisäänopettelun alakäyttötapa**

Alakäyttötavalla **Sisäänopettelu** työkappaleen koneistusta ohjataan askelittain opettelutyökiertojen avulla. Ohjaus **opettelee** nämä koneistukset ja tallentaa työvaiheet työkierto-ohjelmaan, jota voit käyttää milloin tahansa uudelleen. Alakäyttötapa **Sisäänopettelu** käyttötapa kytketään päälle ohjelmanäppäimellä **Sisäänopettelu** ja sitä näytetään otsikkorivillä.

Jokaisella opetteluohjelmalla on nimi ja lyhennys. Jokainen työkierto esitetään numeroituna lauseena. Lauseen numerolla ei ole ohjelmankulun kannalta merkitystä, työkierrot toteutetaan peräjälkeen. Kun kursori on työkiertolauseessa, ohjaus esittää työkiertoparametria.

Työkiertolause sisältää seuraavaa:

- **Lausenumero**
- Käytettävä työkalu (numero ja työkalutunnus)  $\blacksquare$
- Työkierron nimike  $\blacksquare$
- ICP-muodon tai DIN-aliohjelman numero (prosenttimerkin **%**)

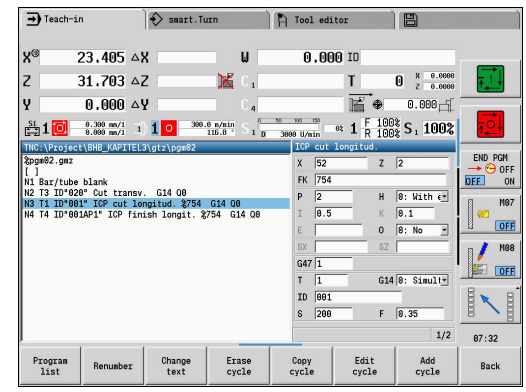

## **Opettelutyökiertojen ohjelmointi**

Kun luot uuden sisäänopetteluohjelman, se tapahtuu jokaiselle työkierrolle vaiheittain **määrittely – simulaatio – toteutus – tallennus**. Yksittäiset peräkkäin toteutettavat työkierrot muodostavat yhdessä työkierto-ohjelman.

Sisäänopetteluohjelmaa voidaan muokata muuttamalla voimassa olevia työkiertoparametreja sekä poistamalla työkiertoja ja sijoitettamalla tilalle uusia työkiertoja.

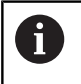

Koneparametrilla **cycleAlwaysSave** (nro 604903) määritellään, voidaanko työkierto tallentaa ennen sitä edeltävää simulaatiota tai toteutusta.

Kun poistut alakäyttötavalta **Sisäänopettelu** tai kytket koneen pois päältä, sisäänopetteluohjelma pysyy tallessa. ICP-muotojen luomiseen tarvittavaan editoriin (muokkausohjelmaan) pääset toimintonäppäimellä, kun kutsut ICP-työkierron.

**Lisätietoja:** ["Alakäyttötapa ICP-editori sisäänopettelussa", Sivu 442](#page-441-0) DIN-aliohjelmat ohjelmoidaan smart.Turn-editorissa ja näin niputat ne yhteen DIN-työkiertoon. smart.Turn-editoriin pääset ohjelmanäppäimellä **DIN Muokkaus**, jos valitset DIN-työkierron tai vaihtoehtoisesti käyttötapanäppäinten avulla.

#### **Ohjelmanäppäimet**

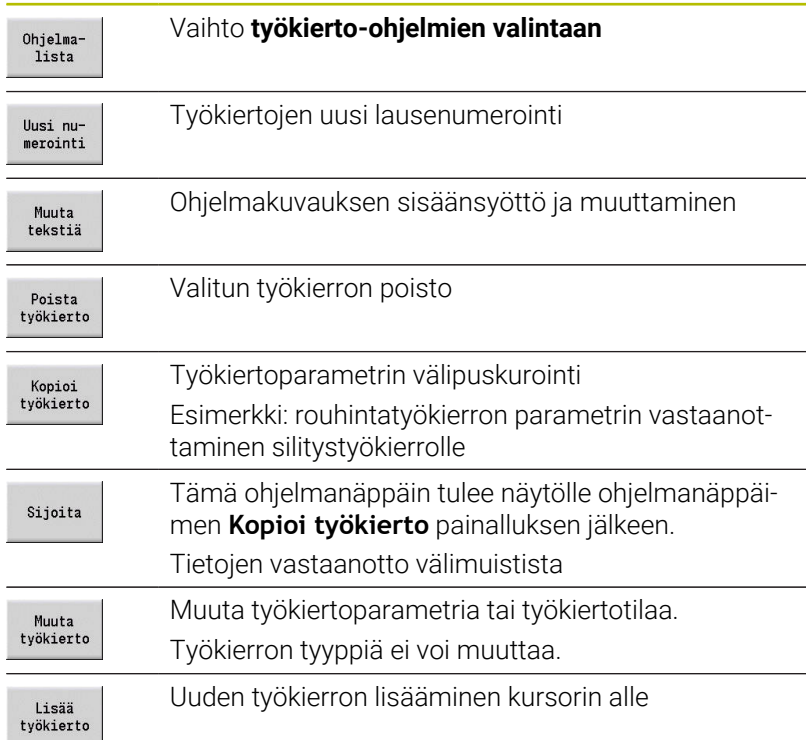

## **6.9 Alakäyttötapa Ohjelmankulku**

## **Ohjelman lataus**

Alakäyttötavalla **Ohjelmankulku** käytetään laadittuja opetteluohjelmia, DIN-ohjelmia tai automaattitöitä osan valmistamiseen. Tässä vaiheessa ohjelmaa ei voi muuttaa, tosin sinulla on mahdollisuus tarkastaa ohjelmankulku alakäyttötavalla **Simulaatio**. Lisäksi ohjaus tukee työkappaleen koneistuksen sisäänajoa myös **yksittäislausekäytön** ja jatkuvan ajon muodossa. smart.Turn-ohjelmat valitaan DIN-ohjelmina (**\*.nc**). Automaattityöt (**\*.job**) luodaan myös käyttötavalla **smart.Turn**.

Alakäyttötapa **Ohjelmankulku** lataa yleensä viimeksi käytettävän ohjelman. Koneparametrilla **autoPgmSelect** (nro 601814) voidaan asettaa, että automaattista ohjelmanvalintaa ei tapahdu.

Muu ohjelma ladataan seuraavalla tavalla:

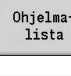

DIN

Avaa

- Paina ohjelmanäppäintä **Ohjelmalista**.
- Ohjaus näyttää opetteluohjelmaa.
- Vaihtoehtoinen **DIN**-ohjelman näyttö
	- Opettelu- tai DIN-ohjelman valinta  $\blacktriangleright$
	- $\blacktriangleright$ Paina ohjelmanäppäintä **Avaa**.

Opettelu- tai smart.Turn-ohjelma voidaan aloittaa mistä tahansa lauseesta, joten keskeytetty koneistus voidaan jatkaa loppuun (Al.lauseen haku).

Alakäyttötapa **Ohjelmankulku** kytketään päälle ohjelmanäppäimellä ja sitä näytetään otsikkorivillä.

**Lisätietoja:** ["Ohjelmanhallinta", Sivu 193](#page-192-0)

 $\mathbf i$ 

Alakäyttötavalla **Ohjelmankulku** valitut ohjelmat on suojattu poistamista vastaan.

Tiedoston poiston vapauttamiseksi lopeta ohjelmalauseen näyttö painamalla ohjelmanäppäintä **Takaisin**.

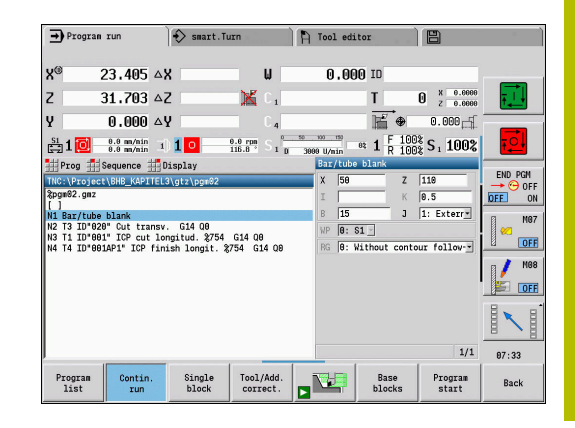

## **Työkalulistan vertailu**

Ohjelman lataamisen aikana ohjaus tarkastaa nykyisen revolverin järjestelyn ohjelman työkalulistan mukaan. Jos ohjelmassa käytetään työkaluja, jotka eivät sisälly sen hetkiseen revolverilistaan tai ne sijaitsevat toisessa paikassa, annetaan virheilmoitus.

Kun virheilmoitus on kuitattu, tulee ohjauksen alaiseksi ohjelman työkalulista.

Voit ylikirjoittaa nykyisen revolverijärjesteyn ohjelmanäppäimellä **Lataa työkalu**. Kun painat ohjelmanäppäintä **Peruuta**, ohjelman käynnistys ei ole mahdollista. Ohjelman työkalulistan ja nykyisen revolverijärjestelyn on täsmättävä keskenään.

## *OHJE*

## **Huomaa törmäysvaara!**

Käskyllä **Lataa työkalu** ohjaus korvaa nykyisen revolverijärjestelyn kokonaan ja peruuttamattomasti ohjelman työkalulista. Uutta täsmäyksen tarkastusta ei tällöin tapahdu. Seuraavien koneistusten yhteydessä on törmäysvaara!

Revolverijärjestely manuaalinen tarkastus korvaamisen jälkeen

 $\mathbf i$ 

Tämä toiminto on käytettävissä myös työkalumakasiinilla varustetuissa koneissa. Ohjaus käyttää makasiinilistaa revolverilistan sijaan.

## **Ennen ohjelman suoritusta**

### **Virheelliset ohjelmat**

Ohjaus testaa ohjelmat lataamisen aikana alueelle **KONEISTUS** saakka. Jos virhe esiintyy (esimerkiksi: virhe muotokuvauksessa), otsikkoriville ilmestyy virheen symboli. Painettaessa näppäintä **Info** näytölle tulee yksityiskohtainen virheen informaatio. Ohjelman koneistusosa ja sen myötä kaikki siirtoliikkeet tulkitaan vasta **NC-käynnistyksen** jälkeen. Jos niissä esiintyy virhe, kone pysähtyy virheilmoituksella.

 $\mathbf i$ 

NC-ohjelman tarkastus alakäyttötavalla **Simulaatio** auttaa määrittämään ohjelmassa tai käytettävässä syntaksissa esiintyvät virheet ennenaikaisesti (ja ennen koneistusta).

#### × **Työkiertojen ja työkiertoparametrien tarkastus**:

Ohjaus listaa kaikki opettelu- ja DIN-ohjelmat. Opetteluohjelmissa näytetään sen työkierron parametreja, jonka kohdalla kursori sijaitsee.

**The State Graafinen tarkastus**: Ohjelmankulku tarkastetaan alakäyttötavalla **Simulaatio**.

<span id="page-173-0"></span>**Lisätietoja:** ["Alakäyttötapa Simulaatio", Sivu 544](#page-543-0)

## **Aloituslausehaku**

Katso koneen käyttöohjekirjaa! Tämän toiminnon vapauttaa käyttöön koneen valmistaja.

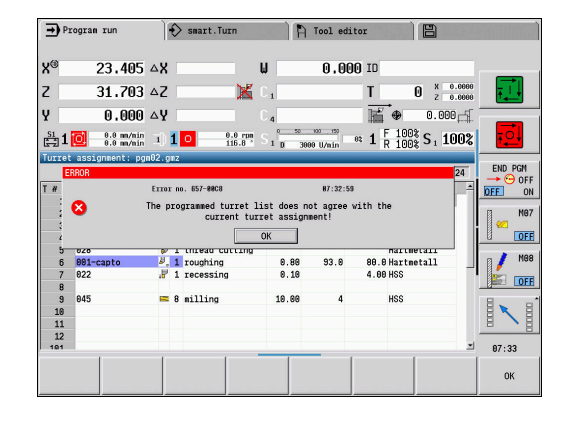

0

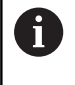

Aloituslausehaku ei ole käytettävissä toiminnon **Kuormitusvalvonta** (optio #151) edellyttämälle **Referenssikoneistus**.

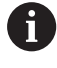

Aloituslausehaku ei ole käytettävissä epäpyöreän sorvauksen aikana kytkettynä olevalla karalla (optio #135 Synkronointitoiminto). Valitse NC-lause epäpyöreän sorvauksen ohjelma-alueen edessä tai jäljessä.

Aloituslausehaku tarkoittaa siirtymistä NC-ohjelman valittuun kohtaan sen toteutuksen aloittamista varten. smart.Turn-ohjelmissa voidaan aloitus tehdä jokaisessa ohjelman NC-lauseessa.

Ohjaus käynnistää ohjelman suorituksen kursorin sijaintipaikan kohdalta. Väliaikainen simulointi ei muuta aloituskohtaa.

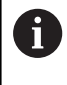

Koneparametrissa **execNextStartBlock** (nro 601810) voidaan asettaa, alkaako ohjelman suoritus aloituslausehaun jälkeen valitusta NC-lauseesta tai seuraavasta NC-lauseessa.

## *OHJE*

#### **Huomaa törmäysvaara!**

Aloituslausehaun yhteydessä ohjaus perustaa koneen tilan, joka oli voimassa normaalissa ohjelmanajossa ennen aloitushakua, esim. edellinen työkalu tai edellinen kääntötilanne. Kääntö- ja pyörintäliikkeiden aikana on olemassa törmäysvaara!

- Esipaikoita luisti niin, että työkalukannatin (esim. revolveri) voi kääntyä törmäysvapaasti.
- Esipaikoita luisti niin, että akselit voivat saavuttaa viimeisen ohjelmoidun aseman törmäysvapaasti ennen takaisintuloa.

HEIDENHAIN suosittelee aloittamista sellaisessa NC-lauseessa, joka on heti **T**-käskyn jälkeen.

Ohjaus palauttaa aiemman konetilan seuraavassa järjestyksessä:

- Työkalun vaihto paikalleen
- Akselien paikoitus konfiguroidussa tai valitussa järjestyksessä:
- Karan kytkentä päälle

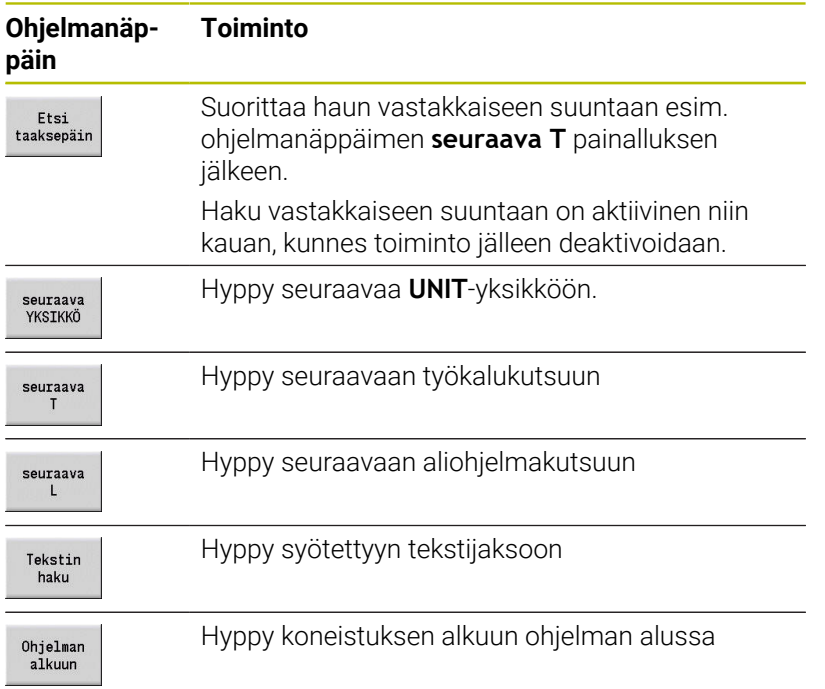

### **Ohjelman suoritus**

Ladattu opettelu- tai DIN-ohjelma suoritetaan, kun painat **NC-käynnistyspainiketta**. **NC-pysäytys** pysäyttää koneistuksen jokaisella painalluskerralla.

Ohjelmankulun aikana kursori on parhaillaan toteutettavana olevan työkierron tai DIN-lauseen kohdalla. Opetteluohjelmissa näet suoritettavana olevan työkierron parametrit sisäänsyöttöikkunassa.

Ohjelmankulkuun vaikutetaan taulukossa esitetyillä ohjelmanäppäimillä.

#### **Ohjelmanäppäimet**

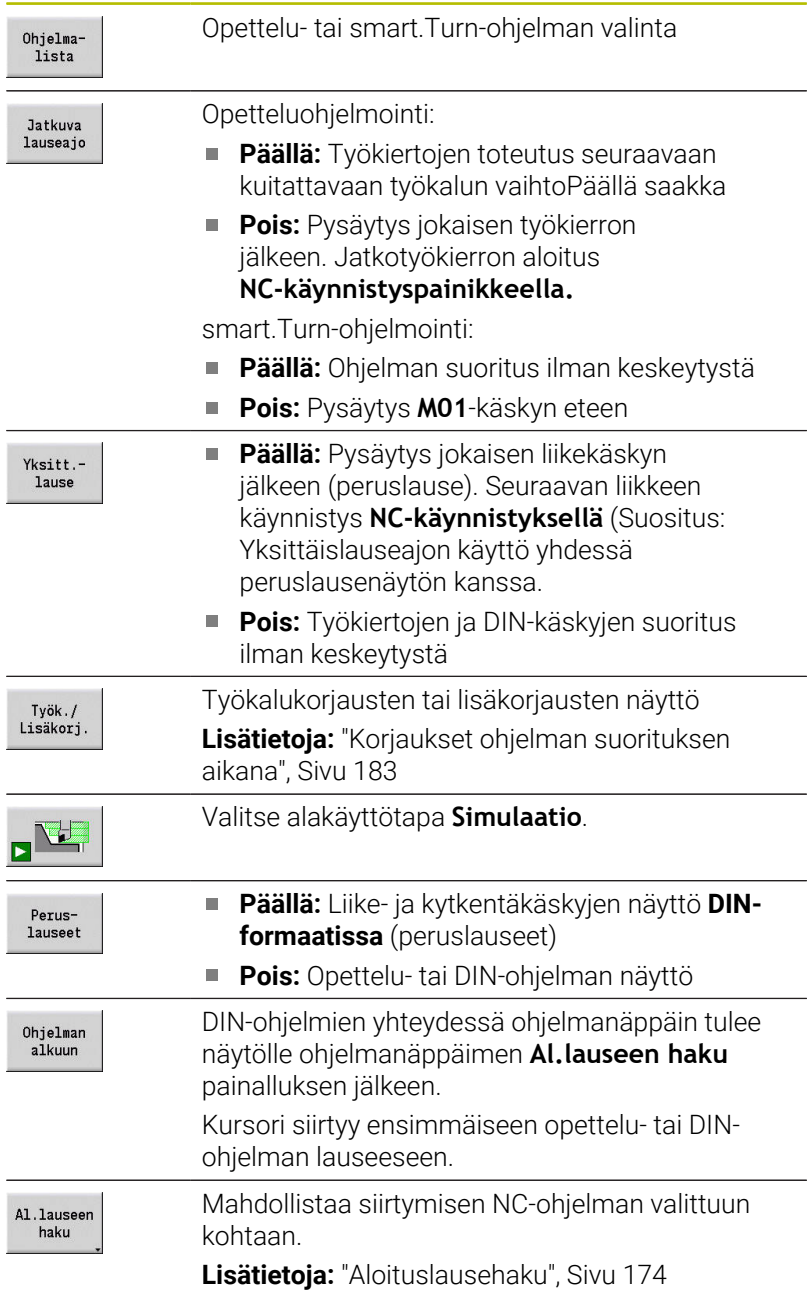

### **Koneen akseleiden liikuttaminen pysäytyksen aikana**

Jos ohjelman ajo pysäytetään, voit siirtää akseleita manuaalisesti. Jos jatkat ohjelmanajoa **NC-käynnistyspainikkeella**, ohjaus siirtää akselit takaisin alkuperäiseen asemaan.

Valinnaisella koneparametrilla **CfgBackTrack** (nro 122000) koneen valmistaja määrittelee, kuinka ohjaus palaa alkuperäiseen asemaansa.

Jos koneparametri ei ole aktiivinen, ohjaus käyttää pysyvästi määritettyä järjestystä.

Kun koneparametri on aktiivinen, ohjaus muistaa kuljetun reitin ja kääntää sen takaisin alkuperäiseen asemaan.

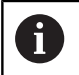

Jos keskeytät ohjelmanajon kierteitystyökierron aikana, voit siirtää Z-akselin manuaalisesti ulos reiästä. Ohjaus liikuttaa karaa siirtoliikkeen mukaan.

Jos valinnainen koneparametri **CfgBackTrack** (nro 122000) on aktivoitu, sinun täytyy jatkaa ohjelmanajoa manuaalisten liikkeiden jälkeen ohjelmanäppäimellä **Al.lauseen haku**.

### **Kpl-määrä**

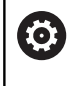

Katso koneen käyttöohjekirjaa!

Tämä toiminto on vapautettava ja mukautettava koneen valmistajan toimesta.

Voit määritellä kappalemäärän asetuksen: Ohjaus suorittaa ohjelman tämän kappalemäärän saavuttamiseen saakka.

#### Kpl-määrä määrittely:

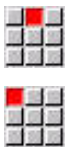

Valitse valikkokohta **Ajo**.

- Valitse valikkokohta **Kpl-määrä**.
- Ohjaus avaa lomakkeen **Kpl-määrä**.

#### Työkiertoparametrit:

- **MP**: **Kappalemäärän oletusarvo**
- **P**: **Nykyinen kappalemäärä**

Ohjelmanäppäimellä **Kpl-määrän poisto** voit uudelleenasettaa työkappalemäärän.

#### **Piilotustaso**

Ennen kuin piilotustaso voidaan asettaa ja aktivoida, täytyy tämän ohjelma määritellä.

**Lisätietoja:** Käyttäjän käsikirja smart.Turn- ja DIN-ohjelmointi

Piilotustaso määrittely:

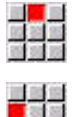

- Valitse valikkokohta **Ajo**.
- Valitse valikkokohta **Piilotustaso**.
- Ohjaus avaa lomakkeen **Piilotustason asetus**.

Työkiertoparametrit:

#### **NR**: **Piilotustaso**

Kun syötät parametrin **NR** arvoksi **2** ja painat ohjelmanäppäintä **Tallenna**, ohjaus asettaa ja aktivoi piilotustason 2 ja päivittää näyttökentän. Sen lisäksi ohjaus suorittaa seuraavan ohjelmanajon yhteydessä asetetulla tai aktiivisella piilotustasolla aktivoidut NClauseet.

**Lisätietoja:** ["Konetietojen näyttö", Sivu 126](#page-125-0)

Kun haluat asettaa ja aktivoida useampia piilotustasoja 6 samanaikaisesti, syötä parametriin **NR** numerosarja. Sisäänsyöttö **159** asettaa/aktivoi piilotustasot 1, 5 ja 9. Deaktivoi piilotustasot tallentamalla parametri **NR** ilman sisäänsyöttöä. Huomioi ohjelmanajon aikaisessa piilotustasojen

asetuksessa ja aktivoinnissa, että ohjaus reagoi esilauseajoon viiveellä.

## **Muuttujat**

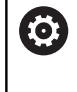

Katso koneen käyttöohjekirjaa!

Tämä toiminto on vapautettava ja mukautettava koneen valmistajan toimesta.

Alakäyttötavalla **Ohjelmankulku** voit ottaa näytölle ja tarvittaessa muuttaa kohdassa **OHJELMAN OTSIKKO** määritellyt muuttujat. **Lisätietoja:** Käyttäjän käsikirja smart.Turn- ja DIN-ohjelmointi

Muuttujat näyttö tai piilotus:

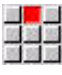

- Valitse valikkokohta **Ajo**.
- 
- Valitse valikkokohta **Muuttujat**.
- Valitse valikkokohta **Tulostus päälle**.
- Ponnahdusikkunaa **Muuttujat** näytetään.
- $\mathbf{r}$ Vaihtoehtoisesti valitse valikkokohta **Tulostus pois**.
- Ponnahdusikkuna **Muuttujat** piilotetaan.

## Muuttujat muuttaminen:

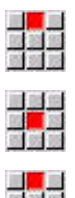

- Valitse valikkokohta **Ajo**.
- Valitse valikkokohta **Muuttujat**.
- 
- Valitse valikkokohta **Muuta**.
- Jos ponnahdusikkuna **Muuttujat** ei ole vieläkään näkyvissä, sitä näytetään.
- Muuttujia voidaan muuttaa.

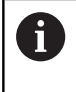

Voit muuttaa muuttujia vain, jos ohjelmaa ei ole vielä käynnistetty tai pysäytetty.

## **Ohjelmagrafiikan alakäyttötapa**

Ohjaus mahdollistaa koneistuksen ohjelmankulun tosiaikaisen valvonnan ohjelmagrafiikan avulla. Voit näin esim. tarkkailla sisäpuolista koneistusta täsmällisesti jäähdytysvoiteluaineesta riippumatta.

Tällöin **ohjelmagrafiikan** alakäyttötapa antaa samanlaisia mahdollisuuksia kuin 3D-grafiikka käyttötavalla **smart.Turn**.

Valitse valikkokohta **Näyttö**.

**Lisätietoja:** ["3D-simulaatio alakäyttötavalla Simulaatio", Sivu 566](#page-565-0)

Ota **ohjelmagrafiikan alakäyttötapa** näytölle seuraavalla tavalla:

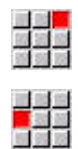

- Valitse valikkokohta **Ohjelmagrafiikka**.
- Ohjaus avaa alakäyttötavan **Ohjelmagrafiikka**.

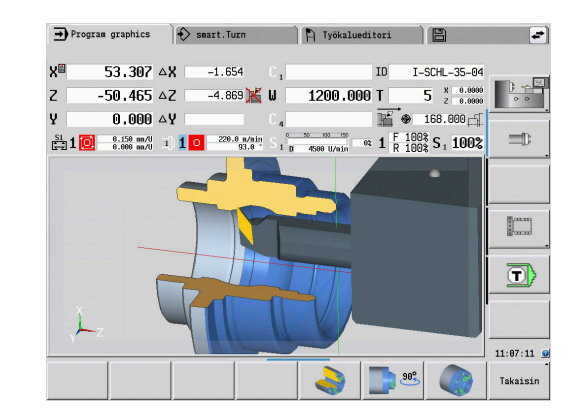
## **Automaattityö**

#### **Automaattityö**

Ohjaus voi alakäyttötavalla **Ohjelmankulku** suorittaa useampia pääohjelmia peräjälkeen ilman niiden valitsemista näiden ohjelmien välillä ja käynnistämistä. Sitä varten laaditaan ohjelmalista (automaattityö) käyttötavalla **smart.Turn**, joka toteutetaan alakäyttötavalla **Ohjelmankulku**.

Jokaista listassa olevaa pääohjelmaa varten annetaan kappalemäärä, joka määrittelee, kuinka usein tämä ohjelma suoritetaan, ennen kuin seuraava NC-ohjelma käynnistetään. Työn valinnassa voit määrittää NC-ohjelman, josta lähtien työ voidaan toteuttaa.

Jos automaattityöohjelma on lopetettu seuraavissa olosuhteissa, ohjaus tallentaa keskeytetyn ohjelman ja valmiiksi tehdyn kappalemäärän.

**NC-seis**  $\blacksquare$ 

f.

- Hätäpysäytys Ī.
- Virtakatkos  $\mathbb{R}^n$

Ohjelmointiohjeet:

- Automaattityöt (\*.job) voidaan sijoittaa vain standardihakemistoon. Työssä käytetyt NC-ohjelmat voidaan tallentaa haluttuun projektihakemistoon.
- n. Jos ohjelmalista tulee toteuttaa ilman väliintuloa, suoritetut pääohjelmat täytyy silloin lopettaa toiminnolla **M99**.
- **M30** pysäyttää automaattityön. Automaattityötä jatketaan painikkeella **NC-KÄYNTIIN**.

#### Työn valinta:

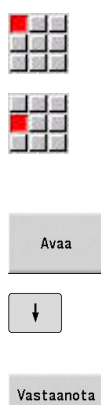

tvö

Keskeytä<br>ohjelma

- Valitse valikkokohta **Ohj.**
	- Valitse valikkokohta **Työvalinta**.
	- **Automaattityön** valinta  $\blacktriangleright$
	- Paina ohjelmanäppäintä **Avaa**.  $\blacktriangleright$
	- Tarvittaessa valitse aloitusohjelma kursorilla.
	- Vahvista ohjelmanäppäimellä **Vastaanota työ**.

## Työn suoritus keskeytyksen jälkeen:

- Keskeytetyn työn valinta
	- Valitse ohjelmanäppäin **Keskeytä ohjelma**.
	- Ohjaus merkitsee keskeytetyn ohjelman.
	- Ohjaus asettaa työkappalelaskimen valmistettujen työkappaleiden lukumäärään.
	- Paina näppäintä **NC-KÄYNTIIN**.

## Työn näytön muuttaminen:

- Haluttu työ valitaan.
- Kursori on valitun aloitusohjelman kohdalla.

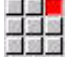

L 1

Valitse valikkokohta **Näyttö**.

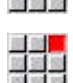

- Valitse valikkokohta **Työlista pois**.
- Ohjaus vaihtaa NC-ohjelmanäyttöön.
- Vaihtoehtoisesti valitse valikkokohta **Työlista päälle**.
- Ohjaus vaihtaa työnäyttöön.

### **Korjaukset ohjelman suorituksen aikana**

#### **Työkalukorjaukset**

Työkalukorjauksen sisäänsyöttö:

- Paina ohjelmanäppäintä **Työk./ Lisäkorj.**
- Työk./<br>Lisäkorj Työkalu-

korjaus

Tallenna

i

- $\blacktriangleright$ Paina ohjelmanäppäintä **Työkalukorjaus**.
- Syötä sisään työkalun numero tai valitse  $\mathbf{b}$  . työkalulista.
- Syötä sisään korjausarvot
- Paina ohjelmanäppäintä **Tallenna**.
- Näytöllä sisäänsyöttöikkunassa esitetään voimassa olevia korjausarvoja ja ne vahvistetaan.
- Ohjelmointiohjeet:
	- Sisäänsyötetyt arvot lisätään olemassa oleviin  $\blacksquare$ korjausarvoihin ja uudet arvot tulevat voimaan välittömästi ja niihin ajetaan seuraavassa liikelauseessa.
	- $\blacksquare$ Poistaaksesi korjauksen anna hetkellistä korjausarvoa vastaava arvo vastakkaisella etumerkillä.

#### **Työkalujen näyttö valitusta NC-ohjelmasta**

Makasiinilla varustetuissa koneissa voit korjata aktiivisen NCohjelman työkaluja kohdennetusti makasiinilistan vastaavalla suodatustoiminnolla.

Makasiiniluettelon suodatus ohjelmoidaan seuraavalla tavalla:

- Ohjelman<br>kulku Työk./<br>Lisäkorj Magasiiniluettelo Työkalut<br>ohjelmassa
- Valitse käyttötapa **Kone**.
	- Paina ohjelmanäppäintä **Ohjelmankulku**.
	- Avaa haluamasi NC-ohjelma.  $\blacktriangleright$
	- Paina ohjelmanäppäintä **Työk./ Lisäkorj.**

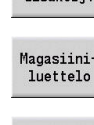

il.

 $\blacksquare$ 

- Paina ohjelmanäppäintä **Magasiiniluettelo**.
- Ohjaus avaa makasiinilistan.
- Paina ohjelmanäppäintä **Työkalut ohjelmassa** .
- $\geq$ Ohjaus näyttää työkalut avattunasta olevasta NCohjelmasta.

Kun olet ladannut NC-ohjelman, voit käyttää suodatinta **Työkalut ohjelmassa** myös toiminnon **Työkalunvaihto** aikana.

**Lisätietoja:** ["Makasiinilistan muokkaus", Sivu 139](#page-138-0)

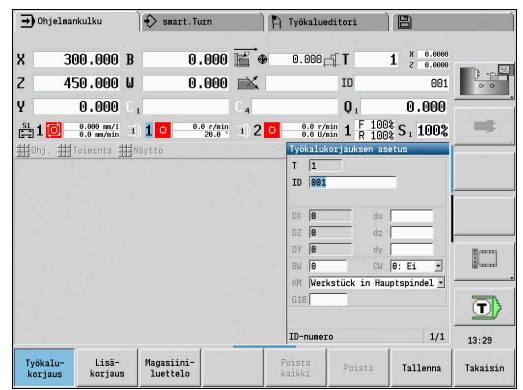

#### **Lisäkorjaus**

Ohjaus hallitsee 16 lisäkorjausarvoa. Korjauksia muokataan alakäyttötavalla **Ohjelmankulku** ja aktivoidaan koodilla **G149** joko smart.Turn-ohjelmassa tai ICP-silityskierroissa.

Lisäkorjausten sisäänsyöttö:

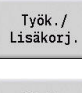

- Paina ohjelmanäppäintä **Työk./ Lisäkorj.**
- Lisäkorjaus

Tallenna

- Paina ohjelmanäppäintä **Lisäkorjaus**.  $\blacktriangleright$
- $\mathbf{r}$ Syötä sisään lisäkorjauksen numero
- $\mathbf{r}$ Syötä sisään korjausarvot
- Paina ohjelmanäppäintä **Tallenna**.  $\blacktriangleright$
- Näytöllä sisäänsyöttöikkunassa esitetään  $\geq$ voimassa olevia korjausarvoja ja ne vahvistetaan.

#### Lisäkorjausten lukeminen:

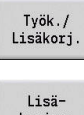

- Paina ohjelmanäppäintä **Työk./ Lisäkorj.**
- korjaus

Paina ohjelmanäppäintä **Lisäkorjaus**.  $\blacktriangleright$ 

- $\pmb{\downarrow}$
- 
- Syötä sisään lisäkorjauksen numero  $\blacktriangleright$  $\mathbf{b}$ Paikoita kursori seuraavaan sisäänsyöttökenttään.
- Ohjaus näyttää voimassa olevat korjausarvot.

#### Lisäkorjausten poistaminen:

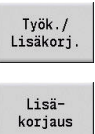

- Paina ohjelmanäppäintä **Työk./ Lisäkorj.**
- korjaus
- Paina ohjelmanäppäintä **Lisäkorjaus**.  $\blacktriangleright$

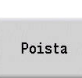

Poista kaikki

- Syötä sisään lisäkorjauksen numero Paina ohjelmanäppäintä **Poista**.  $\blacktriangleright$
- > Näiden korjausten arvot poistetaan.

 $\blacktriangleright$  .

- Vaihtoehtoisesti paina ohjelmanäppäintä  $\blacktriangleright$ **Poista kaikki**.
- > Kaikki korjausarvot poistetaan.
- Sisäänsyötetyt arvot lisätään olemassa oleviin  $\blacksquare$  $\mathbf i$ korjausarvoihin ja uudet arvot tulevat voimaan välittömästi ja niihin ajetaan seuraavassa liikelauseessa.
	- Korjausarvot tallennetaan sisäisesti taulukkoon ja ne ovat siellä kaikkien ohjelmien käytettävissä.
	- Poista kaikki lisäkorjausarvot, kun teet muutoksia  $\overline{\phantom{a}}$ koneen varusteisiin.

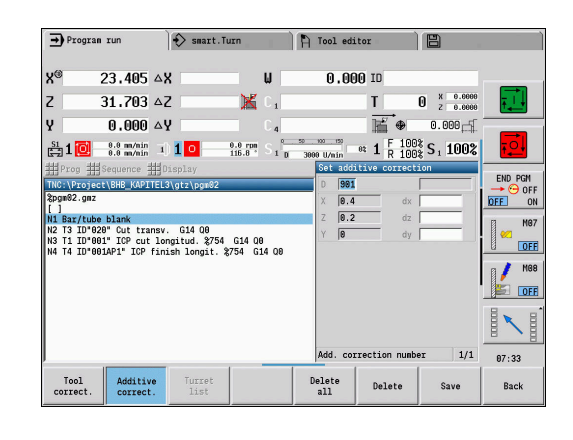

#### **Ohjelmaajo testiajotilassa**

Testiajotilaa käytetään silloin, kun ohjelmanajossa halutaan siirtyä nopeasti jatkokäynnistysasemaan.

Edellytyksenä testiajolle ovat:

- Koneen valmistajan tulee etukäteen valmistella ohjaus työskentelyyn testiajotilassa (Yleensä toiminto aktivoidaan avainkytkimen tai painikkeen avulla).
- Alakäyttötavan **Ohjelmankulku** täytyy olla aktivoituna.

Testiajontilan aktivoinnin yhteydessä karan tila sekä karan kierroslukuasetus **jäädytetään**.

## *OHJE*

#### **Huomaa törmäysvaara!**

Testiajotilassa syöttöliikkeet toteutetaan pikaliikkeellä (paitsi kierteen lastuaminen). Testiajotilan aikana on kohonnut törmäysvaara!

- Käytä testiajotilaa vain **ilmalastuille**.
- Tarvittaessa vähennä syöttönopeutta syötön muunnoksen potentiometrilla.

Sen jälkeen kun testiajon aktivointi peruutetaan, ohjaus työskentelee jälleen ohjelmoiduilla syöttöarvoilla ja karanopeudella.

## **6.10 Kuormitusvalvonta (optio #151)**

Katso koneen käyttöohjekirjaa! Tämän toiminnon vapauttaa käyttöön koneen valmistaja.

Ennen kuin voit työskennellä alakäyttötavalla **Ohjelmankulku** yhdessä kuormitusvalvonnan kanssa täytyy tehdä seuraavaa:

- vastaavan koneparametrin määrittely kohdassa Järjestelmä **Lisätietoja:** ["Koneparametrien lista", Sivu 634](#page-633-0)
- käyttötavalla **smart.Turn** ohjelmassa kuormitusvalvontatyypin määrittely koodilla **G996** ja valvontavyöhykkeen määrittely koodilla **G995 Lisätietoja:** käyttäjän käsikirja smart.Turn ja DINohjelmointi

Aktiivisella kuormitusvalvonnalla ohjaus vertaa koneistuksen aikana koodilla **G995** valitun käyttöyksikön todellista kuormitusta valittuihin raja-arvoihin. Ohjaus laskee koodilla **G995** määritellyn valvontaalueen raja-arvot referenssikoneistuksen aikana määritettyjen perusarvojen ja esiasetettujen kertoimien avulla koneparametreista.

Jos kuormituksen raja-arvo-1 tai kuormitussumman raja-arvo ylittyy, ohjaus antaa varoituksen ja merkitsee aktiivisen työkalun käyttötavan **Työkalueditori** diagnoosibitteihin **kuluneeksi**.

Jos kuormituksen raja-arvo-2 ylittyy, ohjaus antaa virheilmoituksen, pysäyttää koneistuksen ja merkitsee aktiivisen työkalun käyttötavan **Työkalueditori** diagnoosibitteihin **rikkoutuneeksi**.

Käyttötavalla **Työkalueditori** voidaan hallita diagnoosibittejä. **Lisätietoja:** ["Diagnoosibitit ", Sivu 593](#page-592-0)

f)

Jos käytät kestoaikavalvontaa, ohjaus vaihtaa **kuluneeksi** tai **rikkoutuneeksi** merkityn työkalun seuraavan työkalukutsun yhteydessä automaattisesti etukäteen määriteltyyn vaihtotyökaluun. Diagnoosibittien automaattisen arvioinnin vaihtoehtona voidaan diagnoosibitit arvioida myös ohjelmassasi.

6

i.

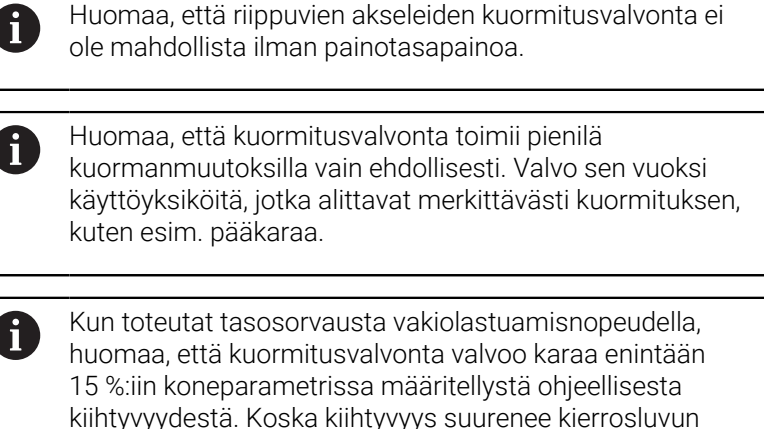

kiihtyvyydestä. Koska kiihtyvyys suurenee kierrosluvun muuttuessa, valvotaan vain viisteen lastuamisen jälkeistä vaihetta!

Kuormitusvalvonta vertaa kuormituksen hetkellisiä arvoja maksimiraja-arvoihin. Jotta vertailu voisi toimia, kuormitusarvot eivät saa olla liian pieniä.

Koska kuormitus riippuu lastuamisolosuhteista, huomioi ohjelmoinnin yhteydessä seuraavat teräksen koneistukselle annetut esimerkkiarvot:

- **Pituussorvaus**: lastuamissyvyys > 1 mm
- **Uranpisto**: lastuamissyvyys > 1 mm
- **Umpimateriaalin poraus**: poraushalkaisija > 10 mm

## **Referenssikoneistus**

Referenssikoneistuksen aikana ohjaus määrittää maksimikuormituksen ja kunkin valvonta-alueen kuormitussumman. Määritetyt arvo koskevat perusarvoja. Ohjaus laskee valvonta-alueen raja-arvot määritettyjen perusarvojen ja esiasetettujen kertoimien avulla koneparametreista.

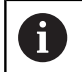

i)

A

Aloituslausehaku ei ole käytettävissä referenssikoneistuksen aikana.

Suorita referenssikoneistus myöhemmälle valmistukselle suunniteltujen olosuhteiden mukaan, esim. syöttöarvojen, kierroslukujen, työkalujen tyypin ja laadun mukaan.

Referenssikoneistuksen suoritus:

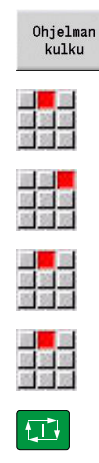

- Valitse alakäyttötapa **Ohjelmankulku** ja avaa NCohjelma.
- Kuormitusvalvonnan kytkeminen päälle: Valitse valikkokohta **Toiminta**.
- Valitse valikkokohta **Kuormitusvalvonta päällä**.
- Valitse referenssikoneistus: valikko **Toiminta**
- Valitse valikkokohta **Referenssikoneistus**.
- Ohjaus esittää otsikkorivit vihreällä taustavärillä.
- Referenssikoneistuksen käynnistys: Paina painiketta **NC-KÄYNTIIN**.
- Ohjaus suorittaa koneistuksen ja tallentaa referenssitiedot erilliseen tiedostoon.
- Onnistuneen referenssikoneistuksen jälkeen  $\geq$ ohjaus antaa infoviestin.
- Paina ohjelmanäppäintä **OK**.

**OK** 

 $\mathbf i$ 

A

Referenssikoneistus lopetetaan koodilla **M30** tai **M99**. Jos ohjelma on lopetettu koneistuksen aikana, referenssitietoja ei tallenneta. Tässä tapauksessa täytyy referenssikoneistus suorittaa uudelleen.

Suorita uusi referenssikoneistus, jos ohjelmaasi tehdään muutoksia, kuten esim.:

- uuden suoran määrittely
- olemassa olevan vyöhykkeen poisto
- alueen numeron muutos
- vyöhykkeen sisällä olevan akselin muutos, lisäys tai poisto
- syöttöarvon tai kierrosluvun muutos
- $\mathcal{L}_{\mathcal{A}}$ työkalujen muutos
- lastuamissyvyyden muutos

#### **Perusarvojen tarkastus**

Onnistuneen referenssikoneistuksen jälkeen tulee tarkastaa määritetyt perusarvot.

> Kuormitusvalvonta vertaa kuormituksen hetkellisiä arvoja raja-arvoihin. Jotta vertailu voisi toimia, kuormituksen perusarvot eivät saa olla liian pieniä. Tarkasta määritetyt arvot ja poista tarvittaessa alueelta ne valvottavat akselit, joiden kuormitus on pienempi kuin 5 %.

Arvot merkitys:

 $\mathbf i$ 

- **Kuormitus**: määritetty vääntömomentti käyttöyksikön nimellismomentin suhteen yksikössä **[%]**
- i. **Kuormitussumma**: kuormitusarvojen summa valvonta-alueella yksikössä **[%\*ms]**

Perusarvojen avaus:

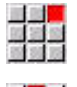

- Valitse valikkokohta **Näyttö**.
- Valitse valikkokohta **Muokkaa kuormitustietoja**.
- Ohjaus avaa lomakkeen **Kuormitustietojen asetus** seuraavilla parametreilla ja näyttää määritetyt arvot lisäksi palkkidiagrammina.

Työkiertoparametrit:

- × **ZO**: **Vyöhykenumero** – Valvonta-alueen numero
- $\overline{\phantom{a}}$ **AX**: **Akselinimi** – Valvottu akseli
- **CH**: **Kanava no.** valittu kanava
- **T**: Valvonta-alueella aktiivisen työkalun **Työkalupaikka**  $\overline{\Box}$
- **ID**: **Tunnusnumero** Valvonta-alueella aktiivisen työkalun nimi п
- **P**: **Kuormitus** Maksimikuormitus referenssikoneistuksen aikana  $\blacksquare$
- **PA**: **Kuormitus** maksimikuormitus nykyisen koneistuksen  $\blacksquare$ aikana
- **PG1**: **Raja-arvo** Kuormituksen raja-arvo-1  $\Box$
- $\blacksquare$ **PG2**: **Raja-arvo** – Kuormituksen raja-arvo-2
- **W**: **Kuormitussumma** referenssikoneistuksen aikana  $\blacksquare$
- **WA**: **Kuormitussumma** nykyisen koneistuksen aikana i.
- **WGF**: **Raja-arvokerroin** Kuormitussumman raja-arvon kerroin

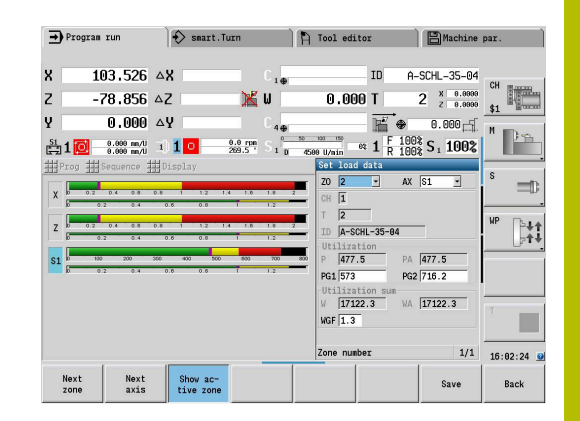

## Diagrammi:

- Leveämpi yläpalkki (näyttö yksikössä %):
	- **Vihreä**: Alue **Kuormitus** maksimiarvoon saakka referenssikoneistuksen **P** aikana.
	- **Keltainen**: Alue kuormituksen raja-arvoon-1 **PG1** saakka.
	- **Punainen**: Alue kuormituksen raja-arvoon-2 **PG2** saakka.
	- **Violetti**: Viimeisen koneistuksen maksimikuormitus **PA.**
- Kapea alapalkki (näyttö asettuu referenssiarvoon 1):
	- **Vihreä**: Alue maksimikuormitusarvoon saakka referenssikoneistuksen **W** aikana.
	- **Keltainen**: Alue kuormitussumman **WGF** raja-arvoon saakka.
	- **Violetti**: Viimeisen koneistuksen maksimikuormitussumma **WA.**

Referenssikoneistuksen jälkeen arvot **W**, **WA** tai **P**, **PA** täsmäävät yhteen ja niitä käytetään raja-arvojen laskentaan.

## **Raja-arvojen mukautus**

Onnistuneen referenssikoneistuksen jälkeen ohjaus laskee raja-arvot perusarvojen ja koneparametreihin etukäteen asetettujen kertoimien avulla.

Lasketut raja-arvot voidaan tarvittaessa mukauttaa myöhemmin seuraavaan valmistukseen.

Raja-arvojen mukautus:

Ť.

- Raja-arvojen näyttö: Valitse valikkokohta **Näyttö**.
- 
- Valitse valikkokohta **Muokkaa kuormitustietoja**.
- Ohjaus avaa lomakkeen **Kuormitustietojen asetus**.**Kuormitustietojen asetus**
- Raja-arvojen tarkastus
- Tarvittaessa mukauta parametrit **PG1**, **PG2** tai  $\mathbf{r}$ **WGF**.

f)

Varmista, että mukautat oikeat raja-arvot. Valitse seuraavaksi ohjelmanäppäinten **Seuraava alue** ja **Seuraava akseli** avulla lomake, jossa on muutettavat raja-arvot! Vaihtoehtoisesti voit käyttää valintaan myös parametrien **ZO** ja **AX** valintalistaa. Tallenna kunkin akselin muutokset yksittäin ohjelmanäppäimen **Tallenna** avulla!

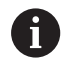

Raja-arvojen mukautus ei vaadi uutta referenssikoneistusta. Voit jatkaa valmistusta mukautetuilla raja-arvoilla.

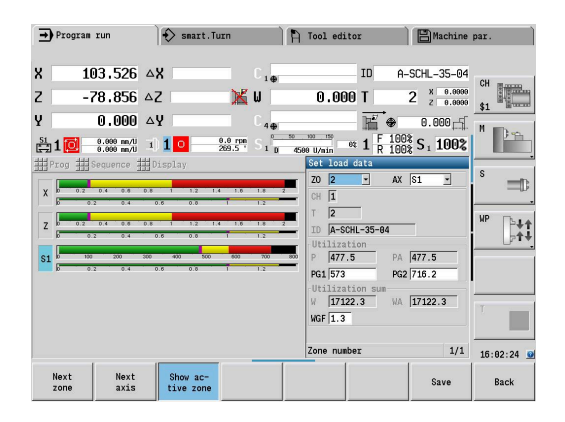

### **Valmistus kuormitusvalvonnalla**

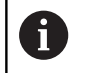

Huomaa, että raja-arvoja ei voi mukauttaa koneistuksen aikana. Mukauta raja-arvot ennen koneistamista!

Alakäyttötavalla **Ohjelmankulku** ohjaus valvoo jokaisessa interpolaattorityökierrossa kuormitusta ja kuormitussummaa. Koneistuksen kanssa rinnakkain voidaan aktiivisen alueen valvottaville akseleille näyttää sen hetkisiä kuormitusarvoja yhdessä diagrammissa.

Diagrammin avaus koneistuksen aikana:

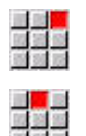

Akt. vyöh.<br>näyttö

- Kuormitusarvojen näyttö: Valitse valikkokohta **Näyttö**.
- Valitse valikkokohta **Muokkaa kuormitustietoja**.
- Ohjaus avaa lomakkeen **Kuormitustietojen asetus** ja näyttää määritetyt arvot lisäksi palkkidiagrammina.

Hetkellisten kuormitusarvojen näyttö:

- Paina ohjelmanäppäintä **Akt. vyöh. näyttö**.
- $\geq$ Ohjaus vaihtaa automaattisesti nykyiselle valvonta-alueelle ja näyttää nykyisen kuormitusarvot palkkidiagrammissa.

Diagrammi:

- Leveämpi yläpalkki (näyttö yksikössä %):
	- **Vihreä**: Nykyinen kuormitus **PA**.
- Kapea alapalkki (näyttö asettuu referenssiarvoon 1):
	- **Vihreä**: Nykyinen huippuarvo arvon 0 ja raja-arvon-1 **P** välillä.
	- **Keltainen**: Nykyinen huippuarvo arvon P ja raja-arvon-1 **PG1** välillä.
	- **Punainen**: Nykyinen huippuarvo arvon PG1 ja raja-arvon-2 **PG1** välillä.
- Kapea alapalkki (näyttö asettuu referenssiarvoon 1):
	- **Vihreä**: Nykyinen kuormitussumma **WA**.
	- **Keltainen**: Hetkellinen kuormitussumma raja-arvoon **WGF** saakka.

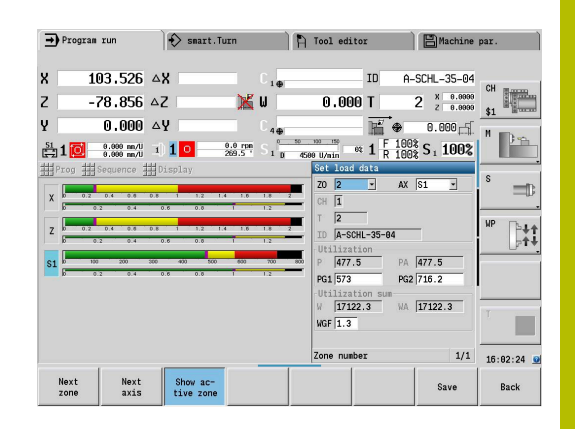

## **6.11 Graafinen simulaatio**

Alakäyttötavalla **Simulaatio** tarkastetaan lastuaminen, lastun jako ja saavutettava muoto ennen varsinaista lastunpoistoa.

Käyttötavalla **Kone** ja alakäyttötavalla **Sisäänopettelu** tarkastetaan yksittäisten työkiertojen kulku – käyttötavalla **Ohjelmanajo** tarkastetaan koko opettelu- tai DIN-ohjelma.

Ohjelmoitu aihio esitetään alakäyttötavalla **Simulaatio**. Ohjaus simuloi myös koneistukset otsa- ja vaippapinnalla (paikoitettavissa oleva kara ja C-akseli). Näin voidaan tarkastaa koko lastuamisprosessi.

Käyttötavalla **Kone** ja alakäyttötavalla **Sisäänopettelu** simuloidaan sitä opettelutyökiertoa, jota olet parhaillaan koneistamassa. Alakäyttötavalla **Ohjelmankulku** alkaa simulaatio kursorin sijaintipaikasta eteenpäin. smart.Turn- ja DIN-ohjelmat simuloidaan ohjelman alusta lähtien.

**Lisätietoja:** ["Alakäyttötapa Simulaatio", Sivu 544](#page-543-0)

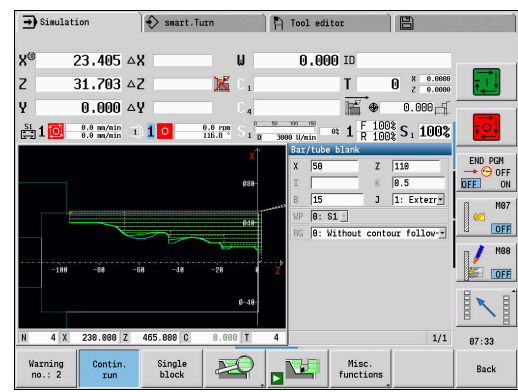

## **6.12 Ohjelmanhallinta**

## **Ohjelmanvalinta**

Alakäyttötapa **Ohjelmankulku** lataa yleensä viimeksi käytettävän ohjelman. Koneparametrilla 601814 voidaan asettaa, että automaattista ohjelmanvalintaa ei tapahdu.

Ohjelmanvalinnassa on lista ohjauksessa olevista ohjelmista. Valitse haluamasi ohjelma tai vaihda **ENT**-näppäimellä syöttökenttään **Tied. nimi**. Tässä sisäänsyöttökentässä rajaat valintoja tai annat ohjelmien nimet suoraan sisään.

Ohjelma-<br>lista

Paina ohjelmanäppäintä **Ohjelmalista**: Käytä ohjelman valinnan ja järjestelyn ohjelmanäppäimiä.

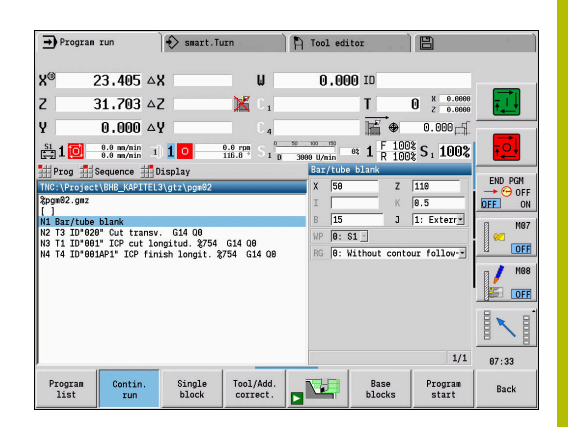

### **Ohjelmanäppäimet ohjelmanvalintadialogissa**

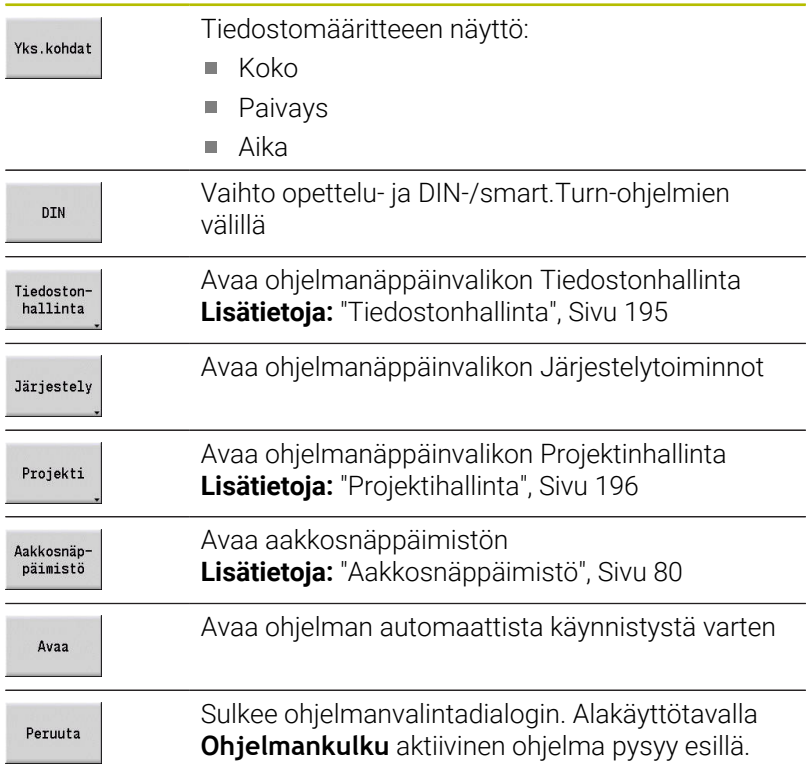

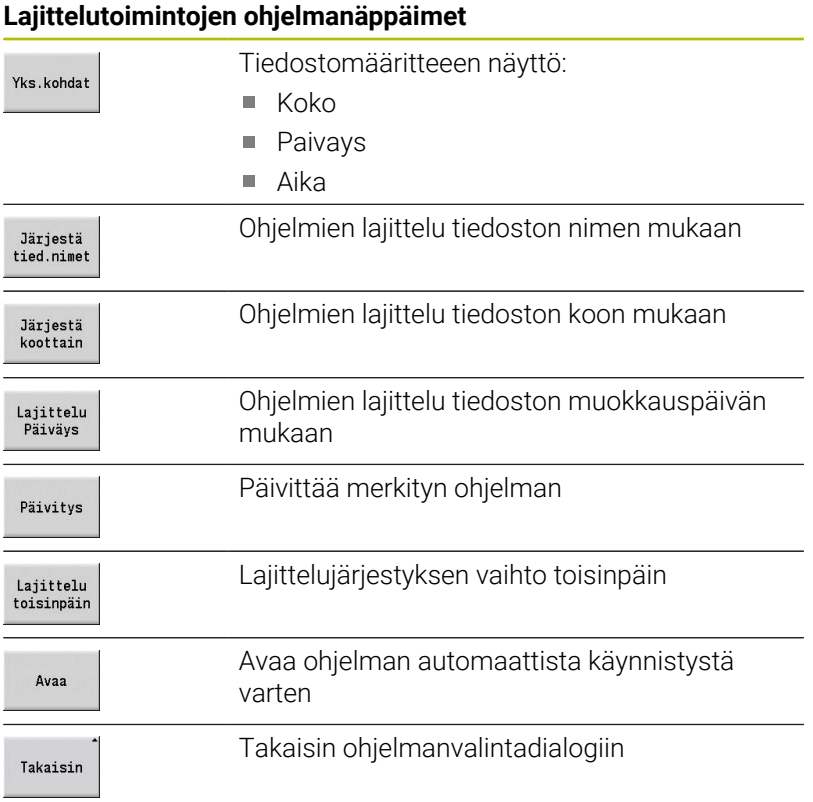

## <span id="page-194-0"></span>**Tiedostonhallinta**

Tiedostonhallinnan toimintojen avulla sinulla on mahdollisuus kopioida, poistaa jne. tiedostoja. Ohjelmatyyppi (opettelu-, smart.Turn- tai DIN-ohjelmat) valitaan ennen ohjelmajärjestelyn kutsua.

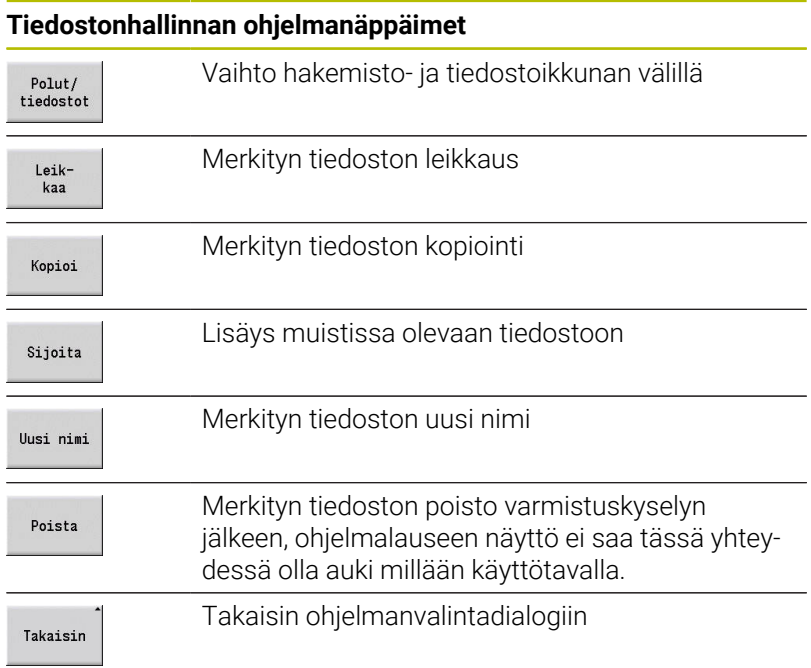

#### **Muut ohjelmanäppäimet**

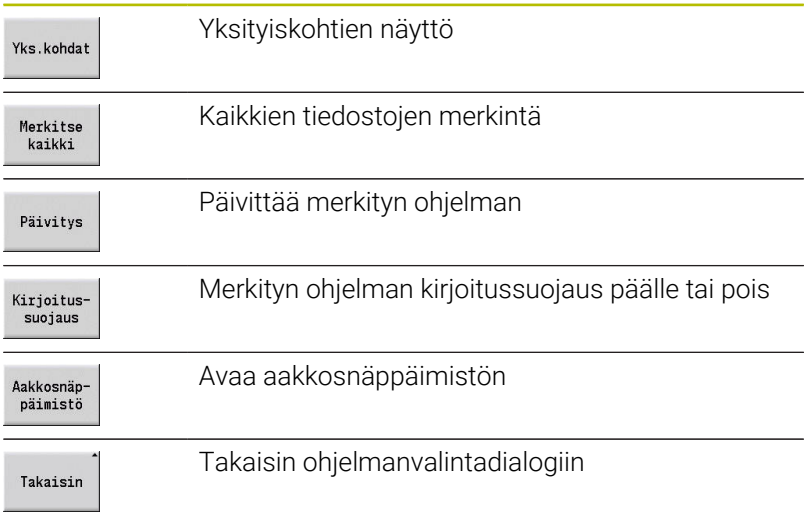

## <span id="page-195-0"></span>**Projektihallinta**

Projektinhallinta voidaan sijoittaa omaan projektikansioon yhteenkuuluvien tiedostojen keskitettyä hallintaa varten. Kun laadit projektin, hakemisto **TNC:\Project\** sijoitetaan uuteen hakemistoon tarvittavan alahakemistorakenteen kanssa. Alahakemistoihin voidaan tallentaa ohjelmia, muotoja ja piirustuksia.

Ohjelmanäppäimellä **Projekti** aktivoidaan ohjelmanhallinta. Ohjaus näyttää kaikki olemassa olevat projektit hakemistopuussa. Sen lisäksi ohjaus avaa projektinhallinnassa ohjelmanäppäinvalikon, jonka avulla voit laatia, valita ja hallita projekteja. Ohjauksen standardihakemiston uudelleenvalitsemista varten valitse kansio **TNC:\nc\_prog** ja paina ohjelmanäppäintä **Stand.työk. valinta**.

#### **Projektin ohjelmanäppäimet**

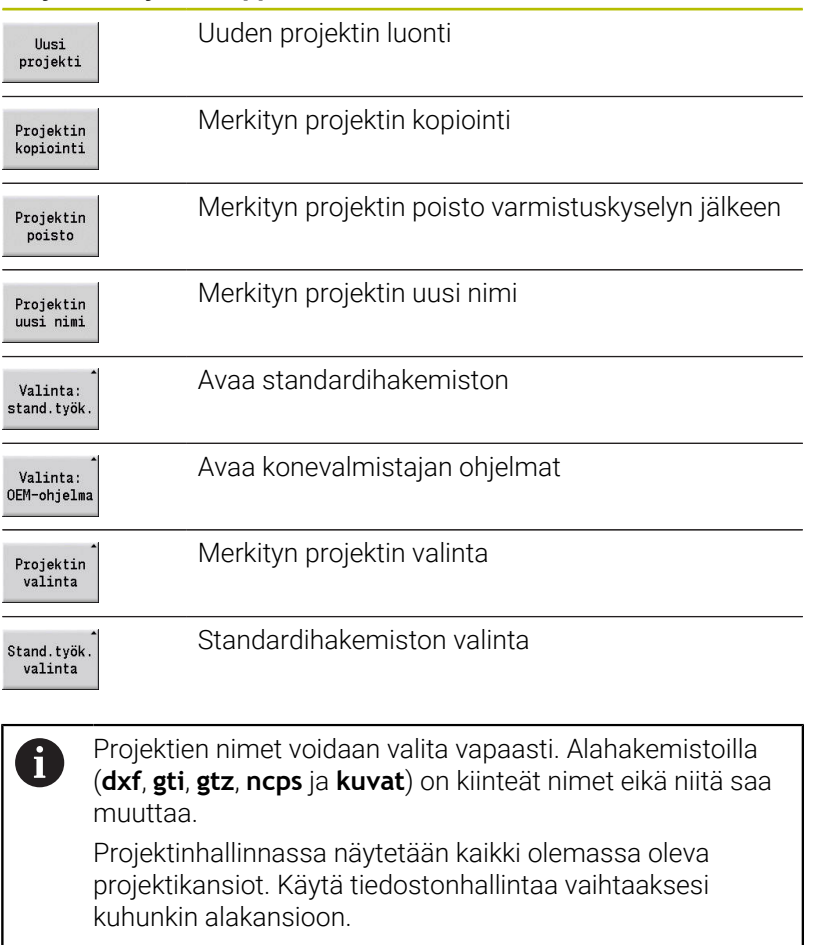

## **6.13 DIN-konvertointi**

DIN-konvertoinniksi kutsutaan opetteluohjelman muuttamista samalla tavoin toimivaksi smart.Turn-ohjelmaksi. Tällaista smart.Turn-ohjelmaa voidaan optimoida, täydentää, jne.

### **Konvertoinnin suoritus**

DIN-konvertointi:

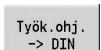

Paina ohjelmanäppäintä

**Työkierto-ohjelma -- > DIN** (**päävalikko**)

- Valitse konvertoitava ohjelma
- Paina ohjelmanäppäintä Työk.ohj.<br>-> DIN **Työkierto-ohjelma -- > DIN** (**ohjelmanvalintavalikko**)

Luotu DIN-ohjelma käsittää opetteluohjelman ohjelman nimen.

Jos ohjaus saa aikaan virheen konvertoinnin aikana, siitä ilmoitetaan ja konvertointi keskeytyy.

Jos ohjelma avataan käytössä olevalla nimellä smart.Turneditorissa, konvertointi täytyy vahvistaa ohjelmanäppäimellä **Ylikirjoitus**. Ohjaus korvaa smart.Turn-editorissa avatun ohjelman.

## **6.14 Mittayksiköt**

## Voit käyttää ohjausta mittayksiköissä **metri** tai **tuuma**

Mittajärjestelmästä riippuen näytöissä ja sisäänsyötöissä käytetään taulukkoihin määriteltyjä yksiköitä ja pilkun jälkeisiä merkkipaikkoja.

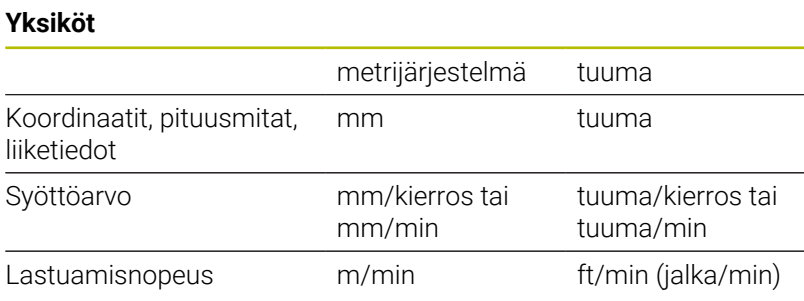

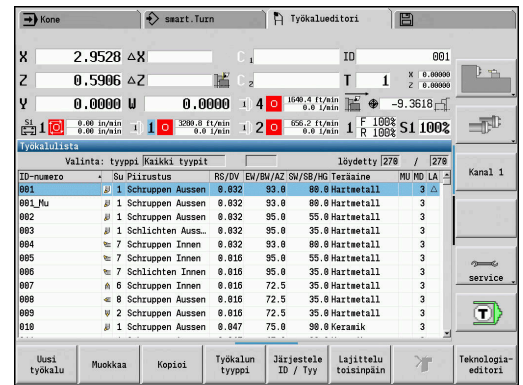

#### **Pilkun jälkeisten merkkipaikkojen lukumäärä näytössä ja sisäänsyötössä**

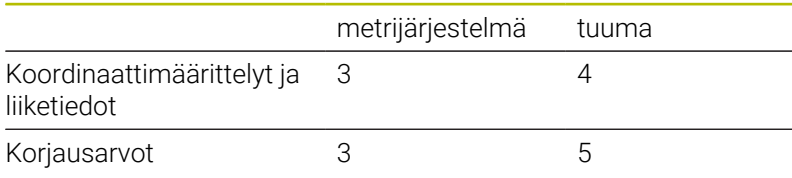

Asetus tuuma/metri vaikuttaa myös näyttöihin sekä työkalunhallinnan sisäänsyöttöihin.

Ota metri/tuuma-asetus koneparametrissa **unitOfMeasure** (nro 101101). Metri/tuuma-asetuksen muutos on voimassa heti ilman ohjauksen uudelleenkäynnistämistä.

Peruslausenäyttö vaihtuu myös tuumamittoihin.

- Kaikissa NC-ohjelmissa yksikkö on määritelty kiinteästi,  $\Box$ metrimääräiset ohjelmat voidaan toteuttaa tuumatavan ollessa voimassa ja päinvastoin.
	- Uudet ohjelmat määritellään asetetussa yksikössä.
	- Katso koneen käsikirjasta, voiko käsipyörän erottelutiedot muuntaa tuumamittoihin ja jos voi, niin kuinka.

 $\mathbf i$ 

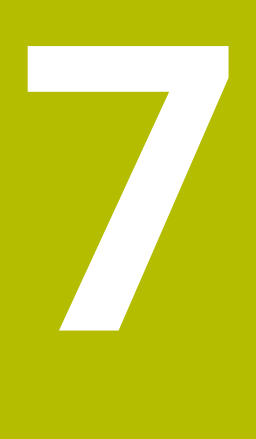

# **Opettelu**

## **7.1 Työskentely työkierroilla**

Ennenkuin työkiertojen käyttöä täytyy asettaa työkappaleen nollapiste ja varmistaa, että käytettävät työkalut on määritelty. Konetiedot (työkalu, syöttöarvo, karan kierrosluku) asetetaan alakäyttötavalla **Sisäänopettelu** yhdessä muiden työkiertoparametrien kanssa. Käyttötavalla **Kone** asetetaan konetiedot ennen työkierron kutsua.

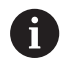

Lastuamisarvot voidaan vastaanottaa teknologiatietopankista ohjelmanäppäimellä **Ehdotettu tekniikka**. Tähän tietopankkiin pääsyä varten on kussakin työkierrossa määritelty koneistustapa.

Yksittäiset työkierrot määritellään seuraavasti:

- Työkalun kärjen sijoittaminen käsipyörän tai nykäyssyöttönäppäinten avulla työkierron alkupisteeseen (vain käyttötavalla **Kone**)
- Työkierron valinta ja ohjelmointi
- Työkierron kulun graafinen testaus  $\blacksquare$
- $\overline{\phantom{a}}$ Työkierron suoritus
- Työkierron tallennus (vain alakäyttötavalla **Sisäänopettelu**) Ē.

## **Työkierto Aloituspiste**

Työkierron suoritus alkaa käyttötavalla **Kone** alkaen sen hetkisestä työkaluasemasta.

Alakäyttötavalla **Sisäänopettelu** annetaan aloituspiste parametrina. Ohjaus ajaa tähän asemaan ennen työkierron suoritusta lyhintä reittiä (diagonaalisesti) pikaliikkeellä.

## *OHJE*

#### **Huomaa törmäysvaara!**

Ohjaus suorittaa automaattisen törmäystarkastuksen työkalun ja työkappaleen välillä. Saapumisliikkeen yhteydessä on törmäysvaara!

Tarvittaessa ohjelmoi lisäpikaliike turvalliseen väliasemaan.

## **Apukuvat**

Apukuvat esittävät opettelutyökiertojen toimintaa ja parametreja. Yleensä ne esittävät ulkopuolista koneistusta.

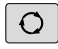

Kolminuolinäppäimellä vaihdetaan apukuvia ulkoja sisäpuolisen koneistuksen välillä.

Apukuvien esitykset:

- Katkoviiva: pikaliike
- Yhtenäinen viiva: syöttöliike  $\overline{\phantom{a}}$
- Mittaviiva yksipuolisella mittanuolella:  $\overline{\phantom{a}}$ suunnattu mitta – etumerkki määrää suunnan
- Mittaviiva molemminpuolisella mittanuolella: П absoluuttimitta – etumerkillä ei ole merkitystä

### **DIN-makrot**

DIN-makrot (DIN-työkierrot) ovat DIN-aliohjelmia.

**Lisätietoja:** ["DIN-työkierrot", Sivu 436](#page-435-0)

Opetteluohjelmaan voidaan yhdistää DIN-makroja. DIN-makrot eivät saa sisältää nollapistesiirtoja.

## *OHJE*

#### **Huomaa törmäysvaara!**

Alakäyttötavalla **Sisäänopettelu** uudelleenasetetaan DINtyökiertojen (DIN-makrojen) suorittamisen jälkeen kaikki siinä olevat nollapistesiirrot. Seuraavien koneistusten yhteydessä on törmäysvaara!

Käytä DIN-työkiertoja ilman nollapistesiirtoja.

## **Graafinen testaus (simulaatio)**

Ennen kuin toteutat työkierron, tarkasta muotojen yksityiskohdat ja koneistuksen kulku graafisesti.

<span id="page-200-0"></span>**Lisätietoja:** ["Alakäyttötapa Simulaatio", Sivu 544](#page-543-0)

## **Aihion jälkiseuranta alakäyttötavalla Sisäänopettelu**

Aihion jälkiseuranta päivittää alunperin määritellyn aihion jokaisessa koneistusvaiheessa. Sorvaustyökierrot huomioivat sen hetkisen aihion muodon saapumis- ja koneistusliikkeiden laskennassa. Tällä tavoin optimoidaan ilmalastut ja siirtoliikkeet.

Aihion jälkiseurannan aktivoimiseksi alakäyttötavalla **Sisäänopettelu** ohjelmoi aihio ja valitse sisäänsyöttöparametrissa **RG** aihion jälkiseurannan kanssa.

**Lisätietoja:** ["Aihiotyökierrot", Sivu 207](#page-206-0)

i

Kun aihion jälkiseuranta on aktiivinen, voit käyttää myös modaalisia toimintoja kuten esim. keskeytetty syöttö tai nollapistesiirto.

Aihion jälkiseuranata on mahdollinen vain sorvauskoneistuksissa ja keskisissä porauksissa.

Työkierron kutsu aktiivisella aihion jälkiseurannalla (**RG**: 1):

- Ensimmäinen **NC-käynnistys** aloittaa valitun työkierron aloituslausehaun.
- Seuraava **NC-käynnistys** toteuttaa **M**-käskyt (esim. pyörintäsuunta).
- $\blacksquare$ Seuraava **NC-käynnistys** paikoittaa työkalun viimeksi ohjelmoituihin koordinaatteihin (esim. työkalunvaihtopisteeseen).
- Seuraavalla **NC-käynnistyksellä** toteutetaan valittu työkierto.  $\blacksquare$

## **Työkiertonäppäimet**

Ohjelmoitu opettelutyökierto suoritetaan painamalla **NC-KÄYNTIIN**painiketta. **NC-pysäytys** keskeyttää käynnissä olevan työkierron. Kierteen lastuamisessa **NC-pysäytys** saa aikaan työkalun noston ja sen jälkeen pysäytyksen. Työkierto täytyy käynnistää uudelleen.

Työkierron keskeytyksen aikana voit:

- Jatka työkierron koneistusta **NC-KÄYNTIIN**-painikkeella. Tällöin työkierron koneistusta jatketaan aina keskeytyskohdasta myös silloin, kun olet ajanut akseleita väliaikaisesti.
- Liikuta akseleita käsisuuntanäppäimillä tai käsipyörällä.
- i. Lopeta koneistus ohjelmanäppäimellä **TAKAISIN**.

## **Kytkentätoiminnot (M-toiminnot)**

Ohjaus muodostaa työkierron toteuttamiseen tarvittavat kytkentätoiminnot.

Karan pyörintäsuunta annetaan työkaluparametreissa. Työkierrot muodostavat työkaluparametreihin liittyvät karan kytkentätoiminnot (**M3** tai **M4**).

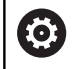

Katso koneen käyttöohjekirjaa!

Sorvissasi on mahdollisesti muitakin täydentävä M-käskyjä suoritettaville kytkentätoiminnoille.

## **Kommentit**

Olemassa olevalle opettelutyökierrolle voidaan osoittaa kommentti. Tämä kommentti sijoitetaan työkierron alle hakasulkeiden **[...]** sisään.

Kommentin lisääminen tai muuttaminen:

Työkierron laadinta ja valinta Þ

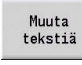

Paina ohjelmanäppäintä **Muuta tekstiä**.

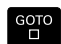

- Paina näppäintä **GOTO** ottaaksesi esille aakkosnäppäimistön.
- Syötä kommentti sisään aakkosnäppäimistöltä.

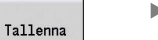

Vastaanota kommentti

## **Työkiertovalikko**

Päävalikko esittää työkiertoryhmiä. Ryhmän valinnan jälkeen ilmestyvät yksittäisten työkiertojen valikkokohdat.

Monimutkaisia muotoja varten laaditaan ICP-työkiertoja ja teknisesti hankalia koneistuksia varten laaditaan DIN-makroja. Työkiertoohjelmassa ICPICP-muotojen ja DIN-makrojen nimet ovat työkierron rivin lopussa.

Joilla työkierroilla on valinnaisia parametreja. Vasta kun ne asetetaan, tulee vastaava muotoelementti valmiiksi. Valinnaisten tai esivarattujen parametrien tunnuskirjaimet näkyvät harmaalla tekstillä.

Seuraavia parametreja käytetään alakäyttötavalla **Sisäänopettelu**:

- Alkupiste **X**, **Z**
- Konetiedot **S**, **F**, **T** ja **ID**

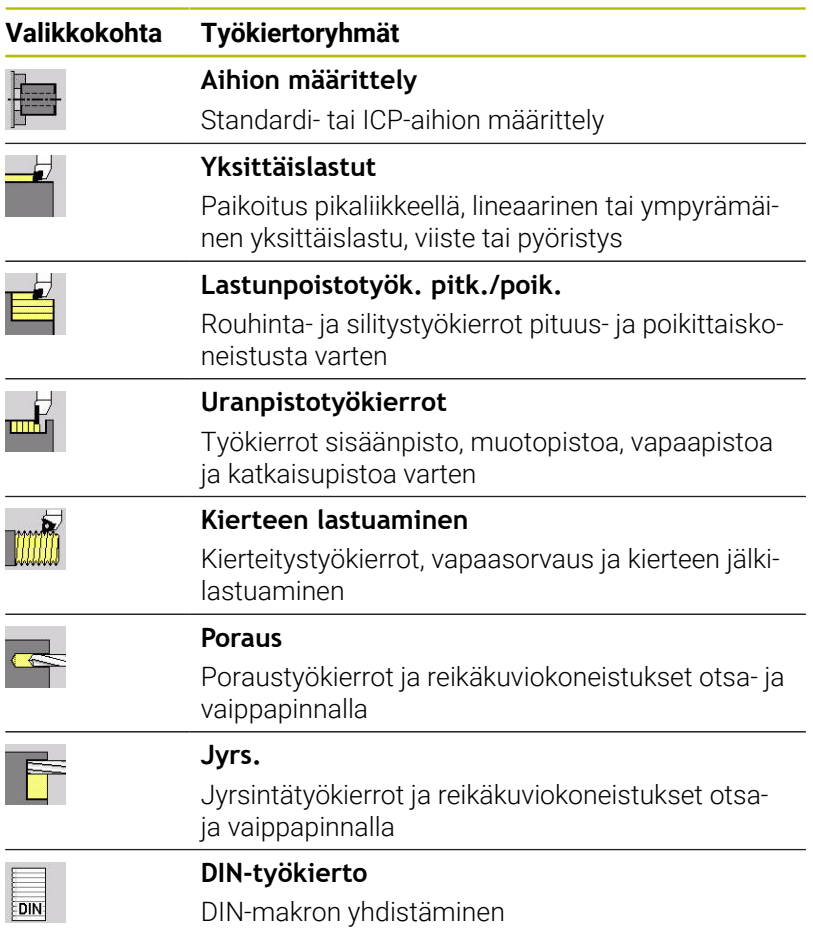

Työkierto-ohjelmoinnin ohjelmanäppäimet: Työkierron tyypistä riippuen työkierron vaihtoehdot syötetään sisään ohjelmanäppäimellä.

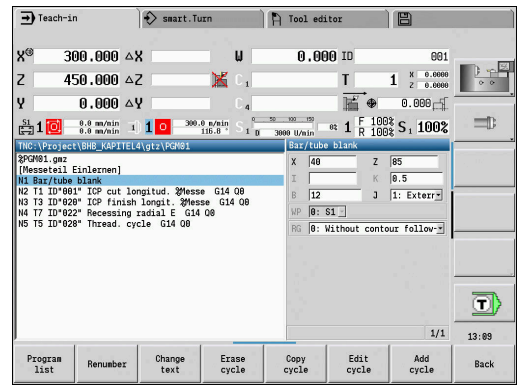

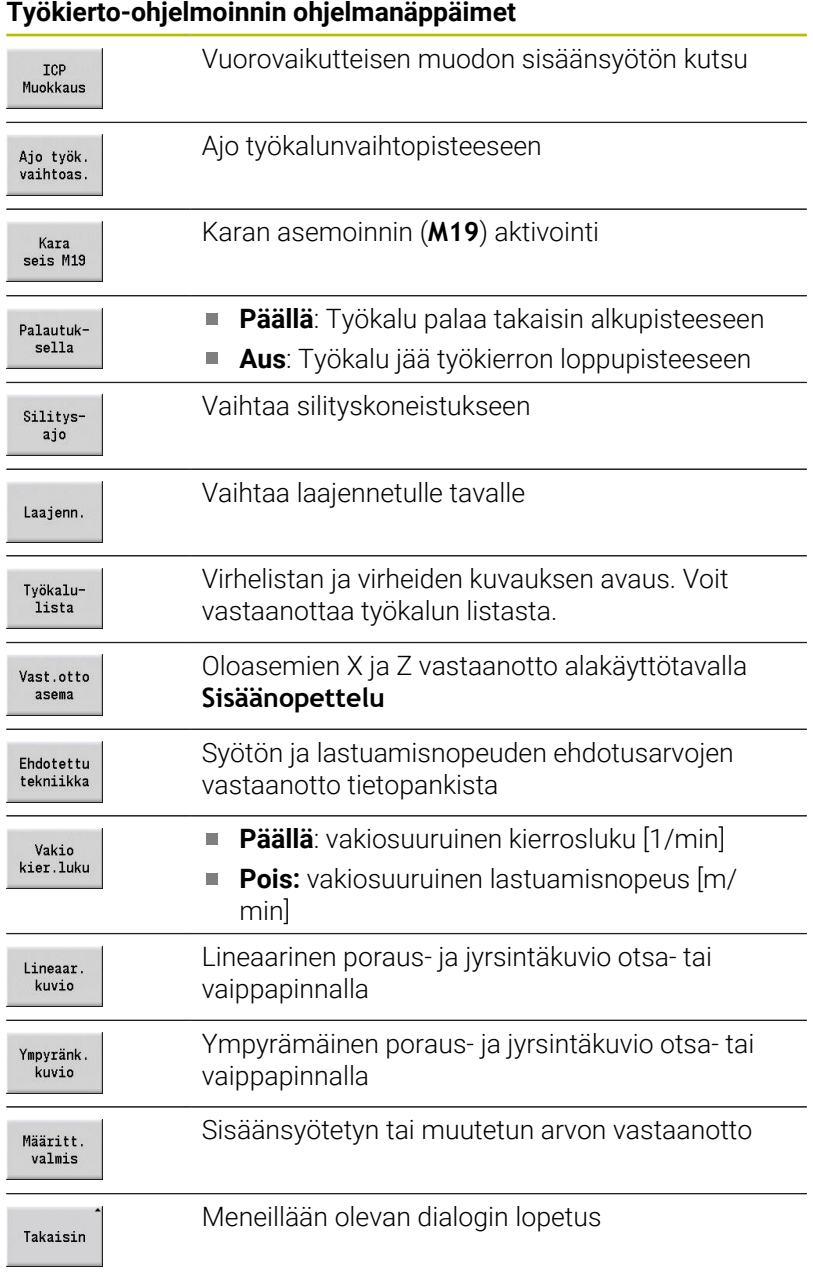

Kun olet lopettanut työkierron ohjelmanäppäimellä **Määritt. valmis**, täytölle tulee toinen ohjelmanäppäinpalkki.

#### **Työkierto-ohjelmoinnin ohjelmanäppäimet**

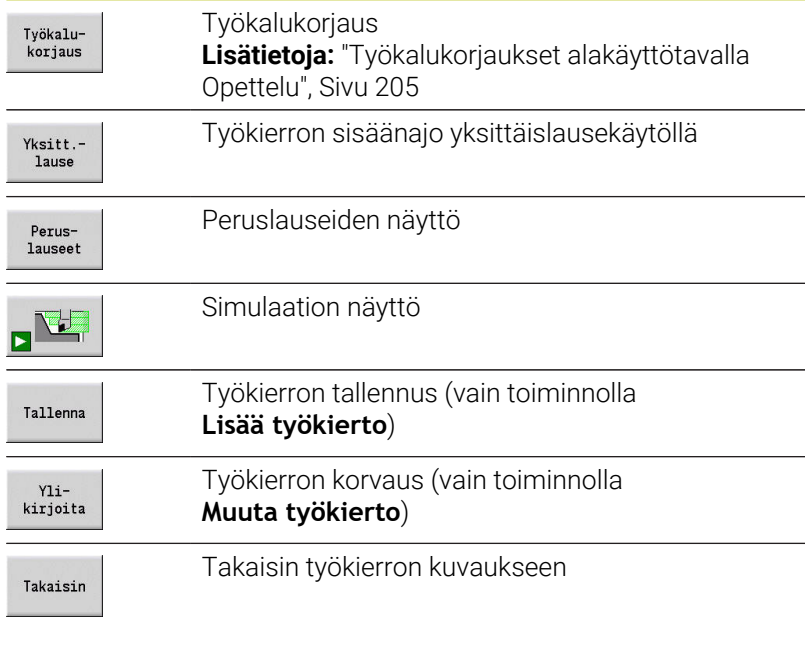

8

Koneparametrilla **cycleAlwaysSave** (nro 604903) määritellään, voidaanko työkierto tallentaa ennen sitä edeltävää simulaatiota tai toteutusta.

## <span id="page-204-0"></span>**Työkalukorjaukset alakäyttötavalla Opettelu**

#### **Työkalukorjaukset käyttötavalla Sisäänopettelu**

Voit asettaa työkalukorjaukset joko käsipyörän avulla tai dialogikentässä.

Työkalukorjauksen määrittely:

Työkierron määrittely

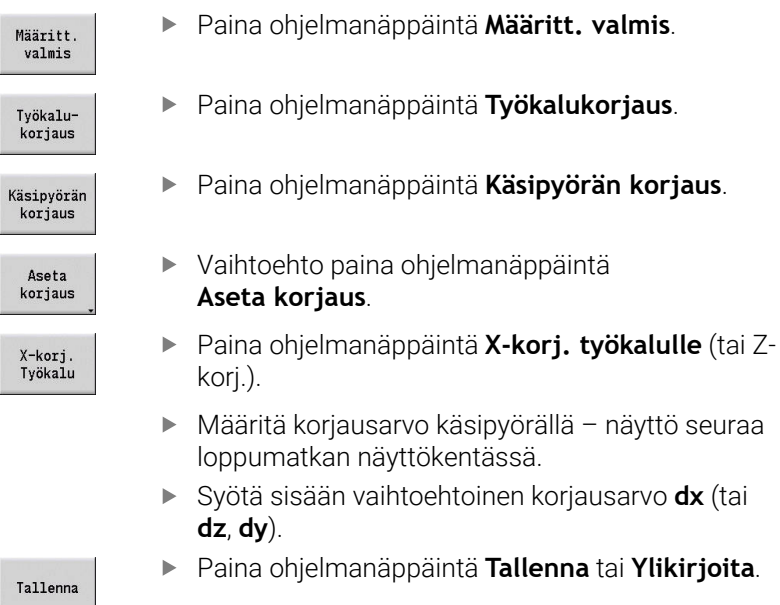

– näyttö seuraa

**7**

## **Useissa työkierroissa käytettävät osoitteet**

## **Varmuusetäisyys G47**

Varmuusetäisyyksiä käytetään lähestymis- ja poistumisliikkeissä. Jos työkierrossa huomioidaan varmuusetäisyys, se on dialogin osoitteessa **G47**.

## Ehdotusarvo:

**Lisätietoja:** ["Koneparametrien lista", Sivu 634](#page-633-0)

## **Varmuusetäisyydet SCI ja SCK**

Varmuusetäisyydet **SCI** ja **SCK** huomioidaan saapumis- ja poistumisliikkeissä poraus- ja jyrsintätyökierroilla.

**SCI:** Varmuusetäisyys koneistustasossa

**SCK**: Varmuusetäisyys asetussuunnassa  $\Box$ 

Ehdotusarvo:

**Lisätietoja:** ["Koneparametrien lista", Sivu 634](#page-633-0)

## <span id="page-205-0"></span>**Työkalunvaihtopiste G14**

Osoitteella **G14** työkierron lopussa voidaan ohjelmoida luistin paikoittuminen tallennettuun työkalunvaihtoasemaan.

**Lisätietoja:** ["Työkalunvaihtopisteen asetus", Sivu 148](#page-147-0)

Saapuminen työkalunvaihtopisteeseen toimii seuraavalla tavalla:

- $\blacksquare$ Ei akselia (ei saapumista työkalunvaihtopisteeseen)
- 0: Samanaikaisesti (oletusarvo) Ī.
- 1: Ensin X, sitten Z  $\Box$
- 2: Ensin Z, sitten X  $\blacksquare$
- $\blacksquare$  3: Vain X
- 4: Vain Z
- 5: Vain Y (koneesta riippuva)
- j. 6: Samanaik. kuin Y (koneesta riippuva)

## **Lastunrajoitukset SX, SZ**

Osoitteilla **SX** ja **SZ** voidaan tehdä rajauksia koneistettavan muodon alueeseen X- ja Z-suunnassa. Katsottuna työkaluasemasta työkierron alussa koneistettava muoto katkaistaan näissä asemissa.

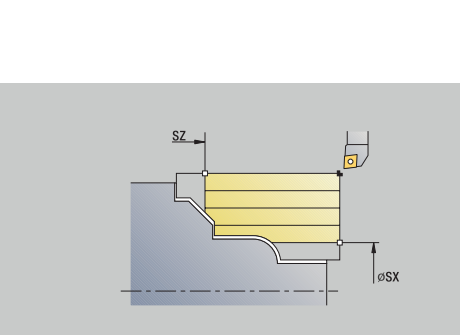

## **Lisäkorjaus Dxx**

Osoitteella **Dxx** voidaan aktivoida koko työkierron kulkua varten lisäkorjaus. xx tarkoittaa korjausnumeroita 1-16. Lisäkorjaus kytketään pois päältä taas työkierron lopussa.

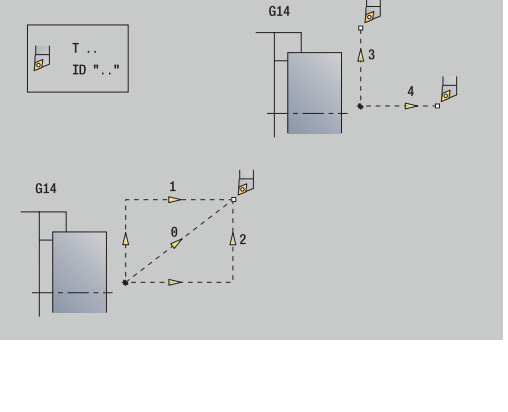

## <span id="page-206-0"></span>**7.2 Aihiotyökierrot**

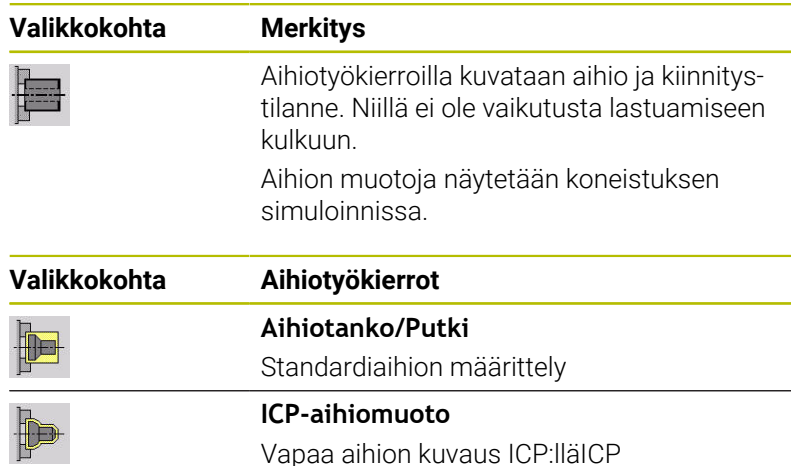

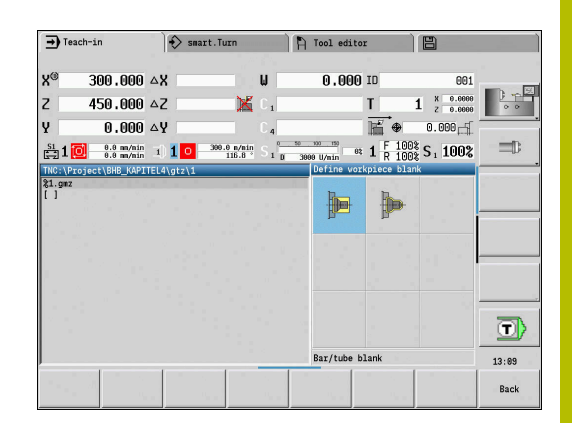

## **Aihiotanko/putki**

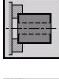

Valitse **Aihion määrittely**

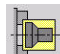

Valitse **Aihiotanko/Putki**.

Tämä työkierto kuvaa aihion ja kiinnitystilanteen. Nämä tiedot käsitellään alakäyttötavalla **Simulaatio**.

Työkiertoparametrit:

- **X**: **Ulkop. halkaisija**
- **Z**: **Pituus** sisältää tasotyövaran ja kiinnitysalueen  $\mathcal{L}_{\mathcal{A}}$
- **I**: **Sisähalkaisija**  $\mathbf{u}$
- **K**: **Vasen reuna** tasomitta п
- **B**: **Kiinnitysalue**
- **J**: **Kiinnitystapa**
	- **0: ei kiinnitetty**
	- **1: ulkoisesti kiinnitetty**
	- **2: sisäisesti kiinnitetty**
- **WP**: **Karan numero** näyttö, millä työkierron työkappalekaralla koneistus suoritetaan (koneesta riippuva)
	- Pääkäyttö
	- Vastakara takapuolista koneistusta varten
- **RG**: **Muodon seurannan aktivointi** Muodon jälkiseuranta alakäyttötavalle **Sisäänopettelu**
	- **0: Ilman muodon seurantaa**
	- **1: Muodon seurannalla**

**Lisätietoja:** ["Aihion jälkiseuranta alakäyttötavalla Sisäänopettelu",](#page-200-0) [Sivu 201](#page-200-0)

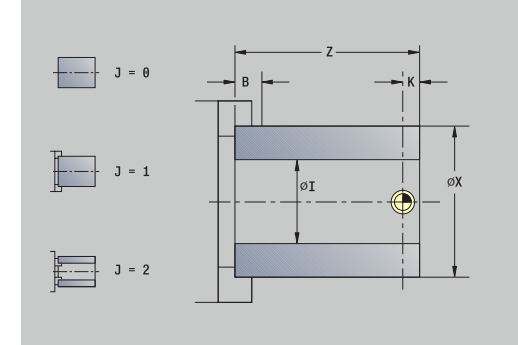

## **ICP-aihiomuoto**

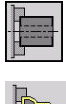

- Valitse **Aihion määrittely**
- Valitse **ICP-aihiomuoto**.

Tämä työkierto kuvaa aihion ja kiinnitystilanteen. Nämä tiedot käsitellään alakäyttötavalla **Simulaatio**.

Työkiertoparametrit:

- **X**: **Kiinnityshalkaisija**
- **Z**: **Kiinnitysasema Z**
- **B**: **Kiinnitysalue**
- **J**: **Kiinnitystapa**
	- **0: ei kiinnitetty**
	- **1: ulkoisesti kiinnitetty**
	- **2: sisäisesti kiinnitetty**
- **RK**: **ICP-muotonumero**
- $\overline{\phantom{a}}$ **WP**: **Karan numero** – näyttö, millä työkierron työkappalekaralla koneistus suoritetaan (koneesta riippuva)
	- Pääkäyttö
	- Vastakara takapuolista koneistusta varten
- **RG**: **Muodon seurannan aktivointi** Muodon jälkiseuranta alakäyttötavalle **Sisäänopettelu**
	- **0: Ilman muodon seurantaa**
	- **1: Muodon seurannalla**

**Lisätietoja:** ["Aihion jälkiseuranta alakäyttötavalla Sisäänopettelu",](#page-200-0) [Sivu 201](#page-200-0)

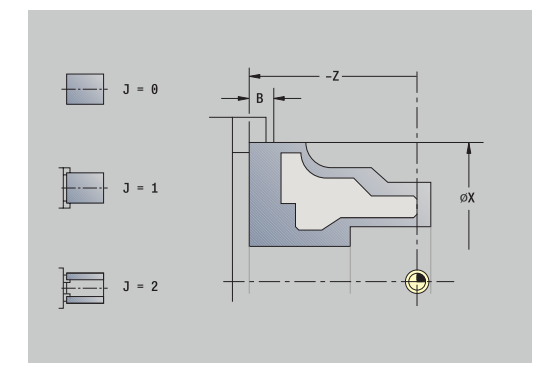

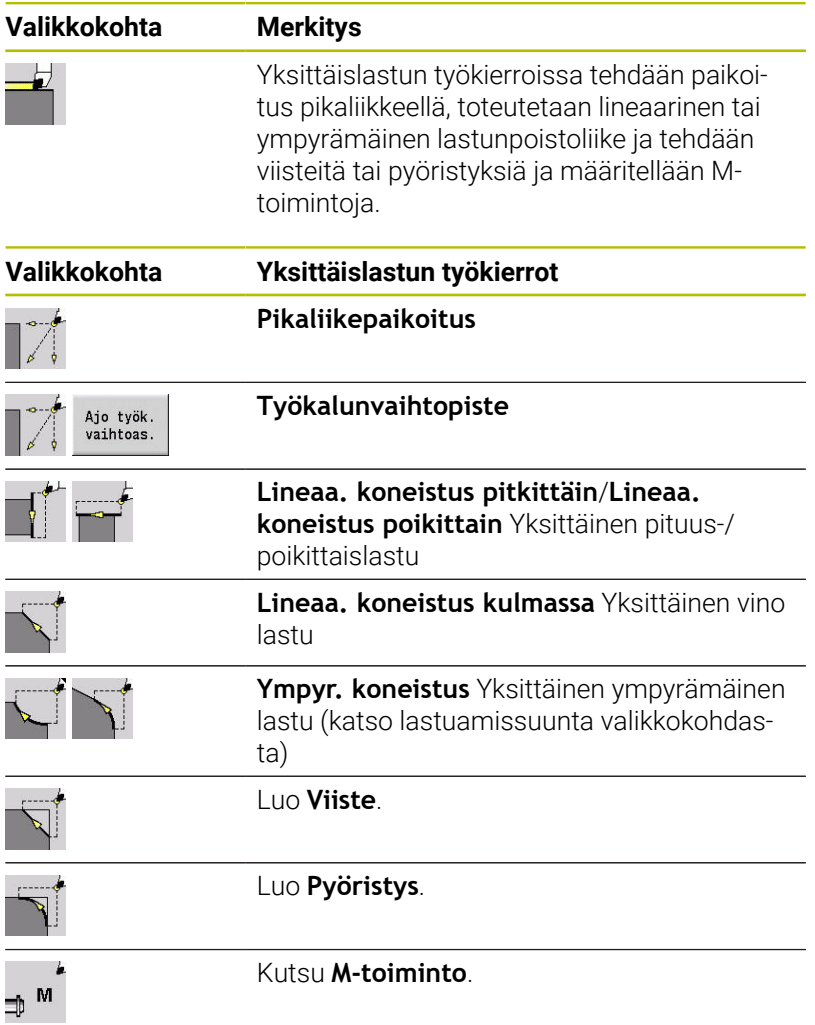

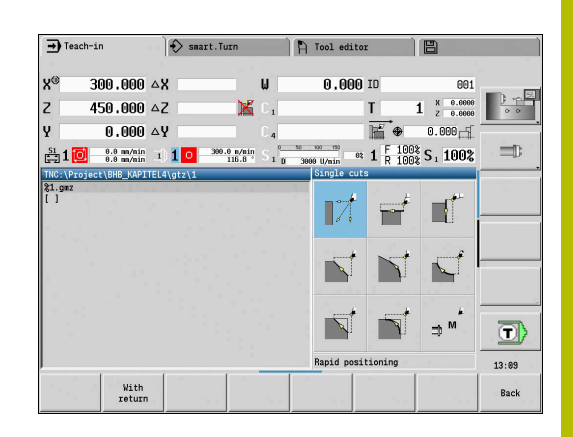

## **Pikaliikepaikoitus**

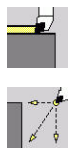

- Valitse **Yksittäislastut**.
- Valitse **Pikaliikepaikoitus**.

Työkalu ajaa pikaliikkeellä **AlkupisteTavoitepiste**. Työkiertoparametrit:

- **X**, **Z**: **Alkupiste**
- **X2**, **Z2**: **Tavoitepiste**
- **T**: **Työkalun numero** Revolveripaikkanumero
- **ID**: **Tunnusnumero**
- **MT**: **M T:n jälkeen**: **M**-toiminnon numero, joka suoritetaan työkalukutsun **T** jälkeen.
- **MFS**: **M aloituksessa**: **M**-toiminnon numero, joka suoritetaan koneistusvaiheen alussa.
- **MFE**: **M lopetuksessa**: **M**-toiminnon numero, joka suoritetaan koneistusvaiheen lopussa.
- **WP**: **Karan numero** näyttö, millä työkierron työkappalekaralla koneistus suoritetaan (koneesta riippuva)
	- Pääkäyttö
	- Vastakara takapuolista koneistusta varten
- **BW**: **B-akselin kulma** (koneesta riippuva)
- **CW**: **Työkalun kääntö** (koneesta riippuva)
- **HC**: **Kenkäjarru** (koneesta riippuva)
- **DF**: **Lisätoiminto** (koneesta riippuva)

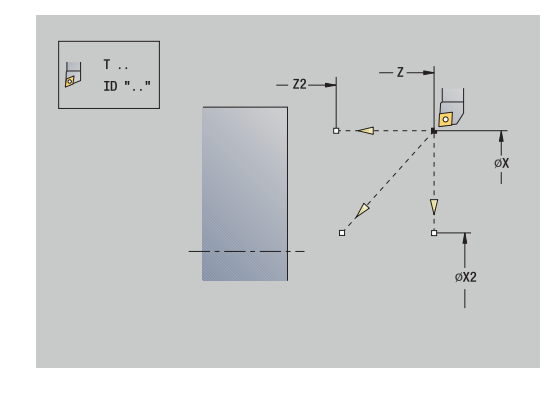

## **Työkalunvaihtopisteeseen saapuminen**

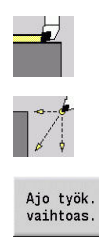

- Valitse **Yksittäislastut**.
- Valitse **Pikaliikepaikoitus**.
- Paina ohjelmanäppäintä **Ajo työk. vaihtoas.**

## Työkalu ajaa pikaliikkeellä hetkellisasemasta **Työkalunvaihtopiste**.

**Lisätietoja:** ["Työkalunvaihtopiste G14", Sivu 206](#page-205-0)

Työkalunvaihtopisteeseen saapumisen jälkeen vaihtuu **T**. Työkiertoparametrit:

- **G14**: **Työkalunvaihtopiste** Järjestys (oletus: 0)
	- **0: Samanaikaisesti** (diagonaalinen liike)
	- **1: Ensin X, sitten Z**
	- **2: Ensin Z, sitten X**
	- **3: Vain X**
	- **4: Vain Z**
	- **5: Vain Y** (koneesta riippuva)
	- **6: Samanaik. kuin Y** (koneesta riippuva)
- **T**: **Työkalun numero** Revolveripaikkanumero
- **ID**: **Tunnusnumero**
- **MT**: **M T:n jälkeen**: **M**-toiminnon numero, joka suoritetaan työkalukutsun **T** jälkeen.
- **MFS**: **M aloituksessa**: **M**-toiminnon numero, joka suoritetaan koneistusvaiheen alussa.
- **MFE**: **M lopetuksessa**: **M**-toiminnon numero, joka suoritetaan koneistusvaiheen lopussa.
- **WP**: **Karan numero** näyttö, millä työkierron työkappalekaralla koneistus suoritetaan (koneesta riippuva)
	- Pääkäyttö
	- Vastakara takapuolista koneistusta varten
- **BW**: **B-akselin kulma** (koneesta riippuva)
- **CW**: **Työkalun kääntö** (koneesta riippuva)
- **HC**: **Kenkäjarru** (koneesta riippuva)
- **DF**: **Lisätoiminto** (koneesta riippuva)

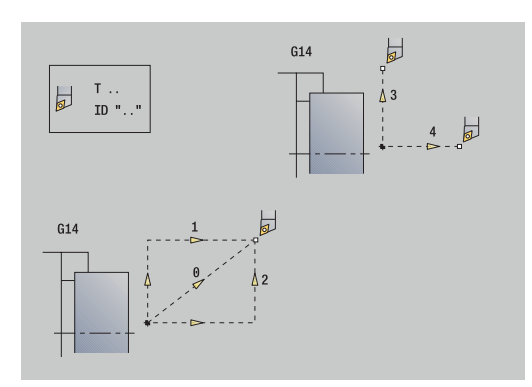

## **Lineaa. koneistus pitkittäin**

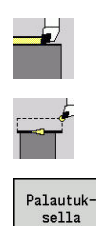

- Valitse **Yksittäislastut**.
- Valitse **Lineaa. koneistus pitkittäin**.
- Työkierron laajuuden valinta:
	- **Pois**: Työkalu pysyy paikallaan työkierron lopussa.
	- **Päällä**: Työkalu ajaa takaisin alkupisteeseen.

**Lineaa. koneistus pitkittäin**: Työkalu ajaa **Alkupiste** syöttöarvolla **Muodon lopetuspiste Z2** ja jää työkierron lopussa paikalleen. **Lineaa. koneistus pitkittäin** (**Palautuksella**): Työkalu lähtee liikkeelle, suorittaa pitkittäislastun ja ajaa työkierron lopussa pisteeseen **Alkupiste**.

Työkiertoparametrit:

- **X**, **Z**: **Alkupiste**
- **X1**: **Muodon aloituspiste** (**Palautuksella**)
- **Z2**: **Muodon lopetuspiste**
- **T**: **Työkalun numero** Revolveripaikkanumero
- $\blacksquare$ **G14**: **Työkalunvaihtokohta** (**Palautuksella**)
- п **ID**: **Tunnusnumero**
- **S**: **Lastuamisnopeus** tai **Vakio kier.luku**
- **F**: **Kierrossyöttöarvo**
- **MT**: **M T:n jälkeen**: **M**-toiminnon numero, joka suoritetaan  $\blacksquare$ työkalukutsun **T** jälkeen.
- **MFS**: **M aloituksessa**: **M**-toiminnon numero, joka suoritetaan koneistusvaiheen alussa.
- **MFE**: **M lopetuksessa**: **M**-toiminnon numero, joka suoritetaan  $\overline{\phantom{a}}$ koneistusvaiheen lopussa.
- **WP**: **Karan numero** näyttö, millä työkierron työkappalekaralla koneistus suoritetaan (koneesta riippuva)
	- Pääkäyttö
	- Vastakara takapuolista koneistusta varten
- **BW**: **B-akselin kulma** (koneesta riippuva)
- **CW**: **Työkalun kääntö** (koneesta riippuva) ×
- **HC**: **Kenkäjarru** (koneesta riippuva)
- **DF**: **Lisätoiminto** (koneesta riippuva)  $\blacksquare$

Koneistustapa teknologiatietokantaan pääsyä varten: **Silitys**

#### Työkierron suoritus **Palautuksella**:

- 1 ajaa pisteestä **Alkupiste** pisteeseen **Muodon aloituspiste X1**
- 2 ajaa syöttöarvolla pisteeseen **Muodon lopetuspiste Z2**
- 3 nostaa ylös ja ajaa akselin suuntaisesti takaisin pisteeseen **Alkupiste**

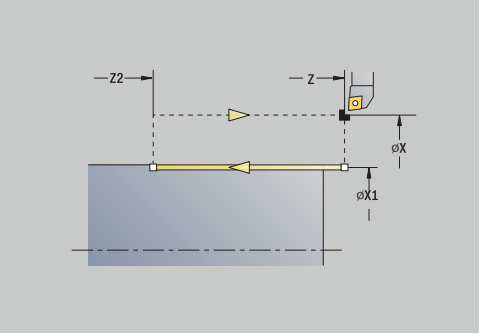

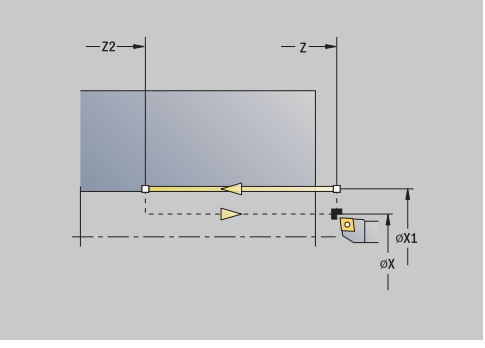

i

### **Suorav. koneistus poikittain**

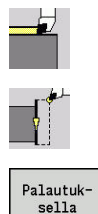

- Valitse **Yksittäislastut**.
- Valitse **Suorav. koneistus poikittain**.
- Työkierron laajuuden valinta:
	- **Pois**: Työkalu pysyy paikallaan työkierron lopussa.
	- **Päällä**: Työkalu ajaa takaisin alkupisteeseen.

**Suorav. koneistus poikittain**: Työkalu ajaa **Alkupiste** syöttöarvolla pisteeseen **Muodon lopetuspiste X2** ja jää työkierron lopussa paikalleen.

**Suorav. koneistus poikittain** (**Palautuksella**): Työkalu lähtee liikkeelle, suorittaa poikittaislastun ja ajaa työkierron lopussa takaisin**Alkupiste**.

Työkiertoparametrit:

- **X**, **Z**: **Alkupiste**
- **Z1**: **Muodon aloituspiste** (**Palautuksella**)
- **X2**: **Muodon lopetuspiste**
- **T**: **Työkalun numero** Revolveripaikkanumero
- **G14**: **Työkalunvaihtokohta** (**Palautuksella**)
- **ID**: **Tunnusnumero**
- **S**: **Lastuamisnopeus** tai **Vakio kier.luku**
- **F**: **Kierrossyöttöarvo**
- $\overline{\phantom{a}}$ **MT**: **M T:n jälkeen**: **M**-toiminnon numero, joka suoritetaan työkalukutsun **T** jälkeen.
- **MFS**: **M aloituksessa**: **M**-toiminnon numero, joka suoritetaan koneistusvaiheen alussa.
- **MFE**: **M lopetuksessa**: **M**-toiminnon numero, joka suoritetaan koneistusvaiheen lopussa.
- **WP**: **Karan numero** näyttö, millä työkierron työkappalekaralla koneistus suoritetaan (koneesta riippuva)
	- Pääkäyttö

 $\mathbf i$ 

- Vastakara takapuolista koneistusta varten
- **BW**: **B-akselin kulma** (koneesta riippuva)
- $\mathbb{R}^n$ **CW**: **Työkalun kääntö** (koneesta riippuva)
- **HC**: **Kenkäjarru** (koneesta riippuva)
- $\blacksquare$ **DF**: **Lisätoiminto** (koneesta riippuva)

Koneistustapa teknologiatietokantaan pääsyä varten: **Silitys**

Työkierron suoritus **Palautuksella**:

- 1 ajaa pisteestä **Alkupiste** pisteeseen **Muodon aloituspiste Z1**
- 2 ajaa syöttöarvolla pisteeseen **Muodon lopetuspiste X2**
- 3 nostaa ylös ja ajaa akselin suuntaisesti takaisin **Alkupiste**

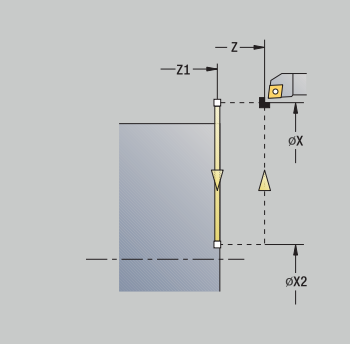

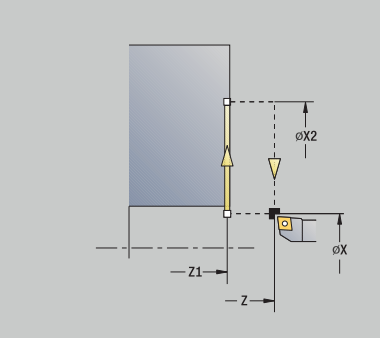

## **Lineaa. koneistus kulmassa**

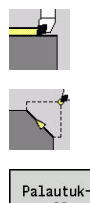

- Valitse **Yksittäislastut**.
	- Valitse **Lineaa. koneistus kulmassa**.
- sella
- Työkierron laajuuden valinta:
	- **Pois**: Työkalu pysyy paikallaan työkierron lopussa.
	- **Päällä**: Työkalu ajaa takaisin alkupisteeseen.

**Suorav. koneistus kulmassa**: Ohjaus laskee **tavoiteaseman** ja ajaa lineaarisesti pisteestä **Alkupiste** syöttöarvolla **tavoiteasemaan**. Työkalu jää työkierron lopussa paikalleen.

**Suorav. koneistus kulmassa** (**Palautuksella**): Ohjaus laskee **tavoiteaseman**. Sen jälkeen työkalu lähtee liikkeelle, toteuttaa lineaarisen lastun ja ajaa työkierron lopussa takaisin **Alkupiste**. Nirkon sädekorjaus huomioidaan.

Työkiertoparametrit:

- $\blacksquare$ **X**, **Z**: **Alkupiste**
- **X1**, **Z1**: **Muodon aloituspiste** (**Palautuksella**)
- **X2**, **Z2**: **Muodon lopetuspiste**
- **A**: **Aloituskulma** (alue: –180° < **A** < 180°)
- **G47**: **Varmuusetäisyys** ( **Palautuksella**)
- **T**: **Työkalun numero** Revolveripaikkanumero L.
- **G14**: **Työkalunvaihtokohta** (**Palautuksella**)
- **ID**: **Tunnusnumero**
- **S**: **Lastuamisnopeus** tai **Vakio kier.luku**
- **F**: **Kierrossyöttöarvo**
- $\blacksquare$ **MT**: **M T:n jälkeen**: **M**-toiminnon numero, joka suoritetaan työkalukutsun **T** jälkeen.
- **MFS**: **M aloituksessa**: **M**-toiminnon numero, joka suoritetaan  $\blacksquare$ koneistusvaiheen alussa.
- **MFE**: **M lopetuksessa**: **M**-toiminnon numero, joka suoritetaan koneistusvaiheen lopussa.
- **WP**: **Karan numero** näyttö, millä työkierron työkappalekaralla koneistus suoritetaan (koneesta riippuva)
	- Pääkäyttö
	- Vastakara takapuolista koneistusta varten
- **BW**: **B-akselin kulma** (koneesta riippuva)
- **CW**: **Työkalun kääntö** (koneesta riippuva)  $\overline{\phantom{a}}$
- **HC**: **Kenkäjarru** (koneesta riippuva)
- **DF**: **Lisätoiminto** (koneesta riippuva)  $\Box$

Koneistustapa teknologiatietokantaan pääsyä varten: **Silitys**

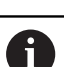

 $\mathbf{i}$ 

Parametriyhdistelmä tavoitepisteelle: katso apukuvaa

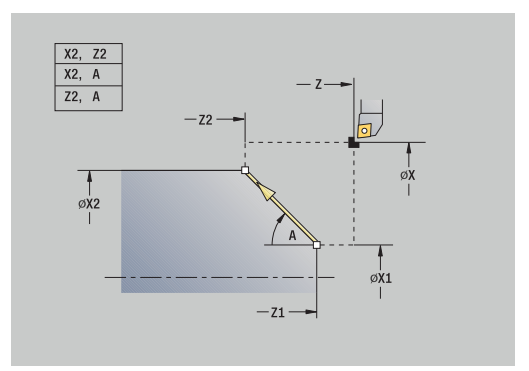

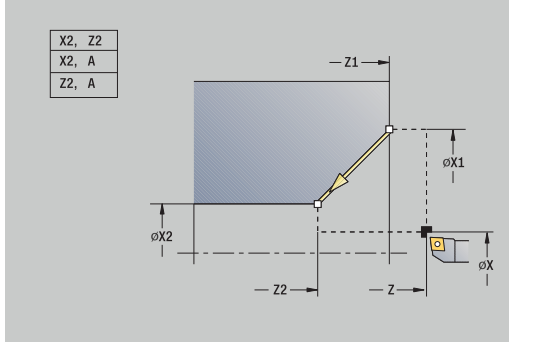

- 1 Laskee **tavoiteaseman**
- 2 Ajaa lineaarisesti pisteestä **Alkupiste** pisteeseen **Muodon aloituspiste X1**, **Z1**
- 3 ajaa syöttönopeudella **tavoiteasemaan**
- 4 nostaa ylös ja ajaa akselin suuntaisesti takaisin **Alkupiste**

## **Ympyräkoneistus**

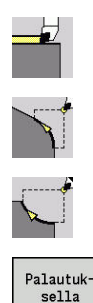

- Valitse **Yksittäislastut**.
- Valitse **Ympyräkoneistus** (kierto vastapäivään).  $\blacktriangleright$
- Vaihtoehtoisesti valitse **Ympyräkoneistus** (kierto myötäpäivään).
- Työkierron laajuuden valinta:
	- **Pois**: Työkalu pysyy paikallaan työkierron lopussa.
	- **Päällä**: Työkalu ajaa takaisin alkupisteeseen.

**Ympyräkoneistus**: Työkalu ajaa ympyrämäisesti pisteestä **Alkupiste X**, **Z** syöttönopeudella pisteeseen **Muodon lopetuspiste X2**, **Z2** ja jää työkierron lopussa paikalleen.

**Ympyräkoneistus** (**Palautuksella**): Työkalu lähtee liikkeelle, suorittaa ympyränkaaren mukaisen lastun ja ajaa työkierron lopussa takaisin**Alkupiste**. Nirkon sädekorjaus huomioidaan.

Työkiertoparametrit:

- **X**, **Z**: **Alkupiste**
- **X1**, **Z1**: **Muodon aloituspiste** (**Palautuksella**)
- **X2**, **Z2**: **Muodon lopetuspiste**
- **R**: **Säde**
- **G47**: **Varmuusetäisyys** ( **Palautuksella**)
- **T**: **Työkalun numero** Revolveripaikkanumero
- **G14**: **Työkalunvaihtokohta** (**Palautuksella**) п
- **ID**: **Tunnusnumero**
- $\blacksquare$ **S**: **Lastuamisnopeus** tai **Vakio kier.luku**
- $\mathcal{L}_{\mathcal{A}}$ **F**: **Kierrossyöttöarvo**
- **MT**: **M T:n jälkeen**: **M**-toiminnon numero, joka suoritetaan työkalukutsun **T** jälkeen.
- × **MFS**: **M aloituksessa**: **M**-toiminnon numero, joka suoritetaan koneistusvaiheen alussa.
- **MFE**: **M lopetuksessa**: **M**-toiminnon numero, joka suoritetaan Ī. koneistusvaiheen lopussa.
- **WP**: **Karan numero** näyttö, millä työkierron työkappalekaralla koneistus suoritetaan (koneesta riippuva)
	- Pääkäyttö
	- Vastakara takapuolista koneistusta varten
- **BW**: **B-akselin kulma** (koneesta riippuva)
- $\blacksquare$ **CW**: **Työkalun kääntö** (koneesta riippuva)
- **HC**: **Kenkäjarru** (koneesta riippuva) П
- **DF**: **Lisätoiminto** (koneesta riippuva)

Koneistustapa teknologiatietokantaan pääsyä varten: **Silitys**

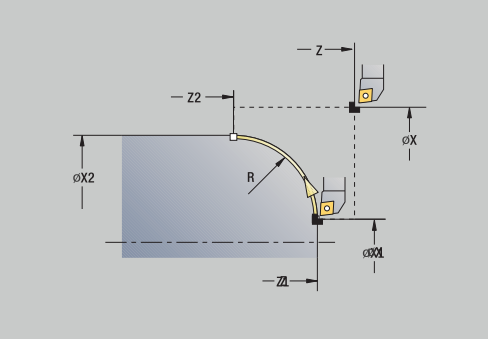

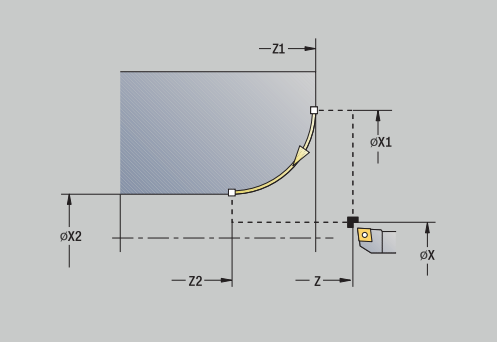

i
- 1 ajaa akselin suuntaisesti pisteestä **Alkupiste** pisteeseen **Muodon aloituspiste X1**, **Z1**
- 2 ajaa ympyrämäisesti syöttönopeudella pisteeseen **Muodon lopetuspiste X2**, **Z2**
- 3 nostaa ylös ja ajaa akselin suuntaisesti takaisin pisteeseen **Alkupiste**

## **Viiste**

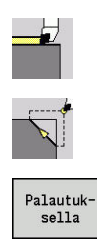

- Valitse **Yksittäislastut**.
- Valitse **Viiste**.
- Työkierron laajuuden valinta:  $\mathbf{p}$ 
	- **Pois**: Työkalu pysyy paikallaan työkierron lopussa.
	- **Päällä**: Työkalu ajaa takaisin alkupisteeseen.

**Viiste**: Työkierto tekee viisteen muotonurkan suhteen mitoitettuna. Työkalu jää työkierron lopussa paikalleen.

**Viiste** (**Palautuksella**): Työkalu lähtee liikkeelle, tekee muotonurkan suhteen mitoitetun viisteen ja ajaa työkierron lopussa takaisin **Alkupiste**. Nirkon sädekorjaus huomioidaan.

Työkiertoparametrit:

- **X**, **Z**: **Alkupiste**
- **X1**, **Z1**: **Muodon nurkkap.**
- **A**: **Aloituskulma** Viisteen kulma  $\overline{\phantom{a}}$ Alue:  $0^\circ < \mathbf{A} < 90^\circ$ )
- **I**, **K**: **Viisteen leveys** suunnassa X ja Z
- $\mathbf{r}$ **J**: **Elem. sijainti** (Oletusarvo: 1) Etumerkki määrää lastuamissuunnan (katso apukuvaa).
- **G47**: **Varmuusetäisyys** ( **Palautuksella**)
- **T**: **Työkalun numero** Revolveripaikkanumero
- **G14**: **Työkalunvaihtokohta** (**Palautuksella**)  $\mathbb{R}^n$
- **ID**: **Tunnusnumero**
- **S**: **Lastuamisnopeus** tai **Vakio kier.luku**
- **F**: **Kierrossyöttöarvo**
- × **MT**: **M T:n jälkeen**: **M**-toiminnon numero, joka suoritetaan työkalukutsun **T** jälkeen.
- **MFS**: **M aloituksessa**: **M**-toiminnon numero, joka suoritetaan koneistusvaiheen alussa.
- $\blacksquare$ **MFE**: **M lopetuksessa**: **M**-toiminnon numero, joka suoritetaan koneistusvaiheen lopussa.
- **WP**: **Karan numero** näyttö, millä työkierron työkappalekaralla koneistus suoritetaan (koneesta riippuva)
	- Pääkäyttö
	- Vastakara takapuolista koneistusta varten
- **BW**: **B-akselin kulma** (koneesta riippuva)  $\blacksquare$
- **CW**: **Työkalun kääntö** (koneesta riippuva)  $\blacksquare$
- Ī. **HC**: **Kenkäjarru** (koneesta riippuva)
- **DF**: **Lisätoiminto** (koneesta riippuva)

Koneistustapa teknologiatietokantaan pääsyä varten: **Silitys**

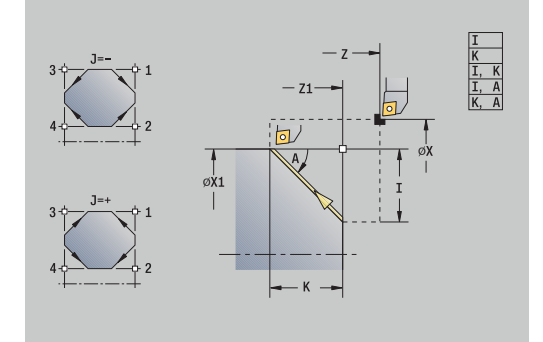

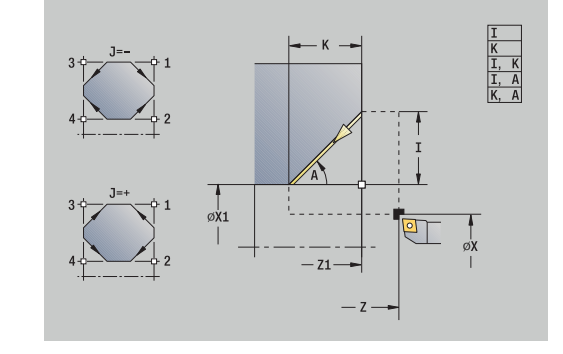

i

Parametriyhdistelmät viisteelle:

- **I** tai **K** (45 $\degree$  viiste)
- **I**, **K**
- **I**, **A** tai **K**, **A**

Työkierron suoritus **Palautuksella**:

- 1 laskee viisteen **aloituspisteen** ja **lopetuspisteen**
- 2 ajaa akselin suuntaisesti **Alkupiste viisteen aloituspisteeseen**
- 3 ajaa syöttönopeudella viisteen **loppupisteeseen**
- 4 nostaa ylös ja ajaa akselin suuntaisesti takaisin **Alkupiste**

## **Pyöristys**

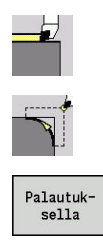

Valitse **Yksittäislastut**.

Valitse **Pyöristys**.

- - Työkierron laajuuden valinta:
		- **Pois**: Työkalu pysyy paikallaan työkierron lopussa.
		- **Päällä**: Työkalu ajaa takaisin alkupisteeseen.

**Pyöristys**: Työkierto tekee pyöristyksen muotonurkan suhteen mitoitettuna. Työkalu jää työkierron lopussa paikalleen.

**Pyöristys** (**Palautuksella**): Työkalu lähtee liikkeelle, tekee muotonurkan suhteen mitoitetun pyöristyksen ja ajaa työkierron lopussa takaisin **Alkupiste**. Nirkon sädekorjaus huomioidaan.

Työkiertoparametrit:

- **X**, **Z**: **Alkupiste**
- **X1**, **Z1**: **Muodon nurkkap.**
- **R**: **Pyöristys**  $\mathbf{r}$
- $\blacksquare$ **J**: **Elem. sijainti** (Oletusarvo: 1) Etumerkki määrää lastuamissuunnan (katso apukuvaa).
- **G47**: **Varmuusetäisyys** ( **Palautuksella**)  $\overline{\phantom{a}}$
- **T**: **Työkalun numero** Revolveripaikkanumero L.
- **G14**: **Työkalunvaihtokohta** (**Palautuksella**)
- **ID**: **Tunnusnumero**
- **S**: **Lastuamisnopeus** tai **Vakio kier.luku**
- **F**: **Kierrossyöttöarvo**
- **MT**: **M T:n jälkeen**: **M**-toiminnon numero, joka suoritetaan työkalukutsun **T** jälkeen.
- × **MFS**: **M aloituksessa**: **M**-toiminnon numero, joka suoritetaan koneistusvaiheen alussa.
- **MFE**: **M lopetuksessa**: **M**-toiminnon numero, joka suoritetaan koneistusvaiheen lopussa.
- **WP**: **Karan numero** näyttö, millä työkierron työkappalekaralla koneistus suoritetaan (koneesta riippuva)
	- Pääkäyttö
	- Vastakara takapuolista koneistusta varten
- **BW**: **B-akselin kulma** (koneesta riippuva)
- $\blacksquare$ **CW**: **Työkalun kääntö** (koneesta riippuva)
- **HC**: **Kenkäjarru** (koneesta riippuva)
- **DF**: **Lisätoiminto** (koneesta riippuva)

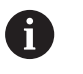

Koneistustapa teknologiatietokantaan pääsyä varten: **Silitys**

## Työkierron suoritus **Palautuksella**:

- 1 laskee pyöristyksen **aloituspisteen** ja **lopetuspisteen**
- 2 ajaa akselin suuntaisesti pisteestä **Alkupiste** pyöristyksen **aloituspisteeseen**

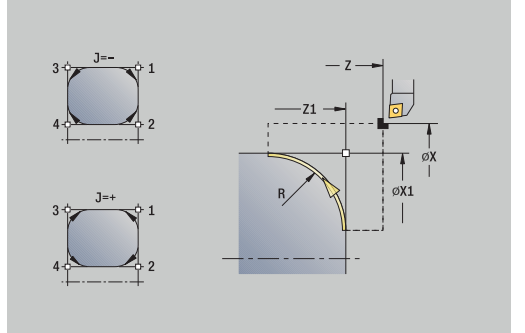

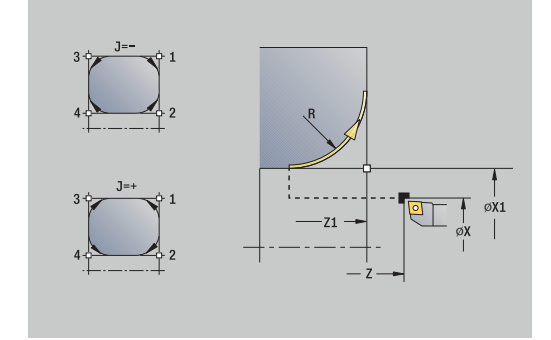

- 3 ajaa ympyrämäisesti syöttönopeudella **loppupisteeseen**
- 4 nostaa ylös ja ajaa akselin suuntaisesti takaisin **Alkupiste**

## **M-toiminto**

Konekäskyt (**M**-toiminnot) suoritetaan vasta **NC-KÄYNTIIN**painikkeen painalluksen jälkeen. Ohjelmanäppäimellä **M-luettelo** voit avata käytettävissä olevien **M**-toimintojen yleiskuvauksen. Katso **M**toimintojen merkitys koneen käsikirjasta.

**M**-toiminto:

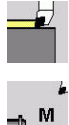

Valitse **Yksittäislastut**.

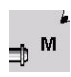

Valitse **M-toiminto**.  $\blacktriangleright$  .

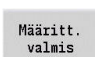

Syötä sisään **M**-toiminnon numero. Lopeta tietojen sisäänsyöttö

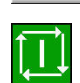

Paina näppäintä **NC-KÄYNTIIN**.

Kara seis **M19** (Karan paikoitus):

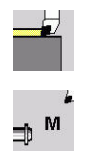

Valitse **M-toiminto**.  $\blacktriangleright$ 

Valitse **Yksittäislastut**.

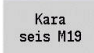

- Kytke **M19** päälle.
- Pysäytyskulman sisäänsyöttö
- Lopeta tietojen sisäänsyöttö

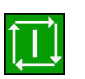

Määritt.<br>valmis

Paina näppäintä **NC-KÄYNTIIN**.

# **7.4 Lastunpoistotyökierrot**

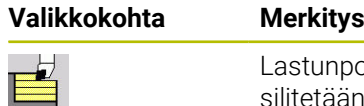

npoistotyökiertojen avulla rouhitaan ja ään yksinkertaisia muotoja **normaalitavalla** ja monimutkaisia muotoja **laajennetulla tavalla**.

#### **Lisätietoja:** ["ICP-muodot", Sivu 440](#page-439-0)

- **Lastujako**: Ohjaus laskee asetusarvon, joka on pienempi  $\mathbb{R}^n$ tai yhtäsuuri kuin **Asetussyvyys P**. Yksi **hiontalastu** jätetään jäljelle.
	- **Työvarat**: huomioidaan **laajennetulla tavalla**
	- **Nirkon sädekorjaus**: ei toteuteta  $\mathcal{L}_{\mathcal{A}}$
	- **Turvaetäisyys** yhden lastun jälkeen:
		- Normaalitila: 1 mm
		- Laajennettu tila: erikseen sisä- ja ulkokoneistukselle **Lisätietoja:** ["Koneparametrien lista", Sivu 634](#page-633-0)

#### **Lastuamis- ja asetussuunnat lastunpoistotyökierroissa**:

Ohjaus määrittää lastuamissuunnan ja asetussyöttösuunnan työkiertoparametrien perusteella..

Merkitseviä ovat:

 $\mathbf i$ 

- **Normaalitila**: Parametri **Alkupiste X**, **Z** (käyttötavalla **Kone**: **The State** hetkellinen työkaluasema) ja **Muodon aloituspiste X1**/ **Muodon lopetuspiste Z2**
- **Laajennettu tila**: Parametri **Muodon aloituspiste X1**, **Z1** ja **Muodon lopetuspiste X2**, **Z2**
- **ICP-työkierrot**: Parametrit **Alkupiste X**, **Z** (käyttötavalla **Kone**: п hetkellinen työkaluasema) ICP-muodon aloituspiste

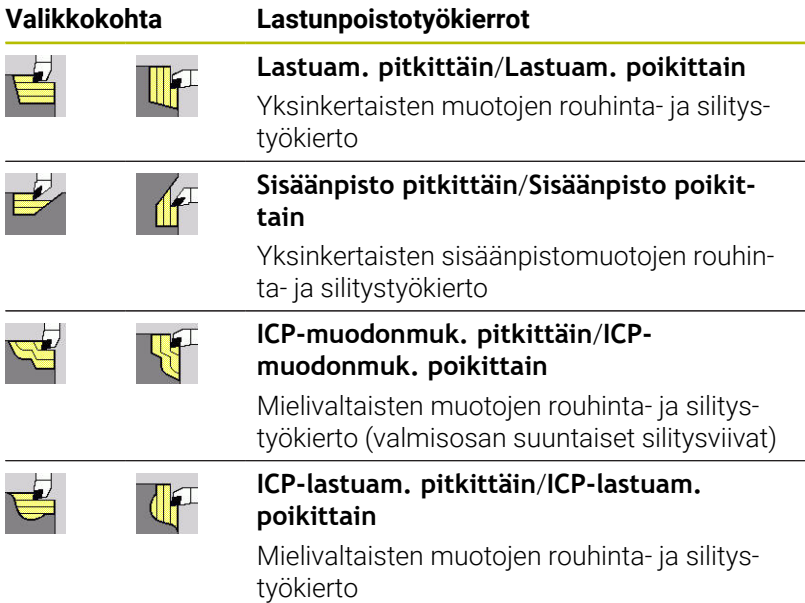

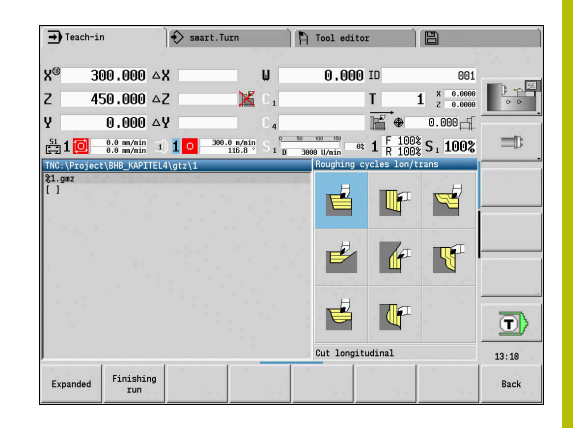

## **Työkaluasema**

Huomioi työkaluasemat **Alkupiste X**, **Z** ennen työkierron toteutusta laajennetuilla lastunpoistotyökierroilla.

Tosin ne pätevät kaikille lastuamis- ja asetussyöttösuunnille ja rouhinnalle sekä silitykselle:

- Alkupiste ei saa olla viivoitetulla alueella.
- Lastuamisalue alkaa **Alkupiste X**, **Z**, jos työkalu on muotojakson **edessä**. Muussa tapauksessa lastutaan vain määritelty muotojakso.
- Jos sisäpuolisessa koneistuksessa **Alkupiste X**, **Z** on pyörintäkeskipisteen yläpuolella, lastutaan vain määritelty muotojakso.

#### (**A** = **Muodon aloituspiste X1**, **Z1**; **E** = **Muodon lopetuspiste X2**, **Z2**)

#### **Muotokuviot**

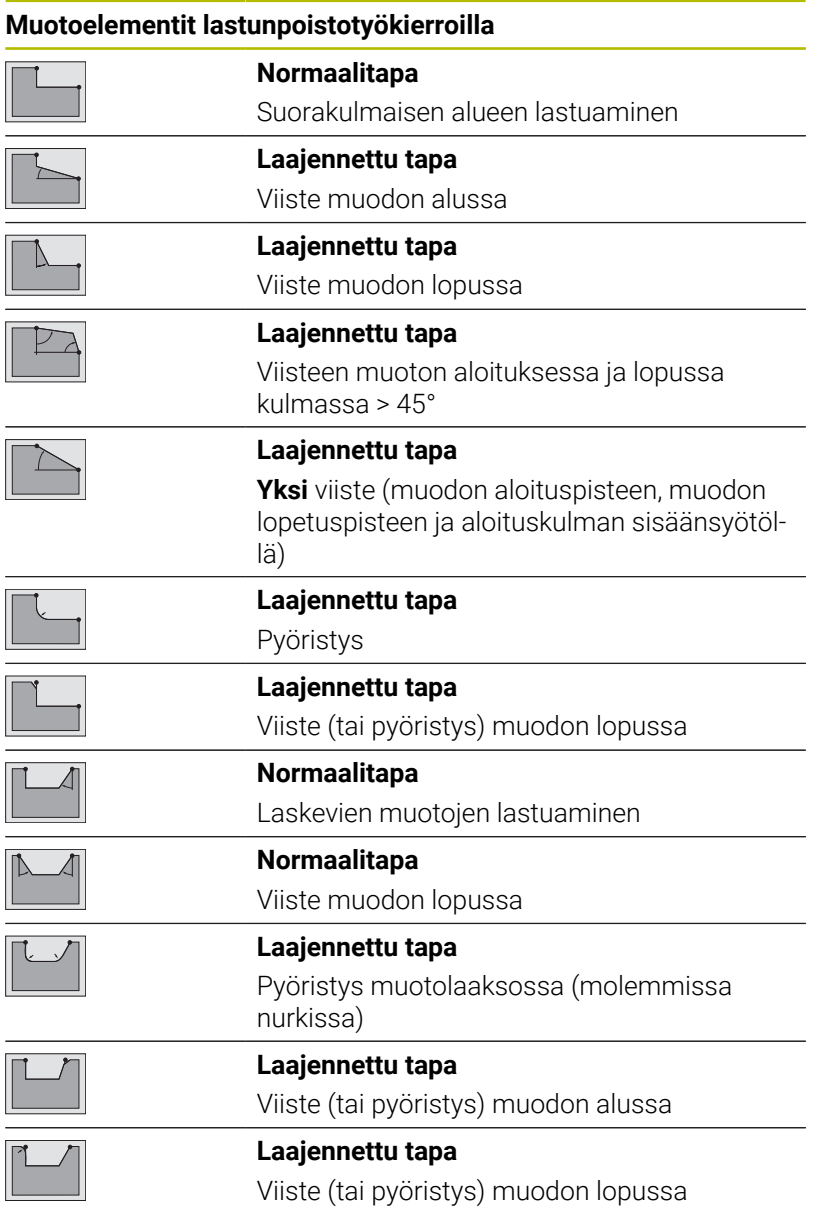

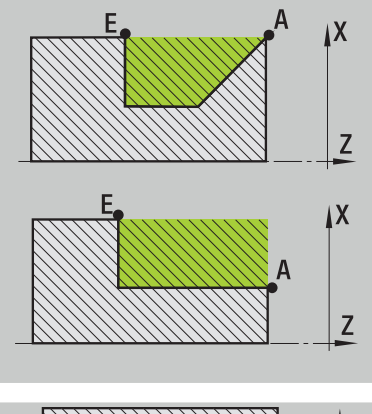

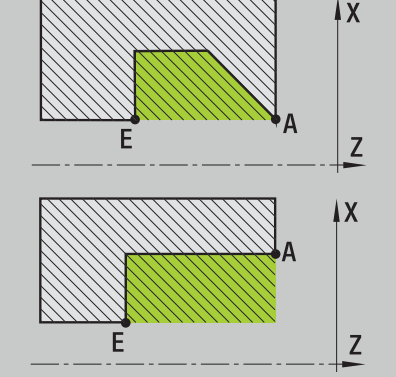

### **Lastuam. pitkittäin**

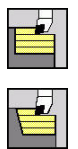

Valitse **Lastunpoistotyök. pitk./poik.**

Työkierto rouhii **Alkupiste** ja **Muodon aloituspiste X1**/**Muodon lopetuspiste Z2** kuvaaman suorakulmion.

Valitse **Lastuam. pitkittäin**

Työkiertoparametrit:

- **X**, **Z**: **Alkupiste**
- **X1**: **Muodon aloituspiste**
- **Z2**: **Muodon lopetuspiste**
- **P**: **Asetussyvyys** maksimiasetussyvyys
- **H**: **Muodon tasaus**
	- **0: joka lastulla**
	- **1: viimisellä lastulla**
	- **2: ei tasausta**
- **G47**: **Varmuusetäisyys Lisätietoja:** ["Varmuusetäisyys G47", Sivu 206](#page-205-0)
- **T**: **Työkalun numero** Revolveripaikkanumero
- **G14**: **Työkalunvaihtokohta** п **Lisätietoja:** ["Työkalunvaihtopiste G14", Sivu 206](#page-205-1)
- **ID**: **Tunnusnumero**
- **S**: **Lastuamisnopeus** tai **Vakio kier.luku** Ľ,
- i. **F**: **Kierrossyöttöarvo**
- **MT**: **M T:n jälkeen**: **M**-toiminnon numero, joka suoritetaan työkalukutsun **T** jälkeen.
- **MFS**: **M aloituksessa**: **M**-toiminnon numero, joka suoritetaan koneistusvaiheen alussa.
- **MFE**: **M lopetuksessa**: **M**-toiminnon numero, joka suoritetaan koneistusvaiheen lopussa.
- **WP**: **Karan numero** näyttö, millä työkierron työkappalekaralla koneistus suoritetaan (koneesta riippuva)
	- Pääkäyttö
	- Vastakara takapuolista koneistusta varten
- **BW**: **B-akselin kulma** (koneesta riippuva)
- **CW**: **Työkalun kääntö** (koneesta riippuva)  $\overline{\phantom{a}}$
- **HC**: **Kenkäjarru** (koneesta riippuva) п
- **DF**: **Lisätoiminto** (koneesta riippuva)  $\overline{\Box}$

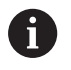

Koneistustapa teknologiatietokantaan pääsyä varten: **Rouhinta**

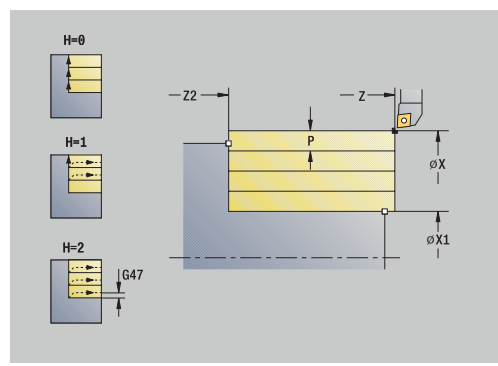

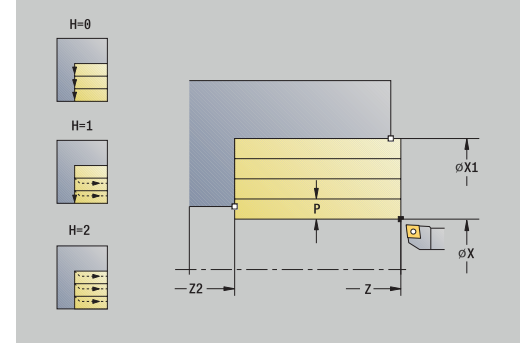

- laskee lastunjaon (asetuksen)
- tekee asetussyötön **Alkupiste** ensimmäistä lastua varten
- ajaa syöttönopeudella **Muodon lopetuspiste Z2**
- riippuen **Muodon tasaus H** ajaa muodosta ulos
- ajaa takaisin ja tekee uuden asetussyötön
- toistaa kohdat 3...5, kunnes saavutetaan **Muodon aloituspiste X1**
- ajaa diagonaalisesti takaisin **Alkupiste**
- ajaa **G14**-asetuksen mukaan **Työkalunvaihtokohta**

### **Lastuam. poikittain**

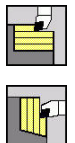

Valitse **Lastunpoistotyök. pitk./poik.**

Työkierto rouhii **Alkupiste** ja **Muodon aloituspiste X1**/**Muodon lopetuspiste Z2** kuvaaman suorakulmion.

Valitse **Lastuam. poikittain**

Työkiertoparametrit:

- **X**, **Z**: **Alkupiste**
- **Z1**: **Muodon aloituspiste**
- **X2**: **Muodon lopetuspiste**
- **P**: **Asetussyvyys** maksimiasetussyvyys
- **H**: **Muodon tasaus**
	- **0: joka lastulla**
	- **1: viimisellä lastulla**
	- **2: ei tasausta**
- **G47**: **Varmuusetäisyys Lisätietoja:** ["Varmuusetäisyys G47", Sivu 206](#page-205-0)
- **T**: **Työkalun numero** Revolveripaikkanumero
- **G14**: **Työkalunvaihtokohta** п **Lisätietoja:** ["Työkalunvaihtopiste G14", Sivu 206](#page-205-1)
- **ID**: **Tunnusnumero**
- **S**: **Lastuamisnopeus** tai **Vakio kier.luku** Ľ,
- i. **F**: **Kierrossyöttöarvo**
- **MT**: **M T:n jälkeen**: **M**-toiminnon numero, joka suoritetaan työkalukutsun **T** jälkeen.
- **MFS**: **M aloituksessa**: **M**-toiminnon numero, joka suoritetaan  $\blacksquare$ koneistusvaiheen alussa.
- **MFE**: **M lopetuksessa**: **M**-toiminnon numero, joka suoritetaan koneistusvaiheen lopussa.
- **WP**: **Karan numero** näyttö, millä työkierron työkappalekaralla koneistus suoritetaan (koneesta riippuva)
	- Pääkäyttö
	- Vastakara takapuolista koneistusta varten
- **BW**: **B-akselin kulma** (koneesta riippuva)
- **CW**: **Työkalun kääntö** (koneesta riippuva) i.
- **HC**: **Kenkäjarru** (koneesta riippuva) п
- **DF**: **Lisätoiminto** (koneesta riippuva)  $\overline{\Box}$

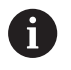

Koneistustapa teknologiatietokantaan pääsyä varten: **Rouhinta**

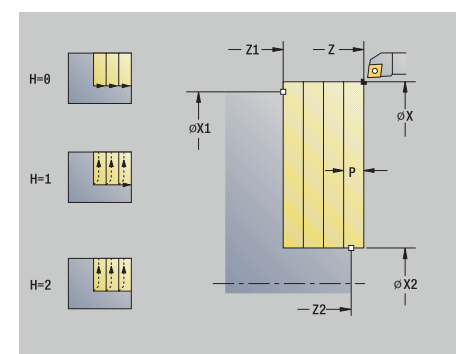

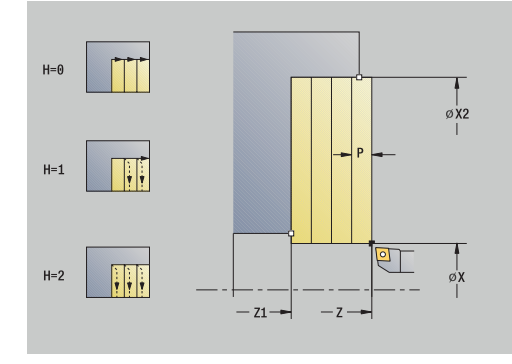

- laskee lastunjaon (asetuksen)
- tekee asetussyötön **Alkupiste** ensimmäistä lastua varten
- ajaa syöttönopeudella **Muodon lopetuspiste X2**
- riippuen **Muodon tasaus H** ajaa muodosta ulos
- ajaa takaisin ja tekee uuden asetussyötön
- toistaa kohdat 3...5, kunnes saavutetaan **Muodon aloituspiste Z1**
- ajaa diagonaalisesti takaisin **Alkupiste**
- ajaa **G14**-asetuksen mukaan **Työkalunvaihtokohta**

## **Lastuam. pitkittäin – Laajenn.**

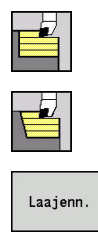

- Valitse **Lastunpoistotyök. pitk./poik.**
- $\blacktriangleright$ Valitse **Lastuam. pitkittäin**
- - Paina ohjelmanäppäintä **Laaj.-net.**

Työkierto rouhii **Alkupiste** ja **Muodon aloituspiste X1**/**Muodon lopetuspiste Z2** kuvaaman alueen työvarat huomioiden. Työkiertoparametrit:

- **X**, **Z**: **Alkupiste**
- **X1**, **Z1**: **Muodon aloituspiste**
- **X2**, **Z2**: **Muodon lopetuspiste**
- 
- **P**: **Asetussyvyys** maksimiasetussyvyys
- **H**: **Muodon tasaus**
	- **0: joka lastulla**
	- **1: viimisellä lastulla**
	- **2: ei tasausta**
- **I**, **K**: **Työvara X** ja **Z**
- **A**: **Aloituskulma** (alue: 0° < **A** < 90°; Oletusarvo: 0°)  $\mathbf{r}$
- **W**: **Lopetuskulma** (alue: 0° <= **W** < 90°; Oletusarvo: 0°)
- **R**: **Pyöristys**
- **T**: **Työkalun numero** Revolveripaikkanumero
- **G14**: **Työkalunvaihtokohta**  $\overline{\phantom{a}}$ **Lisätietoja:** ["Työkalunvaihtopiste G14", Sivu 206](#page-205-1)
- **ID**: **Tunnusnumero**
- $\mathbb{R}^n$ **S**: **Lastuamisnopeus** tai **Vakio kier.luku**
- **F**: **Kierrossyöttöarvo**
- **B1**, **B2**: **-B viiste/+B pyöristys** (**B1** muodon aloitus ja **B2** muodon loppu)
	- **B** > 0: pyöristyksen säde
	- **B** < 0: viisteen leveys
- **BP**: **Tauon kesto** Aikajänne syöttöliikkeen keskeytystä varten Syötön keskeytyksen (katkonaisen syötön) avulla katkaistaan lastu.
- **BF**: **Syötön kesto** Aikajänne seuraavaan taukoon Syötön keskeytyksen (katkonaisen syötön) avulla katkaistaan lastu.
- **G47**: **Varmuusetäisyys Lisätietoja:** ["Varmuusetäisyys G47", Sivu 206](#page-205-0)
- **MT**: **M T:n jälkeen**: **M**-toiminnon numero, joka suoritetaan työkalukutsun **T** jälkeen.
- **MFS**: **M aloituksessa**: **M**-toiminnon numero, joka suoritetaan koneistusvaiheen alussa.
- $\mathbf{u}$ **MFE**: **M lopetuksessa**: **M**-toiminnon numero, joka suoritetaan koneistusvaiheen lopussa.
- $\blacksquare$ **WP**: **Karan numero** – näyttö, millä työkierron työkappalekaralla koneistus suoritetaan (koneesta riippuva)

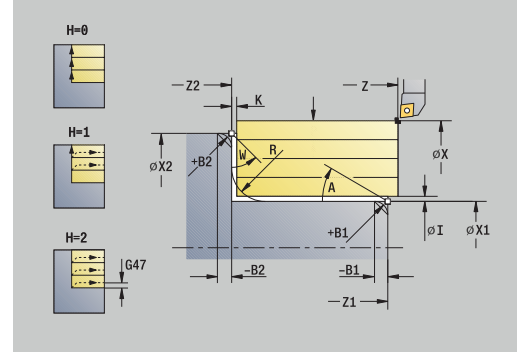

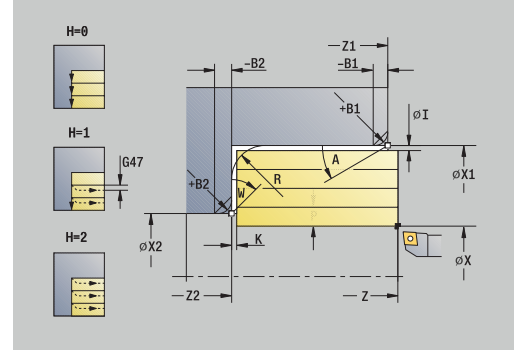

- Pääkäyttö
- Vastakara takapuolista koneistusta varten
- **BW**: **B-akselin kulma** (koneesta riippuva)
- **CW**: **Työkalun kääntö** (koneesta riippuva)
- **HC**: **Kenkäjarru** (koneesta riippuva)
- **DF**: **Lisätoiminto** (koneesta riippuva)

Ť

Koneistustapa teknologiatietokantaan pääsyä varten: **Rouhinta**

- 1 laskee lastunjaon (asetuksen)
- 2 tekee asetussyötön **Alkupiste** ensimmäistä lastua varten
- 3 ajaa syöttöarvolla **Muodon lopetuspiste Z2** tai valinnaiseen muotoelementtiin
- 4 riippuen **Muodon tasaus H** ajaa muodosta ulos
- 5 ajaa takaisin ja tekee uuden asetussyötön
- 6 toistaa kohdat 3...5, kunnes saavutetaan **Muodon aloituspiste X1**
- 7 ajaa akselin suuntaisesti takaisin **Alkupiste**
- 8 ajaa **G14**-asetuksen mukaan **Työkalunvaihtokohta**

## **Lastuam. poikittain – Laajenn.**

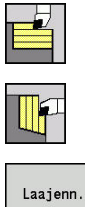

- Valitse **Lastunpoistotyök. pitk./poik.**
- $\blacktriangleright$ Valitse **Lastuam. poikittain**
- - Paina ohjelmanäppäintä **Laaj.-net.**

Työkierto rouhii **Alkupiste** ja **Muodon aloituspiste Z1**/**Muodon lopetuspiste X2** kuvaaman alueen työvarat huomioiden.

- Työkiertoparametrit:
- **X**, **Z**: **Alkupiste**
- **X1**, **Z1**: **Muodon aloituspiste**
- **X2**, **Z2**: **Muodon lopetuspiste**
- **P**: **Asetussyvyys** maksimiasetussyvyys
- **H**: **Muodon tasaus**
	- **0: joka lastulla**
	- **1: viimisellä lastulla**
	- **2: ei tasausta**
- **I**, **K**: **Työvara X** ja **Z**
- **A**: **Aloituskulma** (alue: 0° < **A** < 90°; Oletusarvo: 0°)  $\mathbf{r}$
- **W**: **Lopetuskulma** (alue: 0° <= **W** < 90°; Oletusarvo: 0°)
- **R**: **Pyöristys**
- **T**: **Työkalun numero** Revolveripaikkanumero
- **G14**: **Työkalunvaihtokohta**  $\overline{\phantom{a}}$ **Lisätietoja:** ["Työkalunvaihtopiste G14", Sivu 206](#page-205-1)
- **ID**: **Tunnusnumero**
- $\mathbb{R}^n$ **S**: **Lastuamisnopeus** tai **Vakio kier.luku**
- **F**: **Kierrossyöttöarvo**
- **B1**, **B2**: **-B viiste/+B pyöristys** (**B1** muodon aloitus ja **B2** muodon loppu)
	- **B** > 0: pyöristyksen säde
	- **B** < 0: viisteen leveys
- **BP**: **Tauon kesto** Aikajänne syöttöliikkeen keskeytystä varten Syötön keskeytyksen (katkonaisen syötön) avulla katkaistaan lastu.
- **BF**: **Syötön kesto** Aikajänne seuraavaan taukoon Syötön keskeytyksen (katkonaisen syötön) avulla katkaistaan lastu.
- **G47**: **Varmuusetäisyys Lisätietoja:** ["Varmuusetäisyys G47", Sivu 206](#page-205-0)
- **MT**: **M T:n jälkeen**: **M**-toiminnon numero, joka suoritetaan työkalukutsun **T** jälkeen.
- **MFS**: **M aloituksessa**: **M**-toiminnon numero, joka suoritetaan  $\mathbf{u}$ koneistusvaiheen alussa.
- $\blacksquare$ **MFE**: **M lopetuksessa**: **M**-toiminnon numero, joka suoritetaan koneistusvaiheen lopussa.
- $\mathbb{R}^d$ **WP**: **Karan numero** – näyttö, millä työkierron työkappalekaralla koneistus suoritetaan (koneesta riippuva)

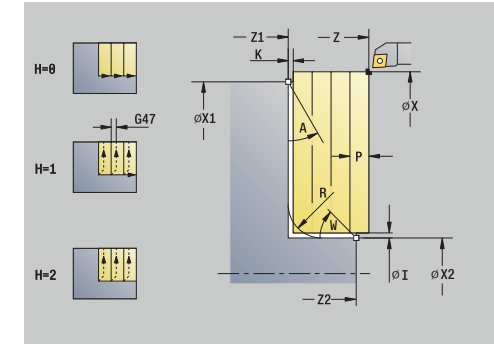

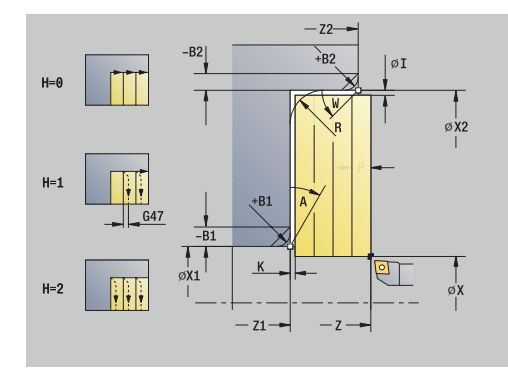

- Pääkäyttö
- Vastakara takapuolista koneistusta varten
- **BW**: **B-akselin kulma** (koneesta riippuva)
- **CW**: **Työkalun kääntö** (koneesta riippuva)
- **HC**: **Kenkäjarru** (koneesta riippuva)
- **DF**: **Lisätoiminto** (koneesta riippuva)

Ť

Koneistustapa teknologiatietokantaan pääsyä varten: **Rouhinta**

- 1 laskee lastunjaon (asetuksen)
- 2 tekee asetussyötön **Alkupiste** ensimmäistä lastua varten
- 3 ajaa syöttöarvolla pisteeseen **Muodon lopetuspiste X2** tai valinnaiseen muotoelementtiin
- 4 riippuen **Muodon tasaus H** ajaa muodosta ulos
- 5 ajaa takaisin ja tekee uuden asetussyötön
- 6 toistaa kohdat 3...5, kunnes saavutetaan **Muodon aloituspiste Z1**
- 7 ajaa akselin suuntaisesti takaisin **Alkupiste**
- 8 ajaa **G14**-asetuksen mukaan **Työkalunvaihtokohta**

### **Lastuam. silittäen pitkitt.**

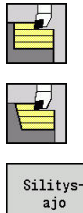

- Valitse **Lastunpoistotyök. pitk./poik.**
- $\blacktriangleright$ Valitse **Lastuam. pitkittäin**

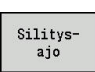

Paina ohjelmanäppäintä **Silitysajo**

Tämä työkierto silittää muotojakson **Muodon aloituspiste X1Muodon lopetuspiste Z2**.

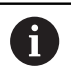

Työkierron lopussa työkalu ajaa takaisin **Alkupiste**.

Työkiertoparametrit:

- **X**, **Z**: **Alkupiste**
- **X1**: **Muodon aloituspiste**
- **Z2**: **Muodon lopetuspiste**
- **G47**: **Varmuusetäisyys Lisätietoja:** ["Varmuusetäisyys G47", Sivu 206](#page-205-0)
- **T**: **Työkalun numero** Revolveripaikkanumero
- **G14**: **Työkalunvaihtokohta Lisätietoja:** ["Työkalunvaihtopiste G14", Sivu 206](#page-205-1)
- **ID**: **Tunnusnumero**  $\blacksquare$
- **S**: **Lastuamisnopeus** tai **Vakio kier.luku**
- **F**: **Kierrossyöttöarvo**
- **MT**: **M T:n jälkeen**: **M**-toiminnon numero, joka suoritetaan Ī. työkalukutsun **T** jälkeen.
- **MFS**: **M aloituksessa**: **M**-toiminnon numero, joka suoritetaan koneistusvaiheen alussa.
- $\overline{\phantom{a}}$ **MFE**: **M lopetuksessa**: **M**-toiminnon numero, joka suoritetaan koneistusvaiheen lopussa.
- **WP**: **Karan numero** näyttö, millä työkierron työkappalekaralla koneistus suoritetaan (koneesta riippuva)
	- Pääkäyttö

i

- Vastakara takapuolista koneistusta varten
- **BW**: **B-akselin kulma** (koneesta riippuva)
- **CW**: **Työkalun kääntö** (koneesta riippuva)  $\blacksquare$
- **HC**: **Kenkäjarru** (koneesta riippuva)
- **DF**: **Lisätoiminto** (koneesta riippuva) П

Koneistustapa teknologiatietokantaan pääsyä varten: **Silitys**

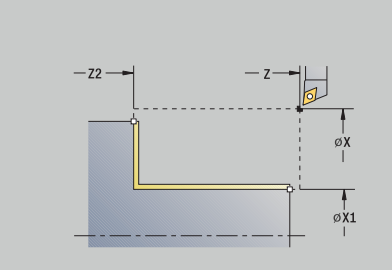

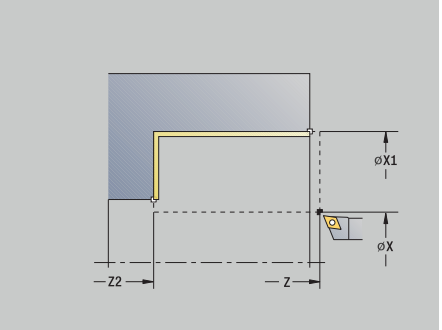

- Ajaa poikittaissuunnassa **AlkupisteMuodon aloituspiste X1**
- silittää ensin pituus- ja sitten poikittaissuunnassa
- pitkittäissuuntaisesti takaisin **Alkupiste**
- ajaa **G14**-asetuksen mukaan **Työkalunvaihtokohta**

### **Lastuam. silittäen poikitt.**

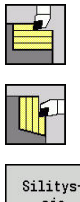

- Valitse **Lastunpoistotyök. pitk./poik.**
- $\blacktriangleright$ Valitse **Lastuam. poikittain**

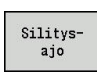

Paina ohjelmanäppäintä **Silitysajo**

Tämä työkierto silittää muotojakson **Muodon aloituspiste Z1 Muodon lopetuspiste X2**.

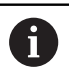

Työkierron lopussa työkalu ajaa takaisin **Alkupiste**.

Työkiertoparametrit:

- **X**, **Z**: **Alkupiste**
- **Z1**: **Muodon aloituspiste**
- **X2**: **Muodon lopetuspiste**
- **G47**: **Varmuusetäisyys Lisätietoja:** ["Varmuusetäisyys G47", Sivu 206](#page-205-0)
- **T**: **Työkalun numero** Revolveripaikkanumero
- **G14**: **Työkalunvaihtokohta Lisätietoja:** ["Työkalunvaihtopiste G14", Sivu 206](#page-205-1)
- **ID**: **Tunnusnumero**
- **S**: **Lastuamisnopeus** tai **Vakio kier.luku**
- **F**: **Kierrossyöttöarvo**
- **MT**: **M T:n jälkeen**: **M**-toiminnon numero, joka suoritetaan Ī. työkalukutsun **T** jälkeen.
- **MFS**: **M aloituksessa**: **M**-toiminnon numero, joka suoritetaan koneistusvaiheen alussa.
- $\overline{\phantom{a}}$ **MFE**: **M lopetuksessa**: **M**-toiminnon numero, joka suoritetaan koneistusvaiheen lopussa.
- **WP**: **Karan numero** näyttö, millä työkierron työkappalekaralla koneistus suoritetaan (koneesta riippuva)
	- Pääkäyttö

i

- Vastakara takapuolista koneistusta varten
- **BW**: **B-akselin kulma** (koneesta riippuva)
- **CW**: **Työkalun kääntö** (koneesta riippuva)  $\blacksquare$
- **HC**: **Kenkäjarru** (koneesta riippuva)
- **DF**: **Lisätoiminto** (koneesta riippuva) П

Koneistustapa teknologiatietokantaan pääsyä varten: **Silitys**

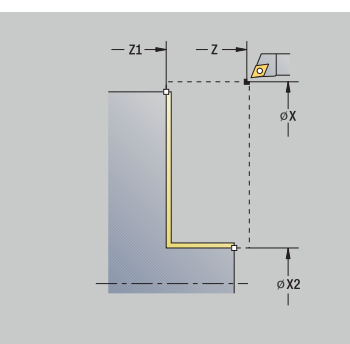

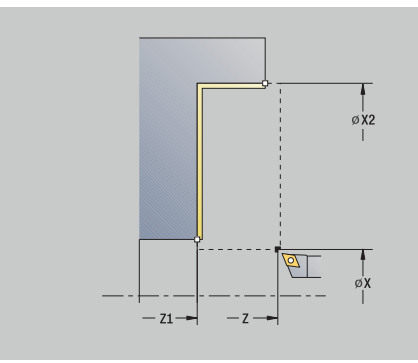

- ajaa pitkittäissuunnassa pisteestä **Alkupiste** pisteeseen **Muodon aloituspiste Z1**
- silittää ensin pitkittäis- sitten pituussuunnassa
- Ajaa poikittaissuuntaisesti takaisin **Alkupiste**
- ajaa **G14**-asetuksen mukaan **Työkalunvaihtokohta**

### **Lastuam. silittäen pitkitt. – Laajennettu**

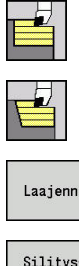

- Valitse **Lastunpoistotyök. pitk./poik.**
- Valitse **Lastuam. pitkittäin**

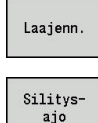

- Paina ohjelmanäppäintä **Laaj.-net.**
- Paina ohjelmanäppäintä **Silitysajo**

#### Tämä työkierto silittää muotojakson **Muodon aloituspiste Muodon lopetuspiste**.

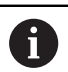

Työkalu jää työkierron lopussa paikalleen.

Työkiertoparametrit:

- **X**, **Z**: **Alkupiste**
- **X1**, **Z1**: **Muodon aloituspiste**
- **X2**, **Z2**: **Muodon lopetuspiste**
- **DXX**: **Lisäkorjausnumero** (Alue: 1-16) **Lisätietoja:** ["Lisäkorjaus](#page-205-2) [Dxx", Sivu 206](#page-205-2)
- **G58**: **Muodon mukainen työvara**
- **A**: **Aloituskulma** (alue: 0° < **A** < 90°; Oletusarvo: 0°)
- **W**: **Lopetuskulma** (alue: 0° <= **W** < 90°; Oletusarvo: 0°) П
- **R**: **Pyöristys**
- **T**: **Työkalun numero** Revolveripaikkanumero
- **G14**: **Työkalunvaihtokohta Lisätietoja:** ["Työkalunvaihtopiste G14", Sivu 206](#page-205-1)
- **ID**: **Tunnusnumero**
- **S**: **Lastuamisnopeus** tai **Vakio kier.luku**
- **F**: **Kierrossyöttöarvo**
- **B1**, **B2**: **-B viiste/+B pyöristys** (**B1** muodon aloitus ja **B2** muodon loppu)
	- **B** > 0: pyöristyksen säde
	- **B** < 0: viisteen leveys
- **G47**: **Varmuusetäisyys Lisätietoja:** ["Varmuusetäisyys G47", Sivu 206](#page-205-0)
- **MT**: **M T:n jälkeen**: **M**-toiminnon numero, joka suoritetaan työkalukutsun **T** jälkeen.
- **MFS**: **M aloituksessa**: **M**-toiminnon numero, joka suoritetaan koneistusvaiheen alussa.
- **MFE**: **M lopetuksessa**: **M**-toiminnon numero, joka suoritetaan koneistusvaiheen lopussa.
- **WP**: **Karan numero** näyttö, millä työkierron työkappalekaralla koneistus suoritetaan (koneesta riippuva)
	- Pääkäyttö
	- Vastakara takapuolista koneistusta varten
- **BW**: **B-akselin kulma** (koneesta riippuva)

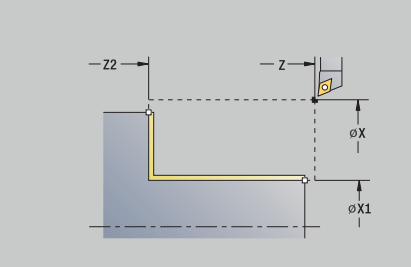

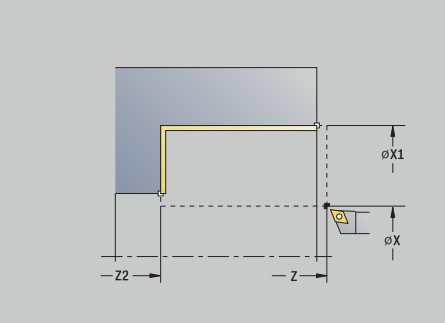

- **CW**: **Työkalun kääntö** (koneesta riippuva)
- **HC**: **Kenkäjarru** (koneesta riippuva)
- **DF**: **Lisätoiminto** (koneesta riippuva)

i

Koneistustapa teknologiatietokantaan pääsyä varten: **Silitys**

- 1 ajaa poikittaissuunnassa **Alkupiste Muodon aloituspiste X1**, **Z1**
- 2 silittää muotojakson **Muodon aloituspiste X1**, **Z1 Muodon lopetuspiste X2**, **Z2** huomioimalla valittavat muotoelementit
- 3 ajaa **G14**-asetuksen mukaan **Työkalunvaihtokohta**

### **Lastuam. silittäen poikitt. – Laajennettu**

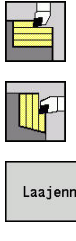

- Valitse **Lastunpoistotyök. pitk./poik.**
- Valitse **Lastuam. poikittain**

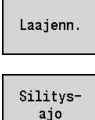

- Paina ohjelmanäppäintä **Laaj.-net.**
- Paina ohjelmanäppäintä **Silitysajo**

#### Tämä työkierto silittää muotojakson **Muodon aloituspiste Muodon lopetuspiste**.

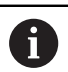

Työkalu jää työkierron lopussa paikalleen.

Työkiertoparametrit:

- **X**, **Z**: **Alkupiste**
- **X1**, **Z1**: **Muodon aloituspiste**
- **X2**, **Z2**: **Muodon lopetuspiste**
- **DXX**: **Lisäkorjausnumero** (Alue: 1-16) **Lisätietoja:** ["Lisäkorjaus](#page-205-2) [Dxx", Sivu 206](#page-205-2)
- **G58**: **Muodon mukainen työvara**
- **A**: **Aloituskulma** (alue: 0° < **A** < 90°; Oletusarvo: 0°)
- **W**: **Lopetuskulma** (alue: 0° <= **W** < 90°; Oletusarvo: 0°) п
- **R**: **Pyöristys**
- **T**: **Työkalun numero** Revolveripaikkanumero
- **G14**: **Työkalunvaihtokohta Lisätietoja:** ["Työkalunvaihtopiste G14", Sivu 206](#page-205-1)
- **ID**: **Tunnusnumero**
- **S**: **Lastuamisnopeus** tai **Vakio kier.luku**
- **F**: **Kierrossyöttöarvo**
- **B1**, **B2**: **-B viiste/+B pyöristys** (**B1** muodon aloitus ja **B2** muodon loppu)
	- **B** > 0: pyöristyksen säde
	- **B** < 0: viisteen leveys
- **G47**: **Varmuusetäisyys Lisätietoja:** ["Varmuusetäisyys G47", Sivu 206](#page-205-0)
- **MT**: **M T:n jälkeen**: **M**-toiminnon numero, joka suoritetaan työkalukutsun **T** jälkeen.
- **MFS**: **M aloituksessa**: **M**-toiminnon numero, joka suoritetaan koneistusvaiheen alussa.
- **MFE**: **M lopetuksessa**: **M**-toiminnon numero, joka suoritetaan koneistusvaiheen lopussa.
- **WP**: **Karan numero** näyttö, millä työkierron työkappalekaralla koneistus suoritetaan (koneesta riippuva)
	- Pääkäyttö
	- Vastakara takapuolista koneistusta varten
- **BW**: **B-akselin kulma** (koneesta riippuva)

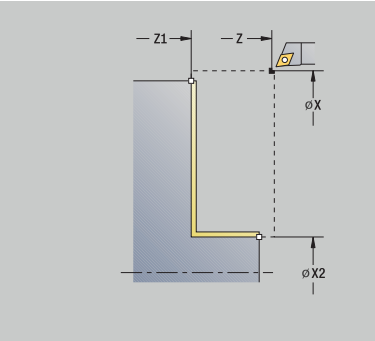

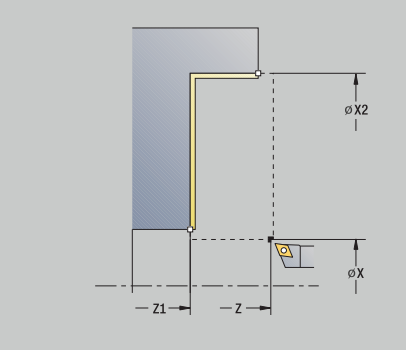

- **CW**: **Työkalun kääntö** (koneesta riippuva)
- **HC**: **Kenkäjarru** (koneesta riippuva)
- **DF**: **Lisätoiminto** (koneesta riippuva)

i

Koneistustapa teknologiatietokantaan pääsyä varten: **Silitys**

- 1 ajaa pitkittäissuunnassa **Alkupiste Muodon aloituspiste X1**, **Z1**
- 2 silittää muotojakson **Muodon aloituspiste X1**, **Z1 Muodon lopetuspiste X2**, **Z2** huomioimalla valittavat muotoelementit
- 3 ajaa **G14**-asetuksen mukaan **Työkalunvaihtokohta**

### **Lastuaminen, sisäänpisto pitkittäin**

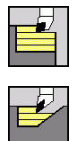

Valitse **Lastunpoistotyök. pitk./poik.**

Valitse **Sisäänpisto pitkittäin**

#### Työkierto rouhii **Muodon aloituspiste**, **Muodon lopetuspiste** ja **Sisäänpistokulma** kuvaaman alueen.

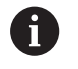

Työkalu tunkeutuu suurimmalla mahdollisella kulmalla, loppumateriaali jää paikalleen.

Mitä jyrkemmin työkalu tunkeutuu materiaaliin, sitä suurempi on syöttöarvon pienennys (maks. 50 %)

#### Työkiertoparametrit:

- **X**, **Z**: **Alkupiste**
- **X1**, **Z1**: **Muodon aloituspiste**
- **X2**, **Z2**: **Muodon lopetuspiste**
- **P**: **Asetussyvyys** maksimiasetussyvyys
- **H**: **Muodon tasaus**
	- **0: joka lastulla**
	- **1: viimisellä lastulla**
	- **2: ei tasausta**
- **A**: **Sisäänpistokulma** (alue: 0° <= **A** < 90°; Oletusarvo: 0°)
- **W**: **Lopetuskulma** (alue: 0° <= **W** < 90°; Oletusarvo: 0°)
- **G47**: **Varmuusetäisyys** ш **Lisätietoja:** ["Varmuusetäisyys G47", Sivu 206](#page-205-0)
- **T**: **Työkalun numero** Revolveripaikkanumero
- **G14**: **Työkalunvaihtokohta**  $\blacksquare$ **Lisätietoja:** ["Työkalunvaihtopiste G14", Sivu 206](#page-205-1)
- **ID**: **Tunnusnumero**
- **S**: **Lastuamisnopeus** tai **Vakio kier.luku**  $\blacksquare$
- **F**: **Kierrossyöttöarvo**
- **MT**: **M T:n jälkeen**: **M**-toiminnon numero, joka suoritetaan Ī. työkalukutsun **T** jälkeen.
- **MFS**: **M aloituksessa**: **M**-toiminnon numero, joka suoritetaan koneistusvaiheen alussa.
- **MFE**: **M lopetuksessa**: **M**-toiminnon numero, joka suoritetaan koneistusvaiheen lopussa.
- **WP**: **Karan numero** näyttö, millä työkierron työkappalekaralla koneistus suoritetaan (koneesta riippuva)
	- Pääkäyttö
	- Vastakara takapuolista koneistusta varten
- **BW**: **B-akselin kulma** (koneesta riippuva)
- $\blacksquare$ **CW**: **Työkalun kääntö** (koneesta riippuva)
- **HC**: **Kenkäjarru** (koneesta riippuva)  $\overline{\phantom{a}}$
- **DF**: **Lisätoiminto** (koneesta riippuva)

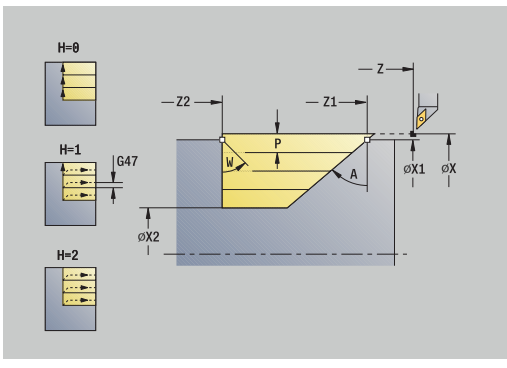

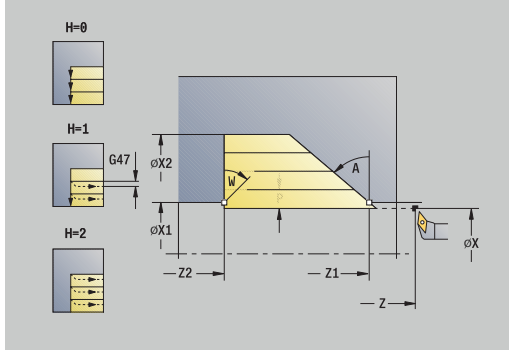

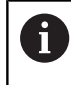

Koneistustapa teknologiatietokantaan pääsyä varten: **Rouhinta**

- 1 laskee lastunjaon (asetuksen)
- 2 tekee asetussyötön **Alkupiste** akselinsuuntaisesti ensimmäistä lastua varten
- 3 tunkeutuu pienennetyllä syöttöarvolla **Sisäänpistokulma A** materiaalin sisään
- 4 ajaa syöttöarvolla **Muodon lopetuspiste Z2** tai **Lopetuskulma W** määriteltyyn vinoon asentoon
- 5 riippuen **Muodon tasaus H** ajaa muodosta ulos
- 6 ajaa takaisin ja tekee uuden asetussyötön seuraavaa lastua varten
- 7 toistaa kohdat 3...6, kunnes saavutetaan **Muodon lopetuspiste X2**
- 8 ajaa akselin suuntaisesti takaisin **Alkupiste**
- 9 ajaa **G14**-asetuksen mukaan **Työkalunvaihtokohta**

### **Lastuaminen, sisäänpisto poikittain**

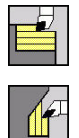

Valitse **Lastunpoistotyök. pitk./poik.**

Valitse **Sisäänpisto poikittain**

Työkierto rouhii **Muodon aloituspiste**, **Muodon lopetuspiste** ja **Sisäänpistokulma** kuvaaman alueen.

Ħ

Työkalu tunkeutuu suurimmalla mahdollisella kulmalla, loppumateriaali jää paikalleen.

Mitä jyrkemmin työkalu tunkeutuu materiaaliin, sitä suurempi on syöttöarvon pienennys (maks. 50 %)

#### Työkiertoparametrit:

- **X**, **Z**: **Alkupiste**
- **X1**, **Z1**: **Muodon aloituspiste**
- **X2**, **Z2**: **Muodon lopetuspiste**
- **P**: **Asetussyvyys** maksimiasetussyvyys
- **H**: **Muodon tasaus**
	- **0: joka lastulla**
	- **1: viimisellä lastulla**
	- **2: ei tasausta**
- **A**: **Sisäänpistokulma** (alue: 0° <= **A** < 90°; Oletusarvo: 0°)
- $\overline{\phantom{a}}$ **W**: **Lopetuskulma** (alue: 0° <= **W** < 90°; Oletusarvo: 0°)
- **G47**: **Varmuusetäisyys** ш **Lisätietoja:** ["Varmuusetäisyys G47", Sivu 206](#page-205-0)
- **T**: **Työkalun numero** Revolveripaikkanumero
- $\mathbf{r}$ **G14**: **Työkalunvaihtokohta Lisätietoja:** ["Työkalunvaihtopiste G14", Sivu 206](#page-205-1)
- **ID**: **Tunnusnumero**
- $\blacksquare$ **S**: **Lastuamisnopeus** tai **Vakio kier.luku**
- **F**: **Kierrossyöttöarvo**
- **MT**: **M T:n jälkeen**: **M**-toiminnon numero, joka suoritetaan Ī. työkalukutsun **T** jälkeen.
- **MFS**: **M aloituksessa**: **M**-toiminnon numero, joka suoritetaan koneistusvaiheen alussa.
- **MFE**: **M lopetuksessa**: **M**-toiminnon numero, joka suoritetaan koneistusvaiheen lopussa.
- **WP**: **Karan numero** näyttö, millä työkierron työkappalekaralla koneistus suoritetaan (koneesta riippuva)
	- Pääkäyttö
	- Vastakara takapuolista koneistusta varten
- **BW**: **B-akselin kulma** (koneesta riippuva)
- $\blacksquare$ **CW**: **Työkalun kääntö** (koneesta riippuva)
- **HC**: **Kenkäjarru** (koneesta riippuva)  $\overline{\phantom{a}}$
- **DF**: **Lisätoiminto** (koneesta riippuva)

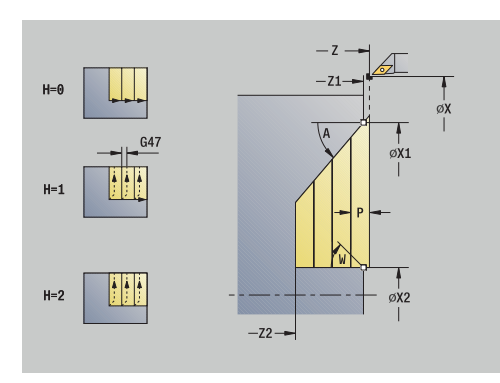

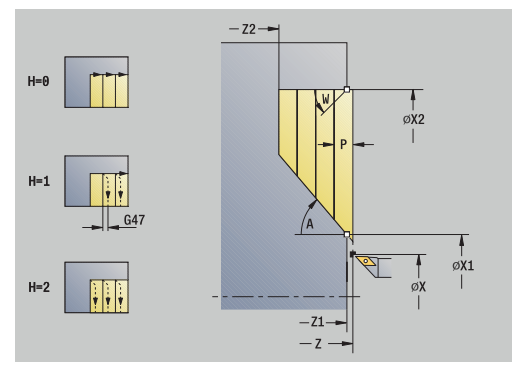

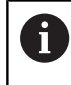

Koneistustapa teknologiatietokantaan pääsyä varten: **Rouhinta**

- 1 laskee lastunjaon (asetuksen)
- 2 tekee asetussyötön **Alkupiste** akselinsuuntaisesti ensimmäistä lastua varten
- 3 tunkeutuu pienennetyllä syöttöarvolla **Sisäänpistokulma A** materiaalin sisään
- 4 ajaa syöttöarvolla **Muodon lopetuspiste X2** tai **Lopetuskulma W** määriteltyyn vinoon asentoon
- 5 riippuen **Muodon tasaus H** ajaa muodosta ulos
- 6 ajaa takaisin ja tekee uuden asetussyötön seuraavaa lastua varten
- 7 toistaa kohdat 3...6, kunnes saavutetaan **Muodon lopetuspiste Z2**
- 8 ajaa akselin suuntaisesti takaisin **Alkupiste**
- 9 ajaa **G14**-asetuksen mukaan **Työkalunvaihtokohta**

## **Lastuaminen, sisäänpisto pitkittäin – Laajenn**

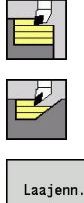

- Valitse **Lastunpoistotyök. pitk./poik.**
- Valitse **Sisäänpisto pitkittäin**  $\blacktriangleright$
- 

i.

Paina ohjelmanäppäintä **Laaj.-net.**

Työkierto rouhii **Muodon aloituspiste**, **Muodon lopetuspiste** ja **Sisäänpistokulma** kuvaaman alueen työvarat huomioiden.

- Työkalu tunkeutuu suurimmalla mahdollisella kulmalla, loppumateriaali jää paikalleen.
- Mitä jyrkemmin työkalu tunkeutuu materiaaliin, sitä suurempi on syöttöarvon pienennys (maks. 50 %)

Työkiertoparametrit:

- **X**, **Z**: **Alkupiste**
- **X1**, **Z1**: **Muodon aloituspiste**
- **X2**, **Z2**: **Muodon lopetuspiste**
- **P**: **Asetussyvyys** maksimiasetussyvyys
- **H**: **Muodon tasaus**
	- **0: joka lastulla**
	- **1: viimisellä lastulla**
	- **2: ei tasausta**
- **I**, **K**: **Työvara X** ja **Z**
- **A**: **Sisäänpistokulma** (alue: 0° <= **A** < 90°; Oletusarvo: 0°)
- **W**: **Lopetuskulma** (alue: 0° <= **W** < 90°; Oletusarvo: 0°)
- $\mathbb{R}^n$ **R**: **Pyöristys**
- **T**: **Työkalun numero** Revolveripaikkanumero
- $\blacksquare$ **G14**: **Työkalunvaihtokohta Lisätietoja:** ["Työkalunvaihtopiste G14", Sivu 206](#page-205-1)
- **ID**: **Tunnusnumero**
- **S**: **Lastuamisnopeus** tai **Vakio kier.luku**
- **F**: **Kierrossyöttöarvo**
- **B1**, **B2**: **-B viiste/+B pyöristys** (**B1** muodon aloitus ja **B2** muodon  $\Box$ loppu)
- **BP**: **Tauon kesto** Aikajänne syöttöliikkeen keskeytystä varten Syötön keskeytyksen (katkonaisen syötön) avulla katkaistaan lastu.
- **BF**: **Syötön kesto** Aikajänne seuraavaan taukoon Syötön keskeytyksen (katkonaisen syötön) avulla katkaistaan lastu.
- **G47**: **Varmuusetäisyys Lisätietoja:** ["Varmuusetäisyys G47", Sivu 206](#page-205-0)
- **MT**: **M T:n jälkeen**: **M**-toiminnon numero, joka suoritetaan  $\blacksquare$ työkalukutsun **T** jälkeen.
- **MFS**: **M aloituksessa**: **M**-toiminnon numero, joka suoritetaan koneistusvaiheen alussa.

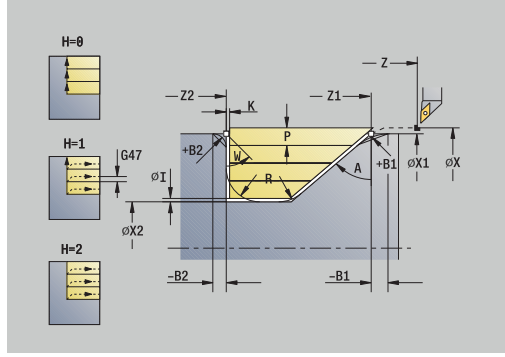

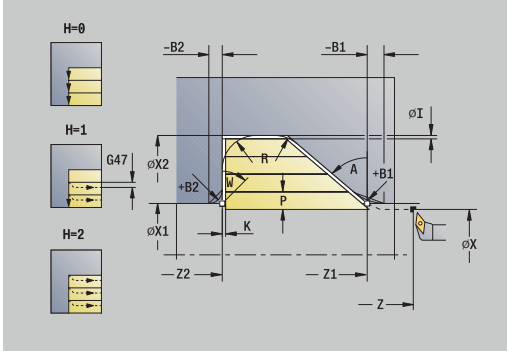

- **MFE**: **M lopetuksessa**: **M**-toiminnon numero, joka suoritetaan koneistusvaiheen lopussa.
- **WP**: **Karan numero** näyttö, millä työkierron työkappalekaralla koneistus suoritetaan (koneesta riippuva)
	- Pääkäyttö
	- Vastakara takapuolista koneistusta varten
- **BW**: **B-akselin kulma** (koneesta riippuva)
- **CW**: **Työkalun kääntö** (koneesta riippuva)
- **HC**: **Kenkäjarru** (koneesta riippuva)
- **DF**: **Lisätoiminto** (koneesta riippuva)

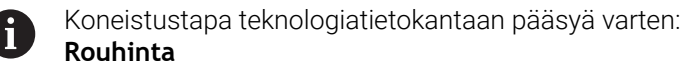

- 1 laskee lastunjaon (asetuksen)
- 2 tekee asetussyötön **Alkupiste** akselinsuuntaisesti ensimmäistä lastua varten
- 3 tunkeutuu pienennetyllä syöttöarvolla **Sisäänpistokulma A** materiaalin sisään
- 4 ajaa syöttöarvolla **Muodon lopetuspiste Z2** tai valinnaiseen muotoelementtiin
- 5 riippuen **Muodon tasaus H** ajaa muodosta ulos
- 6 ajaa takaisin ja tekee asetussyötön seuraavaa lastua varten
- 7 toistaa kohdat 3...6, kunnes saavutetaan **Muodon lopetuspiste X2**
- 8 ajaa akselin suuntaisesti takaisin **Alkupiste**
- 9 ajaa **G14**-asetuksen mukaan **Työkalunvaihtokohta**

## **Lastuaminen, sisäänpisto poikittain – Laajenn**

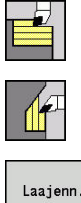

- Valitse **Lastunpoistotyök. pitk./poik.**
- Valitse **Sisäänpisto poikittain**  $\blacktriangleright$
- 

 $\mathbf{i}$ 

Paina ohjelmanäppäintä **Laaj.-net.**

Työkierto rouhii **Muodon aloituspiste**, **Muodon lopetuspiste** ja **Sisäänpistokulma** kuvaaman alueen työvarat huomioiden.

- Työkalu tunkeutuu suurimmalla mahdollisella kulmalla, loppumateriaali jää paikalleen.
- $\mathcal{L}_{\mathcal{A}}$ Mitä jyrkemmin työkalu tunkeutuu materiaaliin, sitä suurempi on syöttöarvon pienennys (maks. 50 %)

Työkiertoparametrit:

- **X**, **Z**: **Alkupiste**
- **X1**, **Z1**: **Muodon aloituspiste**
- **X2**, **Z2**: **Muodon lopetuspiste**
- **P**: **Asetussyvyys** maksimiasetussyvyys
- **H**: **Muodon tasaus**
	- **0: joka lastulla**
	- **1: viimisellä lastulla**
	- **2: ei tasausta**
- **I**, **K**: **Työvara X** ja **Z**
- $\overline{\phantom{a}}$ **A**: **Sisäänpistokulma** (alue: 0° <= **A** < 90°; Oletusarvo: 0°)
- **W**: **Lopetuskulma** (alue: 0° <= **W** < 90°; Oletusarvo: 0°)  $\blacksquare$
- $\blacksquare$ **R**: **Pyöristys**
- **T**: **Työkalun numero** Revolveripaikkanumero
- $\blacksquare$ **G14**: **Työkalunvaihtokohta Lisätietoja:** ["Työkalunvaihtopiste G14", Sivu 206](#page-205-1)
- **ID**: **Tunnusnumero** п
- **S**: **Lastuamisnopeus** tai **Vakio kier.luku**
- $\blacksquare$ **F**: **Kierrossyöttöarvo**
- **B1**, **B2**: **-B viiste/+B pyöristys** (**B1** muodon aloitus ja **B2** muodon  $\mathbf{r}$ loppu)
- **BP**: **Tauon kesto** Aikajänne syöttöliikkeen keskeytystä varten Syötön keskeytyksen (katkonaisen syötön) avulla katkaistaan lastu.
- $\mathbb{R}^n$ **BF**: **Syötön kesto** – Aikajänne seuraavaan taukoon Syötön keskeytyksen (katkonaisen syötön) avulla katkaistaan lastu.
- **G47**: **Varmuusetäisyys Lisätietoja:** ["Varmuusetäisyys G47", Sivu 206](#page-205-0)
- **MT**: **M T:n jälkeen**: **M**-toiminnon numero, joka suoritetaan i. työkalukutsun **T** jälkeen.
- **MFS**: **M aloituksessa**: **M**-toiminnon numero, joka suoritetaan koneistusvaiheen alussa.

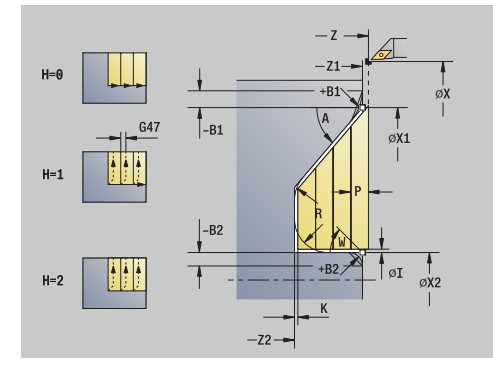

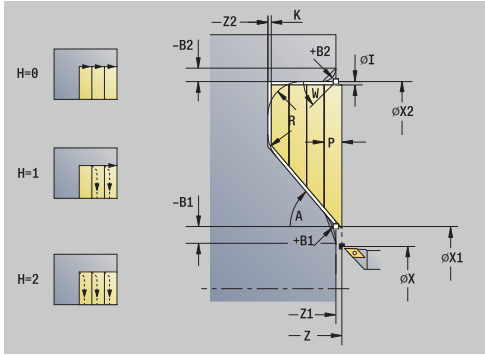

- **MFE**: **M lopetuksessa**: **M**-toiminnon numero, joka suoritetaan koneistusvaiheen lopussa.
- **WP**: **Karan numero** näyttö, millä työkierron työkappalekaralla koneistus suoritetaan (koneesta riippuva)
	- Pääkäyttö
	- Vastakara takapuolista koneistusta varten
- **BW**: **B-akselin kulma** (koneesta riippuva)
- **CW**: **Työkalun kääntö** (koneesta riippuva)
- **HC**: **Kenkäjarru** (koneesta riippuva)
- **DF**: **Lisätoiminto** (koneesta riippuva)

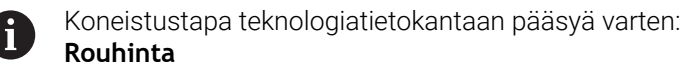

- 1 laskee lastunjaon (asetuksen)
- 2 tekee asetussyötön **Alkupiste** akselinsuuntaisesti ensimmäistä lastua varten
- 3 tunkeutuu pienennetyllä syöttöarvolla **Sisäänpistokulma A** materiaalin sisään
- 4 ajaa syöttöarvolla **Muodon lopetuspiste X2** tai valinnaiseen muotoelementtiin
- 5 riippuen **Muodon tasaus H** ajaa muodosta ulos
- 6 ajaa takaisin ja tekee asetussyötön seuraavaa lastua varten
- 7 toistaa kohdat 3...6, kunnes saavutetaan **Muodon lopetuspiste Z2**
- 8 ajaa akselin suuntaisesti takaisin **Alkupiste**
- 9 ajaa **G14**-asetuksen mukaan **Työkalunvaihtokohta**

## **Lastuaminen, sisäänpisto silittäen pitkittäin**

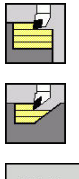

- Valitse **Lastunpoistotyök. pitk./poik.**
- Valitse **Sisäänpisto pitkittäin**

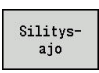

i

Paina ohjelmanäppäintä **Silitysajo**

Tämä työkierto silittää muotojakson **Muodon aloituspiste Muodon lopetuspiste**. Työkierron lopussa työkalu ajaa takaisin **Alkupiste**.

- Työkalu tunkeutuu suurimmalla mahdollisella kulmalla, loppumateriaali jää paikalleen.
- **The State** Mitä jyrkemmin työkalu tunkeutuu materiaaliin, sitä suurempi on syöttöarvon pienennys (maks. 50 %)

#### Työkiertoparametrit:

- **X**, **Z**: **Alkupiste**
- **X1**, **Z1**: **Muodon aloituspiste**
- **X2**, **Z2**: **Muodon lopetuspiste**
- **A**: **Sisäänpistokulma** (alue: 0° <= **A** < 90°; Oletusarvo: 0°)
- **W**: **Lopetuskulma** (alue: 0° <= **W** < 90°; Oletusarvo: 0°)
- $\mathbf{u}$ **G47**: **Varmuusetäisyys Lisätietoja:** ["Varmuusetäisyys G47", Sivu 206](#page-205-0)
- **T**: **Työkalun numero** Revolveripaikkanumero
- **G14**: **Työkalunvaihtokohta** П **Lisätietoja:** ["Työkalunvaihtopiste G14", Sivu 206](#page-205-1)
- **ID**: **Tunnusnumero**
- $\mathbf{r}$ **S**: **Lastuamisnopeus** tai **Vakio kier.luku**
- **F**: **Kierrossyöttöarvo**
- $\mathbf{r}$ **MT**: **M T:n jälkeen**: **M**-toiminnon numero, joka suoritetaan työkalukutsun **T** jälkeen.
- **MFS**: **M aloituksessa**: **M**-toiminnon numero, joka suoritetaan koneistusvaiheen alussa.
- **MFE**: **M lopetuksessa**: **M**-toiminnon numero, joka suoritetaan  $\blacksquare$ koneistusvaiheen lopussa.
- **WP**: **Karan numero** näyttö, millä työkierron työkappalekaralla koneistus suoritetaan (koneesta riippuva)
	- Pääkäyttö

 $\mathbf i$ 

- Vastakara takapuolista koneistusta varten
- **BW**: **B-akselin kulma** (koneesta riippuva)
- **CW**: **Työkalun kääntö** (koneesta riippuva)  $\blacksquare$
- **HC**: **Kenkäjarru** (koneesta riippuva)  $\blacksquare$
- **DF**: **Lisätoiminto** (koneesta riippuva)  $\overline{\phantom{a}}$

Koneistustapa teknologiatietokantaan pääsyä varten: **Silitys**

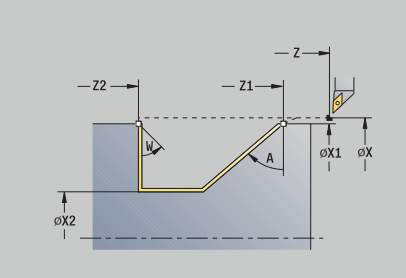

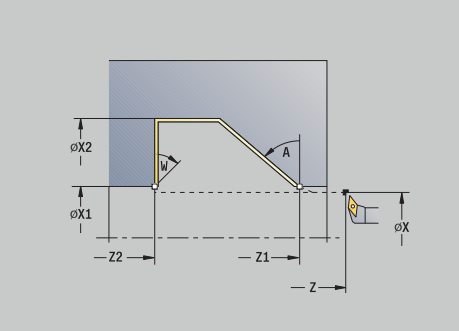

- ajaa poikittaissuunnassa **Alkupiste Muodon aloituspiste X1**, **Z1**
- silittää määritellyn muotojakson
- ajaa akselin suuntaisesti takaisin **Alkupiste**
- ajaa **G14**-asetuksen mukaan **Työkalunvaihtokohta**

## **Lastuaminen, sisäänpisto silittäen poikittain**

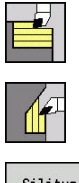

- Valitse **Lastunpoistotyök. pitk./poik.**
- Valitse **Sisäänpisto poikittain**

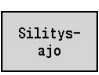

i

Paina ohjelmanäppäintä **Silitysajo**

Tämä työkierto silittää muotojakson **Muodon aloituspiste Muodon lopetuspiste**. Työkierron lopussa työkalu ajaa takaisin **Alkupiste**.

- Työkalu tunkeutuu suurimmalla mahdollisella kulmalla, loppumateriaali jää paikalleen.
- $\mathcal{L}_{\mathcal{A}}$ Mitä jyrkemmin työkalu tunkeutuu materiaaliin, sitä suurempi on syöttöarvon pienennys (maks. 50 %)

#### Työkiertoparametrit:

- **X**, **Z**: **Alkupiste**
- **X1**, **Z1**: **Muodon aloituspiste**
- **X2**, **Z2**: **Muodon lopetuspiste**
- **A**: **Sisäänpistokulma** (alue: 0° <= **A** < 90°; Oletusarvo: 0°)
- **W**: **Lopetuskulma** (alue: 0° <= **W** < 90°; Oletusarvo: 0°)
- **G47**: **Varmuusetäisyys Lisätietoja:** ["Varmuusetäisyys G47", Sivu 206](#page-205-0)
- **T**: **Työkalun numero** Revolveripaikkanumero
- **G14**: **Työkalunvaihtokohta** П **Lisätietoja:** ["Työkalunvaihtopiste G14", Sivu 206](#page-205-1)
- **ID**: **Tunnusnumero**
- **S**: **Lastuamisnopeus** tai **Vakio kier.luku** m.
- **F**: **Kierrossyöttöarvo**
- $\mathbf{r}$ **MT**: **M T:n jälkeen**: **M**-toiminnon numero, joka suoritetaan työkalukutsun **T** jälkeen.
- **MFS**: **M aloituksessa**: **M**-toiminnon numero, joka suoritetaan koneistusvaiheen alussa.
- **MFE**: **M lopetuksessa**: **M**-toiminnon numero, joka suoritetaan  $\blacksquare$ koneistusvaiheen lopussa.
- **WP**: **Karan numero** näyttö, millä työkierron työkappalekaralla koneistus suoritetaan (koneesta riippuva)
	- Pääkäyttö

 $\mathbf i$ 

- Vastakara takapuolista koneistusta varten
- **BW**: **B-akselin kulma** (koneesta riippuva)
- **CW**: **Työkalun kääntö** (koneesta riippuva) Ī.
- **HC**: **Kenkäjarru** (koneesta riippuva)  $\blacksquare$
- **DF**: **Lisätoiminto** (koneesta riippuva)

Koneistustapa teknologiatietokantaan pääsyä varten: **Silitys**

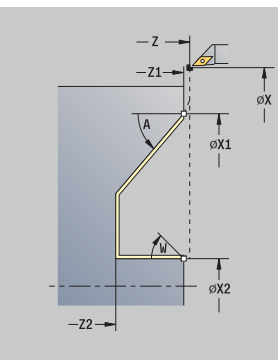

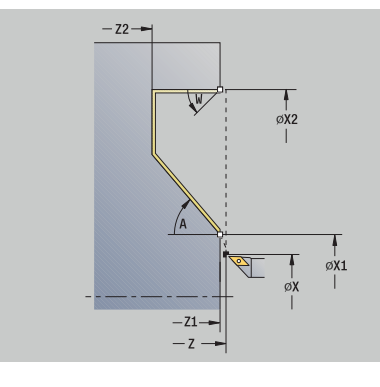

- ajaa poikittaissuunnassa **Alkupiste Muodon aloituspiste X1**, **Z1**
- silittää määritellyn muotojakson
- ajaa akselin suuntaisesti takaisin **Alkupiste**
- ajaa **G14**-asetuksen mukaan **Työkalunvaihtokohta**
### **Lastuaminen, sisäänpisto silittäen pitkittäin – Laajenn**

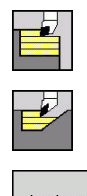

- Valitse **Lastunpoistotyök. pitk./poik.**
- Valitse **Sisäänpisto pitkittäin**
- Laajenn Silitys aio
- Paina ohjelmanäppäintä **Laaj.-net.**
- Paina ohjelmanäppäintä **Silitysajo**

Tämä työkierto silittää muotojakson **Muodon aloituspiste Muodon lopetuspiste**. Työkalu jää työkierron lopussa paikalleen.

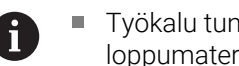

Työkalu tunkeutuu suurimmalla mahdollisella kulmalla, loppumateriaali jää paikalleen.

Mitä jyrkemmin työkalu tunkeutuu materiaaliin, sitä suurempi on syöttöarvon pienennys (maks. 50 %)

- **X**, **Z**: **Alkupiste**
- **X1**, **Z1**: **Muodon aloituspiste**
- **X2**, **Z2**: **Muodon lopetuspiste**
- **DXX**: **Lisäkorjausnumero** (Alue: 1-16) **Lisätietoja:** ["Lisäkorjaus](#page-205-0) Ē. [Dxx", Sivu 206](#page-205-0)
- **G58**: **Muodon mukainen työvara**
- **A**: **Sisäänpistokulma** (alue: 0° <= **A** < 90°; Oletusarvo: 0°)  $\overline{\phantom{a}}$
- $\blacksquare$ **W**: **Lopetuskulma** (alue: 0° <= **W** < 90°; Oletusarvo: 0°)
- **R**: **Pyöristys**
- **T**: **Työkalun numero** Revolveripaikkanumero
- **G14**: **Työkalunvaihtokohta**
- **Lisätietoja:** ["Työkalunvaihtopiste G14", Sivu 206](#page-205-1)
- **ID**: **Tunnusnumero**
- **S**: **Lastuamisnopeus** tai **Vakio kier.luku**
- $\overline{\phantom{a}}$ **F**: **Kierrossyöttöarvo**
- **B1**, **B2**: **-B viiste/+B pyöristys** (**B1** muodon aloitus ja **B2** muodon loppu)
	- **B** > 0: pyöristyksen säde
	- $\blacksquare$  **B** < 0: viisteen leveys
- **G47**: **Varmuusetäisyys Lisätietoja:** ["Varmuusetäisyys G47", Sivu 206](#page-205-2)
- **MT**: **M T:n jälkeen**: **M**-toiminnon numero, joka suoritetaan  $\blacksquare$ työkalukutsun **T** jälkeen.
- **MFS**: **M aloituksessa**: **M**-toiminnon numero, joka suoritetaan koneistusvaiheen alussa.

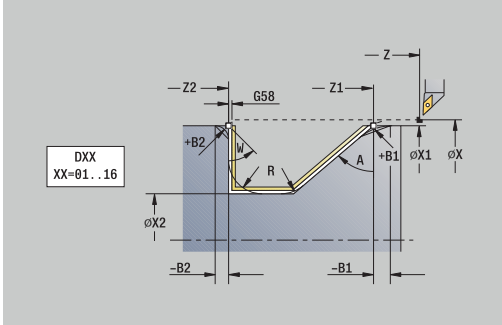

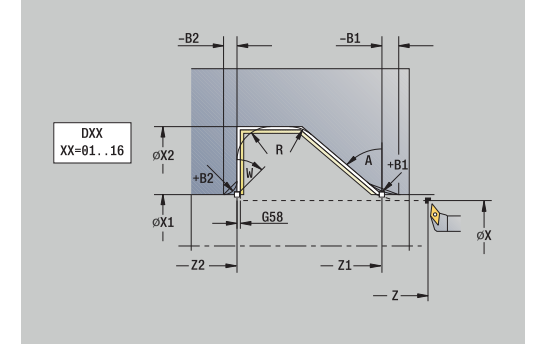

- **MFE**: **M lopetuksessa**: **M**-toiminnon numero, joka suoritetaan koneistusvaiheen lopussa.
- **WP**: **Karan numero** näyttö, millä työkierron työkappalekaralla koneistus suoritetaan (koneesta riippuva)
	- Pääkäyttö
	- Vastakara takapuolista koneistusta varten
- **BW**: **B-akselin kulma** (koneesta riippuva)
- **CW**: **Työkalun kääntö** (koneesta riippuva)
- **HC**: **Kenkäjarru** (koneesta riippuva)
- **DF**: **Lisätoiminto** (koneesta riippuva)

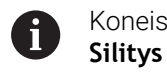

Koneistustapa teknologiatietokantaan pääsyä varten:

- 1 ajaa akselin suuntaisesti **Alkupiste Muodon aloituspiste X1**, **Z1**
- 2 silittää määritellyn muotojakson huomioimalla valinnaiset muotoelementit
- 3 ajaa **G14**-asetuksen mukaan **Työkalunvaihtokohta**

# **Lastuaminen, sisäänpisto pitkittäin – Laajenn**

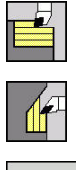

- Valitse **Lastunpoistotyök. pitk./poik.**
- 
- Valitse **Sisäänpisto poikittain**
- Laajenn

Silitysaio

- Paina ohjelmanäppäintä **Laaj.-net.**
- Paina ohjelmanäppäintä **Silitysajo**

Tämä työkierto silittää muotojakson **Muodon aloituspiste Muodon lopetuspiste**. Työkalu jää työkierron lopussa paikalleen.

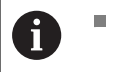

Työkalu tunkeutuu suurimmalla mahdollisella kulmalla, loppumateriaali jää paikalleen.

Mitä jyrkemmin työkalu tunkeutuu materiaaliin, sitä suurempi on syöttöarvon pienennys (maks. 50 %)

- **X**, **Z**: **Alkupiste**
- **X1**, **Z1**: **Muodon aloituspiste**
- **X2**, **Z2**: **Muodon lopetuspiste**
- **DXX**: **Lisäkorjausnumero** (Alue: 1-16) **Lisätietoja:** ["Lisäkorjaus](#page-205-0) Ē. [Dxx", Sivu 206](#page-205-0)
- **G58**: **Muodon mukainen työvara**
- **A**: **Sisäänpistokulma** (alue: 0° <= **A** < 90°; Oletusarvo: 0°)  $\overline{\phantom{a}}$
- $\blacksquare$ **W**: **Lopetuskulma** (alue: 0° <= **W** < 90°; Oletusarvo: 0°)
- **R**: **Pyöristys**
- **T**: **Työkalun numero** Revolveripaikkanumero
- **G14**: **Työkalunvaihtokohta**
- **Lisätietoja:** ["Työkalunvaihtopiste G14", Sivu 206](#page-205-1)
- **ID**: **Tunnusnumero**
- **S**: **Lastuamisnopeus** tai **Vakio kier.luku**
- $\overline{\phantom{a}}$ **F**: **Kierrossyöttöarvo**
- **B1**, **B2**: **-B viiste/+B pyöristys** (**B1** muodon aloitus ja **B2** muodon loppu)
	- **B** > 0: pyöristyksen säde
	- $\blacksquare$  **B** < 0: viisteen leveys
- **G47**: **Varmuusetäisyys Lisätietoja:** ["Varmuusetäisyys G47", Sivu 206](#page-205-2)
- **MT**: **M T:n jälkeen**: **M**-toiminnon numero, joka suoritetaan  $\blacksquare$ työkalukutsun **T** jälkeen.

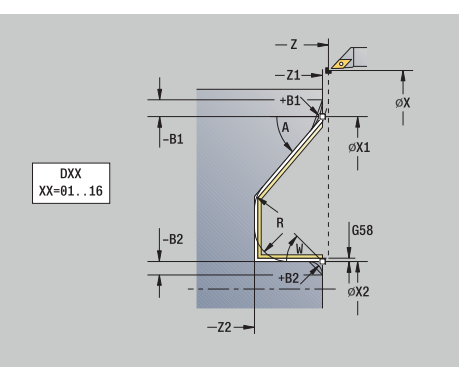

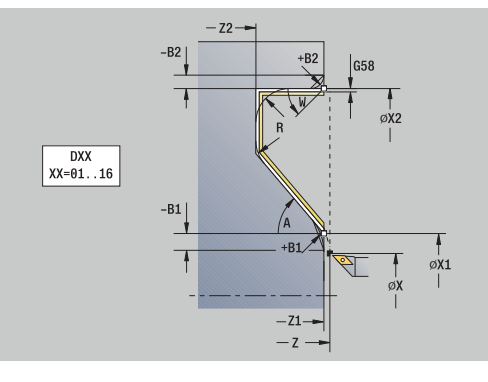

- **MFS**: **M aloituksessa**: **M**-toiminnon numero, joka suoritetaan koneistusvaiheen alussa.
- **MFE**: **M lopetuksessa**: **M**-toiminnon numero, joka suoritetaan koneistusvaiheen lopussa.
- **WP**: **Karan numero** näyttö, millä työkierron työkappalekaralla koneistus suoritetaan (koneesta riippuva)
	- Pääkäyttö
	- Vastakara takapuolista koneistusta varten
- **BW**: **B-akselin kulma** (koneesta riippuva)
- **CW**: **Työkalun kääntö** (koneesta riippuva)
- **HC**: **Kenkäjarru** (koneesta riippuva)
- **DF**: **Lisätoiminto** (koneesta riippuva)

Koneistustapa teknologiatietokantaan pääsyä varten: **Silitys**

Työkierron suoritus:

Ť.

- 1 ajaa akselin suuntaisesti **Alkupiste Muodon aloituspiste X1**, **Z1**
- 2 silittää määritellyn muotojakson huomioimalla valinnaiset muotoelementit
- 3 ajaa **G14**-asetuksen mukaan **Työkalunvaihtokohta**

## **Lastuaminen, ICP-muodonmukainen pitkittäin**

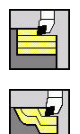

Valitse **Lastunpoistotyök. pitk./poik.**

Valitse **ICP-muodonmuk. pitkittäin**

Työkierto rouhii määritellyn alueen muodon suuntaisesti.

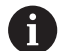

Työkierto rouhii muodon suuntaisesti **Aihion ylimitta J** ja **Last.linjojen tyyppi H** riippuen:

- **J** = 0: osoitteiden **X**, **Z** ja ICP-muodon määräämän alueen työvarat huomioiden
- **J** > 0: ICP-muodon (ja työvarojen) sekä **Aihion ylimitta J** määräämän alueen
- Työkalu tunkeutuu suurimmalla mahdollisella kulmalla, loppumateriaali jää paikalleen.

# *OHJE*

#### **Huomaa törmäysvaara!**

Kun **Aihion ylimitta J** > 0, ohjaus ei tarkista, onko ohjelmoitu **Asetussyvyys P** mahdollinen nykyisellä terän geometrialla poikittais- ja pitkittäissuuntaan. Koneistuksen yhteydessä on törmäysvaara!

Valitse nykyiseen terän gemetriaan soveltuva **Asetussyvyys P**.

- **X**, **Z**: **Alkupiste**
- **FK**: **ICP-valmisosien lukumäärä** Koneistettavan muodon nimi
- **P**: **Asetussyvyys** (määräytyy arvon **J** mukaan)
	- **J** = 0: **P** on maksimiasetussyvyys. Työkierto pienentää lastamissyvyyttä, jos ohjelmoitu asetusliike ei ole mahdollinen johtuen pituus- tai poikittaissuuntaisesta terän geometriasta.
	- **J** > 0: **P** on asetussyvyys. Tätä asetusta käytetään pituus- ja poikittaissuunnassa.
- **H**: **Last.linjojen tyyppi** Työkierto lastuaa
	- **0: vakio last.syvyys**
	- **1: samaetäis. last.linjat**
- **I**, **K**: **Työvara X** ja **Z**
- **J**: **Aihion ylimitta**
	- **J** = 0: Aloittaa lastuaa työkaluasemasta
	- **J** > 0: Työkierto lastuaa aihiotyövaran määräämän alueen
- **HR**: **Pääkoneistussuunta**
- $\blacksquare$ **SX**, **SZ**: **Lastuamisraja X** ja **Z Lisätietoja:** ["Lastunrajoitukset SX, SZ", Sivu 206](#page-205-3)
- **G47**: **Varmuusetäisyys Lisätietoja:** ["Varmuusetäisyys G47", Sivu 206](#page-205-2)
- **T**: **Työkalun numero** Revolveripaikkanumero

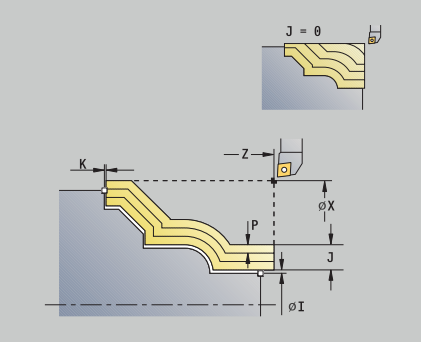

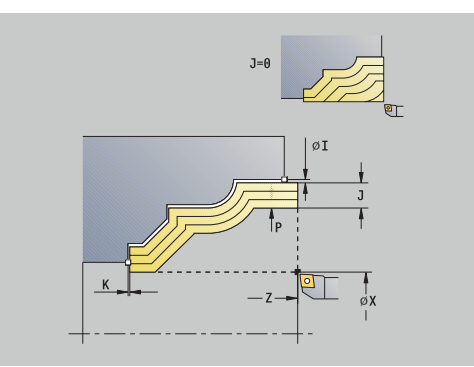

- **G14**: **Työkalunvaihtokohta Lisätietoja:** ["Työkalunvaihtopiste G14", Sivu 206](#page-205-1)
- **ID**: **Tunnusnumero** Ē.
- Ī. **S**: **Lastuamisnopeus** tai **Vakio kier.luku**
- $\overline{\phantom{a}}$ **F**: **Kierrossyöttöarvo**
- **BP**: **Tauon kesto** Aikajänne syöttöliikkeen keskeytystä varten Syötön keskeytyksen (katkonaisen syötön) avulla katkaistaan lastu.
- **BF**: **Syötön kesto** Aikajänne seuraavaan taukoon Syötön keskeytyksen (katkonaisen syötön) avulla katkaistaan lastu.
- **A**: **Saapumiskulma** (peruste: Z-akseli; Z-akselin suuntainen akseli)
- **W**: **Lähtökulma** (peruste: Z-akseli; oletus: Z-akselin suhteen  $\mathbf{u}$ kohtisuora akseli)
- **XA**, **ZA**: **Aihion aloituspiste** (Aihion muodon nurkkapisteen määritelmä – Arviointi vain, kun mitään aihiota ei ole määritelty)
	- **XA**, **ZA** ei ole ohjelmoitu: Aihion muoto lasketaan työkaluasemasta ja ICP-muodosta
	- **XA**, **ZA** ohjelmoitu: Aihion muodon nurkkapisteen määrittely
- **MT**: **M T:n jälkeen**: **M**-toiminnon numero, joka suoritetaan työkalukutsun **T** jälkeen.
- **MFS**: **M aloituksessa**: **M**-toiminnon numero, joka suoritetaan  $\blacksquare$ koneistusvaiheen alussa.
- **MFE**: **M lopetuksessa**: **M**-toiminnon numero, joka suoritetaan koneistusvaiheen lopussa.
- **WP**: **Karan numero** näyttö, millä työkierron työkappalekaralla koneistus suoritetaan (koneesta riippuva)
	- Pääkäyttö

 $\mathbf i$ 

- Vastakara takapuolista koneistusta varten
- $\blacksquare$ **BW**: **B-akselin kulma** (koneesta riippuva)
- × **CW**: **Työkalun kääntö** (koneesta riippuva)
- **HC**: **Kenkäjarru** (koneesta riippuva)
- $\blacksquare$ **DF**: **Lisätoiminto** (koneesta riippuva)

Koneistustapa teknologiatietokantaan pääsyä varten: **Rouhinta**

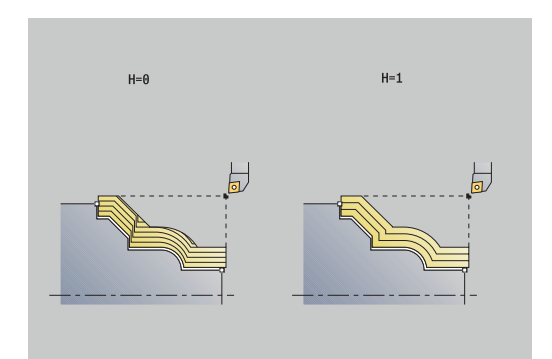

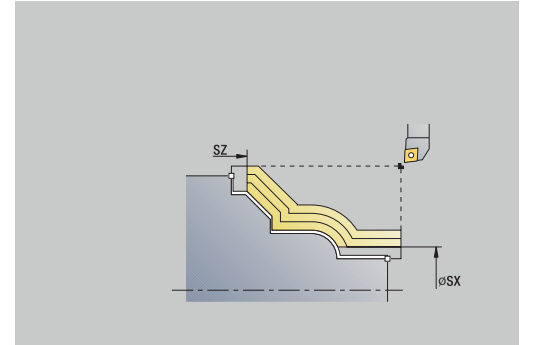

- 1 laskee lastunjaon (asetuksen) huomioimalla parametrit **Aihion ylimitta J** ja **Last.linjojen tyyppi H**
	- **J** = 0: Terän sädekorjaus huomioidaan. Näin saadaan aikaan erilaiset asetukset pituus- ja poikittaissuunnassa.
	- **J** > 0: Tätä samaa asetusta käytetään pituus- ja poikittaissuunnassa.
- 2 tekee asetussyötön **Alkupiste** akselinsuuntaisesti ensimmäistä lastua varten
- 3 lastuaa lasketun lastunjaon mukaisesti
- 4 ajaa takaisin ja tekee asetussyötön seuraavaa lastua varten
- 5 toistaa kohdat 3...4, kunnes määritelty alue on lastuttu
- 6 ajaa akselin suuntaisesti takaisin **Alkupiste**
- 7 ajaa **G14**-asetuksen mukaan **Työkalunvaihtokohta**

# **Lastuaminen, ICP-muodonmukainen poikittain**

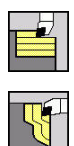

Valitse **Lastunpoistotyök. pitk./poik.**

Valitse **ICP-muodonmukais. poikittain**

Työkierto rouhii määritellyn alueen muodon suuntaisesti.

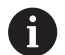

Työkierto rouhii muodon suuntaisesti **Aihion ylimitta J** ja **Last.linjojen tyyppi H** riippuen:

- **J** = 0: osoitteiden **X**, **Z** ja ICP-muodon määräämän alueen työvarat huomioiden
- **J** > 0: ICP-muodon (ja työvarojen) sekä **Aihion ylimitta J** määräämän alueen
- Työkalu tunkeutuu suurimmalla mahdollisella kulmalla, loppumateriaali jää paikalleen.

# *OHJE*

### **Huomaa törmäysvaara!**

Kun **Aihion ylimitta J** > 0, ohjaus ei tarkista, onko ohjelmoitu **Asetussyvyys P** mahdollinen nykyisellä terän geometrialla poikittais- ja pitkittäissuuntaan. Koneistuksen yhteydessä on törmäysvaara!

Valitse nykyiseen terän gemetriaan soveltuva **Asetussyvyys P**.

- **X**, **Z**: **Alkupiste**
- **FK**: **ICP-valmisosien lukumäärä** Koneistettavan muodon nimi
- **P**: **Asetussyvyys** (määräytyy arvon **J** mukaan)
	- **J** = 0: **P** on maksimiasetussyvyys. Työkierto pienentää lastamissyvyyttä, jos ohjelmoitu asetusliike ei ole mahdollinen johtuen pituus- tai poikittaissuuntaisesta terän geometriasta.
	- **J** > 0: **P** on asetussyvyys. Tätä asetusta käytetään pituus- ja poikittaissuunnassa.
- **H**: **Last.linjojen tyyppi** Työkierto lastuaa
	- **0: vakio last.syvyys**
	- **1: samaetäis. last.linjat**
- **I**, **K**: **Työvara X** ja **Z**
- **J**: **Aihion ylimitta**
	- **J** = 0: Aloittaa lastuaa työkaluasemasta
	- **J** > 0: Työkierto lastuaa aihiotyövaran määräämän alueen
- **HR**: **Pääkoneistussuunta**
- **SX**, **SZ**: **Lastuamisraja X** ja **Z**  $\Box$ **Lisätietoja:** ["Lastunrajoitukset SX, SZ", Sivu 206](#page-205-3)
- **G47**: **Varmuusetäisyys Lisätietoja:** ["Varmuusetäisyys G47", Sivu 206](#page-205-2)
- **T**: **Työkalun numero** Revolveripaikkanumero

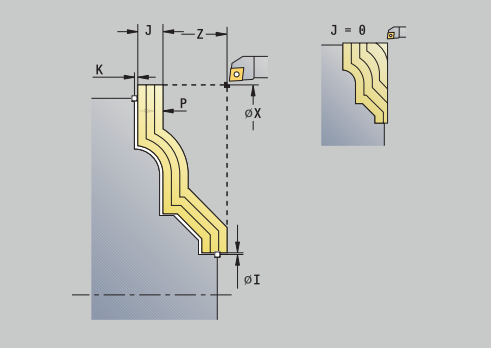

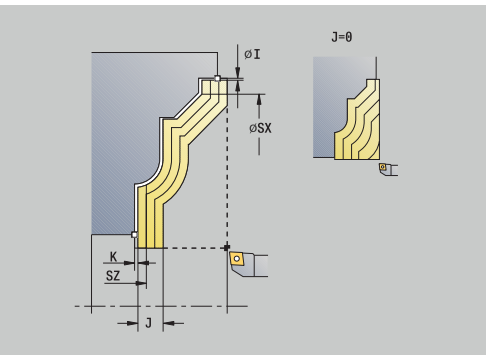

- **G14**: **Työkalunvaihtokohta Lisätietoja:** ["Työkalunvaihtopiste G14", Sivu 206](#page-205-1)
- **ID**: **Tunnusnumero**  $\Box$
- Ī. **S**: **Lastuamisnopeus** tai **Vakio kier.luku**
- $\blacksquare$ **F**: **Kierrossyöttöarvo**
- $\blacksquare$ **BP**: **Tauon kesto** – Aikajänne syöttöliikkeen keskeytystä varten Syötön keskeytyksen (katkonaisen syötön) avulla katkaistaan lastu.
- **BF**: **Syötön kesto** Aikajänne seuraavaan taukoon Syötön keskeytyksen (katkonaisen syötön) avulla katkaistaan lastu.
- $\overline{\phantom{a}}$ **A**: **Saapumiskulma** (peruste: Z-akseli; oletus: Z-akselin suhteen kohtisuora akseli)
- **W**: **Lähtökulma** (peruste: Z-akseli; oletus: Zakselin suuntainen п akseli)
- **XA**, **ZA**: **Aihion aloituspiste** (Aihion muodon nurkkapisteen määritelmä – Arviointi vain, kun mitään aihiota ei ole määritelty)
	- **XA**, **ZA** ei ole ohjelmoitu: Aihion muoto lasketaan työkaluasemasta ja ICP-muodosta
	- **XA**, **ZA** ohjelmoitu: Aihion muodon nurkkapisteen määrittely
- **MT**: **M T:n jälkeen**: **M**-toiminnon numero, joka suoritetaan työkalukutsun **T** jälkeen.
- $\blacksquare$ **MFS**: **M aloituksessa**: **M**-toiminnon numero, joka suoritetaan koneistusvaiheen alussa.
- **MFE**: **M lopetuksessa**: **M**-toiminnon numero, joka suoritetaan koneistusvaiheen lopussa.
- **WP**: **Karan numero** näyttö, millä työkierron työkappalekaralla  $\mathbb{R}^n$ koneistus suoritetaan (koneesta riippuva)
	- Pääkäyttö

 $\mathbf i$ 

- Vastakara takapuolista koneistusta varten
- **BW**: **B-akselin kulma** (koneesta riippuva)  $\mathcal{L}_{\mathcal{A}}$
- **CW**: **Työkalun kääntö** (koneesta riippuva)  $\blacksquare$
- **HC**: **Kenkäjarru** (koneesta riippuva)  $\blacksquare$
- **DF**: **Lisätoiminto** (koneesta riippuva) п

Koneistustapa teknologiatietokantaan pääsyä varten: **Rouhinta**

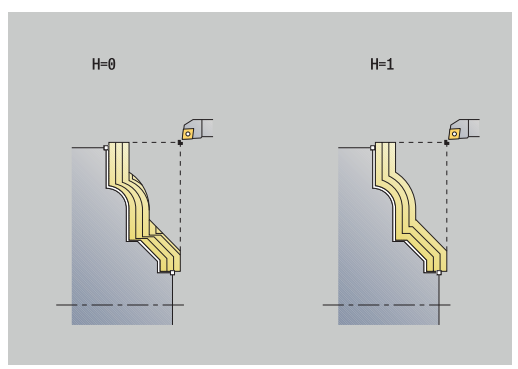

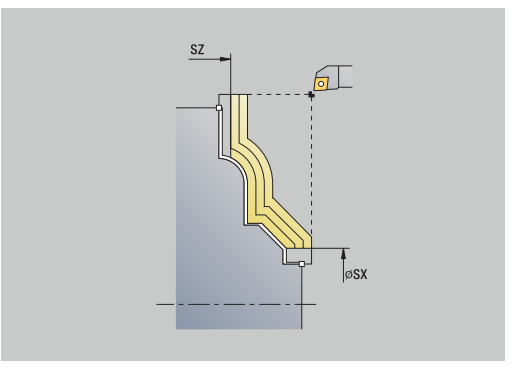

- 1 laskee lastunjaon (asetuksen) huomioimalla **Aihion ylimitta J** ja **Last.linjojen tyyppi H**
	- **J** = 0: Terän sädekorjaus huomioidaan. Näin saadaan aikaan erilaiset asetukset pituus- ja poikittaissuunnassa.
	- **J** > 0: Tätä samaa asetusta käytetään pituus- ja poikittaissuunnassa.
- 2 tekee asetussyötön **Alkupiste** akselinsuuntaisesti ensimmäistä lastua varten
- 3 lastuaa lasketun lastunjaon mukaisesti
- 4 ajaa takaisin ja tekee asetussyötön seuraavaa lastua varten
- 5 toistaa kohdat 3...4, kunnes määritelty alue on lastuttu
- 6 ajaa akselin suuntaisesti takaisin **Alkupiste**
- 7 ajaa **G14**-asetuksen mukaan **Työkalunvaihtokohta**

## **Lastuaminen, ICP-muodonmukainen silittäen pitkittäin**

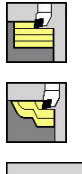

- Valitse **Lastunpoistotyök. pitk./poik.**
- Valitse **ICP-muodonmuk. pitkittäin**

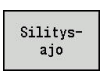

Paina ohjelmanäppäintä **Silitysajo**

Tämä työkierto silittää ICP-muodossa kuvatun muotojakson. Työkalu jää työkierron lopussa paikalleen.

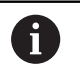

Työkalu tunkeutuu suurimmalla mahdollisella kulmalla, loppumateriaali jää paikalleen.

Työkiertoparametrit:

- **X**, **Z**: **Alkupiste**
- **FK**: **ICP-valmisosien lukumäärä** Koneistettavan muodon nimi
- **DXX**: **Lisäkorjausnumero** (Alue: 1-16) **Lisätietoja:** ["Lisäkorjaus](#page-205-0) [Dxx", Sivu 206](#page-205-0)
- **G58**: **Muodon mukainen työvara**
- **DI**, **DK**: **Työvara X** ja **Z** akselinsuuntainen
- **SX**, **SZ**: **Lastuamisraja X** ja **Z Lisätietoja:** ["Lastunrajoitukset SX, SZ", Sivu 206](#page-205-3)
- **G47**: **Varmuusetäisyys Lisätietoja:** ["Varmuusetäisyys G47", Sivu 206](#page-205-2)
- **T**: **Työkalun numero** Revolveripaikkanumero
- **G14**: **Työkalunvaihtokohta** Ē. **Lisätietoja:** ["Työkalunvaihtopiste G14", Sivu 206](#page-205-1)
- **ID**: **Tunnusnumero**
- $\mathbb{R}^n$ **S**: **Lastuamisnopeus** tai **Vakio kier.luku**
- **F**: **Kierrossyöttöarvo**
- **MT**: **M T:n jälkeen**: **M**-toiminnon numero, joka suoritetaan työkalukutsun **T** jälkeen.
- **MFS**: **M aloituksessa**: **M**-toiminnon numero, joka suoritetaan koneistusvaiheen alussa.
- **MFE**: **M lopetuksessa**: **M**-toiminnon numero, joka suoritetaan koneistusvaiheen lopussa.
- **WP**: **Karan numero** näyttö, millä työkierron työkappalekaralla koneistus suoritetaan (koneesta riippuva)
	- Pääkäyttö

i

- Vastakara takapuolista koneistusta varten
- **BW**: **B-akselin kulma** (koneesta riippuva)
- Ī. **CW**: **Työkalun kääntö** (koneesta riippuva)
- **HC**: **Kenkäjarru** (koneesta riippuva)  $\blacksquare$
- $\overline{\phantom{a}}$ **DF**: **Lisätoiminto** (koneesta riippuva)

Koneistustapa teknologiatietokantaan pääsyä varten: **Silitys**

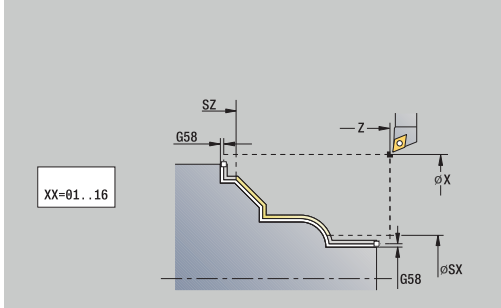

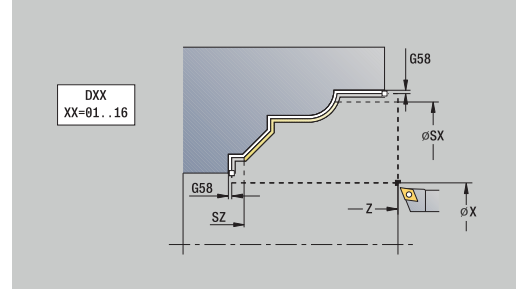

- ajaa akselin suuntaisesti **Alkupiste** ICP-muodon alkupisteeseen
- silittää määritellyn muotojakson
- ajaa **G14**-asetuksen mukaan **Työkalunvaihtokohta**

## **Lastuaminen, ICP-muodonmukainen poikittain poikittain**

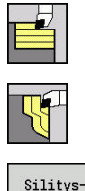

- Valitse **Lastunpoistotyök. pitk./poik.**
- Valitse **ICP-muodonmukais. poikittain**

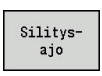

Paina ohjelmanäppäintä **Silitysajo**

Tämä työkierto silittää ICP-muodossa kuvatun muotojakson. Työkalu jää työkierron lopussa paikalleen.

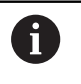

Työkalu tunkeutuu suurimmalla mahdollisella kulmalla, loppumateriaali jää paikalleen.

Työkiertoparametrit:

- **X**, **Z**: **Alkupiste**
- **FK**: **ICP-valmisosien lukumäärä** Koneistettavan muodon nimi
- **DXX**: **Lisäkorjausnumero** (Alue: 1-16) **Lisätietoja:** ["Lisäkorjaus](#page-205-0) [Dxx", Sivu 206](#page-205-0)
- **G58**: **Muodon mukainen työvara**
- **DI**, **DK**: **Työvara X** ja **Z** akselinsuuntainen
- **SX**, **SZ**: **Lastuamisraja X** ja **Z Lisätietoja:** ["Lastunrajoitukset SX, SZ", Sivu 206](#page-205-3)
- **G47**: **Varmuusetäisyys Lisätietoja:** ["Varmuusetäisyys G47", Sivu 206](#page-205-2)
- **T**: **Työkalun numero** Revolveripaikkanumero
- **G14**: **Työkalunvaihtokohta Lisätietoja:** ["Työkalunvaihtopiste G14", Sivu 206](#page-205-1)
- **ID**: **Tunnusnumero**
- **S**: **Lastuamisnopeus** tai **Vakio kier.luku**
- **F**: **Kierrossyöttöarvo**
- **MT**: **M T:n jälkeen**: **M**-toiminnon numero, joka suoritetaan työkalukutsun **T** jälkeen.
- **MFS**: **M aloituksessa**: **M**-toiminnon numero, joka suoritetaan koneistusvaiheen alussa.
- **MFE**: **M lopetuksessa**: **M**-toiminnon numero, joka suoritetaan koneistusvaiheen lopussa.
- **WP**: **Karan numero** näyttö, millä työkierron työkappalekaralla koneistus suoritetaan (koneesta riippuva)
	- Pääkäyttö

i

- Vastakara takapuolista koneistusta varten
- **BW**: **B-akselin kulma** (koneesta riippuva)
- Ī. **CW**: **Työkalun kääntö** (koneesta riippuva)
- **HC**: **Kenkäjarru** (koneesta riippuva)
- **DF**: **Lisätoiminto** (koneesta riippuva)  $\overline{\phantom{a}}$

Koneistustapa teknologiatietokantaan pääsyä varten: **Silitys**

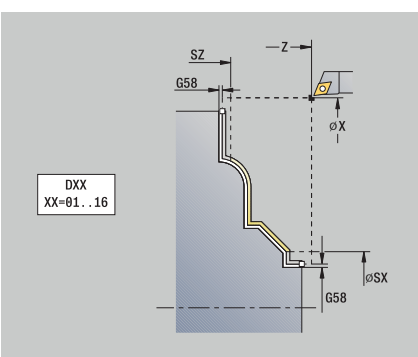

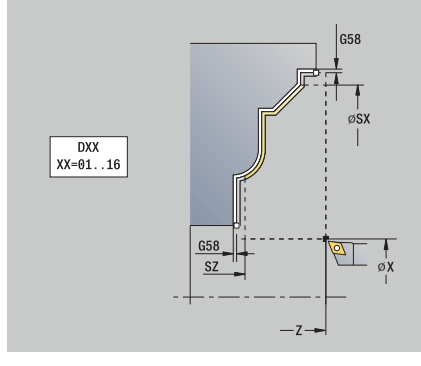

- ajaa akselin suuntaisesti **Alkupiste** ICP-muodon alkupisteeseen
- silittää määritellyn muotojakson
- ajaa **G14**-asetuksen mukaan **Työkalunvaihtokohta**

## **ICP-lastuam. pitkittäin**

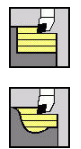

- Valitse **Lastunpoistotyök. pitk./poik.**
- Valitse **ICP-lastuaminen pitkittäin**

Työkierto rouhii muodon mukaisesti **Alkupiste** ja ICP-muodon kuvaaman alueen työvarat huomioiden.

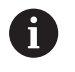

Työkalu tunkeutuu suurimmalla mahdollisella kulmalla, loppumateriaali jää paikalleen.

Mitä jyrkemmin työkalu tunkeutuu materiaaliin, sitä suurempi on syöttöarvon pienennys (maks. 50 %)

- **X**, **Z**: **Alkupiste**
- **FK**: **ICP-valmisosien lukumäärä** Koneistettavan muodon nimi
- **P**: **Asetussyvyys** maksimiasetussyvyys
- **H**: **Muodon tasaus**
	- **0: joka lastulla**
	- **1: viimisellä lastulla**
	- **2: ei tasausta**
- **I**, **K**: **Työvara X** ja **Z**
- **E**: **Pistokäyttäytyminen**
	- Ei sisäänsyöttö: automaattinen syöttöarvon pienennys
	- **E** = 0: ei sisäänpistoa
	- **E** > 0: käytetty sisäänpiston syöttöarvo
- **O**: **Takaleikkauksen piilotus**
- **SX**, **SZ**: **Lastuamisraja X** ja **Z**  $\blacksquare$ **Lisätietoja:** ["Lastunrajoitukset SX, SZ", Sivu 206](#page-205-3)
- **G47**: **Varmuusetäisyys Lisätietoja:** ["Varmuusetäisyys G47", Sivu 206](#page-205-2)
- **T**: **Työkalun numero** Revolveripaikkanumero
- Ì. **G14**: **Työkalunvaihtokohta Lisätietoja:** ["Työkalunvaihtopiste G14", Sivu 206](#page-205-1)
- **ID**: **Tunnusnumero**
- **S**: **Lastuamisnopeus** tai **Vakio kier.luku**
- **F**: **Kierrossyöttöarvo**
- × **BP**: **Tauon kesto** – Aikajänne syöttöliikkeen keskeytystä varten Syötön keskeytyksen (katkonaisen syötön) avulla katkaistaan lastu.
- **BF**: **Syötön kesto** Aikajänne seuraavaan taukoon Syötön keskeytyksen (katkonaisen syötön) avulla katkaistaan lastu.
- **A**: **Saapumiskulma** (peruste: Z-akseli; Z-akselin suuntainen akseli)
- j. **W**: **Lähtökulma** (peruste: Z-akseli; oletus: Z-akselin suhteen kohtisuora akseli)
- **XA**, **ZA**: **Aihion aloituspiste** (Aihion muodon nurkkapisteen määritelmä – Arviointi vain, kun mitään aihiota ei ole määritelty)

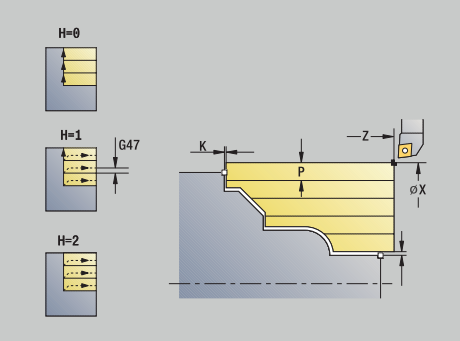

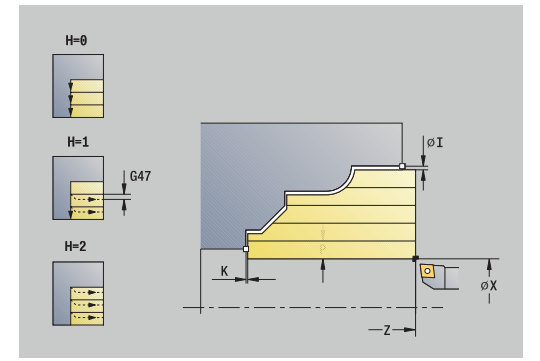

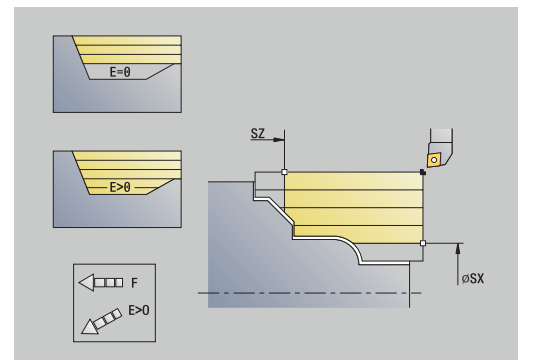

- **XA**, **ZA** ei ole ohjelmoitu: Aihion muoto lasketaan työkaluasemasta ja ICP-muodosta
- **XA**, **ZA** ohjelmoitu: Aihion muodon nurkkapisteen määrittely
- $\overline{\Box}$ **MT**: **M T:n jälkeen**: **M**-toiminnon numero, joka suoritetaan työkalukutsun **T** jälkeen.
- **MFS**: **M aloituksessa**: **M**-toiminnon numero, joka suoritetaan koneistusvaiheen alussa.
- **MFE**: **M lopetuksessa**: **M**-toiminnon numero, joka suoritetaan koneistusvaiheen lopussa.
- **WP**: **Karan numero** näyttö, millä työkierron työkappalekaralla koneistus suoritetaan (koneesta riippuva)
	- Pääkäyttö
	- Vastakara takapuolista koneistusta varten
- **BW**: **B-akselin kulma** (koneesta riippuva)
- **CW**: **Työkalun kääntö** (koneesta riippuva)
- **HC**: **Kenkäjarru** (koneesta riippuva)
- **DF**: **Lisätoiminto** (koneesta riippuva)

Koneistustapa teknologiatietokantaan pääsyä varten: **Rouhinta**

Työkierron suoritus:

i

- 1 laskee lastunjaon (asetuksen)
- 2 tekee asetussyötön **Alkupiste** akselinsuuntaisesti ensimmäistä lastua varten
- 3 tunkeutuu muotoon pienennetyllä syöttöarvolla
- 4 lastuaa lasketun lastunjaon mukaisesti
- 5 riippuen **Muodon tasaus H** ajaa muodosta ulos
- 6 ajaa takaisin ja tekee asetussyötön seuraavaa lastua varten
- 7 toistaa kohdat 3...6, kunnes määritelty alue on lastuttu
- 8 ajaa akselin suuntaisesti takaisin **Alkupiste**
- 9 ajaa **G14**-asetuksen mukaan **Työkalunvaihtokohta**

## **ICP-lastuaminen poikittain**

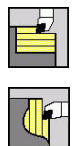

- Valitse **Lastunpoistotyök. pitk./poik.**
- Valitse **ICP-lastuaminen poikittain**

Työkierto rouhii muodon mukaisesti alkupisteen ja ICP-muodon kuvaaman alueen työvarat huomioiden.

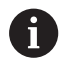

Työkalu tunkeutuu suurimmalla mahdollisella kulmalla, loppumateriaali jää paikalleen.

Mitä jyrkemmin työkalu tunkeutuu materiaaliin, sitä suurempi on syöttöarvon pienennys (maks. 50 %)

- **X**, **Z**: **Alkupiste**
- **FK**: **ICP-valmisosien lukumäärä** Koneistettavan muodon nimi
- **P**: **Asetussyvyys** maksimiasetussyvyys
- **H**: **Muodon tasaus**
	- **0: joka lastulla**
	- **1: viimisellä lastulla**
	- **2: ei tasausta**
- **I**, **K**: **Työvara X** ja **Z**
- **E**: **Pistokäyttäytyminen**
	- Ei sisäänsyöttö: automaattinen syöttöarvon pienennys
	- **E** = 0: ei sisäänpistoa
	- **E** > 0: käytetty sisäänpiston syöttöarvo
- **O**: **Takaleikkauksen piilotus**
- $\mathbf{r}$ **SX**, **SZ**: **Lastuamisraja X** ja **Z Lisätietoja:** ["Lastunrajoitukset SX, SZ", Sivu 206](#page-205-3)
- **G47**: **Varmuusetäisyys Lisätietoja:** ["Varmuusetäisyys G47", Sivu 206](#page-205-2)
- **T**: **Työkalun numero** Revolveripaikkanumero
- Ì. **G14**: **Työkalunvaihtokohta Lisätietoja:** ["Työkalunvaihtopiste G14", Sivu 206](#page-205-1)
- **ID**: **Tunnusnumero**
- **S**: **Lastuamisnopeus** tai **Vakio kier.luku**
- **F**: **Kierrossyöttöarvo**
- × **BP**: **Tauon kesto** – Aikajänne syöttöliikkeen keskeytystä varten Syötön keskeytyksen (katkonaisen syötön) avulla katkaistaan lastu.
- **BF**: **Syötön kesto** Aikajänne seuraavaan taukoon Syötön keskeytyksen (katkonaisen syötön) avulla katkaistaan lastu.
- **A**: **Saapumiskulma** (peruste: Z-akseli; Z-akselin suuntainen akseli)
- j. **W**: **Lähtökulma** (peruste: Z-akseli; oletus: Z-akselin suhteen kohtisuora akseli)
- **XA**, **ZA**: **Aihion aloituspiste** (Aihion muodon nurkkapisteen määritelmä – Arviointi vain, kun mitään aihiota ei ole määritelty)

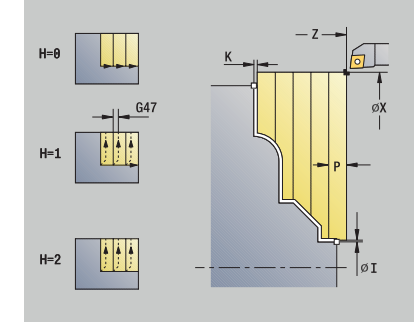

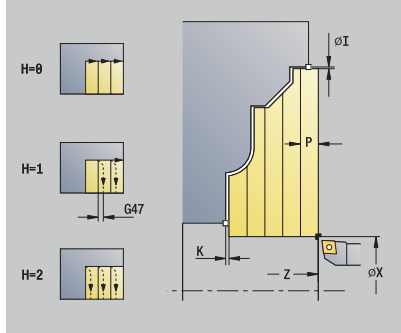

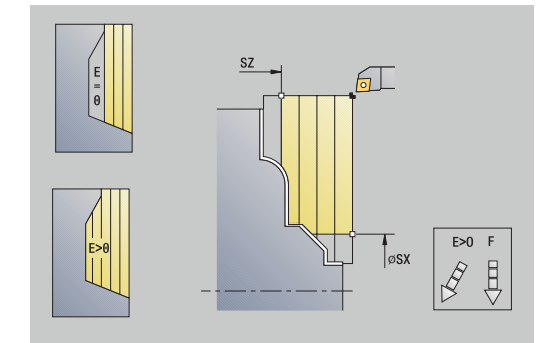

- **XA**, **ZA** ei ole ohjelmoitu: Aihion muoto lasketaan työkaluasemasta ja ICP-muodosta
- **XA**, **ZA** ohjelmoitu: Aihion muodon nurkkapisteen määrittely
- $\overline{\Box}$ **MT**: **M T:n jälkeen**: **M**-toiminnon numero, joka suoritetaan työkalukutsun **T** jälkeen.
- **MFS**: **M aloituksessa**: **M**-toiminnon numero, joka suoritetaan koneistusvaiheen alussa.
- **MFE**: **M lopetuksessa**: **M**-toiminnon numero, joka suoritetaan koneistusvaiheen lopussa.
- **WP**: **Karan numero** näyttö, millä työkierron työkappalekaralla koneistus suoritetaan (koneesta riippuva)
	- Pääkäyttö
	- Vastakara takapuolista koneistusta varten
- **BW**: **B-akselin kulma** (koneesta riippuva)
- **CW**: **Työkalun kääntö** (koneesta riippuva)
- **HC**: **Kenkäjarru** (koneesta riippuva)
- **DF**: **Lisätoiminto** (koneesta riippuva)

Koneistustapa teknologiatietokantaan pääsyä varten: **Rouhinta**

Työkierron suoritus:

i

- 1 laskee lastunjaon (asetuksen)
- 2 tekee asetussyötön **Alkupiste** akselinsuuntaisesti ensimmäistä lastua varten
- 3 tunkeutuu muotoon pienennetyllä syöttöarvolla
- 4 lastuaa lasketun lastunjaon mukaisesti
- 5 riippuen **Muodon tasaus H** ajaa muodosta ulos
- 6 ajaa takaisin ja tekee asetussyötön seuraavaa lastua varten
- 7 toistaa kohdat 3...6, kunnes määritelty alue on lastuttu
- 8 ajaa akselin suuntaisesti takaisin **Alkupiste**
- 9 ajaa **G14**-asetuksen mukaan **Työkalunvaihtokohta**

## **ICP-lastuaminen silittäen pitkittäin**

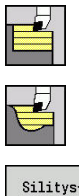

Valitse **Lastunpoistotyök. pitk./poik.**

Valitse **ICP-lastuaminen pitkittäin**  $\blacktriangleright$  .

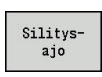

Paina ohjelmanäppäintä **Silitysajo**

Tämä työkierto silittää ICP-muodossa kuvatun muotojakson. Työkalu jää työkierron lopussa paikalleen.

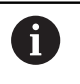

Työkalu tunkeutuu suurimmalla mahdollisella kulmalla, loppumateriaali jää paikalleen.

Työkiertoparametrit:

- **X**, **Z**: **Alkupiste**
- **FK**: **ICP-valmisosien lukumäärä** Koneistettavan muodon nimi
- **DXX**: **Lisäkorjausnumero** (Alue: 1-16) **Lisätietoja:** ["Lisäkorjaus](#page-205-0) [Dxx", Sivu 206](#page-205-0)
- **G58**: **Muodon mukainen työvara**
- **DI**, **DK**: **Työvara X** ja **Z** akselinsuuntainen
- **SX**, **SZ**: **Lastuamisraja X** ja **Z Lisätietoja:** ["Lastunrajoitukset SX, SZ", Sivu 206](#page-205-3)
- **G47**: **Varmuusetäisyys Lisätietoja:** ["Varmuusetäisyys G47", Sivu 206](#page-205-2)
- **T**: **Työkalun numero** Revolveripaikkanumero
- **G14**: **Työkalunvaihtokohta** Ē. **Lisätietoja:** ["Työkalunvaihtopiste G14", Sivu 206](#page-205-1)
- **ID**: **Tunnusnumero**
- **S**: **Lastuamisnopeus** tai **Vakio kier.luku**  $\mathbb{R}^n$
- **F**: **Kierrossyöttöarvo**
- **MT**: **M T:n jälkeen**: **M**-toiminnon numero, joka suoritetaan työkalukutsun **T** jälkeen.
- **MFS**: **M aloituksessa**: **M**-toiminnon numero, joka suoritetaan koneistusvaiheen alussa.
- Ē. **MFE**: **M lopetuksessa**: **M**-toiminnon numero, joka suoritetaan koneistusvaiheen lopussa.
- **WP**: **Karan numero** näyttö, millä työkierron työkappalekaralla koneistus suoritetaan (koneesta riippuva)
	- Pääkäyttö

i

- Vastakara takapuolista koneistusta varten
- **BW**: **B-akselin kulma** (koneesta riippuva)
- Ī. **CW**: **Työkalun kääntö** (koneesta riippuva)
- **HC**: **Kenkäjarru** (koneesta riippuva)  $\blacksquare$
- $\overline{\phantom{a}}$ **DF**: **Lisätoiminto** (koneesta riippuva)

Koneistustapa teknologiatietokantaan pääsyä varten: **Silitys**

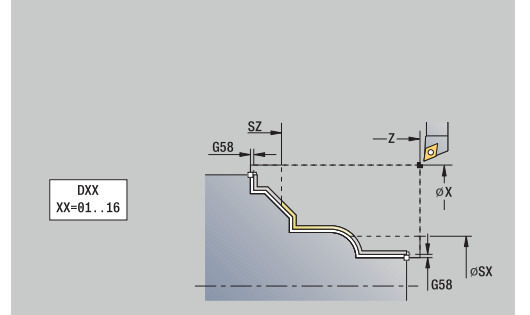

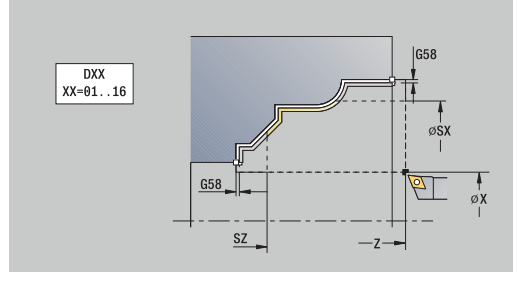

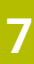

- ajaa akselin suuntaisesti **Alkupiste** ICP-muodon alkupisteeseen
- silittää määritellyn muotojakson
- ajaa **G14**-asetuksen mukaan **Työkalunvaihtokohta**

### **ICP-lastuaminen silittäen poikittain**

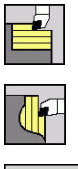

- Valitse **Lastunpoistotyök. pitk./poik.**
- Valitse **ICP-lastuaminen poikittain**

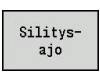

Paina ohjelmanäppäintä **Silitysajo**

Tämä työkierto silittää ICP-muodossa kuvatun muotojakson. Työkalu jää työkierron lopussa paikalleen.

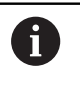

Työkalu tunkeutuu suurimmalla mahdollisella kulmalla, loppumateriaali jää paikalleen.

Työkiertoparametrit:

- **X**, **Z**: **Alkupiste**
- **FK**: **ICP-valmisosien lukumäärä** Koneistettavan muodon nimi
- **DXX**: **Lisäkorjausnumero** (Alue: 1-16) **Lisätietoja:** ["Lisäkorjaus](#page-205-0) [Dxx", Sivu 206](#page-205-0)
- **G58**: **Muodon mukainen työvara**
- **DI**, **DK**: **Työvara X** ja **Z** akselinsuuntainen
- **SX**, **SZ**: **Lastuamisraja X** ja **Z Lisätietoja:** ["Lastunrajoitukset SX, SZ", Sivu 206](#page-205-3)
- **G47**: **Varmuusetäisyys Lisätietoja:** ["Varmuusetäisyys G47", Sivu 206](#page-205-2)
- **T**: **Työkalun numero** Revolveripaikkanumero
- **G14**: **Työkalunvaihtokohta Lisätietoja:** ["Työkalunvaihtopiste G14", Sivu 206](#page-205-1)
- **ID**: **Tunnusnumero**
- **S**: **Lastuamisnopeus** tai **Vakio kier.luku**
- **F**: **Kierrossyöttöarvo**
- **MT**: **M T:n jälkeen**: **M**-toiminnon numero, joka suoritetaan työkalukutsun **T** jälkeen.
- **MFS**: **M aloituksessa**: **M**-toiminnon numero, joka suoritetaan koneistusvaiheen alussa.
- **MFE**: **M lopetuksessa**: **M**-toiminnon numero, joka suoritetaan koneistusvaiheen lopussa.
- **WP**: **Karan numero** näyttö, millä työkierron työkappalekaralla koneistus suoritetaan (koneesta riippuva)
	- Pääkäyttö

i

- Vastakara takapuolista koneistusta varten
- **BW**: **B-akselin kulma** (koneesta riippuva)
- Ī. **CW**: **Työkalun kääntö** (koneesta riippuva)
- **HC**: **Kenkäjarru** (koneesta riippuva)
- $\overline{\phantom{a}}$ **DF**: **Lisätoiminto** (koneesta riippuva)

Koneistustapa teknologiatietokantaan pääsyä varten: **Silitys**

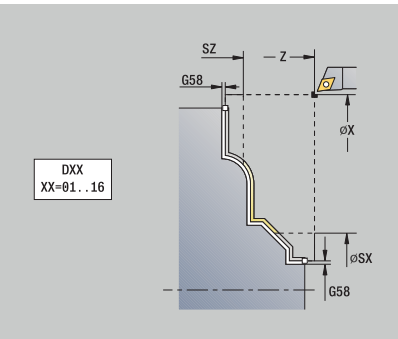

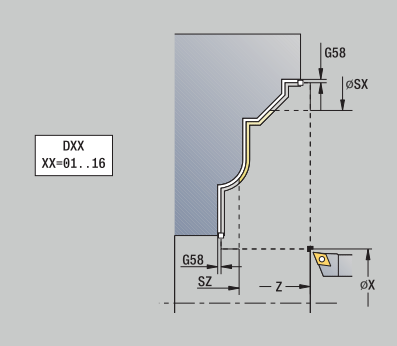

- ajaa akselin suuntaisesti **Alkupiste** ICP-muodon alkupisteeseen
- silittää määritellyn muotojakson
- ajaa **G14**-asetuksen mukaan **Työkalunvaihtokohta**

### **Lastunpoistotyökiertojen esimerkki**

#### **Ulkopuolisen muodon rouhinta ja silitys**

Merkitty alue pisteestä **AP** (**Muodon aloituspiste**) pisteeseen **EP** (**Muodon lopetuspiste**) rouhitaan laajennettuna pitkittäin työvara huomioiden. Seuraavaksi tämä muodon osuus silitetään lastuamalla laajennettuna pitkittäin.

**Laajennettu tapa** mahdollistaa myös pyöristyksen ja viisteen muodon lopussa.

#### Parametrit **Muodon aloituspiste X1**, **Z1** ja **Muodon lopetuspiste**

**X2**, **Z2** määräävät lastuamis- ja asetussyöttösuunnan – tässä ulkopuolinen koneistus ja asetussyöttö suuntaan –X. Työkalutiedot:

- $\mathbb{R}^2$ Sorvaustyökalu (ulkopuolista koneistusta varten)
- $\blacksquare$ **TO** = 1 – Työkalun suuntaus
- **A** = 93° Asetuskulma  $\blacksquare$
- **B** = 55° Kärkikulma  $\blacksquare$

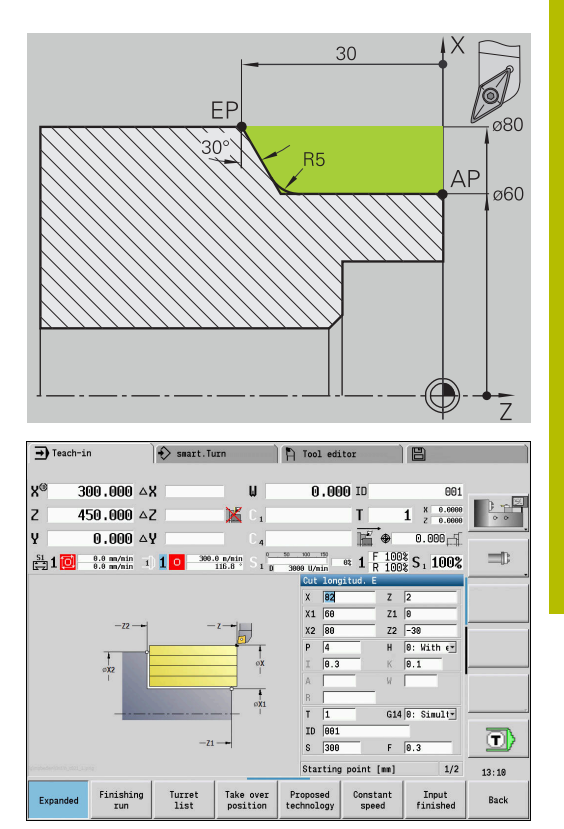

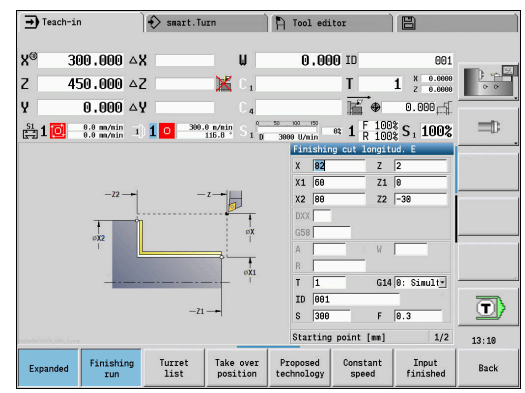

### **Sisäpuolisen muodon rouhinta ja silitys**

Merkitty alue pisteestä **AP** (**Muodon aloituspiste**) pisteeseen **EP** (**Muodon lopetuspiste**) rouhitaan laajennettuna pitkittäin työvara huomioiden. Seuraavaksi tämä muodon osuus silitetään lastuamalla laajennettuna pitkittäin.

**Laajennettu tapa** mahdollistaa myös pyöristyksen ja viisteen muodon lopussa.

Parametrit **Muodon aloituspiste X1**, **Z1** ja **Muodon lopetuspiste X2**, **Z2** määräävät lastuamis- ja asetussyöttösuunnan – tässä sisäpuolinen koneistus ja asetussyöttö suuntaan +X.

Työkalutiedot:

- Sorvaustyökalu (sisäpuolista koneistusta varten)
- **TO** = 7 Työkalun suuntaus  $\overline{\phantom{a}}$
- **A** = 93° Asetuskulma  $\overline{\Box}$
- **B** = 55° Kärkikulma

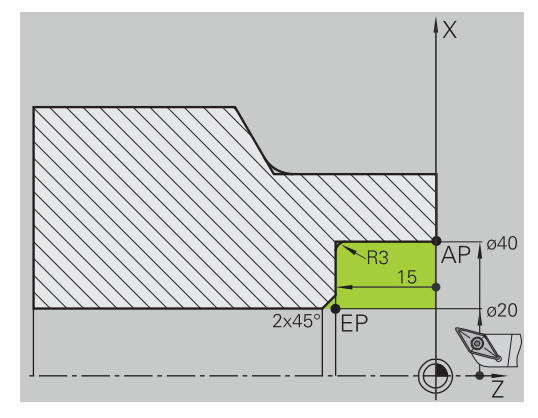

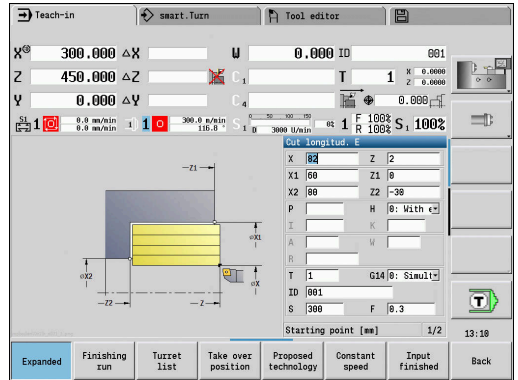

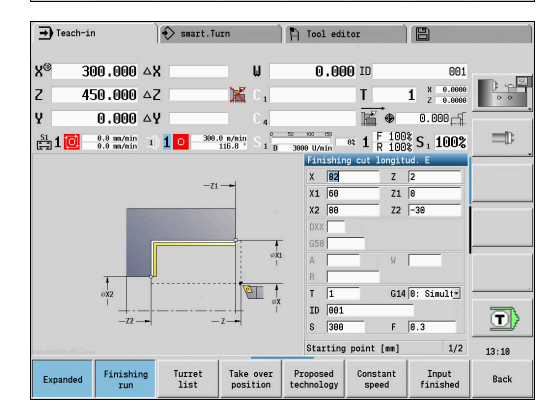

#### **Rouhinta (kaiverrus) käyttämällä työkiertoa sisäänpistolla**

Käytettävää työkalua ei voi pistää työkalun sisään kulmassa 15°. Tästä johtuen lastuttava alue koneistetaan kahdessa vaiheessa.

#### **1. vaihe**

Merkitty alue pisteestä **AP** (**Muodon aloituspiste**) pisteeseen **EP** (**Muodon lopetuspiste**) ja louhitaan työkierrolla **Sisäänpisto pitkittäin E** työvara huomioiden.

Määrittele **Aloituskulma A** arvoksi 15° piirustuksen mukaisesti. Ohjaus laskee suurimman mahdollisen sisäänpistokulman työkaluparametrien perusteella. Loppumateriaali jätetään ja lastutaan 2. vaiheessa.

**Laajennettua tapaa** käytetään pyöristysten tekemiseen muotolaaksossa.

Huomioi parametri **Muodon aloituspiste X1**, **Z1** ja **Muodon lopetuspiste X2**, **Z2** Ne määräävät lastuamis- ja asetussyöttösuunnan – tässä ulkopuolinen koneistus ja asetussyöttö suuntaan –X

Työkalutiedot:

- $\Box$ Sorvaustyökalu (ulkopuolista koneistusta varten)
- **TO** = 1 Työkalun suuntaus  $\overline{\mathbb{D}}$
- $\blacksquare$ **A** = 93° – Asetuskulma
- **B** = 55° Kärkikulma Ī.

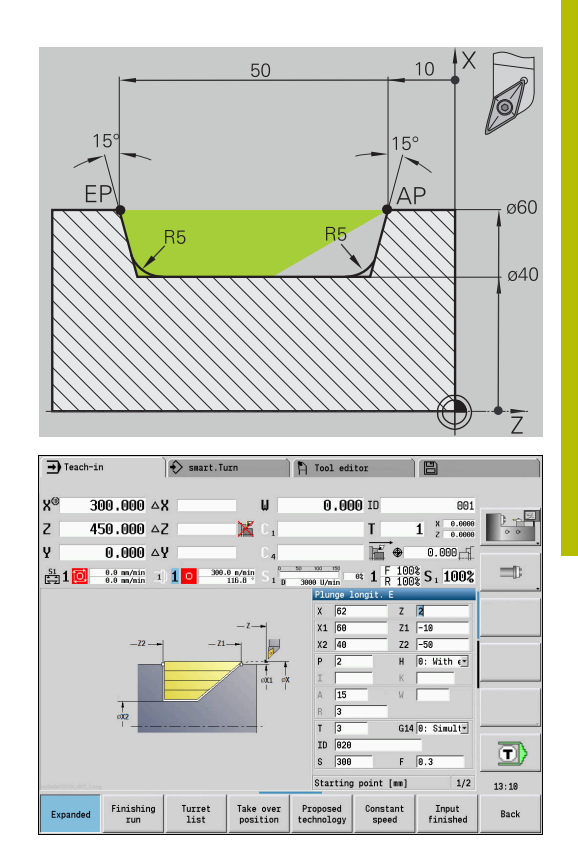

### **2. vaihe**

Jäljellä oleva materiaali (merkitty alue kuvassa yllä vasemmalla) rouhitaan työkierrolla **Sisäänpisto pitkittäin E**. Ennen tämän vaiheen suoritusta vaihdetaan työkalu.

**Laajennettua tapaa** käytetään pyöristysten tekemiseen muotolaaksossa.

Parametrit **Muodon aloituspiste X1**, **Z1** ja **Muodon lopetuspiste X2**, **Z2** määräävät lastuamis- ja asetussyöttösuunnan – tässä ulkopuolinen koneistus ja asetussyöttö suuntaan –X.

Parametri **Muodon aloituspiste Z1** on määritetty simulaation 1. vaiheessa. Vaiheet määritetty.

Työkalutiedot:

- Sorvaustyökalu (ulkopuolista koneistusta varten)
- **TO** = 3 Työkalun suuntaus
- **A** = 93° Asetuskulma
- $\blacksquare$ **B** = 55° – Kärkikulma

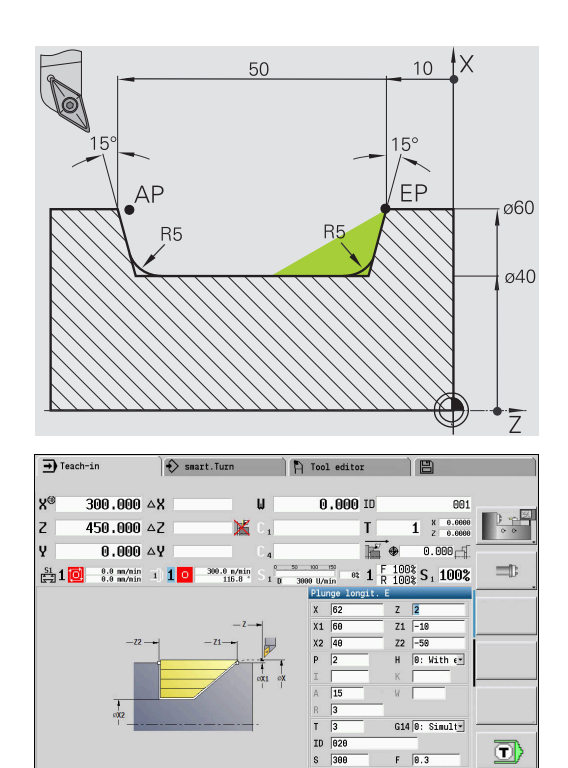

Take over<br>position

 $\frac{I$ urret

Proposed<br>technology

Finishing

 $1/2$ 

Input<br>finished

 $13:10$ 

Back

oint [mm]

Constant<br>speed

# **7.5 Pistotyökierrot**

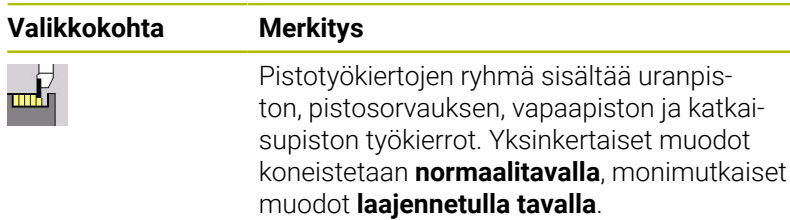

ICP-pistotyökierrot toimivat yhdessä **ICP**-muotojen kanssa. **Lisätietoja:** ["ICP-muodot", Sivu 440](#page-439-0)

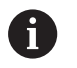

**Lastunjako**: Ohjaus laskee tasasuuruisen pistoleveyden, joka <= **P**.

- Työvarat huomioidaan **laajennetulla tavalla**.
- Nirkon sädekorjaus toteutetaan (poikkeus **Vapaapistokuvio K**)

### **Lastuamis- ja asetussuunnat pistotyökierroissa**:

Ohjaus määrittää lastuamissuunnan ja asetussyöttösuunnan työkiertoparametrien perusteella.

Merkitseviä ovat:

- **Normaalitila**: Parametri **Alkupiste X**, **Z** (käyttötavalla **Kone**: hetkellinen työkaluasema) ja **Muodon aloituspiste X1**/ **Muodon lopetuspiste Z2**
- **Laajennettu tila**: Parametri **Muodon aloituspiste X1**, **Z1** ja  $\overline{\phantom{a}}$ **Muodon lopetuspiste X2**, **Z2**
- **ICP-työkierrot**: Parametrit **Alkupiste X**, **Z** (käyttötavalla **Kone**: hetkellinen työkaluasema) ICP-muodon aloituspiste

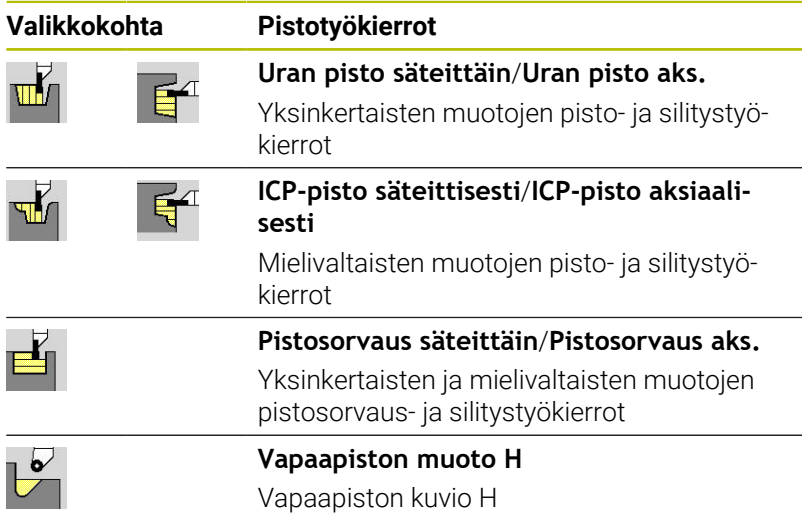

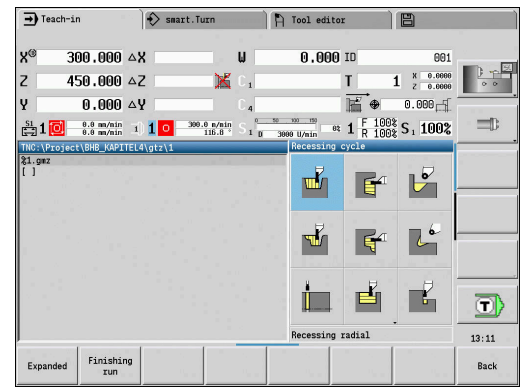

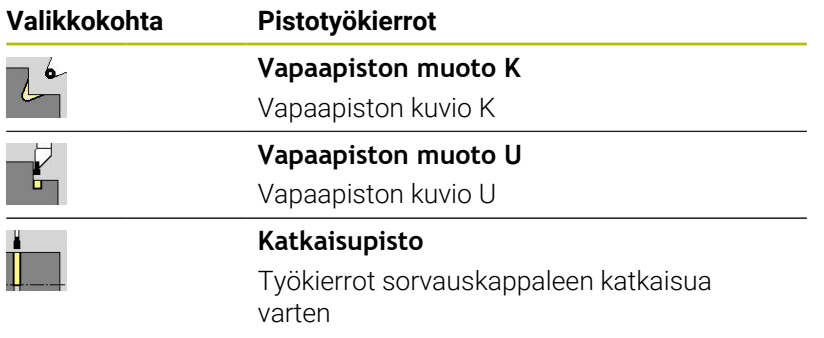

# **Vapaapistoasema**

Ohjaus vapaapistoaseman työkiertoparametrien **Alkupiste X**, **Z** (käyttötavalla kone **Kone**: Hetkellinen työkaluasema) ja **Muodon aloituspiste X1**, **Z1** perusteella.

#### **Muotokuviot**

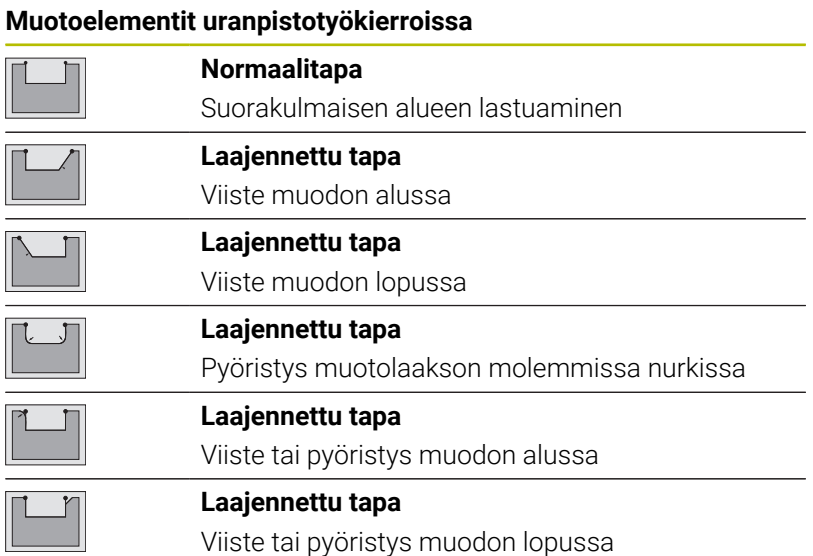

### **Uran pisto säteittäin**

 $\blacktriangleright$  .

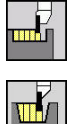

- Valitse **Uranpistotyökierrot**
- 

Valitse **Uran pisto säteittäin**

Tämä työkierto tekee parametrissa **Sis.pistotyökiertojen lkm Qn** määritellyn lukumäärän uranpistoja. Parametrit **Alkupiste** ja **Muodon lopetuspiste** määrittelevät ensimmäisen uranpiston (sijainti, pistosyvyys ja -leveys).

Työkiertoparametrit:

- **X**, **Z**: **Alkupiste**
- **X2**, **Z2**: **Muodon lopetuspiste**
- **P**: **Pistoleveys** Asetukset <= **P** (ei sisäänsyöttöä: **P** = 0,8 \* Työkalun terän leveys)
- **EZ**: **Viiveaika** vapaalastuamisaika (Oletusarvo: kahden kierroksen aika)
- **Qn**: **Sis.pistotyökiertojen lkm** (Oletusarvo: 1)
- **DX**, **DZ**: **Etäisyys seur.sis.pistoon** edeltävän piston suhteen
- **G47**: **Varmuusetäisyys Lisätietoja:** ["Varmuusetäisyys G47", Sivu 206](#page-205-2)
- **T**: **Työkalun numero** Revolveripaikkanumero
- **G14**: **Työkalunvaihtokohta** Ī. **Lisätietoja:** ["Työkalunvaihtopiste G14", Sivu 206](#page-205-1)
- **ID**: **Tunnusnumero**
- **S**: **Lastuamisnopeus** tai **Vakio kier.luku**
- **F**: **Kierrossyöttöarvo**
- $\overline{\phantom{a}}$ **MT**: **M T:n jälkeen**: **M**-toiminnon numero, joka suoritetaan työkalukutsun **T** jälkeen.
- **MFS**: **M aloituksessa**: **M**-toiminnon numero, joka suoritetaan koneistusvaiheen alussa.
- **MFE**: **M lopetuksessa**: **M**-toiminnon numero, joka suoritetaan п koneistusvaiheen lopussa.
- **WP**: **Karan numero** näyttö, millä työkierron työkappalekaralla koneistus suoritetaan (koneesta riippuva)
	- Pääkäyttö

i

- Vastakara takapuolista koneistusta varten
- **BW**: **B-akselin kulma** (koneesta riippuva)
- × **CW**: **Työkalun kääntö** (koneesta riippuva)
- **HC**: **Kenkäjarru** (koneesta riippuva)  $\blacksquare$
- **DF**: **Lisätoiminto** (koneesta riippuva)  $\overline{\phantom{a}}$

Koneistustapa teknologiatietokantaan pääsyä varten: **Muotopisto**

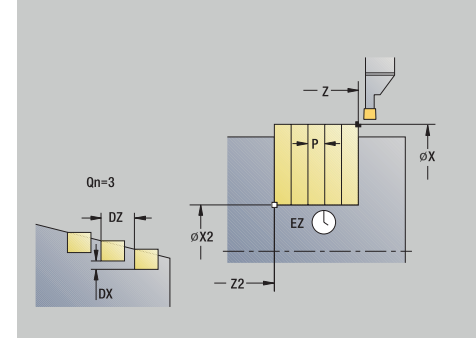

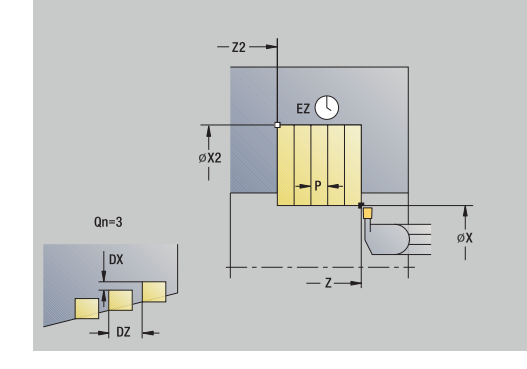

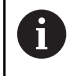

Tässä työkierrossa voi valita, kuinka pohjaelementti koneistetaan silityslastulla.

Ohjaus arvottaa sitä varten koneistusparametrin **recessFinishing** (nro 602414). Jos tätä ei ole määritelty, pohjaelementti jaetaan keskeltä.

- laskee sisäänpistoasemat ja pistojaon
- tekee akselin suuntaisen asetussyötön **Alkupiste** tai sisäänpistosta seuraavaa sisäänpistoa varten
- ajaa syöttöarvolla pisteeseen **Muodon lopetuspiste X2**
- odottaa **Viiveaika EZ** tässä asemassa
- ajaa takaisin ja tekee uuden asetussyötön
- toistaa kohdat 3…5, kunnes uranpisto on tehty valmiiksi
- toistaa kohdat 2...6, kunnes kaikki sisäänpistot on tehty valmiiksi
- ajaa akselin suuntaisesti takaisin **Alkupiste**
- ajaa **G14**-asetuksen mukaan **Työkalunvaihtokohta**

### **Uran pisto aksiaalisesti**

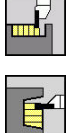

- Valitse **Uranpistotyökierrot**
- Valitse **Uran pisto aksiaalisesti**

Tämä työkierto tekee parametrissa **Sis.pistotyökiertojen lkm Qn** määritellyn lukumäärän uranpistoja. Parametrit **Alkupiste** ja **Muodon lopetuspiste** määrittelevät ensimmäisen uranpiston (sijainti, pistosyvyys ja -leveys).

Työkiertoparametrit:

- **X**, **Z**: **Alkupiste**
- **X2**, **Z2**: **Muodon lopetuspiste**
- **P**: **Pistoleveys** Asetukset <= **P** (ei sisäänsyöttöä: **P** = 0,8 \* Työkalun terän leveys)
- **EZ**: **Viiveaika** vapaalastuamisaika (Oletusarvo: kahden kierroksen aika)
- **Qn**: **Sis.pistotyökiertojen lkm** (Oletusarvo: 1)
- **DX**, **DZ**: **Etäisyys seur.sis.pistoon** edeltävän piston suhteen
- **G47**: **Varmuusetäisyys Lisätietoja:** ["Varmuusetäisyys G47", Sivu 206](#page-205-2)
- **T**: **Työkalun numero** Revolveripaikkanumero
- **G14**: **Työkalunvaihtokohta** Ī. **Lisätietoja:** ["Työkalunvaihtopiste G14", Sivu 206](#page-205-1)
- **ID**: **Tunnusnumero**
- **S**: **Lastuamisnopeus** tai **Vakio kier.luku**
- **F**: **Kierrossyöttöarvo**
- $\overline{\phantom{a}}$ **MT**: **M T:n jälkeen**: **M**-toiminnon numero, joka suoritetaan työkalukutsun **T** jälkeen.
- **MFS**: **M aloituksessa**: **M**-toiminnon numero, joka suoritetaan koneistusvaiheen alussa.
- **MFE**: **M lopetuksessa**: **M**-toiminnon numero, joka suoritetaan п koneistusvaiheen lopussa.
- **WP**: **Karan numero** näyttö, millä työkierron työkappalekaralla koneistus suoritetaan (koneesta riippuva)
	- Pääkäyttö

i

- Vastakara takapuolista koneistusta varten
- **BW**: **B-akselin kulma** (koneesta riippuva)
- × **CW**: **Työkalun kääntö** (koneesta riippuva)
- **HC**: **Kenkäjarru** (koneesta riippuva)  $\blacksquare$
- **DF**: **Lisätoiminto** (koneesta riippuva)  $\overline{\phantom{a}}$

Koneistustapa teknologiatietokantaan pääsyä varten: **Muotopisto**

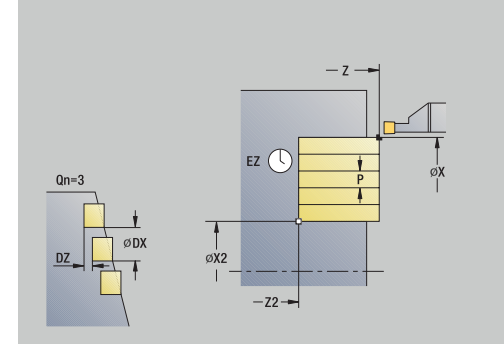

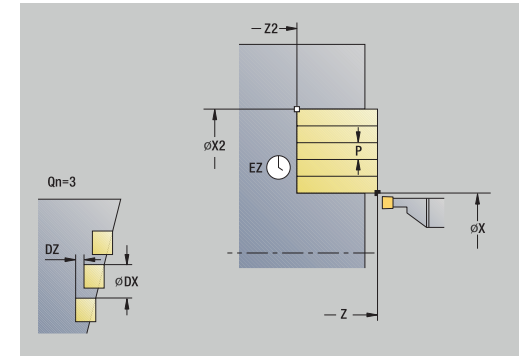

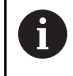

Tässä työkierrossa voi valita, kuinka pohjaelementti koneistetaan silityslastulla.

Ohjaus arvottaa sitä varten koneistusparametrin **recessFinishing** (nro 602414). Jos tätä ei ole määritelty, pohjaelementti jaetaan keskeltä.

- laskee sisäänpistoasemat ja pistojaon
- tekee akselin suuntaisen asetussyötön **Alkupiste** tai sisäänpistosta seuraavaa sisäänpistoa varten
- ajaa syöttönopeudella **Muodon lopetuspiste Z2**
- odottaa **Viiveaika EZ** tässä asemassa
- ajaa takaisin ja tekee uuden asetussyötön
- toistaa kohdat 3…5, kunnes uranpisto on tehty valmiiksi
- toistaa kohdat 2...6, kunnes kaikki sisäänpistot on tehty valmiiksi
- ajaa akselin suuntaisesti takaisin **Alkupiste**
- ajaa **G14**-asetuksen mukaan **Työkalunvaihtokohta**

## **Uran pisto säteittäin – Laajenn**

 $\blacktriangleright$ 

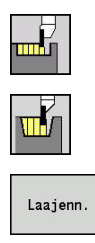

- Valitse **Uranpistotyökierrot**
- Valitse **Uran pisto säteittäin**
- Paina ohjelmanäppäintä **Laaj.-net.**

Tämä työkierto tekee parametrissa **Sis.pistotyökiertojen lkm Qn** määritellyn lukumäärän uranpistoja. Parametrit **Alkupiste** ja **Muodon lopetuspiste** määrittelevät ensimmäisen uranpiston (sijainti, pistosyvyys ja -leveys).

- **X**, **Z**: **Alkupiste**
- **X1**, **Z1**: **Muodon aloituspiste**
- **X2**, **Z2**: **Muodon lopetuspiste**
- **B1**, **B2**: **-B viiste/+B pyöristys** (**B1** muodon aloitus ja **B2** muodon loppu)
	- **B** > 0: pyöristyksen säde
	- $\blacksquare$  **B** < 0: viisteen leveys
- **A**: **Aloituskulma** (alue: 0° < **A** < 90°; Oletusarvo: 0°)
- **W**: **Lopetuskulma** (alue: 0° <= **W** < 90°; Oletusarvo: 0°)  $\overline{\phantom{a}}$
- **R**: **Pyöristys**
- **I**, **K**: **Työvara X** ja **Z**
- **T**: **Työkalun numero** Revolveripaikkanumero
- **G14**: **Työkalunvaihtokohta**  $\blacksquare$ **Lisätietoja:** ["Työkalunvaihtopiste G14", Sivu 206](#page-205-1)
- $\blacksquare$ **ID**: **Tunnusnumero**
- $\overline{\phantom{a}}$ **S**: **Lastuamisnopeus** tai **Vakio kier.luku**
- **F**: **Kierrossyöttöarvo**
- **P**: **Pistoleveys** Asetukset <= **P** (ei sisäänsyöttöä: **P** = 0,8 \*  $\overline{\phantom{a}}$ Työkalun terän leveys)
- **ET**: **Pistosyvyys** per asetus
- **EZ**: **Viiveaika** vapaalastuamisaika (Oletusarvo: kahden kierroksen aika)
- **EW**: **Sis.pistosyöttö**
- **Qn**: **Sis.pistotyökiertojen lkm** (Oletusarvo: 1)
- **DX**, **DZ**: **Etäisyys seur.sis.pistoon** edeltävän piston suhteen
- **G47**: **Varmuusetäisyys Lisätietoja:** ["Varmuusetäisyys G47", Sivu 206](#page-205-2)
- **KS**: **Kampapisto** (oletus: 0)
	- $0: Ei$
	- 1: Kyllä Esipisto tehdään kokonaisilla lastuilla, niiden välissä uuman koneistus keskisesti pistotyökalun suhteen.
- **MT**: **M T:n jälkeen**: **M**-toiminnon numero, joka suoritetaan työkalukutsun **T** jälkeen.
- **MFS**: **M aloituksessa**: **M**-toiminnon numero, joka suoritetaan koneistusvaiheen alussa.

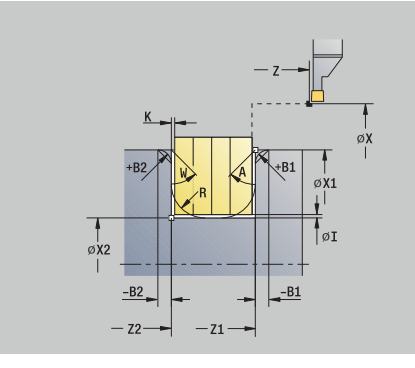

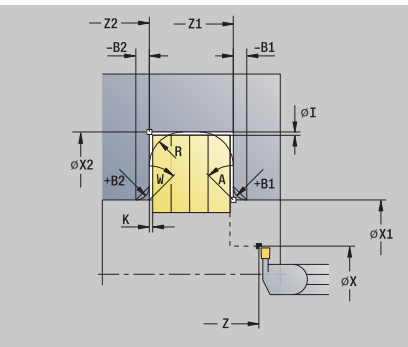

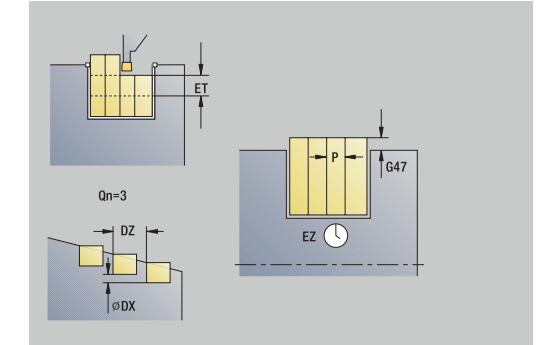

- **MFE**: **M lopetuksessa**: **M**-toiminnon numero, joka suoritetaan koneistusvaiheen lopussa.
- **WP**: **Karan numero** näyttö, millä työkierron työkappalekaralla  $\overline{\phantom{a}}$ koneistus suoritetaan (koneesta riippuva)
	- Pääkäyttö
	- Vastakara takapuolista koneistusta varten
- **BW**: **B-akselin kulma** (koneesta riippuva)
- **CW**: **Työkalun kääntö** (koneesta riippuva)
- **HC**: **Kenkäjarru** (koneesta riippuva)
- **DF**: **Lisätoiminto** (koneesta riippuva)

Koneistustapa teknologiatietokantaan pääsyä varten: **Muotopisto**

iD

i

Tässä työkierrossa voi valita, kuinka pohjaelementti koneistetaan silityslastulla.

Ohjaus arvottaa sitä varten koneistusparametrin **recessFinishing** (nro 602414). Jos tätä ei ole määritelty, pohjaelementti jaetaan keskeltä.

- 1 laskee sisäänpistoasemat ja pistojaon
- 2 tekee akselin suuntaisen asetussyötön **Alkupiste** tai sisäänpistosta seuraavaa sisäänpistoa varten
- 3 ajaa syöttöarvolla **Muodon lopetuspiste X2** tai valinnaiseen muotoelementtiin
- 4 odottaa **Viiveaika EZ** tässä asemassa
- 5 ajaa takaisin ja tekee uuden asetussyötön
- 6 toistaa kohdat 3…5, kunnes uranpisto on tehty valmiiksi
- 7 toistaa kohdat 2...6, kunnes kaikki sisäänpistot on tehty valmiiksi
- 8 ajaa akselin suuntaisesti takaisin **Alkupiste**
- 9 ajaa **G14**-asetuksen mukaan **Työkalunvaihtokohta**

## **Uran pisto aksiaalisesti – Laajenn**

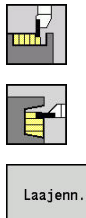

- Valitse **Uranpistotyökierrot**
- Valitse **Uran pisto aksiaalisesti**  $\blacktriangleright$
- 
- Paina ohjelmanäppäintä **Laaj.-net.**

Tämä työkierto tekee parametrissa **Sis.pistotyökiertojen lkm Qn** määritellyn lukumäärän uranpistoja. Parametrit **Alkupiste** ja **Muodon lopetuspiste** määrittelevät ensimmäisen uranpiston (sijainti, pistosyvyys ja -leveys).

- **X**, **Z**: **Alkupiste**
- **X1**, **Z1**: **Muodon aloituspiste**
- **X2**, **Z2**: **Muodon lopetuspiste**
- **B1**, **B2**: **-B viiste/+B pyöristys** (**B1** muodon aloitus ja **B2** muodon loppu)
	- **B** > 0: pyöristyksen säde
	- $\blacksquare$  **B** < 0: viisteen leveys
- **A**: **Aloituskulma** (alue: 0° < **A** < 90°; Oletusarvo: 0°)
- **W**: **Lopetuskulma** (alue: 0° <= **W** < 90°; Oletusarvo: 0°)  $\overline{\phantom{a}}$
- **R**: **Pyöristys**
- **I**, **K**: **Työvara X** ja **Z**
- **T**: **Työkalun numero** Revolveripaikkanumero
- **G14**: **Työkalunvaihtokohta Lisätietoja:** ["Työkalunvaihtopiste G14", Sivu 206](#page-205-1)
- $\blacksquare$ **ID**: **Tunnusnumero**
- $\overline{\phantom{a}}$ **S**: **Lastuamisnopeus** tai **Vakio kier.luku**
- **F**: **Kierrossyöttöarvo**
- **P**: **Pistoleveys** Asetukset <= **P** (ei sisäänsyöttöä: **P** = 0,8 \*  $\mathbf{r}$ Työkalun terän leveys)
- **ET**: **Pistosyvyys** per asetus
- **EZ**: **Viiveaika** vapaalastuamisaika (Oletusarvo: kahden kierroksen aika)
- **EW**: **Sis.pistosyöttö**
- **Qn**: **Sis.pistotyökiertojen lkm** (Oletusarvo: 1)
- **DX**, **DZ**: **Etäisyys seur.sis.pistoon** edeltävän piston suhteen
- **G47**: **Varmuusetäisyys Lisätietoja:** ["Varmuusetäisyys G47", Sivu 206](#page-205-2)
- **KS**: **Kampapisto** (oletus: 0)
	- $0: Ei$
	- 1: Kyllä Esipisto tehdään kokonaisilla lastuilla, niiden välissä uuman koneistus keskisesti pistotyökalun suhteen.
- **MT**: **M T:n jälkeen**: **M**-toiminnon numero, joka suoritetaan työkalukutsun **T** jälkeen.
- **MFS**: **M aloituksessa**: **M**-toiminnon numero, joka suoritetaan koneistusvaiheen alussa.

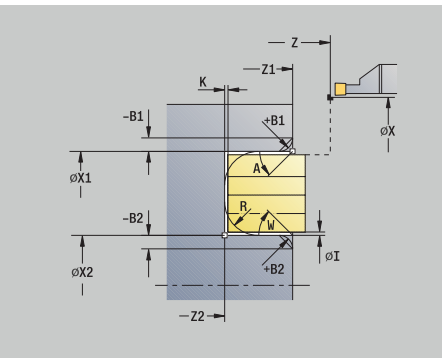

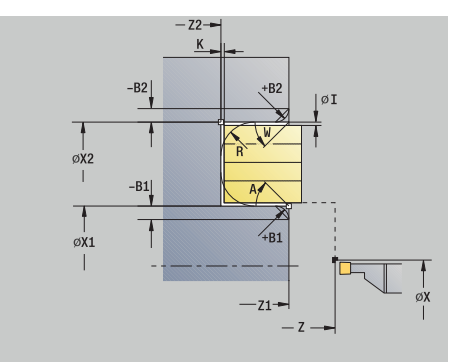

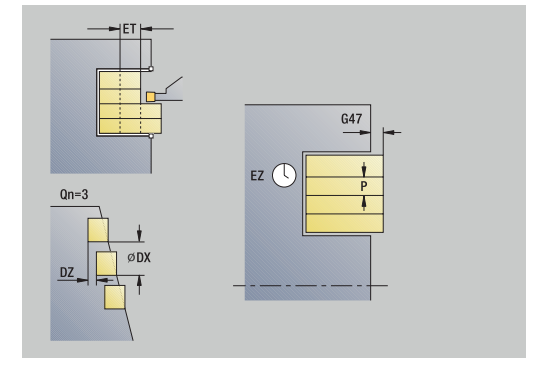

- **MFE**: **M lopetuksessa**: **M**-toiminnon numero, joka suoritetaan koneistusvaiheen lopussa.
- **WP**: **Karan numero** näyttö, millä työkierron työkappalekaralla  $\overline{\phantom{a}}$ koneistus suoritetaan (koneesta riippuva)
	- Pääkäyttö
	- Vastakara takapuolista koneistusta varten
- **BW**: **B-akselin kulma** (koneesta riippuva)
- **CW**: **Työkalun kääntö** (koneesta riippuva)
- **HC**: **Kenkäjarru** (koneesta riippuva)
- **DF**: **Lisätoiminto** (koneesta riippuva)

Koneistustapa teknologiatietokantaan pääsyä varten: **Muotopisto**

iD

i

Tässä työkierrossa voi valita, kuinka pohjaelementti koneistetaan silityslastulla.

Ohjaus arvottaa sitä varten koneistusparametrin **recessFinishing** (nro 602414). Jos tätä ei ole määritelty, pohjaelementti jaetaan keskeltä.

- 1 laskee sisäänpistoasemat ja pistojaon
- 2 tekee akselin suuntaisen asetussyötön **Alkupiste** tai sisäänpistosta seuraavaa sisäänpistoa varten
- 3 ajaa syöttöarvolla **Muodon lopetuspiste Z2** tai valinnaiseen muotoelementtiin
- 4 odottaa **Viiveaika EZ** tässä asemassa
- 5 ajaa takaisin ja tekee uuden asetussyötön
- 6 toistaa kohdat 3…5, kunnes uranpisto on tehty valmiiksi
- 7 toistaa kohdat 2...6, kunnes kaikki sisäänpistot on tehty valmiiksi
- 8 ajaa akselin suuntaisesti takaisin **Alkupiste**
- 9 ajaa **G14**-asetuksen mukaan **Työkalunvaihtokohta**
## **Uran pisto säteitt. silitt.**

 $\blacktriangleright$ 

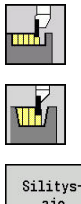

- Valitse **Uranpistotyökierrot**
- Valitse **Uran pisto säteittäin**
- Silitysajo
- Paina ohjelmanäppäintä **Silitysajo**

Tämä työkierto tekee parametrissa **Sis.pistotyökiertojen lkm Qn** määritellyn lukumäärän uranpistoja. Parametrit **Alkupiste** ja **Muodon lopetuspiste** määrittelevät ensimmäisen uranpiston (sijainti, pistosyvyys ja -leveys).

Työkiertoparametrit:

- **X**, **Z**: **Alkupiste**
- **X2**, **Z2**: **Muodon lopetuspiste**
- **Qn**: **Sis.pistotyökiertojen lkm** (Oletusarvo: 1)
- **DX**, **DZ**: **Etäisyys seur.sis.pistoon** edeltävän piston suhteen
- × **G47**: **Varmuusetäisyys Lisätietoja:** ["Varmuusetäisyys G47", Sivu 206](#page-205-0)
- **T**: **Työkalun numero** Revolveripaikkanumero
- Ī. **G14**: **Työkalunvaihtokohta Lisätietoja:** ["Työkalunvaihtopiste G14", Sivu 206](#page-205-1)
- **ID**: **Tunnusnumero**
- **S**: **Lastuamisnopeus** tai **Vakio kier.luku**
- **F**: **Kierrossyöttöarvo**
- **MT**: **M T:n jälkeen**: **M**-toiminnon numero, joka suoritetaan  $\blacksquare$ työkalukutsun **T** jälkeen.
- **MFS**: **M aloituksessa**: **M**-toiminnon numero, joka suoritetaan koneistusvaiheen alussa.
- **MFE**: **M lopetuksessa**: **M**-toiminnon numero, joka suoritetaan п koneistusvaiheen lopussa.
- **WP**: **Karan numero** näyttö, millä työkierron työkappalekaralla koneistus suoritetaan (koneesta riippuva)
	- Pääkäyttö

i

A

- Vastakara takapuolista koneistusta varten
- **BW**: **B-akselin kulma** (koneesta riippuva)  $\mathbf{u}$
- **CW**: **Työkalun kääntö** (koneesta riippuva)  $\overline{\phantom{a}}$
- Ī. **HC**: **Kenkäjarru** (koneesta riippuva)
- **DF**: **Lisätoiminto** (koneesta riippuva)

Koneistustapa teknologiatietokantaan pääsyä varten: **Muotopisto**

Tässä työkierrossa voi valita, kuinka pohjaelementti koneistetaan silityslastulla.

Ohjaus arvottaa sitä varten koneistusparametrin **recessFinishing** (nro 602414). Jos tätä ei ole määritelty, pohjaelementti jaetaan keskeltä.

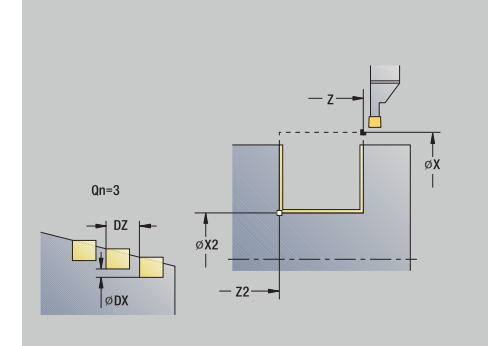

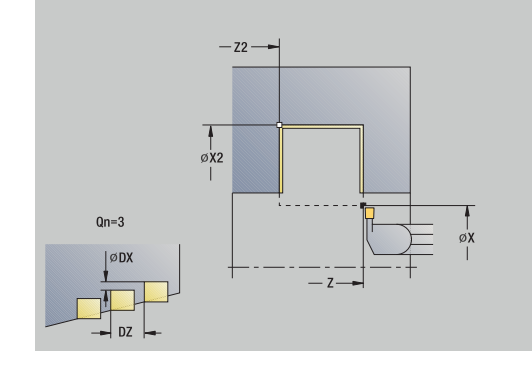

- laskee sisäänpistoasemat
- tekee akselin suuntaisen asetussyötön **Alkupiste** tai sisäänpistosta seuraavaa sisäänpistoa varten
- silittää ensimmäisen kyljen ja muotolaakson juuri ennen uranpiston loppua
- tekee akselin suuntaisen asetussyötön toista kylkeä varten
- silittää toisen kyljen ja loput muotolaaksosta
- toistaa kohdat 2...5, kunnes kaikki sisäänpistot on tehty valmiiksi
- ajaa akselin suuntaisesti takaisin **Alkupiste**
- ajaa **G14**-asetuksen mukaan **Työkalunvaihtokohta**

## **Uran pisto aks. silittäen**

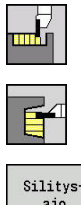

- Valitse **Uranpistotyökierrot**
- $\blacktriangleright$ Valitse **Uran pisto aksiaalisesti**
- Silitysajo
- Paina ohjelmanäppäintä **Silitysajo**

Tämä työkierto tekee parametrissa **Sis.pistotyökiertojen lkm Qn** määritellyn lukumäärän uranpistoja. Parametrit **Alkupiste** ja **Muodon lopetuspiste** määrittelevät ensimmäisen uranpiston (sijainti, pistosyvyys ja -leveys).

Työkiertoparametrit:

- **X**, **Z**: **Alkupiste**
- **X2**, **Z2**: **Muodon lopetuspiste**
- **Qn**: **Sis.pistotyökiertojen lkm** (Oletusarvo: 1)
- **DX**, **DZ**: **Etäisyys seur.sis.pistoon** edeltävän piston suhteen
- $\blacksquare$ **G47**: **Varmuusetäisyys Lisätietoja:** ["Varmuusetäisyys G47", Sivu 206](#page-205-0)
- **T**: **Työkalun numero** Revolveripaikkanumero
- Ī. **G14**: **Työkalunvaihtokohta Lisätietoja:** ["Työkalunvaihtopiste G14", Sivu 206](#page-205-1)
- **ID**: **Tunnusnumero**
- **S**: **Lastuamisnopeus** tai **Vakio kier.luku**
- **F**: **Kierrossyöttöarvo**
- **MT**: **M T:n jälkeen**: **M**-toiminnon numero, joka suoritetaan  $\blacksquare$ työkalukutsun **T** jälkeen.
- **MFS**: **M aloituksessa**: **M**-toiminnon numero, joka suoritetaan koneistusvaiheen alussa.
- **MFE**: **M lopetuksessa**: **M**-toiminnon numero, joka suoritetaan п koneistusvaiheen lopussa.
- **WP**: **Karan numero** näyttö, millä työkierron työkappalekaralla koneistus suoritetaan (koneesta riippuva)
	- Pääkäyttö

i

A

- Vastakara takapuolista koneistusta varten
- **BW**: **B-akselin kulma** (koneesta riippuva)
- **CW**: **Työkalun kääntö** (koneesta riippuva)  $\overline{\phantom{a}}$
- Ī. **HC**: **Kenkäjarru** (koneesta riippuva)
- **DF**: **Lisätoiminto** (koneesta riippuva)

Koneistustapa teknologiatietokantaan pääsyä varten: **Muotopisto**

Tässä työkierrossa voi valita, kuinka pohjaelementti koneistetaan silityslastulla.

Ohjaus arvottaa sitä varten koneistusparametrin **recessFinishing** (nro 602414). Jos tätä ei ole määritelty, pohjaelementti jaetaan keskeltä.

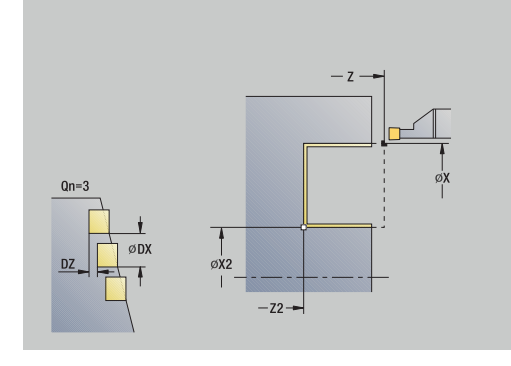

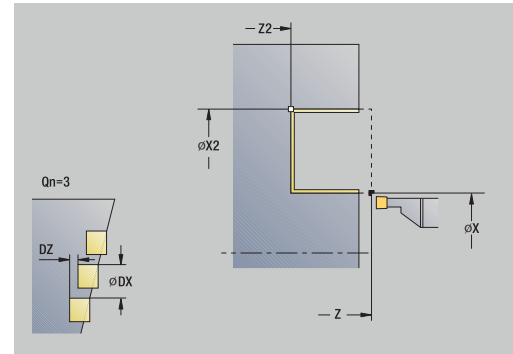

- laskee sisäänpistoasemat
- tekee akselin suuntaisen asetussyötön **Alkupiste** tai sisäänpistosta seuraavaa sisäänpistoa varten
- silittää ensimmäisen kyljen pysähtyen hieman ennen sisäänpiston loppua
- tekee akselin suuntaisen asetussyötön toista kylkeä varten
- silittää toisen kyljen ja loput muotolaaksosta
- toistaa kohdat 2...5, kunnes kaikki sisäänpistot on tehty valmiiksi
- ajaa akselin suuntaisesti takaisin **Alkupiste**
- ajaa **G14**-asetuksen mukaan **Työkalunvaihtokohta**

# **Uran pisto säteitt. silitt. – Laajennettu**

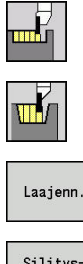

- Valitse **Uranpistotyökierrot**
- $\blacktriangleright$ Valitse **Uran pisto säteittäin**
- Paina ohjelmanäppäintä **Laaj.-net.**  $\mathbf{r}$
- Silitys aio
- Paina ohjelmanäppäintä **Silitysajo**  $\blacktriangleright$

Tämä työkierto tekee parametrissa **Sis.pistotyökiertojen lkm Qn** määritellyn lukumäärän uranpistoja. Parametrit **Alkupiste** ja **Muodon lopetuspiste** määrittelevät ensimmäisen uranpiston (sijainti, pistosyvyys ja -leveys).

- **X**, **Z**: **Alkupiste**
- **X1**, **Z1**: **Muodon aloituspiste**
- **X2**, **Z2**: **Muodon lopetuspiste**
- **B1**, **B2**: **-B viiste/+B pyöristys** (**B1** muodon aloitus ja **B2** muodon loppu)
	- **B** > 0: pyöristyksen säde
	- $\blacksquare$  **B** < 0: viisteen leveys
- **A**: **Aloituskulma** (alue: 0° < **A** < 90°; Oletusarvo: 0°)
- **W**: **Lopetuskulma** (alue: 0° <= **W** < 90°; Oletusarvo: 0°) ×
- $\blacksquare$ **R**: **Pyöristys**
- **T**: **Työkalun numero** Revolveripaikkanumero
- **G14**: **Työkalunvaihtokohta**  $\blacksquare$ **Lisätietoja:** ["Työkalunvaihtopiste G14", Sivu 206](#page-205-1)
- $\overline{\phantom{a}}$ **ID**: **Tunnusnumero**
- **S**: **Lastuamisnopeus** tai **Vakio kier.luku**
- **F**: **Kierrossyöttöarvo**
- **Qn**: **Sis.pistotyökiertojen lkm** (Oletusarvo: 1)
- **DX**, **DZ**: **Etäisyys seur.sis.pistoon** edeltävän piston suhteen
- **G47**: **Varmuusetäisyys Lisätietoja:** ["Varmuusetäisyys G47", Sivu 206](#page-205-0)
- **MT**: **M T:n jälkeen**: **M**-toiminnon numero, joka suoritetaan  $\mathbf{r}$ työkalukutsun **T** jälkeen.
- **MFS**: **M aloituksessa**: **M**-toiminnon numero, joka suoritetaan koneistusvaiheen alussa.
- **MFE**: **M lopetuksessa**: **M**-toiminnon numero, joka suoritetaan  $\blacksquare$ koneistusvaiheen lopussa.
- **WP**: **Karan numero** näyttö, millä työkierron työkappalekaralla koneistus suoritetaan (koneesta riippuva)
	- Pääkäyttö
	- Vastakara takapuolista koneistusta varten
- × **BW**: **B-akselin kulma** (koneesta riippuva)
- **CW**: **Työkalun kääntö** (koneesta riippuva) i.
- $\blacksquare$ **HC**: **Kenkäjarru** (koneesta riippuva)
- Г **DF**: **Lisätoiminto** (koneesta riippuva)

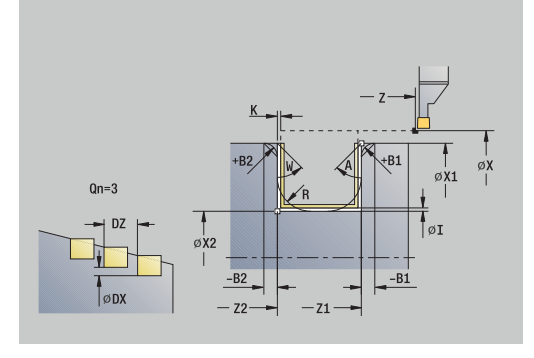

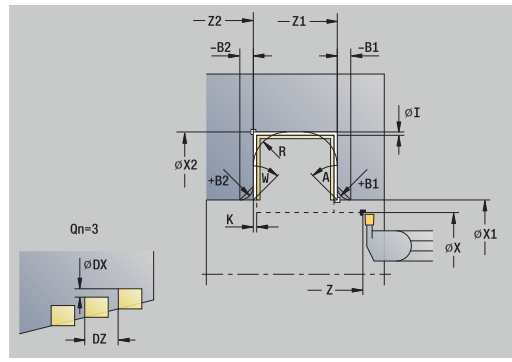

 $\mathbf{i}$ 

Koneistustapa teknologiatietokantaan pääsyä varten: **Muotopisto**

Tässä työkierrossa voi valita, kuinka pohjaelementti ĥ koneistetaan silityslastulla. Ohjaus arvottaa sitä varten koneistusparametrin **recessFinishing** (nro 602414). Jos tätä ei ole määritelty, pohjaelementti jaetaan keskeltä.

- 1 laskee sisäänpistoasemat ja pistojaon
- 2 tekee akselin suuntaisen asetussyötön **Alkupiste** tai sisäänpistosta seuraavaa sisäänpistoa varten
- 3 silittää ensimmäisen kyljen (huomioimalla valinnaiset muotoelementit) ja muotolaakson pysähtyen hieman ennen "pistoliikkeen loppua"
- 4 tekee akselin suuntaisen asetussyötön toista kylkeä varten
- 5 silittää toisen kyljen (huomioimalla valinnaiset muotoelementit) ja loput muotolaaksosta
- 6 toistaa kohdat 2...5, kunnes kaikki sisäänpistot on silitetty
- 7 ajaa akselin suuntaisesti takaisin **Alkupiste**
- 8 ajaa **G14**-asetuksen mukaan **Työkalunvaihtokohta**

# **Uran pisto aks. silittäen – Laajennettu**

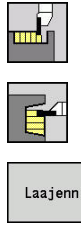

- Valitse **Uranpistotyökierrot**
- $\blacktriangleright$ Valitse **Uran pisto aksiaalisesti**
- Paina ohjelmanäppäintä **Laaj.-net.**  $\mathbf{b}$
- Silitys aio
- Paina ohjelmanäppäintä **Silitysajo**  $\mathbf{r}$

Tämä työkierto tekee parametrissa **Sis.pistotyökiertojen lkm Qn** määritellyn lukumäärän uranpistoja. Parametrit **Alkupiste** ja **Muodon lopetuspiste** määrittelevät ensimmäisen uranpiston (sijainti, pistosyvyys ja -leveys).

- **X**, **Z**: **Alkupiste**
- **X1**, **Z1**: **Muodon aloituspiste**
- **X2**, **Z2**: **Muodon lopetuspiste**
- **B1**, **B2**: **-B viiste/+B pyöristys** (**B1** muodon aloitus ja **B2** muodon loppu)
	- **B** > 0: pyöristyksen säde
	- $\blacksquare$  **B** < 0: viisteen leveys
- **A**: **Aloituskulma** (alue: 0° < **A** < 90°; Oletusarvo: 0°)
- **W**: **Lopetuskulma** (alue: 0° <= **W** < 90°; Oletusarvo: 0°) ×
- **R**: **Pyöristys**
- **T**: **Työkalun numero** Revolveripaikkanumero
- **G14**: **Työkalunvaihtokohta Lisätietoja:** ["Työkalunvaihtopiste G14", Sivu 206](#page-205-1)
- $\blacksquare$ **ID**: **Tunnusnumero**
- **S**: **Lastuamisnopeus** tai **Vakio kier.luku**
- **F**: **Kierrossyöttöarvo**
- **Qn**: **Sis.pistotyökiertojen lkm** (Oletusarvo: 1)
- **DX**, **DZ**: **Etäisyys seur.sis.pistoon** edeltävän piston suhteen
- **G47**: **Varmuusetäisyys Lisätietoja:** ["Varmuusetäisyys G47", Sivu 206](#page-205-0)
- **MT**: **M T:n jälkeen**: **M**-toiminnon numero, joka suoritetaan työkalukutsun **T** jälkeen.
- **MFS**: **M aloituksessa**: **M**-toiminnon numero, joka suoritetaan koneistusvaiheen alussa.
- **MFE**: **M lopetuksessa**: **M**-toiminnon numero, joka suoritetaan koneistusvaiheen lopussa.
- **WP**: **Karan numero** näyttö, millä työkierron työkappalekaralla koneistus suoritetaan (koneesta riippuva)
	- Pääkäyttö
	- Vastakara takapuolista koneistusta varten
- × **BW**: **B-akselin kulma** (koneesta riippuva)
- **CW**: **Työkalun kääntö** (koneesta riippuva) i.
- $\blacksquare$ **HC**: **Kenkäjarru** (koneesta riippuva)
- П **DF**: **Lisätoiminto** (koneesta riippuva)

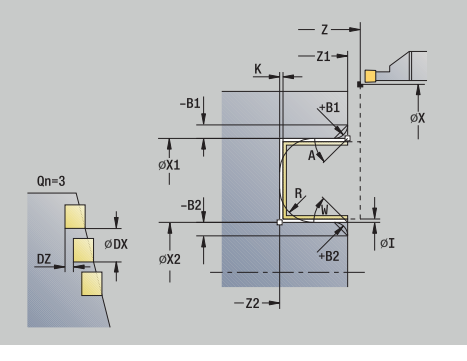

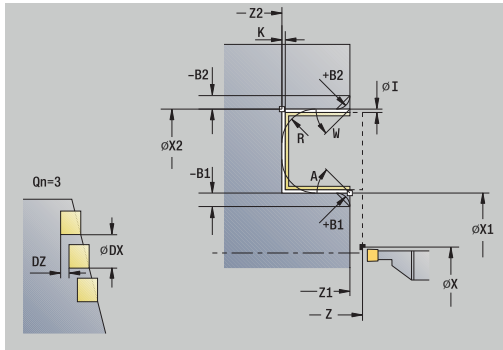

 $\mathbf{i}$ 

Koneistustapa teknologiatietokantaan pääsyä varten: **Muotopisto**

Tässä työkierrossa voi valita, kuinka pohjaelementti ĥ koneistetaan silityslastulla. Ohjaus arvottaa sitä varten koneistusparametrin **recessFinishing** (nro 602414). Jos tätä ei ole määritelty, pohjaelementti jaetaan keskeltä.

- 1 laskee sisäänpistoasemat ja pistojaon
- 2 tekee akselin suuntaisen asetussyötön **Alkupiste** tai sisäänpistosta seuraavaa sisäänpistoa varten
- 3 silittää ensimmäisen kyljen (huomioimalla valinnaiset muotoelementit) ja muotolaakson pysähtyen hieman ennen "pistoliikkeen loppua"
- 4 tekee akselin suuntaisen asetussyötön toista kylkeä varten
- 5 silittää toisen kyljen (huomioimalla valinnaiset muotoelementit) ja loput muotolaaksosta
- 6 toistaa kohdat 2...5, kunnes kaikki sisäänpistot on silitetty
- 7 ajaa akselin suuntaisesti takaisin **Alkupiste**
- 8 ajaa **G14**-asetuksen mukaan **Työkalunvaihtokohta**

# **ICP-pistotyökierrot säteittäin**

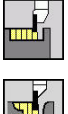

- Valitse **Uranpistotyökierrot**
- Valitse **Uran pisto säteittäin ICP**

Tämä työkierto tekee parametrissa **Sis.pistotyökiertojen lkm Qn** määritellyn lukumäärän uranpistoja. Parametrit **Alkupiste** ja **Muodon lopetuspiste** määrittelevät ensimmäisen uranpiston (sijainti, pistosyvyys ja -leveys).

- **X**, **Z**: **Alkupiste**
- **FK**: **ICP-valmisosien lukumäärä** Koneistettavan muodon nimi
- **P**: **Pistoleveys** Asetukset <= **P** (ei sisäänsyöttöä: **P** = 0,8 \* Työkalun terän leveys)
- **ET**: **Pistosyvyys** per asetus
- **I**, **K**: **Työvara X** ja **Z**
- **EZ**: **Viiveaika** vapaalastuamisaika (Oletusarvo: kahden kierroksen aika)
- **EW**: **Sis.pistosyöttö**
- **Qn**: **Sis.pistotyökiertojen lkm** (Oletusarvo: 1)
- **DX**, **DZ**: **Etäisyys seur.sis.pistoon** edeltävän piston suhteen
- **T**: **Työkalun numero** Revolveripaikkanumero
- **G14**: **Työkalunvaihtokohta Lisätietoja:** ["Työkalunvaihtopiste G14", Sivu 206](#page-205-1)
- **ID**: **Tunnusnumero**  $\blacksquare$
- **S**: **Lastuamisnopeus** tai **Vakio kier.luku** Ī.
- $\overline{\phantom{a}}$ **F**: **Kierrossyöttöarvo**
- $\blacksquare$ **SX**, **SZ**: **Lastuamisraja X** ja **Z Lisätietoja:** ["Lastunrajoitukset SX, SZ", Sivu 206](#page-205-2)
- **G47**: **Varmuusetäisyys Lisätietoja:** ["Varmuusetäisyys G47", Sivu 206](#page-205-0)
- **KS**: **Kampapisto** (oletus: 0)
	- $0: Ei$
	- 1: Kyllä Esipisto tehdään kokonaisilla lastuilla, niiden välissä uuman koneistus keskisesti pistotyökalun suhteen.
- **MT**: **M T:n jälkeen**: **M**-toiminnon numero, joka suoritetaan työkalukutsun **T** jälkeen.
- **MFS**: **M aloituksessa**: **M**-toiminnon numero, joka suoritetaan  $\blacksquare$ koneistusvaiheen alussa.
- **MFE**: **M lopetuksessa**: **M**-toiminnon numero, joka suoritetaan koneistusvaiheen lopussa.
- **WP**: **Karan numero** näyttö, millä työkierron työkappalekaralla koneistus suoritetaan (koneesta riippuva)
	- Pääkäyttö
	- Vastakara takapuolista koneistusta varten
- **BW**: **B-akselin kulma** (koneesta riippuva)  $\mathbb{R}^n$
- **CW**: **Työkalun kääntö** (koneesta riippuva)  $\blacksquare$
- **HC**: **Kenkäjarru** (koneesta riippuva)
- **DF**: **Lisätoiminto** (koneesta riippuva) Ē.

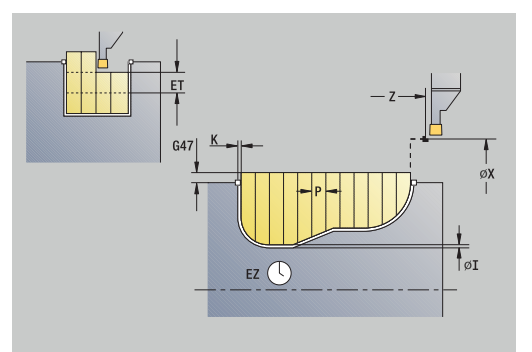

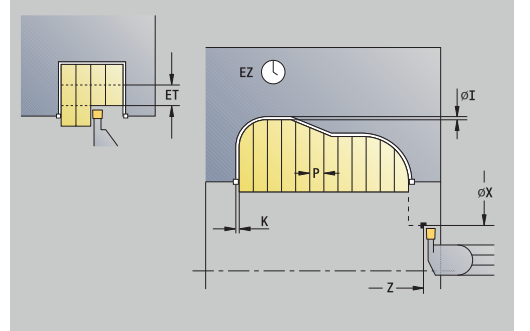

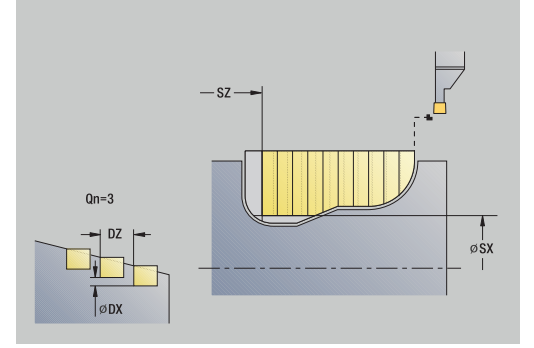

f)

Koneistustapa teknologiatietokantaan pääsyä varten: **Muotopisto**

ĥ

Tässä työkierrossa voi valita, kuinka pohjaelementti koneistetaan silityslastulla. Ohjaus arvottaa sitä varten koneistusparametrin **recessFinishing** (nro 602414). Jos tätä ei ole määritelty, pohjaelementti jaetaan keskeltä.

- 1 laskee sisäänpistoasemat ja pistojaon
- 2 tekee akselin suuntaisen asetussyötön **Alkupiste** tai sisäänpistosta seuraavaa sisäänpistoa varten
- 3 lastuaa määritellyn muodon mukaisesti
- 4 ajaa takaisin ja tekee asetussyötön seuraavaa lastua varten
- 5 toistaa kohdat 3…4, kunnes uranpisto on tehty valmiiksi
- 6 toistaa kohdat 2...5, kunnes kaikki sisäänpistot on tehty valmiiksi
- 7 ajaa akselin suuntaisesti takaisin **Alkupiste**
- 8 ajaa **G14**-asetuksen mukaan **Työkalunvaihtokohta**

# **ICP-pistotyökierrot aksiaalisesti**

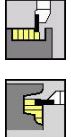

- Valitse **Uranpistotyökierrot**
- Valitse **Uran pisto aksiaalisesti ICP**

Tämä työkierto tekee parametrissa **Sis.pistotyökiertojen lkm Qn** määritellyn lukumäärän uranpistoja. Parametrit **Alkupiste** ja **Muodon lopetuspiste** määrittelevät ensimmäisen uranpiston (sijainti, pistosyvyys ja -leveys).

- **X**, **Z**: **Alkupiste**
- **FK**: **ICP-valmisosien lukumäärä** Koneistettavan muodon nimi
- **P**: **Pistoleveys** Asetukset <= **P** (ei sisäänsyöttöä: **P** = 0,8 \* Työkalun terän leveys)
- **ET**: **Pistosyvyys** per asetus
- **I**, **K**: **Työvara X** ja **Z**
- **EZ**: **Viiveaika** vapaalastuamisaika (Oletusarvo: kahden kierroksen aika)
- **EW**: **Sis.pistosyöttö**
- **Qn**: **Sis.pistotyökiertojen lkm** (Oletusarvo: 1)
- **DX**, **DZ**: **Etäisyys seur.sis.pistoon** edeltävän piston suhteen
- **T**: **Työkalun numero** Revolveripaikkanumero
- **G14**: **Työkalunvaihtokohta Lisätietoja:** ["Työkalunvaihtopiste G14", Sivu 206](#page-205-1)
- **ID**: **Tunnusnumero**
- **S**: **Lastuamisnopeus** tai **Vakio kier.luku**
- **F**: **Kierrossyöttöarvo**
- $\blacksquare$ **SX**, **SZ**: **Lastuamisraja X** ja **Z Lisätietoja:** ["Lastunrajoitukset SX, SZ", Sivu 206](#page-205-2)
- **G47**: **Varmuusetäisyys Lisätietoja:** ["Varmuusetäisyys G47", Sivu 206](#page-205-0)
- **KS**: **Kampapisto** (oletus: 0)
	- $0: Ei$
	- 1: Kyllä Esipisto tehdään kokonaisilla lastuilla, niiden välissä uuman koneistus keskisesti pistotyökalun suhteen.
- **MT**: **M T:n jälkeen**: **M**-toiminnon numero, joka suoritetaan työkalukutsun **T** jälkeen.
- **MFS**: **M aloituksessa**: **M**-toiminnon numero, joka suoritetaan  $\mathbf{u}$ koneistusvaiheen alussa.
- **MFE**: **M lopetuksessa**: **M**-toiminnon numero, joka suoritetaan koneistusvaiheen lopussa.
- **WP**: **Karan numero** näyttö, millä työkierron työkappalekaralla koneistus suoritetaan (koneesta riippuva)
	- Pääkäyttö
	- Vastakara takapuolista koneistusta varten
- **BW**: **B-akselin kulma** (koneesta riippuva)  $\mathbb{R}^n$
- **CW**: **Työkalun kääntö** (koneesta riippuva)  $\blacksquare$
- **HC**: **Kenkäjarru** (koneesta riippuva)
- **DF**: **Lisätoiminto** (koneesta riippuva) Ē.

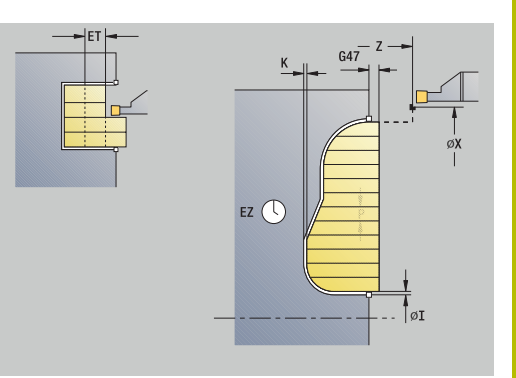

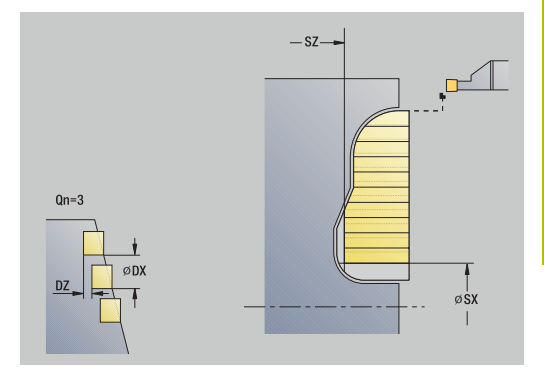

f)

Koneistustapa teknologiatietokantaan pääsyä varten: **Muotopisto**

ĥ

Tässä työkierrossa voi valita, kuinka pohjaelementti koneistetaan silityslastulla. Ohjaus arvottaa sitä varten koneistusparametrin **recessFinishing** (nro 602414). Jos tätä ei ole määritelty, pohjaelementti jaetaan keskeltä.

- 1 laskee sisäänpistoasemat ja pistojaon
- 2 tekee akselin suuntaisen asetussyötön **Alkupiste** tai sisäänpistosta seuraavaa sisäänpistoa varten
- 3 lastuaa määritellyn muodon mukaisesti
- 4 ajaa takaisin ja tekee asetussyötön seuraavaa lastua varten
- 5 toistaa kohdat 3…4, kunnes uranpisto on tehty valmiiksi
- 6 toistaa kohdat 2...5, kunnes kaikki sisäänpistot on tehty valmiiksi
- 7 ajaa akselin suuntaisesti takaisin **Alkupiste**
- 8 ajaa **G14**-asetuksen mukaan **Työkalunvaihtokohta**

# **ICP-sisäänpisto silittäen säteittäin**

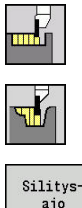

- Valitse **Uranpistotyökierrot**
- $\blacktriangleright$ Valitse **Uran pisto säteittäin ICP**
- Silitysajo
- Paina ohjelmanäppäintä **Silitysajo**

Tämä työkierto tekee parametrissa **Sis.pistotyökiertojen lkm Qn** määritellyn lukumäärän uranpistoja. Parametrit **Alkupiste** ja **Muodon lopetuspiste** määrittelevät ensimmäisen uranpiston (sijainti, pistosyvyys ja -leveys).

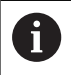

Työkierron lopussa työkalu ajaa takaisin **Alkupiste**.

### Työkiertoparametrit:

- **X**, **Z**: **Alkupiste**
- **FK**: **ICP-valmisosien lukumäärä** Koneistettavan muodon nimi
- **Qn**: **Sis.pistotyökiertojen lkm** (Oletusarvo: 1)
- **DX**, **DZ**: **Etäisyys seur.sis.pistoon** edeltävän piston suhteen
- **T**: **Työkalun numero** Revolveripaikkanumero
- **G14**: **Työkalunvaihtokohta Lisätietoja:** ["Työkalunvaihtopiste G14", Sivu 206](#page-205-1)
- **ID**: **Tunnusnumero** п
- **S**: **Lastuamisnopeus** tai **Vakio kier.luku**
- **F**: **Kierrossyöttöarvo**
- $\blacksquare$ **SX**, **SZ**: **Lastuamisraja X** ja **Z Lisätietoja:** ["Lastunrajoitukset SX, SZ", Sivu 206](#page-205-2)
- **G47**: **Varmuusetäisyys Lisätietoja:** ["Varmuusetäisyys G47", Sivu 206](#page-205-0)
- **MT**: **M T:n jälkeen**: **M**-toiminnon numero, joka suoritetaan  $\blacksquare$ työkalukutsun **T** jälkeen.
- $\mathbf{r}$ **MFS**: **M aloituksessa**: **M**-toiminnon numero, joka suoritetaan koneistusvaiheen alussa.
- **MFE**: **M lopetuksessa**: **M**-toiminnon numero, joka suoritetaan koneistusvaiheen lopussa.
- **WP**: **Karan numero** näyttö, millä työkierron työkappalekaralla  $\mathbb{R}^n$ koneistus suoritetaan (koneesta riippuva)
	- Pääkäyttö

 $\mathbf i$ 

- Vastakara takapuolista koneistusta varten
- **BW**: **B-akselin kulma** (koneesta riippuva) i.
- **CW**: **Työkalun kääntö** (koneesta riippuva)  $\blacksquare$
- **HC**: **Kenkäjarru** (koneesta riippuva)  $\overline{\phantom{a}}$
- $\overline{\Box}$ **DF**: **Lisätoiminto** (koneesta riippuva)

Koneistustapa teknologiatietokantaan pääsyä varten: **Muotopisto**

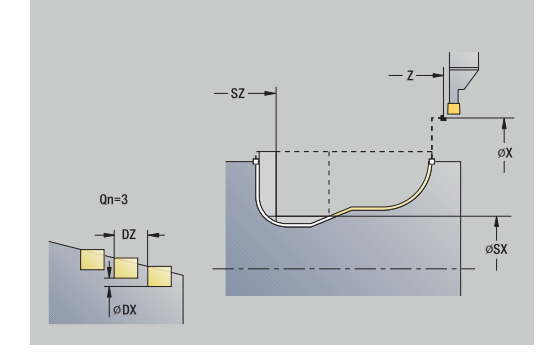

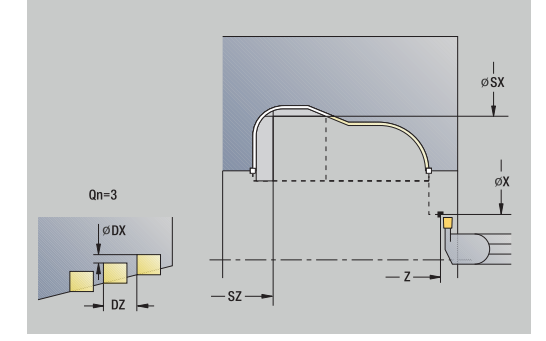

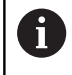

Tässä työkierrossa voi valita, kuinka pohjaelementti koneistetaan silityslastulla.

Ohjaus arvottaa sitä varten koneistusparametrin **recessFinishing** (nro 602414). Jos tätä ei ole määritelty, pohjaelementti jaetaan keskeltä.

- 1 laskee sisäänpistoasemat
- 2 tekee akselin suuntaisen asetussyötön **Alkupiste** tai sisäänpistosta seuraavaa sisäänpistoa varten
- 3 silittää pistouran
- 4 toistaa kohdat 2...3, kunnes kaikki sisäänpistot on tehty valmiiksi
- 5 ajaa akselin suuntaisesti takaisin **Alkupiste**
- 6 ajaa **G14**-asetuksen mukaan **Työkalunvaihtokohta**

# **ICP-sisäänpisto silittäen aksiaalisesti**

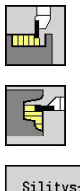

- Valitse **Uranpistotyökierrot**
- Valitse **Uran pisto aksiaalisesti ICP**

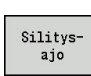

Paina ohjelmanäppäintä **Silitysajo**

Tämä työkierto tekee parametrissa **Sis.pistotyökiertojen lkm Qn** määritellyn lukumäärän uranpistoja. Parametrit **Alkupiste** ja **Muodon lopetuspiste** määrittelevät ensimmäisen uranpiston (sijainti, pistosyvyys ja -leveys).

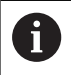

Työkierron lopussa työkalu ajaa takaisin **Alkupiste**.

### Työkiertoparametrit:

- **X**, **Z**: **Alkupiste**
- **FK**: **ICP-valmisosien lukumäärä** Koneistettavan muodon nimi
- **Qn**: **Sis.pistotyökiertojen lkm** (Oletusarvo: 1)
- **DX**, **DZ**: **Etäisyys seur.sis.pistoon** edeltävän piston suhteen
- **T**: **Työkalun numero** Revolveripaikkanumero
- **G14**: **Työkalunvaihtokohta Lisätietoja:** ["Työkalunvaihtopiste G14", Sivu 206](#page-205-1)
- **ID**: **Tunnusnumero** п
- **S**: **Lastuamisnopeus** tai **Vakio kier.luku**
- **F**: **Kierrossyöttöarvo**
- $\blacksquare$ **SX**, **SZ**: **Lastuamisraja X** ja **Z Lisätietoja:** ["Lastunrajoitukset SX, SZ", Sivu 206](#page-205-2)
- **G47**: **Varmuusetäisyys Lisätietoja:** ["Varmuusetäisyys G47", Sivu 206](#page-205-0)
- **MT**: **M T:n jälkeen**: **M**-toiminnon numero, joka suoritetaan  $\blacksquare$ työkalukutsun **T** jälkeen.
- $\mathbf{r}$ **MFS**: **M aloituksessa**: **M**-toiminnon numero, joka suoritetaan koneistusvaiheen alussa.
- **MFE**: **M lopetuksessa**: **M**-toiminnon numero, joka suoritetaan koneistusvaiheen lopussa.
- **WP**: **Karan numero** näyttö, millä työkierron työkappalekaralla  $\mathbb{R}^n$ koneistus suoritetaan (koneesta riippuva)
	- Pääkäyttö

 $\mathbf i$ 

- Vastakara takapuolista koneistusta varten
- **BW**: **B-akselin kulma** (koneesta riippuva) i.
- **CW**: **Työkalun kääntö** (koneesta riippuva)  $\blacksquare$
- **HC**: **Kenkäjarru** (koneesta riippuva)  $\overline{\phantom{a}}$
- $\overline{\Box}$ **DF**: **Lisätoiminto** (koneesta riippuva)

Koneistustapa teknologiatietokantaan pääsyä varten: **Muotopisto**

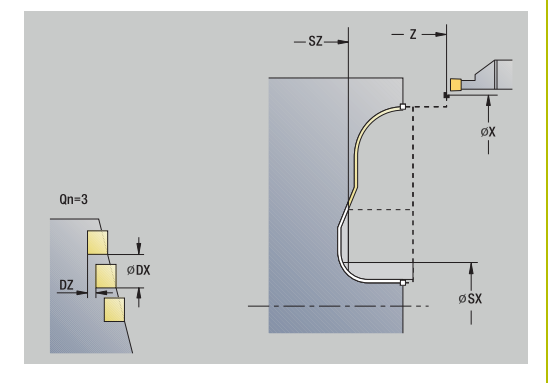

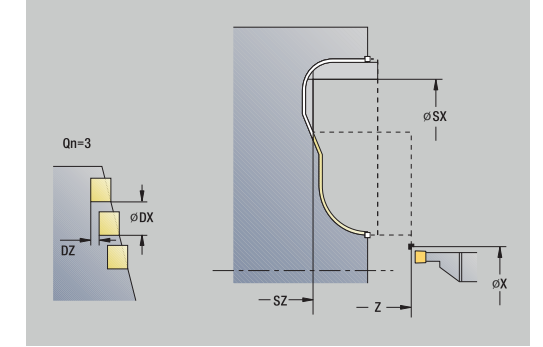

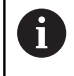

Tässä työkierrossa voi valita, kuinka pohjaelementti koneistetaan silityslastulla.

Ohjaus arvottaa sitä varten koneistusparametrin **recessFinishing** (nro 602414). Jos tätä ei ole määritelty, pohjaelementti jaetaan keskeltä.

Työkierron suoritus:

- 1 laskee sisäänpistoasemat
- 2 tekee akselin suuntaisen asetussyötön **Alkupiste** tai sisäänpistosta seuraavaa sisäänpistoa varten
- 3 silittää pistouran
- 4 toistaa kohdat 2...3, kunnes kaikki sisäänpistot on tehty valmiiksi
- 5 ajaa akselin suuntaisesti takaisin **Alkupiste**
- <span id="page-303-0"></span>6 ajaa **G14**-asetuksen mukaan **Työkalunvaihtokohta**

# **Pistosorvaus**

Pistosorvaustyökierrot lastuavat vaihtelevilla pisto- ja rouhintaliikkeillä. Näin tuloksena on lastuaminen mahdollisimman vähillä työkalun nosto- ja asetusliikkeillä.

Seuraavat parametrit vaikuttavat pistosorvauksen toteutustapaan:

- **O**: **Sisäänpiston syöttöarvo** Sisäänpistoliikkeen syöttöarvo.  $\overline{\phantom{a}}$
- **U**: **Yksisuunt. sorvaus** Voit toteuttaa sorvauksen joko yhteen ш suuntaan tai kahteen suuntaan.
- **B**: **Siirtoleveys** Toisesta asetussyötöstä lähtien lastuttavaa  $\overline{\phantom{a}}$ osuutta lyhennetään jokaisessa vaihdossa sorvauksesta ja pistoliikkeeseen **Siirtoleveys** verran. Jokaisessa sen jälkeisessä vaihdossa sorvauksesta pistoliikkeeseen tämä kylki lyhenee siirtoleveyden verran - lisää edellisestä siirrosta. Siirron summa on rajoitettu arvoon 80 % todellisesta terän leveydestä (todellinen terän leveys = terän leveys – 2\*terän säde). Tarvittaessa ohjaus pienentää ohjelmoitua **Siirtoleveys**. Jäänyt loppumateriaali lastutaan esipiston lopussa pistoliikkeen avulla.
- **RB**: **Sorvaussyvyyskorjaus** Materiaalista riippuva,  $\Box$ syöttönopeus, jne. kippaa terää sorvauskoneistuksissa. Tämä asetusvirhe korjataan **laajennetun silityksen** yhteydessä **Sorvaussyvyyskorjaus** verran. **Sorvaussyvyyskorjaus** määritetään yleensä kokemuksen pohjalta.

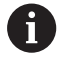

Nämä työkierrot asettavat etukäteen **pistosorvaustyökalut**.

#### **Pistosorvaus säteittäin**

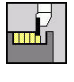

Valitse **Uranpistotyökierrot**

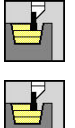

- Valitse **Pistosorvaus**  $\mathbf{b}$
- Valitse **Pistosorvaus säteittäin**  $\mathbf{b}^{\top}$

Työkierto lastuaa **Alkupiste** ja **Muodon lopetuspiste** avulla kuvatun suorakulmion.

Työkiertoparametrit:

- **X**, **Z**: **Alkupiste**
- **X2**, **Z2**: **Muodon lopetuspiste**
- **P**: **Asetussyvyys** maksimiasetussyvyys
- Ī. **O**: **Sisäänpiston syöttöarvo** (oletusarvo: voimassa oleva syöttöarvo)
- **B**: **Siirtoleveys** (oletusarvo: 0)
- **U**: **Yksisuunt. sorvaus** (oletusarvo: 0)
	- **0: Kaksisuuntainen**
	- **1: Yksisuuntainen**
- **G47**: **Varmuusetäisyys Lisätietoja:** ["Varmuusetäisyys G47", Sivu 206](#page-205-0)
- **T**: **Työkalun numero** Revolveripaikkanumero
- **G14**: **Työkalunvaihtokohta Lisätietoja:** ["Työkalunvaihtopiste G14", Sivu 206](#page-205-1)
- **ID**: **Tunnusnumero**  $\blacksquare$
- **S**: **Lastuamisnopeus** tai **Vakio kier.luku**
- **F**: **Kierrossyöttöarvo**
- **MT**: **M T:n jälkeen**: **M**-toiminnon numero, joka suoritetaan Ī. työkalukutsun **T** jälkeen.
- **MFS**: **M aloituksessa**: **M**-toiminnon numero, joka suoritetaan koneistusvaiheen alussa.
- $\blacksquare$ **MFE**: **M lopetuksessa**: **M**-toiminnon numero, joka suoritetaan koneistusvaiheen lopussa.
- **WP**: **Karan numero** näyttö, millä työkierron työkappalekaralla koneistus suoritetaan (koneesta riippuva)
	- Pääkäyttö

Ĭ

- Vastakara takapuolista koneistusta varten
- **BW**: **B-akselin kulma** (koneesta riippuva)
- **CW**: **Työkalun kääntö** (koneesta riippuva)
- **HC**: **Kenkäjarru** (koneesta riippuva)
- **DF**: **Lisätoiminto** (koneesta riippuva) п

Koneistustapa teknologiatietokantaan pääsyä varten: **Pistosorvaus**

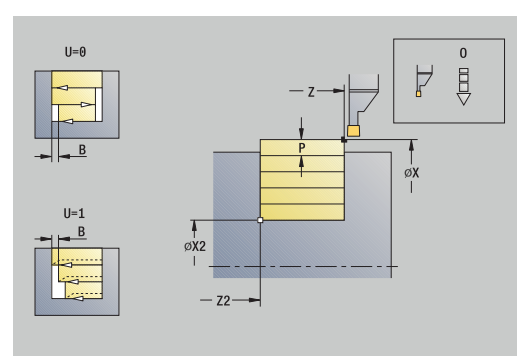

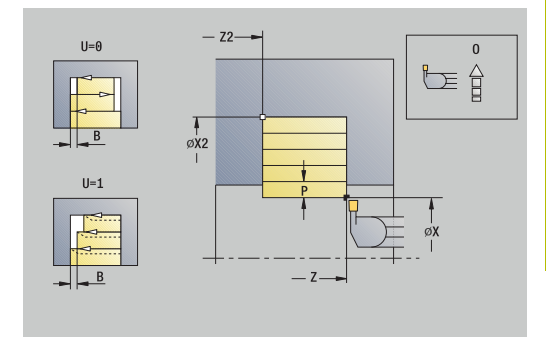

- laskee lastunjaon
- tekee asetussyötön **Alkupiste** ensimmäistä lastua varten
- pistää sisään (pistotyö)
- lastuaa suorakulmaisesti pistosuunnan suhteen (sorvaustyö)
- toistaa kohdat 3...4, kunnes **Muodon lopetuspiste X2**, **Z2** saavutetaan
- ajaa akselin suuntaisesti takaisin **Alkupiste**
- ajaa **G14**-asetuksen mukaan **Työkalunvaihtokohta**

#### **Pistosorvaus aksiaalisesti**

 $\mathbf{b}$ 

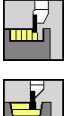

- Valitse **Uranpistotyökierrot**
- 
- Valitse **Pistosorvaus**
- Valitse **Pistosorvaus aksiaalisesti**  $\mathbf{b}^{\top}$

Työkierto lastuaa **Alkupiste** ja **Muodon lopetuspiste** avulla kuvatun suorakulmion.

Työkiertoparametrit:

- **X**, **Z**: **Alkupiste**
- **X2**, **Z2**: **Muodon lopetuspiste**
- **P**: **Asetussyvyys** maksimiasetussyvyys
- $\overline{\phantom{a}}$ **O**: **Sisäänpiston syöttöarvo** (oletusarvo: voimassa oleva syöttöarvo)
- **B**: **Siirtoleveys** (oletusarvo: 0)
- **U**: **Yksisuunt. sorvaus** (oletusarvo: 0)  $\mathbf{u}$ 
	- **0: Kaksisuuntainen**
	- **1: Yksisuuntainen**
- **G47**: **Varmuusetäisyys Lisätietoja:** ["Varmuusetäisyys G47", Sivu 206](#page-205-0)
- **T**: **Työkalun numero** Revolveripaikkanumero
- **G14**: **Työkalunvaihtokohta Lisätietoja:** ["Työkalunvaihtopiste G14", Sivu 206](#page-205-1)
- **ID**: **Tunnusnumero**  $\blacksquare$
- **S**: **Lastuamisnopeus** tai **Vakio kier.luku**
- **F**: **Kierrossyöttöarvo**
- **MT**: **M T:n jälkeen**: **M**-toiminnon numero, joka suoritetaan Ī. työkalukutsun **T** jälkeen.
- **MFS**: **M aloituksessa**: **M**-toiminnon numero, joka suoritetaan koneistusvaiheen alussa.
- $\blacksquare$ **MFE**: **M lopetuksessa**: **M**-toiminnon numero, joka suoritetaan koneistusvaiheen lopussa.
- **WP**: **Karan numero** näyttö, millä työkierron työkappalekaralla koneistus suoritetaan (koneesta riippuva)
	- Pääkäyttö

Ĭ

- Vastakara takapuolista koneistusta varten
- **BW**: **B-akselin kulma** (koneesta riippuva)
- **CW**: **Työkalun kääntö** (koneesta riippuva)  $\blacksquare$
- **HC**: **Kenkäjarru** (koneesta riippuva)
- **DF**: **Lisätoiminto** (koneesta riippuva) п

Koneistustapa teknologiatietokantaan pääsyä varten: **Pistosorvaus**

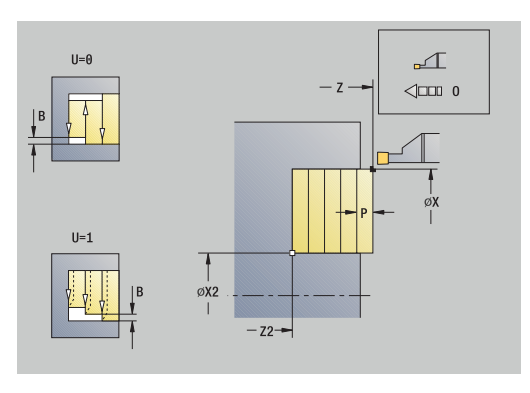

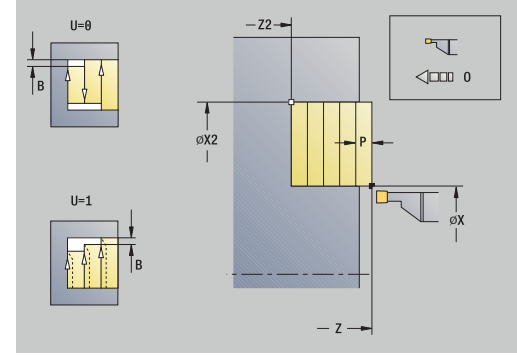

- laskee lastunjaon
- tekee asetussyötön **Alkupiste** ensimmäistä lastua varten
- pistää sisään (pistotyö)
- lastuaa suorakulmaisesti pistosuunnan suhteen (sorvaustyö)
- toistaa kohdat 3...4, kunnes **Muodon lopetuspiste X2**, **Z2** saavutetaan
- ajaa akselin suuntaisesti takaisin **Alkupiste**
- ajaa **G14**-asetuksen mukaan **Työkalunvaihtokohta**

## **Pistosorvaus säteittäin – Laajennettu**

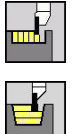

- Valitse **Uranpistotyökierrot**
- 
- Valitse **Pistosorvaus**
- Valitse **Pistosorvaus säteittäin**

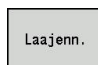

Paina ohjelmanäppäintä **Laaj.-net.**  $\mathbf{b}$  .

Työkierto rouhii **Alkupiste X**/**Muodon aloituspiste Z1** ja **Muodon lopetuspiste** kuvaaman alueen työvarat huomioiden. **Lisätietoja:** ["Pistosorvaus", Sivu 304](#page-303-0)

- **X**, **Z**: **Alkupiste**
- **X1**, **Z1**: **Muodon aloituspiste**
- **X2**, **Z2**: **Muodon lopetuspiste**
- **P**: **Asetussyvyys** maksimiasetussyvyys
- **O**: **Sisäänpiston syöttöarvo** (oletusarvo: voimassa oleva syöttöarvo)
- **I**, **K**: **Työvara X** ja **Z**
- **A**: **Aloituskulma** (alue: 0° < **A** < 90°; Oletusarvo: 0°)
- **W**: **Lopetuskulma** (alue: 0° <= **W** < 90°; Oletusarvo: 0°)
- **R**: **Pyöristys**
- **T**: **Työkalun numero** Revolveripaikkanumero
- **G14**: **Työkalunvaihtokohta Lisätietoja:** ["Työkalunvaihtopiste G14", Sivu 206](#page-205-1)
- **ID**: **Tunnusnumero**
- $\blacksquare$ **S**: **Lastuamisnopeus** tai **Vakio kier.luku**
- **F**: **Kierrossyöttöarvo**
- **B1**, **B2**: **-B viiste/+B pyöristys** (**B1** muodon aloitus ja **B2** muodon loppu)
	- **B** > 0: pyöristyksen säde
	- **B** < 0: viisteen leveys
- **B**: **Siirtoleveys** (oletusarvo: 0)
- **U**: **Yksisuunt. sorvaus** (oletusarvo: 0)
	- **0: Kaksisuuntainen**
	- **1: Yksisuuntainen**
- **G47**: **Varmuusetäisyys Lisätietoja:** ["Varmuusetäisyys G47", Sivu 206](#page-205-0)
- **MT**: **M T:n jälkeen**: **M**-toiminnon numero, joka suoritetaan työkalukutsun **T** jälkeen.
- **MFS**: **M aloituksessa**: **M**-toiminnon numero, joka suoritetaan  $\Box$ koneistusvaiheen alussa.
- **MFE**: **M lopetuksessa**: **M**-toiminnon numero, joka suoritetaan koneistusvaiheen lopussa.

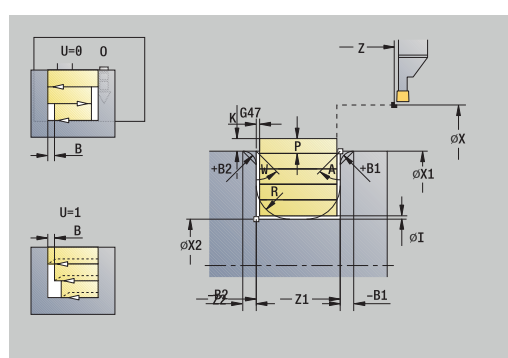

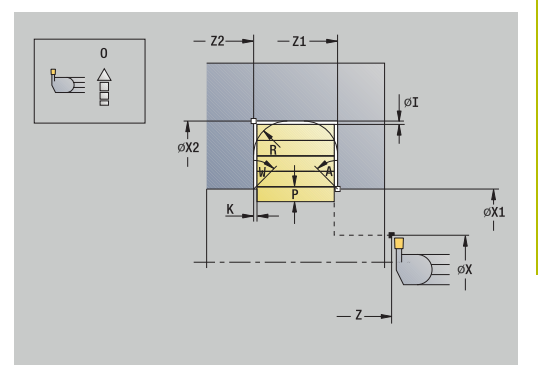

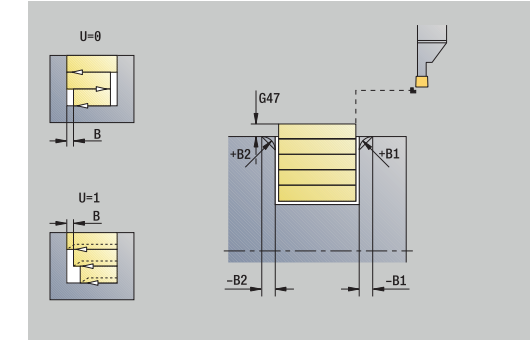

- **WP**: **Karan numero** näyttö, millä työkierron työkappalekaralla koneistus suoritetaan (koneesta riippuva)
	- Pääkäyttö
	- Vastakara takapuolista koneistusta varten
- **BW**: **B-akselin kulma** (koneesta riippuva)
- **CW**: **Työkalun kääntö** (koneesta riippuva)
- **HC**: **Kenkäjarru** (koneesta riippuva)
- **DF**: **Lisätoiminto** (koneesta riippuva)

Koneistustapa teknologiatietokantaan pääsyä varten: **Pistosorvaus**

- 1 laskee lastunjaon
- 2 tekee asetussyötön **Alkupiste** ensimmäistä lastua varten
- 3 pistää sisään (pistotyö)
- 4 lastuaa suorakulmaisesti pistosuunnan suhteen (sorvaustyö)
- 5 toistaa kohdat 3...4, kunnes **Muodon lopetuspiste X2**, **Z2** saavutetaan
- 6 pistää viisteen tai pyöristyksen muodon alkuun tai loppuun, jos määritelty
- 7 ajaa akselin suuntaisesti takaisin **Alkupiste**
- 8 ajaa **G14**-asetuksen mukaan **Työkalunvaihtokohta**

#### **Pistosorvaus aksiaalisesti – Laajennettu**

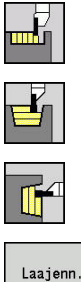

- Valitse **Uranpistotyökierrot**
- Valitse **Pistosorvaus**
- -

Valitse **Pistosorvaus aksiaalisesti**

Paina ohjelmanäppäintä **Laaj.-net.**  $\mathbf{b}$  .

## Työkierto rouhii **Alkupiste Z**/**Muodon aloituspiste X1** ja **Muodon lopetuspiste** kuvaaman alueen työvarat huomioiden. **Lisätietoja:** ["Pistosorvaus", Sivu 304](#page-303-0)

- **X**, **Z**: **Alkupiste**
- **X1**, **Z1**: **Muodon aloituspiste**
- **X2**, **Z2**: **Muodon lopetuspiste**
- **P**: **Asetussyvyys** maksimiasetussyvyys
- **O**: **Sisäänpiston syöttöarvo** (oletusarvo: voimassa oleva syöttöarvo)
- **I**, **K**: **Työvara X** ja **Z**
- **A**: **Aloituskulma** (alue: 0° < **A** < 90°; Oletusarvo: 0°)
- **W**: **Lopetuskulma** (alue: 0° <= **W** < 90°; Oletusarvo: 0°)  $\blacksquare$
- **R**: **Pyöristys**
- **T**: **Työkalun numero** Revolveripaikkanumero
- **G14**: **Työkalunvaihtokohta Lisätietoja:** ["Työkalunvaihtopiste G14", Sivu 206](#page-205-1)
- $\overline{\phantom{a}}$ **ID**: **Tunnusnumero**
- $\blacksquare$ **S**: **Lastuamisnopeus** tai **Vakio kier.luku**
- **F**: **Kierrossyöttöarvo**  $\blacksquare$
- **B1**, **B2**: **-B viiste/+B pyöristys** (**B1** muodon aloitus ja **B2** muodon loppu)
	- **B** > 0: pyöristyksen säde
	- **B** < 0: viisteen leveys
- **B**: **Siirtoleveys** (oletusarvo: 0)
- **U**: **Yksisuunt. sorvaus** (oletusarvo: 0)
	- **0: Kaksisuuntainen**
	- **1: Yksisuuntainen**
- **G47**: **Varmuusetäisyys Lisätietoja:** ["Varmuusetäisyys G47", Sivu 206](#page-205-0)
- **MT**: **M T:n jälkeen**: **M**-toiminnon numero, joka suoritetaan työkalukutsun **T** jälkeen.
- **MFS**: **M aloituksessa**: **M**-toiminnon numero, joka suoritetaan Ī. koneistusvaiheen alussa.
- **MFE**: **M lopetuksessa**: **M**-toiminnon numero, joka suoritetaan koneistusvaiheen lopussa.

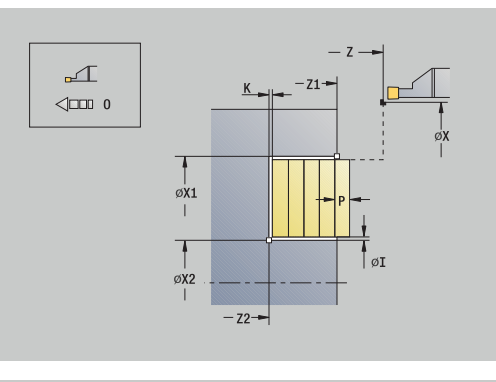

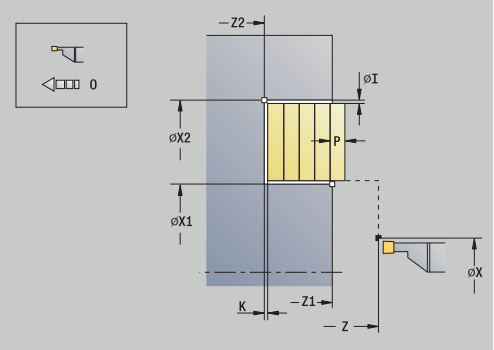

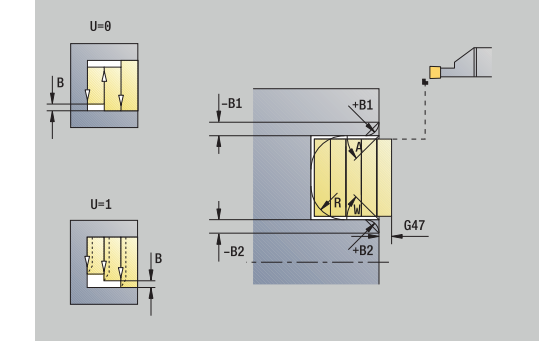

- **WP**: **Karan numero** näyttö, millä työkierron työkappalekaralla koneistus suoritetaan (koneesta riippuva)
	- Pääkäyttö
	- Vastakara takapuolista koneistusta varten
- **BW**: **B-akselin kulma** (koneesta riippuva)
- **CW**: **Työkalun kääntö** (koneesta riippuva)
- **HC**: **Kenkäjarru** (koneesta riippuva)
- **DF**: **Lisätoiminto** (koneesta riippuva)

Koneistustapa teknologiatietokantaan pääsyä varten: **Pistosorvaus**

- 1 laskee lastunjaon
- 2 tekee asetussyötön **Alkupiste** ensimmäistä lastua varten
- 3 pistää sisään (pistotyö)
- 4 lastuaa suorakulmaisesti pistosuunnan suhteen (sorvaustyö)
- 5 toistaa kohdat 3...4, kunnes **Muodon lopetuspiste X2**, **Z2** saavutetaan
- 6 pistää viisteen tai pyöristyksen muodon alkuun tai loppuun, jos määritelty
- 7 ajaa akselin suuntaisesti takaisin **Alkupiste**
- 8 ajaa **G14**-asetuksen mukaan **Työkalunvaihtokohta**

#### **Pistosorvaus säteittäin silittäen**

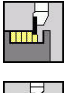

Valitse **Uranpistotyökierrot**

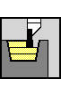

Valitse **Pistosorvaus**

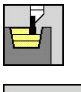

- Valitse **Pistosorvaus säteittäin**
- Silitys aio
- Paina ohjelmanäppäintä **Silitysajo**

Työkierto lastuaa **Alkupiste** ja **Muodon lopetuspiste** määrittelemän muotojakson.

**Lisätietoja:** ["Pistosorvaus", Sivu 304](#page-303-0)

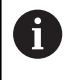

Parametrilla **aihiotyövarat I**, **K** määritellään materiaali, joka pysyy voimassa vielä silitystyökierron jälkeen.

### Työkiertoparametrit:

- **X**, **Z**: **Alkupiste**
- **X2**, **Z2**: **Muodon lopetuspiste**
- **I**, **K**: **Aihiotyövara X** ja **Z**
- **G47**: **Varmuusetäisyys Lisätietoja:** ["Varmuusetäisyys G47", Sivu 206](#page-205-0)
- **T**: **Työkalun numero** Revolveripaikkanumero
- **G14**: **Työkalunvaihtokohta**  $\mathbb{R}^n$ **Lisätietoja:** ["Työkalunvaihtopiste G14", Sivu 206](#page-205-1)
- **ID**: **Tunnusnumero**
- Ī. **S**: **Lastuamisnopeus** tai **Vakio kier.luku**
- **F**: **Kierrossyöttöarvo**
- **MT**: **M T:n jälkeen**: **M**-toiminnon numero, joka suoritetaan työkalukutsun **T** jälkeen.
- **MFS**: **M aloituksessa**: **M**-toiminnon numero, joka suoritetaan koneistusvaiheen alussa.
- **MFE**: **M lopetuksessa**: **M**-toiminnon numero, joka suoritetaan koneistusvaiheen lopussa.
- **WP**: **Karan numero** näyttö, millä työkierron työkappalekaralla koneistus suoritetaan (koneesta riippuva)
	- Pääkäyttö

ň

- Vastakara takapuolista koneistusta varten
- **BW**: **B-akselin kulma** (koneesta riippuva)
- **CW**: **Työkalun kääntö** (koneesta riippuva)  $\blacksquare$
- $\overline{\phantom{a}}$ **HC**: **Kenkäjarru** (koneesta riippuva)
- $\overline{\phantom{a}}$ **DF**: **Lisätoiminto** (koneesta riippuva)

Koneistustapa teknologiatietokantaan pääsyä varten: **Pistosorvaus**

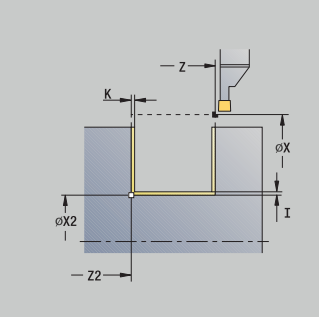

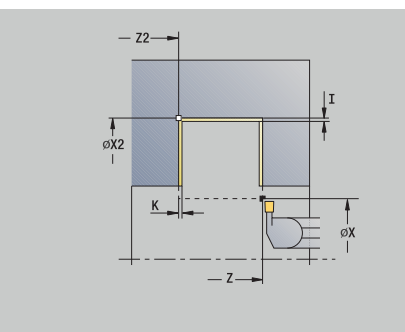

- tekee akselin suuntaisen asetussyötön **Alkupiste**
- silittää ensimmäisen kyljen ja muotolaakson pysähtyen juuri ennen **Muodon lopetuspiste X2**, **Z2**
- ajaa akselin suuntaisesti **Alkupiste X**/**Muodon lopetuspiste Z2**
- silittää toisen kyljen, sitten muotolaakson
- ajaa akselin suuntaisesti takaisin **Alkupiste**
- ajaa **G14**-asetuksen mukaan **Työkalunvaihtokohta**

#### **Pistosorvaus aksiaalisesti silittäen**

 $\mathbf{b}^{\top}$ 

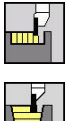

Valitse **Uranpistotyökierrot**

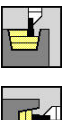

Valitse **Pistosorvaus**

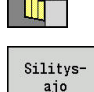

Paina ohjelmanäppäintä **Silitysajo**

Valitse **Pistosorvaus aksiaalisesti**

Työkierto silittää **Alkupiste** ja **Muodon lopetuspiste** määrittelemän muotojakson.

**Lisätietoja:** ["Pistosorvaus", Sivu 304](#page-303-0)

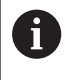

Parametrilla **aihiotyövarat I**, **K** määritellään materiaali, joka pysyy voimassa vielä silitystyökierron jälkeen.

## Työkiertoparametrit:

- **X**, **Z**: **Alkupiste**
- **X2**, **Z2**: **Muodon lopetuspiste**
- **I**, **K**: **Aihiotyövara X** ja **Z**
- **G47**: **Varmuusetäisyys Lisätietoja:** ["Varmuusetäisyys G47", Sivu 206](#page-205-0)
- **T**: **Työkalun numero** Revolveripaikkanumero
- **G14**: **Työkalunvaihtokohta**  $\mathbb{R}^n$ **Lisätietoja:** ["Työkalunvaihtopiste G14", Sivu 206](#page-205-1)
- **ID**: **Tunnusnumero**
- Ī. **S**: **Lastuamisnopeus** tai **Vakio kier.luku**
- **F**: **Kierrossyöttöarvo**
- **MT**: **M T:n jälkeen**: **M**-toiminnon numero, joka suoritetaan työkalukutsun **T** jälkeen.
- **MFS**: **M aloituksessa**: **M**-toiminnon numero, joka suoritetaan koneistusvaiheen alussa.
- **MFE**: **M lopetuksessa**: **M**-toiminnon numero, joka suoritetaan koneistusvaiheen lopussa.
- **WP**: **Karan numero** näyttö, millä työkierron työkappalekaralla koneistus suoritetaan (koneesta riippuva)
	- Pääkäyttö

ň

- Vastakara takapuolista koneistusta varten
- **BW**: **B-akselin kulma** (koneesta riippuva)
- **CW**: **Työkalun kääntö** (koneesta riippuva) ×
- $\overline{\phantom{a}}$ **HC**: **Kenkäjarru** (koneesta riippuva)
- $\overline{\Box}$ **DF**: **Lisätoiminto** (koneesta riippuva)

Koneistustapa teknologiatietokantaan pääsyä varten: **Pistosorvaus**

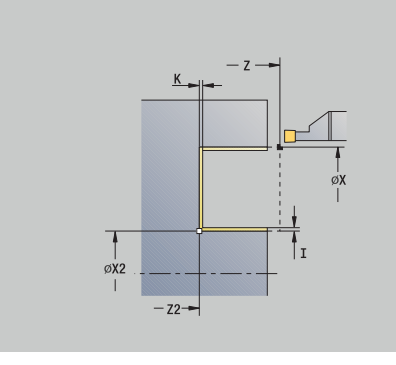

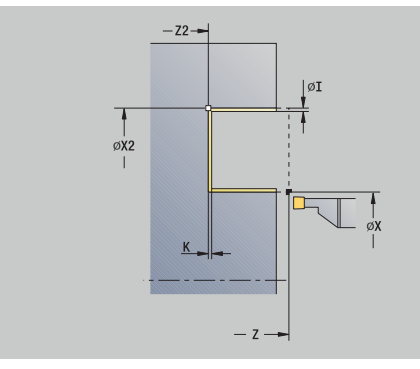

- tekee akselin suuntaisen asetussyötön **Alkupiste**
- silittää ensimmäisen kyljen ja muotolaakson pysähtyen juuri ennen **Muodon lopetuspiste X2**, **Z2**
- ajaa akselinsuuntaisesti pisteeseen **Alkupiste ZMuodon lopetuspiste X2**
- silittää toisen kyljen, sitten muotolaakson
- ajaa akselin suuntaisesti takaisin **Alkupiste**
- ajaa **G14**-asetuksen mukaan **Työkalunvaihtokohta**

### **Pistosorvaus säteittäin silittäen – Laajenn**

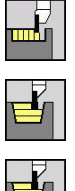

Valitse **Uranpistotyökierrot**

Valitse **Pistosorvaus**

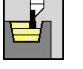

Laajenn.

Silitysajo

- Valitse **Pistosorvaus säteittäin**
- Paina ohjelmanäppäintä **Laaj.-net.**
- Paina ohjelmanäppäintä **Silitysajo**

Työkierto silittää **Muodon aloituspiste** ja **Muodon lopetuspiste** määrittelemän muotojakson.

**Lisätietoja:** ["Pistosorvaus", Sivu 304](#page-303-0)

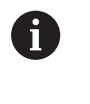

- **Aihion työvara RI**, **RK** määrittelee materiaalin, joka lastutaan silitystyökierrolla. Määrittele sen vuoksi työvarat pistosorvauksessa silittämällä.
- Parametrilla **Työvarat I**, **K** määritellään materiaali, joka pysyy vielä silitystyökierron jälkeen.

- **X**, **Z**: **Alkupiste**
- **X1**, **Z1**: **Muodon aloituspiste**
- **X2**, **Z2**: **Muodon lopetuspiste**
- **RB**: **Sorvaussyvyyskorjaus**
- **I**, **K**: **Työvara X** ja **Z**
- **A**: **Aloituskulma** (alue: 0° < **A** < 90°; Oletusarvo: 0°)  $\mathbb{R}^n$
- **W**: **Lopetuskulma** (alue: 0° <= **W** < 90°; Oletusarvo: 0°)
- **R**: **Pyöristys**  $\blacksquare$
- **T**: **Työkalun numero** Revolveripaikkanumero
- **G14**: **Työkalunvaihtokohta Lisätietoja:** ["Työkalunvaihtopiste G14", Sivu 206](#page-205-1)
- **ID**: **Tunnusnumero**
- m. **S**: **Lastuamisnopeus** tai **Vakio kier.luku**
- **F**: **Kierrossyöttöarvo**
- **B1**, **B2**: **-B viiste/+B pyöristys** (**B1** muodon aloitus ja **B2** muodon loppu)
	- **B** > 0: pyöristyksen säde
	- **B** < 0: viisteen leveys
- **RI**, **RK**: **Aihiotyövara X** ja **Z** Työvara ennen silityskoneistusta saapumis-/poistumisliikkeiden ja silitysalueen laskentaan
- **G47**: **Varmuusetäisyys Lisätietoja:** ["Varmuusetäisyys G47", Sivu 206](#page-205-0)
- **MT**: **M T:n jälkeen**: **M**-toiminnon numero, joka suoritetaan  $\overline{\phantom{a}}$ työkalukutsun **T** jälkeen.
- **MFS**: **M aloituksessa**: **M**-toiminnon numero, joka suoritetaan koneistusvaiheen alussa.

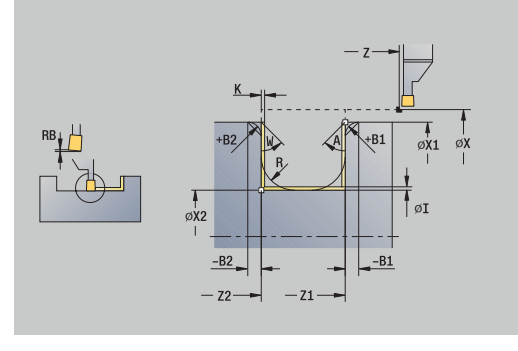

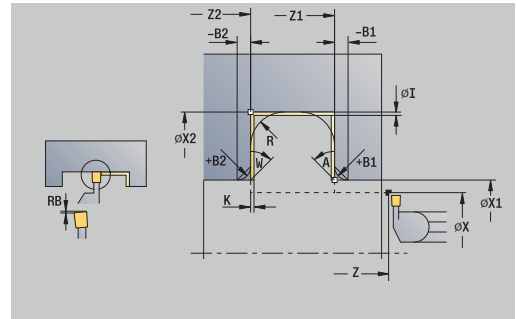

- **MFE**: **M lopetuksessa**: **M**-toiminnon numero, joka suoritetaan koneistusvaiheen lopussa.
- **WP**: **Karan numero** näyttö, millä työkierron työkappalekaralla koneistus suoritetaan (koneesta riippuva)
	- Pääkäyttö
	- Vastakara takapuolista koneistusta varten
- **BW**: **B-akselin kulma** (koneesta riippuva)
- **CW**: **Työkalun kääntö** (koneesta riippuva)
- **HC**: **Kenkäjarru** (koneesta riippuva)
- **DF**: **Lisätoiminto** (koneesta riippuva)

Koneistustapa teknologiatietokantaan pääsyä varten: **Pistosorvaus**

Työkierron suoritus:

 $\mathbf i$ 

- 1 tekee asetussyötön **Alkupiste**
- 2 silittää ensimmäisen kyljen huomioimalla valinnaiset muotoelementit, sitten muotolaakson pysähtyen hieman ennen **Muodon lopetuspiste X2**, **Z2**
- 3 tekee akselin suuntaisen asetussyötön toisen kyljen silitystä varten
- 4 silittää toisen kyljen huomioimalla valinnaiset muotoelementit, sen jälkeen loput muotolaaksosta
- 5 silittää viisteen tai pyöristyksen muodon alkuun tai loppuun, jos määritelty
- 6 ajaa **G14**-asetuksen mukaan **Työkalunvaihtokohta**

## **Pistosorvaus aksiaalisesti silittäen – Laajennettu**

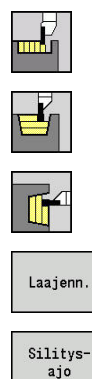

- Valitse **Uranpistotyökierrot**
- Valitse **Pistosorvaus**
- Valitse **Pistosorvaus aksiaalisesti**
- Paina ohjelmanäppäintä **Laaj.-net.**
- Paina ohjelmanäppäintä **Silitysajo**

Työkierto silittää **Muodon aloituspiste** ja **Muodon lopetuspiste** määrittelemän muotojakson.

**Lisätietoja:** ["Pistosorvaus", Sivu 304](#page-303-0)

- $\mathbf i$
- **Aihion työvara RI**, **RK** määrittelee materiaalin, joka lastutaan silitystyökierrolla. Määrittele sen vuoksi työvarat pistosorvauksessa silittämällä.
- Parametrilla **Työvarat I**, **K** määritellään materiaali, joka pysyy vielä silitystyökierron jälkeen.

### Työkiertoparametrit:

- **X**, **Z**: **Alkupiste**
- **X1**, **Z1**: **Muodon aloituspiste**
- **X2**, **Z2**: **Muodon lopetuspiste**
- **RB**: **Sorvaussyvyyskorjaus**
- $\blacksquare$ **I**, **K**: **Työvara X** ja **Z**
- **A**: **Aloituskulma** (alue: 0° < **A** < 90°; Oletusarvo: 0°)  $\blacksquare$
- **W**: **Lopetuskulma** (alue: 0° <= **W** < 90°; Oletusarvo: 0°)
- **R**: **Pyöristys**  $\blacksquare$
- **T**: **Työkalun numero** Revolveripaikkanumero
- **G14**: **Työkalunvaihtokohta Lisätietoja:** ["Työkalunvaihtopiste G14", Sivu 206](#page-205-1)
- **ID**: **Tunnusnumero**
- $\mathbf{r}$ **S**: **Lastuamisnopeus** tai **Vakio kier.luku**
- **F**: **Kierrossyöttöarvo**
- **B1**, **B2**: **-B viiste/+B pyöristys** (**B1** muodon aloitus ja **B2** muodon loppu)
	- **B** > 0: pyöristyksen säde
	- **B** < 0: viisteen leveys
- **RI**, **RK**: **Aihiotyövara X** ja **Z** Työvara ennen silityskoneistusta saapumis-/poistumisliikkeiden ja silitysalueen laskentaan
- **G47**: **Varmuusetäisyys Lisätietoja:** ["Varmuusetäisyys G47", Sivu 206](#page-205-0)
- **MT**: **M T:n jälkeen**: **M**-toiminnon numero, joka suoritetaan  $\overline{\phantom{a}}$ työkalukutsun **T** jälkeen.
- **MFS**: **M aloituksessa**: **M**-toiminnon numero, joka suoritetaan koneistusvaiheen alussa.

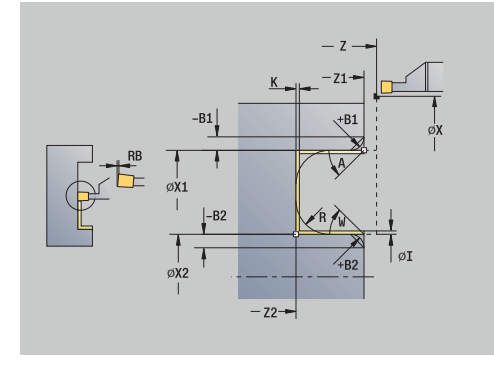

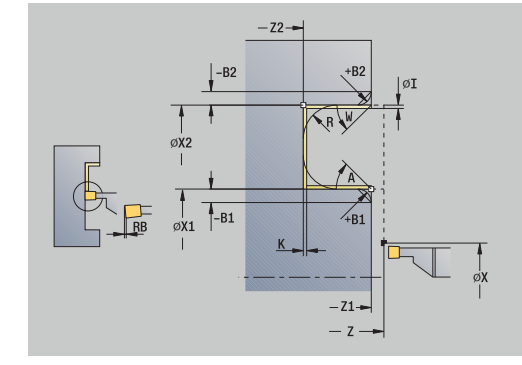

**7**

- **MFE**: **M lopetuksessa**: **M**-toiminnon numero, joka suoritetaan koneistusvaiheen lopussa.
- **WP**: **Karan numero** näyttö, millä työkierron työkappalekaralla koneistus suoritetaan (koneesta riippuva)
	- Pääkäyttö
	- Vastakara takapuolista koneistusta varten
- **BW**: **B-akselin kulma** (koneesta riippuva)
- **CW**: **Työkalun kääntö** (koneesta riippuva)
- **HC**: **Kenkäjarru** (koneesta riippuva)
- **DF**: **Lisätoiminto** (koneesta riippuva)

Koneistustapa teknologiatietokantaan pääsyä varten: **Pistosorvaus**

Työkierron suoritus:

i

- 1 tekee asetussyötön **Alkupiste**
- 2 silittää ensimmäisen kyljen huomioimalla valinnaiset muotoelementit, sitten muotolaakson pysähtyen hieman ennen **Muodon lopetuspiste X2**, **Z2**
- 3 tekee akselin suuntaisen asetussyötön toisen kyljen silitystä varten
- 4 silittää toisen kyljen huomioimalla valinnaiset muotoelementit, sen jälkeen loput muotolaaksosta
- 5 silittää viisteen tai pyöristyksen muodon alkuun tai loppuun, jos määritelty
- 6 ajaa **G14**-asetuksen mukaan **Työkalunvaihtokohta**

#### **ICP-pistosorvaus säteitt.**

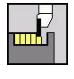

Valitse **Uranpistotyökierrot**

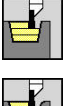

- Valitse **Pistosorvaus**
- 
- Valitse **ICP-pistosorvaus säteitt.**

Työkierto lastuaa määritellyn alueen. **Lisätietoja:** ["Pistosorvaus", Sivu 304](#page-303-0)

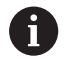

Määrittele **laskevilla muodoilla Alkupiste** – ei **Aihion aloituspiste**. Työkierto lastuaa **Alkupiste** ja ICPmuodon kuvaaman alueen työvarat huomioiden.

 $\mathbb{R}^n$ Määrittele **nousevilla muodoilla Alkupiste** ja **Aihion aloituspiste**. Työkierto lastuaa **Aihion aloituspiste** ja ICP-muodon kuvaaman alueen työvarat huomioiden.

- **X**, **Z**: **Alkupiste**
- **X1**, **Z1**: **Aihion aloituspiste**
- **FK**: **ICP-valmisosien lukumäärä** Koneistettavan muodon nimi
- **P**: **Asetussyvyys** maksimiasetussyvyys
- **O**: **Sisäänpiston syöttöarvo** (oletusarvo: voimassa oleva  $\blacksquare$ syöttöarvo)
- **I**, **K**: **Työvara X** ja **Z**
- **SX**, **SZ**: **Lastuamisraja X** ja **Z Lisätietoja:** ["Lastunrajoitukset SX, SZ", Sivu 206](#page-205-2)
- **B**: **Siirtoleveys** (oletusarvo: 0)
- **U**: **Yksisuunt. sorvaus** (oletusarvo: 0)
	- **0: Kaksisuuntainen**
	- **1: Yksisuuntainen**
- **T**: **Työkalun numero** Revolveripaikkanumero
- **G14**: **Työkalunvaihtokohta Lisätietoja:** ["Työkalunvaihtopiste G14", Sivu 206](#page-205-1)
- **ID**: **Tunnusnumero**
- **S**: **Lastuamisnopeus** tai **Vakio kier.luku**  $\mathbb{R}^n$
- **F**: **Kierrossyöttöarvo**
- **A**: **Saapumiskulma** (oletus: pistosuuntaa vastaan)
- **W**: **Lähtökulma** (oletus: pistosuuntaa vastaan)
- **G47**: **Varmuusetäisyys Lisätietoja:** ["Varmuusetäisyys G47", Sivu 206](#page-205-0)
- **MT**: **M T:n jälkeen**: **M**-toiminnon numero, joka suoritetaan työkalukutsun **T** jälkeen.
- $\mathbf{r}$ **MFS**: **M aloituksessa**: **M**-toiminnon numero, joka suoritetaan koneistusvaiheen alussa.
- **MFE**: **M lopetuksessa**: **M**-toiminnon numero, joka suoritetaan koneistusvaiheen lopussa.
- **WP**: **Karan numero** näyttö, millä työkierron työkappalekaralla  $\blacksquare$ koneistus suoritetaan (koneesta riippuva)

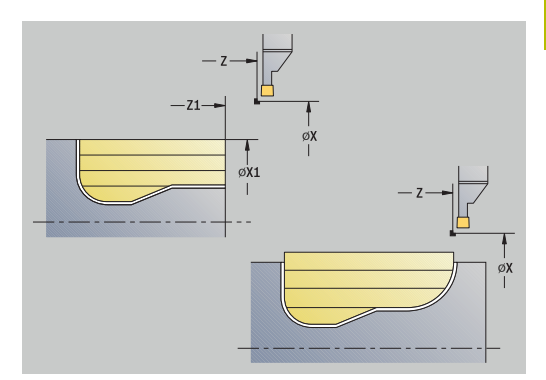

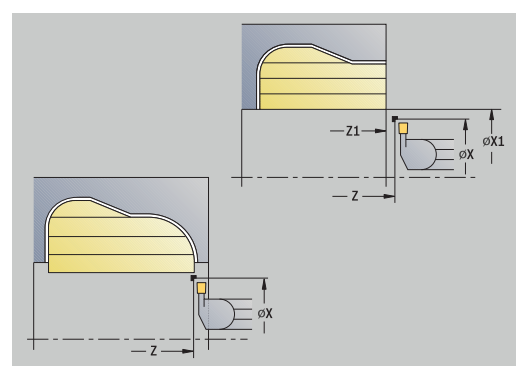

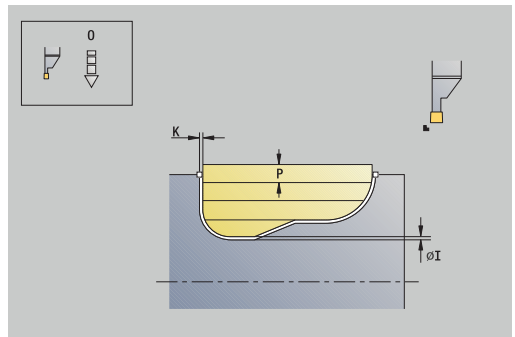

- Pääkäyttö
- Vastakara takapuolista koneistusta varten
- **BW**: **B-akselin kulma** (koneesta riippuva)
- **CW**: **Työkalun kääntö** (koneesta riippuva)  $\overline{\phantom{a}}$
- **HC**: **Kenkäjarru** (koneesta riippuva)
- **DF**: **Lisätoiminto** (koneesta riippuva)

Koneistustapa teknologiatietokantaan pääsyä varten: **Pistosorvaus**

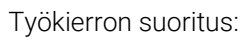

Ť

- 1 laskee lastunjaon
- 2 tekee asetussyötön **Alkupiste** ensimmäistä lastua varten
- 3 pistää sisään (pistotyö)
- 4 lastuaa suorakulmaisesti pistosuunnan suhteen (sorvaustyö)
- 5 toistaa kohdat 3...4, kunnes määritelty alue on lastuttu
- 6 ajaa akselin suuntaisesti takaisin **Alkupiste**
- 7 ajaa **G14**-asetuksen mukaan **Työkalunvaihtokohta**

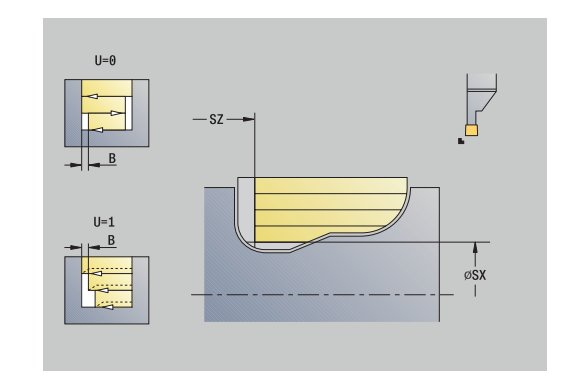

#### **ICP-pistosorvaus aks.**

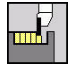

Valitse **Uranpistotyökierrot**

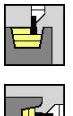

Valitse **Pistosorvaus**

Valitse **ICP-pistosorvaus aks.**

Työkierto lastuaa määritellyn alueen. **Lisätietoja:** ["Pistosorvaus", Sivu 304](#page-303-0)

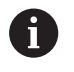

Määrittele **laskevilla muodoilla Alkupiste** – ei **Aihion aloituspiste**. Työkierto lastuaa **Alkupiste** ja ICPmuodon kuvaaman alueen työvarat huomioiden.

 $\mathbb{R}^n$ Määrittele **nousevilla muodoilla Alkupiste** ja **Aihion aloituspiste**. Työkierto lastuaa **Aihion aloituspiste** ja ICP-muodon kuvaaman alueen työvarat huomioiden.

- **X**, **Z**: **Alkupiste**
- **X1**, **Z1**: **Aihion aloituspiste**
- **FK**: **ICP-valmisosien lukumäärä** Koneistettavan muodon nimi
- **P**: **Asetussyvyys** maksimiasetussyvyys
- **O**: **Sisäänpiston syöttöarvo** (oletusarvo: voimassa oleva × syöttöarvo)
- **I**, **K**: **Työvara X** ja **Z**
- **SX**, **SZ**: **Lastuamisraja X** ja **Z Lisätietoja:** ["Lastunrajoitukset SX, SZ", Sivu 206](#page-205-2)
- **B**: **Siirtoleveys** (oletusarvo: 0)
- **U**: **Yksisuunt. sorvaus** (oletusarvo: 0)
	- **0: Kaksisuuntainen**
	- **1: Yksisuuntainen**
- **T**: **Työkalun numero** Revolveripaikkanumero
- **G14**: **Työkalunvaihtokohta Lisätietoja:** ["Työkalunvaihtopiste G14", Sivu 206](#page-205-1)
- **ID**: **Tunnusnumero**
- **S**: **Lastuamisnopeus** tai **Vakio kier.luku**  $\mathbb{R}^n$
- **F**: **Kierrossyöttöarvo**
- **A**: **Saapumiskulma** (oletus: pistosuuntaa vastaan)
- **W**: **Lähtökulma** (oletus: pistosuuntaa vastaan)
- **G47**: **Varmuusetäisyys Lisätietoja:** ["Varmuusetäisyys G47", Sivu 206](#page-205-0)
- **MT**: **M T:n jälkeen**: **M**-toiminnon numero, joka suoritetaan työkalukutsun **T** jälkeen.
- $\mathbf{r}$ **MFS**: **M aloituksessa**: **M**-toiminnon numero, joka suoritetaan koneistusvaiheen alussa.
- **MFE**: **M lopetuksessa**: **M**-toiminnon numero, joka suoritetaan koneistusvaiheen lopussa.
- **WP**: **Karan numero** näyttö, millä työkierron työkappalekaralla  $\blacksquare$ koneistus suoritetaan (koneesta riippuva)

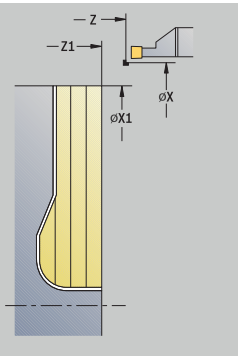

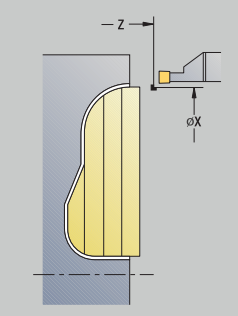

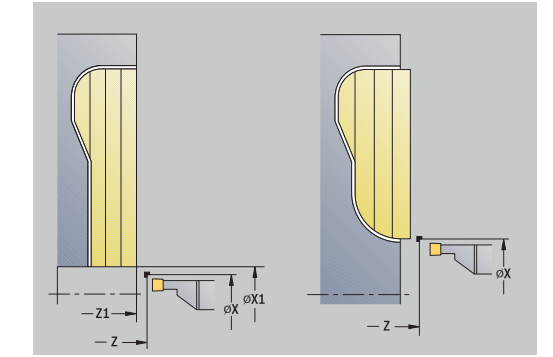

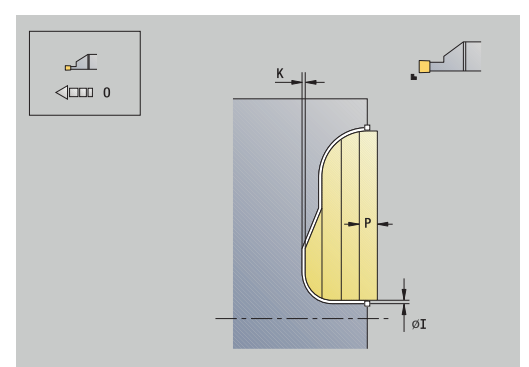

- Pääkäyttö
- Vastakara takapuolista koneistusta varten
- **BW**: **B-akselin kulma** (koneesta riippuva)
- **CW**: **Työkalun kääntö** (koneesta riippuva)  $\mathbb{R}^2$
- **HC**: **Kenkäjarru** (koneesta riippuva)
- **DF**: **Lisätoiminto** (koneesta riippuva)

Koneistustapa teknologiatietokantaan pääsyä varten: **Pistosorvaus**

Työkierron suoritus:

Ť

- 1 laskee lastunjaon
- 2 tekee asetussyötön **Alkupiste** ensimmäistä lastua varten
- 3 pistää sisään (pistotyö)
- 4 lastuaa suorakulmaisesti pistosuunnan suhteen (sorvaustyö)
- 5 toistaa kohdat 3...4, kunnes määritelty alue on lastuttu
- 6 ajaa akselin suuntaisesti takaisin **Alkupiste**
- 7 ajaa **G14**-asetuksen mukaan **Työkalunvaihtokohta**

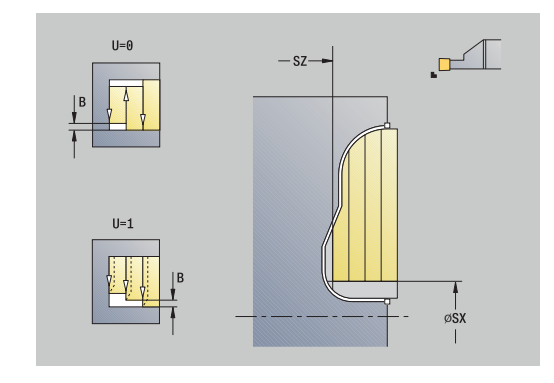
#### **ICP-sisäänpisto säteittäin silittäen**

 $\mathbf{b}$  .

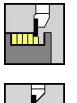

- Valitse **Uranpistotyökierrot**
- 
- 

Valitse **Pistosorvaus**

- Silitys aio
- 

Valitse **ICP-pistosorvaus säteitt.**

Paina ohjelmanäppäintä **Silitysajo**

Tämä työkierto silittää ICP-muodossa kuvatun muotojakson. Työkierron lopussa työkalu ajaa takaisin **Alkupiste**. **Lisätietoja:** ["Pistosorvaus", Sivu 304](#page-303-0)

- **Aihion työvara RI**, **RK** määrittelee materiaalin, joka  $\Box$  $\mathbf i$ lastutaan silitystyökierrolla. Määrittele sen vuoksi työvarat pistosorvauksessa silittämällä.
	- Parametrilla **Työvarat I**, **K** määritellään materiaali, joka pysyy vielä silitystyökierron jälkeen.

- **X**, **Z**: **Alkupiste**
- **FK**: **ICP-valmisosien lukumäärä** Koneistettavan muodon nimi
- **RB**: **Sorvaussyvyyskorjaus**
- **I**, **K**: **Työvara X** ja **Z**
- **SX**, **SZ**: **Lastuamisraja X** ja **Z Lisätietoja:** ["Lastunrajoitukset SX, SZ", Sivu 206](#page-205-0)
- **RI**, **RK**: **Aihiotyövara X** ja **Z**  $\blacksquare$
- **T**: **Työkalun numero** Revolveripaikkanumero
- **G14**: **Työkalunvaihtokohta**  $\mathbb{R}^n$ **Lisätietoja:** ["Työkalunvaihtopiste G14", Sivu 206](#page-205-1)
- $\mathbf{u}$ **ID**: **Tunnusnumero**
- **S**: **Lastuamisnopeus** tai **Vakio kier.luku**  $\blacksquare$
- **F**: **Kierrossyöttöarvo**
- $\overline{\phantom{a}}$ **A**: **Saapumiskulma** (oletus: pistosuuntaa vastaan)
- $\mathbf{r}$ **W**: **Lähtökulma** (oletus: pistosuuntaa vastaan)
- **G47**: **Varmuusetäisyys Lisätietoja:** ["Varmuusetäisyys G47", Sivu 206](#page-205-2)
- **MT**: **M T:n jälkeen**: **M**-toiminnon numero, joka suoritetaan  $\blacksquare$ työkalukutsun **T** jälkeen.
- **MFS**: **M aloituksessa**: **M**-toiminnon numero, joka suoritetaan koneistusvaiheen alussa.
- **MFE**: **M lopetuksessa**: **M**-toiminnon numero, joka suoritetaan  $\mathbf{r}$ koneistusvaiheen lopussa.

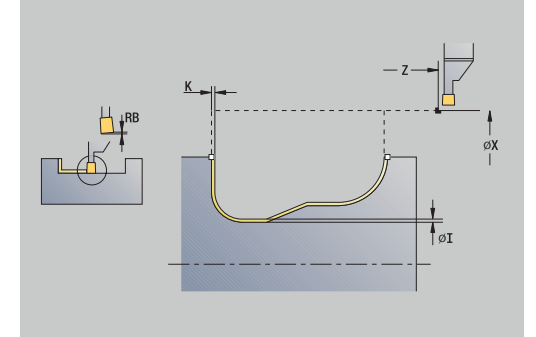

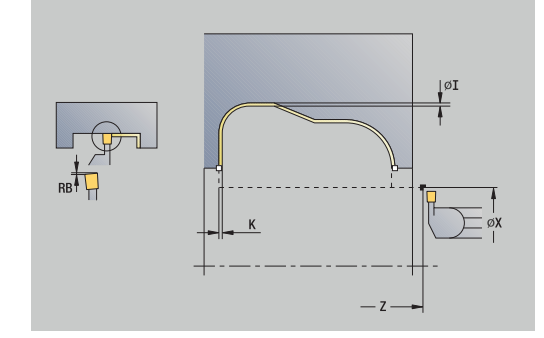

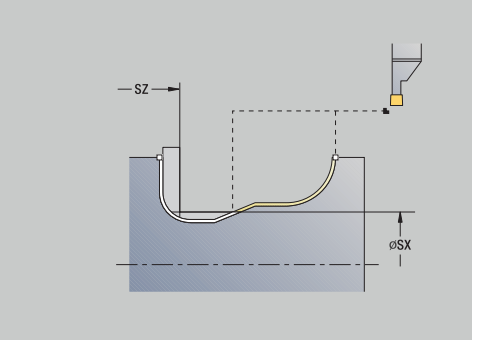

- **WP**: **Karan numero** näyttö, millä työkierron työkappalekaralla koneistus suoritetaan (koneesta riippuva)
	- Pääkäyttö
	- Vastakara takapuolista koneistusta varten
- **BW**: **B-akselin kulma** (koneesta riippuva)
- **CW**: **Työkalun kääntö** (koneesta riippuva)
- **HC**: **Kenkäjarru** (koneesta riippuva)
- **DF**: **Lisätoiminto** (koneesta riippuva)

Koneistustapa teknologiatietokantaan pääsyä varten: **Pistosorvaus**

- 1 Paikoittaa akselinsuuntaisesti **Alkupiste Varmuusetäisyys** ensimmäisen kyljen yläpuolelle
- 2 silittää koko muodon yhdellä lastulla
- 3 ajaa akselin suuntaisesti takaisin **Alkupiste**
- 4 ajaa **G14**-asetuksen mukaan **Työkalunvaihtokohta**

#### **ICP-pistosorvas aksiaalisesti silittäen**

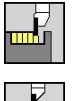

- Valitse **Uranpistotyökierrot**
- 
- 

Valitse **Pistosorvaus**

- Silitys aio
- Valitse **ICP-pistosorvaus aks.**
- Paina ohjelmanäppäintä **Silitysajo**

Tämä työkierto silittää ICP-muodossa kuvatun muotojakson. Työkierron lopussa työkalu ajaa takaisin **Alkupiste**. **Lisätietoja:** ["Pistosorvaus", Sivu 304](#page-303-0)

- **Aihion työvara RI**, **RK** määrittelee materiaalin, joka  $\Box$  $\mathbf i$ lastutaan silitystyökierrolla. Määrittele sen vuoksi työvarat pistosorvauksessa silittämällä.
	- Parametrilla **Työvarat I**, **K** määritellään materiaali, joka pysyy vielä silitystyökierron jälkeen.

- **X**, **Z**: **Alkupiste**
- **FK**: **ICP-valmisosien lukumäärä** Koneistettavan muodon nimi
- **RB**: **Sorvaussyvyyskorjaus**
- **I**, **K**: **Työvara X** ja **Z**
- **SX**, **SZ**: **Lastuamisraja X** ja **Z Lisätietoja:** ["Lastunrajoitukset SX, SZ", Sivu 206](#page-205-0)
- **RI**, **RK**: **Aihiotyövara X** ja **Z**  $\mathbb{R}^n$
- **T**: **Työkalun numero** Revolveripaikkanumero
- **G14**: **Työkalunvaihtokohta Lisätietoja:** ["Työkalunvaihtopiste G14", Sivu 206](#page-205-1)
- $\mathbf{u}$ **ID**: **Tunnusnumero**
- **S**: **Lastuamisnopeus** tai **Vakio kier.luku**
- **F**: **Kierrossyöttöarvo**
- $\blacksquare$ **A**: **Saapumiskulma** (oletus: pistosuuntaa vastaan)
- **W**: **Lähtökulma** (oletus: pistosuuntaa vastaan)
- **G47**: **Varmuusetäisyys Lisätietoja:** ["Varmuusetäisyys G47", Sivu 206](#page-205-2)
- **MT**: **M T:n jälkeen**: **M**-toiminnon numero, joka suoritetaan  $\blacksquare$ työkalukutsun **T** jälkeen.
- **MFS**: **M aloituksessa**: **M**-toiminnon numero, joka suoritetaan koneistusvaiheen alussa.
- **MFE**: **M lopetuksessa**: **M**-toiminnon numero, joka suoritetaan koneistusvaiheen lopussa.

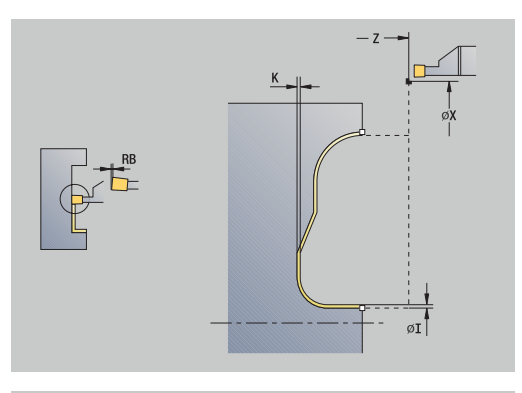

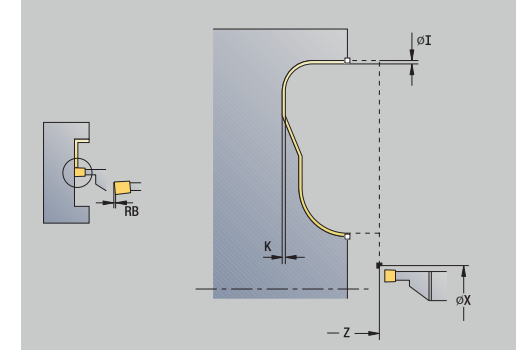

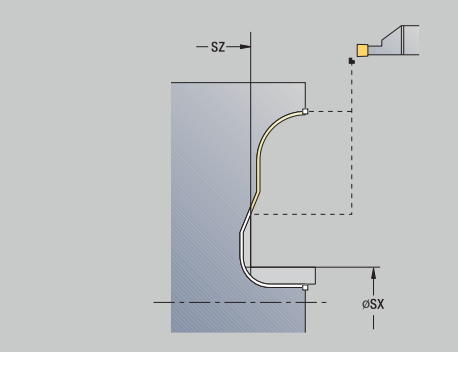

- **WP**: **Karan numero** näyttö, millä työkierron työkappalekaralla koneistus suoritetaan (koneesta riippuva)
	- Pääkäyttö
	- Vastakara takapuolista koneistusta varten
- **BW**: **B-akselin kulma** (koneesta riippuva)
- **CW**: **Työkalun kääntö** (koneesta riippuva)
- **HC**: **Kenkäjarru** (koneesta riippuva)
- **DF**: **Lisätoiminto** (koneesta riippuva)

Koneistustapa teknologiatietokantaan pääsyä varten: **Pistosorvaus**

- 1 Paikoittaa akselinsuuntaisesti **Alkupiste Varmuusetäisyys** ensimmäisen kyljen yläpuolelle
- 2 silittää koko muodon yhdellä lastulla
- 3 ajaa akselin suuntaisesti takaisin **Alkupiste**
- 4 ajaa **G14**-asetuksen mukaan **Työkalunvaihtokohta**

#### **Vapaapiston muoto H**

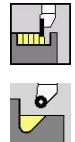

- Valitse **Uranpistotyökierrot**
- Valitse **Vapaapisto H**

Muotokuvio riippuu parametriasetuksista. Jos et määrittele **Vapaapistosäde**, viisteet toteutetaan asemaan **Muodon nurkkap. Z1** saakka (työkalun säde = **Vapaapistosäde**).

Jos et anna **sisäänpistokulmaa** , se lasketaan **Vapaapistopituus** ja **Vapaapistosäde** perusteella. Vapaapiston loppupiste on tällöin **Muodon nurkkap.**.

Vapaapiston loppupiste määritetään **vapaapistokuvion H** mukaisesti sisäänpistokulman perusteella.

Työkiertoparametrit:

- **X**, **Z**: **Alkupiste**
- **X1**, **Z1**: **Muodon nurkkap.**
- **K**: **Vapaapistopituus**
- $\mathbf{r}$ **R**: **Vapaapistosäde** (Oletus: ei ympyräelementtiä)
- **W**: **Sisäänpistokulma** (oletus: **W** lasketaan)
- **G47**: **Varmuusetäisyys Lisätietoja:** ["Varmuusetäisyys G47", Sivu 206](#page-205-2)
- **T**: **Työkalun numero** Revolveripaikkanumero
- $\overline{\phantom{a}}$ **G14**: **Työkalunvaihtokohta Lisätietoja:** ["Työkalunvaihtopiste G14", Sivu 206](#page-205-1)
- **ID**: **Tunnusnumero**
- $\blacksquare$ **S**: **Lastuamisnopeus** tai **Vakio kier.luku**
- **F**: **Kierrossyöttöarvo**
- $\overline{\Box}$ **MT**: **M T:n jälkeen**: **M**-toiminnon numero, joka suoritetaan työkalukutsun **T** jälkeen.
- **MFS**: **M aloituksessa**: **M**-toiminnon numero, joka suoritetaan koneistusvaiheen alussa.
- Ī. **MFE**: **M lopetuksessa**: **M**-toiminnon numero, joka suoritetaan koneistusvaiheen lopussa.
- **WP**: **Karan numero** näyttö, millä työkierron työkappalekaralla koneistus suoritetaan (koneesta riippuva)
	- Pääkäyttö

i

- Vastakara takapuolista koneistusta varten
- **BW**: **B-akselin kulma** (koneesta riippuva)
- × **CW**: **Työkalun kääntö** (koneesta riippuva)
- i. **HC**: **Kenkäjarru** (koneesta riippuva)
- **DF**: **Lisätoiminto** (koneesta riippuva) Ī.

Koneistustapa teknologiatietokantaan pääsyä varten: **Silitys**

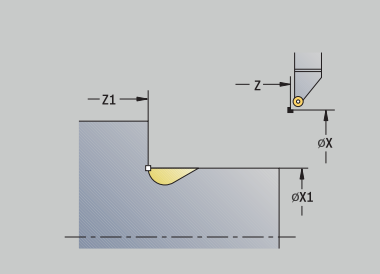

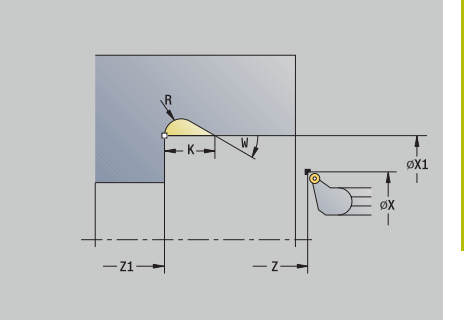

- asettaa työkalun **Alkupiste** turvaetäisyydelle
- tekee vapaapiston työkiertoparametrien mukaisesti
- ajaa diagonaalisesti takaisin **Alkupiste**
- ajaa **G14**-asetuksen mukaan **Työkalunvaihtokohta**

#### **Vapaapiston muoto K**

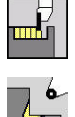

Valitse **Uranpistotyökierrot**

Valitse **Vapaapisto K**.

- Laadittu muotokuvio riippuu asetetusta työkalusta, koska vain lineaarinen lastu kulmassa 45° toteutetaan. Työkiertoparametrit:
- **X**, **Z**: **Alkupiste**
- **X1**, **Z1**: **Muodon nurkkap.**
- **I**: **Vapaapistosyv.**
- **G47**: **Varmuusetäisyys Lisätietoja:** ["Varmuusetäisyys G47", Sivu 206](#page-205-2)
- **T**: **Työkalun numero** Revolveripaikkanumero
- **G14**: **Työkalunvaihtokohta**  $\mathbb{R}^d$ **Lisätietoja:** ["Työkalunvaihtopiste G14", Sivu 206](#page-205-1)
- **ID**: **Tunnusnumero**
- **S**: **Lastuamisnopeus** tai **Vakio kier.luku**  $\blacksquare$
- **F**: **Kierrossyöttöarvo**
- **MT**: **M T:n jälkeen**: **M**-toiminnon numero, joka suoritetaan työkalukutsun **T** jälkeen.
- Ī. **MFS**: **M aloituksessa**: **M**-toiminnon numero, joka suoritetaan koneistusvaiheen alussa.
- **MFE**: **M lopetuksessa**: **M**-toiminnon numero, joka suoritetaan koneistusvaiheen lopussa.
- **WP**: **Karan numero** näyttö, millä työkierron työkappalekaralla koneistus suoritetaan (koneesta riippuva)
	- Pääkäyttö
	- Vastakara takapuolista koneistusta varten
- **BW**: **B-akselin kulma** (koneesta riippuva)
- **CW**: **Työkalun kääntö** (koneesta riippuva) Ī.
- **HC**: **Kenkäjarru** (koneesta riippuva)
- **DF**: **Lisätoiminto** (koneesta riippuva)

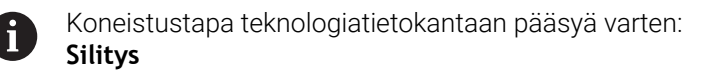

- 1 ajaa pikaliikkeellä 45°:n kulmaan **Varmuusetäisyys Muodon nurkkap. X1**, **Z1** eteen
- 2 tekee sisäsyötön **Vapaapistosyv. I** verran
- 3 vetää työkalua saman verran takaisin **Alkupiste**
- 4 ajaa **G14**-asetuksen mukaan **Työkalunvaihtokohta**

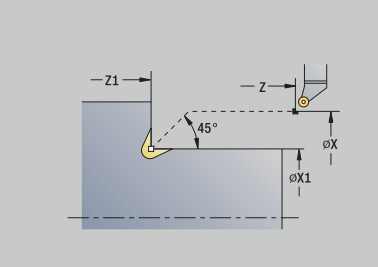

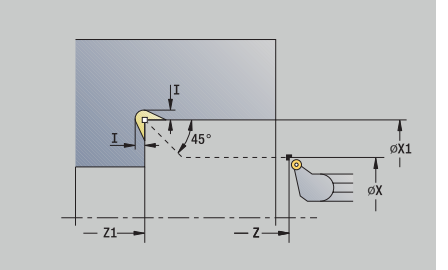

#### **Vapaapiston muoto U**

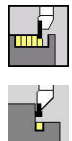

- Valitse **Uranpistotyökierrot**
- Valitse **Vapaapisto U**.

Tämä työkierto tekee **vapaapistomuodon U** ja silittää valinnaisesti rajoittavan tasopinnan. Koneistus tapahtuu useammissa lastuissa, jos **Vapaapistoleveys** on suurempi kuin työkalun pistoleveys. Jos työkalun terän leveyttä ei ole määritelty, terän leveydeksi oletetaan **Vapaapistoleveys**. Valinnaisesti tehdään viiste tai pyöristys.

Työkiertoparametrit:

- **X**, **Z**: **Alkupiste**
- **X1**, **Z1**: **Muodon nurkkap.**
- **X2**: **Tasopinnan loppupiste**
- **I**: **Vapaapistohalkaisija**
- **K**: **Vapaapistoleveys**
- **B**: **-B viiste/+B pyöristys**
	- **B** > 0: pyöristyksen säde
	- $\blacksquare$  **B** < 0: viisteen leveys
- **G47**: **Varmuusetäisyys Lisätietoja:** ["Varmuusetäisyys G47", Sivu 206](#page-205-2)
- **T**: **Työkalun numero** Revolveripaikkanumero
- **G14**: **Työkalunvaihtokohta** п **Lisätietoja:** ["Työkalunvaihtopiste G14", Sivu 206](#page-205-1)
- **ID**: **Tunnusnumero**
- $\blacksquare$ **S**: **Lastuamisnopeus** tai **Vakio kier.luku**
- **F**: **Kierrossyöttöarvo**
- **MT**: **M T:n jälkeen**: **M**-toiminnon numero, joka suoritetaan työkalukutsun **T** jälkeen.
- **MFS**: **M aloituksessa**: **M**-toiminnon numero, joka suoritetaan koneistusvaiheen alussa.
- $\mathbf{r}$ **MFE**: **M lopetuksessa**: **M**-toiminnon numero, joka suoritetaan koneistusvaiheen lopussa.
- **WP**: **Karan numero** näyttö, millä työkierron työkappalekaralla koneistus suoritetaan (koneesta riippuva)
	- Pääkäyttö
	- Vastakara takapuolista koneistusta varten
- **BW**: **B-akselin kulma** (koneesta riippuva)
- **CW**: **Työkalun kääntö** (koneesta riippuva)  $\blacksquare$
- **HC**: **Kenkäjarru** (koneesta riippuva) п
- **DF**: **Lisätoiminto** (koneesta riippuva) Ē.

Koneistustapa teknologiatietokantaan pääsyä varten: **Silitys**

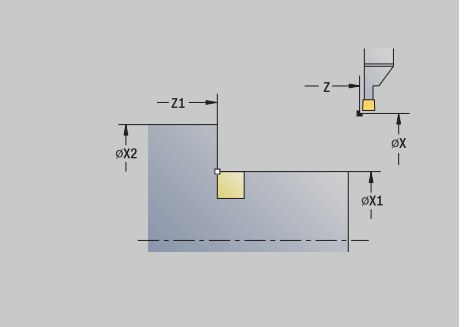

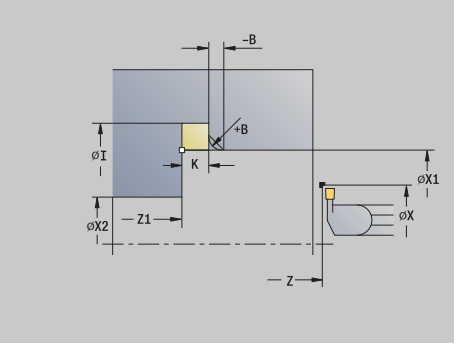

i

Työkierron suoritus:

- 1 laskee pistojaon
- 2 asettaa työkalun **Alkupiste** turvaetäisyydelle
- 3 ajaa syöttöarvolla **Vapaapistohalkaisija I** ja odottaa tässä (kahden kierroksen ajan)
- 4 ajaa takaisin ja tekee uuden asetussyötön
- 5 toistaa kohdat 3...4, kunnes saavutetaan **Muodon nurkkap. Z1**
- 6 silittää rajoittavan tasopinnan viimeisellä lastulla **Tasopinnan loppupiste X2**, jos määritelty
- 7 tekee viisteen tai pyöristyksen, jos määritelty
- 8 ajaa diagonaalisesti takaisin **Alkupiste**
- 9 ajaa **G14**-asetuksen mukaan **Työkalunvaihtokohta**

#### **Katkaisu**

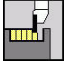

Valitse **Uranpistotyökierrot**

Valitse **Katkaisu**.  $\mathbf{b}$  .

Työkierto katkaisee sorvauskappaleen. Valinnaisesti tehdään viiste tai pyöristys ulkohalkaisijalla.

- **X**, **Z**: **Alkupiste**
- **X1**, **Z1**: **Muodon nurkkap.**
- **XE**: **Sisähalkaisija (putki)**
- **D**: **Maksimi kierrosluku**
- **I**: **Syöttöarv. pien. halk.** rajahalkaisija, josta lähtien ajetaan pienennetyllä syöttönopeudella
- **B**: **-B viiste/+B pyöristys**
	- **B** > 0: pyöristyksen säde
	- **B** < 0: viisteen leveys
- **E**: **Vähennetty syöttönopeus**
- **K**: **Vetäytymispituus** katkaisun jälkeen Nosta työkalu ennen × vetäytymistä sivuttain tasopinnasta.
- **SD**: **Kierroslukuraja alk. I**
- **U**: **Halk. kerääjä aktiivinen** (koneesta riippuva)
- **G47**: **Varmuusetäisyys**  $\blacksquare$ **Lisätietoja:** ["Varmuusetäisyys G47", Sivu 206](#page-205-2)
- **T**: **Työkalun numero** Revolveripaikkanumero
- **G14**: **Työkalunvaihtokohta** Ē. **Lisätietoja:** ["Työkalunvaihtopiste G14", Sivu 206](#page-205-1)
- **ID**: **Tunnusnumero**
- **S**: **Lastuamisnopeus** tai **Vakio kier.luku**  $\blacksquare$
- **F**: **Kierrossyöttöarvo**
- $\blacksquare$ **MT**: **M T:n jälkeen**: **M**-toiminnon numero, joka suoritetaan työkalukutsun **T** jälkeen.
- **MFS**: **M aloituksessa**: **M**-toiminnon numero, joka suoritetaan koneistusvaiheen alussa.
- **MFE**: **M lopetuksessa**: **M**-toiminnon numero, joka suoritetaan × koneistusvaiheen lopussa.

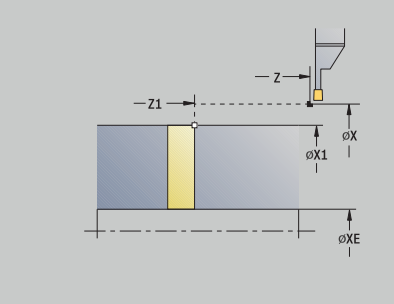

- **WP**: **Karan numero** näyttö, millä työkierron työkappalekaralla koneistus suoritetaan (koneesta riippuva)
	- Pääkäyttö
	- Vastakara takapuolista koneistusta varten
- **BW**: **B-akselin kulma** (koneesta riippuva)
- **CW**: **Työkalun kääntö** (koneesta riippuva)
- **HC**: **Kenkäjarru** (koneesta riippuva)
- **DF**: **Lisätoiminto** (koneesta riippuva)

Koneistustapa teknologiatietokantaan pääsyä varten: **Katkaisu**

Työkierron suoritus:

j.

- 1 asettaa työkalun **AlkupisteVarmuusetäisyys**
- 2 tekee pistoliikkeen viisteen tai pyöristyksen syvyyteen ja toteuttaa viisteen/pyöristyksen, mikäli määritelty
- 3 ajaa syöttönopeudella riippuen työkiertoparametreista
	- pyörintäkeskiviivalle tai
	- **Sisähalkaisija (putki) XE**

Jos työskennellään syöttöarvon pienennyksellä, ohjaus vaihtaa arvosta **Syöttöarv. pien. halk. I** arvoon **Vähennetty syöttönopeus E**.

- 4 ajaa tasopinnan korkeudelle ja takaisin **Alkupiste**
- 5 ajaa **G14**-asetuksen mukaan **Työkalunvaihtokohta**

Rajoitus **Maksimi kierrosluku D** vaikuttaa vain työkierrossa. Työkierron lopussa on ennen työkiertoa vaikittanut kierroslukurajoitus taas aktiivinen.

#### **Pistotyökiertojen esimerkit**

#### **Ulkopuolinen uranpisto**

Koneistus suoritetaan **Uran pisto säteittäin E** työvarat huomioiden. Seuraavaksi tämä muodon osuus silitetään parametrin **Uran pisto säteitt. Sil.** mukaan.**Uran pisto säteitt. sil. E** silitetään.

**Laajennettu tapa** laatii pyöristykset muotolaaksossa ja viisteet muodon alussa ja lopussa.

Huomioi parametri **Muodon aloituspiste X1**, **Z1** ja **Muodon lopetuspiste X2**, **Z2** Ne määräävät lastuamis- ja asetussyöttösuunnan – tässä ulkopuolinen koneistus ja asetussyöttö suuntaan –Z.

Työkalutiedot:

- Sorvaustyökalu (ulkopuolista koneistusta varten)  $\mathcal{L}_{\mathcal{A}}$
- **TO** = 1 Työkalun suuntaus  $\mathbf{r}$
- **SB** = 4 Terän leveys (4 mm)  $\overline{\phantom{a}}$

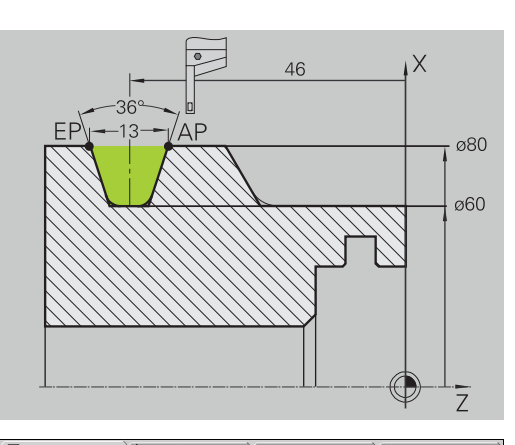

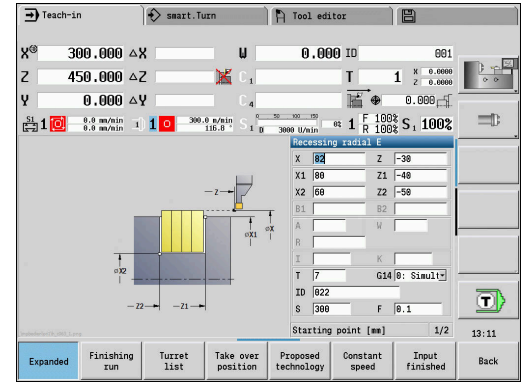

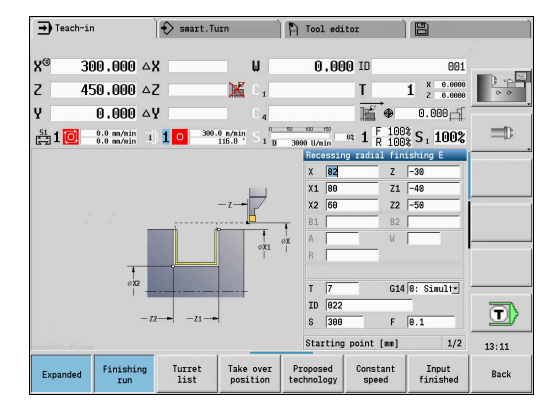

#### **Sisäpuolinen uranpisto**

Koneistus suoritetaan **Uran pisto säteittäin E** työvarat huomioiden. Seuraavaksi tämä muodon osuus silitetään parametrin **Uran pisto säteitt. Sil.** mukaan.**Uran pisto säteitt. sil. E** silitetään.

Koska **Pistoleveys P** ei syötetä sisään, ohjaus pistää työkalun pistoleveydellä 80 %.

**Laajennettu tapa** muodostaa viisteen muodon alkuun ja loppuun.

Huomioi parametri **Muodon aloituspiste X1**, **Z1** ja **Muodon lopetuspiste X2**, **Z2** Ne määräävät lastuamis- ja asetussyöttösuunnan – tässä sisäpuolinen koneistus ja asetussyöttö suuntaan –Z.

Työkalutiedot:

- $\blacksquare$ Sorvaustyökalu (sisäpuolista koneistusta varten)
- **TO** = 7 Työkalun suuntaus
- $\blacksquare$  **SB** = 2 Terän leveys (2 mm)

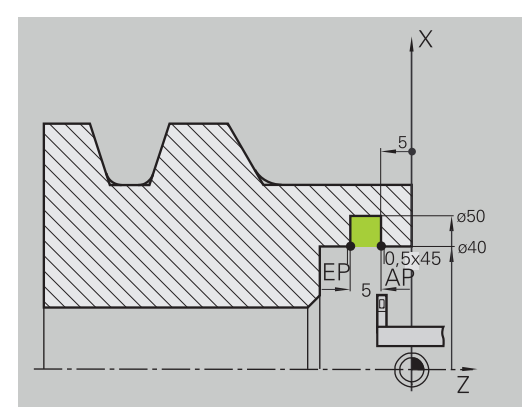

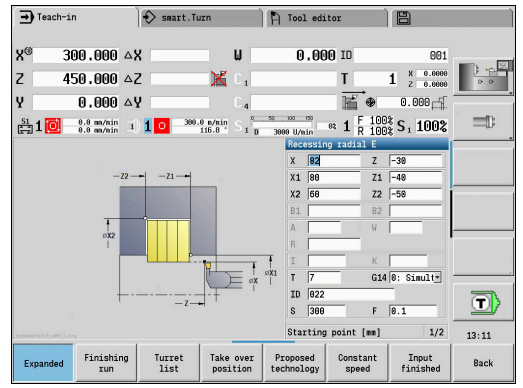

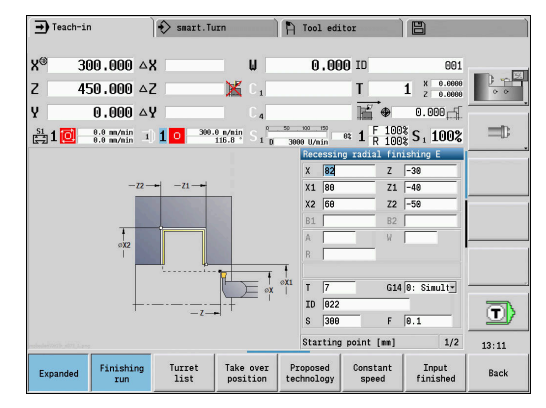

# **7.6 Kierteen ja vapaapiston työkierrot**

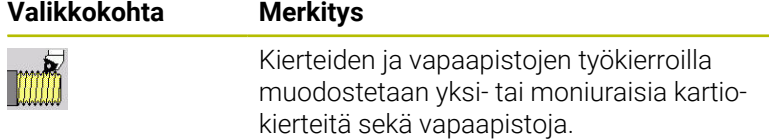

Sisäänopettelussa voit:

- toistaa **viimeisen lastun** korjataksesi työkalun epätarkkuuksia
- Ohjelmisto-optiolla **Thread Recutting** (optio #11) korjataan  $\overline{\phantom{a}}$ vahingoittunut kierre (vain käyttötavalla **Kone**)

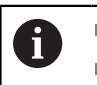

Kierteet valmistetaan vakiopyörintänopeudella.

Syöttöarvon muunnokset eivät ole voimassa tämän Ē, työkierron toteutuksessa

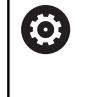

Katso koneen käyttöohjekirjaa!

Koneen valmistaja määrittelee, nostetaanko työkalu heti **NC-pysäytyksen** jälkeen vai valmistetaanko kierre vielä valmiksi.

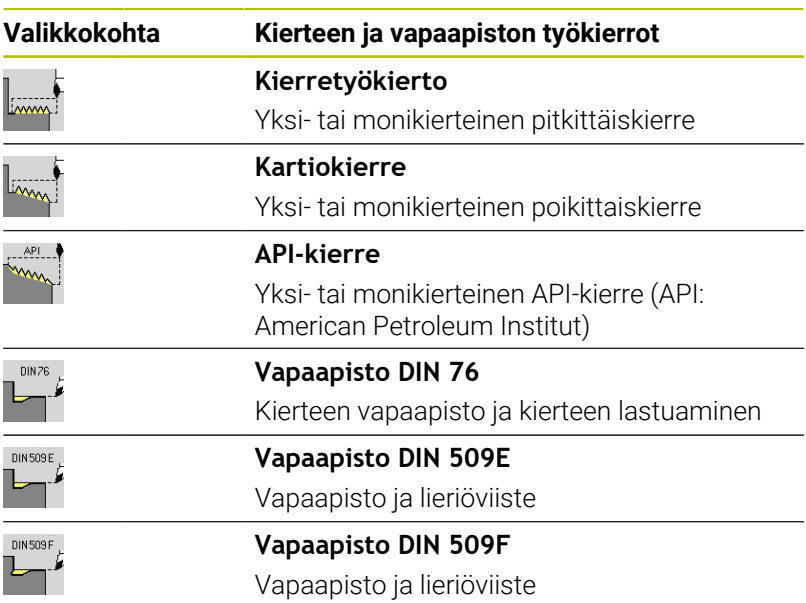

### **Kierteen asema**

Ohjaus määrittää kierteen suunnan **Alkupiste Z** (käyttötapa **Kone**: hetkellinen työkaluasema) ja **Kierteen loppupiste Z2** perusteella. Ohjelmanäppäimellä asetetaan, onko kyseessä ulko- tai sisäpuolinen kierre.

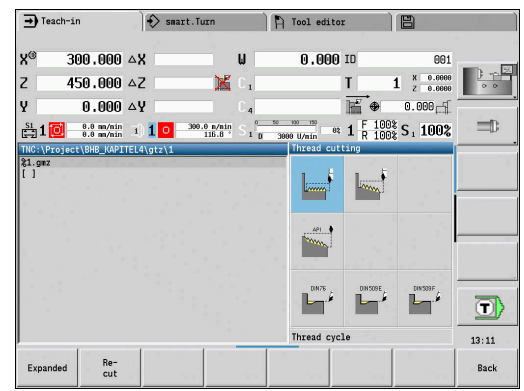

### <span id="page-337-0"></span>**Parametri GV: Asetussyöttötapa**

Parametrilla **GV** vaikutetaan kierteen sorvaustyökiertojen asetustapaan.

Voit valita seuraavien asetustapojen välillä:

- **0: vakio lastun leikk.ala** Ohjaus vähentää lastuamissyvyyttä jokaisella asetussyötöllä, jotta Die poikkileikkaus ja sen myötä lastuamisarvot pysyvät vakiona.
- **1: vakio as.syöttö** Ohjaus käyttää jokaisella asetuksella samaa lastuamissyvyyttä ilman, että **Maks. asetus I** ylitetään.
- × **2: EPL jälkilastuajaolla** – Ohjaus laskee lastuamissivyyden vakioasetuksella **Kierteen nousu F1** ja **Vakio pyörintänopeus S** perusteella. Jos lastuamissyvyyden monikerta ei vastaa **Kierteen syvyys**, ohjaus käyttää jäljellä olevaa **Jälkilast.syv.** arvoa ensimmäiseen asetusliikkeeseen. Loppulastun jaossa ohjaus jakaa viimeisen lastuamissyvyyden neljään lastuun, jossa ensimmäinen lastu vastaa puolikasta, toinen lastu neljäsosaa, kolmas ja neljäs lastu kahdeksasosaa lasketusta lastuamissyvyydestä.
- $\blacksquare$ **3: EPL ilman jälkilastujakoa** – Ohjaus laskee lastuamissivyyden vakioasetuksella **Kierteen nousu F1** ja **Vakio pyörintänopeus S** perusteella. Jos lastuamissyvyyden monikerta ei vastaa **Kierteen syvyys**, ohjaus käyttää jäljellä olevaa **Jälkilast.syv.**-arvoa ensimmäiseen asetusliikkeeseen. Kaikki seuraavat asetukset pysyvät vakioina ja vastaavat laskettua lastuamissyvyyttä.
- **4: MANUALplus 4110** Ohjaus suorittaa ensimmäisellä asetuksella **Maks. asetus I**. Seuraavat lastuamissyvyydet ohjaus määrittää kaavalla **gt** = 2 \* **I** \* SQRT kunkin hetken lastun numero, jossa **gt** vastaa absoluuttista syvyyttä. Koska lastun syvyys pienenee jokaisella asetussyötöllä, kun lastun numero kasvaa jokaisella asetussyötöllä arvon 1 verran, ohjaus käyttää parametrin **Jälkilast.syv. R** alittuessa sitä varten määriteltyä arvoa uutena vakiolastuamissyvyytenä! Jos lastuamissyvyyden monikerta ei vastaa **Kierteen syvyys**, ohjaus suorittaa viimeisen lastun loppusyvyyteen.
- $\blacksquare$ **5: Vakio- asetus (4290)** – Ohjaus käyttää jokaisella asetuksella samaa lastuamissyvyyttä, jossa lastuamissyvyys vastaa arvoa **Maks. asetus I**. Jos lastuamissyvyyden monikerta ei vastaa **Kierteen syvyys**, ohjaus käyttää jäljellä olevaa **Jälkilast.syv.** arvoa ensimmäiseen asetusliikkeeseen.
- **6: Vakio jäänn.last. (4290)** Ohjaus käyttää jokaisella asetuksella samaa lastuamissyvyyttä, jossa lastuamissyvyys vastaa arvoa **Maks. asetus I**. Jos lastuamissyvyyden monikerta ei vastaa **Kierteen syvyys**, ohjaus käyttää jäljellä olevaa **Jälkilast.syv.**-arvoa ensimmäiseen asetusliikkeeseen. Loppulastun jaossa ohjaus jakaa viimeisen lastuamissyvyyden neljään lastuun, jossa ensimmäinen lastu vastaa puolikasta, toinen lastu neljäsosaa, kolmas ja neljäs lastu kahdeksasosaa lasketusta lastuamissyvyydestä.

#### **Vapaapistoasema**

Ohjaus määrittää vapaapistoaseman työkiertoparametrien **Alkupiste X**, **Z** (käyttötavalla **Kone**: hetkellinen työkaluasema) ja **Lieriön alkupiste X1**/**Tasopinnan loppupiste Z2** perusteella.

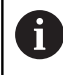

Vapaapisto voidaan toteuttaa vain suorakulmaisessa, akselinsuuntaisessa muotonurkassa pituusakselilla.

### **Käsipyörän päällekäiskäyttö (optio #11)**

Jos koneesi on varustettu käsipyörän päällekkäiskäytöllä, akseliliikkeet voidaan tallentaa päällekkäin kierteen lastuamisen yhteydessä rajoitetulla alueella:

- **X-suunta**: hetkellisestä lastuamissyvyydestä riippuva suurin ohjelmoitu kierteen syvyys
- **Z-suunta**: +/- kierteen syvyyden neljännes Ì.

O

Katso koneen käyttöohjekirjaa!

Tämän toiminnon vapauttaa käyttöön koneen valmistaja.

Asemanmuutokset, jotka perustuvat käsipyörän päällekkäiskäyttöön, eivät ole enää voimassa työkierron päättymisen jälkeen tai toiminnon **Viimeinen lastu** jälkeen!

### **Asetuskulma, kierteen syvyys, lastunjako**

Joissakin kierteitystyökierroissa voidaan määritellä asetuskulma (kylkikulma). Kuvat esittävät työskentelyä asetuskulmalla –30° tai asetuskulmalla 0°.

Kierteen syvyys ohjelmoidaan kaikissa kierteitystyökierroissa. Ohjaus pienentää lastuamissyvyyttä jokaisella lastulla.

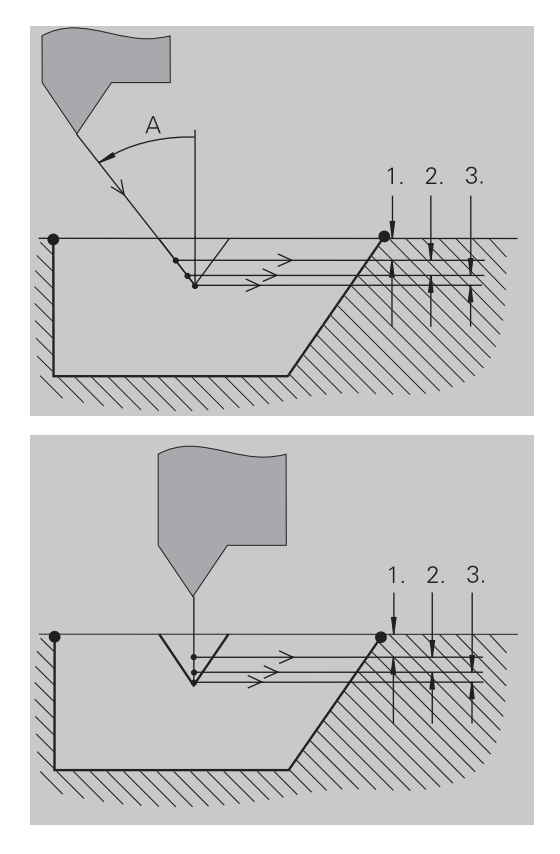

### **Kierteen aloitus ja kierteen lopetus**

Luisti tarvitsee lähtöpituuden ennen varsinaista kierteen alkua, jotta se voisi kiihdyttää kierteitykselle ohjelmoituun syöttöarvoon. Vastaavasti lopussa tarvitaan lopetuspituus, jotta luisti voisi jarruttaa kierteen päätyttyä.

Jos kierteen lähtöpituus tai lopetuspituus on liian lyhyt, voi esiintyä laatuvaihteluita. Tällöin ohjaus antaa varoituksen.

### **Viimeinen lastu**

Työkierron toteutuksen jälkeen ohjaus voi suorittaa toiminnon **Viimeinen lastu**. Näin voit toteuttaa työkalukorjauksen ja toistaa viimeisen kierrelastun.

#### Toiminnon lopetus **Viimeinen lastu**:

Lähtötilanne: Kierteitystyökierto on toteutettu ja kierteen syvyys ei ole esimäärittelyn mukainen.

Työkalukorjauksen toteutus

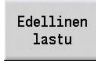

Paina ohjelmanäppäintä **Viimeinen lastu**.

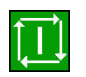

Paina näppäintä **NC-KÄYNTIIN**.

▶ Tarkasta kierre

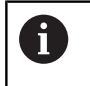

Työkalukorjaus ja **Viimeinen lastu** voidaan toistaa niin monta kertaa, kunnes kierre on oikein tehty.

### **Kierteitystyökierto (pitkittäin)**

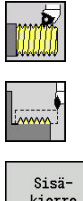

- Valitse **Kierteen lastuaminen**
- Valitse **Kierteitystyökierto**

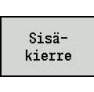

- ▶ Valitse kierretyyppi:
	- **Päällä**: Sisäkierre
	- **Pois**: Ulkokierre

Tämä työkierto luo yksiuraisen ulko- tai sisäkierteen kylkikulmalla 30°. Asetus tapahtuu aina yksinomaan X-suunnassa.

- Työkiertoparametrit:
- **X**, **Z**: **Alkupiste** Kierre
- $\blacksquare$ **Z2**: **Kierteen loppupiste**
- **F1**: **Kierteen nousu** (= Syöttöarvo)
- **U**: **Kierteen syvyys** (oletus: ei sisäänsyöttöä)
	- Ulkokierre: **U** = 0.6134 \* **F1**
	- Sisäkierre:  $$
- **I**: **Maks. asetus**
	- **I** < **U**: Ensimmäinen lastu osoitteella **I**, kaikki muut lastut lastuamissyvyyden vähennyksellä
	- **I** = **U**: Yksi lastu
	- Ei sisäänsyöttöä: **I** lasketaan arvojen **U** ja **F1** perusteella
- **G47**: **Varmuusetäisyys Lisätietoja:** ["Varmuusetäisyys G47", Sivu 206](#page-205-2)
- **T**: **Työkalun numero** Revolveripaikkanumero
- Ī. **G14**: **Työkalunvaihtokohta Lisätietoja:** ["Työkalunvaihtopiste G14", Sivu 206](#page-205-1)
- **ID**: **Tunnusnumero**
- $\blacksquare$ **S**: **Vakiokierrosluku**
- **GV**: **Asetussyöttötapa**
	- **Lisätietoja:** ["Parametri GV: Asetussyöttötapa", Sivu 338](#page-337-0)
	- **0: vakio lastun leikk.ala**
	- **1: vakio as.syöttö**
	- **2: EPL jälkilastuajaolla**
	- **3: EPL ilman jälkilastujakoa**
	- **4: MANUALplus 4110**
	- **5: Vakio- asetus (4290)**
	- **6: Vakio jäänn.last. (4290)**
- **GH**: **Korjaustyyppi**
	- **0: ilman korjausta**
	- **1: vasemmalta**
	- **2: oikealta**
	- **3: vuorottain vasen/oikea**

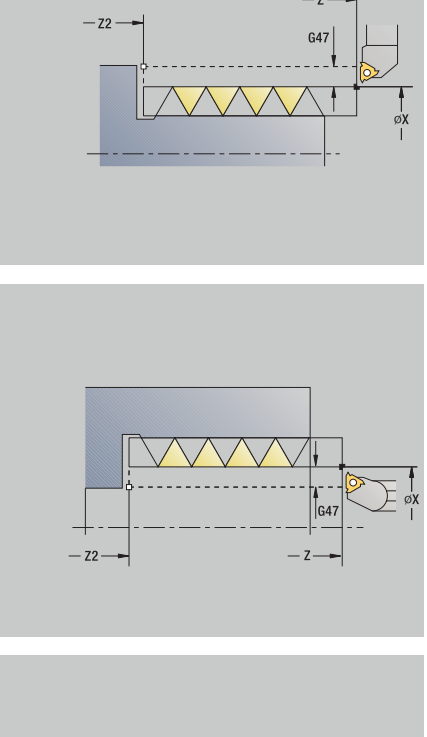

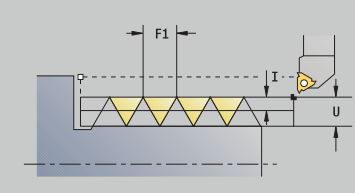

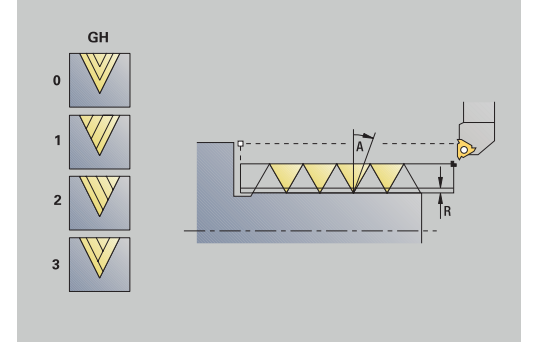

- **A**: **Asetuskulma** (Alue: –60° < **A** < 60°; Oletusarvo: 30°)
	- **A** < 0: Vasemman kyljen asettelu
	- **A** > 0: Oikean kyljen asettelu
- **R**: **Jälkilast.syv.** (Vain asetuksella **GV** = 4; Oletusarvo: 1/100 mm)
- **IC**: **Lastujen lukumäärä** asetus lasketaan vakioista **IC** ja **U**. Käytettävissä kun:
	- **GV** = 0: vakio lastun poikkipinta-ala
	- **GV** = 1: vakio asetusmäärä
- **MT**: **M T:n jälkeen**: **M**-toiminnon numero, joka suoritetaan työkalukutsun **T** jälkeen.
- **MFS**: **M aloituksessa**: **M**-toiminnon numero, joka suoritetaan koneistusvaiheen alussa.
- **MFE**: **M lopetuksessa**: **M**-toiminnon numero, joka suoritetaan koneistusvaiheen lopussa.
- **WP**: **Karan numero** näyttö, millä työkierron työkappalekaralla koneistus suoritetaan (koneesta riippuva)
	- Pääkäyttö
	- Vastakara takapuolista koneistusta varten
- **BW**: **B-akselin kulma** (koneesta riippuva)
- **CW**: **Työkalun kääntö** (koneesta riippuva)  $\blacksquare$
- **HC**: **Kenkäjarru** (koneesta riippuva)
- **DF**: **Lisätoiminto** (koneesta riippuva) п

Koneistustapa teknologiatietokantaan pääsyä varten: **Kierteen sorvaus**

Työkierron suoritus:

 $\mathbf i$ 

- 1 laskee lastunjaon
- 2 aloittaa **Alkupiste Z** ensimmäistä lastua varten
- 3 ajaa syöttöarvolla pisteeseen **Kierteen loppupiste Z2**
- 4 ajaa akselin suuntaisesti takaisin ja tekee asetussyötön seuraavaa lastua varten
- 5 toistaa kohdat 3...4, kunnes saavutetaan **Kierteen syvyys U**
- 6 ajaa **G14**-asetuksen mukaan **Työkalunvaihtokohta**

### **Kierteitystyökierto (pitkittäin) – Laajennettu**

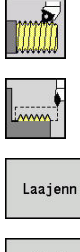

- Valitse **Kierteen lastuaminen**
- Valitse **Kierteitystyökierto**

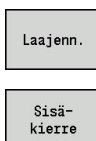

- Paina ohjelmanäppäintä **Laaj.-net.**
	- Valitse kierretyyppi:
	- **Päällä**: Sisäkierre
	- **Pois**: Ulkokierre

Tämä työkierto muodostaa yksi- tai moninkertaisen ulko- tai sisäkierteen. Kierre alkaa **Alkupiste** ja päättyy **Kierteen loppupiste** (ilman esi- ja jälkiajoa).

- **X**, **Z**: **Alkupiste** Kierre
- **Z2**: **Kierteen loppupiste**
- **F1**: **Kierteen nousu** (= Syöttöarvo)
- **D**: **Kierreluku** (oletusarvo: 1 kierre)
- **U**: **Kierteen syvyys** (oletus: ei sisäänsyöttöä)
	- $\blacksquare$  Ulkokierre: **U** = 0.6134 **\* F1**
	- $\blacksquare$  Sisäkierre: **U** = -0.5413 **\* F1**
- **I**: **Maks. asetus**
	- **I** < **U**: Ensimmäinen lastu osoitteella **I**, kaikki muut lastut lastuamissyvyyden vähennyksellä
	- **I** = **U**: Yksi lastu
	- Ei sisäänsyöttöä: **I** lasketaan arvojen **U** ja **F1** perusteella
- **GK**: **Päästöpituus**
- $\blacksquare$ **G47**: **Varmuusetäisyys Lisätietoja:** ["Varmuusetäisyys G47", Sivu 206](#page-205-2)
- **T**: **Työkalun numero** Revolveripaikkanumero Ľ,
- i. **G14**: **Työkalunvaihtokohta Lisätietoja:** ["Työkalunvaihtopiste G14", Sivu 206](#page-205-1)
- **ID**: **Tunnusnumero**
- **S**: **Vakiokierrosluku**
- i. **GV**: **Asetussyöttötapa Lisätietoja:** ["Parametri GV: Asetussyöttötapa", Sivu 338](#page-337-0)
	- **0: vakio lastun leikk.ala**
	- **1: vakio as.syöttö**
	- **2: EPL jälkilastuajaolla**
	- **3: EPL ilman jälkilastujakoa**
	- **4: MANUALplus 4110**
	- **5: Vakio- asetus (4290)**
	- **6: Vakio jäänn.last. (4290)**

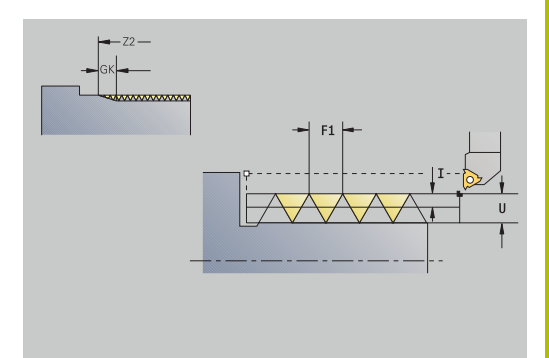

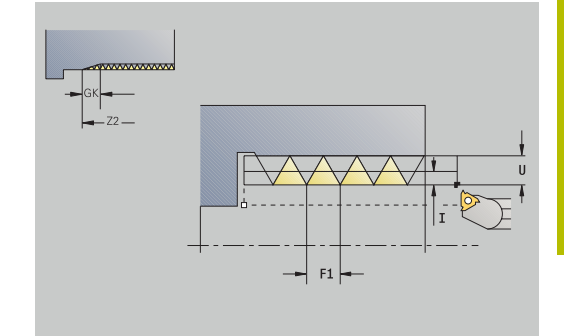

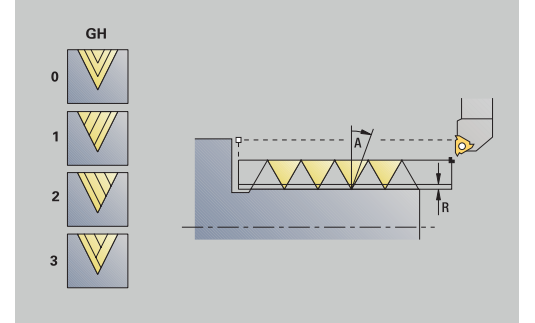

#### **GH**: **Korjaustyyppi**

- **0: ilman korjausta**
- **1: vasemmalta**
- **2: oikealta**
- **3: vuorottain vasen/oikea**
- **A**: **Asetuskulma** (Alue: –60° < **A** < 60°; Oletusarvo: 30°)
	- **A** < 0: Vasemman kyljen asettelu
	- **A** > 0: Oikean kyljen asettelu
- **R**: **Jälkilast.syv.** (Vain asetuksella **GV** = 4; Oletusarvo: 1/100 mm)
- **E**: **Inkrementaalinen nousu** Muuttuva kierteen nousu (esim.  $\blacksquare$ syöttökierukan tai exktruuderiakselin valmistusta varten)
- **Q**: **Vapaal. lkm**
- **IC**: **Lastujen lukumäärä** asetus lasketaan vakioista **IC** ja **U**. Käytettävissä kun:
	- **GV** = 0: vakio lastun poikkipinta-ala
	- **GV** = 1: vakio asetusmäärä
- **MT**: **M T:n jälkeen**: **M**-toiminnon numero, joka suoritetaan työkalukutsun **T** jälkeen.
- i. **MFS**: **M aloituksessa**: **M**-toiminnon numero, joka suoritetaan koneistusvaiheen alussa.
- **MFE**: **M lopetuksessa**: **M**-toiminnon numero, joka suoritetaan Ē. koneistusvaiheen lopussa.
- **WP**: **Karan numero** näyttö, millä työkierron työkappalekaralla koneistus suoritetaan (koneesta riippuva)
	- Pääkäyttö
	- Vastakara takapuolista koneistusta varten
- **BW**: **B-akselin kulma** (koneesta riippuva)
- Ì. **CW**: **Työkalun kääntö** (koneesta riippuva)
- **HC**: **Kenkäjarru** (koneesta riippuva)
- **DF**: **Lisätoiminto** (koneesta riippuva)

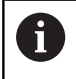

Koneistustapa teknologiatietokantaan pääsyä varten: **Kierteen sorvaus**

- 1 laskee lastunjaon
- 2 aloittaa **Alkupiste Z** ensimmäistä kierrettä varten
- 3 ajaa syöttöarvolla pisteeseen **Kierteen loppupiste Z2**
- 4 ajaa akselin suuntaisesti takaisin ja tekee asetussyötön seuraavaa kierrelastua varten
- 5 toistaa kohdat 3...4 kaikille kierreurille.
- 6 tekee asetussyötön huomioimalla **pienennetyn lastuamissyvyyden** ja **Asetuskulma A** seuraavaa lastua varten
- 7 toistaa kohdat 3...6, kunnes **Kierreluku D** ja **Kierteen syvyys U** on saavutettu
- 8 ajaa **G14**-asetuksen mukaan **Työkalunvaihtokohta**

### **Kartiokierre**

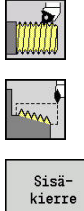

- Valitse **Kierteen lastuaminen**
- Valitse **Kartiokierre**

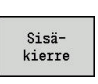

- ▶ Valitse kierretyyppi:
	- **Päällä**: Sisäkierre
	- **Pois**: Ulkokierre

Tämä työkierto muodostaa yksi- tai moninkertaisen ulko- tai sisäkartiokierteen.

- Työkiertoparametrit:
- **X**, **Z**: **Alkupiste**
- **X1**, **Z1**: **Kierteen alkupiste**
- **X2**, **Z2**: **Kierteen loppupiste**
- **F1**: **Kierteen nousu** (= Syöttöarvo)
- **D**: **Kierreluku** (oletusarvo: 1 kierre) Ī.
- **U**: **Kierteen syvyys** (oletus: ei sisäänsyöttöä)
	- $\blacksquare$  Ulkokierre:  $\blacksquare$  = 0.6134 \* **F1**
	- Sisäkierre: **U** = –0.5413 \* **F1**
- **I**: **Maks. asetus**
	- **I** < **U**: Ensimmäinen lastu osoitteella **I**, kaikki muut lastut lastuamissyvyyden vähennyksellä
	- **I** = **U**: Yksi lastu
	- Ei sisäänsyöttöä: **I** lasketaan arvojen **U** ja **F1** perusteella
- **W**: **Kartiokulma** (Alue:  $-60^{\circ} < W < 60^{\circ}$ )
- **GK**: **Päästöpituus**
	- **GK** < 0: Lopetusliike kierteen alussa
	- **GK** > 0: Lopetusliike kierteen lopussa
- $\blacksquare$ **G47**: **Varmuusetäisyys Lisätietoja:** ["Varmuusetäisyys G47", Sivu 206](#page-205-2)
- **T**: **Työkalun numero** Revolveripaikkanumero
- **G14**: **Työkalunvaihtokohta**  $\blacksquare$ **Lisätietoja:** ["Työkalunvaihtopiste G14", Sivu 206](#page-205-1)
- **ID**: **Tunnusnumero**
- **S**: **Vakiokierrosluku**
- **GV**: **Asetussyöttötapa Lisätietoja:** ["Parametri GV: Asetussyöttötapa", Sivu 338](#page-337-0)
	- **0: vakio lastun leikk.ala**
	- **1: vakio as.syöttö**
	- **2: EPL jälkilastuajaolla**
	- **3: EPL ilman jälkilastujakoa**
	- **4: MANUALplus 4110**
	- **5: Vakio- asetus (4290)**
	- **6: Vakio jäänn.last. (4290)**

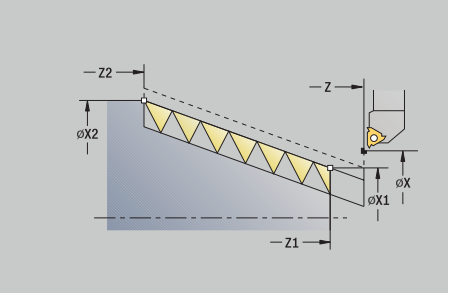

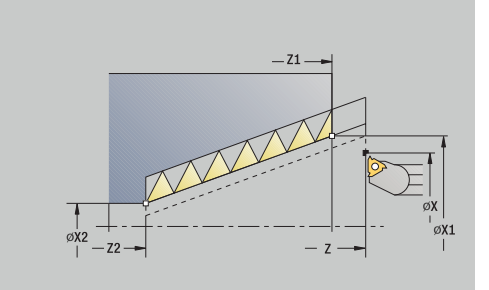

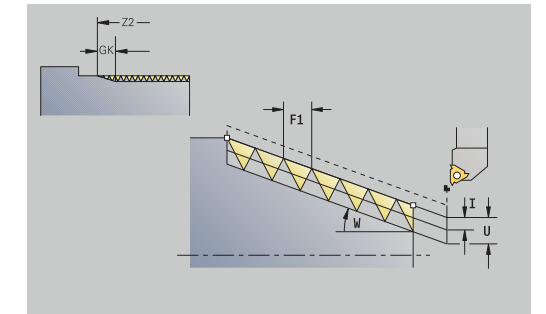

#### **GH**: **Korjaustyyppi**

- **0: ilman korjausta**
- **1: vasemmalta**
- **2: oikealta**
- **3: vuorottain vasen/oikea**
- **A**: **Asetuskulma** (Alue: –60° < **A** < 60°; Oletusarvo: 30°)
	- **A** < 0: Vasemman kyljen asettelu
	- **A** > 0: Oikean kyljen asettelu
- **R**: **Jälkilast.syv.** (Vain asetuksella **GV** = 4; Oletusarvo: 1/100 mm)
- **E**: **Inkrementaalinen nousu** Muuttuva kierteen nousu (esim. п syöttökierukan tai exktruuderiakselin valmistusta varten)
- **Q**: **Vapaal. lkm**
- **IC**: **Lastujen lukumäärä** asetus lasketaan vakioista **IC** ja **U**. Käytettävissä kun:
	- **GV** = 0: vakio lastun poikkipinta-ala
	- **GV** = 1: vakio asetusmäärä
- **MT**: **M T:n jälkeen**: **M**-toiminnon numero, joka suoritetaan työkalukutsun **T** jälkeen.
- i. **MFS**: **M aloituksessa**: **M**-toiminnon numero, joka suoritetaan koneistusvaiheen alussa.
- **MFE**: **M lopetuksessa**: **M**-toiminnon numero, joka suoritetaan Ē. koneistusvaiheen lopussa.
- **WP**: **Karan numero** näyttö, millä työkierron työkappalekaralla koneistus suoritetaan (koneesta riippuva)
	- Pääkäyttö
	- Vastakara takapuolista koneistusta varten
- **BW**: **B-akselin kulma** (koneesta riippuva)
- **CW**: **Työkalun kääntö** (koneesta riippuva)
- **HC**: **Kenkäjarru** (koneesta riippuva)
- **DF**: **Lisätoiminto** (koneesta riippuva)

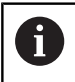

Koneistustapa teknologiatietokantaan pääsyä varten: **Kierteen sorvaus**

Parametriyhdistelmät **Kartiokulma**:

- **X1**/**Z1**, **X2**/**Z2**
- **X1**/**Z1**, **Z2**, **W**
- **Z1**, **X2**/**Z2**, **W**

- 1 laskee lastunjaon
- 2 ajaa kierteen **Alkupiste X1**, **Z1**
- 3 ajaa syöttöarvolla pisteeseen **Kierteen loppupiste Z2**
- 4 ajaa akselin suuntaisesti takaisin ja tekee asetussyötön seuraavaa kierrelastua varten
- 5 toistaa kohdat 3...4 kaikille kierreurille.
- 6 tekee asetussyötön huomioimalla **pienennetyn lastuamissyvyyden** ja **Asetuskulma A** seuraavaa lastua varten
- 7 toistaa kohdat 3...6, kunnes **Kierreluku D** ja **Kierteen syvyys U** on saavutettu
- 8 ajaa **G14**-asetuksen mukaan **Työkalunvaihtokohta**

### **API-kierre**

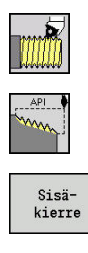

- Valitse **Kierteen lastuaminen**
- - Valitse kierretyyppi:

Valitse **API-kierre**

- **Päällä**: Sisäkierre m.
- **Pois**: Ulkokierre

Tämä työkierto muodostaa yksi- tai moninkertaisen ulko- tai sisä-API-kierteen. Kierteen syvyys pienenee kierteen loppuosuudella. Työkiertoparametrit:

- **X**, **Z**: **Alkupiste**
- **X1**, **Z1**: **Kierteen alkupiste**
- **X2**, **Z2**: **Kierteen loppupiste**
- **F1**: **Kierteen nousu** (= Syöttöarvo)
- **D**: **Kierreluku** (oletusarvo: 1 kierre) Ī.
- i. **U**: **Kierteen syvyys** (oletus: ei sisäänsyöttöä)
	- $\blacksquare$  Ulkokierre:  $\blacksquare$  = 0.6134 \* **F1**
	- Sisäkierre:  $$
- **I**: **Maks. asetus**
	- **I** < **U**: Ensimmäinen lastu osoitteella **I**, kaikki muut lastut lastuamissyvyyden vähennyksellä
	- **I** = **U**: Yksi lastu
	- Ei sisäänsyöttöä: **I** lasketaan arvojen **U** ja **F1** perusteella
- **WE**: **Poist.kulma** (Alue: 0° < **WE** < 90°)
- **W**: **Kartiokulma** (Alue:  $-60^{\circ} < W < 60^{\circ}$ )
- **G47**: **Varmuusetäisyys Lisätietoja:** ["Varmuusetäisyys G47", Sivu 206](#page-205-2)
- **T**: **Työkalun numero** Revolveripaikkanumero  $\blacksquare$
- **G14**: **Työkalunvaihtokohta**  $\overline{\phantom{a}}$ **Lisätietoja:** ["Työkalunvaihtopiste G14", Sivu 206](#page-205-1)
- **ID**: **Tunnusnumero**
- **S**: **Vakiokierrosluku**
- **GV**: **Asetussyöttötapa** Ī. **Lisätietoja:** ["Parametri GV: Asetussyöttötapa", Sivu 338](#page-337-0)
	- **0: vakio lastun leikk.ala**
	- **1: vakio as.syöttö**
	- **2: EPL jälkilastuajaolla**
	- **3: EPL ilman jälkilastujakoa**
	- **4: MANUALplus 4110**
	- **5: Vakio- asetus (4290)**
	- **6: Vakio jäänn.last. (4290)**

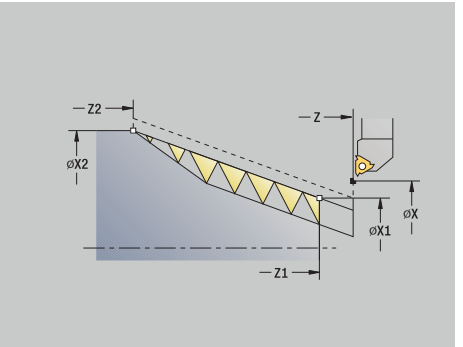

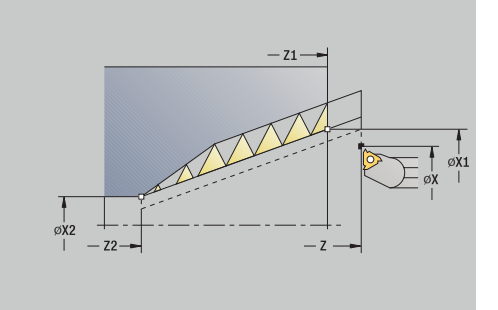

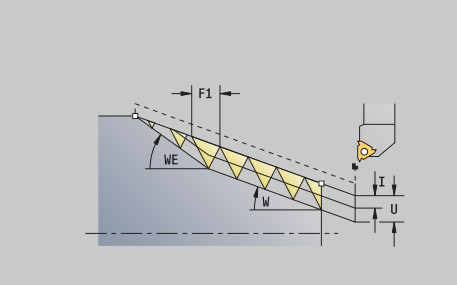

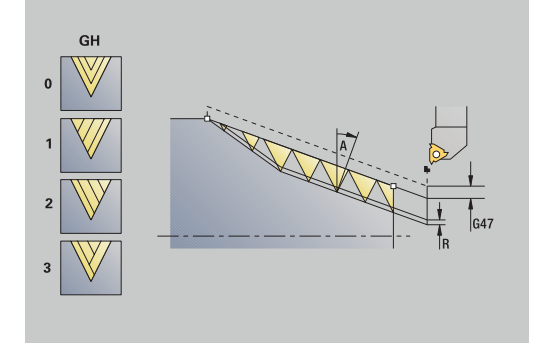

- **GH**: **Korjaustyyppi**
	- **0: ilman korjausta**
	- **1: vasemmalta**
	- **2: oikealta**
	- **3: vuorottain vasen/oikea**
- **A**: **Asetuskulma** (Alue: –60° < **A** < 60°; Oletusarvo: 30°)
	- **A** < 0: Vasemman kyljen asettelu
	- **A** > 0: Oikean kyljen asettelu
- **R**: **Jälkilast.syv.** (Vain asetuksella **GV** = 4; Oletusarvo: 1/100 mm)
- **Q**: **Vapaal. lkm**
- **MT**: **M T:n jälkeen**: **M**-toiminnon numero, joka suoritetaan työkalukutsun **T** jälkeen.
- **MFS**: **M aloituksessa**: **M**-toiminnon numero, joka suoritetaan  $\overline{\phantom{a}}$ koneistusvaiheen alussa.
- **MFE**: **M lopetuksessa**: **M**-toiminnon numero, joka suoritetaan  $\mathbb{R}^n$ koneistusvaiheen lopussa.
- **WP**: **Karan numero** näyttö, millä työkierron työkappalekaralla koneistus suoritetaan (koneesta riippuva)
	- Pääkäyttö
	- Vastakara takapuolista koneistusta varten
- **BW**: **B-akselin kulma** (koneesta riippuva)
- п **CW**: **Työkalun kääntö** (koneesta riippuva)
- **HC**: **Kenkäjarru** (koneesta riippuva)
- **DF**: **Lisätoiminto** (koneesta riippuva)

Koneistustapa teknologiatietokantaan pääsyä varten:  $\mathbf i$ **Kierteen sorvaus**

Parametriyhdistelmät kartiokulmalle:

- **X1**/**Z1**, **X2**/**Z2**
- **X1**/**Z1**, **Z2**, **W**
- **Z1**, **X2**/**Z2**, **W**

- 1 laskee lastunjaon
- 2 ajaa kierteen **Alkupiste X1**, **Z1**
- 3 ajaa syöttöarvolla pisteeseen **Kierteen loppupiste Z2** huomioimalla **Poist.kulma WE**
- 4 ajaa akselin suuntaisesti takaisin ja tekee asetussyötön seuraavaa kierrelastua varten
- 5 toistaa kohdat 3...4 kaikille kierreurille.
- 6 tekee asetussyötön huomioimalla **pienennetyn lastuamissyvyyden** ja **Asetuskulma A** seuraavaa lastua varten
- 7 toistaa kohdat 3...6, kunnes **Kierreluku D** ja **Kierteen syvyys U** on saavutettu
- 8 ajaa **G14**-asetuksen mukaan **Työkalunvaihtokohta**

## **Kierteen jälkilastuaminen (pitkittäin)**

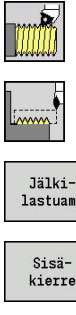

- Valitse **Kierteen lastuaminen**
- Valitse **Kierteitystyökierto**
- lastuam
- Paina ohjelmanäppäintä **Jälkilastuam.**
	- Valitse kierretyyppi:
	- **Päällä**: Sisäkierre
		- **Pois**: Ulkokierre

Tämä valinnainen työkierto jälkilastuaa yksikierteisen kierteen. Koska työkappale on ollut jo kertaalleen pois koneesta, ohjauksen täytyy selvittää kierteen tarkka sijainti. Sitä varten kierretyökalun terän kärki sijoitetaan yhden kierreuran keskikohtaan ja tämä asema vastaanotetaan parametreihin **Mitattu kulma C** ja **Mitattu asema ZC** (ohjelmanäppäin **Vast.otto asema**). Työkierto laskee näiden arvojen perusteella karan kulman alkupisteessä Z.

Tämä toiminto on käytettävissä vain käyttötavalla **Kone**.

- **X**, **Z**: **Alkupiste**
- **X1**: **Kierteen alkupiste**
- **Z2**: **Kierteen loppupiste**
- **F1**: **Kierteen nousu** (= Syöttöarvo) п
- **U**: **Kierteen syvyys** (oletus: ei sisäänsyöttöä)
	- Ulkokierre: **U** = 0.6134 **\* F1**
	- $\blacksquare$  Sisäkierre: **U** = -0.5413 **\* F1**
- **I**: **Maks. asetus**
	- **I** < **U**: Ensimmäinen lastu osoitteella **I**, kaikki muut lastut lastuamissyvyyden vähennyksellä
	- **I** = **U**: Yksi lastu
	- Ei sisäänsyöttöä: **I** lasketaan arvojen **U** ja **F1** perusteella
- **C**: **Mitattu kulma**  $\mathbb{R}^n$
- **ZC**: **Mitattu asema**  $\overline{\phantom{a}}$
- **T**: **Työkalun numero** Revolveripaikkanumero  $\blacksquare$
- **ID**: **Tunnusnumero**  $\blacksquare$
- $\blacksquare$ **S**: **Vakiokierrosluku**
- **GV**: **Asetussyöttötapa Lisätietoja:** ["Parametri GV: Asetussyöttötapa", Sivu 338](#page-337-0)
	- **0: vakio lastun leikk.ala**
	- **1: vakio as.syöttö**
	- **2: EPL jälkilastuajaolla**
	- **3: EPL ilman jälkilastujakoa**
	- **4: MANUALplus 4110**
	- **5: Vakio- asetus (4290)**
	- **6: Vakio jäänn.last. (4290)**

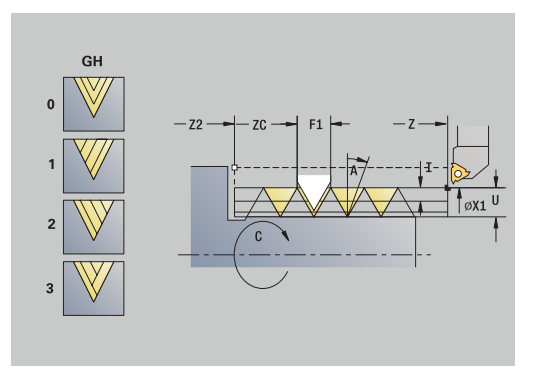

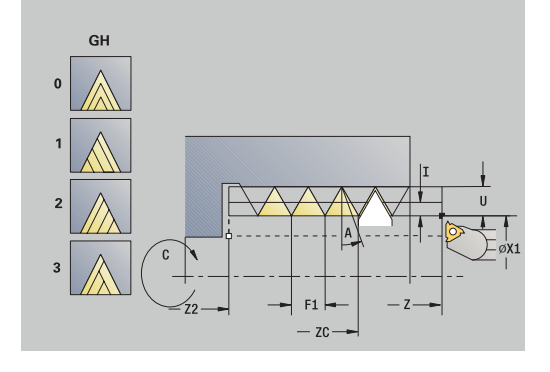

#### **GH**: **Korjaustyyppi**

- **0: ilman korjausta**
- **1: vasemmalta**
- **2: oikealta**
- **3: vuorottain vasen/oikea**
- **A**: **Asetuskulma** (Alue: –60° < **A** < 60°; Oletusarvo: 30°)
	- **A** < 0: Vasemman kyljen asettelu
	- **A** > 0: Oikean kyljen asettelu
- **R**: **Jälkilast.syv.** (Vain asetuksella **GV** = 4; Oletusarvo: 1/100 mm)
- j. **MT**: **M T:n jälkeen**: **M**-toiminnon numero, joka suoritetaan työkalukutsun **T** jälkeen.
- **MFS**: **M aloituksessa**: **M**-toiminnon numero, joka suoritetaan  $\overline{\phantom{a}}$ koneistusvaiheen alussa.
- **MFE**: **M lopetuksessa**: **M**-toiminnon numero, joka suoritetaan  $\mathbf{u}$ koneistusvaiheen lopussa.
- **WP**: **Karan numero** näyttö, millä työkierron työkappalekaralla koneistus suoritetaan (koneesta riippuva)
	- Pääkäyttö
	- Vastakara takapuolista koneistusta varten
- **BW**: **B-akselin kulma** (koneesta riippuva)
- **CW**: **Työkalun kääntö** (koneesta riippuva)
- **HC**: **Kenkäjarru** (koneesta riippuva) п
- **DF**: **Lisätoiminto** (koneesta riippuva)

- 1 Aseta kierteitystyökalu keskitetysti kierteen suhteen
- 2 Vastaanota työkaluasema ja karan kulma ohjelmanäppäimellä **Vast.otto asema** parametriin **Mitattu asema ZC** ja **Mitattu kulma C**.
- 3 Aja työkalu manuaalisesti pois kierteestä
- 4 Paikoita työkalu **Alkupiste**.
- 5 Käynnistä työkierto painamalla **Määritt. valmis** ja sen jälkeen **NC-käyntiin**.

# **Kierteen jälkilastuaminen laajennettu (pitkittäinen)(optio**

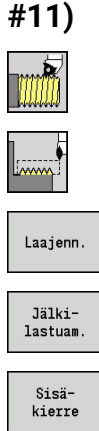

- Valitse **Kierteen lastuaminen**
- Valitse **Kierteitystyökierto**
- Paina ohjelmanäppäintä **Laaj.-net.**  $\blacktriangleright$
- Paina ohjelmanäppäintä **Jälkilastuam.**
- Valitse kierretyyppi:
	- **Päällä**: Sisäkierre
	- **Pois**: Ulkokierre

Tämä valinnainen työkierto jälkilastuaa yksikierteisen kierteen. Koska työkappale on ollut jo kertaalleen pois koneesta, ohjauksen täytyy selvittää kierteen tarkka sijainti. Sitä varten kierretyökalun terän kärki sijoitetaan yhden kierreuran keskikohtaan ja tämä asema vastaanotetaan parametreihin **Mitattu kulma C** ja **Mitattu asema ZC** (ohjelmanäppäin **Vast.otto asema**). Työkierto laskee näiden arvojen perusteella karan kulman alkupisteessä Z.

Tämä toiminto on käytettävissä vain käyttötavalla **Kone**.

- **X**, **Z**: **Alkupiste**
- **X1**: **Kierteen alkupiste**
- **Z2**: **Kierteen loppupiste**
- **F1**: **Kierteen nousu** (= Syöttöarvo)
- **D**: **Kierreluku** (oletusarvo: 1 kierre)  $\overline{\phantom{a}}$
- **U**: **Kierteen syvyys** (oletus: ei sisäänsyöttöä) ×
	- Ulkokierre: **U** = 0.6134 \* **F1**
	- $\blacksquare$  Sisäkierre: **U** = -0.5413 **\* F1**
- **I**: **Maks. asetus**
	- **I** < **U**: Ensimmäinen lastu osoitteella **I**, kaikki muut lastut lastuamissyvyyden vähennyksellä
	- **I** = **U**: Yksi lastu
	- Ei sisäänsyöttöä: **I** lasketaan arvojen **U** ja **F1** perusteella
- **GK**: **Päästöpituus**  $\overline{\phantom{a}}$
- **C**: **Mitattu kulma**
- $\blacksquare$ **ZC**: **Mitattu asema**
- **T**: **Työkalun numero** Revolveripaikkanumero Ī.
- **ID**: **Tunnusnumero**
- $\mathbf{r}$ **S**: **Vakiokierrosluku**

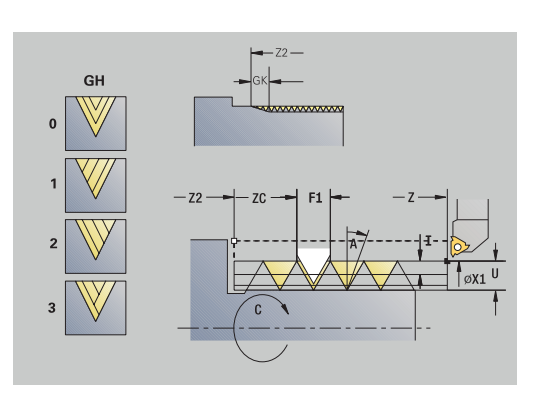

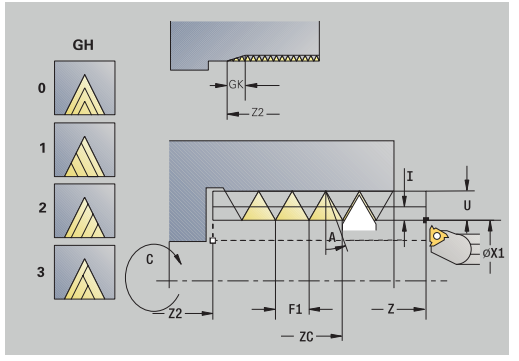

**GV**: **Asetussyöttötapa**

**Lisätietoja:** ["Parametri GV: Asetussyöttötapa", Sivu 338](#page-337-0)

- **0: vakio lastun leikk.ala**
- **1: vakio as.syöttö**
- **2: EPL jälkilastuajaolla**
- **3: EPL ilman jälkilastujakoa**
- **4: MANUALplus 4110**
- **5: Vakio- asetus (4290)**
- **6: Vakio jäänn.last. (4290)**
- **GH**: **Korjaustyyppi**
	- **0: ilman korjausta**
	- **1: vasemmalta**
	- **2: oikealta**
	- **3: vuorottain vasen/oikea**
- **A**: **Asetuskulma** (Alue: –60° < **A** < 60°; Oletusarvo: 30°)
	- **A** < 0: Vasemman kyljen asettelu
	- **A** > 0: Oikean kyljen asettelu
- **R**: **Jälkilast.syv.** (Vain asetuksella **GV** = 4; Oletusarvo: 1/100 mm)
- **E**: **Inkrementaalinen nousu** Muuttuva kierteen nousu (esim. Î. syöttökierukan tai exktruuderiakselin valmistusta varten)
- **Q**: **Vapaal. lkm**
- **MT**: **M T:n jälkeen**: **M**-toiminnon numero, joka suoritetaan  $\overline{\Box}$ työkalukutsun **T** jälkeen.
- **MFS**: **M aloituksessa**: **M**-toiminnon numero, joka suoritetaan  $\blacksquare$ koneistusvaiheen alussa.
- **MFE**: **M lopetuksessa**: **M**-toiminnon numero, joka suoritetaan Ī. koneistusvaiheen lopussa.
- **WP**: **Karan numero** näyttö, millä työkierron työkappalekaralla ш koneistus suoritetaan (koneesta riippuva)
	- Pääkäyttö
	- Vastakara takapuolista koneistusta varten
- **BW**: **B-akselin kulma** (koneesta riippuva)
- $\blacksquare$ **CW**: **Työkalun kääntö** (koneesta riippuva)
- **HC**: **Kenkäjarru** (koneesta riippuva)
- **DF**: **Lisätoiminto** (koneesta riippuva)

- 1 Aseta kierteitystyökalu keskitetysti kierteen suhteen
- 2 Vastaanota työkaluasema ja karan kulma ohjelmanäppäimellä **Vast.otto asema** parametriin **Mitattu asema ZC** ja **Mitattu kulma C**.
- 3 Aja työkalu manuaalisesti pois kierteestä
- 4 Paikoita työkalu **Alkupiste**.
- 5 Käynnistä työkierto painamalla ohjelmanäppäintä **Määritt. valmis** ja sen jälkeen **NC-käyntiin**.

### **Kartiokierteen jälkilastuaminen**

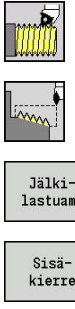

Valitse **Kierteen lastuaminen**

- 
- Valitse **Kartiokierre**
- Paina ohjelmanäppäintä **Jälkilastuam.**
	- Valitse kierretyyppi:
	- **Päällä**: Sisäkierre
		- **Pois**: Ulkokierre

Tämä valinnainen työkierto jälkilastuaa yksi- tai moniuraisen ulkotai sisäkartiokierteen. Koska työkappale on ollut jo kertaalleen pois koneesta, ohjauksen täytyy selvittää kierteen tarkka sijainti. Sitä varten kierretyökalun terän kärki sijoitetaan yhden kierreuran keskikohtaan ja tämä asema vastaanotetaan parametreihin **Mitattu kulma C** ja **Mitattu asema ZC** (ohjelmanäppäin **Vast.otto asema**). Työkierto laskee näiden arvojen perusteella karan kulman alkupisteessä Z.

Tämä toiminto on käytettävissä vain käyttötavalla **Kone**.

- **X**, **Z**: **Alkupiste**
- **X1**, **Z1**: **Kierteen alkupiste**
- **X2**, **Z2**: **Kierteen loppupiste**
- **F1**: **Kierteen nousu** (= Syöttöarvo)
- **D**: **Kierreluku** (oletusarvo: 1 kierre)
- **U**: **Kierteen syvyys** (oletus: ei sisäänsyöttöä)
	- Ulkokierre: **U** = 0.6134 \* **F1**
	- Sisäkierre: **U** = –0.5413 \* **F1**
- **I**: **Maks. asetus**
	- **I** < **U**: Ensimmäinen lastu osoitteella **I**, kaikki muut lastut lastuamissyvyyden vähennyksellä
	- **I** = **U**: Yksi lastu
	- Ei sisäänsyöttöä: **I** lasketaan arvojen **U** ja **F1** perusteella
- **W**: **Kartiokulma** (Alue:  $-60^{\circ} < W < 60^{\circ}$ )
- **GK**: **Päästöpituus**
	- **GK** < 0: Lopetusliike kierteen alussa
	- **GK** > 0: Lopetusliike kierteen lopussa
- **C**: **Mitattu kulma**
- $\blacksquare$ **ZC**: **Mitattu asema**
- **T**: **Työkalun numero** Revolveripaikkanumero  $\blacksquare$
- **ID**: **Tunnusnumero**
- **S**: **Vakiokierrosluku**  $\mathbf{r}$

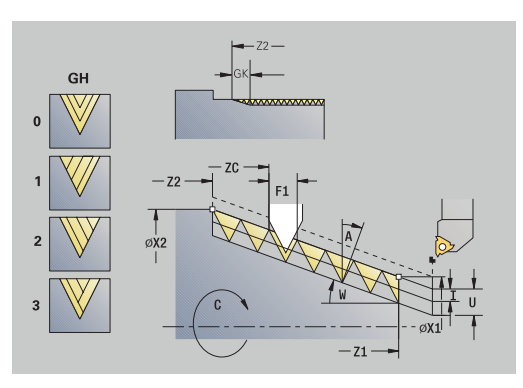

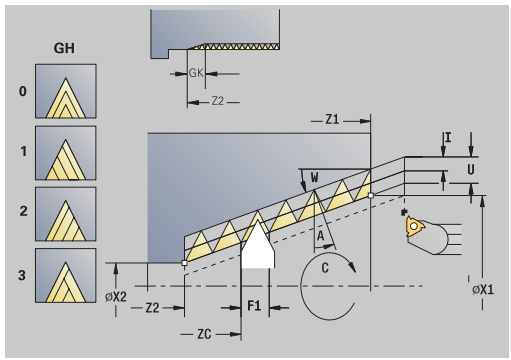

**GV**: **Asetussyöttötapa**

**Lisätietoja:** ["Parametri GV: Asetussyöttötapa", Sivu 338](#page-337-0)

- **0: vakio lastun leikk.ala**
- **1: vakio as.syöttö**
- **2: EPL jälkilastuajaolla**
- **3: EPL ilman jälkilastujakoa**
- **4: MANUALplus 4110**
- **5: Vakio- asetus (4290)**
- **6: Vakio jäänn.last. (4290)**
- **GH**: **Korjaustyyppi**
	- **0: ilman korjausta**
	- **1: vasemmalta**
	- **2: oikealta**
	- **3: vuorottain vasen/oikea**
- **A**: **Asetuskulma** (Alue: –60° < **A** < 60°; Oletusarvo: 30°)
	- **A** < 0: Vasemman kyljen asettelu
	- **A** > 0: Oikean kyljen asettelu
- **R**: **Jälkilast.syv.** (Vain asetuksella **GV** = 4; Oletusarvo: 1/100 mm)
- **E**: **Inkrementaalinen nousu** Muuttuva kierteen nousu (esim. Î. syöttökierukan tai exktruuderiakselin valmistusta varten)
- **Q**: **Vapaal. lkm**
- **MT**: **M T:n jälkeen**: **M**-toiminnon numero, joka suoritetaan  $\overline{\Box}$ työkalukutsun **T** jälkeen.
- **MFS**: **M aloituksessa**: **M**-toiminnon numero, joka suoritetaan  $\blacksquare$ koneistusvaiheen alussa.
- **MFE**: **M lopetuksessa**: **M**-toiminnon numero, joka suoritetaan Ī. koneistusvaiheen lopussa.
- **WP**: **Karan numero** näyttö, millä työkierron työkappalekaralla ш koneistus suoritetaan (koneesta riippuva)
	- Pääkäyttö
	- Vastakara takapuolista koneistusta varten
- **BW**: **B-akselin kulma** (koneesta riippuva)
- $\blacksquare$ **CW**: **Työkalun kääntö** (koneesta riippuva)
- **HC**: **Kenkäjarru** (koneesta riippuva)
- **DF**: **Lisätoiminto** (koneesta riippuva)

- 1 Aseta kierteitystyökalu keskitetysti kierteen suhteen
- 2 Vastaanota työkaluasema ja karan kulma ohjelmanäppäimellä **Vast.otto asema** parametriin **Mitattu asema ZC** ja **Mitattu kulma C**.
- 3 Aja työkalu manuaalisesti pois kierteestä
- 4 Paikoita työkalu työkappaleen **eteen**.
- 5 Käynnistä työkierto painamalla ohjelmanäppäintä **Määritt. valmis** ja sen jälkeen **NC-käyntiin**.

### **API-kierteen jälkilastuaminen (optio #11)**

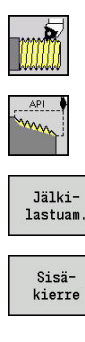

- Valitse **API-kierre**
- Paina ohjelmanäppäintä **Jälkilastuam.**

Valitse **Kierteen lastuaminen**

- Valitse kierretyyppi:
- **Päällä**: Sisäkierre
	- **Pois**: Ulkokierre

Tämä valinnainen työkierto jälkilastuaa yksi- tai moniuraisen ulkotai sisä-API-kierteen. Koska työkappale on ollut jo kertaalleen pois koneesta, ohjauksen täytyy selvittää kierteen tarkka sijainti. Sitä varten kierretyökalun terän kärki sijoitetaan yhden kierreuran keskikohtaan ja tämä asema vastaanotetaan parametreihin **Mitattu kulma C** ja **Mitattu asema ZC** (ohjelmanäppäin **Vast.otto asema**). Työkierto laskee näiden arvojen perusteella karan kulman alkupisteessä Z.

Tämä toiminto on käytettävissä vain käyttötavalla **Kone**.

- **X**, **Z**: **Alkupiste**
- **X1**, **Z1**: **Kierteen alkupiste**
- **X2**, **Z2**: **Kierteen loppupiste**
- **F1**: **Kierteen nousu** (= Syöttöarvo)
- **D**: **Kierreluku** (oletusarvo: 1 kierre)
- **U**: **Kierteen syvyys** (oletus: ei sisäänsyöttöä)
	- Ulkokierre: **U** = 0.6134 \* **F1**
	- Sisäkierre: **U** = –0.5413 \* **F1**
- **I**: **Maks. asetus**
	- **I** < **U**: Ensimmäinen lastu osoitteella **I**, kaikki muut lastut lastuamissyvyyden vähennyksellä
	- **I** = **U**: Yksi lastu
	- Ei sisäänsyöttöä: **I** lasketaan arvojen **U** ja **F1** perusteella
- **WE**: **Poist.kulma** (Alue: 0° < **WE** < 90°)
- **W**: **Kartiokulma** (Alue: –60° < **W** < 60°)  $\overline{\phantom{a}}$
- **C**: **Mitattu kulma**
- **ZC**: **Mitattu asema**  $\blacksquare$
- **T**: **Työkalun numero** Revolveripaikkanumero  $\blacksquare$
- $\blacksquare$ **ID**: **Tunnusnumero**
- **S**: **Vakiokierrosluku**  $\blacksquare$

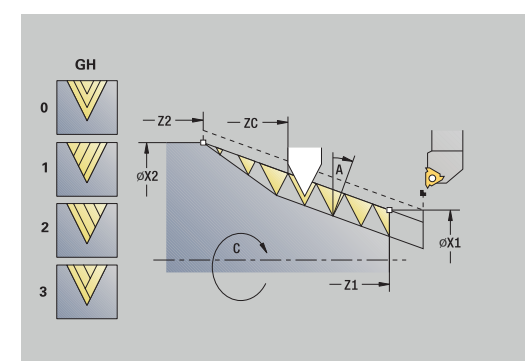

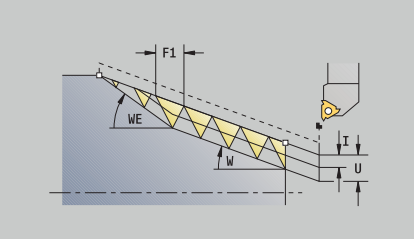

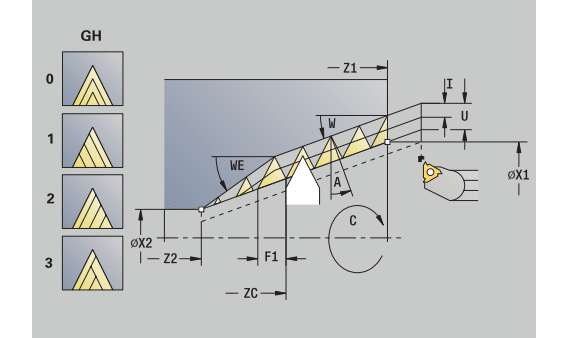

**GV**: **Asetussyöttötapa**

**Lisätietoja:** ["Parametri GV: Asetussyöttötapa", Sivu 338](#page-337-0)

- **0: vakio lastun leikk.ala**
- **1: vakio as.syöttö**
- **2: EPL jälkilastuajaolla**
- **3: EPL ilman jälkilastujakoa**
- **4: MANUALplus 4110**
- **5: Vakio- asetus (4290)**
- **6: Vakio jäänn.last. (4290)**
- **GH**: **Korjaustyyppi**
	- **0: ilman korjausta**
	- **1: vasemmalta**
	- **2: oikealta**
	- **3: vuorottain vasen/oikea**
- **A**: **Asetuskulma** (Alue: –60° < **A** < 60°; Oletusarvo: 30°)
	- **A** < 0: Vasemman kyljen asettelu
	- **A** > 0: Oikean kyljen asettelu
- **R**: **Jälkilast.syv.** (Vain asetuksella **GV** = 4; Oletusarvo: 1/100 mm)
- $\blacksquare$ **Q**: **Vapaal. lkm**
- **MT**: **M T:n jälkeen**: **M**-toiminnon numero, joka suoritetaan työkalukutsun **T** jälkeen.
- $\mathbb{R}^d$ **MFS**: **M aloituksessa**: **M**-toiminnon numero, joka suoritetaan koneistusvaiheen alussa.
- **MFE**: **M lopetuksessa**: **M**-toiminnon numero, joka suoritetaan  $\blacksquare$ koneistusvaiheen lopussa.
- **WP**: **Karan numero** näyttö, millä työkierron työkappalekaralla koneistus suoritetaan (koneesta riippuva)
	- Pääkäyttö
	- Vastakara takapuolista koneistusta varten
- **BW**: **B-akselin kulma** (koneesta riippuva)
- П **CW**: **Työkalun kääntö** (koneesta riippuva)
- **HC**: **Kenkäjarru** (koneesta riippuva)  $\blacksquare$
- **DF**: **Lisätoiminto** (koneesta riippuva)

- 1 Aseta kierteitystyökalu keskitetysti kierteen suhteen
- 2 Vastaanota työkaluasema ja karan kulma ohjelmanäppäimellä **Vast.otto asema** parametriin **Mitattu asema ZC** ja **Mitattu kulma C**.
- 3 Aja työkalu manuaalisesti pois kierteestä
- 4 Paikoita työkalu työkappaleen **eteen**.
- 5 Käynnistä työkierto painamalla ohjelmanäppäintä **Määritt. valmis** ja sen jälkeen **NC-käyntiin**.

### **Vapaapisto DIN 76**

 $\mathbf{p}$  .

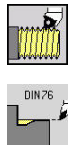

Valitse **Kierteen lastuaminen**

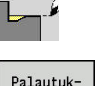

- **Vapaapisto DIN 76**
- Palautuksella
- Työkierron laajuuden valinta:
	- **Pois**: Työkalu pysyy paikallaan työkierron m. lopussa.
	- **Päällä**: Työkalu ajaa takaisin alkupisteeseen.

Tämä työkierto valmistaa **Vapaapisto DIN 76**, kierteen viisteen, edeltävän lieriön ja siihen liittyvän tasopinnan. Kierteen viiste toteutetaan, kun määrittelet parametrit **Lieriön 1. last.pituus** tai **Alkuviist.säde**.

- **X**, **Z**: **Alkupiste**
- **X1**, **Z1**: **Lieriön alkupiste**
- **X2**, **Z2**: **Tasopinnan loppupiste**
- **FP**: **Kierteen nousu** (oletus: normitaulukko)  $\blacksquare$
- $\blacksquare$ **E**: **Vähennetty syöttönopeus** sisäänpistoa ja kierteen viistettä varten (oletus: **Kierrossyöttöarvo F**)
- **I**: **Vapaapistosyv.** (oletus: Normitaulukko)  $\overline{\phantom{a}}$
- **K**: **Vapaapistopit.** (oletus: Normitaulukko) П
- Ī. **W**: **Vapaapistokul.** (oletus: Normitaulukko)
- × **R**: **Vapaapistosäde** vapaapiston molemmin puolin (Oletus: Normitaulukko)
- **P1**: **Vapaapistotyövara**
	- Ei sisäänsyöttöä: koneistus yhdellä lastulla
	- **P1** > 0: Jako esi- ja valmissorvaukseen. **P1** on pituustyövara, tasotyövara on aina 0,1 mm
- **T**: **Työkalun numero** Revolveripaikkanumero
- $\overline{\phantom{a}}$ **G14**: **Työkalunvaihtokohta**
	- **Lisätietoja:** ["Työkalunvaihtopiste G14", Sivu 206](#page-205-1)
- $\blacksquare$ **ID**: **Tunnusnumero**
- **S**: **Lastuamisnopeus** tai **Vakio kier.luku** Ī.
- **F**: **Kierrossyöttöarvo** ×
- **B**: **Lieriön 1. last.pituus** (oletus: ei kierteen viistettä) п
- **WB**: **Viistoamiskulma** (oletusarvo: 45°)  $\blacksquare$
- **RB**: **Alkuviist.säde** (Ei sisäänsyöttöä: ei elementtiä, positiivinen п arvo: viisteen säde, negatiivinen arvo: viiste)
- **G47**: **Varmuusetäisyys**  $\overline{\phantom{a}}$ **Lisätietoja:** ["Varmuusetäisyys G47", Sivu 206](#page-205-2) – arvioidaan vain palautuksella
- **MT**: **M T:n jälkeen**: **M**-toiminnon numero, joka suoritetaan työkalukutsun **T** jälkeen.
- **MFS**: **M aloituksessa**: **M**-toiminnon numero, joka suoritetaan  $\blacksquare$ koneistusvaiheen alussa.
- **MFE**: **M lopetuksessa**: **M**-toiminnon numero, joka suoritetaan  $\blacksquare$ koneistusvaiheen lopussa.

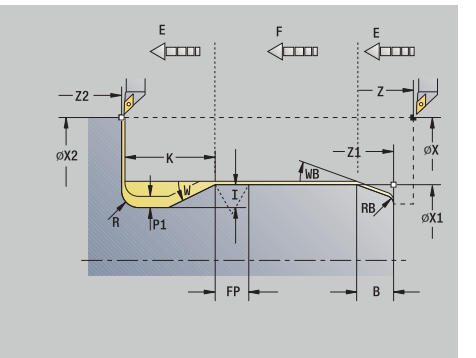

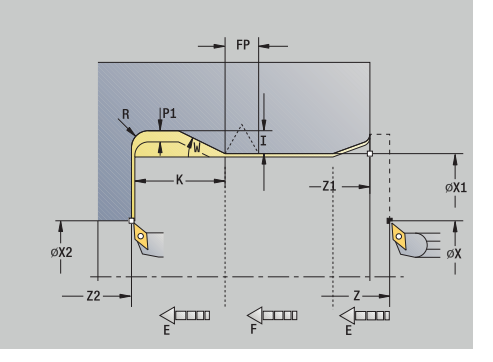

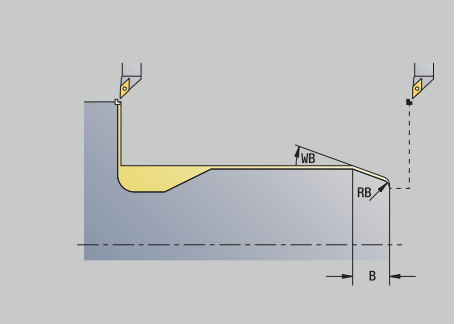

- **WP**: **Karan numero** näyttö, millä työkierron työkappalekaralla koneistus suoritetaan (koneesta riippuva)
	- Pääkäyttö
	- Vastakara takapuolista koneistusta varten
- **BW**: **B-akselin kulma** (koneesta riippuva)
- **CW**: **Työkalun kääntö** (koneesta riippuva)
- **HC**: **Kenkäjarru** (koneesta riippuva)
- **DF**: **Lisätoiminto** (koneesta riippuva)

Koneistustapa teknologiatietokantaan pääsyä varten: **Silitys**

Määrittelemäsi parametrit huomioidaan ehdoitta – myös, jos normitaulukossa on eri arvot. Jos et määrittele arvoja **I**, **K**, **W** ja **R**, ohjaus määrittää nämä parametrit normitaulukosta saatavan arvon **FP** mukaan.

**Lisätietoja:** ["DIN 76 – Vapaapistoparametrit", Sivu 789](#page-788-0)

- 1 tekee asetussyötön **Alkupiste**.
	- asemaan **Lieriön alkupiste X1** Vaihtoehto
	- **kierteen viistettä** varten
- 2 tekee **kierteen viisteen**, jos määritelty
- 3 silittää lieriön vapaapiston aloituspisteeseen saakka
- 4 esikoneistaa vapaapisto, jos määritelty
- 5 toteuttaa vapaapiston
- 6 silittää pisteeseen **Tasopinnan loppupiste X2**
- 7 Palautus
	- ilman palautusta: Työkalu jää **Tasopinnan loppupiste**
	- palautuksella: nostaa ylös ja ajaa diagonaalisesti takaisin **Alkupiste**
- 8 ajaa **G14**-asetuksen mukaan **Työkalunvaihtokohta**

### **Vapaapisto DIN 509 E**

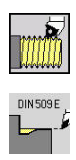

#### Valitse **Kierteen lastuaminen**  $\mathbb{R}^+$

- **Vapaapisto DIN 509 E**
- Palautuksella
- Työkierron laajuuden valinta:  $\mathbf{b}$ 
	- **Pois**: Työkalu pysyy paikallaan työkierron  $\mathbf{r}$ lopussa.
	- **Päällä**: Työkalu ajaa takaisin alkupisteeseen.

Tämä työkierto valmistaa **Vapaapisto DIN 509 E**, lieriön viisteen, edeltävän lieriön ja siihen liittyvän tasopinnan. Lieriön aluetta varten voidaan määritellä hiontatyövara. Lieriön viiste toteutetaan, kun määrittelet parametrit **Lieriön 1. last.pituus** tai **Alkuviist.säde**.

- **X**, **Z**: **Alkupiste**
- **X1**, **Z1**: **Lieriön alkupiste**
- **X2**, **Z2**: **Tasopinnan loppupiste**
- **U**: **Hiontatyövara** lieriön aluetta varten (oletusarvo: 0)  $\overline{\phantom{a}}$
- $\blacksquare$ **E**: **Vähennetty syöttönopeus** sisäänpistoa ja kierteen viistettä varten (oletus: **Kierrossyöttöarvo F**)
- j. **I**: **Vapaapistosyv.** (oletus: Normitaulukko)
- **K**: **Vapaapistopit.** (oletus: Normitaulukko) П
- Ī. **W**: **Vapaapistokul.** (oletus: Normitaulukko)
- × **R**: **Vapaapistosäde** vapaapiston molemmin puolin (Oletus: Normitaulukko)
- $\blacksquare$ **T**: **Työkalun numero** – Revolveripaikkanumero
- Ī. **G14**: **Työkalunvaihtokohta Lisätietoja:** ["Työkalunvaihtopiste G14", Sivu 206](#page-205-1)
- **ID**: **Tunnusnumero** L.
- **S**: **Lastuamisnopeus** tai **Vakio kier.luku** ×
- $\overline{\phantom{a}}$ **F**: **Kierrossyöttöarvo**
- **B**: **Lieriön 1. last.pituus** (oletus: ei kierteen viistettä)  $\overline{\phantom{a}}$
- **WB**: **Viistoamiskulma** (oletusarvo: 45°) Ē.
- **RB**: **Alkuviist.säde** (Ei sisäänsyöttöä: ei elementtiä, positiivinen arvo: viisteen säde, negatiivinen arvo: viiste)
- **G47**: **Varmuusetäisyys**  $\overline{\phantom{a}}$ **Lisätietoja:** ["Varmuusetäisyys G47", Sivu 206](#page-205-2) – arvioidaan vain palautuksella
- **MT**: **M T:n jälkeen**: **M**-toiminnon numero, joka suoritetaan työkalukutsun **T** jälkeen.

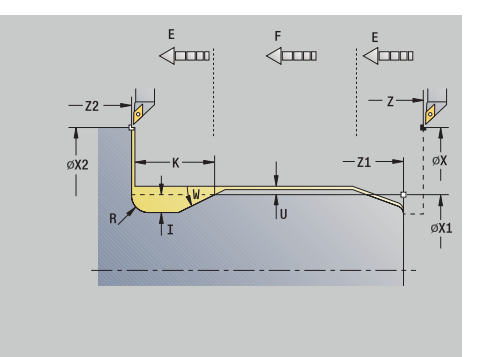

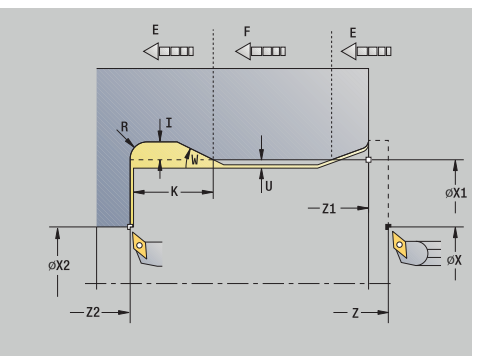

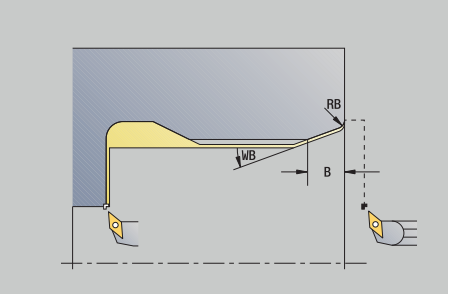
- **MFS**: **M aloituksessa**: **M**-toiminnon numero, joka suoritetaan koneistusvaiheen alussa.
- **MFE**: **M lopetuksessa**: **M**-toiminnon numero, joka suoritetaan koneistusvaiheen lopussa.
- **WP**: **Karan numero** näyttö, millä työkierron työkappalekaralla koneistus suoritetaan (koneesta riippuva)
	- Pääkäyttö
	- Vastakara takapuolista koneistusta varten
- **BW**: **B-akselin kulma** (koneesta riippuva)
- **CW**: **Työkalun kääntö** (koneesta riippuva)  $\blacksquare$
- **HC**: **Kenkäjarru** (koneesta riippuva)
- **DF**: **Lisätoiminto** (koneesta riippuva)

Koneistustapa teknologiatietokantaan pääsyä varten: **Silitys**

Määrittelemäsi parametrit huomioidaan ehdoitta – myös, jos normitaulukossa on eri arvot. Jos et määrittele arvoja **I**, **K**, **W** ja **R**, ohjaus määrittää nämä parametrit normitaulukosta saatavan arvon **FP** mukaan.

**Lisätietoja:** ["DIN 509 E – Vapaapistoparametrit", Sivu 790](#page-789-0)

Työkierron suoritus:

 $\mathbf i$ 

- 1 tekee asetussyötön **Alkupiste**.
	- asemaan **Lieriön alkupiste X1** Vaihtoehto
	- **kierteen viistettä** varten
- 2 tekee **kierteen viisteen**, jos määritelty
- 3 silittää lieriön vapaapiston aloituspisteeseen saakka
- 4 toteuttaa vapaapiston
- 5 silittää pisteeseen **Tasopinnan loppupiste X2**
- 6 Palautus
	- ilman palautusta: Työkalu jää **Tasopinnan loppupiste**
	- palautuksella: nostaa ylös ja ajaa diagonaalisesti takaisin **Alkupiste**
- 7 ajaa **G14**-asetuksen mukaan **Työkalunvaihtokohta**

## **Vapaapisto DIN 509 F**

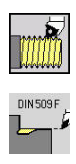

#### Valitse **Kierteen lastuaminen**  $\mathbb{R}^+$

- **Vapaapisto DIN 509 F**
- Palautuksella
- Työkierron laajuuden valinta:
	- **Pois**: Työkalu pysyy paikallaan työkierron m. lopussa.
	- **Päällä**: Työkalu ajaa takaisin alkupisteeseen.

Tämä työkierto valmistaa **Vapaapisto DIN 509 F**, lieriön viisteen, edeltävän lieriön ja siihen liittyvän tasopinnan. Lieriön aluetta varten voidaan määritellä hiontatyövara. Lieriön viiste toteutetaan, kun määrittelet parametrit **Lieriön 1. last.pituus** tai **Alkuviist.säde**.

Työkiertoparametrit:

- **X**, **Z**: **Alkupiste**
- **X1**, **Z1**: **Lieriön alkupiste**
- **X2**, **Z2**: **Tasopinnan loppupiste**
- **U**: **Hiontatyövara** lieriön aluetta varten (oletusarvo: 0)  $\overline{\phantom{a}}$
- $\blacksquare$ **E**: **Vähennetty syöttönopeus** sisäänpistoa ja kierteen viistettä varten (oletus: **Kierrossyöttöarvo F**)
- j. **I**: **Vapaapistosyv.** (oletus: Normitaulukko)
- **K**: **Vapaapistopit.** (oletus: Normitaulukko) П
- $\blacksquare$ **W**: **Vapaapistokul.** (oletus: Normitaulukko)
- × **R**: **Vapaapistosäde** vapaapiston molemmin puolin (Oletus: Normitaulukko)
- $\blacksquare$ **P2**: **Tason syvyys** (oletus: normitaulukko)
- $\overline{\phantom{a}}$ **A**: **Tasokulma** (oletus: normitaulukko)
- $\blacksquare$ **T**: **Työkalun numero** – Revolveripaikkanumero
- × **G14**: **Työkalunvaihtokohta Lisätietoja:** ["Työkalunvaihtopiste G14", Sivu 206](#page-205-0)
- **ID**: **Tunnusnumero**  $\mathbf{u}$
- **S**: **Lastuamisnopeus** tai **Vakio kier.luku**  $\overline{\phantom{a}}$
- **F**: **Kierrossyöttöarvo** Ē.
- × **B**: **Lieriön 1. last.pituus** (oletus: ei kierteen viistettä)
- $\blacksquare$ **WB**: **Viistoamiskulma** (oletusarvo: 45°)
- **RB**: **Alkuviist.säde** (Ei sisäänsyöttöä: ei elementtiä, positiivinen i. arvo: viisteen säde, negatiivinen arvo: viiste)
- **G47**: **Varmuusetäisyys Lisätietoja:** ["Varmuusetäisyys G47", Sivu 206](#page-205-1) – arvioidaan vain **Palautuksella**
- **MT**: **M T:n jälkeen**: **M**-toiminnon numero, joka suoritetaan työkalukutsun **T** jälkeen.

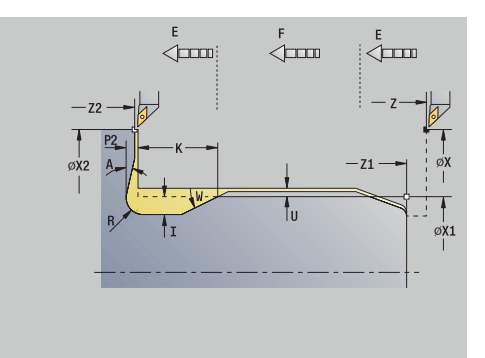

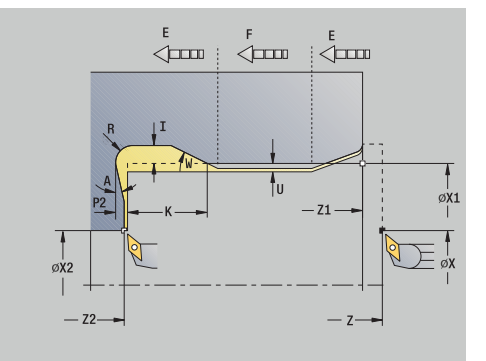

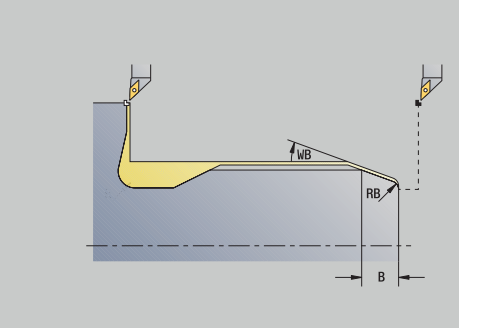

- **MFS**: **M aloituksessa**: **M**-toiminnon numero, joka suoritetaan koneistusvaiheen alussa.
- **MFE**: **M lopetuksessa**: **M**-toiminnon numero, joka suoritetaan koneistusvaiheen lopussa.
- **WP**: **Karan numero** näyttö, millä työkierron työkappalekaralla koneistus suoritetaan (koneesta riippuva)
	- Pääkäyttö
	- Vastakara takapuolista koneistusta varten
- **BW**: **B-akselin kulma** (koneesta riippuva)
- **CW**: **Työkalun kääntö** (koneesta riippuva) ×
- **HC**: **Kenkäjarru** (koneesta riippuva)
- **DF**: **Lisätoiminto** (koneesta riippuva)

Koneistustapa teknologiatietokantaan pääsyä varten: **Silitys**

Määrittelemäsi parametrit huomioidaan ehdoitta – myös, jos normitaulukossa on eri arvot. Jos et määrittele arvoja **I**, **K**, **W** ja **R**, ohjaus määrittää nämä parametrit normitaulukosta saatavan arvon **FP** mukaan.

#### **Lisätietoja:** ["", Sivu 790](#page-789-1)

Työkierron suoritus:

 $\mathbf i$ 

- 1 tekee asetussyötön **Alkupiste**.
	- asemaan **Lieriön alkupiste X1** Vaihtoehto
	- **kierteen viistettä** varten
- 2 tekee **kierteen viisteen**, jos määritelty
- 3 silittää lieriön vapaapiston aloituspisteeseen saakka
- 4 toteuttaa vapaapiston
- 5 silittää pisteeseen **Tasopinnan loppupiste X2**
- 6 Palautus
	- ilman palautusta: Työkalu jää **Tasopinnan loppupiste**
	- palautuksella: nostaa ylös ja ajaa diagonaalisesti takaisin **Alkupiste**
- 7 ajaa **G14**-asetuksen mukaan **Työkalunvaihtokohta**

## **Kierteitys- ja vapaapistotyökiertojen esimerkit**

### **Ulkokierre ja kierteen vaapapisto**

Koneistus tehdään kahdessa vaiheessa. **Vapaapisto DIN 76** muodostaa vapaapiston ja kierreviisteen. Sen jälkeen **kierteitystyökierto** valmistaa kierteen.

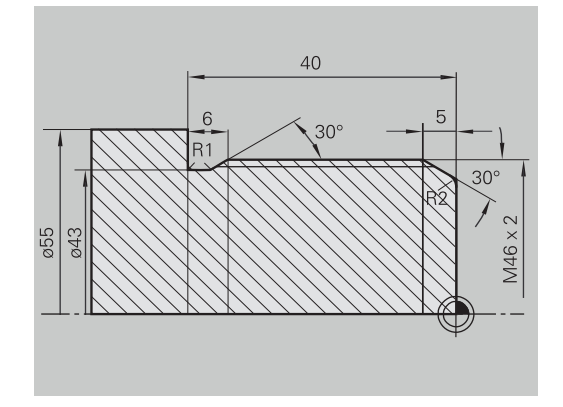

#### **1. vaihe**

Vapaapisto- ja kierreviisteparametrien ohjelmointi kahdessa sisäänsyöttöikkunassa

Työkalutiedot:

- $\mathbf{r}$ Sorvaustyökalu (ulkopuolista koneistusta varten)
- **TO** = 1 Työkalun suuntaus  $\blacksquare$
- **A** = 93° Asetuskulma Ī.
- **B** = 55° Kärkikulma i.

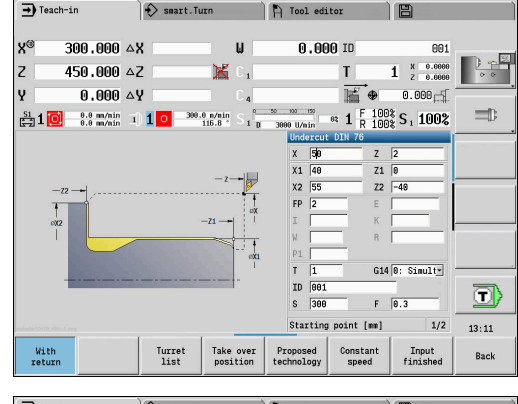

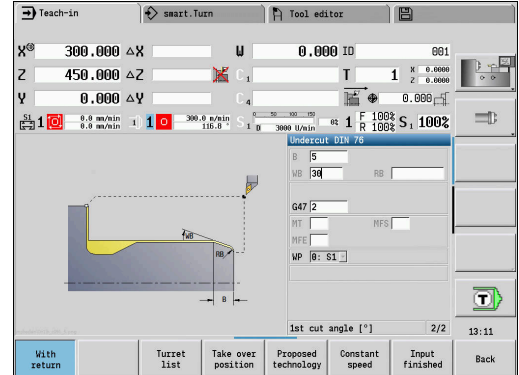

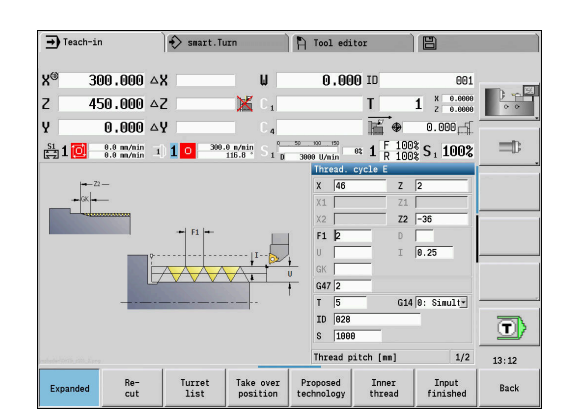

## **2. vaihe**

**Kierteitystyökierto (pitkittäin) laajennettu** koneistaa kierteen.

Työkiertoparametrit määrittelevät kierteen syvyyden ja lastunjaon. Työkalutiedot:

- Sorvaustyökalu (ulkopuolista koneistusta varten)
- **TO** = 1 Työkalun suuntaus

#### **Sisäkierre ja kierteen vapaapisto**

Koneistus tehdään kahdessa vaiheessa. **Vapaapisto DIN 76** muodostaa vapaapiston ja kierreviisteen. Sen jälkeen **kierteitystyökierto** valmistaa kierteen.

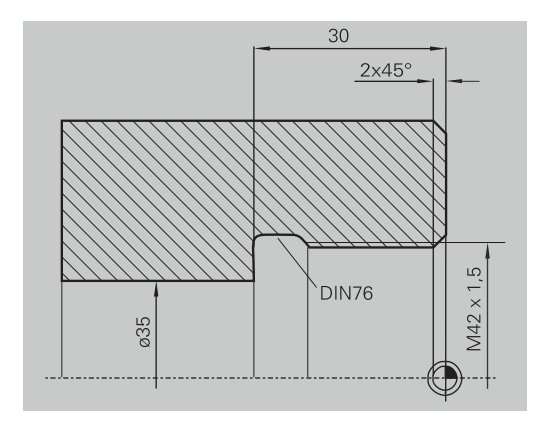

**D** Tool edito 0.000 m

 $\overline{38}$ 

 $x_1$  as

 $\overline{\mathbb{R}^2}$  as

 $\frac{1}{R}$   $\frac{100}{100}$  S<sub>1</sub>100<sup>2</sup>

 $\begin{array}{c|c}\n\overline{z} & \overline{z} \\
\overline{z_1} & \overline{0}\n\end{array}$ 

RR1  $1 \tbinom{8}{2} \tbinom{0.6000}{0.0000}$ 

 $0.000 - 1$ 

 $\mathbb{P}^{5}$ 

 $\equiv$ 

ū

 $\overline{\bigoplus}$  Teach-in

 $\overline{z}$ ۱u

 $rac{51}{\left[\frac{1}{12}\right]}$  1

300.000 4X

450,000 47

 $0.000AV$ 

 $\frac{0.0 \text{ m/min}}{0.0 \text{ m/min}}$  1 1 0

 $\Rightarrow$  smart. Turn

#### **1. vaihe**

Vapaapisto- ja kierreviisteparametrien ohjelmointi kahdessa sisäänsyöttöikkunassa

Ohjaus määrittää vapaapistoparametrit normitaulukon mukaan. Kierreviisteelle määritellään vain viisteen leveys. Kulma 45° on

oletusarvo **Viistoamiskulma WB**.

Työkalutiedot:

- $\mathbf{r}$ Sorvaustyökalu (sisäpuolista koneistusta varten)
- **TO** = 7 Työkalun suuntaus j.
- $\blacksquare$ **A** = 93° – Asetuskulma
- **B** = 55° Kärkikulma  $\overline{\phantom{a}}$

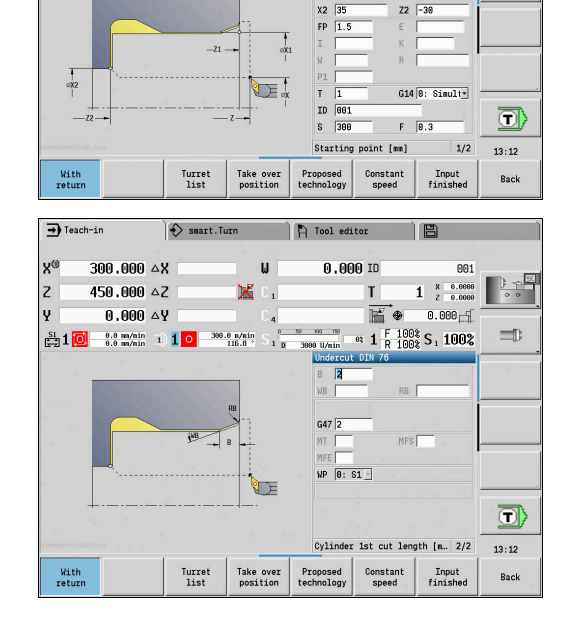

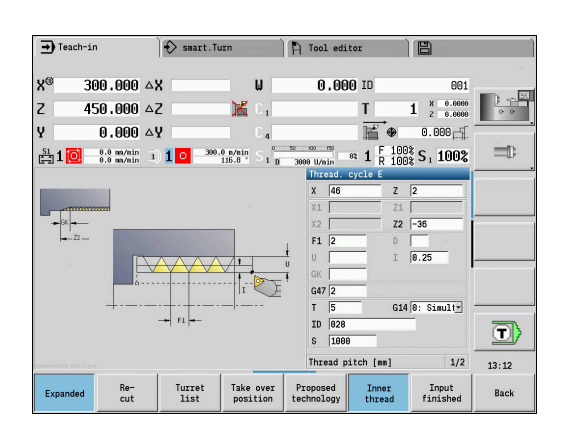

#### **2. vaihe**

**Kierteitystyökierto (pitkittäin)** koneistaa kierteen. Käyttäjä syöttää sisään kierteen nousun ja ohjaus määrittää muut arvot normitaulukosta.

Huomioi ohjelmanäppäimen **Sisäkierre** sijainti.

Työkalutiedot:

- $\mathbf{r}$ Sorvaustyökalu (sisäpuolista koneistusta varten)
- **TO** = 7 Työkalun suuntaus  $\overline{\phantom{a}}$

# **7.7 Poraustyökierrot**

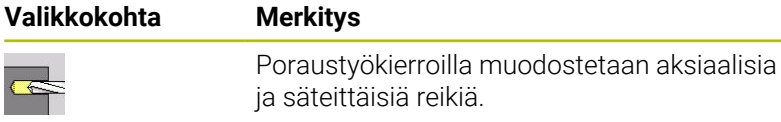

Paikkakuvion koneistus:

**Lisätietoja:** ["Poraus- ja jyrsintäkuvio", Sivu 421](#page-420-0)

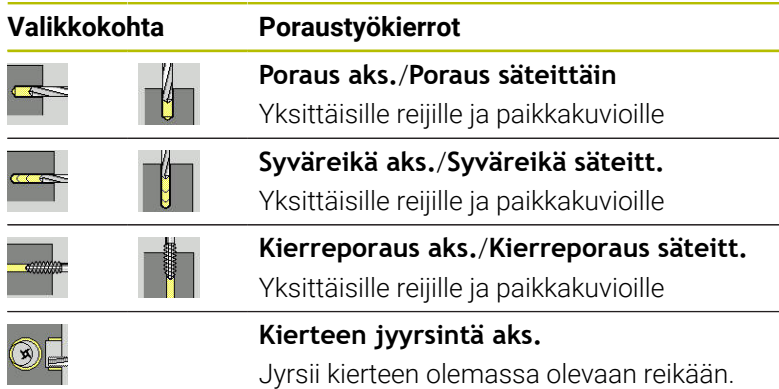

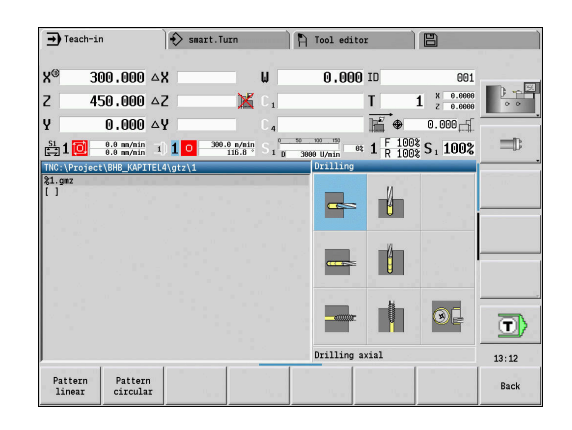

### **Poraus aks.**

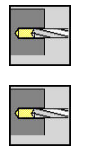

Valitse **Poraus aksiaalisesti**  $\blacktriangleright$ 

Valitse **Poraus**

Tämä työkierto tekee reiän otsapintaan. Työkiertoparametrit:

- **X**, **Z**: **Alkupiste**
- $\blacksquare$ **C**: **Karan kulma** – C-akseliasema
- $\overline{\phantom{a}}$ **Z1**: **Reiän alkupiste** (Oletus: reikä alkaen pisteestä **Z**)
- **Z2**: **Reiän loppupiste**
- **E**: **Viiveaika** vapaalastulle reiän pohjassa (oletusarvo: 0) j.
- **D**: **Vetäytymistapa**
	- **0: pikaliike**
	- **1: syöttöarvo**
- **AB**: **Umpi-& läpipor.pituudet** (oletusarvo: 0)
- **V**: **Umpi-& läpipor.muuttujat** (Oletusarvo: 0)
	- **0: ilman vähennystä**
	- **1: reiän lopussa**
	- **2: reiän alussa**
	- **3: reiän alussa ja lopussa**
- **CB**: **Jarru pois (1)**
- **SCK**: **Varmuusetäisyys**  $\overline{\Box}$ 
	- **Lisätietoja:** ["Varmuusetäisyydet SCI ja SCK", Sivu 206](#page-205-2)

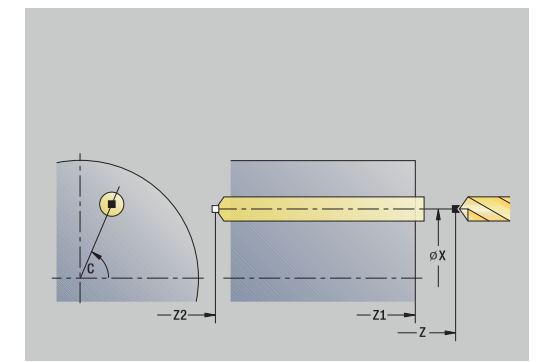

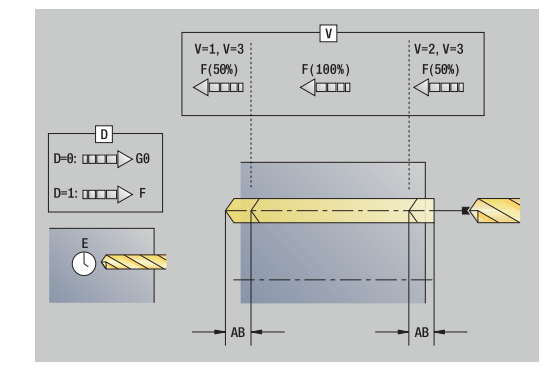

- **G60**: **Suojavyöhyke** deaktivointi porausvaiheelle
	- **0: Aktiivinen**
	- **1: Ei-aktiivinen**
- **T**: **Työkalun numero** Revolveripaikkanumero
- **G14**: **Työkalunvaihtokohta**  $\blacksquare$ **Lisätietoja:** ["Työkalunvaihtopiste G14", Sivu 206](#page-205-0)
- **ID**: **Tunnusnumero**
- **S**: **Lastuamisnopeus** tai **Vakio kier.luku**  $\overline{\phantom{a}}$
- **F**: **Kierrossyöttöarvo**
- **BP**: **Tauon kesto** Aikajänne syöttöliikkeen keskeytystä varten Ī. Syötön keskeytyksen (katkonaisen syötön) avulla katkaistaan lastu.
- **BF**: **Syötön kesto** Aikajänne seuraavaan taukoon Syötön keskeytyksen (katkonaisen syötön) avulla katkaistaan lastu.
- $\blacksquare$ **MT**: **M T:n jälkeen**: **M**-toiminnon numero, joka suoritetaan työkalukutsun **T** jälkeen.
- **MFS**: **M aloituksessa**: **M**-toiminnon numero, joka suoritetaan koneistusvaiheen alussa.
- **MFE**: **M lopetuksessa**: **M**-toiminnon numero, joka suoritetaan п koneistusvaiheen lopussa.
- **WP**: **Karan numero** näyttö, millä työkierron työkappalekaralla koneistus suoritetaan (koneesta riippuva)
	- Pääkäyttö

 $\mathbf i$ 

A

- Vastakara takapuolista koneistusta varten
- i. **BW**: **B-akselin kulma** (koneesta riippuva)
- Ī. **CW**: **Työkalun kääntö** (koneesta riippuva)
- $\overline{\phantom{a}}$ **HC**: **Kenkäjarru** (koneesta riippuva)
- $\mathbf{r}$ **DF**: **Lisätoiminto** (koneesta riippuva)

Työkalutyyppiriippuvainen koneistustapa teknologiatietokantaan pääsyä varten:

- **Poraus** kierukkaporalla
- **Esiporaus** kääntöteräporalla
- Jos **AB** ja **V** on ohjelmoitu, umpi- ja läpiporauksessa toteutuu syöttöarvon pienneys 50 %.
- Riippuen työkaluparametrin **Pyörivä työkalu** m. asetuksesta ohjaus ratkaisee, koskeeko ohjelmoitu kierrosluku ja syöttöarvo pääkaraa vai pyörivää työkalua.

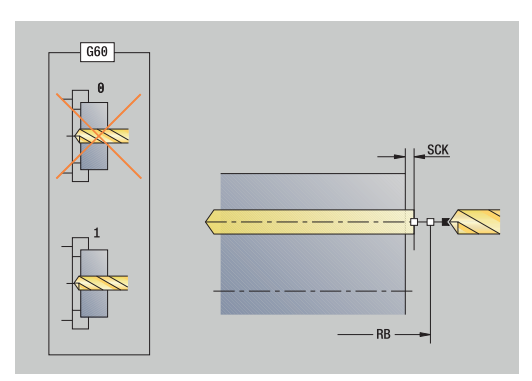

- 1 paikoittaa **Karan kulma C** (käyttötavalla **Kone**: koneistus alkaen hetkellisestä karakulmasta)
- 2 jos määritelty: ajaa pikaliikkeellä **Reiän alkupiste Z1**
- 3 jos määritelty: poraa pienennetyllä syöttöarvolla
- 4 riippuen asetuksesta **Umpi-& läpipor.muuttujat V**:
	- Läpiporauspienennys:
		- poraa ohjelmoidulla syöttöarvolla asemaan **Z2 AB**
		- poraa pienennetyllä syöttöarvolla **Reiän loppupiste Z2**
	- ei läpiporauspienennystä:
		- poraa ohjelmoidulla syöttöarvolla **Reiän loppupiste Z2**
		- jos määritelty: odottaa **Viiveaika E** reiän loppupisteessä
- 5 vetää takaisin
	- jos **Z1** on ohjelmoitu: **Reiän alkupiste Z1**
	- jos **Z1** ei ole ohjelmoitu: **Alkupiste Z**
- 6 ajaa **G14**-asetuksen mukaan **Työkalunvaihtokohta**

### **Poraus säteittäin**

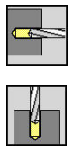

- Valitse **Poraus**
- Valitse **Poraus säteittäin**  $\mathbf{b}_\mathrm{c}$  .

Tämä työkierto tekee reiän vaippapintaan. Työkiertoparametrit:

- **X**, **Z**: **Alkupiste**
- **C**: **Karan kulma** C-akseliasema
- **X1**: **Reiän alkupiste** (Oletus: reikä alkaen pisteestä **X**)
- **X2**: **Reiän loppupiste**
- **E**: **Viiveaika** vapaalastulle reiän pohjassa (oletusarvo: 0)  $\blacksquare$
- **D**: **Vetäytymistapa**
	- **0: pikaliike**
	- **1: syöttöarvo**
- **AB**: **Umpi-& läpipor.pituudet** (oletusarvo: 0)
- $\overline{\phantom{a}}$ **V**: **Umpi-& läpipor.muuttujat** (Oletusarvo: 0)
	- **0: ilman vähennystä**
	- **1: reiän lopussa**
	- **2: reiän alussa**
	- **3: reiän alussa ja lopussa**
- **CB**: **Jarru pois (1)**
- **SCK**: **Varmuusetäisyys Lisätietoja:** ["Varmuusetäisyydet SCI ja SCK", Sivu 206](#page-205-2)
- **T**: **Työkalun numero** Revolveripaikkanumero
- **G14**: **Työkalunvaihtokohta Lisätietoja:** ["Työkalunvaihtopiste G14", Sivu 206](#page-205-0)
- **ID**: **Tunnusnumero**
- $\blacksquare$ **S**: **Lastuamisnopeus** tai **Vakio kier.luku**
- **F**: **Kierrossyöttöarvo**
- **BP**: **Tauon kesto** Aikajänne syöttöliikkeen keskeytystä varten Syötön keskeytyksen (katkonaisen syötön) avulla katkaistaan lastu.
- **BF**: **Syötön kesto** Aikajänne seuraavaan taukoon Syötön keskeytyksen (katkonaisen syötön) avulla katkaistaan lastu.
- **MT**: **M T:n jälkeen**: **M**-toiminnon numero, joka suoritetaan työkalukutsun **T** jälkeen.

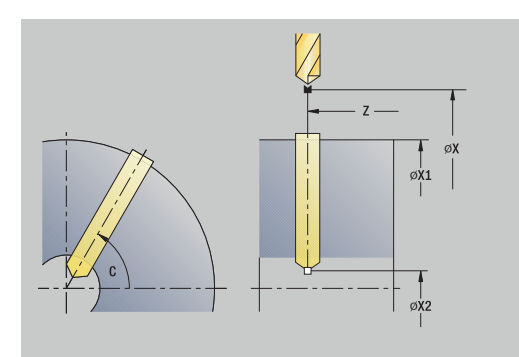

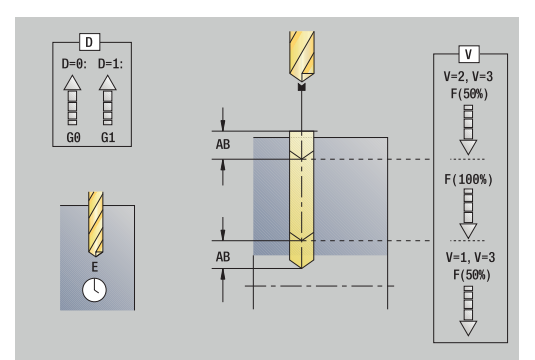

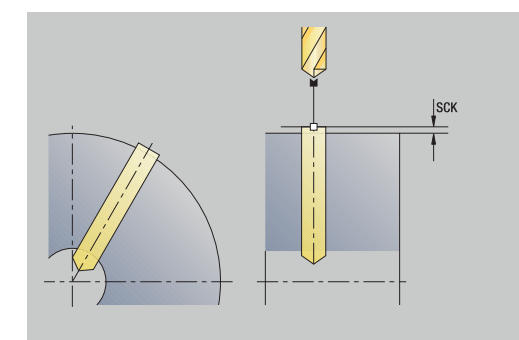

- **MFS**: **M aloituksessa**: **M**-toiminnon numero, joka suoritetaan koneistusvaiheen alussa.
- **MFE**: **M lopetuksessa**: **M**-toiminnon numero, joka suoritetaan  $\Box$ koneistusvaiheen lopussa.
- **WP**: **Karan numero** näyttö, millä työkierron työkappalekaralla koneistus suoritetaan (koneesta riippuva)
	- Pääkäyttö

ň

 $\mathbf i$ 

- Vastakara takapuolista koneistusta varten
- **BW**: **B-akselin kulma** (koneesta riippuva)
- **CW**: **Työkalun kääntö** (koneesta riippuva) ш
- **HC**: **Kenkäjarru** (koneesta riippuva) Ī.
- **DF**: **Lisätoiminto** (koneesta riippuva)

Työkalutyyppiriippuvainen koneistustapa teknologiatietokantaan pääsyä varten:

- **Poraus** kierukkaporalla
- **Esiporaus** kääntöteräporalla

Jos **AB** ja **V** on ohjelmoitu, umpi- ja läpiporauksessa toteutuu syöttöarvon pienneys 50 %.

- 1 paikoittaa **Karan kulma C** (käyttötavalla **Kone**: koneistus alkaen hetkellisestä karakulmasta)
- 2 jos määritelty: ajaa pikaliikkeellä **Reiän alkupiste X1**
- 3 jos määritelty: poraa pienennetyllä syöttöarvolla
- 4 riippuen asetuksesta **Umpi-& läpipor.muuttujat V**:
	- Läpiporauspienennys:
		- poraa ohjelmoidulla syöttöarvolla asemaan **X2 AB**
		- poraa pienennetyllä syöttöarvolla **Reiän loppupiste X2**
	- ei läpiporauspienennystä:
		- poraa ohjelmoidulla syöttöarvolla **Reiän loppupiste X2**
		- jos määritelty: odottaa **Viiveaika E** reiän loppupisteessä
- 5 vetää takaisin
	- jos **X1** on ohjelmoitu: **Reiän alkupiste Z1**
	- jos **X1** ei ole ohjelmoitu: **Alkupiste X**
- 6 ajaa **G14**-asetuksen mukaan **Työkalunvaihtokohta**

## **Syväporaus aksiaalisesti**

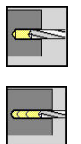

- Valitse **Poraus**
- Valitse **Syväporaus aksiaalisesti**

Tämä työkierto tekee useammissa vaiheissa reiän otsapintaan. Työkiertoparametrit:

- **X**, **Z**: **Alkupiste**
- **C**: **Karan kulma** C-akseliasema
- **Z1**: **Reiän alkupiste** (Oletus: reikä alkaen pisteestä **Z**)
- **Z2**: **Reiän loppupiste**
- **P**: **1. poraussyvyys** (Oletus: poraus ilman keskeytystä)
- **IB**: **Poraussyv. pien.arvo** (oletus: 0)
- $\overline{\Box}$ **JB**: **Minimi porausyvyys** (Oletusarvo: 1/10 pisteestä **P**)
- **B**: **Vetäytymispituus** (Oletus: vetäytyminen **Reiän alkupiste**) ×
- **E**: **Viiveaika** vapaalastulle reiän pohjassa (oletusarvo: 0)
- **D**: **Vetäytymistapa** Vetäytymisnopeus ja asetusmäärä reiän sisäpuolella (Oletusarvo: 0)
	- **0: pikaliike**
	- **1: syöttöarvo**
- **AB**: **Umpi-& läpipor.pituudet** (oletusarvo: 0)
- **V**: **Umpi-& läpipor.muuttujat** (Oletusarvo: 0)
- **0: ilman vähennystä**
	- **1: reiän lopussa**
	- **2: reiän alussa**
	- **3: reiän alussa ja lopussa**
- **T**: **Työkalun numero** Revolveripaikkanumero
- **G14**: **Työkalunvaihtokohta** × **Lisätietoja:** ["Työkalunvaihtopiste G14", Sivu 206](#page-205-0)
- **ID**: **Tunnusnumero**
- **S**: **Lastuamisnopeus** tai **Vakio kier.luku**  $\overline{\Box}$
- **F**: **Kierrossyöttöarvo**
- **CB**: **Jarru pois (1)**
- **SCK**: **Varmuusetäisyys Lisätietoja:** ["Varmuusetäisyydet SCI ja SCK", Sivu 206](#page-205-2)
- **G60**: **Suojavyöhyke** deaktivointi porausvaiheelle
	- **0: Aktiivinen**
	- **1: Ei-aktiivinen**

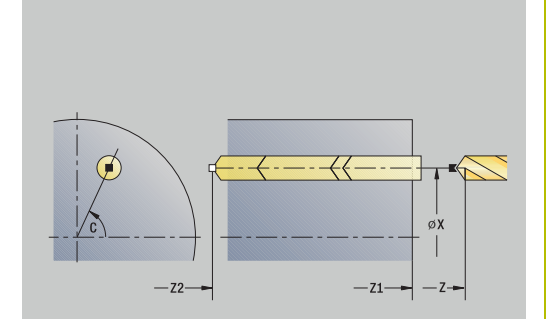

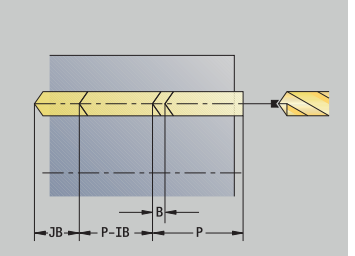

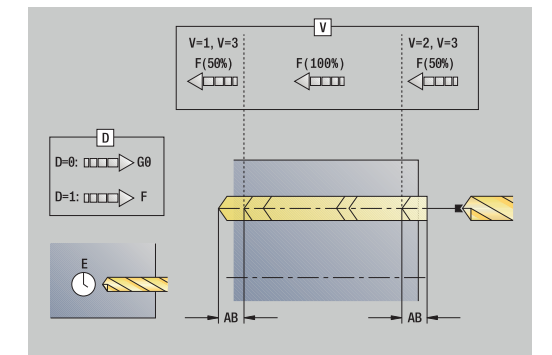

- **BP**: **Tauon kesto** Aikajänne syöttöliikkeen keskeytystä varten Syötön keskeytyksen (katkonaisen syötön) avulla katkaistaan lastu.
- **BF**: **Syötön kesto** Aikajänne seuraavaan taukoon Syötön keskeytyksen (katkonaisen syötön) avulla katkaistaan lastu.
- **MT**: **M T:n jälkeen**: **M**-toiminnon numero, joka suoritetaan työkalukutsun **T** jälkeen.
- **MFS**: **M aloituksessa**: **M**-toiminnon numero, joka suoritetaan koneistusvaiheen alussa.
- Ī. **MFE**: **M lopetuksessa**: **M**-toiminnon numero, joka suoritetaan koneistusvaiheen lopussa.
- **WP**: **Karan numero** näyttö, millä työkierron työkappalekaralla koneistus suoritetaan (koneesta riippuva)
	- Pääkäyttö

j

A

- Vastakara takapuolista koneistusta varten
- **BW**: **B-akselin kulma** (koneesta riippuva)
- j. **CW**: **Työkalun kääntö** (koneesta riippuva)
- $\blacksquare$ **HC**: **Kenkäjarru** (koneesta riippuva)
- **DF**: **Lisätoiminto** (koneesta riippuva)  $\overline{\phantom{a}}$

Työkalutyyppiriippuvainen koneistustapa teknologiatietokantaan pääsyä varten:

- **Poraus** kierukkaporalla
- **Esiporaus** kääntöteräporalla

Jos **AB** ja **V** on ohjelmoitu, umpi- ja läpiporauksessa toteutuu syöttöarvon pienneys 50 %.

Riippuen työkaluparametrin **Pyörivä työkalu** ٠ asetuksesta ohjaus ratkaisee, koskeeko ohjelmoitu kierrosluku ja syöttöarvo pääkaraa vai pyörivää työkalua.

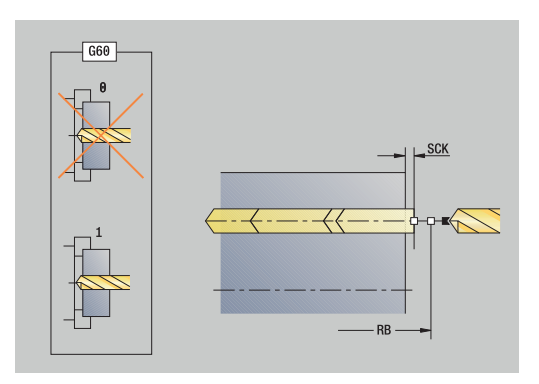

- 1 paikoittaa **Karan kulma C** (käyttötavalla **Kone**: koneistus alkaen hetkellisestä karakulmasta)
- 2 jos määritelty: ajaa pikaliikkeellä **Reiän alkupiste Z1**
- 3 ensimmäinen porausvaihe (poraussyvyys: **P**) jos määritelty: poraa pienennetyllä syöttöarvolla
- 4 vetää **Vetäytymispituus B** verran tai takaisin **Reiän alkupiste** ja paikoittaa varmuusetäisyydelle reiän sisällä
- 5 muut porausvaiheet (poraussyvyys: edellinen syvyys **IB** tai **JB**)
- 6 toistaa kohdat 4...5, kunnes saavutetaan **Reiän loppupiste Z2**
- 7 viimeinen porausvaihe riippuen asetuksesta **Umpi-& läpipor.muuttujat V**:
	- Läpiporauspienennys:
		- poraa ohjelmoidulla syöttöarvolla asemaan **Z2 AB**
		- poraa pienennetyllä syöttöarvolla **Reiän loppupiste Z2**
	- ei läpiporauspienennystä:
		- poraa ohjelmoidulla syöttöarvolla **Reiän loppupiste Z2**
		- jos määritelty: odottaa **Viiveaika E** reiän loppupisteessä
- 8 vetää takaisin
	- jos **Z1** on ohjelmoitu: **Reiän alkupiste Z1**
	- jos **Z1** ei ole ohjelmoitu: **Alkupiste Z**
- 9 ajaa **G14**-asetuksen mukaan **Työkalunvaihtokohta**

## **Syväporaus säteittäin**

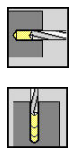

- Valitse **Poraus**
- Valitse **Syväporaus säteittäin**

Tämä työkierto tekee useammissa vaiheissa reiän vaippapintaan. Työkiertoparametrit:

- **X**, **Z**: **Alkupiste**
- **C**: **Karan kulma** C-akseliasema
- **X1**: **Reiän alkupiste** (Oletus: reikä alkaen pisteestä **X**)
- **X2**: **Reiän loppupiste**
- **P**: **1. poraussyvyys** (Oletus: poraus ilman keskeytystä)
- **IB**: **Poraussyv. pien.arvo** (oletus: 0)
- **JB**: **Minimi porausyvyys** (Oletusarvo: 1/10 pisteestä **P**)
- **B**: **Vetäytymispituus** (Oletus: vetäytyminen **Reiän alkupiste**)
- **E**: **Viiveaika** vapaalastulle reiän pohjassa (oletusarvo: 0)
- $\overline{\mathbb{D}}$ **D**: **Vetäytymistapa** – Vetäytymisnopeus ja asetusmäärä reiän sisäpuolella (Oletusarvo: 0)
	- **0: pikaliike**
	- **1: syöttöarvo**
- **AB**: **Umpi-& läpipor.pituudet** (oletusarvo: 0)
- **V**: **Umpi-& läpipor.muuttujat** (Oletusarvo: 0)
- **0: ilman vähennystä**
	- **1: reiän lopussa**
	- **2: reiän alussa**
	- **3: reiän alussa ja lopussa**
- **T**: **Työkalun numero** Revolveripaikkanumero
- **G14**: **Työkalunvaihtokohta** × **Lisätietoja:** ["Työkalunvaihtopiste G14", Sivu 206](#page-205-0)
- **ID**: **Tunnusnumero**
- **S**: **Lastuamisnopeus** tai **Vakio kier.luku**  $\overline{\Box}$
- **F**: **Kierrossyöttöarvo**
- **CB**: **Jarru pois (1)**
- **SCK**: **Varmuusetäisyys Lisätietoja:** ["Varmuusetäisyydet SCI ja SCK", Sivu 206](#page-205-2)

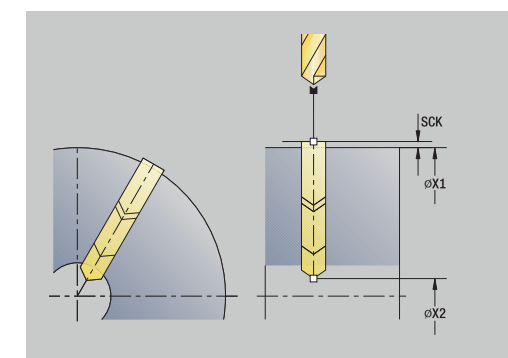

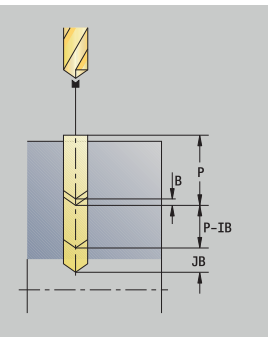

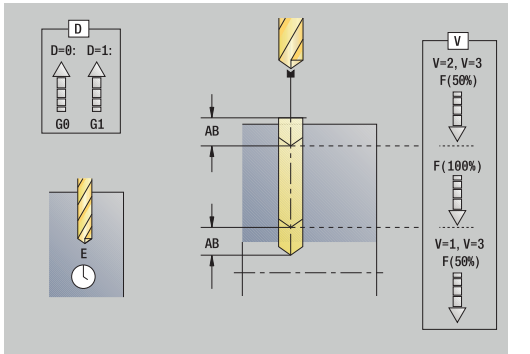

- **BP**: **Tauon kesto** Aikajänne syöttöliikkeen keskeytystä varten Syötön keskeytyksen (katkonaisen syötön) avulla katkaistaan lastu.
- $\mathbb{R}^n$ **BF**: **Syötön kesto** – Aikajänne seuraavaan taukoon Syötön keskeytyksen (katkonaisen syötön) avulla katkaistaan lastu.
- **MT**: **M T:n jälkeen**: **M**-toiminnon numero, joka suoritetaan työkalukutsun **T** jälkeen.
- **MFS**: **M aloituksessa**: **M**-toiminnon numero, joka suoritetaan  $\mathbf{u}$ koneistusvaiheen alussa.
- Ī. **MFE**: **M lopetuksessa**: **M**-toiminnon numero, joka suoritetaan koneistusvaiheen lopussa.
- **WP**: **Karan numero** näyttö, millä työkierron työkappalekaralla koneistus suoritetaan (koneesta riippuva)
	- Pääkäyttö

 $\mathbf i$ 

ft

- Vastakara takapuolista koneistusta varten
- **BW**: **B-akselin kulma** (koneesta riippuva)
- j. **CW**: **Työkalun kääntö** (koneesta riippuva)
- **HC**: **Kenkäjarru** (koneesta riippuva)
- **DF**: **Lisätoiminto** (koneesta riippuva)
	- Työkalutyyppiriippuvainen koneistustapa teknologiatietokantaan pääsyä varten:
		- **Poraus** kierukkaporalla
		- **Esiporaus** kääntöteräporalla

Jos **AB** ja **V** on ohjelmoitu, umpi- ja läpiporauksessa toteutuu syöttöarvon pienneys 50 %.

- 1 paikoittaa **Karan kulma C** (käyttötavalla **Kone**: koneistus alkaen hetkellisestä karakulmasta)
- 2 jos määritelty: ajaa pikaliikkeellä **Reiän alkupiste X1**
- 3 ensimmäinen porausvaihe (poraussyvyys: **P**) jos määritelty: poraa pienennetyllä syöttöarvolla
- 4 vetää **Vetäytymispituus B** verran tai takaisin **Reiän alkupiste** ja paikoittaa varmuusetäisyydelle reiän sisällä
- 5 muut porausvaiheet (poraussyvyys: edellinen syvyys **IB** tai **JB**)
- 6 toistaa kohdat 4...5, kunnes saavutetaan **Reiän loppupiste X2**
- 7 viimeinen porausvaihe riippuen asetuksesta **Umpi-& läpipor.muuttujat V**:
	- Läpiporauspienennys:
		- poraa ohjelmoidulla syöttöarvolla asemaan **X2 AB**
		- poraa pienennetyllä syöttöarvolla **Reiän loppupiste X2**
	- ei läpiporauspienennystä:
		- poraa ohjelmoidulla syöttöarvolla **Reiän loppupiste X2**
		- jos määritelty: odottaa **Viiveaika E** reiän loppupisteessä
- 8 vetää takaisin
	- jos **X1** on ohjelmoitu: **Reiän alkupiste Z1**
	- jos **X1** ei ole ohjelmoitu: **Alkupiste X**
- 9 ajaa **G14**-asetuksen mukaan **Työkalunvaihtokohta**

### **Kierteen poraus aksiaalis.**

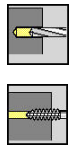

- Valitse **Poraus**
- Valitse **Kierteen poraus aksiaalis.**

Tämä työkierto lastuaa kierteen otsapinnassa.

**Ulosvetopituus** merkitys: Käytä tätä parametria kiristysleuoilla, joissa on pituustasaus. Tämä työkierto laskee kierteen syvyyden, ohjelmoidun ulosvetopituuden perusteella uuden nimellisen nousuarvon. Nimellinen nousuarvo on hieman pienempi kuin kierreporan nousu. Kierteen valmistuksessa poraa vedetään ulosvetopituuden verran ulos kiristysholkista (istukasta). Tämän liikkeen avulla saavutetaan kierreporien parempi kestoaika.

Työkiertoparametrit:

- **X**, **Z**: **Alkupiste**
- **C**: **Karan kulma** C-akseliasema
- **Z1**: **Reiän alkupiste** (Oletus: reikä alkaen pisteestä **Z**)
- **Z2**: **Reiän loppupiste**
- **F1**: **Kierteen nousu** (Oletus: syöttöarvo työkalun kuvauksesta)
- **B**: **Saap.pituus** ohjelmoidun kierrosluvun ja syöttöarvon saavuttamista varten (oletus: 2 \* **Kierteen nousu F1**)
- **SR**: **Vetäyt.kierrosluku** jyrsimen nopeaa ulosvetoa varten  $\mathbb{R}^n$ kierrereiästä (Oletus: kierteen porauksen kierrosluku)
- **L**: **Ulosvetopituus** käytettäessä pituustasauksella varustettuja  $\overline{\phantom{a}}$ kiristysleukoja (oletusarvo: 0)
- **CB**: **Jarru pois (1)**
- **SCK**: **Varmuusetäisyys** × **Lisätietoja:** ["Varmuusetäisyydet SCI ja SCK", Sivu 206](#page-205-2)
- **G60**: **Suojavyöhyke** deaktivointi porausvaiheelle
	- **0: Aktiivinen**
	- **1: Ei-aktiivinen**
- **T**: **Työkalun numero** Revolveripaikkanumero
- **G14**: **Työkalunvaihtokohta Lisätietoja:** ["Työkalunvaihtopiste G14", Sivu 206](#page-205-0)
- **ID**: **Tunnusnumero**
- **S**: **Lastuamisnopeus** tai **Vakio kier.luku**  $\mathbf{r}$
- **SP**: **Lastunkatkosyvyys**
- $\mathbb{R}^n$ **SI**: **Vetäytymispituus**
- **MT**: **M T:n jälkeen**: **M**-toiminnon numero, joka suoritetaan i. työkalukutsun **T** jälkeen.
- **MFS**: **M aloituksessa**: **M**-toiminnon numero, joka suoritetaan koneistusvaiheen alussa.
- **MFE**: **M lopetuksessa**: **M**-toiminnon numero, joka suoritetaan  $\Box$ koneistusvaiheen lopussa.

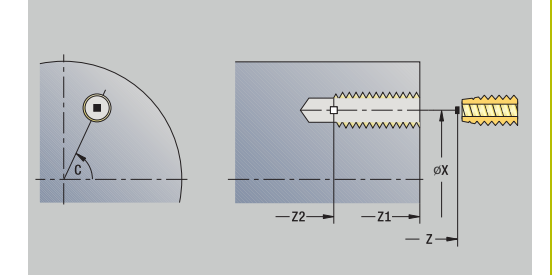

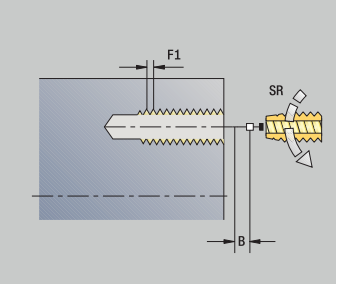

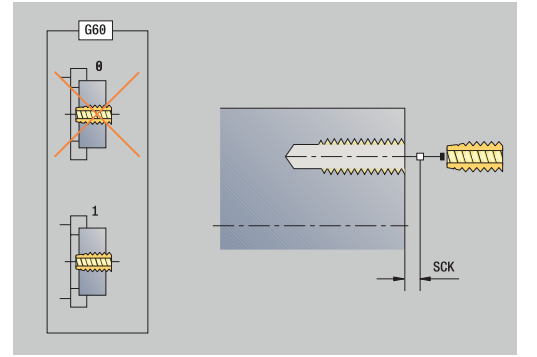

- **WP**: **Karan numero** näyttö, millä työkierron työkappalekaralla koneistus suoritetaan (koneesta riippuva)
	- Pääkäyttö
	- Vastakara takapuolista koneistusta varten
- **BW**: **B-akselin kulma** (koneesta riippuva)
- $\overline{\phantom{a}}$ **CW**: **Työkalun kääntö** (koneesta riippuva)
- **HC**: **Kenkäjarru** (koneesta riippuva) Ī.
- **DF**: **Lisätoiminto** (koneesta riippuva)  $\blacksquare$

Koneistustapa teknologiatietokantaan pääsyä varten: **Kierteen poraus**

Riippuen työkaluparametrin **Pyörivä työkalu** asetuksesta ohjaus ratkaisee, koskeeko ohjelmoitu kierrosluku ja syöttöarvo pääkaraa vai pyörivää työkalua.

Työkierron suoritus:

i

- 1 paikoittaa **Karan kulma C** (käyttötavalla **Kone**: koneistus alkaen hetkellisestä karakulmasta)
- 2 jos määritelty: ajaa pikaliikkeellä **Reiän alkupiste Z1**
- 3 lastuaa kierteen **Reiän loppupiste Z2**
- 4 vetäytyy takaisin **Vetäyt.kierrosluku SR** verran
	- jos **Z1** on ohjelmoitu: **Reiän alkupiste Z1**
	- jos **Z1** ei ole ohjelmoitu: **Alkupiste Z**
- 5 ajaa **G14**-asetuksen mukaan **Työkalunvaihtokohta**

Jos keskeytät ohjelmanajon kierteitystyökierron aikana, voit A siirtää Z-akselin manuaalisesti ulos reiästä. Ohjaus liikuttaa karaa siirtoliikkeen mukaan.

Jos valinnainen koneparametri **CfgBackTrack** (nro 122000) on aktivoitu, sinun täytyy jatkaa ohjelmanajoa manuaalisten liikkeiden jälkeen ohjelmanäppäimellä **Al.lauseen haku**.

### **Kierteen poraus säteittäin**

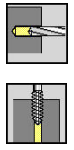

- Valitse **P o r a u s**
- Valitse Kierteen poraus säteittäin

Tämä työkierto lastuaa kierteen vaippapinnassa.

**Ulosvetopituus** merkitys: Käytä tätä parametria kiristysleuoilla, joissa on pituustasaus. Tämä työkierto laskee kierteen syvyyden, ohjelmoidun **Ulosvetopituus** perusteella uuden nimellisen nousuarvon. Nimellinen nousuarvo on hieman pienempi kuin kierreporan nousu. Kierteen valmistuksessa poraa vedetään **Ulosvetopituus** verran ulos kiristysholkista. Tämän liikkeen avulla saavutetaan kierreporien parempi kestoaika.

Työkiertoparametrit:

- **X**, **Z**: **Alkupiste**
- **C**: **Karan kulma** C-akseliasema
- **X1**: **Reiän alkupiste** (Oletus: reikä alkaen pisteestä **X** )
- **X2**: **Reiän loppupiste**
- **F1**: **Kierteen nousu** (Oletus: syöttöarvo työkalun kuvauksesta)
- **B**: **Saap.pituus** ohjelmoidun kierrosluvun ja syöttöarvon П saavuttamista varten (oletus: 2 \* **Kierteen nousu F1** )
- $\mathbf{u}$ **SR**: **Ve t ä y t . k i e r r o s l u k u** jyrsimen nopeaa ulosvetoa varten kierrereiästä (Oletus: kierteen porauksen kierrosluku)
- **L**: **Ulosvetopituus** käytettäessä pituustasauksella varustettuja  $\overline{\phantom{a}}$ kiristysleukoja (oletusarvo: 0)
- **CB**: **Jarru pois (1)**
- × **SCK**: **Va r m u u s e t ä i s y y s Lisätietoja:** ["Varmuusetäisyydet SCI ja SCK", Sivu 206](#page-205-2)
- **T**: **Työkalun numero** Revolveripaikkanumero
- **G14**: **Ty ö k a l u n v a i h t o k o h t a Lisätietoja:** ["Työkalunvaihtopiste G14", Sivu 206](#page-205-0)
- **lD**: Tunnusnumero
- п **S**: **Lastuamisnopeus** tai **Va k i o k i e r. l u k u**
- SP: Lastunkatkosyvyys
- $\blacksquare$ **SI**: **Ve t ä y t y m i s p i t u u s**
- i. **MT**: **M T: n j ä l k e e n**: **M**-toiminnon numero, joka suoritetaan työkalukutsun **T** jälkeen.
- **MFS**: **M aloituksessa**: **M**-toiminnon numero, joka suoritetaan koneistusvaiheen alussa.
- × **MFE**: **M lopetuksessa**: **M**-toiminnon numero, joka suoritetaan koneistusvaiheen lopussa.
- **WP**: **K a r a n n u m e r o** näyttö, millä työkierron työkappalekaralla koneistus suoritetaan (koneesta riippuva)
	- Pääkäyttö
	- Vastakara takapuolista koneistusta varten
- × **BW**: **B-akselin kulma** (koneesta riippuva)
- i. **CW**: **Ty ö k a l u n k ä ä n t ö** (koneesta riippuva)
- $\blacksquare$ **HC**: **Kenkäjarru** (koneesta riippuva)
- **DF**: **Lisätoiminto** (koneesta riippuva)

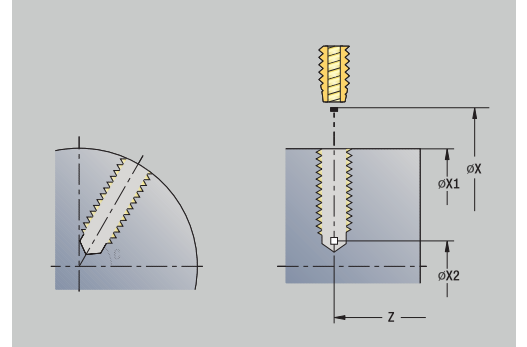

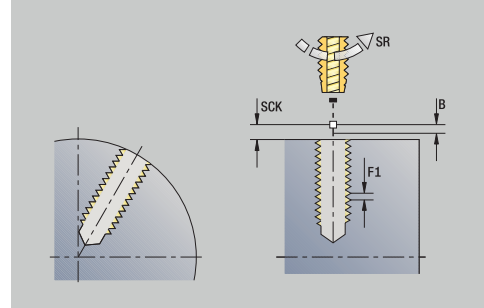

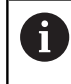

 $\mathbf{H}$ 

Koneistustapa teknologiatietokantaan pääsyä varten: **Kierteen poraus**

Työkierron suoritus:

- 1 paikoittaa **Karan kulma C** (käyttötavalla **Kone**: koneistus alkaen hetkellisestä karakulmasta)
- 2 jos määritelty: ajaa pikaliikkeellä **Reiän alkupiste X1**
- 3 lastuaa kierteen **Reiän loppupiste X2**
- 4 vetäytyy takaisin **Vetäyt.kierrosluku SR** verran
	- jos **X1** on ohjelmoitu: **Reiän alkupiste Z1**
	- jos **X1** ei ole ohjelmoitu: **Alkupiste X**
- 5 ajaa **G14**-asetuksen mukaan **Työkalunvaihtokohta**

Jos keskeytät ohjelmanajon kierteitystyökierron aikana, voit siirtää Z-akselin manuaalisesti ulos reiästä. Ohjaus liikuttaa karaa siirtoliikkeen mukaan.

Jos valinnainen koneparametri **CfgBackTrack** (nro 122000) on aktivoitu, sinun täytyy jatkaa ohjelmanajoa manuaalisten liikkeiden jälkeen ohjelmanäppäimellä **Al.lauseen haku**.

### **Kierteen jyrsintä aksiaalis.**

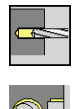

- Valitse **Poraus**
- Valitse **Kierteen jyrsintä aksiaalis.**

Tämä työkierto jyrsii kierteen olemassa olevaan reikään.

i

Käytä tässä työkierrossa kierteen jyrsinnän työkalua.

Työkiertoparametrit:

- **X**, **Z**: **Alkupiste**
- $\mathcal{L}_{\mathcal{A}}$ **C**: **Karan kulma** – C-akseliasema (Oletus: hetkellinen karan kulma)
- **Z1**: **Reiän alkupiste** (Oletus: reikä alkaen pisteestä **Z**)
- **Z2**: **Reiän loppupiste**
- **F1**: **Kierteen nousu** (= Syöttöarvo)
- **J**: **Kierteen suunta:**
	- **0: Oikeakät. kierre**
	- **1: Vasenkät. kierre**
- **I**: **Kierteen halkaisija**
- **R**: **Sisääntulosäde** (Oletus: (**I** Jyrsimen halkaisija)/2)  $\Box$
- **H**: **Jyrsinnän kulkusuunta**
	- **0: Vastalastu**
	- **1: Myötälastu**
- **V**: **Jyrsintämenetelmä**
	- **0: Yksi kierros** Kierre jyrsitään 360° ruuviviivalla
	- **1: Läpikulku** Kierre jyrsitään useammalla kierukkaradalla (yksiteräinen työkalu)
- **SCK**: **Varmuusetäisyys Lisätietoja:** ["Varmuusetäisyydet SCI ja SCK", Sivu 206](#page-205-2)
- **T**: **Työkalun numero** Revolveripaikkanumero
- **G14**: **Työkalunvaihtokohta**  $\overline{\phantom{a}}$ **Lisätietoja:** ["Työkalunvaihtopiste G14", Sivu 206](#page-205-0)
- **ID**: **Tunnusnumero**
- **S**: **Lastuamisnopeus** tai **Vakio kier.luku**
- **MT**: **M T:n jälkeen**: **M**-toiminnon numero, joka suoritetaan  $\overline{\phantom{a}}$ työkalukutsun **T** jälkeen.
- **MFS**: **M aloituksessa**: **M**-toiminnon numero, joka suoritetaan koneistusvaiheen alussa.
- **MFE**: **M lopetuksessa**: **M**-toiminnon numero, joka suoritetaan Ī. koneistusvaiheen lopussa.

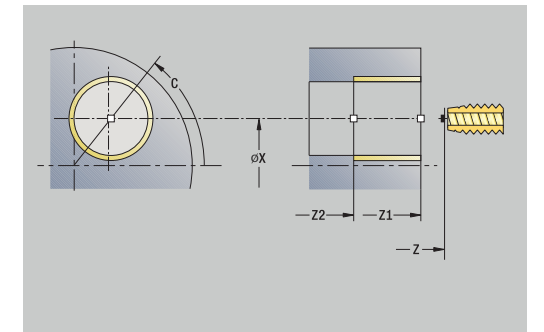

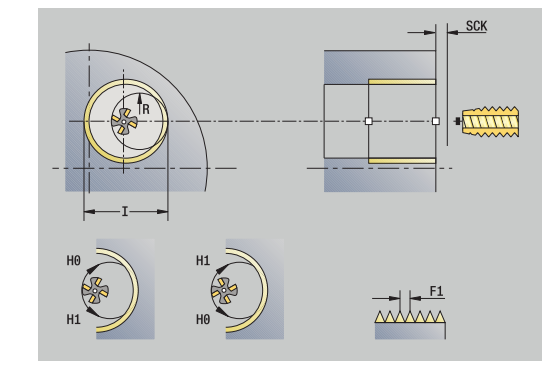

- **WP**: **Karan numero** näyttö, millä työkierron työkappalekaralla koneistus suoritetaan (koneesta riippuva)
	- Pääkäyttö
	- Vastakara takapuolista koneistusta varten
- **BW**: **B-akselin kulma** (koneesta riippuva)
- **CW**: **Työkalun kääntö** (koneesta riippuva)
- **HC**: **Kenkäjarru** (koneesta riippuva)
- **DF**: **Lisätoiminto** (koneesta riippuva)

Koneistustapa teknologiatietokantaan pääsyä varten: **Jyrsintä**

- 1 paikoittaa **Karan kulma C** (käyttötavalla **Kone**: koneistus alkaen hetkellisestä karakulmasta)
- 2 paikoittaa työkalun **Reiän loppupiste Z2** (jyrsintäpohja) reiän sisäpuolella
- 3 ajaa muotoon **Sisääntulosäde R**
- 4 jyrsii kierteen pyörittämällä 360° ja tekee **Kierteen nousu F1** suuruisen asetussyötön
- 5 ajaa työkalun irti ja vetää takaisin **Alkupiste**
- 6 ajaa **G14**-asetuksen mukaan **Työkalunvaihtokohta**

### **Poraustyökiertojen esimerkit**

#### **Keskiöporaus ja kierteen poraus**

Koneistus tehdään kahdessa vaiheessa. **Poraus aksiaalisesti** tekee reiän, **Kierteen poraus aksiaalis.** tekee kierteen.

Pora paikoitetaan varmuusetäisyydelle työkappaleen eteen (**Alkupiste X**, **Z**). Sen vuoksi **Reiän alkupiste Z1** ei ohjelmoida. Umpireiän porausta varten ohjelmoidaan parametreihin **AB** ja **V** syöttöarvon pienennys.

Kierteen nousua ei ohjelmoida. Ohjaus työskentelee työkalun mukaisella kierteen nousulla. Parametrilla **Vetäyt.kierrosluku SR** voidaan saada aikaan työkalun nopea vetäytyminen.

Työkalutiedot (Pora)

- **TO** = 8 Työkalun suuntaus
- $\overline{\phantom{a}}$ **I** = 8,2 – Poran halkaisija
- **B** = 118 Kärkikulma i.
- j. **H** = 0 – Työkalu ei ole pyörivä

Työkalutiedot (Kierrepora)

- **TO** = 8 Työkalun suuntaus  $\overline{\phantom{a}}$
- **I** = 10 Kierteen halkaisija M10  $\mathbf{r}$
- **F** = 1,5 Kierteen nousu  $\blacksquare$
- **H** = 0 Työkalu ei ole pyörivä Ì.

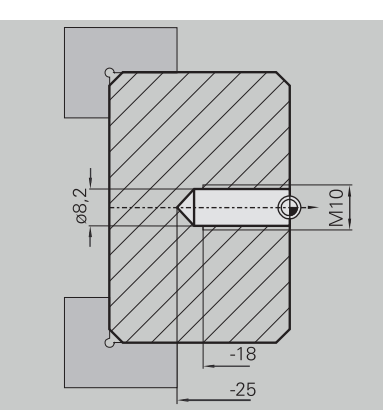

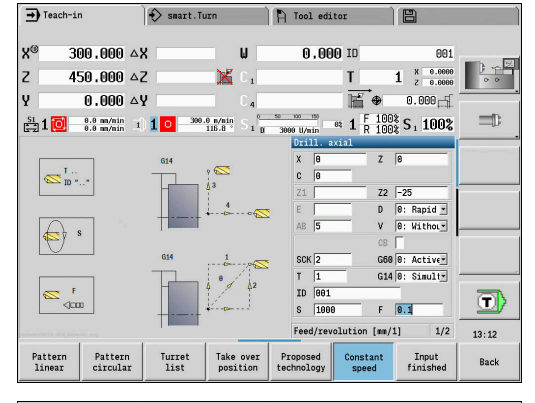

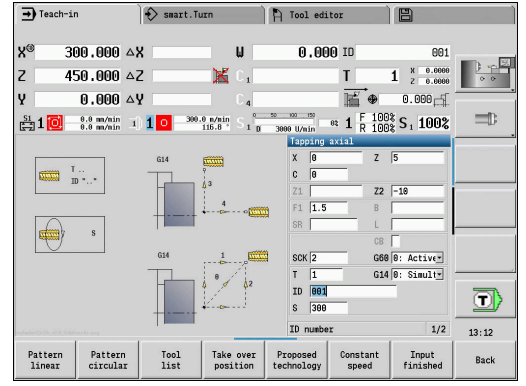

#### **Syvänreiänporaus**

Työkappaleen keskipisteen viereen porataan läpireikä työkierrolla **Syväporaus aksiaalisesti**. Tämän koneistuksen edellytyksenä on paikoituskelpoinen kara ja pyörivä työkalu.

**1. poraussyvyys P** ja **Poraussyv. pien.arvo IB** määrittelevät yksittäiset porausvaiheet ja **Minimi porausyvyys JB** rajoittaa pienennystä.

Koska **Vetäytymispituus B** ei määritellä, työkierto vetää poran takaisin **Alkupiste**, odottaa hetken ja palaa varmuusetäisyydelle seuraavaa porausvaihetta varten.

Koska tämä esimerkki esittelee läpireiän porauksen, **Reiän loppupiste Z2** asetetaan niin, että työkalu poraa materiaalin kokonaan läpi.

**AB** ja **V** määrittelevät syöttöarvon pienennyksen umpi- ja läpiporausta varten.

Työkalutiedot

- **TO** = 8 Työkalun suuntaus
- **I** = 12 Poran halkaisija  $\overline{\phantom{a}}$
- **B** = 118 Kärkikulma ×
- **H** = 1 Työkalu on pyörivä  $\blacksquare$

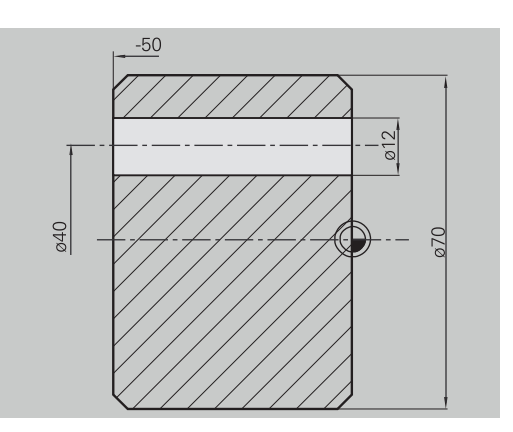

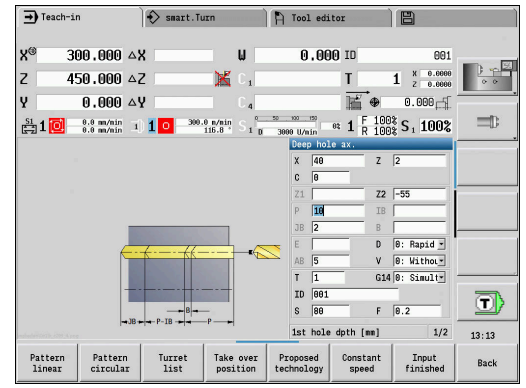

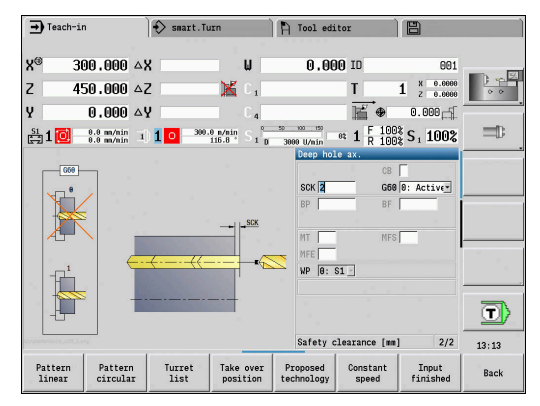

## **7.8 Jyrsintätyökierrot**

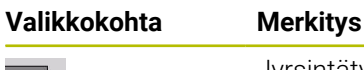

**ITT** 

Jyrsintätyökierroilla muodostetaan aksiaalisia ja säteittäisiä uria, muotoja, taskuja, pintoja ja monikulmioita.

Paikkakuvion koneistus:

**Lisätietoja:** ["Poraus- ja jyrsintäkuvio", Sivu 421](#page-420-0)

Käyttötapa **Sisäänopettelu** pitää sisällään työkierrot C-akselin päälle/poiskytkentää ja karan paikoituksia varten.

Käyttötavalla **Kone** C-akselin päällekytkentä ja karan paikoitus toteutetaan **pikaliikepaikoituksellaennen** varsinaista jyrsintätyökiertoa. Jyrsintätyökierrot kytkevät C-akselin pois päältä.

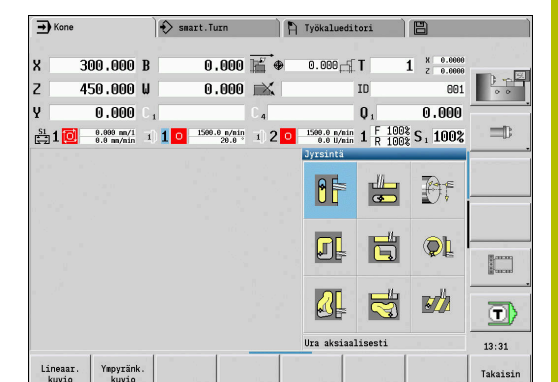

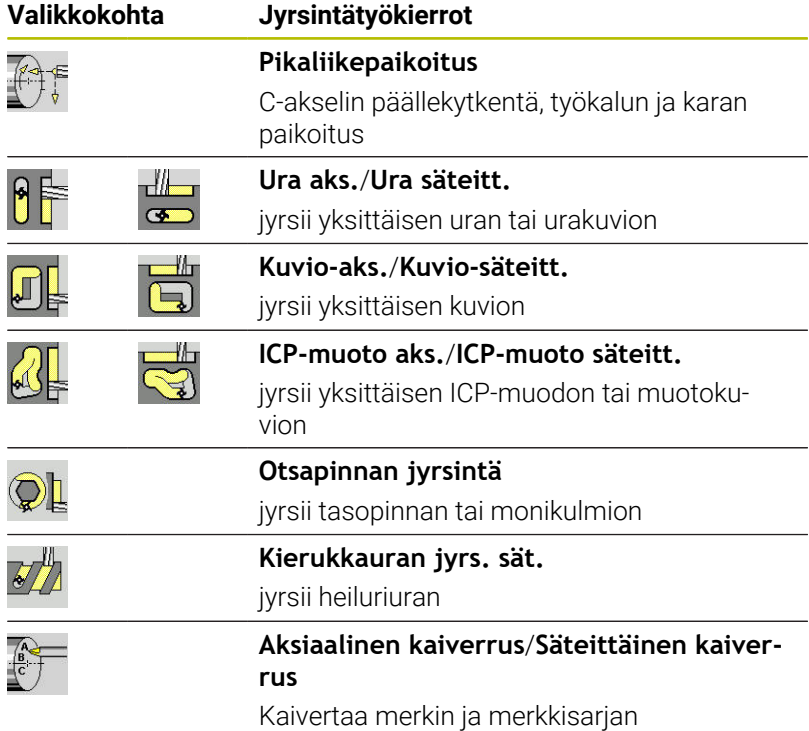

## **PikaliikepaikoitusJyrsintä**

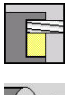

- Valitse **Jyrsintä**
- 
- 
- Valitse **Pikaliikepaikoitus**.

Tämä työkierto kytkee päälle C-akselin, paikoittaa karan (C-akselin) ja työkalun.

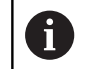

**Pikaliikepaikoitus** on tarpeellinen vain käyttötavalla  $\mathcal{L}_{\mathcal{A}}$ **Kone**.

 $\overline{\mathbb{R}^n}$ Seuraava käsikäytöllä toteutettava jyrsintätyökierto kytkee C-akselin jälleen pois.

#### Työkiertoparametrit:

- **X2**, **Z2**: **Tavoitepiste**
- $\overline{\Box}$ **C2**: **Lopetuskulma** – C-akseliasema (Oletus: hetkellinen karan kulma)
- **MT**: **M T:n jälkeen**: **M**-toiminnon numero, joka suoritetaan  $\mathbf{r}$ työkalukutsun **T** jälkeen.
- **MFS**: **M aloituksessa**: **M**-toiminnon numero, joka suoritetaan Ī. koneistusvaiheen alussa.
- **MFE**: **M lopetuksessa**: **M**-toiminnon numero, joka suoritetaan koneistusvaiheen lopussa.
- **WP**: **Karan numero** näyttö, millä työkierron työkappalekaralla koneistus suoritetaan (koneesta riippuva)
	- Pääkäyttö
	- Vastakara takapuolista koneistusta varten

- 1 kytkee päälle C-akselin
- 2 vaihtaa tilalle todellisen työkalun
- 3 paikoittaa työkalun pikaliikkeellä samanaikaisesti **Tavoitepiste X2**, **Z2** ja **Lopetuskulma C2**

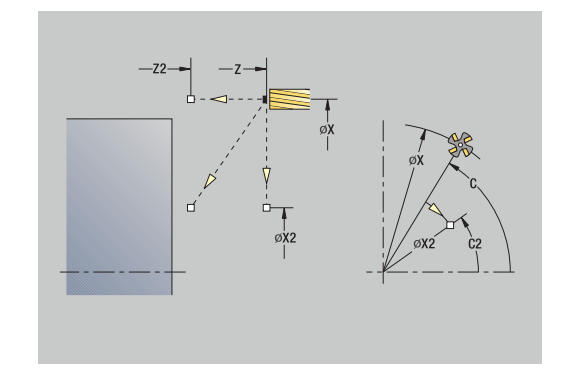

### **Ura aksiaalisesti**

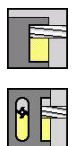

- Valitse **Jyrsintä**
	- Valitse **Ura aksiaalisesti**

Tämä työkierto tekee uran otsapintaan. Uran leveys vastaa jyrsimen halkaisijaa.

Työkiertoparametrit:

- **X**, **Z**: **Alkupiste**
- **C**: **Karan kulma** C-akseliasema
- **X1**: **Uran tavoitepiste X** (halkaisijamitta)
- **C1**: **Uran tav.pist. kulma** (Oletus: karan kulma C)
- **L**: **Uran pituus**
- **A1**: **Kulma X-akseliin nähden** (oletus: 0°)
- **Z1**: **Jyrsintäpinta** (oletus: **Alkupiste Z**)
- **Z2**: **Jyrsintäpohja**
- **P**: **Asetussyvyys** (Oletus: kokonaissyvyys yhdellä asetussyötöllä)
- **FZ**: **Aset.syöttöarvo** (oletus: voimassa oleva syöttöarvo)
- **SCK**: **Varmuusetäisyys Lisätietoja:** ["Varmuusetäisyydet SCI ja SCK", Sivu 206](#page-205-2)
- **T**: **Työkalun numero** Revolveripaikkanumero
- $\overline{\phantom{a}}$ **G14**: **Työkalunvaihtokohta Lisätietoja:** ["Työkalunvaihtopiste G14", Sivu 206](#page-205-0)
- **ID**: **Tunnusnumero**
- $\mathbb{R}^n$ **S**: **Lastuamisnopeus** tai **Vakio kier.luku**
- **F**: **Kierrossyöttöarvo**
- **MT**: **M T:n jälkeen**: **M**-toiminnon numero, joka suoritetaan työkalukutsun **T** jälkeen.
- **MFS**: **M aloituksessa**: **M**-toiminnon numero, joka suoritetaan koneistusvaiheen alussa.
- Ī. **MFE**: **M lopetuksessa**: **M**-toiminnon numero, joka suoritetaan koneistusvaiheen lopussa.
- **WP**: **Karan numero** näyttö, millä työkierron työkappalekaralla koneistus suoritetaan (koneesta riippuva)
	- Pääkäyttö
	- Vastakara takapuolista koneistusta varten
- **BW**: **B-akselin kulma** (koneesta riippuva)
- × **CW**: **Työkalun kääntö** (koneesta riippuva)
- **HC**: **Kenkäjarru** (koneesta riippuva)
- **DF**: **Lisätoiminto** (koneesta riippuva)

Koneistustapa teknologiatietokantaan pääsyä varten: **Jyrsintä**

Parametriyhdistelmät uran sijaintia ja asentoa varten

- **X1**, **C1**
- **L**, **A1**

 $\mathbf i$ 

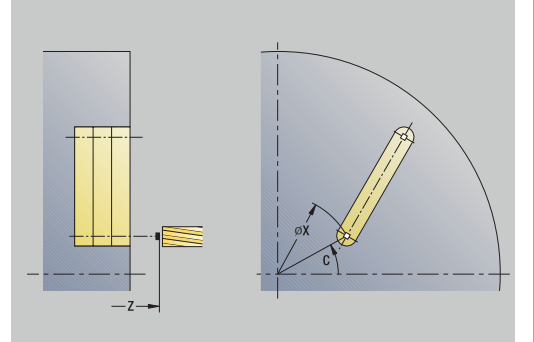

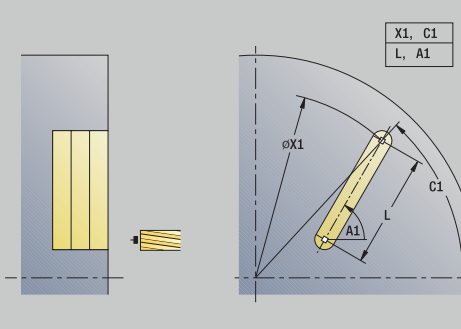

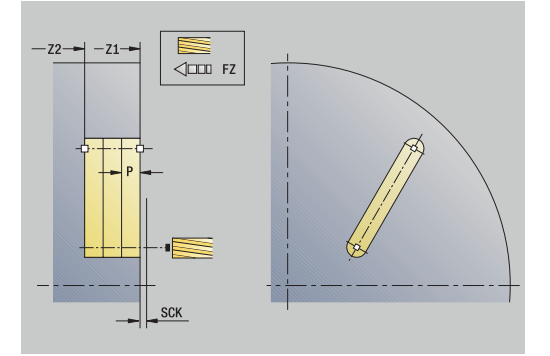

- kytkee päälle C-akselin ja paikoittaa pikaliikkeellä **Karan kulma C** (vain alakäyttötavalla **Sisäänopettelu**)
- laskee lastunjaon
- tekee asetussyötön **Aset.syöttöarvo FZ**
- jyrsii **uran loppupisteeseen**
- tekee asetussyötön **Aset.syöttöarvo FZ**
- jyrsii **uran aloituspisteeseen**
- toistaa kohdat 3...6, kunnes jyrsintäsyvyys saavutetaan
- paikoittaa **Alkupiste Z** ja kytkee C-akselin pois päältä
- ajaa **G14**-asetuksen mukaan **Työkalunvaihtokohta**

### **Ura säteittäin**

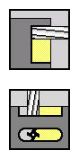

- Valitse **Jyrsintä**
- Valitse **Ura säteittäin**

Tämä työkierto tekee uran vaippapintaan. Uran leveys vastaa jyrsimen halkaisijaa.

Työkiertoparametrit:

- **X**, **Z**: **Alkupiste**
- **C**: **Karan kulma** C-akseliasema
- **Z1**: **Uran tavoitepiste**
- **C1**: **Uran tav.pist. kulma** (Oletus: karan kulma C)
- **L**: **Uran pituus**
- **A1**: **Kulma Z-akseliin nähden** (oletus: 0°)
- **X1**: **Jyrsimen yläreuna** (halkaisijamitta; oletus: **Alkupiste X**)
- **X2**: **Jyrsimen pohja**
- **P**: **Asetussyvyys** (Oletus: kokonaissyvyys yhdellä asetussyötöllä)
- **FZ**: **Aset.syöttöarvo** (oletus: voimassa oleva syöttöarvo)
- **SCK**: **Varmuusetäisyys Lisätietoja:** ["Varmuusetäisyydet SCI ja SCK", Sivu 206](#page-205-2)
- **T**: **Työkalun numero** Revolveripaikkanumero
- $\overline{\phantom{a}}$ **G14**: **Työkalunvaihtokohta Lisätietoja:** ["Työkalunvaihtopiste G14", Sivu 206](#page-205-0)
- **ID**: **Tunnusnumero**
- **S**: **Lastuamisnopeus** tai **Vakio kier.luku**
- **F**: **Kierrossyöttöarvo**
- **MT**: **M T:n jälkeen**: **M**-toiminnon numero, joka suoritetaan työkalukutsun **T** jälkeen.
- **MFS**: **M aloituksessa**: **M**-toiminnon numero, joka suoritetaan koneistusvaiheen alussa.
- Ī. **MFE**: **M lopetuksessa**: **M**-toiminnon numero, joka suoritetaan koneistusvaiheen lopussa.
- **WP**: **Karan numero** näyttö, millä työkierron työkappalekaralla koneistus suoritetaan (koneesta riippuva)
	- Pääkäyttö
	- Vastakara takapuolista koneistusta varten
- **BW**: **B-akselin kulma** (koneesta riippuva)
- × **CW**: **Työkalun kääntö** (koneesta riippuva)
- **HC**: **Kenkäjarru** (koneesta riippuva)
- **DF**: **Lisätoiminto** (koneesta riippuva)

Koneistustapa teknologiatietokantaan pääsyä varten: **Jyrsintä**

Parametriyhdistelmät uran sijaintia ja asentoa varten

- **X1**, **C1**
- **L**, **A1**

 $\mathbf i$ 

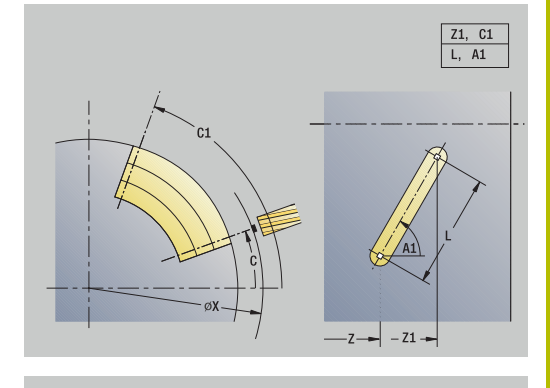

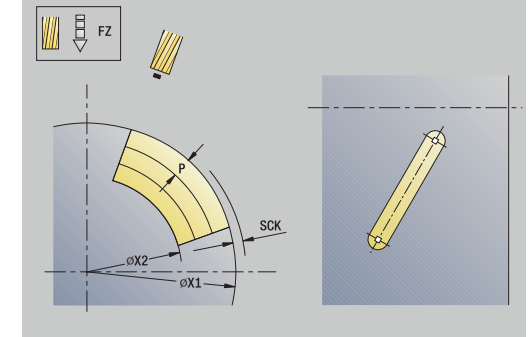

- kytkee päälle C-akselin ja paikoittaa pikaliikkeellä **Karan kulma C** (vain alakäyttötavalla **Sisäänopettelu**)
- laskee lastunjaon
- tekee asetussyötön **Aset.syöttöarvo FZ**
- jyrsii **uran loppupisteeseen**
- tekee asetussyötön **Aset.syöttöarvo FZ**
- jyrsii **uran aloituspisteeseen**
- toistaa kohdat 3...6, kunnes jyrsintäsyvyys saavutetaan
- paikoittaa **Alkupiste X** ja kytkee C-akselin pois päältä
- ajaa **G14**-asetuksen mukaan **Työkalunvaihtokohta**

### **Kuvio aksiaalisesti**

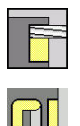

- Valitse **Jyrsintä**
- Valtse **Kuvio aksiaalisesti**.

Riippuen parametreista tämä työkierto jyrsii yhden seuraavista muodoista tai rouhii/silittää taskun otsapinnalla:

- $\mathbb{R}^n$ Suorakulmio (**Q** = 4, **L** <> **B**)
- $\overline{\phantom{a}}$ Neliö (**Q** = 4, **L** = **B**)
- Ympyrä (**Q** = 0, **RE** > 0, **L** ja **B**: ei sisäänsyöttöä)
- Kolmio tai monikulmio (**Q** = 3 tai **Q** > 4, **L** <> 0)

Työkiertoparametrit:

- **X**, **Z**: **Alkupiste**
- **C**: **Karan kulma** C-akseliasema (Oletus: hetkellinen karan kulma)
- **X1**: **Kuvan keskipisteen halk.**
- **C1**: **Kuvan keskipisteen kulma** (oletus: **Karan kulma C**)
- **Q**: **Särmien lkm** (Oletus: 0)
	- $\bullet$  **Q** = 0: Ympyrä
	- **Q** = 4: Suorakulmio, nelikulmio
	- $\bullet$  **Q** = 3: Kolmio
	- **Q** > 4: Monikulmio

### **L**: **Reunan pituus**

- Suorakulmio: suorakulmion pituus
- Neliö, monikulmio: särmän pituus
- Monikulmio: L < 0 Sisäympyrän halkaisija
- Ympyrä: ei sisäänsyöttöä
- **B**: **Suorakulman leveys**
	- Suorakulmio: Suorakulmion leveys
	- $\blacksquare$  Neliö:  $\blacksquare$  = **B**
	- Monikulmio, ympyrä: ei sisäänsyöttöä
- **RE**: **Pyöristysssäde** (oletus: 0)
	- Suorakulmio, neliö, monikulmio: pyöristyssäde
	- Ympyrä: säde ympyrälle
- **A**: **Kulma X-akseliin nähden** (oletus: 0°)
	- Suorakulmio, neliö, monikulmio: kuvion sijainti
	- Ympyrä: ei sisäänsyöttöä
- **Z1**: **Jyrsintäpinta** (oletus: **Alkupiste Z**)
- $\blacksquare$ **P2**: **Jyrsintäsyvyys**
- **T**: **Työkalun numero** Revolveripaikkanumero

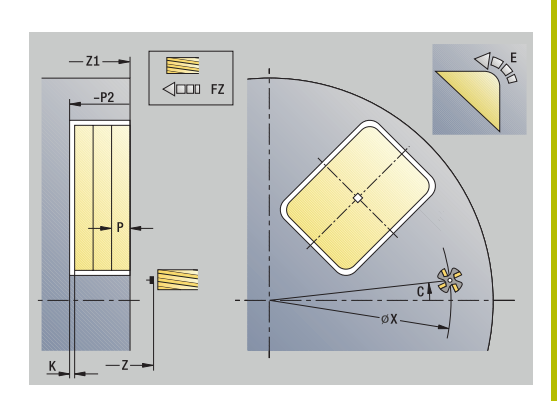

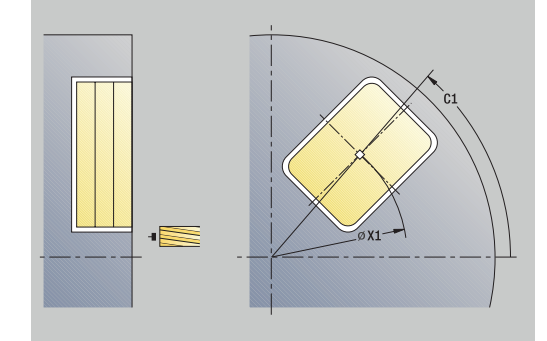

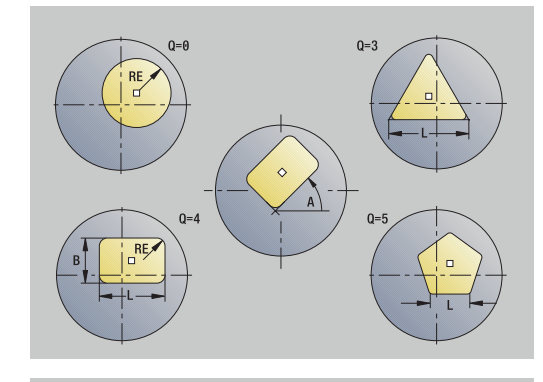

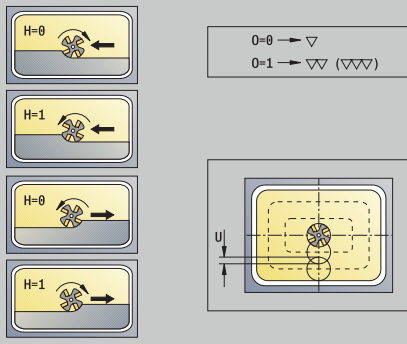

- **G14**: **Työkalunvaihtokohta Lisätietoja:** ["Työkalunvaihtopiste G14", Sivu 206](#page-205-0)
- **ID**: **Tunnusnumero** Ē.
- Ī. **S**: **Lastuamisnopeus** tai **Vakio kier.luku**
- $\overline{\phantom{a}}$ **F**: **Kierrossyöttöarvo**
- **I**: **Muodon mukainen työvara**
- Ī. **K**: **Työvara asetussuunnassa**
- **P**: **Asetussyvyys** (Oletus: kokonaissyvyys yhdellä asetussyötöllä)  $\blacksquare$
- **FZ**: **Aset.syöttöarvo** (oletus: voimassa oleva syöttöarvo)
- **E**: **Vähennetty syöttönopeus** ympyräelementeillä (oletusarvo: Ī. hetkellinen syöttöarvo)
- **EW**: **Sisäänpistokulma**
- **O**: **Rouhinta/Silitys** (vain taskun jyrsinnässä  $\blacksquare$ 
	- **0: Rouhinta**
	- **1: Silitys**
- **H**: **Jyrsinnän kulkusuunta**
	- **0: Vastalastu**
	- **1: Myötälastu**
- **U**: **Päällekkäiskerroin** Asettaa jyrsintäratojen päällekkäislimityksen (oletus: 0,5) (Alue: 0 – 0,99) Päällekkäisasettelu = **U** \* Jyrsimen halkaisija
	- **U** = 0 tai ei sisäänsyöttöä: muodon jyrsintä
	- **U** > 0: Taskun jyrsintä Minimi jyrsintäratojen limitys = **U** \*Jyrsimen halkaisija
- **QK**: **ASETUSTAPA** (oletus: 0)  $\blacksquare$ 
	- 0: Suora
	- $\blacksquare$  1: Heilurimainen
	- 2: Kierukka
- **JK**: **Muodon jyrsintä** Sisäänsyöttö arvioidaan vain muodon jyrsinnässä
	- **0: Muodolla**
	- **1: Muodon sisällä**
	- **2: Muodon ulkona**
- **JK**: **Taskun jyrsintä** Sisäänsyöttö arvioidaan vain taskun jyrsinnässä
	- **0: Sisältä ulos**
	- **1: Ulkoa sisään**
- **R**: **Sisäänajosäde** (oletus: 0)
	- **R** = 0: Muotoelementtiin ajetaan suoraan; asetus saapumispisteeseen jyrsintätason yläpuolelle – sen jälkeen kohtisuora syvyysasetus
	- **R** > 0: Jyrsin ajaa sisäänajo-/ulosajokaarella, joka liittyy tangentiaalisesti muotoelementtiin
	- **R** < 0 sisänurkilla: Jyrsin ajaa sisäänajo-/ulosajokaarella, joka liittyy tangentiaalisesti muotoelementtiin
	- **R** < 0 ulkonurkilla: Pitkä suoraviivainen sisäänajo-/ ulosajoelementti; muotoelementtiin ajetaan/poistutaan tangentiaalisesti

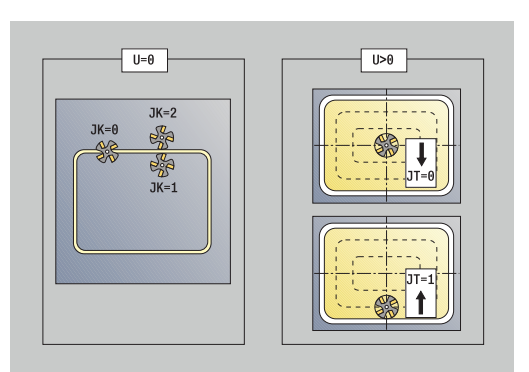

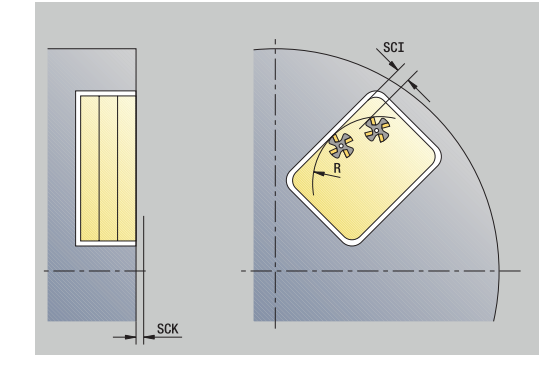

- $\mathbb{R}^n$ **RB**: **Vetäyt.taso**
- п **SCI**: **Varmuusetäisyys** koneistustasossa
- **SCK**: **Varmuusetäisyys** asetussuunnassa × **Lisätietoja:** ["Varmuusetäisyydet SCI ja SCK", Sivu 206](#page-205-2)
- **MT**: **M T:n jälkeen**: **M**-toiminnon numero, joka suoritetaan työkalukutsun **T** jälkeen.
- **MFS**: **M aloituksessa**: **M**-toiminnon numero, joka suoritetaan  $\overline{\phantom{a}}$ koneistusvaiheen alussa.
- **MFE**: **M lopetuksessa**: **M**-toiminnon numero, joka suoritetaan koneistusvaiheen lopussa.
- **WP**: **Karan numero** näyttö, millä työkierron työkappalekaralla koneistus suoritetaan (koneesta riippuva)
	- Pääkäyttö

i

 $\mathbf{i}$ 

- Vastakara takapuolista koneistusta varten
- Ī. **BW**: **B-akselin kulma** (koneesta riippuva)
- $\blacksquare$ **CW**: **Työkalun kääntö** (koneesta riippuva)
- **HC**: **Kenkäjarru** (koneesta riippuva)
- $\overline{\phantom{a}}$ **DF**: **Lisätoiminto** (koneesta riippuva)

Koneistustapa teknologiatietokantaan pääsyä varten: **Jyrsintä**

Ohjeet parametreille ja toiminnoille:

- **Muodon tai taskun jyrsintä**: määritellään **Päällekkäiskerroin U**
- **Jyrsintäsuunta**: määräytyy **Jyrsinnän kulkusuunta H** ja jyrsimen pyörintäsuunnan mukaan **Lisätietoja:** ["Jyrsintäsuunta muodon jyrsinnässä",](#page-411-0) [Sivu 412](#page-411-0)
- **Jyrsimen sädekorjaus**: paitsi ei muodon jyrsinnässä arvolla **J**=0)
- **Saapuminen ja poistuminen**: Suljetuilla muodoilla ensimmäisen elementin alkupiste (suorakulmioissa pidempi elementti) on lähestymis- ja poistumisasema. Suoraviivainen tai kaareva muotoon ajo määritetään **Sisääntulosäde R** avulla.
- **Muodon jyrsintä JK** määrittelee, tuleeko jyrsimen koneistaa muotoa pitkin (jyrsimen keskipiste muodolla) vain muodon sisä- tai ulkopuolella
- **Taskun jyrsintä Rouhinta (O=0)**: Määrittele parametrilla **JT**, jyrsintäänkö tasku sisältä ulospäin vai toisinpäin
- **Taskun jyrsintä Silitys (O=1)**: Ensin jyrsitään taskun reunat, sitten taskun pohja. Määrittele parametrilla **JT**, silitetäänkö tasku sisältä ulospäin vai päinvastoin.

#### Työkierron suoritus:

#### **Kaikki muuttujat:**

- 1 kytkee päälle C-akselin ja paikoittaa pikaliikkeellä **Karan kulma C** (vain alakäyttötavalla **Sisäänopettelu**)
- 2 laskee lastunjaon (jyrsintason asetukset, jyrsintäsyvyyden asetukset)

#### **Muodon jyrsintä:**

- 3 ajaa riippuen **Sisäänajosäde R** ja ensimmäistä jyrsintätasoa varten
- 4 jyrsii tason
- 5 tekee asetussyötön seuraavaa jyrsintätasoa varten
- 6 toistaa kohdat 4..5, kunnes jyrsintäsyvyys saavutetaan

### **Taskun jyrsintä – Rouhinta:**

- 3 ajaa **Varmuusetäisyys** ja tekee asetussyötön ensimmäistä jyrsintätasoa varten
- 4 koneistaa yhden jyrsintätason riippuen **Taskun jyrsintä JT** sisältä ulospäin tai ulkoa sisäänpäin
- 5 tekee asetussyötön seuraavaa jyrsintätasoa varten
- 6 toistaa kohdat 4...5, kunnes jyrsintäsyvyys saavutetaan

#### **Taskun jyrsintä – Silitys:**

- 3 ajaa riippuen **Sisäänajosäde R** ja ensimmäistä jyrsintätasoa varten
- 4 silittää taskun reunan taso tasolta
- 5 koneistaa taskun pohjan riippuen **Taskun jyrsintä JT** sisältä ulospäin tai ulkoa sisäänpäin
- 6 silittää taskun ohjelmoidulla syöttöarvolla

### **Kaikki muuttujat:**

- 7 paikoittaa **Alkupiste Z** ja kytkee C-akselin pois päältä
- 8 ajaa **G14**-asetuksen mukaan **Työkalunvaihtokohta**

### **Kuvio säteittäin**

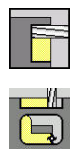

- Valitse **Jyrsintä**  $\mathbf{p}$
- Valitse **Kuvio säteittäin**.

Riippuen parametreista tämä työkierto jyrsii yhden seuraavista muodoista tai rouhii/silittää taskun vaippapinnalla:

- $\blacksquare$ Suorakulmio (**Q**=4, **L**<>**B**)
- $\overline{\phantom{a}}$ Neliö (**Q**=4, **L**=**B**)
- Ympyrä (**Q** = 0, **RE** > 0, **L** ja **B**: ei sisäänsyöttöä)  $\blacksquare$
- Kolmio tai monikulmio (**Q**=3 tai **Q**>4, **L**<>0)

Työkiertoparametrit:

- **X**, **Z**: **Alkupiste**
- $\mathbb{R}^n$ **C**: **Karan kulma** – C-akseliasema (Oletus: hetkellinen karan kulma)
- **Z1**: **Kuvion keskipiste**
- **C1**: **Kuvan keskipisteen kulma** (oletus: **Karan kulma C**)
- **Q**: **Särmien lkm** (Oletus: 0)
	- $\bullet$  **Q** = 0: Ympyrä
	- **Q** = 4: Suorakulmio, nelikulmio
	- $\bullet$  **Q** = 3: Kolmio
	- **Q** > 4: Monikulmio

### **L**: **Reunan pituus**

- Suorakulmio: suorakulmion pituus
- Neliö, monikulmio: särmän pituus
- Monikulmio: L < 0 Sisäympyrän halkaisija
- Ympyrä: ei sisäänsyöttöä
- **B**: **Suorakulman leveys**
	- Suorakulmio: Suorakulmion leveys
	- $\blacksquare$  Neliö:  $\blacksquare$  = **B**
	- Monikulmio, ympyrä: ei sisäänsyöttöä
- **RE**: **Pyöristysssäde** (oletus: 0)
	- Suorakulmio, neliö, monikulmio: pyöristyssäde
	- Ympyrä: säde ympyrälle
- **A**: **Kulma Z-akseliin nähden** (oletus: 0°)
	- Suorakulmio, neliö, monikulmio: kuvion sijainti
	- Ympyrä: ei sisäänsyöttöä
- **X1**: **Jyrsimen yläreuna** (halkaisijamitta; oletus: **Alkupiste X**)
- $\blacksquare$ **P2**: **Jyrsintäsyvyys**
- **T**: **Työkalun numero** Revolveripaikkanumero
- **G14**: **Työkalunvaihtokohta**  $\overline{\phantom{a}}$ **Lisätietoja:** ["Työkalunvaihtopiste G14", Sivu 206](#page-205-0)
- **ID**: **Tunnusnumero**
- × **S**: **Lastuamisnopeus** tai **Vakio kier.luku**
- $\blacksquare$ **F**: **Kierrossyöttöarvo**
- $\blacksquare$ **I**: **Työvara asetussuunnassa**
- $\blacksquare$ **K**: **Muodon mukainen työvara**

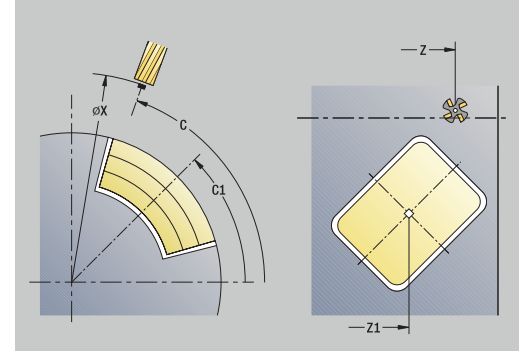

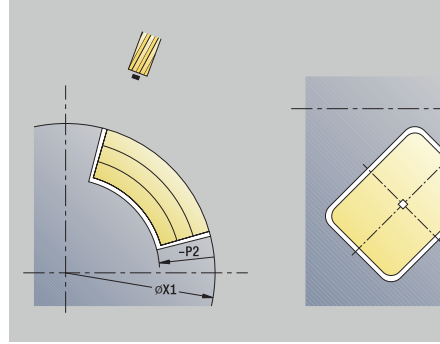

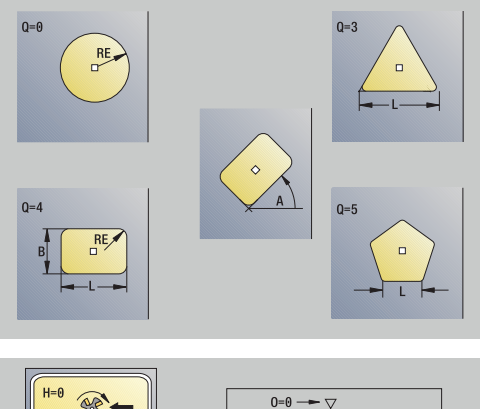

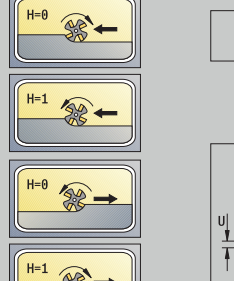

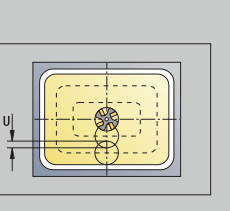

 $0=1 \rightarrow \nabla \nabla$  ( $\nabla \nabla$ )

- $\blacksquare$ **P**: **Asetussyvyys** (Oletus: kokonaissyvyys yhdellä asetussyötöllä)
- **FZ**: **Aset.syöttöarvo** (oletus: voimassa oleva syöttöarvo) п
- **E**: **Vähennetty syöttönopeus** ympyräelementeillä (oletusarvo: × hetkellinen syöttöarvo)
- **EW**: **Sisäänpistokulma**
- **O**: **Rouhinta/Silitys** (vain taskun jyrsinnässä
	- **0: Rouhinta**
	- **1: Silitys**
- **H**: **Jyrsinnän kulkusuunta**
	- **0: Vastalastu**
	- **1: Myötälastu**
- **U**: **Päällekkäiskerroin** Asettaa jyrsintäratojen päällekkäislimityksen (oletus: 0,5) (Alue: 0 – 0,99) Päällekkäisasettelu = **U** \* Jyrsimen halkaisija
	- **U** = 0 tai ei sisäänsyöttöä: muodon jyrsintä
	- **U** > 0: Taskun jyrsintä Minimi jyrsintäratojen limitys = **U** \*Jyrsimen halkaisija
- j. **QK**: **ASETUSTAPA** (oletus: 0)
	- 0: Suora
	- 1: Heilurimainen
	- 2: Kierukka
- **JK**: **Muodon jyrsintä** Sisäänsyöttö arvioidaan vain muodon jyrsinnässä
	- **0: Muodolla**
	- **1: Muodon sisällä**
	- **2: Muodon ulkona**
- **JK**: **Taskun jyrsintä** Sisäänsyöttö arvioidaan vain taskun jyrsinnässä
	- **0: Sisältä ulos**
	- **1: Ulkoa sisään**
- **R**: **Sisäänajosäde** (oletus: 0)
	- **R** = 0: Muotoelementtiin ajetaan suoraan; asetus saapumispisteeseen jyrsintätason yläpuolelle – sen jälkeen kohtisuora syvyysasetus
	- **R** > 0: Jyrsin ajaa sisäänajo-/ulosajokaarella, joka liittyy tangentiaalisesti muotoelementtiin
	- **R** < 0 sisänurkilla: Jyrsin ajaa sisäänajo-/ulosajokaarella, joka liittyy tangentiaalisesti muotoelementtiin
	- **R** < 0 ulkonurkilla: Pitkä suoraviivainen sisäänajo-/ ulosajoelementti; muotoelementtiin ajetaan/poistutaan tangentiaalisesti
- **RB**: **Vetäyt.taso**
- **SCI**: **Varmuusetäisyys** koneistustasossa
- **SCK**: **Varmuusetäisyys** asetussuunnassa **Lisätietoja:** ["Varmuusetäisyydet SCI ja SCK", Sivu 206](#page-205-2)
- **MT**: **M T:n jälkeen**: **M**-toiminnon numero, joka suoritetaan työkalukutsun **T** jälkeen.
- **MFS**: **M aloituksessa**: **M**-toiminnon numero, joka suoritetaan  $\overline{\phantom{a}}$ koneistusvaiheen alussa.

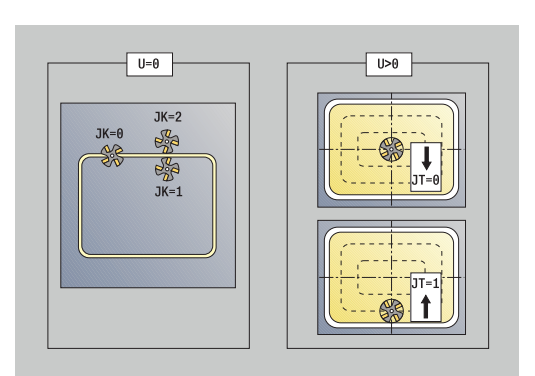

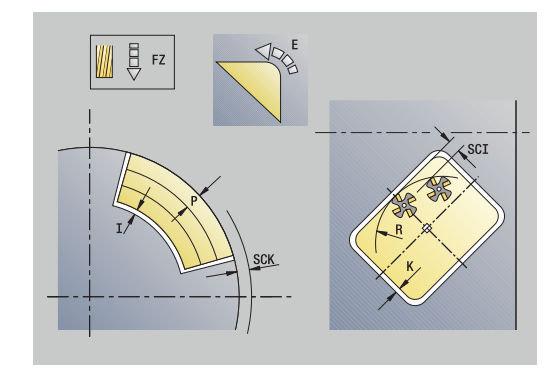
- **MFE**: **M lopetuksessa**: **M**-toiminnon numero, joka suoritetaan koneistusvaiheen lopussa.
- **WP**: **Karan numero** näyttö, millä työkierron työkappalekaralla Ē. koneistus suoritetaan (koneesta riippuva)
	- Pääkäyttö
	- Vastakara takapuolista koneistusta varten
- **BW**: **B-akselin kulma** (koneesta riippuva)  $\mathcal{L}_{\mathcal{A}}$
- × **CW**: **Työkalun kääntö** (koneesta riippuva)
- **HC**: **Kenkäjarru** (koneesta riippuva)
- **DF**: **Lisätoiminto** (koneesta riippuva)

Koneistustapa teknologiatietokantaan pääsyä varten: **Jyrsintä**

 $\mathbf i$ 

 $\mathbf{i}$ 

- Ohjeet parametreille ja toiminnoille:
- **Muodon tai taskun jyrsintä**: määritellään **Päällekkäiskerroin U**
- **Jyrsintäsuunta**: määräytyy **Jyrsinnän kulkusuunta H** ja jyrsimen pyörintäsuunnan mukaan **Lisätietoja:** ["Jyrsintäsuunta muodon jyrsinnässä",](#page-411-0) [Sivu 412](#page-411-0)
- **Jyrsimen sädekorjaus**: paitsi ei muodon jyrsinnässä arvolla **J**=0)
- **Saapuminen ja poistuminen**: Suljetuilla muodoilla ensimmäisen elementin alkupiste (suorakulmioissa pidempi elementti) on lähestymis- ja poistumisasema. Suoraviivainen tai kaareva muotoon ajo määritetään **Sisääntulosäde R** avulla.
- **Muodon jyrsintä JK** määrittelee, tuleeko jyrsimen koneistaa muotoa pitkin (jyrsimen keskipiste muodolla) vain muodon sisä- tai ulkopuolella
- **Taskun jyrsintä Rouhinta (O=0)**: Määrittele parametrilla **JT**, jyrsintäänkö tasku sisältä ulospäin vai toisinpäin
- **Taskun jyrsintä Silitys (O=1)**: Ensin jyrsitään taskun reunat, sitten taskun pohja. Määrittele parametrilla **JT**, silitetäänkö tasku sisältä ulospäin vai päinvastoin.

**7**

### Työkierron suoritus:

### **Kaikki muuttujat:**

- 1 kytkee päälle C-akselin ja paikoittaa pikaliikkeellä **Karan kulma C** (vain alakäyttötavalla **Sisäänopettelu**)
- 2 laskee lastunjaon (jyrsintason asetukset, jyrsintäsyvyyden asetukset)

### **Muodon jyrsintä:**

- 3 ajaa riippuen **Sisäänajosäde R** ja ensimmäistä jyrsintätasoa varten
- 4 jyrsii tason
- 5 tekee asetussyötön seuraavaa jyrsintätasoa varten
- 6 toistaa kohdat 4..5, kunnes jyrsintäsyvyys saavutetaan

### **Taskun jyrsintä – Rouhinta:**

- 3 ajaa **Varmuusetäisyys** ja tekee asetussyötön ensimmäistä jyrsintätasoa varten
- 4 koneistaa yhden jyrsintätason riippuen **Taskun jyrsintä JT** sisältä ulospäin tai ulkoa sisäänpäin
- 5 tekee asetussyötön seuraavaa jyrsintätasoa varten
- 6 toistaa kohdat 4...5, kunnes jyrsintäsyvyys saavutetaan

### **Taskun jyrsintä – Silitys:**

- 3 ajaa riippuen **Sisäänajosäde R** ja ensimmäistä jyrsintätasoa varten
- 4 silittää taskun reunan taso tasolta
- 5 koneistaa taskun pohjan riippuen **Taskun jyrsintä JT** sisältä ulospäin tai ulkoa sisäänpäin
- 6 silittää taskun ohjelmoidulla syöttöarvolla

### **Kaikki muuttujat:**

- 7 paikoittaa **Alkupiste Z** ja kytkee C-akselin pois päältä
- 8 ajaa **G14**-asetuksen mukaan **Työkalunvaihtokohta**

## **ICP-muoto aks.**

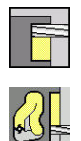

- Valitse **Jyrsintä**  $\mathbb{R}^+$
- Valitse **ICP-muoto aks.**.  $\mathbf{b}$  .

Riippuen parametreista tämä työkierto jyrsii yhden seuraavista muodoista tai rouhii/silittää taskun otsapinnalla.

Työkiertoparametrit:

- **X**, **Z**: **Alkupiste**
- **C**: **Karan kulma** C-akseliasema
- **Z1**: **Jyrsintäpinta** (oletus: **Alkupiste Z**)
- **P2**: **Jyrsintäsyvyys**
- Ī. **I**: **Muodon mukainen työvara**
- i. **K**: **Työvara asetussuunnassa**
- **P**: **Asetussyvyys** (Oletus: kokonaissyvyys yhdellä asetussyötöllä)
- **FZ**: **Aset.syöttöarvo** (oletus: voimassa oleva syöttöarvo) Ī.
- i. **E**: **Vähennetty syöttönopeus** ympyräelementeillä (oletusarvo: hetkellinen syöttöarvo)
- $\mathbb{R}^d$ **EW**: **Sisäänpistokulma**
- **FK**: **ICP-muotonumero** п
- **T**: **Työkalun numero** Revolveripaikkanumero
- **G14**: **Työkalunvaihtokohta Lisätietoja:** ["Työkalunvaihtopiste G14", Sivu 206](#page-205-0)
- **ID**: **Tunnusnumero**
- $\blacksquare$ **S**: **Lastuamisnopeus** tai **Vakio kier.luku**
- **F**: **Kierrossyöttöarvo**
- $\overline{\phantom{a}}$ **O**: **Rouhinta/Silitys** – (vain taskun jyrsinnässä
	- **0: Rouhinta**
	- **1: Silitys**
- **H**: **Jyrsinnän kulkusuunta**
	- **0: Vastalastu**
	- **1: Myötälastu**
- **U**: **Päällekkäiskerroin** Asettaa jyrsintäratojen päällekkäislimityksen (oletus: 0,5) (Alue: 0 – 0,99) Päällekkäisasettelu = **U** \* Jyrsimen halkaisija
	- **U** = 0 tai ei sisäänsyöttöä: muodon jyrsintä
	- **U** > 0: Taskun jyrsintä Minimi jyrsintäratojen limitys = **U** \*Jyrsimen halkaisija
- **QK**: **ASETUSTAPA** (oletus: 0)
	- 0: Suora
	- 1: Heilurimainen
	- 2: Kierukka

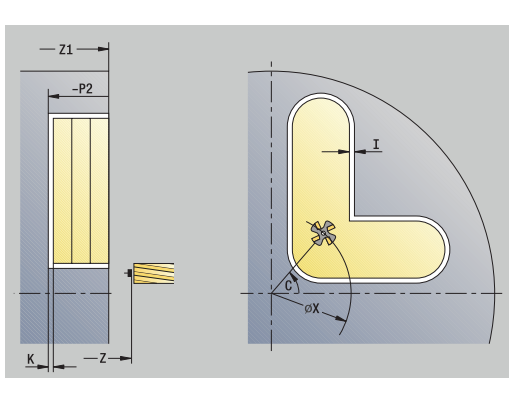

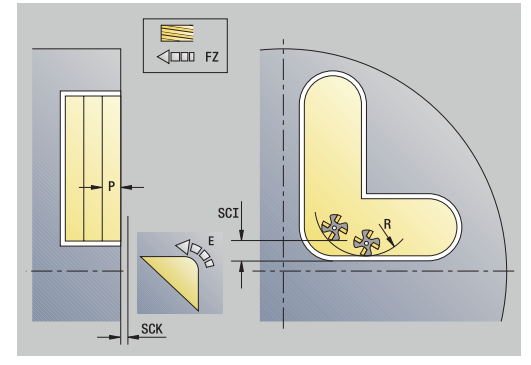

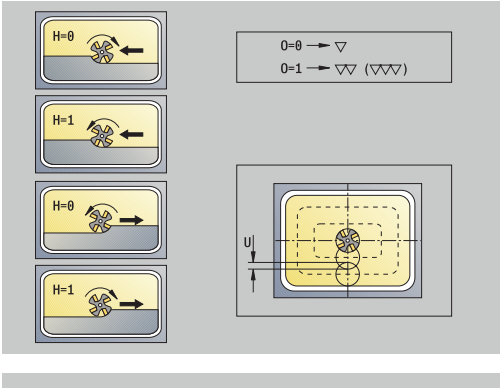

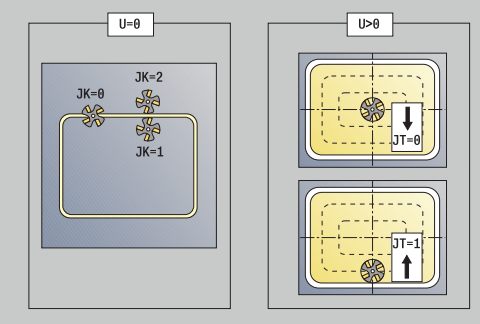

- **JK**: **Muodon jyrsintä** Sisäänsyöttö arvioidaan vain muodon jyrsinnässä
	- **0: Muodolla**
	- **1: Muodon sisällä**
	- **2: Muodon ulkona**
- $\mathbf{u}$ **JK**: **Taskun jyrsintä** – Sisäänsyöttö arvioidaan vain taskun jyrsinnässä
	- **0: Sisältä ulos**
	- **1: Ulkoa sisään**
- **R**: **Sisäänajosäde** (oletus: 0)
	- **R** = 0: Muotoelementtiin ajetaan suoraan; asetus saapumispisteeseen jyrsintätason yläpuolelle – sen jälkeen kohtisuora syvyysasetus
	- **R** > 0: Jyrsin ajaa sisäänajo-/ulosajokaarella, joka liittyy tangentiaalisesti muotoelementtiin
	- **R** < 0 sisänurkilla: Jyrsin ajaa sisäänajo-/ulosajokaarella, joka liittyy tangentiaalisesti muotoelementtiin
	- **R** < 0 ulkonurkilla: Pitkä suoraviivainen sisäänajo-/ ulosajoelementti; muotoelementtiin ajetaan/poistutaan tangentiaalisesti
- **RB**: **Vetäyt.taso** H
- **SCI**: **Varmuusetäisyys** koneistustasossa H
- $\blacksquare$ **SCK**: **Varmuusetäisyys** asetussuunnassa **Lisätietoja:** ["Varmuusetäisyydet SCI ja SCK", Sivu 206](#page-205-1)
- **BG**: **Viisteen leveys** kaiverrukselle п
- i. **JG**: **Esikoneistushalkaisija**
- **MT**: **M T:n jälkeen**: **M**-toiminnon numero, joka suoritetaan п työkalukutsun **T** jälkeen.
- **MFS**: **M aloituksessa**: **M**-toiminnon numero, joka suoritetaan  $\mathbb{R}^n$ koneistusvaiheen alussa.
- **MFE**: **M lopetuksessa**: **M**-toiminnon numero, joka suoritetaan koneistusvaiheen lopussa.
- $\blacksquare$ **WP**: **Karan numero** – näyttö, millä työkierron työkappalekaralla koneistus suoritetaan (koneesta riippuva)
	- Pääkäyttö
	- Vastakara takapuolista koneistusta varten
- **BW**: **B-akselin kulma** (koneesta riippuva)
- **CW**: **Työkalun kääntö** (koneesta riippuva)  $\overline{\phantom{a}}$
- п **HC**: **Kenkäjarru** (koneesta riippuva)
- $\blacksquare$ **DF**: **Lisätoiminto** (koneesta riippuva)

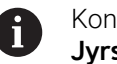

Koneistustapa teknologiatietokantaan pääsyä varten: **Jyrsintä**

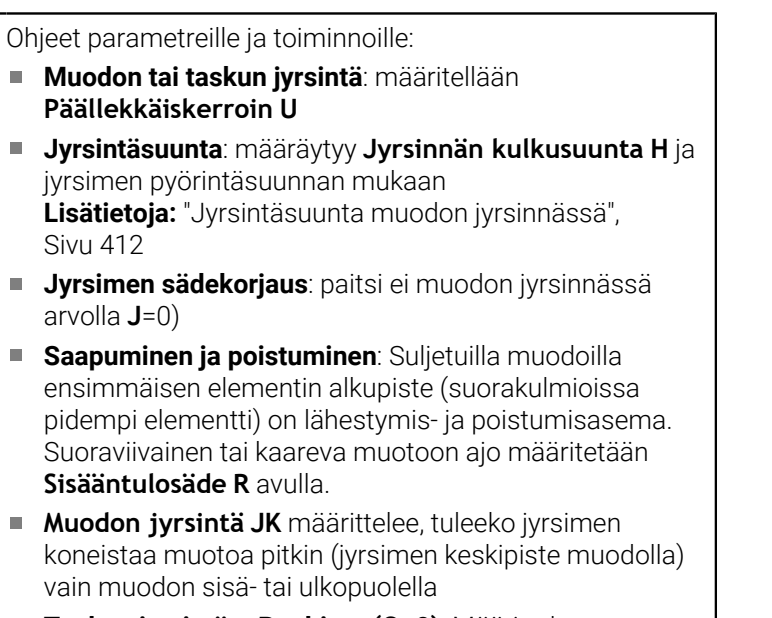

- **Taskun jyrsintä Rouhinta (O=0)**: Määrittele parametrilla **JT**, jyrsintäänkö tasku sisältä ulospäin vai toisinpäin
- **Taskun jyrsintä Silitys (O=1)**: Ensin jyrsitään taskun reunat, sitten taskun pohja. Määrittele parametrilla **JT**, silitetäänkö tasku sisältä ulospäin vai päinvastoin.

### Työkierron suoritus:

### **Kaikki muuttujat:**

- 1 kytkee päälle C-akselin ja paikoittaa pikaliikkeellä **Karan kulma C** (vain alakäyttötavalla **Sisäänopettelu**)
- 2 laskee lastunjaon (jyrsintason asetukset, jyrsintäsyvyyden asetukset)

### **Muodon jyrsintä:**

- 3 ajaa riippuen **Sisäänajosäde R** ja ensimmäistä jyrsintätasoa varten
- 4 jyrsii tason
- 5 tekee asetussyötön seuraavaa jyrsintätasoa varten
- 6 toistaa kohdat 4..5, kunnes jyrsintäsyvyys saavutetaan

### **Taskun jyrsintä – Rouhinta:**

- 3 ajaa **Varmuusetäisyys** ja tekee asetussyötön ensimmäistä jyrsintätasoa varten
- 4 koneistaa yhden jyrsintätason riippuen **Taskun jyrsintä JT** sisältä ulospäin tai ulkoa sisäänpäin
- 5 tekee asetussyötön seuraavaa jyrsintätasoa varten
- 6 toistaa kohdat 4...5, kunnes jyrsintäsyvyys saavutetaan

### **Taskun jyrsintä – Silitys:**

- 3 ajaa riippuen **Sisäänajosäde R** ja ensimmäistä jyrsintätasoa varten
- 4 silittää taskun reunan taso tasolta
- 5 koneistaa taskun pohjan riippuen **Taskun jyrsintä JT** sisältä ulospäin tai ulkoa sisäänpäin
- 6 silittää taskun ohjelmoidulla syöttöarvolla

### **Kaikki muuttujat:**

- 7 paikoittaa **Alkupiste Z** ja kytkee C-akselin pois päältä
- 8 ajaa **G14**-asetuksen mukaan **Työkalunvaihtokohta**

## **ICP-muoto säteitt.**

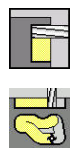

- Valitse **Jyrsintä**
- Valitse **ICP-muoto säteitt.**.

Riippuen parametreista tämä työkierto jyrsii yhden seuraavista muodoista tai rouhii/silittää taskun vaippapinnalla.

Työkiertoparametrit:

- **X**, **Z**: **Alkupiste**
- **C**: **Karan kulma** C-akseliasema
- **X1**: **Jyrsimen yläreuna** (halkaisijamitta; oletus: **Alkupiste X**)
- **P2**: **Jyrsintäsyvyys**
- **I**: **Työvara asetussuunnassa**
- $\mathbb{R}^n$ **K**: **Muodon mukainen työvara**
- **P**: **Asetussyvyys** (Oletus: kokonaissyvyys yhdellä asetussyötöllä)
- **FZ**: **Aset.syöttöarvo** (oletus: voimassa oleva syöttöarvo) Ī.
- $\mathbf{r}$ **E**: **Vähennetty syöttönopeus** ympyräelementeillä (oletusarvo: hetkellinen syöttöarvo)
- **EW**: **Sisäänpistokulma**
- **FK**: **ICP-muotonumero** п
- **T**: **Työkalun numero** Revolveripaikkanumero
- **G14**: **Työkalunvaihtokohta Lisätietoja:** ["Työkalunvaihtopiste G14", Sivu 206](#page-205-0)
- **ID**: **Tunnusnumero**
- Ī. **S**: **Lastuamisnopeus** tai **Vakio kier.luku**
- **F**: **Kierrossyöttöarvo**
- **O**: **Rouhinta/Silitys** (vain taskun jyrsinnässä
	- **0: Rouhinta**
	- **1: Silitys**
- **H**: **Jyrsinnän kulkusuunta**
	- **0: Vastalastu**
	- **1: Myötälastu**
- **U**: **Päällekkäiskerroin** Asettaa jyrsintäratojen päällekkäislimityksen (oletus: 0,5) (Alue: 0 – 0,99) Päällekkäisasettelu = **U** \* Jyrsimen halkaisija
	- **U** = 0 tai ei sisäänsyöttöä: muodon jyrsintä
	- **U** > 0: Taskun jyrsintä Minimi jyrsintäratojen limitys = **U** \*Jyrsimen halkaisija
- **QK**: **ASETUSTAPA** (oletus: 0)
	- 0: Suora
	- 1: Heilurimainen
	- 2: Kierukka

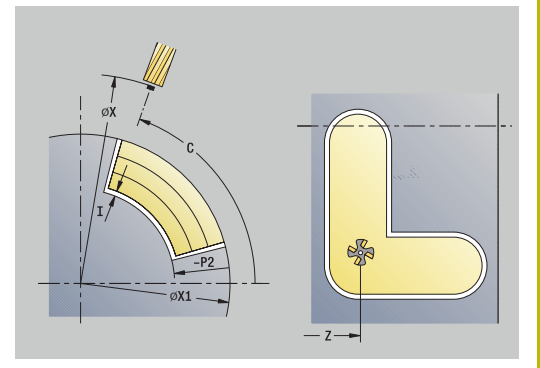

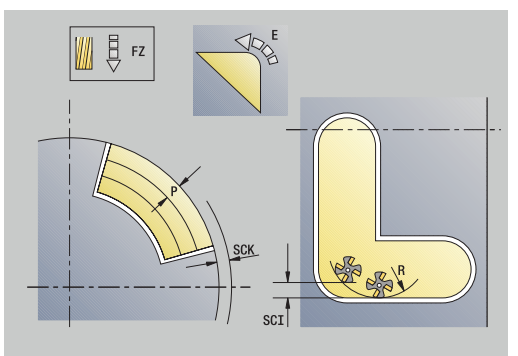

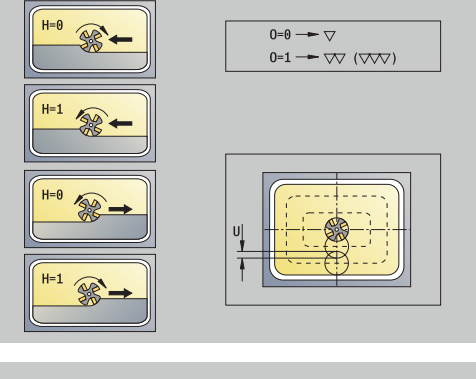

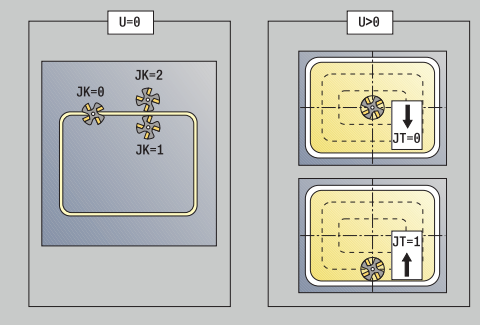

- **JK**: **Muodon jyrsintä** Sisäänsyöttö arvioidaan vain muodon jyrsinnässä
	- **0: Muodolla**
	- **1: Muodon sisällä**
	- **2: Muodon ulkona**
- **JK**: **Taskun jyrsintä** Sisäänsyöttö arvioidaan vain taskun jyrsinnässä
	- **0: Sisältä ulos**
	- **1: Ulkoa sisään**
- **R**: **Sisäänajosäde** (oletus: 0)
	- **R** = 0: Muotoelementtiin ajetaan suoraan; asetus saapumispisteeseen jyrsintätason yläpuolelle – sen jälkeen kohtisuora syvyysasetus
	- **R** > 0: Jyrsin ajaa sisäänajo-/ulosajokaarella, joka liittyy tangentiaalisesti muotoelementtiin
	- **R** < 0 sisänurkilla: Jyrsin ajaa sisäänajo-/ulosajokaarella, joka liittyy tangentiaalisesti muotoelementtiin
	- **R** < 0 ulkonurkilla: Pitkä suoraviivainen sisäänajo-/ ulosajoelementti; muotoelementtiin ajetaan/poistutaan tangentiaalisesti
- **RB**: **Vetäyt.taso** H
- **SCI**: **Varmuusetäisyys** koneistustasossa H
- $\blacksquare$ **SCK**: **Varmuusetäisyys** asetussuunnassa **Lisätietoja:** ["Varmuusetäisyydet SCI ja SCK", Sivu 206](#page-205-1)
- **BG**: **Viisteen leveys** kaiverrukselle п
- i. **JG**: **Esikoneistushalkaisija**
- **MT**: **M T:n jälkeen**: **M**-toiminnon numero, joka suoritetaan п työkalukutsun **T** jälkeen.
- **MFS**: **M aloituksessa**: **M**-toiminnon numero, joka suoritetaan  $\mathbb{R}^n$ koneistusvaiheen alussa.
- **MFE**: **M lopetuksessa**: **M**-toiminnon numero, joka suoritetaan koneistusvaiheen lopussa.
- $\blacksquare$ **WP**: **Karan numero** – näyttö, millä työkierron työkappalekaralla koneistus suoritetaan (koneesta riippuva)
	- Pääkäyttö
	- Vastakara takapuolista koneistusta varten
- **BW**: **B-akselin kulma** (koneesta riippuva)
- **CW**: **Työkalun kääntö** (koneesta riippuva)  $\overline{\phantom{a}}$
- п **HC**: **Kenkäjarru** (koneesta riippuva)
- $\blacksquare$ **DF**: **Lisätoiminto** (koneesta riippuva)

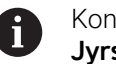

Koneistustapa teknologiatietokantaan pääsyä varten: **Jyrsintä**

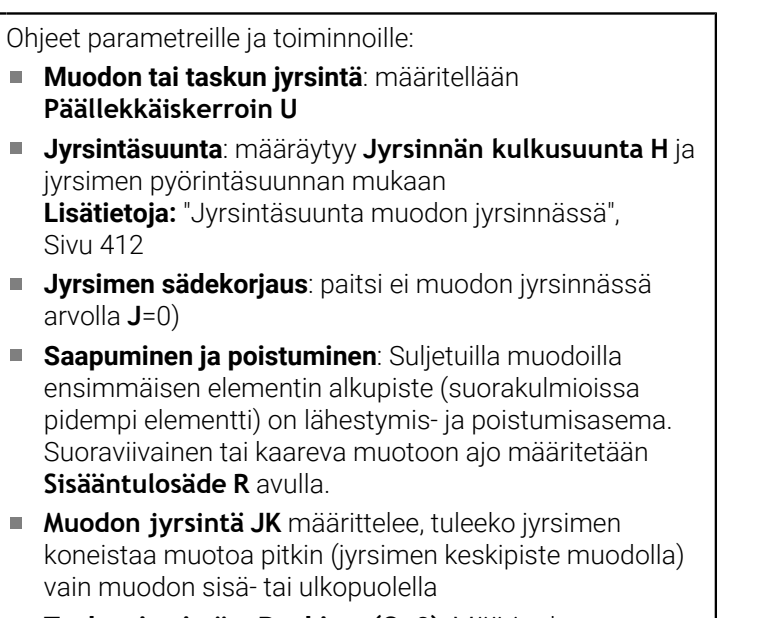

- **Taskun jyrsintä Rouhinta (O=0)**: Määrittele parametrilla **JT**, jyrsintäänkö tasku sisältä ulospäin vai toisinpäin
- **Taskun jyrsintä Silitys (O=1)**: Ensin jyrsitään taskun reunat, sitten taskun pohja. Määrittele parametrilla **JT**, silitetäänkö tasku sisältä ulospäin vai päinvastoin.

### Työkierron suoritus:

### **Kaikki muuttujat:**

- 1 kytkee päälle C-akselin ja paikoittaa pikaliikkeellä **Karan kulma C** (vain alakäyttötavalla **Sisäänopettelu**)
- 2 laskee lastunjaon (jyrsintason asetukset, jyrsintäsyvyyden asetukset)

### **Muodon jyrsintä:**

- 3 ajaa riippuen **Sisäänajosäde R** ja ensimmäistä jyrsintätasoa varten
- 4 jyrsii tason
- 5 tekee asetussyötön seuraavaa jyrsintätasoa varten
- 6 toistaa kohdat 4..5, kunnes jyrsintäsyvyys saavutetaan

### **Taskun jyrsintä – Rouhinta:**

- 3 ajaa **Varmuusetäisyys** ja tekee asetussyötön ensimmäistä jyrsintätasoa varten
- 4 koneistaa yhden jyrsintätason riippuen **Taskun jyrsintä JT** sisältä ulospäin tai ulkoa sisäänpäin
- 5 tekee asetussyötön seuraavaa jyrsintätasoa varten
- 6 toistaa kohdat 4...5, kunnes jyrsintäsyvyys saavutetaan

### **Taskun jyrsintä – Silitys:**

- 3 ajaa riippuen **Sisäänajosäde R** ja ensimmäistä jyrsintätasoa varten
- 4 silittää taskun reunan taso tasolta
- 5 koneistaa taskun pohjan riippuen **Taskun jyrsintä JT** sisältä ulospäin tai ulkoa sisäänpäin
- 6 silittää taskun ohjelmoidulla syöttöarvolla

### **Kaikki muuttujat:**

- 7 paikoittaa **Alkupiste Z** ja kytkee C-akselin pois päältä
- 8 ajaa **G14**-asetuksen mukaan **Työkalunvaihtokohta**

## **Otsajyrsintä**

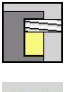

Valitse **Jyrsintä**

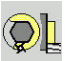

Valitse **Otsajyrsintä**.

Riippuen parametreista tämä työkierto jyrsii otsapinnalla:

- **Notai** Yksi tai kaksi tasopintaa  $(\mathbf{Q} = 1 \text{ tai } \mathbf{Q} = 2, \mathbf{B} > 0)$
- $\blacksquare$  Suorakulmio (**Q** = 4, **L** <> **B**)

 $\mathbf{b}$  .

- $\blacksquare$  Neliö (**Q** = 4, **L** = **B**)
- Kolmio tai monikulmio (**Q** = 3 tai **Q** > 4, **L** <> 0)
- Ympyrä (**Q** = 0, **RE** > 0, **L** ja **B**: ei sisäänsyöttöä)
- ICP-muoto (ohjelmanäppäin **Laajenn.**, sisäänsyöttö **FK**:lla) Työkiertoparametrit:
- **X**, **Z**: **Alkupiste**
- **C**: **Karan kulma** C-akseliasema (Oletus: hetkellinen karan  $\mathbf{r}$ kulma)
- **X1**: **Kuvan keskipisteen halk.**
- **C1**: **Kuvan keskipisteen kulma** (oletus: **Karan kulma C**)
- **Z1**: **Jyrsintäpinta** (oletus: **Alkupiste Z**)
- **Z2**: **Jyrsintäpohja**
- **FK**: **ICP-muotonumero**
- **Q**: **Särmien lkm**
	- $\bullet$  **Q** = 0: Ympyrä
	- **Q** = 1: Yksi tasopinta
	- **Q** = 2: Kaksi tasopintaa 180°:een siirrolla
	- $\bullet$  **Q** = 3: Kolmio
	- **Q** = 4: Suorakulmio, nelikulmio
	- **Q** > 4: Monikulmio
- **L**: **Reunan pituus**
	- Suorakulmio: suorakulmion pituus
	- Neliö, monikulmio: särmän pituus
	- Monikulmio: **L** < 0 Sisäympyrän halkaisija
	- Ympyrä: ei sisäänsyöttöä
- **B**: **Leveys/jakoväli**
	- kun **Q** = 1, **Q** = 2: Jäämäpaksuus (materiaali, joka jätetään)
	- Suorakulmio: Suorakulmion leveys
	- Neliö, monikulmio (**Q** >= 4): Avainväli (käytetään vain parillisilla tasopinnan lukumäärillä; vaihtoehtoinen ohjelmointi **L**)
	- Ympyrä: ei sisäänsyöttöä
- **RE**: **Pyöristysssäde** (oletus: 0)
	- Monikulmio (**Q** > 2): Pyöristyssäde
	- Ympyrä (**Q** = 0): Säde ympyrälle
- **A**: **Kulma X-akseliin nähden** (oletus: 0°)
	- Monikulmio (**Q** > 2): Kuvion sijainti
	- Ympyrä: ei sisäänsyöttöä
- **T**: **Työkalun numero** Revolveripaikkanumero

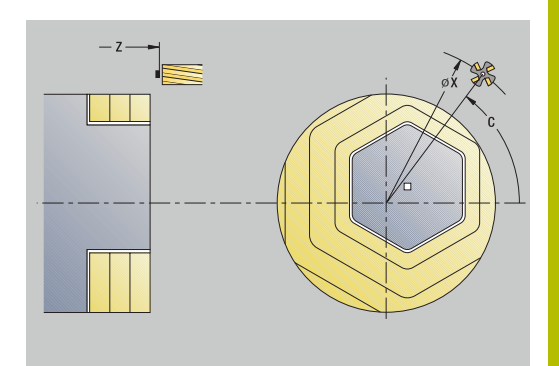

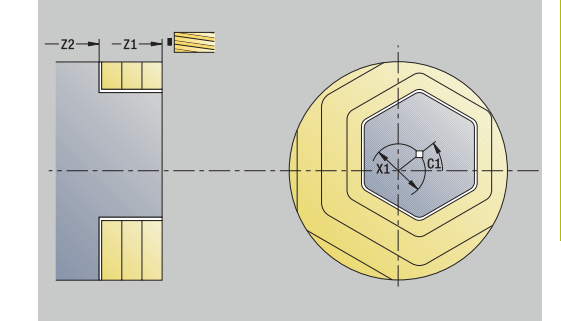

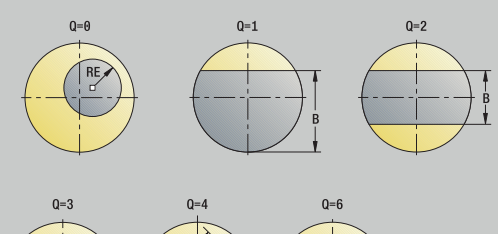

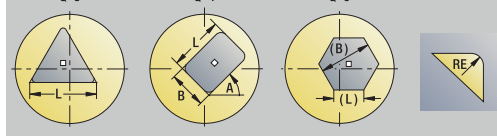

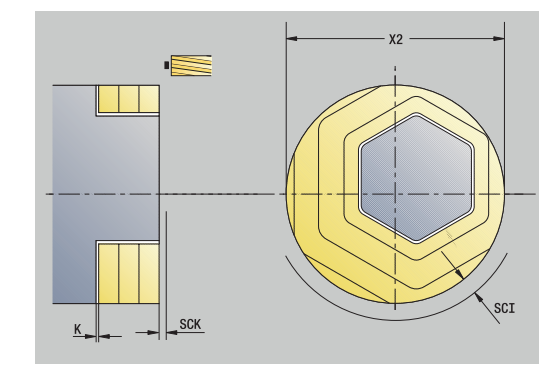

- **G14**: **Työkalunvaihtokohta Lisätietoja:** ["Työkalunvaihtopiste G14", Sivu 206](#page-205-0)
- **ID**: **Tunnusnumero** Ē.
- Ī. **S**: **Lastuamisnopeus** tai **Vakio kier.luku**
- $\overline{\phantom{a}}$ **F**: **Kierrossyöttöarvo**
- $\blacksquare$ **I**: **Muodon mukainen työvara**
- **K**: **Työvara asetussuunnassa** Ī.
- **X2**: **Rajoitushalkaisija**  $\blacksquare$
- $\mathbf{r}$ **P**: **Asetussyvyys** (Oletus: kokonaissyvyys yhdellä asetussyötöllä)
- **FZ**: **Aset.syöttöarvo** (oletus: voimassa oleva syöttöarvo) Ī.
- **E**: **Vähennetty syöttönopeus** ympyräelementeillä (oletusarvo: j. hetkellinen syöttöarvo)
- **U**: **Päällekkäiskerroin** Asettaa jyrsintäratojen päällekkäislimityksen (oletus: 0,5) (Alue: 0 – 0,99) Päällekkäisasettelu = **U** \* Jyrsimen halkaisija
- **O**: **Rouhinta/Silitys**
	- **0: Rouhinta**
	- **1: Silitys**
- **H**: **Jyrsinnän kulkusuunta**
	- **0: Vastalastu**
	- **1: Myötälastu**
- **J**: **Jyrsintäsuunta**
- **SCI**: **Varmuusetäisyys** koneistustasossa
- $\blacksquare$ **SCK**: **Varmuusetäisyys** asetussuunnassa **Lisätietoja:** ["Varmuusetäisyydet SCI ja SCK", Sivu 206](#page-205-1)
- $\blacksquare$ **MT**: **M T:n jälkeen**: **M**-toiminnon numero, joka suoritetaan työkalukutsun **T** jälkeen.
- **MFS**: **M aloituksessa**: **M**-toiminnon numero, joka suoritetaan koneistusvaiheen alussa.
- **MFE**: **M lopetuksessa**: **M**-toiminnon numero, joka suoritetaan × koneistusvaiheen lopussa.
- **WP**: **Karan numero** näyttö, millä työkierron työkappalekaralla koneistus suoritetaan (koneesta riippuva)
	- Pääkäyttö
	- Vastakara takapuolista koneistusta varten
- **BW**: **B-akselin kulma** (koneesta riippuva)
- $\blacksquare$ **CW**: **Työkalun kääntö** (koneesta riippuva)
- **HC**: **Kenkäjarru** (koneesta riippuva)  $\blacksquare$
- **DF**: **Lisätoiminto** (koneesta riippuva)

Koneistustapa teknologiatietokantaan pääsyä varten: **Jyrsintä**

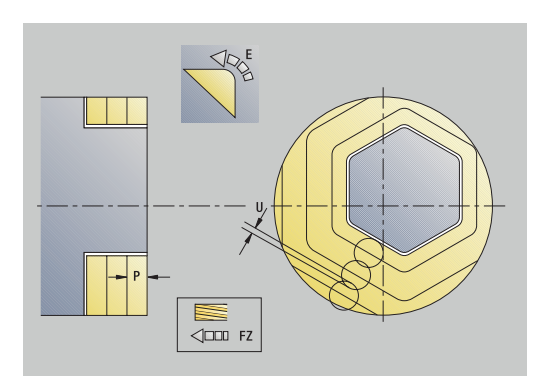

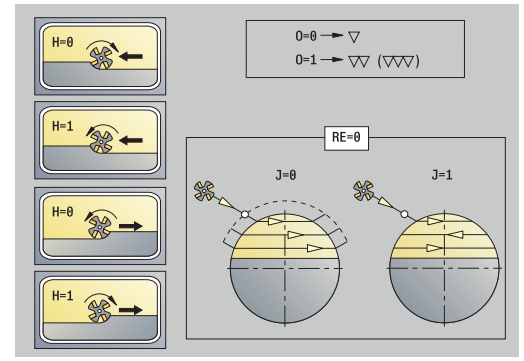

 $\mathbf i$ 

### Työkierron suoritus:

### **Kaikki muuttujat:**

- 1 Kytkee päälle C-akselin ja paikoittaa pikaliikkeellä **Karan kulma C** (vain alakäyttötavalla **Sisäänopettelu**).
- 2 Laskee lastunjaon (jyrsintason asetukset, jyrsintäsyvyyden asetukset).
- 3 Ajaa **Varmuusetäisyys** ja tekee asetussyötön ensimmäistä jyrsintätasoa varten.

#### **Rouhinta:**

- 4 Koneistaa jyrsintätason yksi- tai kaksisuuntaisesti huomioimalla **Jyrsintäsuunta J**.
- 5 Tekee asetussyötön seuraavaa jyrsintätasoa varten.
- 6 Toistaa kohdat 4..5, kunnes jyrsintäsyvyys saavutetaan.

### **Silitys:**

- 4 Silittää saarekkeen reunan taso tasolta
- 5 Silittää pohjan ulkoa sisäänpäin

### **Kaikki muuttujat:**

- 7 Paikoittaa **Alkupiste Z** ja kytkee C-akselin pois päältä
- 8 Ajaa **G14**-asetuksen mukaan **Työkalunvaihtokohta**.

## **Heiluriuran jyrsintä säteitt.**

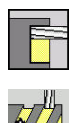

- Valitse **Jyrsintä**
- Valinta **Heiluriuran jyrsintä säteitt.**

Työkierto jyrsii heiluriuran **Kierteen alkupisteKierteen loppupiste**. **Aloituskulma** määrittelee uran aloituskohdan. Uran leveys vastaa jyrsimen halkaisijaa.

- Työkiertoparametrit:
- **X**, **Z**: **Alkupiste**
- **C**: **Karan kulma** C-akseliasema
- **X1**: **Kierteen halkaisija**
- **C1**: **Aloituskulma**
- **Z1**: **Kierteen alkupiste**
- **Z2**: **Kierteen loppupiste**
- **F1**: **Kierteen nousu**
	- **F1** positiivinen: oikeakätinen kierre
	- **F1** negatiivinen: vasenkätinen kierre
- **U**: **Kierteen syvyys**
- **I**: **Maksimiasetus** Asetuksia pienennetään seuraavan kaavan п mukaan arvoon >= 0,5 mm saakka, sen jälkeen asetussyötöt ovat aina 0,5 mm.
	- Asetus 1: **I**
	- Asetus n:  $I * (1 (n 1) * E)$
- **E**: **Last.syv. pienenn.**
- **P**: **Saap.pituus** Ramppi uran alussa  $\blacksquare$
- **K**: **Päästöpituus** Ramppi uran lopussa Ì.
- **T**: **Työkalun numero** Revolveripaikkanumero
- **G14**: **Työkalunvaihtokohta** m. **Lisätietoja:** ["Työkalunvaihtopiste G14", Sivu 206](#page-205-0)
- Ī. **ID**: **Tunnusnumero**
- $\blacksquare$ **S**: **Lastuamisnopeus** tai **Vakio kier.luku**
- **F**: **Kierrossyöttöarvo**  $\overline{\phantom{a}}$
- **D**: **Kierreluku**
- **SCK**: **Varmuusetäisyys** asetussuunnassa **Lisätietoja:** ["Varmuusetäisyydet SCI ja SCK", Sivu 206](#page-205-1)
- **MT**: **M T:n jälkeen**: **M**-toiminnon numero, joka suoritetaan työkalukutsun **T** jälkeen.
- i. **MFS**: **M aloituksessa**: **M**-toiminnon numero, joka suoritetaan koneistusvaiheen alussa.
- **MFE**: **M lopetuksessa**: **M**-toiminnon numero, joka suoritetaan koneistusvaiheen lopussa.

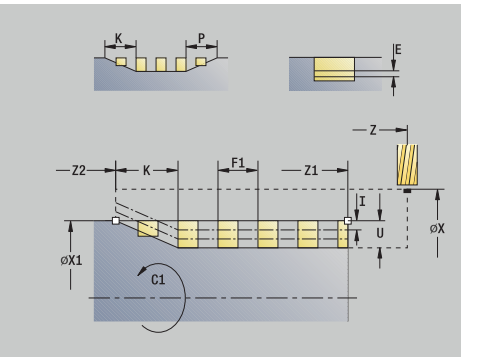

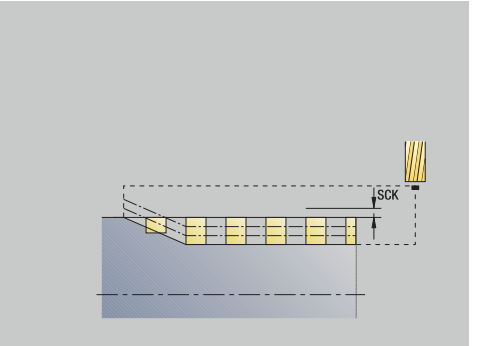

- **WP**: **Karan numero** näyttö, millä työkierron työkappalekaralla koneistus suoritetaan (koneesta riippuva)
	- Pääkäyttö
	- Vastakara takapuolista koneistusta varten
- **BW**: **B-akselin kulma** (koneesta riippuva)
- $\overline{\phantom{a}}$ **CW**: **Työkalun kääntö** (koneesta riippuva)
- **HC**: **Kenkäjarru** (koneesta riippuva) Ī.
- **DF**: **Lisätoiminto** (koneesta riippuva)

Koneistustapa teknologiatietokantaan pääsyä varten: **Jyrsintä**

- 1 kytkee päälle C-akselin ja paikoittaa pikaliikkeellä **Karan kulma C** (vain alakäyttötavalla **Sisäänopettelu**)
- 2 laskee hetkellisen asetussyötön
- 3 paikoittaa jyrsintälastua varten
- 4 jyrsii ohjelmoidulla syöttöarvolla **Kierteen loppupiste Z2** huomioiden rampit uran alussa ja lopussa
- 5 ajaa akselin suuntaisesti takaisin ja paikoittaa seuraavaa jyrsintälastua varten
- 6 toistaa kohdat 4..5, kunnes uran syvyys saavutetaan
- 7 ajaa **G14**-asetuksen mukaan **Työkalunvaihtokohta**

# <span id="page-411-0"></span>**Jyrsintäsuunta muodon jyrsinnässä**

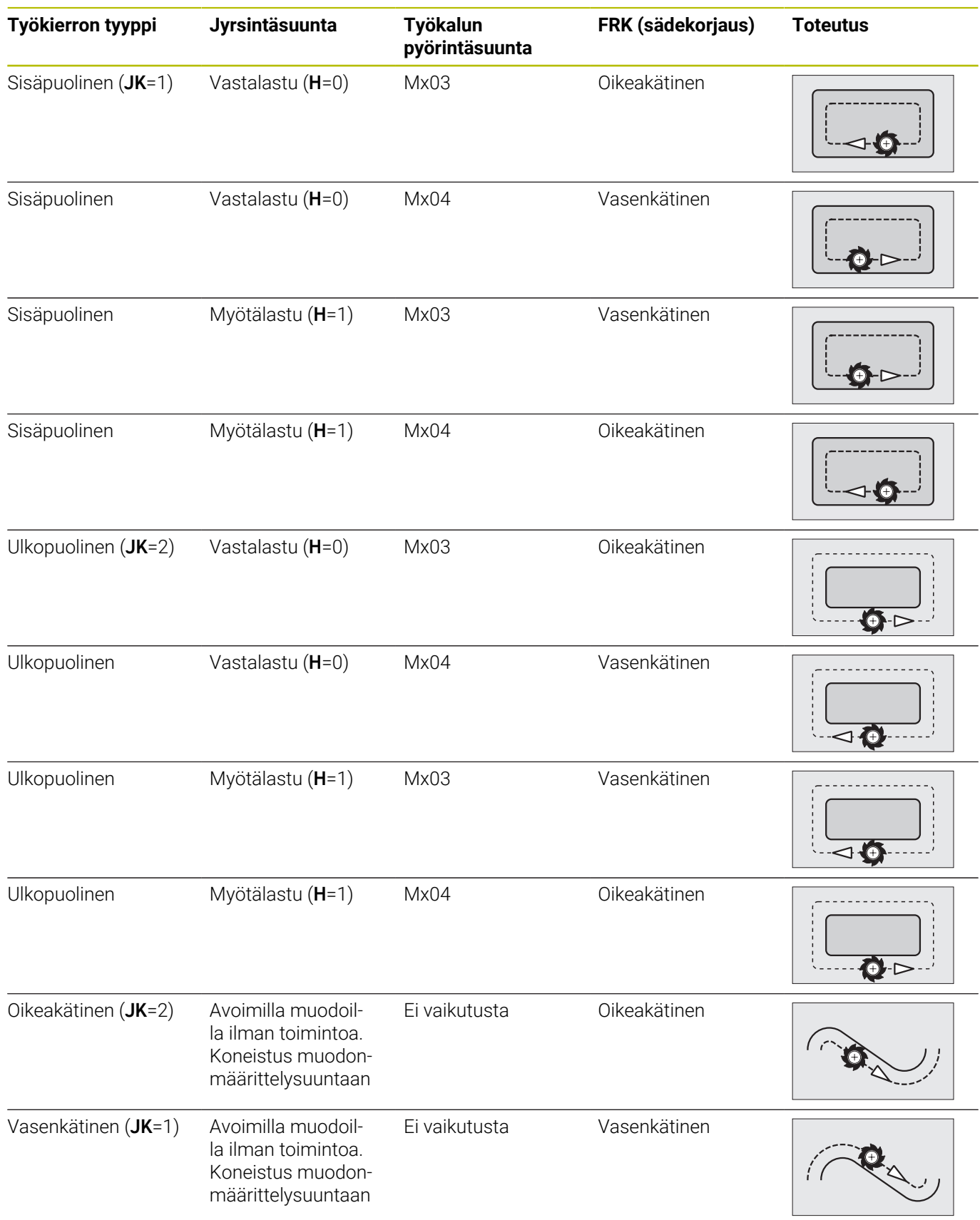

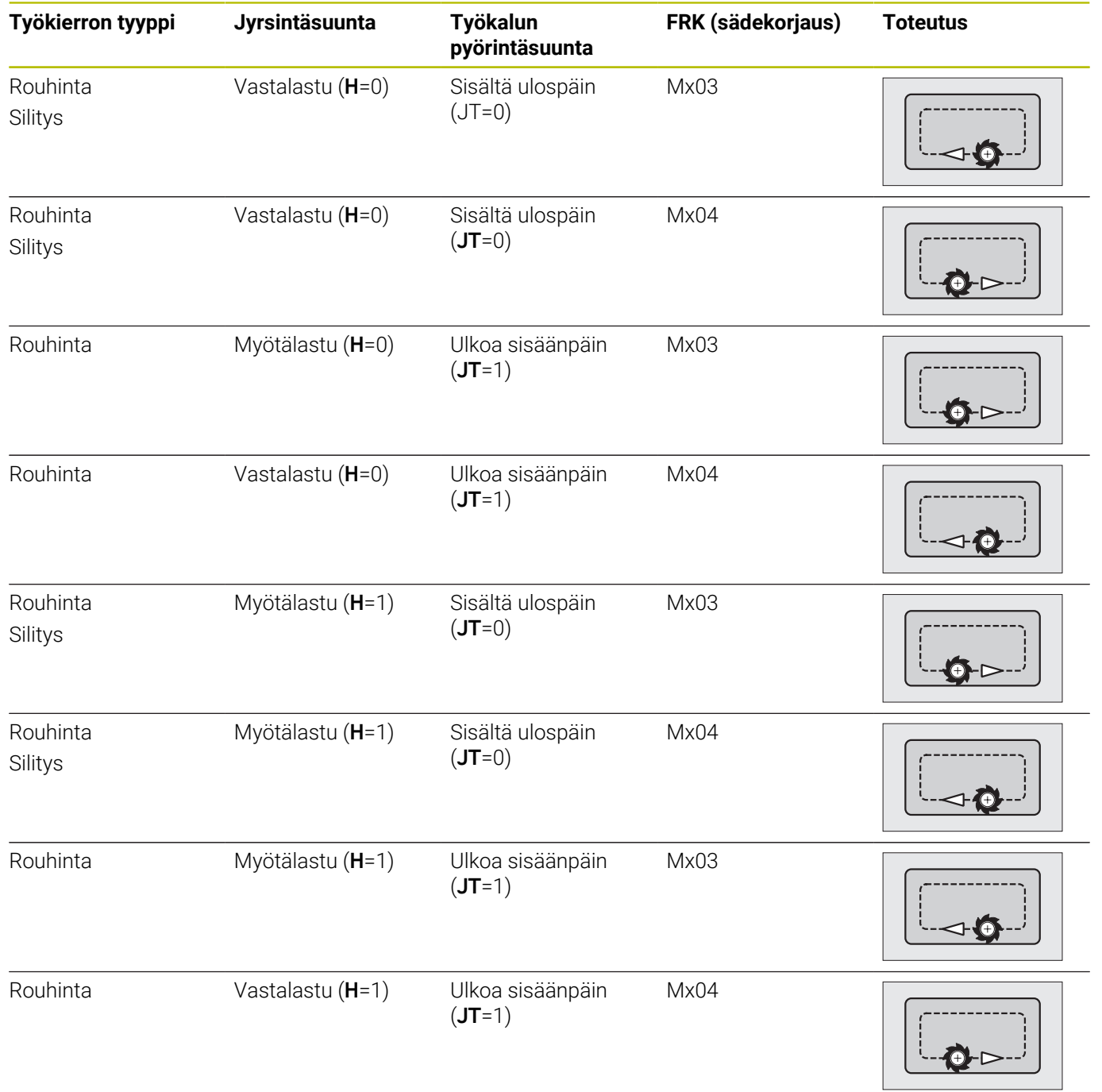

# **Jyrsintätyökiertojen esimerkit**

### **Jyrsintä otsapinnalla**

Tässä esimerkissä jyrsintään tasku. Täydellinen otsapinnan koneistus mukaanlukien muodon määrittely esitellään jyrsintäesimerkissä.

Koneistus tapahtuu työkierrolla **ICP-muoto aks.**. Muodon määrittelyssä laaditaan ensin perusmuoto ja sen jälkeen lisätään päälle pyöristykset.

Työkalutiedot (Jyrsin)

- **TO** = 8 Työkalun suuntaus
- **I** = 8 Jyrsimen halkaisija  $\overline{\mathbb{D}}$
- j. **K** = 4 – Hammasluku
- $\overline{\mathbb{D}}$ **TF** = 0,025 – Syöttöarvo per hammas

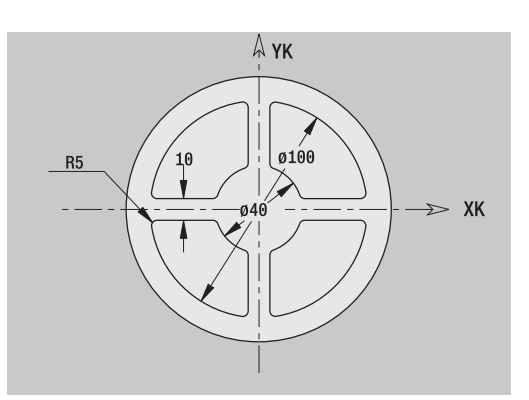

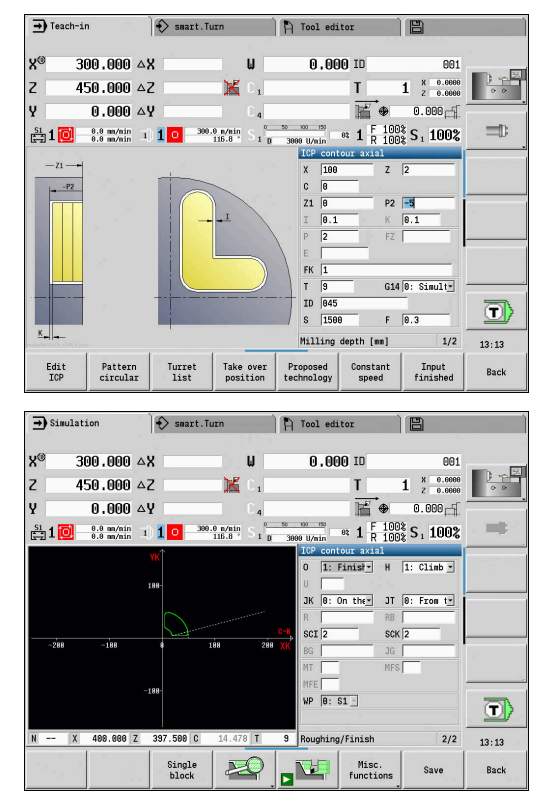

## **Aksiaalinen kaiverrus**

### **Aksiaalinen kaiverrus**

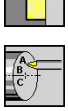

Valitse **Jyrsintä**

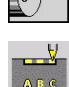

- $\mathbf{b}$  . Valitse **Engraving**
- Valitse **Aksiaalinen kaiverrus**.  $\blacktriangleright$

Työkierto **Aksiaalinen kaiverrus** kaivertaa merkkijonon lineaarisessa tai polaarisessa järjestyksessä otsapintaan. Merkkitaulukko ja lisätiedot:

**Lisätietoja:** ["Kaiverrus aksiaalisesti ja säteittäin", Sivu 418](#page-417-0)

Merkkijonon **Aloituspiste** määritellään työkierrossa. Jos

**Aloituspiste** ei ole määritelty, työkierto jyrsii alkaen hetkellisestä työkaluasemasta.

Kirjoituksen voi kaivertaa myös useammilla kutsuilla. Syötä ensimmäisen kutsun yhteydessä **Aloituspiste**. Muut kutsut ohjelmoidaan ilman **Aloituspiste**.

Työkiertoparametrit:

- **X**: **Alkupiste** Työkalun esipaikoitus (halkaisijamitta)
- L. **Z**: **Alkupiste** – Työkalun esipaikoitus
- Ī. **C**: **Karan kulma** – Työkappalekaran esipaikoitus
- **TX**: **Teksti**, joka tulee kaivertaa п
- **NF**: **Merkki nro.** Kaiverrettavan merkin ASCII-koodi  $\blacksquare$
- **Z2**: **Loppupiste** Z-asema, johon tehdään asetussyöttö  $\blacksquare$ kaiverrusta varten
- **X1**: **Aloituspiste** ensimmäiselle merkille (polaarinen)
- **C1**: **Aloituskulma** ensimmäiselle merkille (polaarinen)  $\overline{\phantom{a}}$
- **XK**: **Aloituspiste** ensimmäiselle merkille (karteesinen)
- **YK**: **Aloituspiste** ensimmäiselle merkille (karteesinen)
- **H**: **Kirjasinkorkeus**
- **E**: **Etäisyyskerroin** Merkkien välinen etäisyys lasketaan seuraavan kaavan mukaan: **H** / 6 \* **E**
- **T**: **Työkalun numero** Revolveripaikkanumero
- $\blacksquare$ **G14**: **Työkalunvaihtokohta Lisätietoja:** ["Työkalunvaihtopiste G14", Sivu 206](#page-205-0)
- **ID**: **Tunnusnumero**
- $\overline{\phantom{a}}$ **S**: **Lastuamisnopeus** tai **Vakio kier.luku**
- × **F**: **Kierrossyöttöarvo**
- **W**: **Kaltevuuskulma** merkkijonolle
- Ē. **FZ**: **Sis.piston syöttökerroin** (Sisäsyöttöarvo = nykyinen syöttöarvo \* **FZ**)
- **V**: **Toteutus (lineaari/polaari)**
- $\blacksquare$ **D**: **Referenssihalkaisija**
- Ī. **RB**: **Vetäyt.taso** – Z-asema, johon paikoitutaan takaisinvetäytymistä varten

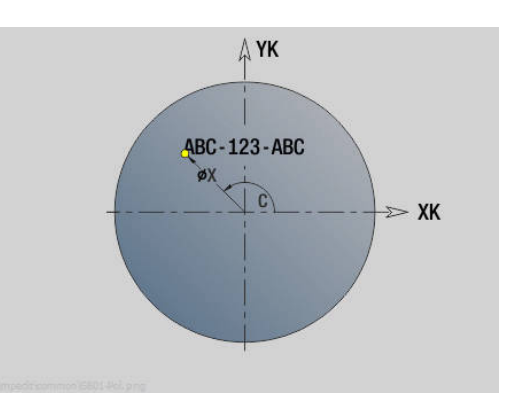

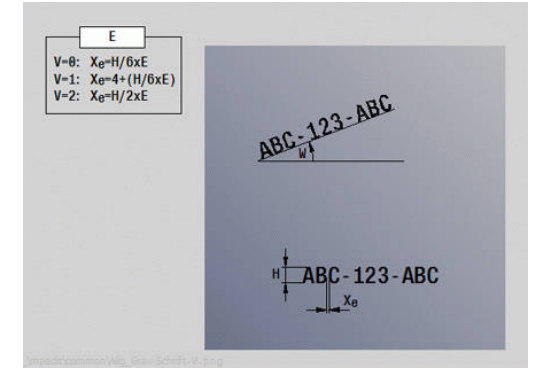

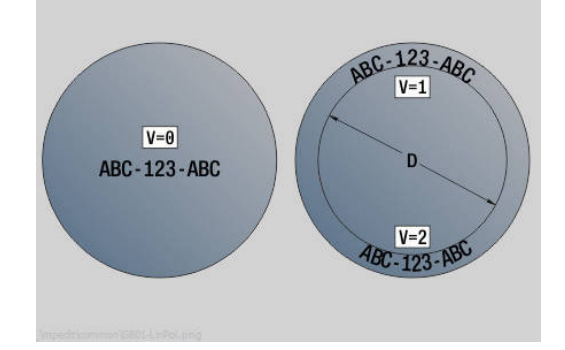

- **SCK**: **Varmuusetäisyys Lisätietoja:** ["Varmuusetäisyydet SCI ja SCK", Sivu 206](#page-205-1)
- **MT**: **M T:n jälkeen**: **M**-toiminnon numero, joka suoritetaan  $\Box$ työkalukutsun **T** jälkeen.
- **MFS**: **M aloituksessa**: **M**-toiminnon numero, joka suoritetaan koneistusvaiheen alussa.
- **MFE**: **M lopetuksessa**: **M**-toiminnon numero, joka suoritetaan koneistusvaiheen lopussa.
- **WP**: **Karan numero** näyttö, millä työkierron työkappalekaralla koneistus suoritetaan (koneesta riippuva)
	- Pääkäyttö
	- Vastakara takapuolista koneistusta varten
- **BW**: **B-akselin kulma** (koneesta riippuva)
- **CW**: **Työkalun kääntö** (koneesta riippuva)
- $\Box$ **HC**: **Kenkäjarru** (koneesta riippuva)
- **DF**: **Lisätoiminto** (koneesta riippuva)

Kaiverrustyökierrot eivät ole käytettävissä käyttötavalla **Kone**.

Työkierron suoritus:

j.

- 1 kytkee päälle C-akselin ja paikoittaa pikaliikkeellä **Karan kulma C**, **Alkupiste X** ja **Z**
- 2 paikoitus **Aloituspiste**, jos määritelty
- 3 tekee asetussyötön **Sis.piston syöttökerroin FZ**
- 4 kaivertaa ohjelmoidulla syöttöarvolla
- 5 paikoittaa työkalun **Vetäyt.taso RB** tai jos **RB** ei ole määriteltynä, **Alkupiste Z**
- 6 paikoittaa työkalun seuraavaan merkkiin
- 7 toistaa vaiheet 3...6, kunnes kaikki merkit on kaiverrettu
- 8 paikoittaa **Alkupiste X**, **Z** ja kytkee C-akselin pois päältä
- 9 ajaa **G14**-asetuksen mukaan **Työkalunvaihtokohta**

## **Säteittäinen kaiverrus**

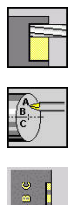

- Valitse **Jyrsintä**
- $\blacktriangleright$ Valitse **Engraving**
- 
- Valitse **Säteittäinen kaiverrus**.  $\mathbf{b}$  .

Työkierto **Säteittäinen kaiverrus** kaivertaa merkkijonon lineaarisessa järjestyksessä vaippapintaan.

Merkkitaulukko ja lisätiedot:

**Lisätietoja:** ["Kaiverrus aksiaalisesti ja säteittäin", Sivu 418](#page-417-0)

Merkkijonon **Aloituspiste** määritellään työkierrossa. Jos

**Aloituspiste** ei ole määritelty, työkierto jyrsii alkaen hetkellisestä työkaluasemasta.

Kirjoituksen voi kaivertaa myös useammilla kutsuilla. Syötä ensimmäisen kutsun yhteydessä **Aloituspiste**. Muut kutsut ohjelmoidaan ilman **Aloituspiste**.

Työkiertoparametrit:

- **X**: **Alkupiste** Työkalun esipaikoitus (halkaisijamitta)
- **Z**: **Alkupiste** Työkalun esipaikoitus m.
- **C**: **Karan kulma** Työkappalekaran esipaikoitus  $\overline{\phantom{a}}$
- **TX**: **Teksti**, joka tulee kaivertaa  $\overline{\phantom{a}}$
- $\overline{\phantom{a}}$ **NF**: **Merkki nro.** – Kaiverrettavan merkin ASCII-koodi
- **X2**: **Loppupiste** X-asema, johon tehdään asetussyöttö  $\overline{\phantom{a}}$ kaiverrusta varten (halkaisija)
- **Z1**: **Aloituspiste** ensimmäiselle merkille  $\blacksquare$
- **C1**: **Aloituskulma** ensimmäiselle merkille
- **CY**: **Aloituspiste** ensimmäiselle merkille
- **D**: **Referenssihalkaisija**
- **H**: **Kirjasinkorkeus**
- × **E**: **Etäisyyskerroin** Merkkien välinen etäisyys lasketaan seuraavan kaavan mukaan: **H** / 6 \* **E**
- **T**: **Työkalun numero** Revolveripaikkanumero
- $\blacksquare$ **G14**: **Työkalunvaihtokohta Lisätietoja:** ["Työkalunvaihtopiste G14", Sivu 206](#page-205-0)
- $\blacksquare$ **ID**: **Tunnusnumero**
- × **S**: **Lastuamisnopeus** tai **Vakio kier.luku**
- **F**: **Kierrossyöttöarvo**
- **W**: **Kaltevuuskulma** merkkijonolle
- **FZ**: **Sis.piston syöttökerroin** (Sisäsyöttöarvo = nykyinen × syöttöarvo \* **FZ**)
- ×. **RB**: **Vetäyt.taso** – X-asema, johon paikoitutaan takaisinvetäytymistä varten
- **SCK**: **Varmuusetäisyys**  $\overline{\phantom{a}}$ **Lisätietoja:** ["Varmuusetäisyydet SCI ja SCK", Sivu 206](#page-205-1)
- **MT**: **M T:n jälkeen**: **M**-toiminnon numero, joka suoritetaan työkalukutsun **T** jälkeen.

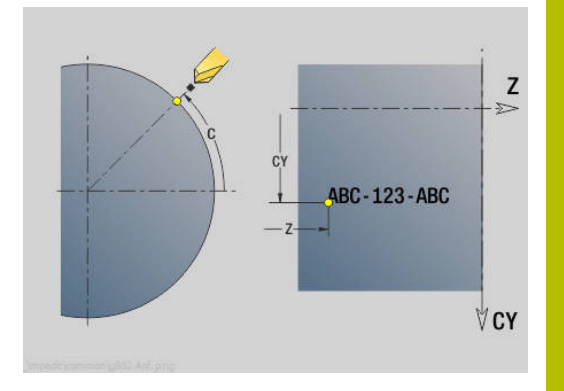

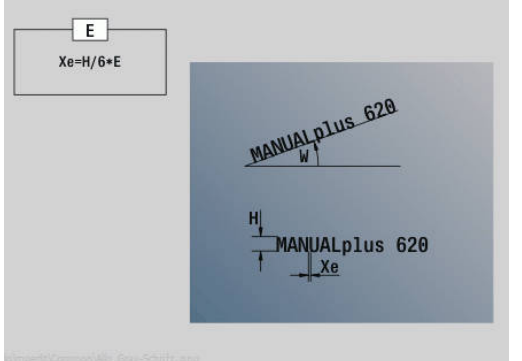

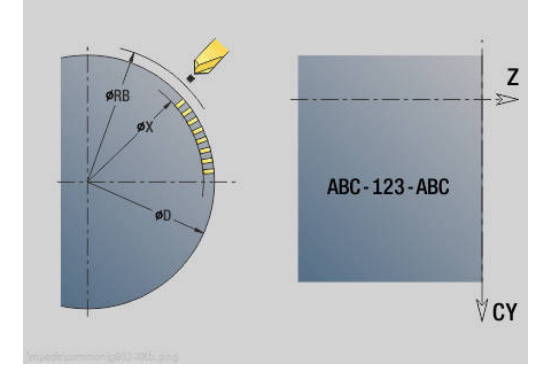

- **MFS**: **M aloituksessa**: **M**-toiminnon numero, joka suoritetaan koneistusvaiheen alussa.
- **MFE**: **M lopetuksessa**: **M**-toiminnon numero, joka suoritetaan Ē. koneistusvaiheen lopussa.
- **WP**: **Karan numero** näyttö, millä työkierron työkappalekaralla koneistus suoritetaan (koneesta riippuva)
	- Pääkäyttö
	- Vastakara takapuolista koneistusta varten
- **BW**: **B-akselin kulma** (koneesta riippuva)
- **CW**: **Työkalun kääntö** (koneesta riippuva)  $\blacksquare$
- **HC**: **Kenkäjarru** (koneesta riippuva)  $\Box$
- **DF**: **Lisätoiminto** (koneesta riippuva)

Kaiverrustyökierrot eivät ole käytettävissä käyttötavalla **Kone**.

Työkierron suoritus:

ñ

- 1 kytkee päälle C-akselin ja paikoittaa pikaliikkeellä **Karan kulma C**, **Alkupiste X** ja **Z**
- 2 paikoitus **Aloituspiste**, jos määritelty
- 3 tekee asetussyötön **Sis.piston syöttökerroin FZ**
- 4 kaivertaa ohjelmoidulla syöttöarvolla
- 5 paikoittaa työkalun **Vetäyt.taso RB** tai jos **RB** ei ole määriteltynä, **Alkupiste X**
- 6 paikoittaa työkalun seuraavaan merkkiin
- 7 toistaa vaiheet 3...5, kunnes kaikki merkit on kaiverrettu
- 8 paikoittaa **Alkupiste X**, **Z** ja kytkee C-akselin pois päältä
- <span id="page-417-0"></span>9 ajaa **G14**-asetuksen mukaan **Työkalunvaihtokohta**

## **Kaiverrus aksiaalisesti ja säteittäin**

### **Kaiverrus aksiaalisesti ja säteittäin**

Ohjaus tunnistaa seuraavassa luetteloidut merkit. Kaiverrettava teksti annetaan merkkijonona: Umlautit ja erikoismerkit, joita ei voi syöttää editoriin, määritellään merkkikohtaisesti kohdassa **NF**. Jos määrittely käsittää tekstin kohdassa **ID** ja merkin kohdassa **NF**, ensin kaiverretaan teksti ja sitten merkki.

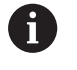

Kaiverrustyökierrot eivät ole käytettävissä käyttötavalla **Kone**.

## **Merkki**

Pienet kirjaimet

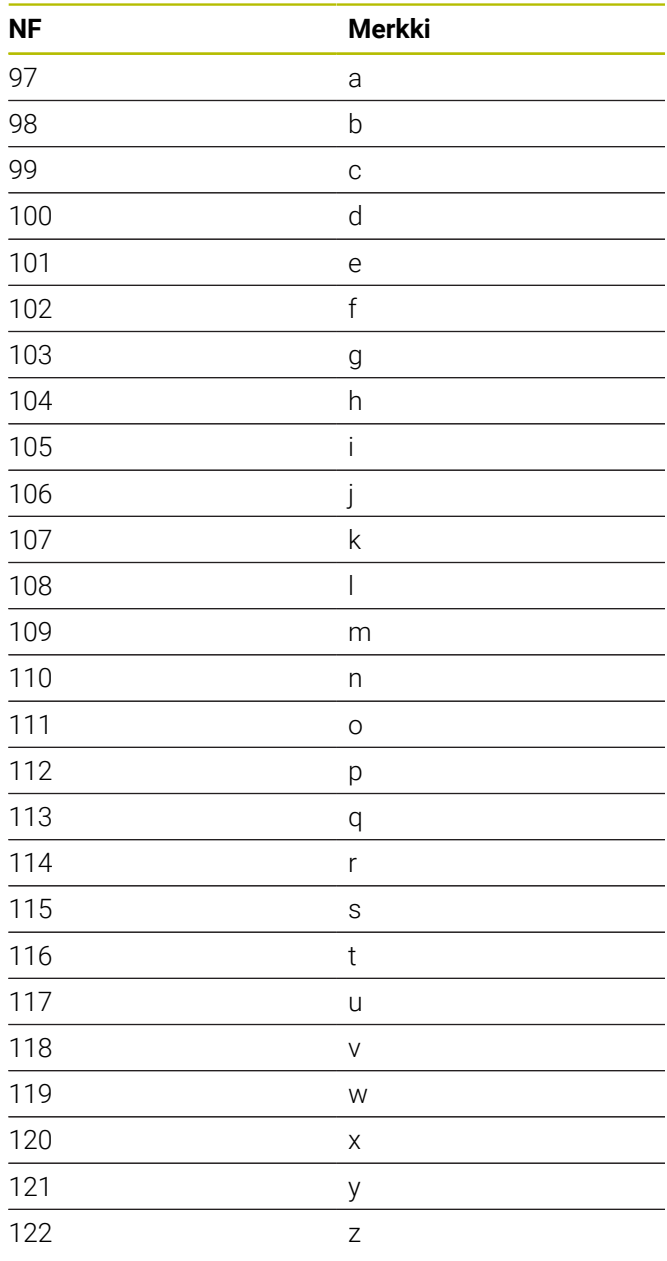

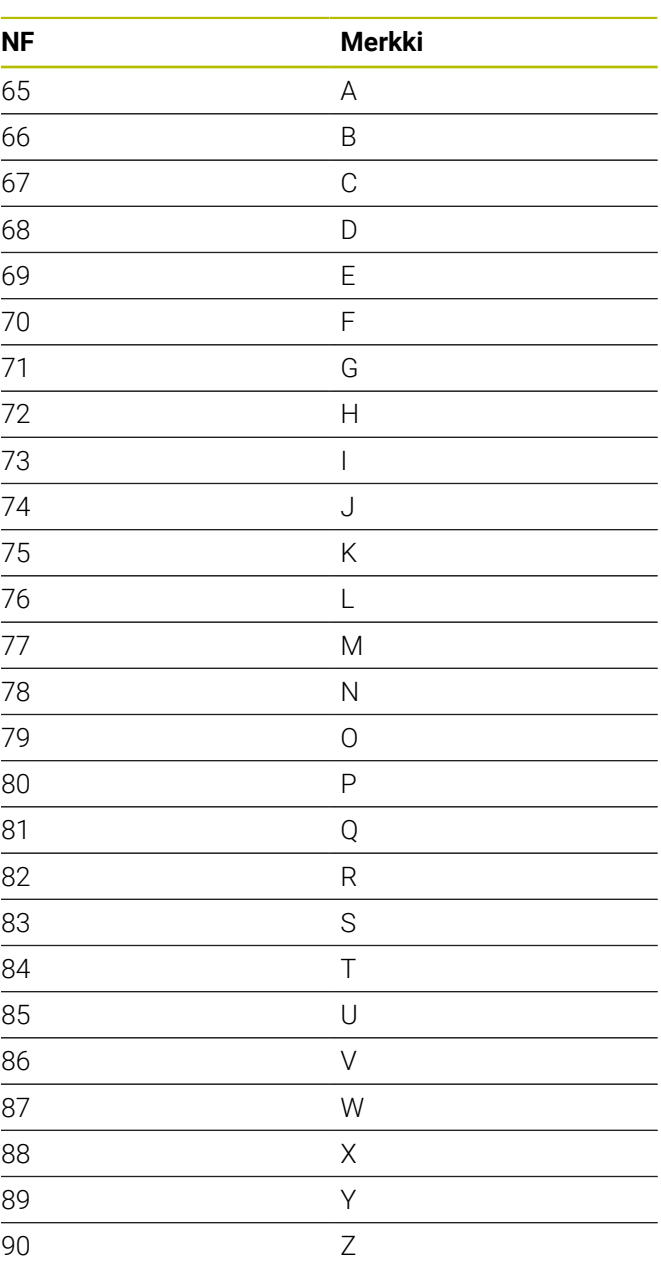

Isot kirjaimet

### Numerot

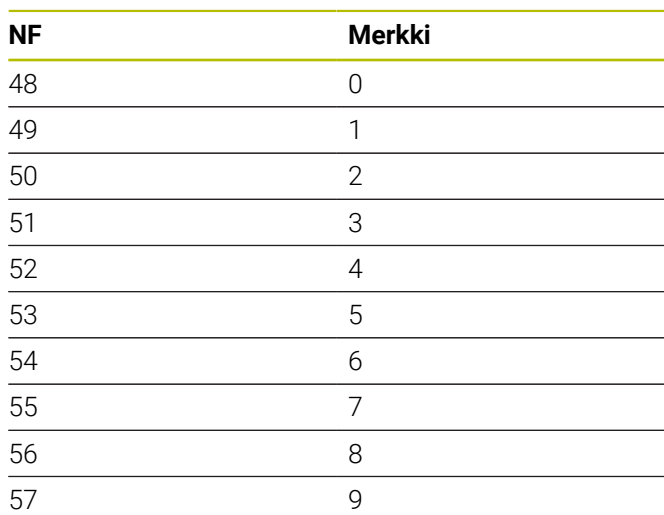

### Umlautit

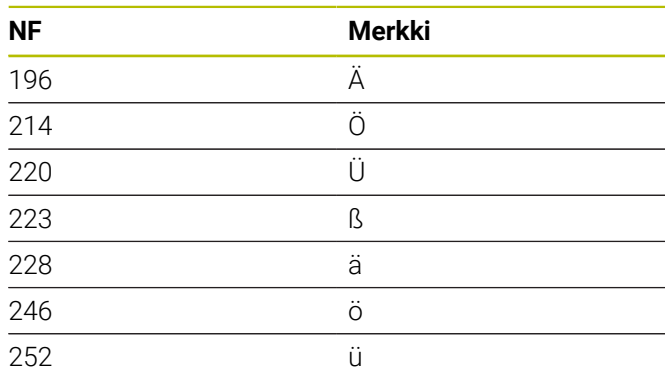

### Erikoismerkit

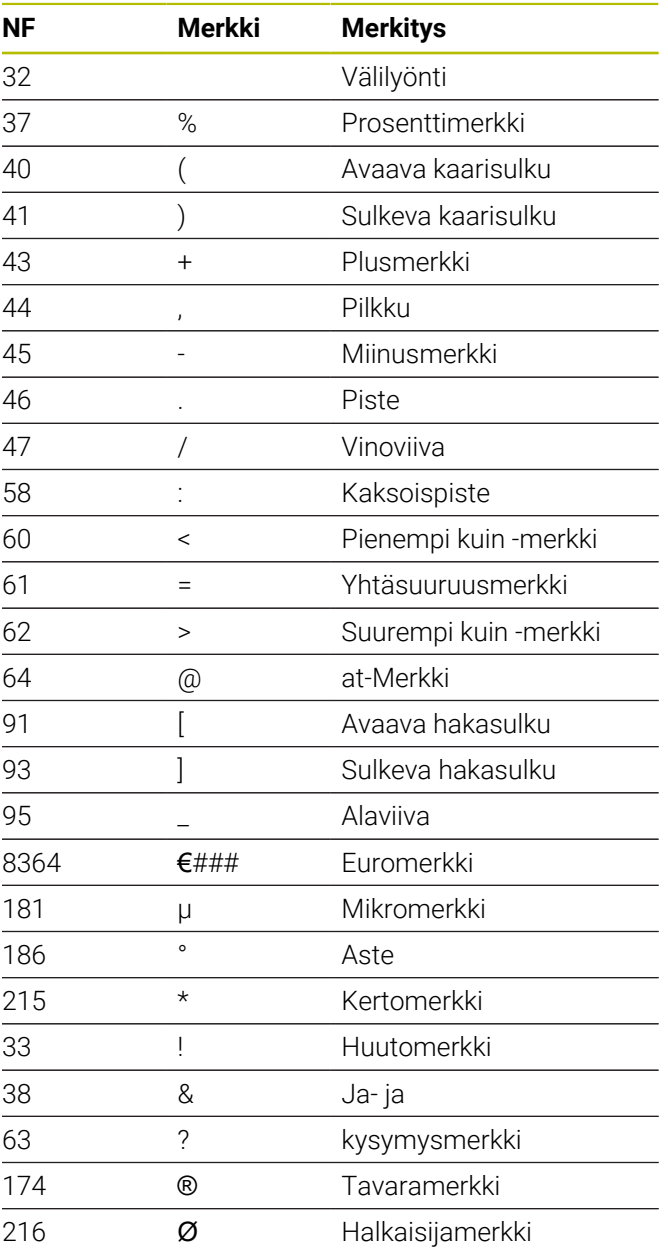

# **7.9 Poraus- ja jyrsintäkuvio**

Ohjeet työskentelyyn poraus- ja jyrsintäkuvioilla:

- **Porauskuvio**:MANUALplus muodostaa käskyn **M12**, **M13** (leukajarrun lukitus/irrotus) seuraavilla ehdoilla: Poraus/kierteitystyökalun on oltava pyörivä (parametri **Pyör.työkalu ei=0/ky=1 AW**, **Pyörintäsuunta M3=3, M4=4 MD**)
- **ICP-jyrsintämuodot**: Jos muodon aloituspiste on koordinaatiston nollapisteen ulkopuolella, kuvion sijaintiasemaan lisätään muodon aloituspisteen ja koordinaatiston nollapisteen välinen etäisyys **Lisätietoja:** ["Kuviokoneistuksen esimerkit", Sivu 433](#page-432-0)

## **Lineaarinen paikkakuvio aksiaalisesti**

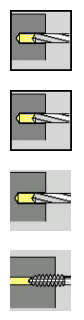

A

- Valitse **Poraus**
- Valitse **Poraus aksiaalisesti**
- Vaihtoehtoisesti valitse **Syväporaus aksiaalisesti**.
- $Linear$ . kuvio
- Vaihtoehtoisesti valitse **Kierteen poraus aksiaalis.**.
- Paina ohjelmanäppäintä **Lineaar. kuvio**

**Lineaar. kuvio** kytkeytyy päälle ja otsapinnalle luodaan tasavälein lineaarinen paikkakuvio.

Työkiertoparametrit:

- **X**, **Z**: **Alkupiste**
- **C**: **Karan kulma** C-akseliasema (Oletus: hetkellinen karan п kulma)
- **Q**: **Reikien lukumäärä**
- **X1**, **C1**: **Polaar. aloituspiste** Kuvion aloituspiste
- **XK**, **YK**: **Kartees. aloituspiste**
- **I**, **J**: **Loppupiste (XK)** ja **(YK)** Paikkakuvion loppupiste (karteesinen)
- **Ii**, **Ji**: **Etäisyys (XKi)** ja **(YKi)** inkrementaalinen paikkakuvioväli

Lisäksi toteuttamiseen vaaditaan porauksen parametrit.

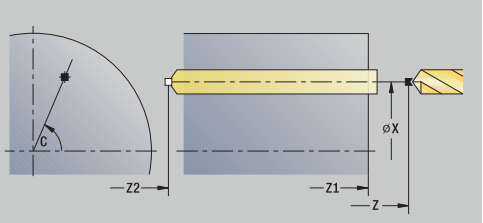

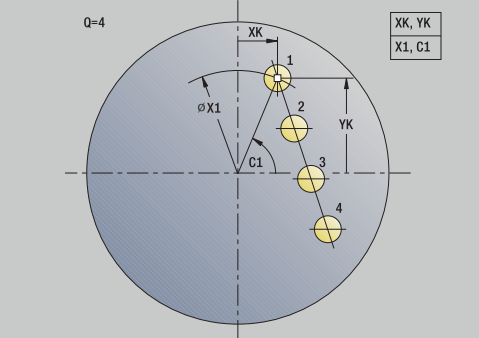

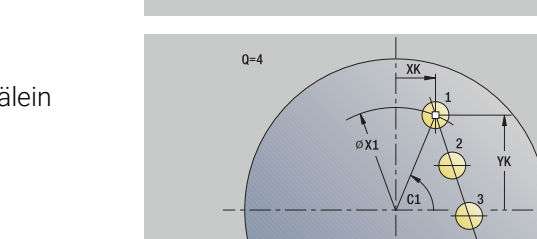

Käytä seuraavia parametriyhdistelmiä:

- Kuvion alkupiste:
	- **X1**, **C1**
	- **XK**, **YK**
- Kuvioasemat:
	- **Ii**, **Ji** ja **Q**
	- **I**, **J** ja **Q**

- 1 Paikoitus (koneesta riippuva):
	- Ilman C-akselia: paikoittaa **Karan kulma C**
	- C-akselilla: kytkee C-akselin päälle ja paikoittaa pikaliikkeellä **Karan kulma C**
	- käyttötavalla **Kone**: koneistus nykyisestä karakulmasta
- 2 laskee kuvioasemat
- 3 paikoittaa paikkakuvion **Alkupiste**
- 4 toteuttaa porauksen
- 5 paikoittaa seuraavaa koneistusta varten
- 6 toistaa kohdat 4...5, kunnes kaikki koneistukset on tehty
- 7 ajaa takaisin **Alkupiste**
- 8 ajaa **G14**-asetuksen mukaan **Työkalunvaihtokohta**

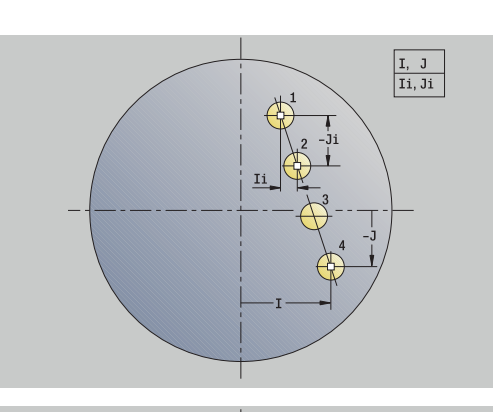

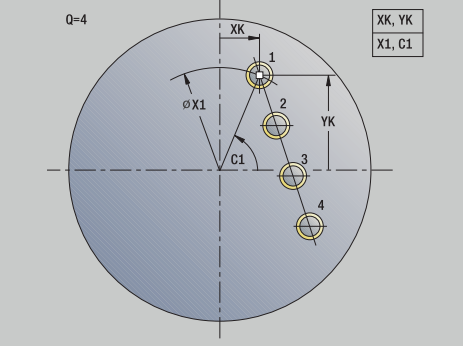

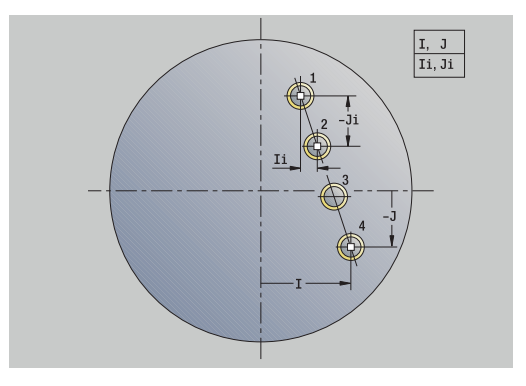

## **Lineaarinen paikkakuvio säteittäin**

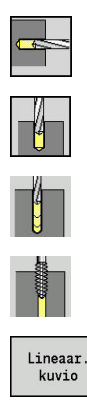

- Valitse **Poraus**
- Valitse **Poraus säteittäin**
- Vaihtoehtoisesti valitse **Syväporaus säteittäin**.
- Vaihtoehtoisesti valitse **Kierteen poraus säteittäin**.
- Paina ohjelmanäppäintä **Lineaar. kuvio**

**Lineaar. kuvio** kytkeytyy päälle poraustyökierroilla ja vaippapinnalle luodaan tasavälein lineaarinen porauskuvio.

Työkiertoparametrit:

- **X**, **Z**: **Alkupiste**
- **C**: **Karan kulma** C-akseliasema (Oletus: hetkellinen karan kulma)
- **Q**: **Reikien lukumäärä**
- **Z1**: **Kuvion alkupiste** Ensimmäisen porausreiän asema
- **ZE**: **Kuvion loppupiste** (Oletus: **Z1**)
- **C1**: **1. reiän kulma** Aloituskulma
- **Wi**: **Kulmainkrementti** Paikkakuvioväli (Oletus: poraukset sijoitetaan tasavälein vaippapinnalle)

### Paikkakuvion asemat määritellään parametreilla **Kuvion loppupiste** ja **Kulmainkrementti** tai **Kulmainkrementti** ja **Reikien lukumäärä**.

Lisäksi toteuttamiseen vaaditaan porauksen parametrit.

- 1 Paikoitus (koneesta riippuva):
	- Ilman C-akselia: paikoittaa **Karan kulma C**
	- C-akselilla: kytkee C-akselin päälle ja paikoittaa pikaliikkeellä **Karan kulma C**
	- käyttötavalla **Kone**: koneistus nykyisestä karakulmasta
- 2 laskee paikkakuvion asemat
- 3 paikoittaa paikkakuvion **Alkupiste**
- 4 toteuttaa porauksen
- 5 paikoittaa seuraavaa koneistusta varten
- 6 toistaa kohdat 4...5, kunnes kaikki koneistukset on tehty
- 7 ajaa takaisin **Alkupiste Z**
- 8 ajaa **G14**-asetuksen mukaan **Työkalunvaihtokohta**

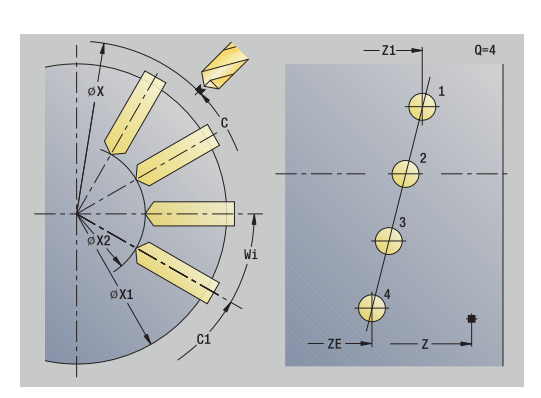

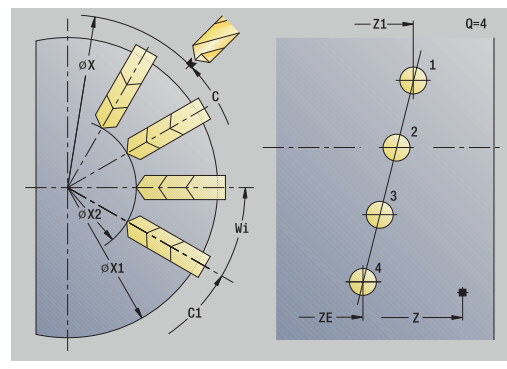

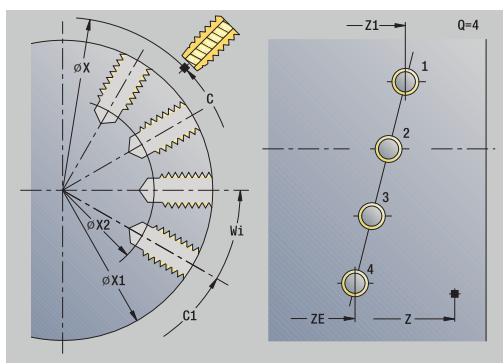

# **Lineaarinen jyrsintäkuvio aksiaalisesti**

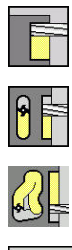

- Valitse **Jyrsintä**
- Valitse **Ura aksiaalisesti**  $\mathbf{b}$  .
- Vaihtoehtoisesti valitse **Muoto aksiaalisesti ICP**.  $\blacktriangleright$  .

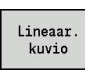

Paina ohjelmanäppäintä **Lineaar. kuvio**

**Lineaar. kuvio** kytkeytyy päälle ja otsapinnalle luodaan tasavälein lineaarinen jyrsintäkuvio.

- Työkiertoparametrit:
- **X**, **Z**: **Alkupiste**
- **C**: **Karan kulma** C-akseliasema (Oletus: hetkellinen karan kulma)
- **Q**: **Urien lukumäärä**
- **X1**, **C1**: **Polaar. aloituspiste** Kuvion aloituspiste
- **XK**, **YK**: **Kartees. aloituspiste**
- **I**, **J**: **Loppupiste (XK)** ja **(YK)** Paikkakuvion loppupiste (karteesinen)

**Ii**, **Ji**: **Etäisyys (XKi)** ja **(YKi)** – inkrementaalinen paikkakuvioväli Lisäksi toteuttamiseen vaaditaan jyrsintäkoneistuksen parametrit. Käytä seuraavia parametriyhdistelmiä:

- Paikkakuvion alkupiste:
	- **X1**, **C1**
	- **XK**, **YK**
- **Paikkakuvion asemat:** 
	- **Ii**, **Ji** ja **Q**
	- **I**, **J** ja **Q**

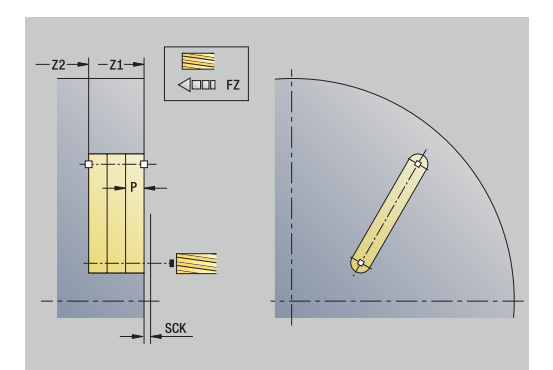

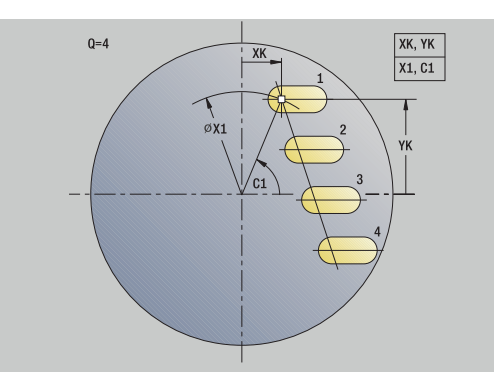

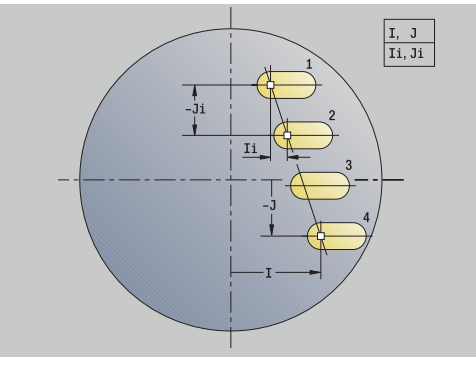

- 1 Paikoitus (koneesta riippuva):
	- Ilman C-akselia: paikoittaa **Karan kulma C**
	- C-akselilla: kytkee C-akselin päälle ja paikoittaa pikaliikkeellä **Karan kulma C**
	- käyttötavalla **Kone**: koneistus nykyisestä karakulmasta
- 2 laskee paikkakuvion asemat
- 3 paikoittaa paikkakuvion **Alkupiste**
- 4 toteuttaa jyrsintäkoneistuksen
- 5 paikoittaa seuraavaa koneistusta varten
- 6 toistaa kohdat 4...5, kunnes kaikki koneistukset on tehty
- 7 ajaa takaisin **Alkupiste**
- 8 ajaa **G14**-asetuksen mukaan **Työkalunvaihtokohta**

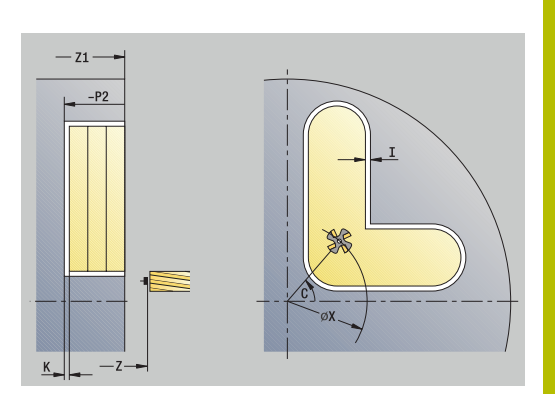

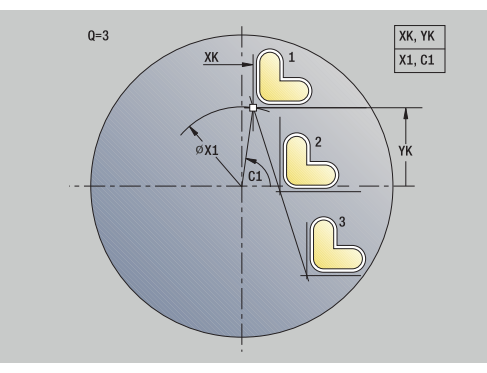

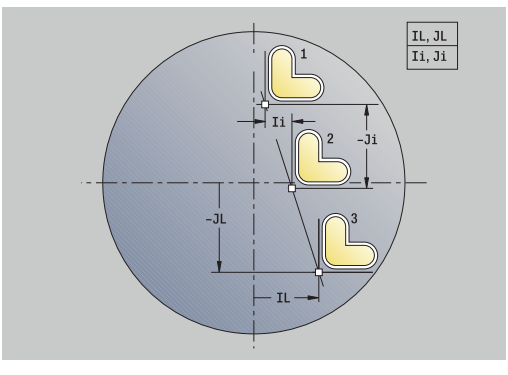

# **Lineaarinen jyrsintäkuvio säteittäin**

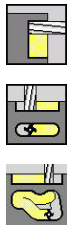

- Valitse **Jyrsintä**
- Valitse **Ura säteittäin**
- Vaihtoehtoisesti valitse **Muoto säteittäin ICP**.

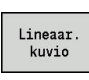

Paina ohjelmanäppäintä **Lineaar. kuvio**

**Lineaar. kuvio** kytkeytyy päälle jyrsintätyökierroilla ja vaippapinnalle luodaan tasavälein lineaarinen jyrsintäkuvio.

Työkiertoparametrit:

- **X**, **Z**: **Alkupiste**
- **C**: **Karan kulma** C-akseliasema (Oletus: hetkellinen karan kulma)
- **Q**: **Urien lukumäärä**
- **Z1**: **Kuvion alkupiste** Ensimmäisen uran asema
- **ZE**: **Kuvion loppupiste** (Oletus: **Z1**)
- **C1**: **Aloituskulma** Kulma 1. Ura
- $\blacksquare$ **Wi**: **Kulmainkrementti** – Paikkakuvioväli (Oletus: jyrsintäkoneistukset sijoitetaan tasavälein vaippapinnalle)

Paikkakuvion asemat määritellään parametreilla **Kuvion loppupiste** ja Kulmainkrementti tai Kulmainkrementti ja Reikien lukumäärä.

Lisäksi toteuttamiseen vaaditaan jyrsintäkoneistuksen parametrit.

- 1 Paikoitus (koneesta riippuva):
	- Ilman C-akselia: paikoittaa **Karan kulma C**
	- C-akselilla: kytkee C-akselin päälle ja paikoittaa pikaliikkeellä **Karan kulma C**
	- käyttötavalla **Kone**: koneistus nykyisestä karakulmasta
- 2 laskee kuvioasemat
- 3 paikoittaa paikkakuvion **Alkupiste**
- 4 toteuttaa jyrsintäkoneistuksen
- 5 paikoittaa seuraavaa koneistusta varten
- 6 toistaa kohdat 4...5, kunnes kaikki koneistukset on tehty
- 7 ajaa takaisin **Alkupiste Z**
- 8 ajaa **G14**-asetuksen mukaan **Työkalunvaihtokohta**

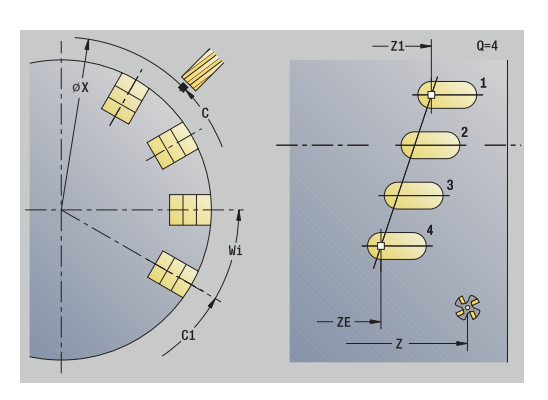

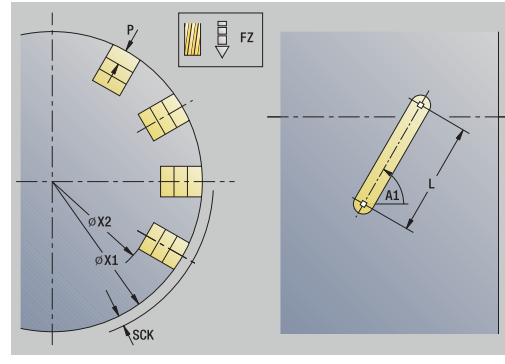

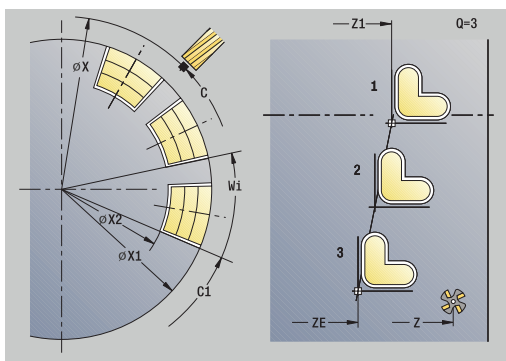

## **Ympyrämäinen paikkakuvio aksiaalisesti**

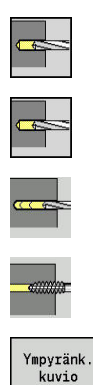

- Valitse **Poraus**
- Valitse **Poraus aksiaalisesti**  $\mathbf{b}$
- Vaihtoehtoisesti valitse **Syväporaus aksiaalisesti**.
- Vaihtoehtoisesti valitse **Kierteen poraus aksiaalis.**.
- Paina ohjelmanäppäintä **Ympyränk. kuvio**

**Ympyränk. kuvio** kytkeytyy päälle poraustyökierroilla ja otsapinnalle luodaan tasavälein ympyrämäinen (kaari tai kokoympyrä) porauskuvio.

Työkiertoparametrit:

- **X**, **Z**: **Alkupiste**
- **C**: **Karan kulma** C-akseliasema (Oletus: hetkellinen karan kulma)
- **Q**: **Reikien lukumäärä**
- **XM**, **CM**: **Polaarinen keskipiste**
- **XK**, **YK**: **Karteesinen keskipiste**
- **K**: **Kuvion halkaisija**
- **A**: **1. reiän kulma** (Oletusarvo: 0°)
- **Wi**: **Kulmainkrementti** Kuvioväli (Oletus: poraukset sijoitetaan tasavälein ympyränkaarelle)

Lisäksi toteuttamiseen vaaditaan porauksen parametrit.

Käytä seuraavia parametriyhdistelmiä kuvion keskipisteelle:

- **XM**, **CM**
- **XK**, **YK**

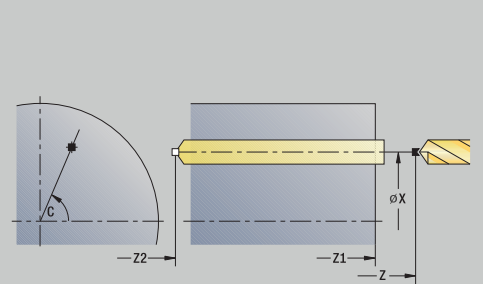

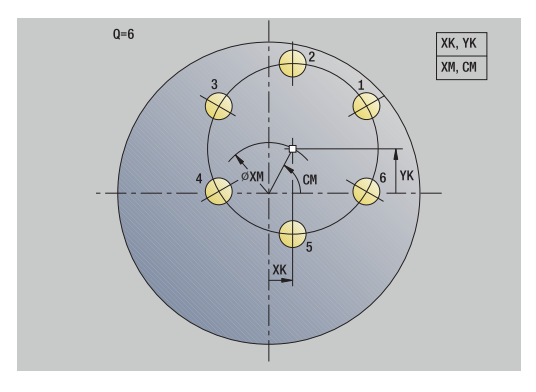

- Paikoitus (koneesta riippuva):
	- Ilman C-akselia: paikoittaa **Karan kulma C**
	- C-akselilla: kytkee C-akselin päälle ja paikoittaa pikaliikkeellä **Karan kulma C**
	- käyttötavalla **Kone**: koneistus nykyisestä karakulmasta
- laskee paikkakuvion asemat
- paikoittaa paikkakuvion **Alkupiste**
- toteuttaa porauksen
- paikoittaa seuraavaa koneistusta varten
- toistaa kohdat 4...5, kunnes kaikki koneistukset on tehty
- ajaa takaisin **Alkupiste**
- ajaa **G14**-asetuksen mukaan **Työkalunvaihtokohta**

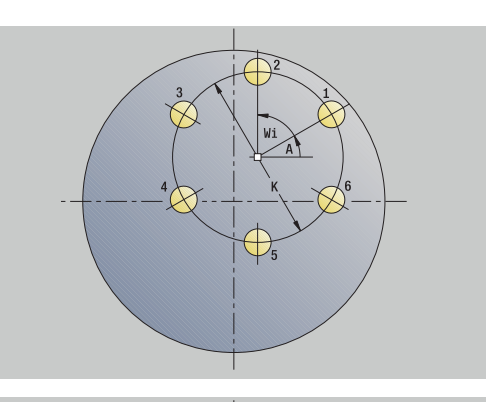

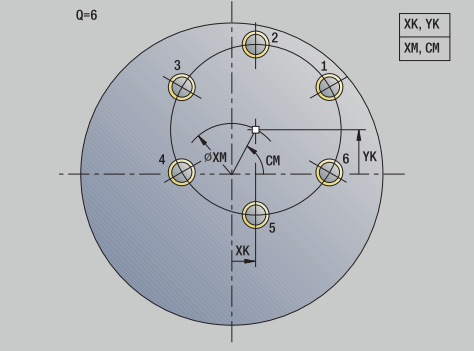

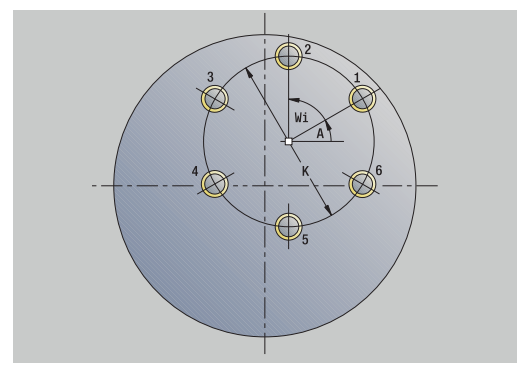

## **Ympyrämäinen paikkakuvio säteittäin**

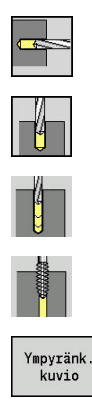

- Valitse **Poraus**
- Valitse **Poraus säteittäin**
- Vaihtoehtoisesti valitse **Syväporaus säteittäin**.  $\blacktriangleright$
- Vaihtoehtoisesti valitse **Kierteen poraus säteittäin**.
- Paina ohjelmanäppäintä **Ympyränk. kuvio**

**Ympyränk. kuvio** kytkeytyy päälle poraustyökierroilla ja vaippapinnalle luodaan tasavälein ympyrämäinen kaaren tai kokoympyrän porauskuvio.

Työkiertoparametrit:

- **X**, **Z**: **Alkupiste**
- **C**: **Karan kulma** C-akseliasema (Oletus: hetkellinen karan kulma)
- **Q**: **Reikien lukumäärä**
- **ZM**, **CM**: **Keskipiste Z**, **Kuvion keskipisteen kulma**
- **K**: **Kuvion halkaisija**
- **A**: **1. reiän kulma** (Oletusarvo: 0°)
- **Wi**: **Kulmainkrementti** Kuvioväli (Oletus: poraukset sijoitetaan  $\overline{\phantom{a}}$ tasavälein ympyränkaarelle)

Lisäksi toteuttamiseen vaaditaan porauksen parametrit.

- 1 Paikoitus (koneesta riippuva):
	- Ilman C-akselia: paikoittaa **Karan kulma C**
	- C-akselilla: kytkee C-akselin päälle ja paikoittaa pikaliikkeellä **Karan kulma C**
	- käyttötavalla **Kone**: koneistus nykyisestä karakulmasta
- 2 laskee paikkakuvion asemat
- 3 paikoittaa paikkakuvion **Alkupiste**
- 4 toteuttaa porauksen
- 5 paikoittaa seuraavaa koneistusta varten
- 6 toistaa kohdat 4...5, kunnes kaikki koneistukset on tehty
- 7 ajaa takaisin **Alkupiste**
- 8 ajaa **G14**-asetuksen mukaan **Työkalunvaihtokohta**

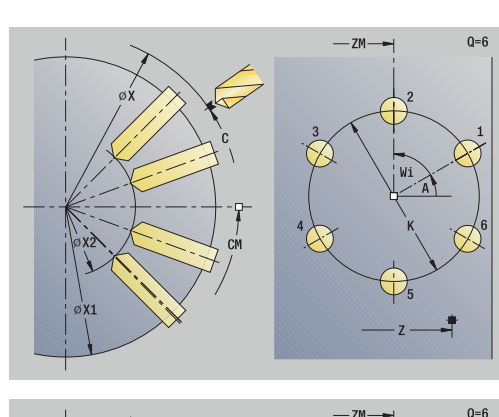

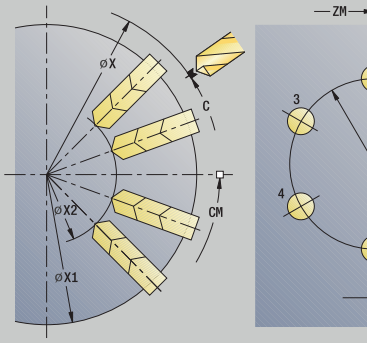

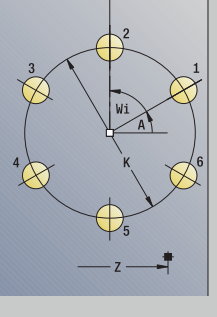

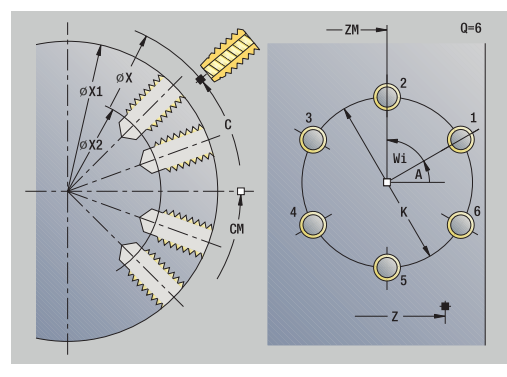

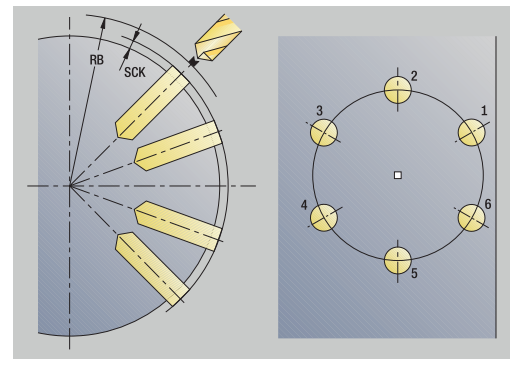

# **Ympyrämäinen jyrsintäkuvio aksiaalisesti**

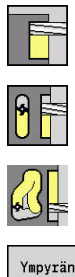

- Valitse **Jyrsintä**
- Valitse **Ura aksiaalisesti**  $\blacktriangleright$
- Vaihtoehtoisesti valitse **Muoto aksiaalisesti ICP**.  $\blacktriangleright$

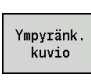

Paina ohjelmanäppäintä **Ympyränk. kuvio**

**Ympyränk. kuvio** kytkeytyy päälle jyrsintätyökierroilla ja otsapinnalle luodaan tasavälein ympyrämäinen kaaren tai kokoympyrän jyrsintäkuvio.

Työkiertoparametrit:

- **X**, **Z**: **Alkupiste**
- **C**: **Karan kulma** C-akseliasema (Oletus: hetkellinen karan kulma)
- **Q**: **Urien lukumäärä**
- **XM**, **CM**: **Polaarinen keskipiste**
- **XK**, **YK**: **Karteesinen keskipiste**
- **K**: **Kuvion halkaisija**
- **A**: **1. uran kulma** (Oletus: 0°)
- **Wi**: **Kulmainkrementti** Kuvioväli (Oletus: jyrsintäkoneistukset sijoitetaan tasavälein ympyränkaarelle)

Lisäksi toteuttamiseen vaaditaan jyrsintäkoneistuksen parametrit.

Käytä seuraavia parametriyhdistelmiä:

- **XM**, **CM**
- **XK**, **YK**

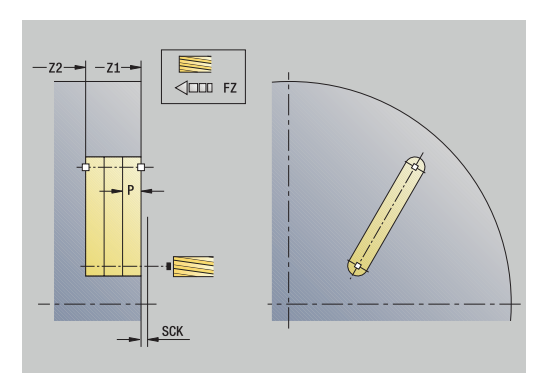

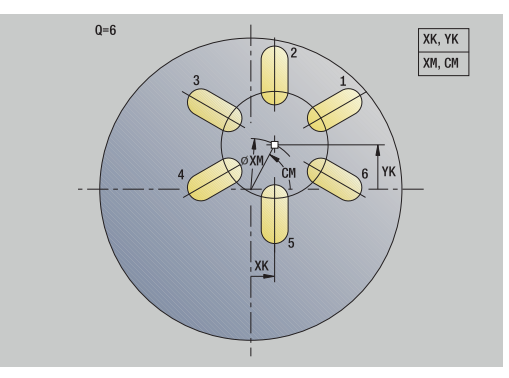

- 1 Paikoitus (koneesta riippuva):
	- Ilman C-akselia: paikoittaa **Karan kulma C**
	- C-akselilla: kytkee C-akselin päälle ja paikoittaa pikaliikkeellä **Karan kulma C**
	- käyttötavalla **Kone**: koneistus nykyisestä karakulmasta
- 2 laskee paikkakuvion asemat
- 3 paikoittaa paikkakuvion **Alkupiste**
- 4 toteuttaa jyrsintäkoneistuksen
- 5 paikoittaa seuraavaa koneistusta varten
- 6 toistaa kohdat 4...5, kunnes kaikki koneistukset on tehty
- 7 ajaa takaisin **Alkupiste**
- 8 ajaa **G14**-asetuksen mukaan **Työkalunvaihtokohta**

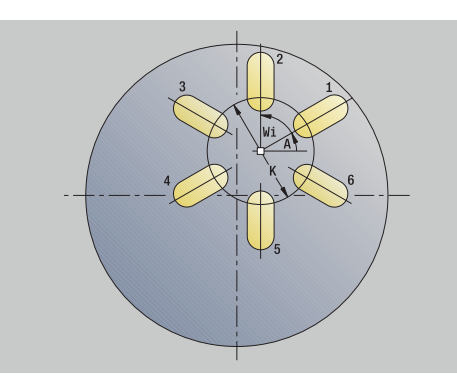

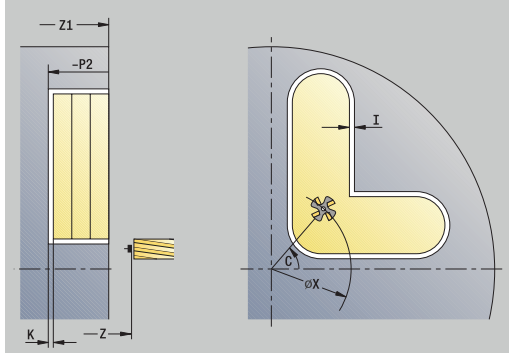

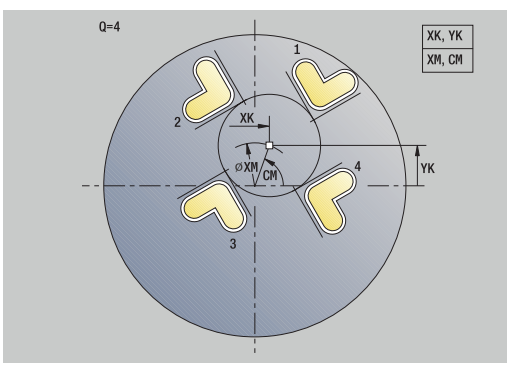

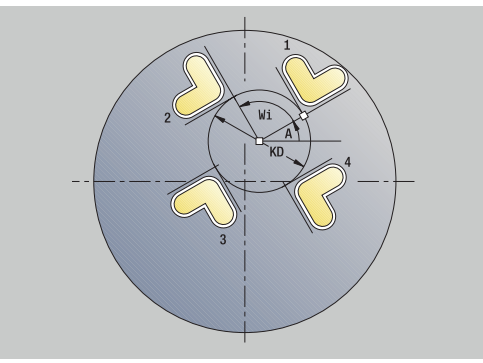

# **Ympyrämäinen jyrsintäkuvio säteittäin**

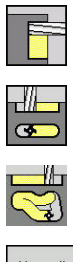

- Valitse **Jyrsintä**
- Valitse **Ura säteittäin**
- Vaihtoehtoisesti valitse **Muoto säteittäin ICP**.

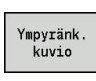

Paina ohjelmanäppäintä **Ympyränk. kuvio**

**Ympyränk. kuvio** kytkeytyy päälle jyrsintätyökierroilla ja vaippapinnalle luodaan tasavälein ympyrämäinen kaaren tai kokoympyrän jyrsintäkuvio.

Työkiertoparametrit:

- **X**, **Z**: **Alkupiste**
- **C**: **Karan kulma** C-akseliasema (Oletus: hetkellinen karan kulma)
- $\mathcal{L}_{\mathcal{A}}$ **Q**: **Urien lukumäärä**
- **ZM**, **CM**: **Keskipiste Z**, **Kuvion keskipisteen kulma**
- **K**: **Kuvion halkaisija**
- $\blacksquare$ **A**: **1. uran kulma** (Oletus: 0°)
- **Wi**: **Kulmainkrementti** Kuvioväli (Oletus: jyrsintäkoneistukset sijoitetaan tasavälein ympyränkaarelle)

Lisäksi toteuttamiseen vaaditaan jyrsintäkoneistuksen parametrit.

Kuvioksi järjestetyn ICP-muodon alkupisteen on oltava positiivisella XK-akselilla.

- 1 Paikoitus (koneesta riippuva):
	- Ilman C-akselia: paikoittaa **Karan kulma C**
	- C-akselilla: kytkee C-akselin päälle ja paikoittaa pikaliikkeellä **Karan kulma C**
	- käyttötavalla **Kone**: koneistus nykyisestä karakulmasta
- 2 laskee paikkakuvion asemat
- 3 paikoittaa paikkakuvion **Alkupiste**
- 4 toteuttaa jyrsintäkoneistuksen
- 5 paikoittaa seuraavaa koneistusta varten
- 6 toistaa kohdat 4...5, kunnes kaikki koneistukset on tehty
- 7 ajaa takaisin **Alkupiste**
- 8 ajaa **G14**-asetuksen mukaan **Työkalunvaihtokohta**

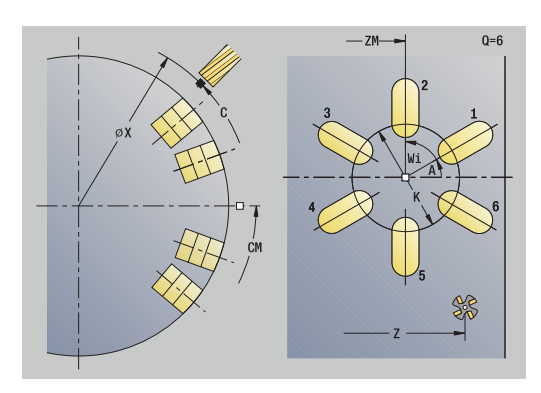

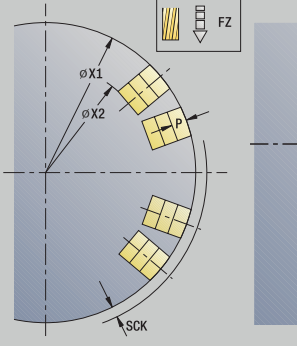

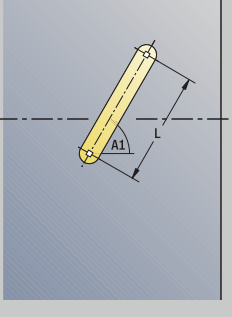

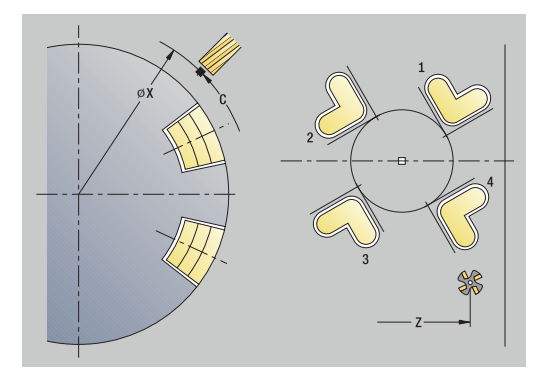
### **Kuviokoneistuksen esimerkit**

#### **Lineaarinen porauskuvio otsapinnalla**

Työkierron **Poraus säteittäin** avulla koneistetaan lineaarinen paikkakuvio otsapinnalla. Tämän koneistuksen edellytyksenä on paikoituskelpoinen kara ja pyörivä työkalu.

Määriteltäviä parametreja ovat ensimmäisen ja viimeisen reiän koordinaatit sekä reikien lukumäärä. Porauksen yhteydessä määritellään vain syvyys.

Työkalutiedot

- **TO** = 8 Työkalun suuntaus  $\overline{\phantom{a}}$
- **DV** = 5 Poran halkaisija  $\overline{\phantom{a}}$
- $\mathbf{r}$ **BW** = 118 – Kärkikulma
- $\overline{\mathbb{D}}$ **AW** = 1 – Työkalu on pyörivä

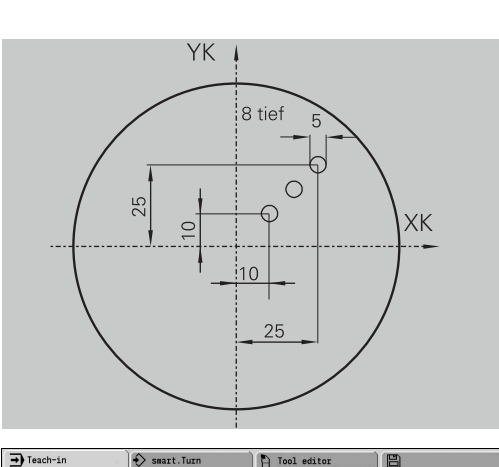

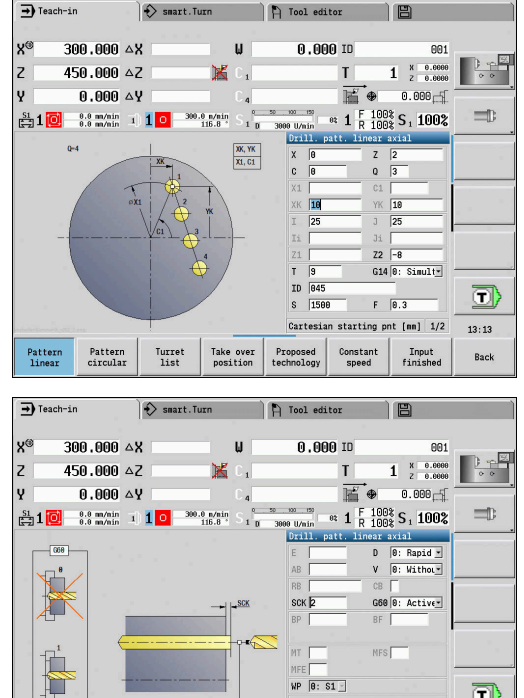

 $WP$   $B: SI$ 

Proposed<br>technology

Pattern<br>circular

Pattern<br>linear

 $\begin{array}{c} \texttt{Turnet} \\ \texttt{list} \end{array}$ 

Take over<br>position

Safety clearance [mm]

Constant<br>speed

d

Back

 $2/2$  $13:14$ 

Input<br>finished

#### **Ympyrämäinen porauskuvio otsapinnalla**

Työkierron **Poraus aksiaalisesti** avulla koneistetaan ympyrämäinen porauskuvio otsapinnalla. Tämän koneistuksen edellytyksenä on paikoituskelpoinen kara ja pyörivä työkalu.

**Kuvion keskipiste** määritellään karteesisessa koordinaatistossa.

Koska tämä esimerkki esittelee läpireiän porauksen, **Reiän loppupiste Z2** asetetaan niin, että työkalu poraa materiaalin kokonaan läpi. Parametrit **AB** ja **V** määräävät syöttöarvon pienennyksen umpi- ja läpiporauksessa.

Työkalutiedot

- **TO** = 8 Työkalun suuntaus  $\mathcal{L}_{\mathcal{A}}$
- $\overline{\Box}$ **DV** = 5 – Poran halkaisija
- $\overline{\phantom{a}}$ **BW** = 118 – Kärkikulma
- **AW** = 1 Työkalu on pyörivä  $\overline{\phantom{a}}$

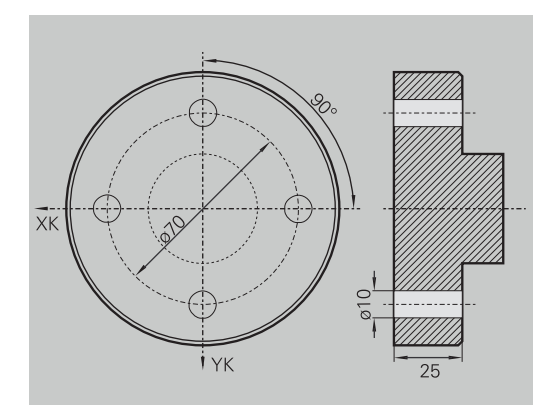

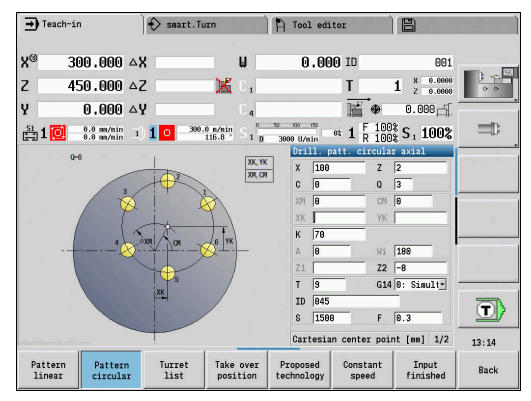

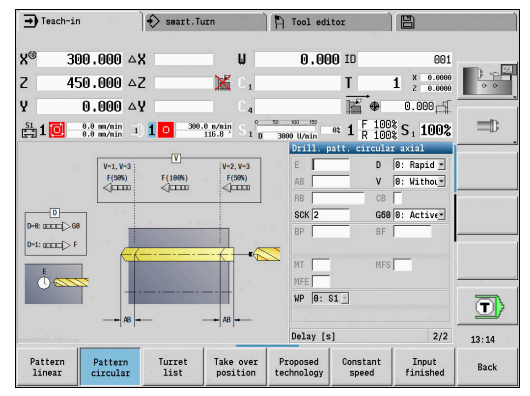

#### **Lineaarinen paikkakuvio vaippapinnalla**

Työkierron **Poraus aksiaalisesti** avulla koneistetaan lineaarinen porauskuvio vaippapinnalla. Tämän koneistuksen edellytyksenä on paikoituskelpoinen kara ja pyörivä työkalu.

Porauskuvio määritellään ensimmäisen reiän koordinaattien, reikien lukumäärän ja reikien välisen etäisyyden avulla. Porauksen yhteydessä määritellään vain syvyys.

Työkalutiedot

- $\blacksquare$ **TO** = 2 – Työkalun suuntaus
- **DV** = 8 Poran halkaisija  $\mathbb{R}^d$
- $\overline{\phantom{a}}$ **BW** = 118 – Kärkikulma
- **AW** = 1 Työkalu on pyörivä  $\overline{\Box}$

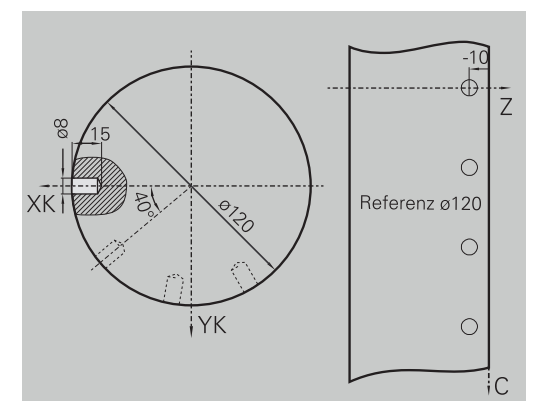

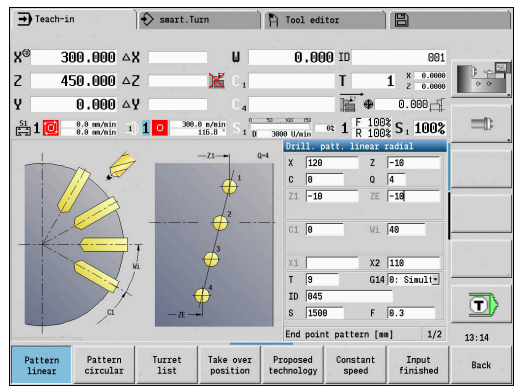

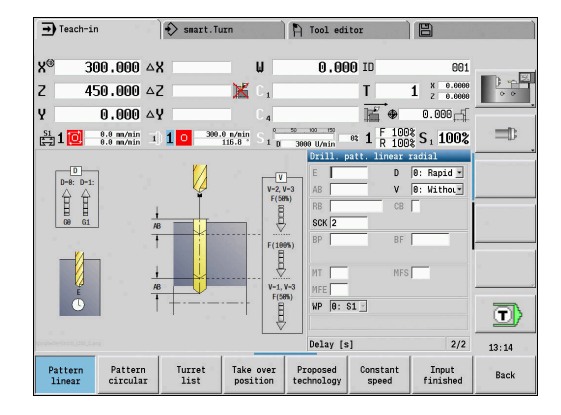

# **7.10 DIN-työkierrot**

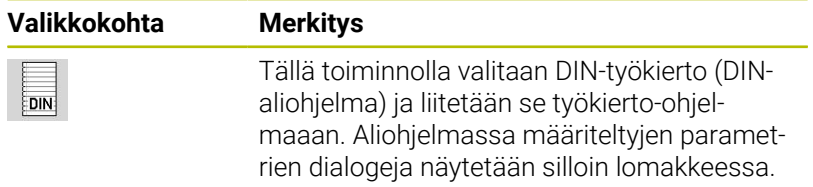

DIN-aliohjelmien toteutuksen alkaessa pätevät DIN-työkierrossa ohjelmoidut teknologiatiedot (sen sijaan in käyttötavalla **Kone** pätevät voimassa olevat teknologiatiedot). Voit toki muuttaa arvoja **T, S, F** milloin tahansa DIN-aliohjelmassa.

# **DIN-työkierto**

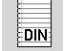

Valitse **DIN-työkierto**.

Työkiertoparametrit:

- **L**: **DIN-aliohjelma** DIN-makronumero
- $\mathbb{R}^n$ **Q**: **Toistojen lukumäärä** (oletusarvo: 1)
- **LA**-**LF**: **Siirtoarvo**
- **LH**-**LK**: **Siirtoarvo**
- **LO**-**LP**: **Siirtoarvo**
- **LR**-**LS**: **Siirtoarvo**
- **LU**: **Siirtoarvo**
- **LW**-**LZ**: **Siirtoarvo**
- **LN**: **Siirtoarvo**
- **T**: **Työkalun numero** Revolveripaikkanumero
- **ID**: **Tunnusnumero**
- **S**: **Lastuamisnopeus** tai **Vakio kier.luku**
- **F**: **Kierrossyöttöarvo**
- **MT**: **M T:n jälkeen**: **M**-toiminnon numero, joka suoritetaan työkalukutsun **T** jälkeen.
- **MFS**: **M aloituksessa**: **M**-toiminnon numero, joka suoritetaan koneistusvaiheen alussa.
- **MFE**: **M lopetuksessa**: **M**-toiminnon numero, joka suoritetaan koneistusvaiheen lopussa.
- **WP**: **Karan numero** näyttö, millä työkierron työkappalekaralla koneistus suoritetaan (koneesta riippuva)
	- Pääkäyttö
	- Vastakara takapuolista koneistusta varten
- **BW**: **B-akselin kulma** (koneesta riippuva)
- **CW**: **Työkalun kääntö** (koneesta riippuva)  $\Box$
- **HC**: **Kenkäjarru** (koneesta riippuva)
- **DF**: **Lisätoiminto** (koneesta riippuva)
- **ID1**, **AT1**: **ID-numero**
- **BS**, **BE**, **WS**, **AC**, **WC**, **RC**, **IC**, **KC**, **JC**: **Siirtoarvo**

Koneistustapa teknologiatietopankin hakua varten riippuu työkalutyypistä:

- 1 Sorvaustyökalu: **Rouhinta**
- 2 Nappityökalu: **Rouhinta**
- 3 Kierteitystyökalu: **Kierteen sorvaus**
- 4 Pistotyökalu: **Muodon pisto**
- 5 Kierukkapora: **Poraus**
- 6 Kääntölevypora: **Esiporaus**
- 7 Kierteityspora: **Kierteen poraus**
- 8 Jyrsintätyökalu: **Jyrsintä**

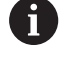

Siirtoarvot voidaan tallentaa DIN-aliohjelmatekstiin ja ohjekuviin.

**Lisätietoja:** Käyttäjän käsikirja smart.Turn- ja DINohjelmointi

# *OHJE*

#### **Huomaa törmäysvaara!**

Koska DIN-työkierrot eivät sisällä aloituspistettä, ohjaus paikoittaa DIN-työkierron kutsun yhteydessä työkalun diagonaalisesti hetkellisestä asemasta ensimmäiseen sille ohjelmoituun asemaan. Saapumisliikkeen yhteydessä on törmäysvaara!

Esipaikoita työkalu ennen DIN-työkierron kutsua.

# *OHJE*

#### **Huomaa törmäysvaara!**

Alakäyttötavalla **Sisäänopettelu** uudelleenasetetaan DINtyökiertojen (DIN-makrojen) suorittamisen jälkeen kaikki siinä olevat nollapistesiirrot. Seuraavien koneistusten yhteydessä on törmäysvaara!

Käytä DIN-työkiertoja ilman nollapistesiirtoja.

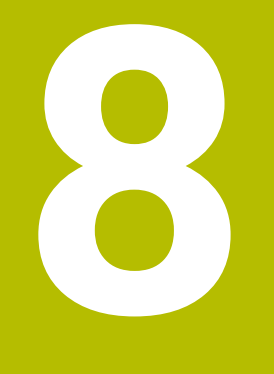

# **ICP-ohjelmointi**

# **8.1 ICP-muodot**

Vuorovaikutteinen muodon ohjelmointi (**ICP**) tukee graafisesti työkappaleen muotojen määrittelyä. (**ICP** on lyhennys englanninkielisestä nimityksestä **I**nteractive **C**ontour **P**rogramming.)

**ICP**-laadittuja muotoja käytetään:

- ICP-työkierroissa (alakäyttötapa **Sisäänopettelu**, käyttötapa **Kone**)
- käyttötavalla **smart.Turn**

Jokainen muoto alkaa aloituspisteestä. Seuraava muodon määrittely tapahtuu suoraviivaisten ja kaarevien muotoelementtien sekä viisteiden, pyöristysten ja vapaapistojen avulla.

**ICP** kutsutaan käyttötavalta **smart.Turn** ja työkiertodialogeista.

**ICP-muodot**, jotka luodaan sisäänopettelussa, ohjaus tallentaa yksittäisiin tiedostoihin. Tiedostonimet (muotonimet) määritellään enintään 40 merkillä. ICP-muoto liitetään ICP-työkiertoon.

Seuraavat muodot erotellaan toisistaan:

- Sorvausmuodot: **\*.gmi**
- Aihiomuodot: **\*.gmr**

 $\mathbf{i}$ 

- × Jyrsintämuodot otsapinnalla: **\*.gms**
- Jyrsintämuodot vaippapinnalla: **\*.gmm**  $\mathbb{R}^n$

**ICP-muodot**, jotka luodaan käyttötavalla **smart.Turn**, ohjaus integroi kuhunkin NC-ohjelmaan. Muotokuvaukset määritellään **G**-käskyinä.

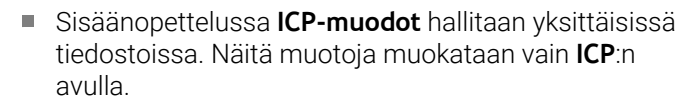

Käyttötavalla **smart.Turn** muodot ovat NC-ohjelmien rakenneosia. Niitä voidaan muokata ICP- tai **smart.Turn**-editorin avulla.

Koneparametrilla **convertICP** (nro 602023) määritellään, vastaanottaako ohjaus ohjelmoidut vai lasketut arvot NCohjelmaan.

## **Muotojen vastaanotto**

**ICP-muodot**, jotka luodaan sisäänopettelussa, voidaan ladata käyttötavalla **smart.Turn**. **ICP** muuntaa nämä muodot **G**-käskyiksi ja integroi smart.Turn-ohjelmaan. Muoto on nyt smart.Turn-ohjelman rakenneosa.

DXF-formaatin mukaiset muodot voidaan tuoda alakäyttötavalla **ICPeditori**. Tuonnin yhteydessä muoto muunnetaan DXF-muodosta ICP-muotoon. DXF-muotoja voidaan käyttää sekä alakäyttötavalla **Sisäänopettelu** että myös käyttötavalla **smart.Turn**.

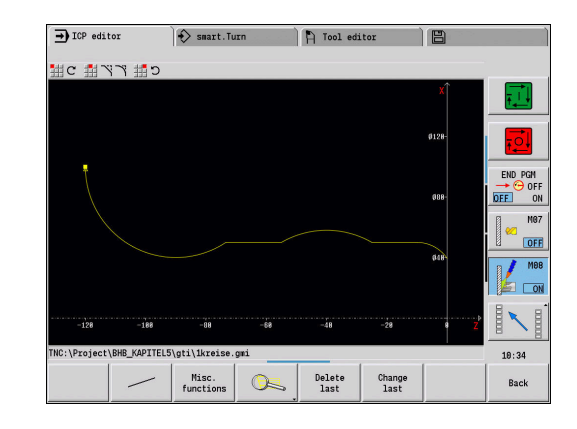

# **Kuvioelementit**

Voit lisätä viisteitä ja pyöristyksiä kaikkiin muotonurkkiin.

Vapaapistot (DIN 76, DIN 509 E, DIN 509 F) ovat mahdollisia akselin suuntaisissa ja kohtisuorissa muotonurkissa. Ohjaus sietää pieniä poikkeamia vaakaelementeille (X-suunta).

Kuvioelementtien sisäänsyöttämiseksi on käytettävissä seuraavat vaihtoehdot:

- Määrittele peräkkäin kaikki kuvioelementtiin kuuluvat muotoelementit.
- Määrittele ensin perusmuoto ilman kuvioelementtejä. Sen jälkeen **tallennat** kuvioelementit. **Lisätietoja:** ["Kuvioelementin päälletallennus", Sivu 461](#page-460-0)

## **Koneistusmääritteet**

Voit järjestellä muotoelementeille seuraavat koneistusmääritteet. Koneistusmääritteet:

- **U**: **Työvara** muiden työvarojen lisäksi. **ICP** laatii käskyn **G52 Pxx H1**.
- **F**: **Syöttö/kierros** (Erikoissyöttöarvo silityskoneistukselle).  $\overline{\phantom{a}}$ **ICP** laatii käskyn **G95 Fxx**.
- **D**: **Lisätt. korjaus** D-lisäkorjauksen numero silityskoneistusta varten, esim. **D** = 01-16 **ICP** laatii käskyn **G149 D9xx**.
- **FP**: **Ei elementin koneistusta** (vaaditaan vain **TURN PLUS** ohjaukselle)
	- **0: Ei**
	- **1: Kyllä**
- **IC**: **Työvaran mittaus** (ei käytettävissä alakäyttötavalla **Sisäänopettelu**)
- **KC**: **Pituuden mittaus** (ei käytettävissä alakäyttötavalla **Sisäänopettelu**)
- **HC**: **Laskimen mittaus** Työkappaleiden lukumäärä, minkä jälkeen tapahtuu mittaus.

i

Koneistusmääritteet ovat voimassa vain kutakin elementtiä varten, johon on syötetty määritteet **ICP**:ssä.

## **Geometrialaskennat**

Ohjaus laskee puuttuvat koordinaatit, leikkauspisteet, keskipisteet, jne., mikäli se on matemaattisesti mahdollista.

Jos tuloksena on useampia ratkaisuvaihtoehtoja, saat näytölle matemaattiset ratkaisut ja voit valita niistä parhaiten soveltuvan.

Jokainen ratkaisematon muotoelementti merkitään pienellä symbolilla grafiikkaikkunan alapuolella. Puutteellisesti määritellyt mutta esityskelpoiset muotoelementit näytetään, mikäli se vain on mahdollista.

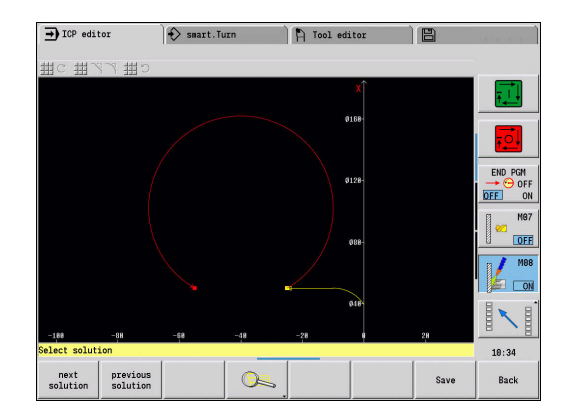

# **8.2 Alakäyttötapa ICP-editori sisäänopettelussa**

Sisäänopettelussa laadittavat kohteet:

- monimutkaiset muodot
- sorvauskoneistuksen muodot
	- ICP-lastunpoistotyökiertoja varten
	- ICP-pistotyökiertoja varten
	- ICP-pistosorvaustyökiertoja varten
- Monimutkaiset muodot jyrsintäkoneistukseen C-akselilla
	- otsapintaa varten
	- vaippapintaa varten

Alakäyttötapa **ICP-editori** aktivoidaan ohjelmanäppäimellä **ICP Muokkaus**. Tämä on valittavissa vain editoitaessa ICPlastuamistyökiertoja tai ICP-jyrsintätyökiertoja sekä työkierrolla ICPaihiomuoto.

Kuvaus riippuu muodon tyypistä. **ICP** eroaa työkiertpon liittyen:

- Muoto sorvauskoneistusta tai aihion muotoa varten: **Lisätietoja:** ["Sorvausmuodon muotoelementti", Sivu 471](#page-470-0)
- **Muoto otsapinnalla: Lisätietoja:** ["Otsapintamuodot käyttötavalla smart.Turn ",](#page-495-0) [Sivu 496](#page-495-0)
- $\blacksquare$ Muoto vaippapinnalla:

f)

**Lisätietoja:** ["Vaippapintamuodot käyttötavalla smart.Turn ",](#page-503-0) [Sivu 504](#page-503-0)

Jos laadit tai muokkaat useampia **ICP-muodot** peräjälkeen, viimeksi muokattu **ICP-muotonumero** vastaanotetaan työkiertoon sen jälkeen, kun on poistuttu alakäyttötavalta **ICP-editori**.

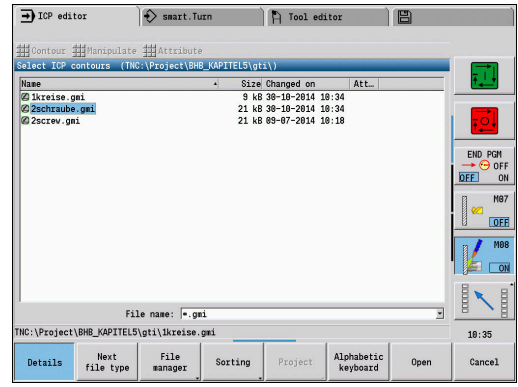

### **Muotojen muokkaus työkiertoja varten**

Työkiertojen muokkauksen **ICP-muodot** osoitetaan nimet. Muodon nimi on samalla myös tiedostonimi. Muodon nimeä käytetään myös kutsuvassa työkierrossa.

Sinulla on seuraavat mahdollisuudet muotojen nimien asettamiseen:

- Muotojen nimien asetus **ennen** alakäyttötavan **ICP-editori** kutsumista työkiertodialogissa (sisäänsyöttökenttä **FK**). **ICP** vastaanottaa nämä nimet.
- Aseta muotojen nimet alakäyttötavalla **ICP-editori**. Sitä varten täytyy sisäänsyöttökentän **FK** olla tyhjä, kun kutsut alakäyttötapaa **ICP-editori**.
- Vastaanota olemassa oleva muoto. Kun poistut alakäyttötavalta **ICP-editori**, viimeksi muokatun muodon nimi vastaanotetaan sisäänsyöttökenttään **FK**.

Uuden muodon laadinta:

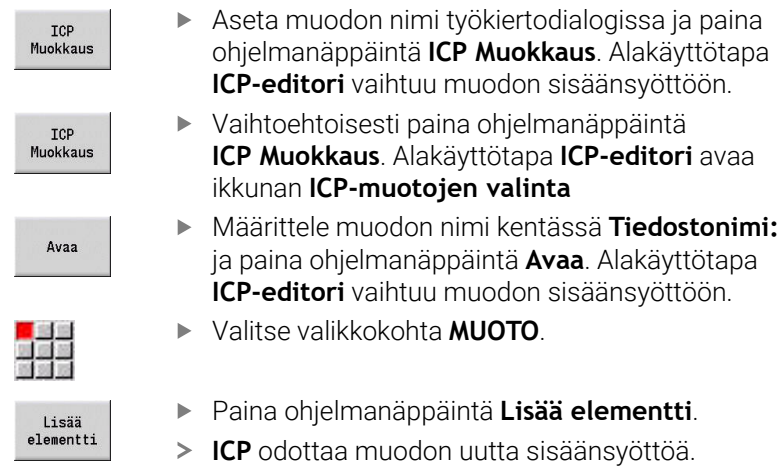

## **Tiedostojärjestely alakäyttötavalla ICP-editori**

Tiedostonhallinnassa voidaan kopioida, nimetä uudelleen ja poistaa **ICP-muodot**.

Tiedostonhallinnan avaus:

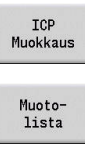

- Paina ohjelmanäppäintä **ICP Muokkaus**.
- 

Tiedoston<br>hallinta

- Paina ohjelmanäppäintä **Muotolista**.
- Alakäyttötapa **ICP-editori** avaa ikkunan **ICPmuotojen valinta**.**ICP-muotojen valinta**
- Paina ohjelmanäppäintä **Tiedostonhallinta**.
- Alakäyttötapa **ICP-editori** vaihtaa ohjelmanäppäinpalkin tiedostonhallinnan toimintoihin.

# **8.3 Alakäyttötapa ICP-editori käyttötavalla smart.Turn**

#### Käyttötavalla **smart.Turn** laaditaan:

- muotoryhmiä
- п aihio- ja apuaihiomuotoja
- valmisosa- ja apumuotoja Ī.
- standardikuvioita ja monimutkaisia muotoja C-akselikoneistusta  $\blacksquare$ varten
	- otsapinnalla
	- vaippapinnalla
- standardikuvioita ja monimutkaisia muotoja Y-akselikoneistusta varten
	- XY-tasolla
	- YZ-tasolla

**Muotoryhmät**: Ohjaus tukee enintään neljää muotoryhmää (**AIHIO**, **VALMISOSA** ja **APUMUODOT**) yhdessä NC-ohjelmassa. Tunnus **Muotoryhmä** ohjaa yhden muotoryhmän kuvausta.

**Lisätietoja:** ["Muotoryhmät", Sivu 542](#page-541-0)

**Aihio- ja apuaihiomuodot**: Monimutkaiset aihiot kuvataan elementti kerrallaan – valmisosat. Standardimuodot, kuten tanko ja putki, valitaan valikolla ja määritellään vain muutamilla parametreilla. Jos valmisosakuvaus on olemassa, voit valita valikolla myös Valuosa.

#### **Lisätietoja:** ["Aihion kuvaus", Sivu 470](#page-469-0)

Muodot ja kuviot C- ja Y-akselikoneistusta varten: monimutkaiset jyrsintämuodot kuvataan elementti kerrallaan. Seuraavat standardimuodot ovat esivalmisteltuja:

Muodot valitaan valikolla ja määritellään vain muutamilla parametreilla:

- Ympyrä  $\blacksquare$
- Suorakulma Ī.
- Monikulmio C  $\blacksquare$
- × Suora ura
- $\overline{\phantom{a}}$ Kaareva ura
- Reikä

Nämä muodot sekä reiät voidaan järjestellä lineaariseksi ta ympyränkaaren mukaiseksi paikkakuvioksi otsa- tai vaippapinnalle sekä XY- tai YZ-tasolle.

**DXF-muodot** voidaan tuoda ja integroida smart.Turn-ohjelmaan.

**Työkierto-ohjelmoinnin muodot** voidaan vastaanottaa ja integroida smart.Turn-ohjelmaan.

Käyttötapa **smart.Turn** tukee seuraavien muotojen vastaanottoa:

- Aihion kuvaus (pääte: **\*.gmr**): vastaanotto aihiona tai apuaihion muotona
- Sorvauskoneistuksen muoto (pääte: **\*.gmi**): vastaanotto valmisosa- tai apumuotona
- Otsapinnan muoto (pääte: **\*.gms)**

A

Vaippapinnan muoto (pääte: **\*.gms)**

**ICP** muodostaa laaditut muodot smart.Turn-ohjelmassa yhdessä **G**-käskyjen kanssa.

Koneparametrilla **convertICP** (nro 602023) määritellään, vastaanottaako ohjaus ohjelmoidut vai lasketut arvot NCohjelmaan.

# **Muotojen muokkaus työkiertoja varten**

Uuden aihiomuodon laadinta:

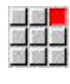

- Valitse valikkokohta **ICP**.
- 지수적
- Valitse **Aihio** tai **Uusi apuaihio** ICP-alavalikossa.
- Valitse valikkokohta **Muoto**.
- Alakäyttötapa **ICP-editori** vaihtuu monimutkaisten tietojen sisäänsyöttöön.
- Vaihtoehtoisesti valitse valikkokohta **Tanko**.
- > Standardiaihion **Tanko** kuvaus
- Vaihtoehtoisesti valitse valikkokohta **Putki**.
- Standardiaihion **Putki** kuvaus

Uuden muodon laadinta sorvauskoneistusta varten:

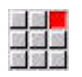

- Valitse valikkokohta **ICP**.
- Valitse muototyyppi ICP-alavalikossa.
- Valitse valikkokohta **Muoto**.
- Lisää<br>elementti
- Vaihtoehtoisesti paina ohjelmanäppäintä **Lisää elementti**.
- **ICP** odottaa muodon uutta sisäänsyöttöä.

#### Muodon lataus työkierron muokkauksesta:

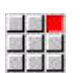

- Valitse valikkokohta **ICP**.
- Muoto-<br>lista
- Valitse muototyyppi ICP-alavalikossa.
- Paina ohjelmanäppäintä **Muotolista**.
- Alakäyttötapa **ICP-editori** näyttää opettelussa laadittujen muotojen listaa.
- Muodon valinta ja lataus

Valitse valikkokohta **ICP**.

Olemassa olevan muodon muuttaminen:

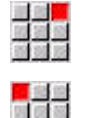

Muokkaa ICP-muotoa

- Valitse **Muokkaa muotoa** ICP-alavalikossa.
- Paina ohjelmanäppäintä **Muokkaa ICP-muotoa**.
- Alakäyttötapa **ICP-editori** näyttää saatavilla olevia muotoja ja asettaa ne valmiiksi koneistusta varten.

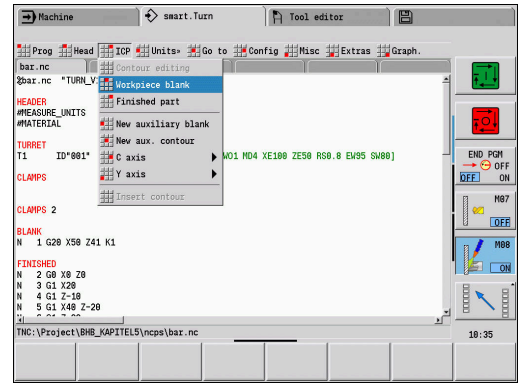

# **8.4 ICP-muodon laadinta**

Yksi ICP-muoto käsittää yksittäisten muotoelementtien määrittelyjä. Muoto laaditaan määrittelemällä peräkkäin yksittäisiä muotoelementtejä. **Alkupiste** asetetaan ensimmäisen elementin kuvauksen yhteydessä. **Loppupiste** määräytyy viimeisen muotoelementin tavoitepisteen perusteella.

Sisäänsyötetyt muotoelementit ja osamuodot näytetään heti. Voit sovittaa kuvan mielesi mukaan zoomaus- ja siirtotoiminnoilla. Seuraavaksi selitetty periaate koskee kaikkia **ICP-muodot**.

#### **Ohjelmanäppäimet alakäyttötavalla ICP-editori – Päävalikko**

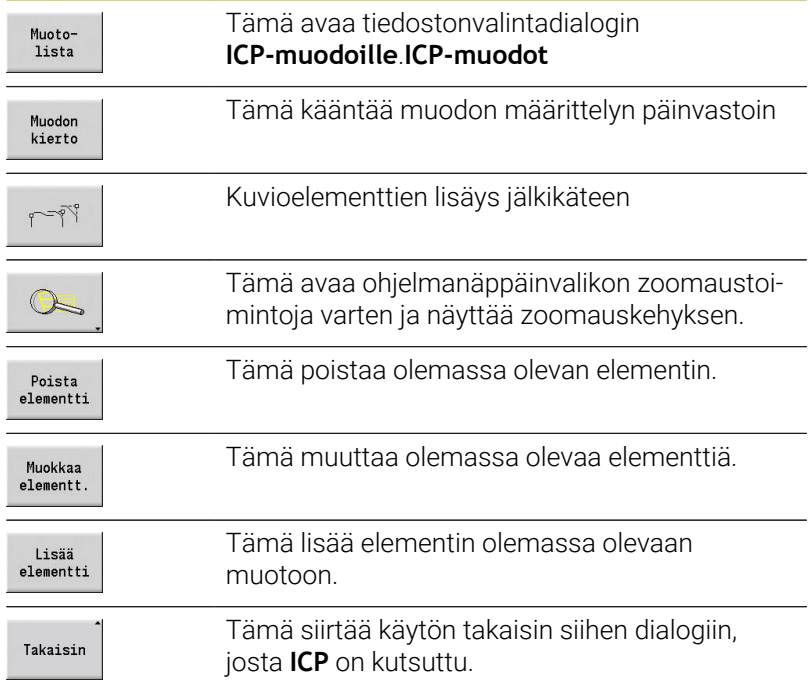

# **ICP-muodon sisäänsyöttö**

Jos muoto laaditaan uutena, ohjaus pyytää ensin **muodon alkupisteen** koordinaatteja.

**Lineaariset muotoelementit**: Valitse muotoelementin suunta valikkosymbolien mukaan ja mittaa se. Vaakasuuntaisilla ja pystysuuntaisilla lineaarielementeillä ei tarvita X- ja Z-koordinaattien sisäänsyöttöä, jos siinä ei ole ole yhtään ratkaisematonta elementtiä.

**Ympyrämäiset muotoelementit**: Valitse ympyränkaaren kiertosuunta valikkosymbolien mukaan ja mittaa se.

Kun olet valinnut muotoelementin, syötä sisään tunnetut parametrit. Ohjaus laskee määrittelemättömät parametrit annettujen tietojen ja viereisten muotoelementtien perusteella. Pääsääntöisesti voit kuvata muotoelementit niin, kuin valmistuspiirustus on mitoitettu.

Lineaaristen tai ympyränkaaren mukaisten muotoelementtien sisäänsyötössä **Alkupiste** näytetään tiedoksesi, mutta se ei ole muokattavissa. **Alkupiste** vastaa viimeisen elementin **Loppupiste**.

Vaihto **suoravalikon ja kaarivalikon** välillä tehdään ohjelmanäppäimellä. Kuvioelementit (viiste, pyöristys ja vapaapisto) valitaan valikkokohdan avulla.

ICP-muodon laadinta:

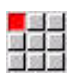

Lisää  $elementi$ 

- Valitse valikkokohta **Muoto**.
- ▶ Aseta alkupiste.
- Vaihtoehtoisesti paina ohjelmanäppäintä **Lisää elementti**.
- ▶ Aseta alkupiste.
- Paina ohjelmanäppäintä **Suoravalikko**.
- Vaihtoehtoisesti paina ohjelmanäppäintä **Kaarivalikko**.
- ▶ Valitse elementtityyppi.
- Syötä muotoelementit tunnetu parametrit.

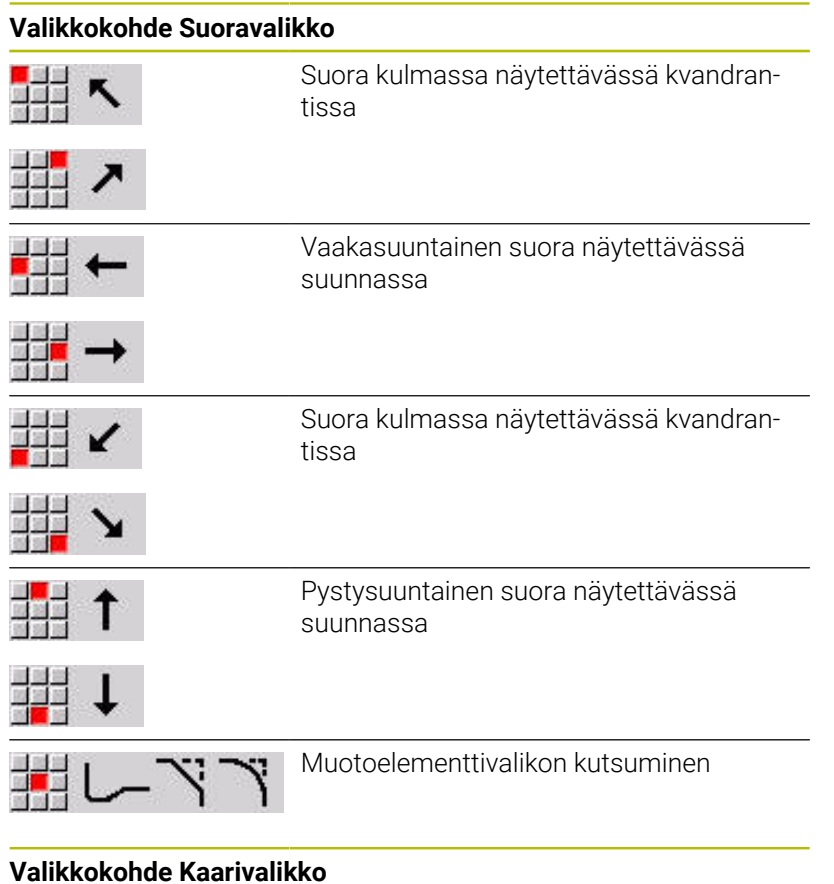

#### **Valikkokohde Kaarivalikko**

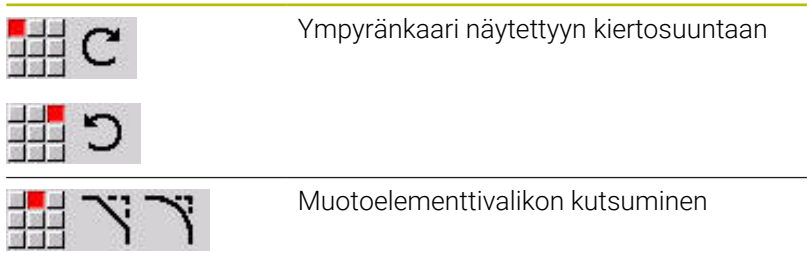

# **Ohjelmanäppäimet suora- ja kaarivalikon vaihtoa varten**

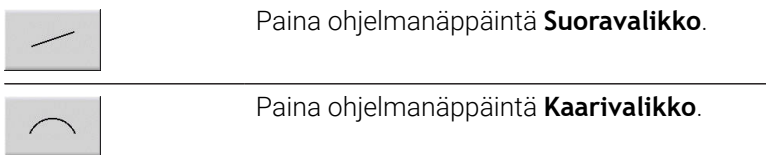

# **Absoluuttinen tai inkrementaalinen mitoitus**

Mitoituksen kannalta merkitsevää on ohjelmanäppäimen **Inkrem.** asetus. Inkrementaaliset parametrit sisältävät lisätunnisteen **i** (**Xi**, **Zi** jne.).

# **Inkrementaalisen vaihdon ohjelmanäppäin**

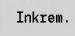

Tämä aktivoi hetkellisen arvon inkrementaalimitoituksen.

# **Liitynnät muotoelementeillä**

Liityntä on **tangentiaalinen**, jos muotoelementtien kosketuspisteessä ei ole taitetta tai nurkkaa. Geometrisesti vaativilla muodoilla käytetään tangentiaalisia liityntöjä, jotta voitaisiin pitää mitoitukset minimissä ja välttää matemaattiset ristiriidat.

Ratkaisemattomien muotoelementtien laskemiseksi ohjauksen täytyy tietää muotoelementtien välisen liitynnän tyyppi. Liityntä seuraavaan muotoelementtiin määritellään ohjelmanäppäimellä.

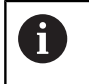

ICP-muotojen määrittelyn yhteydessä esiintyvien hälytysten syynä on usein **unohtunut** tangentiaalinen liityntä.

### **Ohjelmanäppäin tangentiaalisia liityntöjä varten**

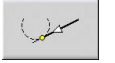

Tämä aktivoi tangentiaalikäytön muotoelementin loppupisteen ylimenoliityntää varten.

## **Mukautukset ja sisäkierteet**

Ohjelmanäppäimellä **Mukautus sisäk.** avataan sisäänsyöttölomake, jonka avulla voidaan laskea mukautusten ja sisäkierteiden koneistushalkaisija. Kun vaadittavat arvot (nimellishalkaisija ja toleranssiluokat tai kierretyyppi) on syötetty, voit vastaanottaa lasketun arvon muotoelementin tavoitepisteeksi.

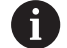

Voit laskea koneistushalkaisijan sopiville muotoelementeille, esim. X-suuntainen suora elementti akseliin mukauttamiseksi.

Sisäkierteiden laskennassa voit kierretyypeillä 9, 10 ja 11 valita tuumakierteen nimellishalkaisijan listasta **Nimellihalk. Lista L**.

Mukautus reiän tai akselin laskentaa varten:

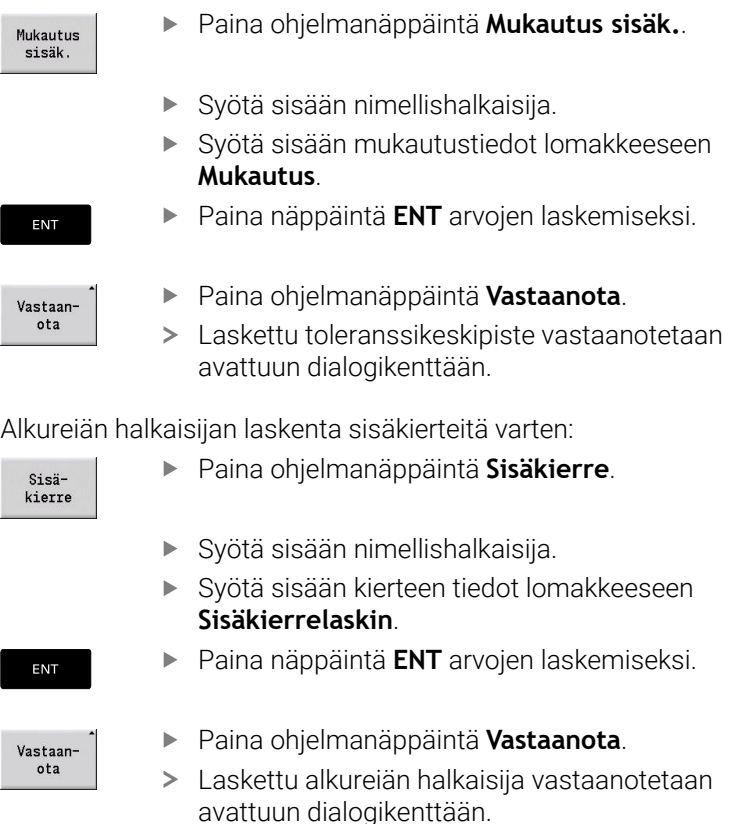

EN

 $\overline{\circ}$ 

Muka sis

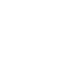

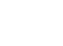

EN

Vast:<br>ot

# **Napakoordinaatit**

Yleensä odotetaan karteesisten koordinaattien sisäänsyöttöä. Napakoordinaattien ohjelmanäppäimillä vaihdetaan yksittäiset koordinaatit napakoordinaatteihin.

Pisteen määrittelyä varten voidaan karteesiset koordinaatit ja napakoordinaatit yhdistää.

#### **Ohjelmanäppäimet napakoordinaatteja varten**

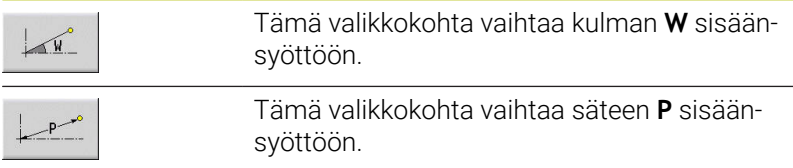

# **Kulmasyötöt**

Valitse haluamasi toimintoryhmä valikkonäppäimellä.

- **Lineaarielementit**
	- **AN** Kulma Z-akseliin nähden (**AN**<= 90° esivalittujen kvadranttien sisäpuolella)
	- **ANn** Kulma seuraavaan elementtiin
	- **ANp** Kulma edeltävään elementtiin
- **Ympyränkaaret**
	- **ANs** Tangenttikulma ympyrän alkupisteessä
	- **ANe** Tangenttikulma ympyrän loppupisteessä
	- **ANn** Kulma seuraavaan elementtiin
	- **ANp** Kulma edeltävään elementtiin

#### **Kulmamäärittelyjen ohjelmanäppäimet**

**AND** AND

Kulma edeltävään

Kulma seuraajaan

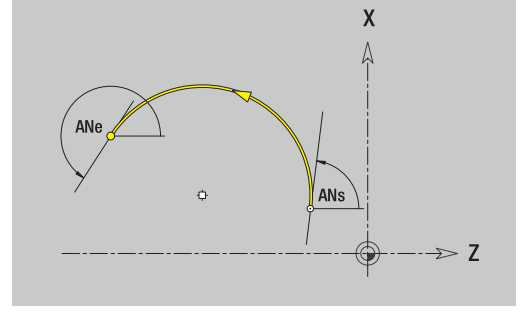

#### **Muotoesitys**

Muotoelementin sisäänsyötön jälkeen ohjaus tarkastaa, onko elementti ratkaistu vai ratkaisematon.

- $\mathbb{R}^n$ **Ratkaistu muotoelementti** on yksiselitteisesti ja täydellisesti määritetty – se piirretään heti.
- **Ratkaisematon muotoelementti** ei ole määritetty täydellisesti.  $\blacksquare$ **ICP-editori**:
	- sijoittaa grafiikkaikkunan alapuolelle symbolin, että elementtityyppi ja suoran suunta/kiertosuunta ovat edelleen ratkaisematta.
	- näyttää ratkaisematonta lineaarista elementtiä, jos sen alkupiste ja suunta tunnetaan.
	- esittää ratkaisematonta ympyräelementtiä täysiympyränä, jos sen keskipiste ja säde tunnetaan.

Ohjaus muuntaa ratkaisemattoman muotoelementin heti, kun se voidaan laskea. Sen jälkeen symboli poistetaan. Virheellinen muotoelementti näytetään, mikäli mahdollista. Lisäksi annetaan virheilmoitus.

**Ratkaisemattomat muotoelementit**: Jos muodon määrittelyn yhteydessä esiintyy virhe, koska tietoja ei ole riittävästi saatavilla, voidaan ratkaisematon elementti valita ja täydentää.

Jos **ratkaisemattomia** muotoelementtejä on olemassa, ratkaistuja elementtejä ei voi muuttaa. Viimeiselle muotoelementille, joka on ennen ratkaisematonta muotoaluetta, voidaan tosin asettaa **tangentiaalinen liityntä** tai se voidaan poistaa.

 $\mathbf i$ 

■ Jos muokattava elementti on ratkaisematon elementti, se merkitään **valituksi** symbolin avulla.

 $\mathbb{R}^n$ Elementin tyyppiä ja ympyränkaaren kiertosuuntaa ei voi muuttaa. Tässä tapauksessa täytyy muotoelementti ensin poistaa ja lisätä uusi.

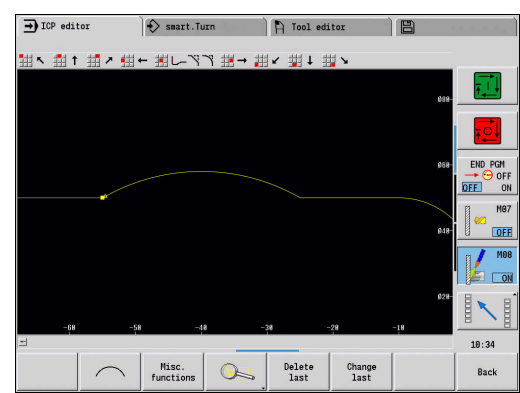

# **Ratkaisun valinta**

Jos ratkaisemattomien muotoelementtien laskennan tuloksena tuloksena on useampia ratkaisuvaihtoehtoja, voit katsoa kaikki mahdolliset matemaattiset ratkaisut ohjelmanäppäimillä **seuraava ratkaisu** ja **edellinen ratkaisu**. Oikea ratkaisu vahvistetaan ohjelmanäppäimen avulla.

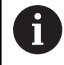

Jos ratkaisemattomia muotoelementtejä on jäljellä poistuttaessa editointitavalta, ohjaus kysyy, hylätäänkö ne.

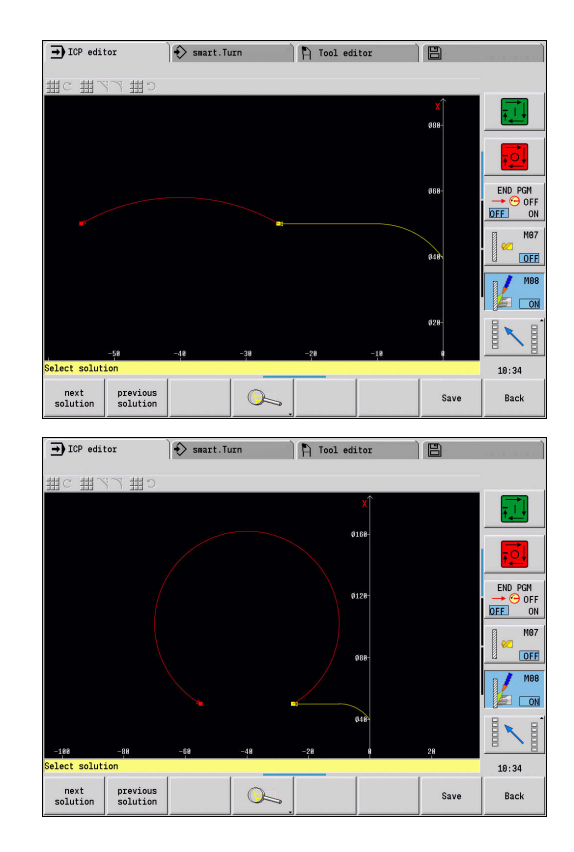

# **Muodon esityksessä käytettävät värit**

Ratkaistut, ratkaisemattomat tai valikoidut muotoelementit sekä valikoidut muotonurkat ja loppumuodot näytetään erivärisinä. (Valikoitujen muotoelementtien, muotonurkkien ja loppumuotojen erottelulla on merkitystä **ICP-muodot** korjauksen yhteydessä). Värit:

- Valkoinen: aihiomuoto, apuaihiomuoto
- Keltainen: valmisosamuotoja (sorvausmuotoja, muotoja C- ja Y- $\overline{\Box}$ akselikoneistusta varten)
- Sininen: apumuodot  $\overline{\phantom{a}}$
- Ī. Harmaa: ratkaisemattomia ja virheellisiä, mutta esityskelpoisia elementtejä varten
- Punainen: valikoituja ratkaisuja valikoituja elementtejä ja valikoituja nurkkia varten

## **Valintatoiminnot**

Ohjaus asettaa alakäyttötavalla **ICP-editori** käyttöön erilaisia toimintoja muotoelementtien, kuvioelementtien, muotonurkkien ja muotoalueiden valitsemiseksi. Voit kutsua nämä toiminnot ohjelmanäppäimillä, kosketuseleillä tai hiirellä.

Valitut muotonurkat tai muotoelementit esitetään punaisena.

Muotoelementtien valinta:

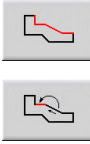

 $\frac{1}{2}$ 

 $\rightarrow$ 

Muotoelementin ensimmäisen elementin valinta

Alueen valinnan aktivointi

Paina on ohjelmanäppäintä **Elementti eteenpäin**, kunnes koko alue on kosketeltu.

Vaihtoehtoisesti paina on ohjelmanäppäintä **Elementti taaksepäin**, kunnes koko alue on kosketeltu.

#### **Muotoelementin valinta**

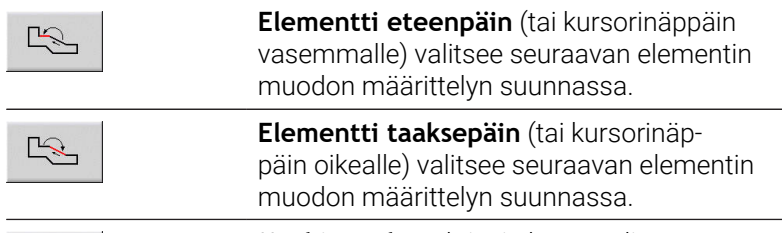

**Merkitse alue** aktivoi alueen valinnan.

#### **Muotonurkan valinta (kuvioelementille)**

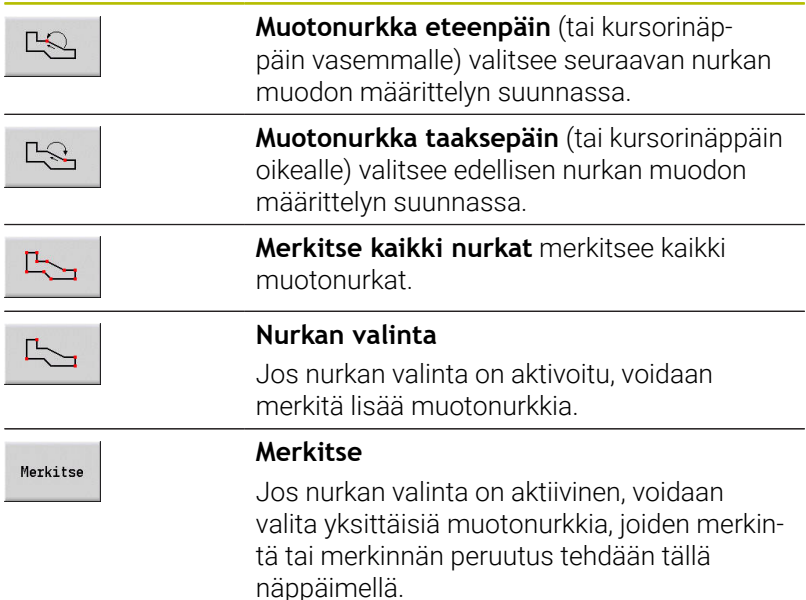

# **Nollapisteen siirto**

Tällä toiminnolla voit siirtää koko sorvausmuotoa.

Valitse ensimmäiseksi valmisosavalikko:

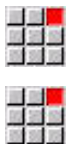

- Valitse valikkokohta **ICP**.
- Valitse valikkokohta **Valmisosa**.

#### Nollapistesiirron aktivointi:

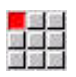

Valitse valikkokohta **Muoto**.

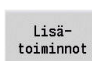

Paina ohjelmanäppäintä **Lisätoiminnot**.

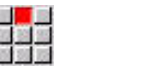

Valitse valikkokohta **Nollapiste**.  $\blacktriangleright$  .

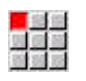

- Valitse valikkokohta **Siirrä**.
- Syötä sisään muodon siirto aiemmin määritellyn muodon siirtämiseksi.
- Tallenna

Paina ohjelmanäppäintä **Tallenna**.

#### Nollapistesiirron deaktivointi:

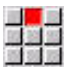

Valitse valikkokohta **Nollapiste**.

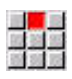

- Valitse valikkokohta **Peruutus**.
- Koordinaattijärjestelmän nollapiste uudelleenasetetaan alkuperäiseen asemaan.

Kun poistut alakäyttötavalta **ICP-editori**, nollapisteen A siirtoa ei voi enää uudelleenasettaa. Muoto lasketaan ja tallennetaan nollapistesiirron arvoilla alakäyttötavalta **ICP-editori**. Tällöin voit siirtää nollapistettä vielä kerran vastakkaiseen suuntaan.

Parametri

- **Xi**: **Tavoitepiste** Määrä, jonka verran nollapistettä siirretään
- **Zi**: **Tavoitepiste** Määrä, jonka verran nollapistettä siirretään

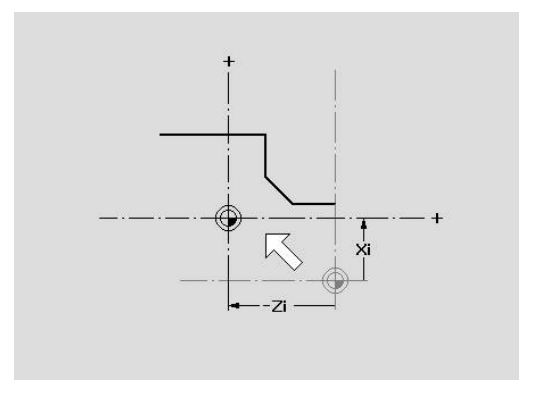

# **Muotojakson lineaarinen duplikointi**

Tällä toiminnolla määritellään muotojakso ja liitetään se olemassa olevaan muotoon.

Valitse ensimmäiseksi valmisosavalikko:

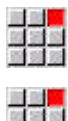

- Valitse valikkokohta **ICP**.
- 医器具
- 
- - Valitse valikkokohta **Valmisosa**.

#### Duplikointi:

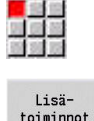

Valitse valikkokohta **Muoto**.

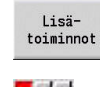

999

Valitse valikkokohta **Duplikointi**.  $\blacktriangleright$ 

Paina ohjelmanäppäintä **Lisätoiminnot**.

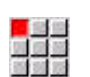

 $\frac{1}{2}$ 

- Valitse valikkokohta **Suora rivi**.  $\mathbf{p}$  .
- Valitse muotoelementti ohjelmanäppäimellä **Elementti eteenpäin** tai **Elementti taaksepäin**.
- Valitse
- Paina ohjelmanäppäintä **Valitse**.

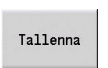

- Syötä sisään toistojen lukumäärä.
- Paina ohjelmanäppäintä **Tallenna**.

#### Parametri

**Q**: **Anzahl** toistoja varten

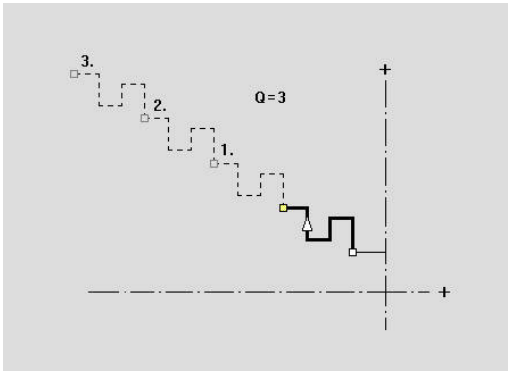

# **Muotojakson ympyrämäinen duplikointi**

Tällä toiminnolla määritellään muotojakso ja liitetään se ympyränkaaren mukaisesti olemassa olevaan muotoon.

Valitse ensimmäiseksi valmisosavalikko:

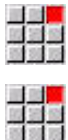

- Valitse valikkokohta **ICP**.
- Valitse valikkokohta **Valmisosa**.

#### Duplikointi:

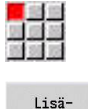

Valitse valikkokohta **Muoto**.

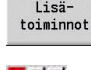

Paina ohjelmanäppäintä **Lisätoiminnot**.

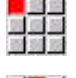

國業藝

 $\begin{picture}(20,20) \put(0,0){\line(1,0){10}} \put(15,0){\line(1,0){10}} \put(15,0){\line(1,0){10}} \put(15,0){\line(1,0){10}} \put(15,0){\line(1,0){10}} \put(15,0){\line(1,0){10}} \put(15,0){\line(1,0){10}} \put(15,0){\line(1,0){10}} \put(15,0){\line(1,0){10}} \put(15,0){\line(1,0){10}} \put(15,0){\line(1,0){10}} \put(15,0){\line(1$ 

Valitse

Tallenna

- Valitse valikkokohta **Duplikointi** valmisosavalikossa.
- Valitse valikkokohta **Kaareva rivi**.
- Valitse muotoelementti ohjelmanäppäimellä **Elementti eteenpäin** tai **Elementti taaksepäin**.
- Paina ohjelmanäppäintä **Valitse**.
- Syötä toistokertojen lukumäärä ja säde.
- Paina ohjelmanäppäintä **Tallenna**.

#### Parametri

- **Q**: **Anzahl** Muotojakso duplikoidaan **Q** kertaa.
- **R**: **Säde**

Ohjaus asettaa määritellyn säteen mukaisen  $\mathbf i$ ympyränkaaren muotojakson alku- ja loppupisteeseen. Ympyrän leikkauspisteet antavat molemmat mahdolliset kiertopisteet. Kiertokulma määräytyy muotojakson aloituspisteen ja loppupisteen välisen etäisyyden mukaan. Ohjelmanäppäimillä **seuraava ratkaisu** tai **edellinen ratkaisu** voit valita yhden laskennallisesti mahdollisen ratkaisun.

 $Q=2$ 

# **Muotojakson duplikointi peilauksella**

Tällä toiminnolla määritellään muotojakso ja liitetään se peilatusti olemassa olevaan muotoon.

Valitse ensimmäiseksi valmisosavalikko:

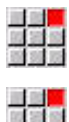

- Valitse valikkokohta **ICP**.
- 
- 
- Valitse valikkokohta **Valmisosa**.

#### Duplikointi:

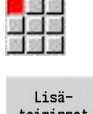

- Valitse valikkokohta **Muoto**.
- Lisä-<br>toiminnot

Valitse valikkokohta **Duplikointi**.  $\blacktriangleright$ 

Paina ohjelmanäppäintä **Lisätoiminnot**.

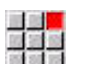

 $\mathbb{R}$ 

Valitse

Tallenna

- Valitse valikkokohta **Peilaa**.  $\blacktriangleright$
- Valitse muotoelementti ohjelmanäppäimellä **Elementti eteenpäin** tai **Elementti taaksepäin**.
- Paina ohjelmanäppäintä **Valitse**.
- Syötä sisään peilausakselin kulma.
- Paina ohjelmanäppäintä **Tallenna**.

#### Parametri

**W**: **Peilausakselin kulma** – Peilausakseli kulkee muodon  $\Box$ todellisen loppupisteen kautta (Kulman peruste: positiivinen Zakseli)

# **Kääntö**

Toiminnolla **Käännä** voit kääntää muodon ohjelmoidun suunnan toisinpäin.

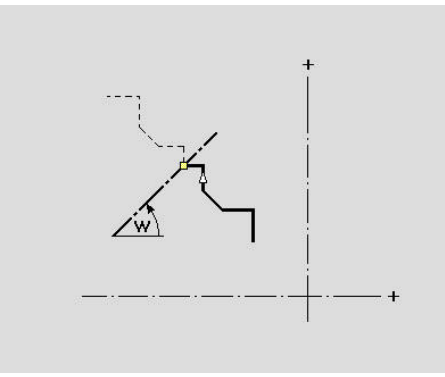

# **Muotosuunta (työkierto-ohjelmointi)**

Työkierto-ohjelmoinnissa lastuamissuunta määräytyy muodon suunnan perusteella. Jos muoto on kuvattu –Z-suuntaan, pituussuuntaisessa työstössä täytyy käyttää työkalua suuntauksella 1. Käytettävä työkierto on erilainen riippuen siitä, koneistetaanko poikki- tai pituussuuntaisesti.

**Lisätietoja:** ["Yleiset työkaluparametrit", Sivu 601](#page-600-0)

Jos muoto on kuvattu –X-suuntaan, poikittaissuuntaisessa työstössä täytyy käyttää työkalua suuntauksella 3.

- **ICP-lastuaminen pitkittäin/poikittain (rouhinta)**: Ohjaus lastuaa materiaalin muodon suuntaan.
- **ICP-silitys pitkittäin/poikittain**: Ohjaus silittää muodon suuntaan.

ICP-muotoa, joka on määritelty rouhintaa varten pitkittäisen ICP-lastuamisen avulla, ei voida käyttää koneistukseen poikittaisella ICP-lastuamisella. Sorvaa sen vuoksi muodon suunta ohjelmanäppäimellä **Muodon kierto**.

#### **Ohjelmanäppäimet alakäyttötavalla ICP-editori - Päävalikko**

Muodon<br>kierto

 $\mathbf{i}$ 

Tämä kääntää muodon määrittelyn päinvastoin

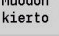

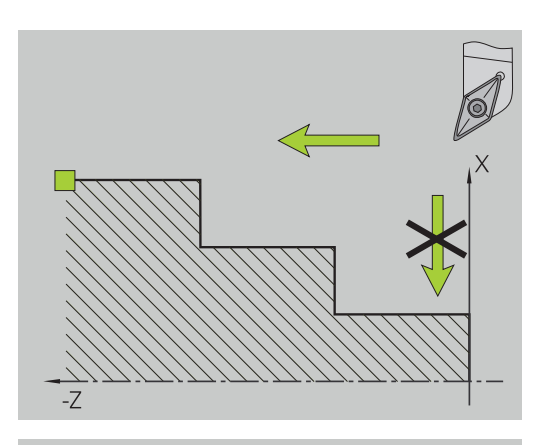

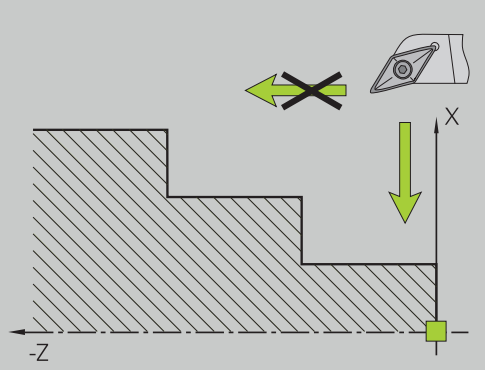

# **8.5 ICP-muotojen muuttaminen**

Ohjaus tarjoaa seuraavaksi kuvattuja mahdollisuuksia jo valmiiksi luodun muodon laajentamiseen tai muuttamiseen.

# <span id="page-460-0"></span>**Kuvioelementin päälletallennus**

Kuvioelementin päälletallennus:

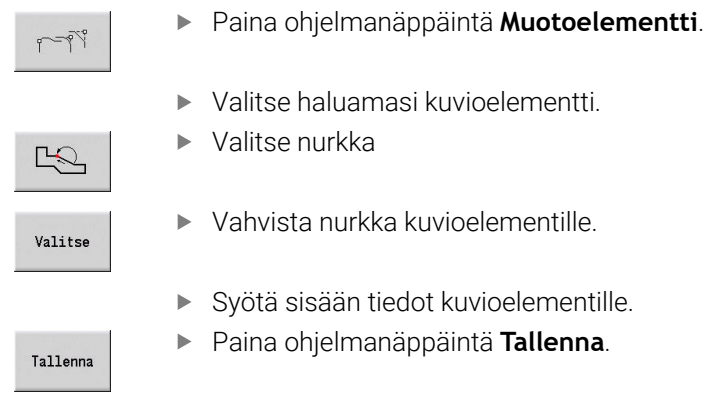

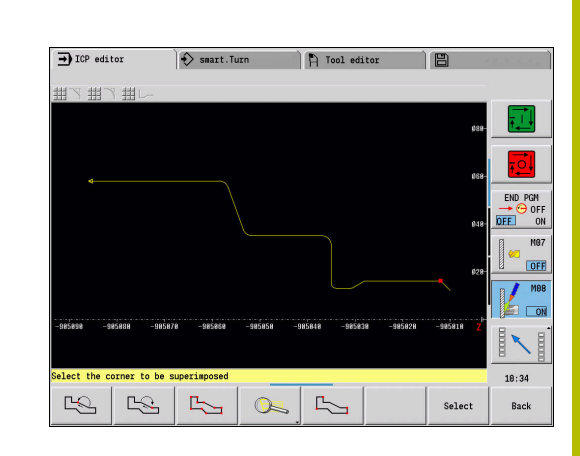

# **Muotoelementtien lisäys**

ICP-muotoa **laajennetaan** syöttämällä lisää muotoelementtejä, jotka **liitetään** olemassa olevaan muotoon. Viimeisen muotoelementin voi tunnistaa pienestä neliöstä muodon lopussa ja nuoli näyttää suunnan.

Muotoelementtien lisäys:

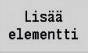

Paina ohjelmanäppäintä **Lisää elementti**.

 $\mathbf{r}$ Jäljemmät muotoelementit liittyvät tähän muotoon.

# **Viimeisen muotoelementin muuttaminen tai poistaminen**

**Viimeisen muotoelementin muuttaminen**: Painettaessa ohjelmanäppäintä **Muokkaa viimeistä** valmistellaan **viimeksi** sisäänsyötetyn muotoelementin tiedot muuttamista varten.

Muutettaessa lineaarista tai kaarevaa elementtiä tapauksesta riippuen muutos joko vastaanotetaan heti tai korjattua muotoa näytetään tarkastusta varten. **ICP** näyttää muutoksen alaisia muotoelementtejä värikorostuksella. Jos on useampia ratkaisuvaihtoehtoja, voit katsoa kaikki mahdolliset matemaattiset ratkaisut ohjelmanäppäimillä **seuraava ratkaisu** ja **edellinen ratkaisu**.

Muutos tulee voimaan vasta painettaessa ohjelmanäppäintä. Jos muutos hylätään, **vanha** kuvaus jää voimaan.

Muotoelementin tyyppiä (lineaarinen tai kaareva), suuntaa ja kaarielementin kiertosuuntaa ei voi muuttaa tällä toiminnolla. Jos se kuitenkin on välttämätöntä, poista elementti ja sijoita tilalle uusi muotoelementti.

**Viimeisen muotoelementin poistaminen**: Painettaessa ohjelmanäppäintä **Poista viimeinen** hylätään **viimeksi** sisäänsyötetyn muotoelementin tiedot. Jos haluat poistaa useampia muotoelementtejä, käytä tätä toimintoa useita kertoja.

# **Muotoelementin poistaminen**

Muotoelementin poistaminen:

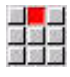

- Valitse valikkokohta **Käsittele**.
- Valikko näyttää toiminnot muotojen trimmausta, muuttamista ja poistamista varten.
- Valitse valikkokohta **Poista**.

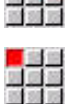

Valitse valikkokohta **Elementti/alue**.

Valitse poistettava muotoelementti.

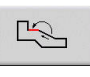

Poista<br>Kyllä

Paina ohjelmanäppäintä **Poista Kyllä**.

Voit poistaa useampia muotoelementtejä peräjälkeen.

### **Muotoelementin muuttaminen**

Ohjaus tarjoaa erilaisia mahdollisuuksia jo valmiiksi luodun muodon muuttamiseen. Seuraavassa kuvataan muutosten kulku esimerkin **Pitkän elementin muuttaminen** avulla. Muilla toiminnoilla toimenpiteiden kulku on vastaavanlainen.

Valikolla **Käsittele** on käytettävissä seuraavat olemassa olevien muotoelementtien muutostoiminnot:

- **Trimmaa**
	- **Pituuselementti**
	- **Pitkä muoto** (vain suljetut muodot)
	- **Säde**
	- **Halkaisija**
- **Muokkaa**
	- **Muotoelementti**
	- **Kaavaelementti**
- **Poista**
	- **Elementti/alue**
	- **Elementti/alue siirrolla**
	- **Muoto/tasku/figuuri/kuvio**
	- **Kaavaelementti**
	- **Kaikki kaavaelementit**
- **Muunna**
	- **Siirrä** muoto.
	- **Kierrä** muoto.
	- **Peilaa** muoto: Voit asettaa peilausakselin sijainnin alku- ja loppupisteiden koordinaateilla tai aloituspisteellä ja kulmalla.

# **Muotoelementin pituuden muuttaminen**

Muotoelementin pituuden muuttaminen:

Valitse valikkokohta **Käsittele**. 四翼翼 Valikko näyttää toiminnot muotojen trimmausta, muuttamista ja poistamista varten. Valitse valikkokohta **Muokkaa**. Valitse valikkokohta **Muotoelementti**. 평적적 Valitse muutettava muotoelementti.  $\mathbb{R}$ Valmistele valittu muotoelementti muokkaamista Muokkaa varten.  $\blacktriangleright$  Toteuta muutokset Vastaanota muutokset  $Y1i$ kirjoita Muotoa tai ratkaisuvaihtoehtoja näytetään tarkastusta varten. Kuvioelementtien ja ratkaisemattomien elementtien kohdalla muutokset tallennetaan heti (alkuperäismuoto on keltainen, muutettu muoto on vertailun vuoksi punainen). Vastaanota haluamasi ratkaisu. Yli-<br>kirjoita

## **Akselin suuntaisen suoran muuttaminen**

Akselin suuntaisen suoran **muuttamisen** yhteydessä lisätään ohjelmanäppäin, jonka avulla voidaan muuttaa myös toista loppupistettä. Alunperin suorasta viivasta voidaan tehdä viisto korjausten toteuttamiseksi.

Akselin suuntaisen suoran muuttaminen:

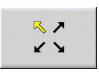

**Kiinteän** loppupisteen muuttaminen. Viisteen suunta valitaan painamalla useita kertoja.

#### **Muodon siirtäminen**

Muodon siirtäminen:

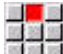

- Valitse valikkokohta **Käsittele**.
- Valikko näyttää toiminnot muotojen trimmausta, muuttamista ja poistamista varten.
- Valitse valikkokohta **Muokkaa**.

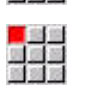

Valitse valikkokohta **Muotoelementti**.

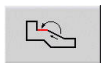

- Valitse muutettava muotoelementti.
- 
- Valmistele valittu muotoelementti siirtämistä varten.

Syötä sisään referenssielementin uusi **Alkupiste**.

- Yli-<br>kirjoita Yli-<br>kirjoita
- Vastaanota uusi **Alkupiste** (= uusi asema). Ohjaus näyttää **siirrettyä muotoa**.
- Vastaanota muoto uuteen asemaan.

#### **Muunnokset – Siirto**

Tällä toiminnolla voit siirtää muotoa inkrementaalisesti tai absoluuttisesti.

Parametri:

- **X**: **Tavoitepiste**
- $\mathbb{R}^n$ **Z**: **Tavoitepiste**
- **Xi**: **Tavoitepiste** inkrementaalinen
- **Zi**: **Tavoitepiste** inkrementaalinen
- **H**: **Alkuperäinen** (vain C-akselimuotojen yhteydessä)
	- **0: Poista**: Alkuperäismuoto poistetaan.
		- **1: Kopioi**: Alkuperäismuoto pysyy voimassa.
- **ID**: **Muoto** (vain C-akselimuotojen yhteydessä)

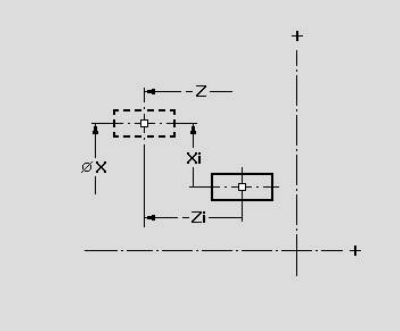

#### **Muunnokset – Kierto**

Tällä toiminnolla voit kiertää muotoa kiertopisteen ympäri. Parametri:

- **X**: **Kiertokeskipiste** (karteesinen)
- **Z**: **Kiertokeskipiste** (karteesinen)
- **W**: **Kiertokeskipiste** (karteesinen)
- **P**: **Kiertokeskipiste** (polaarinen)
- **A**: **Kiertokulma**
- **H**: **Alkuperäinen** (vain C-akselimuotojen yhteydessä)
	- **0: Poista**: Alkuperäismuoto poistetaan.
	- **1: Kopioi**: Alkuperäismuoto pysyy voimassa.
- **ID**: **Muoto** (vain C-akselimuotojen yhteydessä)

#### **Ohjelmanäppäimet**

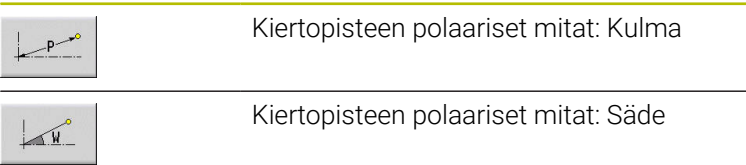

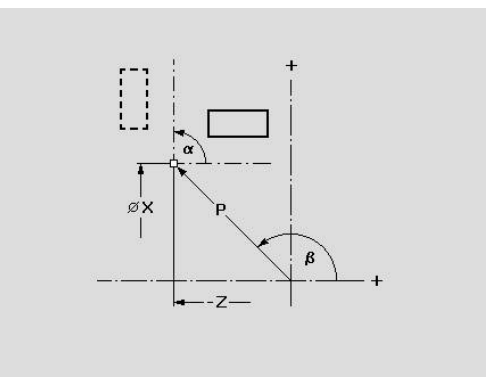

#### **Muunnokset – Peilaus**

Tämä toiminto peilaa muodon. Voit asettaa **peilausakselin** sijainnin alku- ja loppupisteiden koordinaateilla tai aloituspisteellä ja kulmalla. Parametri:

- **XS**: **Alkupiste** (karteesinen)
- $\overline{\phantom{a}}$ **ZS**: **Alkupiste** (karteesinen)
- **X**: **Tavoitepiste** (karteesinen)  $\mathbb{R}^d$
- $\Box$ **Z**: **Tavoitepiste** (karteesinen)
- **A**: **Kulma** Kiertokulma
- **WS**: **Alkupiste** (polaarinen)  $\overline{\phantom{a}}$
- **PS**: **Alkupiste** (polaarinen)  $\overline{\phantom{a}}$
- $\mathbf{r}$ **W**: **Tavoitepiste** (polaarinen)
- $\overline{\mathbb{R}}$ **P**: **Tavoitepiste** (polaarinen)
- **H**: **Alkuperäinen** (vain C-akselimuotojen yhteydessä)
	- **0: Poista**: Alkuperäismuoto poistetaan.
	- **1: Kopioi**: Alkuperäismuoto pysyy voimassa.
- **ID**: **Muoto** (vain C-akselimuotojen yhteydessä)

#### **Ohjelmanäppäimet polaarista mitoitusta (napamittoja) varten**

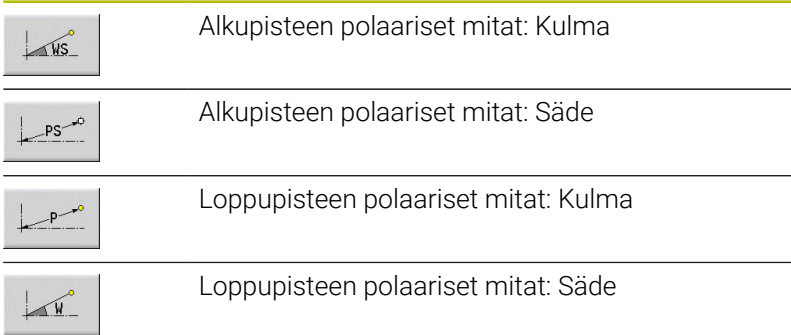

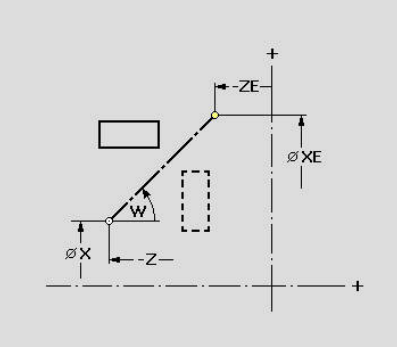

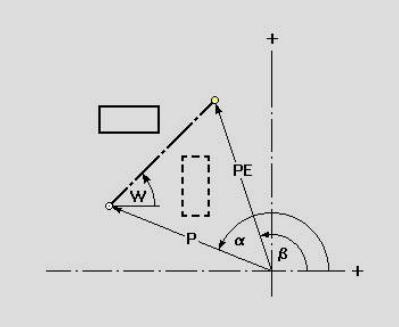

# **8.6 Zoomaus alakäyttötavalla ICP-editori**

Zoomaustoiminto mahdollistaa näkyvissä olevan kuvaleikkeen muuttamisen. Sitä varten käytetään ohjelmanäppäimiä ja kursorinäppäimiä sekä näppäimiä **PgDn** ja **PgUp**. **Zoomaus** voidaan kutsua kaikissa ICP-ikkunoissa.

Ohjaus valitsee kuvaleikkeen automaattisesti riippuen ohjelmoidusta muodosta. Zoomaustoiminnolla voidaan valita toinen kuvaleike.

# **Kuvaleikkeen muuttaminen**

Kuvaleikkeen muuttaminen näppäinten avulla:

Näytettävää kuvaleikettä voidaan muuttaa kursorinäppäimillä sekä näppäimillä **PgDn** ja **PgUp** ilman zoomaustoiminnon avaamista.

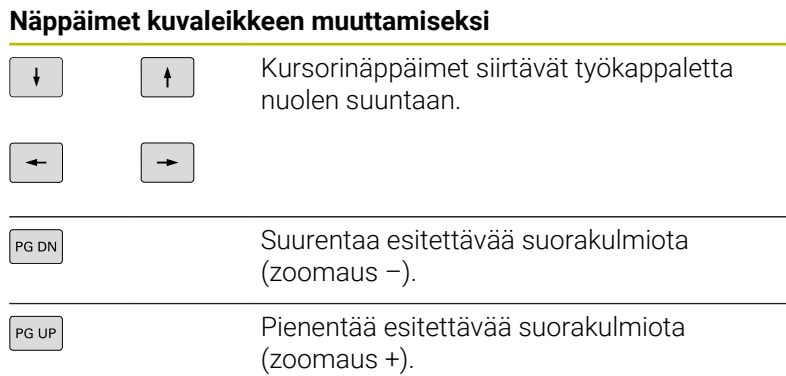

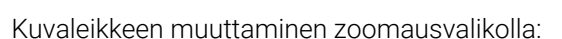

Jos zoomausvalikko on valittu, näytetään punaista suorakulmiota muotoikkunassa. Tämä punainen suorakulmio esittää zoomausaluetta, joka voidaan vastaanottaa ohjelmanäppäimellä **Vastaanota** tai näppäimellä **ENT**. Suorakulmion kokoa ja asemaa voidaan muuttaa seuraavilla näppäimillä.

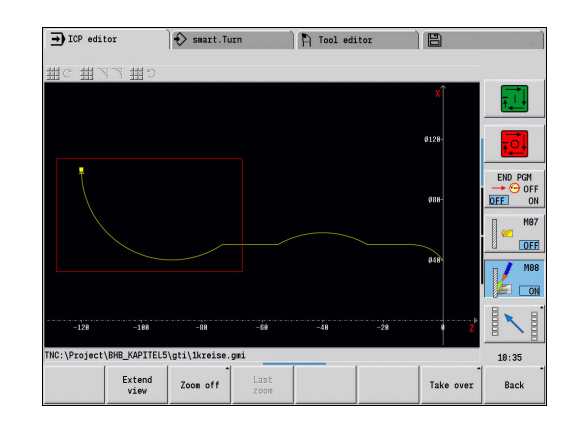
### **Näppäimet kuvaleikkeen muuttamiseksi**

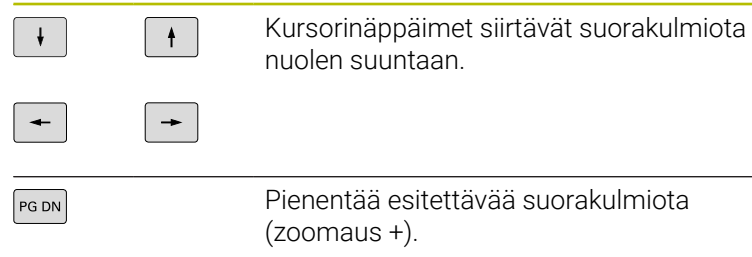

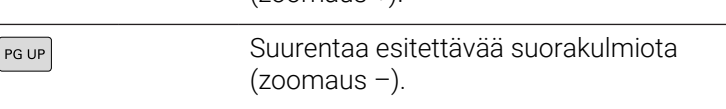

### **Ohjelmanäppäimet zoomaustoiminnossa**

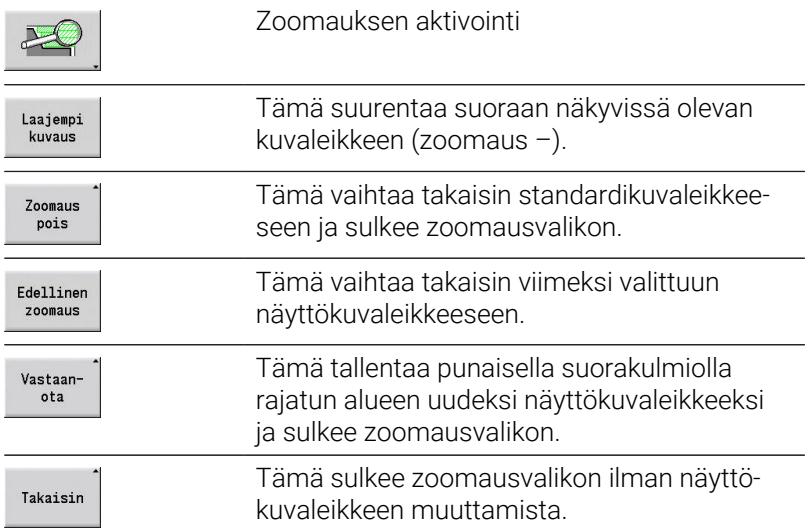

# **8.7 Aihion kuvaus**

Käyttötavalla **smart.Turn** kuvataan standardimuodot **Tanko** ja **Putki** G-toiminnolla.

## **Aihiomuoto tanko**

Tämä toiminto kuvaa sylinterin. Parametri:

- **X**: Lieriön **Halkaisija**
- **Z**: Aihion **Pituus**
- **K**: **Työvara** Työkappaleen nollapisteen ja oikean reunan välinen etäisyys

ICP luo käyttötavalla **smart.Turn** koodin **G20** jaksossa **AIHIO**.

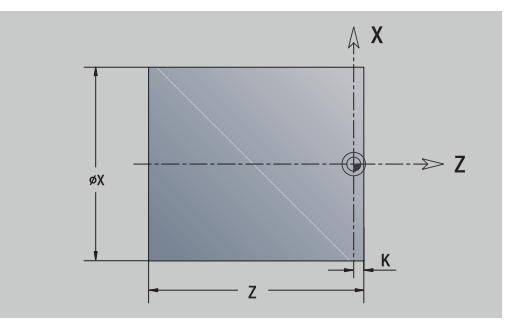

# **Aihiomuoto putki**

Tämä toiminto kuvaa onton sylinterin. Parametri:

- **X**: **Ulkop. halkaisija** Onton sylinterin halkaisija
- **I**: **Sisähalkaisija (putki)**
- **Z**: Aihion **Pituus**
- **K**: **Työvara** Työkappaleen nollapisteen ja oikean reunan välinen etäisyys

ICP luo käyttötavalla **smart.Turn** koodin **G20** jaksossa **AIHIO**.

## **AihiomuotoValuosa**

Tämä työkierto kuvaa olemassa olevan valmisosamuodon työvaran. Parametri:

## **K**: **Muodon mukainen työvara**

ICP luo käyttötavalla **smart.Turn** muodon jaksossa **AIHIO**.

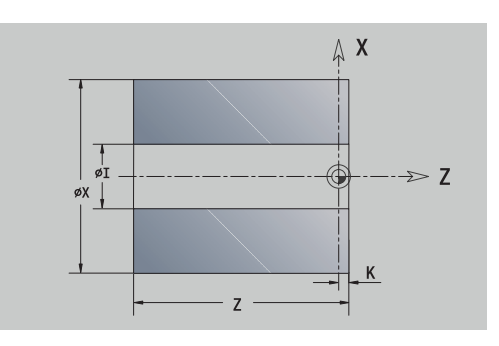

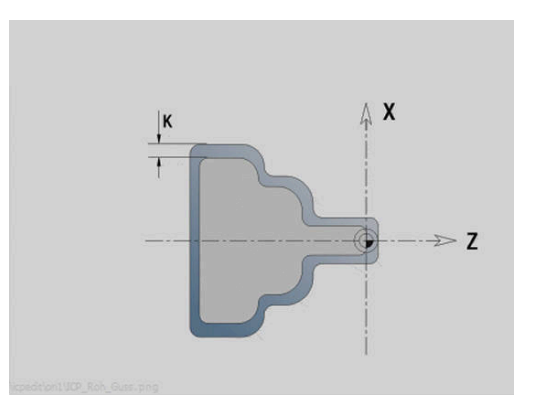

# **8.8 Sorvausmuodon muotoelementti**

Sorvausmuodon muotoelementeillä laaditaan:

- alakäyttötavalla **Sisäänopettelu**.
	- monimutkaisia muotoja
	- sorvauskoneistuksen muotoja
- käyttötavalla **smart.Turn**.
	- monimutkaisia muotoja ja apuaihiomuotoja
	- valmisosa- ja apumuotoja

## **Sorvausmuodon peruselementit**

### **Alkupisteen asetus**

Sorvausmuodon ensimmäisessä muotoelementissä annetaan alkupisteen ja tavoitepisteen koordinaatit. Alkupisteen sisäänsyöttö on mahdollinen vain ensimmäisessä muotoelementissä. Seuraavissa muotoelementeissä alkupiste määräytyy kulloinkin edeltävän muotoelementin mukaan.

Alkupisteen asetus:

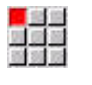

Lisää elementti

- Valitse valikkokohta **Muoto**.
	- Vaihtoehtoisesti paina ohjelmanäppäintä **Lisää elementti**.
- Valitse muotoelementti.

Alkupisteen määrittelyn parametrit:

**XS**, **ZS**: Muodon **Alkupiste**

 $\mathbf{r}$ 

- **WS**: Muodon **Alkupiste** (polaarinen kulma)
- **PS**: Muodon **Alkupiste** (polaarinen; sädemitta)

**ICP** luo käyttötavalla **smart.Turn** koodin **G0**.

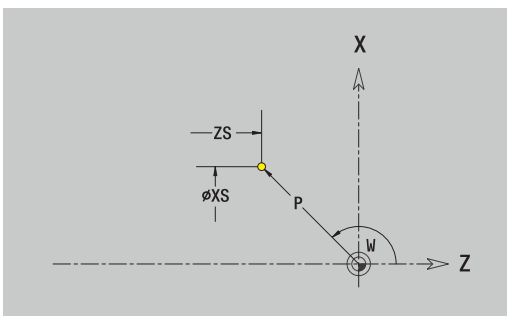

### **Pystysuuntaiset suorat**

Pystysuuntaisen suoran ohjelmointi:

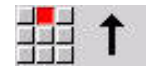

- Valitse suoran suunta.
- Mitoita suora.
- Aseta liityntä seuraavaan muotoelementtiin.

### Parametri:

- **X**: **Tavoitepiste**
- **Xi**: **Tavoitepiste** inkrementaalinen
- **W**: **Tavoitepiste** (polaarinen kulma)
- **P**: **Tavoitepiste** (polaarinen; sädemitta)
- **L**: **Viivan pituus**
- **U**, **F**, **D**, **FP**, **IC**, **KC**, **HC**:

**Lisätietoja:** ["Koneistusmääritteet", Sivu 441](#page-440-0)

## **ICP** luo käyttötavalla **smart.Turn** koodin **G1**.

## **Vaakasuuntaiset suorat**

Vaakasuuntaisen suoran ohjelmointi:

- Suoran suunnan valinta
	- Mitoita suora.
	- Aseta liityntä seuraavaan muotoelementtiin.

Parametri:

- **Z**: **Tavoitepiste**
- **Zi**: **Tavoitepiste** inkrementaalinen
- **W**: **Tavoitepiste** (polaarinen kulma)
- **P**: **Tavoitepiste** (polaarinen; sädemitta)
- **L**: **Viivan pituus**
- **U**, **F**, **D**, **FP**, **IC**, **KC**, **HC**:

**Lisätietoja:** ["Koneistusmääritteet", Sivu 441](#page-440-0)

**ICP** luo käyttötavalla **smart.Turn** koodin **G1**.

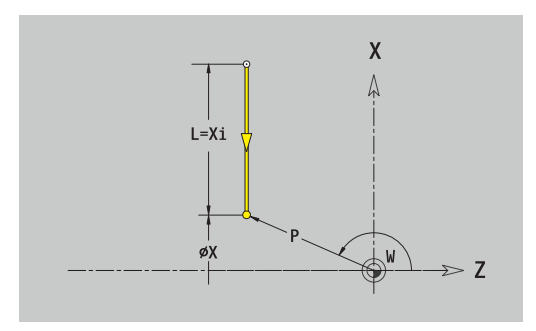

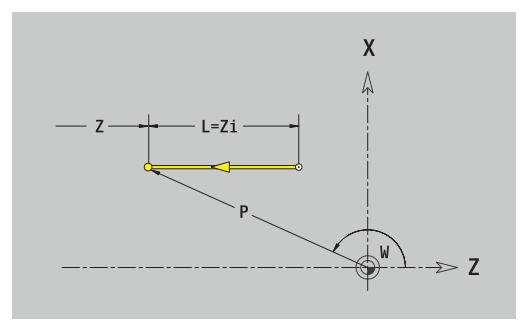

### **Suora kulmassa**

Kulmassa olevan suoran ohjelmointi:

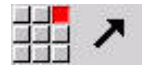

- Suoran suunnan valinta
- Mitoita suora.
- Aseta liityntä seuraavaan muotoelementtiin.

Määrittele kulma **AN** aina valittujen kvadranttien sisäpuolelle (<=90°). Parametri:

- **X**, **Z**: **Tavoitepiste**
- **Xi**, **Zi**: **Tavoitepiste** inkrementaalinen
- **W**: **Tavoitepiste** (polaarinen kulma)
- **P**: **Tavoitepiste** (polaarinen; sädemitta)
- **L**: **Viivan pituus**
- **AN**: **Kulma Z-akseliin nähden**
- **ANn**: **Kulma Z-akseliin nähden** Kulma seuraavaan elementtiin
- **ANp**: **Kulma Z-akseliin nähden** Kulma edeltävään elementtiin
- **U**, **F**, **D**, **FP**, **IC**, **KC**, **HC**:

**Lisätietoja:** ["Koneistusmääritteet", Sivu 441](#page-440-0)

**ICP** luo käyttötavalla **smart.Turn** koodin **G1**.

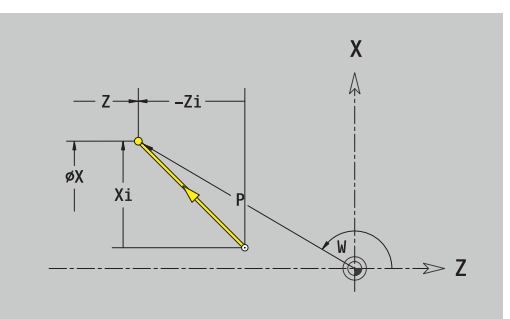

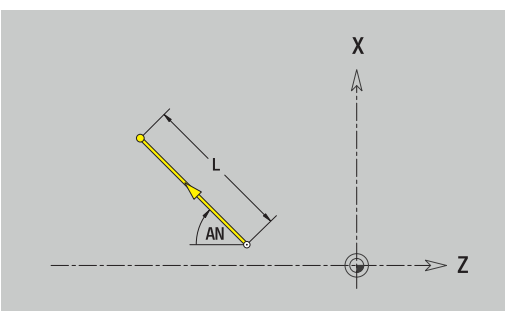

### **Ympyränkaari**

Ympyränkaaren ohjelmointi:

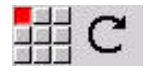

- Valitse ympyräkaaren kiertosuunta
- Mitoita ympyränkaari.
- Aseta liityntä seuraavaan muotoelementtiin.

### Parametri:

- **X**, **Z**: **Tavoitepiste**
- **Xi**, **Zi**: **Tavoitepiste** inkrementaalinen
- **W**: **Tavoitepiste** (polaarinen kulma)
- **Wi**: **Tavoitepiste** (polaarinen kulma, inkrementaalinen; peruste: alkupiste)
- **P**: **Tavoitepiste** (polaarinen; sädemitta)
- **Pi**: **Tavoitepiste** Alkupisteen ja tavoitepisteen välinen etäisyys j. (polaarinen, inkrementaalinen)
- **I**, **K**: **Keskipiste** ympyränkaarelle
- **Ii**, **Ki**: **Keskipiste** ympyränkaarelle inkrementaalinen Etäisyys  $\overline{\Box}$ alkupisteen ja keskipisteen välillä koordinaateissa **X** ja **Z**
- **PM**: **Keskipiste** ympyränkaarelle (polaarinen; sädemitta)
- **PMi**: **Keskipiste** ympyränkaarelle Alkupisteen ja **Keskipiste** j. välinen etäisyys (polaarinen, inkrementaalinen)
- **WM**: **Keskipiste** ympyränkaarelle (kulma polaarinen)  $\blacksquare$
- i. **WMi**: **Keskipiste** ympyränkaarelle (kulma polaarinen, inkrementaalinen; peruste: alkupiste)
- **R**: **Säde**  $\mathcal{L}_{\mathcal{A}}$
- **ANs**: **Kulma** Tangenttikulma alkupisteessä  $\overline{\phantom{a}}$
- **ANe**: **Kulma** Tangenttikulma tavoitepisteessä
- **ANn**: **Kulma** seuraavaan elementtiin
- **ANp**: **Kulma** edeltävään elementtiin  $\blacksquare$
- **U**, **F**, **D**, **FP**:
	- **Lisätietoja:** ["Koneistusmääritteet", Sivu 441](#page-440-0)

**ICP** luo käyttötavalla **smart.Turn** koodin **G2** tai **G3**.

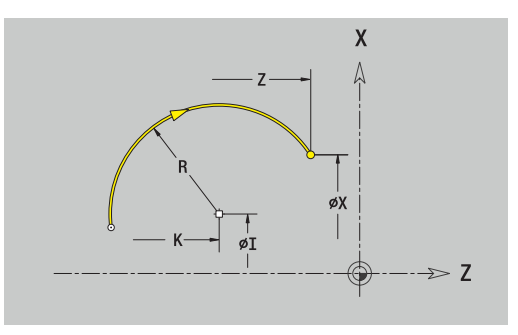

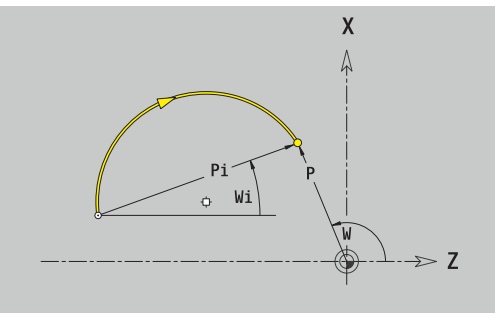

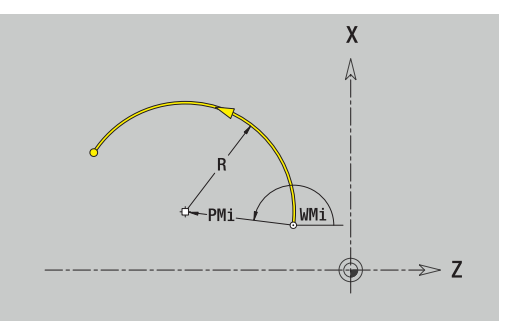

## **Sorvausmuodon kuvioelementit**

## **Viiste tai pyöristys**

Viisteen tai pyöristyksen ohjelmointi:

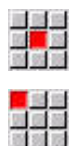

Valitse viiste

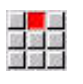

Syötä sisään **Viisteen leveys BR**.

 $\blacktriangleright$  Kuvioelementtivalikon valinta

- Vaihtoehtoisesti valitse pyöristys.
- Syötä sisään **Pyöristysssäde BR**.
- Syötä sisään ensimmäisen muotoelementin viiste tai pyöristys: **Elementin sijainti AN**.

Parametri:

- **BR**: **Viisteen leveys** tai **Pyöristysssäde**  $\mathcal{L}_{\mathcal{A}}$
- **AN**: **Elementin sijainti**
- **U**, **F**, **D**, **FP**: **Lisätietoja:** ["Koneistusmääritteet", Sivu 441](#page-440-0)

Viisteet tai pyöristykset määritellään muodon nurkkiin. **Muotonurkka** on tulevan ja lähtevän muotoelementin leikkauspiste. Viiste tai pyöristys voidaan laskea vain siinä tapauksessa, jos lähtevä muoto on tunnettu.

**ICP** yhdistää viisteen tai pyöristyksen käyttötavalla **smart.Turn** peruselementtiin **G1**, **G2** tai **G3**.

**Muoto alkaa viisteellä tai pyöristyksellä**: Määrittele **ajatellun nurkan** sijainti alkupisteenä. Valitse sen jälkeen muotoelementiksi viiste tai pyöristys. Koska **tuleva muotoelementti** puuttuu, määritä **elementin sijainnin AN** avulla viisteen tai pyöristyksen yksiselitteinen sijainti.

**Esimerkkinä ulkoviiste muodon alussa**: Kun **Elementin sijainti AN**=90°, kuvitteellinen tuleva peruselementti on **+X-suunnassa**.

**ICP** muuntaa muodon alussa oleva viisteen tai pyöristyksen suorassa tai ympyrämäisessä elementissä.

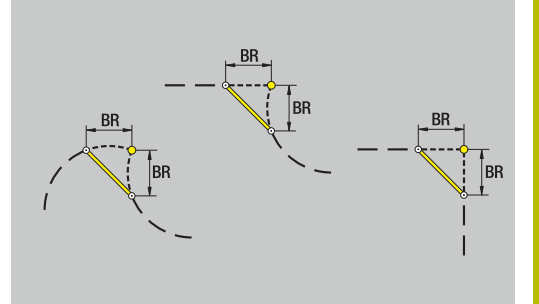

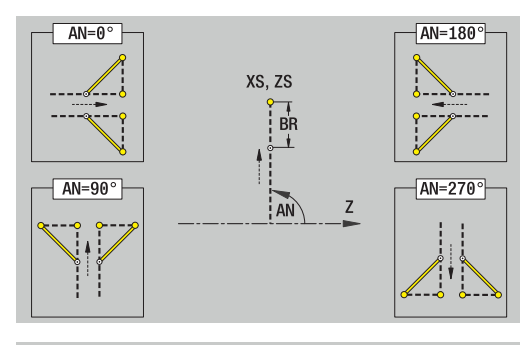

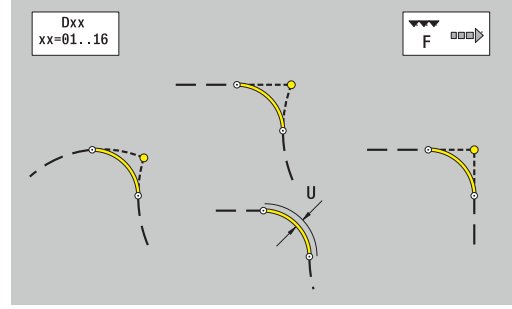

## **Kierteen vapaapisto DIN 76**

Kierteen vapaapiston DIN 76 ohjelmointi:

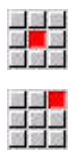

Valitse **Vapaapisto DIN 76**.

 $\blacktriangleright$  Kuvioelementtivalikon valinta

Syötä sisään vapaapistoparametri

### Parametri:

 $\mathbf{I}$ 

- **FP**: **Kierteen nousu** (oletus: normitaulukko)
- **I**: **Vapaapistosyv.** (oletus: Normitaulukko)
- **K**: **Vapaapistopit.** (oletus: Normitaulukko)
- **R**: **Vapaapistosäde** (oletus: normitaulukko)
- **W**: **Vapaapistokul.** (oletus: Normitaulukko)
- **U**, **F**, **D**, **DF**: **Lisätietoja:** ["Koneistusmääritteet", Sivu 441](#page-440-0)

**ICP** luo käyttötavalla **smart.Turn** koodin **G25**.

Ohjaus määrittää normitaulukosta ne parametrit, joita sinä et ohjelmoi:

- **Kierteen nousu FP** halkaisijaan liittyen
- Parametrit **I**, **K**, **W** ja **RKierteen nousu FP** liittyen

**Lisätietoja:** ["DIN 76 – Vapaapistoparametrit", Sivu 789](#page-788-0)

- Sisäkierteillä täytyy **Kierteen nousu FP** määritellä  $\Box$ etukäteen, koska pitkittäiselementin halkaisija ei ole kierteen halkaisija. Harvoissa poikkeustapauksissa ohjaus käyttää kierteen nousun määritystä.
	- Vapaapistot voidaan lisätä vain kahden lineaarielementin väliin. Toisen lineaarielementin on oltava X-akselin suuntainen.

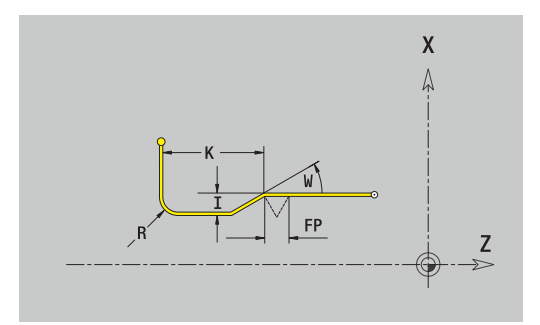

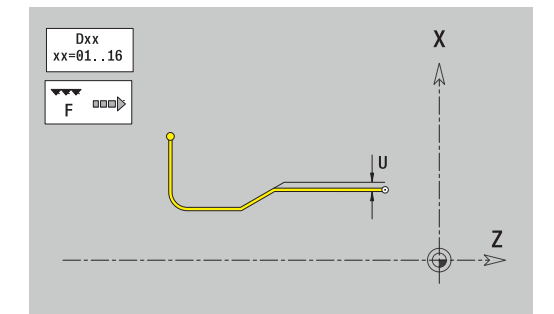

### **Vapaapisto DIN 509 E**

Vapaapiston DIN 509 E ohjelmointi:

 $\blacktriangleright$ 

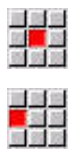

- $\blacktriangleright$  Kuvioelementtivalikon valinta
- Syötä sisään vapaapistoparametri

Valitse **Vapaapisto DIN 509 E**.

### Parametri:

- **I**: **Vapaapistosyv.** (oletus: Normitaulukko)
- **K**: **Vapaapistopit.** (oletus: Normitaulukko)  $\overline{\phantom{a}}$
- **R**: **Vapaapistosäde** (oletus: normitaulukko)
- **W**: **Vapaapistokul.** (oletus: Normitaulukko)
- **U**, **F**, **D**, **DF**:

 $\mathbf i$ 

**Lisätietoja:** ["Koneistusmääritteet", Sivu 441](#page-440-0)

### **ICP** luo käyttötavalla **smart.Turn** koodin **G25**.

Ohjaus määrittää normitaulukosta halkaisijan perusteella ne parametrit, joita sinä et syötä sisään.

**Lisätietoja:** ["DIN 509 E – Vapaapistoparametrit", Sivu 790](#page-789-0)

Vapaapistot voidaan lisätä vain kahden lineaarielementin väliin. Toisen lineaarielementin on oltava X-akselin suuntainen.

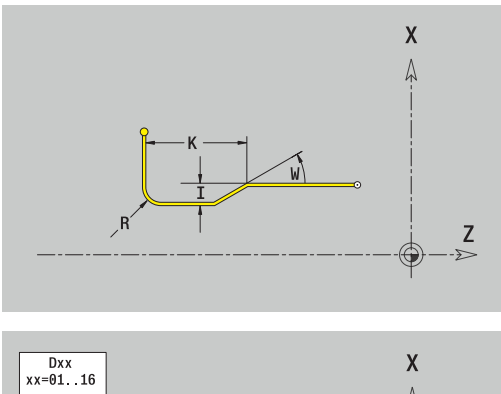

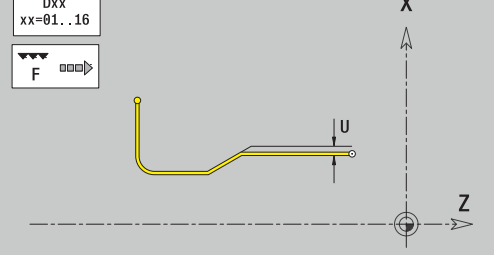

## **Vapaapisto DIN 509 F**

Vapaapiston DIN 509 F ohjelmointi:

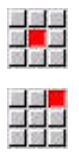

- Kuvioelementtivalikon valinta F Valitse **Vapaapisto DIN 509 F**.
- Syötä sisään vapaapistoparametri

## Parametri:

- **I**: **Vapaapistosyv.** (oletus: Normitaulukko)
- **K**: **Vapaapistopit.** (oletus: Normitaulukko)
- **R**: **Vapaapistosäde** (oletus: normitaulukko)
- **W**: **Vapaapistokul.** (oletus: Normitaulukko)
- **P**: **Poikittaissyvyys** (oletus: normitaulukko)
- **A**: **Tasokulma** (oletus: normitaulukko)
- $\overline{\phantom{a}}$ **U**, **F**, **D**, **DF**: **Lisätietoja:** ["Koneistusmääritteet", Sivu 441](#page-440-0)

## **ICP** luo käyttötavalla **smart.Turn** koodin **G25**.

Ohjaus määrittää normitaulukosta halkaisijan perusteella ne parametrit, joita sinä et syötä sisään.

**Lisätietoja:** ["DIN 509 F – Vapaapistoparametrit", Sivu 790](#page-789-1)

Vapaapistot voidaan lisätä vain kahden lineaarielementin väliin. Toisen lineaarielementin on oltava X-akselin suuntainen.

## **Vapaapisto Kuvio U**

Vapaapistokuvion U ohjelmointi:

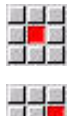

ĥ

Valitse **Vapaapistokaava U**.

 $\blacktriangleright$  Kuvioelementtivalikon valinta

Syötä sisään vapaapistoparametri

### Parametri:

- **I**: **Vapaapistosyv.**
- **K**: **Pituus**
- **R**: **Vapaapistosäde**
- **P**: **Viiste/pyörist.**
- **U**, **F**, **D**, **DF**:

**Lisätietoja:** ["Koneistusmääritteet", Sivu 441](#page-440-0)

**ICP** luo käyttötavalla **smart.Turn** koodin **G25**.

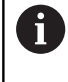

Vapaapistot voidaan lisätä vain kahden lineaarielementin väliin. Toisen lineaarielementin on oltava X-akselin suuntainen.

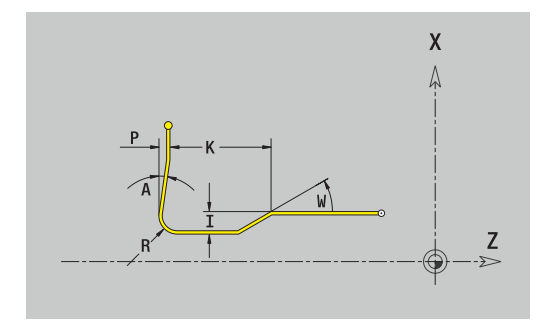

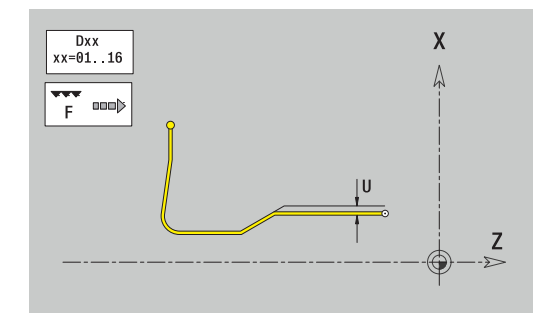

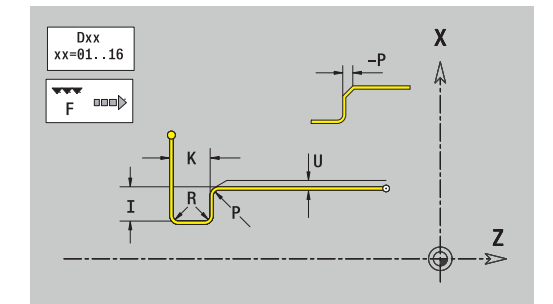

### **Vapaapisto Kuvio H**

Vapaapistokuvion H ohjelmointi:

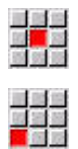

Valitse **Vapaapistokaava H**.

 $\blacktriangleright$  Kuvioelementtivalikon valinta

Syötä sisään vapaapistoparametri

### Parametri:

- **K**: **Pituus**
- $\overline{\Box}$ **R**: **Vapaapistosäde**
- **W**: **Sisäänpistokulma**
- **U**, **F**, **D**, **DF**:

**Lisätietoja:** ["Koneistusmääritteet", Sivu 441](#page-440-0)

**ICP** luo käyttötavalla **smart.Turn** koodin **G25**.

Vapaapistot voidaan lisätä vain kahden lineaarielementin väliin. Toisen lineaarielementin on oltava X-akselin suuntainen.

### **Vapaapisto Kuvio K**

Vapaapistokuvion K ohjelmointi:

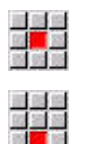

 $\mathbf i$ 

Valitse **Vapaapistokaava K**.

 $\blacktriangleright$  Kuvioelementtivalikon valinta

Syötä sisään vapaapistoparametri

### Parametri:

- **I**: **Vapaapistosyv.**
- **R**: **Vapaapistosäde**
- **W**: **Avautumiskulma**
- **A**: **Sisäänpistokulma**
- **U**, **F**, **D**, **DF**: **Lisätietoja:** ["Koneistusmääritteet", Sivu 441](#page-440-0)

**ICP** luo käyttötavalla **smart.Turn** koodin **G25**.

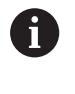

Vapaapistot voidaan lisätä vain kahden lineaarielementin väliin. Toisen lineaarielementin on oltava X-akselin suuntainen.

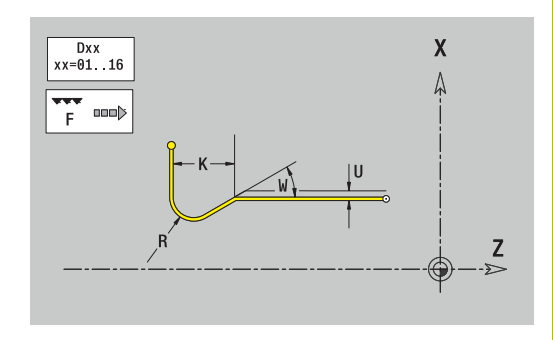

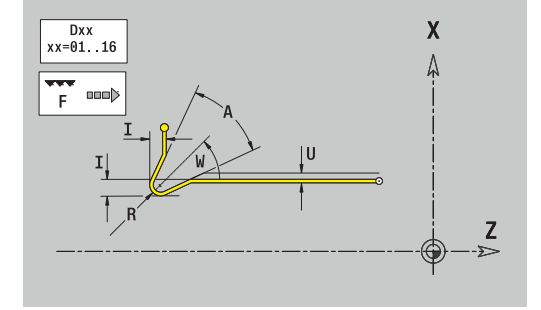

# <span id="page-479-0"></span>**8.9 Otsapinnan Otsapinnan ICPmuotoelementit**

Otsapinnan muotoelementeillä luodaan monimutkaisia jyrsintämuotoja:

- alakäyttötavalla **Sisäänopettelu**: Aksiaalisten ICPjyrsintätyökiertojen muodot
- Käyttötavalla **smart.Turn**: Muodot C-akselikoneistusta varten

Otsapinnan muotoelementit mitoitetaan karteesisesti tai polaarisesti. Vaihto tehdään yhtä ohjelmanäppäintä painamalla. Pisteen määrittelyä varten voidaan karteesiset koordinaatit ja napakoordinaatit yhdistää.

### **Ohjelmanäppäimet napakoordinaatteja varten**

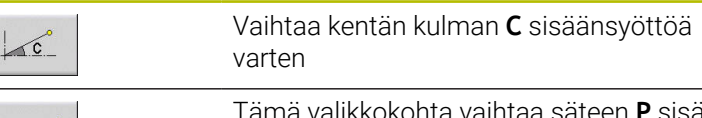

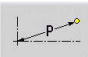

Tämä valikkokohta vaihtaa säteen **P** sisäänsyöttöön.

## **Otsapinnan peruselementit**

## **Otsapintamuodon alkupiste**

Muodon ensimmäisessä muotoelementissä annetaan alkupisteen ja tavoitepisteen koordinaatit. Alkupisteen sisäänsyöttö on mahdollinen vain ensimmäisessä muotoelementissä. Seuraavissa muotoelementeissä alkupiste määräytyy kulloinkin edeltävän muotoelementin mukaan.

Alkupisteen asetus:

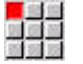

- Valitse valikkokohta **Muoto**.
- Lisää  $elementi$

Vaihtoehtoisesti paina ohjelmanäppäintä **Lisää elementti**.

▶ Aseta alkupiste.

Alkupisteen määrittelyn parametrit:

- **XKS**, **YKS**: **Alkupiste**
- **CS**: **Alkupiste** (polaarinen kulma) п
- **PS**: Muodon **Alkupiste** (polaarinen; sädemitta)
- **HC**: **Poraus/jyrsintämäärä**
	- **1: Muotojyrsintä G840/G847**
	- **2: Taskun jyrsintä G845/G848**
	- **3: Tasojyrsintä G841-G844**
	- **4: Jäysteenpoisto G840**
	- **5: Kaiverrus G801-G804**
	- **6: Muoto + Jäysteenpoisto G840/G847**
	- **7: Tasku + Jäysteenpoisto G845/G848**
	- **8: Otsajyrsintä G797**
	- **9: Otsajyrsintä+Jäyst.poisto G797**
	- **10: Porausjyrsintä G75**
	- **11: Kierteen jyrsintä G799/G800/G806**
	- **12: Poraus- ja kierrejyrs. G75/G799..**
	- **14: ei koneistusta**
- **QF**: **Jyrsintäpaikka**
	- **0: Muodolla**
	- **1: sisä/vasen**
	- **2: ulko/oikea**
- **HF**: **Suunta**
	- **0: Vastalastu**
	- **1: Myötälastu**
- **DF**: **Jyrsimen halk.**
- **WF**: Viisteen **Kulma** Ī.
- **BR**: **Viisteen leveys**  $\blacksquare$
- **RB**: **Vetäyt.taso**

**ICP** luo käyttötavalla **smart.Turn** koodin **G100**.

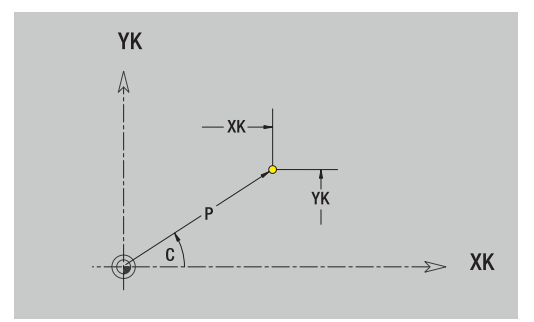

## **Pystysuuntaiset suorat**

Pystysuuntaisen suoran ohjelmointi:

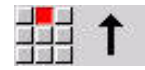

- Suoran suunnan valinta
- Mitoita suora.
- Aseta liityntä seuraavaan muotoelementtiin.

### Parametri:

- **YK**: **Tavoitepiste** (karteesinen)
- **YKi**: **Tavoitepiste** Inkrementaalinen alkupisteen ja **Tavoitepiste** välinen etäisyys
- **C**: **Tavoitepiste** (polaarinen kulma)
- **P**: **Tavoitepiste** (polaarinen)
- **L**: **Viivan pituus**
- **F**: **Lisätietoja:** ["Koneistusmääritteet", Sivu 441](#page-440-0)

### **ICP** luo käyttötavalla **smart.Turn** koodin **G101**.

### **Vaakasuuntaiset suorat otsapinnalla**

Vaakasuuntaisen suoran ohjelmointi:

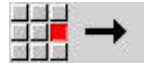

- ▶ Suoran suunnan valinta
- Mitoita suora.
- Aseta liityntä seuraavaan muotoelementtiin.

### Parametri:

- **XK**: **Tavoitepiste** (karteesinen)
- **XKi**: **Tavoitepiste** Inkrementaalinen alkupisteen ja **Tavoitepiste** välinen etäisyys
- **C**: **Tavoitepiste** (polaarinen kulma)
- **P**: **Tavoitepiste** (polaarinen)
- **L**: **Viivan pituus**
- **F**: **Lisätietoja:** ["Koneistusmääritteet", Sivu 441](#page-440-0)

**ICP** luo käyttötavalla **smart.Turn** koodin **G101**.

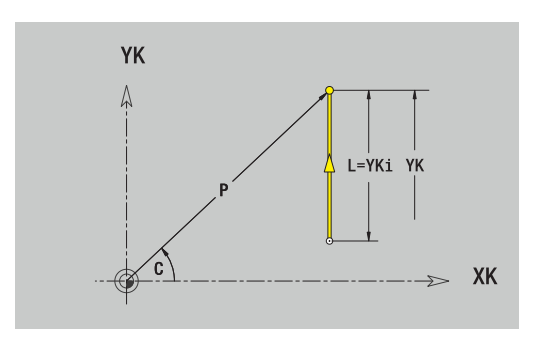

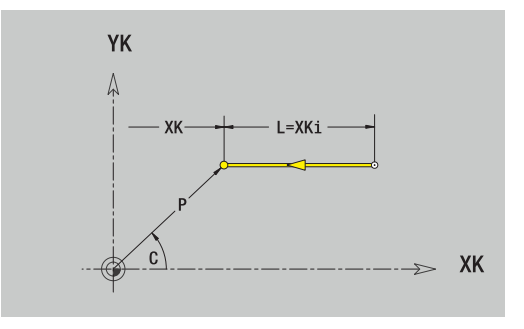

### **Suora kulmassa otsapinnalla**

Kulmassa olevan suoran ohjelmointi:

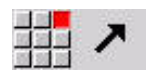

- Suoran suunnan valinta
- Mitoita suora.
- Aseta liityntä seuraavaan muotoelementtiin.

### Parametri:

- **XK**, **YK**: **Tavoitepiste** (karteesinen)
- **XKi**, **YKi**: **Tavoitepiste** Inkrementaalinen alkupisteen ja **Tavoitepiste** välinen etäisyys
- **C**: **Tavoitepiste** (polaarinen kulma)
- **P**: **Tavoitepiste** (polaarinen)  $\mathbb{R}^n$
- **L**: **Viivan pituus**
- **AN**: **Kulma** positiiviseen XK-akselin suhteen  $\overline{\phantom{a}}$
- $\blacksquare$ **ANn**: **Kulma** seuraavaan elementtiin
- **ANp**: **Kulma** edeltävään elementtiin
- **F**: **Lisätietoja:** ["Koneistusmääritteet", Sivu 441](#page-440-0)

**ICP** luo käyttötavalla **smart.Turn** koodin **G101**.

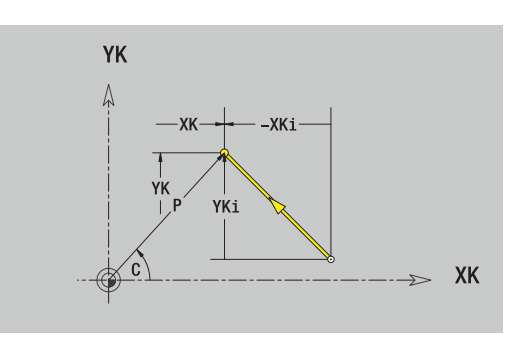

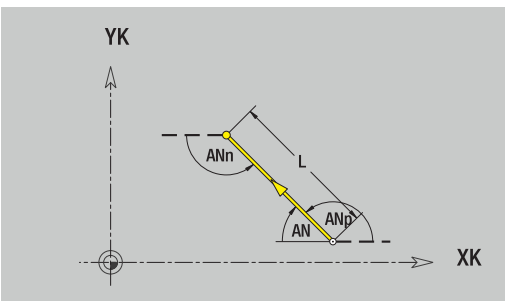

### **Ympyränkaari otsapinnalla**

Ympyränkaaren ohjelmointi:

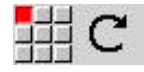

- Valitse kaaren kiertosuunta
- Mitoita ympyränkaari.
- Aseta liityntä seuraavaan muotoelementtiin.

### Parametri:

- **XK**, **YK**: **Tavoitepiste** Ympyränkaaren loppupiste
- **XKi**, **YKi**: **Tavoitepiste** Inkrementaalinen alkupisteen ja **Tavoitepiste** välinen etäisyys
- **P**: **Tavoitepiste** (polaarinen)
- $\overline{\phantom{a}}$ **Pi**: **Tavoitepiste** – Alkupisteen ja tavoitepisteen välinen etäisyys (polaarinen, inkrementaalinen)
- **C**: **Tavoitepiste** (polaarinen kulma)
- j. **Ci**: **Tavoitepiste** (polaarinen kulma, inkrementaalinen; peruste: alkupiste)
- **I**, **J**: **Keskipiste** ympyränkaarelle
- **Ii**, **Ji**: **Keskipiste** ympyränkaarelle inkrementaalinen Etäisyys  $\overline{\phantom{a}}$ alkupisteen ja **Keskipiste** välillä koordinaateissa **X** ja **Z**
- **PM**: **Keskipiste** ympyränkaarelle (polaarinen)
- **PMi**: **Keskipiste** ympyränkaarelle Alkupisteen ja **Keskipiste**  $\Box$ välinen etäisyys (polaarinen, inkrementaalinen)
- × **CM**: **Keskipiste** ympyränkaarelle (kulma polaarinen)
- **CMi**: **Keskipiste** ympyränkaarelle (kulma polaarinen, i. inkrementaalinen; peruste: alkupiste)
- $\blacksquare$ **R**: **Säde**
- **ANs**: **Kulma** Tangenttikulma alkupisteessä ш
- **ANe**: **Kulma** Tangenttikulma tavoitepisteessä
- **ANn**: **Kulma** seuraavaan elementtiin
- $\blacksquare$ **ANp**: **Kulma** edeltävään elementtiin
- **F**: **Lisätietoja:** ["Koneistusmääritteet", Sivu 441](#page-440-0)

**ICP** luo käyttötavalla **smart.Turn** koodin **G102** tai **G103**.

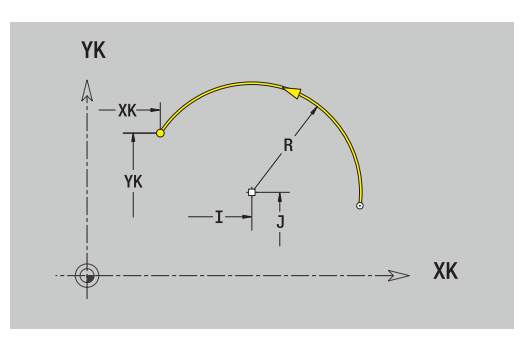

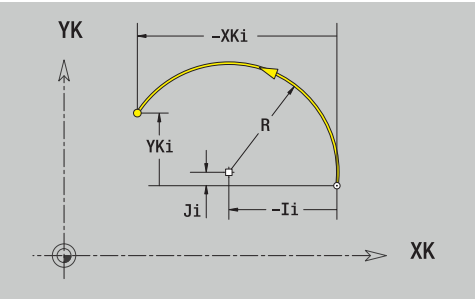

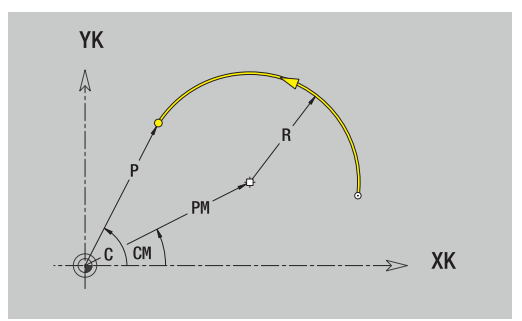

## **Otsapinnan kuvioelementit**

## **Viiste tai pyöristys otsapinnalla**

Viisteen tai pyöristyksen ohjelmointi:

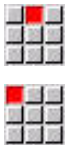

Valitse viiste

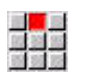

Syötä sisään **Viisteen leveys BR**.

 $\blacktriangleright$  Kuvioelementtivalikon valinta

- Vaihtoehtoisesti valitse pyöristys.  $\blacktriangleright$
- Syötä sisään **Pyöristyssäde BR**.
- Syötä sisään ensimmäisen muotoelementin viiste tai pyöristys: **Elementin sijainti AN**.

Parametri:

- $\overline{\phantom{a}}$ **BR**: **Viisteen leveys** tai **Pyöristysssäde**
- **AN**: **Elementin sijainti**
- $\overline{\phantom{a}}$ **F**: **Lisätietoja:** ["Koneistusmääritteet", Sivu 441](#page-440-0)

Viisteet tai pyöristykset määritellään muodon nurkkiin. **Muotonurkka** on tulevan ja lähtevän muotoelementin leikkauspiste. Viiste tai pyöristys voidaan laskea vain siinä tapauksessa, jos lähtevä muoto on tunnettu.

**ICP** yhdistää viisteen tai pyöristyksen käyttötavalla **smart.Turn** peruselementtiin **G101**, **G102** tai **G103**.

**Muoto alkaa viisteellä tai pyöristyksellä**: Määrittele **ajatellun nurkan** sijainti alkupisteenä. Valitse sen jälkeen muotoelementiksi viiste tai pyöristys. Koska **tuleva muotoelementti** puuttuu, määritä **Elementin sijainti AN** avulla viisteen tai pyöristyksen yksiselitteinen sijainti.

**Esimerkkinä ulkoviiste muodon alussa**: Kun **Elementin sijainti AN**=90°, kuvitteellinen tuleva peruselementti on **+X-suunnassa**.

**ICP** muuntaa muodon alussa oleva viisteen tai pyöristyksen suorassa tai ympyrämäisessä elementissä.

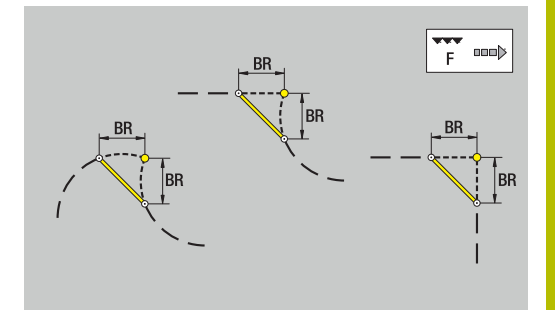

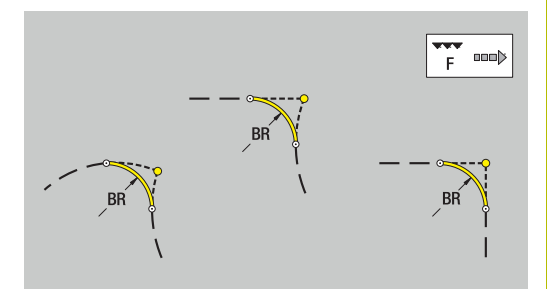

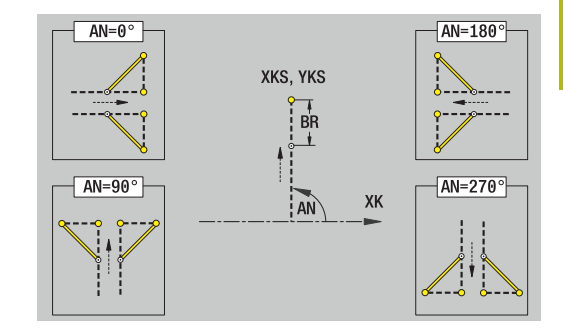

# <span id="page-485-0"></span>**8.10 Vaippapinnan muotoelementit**

Vaippapinnan muotoelementeillä luodaan monimutkaisia jyrsintämuotoja.

- alakäyttötavalla **Sisäänopettelu**: Säteittäisten ICPjyrsintätyökiertojen muodot
- alakäyttötavalla **smart.Turn**: Muodot C-akselikoneistusta varten

Vaippapinnan muotoelementit mitoitetaan karteesisesti tai polaarisesti. Kulmamittojen sijasta voidaan käyttää janamittoja. Vaihto tehdään yhtä ohjelmanäppäintä painamalla.

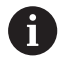

Janamitta vastaa vaipan aukilevitysmittaa perushalkaisijalla.

- Vaippapintamuodoilla perushalkaisija asetetaan työkierrossa. Tämä halkaisija pätee kaikille seuraaville muotoelementeille janamitan referenssinä.
- Kutsuttaessa käyttötavalta **smart.Turn** pyydetään antamaan perushalkaisija referenssitietoihin.

### **Ohjelmanäppäimet napakoordinaatteja varten**

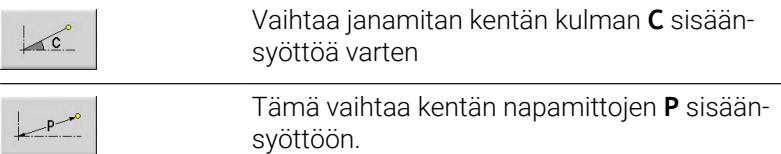

## **Vaippapinnan peruselementit**

### **Vaippapintamuodon alkupiste**

Muodon ensimmäisessä muotoelementissä annetaan alkupisteen ja tavoitepisteen koordinaatit. Alkupisteen sisäänsyöttö on mahdollinen vain ensimmäisessä muotoelementissä. Seuraavissa muotoelementeissä alkupiste määräytyy kulloinkin edeltävän muotoelementin mukaan.

Alkupisteen asetus:

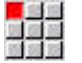

- Valitse valikkokohta **Muoto**.
- Lisää  $elementi$

Vaihtoehtoisesti paina ohjelmanäppäintä **Lisää elementti**.

▶ Aseta alkupiste.

Alkupisteen määrittelyn parametrit:

- **ZS**: Muodon **Alkupiste**
- **CYS**: Muodon **Alkupiste** janamittana (peruste: halkaisija **XS**)
- **PS**: Muodon **Alkupiste** (polaarinen; sädemitta)
- **PS**: Muodon **Alkupiste** polaarinen
- **HC**: **Poraus/jyrsintämäärä**
	- **1: Muotojyrsintä G840/G847**
	- **2: Taskun jyrsintä G845/G848**
	- **3: Tasojyrsintä G841-G844**
	- **4: Jäysteenpoisto G840**
	- **5: Kaiverrus G801-G804**
	- **6: Muoto + Jäysteenpoisto G840/G847**
	- **7: Tasku + Jäysteenpoisto G845/G848**
	- **8: Otsajyrsintä G797**
	- **9: Otsajyrsintä+Jäyst.poisto G797**
	- **10: Porausjyrsintä G75**
	- **11: Kierteen jyrsintä G799/G800/G806**
	- **12: Poraus- ja kierrejyrs. G75/G799..**
	- **14: ei koneistusta**
- **QF**: **Jyrsintäpaikka**
	- **0: Muodolla**
	- **1: sisä/vasen**
	- **2: ulko/oikea**
- **HF**: **Suunta**
	- **0: Vastalastu**
	- **1: Myötälastu**
- **DF**: **Jyrsimen halk.**
- **WF**: Viisteen **Kulma**
- **BR**: **Viisteen leveys**
- **RB**: **Vetäyt.taso**

**ICP** luo käyttötavalla **smart.Turn** koodin **G110**.

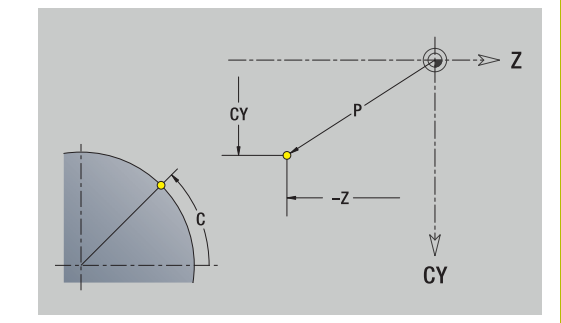

### **Pystysuuntaiset suorat vaippapinnalla**

Pystysuuntaisen suoran ohjelmointi:

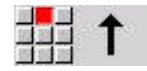

- Suoran suunnan valinta
- Mitoita suora.
- Aseta liityntä seuraavaan muotoelementtiin.

### Parametri:

- **CY**: **Tavoitepiste** janamittana (peruste: halkaisija **XS**)
- **CYi**: **Tavoitepiste** inkremenaalinen janamittana (peruste: halkaisija **XS**)
- **C**: **Tavoitepiste** (polaarinen kulma)
- **P**: **Tavoitepiste** (polaarinen)
- **L**: **Viivan pituus**
- **F**: **Lisätietoja:** ["Koneistusmääritteet", Sivu 441](#page-440-0)

### **ICP** luo käyttötavalla **smart.Turn** koodin **G111**.

### **Vaakasuuntaiset suorat vaippapinnalla**

Vaakasuuntaisen suoran ohjelmointi:

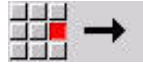

- Suoran suunnan valinta
- Mitoita suora.
- Aseta liityntä seuraavaan muotoelementtiin.

### Parametri:

- **Z**: **Tavoitepiste**
- **Zi**: **Tavoitepiste** inkrementaalinen
- **P**: **Tavoitepiste** (polaarinen)
- **L**: **Viivan pituus**
- **F**: **Lisätietoja:** ["Koneistusmääritteet", Sivu 441](#page-440-0)

**ICP** luo käyttötavalla **smart.Turn** koodin **G111**.

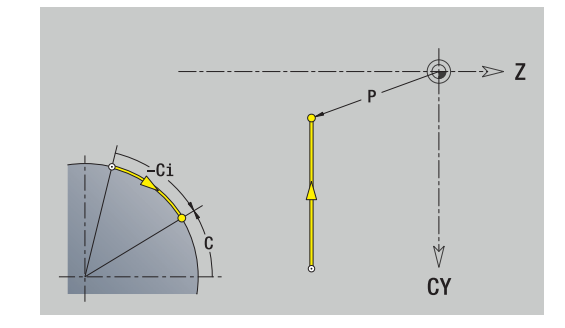

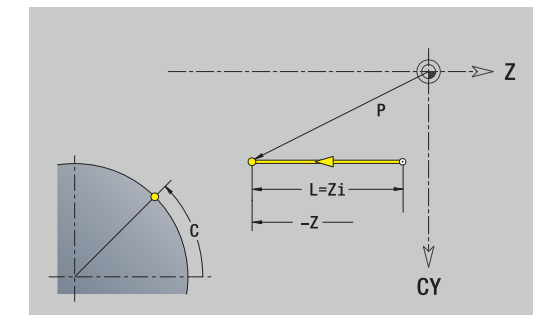

#### **Suora kulmassa vaippapinnalla**

Kulmassa olevan suoran ohjelmointi:

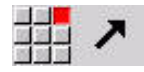

- Suoran suunnan valinta
- Mitoita suora.
- Aseta liityntä seuraavaan muotoelementtiin.

#### Parametri:

- **Z**: **Tavoitepiste**
- **Zi**: **Tavoitepiste** inkrementaalinen
- **CY**: **Tavoitepiste** janamittana (peruste: halkaisija **XS**)
- **CYi**: **Tavoitepiste** inkremenaalinen janamittana (peruste: halkaisija **XS**)
- **P**: **Tavoitepiste** (polaarinen)
- **C**: **Tavoitepiste** (polaarinen kulma)  $\overline{\phantom{a}}$
- **Ci**: **Tavoitepiste** (polaarinen kulma, inkrementaalinen)
- **AN**: **Kulma** Z-akselin suhteen (kulmasuunta, katso apukuvaa)
- **ANn**: **Kulma** seuraavaan elementtiin
- **ANp**: **Kulma** edeltävään elementtiin
- **L**: **Viivan pituus**
- **F**: **Lisätietoja:** ["Koneistusmääritteet", Sivu 441](#page-440-0)

**ICP** luo käyttötavalla **smart.Turn** koodin **G111**.

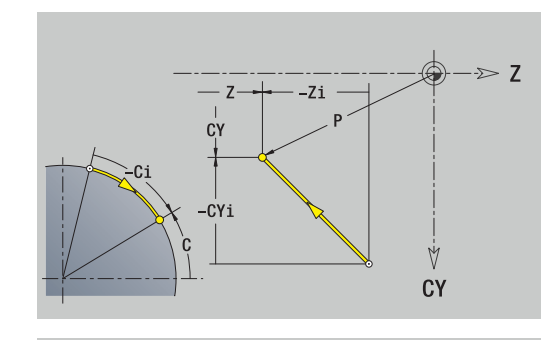

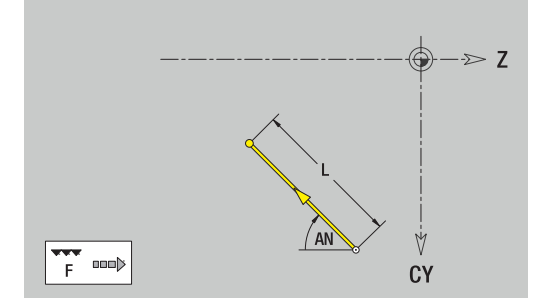

## **Ympyränkaari vaippapinnalla**

Ympyränkaaren ohjelmointi:

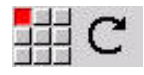

- Valitse kaaren kiertosuunta
- Mitoita ympyränkaari.
- Aseta liityntä seuraavaan muotoelementtiin.

### Parametri:

- **Z**: **Tavoitepiste**
- **Zi**: **Tavoitepiste** inkrementaalinen
- **CY**: **Tavoitepiste** janamittana (peruste: halkaisija **XS**)
- j. **CYi**: **Tavoitepiste** inkremenaalinen janamittana (peruste: halkaisija **XS**)
- **P**: **Tavoitepiste** (polaarinen)
- **Pi**: **Tavoitepiste** Alkupisteen ja tavoitepisteen välinen etäisyys j. (polaarinen, inkrementaalinen)
- $\mathbb{R}^n$ **C**: **Tavoitepiste** (polaarinen kulma)
- **Ci**: **Tavoitepiste** (polaarinen kulma, inkrementaalinen)
- **K**: **Keskipiste** suunnassa **Z**
- **Ki**: **Keskipiste** inkrementaalinen (suunnassa **Z**)
- **CJ**: **Keskipiste** janamittana (peruste: halkaisija **XS**)
- **CJi**: **Keskipiste** inkremenaalinen janamittana (peruste: halkaisija  $\overline{\phantom{a}}$ **XS**)
- **PM**: **Keskipiste** ympyränkaarelle (polaarinen)
- **PMi**: **Keskipiste** ympyränkaarelle Alkupisteen ja **Keskipiste** п välinen etäisyys (polaarinen, inkrementaalinen)
- $\blacksquare$ **WM**: **Keskipiste** ympyränkaarelle (kulma polaarinen)
- $\blacksquare$ **WMi**: **Keskipiste** ympyränkaarelle (kulma polaarinen, inkrementaalinen; peruste: alkupiste)
- **R**: **Säde**  $\Box$
- **ANs**: **Kulma** Tangenttikulma alkupisteessä
- **ANe**: **Kulma** Tangenttikulma tavoitepisteessä
- **ANn**: **Kulma** seuraavaan elementtiin
- $\blacksquare$ **ANp**: **Kulma** edeltävään elementtiin
- **L**: **Viivan pituus**
- **F**: **Lisätietoja:** ["Koneistusmääritteet", Sivu 441](#page-440-0)

**ICP** luo käyttötavalla **smart.Turn** koodin **G112** tai **G113**.

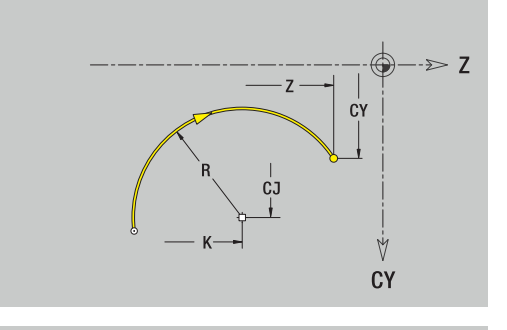

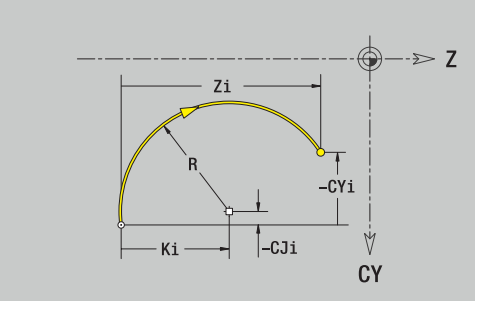

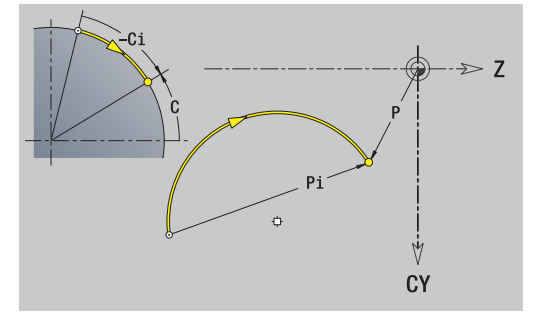

## **Vaippapinnan kuvioelementit**

**Viiste tai pyöristys vaippapinnalla**

Viisteen tai pyöristyksen ohjelmointi:

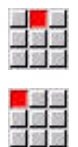

Valitse viiste

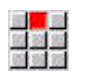

Syötä sisään **Viisteen leveys BR**.

 $\blacktriangleright$  Kuvioelementtivalikon valinta

- Vaihtoehtoisesti valitse pyöristys.
- Syötä sisään **Pyöristyssäde BR**.
- Syötä sisään ensimmäisen muotoelementin viiste tai pyöristys: **Elementin sijainti AN**.

Parametri:

- **BR**: **Viisteen leveys** tai **Pyöristysssäde**  $\overline{\phantom{a}}$
- **AN**: **Elementin sijainti**
- $\overline{\phantom{a}}$ **F**: **Lisätietoja:** ["Koneistusmääritteet", Sivu 441](#page-440-0)

Viisteet tai pyöristykset määritellään muodon nurkkiin. **Muotonurkka** on tulevan ja lähtevän muotoelementin leikkauspiste. Viiste tai pyöristys voidaan laskea vain siinä tapauksessa, jos lähtevä muoto on tunnettu.

**ICP** yhdistää viisteen tai pyöristyksen käyttötavalla **smart.Turn** peruselementtiin **G111**, **G112** tai **G113**.

**Muoto alkaa viisteellä tai pyöristyksellä**: Määrittele **ajatellun nurkan** sijainti alkupisteenä. Valitse sen jälkeen muotoelementiksi viiste tai pyöristys. Koska **tuleva muotoelementti** puuttuu, määritä **Elementin sijainti AN** avulla viisteen tai pyöristyksen yksiselitteinen sijainti.

**ICP** muuntaa muodon alussa oleva viisteen tai pyöristyksen suorassa tai ympyrämäisessä elementissä.

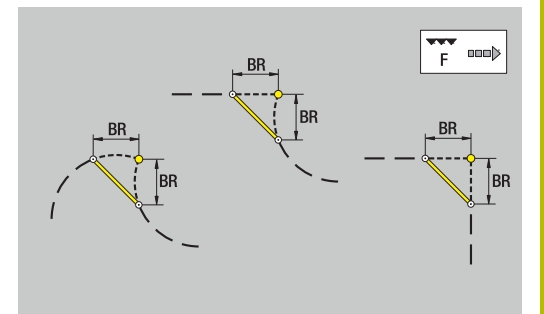

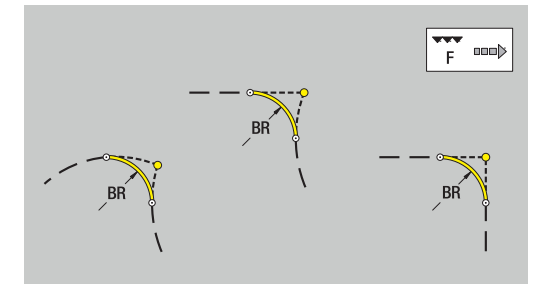

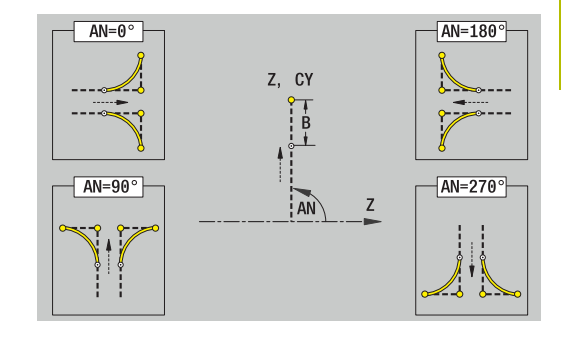

# **8.11 C- ja Y-akselikoneistus käyttötavalla smart.Turn**

Käyttötavalla **smart.Turn** ICP tukee jyrsintämuotojen ja porausten määrittelyä kuten jyrsintä- ja porauskuvioiden luontia, jotka työstetään C- tai Y-akselikoneistuksen avulla.

Ennen kuin kuvaat jyrsintämuodon tai porauksen ICP:n avulla, valitse taso:

- C-akseli
	- Otsapinta (XC-taso)
	- Vaippapinta (ZC-taso)
- Y-akseli
	- Otsapinta (XY-taso)
	- Vaippapinta (YZ-taso)
- Porausreikä voi sisältää seuraavia elementtejä:
- Keskitys
- Alkureiän poraus
- **Upotus**
- Kierre

Parametrit arvioidaan reiän tai kierteen porauksen yhteydessä. Reiät voidaat järjestellä suoraviivaisen tai ympyrämäisen paikkakuvion mukaan.

**Jyrsintämuodot**: Ohjaus tuntee standardikuviot (täysympyrä, monikulmio, urat, jne.). Nämä kuviot määritellään muutamien parametrien asetuksella. Monimutkaiset muodot kuvataan suorilla ja ympyränkaarilla.

Standardikuviot voidaan järjestellä suoraviivaisen tai ympyrämäisen paikkakuvion mukaan.

### <span id="page-492-0"></span>**Referenssitiedot, ketjutetut muodot**

Jyrsintämuodon tai reiän kuvauksessa asetetaan **referenssitaso**. Referenssitaso on asema, jossa jyrsintämuoto tai reikä laaditaan.

- Ī. Otsapinta (C-akseli): Z-asema (Perusmitta)
- $\overline{\phantom{a}}$ Vaippapinta (C-akseli): X-asema (Referenssihalkaisija)
- Otsapinta (Y-akseli): Z-asema (Perusmitta)  $\blacksquare$
- Vaippapinta (Y-akseli): X-asema (Referenssihalkaisija)  $\mathbb{R}^n$

Myös mahdolliset jyrsintämuodot ja porausreiät voidaan **ketjuttaa**. Esimerkki: Ura määritellään suorakulmaisessa taskussa. Tämän uran sisällä määritellään porausreiät. Näiden elementtien asema määritellään referenssitason avulla.

**ICP** tukee referenssitasojen valintaa. Referenssitason valinnan yhteydessä vastaanotetaan seuraavat referenssitiedot.

- Ī. Otsapinta: Perusmitta
- Ì. Vaippapinta: Perushalkaisija
- Otsapinta: Perusmitta, karakulma, rajoitushalkaisija  $\overline{\phantom{a}}$
- $\Box$ Vaippapinta: Perushalkaisija, karakulma

Referenssitason valinta:

Valitse muoto, kuvio, reikä, paikkakuvio, yksittäistaso tai monikulmio.

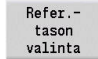

- Paina ohjelmanäppäintä **Refer.valinta**.
- **ICP** näyttää valmisosan, jos olemassa valmiiksi määritelyllä muodolla.
- Valitse ohjelmanäppäinten (katso taulukko) avulla perusmitta tai saatavilla oleva jyrsintämuoto referenssitasoksi.
- Valitse
- Vahvista sisäänsyöttö.
- **ICP** vastaanottaa referenssitasojen arvot referenssitiedoiksi.
- Täydennä referenssitiedot ja valitse muoto, kuvio, reikä, paikkakuvio, yksittäistaso tai monikulmio.

#### **Ohjelmanäppäimet ketjutetuilla muodoilla**

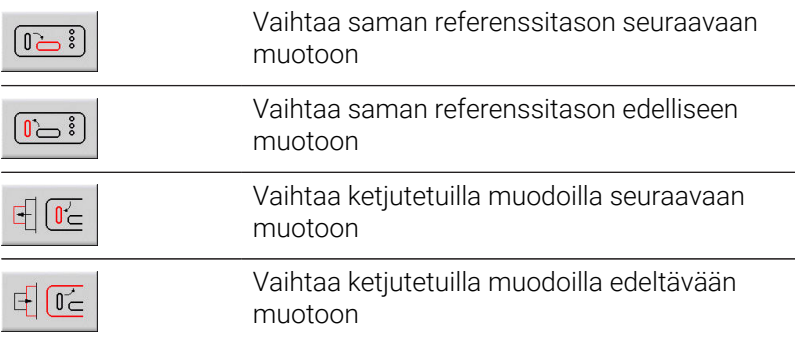

## **ICP-elementtien esitys smart.Turn-ohjelmassa**

Jokainen ICP-dialogi muodostetaan smart.Turn-ohjelmassa jaksotunnuksella, jota seuraa muut **G**-käskyt.

Yksi porausreikä tai jyrsintämuoto (standardikuvio ja monimutkainen muoto) sisältää seuraavat käskyt:

- Jaksotunnus (tämän jakson referenssitiedoilla)
	- **CTSAPINTA** (XC-taso)
	- **VAIPPAPINTA** (ZC-taso)
	- **OTSAPINTA Y** (XY-taso)
	- **VAIPPA Y** (ZY-taso)
- G308 (parametreilla) referenssitason alkukohtana
- **G**-toiminto kuviolle tai reiälle; käskysarja paikkakuvioilla tai  $\blacksquare$ monimutkaisilla muodoilla
- **G309** referenssitason loppupisteenä

Ketjutetuilla muodoilla referenssitaso alkaa käskyllä **G308**, seuraava referrenssitaso seuraavalla **G308**-koodilla, jne. Vasta kun **syvin ketjutus** on saavutettu, tämä referenssitaso suljetaan **G309**-koodilla.

Tällöin seuraavat referenssitaso suljetaan **G309**-koodilla jne.

Huomaa seuraavat kohdat, kun kuvaat jyrsintämuotoja tai reikiä **G**käskyillä ja sen jälkeen koneistat **ICP**:n avulla:

- DIN-muotokuvauksessa ovat muutamat parametrit päällekkäisiä (redundantteja). Näin voidaan ohjelmoida esim. jyrsintäsyvyyksiä **G308**-koodissa ja/tai kuvion **G**-toiminnossa. **ICP**-toiminnossa päällekkäisyyttä (redundanssia) ei ole.
- DIN-ohjelmoinnissa sinun tulee valita kuvioiden yhteydessä  $\overline{\phantom{a}}$ karteesinen tai polaarinen keskipisteen mitoitus. **ICP**-työkierrossa kuvioiden keskipiste annetaan karteesisena.

### **Esimerkki**

DIN-muotokuvauksessa ohjelmoidaan jyrsintäsyvyys **G308**-koodissa ja kuviomäärittelyssä. Jos tämä kuvio muutetaan **ICP**-työkierrolla, **ICP** korvaa **G308**-koodin jyrsintäsyvyyden kuvion jyrsintäsyvyydellä. Tallennuksen yhteydessä **ICP** asettaa jyrsintäsyvyyden **G308** koodiin. Kuvion **G**-toiminto asetetaan ilman jyrsintäsyvyyttä.

#### **Esimerkki: Suorakulmio otsapinnalla**

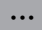

**OTSAPINTA Z0**

**N 100 G308 ID"STIRN\_1" P-5**

**N 101 G305 XK40 YK10 A0 K30 B15**

**N 102 G309**

**...**

### **Esimerkki: Ketjutetut kuviot**

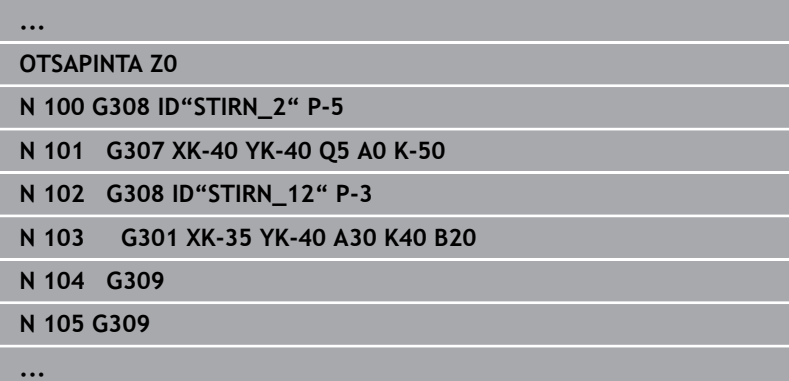

# **8.12 Otsapintamuodot käyttötavalla smart.Turn**

**ICP** asettaa käyttötavalla **smart.Turn** seuraavat muodot käytettäväksi C-akselilla koneistusta varten:

- $\overline{\phantom{a}}$ monimutkaiset muodot, jotka määritellään yksittäisten muotoelementtien avulla
- $\blacksquare$ Kuviot
- **Poraukset**
- Kuvioiden tai reikien paikkakuviot  $\overline{\phantom{a}}$

## **Referenssitiedot monimutkaisilla otsapintamuodoilla**

Referenssitietoja seuraa muodon määrittely yksittäisillä muotoelementeillä:

**Lisätietoja:** ["Otsapinnan Otsapinnan ICP-muotoelementit", Sivu 480](#page-479-0) Otsapinnan referenssitiedot:

- **ID**: **Muoto**
- **PT**: **Jyrsintäsyvyys**
- **ZR**: **Perusmitta**

**Perusmitta ZR** voidaan määrittää toiminnolla **Refer.valinta**.

**Lisätietoja:** ["Referenssitiedot, ketjutetut muodot", Sivu 493](#page-492-0) **ICP** muodostaa:

- jaksotunnuksen **OTSAPINTA** parametrilla **Perusmitta**. **ICP** luo  $\overline{\phantom{a}}$ ketjutetuilla muodoilla vain yhden jaksotunnuksen.
- **G308** parametreilla **Muodon nimi** ja **Jyrsintäsyvyys**
- **G309**-koodin muodon kuvauksen loppuun

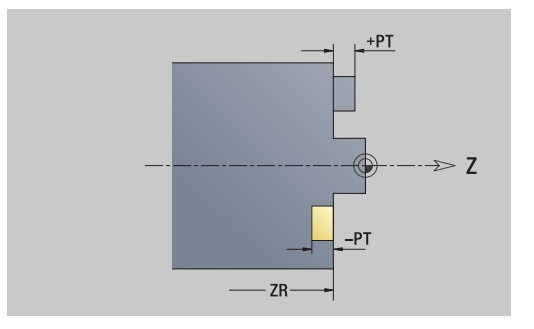

## **TURN PLUS -määrite**

TURN PLUS -määritteisiin voit tehdä asetuksia alakäyttötapaa **Automaattinen työsuunnitelman luonti** (**AWG**) varten.

Alkupisteen määrittelyn parametrit:

- **HC**: **Poraus/jyrsintämäärä**
	- **1: Muotojyrsintä G840/G847**
	- **2: Taskun jyrsintä G845/G848**
	- **3: Tasojyrsintä G841-G844**
	- **4: Jäysteenpoisto G840**
	- **5: Kaiverrus G801-G804**
	- **6: Muoto + Jäysteenpoisto G840/G847**
	- **7: Tasku + Jäysteenpoisto G845/G848**
	- **8: Otsajyrsintä G797**
	- **9: Otsajyrsintä+Jäyst.poisto G797**
	- **10: Porausjyrsintä G75**
	- **11: Kierteen jyrsintä G799/G800/G806**
	- **12: Poraus- ja kierrejyrs. G75/G799..**
	- **14: ei koneistusta**
- **DF**: **Jyrsimen halk.**
- **QF**: **Jyrsintäpaikka**
	- **0: Muodolla**
	- **1: sisä/vasen**
	- **2: ulko/oikea**
- **HF**: **Suunta**
	- **0: Vastalastu**
	- **1: Myötälastu**
- **OF**: **Pistokäyttäytyminen**
	- 0 / ei sisäänsyöttö **kohtisuora tunkeutuminen**
	- **1: kierukkamainen sisäänpito**
		- Taskun jyrsinnän rouhintatyökierto tunkeutuu urajyrsinnässä heilurimaisesti ja muuten kierukkamaisesti.
		- Taskun jyrsinnän silitystyökierto tunkeutuu 3Dsaapumiskaaren avulla.
	- **2: heilurimainen sisäänpisto**
		- Taskun jyrsinnän rouhintatyökierto tunkeutuu urajyrsinnässä heilurimaisesti sisään.
		- Taskun jyrsinnän silitystyökierto tunkeutuu 3Dsaapumiskaaren avulla.
- **IF**: **Rajoitushalkaisija**
- **RC**: **Pyörteen leveys**
- **RB**: **Vetäyt.taso**
- **BF**: **Viisteen leveys**
- **WF**: Viisteen **Kulma**

# **Ympyrä otsapinnalla**

Otsapinnan referenssitiedot:

- **ID**: **Muoto**
- **PT**: **Jyrsintäsyvyys**
- **ZR**: **Perusmitta**

Kuvion parametrit:

- **XKM**, **YKM**: Kuvion **Keskipiste** (karteesinen)
- **MPX**: **Halkaisija Keskipiste** (polaarinen)
- **MPC**: **Kulma Keskipiste** (polaarinen)
- **R**: **Säde**

**Perusmitta ZR** voidaan määrittää toiminnolla **Refer.valinta**. **Lisätietoja:** ["Referenssitiedot, ketjutetut muodot", Sivu 493](#page-492-0) **ICP** muodostaa:

- $\overline{\phantom{a}}$ jaksotunnuksen **OTSAPINTA** parametrilla **Perusmitta**. **ICP** luo ketjutetuilla muodoilla vain yhden jaksotunnuksen.
- **G308** parametreilla **Muodon nimi** ja **Jyrsintäsyvyys**
- **G304-koodin kuvion parametreilla**
- **G309**-koodin  $\overline{\phantom{a}}$

## **Suorakulmio otsapinnalla**

Otsapinnan referenssitiedot:

- **ID**: **Muoto**
- $\blacksquare$ **PT**: **Jyrsintäsyvyys**
- **ZR**: **Perusmitta**  $\Box$

Kuvion parametrit:

- **XKM**, **YKM**: Kuvion **Keskipiste** (karteesinen)
- **MPX**: **Halkaisija Keskipiste** (polaarinen)
- **MPC**: **Kulma Keskipiste** (polaarinen)
- **A**: **Asemakulma** (Peruste: XK-akseli)
- **K**: **Pituus**
- **B**: **Leveys**

## **BR**: **Viisteen leveys** tai **Pyöristysssäde**

**Perusmitta ZR** voidaan määrittää toiminnolla **Refer.valinta**.

**Lisätietoja:** ["Referenssitiedot, ketjutetut muodot", Sivu 493](#page-492-0) **ICP** muodostaa:

- jaksotunnuksen **OTSAPINTA** parametrilla **Perusmitta**. **ICP** luo ketjutetuilla muodoilla vain yhden jaksotunnuksen.
- **G308** parametreilla **Muodon nimi** ja **Jyrsintäsyvyys**
- **G305**-koodin kuvion parametreilla
- **G309**-koodin

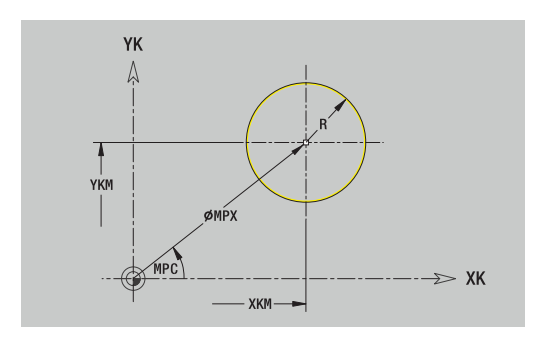

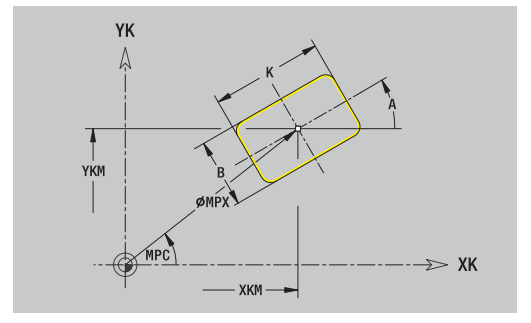

## **Monikulmio otsapinnalla**

Otsapinnan referenssitiedot:

- **ID**: **Muoto**
- **PT**: **Jyrsintäsyvyys**
- **ZR**: **Perusmitta**

Kuvion parametrit:

- **XKM**, **YKM**: Kuvion **Keskipiste** (karteesinen)
- **MPX**: **Halkaisija Keskipiste** (polaarinen)
- **MPC**: **Kulma Keskipiste** (polaarinen)
- **A**: **Asemakulma** (Peruste: XK-akseli)
- **Q**: **Nurkkien lukumäärä** Ì.
- **K**: **Poikitt.leveys** Sisäympyrän halkaisija
- **Ki**: **Reunan pituus**
- $\overline{\phantom{a}}$ **BR**: **Viisteen leveys** tai **Pyöristysssäde**

### **Perusmitta ZR** voidaan määrittää toiminnolla **Refer.valinta**.

**Lisätietoja:** ["Referenssitiedot, ketjutetut muodot", Sivu 493](#page-492-0)

**ICP** muodostaa:

- jaksotunnuksen **OTSAPINTA** parametrilla **Perusmitta**. **ICP** luo ketjutetuilla muodoilla vain yhden jaksotunnuksen.
- **G308**-koodin parametreilla **Muodon nimi** ja **Jyrsintäsyvyys**.
- **G307**-koodin kuvion parametreilla
- **G309**-koodin  $\blacksquare$

## **Lineaariura otsapinnalla**

Otsapinnan referenssitiedot:

- **ID**: **Muoto**
- **PT**: **Jyrsintäsyvyys**
- **ZR**: **Perusmitta**

Kuvion parametrit:

- **XKM**, **YKM**: Kuvion **Keskipiste** (karteesinen)
- **MPX**: **Halkaisija Keskipiste** (polaarinen)
- **MPC**: **Kulma Keskipiste** (polaarinen)
- **A**: **Asemakulma** (Peruste: XK-akseli)
- **K**: **Pituus**
- **B**: **Leveys**
- **Perusmitta ZR** voidaan määrittää toiminnolla **Refer.valinta**.

**Lisätietoja:** ["Referenssitiedot, ketjutetut muodot", Sivu 493](#page-492-0) **ICP** muodostaa:

- jaksotunnuksen **OTSAPINTA** parametrilla **Perusmitta**. **ICP** luo ketjutetuilla muodoilla vain yhden jaksotunnuksen.
- **G308**-koodin parametreilla **Muodon nimi** ja **Jyrsintäsyvyys**.
- **G301**-koodin kuvion parametreilla
- **G309**-koodin

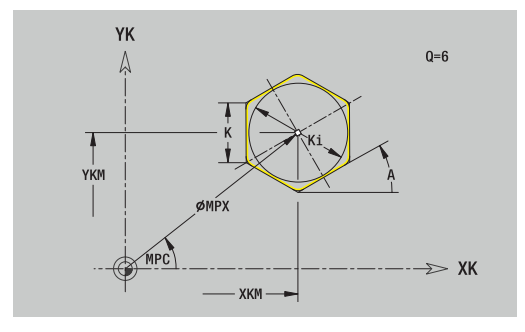

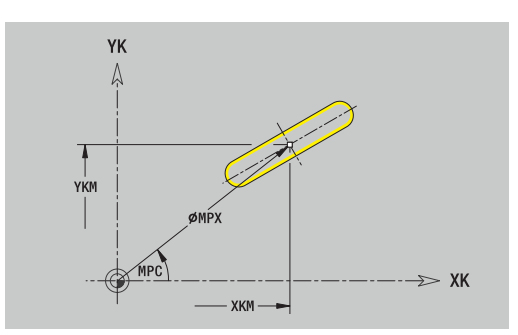

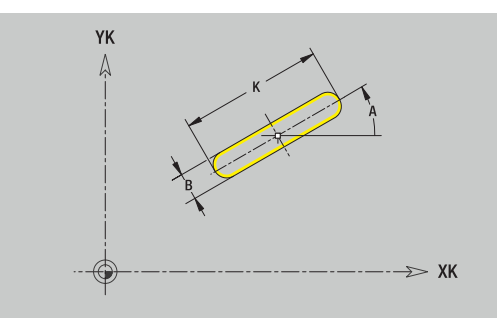

## **Ympyräura otsapinnalla**

Otsapinnan referenssitiedot:

- **ID**: **Muoto**
- **PT**: **Jyrsintäsyvyys**
- **ZR**: **Perusmitta**

Kuvion parametrit:

- **XKM**, **YKM**: Kuvion **Keskipiste** (karteesinen)
- **MPX**: **Halkaisija Keskipiste** (polaarinen)
- **MPC**: **Kulma Keskipiste** (polaarinen)
- **A**: **Aloituskulma** (Peruste: XK-akseli)
- **W**: **Lopetuskulma** (Peruste: XK-akseli)
- **R**: **Säde** Kaaren säde (Peruste: Uran keskipisterata)
- **Q2**: **Suunta**
	- CW
	- CCW
- **B**: **Leveys**

**Perusmitta ZR** voidaan määrittää toiminnolla **Refer.valinta**.

**Lisätietoja:** ["Referenssitiedot, ketjutetut muodot", Sivu 493](#page-492-0)

- jaksotunnuksen **OTSAPINTA** parametrilla **Perusmitta**. **ICP** luo ketjutetuilla muodoilla vain yhden jaksotunnuksen.
- **G308**-koodin parametreilla **Muodon nimi** ja **Jyrsintäsyvyys**.
- $\overline{\phantom{a}}$ **G302**- tai**G303**-koodin kuvion parametreilla
- **G309**-koodin

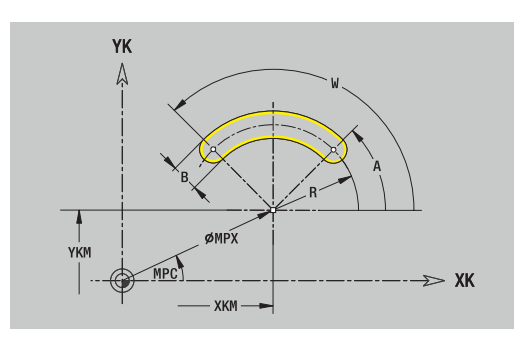

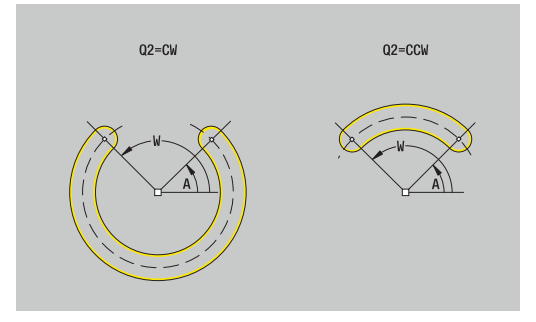

## **Porausreikä otsapinnalla**

Tämä toiminto määrittelee yksittäisen reiän, joka voi sisältää seuraavia elementtejä:

- **Keskitys**
- **Reikä**
- **Upotus**
- **Kierre**

Porausreiän referenssitiedot:

- **ID**: **Muoto**
- **ZR**: **Perusmitta**

Porausreiän parametrit:

- **XKM**, **YKM**: Porausreiän **Keskipiste** (karteesinen)
- **MPX**: **Halkaisija Keskipiste** (polaarinen)
- **MPC**: **Kulma Keskipiste** (polaarinen)
- **Keskitys**
	- **O**: **Halkaisija**
- **Reikä**
	- **B**: **Halkaisija**
	- **BT**: **Syvyys** (ilman etumerkkiä)
	- **W**: **Kulma**
- **Upotus**
	- **R**: **Halkaisija**
	- **U**: **Syvyys**
	- **E**: **Upotuskulma**
- **Kierre**
	- **GD**: **Halkaisija**
	- **GT**: **Syvyys**
	- **K**: **Viistoamispit.**
	- **F**: **Kierteen nousu**
	- **GA**: **Liiketapa**
		- **0: Oikeakät. kierre**
		- **1: Vasenkät. kierre**

**Perusmitta ZR** voidaan määrittää toiminnolla **Refer.valinta**.

**Lisätietoja:** ["Referenssitiedot, ketjutetut muodot", Sivu 493](#page-492-0) **ICP** muodostaa:

- $\overline{\phantom{a}}$ jaksotunnuksen **OTSAPINTA** parametrilla **Perusmitta**. **ICP** luo ketjutetuilla muodoilla vain yhden jaksotunnuksen.
- **G308** parametreilla **Muodon nimi** ja **Poraussyvyys** (–1\***BT**)
- **G301**-koodin porausreiän parametreilla
- **G309**-koodin

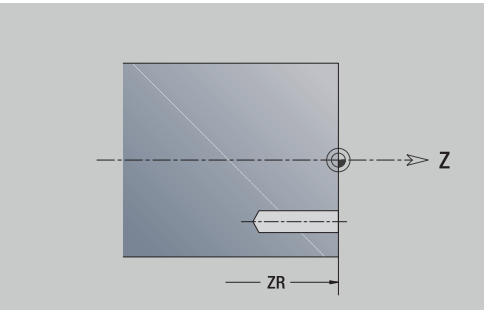

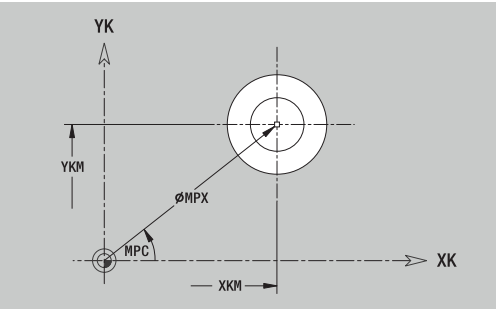

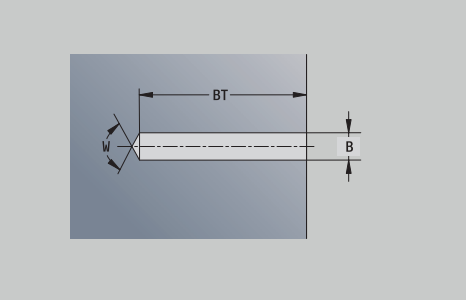

# **Lineaarikuvio otsapinnalla**

- Otsapinnan referenssitiedot:
- **ID**: **Muoto**
- **PT**: **Jyrsintäsyvyys**
- **ZR**: **Perusmitta**

Paikkakuvion parametrit:

- **XK**, **YK**: **1. kuviopiste** (karteesinen)
- **MX**: **Halkaisija 1. kuviopiste** (polaarinen)
- **MC**: **Kulma 1. kuviopiste** (polaarinen)
- **QP**: Kuviopisteiden **Anzahl**
- **IP**, **JP**: Paikkakuvion **Loppupiste** (karteesinen)
- **IPi**, **JPi**: **Loppupiste** Paikkakuviopisteiden välinen etäisyys (suunnassa **XK** ja **YK**)
- **AP**: **Asemakulma**
- **RP**: **Pituus** Paikkakuvion kokonaispituus
- **RPi**: **Pituus** Paikkakuviopisteiden välinen etäisyys
- Valitun kuvion tai reiän parametrit

## **Perusmitta ZR** voidaan määrittää toiminnolla **Refer.valinta**.

**Lisätietoja:** ["Referenssitiedot, ketjutetut muodot", Sivu 493](#page-492-0)

- jaksotunnuksen **OTSAPINTA** parametrilla **Perusmitta**. **ICP** luo  $\mathcal{L}_{\mathcal{A}}$ ketjutetuilla muodoilla vain yhden jaksotunnuksen.
- **G308**-koodin parametreilla **Muodon nimi** ja **Jyrsintäsyvyys** tai **Poraussyvyys** (–1\***BT**)
- $\blacksquare$ **G401**-koodin paikkakuvion parametreilla
- $\blacksquare$ G-toiminnon ja kuvion tai reiän parametrit
- **G309**-koodin

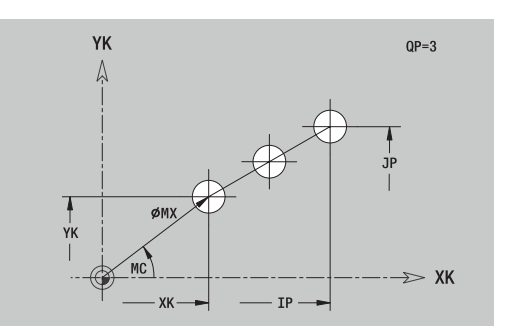

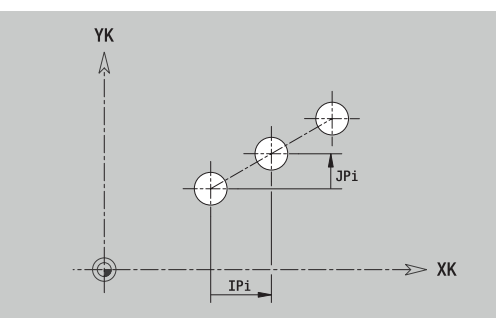

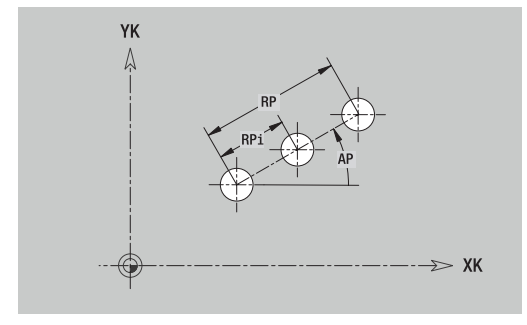

## **Ympyräpaikkakuvio otsapinnalla**

Otsapinnan referenssitiedot:

- **ID**: **Muoto**
- **PT**: **Jyrsintäsyvyys**
- **ZR**: **Perusmitta**

Paikkakuvion parametrit:

- **XK**, **YK**: Kuvion **Keskipiste** (karteesinen)
- Paikkakuvion **MX**: **Halkaisija Keskipiste** (polaarinen)
- Paikkakuvion **MC**: **Kulma Keskipiste** (polaarinen)
- **QP**: Kuviopisteiden **Anzahl**
- **DR**: **Suunta** (Oletus: 0)
	- **DR** = 0, ilman **EP**: tä: Täysympyrän jako
	- **DR** = 0, **EP**: llä: Jako pidemmällä ympyränkaarella
	- **DR** = 0, **EPi**: llä: **EPi**:n etumerkki määrää suunnan (**EPi** < 0: myötäpäivään)
	- **DR** = 1, **EP**: llä: myötäpäivään
	- **DR** = 1, **EPi**: llä: myötäpäivään (**EPi**:n etumerkillä ei ole merkitystä)
	- **DR** = 2, **EP**: llä: vastapäivään
	- **DR** = 2, **EPi**: llä: vastapäivään (**EPi**: n etumerkillä ei ole merkitystä)
- **DP**: **Halkaisija**
- **AP**: **Aloituskulma** (Oletus: 0°)  $\overline{\phantom{a}}$
- **EP**: **Lopetuskulma** (jos ei sisäänsyöttöä, paikkakuvion elementtijako tapahtuu alueella 360°)
- **EPi**: **Lopetuskulma Kulma** kahden kuvion välillä
- $\blacksquare$ **H**: **Elementin sijainti**
	- **0: Normaali** Kuviot kierretään ympyrän keskipisteen ympäri (kierto)
	- **1: Alkuperäinen** Kuvion sijainti koordinaatiston suhteen pysyy samana (kääntö)
- Valitun kuvion/reiän parametrit

### **Perusmitta ZR** voidaan määrittää toiminnolla **Refer.valinta**.

**Lisätietoja:** ["Referenssitiedot, ketjutetut muodot", Sivu 493](#page-492-0)

- jaksotunnuksen **OTSAPINTA** parametrilla **Perusmitta**. **ICP** luo ketjutetuilla muodoilla vain yhden jaksotunnuksen.
- **G308**-koodin parametreilla **Muodon nimi** ja **Jyrsintäsyvyys** tai  $\mathcal{L}_{\mathcal{A}}$ **Poraussyvyys** (–1\***BT**)
- **G402-koodin paikkakuvion parametreilla**
- **G**-toiminnon ja kuvion tai reiän parametrit  $\blacksquare$
- **G309**-koodin

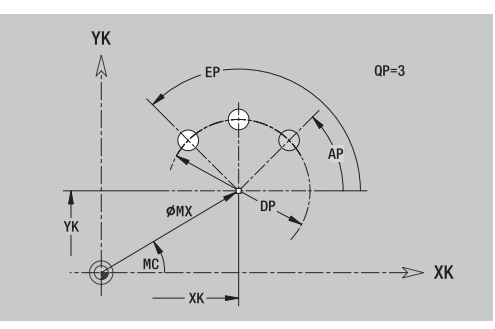

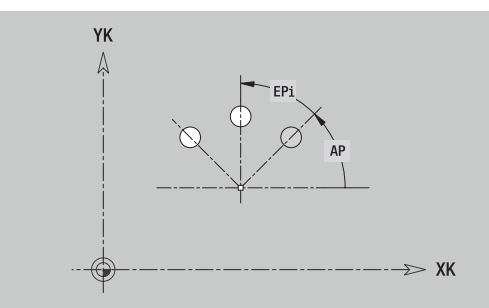

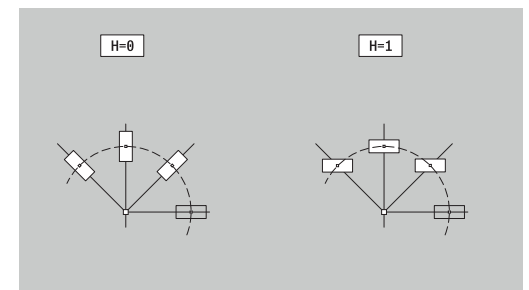

# **8.13 Vaippapintamuodot käyttötavalla smart.Turn**

**ICP** asettaa käyttötavalla **smart.Turn** seuraavat muodot käytettäväksi C-akselilla koneistusta varten:

- monimutkaiset muodot, jotka määritellään yksittäisten muotoelementtien avulla
- Kuviot
- **Poraukset**
- Kuvioiden tai reikien paikkakuviot

## **Vaippapinnan referenssitiedot**

Referenssitietoja seuraa muodon määrittely yksittäisillä muotoelementeillä.

**Lisätietoja:** ["Vaippapinnan muotoelementit", Sivu 486](#page-485-0)

Vaippapinnan referenssitiedot:

- **ID**: **Muoto**
- **PT**: **Jyrsintäsyvyys**
- **XR**: **Referenssihalkaisija**

**Referenssihalkaisija XR** voidaan määrittää toiminnolla **Refer.valinta**. Perushalkaisijaa käytetään kulman muuttamiseksi janamittaan.

["Referenssitiedot, ketjutetut muodot"](#page-492-0)

- jaksotunnuksen **VAIPPAPINTA** parametrilla **Referenssihalkaisija**. **ICP** luo ketjutetuilla muodoilla vain yhden jaksotunnuksen.
- **G308**-koodin parametreilla **Muodon nimi** ja **Jyrsintäsyvyys**.
- **G309**-koodin muodon kuvauksen loppuun tai kuvion jälkeen

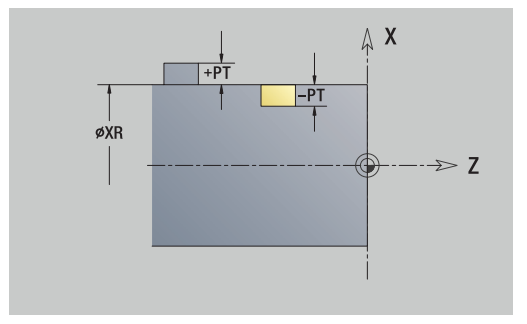
## **TURN PLUS -määrite**

TURN PLUS -määritteisiin voit tehdä asetuksia alakäyttötapaa **Automaattinen työsuunnitelman luonti** (**AWG**) varten.

Alkupisteen määrittelyn parametrit:

- **HC**: **Poraus/jyrsintämäärä**
	- **1: Muotojyrsintä G840/G847**
	- **2: Taskun jyrsintä G845/G848**
	- **3: Tasojyrsintä G841-G844**
	- **4: Jäysteenpoisto G840**
	- **5: Kaiverrus G801-G804**
	- **6: Muoto + Jäysteenpoisto G840/G847**
	- **7: Tasku + Jäysteenpoisto G845/G848**
	- **8: Otsajyrsintä G797**
	- **9: Otsajyrsintä+Jäyst.poisto G797**
	- **10: Porausjyrsintä G75**
	- **11: Kierteen jyrsintä G799/G800/G806**
	- **12: Poraus- ja kierrejyrs. G75/G799..**
	- **14: ei koneistusta**
- **DF**: **Jyrsimen halk.**
- **QF**: **Jyrsintäpaikka**
	- **0: Muodolla**
	- **1: sisä/vasen**
	- **2: ulko/oikea**
- **HF**: **Suunta**
	- **0: Vastalastu**
	- **1: Myötälastu**
- **OF**: **Pistokäyttäytyminen**
	- 0 / ei sisäänsyöttö **kohtisuora tunkeutuminen**
	- **1: kierukkamainen sisäänpito**
		- Taskun jyrsinnän rouhintatyökierto tunkeutuu urajyrsinnässä heilurimaisesti ja muuten kierukkamaisesti.
		- Taskun jyrsinnän silitystyökierto tunkeutuu 3Dsaapumiskaaren avulla.
	- **2: heilurimainen sisäänpisto**
		- Taskun jyrsinnän rouhintatyökierto tunkeutuu urajyrsinnässä heilurimaisesti sisään.
		- Taskun jyrsinnän silitystyökierto tunkeutuu 3Dsaapumiskaaren avulla.
- **IF**: **Rajoitushalkaisija**
- **RC**: **Pyörteen leveys**
- **RB**: **Vetäyt.taso**
- **WF**: Viisteen **Kulma**
- **BF**: **Viisteen leveys**

# **Ympyrä vaippapinnalla**

Vaippapinnan referenssitiedot:

- **ID**: **Muoto**
- **PT**: **Jyrsintäsyvyys**
- **XR**: **Referenssihalkaisija**

Kuvion parametrit:

- **ZM**: **Keskipiste**
- **CYM**: **Keskipiste** janamittana (peruste: halkaisija **XR**)
- **CM**: **Keskipiste** (Kulma)
- **R**: **Säde**

**Referenssihalkaisija XR** voidaan määrittää toiminnolla **Refer.valinta**.

**Lisätietoja:** ["Referenssitiedot, ketjutetut muodot", Sivu 493](#page-492-0) **ICP** muodostaa:

- jaksotunnuksen **VAIPPAPINTA** parametrilla **Referenssihalkaisija**. **ICP** luo ketjutetuilla muodoilla vain yhden jaksotunnuksen.
- **G308**-koodin parametreilla **Muodon nimi** ja **Jyrsintäsyvyys**.
- **G314-koodin kuvion parametreilla**
- **G309**-koodin

# **Suorakulmio vaippapinnalla**

Vaippapinnan referenssitiedot:

- **ID**: **Muoto**
- **PT**: **Jyrsintäsyvyys**
- **XR**: **Referenssihalkaisija**
- Kuvion parametrit:
- **ZM**: **Keskipiste**
- **CYM**: **Keskipiste** janamittana (peruste: halkaisija **XR**)
- **CM**: **Keskipiste** (Kulma)
- **A**: **Asemakulma**
- **K**: **Pituus**
- **B**: **Leveys**
- **BR**: **Viisteen leveys** tai **Pyöristysssäde**

**Referenssihalkaisija XR** voidaan määrittää toiminnolla **Refer.valinta**.

**Lisätietoja:** ["Referenssitiedot, ketjutetut muodot", Sivu 493](#page-492-0)

- jaksotunnuksen **VAIPPAPINTA** parametrilla **Referenssihalkaisija**. **ICP** luo ketjutetuilla muodoilla vain yhden jaksotunnuksen.
- **G308**-koodin parametreilla **Muodon nimi** ja **Jyrsintäsyvyys**.
- **G315-koodin kuvion parametreilla**
- **G309**-koodin

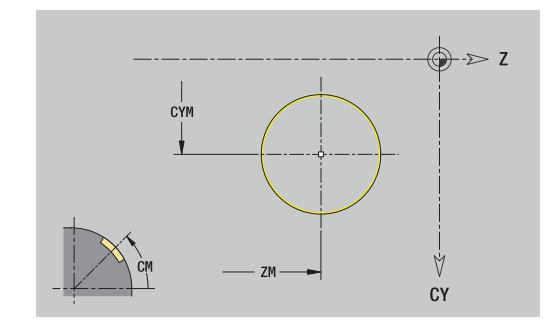

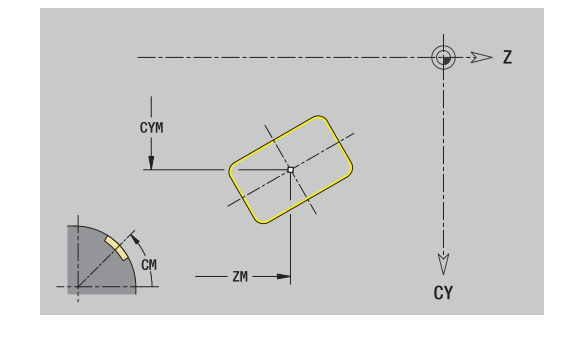

# **Monikulmio vaippapinnalla**

Vaippapinnan referenssitiedot:

- **ID**: **Muoto**
- **PT**: **Jyrsintäsyvyys**
- **XR**: **Referenssihalkaisija**

Kuvion parametrit:

- **ZM**: **Keskipiste**
- **CYM**: **Keskipiste** janamittana (peruste: halkaisija **XR**)
- **CM**: **Keskipiste** (Kulma)
- **A**: **Asemakulma**
- **Q**: **Nurkkien lukumäärä**
- **K**: **Poikitt.leveys** Sisäympyrän halkaisija
- **Ki**: **Reunan pituus**
- **BR**: **Viisteen leveys** tai **Pyöristysssäde**

### **Referenssihalkaisija XR** voidaan määrittää toiminnolla **Refer.valinta**.

**Lisätietoja:** ["Referenssitiedot, ketjutetut muodot", Sivu 493](#page-492-0) **ICP** muodostaa:

- jaksotunnuksen **VAIPPAPINTA** parametrilla **Referenssihalkaisija**. **ICP** luo ketjutetuilla muodoilla vain yhden jaksotunnuksen.
- **G308**-koodin parametreilla **Muodon nimi** ja **Jyrsintäsyvyys**.
- **G317**-koodin kuvion parametreilla  $\blacksquare$
- **G309**-koodin

# **Lineaariura vaippapinnalla**

Vaippapinnan referenssitiedot:

- **ID**: **Muoto**
- **PT**: **Jyrsintäsyvyys**  $\mathcal{L}_{\mathcal{A}}$
- **XR**: **Referenssihalkaisija**

Kuvion parametrit:

- **ZM**: **Keskipiste**
- **CYM**: **Keskipiste** janamittana (peruste: halkaisija **XR**)
- $\mathbf{u}$ **CM**: **Keskipiste** (Kulma)
- **A**: **Asemakulma**
- **K**: **Pituus**
- **B**: **Leveys**  $\mathbb{R}^n$

**Referenssihalkaisija XR** voidaan määrittää toiminnolla **Refer.valinta**.

- $\overline{\phantom{a}}$ jaksotunnuksen **VAIPPAPINTA** parametrilla **Referenssihalkaisija**. **ICP** luo ketjutetuilla muodoilla vain yhden jaksotunnuksen.
- **G308**-koodin parametreilla **Muodon nimi** ja **Jyrsintäsyvyys**.
- **G311**-koodin kuvion parametreilla
- **G309**-koodin

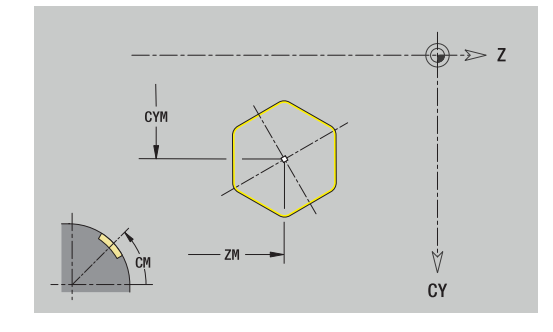

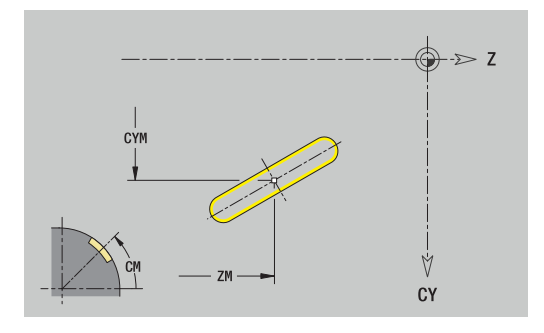

# **Ympyräura vaippapinnalla**

Vaippapinnan referenssitiedot:

- **ID**: **Muoto**
- **PT**: **Jyrsintäsyvyys**
- **XR**: **Referenssihalkaisija**

Kuvion parametrit:

- **ZM**: **Keskipiste**
- **CYM**: **Keskipiste** janamittana (peruste: halkaisija **XR**)
- **CM**: **Keskipiste** (Kulma)
- **A**: **Aloituskulma**
- **W**: **Lopetuskulma**
- **R**: **Säde** Kaaren säde (Peruste: Uran keskipisterata)
- **Q2**: **Suunta**
	- CW
	- CCW
- **B**: **Leveys**

**Referenssihalkaisija XR** voidaan määrittää toiminnolla **Refer.valinta**.

- jaksotunnuksen **VAIPPAPINTA** parametrilla **Referenssihalkaisija**. **ICP** luo ketjutetuilla muodoilla vain yhden jaksotunnuksen.
- **G308**-koodin parametreilla **Muodon nimi** ja **Jyrsintäsyvyys**.
- **G312** tai**G313**-koodin kuvion parametreilla
- **G309**-koodin

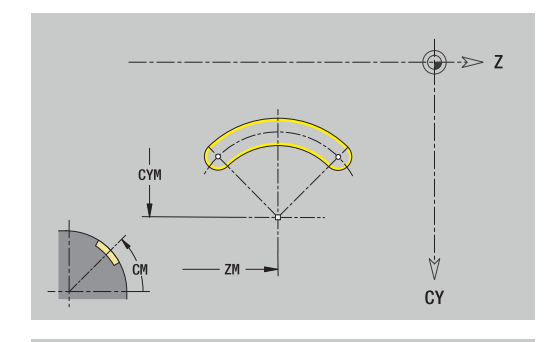

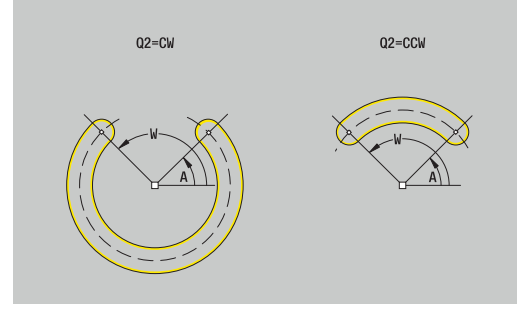

# **Porausreikä vaippapinnalla**

Tämä toiminto määrittelee yksittäisen reiän, joka voi sisältää seuraavia elementtejä:

- **Keskitys**
- **Reikä**
- **Upotus**
- **Kierre**

Porausreiän referenssitiedot:

- **ID**: **Muoto**
- **X**: **Perusmitta**

Porausreiän parametrit:

- **ZM**: **Keskipiste**
- **CYM**: **Keskipiste** janamittana (peruste: halkaisija **XR**)
- **CM**: **Keskipiste** (Kulma)
- **Keskitys**
	- **O**: **Halkaisija**
- **Reikä**
	- **B**: **Halkaisija**
	- **BT**: **Syvyys** (ilman etumerkkiä)
	- **W**: **Kulma**
- **Upotus**
	- **R**: **Halkaisija**
	- **U**: **Syvyys**
	- **E**: **Upotuskulma**
- **Kierre**
	- **GD**: **Halkaisija**
	- **GT**: **Syvyys**
	- **K**: **Viistoamispit.**
	- **F**: **Kierteen nousu**
	- **GA**: **Liiketapa**
		- **0: Oikeakät. kierre**
		- **1: Vasenkät. kierre**

**Perusmitta XR** voidaan määrittää toiminnolla **Refer.valinta**.

**Lisätietoja:** ["Referenssitiedot, ketjutetut muodot", Sivu 493](#page-492-0)

- jaksotunnuksen **VAIPPAPINTA** parametrilla **Perusmitta**. **ICP** luo ketjutetuilla muodoilla vain yhden jaksotunnuksen.
- **G308**-koodin parametreilla **Muodon nimi** ja **Poraussyvyys**  $(-1*BT)$
- **G310**-koodin porausreiän parametreilla
- **G309**-koodin

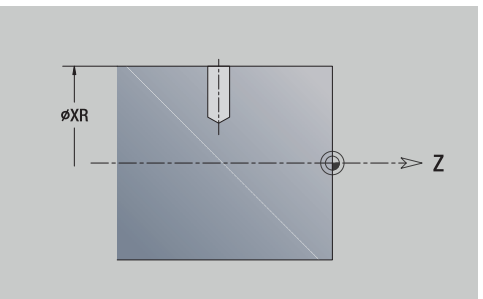

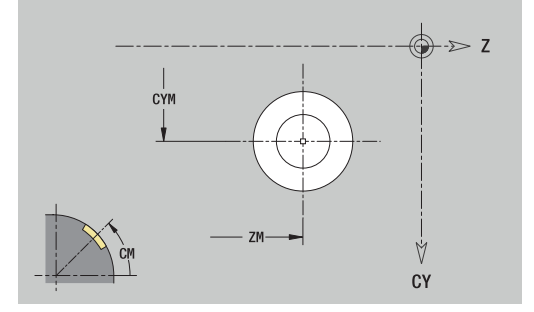

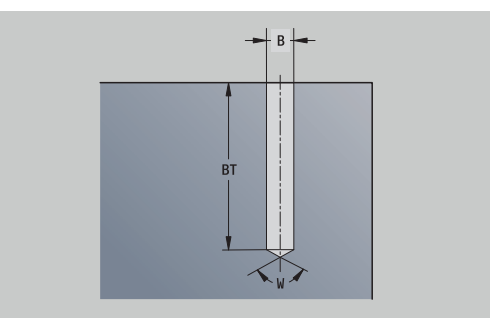

# **Lineaaripaikkakuvio vaippapinnalla**

Vaippapinnan referenssitiedot:

- **ID**: **Muoto**
- **PT**: **Jyrsintäsyvyys**
- **XR**: **Referenssihalkaisija**

Kuvion parametrit:

- **Z**: **1. kuviopiste**
- **CY**: **1. kuviopiste** janamittana (peruste: halkaisija **XR**)
- **C**: **1. kuviopiste** (kulma)
- **QP**: Kuviopisteiden **Anzahl**
- **ZE**: Paikkakuvion **Loppupiste**
- **ZEi**: **Loppupiste** Kahden paikkakuviopisteen välinen etäisyys (suunnassa **Z**)
- **WP**: Paikkakuvion **Loppupiste** (kuva)
- **WPi**: **Loppupiste** Kahden paikkakuviopisteeen välinen etäisyys  $\overline{\phantom{a}}$ (kulma)
- **AP**: **Asemakulma**
- **RP**: **Pituus** Paikkakuvion kokonaispituus
- **RPi**: **Pituus** Paikkakuviopisteiden välinen etäisyys **The State**
- Valitun kuvion/reiän parametrit

**Referenssihalkaisija XR** voidaan määrittää toiminnolla **Refer.valinta**.

**Lisätietoja:** ["Referenssitiedot, ketjutetut muodot", Sivu 493](#page-492-0)

- jaksotunnuksen **VAIPPAPINTA** parametrilla **Referenssihalkaisija**. **ICP** luo ketjutetuilla muodoilla vain yhden jaksotunnuksen.
- **G308**-koodin parametreilla **Muodon nimi** ja **Jyrsintäsyvyys** tai **Poraussyvyys** (–1\***BT**)
- **G411**-koodin paikkakuvion parametreilla
- **G**-toiminnon ja kuvion tai reiän parametrit п
- **G309**-koodin

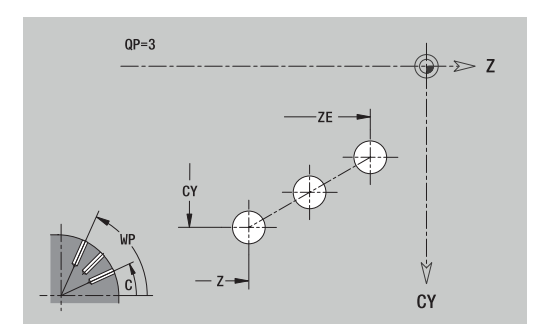

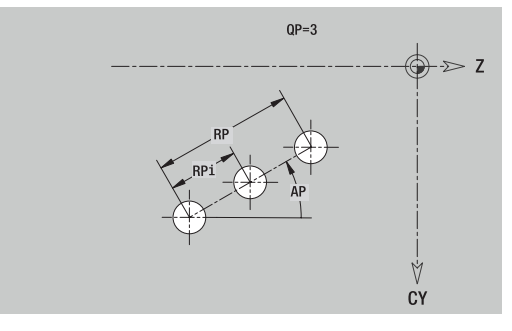

# **Ympyräpaikka vaippaapinnalla**

Vaippapinnan referenssitiedot:

- **ID**: **Muoto**
- **PT**: **Jyrsintäsyvyys**
- **XR**: **Referenssihalkaisija**

Kuvion parametrit:

- **Z**: Paikkakuvion **Keskipiste**
- **CY**: Paikkakuvion **Keskipiste** janamittana (peruste: halkaisija **XR**)
- **C**: Paikkakuvion **Keskipiste** (kulma)
- **QP**: Kuviopisteiden **Anzahl**
- **DR**: **Suunta** (Oletus: 0)
	- **DR** = 0, ilman **EP**: tä: Täysympyrän jako
	- **DR** = 0, **EP**: llä: Jako pidemmällä ympyränkaarella
	- **DR** = 0, **EPi**: llä: **EPi**:n etumerkki määrää suunnan (**EPi** < 0: myötäpäivään)
	- **DR** = 1, **EP**: llä: myötäpäivään
	- **DR** = 1, **EPi**: llä: myötäpäivään (**EPi**:n etumerkillä ei ole merkitystä)
	- **DR** = 2, **EP**: llä: vastapäivään
	- **DR** = 2, **EPi**: llä: vastapäivään (**EPi**: n etumerkillä ei ole merkitystä)
- **DP**: **Halkaisija**
- **AP**: **Aloituskulma** (Oletus: 0°) п
- **EP**: **Lopetuskulma** (jos ei sisäänsyöttöä, paikkakuvion elementtijako tapahtuu alueella 360°)
- **EPi**: **Lopetuskulma Kulma** kahden kuvion välillä
- $\mathbf{u}$ **H**: **Elementin sijainti**
	- **0: Normaali** Kuviot kierretään ympyrän keskipisteen ympäri (kierto)
	- **1: Alkuperäinen** Kuvion sijainti koordinaatiston suhteen pysyy samana (kääntö)

### **Referenssihalkaisija XR** voidaan määrittää toiminnolla **Refer.valinta**.

**Lisätietoja:** ["Referenssitiedot, ketjutetut muodot", Sivu 493](#page-492-0)

- jaksotunnuksen **VAIPPAPINTA** parametrilla **Referenssihalkaisija**. **ICP** luo ketjutetuilla muodoilla vain yhden jaksotunnuksen.
- **G308**-koodin parametreilla **Muodon nimi** ja **Jyrsintäsyvyys** tai **Poraussyvyys** (–1\***BT**)
- i. **G412**-koodin paikkakuvion parametreilla
- **G**-toiminnon ja kuvion tai reiän parametrit  $\blacksquare$
- **G309**-koodin

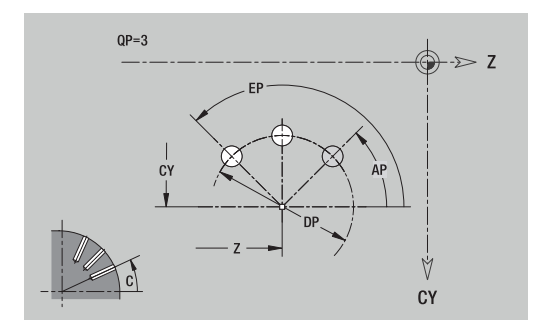

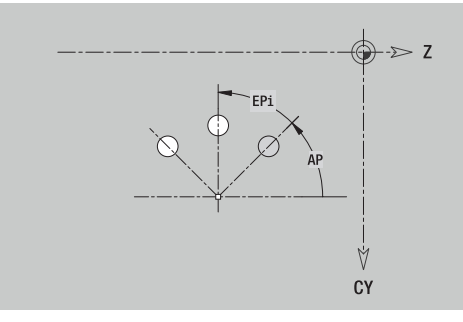

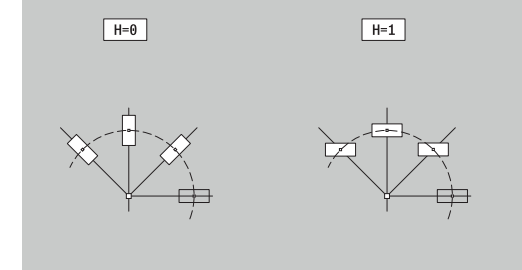

# **8.14 XY-tason muodot**

**ICP** asettaa käyttötavalla **smart.Turn** seuraavat muodot Y-akselilla koneistusta varten:

- Monimutkaiset muodot, jotka määritellään yksittäisten muotoelementtien avulla
- $\blacksquare$ Kuviot
- **Poraukset**
- Kuvioiden tai reikien paikkakuviot
- $\blacksquare$ Yksittäispinta
- Monikulmio

XY-tason muotoelementit mitoitetaan karteesisesti tai polaarisesti. Vaihto tehdään yhtä ohjelmanäppäintä painamalla. Pisteen määrittelyä varten voidaan karteesiset koordinaatit ja napakoordinaatit yhdistää.

# **Ohjelmanäppäimet napakoordinaatteja varten**

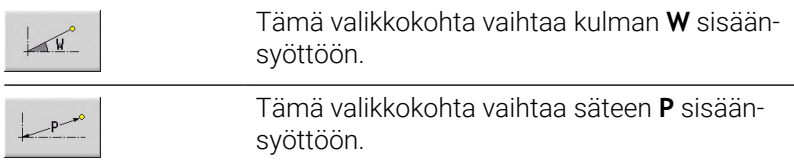

# **XY-tason referenssitiedot**

Referenssitietoja seuraa muodon määrittely yksittäisillä muotoelementeillä.

Jyrsintäkoneistuksen referenssitiedot:

- **ID**: **Muoto**
- **PT**: **Jyrsintäsyvyys**
- **C**: **Karan kulma**
- **IR**: **Rajoitushalkaisija**
- **ZR**: **Perusmitta**

**Perusmitta ZR** ja **Rajoitushalkaisija IR** voidaan määrittää toiminnolla **Refer.valinta**.

- jaksotunnuksen **OTSAPINTA Y** parametreilla **Perusmitta**, **Karan kulma** ja **Rajoitushalkaisija**. Ketjutetuilla muodoilla jaksotunnus puuttuu.
- **G308**-koodin parametreilla **Muodon nimi** ja **Jyrsintäsyvyys**.
- **G309**-koodin muodon kuvauksen loppuun

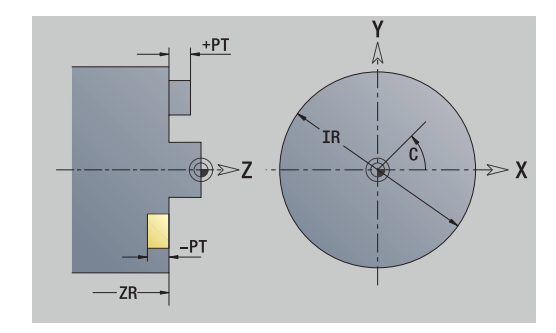

## **TURN PLUS -määrite**

TURN PLUS -määritteisiin voit tehdä asetuksia alakäyttötapaa **Automaattinen työsuunnitelman luonti** (**AWG**) varten.

Alkupisteen määrittelyn parametrit:

- **HC**: **Poraus/jyrsintämäärä**
	- **1: Muotojyrsintä G840/G847**
	- **2: Taskun jyrsintä G845/G848**
	- **3: Tasojyrsintä G841-G844**
	- **4: Jäysteenpoisto G840**
	- **5: Kaiverrus G801-G804**
	- **6: Muoto + Jäysteenpoisto G840/G847**
	- **7: Tasku + Jäysteenpoisto G845/G848**
	- **8: Otsajyrsintä G797**
	- **9: Otsajyrsintä+Jäyst.poisto G797**
	- **10: Porausjyrsintä G75**
	- **11: Kierteen jyrsintä G799/G800/G806**
	- **12: Poraus- ja kierrejyrs. G75/G799..**
	- **14: ei koneistusta**
- **DF**: **Jyrsimen halk.**
- **QF**: **Jyrsintäpaikka**
	- **0: Muodolla**
	- **1: sisä/vasen**
	- **2: ulko/oikea**
- **HF**: **Suunta**
	- **0: Vastalastu**
	- **1: Myötälastu**
- **OF**: **Pistokäyttäytyminen**
	- 0 / ei sisäänsyöttö **kohtisuora tunkeutuminen**
	- **1: kierukkamainen sisäänpito**
		- Taskun jyrsinnän rouhintatyökierto tunkeutuu urajyrsinnässä heilurimaisesti ja muuten kierukkamaisesti.
		- Taskun jyrsinnän silitystyökierto tunkeutuu 3Dsaapumiskaaren avulla.
	- **2: heilurimainen sisäänpisto**
		- Taskun jyrsinnän rouhintatyökierto tunkeutuu urajyrsinnässä heilurimaisesti sisään.
		- Taskun jyrsinnän silitystyökierto tunkeutuu 3Dsaapumiskaaren avulla.
- **IF**: **Rajoitushalkaisija**
- **RC**: **Pyörteen leveys**
- **RB**: **Vetäyt.taso**
- **WF**: Viisteen **Kulma**
- **BF**: **Viisteen leveys**

# **Peruselementti XY-tasolla**

# **Muodon alkupiste XY-tasolla**

Muodon ensimmäisessä muotoelementissä annetaan Alkupiste ja Tavoitepiste koordinaatit. Alkupisteen sisäänsyöttö on mahdollinen vain ensimmäisessä muotoelementissä. Seuraavissa muotoelementeissä Alkupiste määräytyy kulloinkin edeltävän muotoelementin mukaan.

Alkupiste asetus:

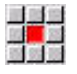

- Valitse valikkokohta **Muoto**.
- Lisää  $elementi$

Vaihtoehtoisesti paina ohjelmanäppäintä **Lisää elementti**.

Alkupiste asetus:

Alkupisteen määrittelyn parametrit:

- **XS**, **YS**: Muodon **Alkupiste**
- **WS**: Muodon **Alkupiste** (polaarinen kulma)
- **PS**: Muodon **Alkupiste** (polaarinen; sädemitta)

**ICP** luo käyttötavalla **smart.Turn** koodin **G170**.

## **Pystysuuntaiset suorat XY-tasolla**

Pystysuuntaisen suoran ohjelmointi:

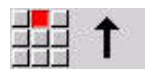

- Suoran suunnan valinta
- Mitoita suora.
- Aseta liityntä seuraavaan muotoelementtiin.

## Parametri:

- **Y**: **Tavoitepiste**
- **Yi**: **Tavoitepiste** inkrementaalinen
- **W**: **Tavoitepiste** (polaarinen kulma)
- **P**: **Tavoitepiste** (polaarinen)
- **L**: **Viivan pituus**
- **F**: **Lisätietoja:** ["Koneistusmääritteet", Sivu 441](#page-440-0)

**ICP** luo käyttötavalla **smart.Turn** koodin **G171**.

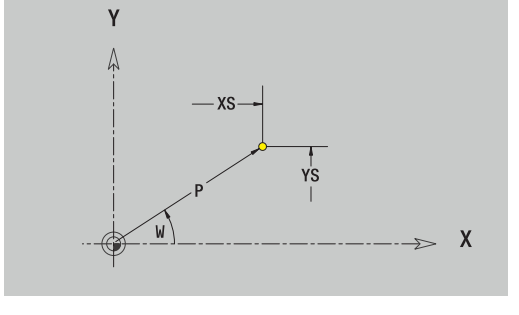

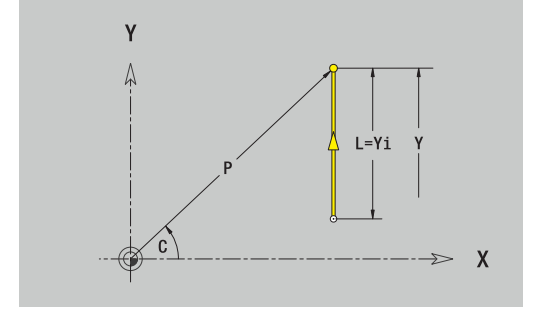

### **Vaakasuuntaiset suorat XY-tasolla**

Vaakasuuntaisen suoran ohjelmointi:

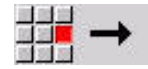

- Suoran suunnan valinta
- Mitoita suora.
- Aseta liityntä seuraavaan muotoelementtiin.

#### Parametri:

- **X**: **Tavoitepiste**
- **Xi**: **Tavoitepiste** inkrementaalinen
- **W**: **Tavoitepiste** (polaarinen kulma)
- **P**: **Tavoitepiste** (polaarinen)
- **L**: **Viivan pituus**
- **F**: **Lisätietoja:** ["Koneistusmääritteet", Sivu 441](#page-440-0)
- **ICP** luo käyttötavalla **smart.Turn** koodin **G171**.

#### **Suora kulmassa XY-tasolla**

Kulmassa olevan suoran ohjelmointi:

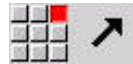

- Suoran suunnan valinta
- Mitoita suora.
- Aseta liityntä seuraavaan muotoelementtiin.

Parametri:

- **X**, **Y**: **Tavoitepiste**
- **Xi**, **Yi**: **Tavoitepiste** inkrementaalinen
- **W**: **Tavoitepiste** (polaarinen kulma)
- **P**: **Tavoitepiste** (polaarinen)
- **L**: **Viivan pituus**
- **AN**: **Kulma**
- **ANn**: **Kulma** seuraavaan elementtiin
- **ANp**: **Kulma** edeltävään elementtiin
- **F**: **Lisätietoja:** ["Koneistusmääritteet", Sivu 441](#page-440-0)

**ICP** luo käyttötavalla **smart.Turn** koodin **G171**.

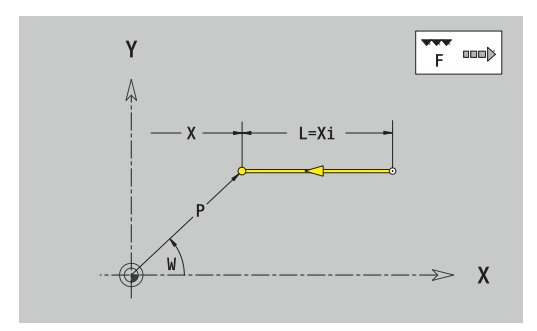

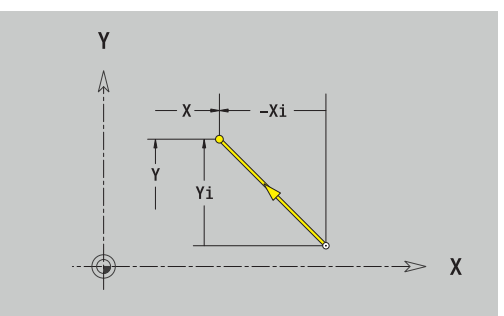

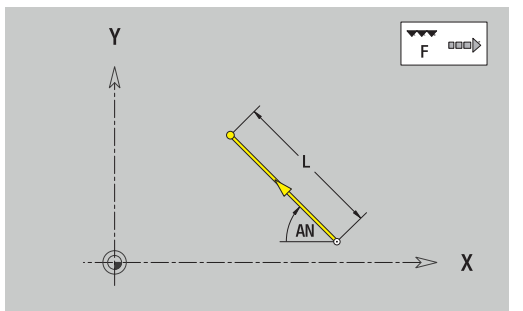

# **Ympyränkaari XY-tasolla**

Ympyränkaaren ohjelmointi:

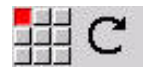

- Valitse kaaren kiertosuunta
- Mitoita ympyränkaari.
- Aseta liityntä seuraavaan muotoelementtiin.

## Parametri:

- **X**, **Y**: **Tavoitepiste**
- **Xi**, **Yi**: **Tavoitepiste** inkrementaalinen
- **P**: **Tavoitepiste** (polaarinen)
- **Pi**: **Tavoitepiste** Alkupisteen ja tavoitepisteen välinen etäisyys (polaarinen, inkrementaalinen)
- **W**: **Tavoitepiste** (polaarinen kulma)  $\overline{\phantom{a}}$
- **Wi**: **Tavoitepiste** (polaarinen kulma, inkrementaalinen; peruste: j. alkupiste)
- **I**, **J**: **Keskipiste** ympyränkaarelle
- **Ii**, **Ji**: **Keskipiste** ympyränkaarelle inkrementaalinen Etäisyys  $\overline{\phantom{a}}$ alkupisteen ja **Keskipiste** välillä koordinaateissa **X** ja **Y**
- **PM**: **Keskipiste** ympyränkaarelle (polaarinen)
- **PMi**: **Keskipiste** ympyränkaarelle Alkupisteen ja **Keskipiste** j. välinen etäisyys (polaarinen, inkrementaalinen)
- **WM**: **Keskipiste** ympyränkaarelle (kulma polaarinen)  $\blacksquare$
- i. **WMi**: **Keskipiste** ympyränkaarelle (kulma polaarinen, inkrementaalinen; peruste: alkupiste)
- **R**: **Säde**  $\overline{\phantom{a}}$
- **ANs**: **Kulma** Tangenttikulma alkupisteessä  $\overline{\phantom{a}}$
- **ANe**: **Kulma** Tangenttikulma tavoitepisteessä
- **ANn**: **Kulma** seuraavaan elementtiin
- **ANp**: **Kulma** edeltävään elementtiin  $\mathbf{u}$
- **F**: **Lisätietoja:** ["Koneistusmääritteet", Sivu 441](#page-440-0)

**ICP** luo käyttötavalla **smart.Turn** koodin **G172** tai **G173**.

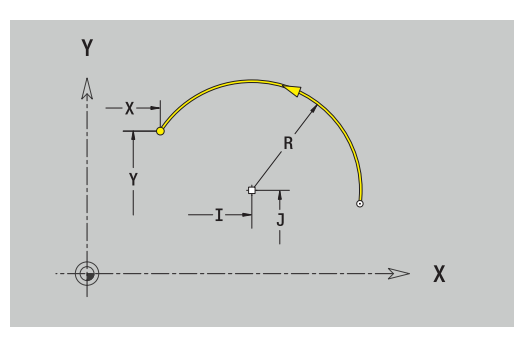

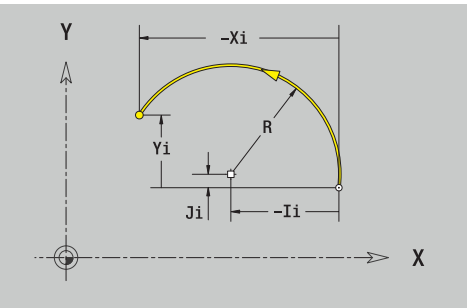

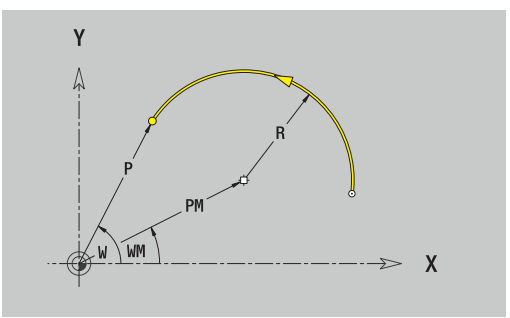

# **Muotoelementti XY-tasolla**

### **Viiste tai pyöristys XY-tasolla**

Viisteen tai pyöristyksen ohjelmointi:

- 
- Valitse viiste

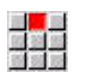

Syötä sisään **Viisteen leveys BR**.

 $\blacktriangleright$  Kuvioelementtivalikon valinta

- Vaihtoehtoisesti valitse pyöristys.
- Syötä sisään **Pyöristyssäde BR**. Syötä sisään ensimmäiseksi muotoelementiksi: **Elem. sijainti AN**.

Parametri:

- **BR**: **Viisteen leveys** tai **Pyöristysssäde**  $\overline{\phantom{a}}$
- **AN**: **Elementin sijainti**
- **F**: **Lisätietoja:** ["Koneistusmääritteet", Sivu 441](#page-440-0)

Viisteet tai pyöristykset määritellään muodon nurkkiin. **Muotonurkka** on tulevan ja lähtevän muotoelementin leikkauspiste. Viiste tai pyöristys voidaan laskea vain siinä tapauksessa, jos lähtevä muoto on tunnettu.

**ICP** yhdistää viisteen tai pyöristyksen käyttötavalla **smart.Turn** peruselementtiin **G171**, **G172** tai **G173**.

Muoto alkaa viisteellä tai pyöristyksellä: Määrittele **ajatellun nurkan** sijainti alkupisteenä. Valitse sen jälkeen muotoelementiksi viiste tai pyöristys. Koska **tuleva muotoelementti** puuttuu, määritä **Elem. sijainti AN** avulla viisteen tai pyöristyksen yksiselitteinen sijainti.

**ICP** muuntaa muodon alussa oleva viisteen tai pyöristyksen suorassa tai ympyrämäisessä elementissä.

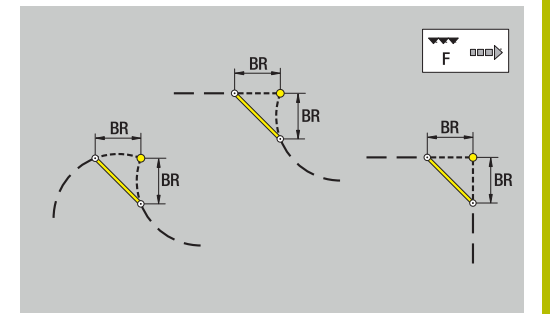

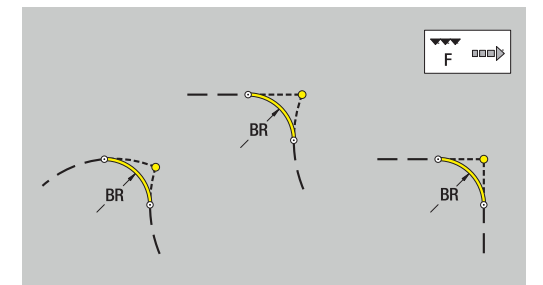

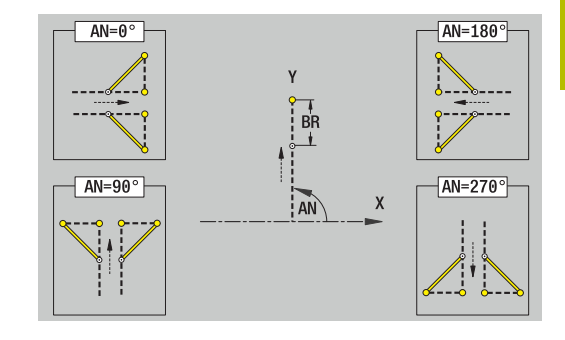

# **Kuviot, paikkakuviot ja porausreiät XY-tasolla (otsapinta)**

# **Ympyrä XY-tasolla**

Referenssitiedot XY-tasolla:

- **ID**: **Muoto**
- **PT**: **Jyrsintäsyvyys**
- **C**: **Karan kulma**
- **IR**: **Rajoitushalkaisija**
- **ZR**: **Perusmitta**
- Kuvion parametrit:
- **XM**, **YM**: **Keskipiste**
- **R**: **Säde**

**Perusmitta ZR** ja **Rajoitushalkaisija IR** voidaan määrittää toiminnolla **Refer.valinta**.

**Lisätietoja:** ["Referenssitiedot, ketjutetut muodot", Sivu 493](#page-492-0) **ICP** muodostaa:

- jaksotunnuksen **OTSAPINTA Y** parametreilla **Rajoitushalkaisija**, **Perusmitta** ja **Karan kulma**. Ketjutetuilla muodoilla jaksotunnus puuttuu.
- **G308**-koodin parametreilla **Muodon nimi** ja **Jyrsintäsyvyys**.
- **G374-koodin kuvion parametreilla**
- **G309**-koodin

# **Suorakulmio XY-tasolla**

Referenssitiedot XY-tasolla:

- **ID**: **Muoto**
- **PT**: **Jyrsintäsyvyys**
- **C**: **Karan kulma**
- **IR**: **Rajoitushalkaisija**
- **ZR**: **Perusmitta**

Kuvion parametrit:

- **XM**, **YM**: **Keskipiste**
- **A**: **Asemakulma**
- **K**: **Pituus**
- **B**: **Leveys**
- **BR**: **Viisteen leveys** tai **Pyöristysssäde**

**Perusmitta ZR** ja **Rajoitushalkaisija IR** voidaan määrittää toiminnolla **Refer.valinta**.

**Lisätietoja:** ["Referenssitiedot, ketjutetut muodot", Sivu 493](#page-492-0)

- jaksotunnuksen **OTSAPINTA Y** parametreilla **Rajoitushalkaisija**, **Perusmitta** ja **Karan kulma**. Ketjutetuilla muodoilla jaksotunnus puuttuu.
- **G308**-koodin parametreilla **Muodon nimi** ja **Jyrsintäsyvyys**.
- **G375-koodin kuvion parametreilla**
- **G309**-koodin

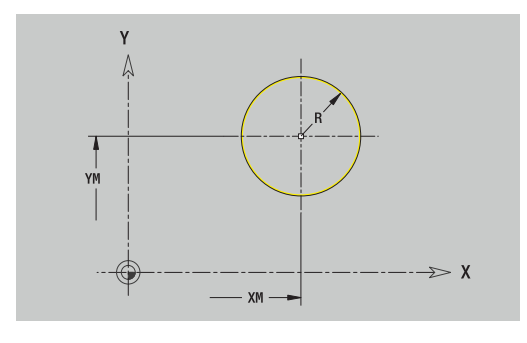

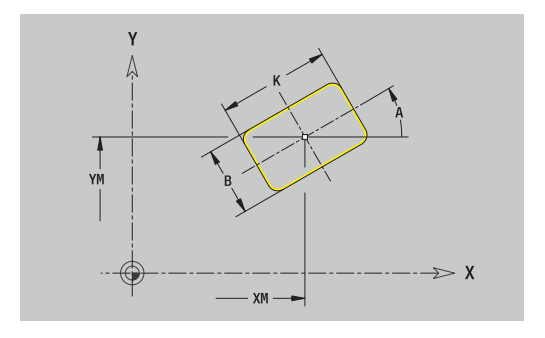

### **Monikulmio XY-tasolla**

Referenssitiedot XY-tasolla:

- **ID**: **Muoto**
- **PT**: **Jyrsintäsyvyys**
- **C**: **Karan kulma**
- **IR**: **Rajoitushalkaisija**
- **ZR**: **Perusmitta**

Kuvion parametrit:

- **XM**, **YM**: **Keskipiste**
- **A**: **Asemakulma**
- **Q**: **Nurkkien lukumäärä**
- **K**: **Poikitt.leveys** Sisäympyrän halkaisija
- **Ki**: **Reunan pituus**
- **BR**: **Viisteen leveys** tai **Pyöristysssäde**

**Perusmitta ZR** ja **Rajoitushalkaisija IR** voidaan määrittää toiminnolla **Refer.valinta**.

**Lisätietoja:** ["Referenssitiedot, ketjutetut muodot", Sivu 493](#page-492-0) **ICP** muodostaa:

- jaksotunnuksen **OTSAPINTA Y** parametreilla **Rajoitushalkaisija**, × **Perusmitta** ja **Karan kulma**. Ketjutetuilla muodoilla jaksotunnus puuttuu.
- **G308**-koodin parametreilla **Muodon nimi** ja **Jyrsintäsyvyys**.
- $\overline{\phantom{a}}$ **G377**-koodin kuvion parametreilla
- **G309**-koodin  $\blacksquare$

### **Lineaariura XY-tasolla**

Referenssitiedot XY-tasolla:

- **ID**: **Muoto**
- **PT**: **Jyrsintäsyvyys**
- **C**: **Karan kulma**
- **IR**: **Rajoitushalkaisija**
- **ZR**: **Perusmitta**

Kuvion parametrit:

- **XM**, **YM**: **Keskipiste**
- **A**: **Asemakulma**  $\mathbf{r}$
- **K**: **Pituus**
- **B**: **Leveys**  $\Box$

**Perusmitta ZR** ja **Rajoitushalkaisija IR** voidaan määrittää toiminnolla **Refer.valinta**.

- jaksotunnuksen **OTSAPINTA Y** parametreilla **Rajoitushalkaisija**, **Perusmitta** ja **Karan kulma**. Ketjutetuilla muodoilla jaksotunnus puuttuu.
- **G308**-koodin parametreilla **Muodon nimi** ja **Jyrsintäsyvyys**.
- **G371**-koodin kuvion parametreilla
- **G309**-koodin

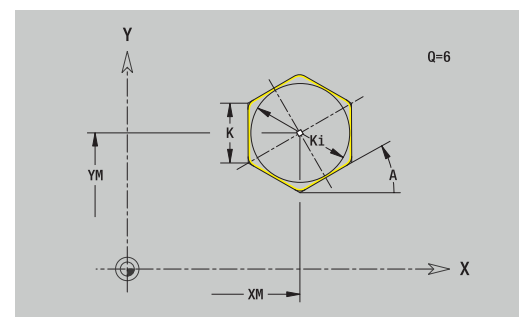

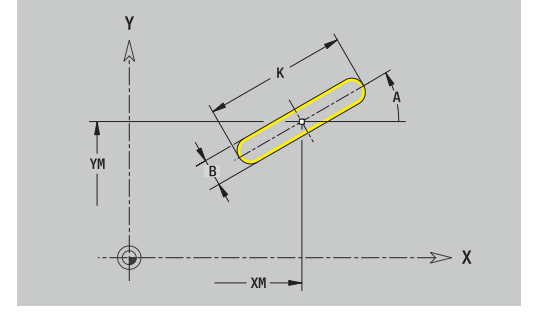

## **Ympyräura XY-tasolla**

Referenssitiedot XY-tasolla:

- **ID**: **Muoto**
- **PT**: **Jyrsintäsyvyys**
- **C**: **Karan kulma**
- **IR**: **Rajoitushalkaisija**
- **ZR**: **Perusmitta**
- Kuvion parametrit:
- **XM**, **YM**: **Keskipiste**
- **A**: **Aloituskulma**
- **W**: **Lopetuskulma**
- **R**: **Säde** Kaaren säde (Peruste: Uran keskipisterata)
- **Q2**: **Suunta**
	- CW
	- $\Box$  CCW
- **B**: **Leveys**

**Perusmitta ZR** ja **Rajoitushalkaisija IR** voidaan määrittää toiminnolla **Refer.valinta**.

- jaksotunnuksen **OTSAPINTA Y** parametreilla **Rajoitushalkaisija**, **Perusmitta** ja **Karan kulma**. Ketjutetuilla muodoilla jaksotunnus puuttuu.
- **G308**-koodin parametreilla **Muodon nimi** ja **Jyrsintäsyvyys**.
- **G372** tai **G373**-koodin kuvion parametreilla
- **G309**-koodin

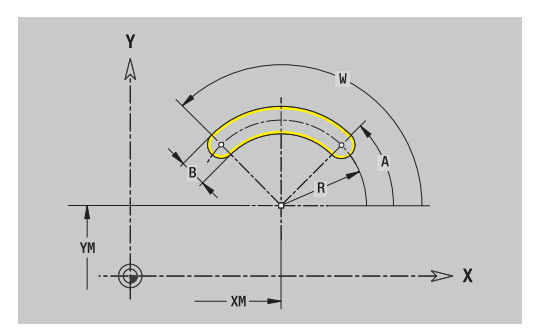

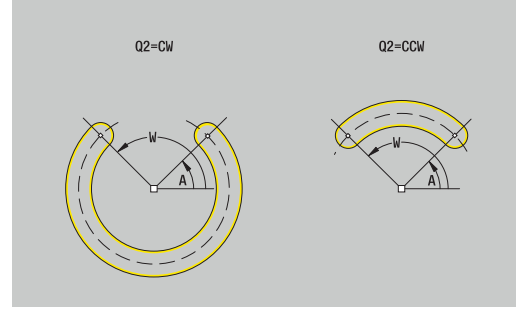

### **Porausreikä XY-tasolla**

Tämä toiminto määrittelee yksittäisen reiän, joka voi sisältää seuraavia elementtejä:

- **Keskitys**
- **Reikä**  $\overline{\Box}$
- **Upotus**
- **Kierre**  $\blacksquare$

Porausreiän referenssitiedot:

- **ID**: **Muoto**
- **C**: **Karan kulma** Ī.
- **IR**: **Rajoitushalkaisija**

**ZR**: **Perusmitta**

Porausreiän parametrit:

**XM**, **YM**: **Keskipiste**

- $\Box$ **Keskitys**
	- **O**: **Halkaisija**
- **Reikä**
	- **B**: **Halkaisija**
	- **BT**: **Syvyys** (ilman etumerkkiä)
	- **W**: **Kulma**
- **Upotus**
	- **R**: **Halkaisija**
	- **U**: **Syvyys**
	- **E**: **Upotuskulma**
- **Kierre**
	- **GD**: **Halkaisija**
	- **GT**: **Syvyys**
	- **K**: **Viistoamispit.**
	- **F**: **Kierteen nousu**
	- **GA**: **Liiketapa**
		- **0: Oikeakät. kierre**
		- **1: Vasenkät. kierre**

**Perusmitta ZR** ja **Rajoitushalkaisija IR** voidaan määrittää toiminnolla **Refer.valinta**.

**Lisätietoja:** ["Referenssitiedot, ketjutetut muodot", Sivu 493](#page-492-0)

- jaksotunnuksen **OTSAPINTA Y** parametreilla **Rajoitushalkaisija**, **Perusmitta** ja **Karan kulma**. Ketjutetuilla muodoilla jaksotunnus puuttuu.
- $\overline{\phantom{a}}$ **G308**-koodin parametreilla **Muodon nimi** ja **Poraussyvyys**  $(-1*BT)$
- **G370**-koodin porausreiän parametreilla
- **G309**-koodin

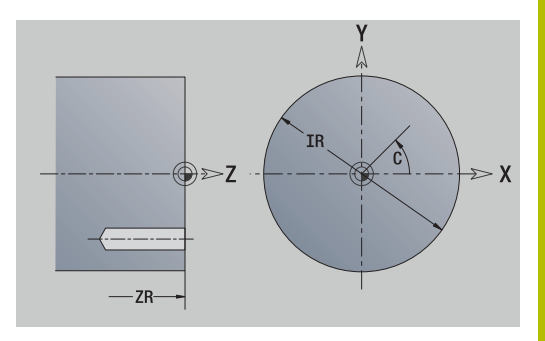

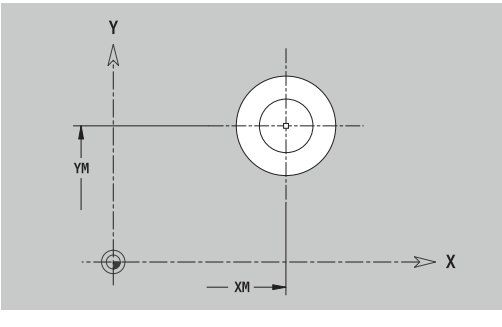

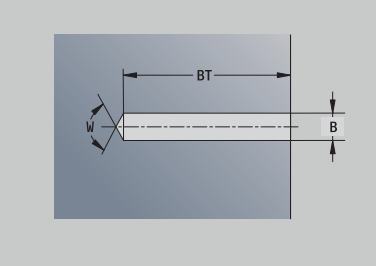

# **Lineaarinen paikkakuvio XY-tasolla**

Referenssitiedot XY-tasolla:

- **ID**: **Muoto**
- **PT**: **Jyrsintäsyvyys**
- **C**: **Karan kulma**
- **IR**: **Rajoitushalkaisija**
- **ZR**: **Perusmitta**

Paikkakuvion parametrit:

- **X**, **Y**: **1. kuviopiste**
- **QP**: Kuviopisteiden **Anzahl**
- **IP**, **JP**: Paikkakuvion **Loppupiste** (karteesinen)
- **IPi**, **JPi**: **Loppupiste** Kahden paikkakuviopisteen välinen etäisyys (suunnassa **X** ja **Y**)
- **AP**: **Asemakulma**
- **RP**: **Pituus** Paikkakuvion kokonaispituus
- **RPi**: **Pituus** Paikkakuviopisteiden välinen etäisyys  $\mathbb{R}^n$
- Valitun kuvion/reiän parametrit

**Perusmitta ZR** ja **Rajoitushalkaisija IR** voidaan määrittää toiminnolla **Refer.valinta**.

- $\overline{\phantom{a}}$ jaksotunnuksen **OTSAPINTA Y** parametreilla **Rajoitushalkaisija**, **Perusmitta** ja **Karan kulma**. Ketjutetuilla muodoilla jaksotunnus puuttuu.
- **G308**-koodin parametreilla **Muodon nimi** ja **Jyrsintäsyvyys** tai **Poraussyvyys** (–1\***BT**)
- **G471**-koodin paikkakuvion parametreilla
- Ì. G-toiminnon ja kuvion tai reiän parametrit
- **G309**-koodin  $\mathbf{r}$

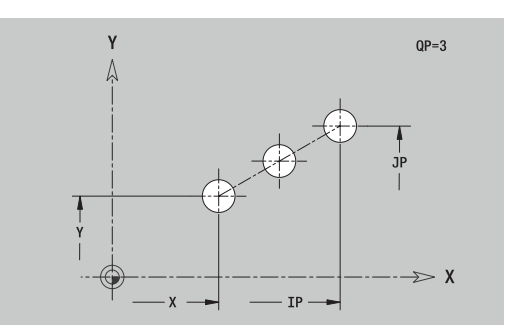

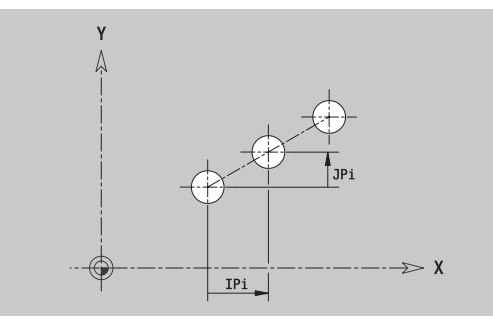

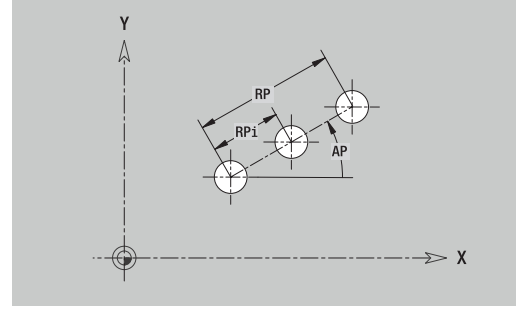

### **Ympyrämäinen paikkakuvio XY-tasolla**

Referenssitiedot XY-tasolla:

- **ID**: **Muoto**
- **PT**: **Jyrsintäsyvyys**
- **C**: **Karan kulma**  $\mathbb{R}^n$
- **IR**: **Rajoitushalkaisija**

## **ZR**: **Perusmitta**

Paikkakuvion parametrit:

- **X**, **Y**: Paikkakuvion **Keskipiste**
- **QP**: Kuviopisteiden **Anzahl**
- **DR**: **Suunta** (Oletus: 0)
	- **DR** = 0, ilman **EP**: tä: Täysympyrän jako
	- **DR** = 0, **EP**: llä: Jako pidemmällä ympyränkaarella
	- **DR** = 0, **EPi**: llä: **EPi**:n etumerkki määrää suunnan (**EPi** < 0: myötäpäivään)
	- **DR** = 1, **EP**: llä: myötäpäivään
	- **DR** = 1, **EPi**: llä: myötäpäivään (**EPi**:n etumerkillä ei ole merkitystä)
	- **DR** = 2, **EP**: llä: vastapäivään
	- **DR** = 2, **EPi**: llä: vastapäivään (**EPi**: n etumerkillä ei ole merkitystä)
- **DP**: **Halkaisija**
- $\mathbf{r}$ **AP**: **Aloituskulma** (Oletus: 0°)
- **EP**: **Lopetuskulma** (jos ei sisäänsyöttöä, paikkakuvion  $\overline{\phantom{a}}$ elementtijako tapahtuu alueella 360°)
- **EPi**: **Lopetuskulma Kulma** kahden kuvion välillä
- Ì. **H**: **Elementin sijainti**
	- **0: Normaali** Kuviot kierretään ympyrän keskipisteen ympäri (kierto)
	- **1: Alkuperäinen** Kuvion sijainti koordinaatiston suhteen pysyy samana (kääntö)

Valitun kuvion/reiän parametrit

**Perusmitta ZR** ja **Rajoitushalkaisija IR** voidaan määrittää toiminnolla **Refer.valinta**.

- × jaksotunnuksen **OTSAPINTA Y** parametreilla **Rajoitushalkaisija**, **Perusmitta** ja **Karan kulma**. Ketjutetuilla muodoilla jaksotunnus puuttuu.
- **G308**-koodin parametreilla **Muodon nimi** ja **Jyrsintäsyvyys** tai **Poraussyvyys** (–1\*BT)
- **G472**-koodi paikkakuvion parametreilla
- G-toiminnon ja kuvion tai reiän parametrit
- **G309**-koodin

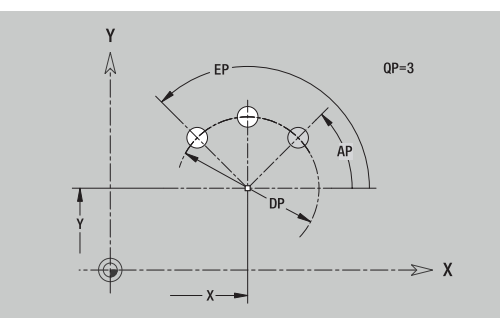

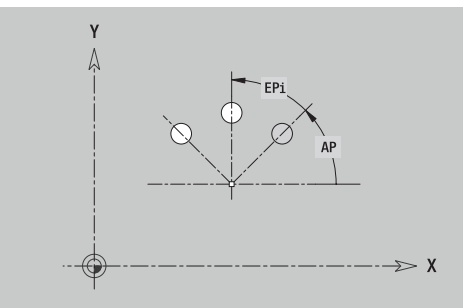

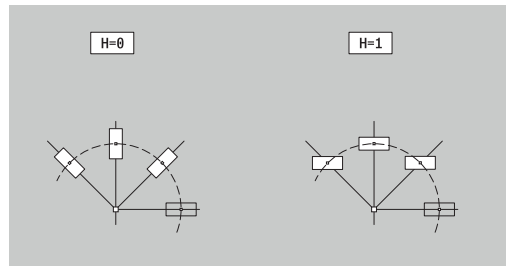

## **Yksittäispinta XY-tasolla**

Toiminto määrittelee pinnan XY-tasossa. Referenssitiedot XY-tasolla:

- **ID**: **Muoto**
- **C**: **Karan kulma**

**IR**: **Rajoitushalkaisija**

- Yksittäispinnan parametrit:
- **Z**: **Referenssireuna**
- **Ki**: **Syvyys**
- **K**: **Loppupaksuus**
- **B**: **Leveys** (Peruste: **Perusmitta ZR**)
	- **B** < 0: Pinta negatiivisessa Z-suunnassa
	- **B** > 0: Pinta positiivisessa Z-suunnassa

Vaihto parametrien **Syvyys Ki** ja **Loppupaksuus K** välillä tapahtuu ohjelmanäppäimellä.

### **Perusmitta ZR** ja **Rajoitushalkaisija IR** voidaan määrittää toiminnolla **Refer.valinta**.

**Lisätietoja:** ["Referenssitiedot, ketjutetut muodot", Sivu 493](#page-492-0) **ICP** muodostaa:

- jaksotunnuksen **OTSAPINTA Y** parametreilla **Rajoitushalkaisija**, **Perusmitta** ja **Karan kulma**. Ketjutetuilla muodoilla jaksotunnus puuttuu.
- **G308**-koodin parametrilla **Muodon nimi**.
- **G370**-koodin yksittäispinnan parametreilla  $\overline{\phantom{a}}$
- **G309**-koodin  $\overline{\phantom{a}}$

### **Ohjelmanäppäin**

Loppupaksuus

Vaihtaa kentän **Loppupaksuus K** sisäänsyöttöön

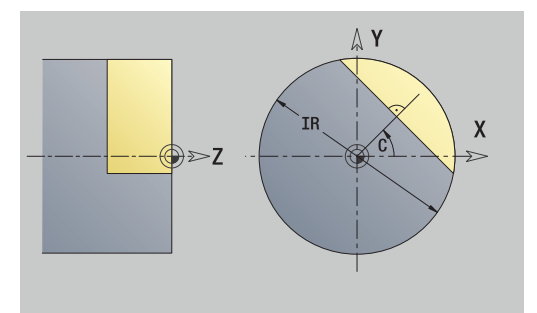

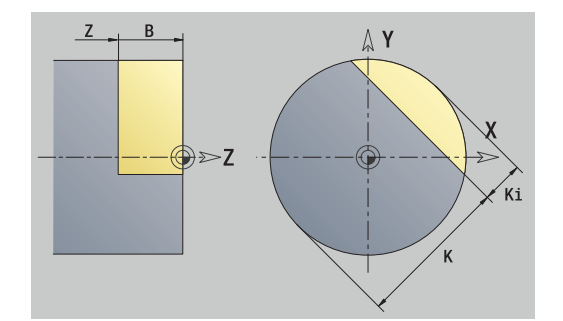

### **Yksittäispinnat XY-tasolla**

Toiminto määrittelee monikulmiopinnat XY-tasossa. Referenssitiedot XY-tasolla:

- **ID**: **Muoto**
- **C**: **Karan kulma**

**IR**: **Rajoitushalkaisija**

Yksittäispinnan parametrit:

- **Z**: **Referenssireuna**
- **Q**: **Tasojen lkm** (**Q** >= 2)
- **K**: **Poikitt.leveys** Sisäympyrän halkaisija
- **Ki**: **Reunan pituus**
- **B**: **Leveys** (Peruste: **Perusmitta ZR**)
	- **B** < 0: Pinta negatiivisessa Z-suunnassa
	- **B** > 0: Pinta positiivisessa Z-suunnassa

Vaihto parametrien **Reunan pituus Ki** ja **Poikitt.leveys K** välillä tapahtuu ohjelmanäppäimellä.

### **Perusmitta ZR** ja **Rajoitushalkaisija IR** voidaan määrittää toiminnolla **Refer.valinta**.

**Lisätietoja:** ["Referenssitiedot, ketjutetut muodot", Sivu 493](#page-492-0)

**ICP** muodostaa:

- jaksotunnuksen **OTSAPINTA Y** parametreilla **Rajoitushalkaisija**, **Perusmitta** ja **Karan kulma**. Ketjutetuilla muodoilla jaksotunnus puuttuu.
- **G308**-koodin parametrilla **Muodon nimi**.
- **G477-koodin monikulmion parametreilla**
- **G309**-koodin

#### **Ohjelmanäppäin**

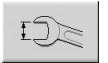

Vaihtaa kentän **Poikitt.leveys K** sisäänsyöttöön

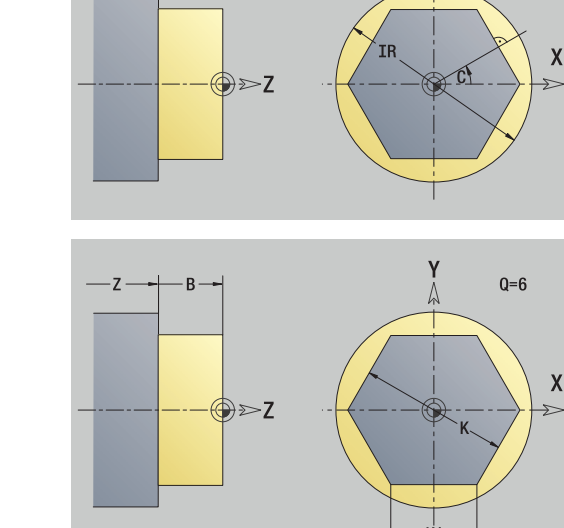

# **8.15 YZ-tason muodot**

**ICP** asettaa käyttötavalla **smart.Turn** seuraavat muodot Y-akselilla koneistusta varten:

- Monimutkaiset muodot, jotka määritellään yksittäisten muotoelementtien avulla
- $\blacksquare$ Kuviot
- **Poraukset**
- Kuvioiden tai reikien paikkakuviot
- $\blacksquare$ Yksittäispinta
- **Monikulmio**

YZ-tason muotoelementit mitoitetaan karteesisesti tai polaarisesti. Vaihto tehdään yhtä ohjelmanäppäintä painamalla. Pisteen määrittelyä varten voidaan karteesiset koordinaatit ja napakoordinaatit yhdistää.

# **Ohjelmanäppäimet napakoordinaatteja varten**

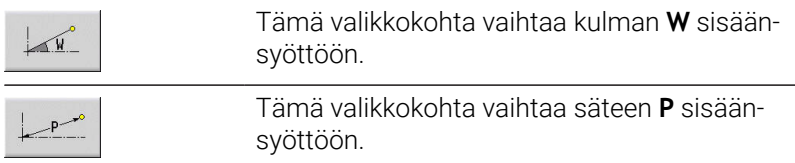

# **YZ-tason referenssitiedot**

Referenssitietoja seuraa muodon määrittely yksittäisillä muotoelementeillä.

Jyrsintäkoneistuksen referenssitiedot:

- **ID**: **Muoto**
- $\Box$ **PT**: **Jyrsintäsyvyys**
- **C**: **Karan kulma**
- **XR**: **Referenssihalkaisija**

**Referenssihalkaisija XR** voidaan määrittää toiminnolla **Refer.valinta**.

**Lisätietoja:** ["Referenssitiedot, ketjutetut muodot", Sivu 493](#page-492-0)

- jaksotunnuksen **VAIPPA Y** parametreilla **Referenssihalkaisija** ja **Karan kulma**. Ketjutetuilla muodoilla jaksotunnus puuttuu.
- **G308** parametreilla **Muodon nimi** ja **Jyrsintäsyvyys**
- **G309**-koodin muodon kuvauksen loppuun

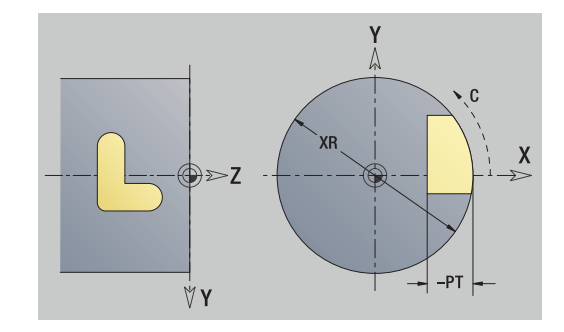

## **TURN PLUS -määrite**

TURN PLUS -määritteisiin voit tehdä asetuksia alakäyttötapaa **Automaattinen työsuunnitelman luonti** (**AWG**) varten.

Alkupisteen määrittelyn parametrit:

- **HC**: **Poraus/jyrsintämäärä**
	- **1: Muotojyrsintä G840/G847**
	- **2: Taskun jyrsintä G845/G848**
	- **3: Tasojyrsintä G841-G844**
	- **4: Jäysteenpoisto G840**
	- **5: Kaiverrus G801-G804**
	- **6: Muoto + Jäysteenpoisto G840/G847**
	- **7: Tasku + Jäysteenpoisto G845/G848**
	- **8: Otsajyrsintä G797**
	- **9: Otsajyrsintä+Jäyst.poisto G797**
	- **10: Porausjyrsintä G75**
	- **11: Kierteen jyrsintä G799/G800/G806**
	- **12: Poraus- ja kierrejyrs. G75/G799..**
	- **14: ei koneistusta**
- **DF**: **Jyrsimen halk.**
- **QF**: **Jyrsintäpaikka**
	- **0: Muodolla**
	- **1: sisä/vasen**
	- **2: ulko/oikea**
- **HF**: **Suunta**
	- **0: Vastalastu**
	- **1: Myötälastu**
- **OF**: **Pistokäyttäytyminen**
	- 0 / ei sisäänsyöttö **kohtisuora tunkeutuminen**
	- **1: kierukkamainen sisäänpito**
		- Taskun jyrsinnän rouhintatyökierto tunkeutuu urajyrsinnässä heilurimaisesti ja muuten kierukkamaisesti.
		- Taskun jyrsinnän silitystyökierto tunkeutuu 3Dsaapumiskaaren avulla.
	- **2: heilurimainen sisäänpisto**
		- Taskun jyrsinnän rouhintatyökierto tunkeutuu urajyrsinnässä heilurimaisesti sisään.
		- Taskun jyrsinnän silitystyökierto tunkeutuu 3Dsaapumiskaaren avulla.
- **IF**: **Rajoitushalkaisija**
- **RC**: **Pyörteen leveys**
- **RB**: **Vetäyt.taso**
- **WF**: Viisteen **Kulma**
- **BF**: **Viisteen leveys**

# **Peruselementti YZ-tasolla**

# **Muodon alkupiste YZ-tasolla**

Muodon ensimmäisessä muotoelementissä annetaan alkupisteen ja tavoitepisteen koordinaatit. Alkupisteen sisäänsyöttö on mahdollinen vain ensimmäisessä muotoelementissä. Seuraavissa muotoelementeissä alkupiste määräytyy kulloinkin edeltävän muotoelementin mukaan.

Alkupisteen asetus:

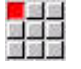

- Valitse valikkokohta **Muoto**.
- Lisää  $elementi$

Vaihtoehtoisesti paina ohjelmanäppäintä **Lisää elementti**.

▶ Aseta alkupiste.

Alkupisteen määrittelyn parametrit:

- **YS**, **ZS**: Muodon **Alkupiste**
- **WS**: Muodon **Alkupiste** (polaarinen kulma)
- **PS**: Muodon **Alkupiste** (polaarinen; sädemitta)

**ICP** luo käyttötavalla **smart.Turn** koodin **G190**.

## **Pystysuuntaiset suorat YZ-tasolla**

Pystysuuntaisen suoran ohjelmointi:

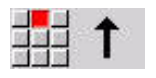

- Suoran suunnan valinta
- Mitoita suora.
- Aseta liityntä seuraavaan muotoelementtiin.

## Parametri:

- **Y**: **Tavoitepiste**
- **Yi**: **Tavoitepiste** inkrementaalinen
- **W**: **Tavoitepiste** (polaarinen kulma)
- **P**: **Tavoitepiste** (polaarinen)
- **L**: **Viivan pituus**
- **F**: **Lisätietoja:** ["Koneistusmääritteet", Sivu 441](#page-440-0)

**ICP** luo käyttötavalla **smart.Turn** koodin **G181**.

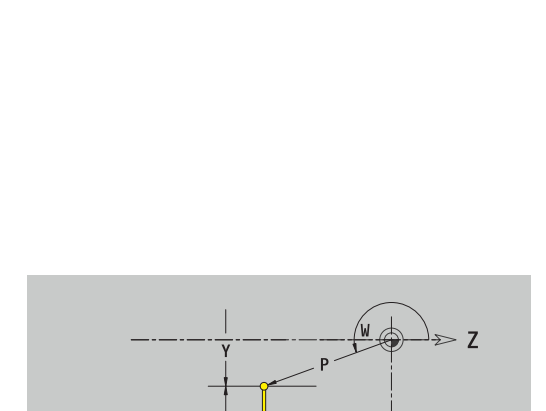

▔F ̄<sup>□□□</sub>》</sup>

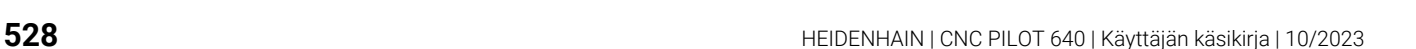

### **Vaakasuuntaiset suorat YZ-tasolla**

Vaakasuuntaisen suoran ohjelmointi:

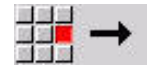

- Suoran suunnan valinta
- Mitoita suora.
- Aseta liityntä seuraavaan muotoelementtiin.

#### Parametri:

- **Z**: **Tavoitepiste**
- **Zi**: **Tavoitepiste** inkrementaalinen
- **W**: **Tavoitepiste** (polaarinen kulma)
- **P**: **Tavoitepiste** (polaarinen)
- **L**: **Viivan pituus**
- **F**: **Lisätietoja:** ["Koneistusmääritteet", Sivu 441](#page-440-0)
- **ICP** luo käyttötavalla **smart.Turn** koodin **G181**.

#### **Suora kulmassa YZ-tasolla**

Kulmassa olevan suoran ohjelmointi:

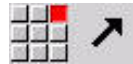

- Suoran suunnan valinta
- Mitoita suora.
- Aseta liityntä seuraavaan muotoelementtiin.

Parametri:

- **Y**, **Z**: **Tavoitepiste**
- **Yi**, **Zi**: **Tavoitepiste** inkrementaalinen
- **W**: **Tavoitepiste** (polaarinen kulma)
- **P**: **Tavoitepiste** (polaarinen)
- **L**: **Viivan pituus**
- **AN**: **Kulma**
- **ANn**: **Kulma** seuraavaan elementtiin
- **ANp**: **Kulma** edeltävään elementtiin
- **F**: **Lisätietoja:** ["Koneistusmääritteet", Sivu 441](#page-440-0)

**ICP** luo käyttötavalla **smart.Turn** koodin **G181**.

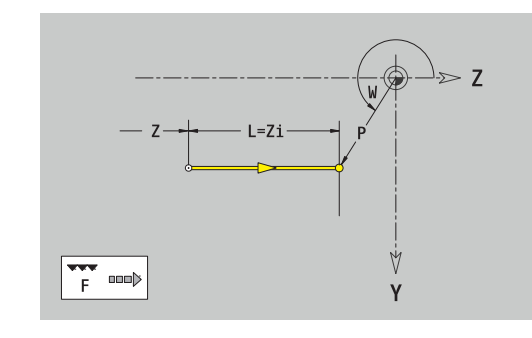

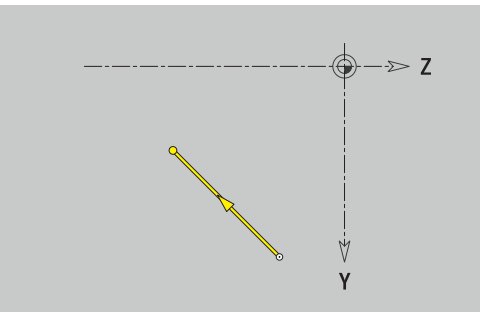

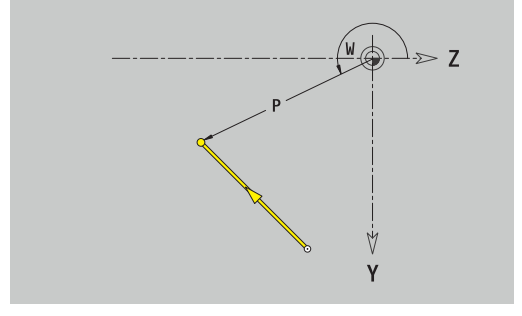

# **Ympyränkaari YZ-tasolla**

Ympyränkaaren ohjelmointi:

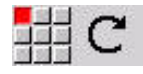

- Valitse kaaren kiertosuunta
- Mitoita ympyränkaari.
- Aseta liityntä seuraavaan muotoelementtiin.

### Parametri:

- **Y**, **Z**: **Tavoitepiste**
- **Yi**, **Zi**: **Tavoitepiste** inkrementaalinen
- **P**: **Tavoitepiste** (polaarinen)
- **Pi**: **Tavoitepiste** Alkupisteen ja tavoitepisteen välinen etäisyys (polaarinen, inkrementaalinen)
- **W**: **Tavoitepiste** (polaarinen kulma)  $\overline{\phantom{a}}$
- **Wi**: **Tavoitepiste** (polaarinen kulma, inkrementaalinen; peruste: j. alkupiste)
- **J**, **K**: **Keskipiste** ympyränkaarelle
- **Ji**, **Ki**: **Keskipiste** ympyränkaarelle inkrementaalinen Etäisyys  $\overline{\Box}$ alkupisteen ja **Keskipiste** välillä koordinaateissa **X** ja **Z**
- **PM**: **Keskipiste** ympyränkaarelle (polaarinen)
- **PMi**: **Keskipiste** ympyränkaarelle Alkupisteen ja **Keskipiste** j. välinen etäisyys (polaarinen, inkrementaalinen)
- **WM**: **Keskipiste** ympyränkaarelle (kulma polaarinen)  $\blacksquare$
- i. **WMi**: **Keskipiste** ympyränkaarelle (kulma polaarinen, inkrementaalinen; peruste: alkupiste)
- **R**: **Säde**  $\mathcal{L}_{\mathcal{A}}$
- **ANs**: **Kulma** Tangenttikulma alkupisteessä  $\overline{\phantom{a}}$
- **ANe**: **Kulma** Tangenttikulma tavoitepisteessä
- **ANp**: **Kulma** edeltävään elementtiin  $\mathbf{u}$
- **ANn**: **Kulma** seuraavaan elementtiin  $\mathbf{u}$
- **F**: **Lisätietoja:** ["Koneistusmääritteet", Sivu 441](#page-440-0)

**ICP** luo käyttötavalla **smart.Turn** koodin **G182** tai **G183**.

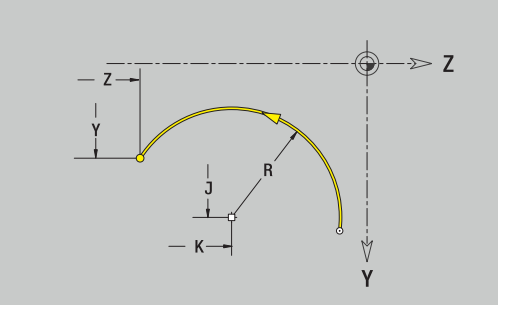

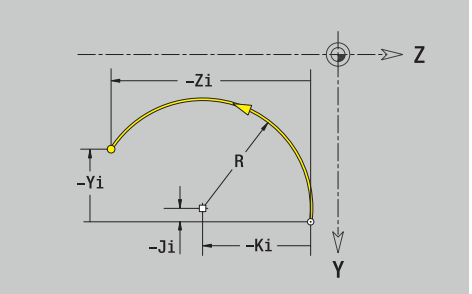

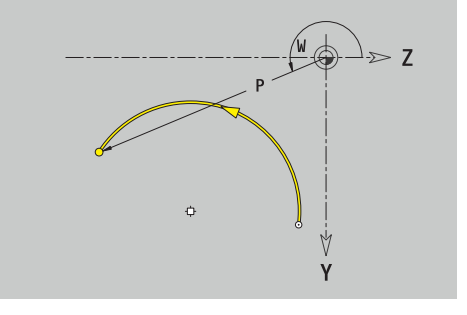

# **Muotoelementti YZ-tasolla**

### **Viiste tai pyöristys YZ-tasolla**

Viisteen tai pyöristyksen ohjelmointi:

- 
- Valitse viiste

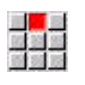

Syötä sisään **Viisteen leveys BR**.

 $\blacktriangleright$  Kuvioelementtivalikon valinta

- Vaihtoehtoisesti valitse pyöristys.
- Syötä sisään **Pyöristyssäde BR**. Syötä sisään ensimmäiseksi muotoelementiksi: **Elem. sijainti AN**.

Parametri:

- **BR**: **Viisteen leveys** tai **Pyöristysssäde**  $\overline{\phantom{a}}$
- **AN**: **Elementin sijainti**
- $\overline{\phantom{a}}$ **F**: **Lisätietoja:** ["Koneistusmääritteet", Sivu 441](#page-440-0)

Viisteet tai pyöristykset määritellään muodon nurkkiin. **Muotonurkka** on tulevan ja lähtevän muotoelementin leikkauspiste. Viiste tai pyöristys voidaan laskea vain siinä tapauksessa, jos lähtevä muoto on tunnettu.

**ICP** yhdistää viisteen tai pyöristyksen käyttötavalla **smart.Turn** peruselementtiin **G181**, **G182** tai **G183**.

Muoto alkaa viisteellä tai pyöristyksellä: Määrittele **ajatellun nurkan** sijainti alkupisteenä. Valitse sen jälkeen muotoelementiksi viiste tai pyöristys. Koska **tuleva muotoelementti** puuttuu, määritä **Elem. sijainti AN** avulla viisteen tai pyöristyksen yksiselitteinen sijainti.

**ICP** muuntaa muodon alussa oleva viisteen tai pyöristyksen suorassa tai ympyrämäisessä elementissä.

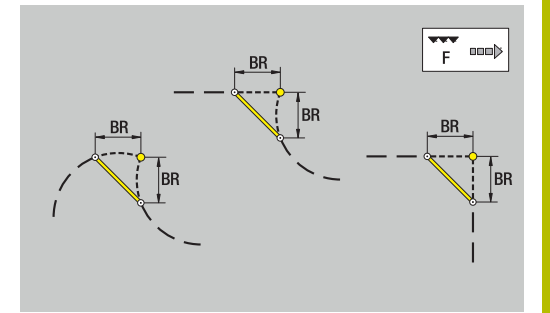

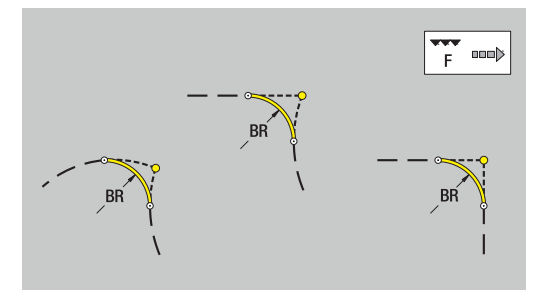

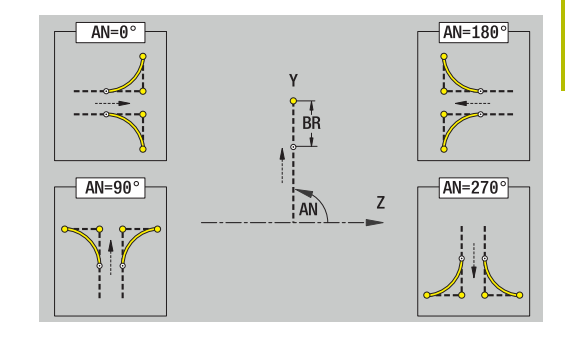

# **Kuviot, paikkakuviot ja porausreiät YZ-tasolla (vaippapinta)**

# **Ympyrä YZ-tasolla**

Referenssitiedot YZ-tasolla:

- **ID**: **Muoto**
- **PT**: **Jyrsintäsyvyys**
- **C**: **Karan kulma**
- **XR**: **Referenssihalkaisija**
- Kuvion parametrit:
- **YM**, **ZM**: **Keskipiste**
- **R**: **Säde**

**Referenssihalkaisija XR** voidaan määrittää toiminnolla **Refer.valinta**.

**Lisätietoja:** ["Referenssitiedot, ketjutetut muodot", Sivu 493](#page-492-0)

**ICP** muodostaa:

- jaksotunnuksen **VAIPPA Y** parametreilla **Referenssihalkaisija** ja **Karan kulma**. Ketjutetuilla muodoilla jaksotunnus puuttuu.
- **G308**-koodin parametreilla **Muodon nimi** ja **Jyrsintäsyvyys**.
- **G384**-koodin kuvion parametreilla
- **G309**-koodin

## **Suorakulmio YZ-tasolla**

Referenssitiedot YZ-tasolla:

- **ID**: **Muoto**
- **PT**: **Jyrsintäsyvyys**
- **C**: **Karan kulma**

## **XR**: **Referenssihalkaisija**

Kuvion parametrit:

- **YM**, **ZM**: **Keskipiste**
- **A**: **Asemakulma**
- **K**: **Pituus**
- $\overline{\phantom{a}}$ **B**: **Leveys**
- **BR**: **Viisteen leveys** tai **Pyöristysssäde**

**Referenssihalkaisija XR** voidaan määrittää toiminnolla **Refer.valinta**.

**Lisätietoja:** ["Referenssitiedot, ketjutetut muodot", Sivu 493](#page-492-0)

- jaksotunnuksen **VAIPPA Y** parametreilla **Referenssihalkaisija** ja  $\Box$ **Karan kulma**. Ketjutetuilla muodoilla jaksotunnus puuttuu.
- **G308**-koodin parametreilla **Muodon nimi** ja **Jyrsintäsyvyys**.
- **G385**-koodin kuvion parametreilla
- **G309**-koodin

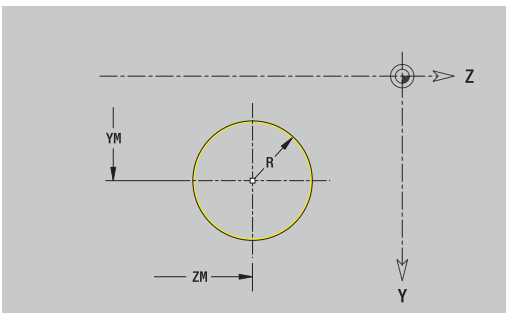

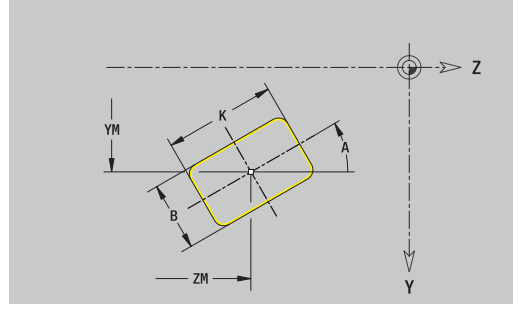

### **Monikulmio YZ-tasolla**

Referenssitiedot YZ-tasolla:

- **ID**: **Muoto**
- **PT**: **Jyrsintäsyvyys**
- **C**: **Karan kulma**
- **XR**: **Referenssihalkaisija**
- Kuvion parametrit:
- **YM**, **ZM**: **Keskipiste** п
- $\mathbb{R}^n$ **A**: **Asemakulma**
- **Q**: **Nurkkien lukumäärä**
- **K**: **Poikitt.leveys** Sisäympyrän halkaisija
- $\overline{\phantom{a}}$ **Ki**: **Reunan pituus**
- **BR**: **Viisteen leveys** tai **Pyöristysssäde**

### **Referenssihalkaisija XR** voidaan määrittää toiminnolla **Refer.valinta**.

**Lisätietoja:** ["Referenssitiedot, ketjutetut muodot", Sivu 493](#page-492-0)

**ICP** muodostaa:

- jaksotunnuksen **VAIPPA Y** parametreilla **Referenssihalkaisija** ja **Karan kulma**. Ketjutetuilla muodoilla jaksotunnus puuttuu.
- **G308**-koodin parametreilla **Muodon nimi** ja **Jyrsintäsyvyys**. П
- **G387**-koodin kuvion parametreilla
- **G309**-koodin

#### **Lineaariura YZ-tasolla**

Referenssitiedot YZ-tasolla:

- **ID**: **Muoto**
- **PT**: **Jyrsintäsyvyys**
- **C**: **Karan kulma**
- **XR**: **Referenssihalkaisija**

Kuvion parametrit:

- **YM**, **ZM**: **Keskipiste**
- **A**: **Asemakulma**
- **K**: **Pituus**
- **B**: **Leveys** п

**Referenssihalkaisija XR** voidaan määrittää toiminnolla **Refer.valinta**.

**Lisätietoja:** ["Referenssitiedot, ketjutetut muodot", Sivu 493](#page-492-0)

- $\overline{\phantom{a}}$ jaksotunnuksen **VAIPPA Y** parametreilla **Referenssihalkaisija** ja **Karan kulma**. Ketjutetuilla muodoilla jaksotunnus puuttuu.
- **G308**-koodin parametreilla **Muodon nimi** ja **Jyrsintäsyvyys**.
- **G381**-koodin kuvion parametreilla
- **G309**-koodin

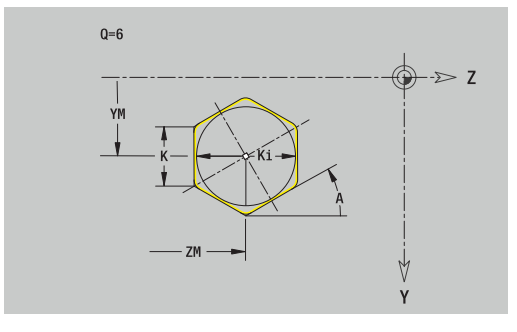

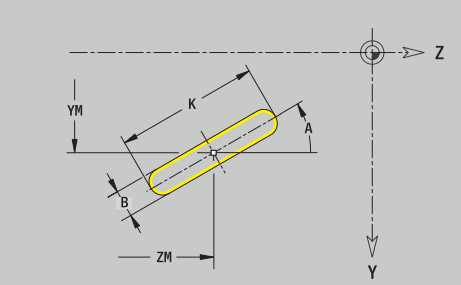

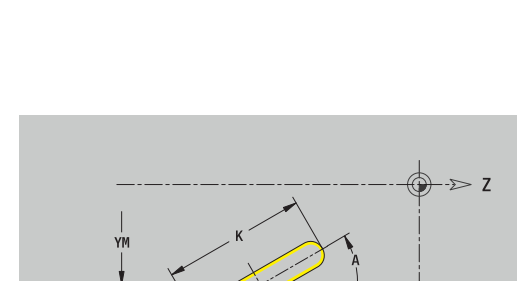

## **Ympyräura YZ-tasolla**

Referenssitiedot YZ-tasolla:

- **ID**: **Muoto**
- **PT**: **Jyrsintäsyvyys**
- **C**: **Karan kulma**
- **XR**: **Referenssihalkaisija**
- Kuvion parametrit:
- **YM**, **ZM**: **Keskipiste**
- **A**: **Aloituskulma**
- **W**: **Lopetuskulma**
- **R**: **Säde** Kaaren säde (Peruste: Uran keskipisterata)
- **Q2**: **Suunta**
	- $\Box$  CW
	- CCW
- **B**: **Leveys**

**Referenssihalkaisija XR** voidaan määrittää toiminnolla **Refer.valinta**.

- jaksotunnuksen **VAIPPA Y** parametreilla **Referenssihalkaisija** ja **Karan kulma**. Ketjutetuilla muodoilla jaksotunnus puuttuu.
- $\overline{\mathbb{D}}$ **G308** parametreilla **Muodon nimi** ja **Jyrsintäsyvyys**
- $\blacksquare$ **G382**- tai**G383**-koodin kuvion parametreilla
- **G309**-koodin

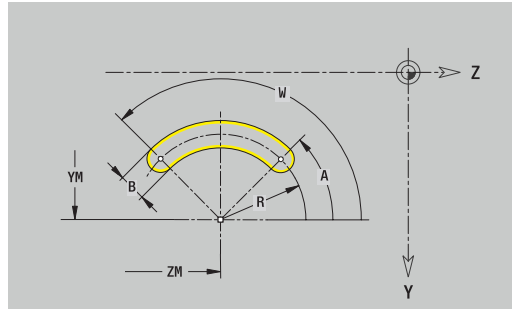

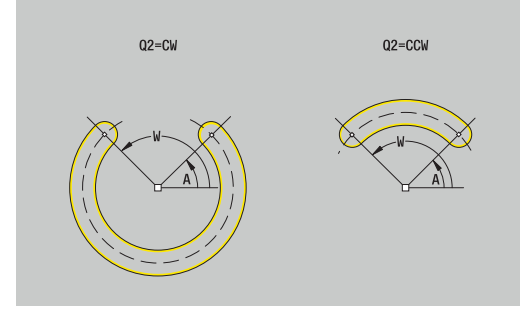

### **Porausreikä YZ-tasolla**

Tämä toiminto määrittelee yksittäisen reiän, joka voi sisältää seuraavia elementtejä:

- **Keskitys**
- **Reikä**  $\overline{\Box}$
- **Upotus**
- **Kierre** Ī.

Porausreiän referenssitiedot:

- **ID**: **Muoto**
- **C**: **Karan kulma** Ì.
- **XR**: **Referenssihalkaisija**
- Porausreiän parametrit:
- **YM**, **ZM**: **Keskipiste**
- **Keskitys**
	- **O**: **Halkaisija**
- **Reikä**
	- **B**: **Halkaisija**
	- **BT**: **Syvyys** (ilman etumerkkiä)
	- **W**: **Kulma**
- **Upotus**
	- **R**: **Halkaisija**
	- **U**: **Syvyys**
	- **E**: **Upotuskulma**
- **Kierre**
	- **GD**: **Halkaisija**
	- **GT**: **Syvyys**
	- **K**: **Viistoamispit.**
	- **F**: **Kierteen nousu**
	- **GA**: **Liiketapa**
		- **0: Oikeakät. kierre**
		- **1: Vasenkät. kierre**

**Referenssihalkaisija XR** voidaan määrittää toiminnolla **Refer.valinta**.

- Ì. jaksotunnuksen **VAIPPA Y** parametreilla **Referenssihalkaisija** ja **Karan kulma**. Ketjutetuilla muodoilla jaksotunnus puuttuu.
- **G308**-koodin parametreilla **Muodon nimi** ja **Poraussyvyys**  $(-1*BT)$
- $\overline{\phantom{a}}$ **G380**-koodin porausreiän parametreilla
- **G309**-koodin  $\blacksquare$

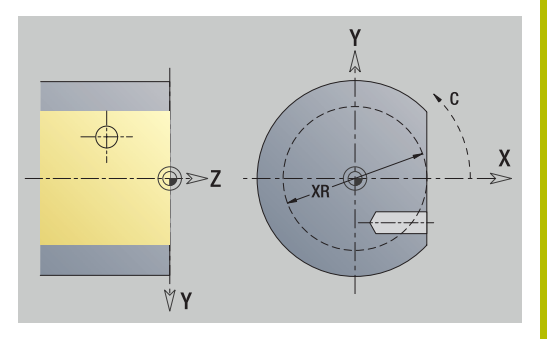

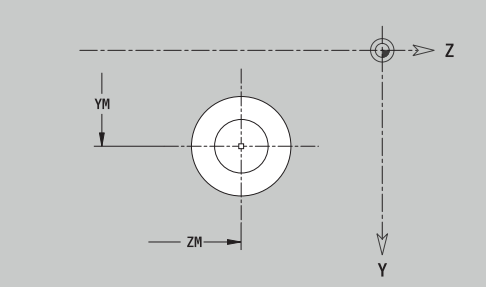

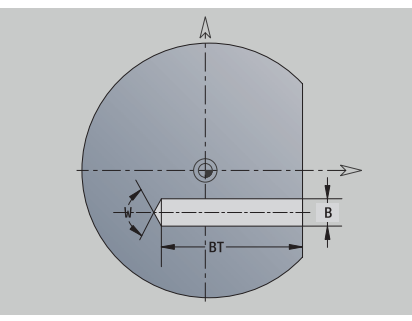

# **Lineaarinen paikkakuvio YZ-tasolla**

Referenssitiedot YZ-tasolla:

- **ID**: **Muoto**
- **PT**: **Jyrsintäsyvyys**
- **C**: **Karan kulma**
- **XR**: **Referenssihalkaisija**
- Paikkakuvion parametrit:
- **Y**, **Z**: **1. kuviopiste**
- **QP**: Kuviopisteiden **Anzahl**
- **JP**, **KP**: Paikkakuvion **Loppupiste** (karteesinen)
- **JPi**, **KPi**: **Loppupiste** Kahden paikkakuviopisteen välinen etäisyys (suunnassa **Y** ja **Z**)
- **AP**: **Asemakulma**
- **RP**: **Pituus** Paikkakuvion kokonaispituus
- **RPi**: **Pituus** Paikkakuviopisteiden välinen etäisyys
- Valitun kuvion tai reiän parametrit

### **Referenssihalkaisija XR** voidaan määrittää toiminnolla **Refer.valinta**.

**Lisätietoja:** ["Referenssitiedot, ketjutetut muodot", Sivu 493](#page-492-0)

- jaksotunnuksen **VAIPPA Y** parametreilla **Referenssihalkaisija** ja **Karan kulma**. Ketjutetuilla muodoilla jaksotunnus puuttuu.
- $\overline{\phantom{a}}$ **G308**-koodin parametreilla **Muodon nimi** ja **Jyrsintäsyvyys** tai **Poraussyvyys** (–1\*BT)
- **G471**-koodi paikkakuvion parametreilla  $\overline{\phantom{a}}$
- $\mathbf{r}$ G-toiminnon ja kuvion tai reiän parametrit
- $\blacksquare$ **G309**-koodin

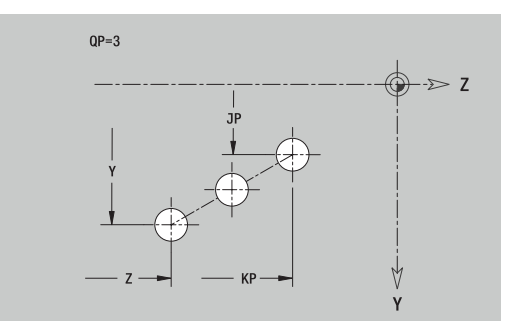

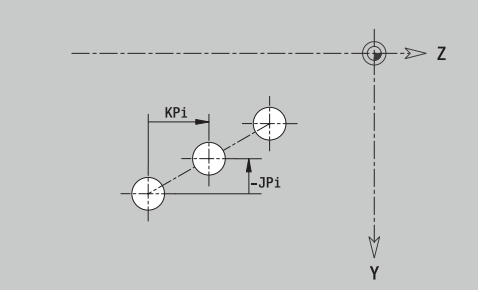

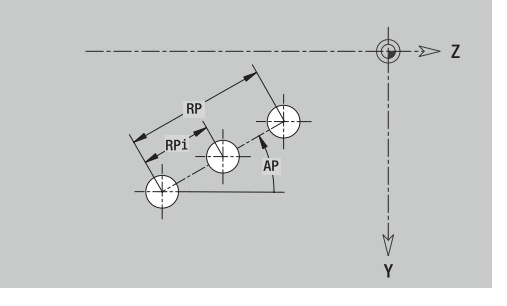

### **Ympyrämäinen paikkakuvio YZ-tasolla**

Referenssitiedot YZ-tasolla:

- **ID**: **Muoto**
- $\Box$ **PT**: **Jyrsintäsyvyys**
- **C**: **Karan kulma**
- **XR**: **Referenssihalkaisija**
- Paikkakuvion parametrit:
- **Y**, **Z**: Paikkakuvion **Keskipiste**
- **QP**: Kuviopisteiden **Anzahl**
- **DR**: **Suunta** (Oletus: 0)
	- **DR** = 0, ilman **EP**: tä: Täysympyrän jako
	- **DR** = 0, **EP**: llä: Jako pidemmällä ympyränkaarella
	- **DR** = 0, **EPi**: llä: **EPi**:n etumerkki määrää suunnan (**EPi** < 0: myötäpäivään)
	- **DR** = 1, **EP**: llä: myötäpäivään
	- **DR** = 1, **EPi**: llä: myötäpäivään (**EPi**:n etumerkillä ei ole merkitystä)
	- **DR** = 2, **EP**: llä: vastapäivään
	- **DR** = 2, **EPi**: llä: vastapäivään (**EPi**: n etumerkillä ei ole merkitystä)
- **DP**: **Halkaisija**
- **AP**: **Aloituskulma** (Oletus: 0°)
- **EP**: **Lopetuskulma** (jos ei sisäänsyöttöä, paikkakuvion  $\blacksquare$ elementtijako tapahtuu alueella 360°)
- **EPi**: **Lopetuskulma Kulma** kahden kuvion välillä
- **H**: **Elementin sijainti**
	- **0: Normaali** Kuviot kierretään ympyrän keskipisteen ympäri (kierto)
	- **1: Alkuperäinen** Kuvion sijainti koordinaatiston suhteen pysyy samana (kääntö)
- Valitun kuvion tai reiän parametrit

**Referenssihalkaisija XR** voidaan määrittää toiminnolla **Refer.valinta**.

**Lisätietoja:** ["Referenssitiedot, ketjutetut muodot", Sivu 493](#page-492-0)

- jaksotunnuksen **VAIPPA Y** parametreilla **Referenssihalkaisija** ja **Karan kulma**. Ketjutetuilla muodoilla jaksotunnus puuttuu.
- **G308**-koodin parametreilla **Muodon nimi** ja **Jyrsintäsyvyys** tai **Poraussyvyys** (–1\*BT)
- **G482**-koodi paikkakuvion parametreilla
- i. G-toiminnon ja kuvion tai reiän parametrit
- **G309**-koodin

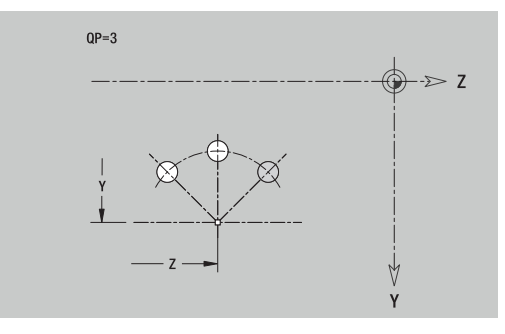

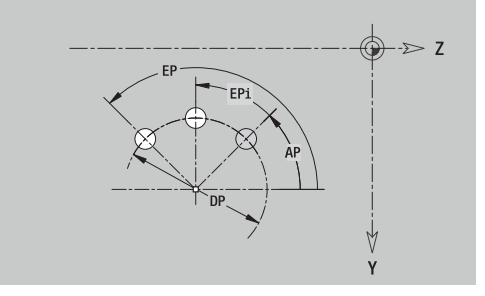

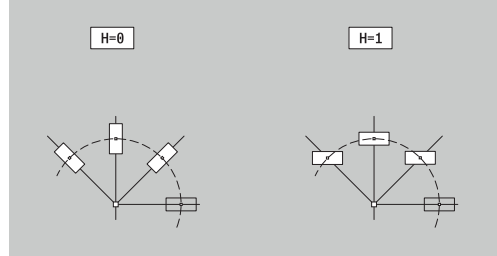

## **Yksittäispinta YZ-tasolla**

Toiminto määrittelee pinnan YZ-tasossa. Referenssitiedot YZ-tasolla:

- **ID**: **Muoto**
- **C**: **Karan kulma**

**XR**: **Referenssihalkaisija**

- Yksittäispinnan parametrit:
- **Z**: **Referenssireuna**
- **Ki**: **Syvyys**
- **K**: **Loppupaksuus**
- **B**: **Leveys** (Peruste: **Perusmitta ZR**)
	- **B** < 0: Pinta negatiivisessa Z-suunnassa
	- **B** > 0: Pinta positiivisessa Z-suunnassa

Vaihto parametrien **Syvyys Ki** ja **Loppupaksuus K** välillä tapahtuu ohjelmanäppäimellä.

### **Referenssihalkaisija XR** voidaan määrittää toiminnolla **Refer.valinta**.

**Lisätietoja:** ["Referenssitiedot, ketjutetut muodot", Sivu 493](#page-492-0) **ICP** muodostaa:

- jaksotunnuksen **VAIPPA Y** parametreilla **Referenssihalkaisija** ja **Karan kulma**. Ketjutetuilla muodoilla jaksotunnus puuttuu.
- $\overline{\mathbb{D}}$ **G308**-koodin parametrilla **Muodon nimi**.
- $\overline{\phantom{a}}$ **G386**-koodin yksittäispinnan parametreilla
- **G309**-koodin  $\blacksquare$

### **Ohjelmanäppäin**

Loppupaksuus

Vaihtaa kentän **Loppupaksuus K** sisäänsyöttöön

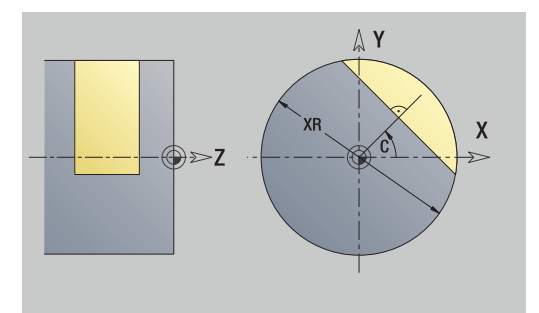

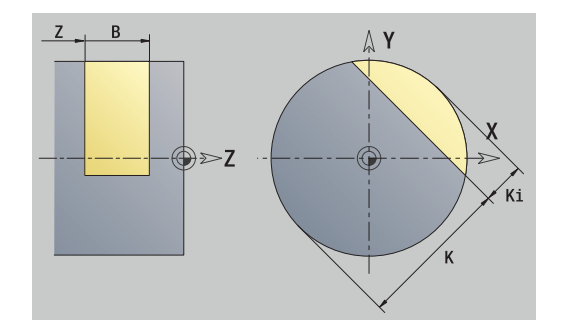

### **Yksittäispinnat YZ-tasolla**

Toiminto määrittelee monikulmiopinnat YZ-tasossa. Referenssitiedot YZ-tasolla:

- **ID**: **Muoto**
- **C**: **Karan kulma**
- **XR**: **Referenssihalkaisija**
- Yksittäispinnan parametrit:
- **Z**: **Referenssireuna**
- **Q**: **Tasojen lkm** (**Q** >= 2)
- **K**: **Poikitt.leveys** Sisäympyrän halkaisija
- **Ki**: **Reunan pituus**
- **B**: **Leveys** (Peruste: **Perusmitta ZR**)
	- **B** < 0: Pinta negatiivisessa Z-suunnassa
	- **B** > 0: Pinta positiivisessa Z-suunnassa

```
Vaihto parametrien Reunan pituus Ki ja Poikitt.leveys K välillä
tapahtuu ohjelmanäppäimellä.
```
### **Referenssihalkaisija XR** voidaan määrittää toiminnolla **Refer.valinta**.

**Lisätietoja:** ["Referenssitiedot, ketjutetut muodot", Sivu 493](#page-492-0)

**ICP** muodostaa:

- jaksotunnuksen **VAIPPA Y** parametreilla **Referenssihalkaisija** ja **Karan kulma**. Ketjutetuilla muodoilla jaksotunnus puuttuu.
- **G308** parametrilla **Muodon nimi**
- **G487-koodin monikulmion parametreilla**
- **G309**-koodin

### **Ohjelmanäppäin**

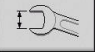

Vaihtaa kentän **Poikitt.leveys K** sisäänsyöttöön

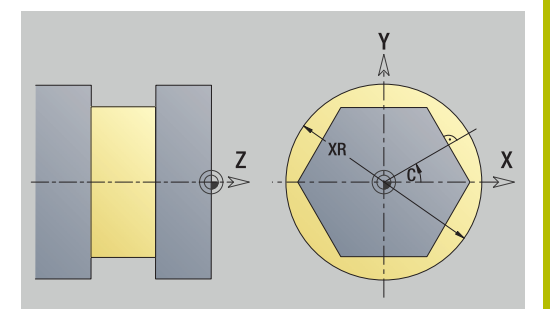

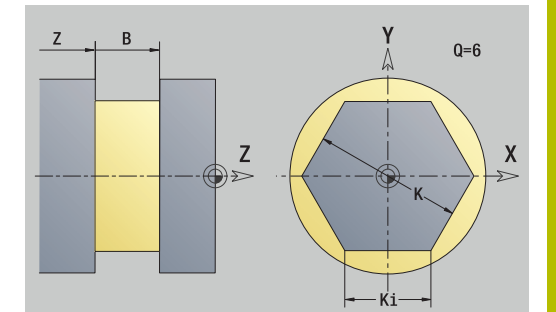

# **8.16 Olemassa olevan muodon vastaanotto**

# **Työkiertomuotojen integrointi käyttötavalla smart.Turn**

**ICP-muodot**, jotka on luotu **työkierto-ohjelmia** varten, voidaan ladata käyttötavalla **smart.Turn**. **ICP** muuntaa nämä muodot **G**-käskyiksi ja integroi smart.Turn-ohjelmaan. Muoto on nyt smart.Turn-ohjelman rakenneosa.

Alakäyttötapa **ICP-editori** huomioi muodon tyypin. Näin ollen voit ladata otsapintaa varten määritellyn muodon vain, jos otsapinta (C-akseli) on valittu käyttötavalla **smart.Turn**.

Muodon integrointi:

Aktivoi alakäyttötapa **ICP-editori**.

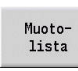

- Paina ohjelmanäppäintä **Muotolista**.
- Alakäyttötapa **ICP-editori** avaa ikkunan **ICPmuotojen valinta**.
- Seuraava<br>tiedostot

Avaa

- Paina on ohjelmanäppäintä **Seuraava tiedostot.**, kunnes työkiertomuotoja näytetään.
- ▶ Valitse tiedosto.
- $\mathbf{r}$ Vastaanota valittu tiedosto.
- Tarvittaessa täydennä muotoa.
	- Aihion tai valmisosan muoto: Täydennä tai sovita muotoa.
	- C-akselimuoto: Täydennä referenssitietoja

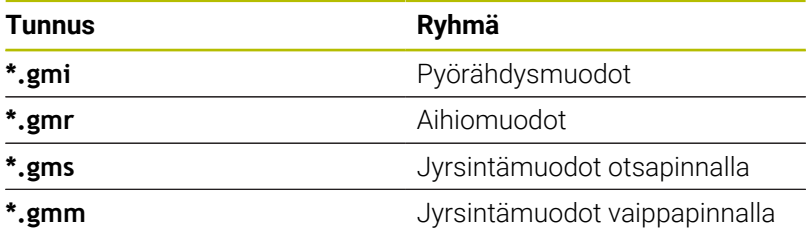
## **DXF-muodot (optio #42)**

DXF-formaatin mukaiset muodot voidaan tuoda **ICP-editori** avulla. DXF-muotoja voidaan käyttää sekä käyttötavalla **Sisäänopettelu** että myös käyttötavalla **smart.Turn**.

DXF-muotoja koskevat vaatimukset:

- Vain kaksidimensionaaliset elementit
- Ī. Muodon on oltava erillisessä kerroksessa (ilman mittaviivoja, ilman ympäröiviä reunoja, jne.)
- Sorvaysmuotojen täytyy sorvin rakenteesta riippuen olla joko п pyörintäkeskiön edessä tai takana.
- $\overline{\phantom{a}}$ Ei täysympyröitä, ei Spline-viivoja, ei DXF-lohkoja (makroja), jne.

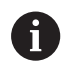

Ohjaus ei tue kaikkia DXF-formaatteja.

**Muodon valmistelu DXF-tuonnin aikana**: Koska DXF- ja ICPformaatti ovat perustavalla tavalla erilaisia, muoto muunnetaan tuonnin yhteydessä DXF-formaatista ICP-formaattiin.

Tällöin toteutetaan seuraavat muutokset:

- Moniviivat muunnetaan lineaarielementeiksi
- $\blacksquare$ Muotoelementtien väliset yli 0,01 mm kokoiset välit suljetaan.
- Avoimet muodot kuvataan **oikealta vasemmalle** (alkupiste:  $\mathbb{R}^n$ oikealla)
- Suljettujen muotojen alkupiste asetetaan sisäisten sääntöjen  $\overline{\phantom{a}}$ mukaisesti.
- × Suljettujen muotojen kiertosuunta on vastapäivään: ccw.

#### DXF-muodon integrointi:

- Aktivoi alakäyttötapa **ICP-editori**. ь
- Muoto-<br>lista

Seuraava<br>tiedostot

- Paina ohjelmanäppäintä **Muotolista**.
- Alakäyttötapa **ICP-editori** avaa ikkunan **ICPmuotojen valinta**.
- Paina ohjelmanäppäintä **Seuraava tiedostot.** niin pitkään, kunnes näytetään DXF-muotoja (tunnus **.dxf**)
- ▶ Valitse tiedosto.
- Avaa valittu tiedosto.  $\blacktriangleright$

Seuraava muoto

Avaa

▶ Valitse DXF-kerros.

Valitse

- Vastaanota olemassa oleva muoto.
- Tarvittaessa täydennä muotoa.
	- Aihion tai valmisosan muoto: Täydennä tai sovita muotoa.
	- C-akselimuoto: Täydennä referenssitietoja

# **8.17 Muotoryhmät**

## **Muotoryhmätt käyttötavalla smart.Turn**

Ohjaus tukee nyt enintään neljää muotoryhmää yhdessä NCohjelmassa. Tunnus **MUOTORYHMÄ** ohjaa yhden muotoryhmän kuvausta.

Jokaiselle muotoryhmälle voidaan laatia aihio, valmisosa ja apumuotoja. Alakäyttötapa **ICP-editori** huomioi kuvauksen ja esityksen yhteydessä siirron, joka on ohjelmoitu kuhunkin muotoryhmään.

**G99** osoittaa koneistuksille muotoryhmän.

Esitys NC-ohjelmassa:

- Jos olet kytkenyt grafiikan päälle NC-ohjelmassa, ohjaus näyttää muotokuvauksen navigoinnin yhteydessä sitä elementtiä, jonka päällä kursori kulloinkin sijaitsee.
- Ohjaus näyttää grafiikkaikkunassa ylävasemmalla muotoryhmän numeroa.

Esitys yksikköohjelmassa:

Kun ohjelmoit käyttötavalla **smart.Turn**ICP-yksikön, ohjaus ottaa esiin **ICP-muodot**. Voit näyttää erilaisia muotoja ja muotoryhmiä, mikäli parametrissa **FK** ei ole vielä valittu muotoja.

#### **Navigointinäppäimet**

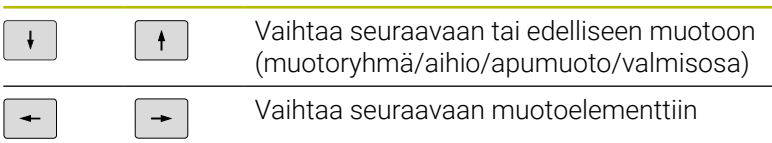

Ohjaus näyttää grafiikkaikkunassa ylävasemmalla muotoryhmän numeroa ja mahdolllisesti apumuotojen nimiä.

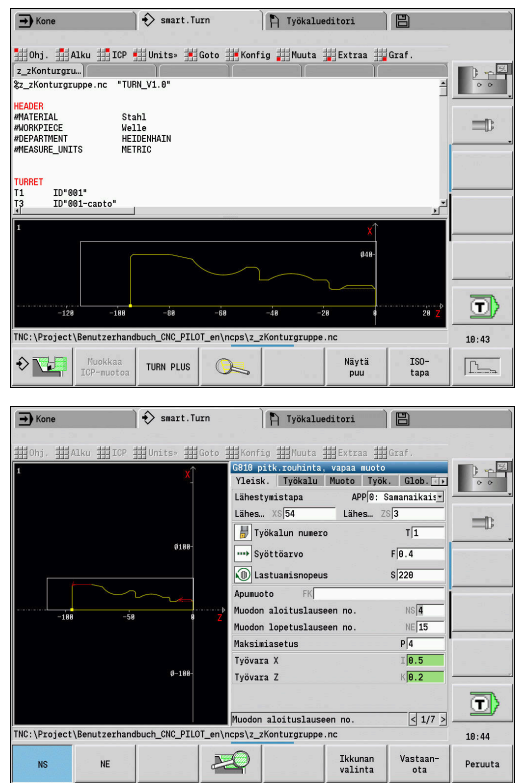

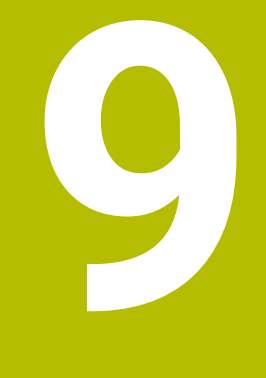

**Graafinen simulaatio**

# **9.1 Alakäyttötapa Simulaatio**

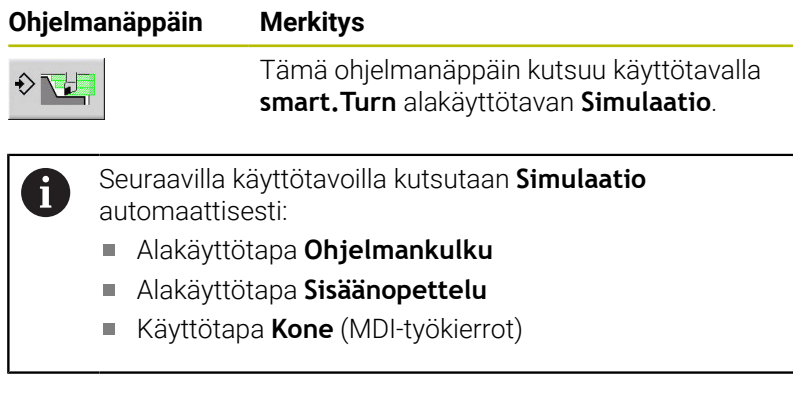

Kun kutsu tehdään käyttötavalta **smart.Turn**, ohjaus avaa alakäyttötavan **Simulaatio** suuressa simulaatioikkunassa ja lataa valitun ohjelman. Kun kutsu tehdään konekäyttötavoilta, ohjaus avaa alakäyttötavan **Simulaatio** pienessä simulaatioikkunassa tai käyttäjän viimeksi valitsemassa ikkunassa.

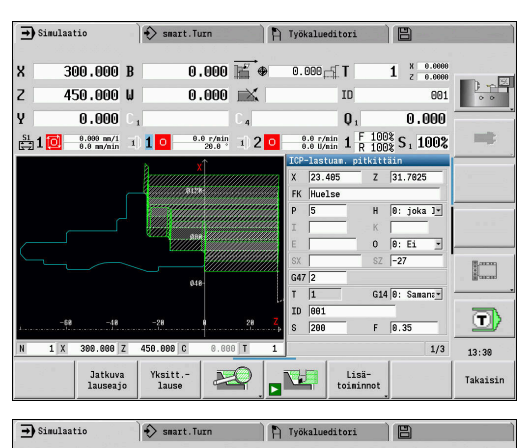

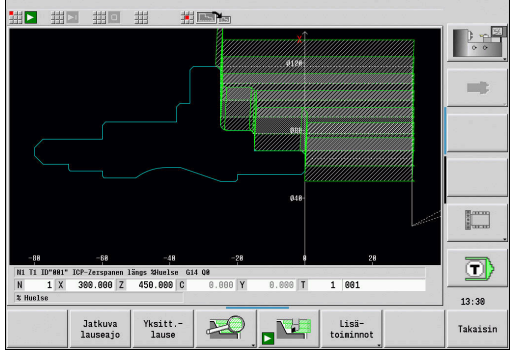

## <span id="page-544-0"></span>**Käyttö alakäyttötavalla Simulaatio**

Alakäyttötapaa **Simulaatio** käytetään kaikissa käyttötiloissa ohjelmanäppäinten avulla.

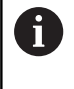

Voit käyttää alakäyttötavalla **Simulaatio** myös numeronäppäimiä, vaikka pieni simulaatioikkuna olisi aktiivinen ja valikkorivi ei olisikaan näkyvissä.

### **Käynnistys ja pysäytys ohjelmanäppäimillä**

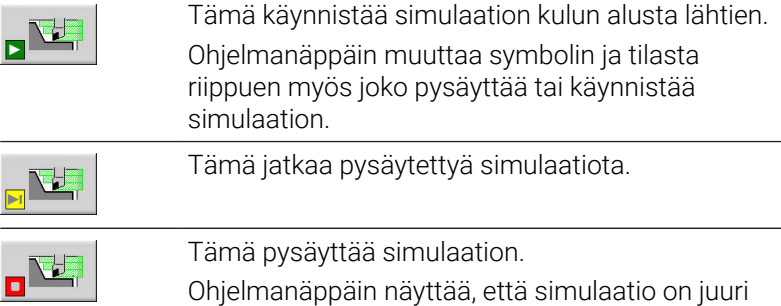

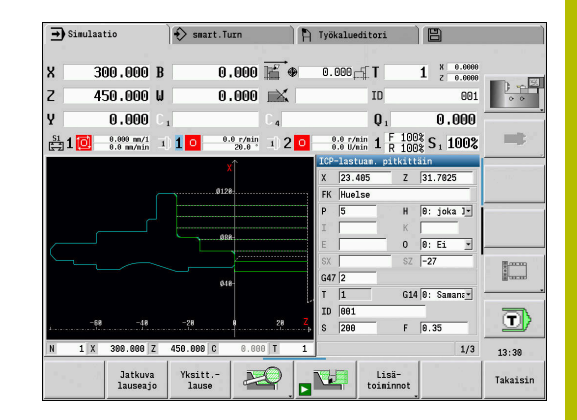

#### **Käynnistys ja pysäytys valikkokohteiden avulla**

käynnissä.

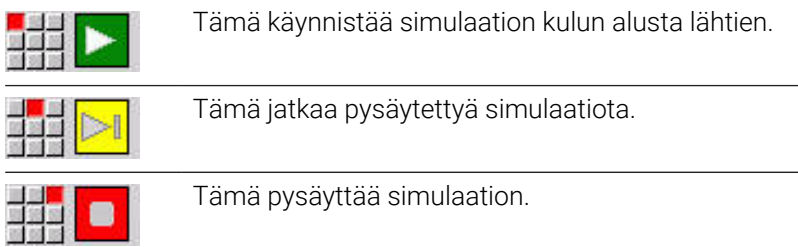

### **Suuri ja pieni simulaatioikkuna**

**Valikkokohta Merkitys** Tämä vaihtaa suuren ja pienen simulaatioikkunan välillä. Tämä valikkokohta vaikuttaa myös pienessä simulaatioikkunassa, vaikka valikkorivi ei olisi näkyvissä.

#### **2D- ja 3D-kuvaus käyttötavalla smart.Turn**

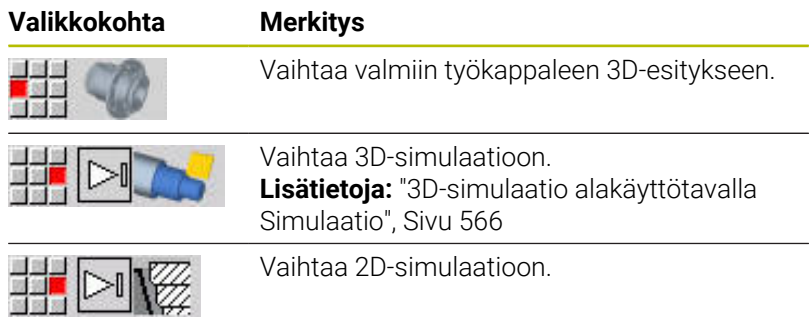

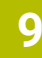

### **Simulointinopeuden vaikutus**

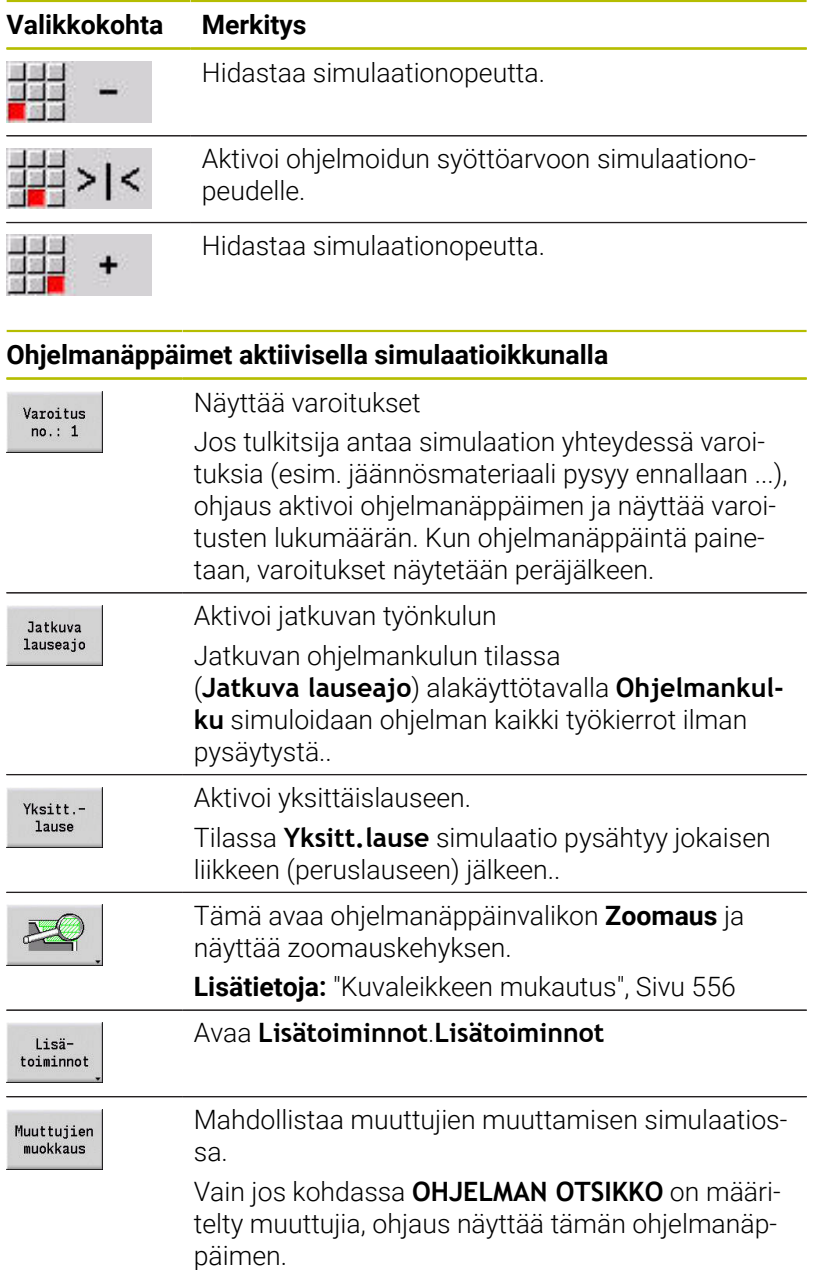

Muiden valikkokohtien ja taulukossa olevien ohjelmanäppäinten avulla voit vaikuttaa simulaation kulkuun, aktivoida zoomauksen tai toteuttaa lisätoimintojen asetuksia simulaatiota varten.

- Konekäyttötavoilla ohjelmanäppäin **Yksitt.lause** vaikuttaa myös automaattikäytöllä.
	- Konekäyttötavoilla voidaan automaattinen ohjelmanajo käynnistää suoraan alakäyttötavalta **Simulaatio** asettamalla työkierto **Päälle**.

 $\mathbf{f}$ 

## **Lisätoiminnot**

Lisätoimintoja käytetään simulaatioikkunan valitsemiseen, liikkeen esitystapaan vaikuttamiseksi tai aikalaskennan kutsumiseksi.

Taulukoiden avulla saat yleiskuvaukset valikon toiminnoista ja ohjelmanäppäimistä.

### **Lisätoiminnot-valikko**

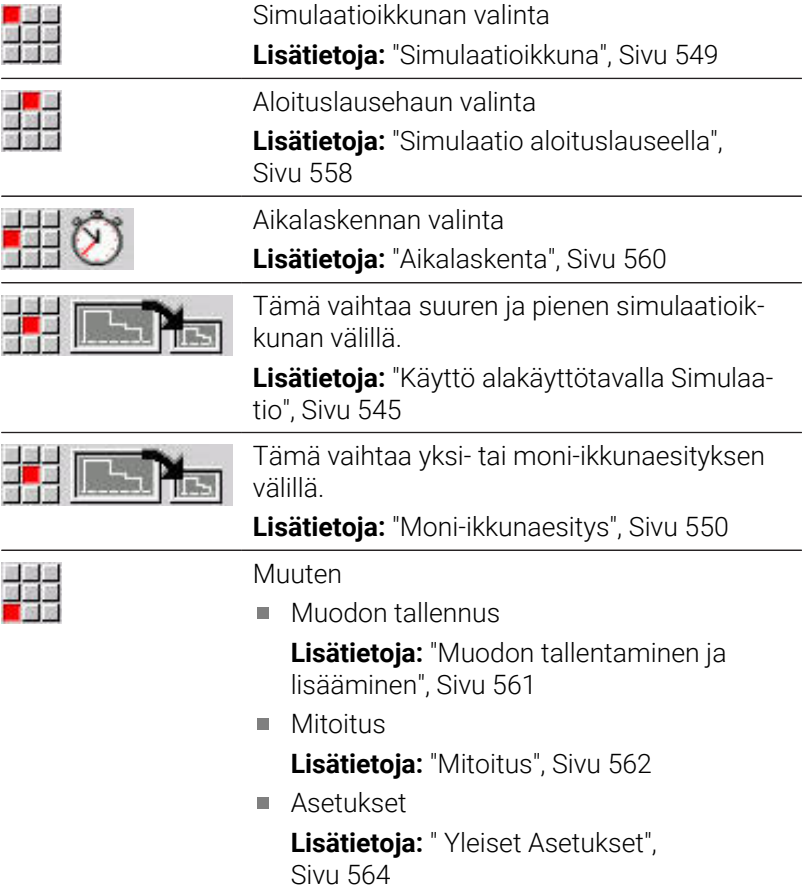

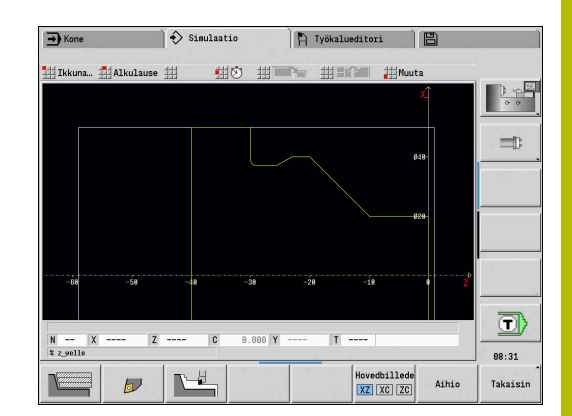

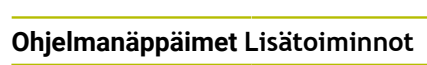

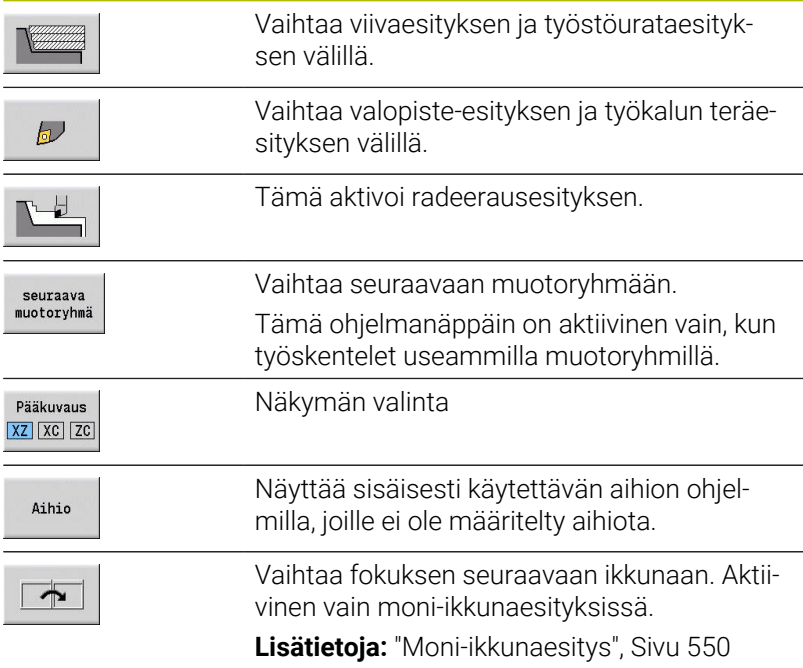

## <span id="page-548-0"></span>**9.2 Simulaatioikkuna**

### <span id="page-548-1"></span>**Näkymän asetus**

Seuraavaksi kuvattujen simulaatioikkunoiden avulla tarkastat sorvauskoneistuksen lisäsi myös poraus- ja jyrsintäoperaatioita.

- **XZ-näkymä (pyörähdyssnäkymä)**: Sorvausmuoto esitetään XZ-koordinaatistossa. Tällöin huomioidaan konfiguroitu koordinaatisto (työkalukannatin pyörähdyskeskipisteen edessä/ takana, pystykarainen sorvi)
- **XC-näkymä (otsanäkymä)**: Koordinaatistona näytetään × karteesista järjestelmää akselitunnuksilla XK (vaaka) ja YK (pysty). Kulma-asema C=0° on XK-akselilla, positiivinen pyörintäsuunta on vastapäivään.
- **ZC-näkymä (vaippapinta)**: Muodon ja siirtoliikkeen esitys kohdistuu **vaipan aukilevityspinnan** ja Z-koordinaattien mukaan. Tämän **työkappaleen** ylä- ja alaviivat vastaavat kulma-asemia C = –180° / +180°. Kaikki poraus- ja jyrsintäkoneistukset esitetään alueella –180° ... +180°
	- Työkierto- tai DIN-ohjelma aihion määrittelyllä: Perustana **työkappaleen aukilevitykselle** ovat ohjelmoidun aihion mitat.
	- Ilman työkierto- tai DIN-ohjelma aihion määrittelyä: Perustana **työkappaleen aukilevitykselle** ovat **standardiaihion** mitat. Koneparametri **CfgSimWindowSize** (nro 115200)
	- Yksittäinen työkierto tai opettelu: Perustana **työkappaleen aukilevitykselle** on leikkauskuva työkappaleesta, jota tämä työkierto kuvaa (Z-laajennus ja **rajoitushalkaisija X**)
- $\mathbf{r}$ **YZ-näkymä (sivunäkymä)**: Muodon ja siirtoliikkeen esitys tehdään YZ-tasossa. Tässä yhteydessä huomioidaan yksinomaan Y- ja Z-koordinaatit, ei karan asemaa.

Otsa- ja vaippaikkunat toimivat **kiinteällä** karan asennolla. Kun sorvi pyörittää työkappaletta, alakäyttötapa **Simulaatio** liikuttaa työkappaletta.

### **Useamman muotoryhmän simulaatio**

 $\mathbf i$ 

Kun työskentelet useammilla muotoryhmillä, huomioi seuraavaa:

- **XZ-näkymässä (pyörähdysnäkymä)** ohjaus näyttää kaikki muotoryhmät.
- Muissa näkymissä ohjaus näyttää sen hetkistä muotoryhmää.

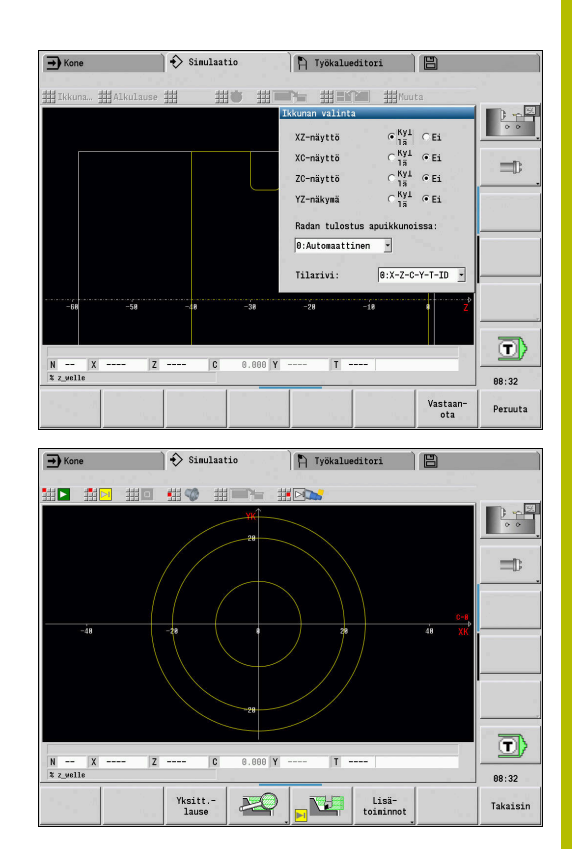

## **Yksi-ikkunaesitys**

Pienessä simulaatioikkunassa voidaan näyttää vain yksi kuvaus. Vaihda näkymä ohjelmanäppäimellä **Pääkuvaus**. Tätä ohjelmanäppäintä voit käyttää myös silloin, jos vain yksi näkymä on asetettu suureen simulaatioikkunaan.

Työkierto-ohjelmilla voidaan aktivoida otsapinta- tai vaippanäkymä vain, jos ohjelmassa käytetään C-akselia.

### **Ohjelmanäppäin Pääkuvaus**

Pääkuvaus XZ XC ZC

- Näkymän valinta:
- Pyörähdysnäkymä XZ
- Otsapintanäkymä XC
- Vaippapinta ZC

## <span id="page-549-0"></span>**Moni-ikkunaesitys**

Moni-ikkunaesitys on mahdollinen vain suuressa simulaatioikkunassa:

Moni-ikkunaesityksen aktivointi:

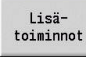

Paina ohjelmanäppäintä **Lisätoiminnot**.

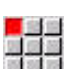

Valitse valikkokohta **Ikkuna** (isossa simulaatioikkunassa)

- Halutun ikkunayhdistelmän asetus
- **Radan tulostus apuikkunoissa:** Asetus

**Liikkeen esitys lisäikkunoissa**: Otsa- ja vaippapintaikkunaa sekä YZnäkymää pidetään **lisäikkunoina**.

Milloin alakäyttötapa **Simulaatio** esittää siirtoliikkeet näissä ikkunoissa, riippuu seuraavista asetuksista:

- **Automaattinen**: Alakäyttötapa **Simulaatio** esittää siirtoliikkeet, kun C-akseli on käännetty sisään tai **G17** tai **G19** suoritettu. **G18** tai C-akselin uloskääntö pysäyttää siirtoliikkeiden tulostukset.
- Ī. **Aina**: Alakäyttötapa **Simulaatio** piirtää jokaisen siirtoliikkeen kaikkiin simulaatioikkunoihin.

Moni-ikkukaesityksessä ikkunan tunnistaa vihreästä kehyksestä. Tässä ikkunassa on **fokus**, ts. zoomausasetukset ja muut toiminnot vaikuttavat tässä ikkunassa.

### Fokuksen vaihtaminen:

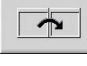

- Paina numeronäppäintä useita kertoja, kunnes fokus siirtyy haluamaasi ikkunaan.
- ioto<br>П
- Vaihtoehtoisesti paina näppäintä **GOTO**.

Vaihto yksi- ja moni-ikkunaesityksen välillä:

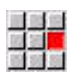

- Valitse valikkokohta (tai desimaalipisteen näppäin) vaihtaaksesi moni-ikkunaesityksestä yksi-ikkunaesitykseen.
- Tällöin vihreällä kehyksellä varustettu ikkuna esitetään yksittäisenä näkymänä.
- 顯
- Valikkokohteen uusi valinta (tai desimaalipistenäppäimen uusi painallus) palauttaa moni-ikkunaesityksen.

## **Tilan näyttö**

Moni-ikkunaesitys on mahdollinen vain suuressa simulaatioikkunassa:

#### Tilanäytön vaihto:

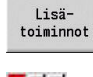

Paina ohjelmanäppäintä **Lisätoiminnot**.

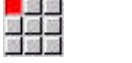

- Valitse valikkokohta **Ikkuna**.
- Valitse haluttu **Tilarivi:**.
	- **0: X-Z-C-Y-T-ID** (akseliarvot ja työkalu)
	- **1: X-Z-C-Y-G16** (akseliarvot ja kääntö)
	- **2: G95-G96-M-SP** (akseliarvot, syöttöarvo, kierrosluku, pyörintäsuunta ja kara)

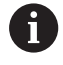

Tilanäyttöä voidaan vaihtaa myös simulaatioikkunassa olevan kolminuolinäppäimen avulla:

# **9.3 Näkymät**

## **Liikkeen esitys**

**Pikaliikkeet** esitetään valkoisena katkoviivana.

Syöttöliikkeet esitetään ohjelmanäppäimen asetuksen mukaan joko viivana tai **teräratana**:

- **Viivaesitys**: Yhtenäinen viiva edustaa terän kärjen teoreettista liikerataa. Viivaesitys sopii silloin, kun haluat pikaisesti katsoa lastun jaon. Se ei kuitenkaan sovellu tarkkoihin tarkastuksiin, koska teoreettinen terän kärki ei vastaa työkappaleen muotoa. Tämä **vääristymä** kompensoidaan terän sädekorjauksen avulla.
- **Terärataesitys**: Alakäyttötavalla **Simulaatiolastuama alue** esittää työkalun yliajamaa pintaa viivoitettuna. Se tarkoittaa, että näet todellisen lastutun alueen lastuamisgeometria huomioiden (terän säde, terän leveys ja terän sijainti jne.) Näin tarkastat alakäyttötavalla **Simulaatio**, pysyykö materiaali paikallaan, heikkeneekö muoto tai ovatko limitykset liian suuria. Terärataesitys on erityisen mielenkiintoinen pistosorvauksessa, porauksessa ja vinojen muotojen koneistuksessa, koska työkalun muoto on ratkaisevaa tulokselle.

Terärataesityksen aktivointi:

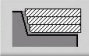

Aktivoidulla ohjelmanäppäimellä siirtoliikkeet esitetään **teräratana**

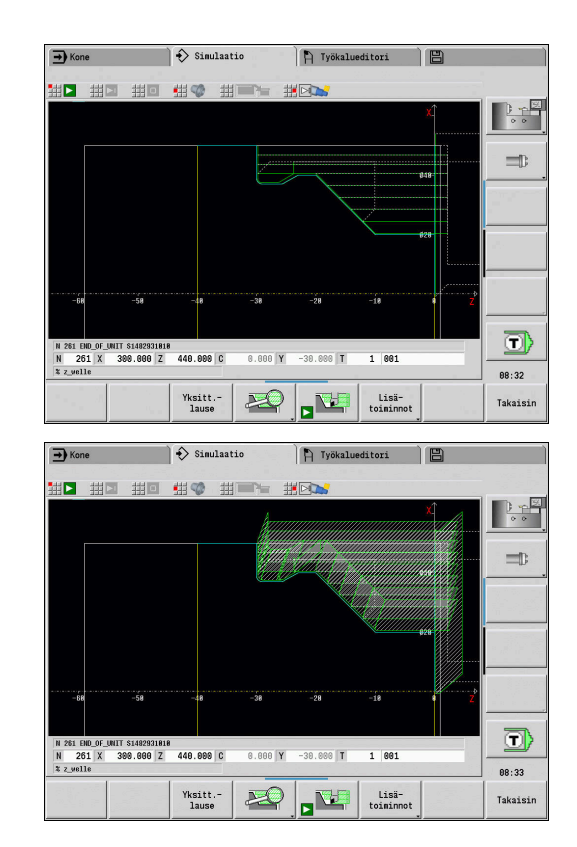

## **Työkaluesitys**

Toimintonäppäimellä asetetaan, esitetäänkö työkalun terä vai **valopiste**.

- $\mathbb{R}^n$ **Työkalun terä** esitetään todellisella kulmalla ja terän säteellä, kuten on määritelty työkalutietokannassa.
- **Valopiste**: Hetkellisesti ohjelmoidussa asemassa näytetään П valkoista neliötä (valopiste). Valopiste esitetään virtuaalisessa terän nirkon asemassa.

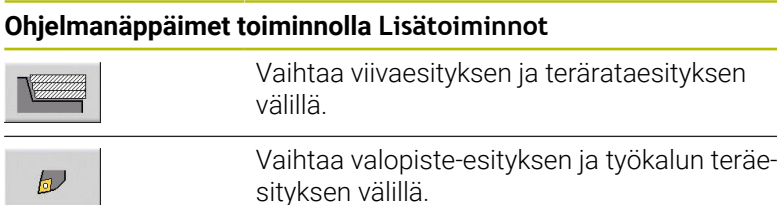

### **Työkalunpitimen esitys alakäyttötavalla Simulaatio**

Työkalun terän näytön lisäksi ohjaus voi esittää myös tähän littyvän työkalunpitimen vastaavilla mitoilla.

Edellytys:

6

- Uuden työkalunpitimen asetus **Holder editor** tai asiaankuuluvan pitimen valinta
- Työkalunpitimen kuvaus vaadittavilla parametreilla (tyyppi, mitat Ē. ja asema)
- Työkalulle täytyy olla määriteltynä vastaava työkalunpidin (**HID**)

Katso koneen käyttöohjekirjaa!

Työkalukannattimen esitys on koneesta riippuvainen.

Grafiikka esittää työkalukannatinta seuraavilla edellytyksillä:

- Koneen valmistaja on määritellyt työkalukannattimen kuvauksen, esim. B-akselipää.
- Olet osoittanut työkalulle työkalunpitimen.

## **Radeerausesitys**

### **Radeerausesitys**

Radeerausesitys esittää aihiota **täytettynä pintana**. Jos työkalun terä läpäisee aihion, siitä pyyhkäistään pois terän yliajettu osa.

Radeerausesitystavalla kaikki liikkeet näytetään ohjelmoitu nopeus huomioiden. Radeerausesitys on käytettävissä vain pyörähdysnäkymässä (XZ). Simulaatiolomake aktividaan ohjelmanäppäintä painamalla.

### **Ohjelmanäppäimet toiminnolla Lisätoiminnot**

ᆸ

Tämä aktivoi radeerausesityksen.

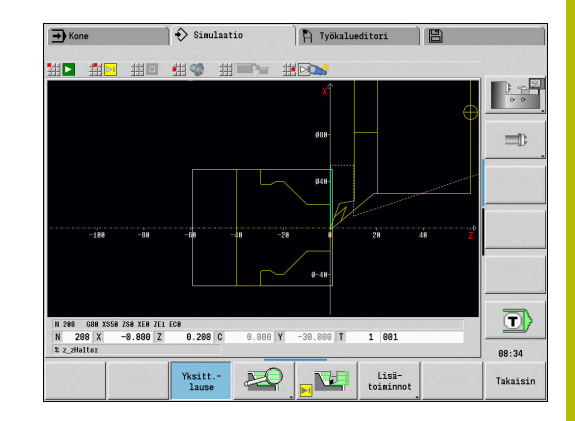

## <span id="page-553-0"></span>**3D-kuvaus**

#### **Ohjelmanäppäin Merkitys**

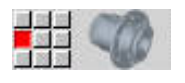

Valikkokohta **3D-kuvaus** vaihtaa perspektiivikuvaukseen ja näyttää ohjelmoidun valmisosan.

3D-kuvauksen avulla voidaan esittää aihio ja valmisosa kaikilla sorvauskoneistuksilla, jyrsintämuodoilla, porauksilla ja kierteillä volyymimallin avulla. Ohjaus esittää oikein myös käännetyn Y-tason ja siihen perustuvat koneistukset, kuten taskut tai paikkakuviot.

Ohjaus esittää jyrsintämuodot parametrin **HC**: **Poraus/ jyrsintämäärä** mukaan koodista **G308**. Jos olet valinnut tässä parametrissa muotojyrsinnän, taskun jyrsinnän tai tasojyrsinnän arvot, grafiikka näyttää vastaavia 3D-elementtejä. Jos parametrille **HC** annetaan muu arvo tai arvo puuttuu, ohjaus näyttää jyrsintämuodon sinisenä viivavetona.

Ohjaus näyttää sellaiset elementit, joita ei voi laskea, oranssina viivana, esim. avoin jyrsintämuoto ohjelmoitu taskuna. Ohjelmanäppäinten ja valikkotoimintojen avulla voidaan vaikuttaa työkappaleen esittämiseen.

#### **3D-kuvauksen ohjelmanäppäimet**

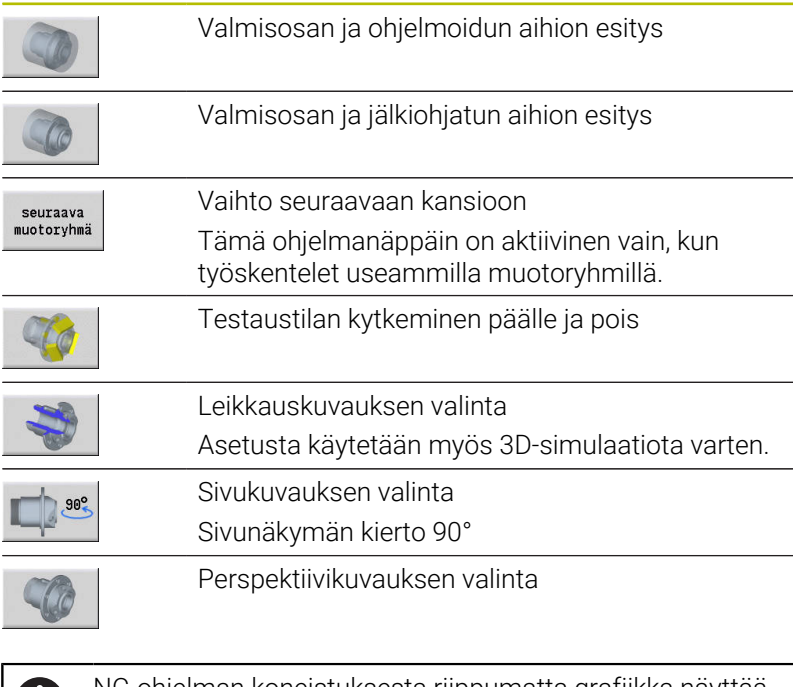

NC-ohjelman koneistuksesta riippumatta grafiikka näyttää jaksossa **VALMISOSA** ohjelmoidun valmisosamuodon. Voit keskeyttää 3D-kuvauksen laskennan painamalla näppäintä **ESC** tai ohjelmanäppäintä **PERUUTA**.

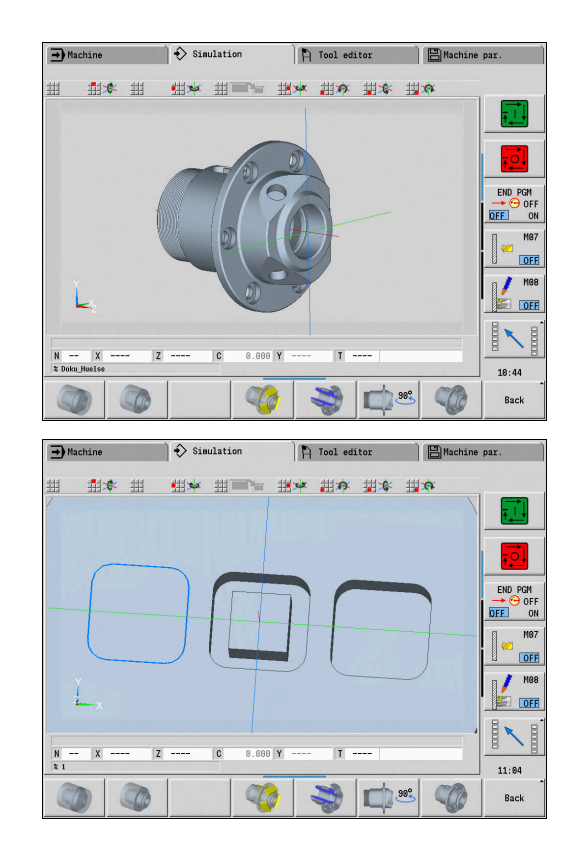

Ĭ.

### **Testaustila**

Testaustilassa voit tarkastaa porausreikiä ja jyrsintämuotoja, esim. sijainnin osalta.

Testaustilassa ohjaus näyttää sorvausmuodot harmaana sekä poraus- ja jyrsintämuodot keltaisena. Parempaa yleiskuvausta varten ohjaus esittää kaikki muodot läpinäkyvänä.

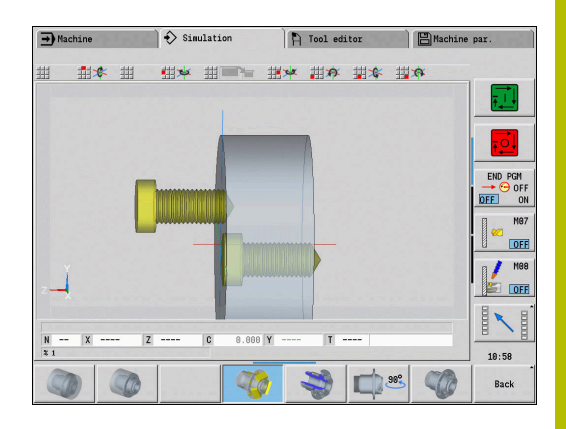

### <span id="page-554-0"></span>**3D-kuvauksen kierto valikkotoiminnoilla**

Valikkotoiminnoilla voidaan grafiikkaa kiertää esitetyn akselin ympäri. Ohjelmanäppäin **Perspektiivikuvaus** palauttaa grafiikan takaisin lähtötilaan.

### **3D-kuvauksen valikkojärjestely**

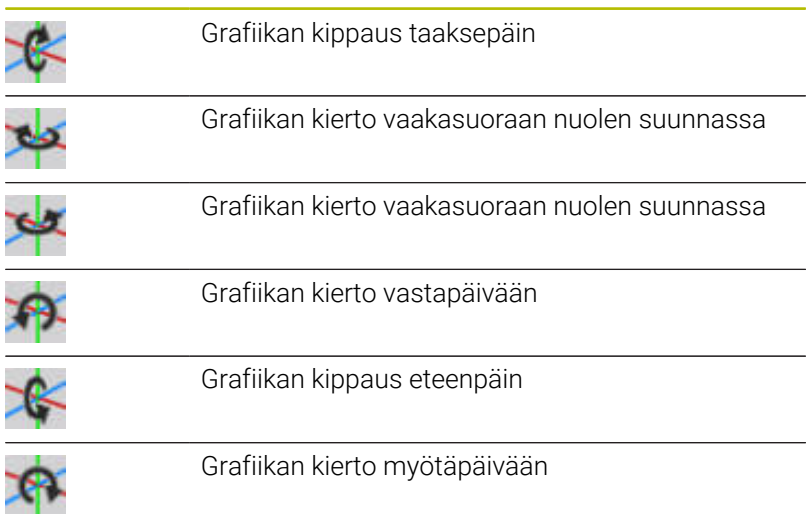

### <span id="page-554-1"></span>**3D-kuvauksen kierto ja siirto hiiren avulla**

Painamalla hiiren oikeanpuoleista painiketta voit siirtää työkappaletta haluamaasi suuntaan.

Kun pidät hiiren vasenta painiketta painettuna, voit tehdä seuraavia liikkeitä:

- Pystysuora liike simulaatioikkunassa: työkappaleen kippaus eteenpäin tai taaksepäin
- Vaakasuora liike simulaatioikkunassa: työkappaleen kierto oman akselinsa ympäri
- Pystysuora tai vaakasuora liike simulaatioikkunan reunalla (harmaa palkki): työkappaleen kierto myötäpäivään tai vastapäivään
- Liike haluttuun suuntaan: työkappaleen kierto haluttuun suuntaan

# **9.4 Zoomaus simulaatiossa**

### <span id="page-555-0"></span>**Kuvaleikkeen mukautus**

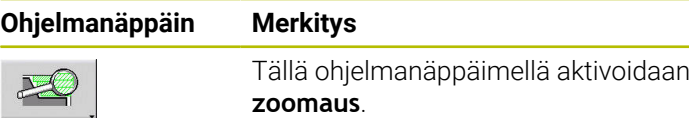

Zoomaustoiminto mahdollistaa simulaatioikkunassa näkyvän kuvaleikkeen muuttamisen. Vaihtoehtona ohjelmanäppäimille voit käyttää kursorinäppäimiä sekä näppäimiä **PgDn** ja **PgUp** kuvaleikkeen muuttamiseen.

Työkierto-ohjelmoinnissa ja ohjelman ensikäynnistyksessä alakäyttötavalla **Simulaatio** ohjaus valitsee kuvaleikkeen automaattisesti. Uudessa alakäyttötavan **Simulaatio** kutsussa samalla smart.Turn-ohjelmalla käytetään automaattisesti viimeksi aktiivisena ollutta kuvaleikettä.

Moni-ikkunaesityksessä zoomaus vaikuttaa vihreällä kehyksellä varustettuun ikkunaan.

### **Ohjelmanäppäimet zoomaustoiminnossa**

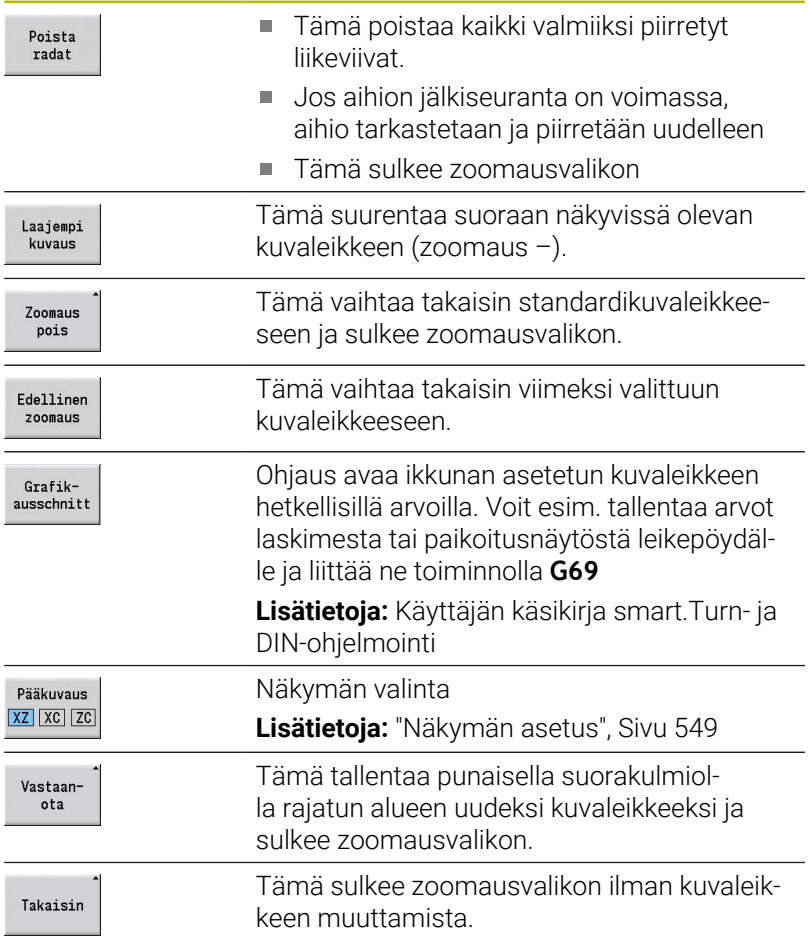

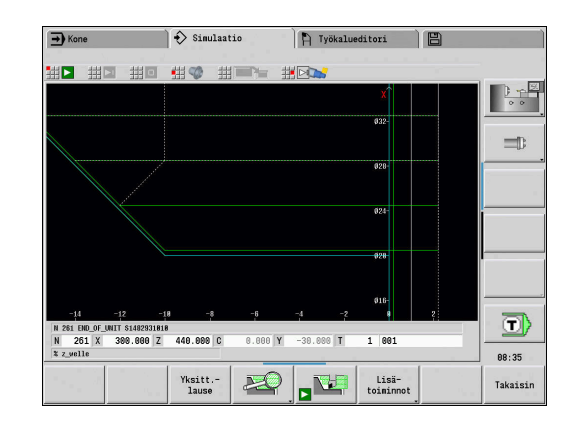

#### **Kuvaleikkeen muuttaminen näppäinten avulla**

Näkyvissä olevaa kuvaleikettä voidaan muuttaa ilman zoomausvalikkoa seuraavilla näppäimillä.

### **Näppäimet kuvaleikkeen muuttamiseksi**

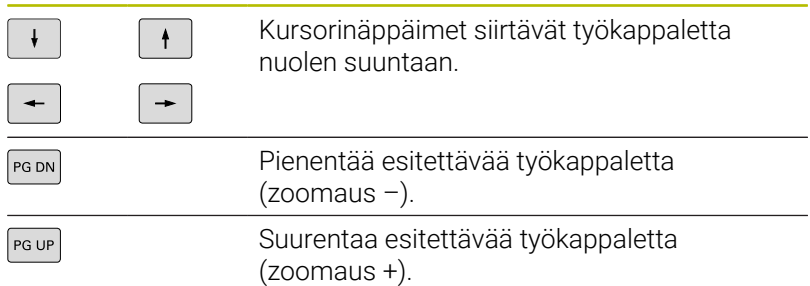

#### **Kuvaleikkeen muuttaminen zoomausvalikolla**

Jos zoomausvalikko on valittu, näytetään punaista suorakulmiota simulaatioikkunassa. Tämä punainen suorakulmio esittää zoomausaluetta, joka voidaan vastaanottaa ohjelmanäppäimellä **Vastaanota** tai näppäimellä **ENT**. Suorakulmion kokoa ja asemaa voidaan muuttaa seuraavilla näppäimillä.

#### **Näppäimet kuvaleikkeen muuttamiseksi**

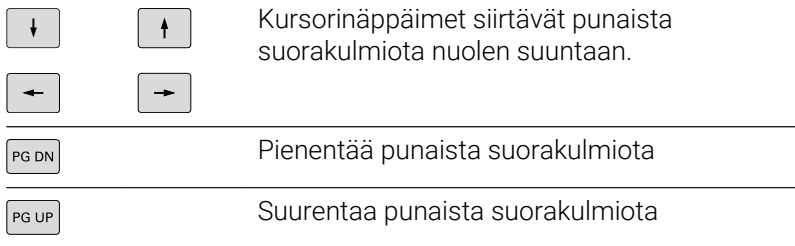

# <span id="page-557-0"></span>**9.5 Simulaatio aloituslauseella**

## <span id="page-557-1"></span>**Aloituslause smart.Turn-ohjelmilla**

smart.Turn-ohjelmat simuloidaan yleensä alusta lähtien ja riippumatta siitä, missä ohjelman kohdassa kursori kulloinkin on. Jos käytät **Alkulause**, alakäyttötapa **Simulaatio** mitätöi kaikki tehtävät aloituslauseeseen saakka. Jos simulaatio on edennyt tähän kohtaan saakka, mahdollinen aihio jälkiseurataan ja piirretään. Simulaatio piirtää siirtoliikkeet aloituslauseesta lähtien.

Aloituslausehaun aktivointi:

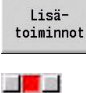

Paina ohjelmanäppäintä **Lisätoiminnot**.

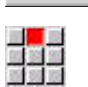

Valitse valikkokohta **Alkulause**.  $\mathbf{b}$ 

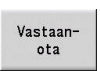

- Syötä aloituslauseen numero.  $\mathbf{b}$
- Vastaanota aloituslause alakäyttötavalla **Simulaatio**.
- Takaisin
- $\blacktriangleright$ Takaisin alakäyttötavan **Simulaatio** päävalikkoon.**Simulaatio**
- 
- Simulaation käynnistys
- Ohjaus simuloi NC-ohjelman alkulauseeseen saakka, suorittaa aihion jälkiseurannan ja pysähtyy tähän kohtaan.

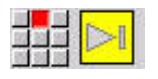

Simulaation jatkaminen

Aloituslauseen numero siirretään näyttökentän alimmalle riville. Aloituslauseen kenttä ja lauseen numero esitetään näytössä keltaisella taustalla, kun simulaatio suorittaa aloituslausehaun.

Aloituslausehaku pysyy päällä myös silloin, kun simulaatio keskeytetään. Kun simulaatio alkaa uudelleen keskeytyksen jälkeen, se pysähtyy jaksotunnukseen **KONEISTUS**. Nyt sinulla on mahdollisuus muuttaa asetuksia, ennen kuin jatkat simulaatiota.

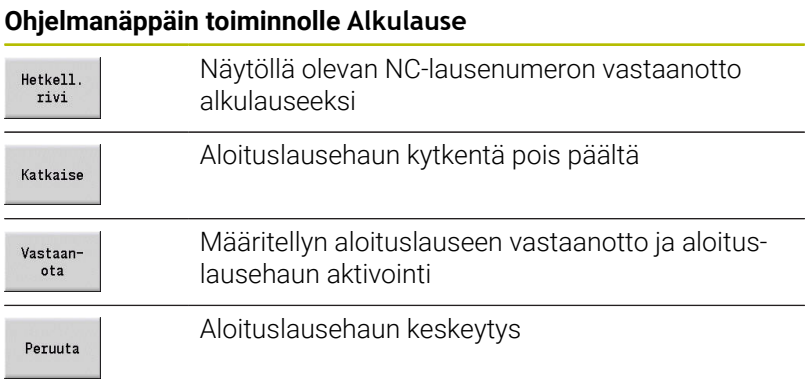

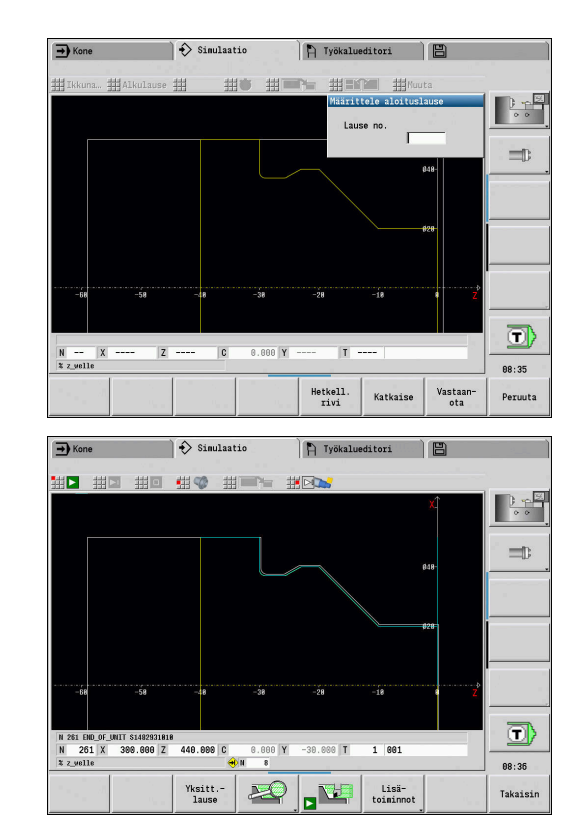

## **Aloituslause työkierto-ohjelmoinnilla**

Työkierto-ohjelmilla asetat ensin kursorin työkierron kohdalle ja kutsut sitten alakäyttötavan **Simulaatio**. Simulaatio alkaa tällä työkierrolla. Kaikki edeltävät työkierrot jätetään huomiotta. Valikkokohta **Alkulause** deaktivoidaan työkierto-ohjelmien yhteydessä.

# <span id="page-559-0"></span>**9.6 Aikalaskenta**

## **Koneistusaikojen näyttö**

Simulaation aikana lasketaan pää- ja sivuaikoja. Taulukko **Aikalaskenta** esittää pää-, sivu- ja kokonaisaikoja (vihreä: pääajat; keltainen: sivuajat). Työkierto-ohjelmissa jokainen työkierto esitetään yhdellä rivillä. DIN-ohjelmilla kukin rivi edustaa uuden työkalun käyttöönottoa (ratkaisevaa on **T**-kutsu).

Jos taulukon sisäänsyöttöjen lukumäärä ylittää kuvaruudulla esitettävissä olevien rivien lukumäärän, lisäinformaatiota saadaan esiin kursorinäppäimillä ja näppäimillä **PgUp** ja **PgDn**.

Koneistusajat kutsutaan seuraavasti:

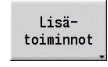

⊏‡⊘

Valitse valikkokohta **Aikalaskenta**.

Paina ohjelmanäppäintä **Lisätoiminnot**.

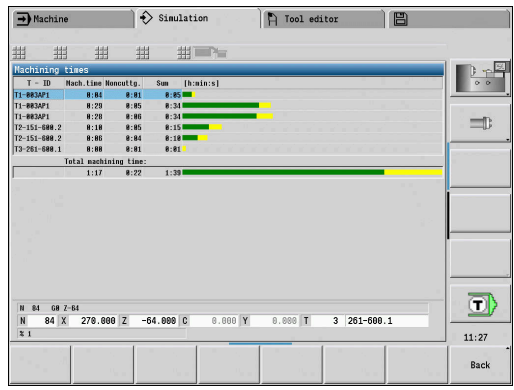

# <span id="page-560-0"></span>**9.7 Muodon tallentaminen ja lisääminen**

## **Luodun muodon tallennus alakäyttötavalla Simulaatio**

Voit tallentaa alakäyttötavalla **Simulaatio** luodun muodon ja lukea ne sisään käyttötavalla **smart.Turn**.

Esimerkki: Kuvaat työkappaleen aihion ja valmisosan muodon ja simuloit ensimmäisen kiinnityksen koneistuksen. Sen jälkeen tallennat koneistetun muodon ja käytät sitä toiseen kiinnitykseen.

**Muodon luonnin** yhteydessä ohjaus tallentaa kaikki valitun muotoryhmän muodot.

Alakäyttötapa **Simulaatio** huomioi seuraavat työkappaleen nollapisteen siirron tyypit ja/tai työkappaleen peilauksen:

- m. 0: Vain siirto
- 1: Kierto pääkarassa (peilaus)  $\blacksquare$
- $\mathbf{r}$ 2: Vaihtokiinnitys vastakarassa (siirto ja peilaus)

### Muodon tallennus:

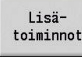

- Paina ohjelmanäppäintä **Lisätoiminnot**.
- 
- Valitse valikkokohta **Muuta**.
- Valitse valikkokohta **Muodon tallennus**.
- Ohjaus avaa dialogi-ikkunan, jossa voit määritellä seuraavat sisäänsyöttökentät:
	- Yksikkö: Muodon kuvaus metriä tai tuumaa.
	- Muotoryhmän valinta **Q**
	- m. Siirron tyyppi **H**
	- Työkappaleen siirtopituus **K**: Työkappaleen nollapisteen siirto

## **Lisää tallennettu muoto käyttötavalla smart.Turn.**

Simulaatiossa luotu aihio- ja valmisosamuoto voidaan lukea sisään käyttötavalla **smart.Turn**.

Ohjaus tarjoaa kaksi mahdollisuutta vastaanottaa tallennetut muodon NC-ohjelmaan.

- Kaikki tallennetut muodot vastaanotetaan valikkokohdassa **Lisää muoto**.
- × Valikkokohdan **Vain aihion lisäys** avulla vastaanotetaan vain tallennettu aihio.

Ohjeet valikkokohtaan **Lisää muoto**:

- Toiminto **Muodon tallennus** alakäyttötavalla **Simulaatio** muuntaa kaikki muodot valitun muotoryhmän kaikissa tasoissa.
- NC-editori korvaa kaikki muodot lisäyksen yhteydessä. Lisää  $\blacksquare$ tallennettu muoto vain uutena laadittavaan tai kopioituun NCohjelmaan, koska kaikki aiemmin luodut muodot korvataan. Tätä toimenpidettä ei voi kumota.
- Vain jos NC-ohjelma sisältää muotoryhmiä, ohjaus korvaa sen muodon, jossa kursori sijaitsee.

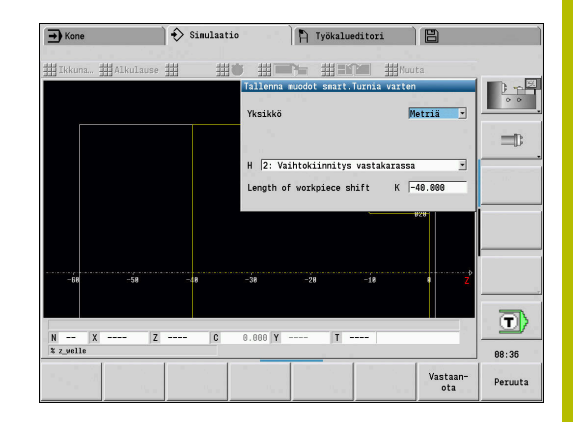

# <span id="page-561-0"></span>**9.8 Mitoitus**

## **Luodun muodon mitoitus alakäyttötavalla Simulaatio**

Voit mitata alakäyttötavalla **Simulaatio** luodun muodon tai näyttää ohjelmoinnissa käytettävät mitat.

Paina ohjelmanäppäintä **Lisätoiminnot**.

Muodon mitoitus:

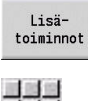

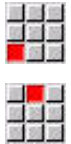

- Valitse valikkokohta **Muuta**.
- Valitse valikkokohta **Mitoitus**.

Käytettävissä olevat mahdollisuudet:

- $\blacksquare$  Elementin mitoitus
- Pistemitoitus  $\bar{\phantom{a}}$
- **Peruspisteen asetus**

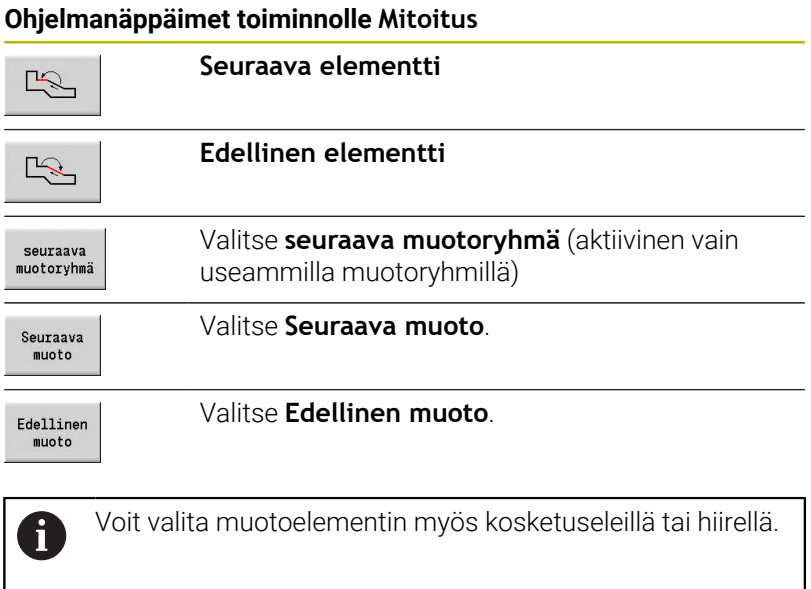

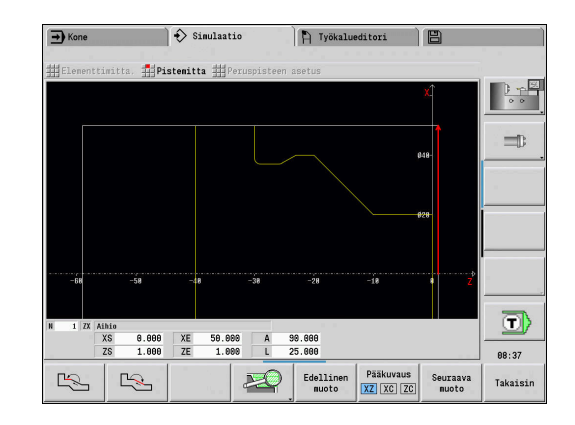

### **Valikkokohta Elementtimitoitus**

Valikkokohta Elementtimitoitus on automaattisesti aktiivinen vain, kun olet valinnut mitoitustoiminnon. Grafiikan näytön alapuolella näytetään merkityn muotoelementin kaikkia tietoja.

- Nuoli esittää muotokuvauksen suuntaa.
- Seuraavaan muotoelementtiin: Paina ohjelmanäppäintä  $\overline{\phantom{a}}$ **Seuraava / Edellinen elementti**
- Muodon vaihto: Paina ohjelmanäppäintä **Edellinen muoto** tai  $\blacksquare$ **Seuraava muoto**.

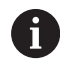

Kuvioiden osalta mitoitetaan yksittäiselementti.

#### **Valikkokohta Pistemitoitus**

Ohjaus näyttää muotopisteen mitat nollapisteen suhteen.

- Seuraavaan muotopisteeseen: Paina ohjelmanäppäintä  $\overline{\phantom{a}}$ **Seuraava/Edellinen elementti**
- Muodon vaihto: Paina ohjelmanäppäintä **Edellinen muoto** tai  $\blacksquare$ **Seuraava muoto**.

#### **Valikkokohta Peruspisteen asetus**

Tämä toiminto on mahdollinen vain pistemitoitukseen liittyen. Näin voit toteuttaa nollapisteen siirron ja mitata etäisyyden nollapisteeseen.

Peruspisteen asetus:

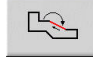

H.

 $\frac{1}{2}$ 

- Valitse uusi nollapiste ohjelmanäppäimellä **Edellinen elementti**.
- Valitse valikkokohta **Peruspisteen asetus**.
- Pistesymboli vaihtaa väriä.
- Valitse piste ohjelmanäppäimellä **Edellinen elementti**.
- Ohjaus näyttää suhteellista etäisyyttä valittuun nollapisteeseen.

### **Valikkokohta Peruspiste pois**

Peruspisteen peruutus:

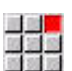

- Valitse valikkokohta **Peruspiste pois**.
- > Asetettu peruspiste peruutetaan.
- Näytetyt arvot perustuvat taas alkuperäiseen nollapisteeseen.

# **9.9 Asetukset**

## <span id="page-563-0"></span> **Yleiset Asetukset**

Voit määritellä alakäyttötavalle **Simulaatio** Yleiset Asetukset simulaatiota varten.

Asetukset määrittely:

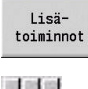

Paina ohjelmanäppäintä **Lisätoiminnot**.

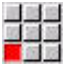

- Valitse valikkokohta **Muuta**.
- Valitse valikkokohta **Asetukset**.

Sinulla on seuraavat asetusmahdollisuudet:

- Merkitse koneistusalue **Lisätietoja:** ["Merkitse koneistusalue", Sivu 564](#page-563-1)
- Muuttujanäytön aktivointi **Lisätietoja:** ["Muuttujat", Sivu 564](#page-563-2)
- C0 Merkintä työkappaleella/3D × **Lisätietoja:** ["C0 – Merkintä työkappaleella/3D", Sivu 565](#page-564-0)
- Grafiikkaleike / G69-toiminnon toteutus **Lisätietoja:** ["Grafiikkaleike / G69-toiminnon toteutus", Sivu 565](#page-564-1)

### <span id="page-563-1"></span>**Merkitse koneistusalue**

2D-simulaatiossa voit merkitä seuraavia koneistusalueita.

- 0: Pois Ei koneistusalueen merkintää.
- 1: Suora Todellinen koneistettu työkierto merkitään sinisenä.  $\mathbb{R}^d$
- 2: Pinta Todellinen koneistettu työkierto saapumis- ja poistumisalueella merkitään sinisillä kehyksillä.

Asetusta ei tallenneta yleisesti.

### <span id="page-563-2"></span>**Muuttujat**

i

### **Muuttujanäytön aktivointi**

2D- ja 3D-simulaatiossa voidaan näyttää kohdassa **OHJELMAN OTSIKKO** määritellyt muuttujat.

**Lisätietoja:** Käyttäjän käsikirja smart.Turn- ja DIN-ohjelmointi

Muuttujanäytön aktivointi

- 0: Ei Muuttujia ei näytetä.
- 1: Kyllä Muuttujat näytetään simulaatioikkunan alla.

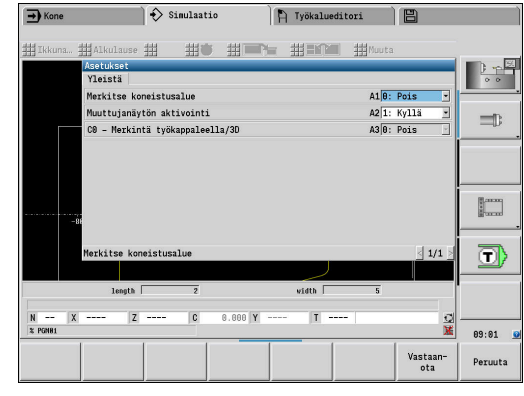

### **Muuttujien muokkaus**

2D- ja 3D-simulaatiossa voidaan näyttää kohdassa **OHJELMAN OTSIKKO** määritellyt Muuttujien muokkaus.

Muuttujien muokkaus:

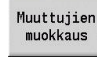

- Paina ohjelmanäppäintä **Muuttujien muokkaus**.
- Muuttujia voidaan nyt muuttaa.

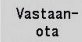

Paina ohjelmanäppäintä **Vastaanota**.

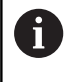

Jos muutat muuttujia Simulaatio aikana, tarvittaessa Simulaatio keskeytetään.

### <span id="page-564-0"></span>**C0 – Merkintä työkappaleella/3D**

3D-simulaatiossa voidaan näyttää **C0**-merkintä työkappaleella Cakselikoneistuksen aseman tarkastamiseksi:

- 0: Pois Ei **C0**-merkinnän näyttö  $\overline{\phantom{a}}$
- 1: Päälle **C0**-merkintä esitetään vihreällä viivalla п

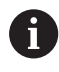

Asetusta ei tallenneta yleisesti.

### <span id="page-564-1"></span>**Grafiikkaleike / G69-toiminnon toteutus**

Toiminnolla **G69** määritellään kuvaleike simulaatiota varten.

**Lisätietoja:** Käyttäjän käsikirja smart.Turn- ja DIN-ohjelmointi Koodin **G69** suoritus:

- $\overline{\phantom{a}}$ 0: Ei - Ohjaus jättää huomiotta koodin **G69** simulaation aikana.
- 1: Kyllä Ohjaus jättää huomiotta koodin **G69** simulaation aikana.

# **9.10 3D-simulaatio**

## <span id="page-565-0"></span>**3D-simulaatio alakäyttötavalla Simulaatio**

Voit testata ohjelman alakäyttötavalla **Simulaatio** 3D-simulaation avulla.

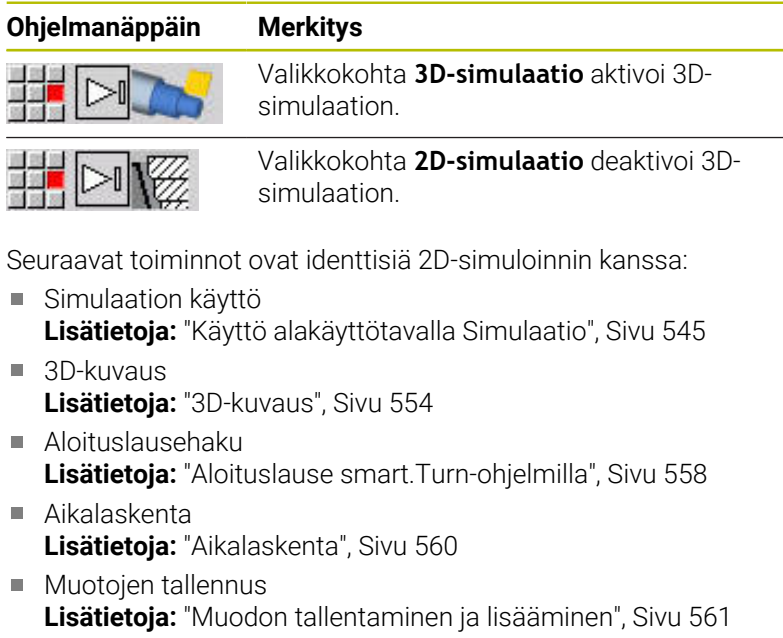

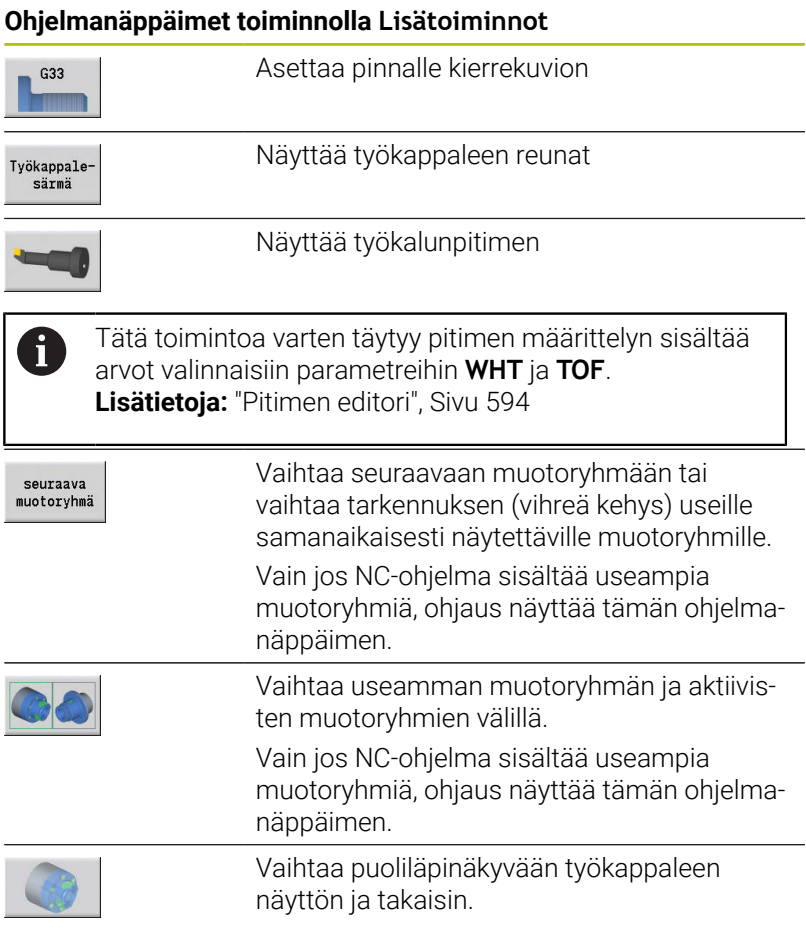

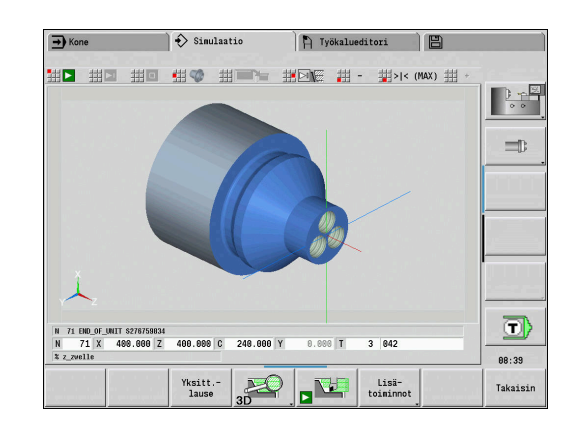

### **3D-zoomaus**

Zoomaustoiminto mahdollistaa aihion ja valmisosan esittämisen erilaisissa perspektiiveissä.

3D-zoomauksen aktivointi:

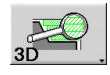

T

Paina ohjelmanäppäintä **3D-zoomaus**.

Voit kiertää 3D-simulaatiota valikkokohtien ja hiiren avulla. **Lisätietoja:** ["3D-kuvauksen kierto valikkotoiminnoilla",](#page-554-0) [Sivu 555](#page-554-0) **Lisätietoja:** ["3D-kuvauksen kierto ja siirto hiiren avulla",](#page-554-1) [Sivu 555](#page-554-1)

Jos työkappaleen terä törmää työkappaleeseen pikaliikkeellä, leikkaustasot esitetään punaisena.

### **3D-zoomauksen ohjelmanäppäimet**

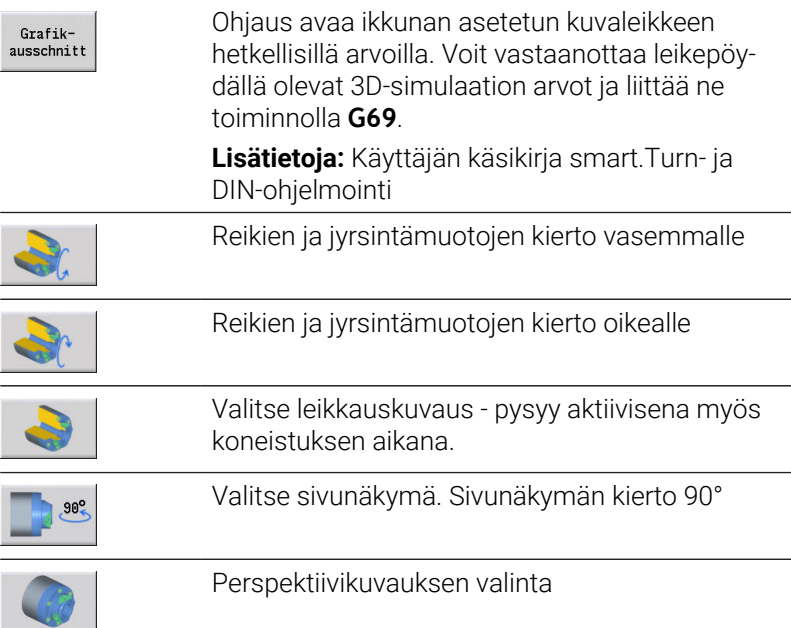

**10**

**Sorvit useammilla luisteilla (optio #153)**

## **10.1 Perusteet**

Jos työskentelet koneella useammilla luisteilla, sinulla on lisämahdollisuuksia. Lisätoiminnot on koottu yhteen tähän kappaleesen.

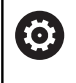

Katso koneen käyttöohjekirjaa!

Seuraavat toimnnot ovat käytettävissä vain koneella, jossa on käytettävissä useampia kanavia (optio #153).

Manuaalikäytölle pätee:

- Kaikki manuaalikäytöt perustuvat valittuihin luisteihin.
- j. Luistinvaihtopainikkeella vaihdetaan eri luistien välillä. Luistinvaihtopainike riippuu koneen valmistajasta.

Ohjelmoinnille pätee:

- Kaikki luistit ohjelmoidaan **yhdessä** NC-ohjelmassa.
- $\blacksquare$ NC-ohjelman sisällä ohjaus tapahtuu luistitunnuksilla, jotka osoitetaan luisteille.
- $\overline{\Box}$ Jokainen luisti toteuttaa NC-lauseet siinä järjestyksessä kuin ne ovat NC-ohjelmassa.
- Synkronointitoiminnoilla voit ohjata toteutusta aikaperusteella.

# **10.2 Konekäyttötapa**

### **Alakäyttötapa Referenssi**

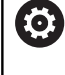

Katso koneen käyttöohjekirjaa! Koneen päällekytkentä ja akseleiden ajo referenssipisteisiin ovat konekohtaisia toimintoja.

Koneen päällekytkennän jälkeen voi olla tarpeen suorittaa referenssiinajo. Voit valita, referoidaanko kaikki akselit samanaikaisesti vaiko jokainen luisti yksitellen.

Referoitavien luistien valinta:

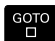

Paina näppäintä **GOTO**.

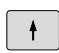

- 
- Valitse kyseinen luisti nuolinäppäinten avulla.
- > Kun olet valinnut luistin, voit referoida akselit yksitellen tai samanaikaisesti.
- Kun olet valinnut kaikki luistit, voit referoida kaikki akselit.

**Lisätietoja:** ["Alakäyttötapa Referenssi", Sivu 114](#page-113-0)

### **Luistin valinta**

Käyttötavalla **Kone** voit vaihtaa luistien välillä seuraavasti:

- Paina ohjelmanäppäintä **Luistinvaihto**.
- Ohjaus merkitsee valitut luistit konetietojen näytössä sinisenä.

### **Konetietojen sisäänsyöttö**

Seuraavat tiedot voidaan syöttää jokaista luistia varten erikseen.

- **Tyokalu**
- Ī. Syöttöarvo
- M-toiminnot  $\blacksquare$

Ohjaus avaa työkalunvalinnan yhteydessä automaattisesti luistille osoitetun työkalukannattimen. Kun painat työkalun sisäänsyötön yhteydessä luistinvaihtopainiketta, ohjaus sulkee työkaluvalinnan.

### **Koneen asetus ja manuaalikäyttö**

Voit ohjelmoida myös asetustoiminnot ja manuaaliset työkierrot luistista riippumatta.

Seuraavat toiminnot voidaan syöttää jokaista luistia varten erikseen.

- **Aseta akseliarvot**
- **Aseta suojavyöhyke**
- **Aseta työkalunvaihtopiste**  $\blacksquare$
- $\blacksquare$ **Yksittäislastut**
- **MDItyökierrot**

Toiminnot **Set machine dimensions** ja **Aseta C-akseliarvot** ovat riippumattomia valittuna olevasta luistista.

### **Sisäänopettelun alakäyttötapa**

Kun asetat päälle sisäänopettelun alakäyttötavan eikä vielä ole tallennettu mitään työkiertokulkuja, ohjaus kysyy automaattisesti luistin numeron.

Voit muuttaa luistin numeroa seuraavasti:

- Muuta<br>työkierto
- 

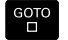

 $\begin{array}{|c|c|} \hline \hline \hline \end{array}$ 

- Paina näppäintä **GOTO**.
- Valitse haluamasi luisti nuolinäppäinten avulla.

Paina ohjelmanäppäintä **Muuta työkierto**.

# **10.3 DIN-ohjelmointi**

Seuraavilla DIN-ohjelmoinnin toiminnoilla voidaan määritellä koneistus yksittäisille luisteille.

### **Jakso OHJELMAN OTSIKKO**

Jaksossa **OHJELMAN OTSIKKO** on käytettävissä **Luisti** valintaluettelo.

Käytettävissä olevat mahdollisuudet:

- Ei sisäänsyöttöä: Ohjaus suorittaa NC-ohjelman kaikilla luisteilla.
- Ī. Yksi luistinumero: Ohjaus suorittaa NC-ohjelman tällä luistilla.
- Useira luistinumeroita: Ohjaus suorittaa NC-ohjelman  $\blacksquare$ määritellyillä luisteilla.

**Lisätietoja:** Käyttäjän käsikirja smart.Turn- ja DIN-ohjelmointi

#### **Luistitunnuksen lisäys**

Voit osoittaa yhteen NC-lauseeseen yhden tai useamman luistin.

Kyseiset luistit ohjelmoidaan seuraavalla tavalla:

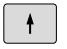

▶ NC-lauseen valinta

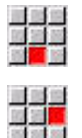

- Paina valikkokohtaa **Extraa**.
- Paina valikkokohtaa **Luisti…**.
- Syötä sisään luistin numero.

### **Tunnus LUISTIJÄRJESTELY**

Tunnus **LUISTIJÄRJESTELY** osoittaa seuraavan koneistuksen määritellylle luistille. Jos määrittelet useampia luisteja, ohjaus suorittaa koneistuksen määritellyillä luisteilla.

Osoitus palautetaan ohjelmoimalla tunnus **LUISTIJÄRJESTELY** ilman luistien määrittelyä. Ohjaus käyttää taas kaikkia luisteja ohjelman otsikkoalueelta,

Jos ohjelmoit NC-lauseessa yhden luistitunnuksen, tällä luistitunnuksella on ensisijaisuus.

**Lisätietoja:** Käyttäjän käsikirja smart.Turn- ja DIN-ohjelmointi

### **Referenssiluisti lastuamisnopeutta ja kierroslukua varten**

Jokaiselle koneistusta suorittavalle luistille on ohjelman alussa ohjelmoitava lastuamisnopeus ja kierrosluku. Viimeksi G96-/G97 koodin suorittanut luisti on referenssiluisti. Koneistusta varten on voimassa referenssiluistin lastuamisnopeus tai kierrosluku. Vakion lastuamisnopeuden yhteydessä karan kierrosluku riippuu referenssiluistin X-asemasta.

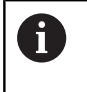

Kun referenssiluisti lopettaa työn ennen toista luistia, aja sellaiseen X-asemaan, joka varmistaa riittävän kierrosluvun.

### **C-akseli moniluistikoneissa**

Ohjaus huomioi C-akselille luistikohtaisia koneparametreja.

Kun luisti suorittaa C-akselikoneistuksen, ohjaus laskee automaattisesti oikean korjausarvon. Näin ohjelmoitava C-asema perustuu työkappaleeseen eikä luistiin.

### **Aliohjelmat**

Aliohjelma koskee luistia, jonka luistitunnus on ohjelmoitu. Kutsuvan luistin tulee päättää aliohjelma **Paluu**.

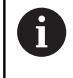

Ohjelmoi **Paluu** ilman luistitunnusta kaikkien luistien ohjelmoimiseksi.

**Lisätietoja:** Käyttäjän käsikirja smart.Turn- ja DIN-ohjelmointi

### **Ohjelman loppu**

Jokaisen aktiivisen luistin täytyy suorittaa **M30**- tai **M99**-toiminto NCohjelman päättämiseksi.

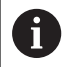

Ohjelmoi **M30**- ja **M99**-toiminto ilman luistitunnusta kaikkien luistien ohjelmoimiseksi.

## **10.4 Synkrononointitoiminnot**

Ohjaus tukee luistien synkronointia seuraavilla toiminnoilla:

- Synkronointitoiminto M97
- Synkronointimerkin asetus G162
- Yksipuolinen synkronointi G62
- Liikkeiden synkronointialku G63

**Lisätietoja:** Käyttäjän käsikirja smart.Turn- ja DIN-ohjelmointi

# **10.5 Simulaatio**

Simulation tarjoaa seuraavat mahdollisuudet, jos useampia luisteja on käytössä:

- **Useampien luistien siirtoliikkeiden esitys**
- $\blacksquare$ Kaikissa NC-ohjelmissa olevien työkappaleiden, työkalujen ja kiinnittimien esitys
- Valitun luistin NC-lauseiden ja paikoitusarvojen näyttö  $\blacksquare$
- $\overline{\phantom{a}}$ Synkronipisteanalyysi
- **Lisätietoja:** ["Synkronipisteanalyysi", Sivu 578](#page-577-0)

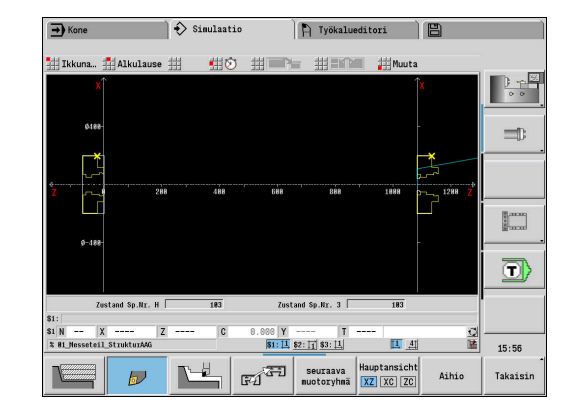

### **Asetukset**

Valitsemalla Asetukset voit määritellä useampia luistiasemia.

Paina ohjelmanäppäintä **Lisätoiminnot**.

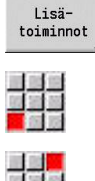

- Valitse valikkokohta **Muuta**.  $\mathbf{b}$  .
- Valitse valikkokohta **Asetukset**.  $\mathbf{b}$
- Valitse **Luistiasema**.

Käytettävissä olevat mahdollisuudet:

- 0: Kuten määritetty
- 1: Positiivisella X-akselilla  $\blacksquare$

### **Simulaatioikkunan asetus**

Valikkokohdan **Ikkuna** näkymäasetusten avulla voidaan valita, perustuuko lähdelausenäyttö nykyiseen luistiin tai kaikkiin valittuihin luisteihin.

### **Simulaatio aloituslauseella**

Aloituslausedialogi näyttää luistit, jotka perustuvat aloituslauseeseen.

Vaihda luistia seuraavasti:

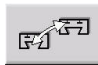

Paina ohjelmanäppäintä **Luistinvaihto**.
#### **Luistin näyttö**

Ohjaus näyttää ruudun alareunassa, mikä luisti ja mikä muotoryhmä on kulloinkin näytöllä.

Vaihda näytettävää luistia seuraavasti:

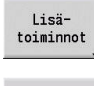

- Paina ohjelmanäppäintä **Lisätoiminnot**.
- $\mathbb{F} \widehat{\mathbb{Z}}$
- Paina ohjelmanäppäintä **Luistinvaihto**.
- Ohjaus näyttää valittuna olevaa luistia sinisellä taustalla. Tilarivi perustuu valittuun luistiin.

Vaihda tilarivin näyttöä seuraavasti:

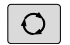

Paina **kolminuolinäppäintä**.

# **Synkronipisteanalyysi**

Ö

Katso koneen käyttöohjekirjaa!

Nämä toiminnot ovat käytettävissä vain koneissa, joissa on useampia kanavia (optio #153).

Synkronipisteanalyysi esittää useampien luistien koneistuksessa luistien keskinäisiä riippuvuuksia graafisesti. Näin voidaan paremmin organisoida ja optimoida monikanavaohjelmia.

Pää- ja sivuaikojen lisäksi ohjaus esittää myös odotusajat, työkalunvaihdot ja synkronipisteet.

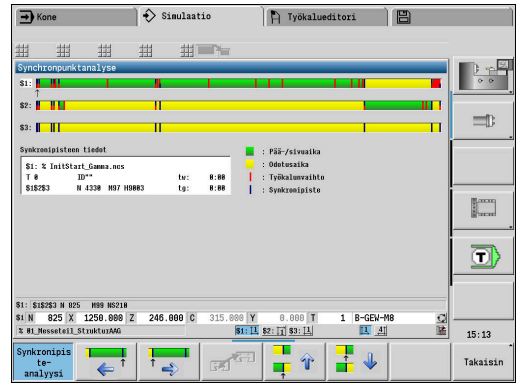

### **Synkronipisteanalyysin näyttö**

Synkronipisteanalyysi kutsutaan seuraavasti:

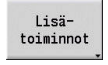

Paina ohjelmanäppäintä **Lisätoiminnot**.

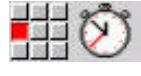

Valitse valikkokohta **Aikalaskenta**.

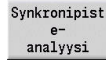

Paina ohjelmanäppäintä **Synkronipisteanalyysi**. Ohjaus näyttää pylväsdiagrammin kaikilla luisteilla.

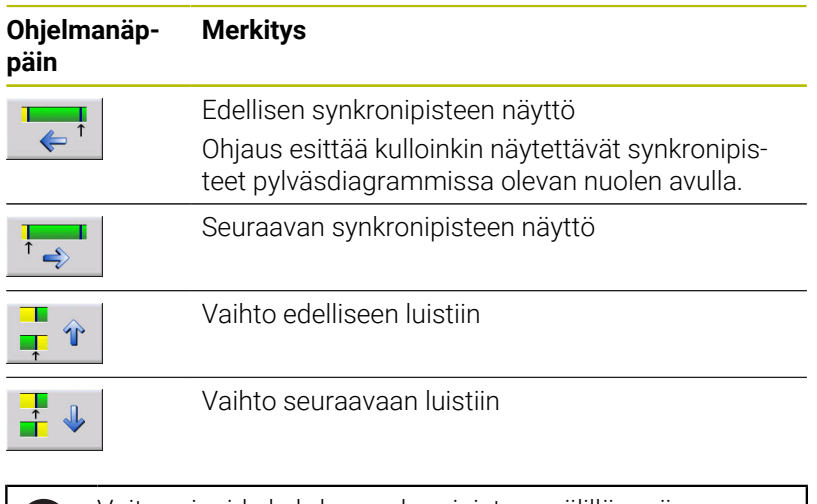

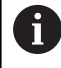

Voit navigoida kahden synkronipisteen välillä myös nuolinäppäinten avulla.

### **Synkronipisteen tiedot**

Pylväsdiagrammin graafisen esityksen lisäksi ohjaus näyttää synkronipisteen tietoja:

Ohjaus näyttää kullekin synkronipisteelle seuraavia tietoja:

- NC-ohjelma
- Työkalu i.
- Luisti п
- NC-lausenumero
- tw: Odotusaika tässä synkronipisteessä  $\blacksquare$
- tg: Laskettu suoritusaika ohjelman alusta H

# **10.6 Automaattinen työsuunnitelman luonti**

Toiminnolla **TURN PLUS** ohjaus voi laatia työsuunnitelman automaattisesti myös useamman luistin koneille. Ohjaus huomioi tällöin kaikki luistit, jotka on määritelty jaksossa **OHJELMAN OTSIKKO**.

Voit määritellä **Koneistussarja** parametrissa **CH** ne luistit, joilla koneistus suoritetaan.

**Lisätietoja:** Käyttäjän käsikirja smart.Turn- ja DIN-ohjelmointi

# **10.7 Ohjelmanajo**

### **Lausenäytön asetus**

Voit asettaa lausenäytön seuraavasti useampaan luistiin:

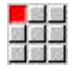

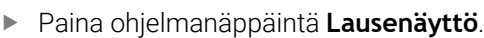

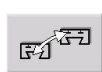

Lause-<br>näyttö

Valitse haluamasi luisti ohjelmanäppäimen avulla.

Avaa NC-ohjelma alakäyttötavalla Ohjelmankulku.

Ohjaus näyttää jokaiselle luistille aktiivista NC-lausetta. Kun valitset useamman kuin yhden kanavan, ohjaus näyttää ohjelmanäppäimen **Peruslauseet** mukaan joko lausenäytön tai peruslauseet.

#### **Yksittäislausekäyttö**

Voit toteuttaa NC-lauseita useammilla luisteilla myös yksittäislauseessa. Ohjaus pysäyttää jokaisen luistin sen siirtoliikkeen lopussa. **NC-käyntiin**-painikkeella voit käynnistää uudelleen paikallaan olevan luistin.

### **Aloituslausehaku**

Aloituslausehaku ei ole mahdollinen useamman luistin koneissa.

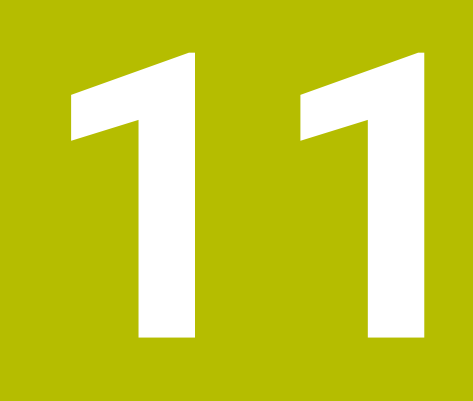

**Työkalu- ja teknologiatietopankki**

# **11.1 Työkalutietopankki**

Yleensä muodon koordinaatit ohjelmoidaan niin, kuinka työkappaleen piirustus on mitoitettu. Jotta ohjaus voisi laskea luistien radat, määrittää nirkon sädekorjaukset ja lastunjaon, täytyy työkalulle syöttää sisään pituusmitat, nirkon säteen arvo, asetuskulma, jne.

Ohjaus tallentaa muistiin enintään 250 työkalutietuetta, ja kukin työkalutietue merkitään ID-numero (nimellä). Ohjelmistooptiolla **Tools and Technology** (optio #10) ohjaus tallentaa jopa 999 työkalutietuetta. Työkalulistassa näet työkalutietueiden maksimilukumäärän ja löydettyjen tietueiden lukumäärän. Työkalun lisäkuvaus helpottaa tietojen löytämistä uudelleen.

Käyttötavalla **Kone** ovat käytettävissä toiminnot työkalun pituusmittojen määrittämistä varten.

**Lisätietoja:** ["Työkalujen mittaus", Sivu 164](#page-163-0)

Kulumiskorjaukset käsitellään erikseen. Näin voit milloin tahansa, siis myös ohjelman suorituksen aikana, syöttää sisään korjausarvoja.

Voi määritellä työkaluille **teräaineen**, jonka avulla voit päästä teknologiatietokantaan (syöttöarvo, lastuamisnopeus). Näin helpotat työskentelyä, koska lastuamisarvot määritetään ja syötetään sisään vain yhden kerran.

# **Työkalutyypit**

Hiontatyökalun, poran, pistoterän jne. muodot ovat hyvin erilaisia. Seuraavassa esitetään peruspisteet pituusmittojen määritystä varten sekä muut erilaiset työkalutiedot.

Seuraavassa taulukossa esitetään työkalutyyppien yleiskuvaus:

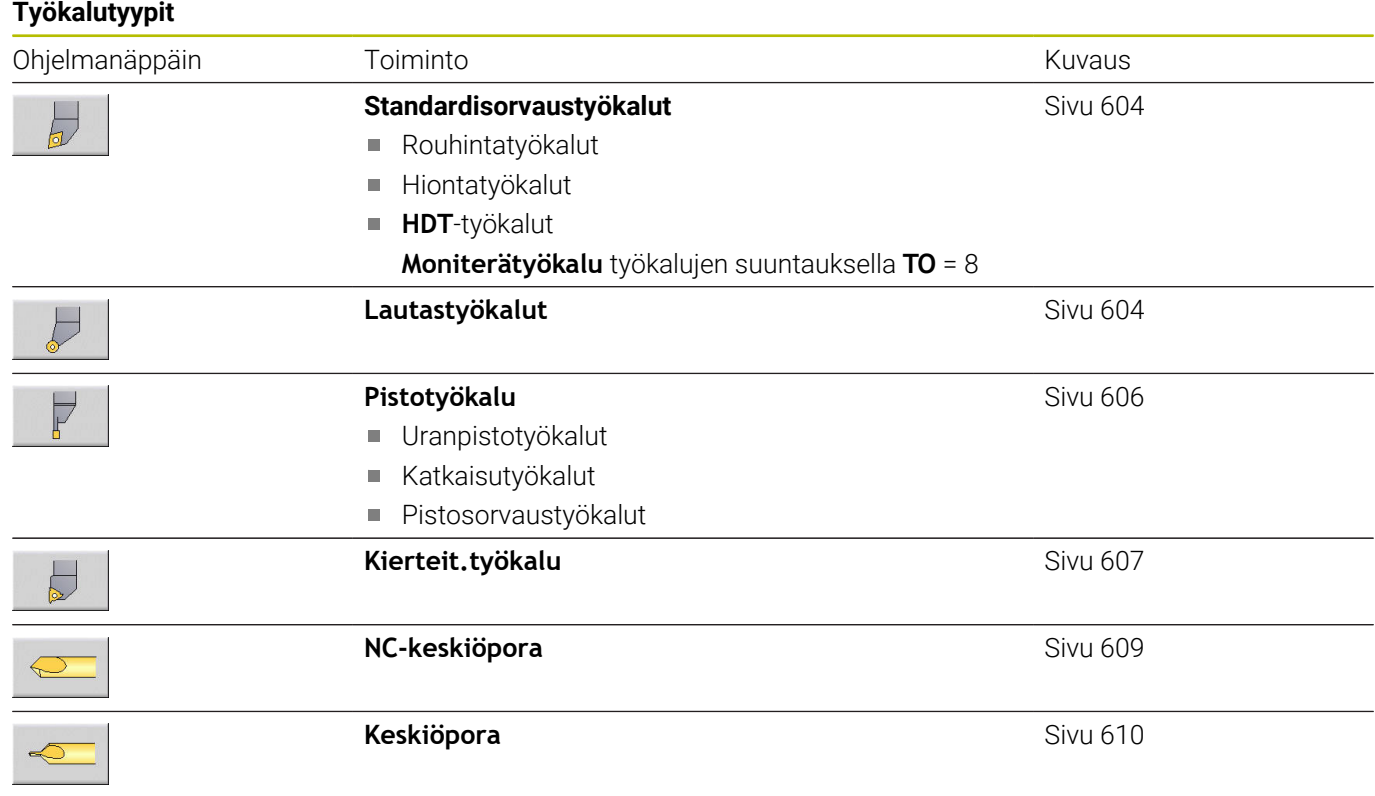

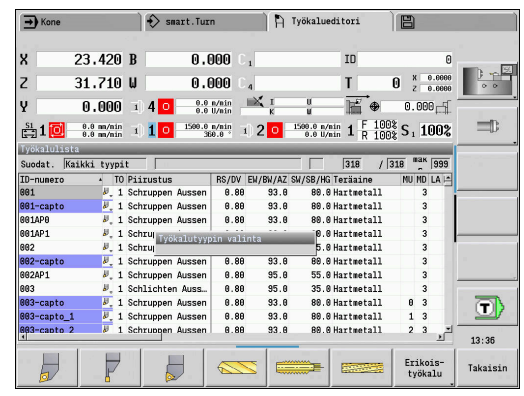

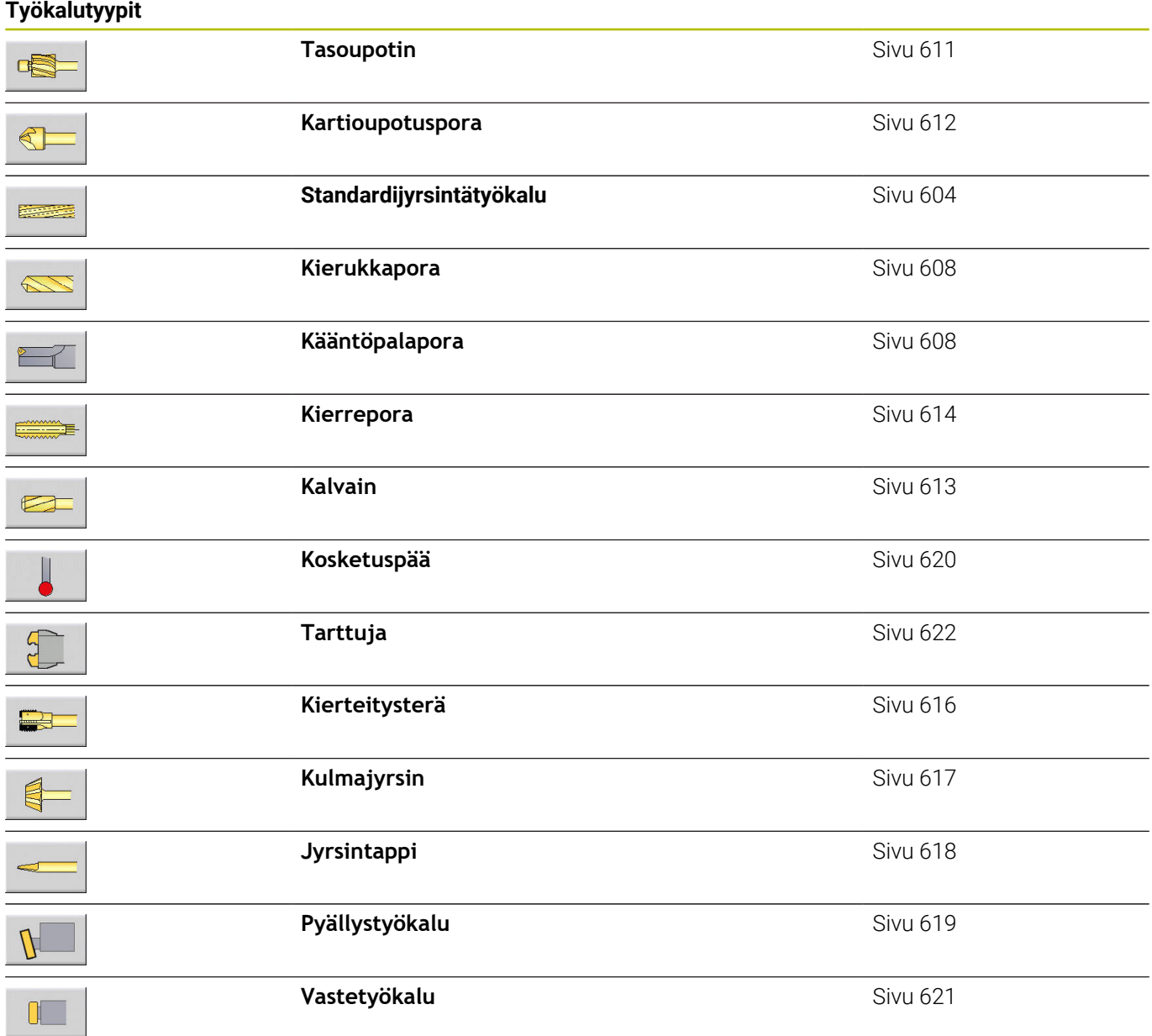

# **Moniterätyökalu**

 $\mathbf i$ 

Tämä toiminto on käytettävissä myös työkalumakasiinilla varustetuissa koneissa. Ohjaus käyttää makasiinilistaa revolverilistan sijaan.

Työkalu useammilla terillä tai useammilla referenssipisteillä merkitään moniterätyökaluksi. Tällöin jokaielle terälle tai jokaiselle referensspisteelle määritellään oma tietue. Sen jälkeen moniterätyökalun kaikki tietueet **ketjutetaan**.

**Lisätietoja:** ["Moniterätyökalujen muokkaus", Sivu 590](#page-589-0)

Työkalulistan sarakkeessa **MU** määritellään moniterätyökalun kunkin tietueen paikka moniterätyökaluketjun sisällä. Numerointi alkaa arvosta **0**.

Moniterätyökalut näytetään kaikilla terillä tai referenssipisteillä revolverilistassa. Kuva esittää työkalua kahdella referenssipisteellä.

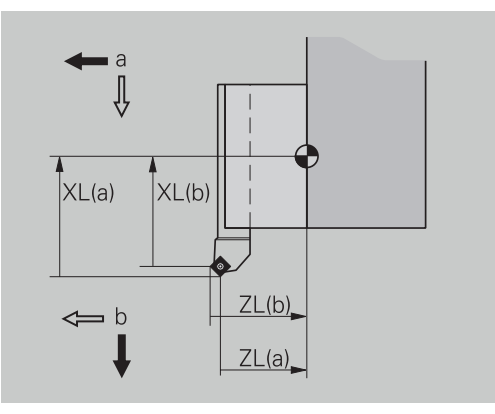

# **Työkalun kestoaikavalvonta**

Ohjaus rekisteröi työkalun käyttöajan (aika, jonka työkalu syötetään syöttönopeudella) tai laskee työkalulla valmistettujen työkappaleiden lukumäärän. Tämä on myös perustana työkalunvalvontatoiminnon käytölle.

Kun työkalun kestoaika on ummessa tai kappalemäärä saavutettu, järjestelmä asettaa **diagnoosibitin 1**. Tällöin ennen seuraavaa työkalukutsua annetaan virheilmoitus ja ohjelman ohjaus pysähtyy, jos vaihtotyökalua ei ole saatavilla.

Aloitettu työkappale voidaan valmistaa **NC-KÄYNTIIN**-painikkeella.

# **11.2 Käyttötapa Työkalueditori**

### **Navigointi työkalulistassa**

Ohjaus näyttää työkalulistassa tärkeät parametrit ja työkalukuvaukset. Skissikuvana esitettävä työkalun kärki esittää työkalun tyyppiä ja työkalun suuntausta.

Kursorinäppäinten ja näppäinten **PgUp**/**PgDn** avulla voit navigoida työkalulistan sisällä ja tarkastella tehtyjä työkalumäärittelyjä. Harvoin käytettävät työkaluparametrit ovat listassa oikealla ja nämä sarakkeet tulevat näkyviin navigoimalla oikeaan reunaan.

Suuntaista varten pysyvät seuraavat sarakeet aina näkyvissä:

- j. ID-numero
- Työkalutyyppi  $\overline{\Box}$
- Työkalun suuntaus  $\overline{\phantom{a}}$
- Piirustus ×

W

### **Navigointinäppäimet**

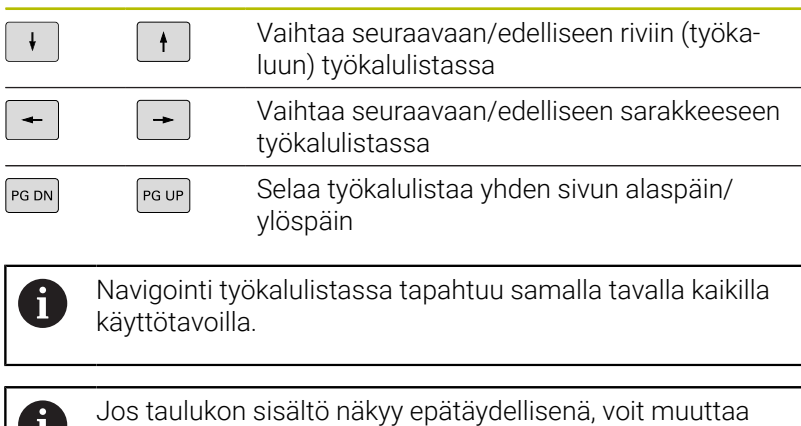

taulukon sarakkeiden leveyttä.

Muutokset tulevat voimaan ohjauksen uudelleenkäynnistyksen jälkeen.

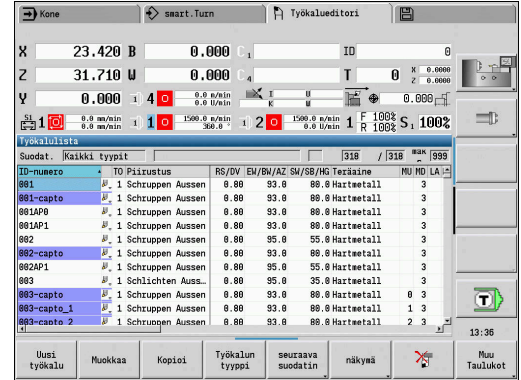

# **Työkalulistan järjestely ja suodatus**

Vain työkalulistaan tehtyjen syötteiden näyttäminen:

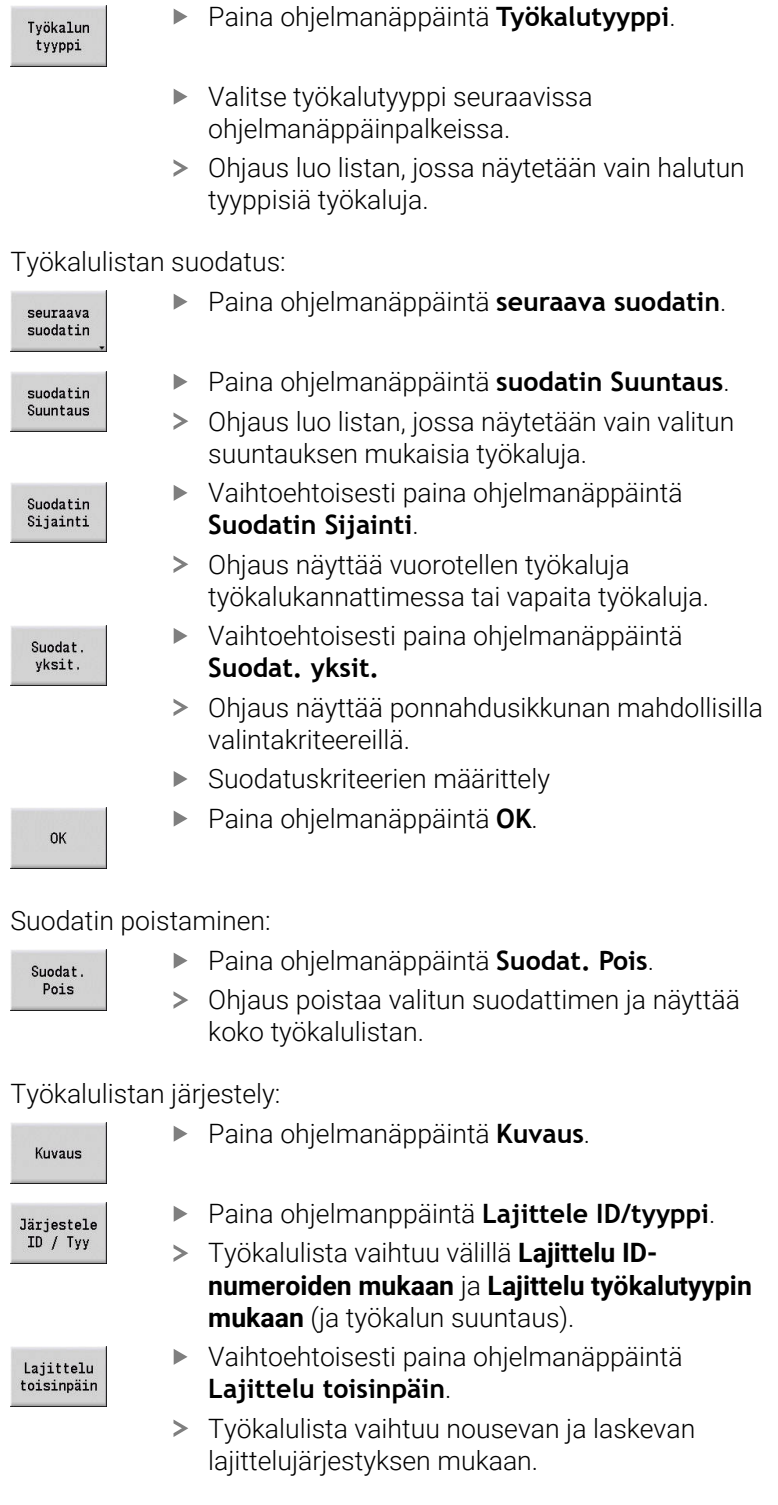

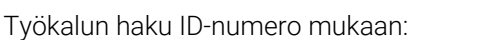

- Syötä ID-numero ensimmäiset kirjaimet tai numerot. ь
- Ohjaus siirtyy avatussa listassa haluttuun kohtaan ID-numero

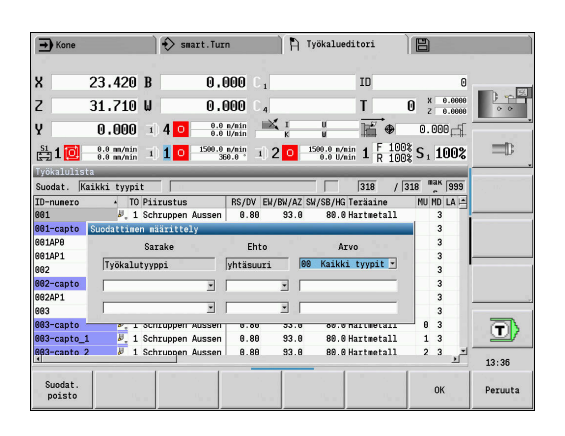

## **Työkalutietojen muokkaus**

#### Uuden työkalun luonti:

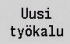

Paina ohjelmanäppäintä **Uusi työkalu**.

- Valitse työkalutyyppi
- Ohjaus avaa sisäänsyöttöikkunan.
- Aseta työkalun suuntaus.
- Syötä sisään muut parametrit.
- Anna työkalun tunnusnumero (1–16 merkkipaikkaa, aakkosnumeerinen).
- Osoita työkaluteksti.

#### **Lisätietoja:** ["Työkalutekstit", Sivu 589](#page-588-0)

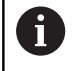

Ohjaus näyttää apukuvat yksittäiselle parametrille vain, jos työkalun suuntaus on tunnettu.

#### **Ohjelmanäppäimet työkalujärjestelyssä**

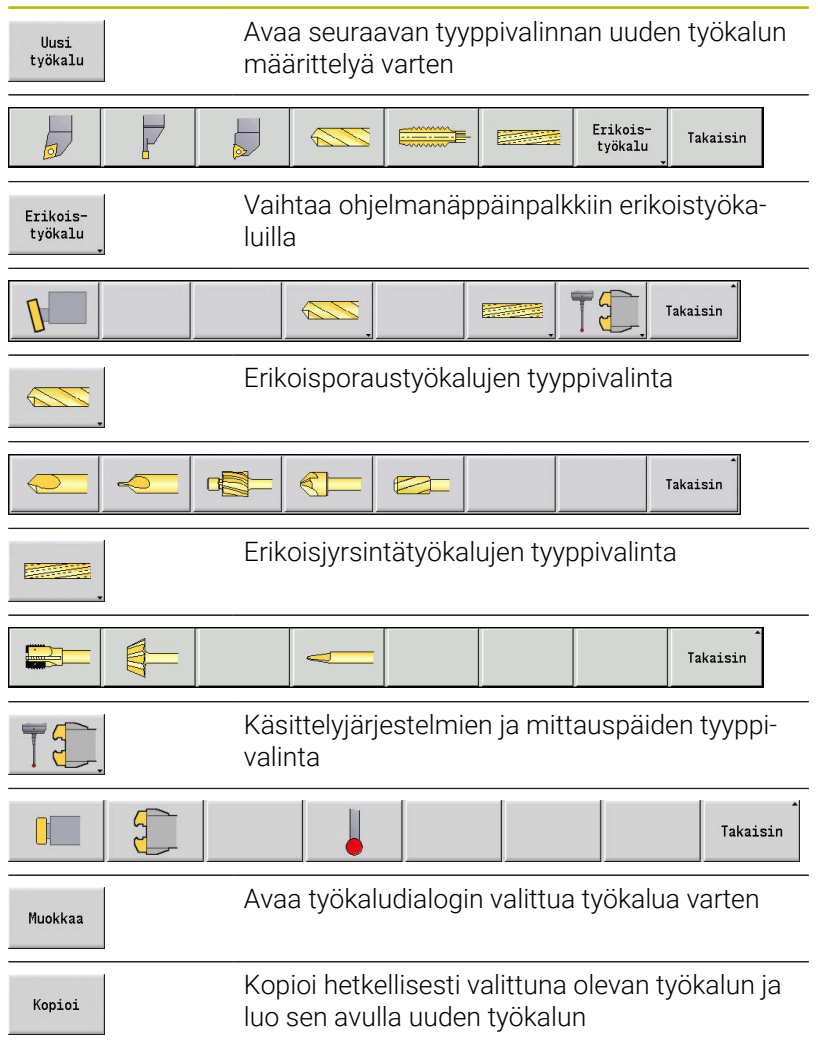

 $\overline{\phantom{0}}$ 

### **Ohjelmanäppäimet työkalujärjestelyssä**

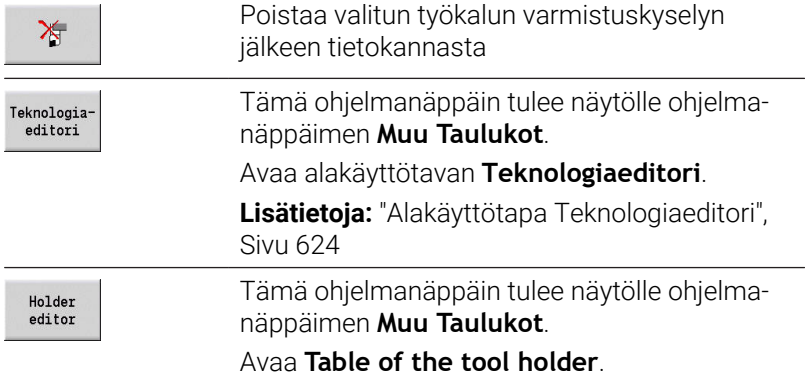

### Uuden työkalun määrittely kopioimalla:

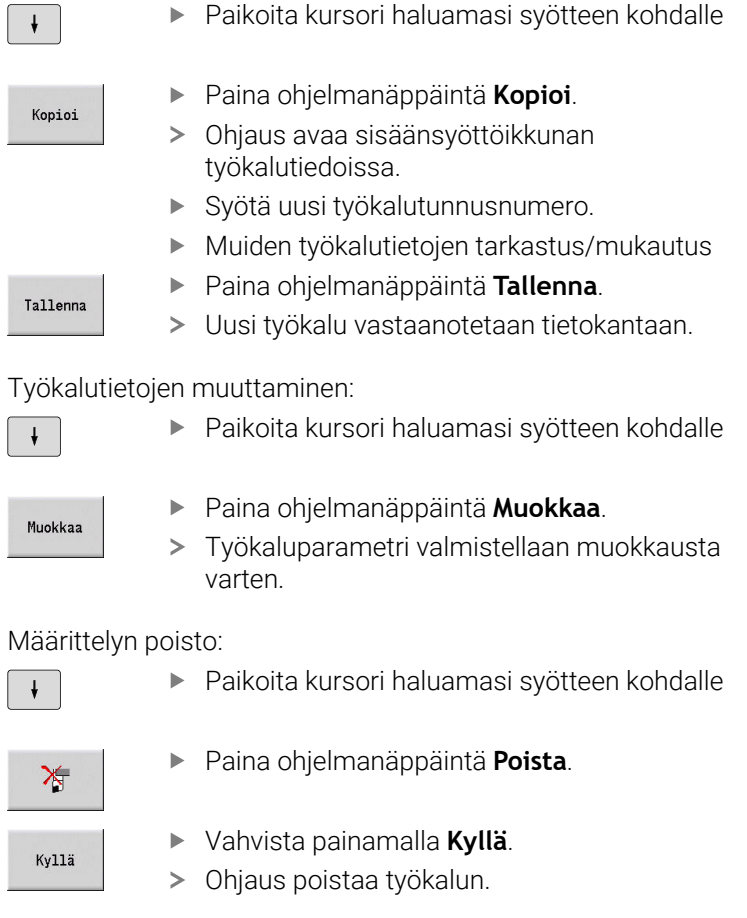

### <span id="page-588-1"></span>**Työkalunvalvontagrafiikka**

Avatussa työkaludialogissa ohjaus mahdollistaa valvontagrafiikan sisäänsyötettyjä työkaluja varten. Valitse sitä varten ohjelmanäppäin **Grafiikka**.

Ohjaus muodostaa työkalukuvan sisäänsyötettyjen parametrien perusteella. Työkaluvalvontagrafiikka mahdollistaa sisäänsyötettyjen tietojen valvonnan. Muutokset suoritetaan heti, kun poistutaan sisäänsyöttökentästä.

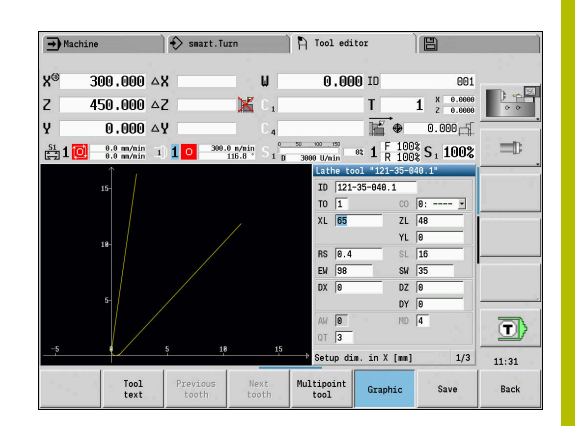

# <span id="page-588-0"></span>**Työkalutekstit**

Työkaluille voidaan määritellä työkalutekstit, jotka näytetään työkalulistassa. Ohjaus näyttää työkalutekstit erillisessä listassa. Yhteydet:

- Kuvauksia hallitaan työkalutekstien listassa. Jokaiselle  $\mathcal{L}_{\mathcal{A}}$ määrittelylle on annettu **QT**-numero.
- Ì. Parametri **Työkaluteksti QT** sisältää referenssinumeron listaan **Työkalutekstit**. Työkalulistassa teksti esitetään tunnuksen **QT** mukaan.

Avatussa työkaludialogissa ohjaus antaa mahdollisuuden työkalutekstien sisäänsyöttämiseen. Valitse sitä varten ohjelmanäppäin **Työkalutekstit**.

Työkalutekstejä voidaan määritellä enintään 999, ja teksti voi olla 80 merkkiä pitkä.

 $\Box$ f

Uusi teksti lisätään kursorin jälkeen seuraavalla vapaalle riville.

 $\blacksquare$ Kun poistat tai muutat työkalutekstejä, huomaa, että se voi olla jo valmiiksi käytössä useammille työkaluille

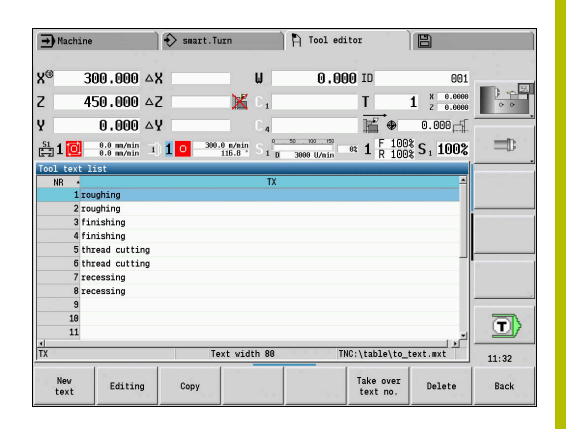

### **Ohjelmanäppäimet työkalulistassa**

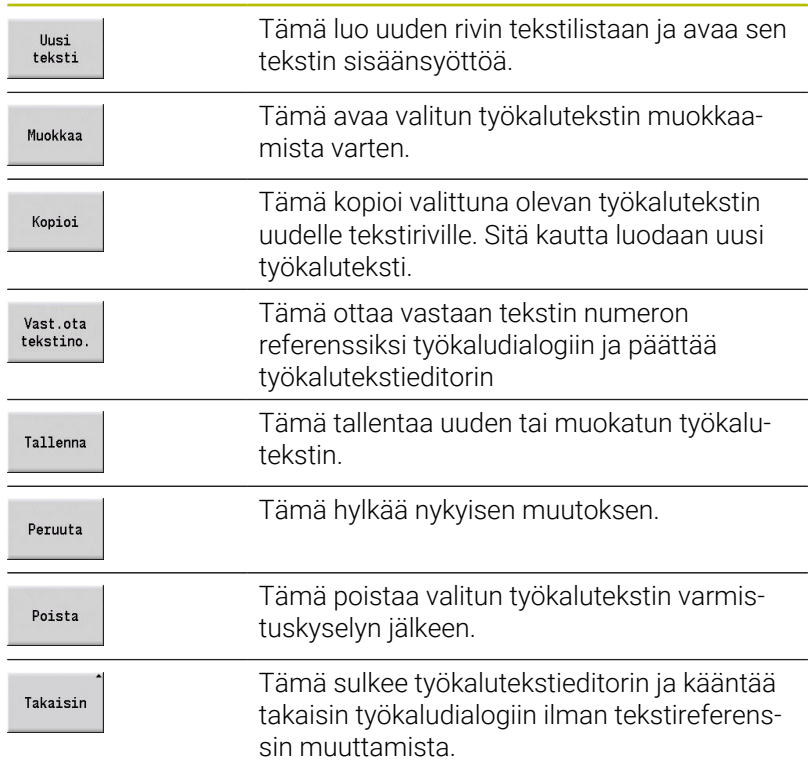

### <span id="page-589-0"></span>**Moniterätyökalujen muokkaus**

Moniterätyökalun määrittely:

 $\overline{a}$ 

 $\blacksquare$ 

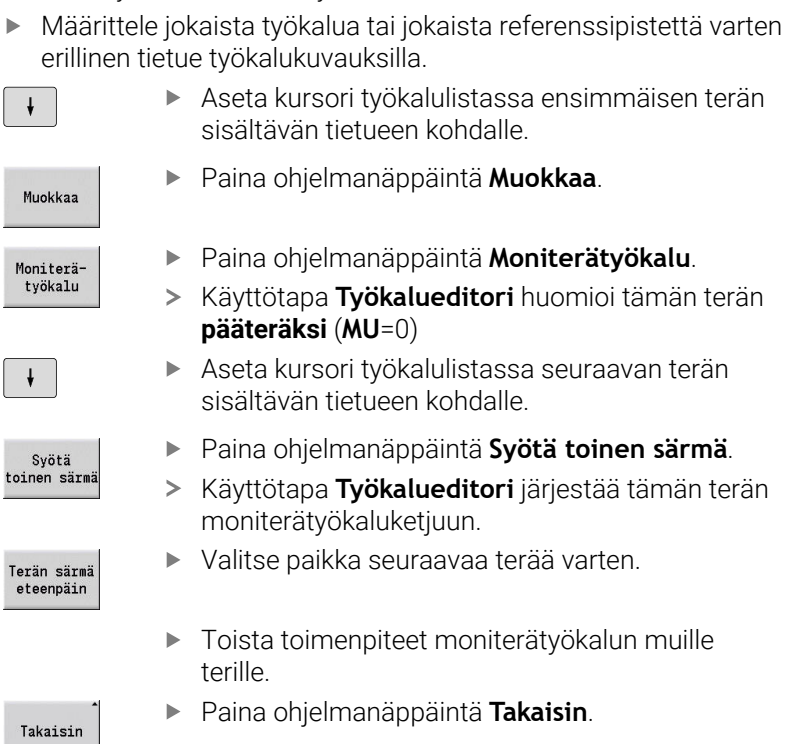

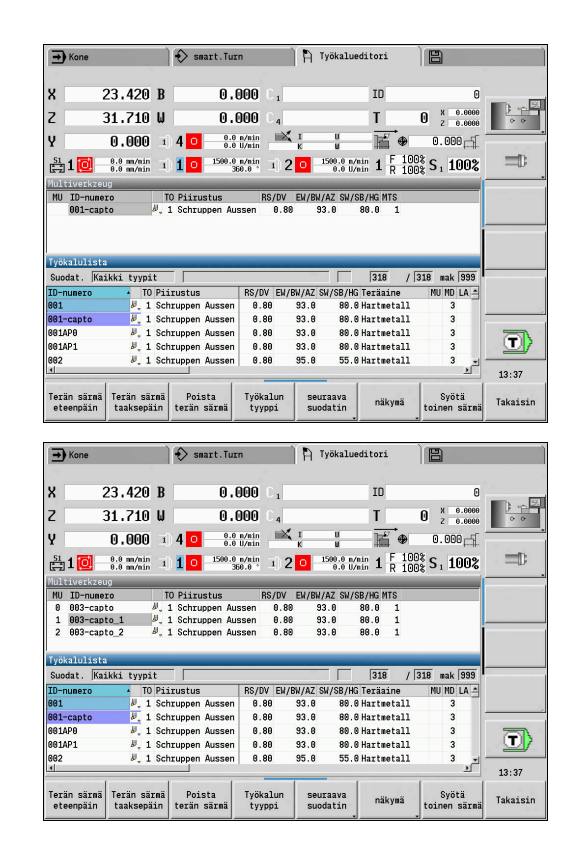

#### Moniterätyökalun yhden terän irrotus:

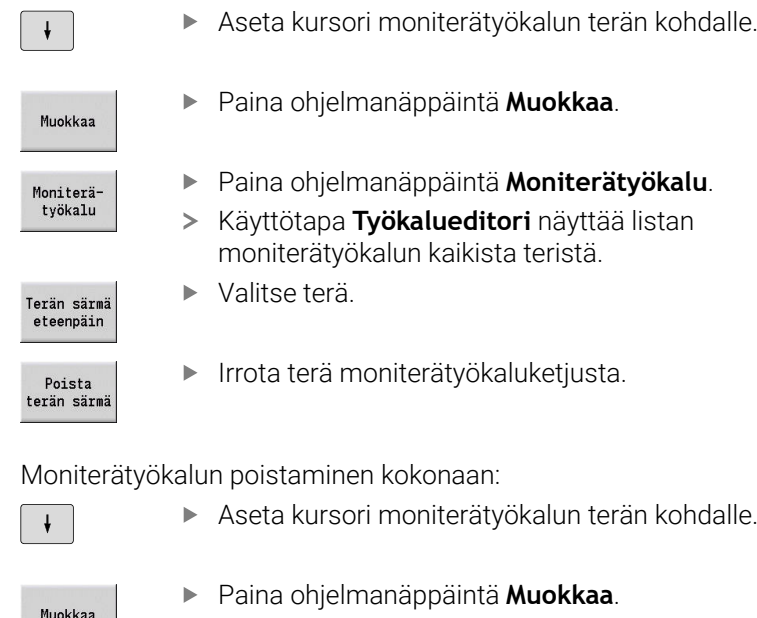

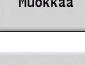

- Moniterä-<br>työkalu
- Paina ohjelmanäppäintä **Moniterätyökalu**.
- Käyttötapa **Työkalueditori** näyttää listan moniterätyökalun kaikista teristä.
- Aseta kursori moniterätyökalun terän **0** kohdalle.

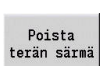

Terän särmä<br>eteenpäin

Moniterätyökalu poistetaan.

**11**

### **Työkalun kestoaikatietojen muokkaus**

Ohjaus laskee kestoaikaa parametrissa **RT** ja kappalemäärää parametrissa **RZ**. Kun esimääritelty kestoaika tai kappalemäärä saavutetaan, työkalu katsotaan loppuunkäytetyksi.

Kestoajan määrittely:

- Kestoaika
- Paina ohjelmanäppäintä **Kestoaika**.
- Käyttötavalla **Työkalueditori** sisäänsyöttökenttää **Kestoaika MT** voidaan vapaasti muokata.
- Syötä terän kestoaika muodossa **h:mm:ss** (**h** = tuntia, **m** = minuuttia, **s** = sekuntia), ja vaihda tässä yhteydessä oikealla ja vasemmalle osoittavien kursorinäppäinten avulla välillä **h**, **m** ja **s**.

#### Kappalemäärän määrittely:

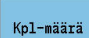

Uusi<br>terä

- Paina ohjelmanäppäintä **Kestoaika**.
- Ohjaus vaihtaa ohjelmanäppäimen **Kestoaika** näppäimeen **Kpl-määrä**.
- Käyttötavalla **Työkalueditori** sisäänsyöttökenttää **Kpl-määrä MZ** voidaan vapaasti editoida.
- Syötä sisään työkappaleiden kappalemäärä, joka  $\blacktriangleright$ valmistetaan yhdellä terällä.

#### Uuden terän asetus:

- Ota käyttöön uusi terä.
- Kutsu asiaankuuluva tietue käyttötavalla **Työkalueditori**.
- Paina ohjelmanäppäintä **Uusi terä**.
- Kestoaika tai kappalemäärä asetetaan arvoon **0** ja diagnoosibitit uudelleenasetetaan.
- Kestoaikahallinta asetetaan päälle ja pois **I** i koneparametrissa **lifeTime** (nro 601801). **Lisätietoja:** ["Koneparametrien lista", Sivu 634](#page-633-0)
	- Kappalemäärään lisätään yksi joka kerralla, kun ohjelman loppu saavutetaan.
	- П Kestoajan tai kappalemäärän valvontaa jatketaan myös ohjelman vaihdon jälkeen.

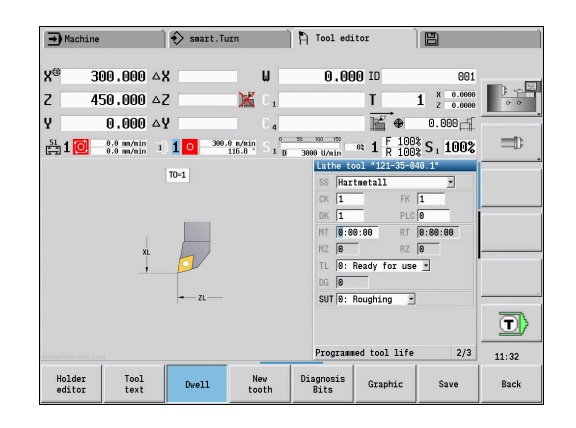

#### **Diagnoosibitit**

Ohjaus tallentaa diagnoosibittiin tietoa työkappaleen tilasta: Bitin asetus tapahtuu joko ohjelmoimalla se NC-ohjelmassa tai automaattisesti työkalu- ja kuormitusvalvonnan kautta.

Käytettävissäsi ovat seuraavat diagnoosibitit:

- П **1 Kestoaika umpeutunut tai kappalemäärä saavutettu**
- **2 Rikkoutuminen määritetty kuormitusvalvonnalla (raja 2)** Ē.
- × **3 Kuluminen määritetty kuormitusvalvonnalla (raja 1)**
- $\overline{\phantom{a}}$ **4 Kuluminen kuormitusvalvonnan mukaan (kokonaiskuormitus)**
- **5 Kuluminen määritetty työkalun mittauksen avulla**  $\Box$
- **6 Kuluminen määritetty prosessin aikaisen työkappaeen**  $\overline{\phantom{a}}$ **mittauksen avulla**
- **7 Kuluminen määritetty prosessin jälkeisen Työkappale** П
	- **8 Terä on uusi**
	- $\blacksquare$  Uusi = 1

 $\overline{\phantom{a}}$ 

- Käytetty = **0**
- **9 15 Vapaa**

Aktiivisella kestoaika- ja kappalemäärävalvonnalla asetettu diagnoosibitti saa aikaan sen, että työkalua ei vaihdeta tilalle alakäyttötavalla **Ohjelmankulku**. Jos vaihtotyökalu on määritelty, silloin ohjaus vaihtaa sen tilalle. Jos vaihtotyökalua ei ole määritelty tai vaihtoketju on lopussaan, NC-ohjelma pysähtyy ennen seuraavaa työkalukutsua.

#### **Diagnoosibittien muuttaminen**

Voit muuttaa diagnoosibittiä käyttötavalla **Työkalueditori** seuraavasti:

Paina ohjelmanäppäintä **Muokkaa**.

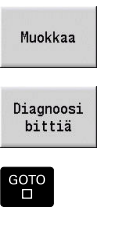

- 
- Paina ohjelmanäppäintä **Diagnoosi bittiä**.  $\mathbf{r}$
- $\mathbf{r}$ Valitse haluamasi bitti nuolinäppäinten avulla.
- Paina näppäintä **GOTO** bitin muuttamiseksi.  $\blacktriangleright$

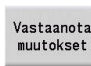

- Tallenna bitti ohjelmanäppäimellä Vastaanota  $\mathbf{r}$ muutokset.
- Ohjaus vastaanottaa uudet diagnoosibitit parametreihin **DG**. Kestoajan ja kappalemäärän tiedot pysyvät ennallaan.

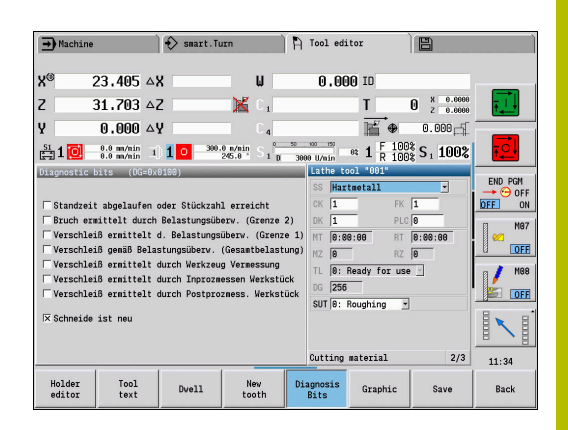

### **Diagnoosibittien uudelleenasetus**

Voit uudelleenasettaa diagnoosibitit käyttötavalla **Työkalueditori** seuraavasti:

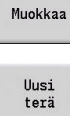

- Paina ohjelmanäppäintä **Muokkaa**.
- 

i.

Paina ohjelmanäppäintä **Uusi terä**.

Ohjelmanäppäimellä **Uusi terä** uudelleenasetetaan diagnoosibitit ja asetetaan bitti 8 **Terä on uusi**. Heti kun ohjaus vaihtaa tilalle työkalun, tämä bitti myös uudelleenasetaan.

# <span id="page-593-0"></span>**Pitimen editori**

Työkalun esitys työkaluvalvontagrafiikassa ja alakäyttötavalla **Simulaatio** huomioi työkalunpitimen muodon ja kiinnitysaseman työkalukannattimella.

**Lisätietoja:** ["Työkalunvalvontagrafiikka", Sivu 589](#page-588-1)

**Lisätietoja:** ["3D-simulaatio alakäyttötavalla Simulaatio", Sivu 566](#page-565-0) Työkalunpitimen taulukossa **to\_hold.hld** määritellään pitimen tyyppi ja työkalunpitimen asetusmitta.

Työkalunpidintaulukon muokkaus käyttötavalla **Työkalueditori**:

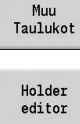

Paina ohjelmanäppäintä **Muu Taulukot**.

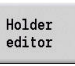

Paina ohjelmanäppäintä **Holder editor**.

Työkalunpidintaulukko sisältää seuraavat määrittelyt:

- **NR**: **Rivinumero**
- **HID**: **Pitimen nimi** Pitimen yksiselitteinen nimi (maks. 16 merkkiä)
- **MTS**: **Käsivaihtojärjestelmä**
	- **0: Tool holder**
	- **1: Manual change tool**
- **XLH**: **Asetusmitta X**  $\blacksquare$
- **YLH**: **Asetusmitta Y**
- **ZLH**: **Asetusmitta Z**

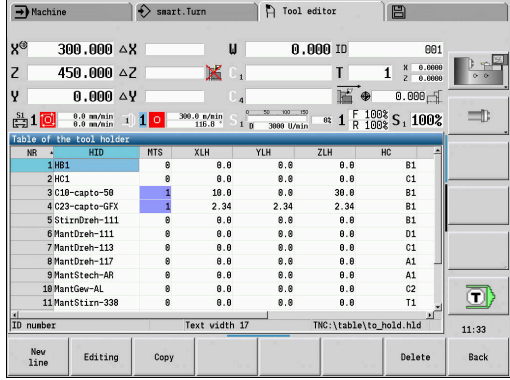

#### **HC**: **Pidintyyppi**

- **A1**: Poratangon pidin
- **B1**: Oikea lyhyt
- **B2**: Vasen lyhyt
- **B3**: Oikea lyhyt, yläpää
- **B4**: Vasen lyhyt, yläpää
- **B5**: Oikea pitkä
- **B6**: Vasen pitkä
- **B7**: Oikea pitkä, yläpää
- **B8**: Vasen pitkä, yläpää
- **C1**: Oikea
- **C2**: Vasen
- **C3**: Oikea, yläpää
- **C4**: Vasen, yläpää
- **D1**: Monikertakiinnitin
- **A**: Poratangon pidin
- **B**: Poranpidin jäähdytysnesteen syötöllä
- **C**: Nelikulmio pitkittäin
- **D**: Nelikulmio poikittain
- **E**: Otsapinnan takapuolen koneistus
- **E1**: U-pora
- **E2**: Lieriövarsikiinnitin
- **E3**: Pihtikiinnitin
- **F**: Poranpidin MK (Morsekartio)
- **K**: Poraistukka

i

- **T1**: Pyörivä aksiaalinen
- **T2**: Pyörivä säteittäinen
- **T3**: Poratangon pidin
- **X5**: Pyörivä aksiaalinen
- **X6**: Pyörivä säteittäinen
- **S2**: Symmetrisen **HDT**-työkalun kaikki terät
	- 3D-esitystä varten tarvittavat määrittelyt:
		- Pitimen halkaisija parametrissa **WH**
		- Pitimen pituus parametrissa **WB**

**Lisätietoja:** ["Symmetrisen HDT-työkalun esimerkki",](#page-596-0) [Sivu 597](#page-596-0)

- **S11**: Epäsymmetrisen **HDT**-työkalun särmä 1
- **S12**: Epäsymmetrisen **HDT**-työkalun särmä 2

**11**

#### **S13**: Epäsymmetrisen **HDT**-työkalun särmä 3

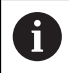

- 3D-esitystä varten tarvittavat määrittelyt: ■ Pitimen halkaisija on määritelty muuttumattomasti arvolla 63 mm.
- Poikkeavan kärkikulman **SW** arvo parametrissa **WH**
- Pitimen pituus parametrissa **WB**

**Lisätietoja:** ["Epäsymmetrisen HDT-työkalun](#page-597-0) [esimerkki", Sivu 598](#page-597-0)

#### **MP**: **Kiinnittimen asema**

- **0**: Suunta -Z
- **1**: Suunta X/-Z
- **2**: Suunta X/+Z
- **3** Suunta  $+7$
- **WH**: **Pitimen korkeus**
- **WB**: **Pitimen leveys**
- **AT**: **Kiinnitintyyppi**

 $\mathbf i$ 

- **WHT**: **Pitimen syvyys** (Oletus: parametri **WB**)  $\Box$
- **TOF**: **Syvyyden siirto** (Oletus: parametri **WHT**/2)  $\overline{\phantom{a}}$

Työkalunpidintaulukossa pitimen nimille saa käyttää vain ASCII-merkkejä. Korostusmerkkejä ja aasialaisia merkkejä ei sallita.

Voit tarkastella ja muokata työkalunpidintaulukkoa myös avatussa työkalulomakkeessa. Tätä varten esitetään ohjelmanäppäin **Holder editor**.

#### **Ohjelmanäppäimet työkalunpidintaulukossa**

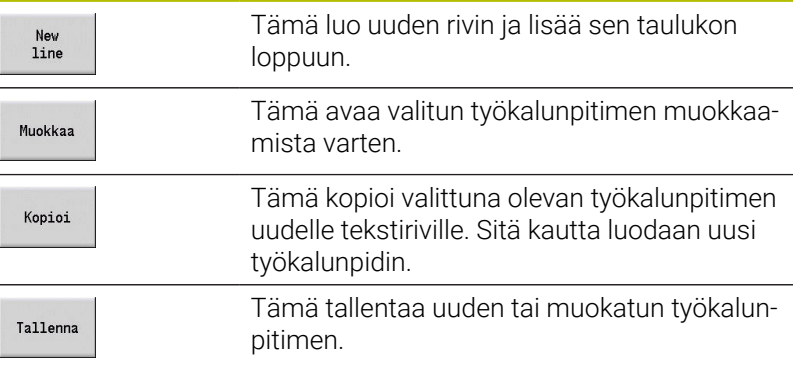

#### **Ohjelmanäppäimet työkalunpidintaulukossa**

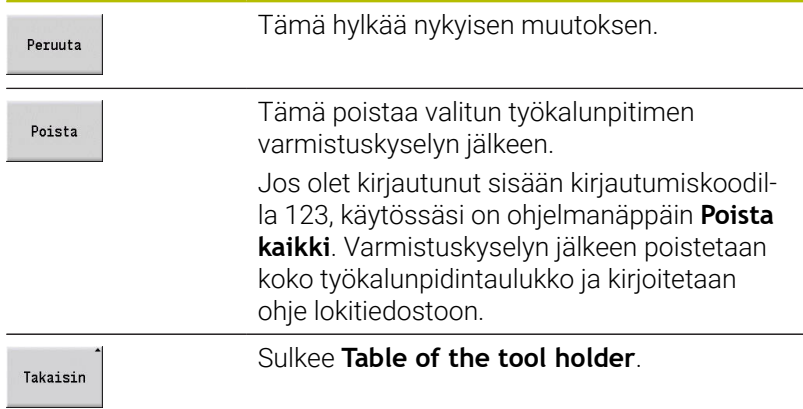

#### <span id="page-596-0"></span>**Symmetrisen HDT-työkalun esimerkki**

Symmetrisessä **HDT**-työkalussa on kolme terää, jotka kukin on järjestelty 120° kulmasiirrolla keskenään.

Toimenpiteet symmetrisellä HDT-työkalulla:

- Jokaisen terän määrittely erikseen  $\blacktriangleright$ **Lisätietoja:** ["HDT-työkalut", Sivu 605](#page-604-0) Esimerkkiarvot:
	- Kaikkien terien kärkikulma SW on 35°
	- C-kääntöpalakulmat **CW** eroavat toisistaan kulloinkin 120°, esim. 60°, 180° ja 300°
- Terien ketjutus toisiinsa moniterätyökaluksi
- Määrittele jokaiselle terälle pidintyyppi **S2**.  $\blacktriangleright$
- Tarkasta pitimen halkaisija parametrissa **WH** ja pitimen pituus parametrissa **WB** tai tarvittaessa korjaa.

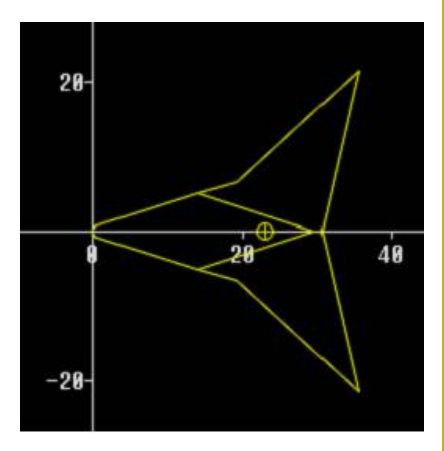

### <span id="page-597-0"></span>**Epäsymmetrisen HDT-työkalun esimerkki**

Epäsymmetrisessä **HDT**-työkalussa on kolme terää, jossa yhdellä terällä on poikkeava kärkikulma. Tästä poikkeamasta johtuen myös lastuavien särmien välinen kulmasiirtymä on erilainen.

Toimenpiteet epäsymmetrisellä HDT-työkalulla:

Jokaisen terän määrittely erikseen

**Lisätietoja:** ["HDT-työkalut", Sivu 605](#page-604-0)

Esimerkkiarvot:

- Terän 1 kärkikulma SW on 55°
- Terien 2 ja 3 kärkikulma **SW** on 80°
- C-käänöpalakulman **CW** määritys ja täydennys:
	- **CW** terälle 1 määräytyy mekaanisen sijainnin ja työkalun suuntauksen **TO**, esim. 180° mukaan
	- **CW** terille 2 ja 3 ilmoittaa eri arvoja, mutta samaa kulmasiirtymää kuin terälle 1, esim. 67,5° ja 292,5° (**CW** = 180 ± **SW**/2 – **WH**/2)
- Ketjuta terät toisiinsa moniterätyökaluksi.
- Määrittele jokaiselle terälle sopiva pidintyyppi.
	- Terä 1 sisältää pidintyypin S11
	- Terä 2 sisältää pidintyypin **S12**
	- Terä 3 sisältää pidintyypin **S13**
- Tarkasta pitimen pituus parametrissa **WB** tai tarvittaessa korjaa.  $\blacktriangleright$
- Tarvittaessa tarkasta poikkeavan kärkikulman **SW** arvo parametrissa **WH** tai korjaa.

Esimerkkiarvot:

- **WH** terälle 1 on 80
- **WH** terille 2 ja 3 on 55

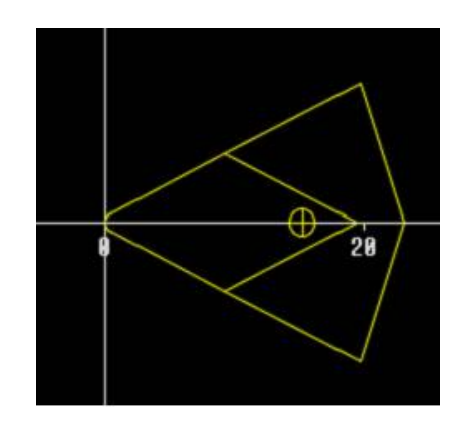

#### **Käsivaihtojärjestelmät**

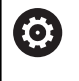

Katso koneen käyttöohjekirjaa!

Koneen valmistaja valmistelee käsivaihtojärjestelmän käyttöä varten.

Käsivaihtojärjestelmäksi merkitään työkalunpidin, johon voidaan kiinnittää erilaisia työkaluistukoita integroidun kiinnityslaitteen avulla. Yleisimmin käytetty monikulmiokytkimen mallinen kiinnityslaite mahdollistaa työkaluistukoiden vaihtamisen tarkasti ja nopeasti.

Käsivaihtojärjestelmässä on mahdollista vaihtaa ohjelman suorittamisen aikana sellaisia työkaluja, jotka eivät ole revolverissa. Tätä varten ohjaus tarkastaa, onko kutsuttu työkalu revolverissa tai täytyykö se vaihtaa paikalleen. Jos työkalunvaihtoa tarvitaan, ohjaus keskeyttää ohjelman. Kun työkaluistukka on vaihdettu käsin, vahvista työkalunvaihto ja jatka ohjelmanajoa.

Käsivaihtojärjestelmän käyttö edellyttää seuraavia toimenpiteitä:

- $\blacktriangleright$ Sijoita työkalunpidin pidintaulukkoon.
- Valitse työkalunpidin revolverijärjestelyssä. ь
- Syötä sisään työkalutiedot käsivaihtotyökalua varten.  $\blacktriangleright$

#### **Aseta pidin käsivaihtojärjestelmiä varten.**

Aseta käsivaihtojärjestelmän pidin revolverijärjestelyssä:

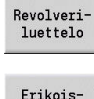

- Paina ohjelmanäppäintä **Revolveriluettelo**.
- Erikoistoiminnot
- Paina ohjelmanäppäintä **Erikoistoiminnot**.

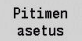

Paina ohjelmanäppäintä **Pitimen asetus**.

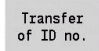

 $\mathbf i$ 

Paina ohjelmanäppäintä **Transfer of ID no.**.

Kun olet asettanut pitimen käsivaihtojärjestelmää varten revolverijärjestelyssä, jokaisella rivillä kolme kenttää merkitään värillisenä.

Ohjelmanäppäimellä **Pitimen poisto** voit edelleen poistaa käsivaihtojärjestelmän pitimen.

Voit asettaa revolverijärjestelyssä vain pitimen tyypin **MTS1** (käsivaihtojärjestelmä). Pitimen tyypillä **MTS0** (standardipidin) ohjaus antaa virheilmoituksen.

Jos parametri **MTS** on määritelty työkaluasetuksella **1: Manual change tool**, voit määritellä työkalunpitimen. Jos määrittely on **0: Tool holder**, ohjelmanäppäin Pidin näkyy harmaalla.

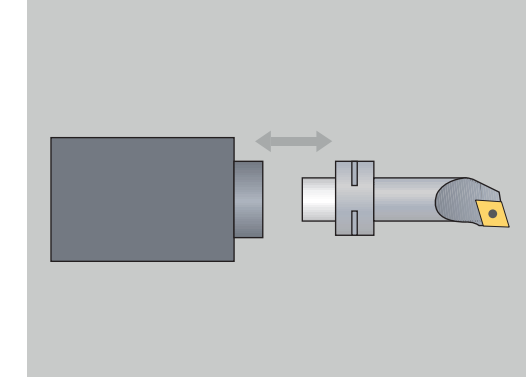

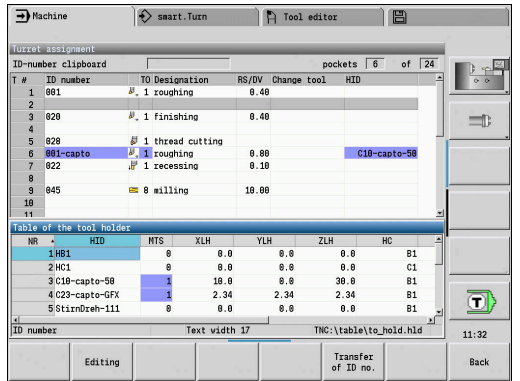

**11**

#### **Käsivaihtojärjestelmän valitseminen työkalutiedoissa**

Työkalun määrittely käsivaihtotyökaluksi työkalutietojen lomakkeessa:

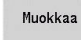

- Paina ohjelmanäppäintä **Muokkaa**.
- Valitse kolmannella lomakkeen sivulla **MTS 1: KÄSIVAIHTOTYÖKALU**.

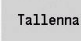

Paina ohjelmanäppäintä **Tallenna**.

Jos määrittelet työkalun käsivaihtojärjestelmänä, A työkalulistassa työkalutyypin kenttä (työkalun symboli) näytetään värillisenä. Käsivaihtotyökaluilla ei saa valita työkalunpidintä **HID** (tyhjä kenttä). Pitimien ja työkalun järjestely tehdään revolverijärjestelyn kautta. Vastaavassa revolveripaikassa tulee käsivaihtojärjestelmän olla asetettuna.

Moniterätyökaluilla sinun täytyy määritellä sisäänsyöttöarvo **MTS** samaksi kaikille terille.

# **11.3 Työkalutiedot**

### <span id="page-600-0"></span>**Yleiset työkaluparametrit**

Seuraavissa taulukoissa olevat parametrit ovat käytettävissä kaikille työkalutyypeille. Työkalutyypistä riippuvat parametrit esitellään seuraavissa kappaleissa.

- **ID**: **Tunnusnumero** Työkalun nimi (enintään 16 merkkiä)
- $\Box$ **TO**: **Työkalun suuntaus** (Katso tunnukset apukuvasta)
- **XL**: **Asetusmitta X** i.
- **ZL**: **Asetusmitta Z**
- **DX**: **Kulumiskorjaus X** (Alue: –10 < **DX** < 10)
- **DZ**: **Kulumiskorjaus Z** (Alue: –10 < **DZ** < 10)  $\blacksquare$
- **DS**: **Erikoiskorjaus** (Alue: –10 < **DS** < 10)  $\overline{\phantom{a}}$
- **MD**: **Pyörintäsuunta M3=3, M4=4** (Oletus: ei esimäärittelyä)
	- 3: **M3**
	- $4: M4$
- **QT**: Referenssi parametrille **Työkaluteksti**
- **CW**: **C-kääntötasokulma** C-akselin asetus työkalun  $\overline{\phantom{a}}$ työskentelyaseman määritystä varten (koneesta riippuva)
- **SS**: **Terän materiaali** Teräaineen tunnus pääsylle teknologiatietokantaan
- **CK**: **G96-korjauskerroin** (Oletusarvo: 1)  $\Box$
- **FK**: **G95-korjauskerroin** (Oletusarvo: 1)  $\overline{\phantom{a}}$
- **DK**: **DEEP-korjauskerroin** (Oletusarvo: 1)
- **PLC**: **Lisäinformaatio Lisätietoja:** Koneen käsikirja
- **MT**: **Ohjelmoitu työkalun kestoaika** Esimäärittelyarvo  $\blacksquare$ standardiaikahallintaa varten (Oletus: ei määritelty)
- **MZ**: **Ohjelmoitu kappalemäärä** Esimäärittelyarvo standardiaikahallintaa varten (Oletus: ei määritelty)
- **RT**: **Jäljelläoleva työkalun kestoaika**  $\Box$
- $\blacksquare$ **RZ**: **Jäljelläoleva kappalemäärä**
- **HID**: **Työkalunpitimen merkintä** Pitimen yksiselitteinen nimi (maks. 16 merkkiä)
- **MTS**: **Käsivaihtojärjestelmä**
	- **0: Tool holder**
	- **1: Manual change tool**
- **PTYP**: **Paikkatyyppi** (koneesta riippuva)
- **NMX**: **Maksimikierrosluku** (Kierroslukurajoitus)

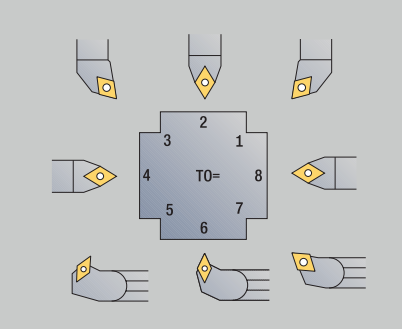

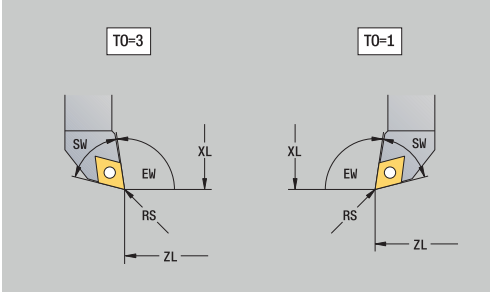

### **Lisätyökaluparametrit ja poikkeavat nimitykset työkalulistassa:**

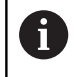

Jotkut työkaluparametreista ovat käytettävissä myös revolveri- tai makasiinijärjestelyissä.

- **Tunnusnumero**: **ID**-sisältö työkalumäärittelystä
- **Piirustus**: **QT**-sisältö työkalumäärittelystä  $\mathbf{r}$
- **RS/DV**: **RS** tai **DV**-sisältö työkalumäärittelystä  $\blacksquare$
- **EW/BW/AZ**: **EW-**, **BW** tai **AZ**-sisältö työkalumäärittelystä ×
- $\overline{\phantom{a}}$ **SW/SB/HG**: **SW**-, **SB**- tai **HG**-sisältö työkalumäärittelystä
- **Terän materiaali**: **SS**-sisältö työkalumäärittelystä  $\blacksquare$
- **MU**: Työkalu on **Monityökalu**  $\Box$
- **LA**: Työkalu vaihdettu  $\blacksquare$
- $\overline{\phantom{a}}$ **Kest**: Jäljellä oleva kestoaika/kappalemäärä (kestoaikavalvonnassa)
- **Tila**: Kestoaikavalvonnassa i.
- **Diagn.**: Diagnoosibitin arviointi (kestoaikavalvonnassa) п
- $\Box$ **Pidin nro**: **HID**-sisältö työkalumäärittelystä

#### **Parametrit poraustyökalujen yhteydessä**

- **DV**: **Poraushalkaisija**  $\blacksquare$
- **BW**: **Porauskulma** Poran kärkikulma
- $\overline{\phantom{a}}$ **AW**: **Pyör.työkalu ei=0/ky=1**

Tämä parametri määrittelee porien ja kierreporien yhteydessä, luodaanko kytkentäkäskyt työkierto-ohjelmoinnissa joko pääkaraa tai pyöriviä työkaluja varten.

- **0**: Kiinteä työkalu
- **1**: Pyörivä työkalu
- **NL**: **Hyötypituus**
- **RW**: **Asemakulma** Poikkeama pääkoneistussuunnasta (Alue:  $\overline{\phantom{a}}$ 90° ... +90°)
- **AX**: **Ulkopituus suunnassa X**
- **FH**: **Pyörivän työkalun istukan korkeus** п
- Ē. **FD**: **Istukan halkaisija**

#### **Työkaluparametrien selitykset**

- Ī. **ID-numero** (**ID**): Ohjaus tarvitsee jokaista työkalua varten yksiselitteisen nimen. Tämä **ID-numero** saa sisältää enintään 16 aakkosnumeerista merkkiä.
- $\overline{\phantom{a}}$ **Työkalun suuntaus** (**TO**): Työkalun suuntauksen perusteella ohjaus ohjaa terän sijaintia ja työkalutyypin mukaisesti muita tietoja, kuten asetuskulman suuntaa, peruspisteen sijaintia, jne. Näitä tietoja tarvitaan nirkon/jyrsimen sädekorjauksen, sisäsyöttökulman jne. laskennassa.
- **Asetusmitat** (**XL**, **ZL**): perustuvat työkalun peruspisteeseen. Peruspisteen sijainti riippuu työkalutyypistä (katso apukuvia)
- $\blacksquare$ **Korjausarvot** (**DX**, **DZ**, **DS**): kompensoivat terän kulumista. Pisto- ja nappityökalujen yhteydessä **DS** ilmoittaa kolmannen terän sivun korjausarvoa, joka on peruspisteestä poispäin oleva sivu. Korjausarvoissa sallitaan 4 pilkun jälkeistä merkkipaikkaa **millimetrimitoissa** ja 5 pilkun jälkeistä merkkipaikkaa **tuumamitoissa**. Työkierrot vaihtavat automaattisesti erikoiskorjaukseen. Koodilla **G148** voidaan vaihtaa myös yksittäisliikkeisiin.
- **Pyörintäsuunta** (**MD**): Jos pyörintäsuunta on määritelty, tätä työkalua käyttävissä työkierroissa muodostetaan kytkentäkäsky (**M3** tai **M4**) joko pääkaraa tai pyörivien työkalujen tapauksessa lisäkaraa varten.

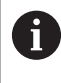

Kytkentäkäskyjen käsittely riippuu koneen PLC-ohjelmistosta. Jos PLC ei käsittele näitä kytkentäkäskyjä, tätä parametria ei pidä myöskään määritellä. Katso tiedot koneen asiakirjoista.

**Työkaluteksti** (**QT**): Jokaiselle työkalulle voidaan määritellä п työkaluteksti, jota näytetään työkalulistoissa. Koska työkalutekstit sijoitetaan erillisiin listoihin, tekstin referenssi kirjoitetaan parametriin **QT**.

**Lisätietoja:** ["Työkalutekstit", Sivu 589](#page-588-0)

- **Terän materiaali** (**SS**): Tätä parametria tarvitaan, kun halutaan käyttää teknologiatietokannan lastuamistietoja. **Lisätietoja:** ["Teknologiatietokanta", Sivu 623](#page-622-0)
- **Korjauskertoimet** (**CK**, **FK**, **DK**): Nämä parametrit ovat lastuamisarvojen työkalukohtaisia mukautuksia varten. Teknologiatietokannan lastuamistiedot kerrotaan korjauskertoimilla, ennen kuin ne syötetään suositusarvoiksi.
- **Lisäinformaatio** (**PLC**): Katso näitä parametreja koskevat tiedot koneen käsikirjasta. Tätä tietoa voidaan käyttää konekohtaisiin asetuksiin.
- **Kestoaika** (**MT**, **RT**): Jos käytät kestoaikavalvontaa, aseta **The Contract of the Contract of the Contract of the Contract of the Contract of the Contract of the Contract of the Contract of the Contract of the Contract of the Contract of the Contract of The Contract of The Contract** työkalun terän kestoaika parametriin **MT**. Parametrissa **RT** ohjaus näyttää valmiiksi **käytetyt** kestoajat.
- **Kpl-määrä** (**MZ**, **RZ**): Jos käytät kestoaikavalvontaa, aseta parametriin **MZ** työkappaleiden lukumäärä, joka valmistetaan yhdellä työkalun terällä. Parametrissa **RZ** ohjaus näyttää työkappaleiden lukumäärää, joka on valmistettu tällä terällä.

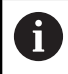

Kestoaikavalvontaa ja kappalemäärän laskentaa käytetään vaihtoehtoisesti.

L. **Käsivaihtojärjestelmä** (**MTS**): Työkalukiinnittimen määrittely

# <span id="page-603-0"></span>**Standardisorvaustyökalut**

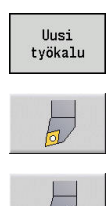

- Valitse **Uusi työkalu**
- Paina ohjelmanäppäintä **Sorvaustyökalu**.  $\blacktriangleright$
- Vaihtoehtona pyöreän teräpalan työkaluille vaihda **Lautastyökalut** dialogiin.

Työkalun suuntaukset **TO**=**1, 3, 5 ja 7** mahdollistavat **Asetuskulma EW** syöttämisen. Työkalujen suuntaukset **TO**=**2, 4, 6 ja 8** työkaluja. Sellaiset työkalut merkitään **neutraaleiksi**, jotka ovat tarkalleen kärjessä. Yksi asetusmitoista perustuu neutraaleilla työkaluilla nirkon säteen keskipisteeseen.

Erikoisparametrit rouhinta- ja silitystyökaluille:

**CO**: **Teräpalan sijainti**

Työkalun pääkoneistussuuntaan vaikuttavat asetuskulman suunta **EW** ja kärkikulman suunta **SW** (tarvitaan alakäyttötavalla **AWG** ohjauksessa **TURN PLUS**).

- **1: Ensij. pitkittäin**
- **2: Ensisij. poikittain**
- **3: Vain pitk.**
- **4: Vain poikittain**
- **RS**: **Terän säde**
- **EW**: **Asetuskulma** (Alue: 0° <= **EW** <= 180°)
- **SW: Kärkikulma** (Alue:  $0^{\circ}$  <=  $SW$  <=  $180^{\circ}$ )
- **SUT**: **Työkalutyyppi** (tarvitaan alakäyttötavalla **AWG** ohjauksessa **TURN PLUS**)
- Muut työkaluparametrit:  $\blacksquare$ **Lisätietoja:** ["Yleiset työkaluparametrit", Sivu 601](#page-600-0)
- Erikoisparametrit nappityökaluja varten:
- **RS**: **Terän säde**
- **EW**: **Asetuskulma** (Alue: 0° <= **EW** <= 180°)
- **DS**: **Erikoiskorjaus** (Erikoiskorjauksen asema: katso kuvaa)
- **NL**: **Hyötypituus** (neutraaleilla lautastyökalu) п
- Muut työkaluparametrit:  $\blacksquare$ **Lisätietoja:** ["Yleiset työkaluparametrit", Sivu 601](#page-600-0)

**Kulumiskorjauksella DX**, **DZ** kompensoidaan  $\mathbf{f}$ peruspisteellä rajattavien terän reunojen kulumista. **Erikoiskorjaus DS** kompensoi kolmannen terän sivun kulumista.

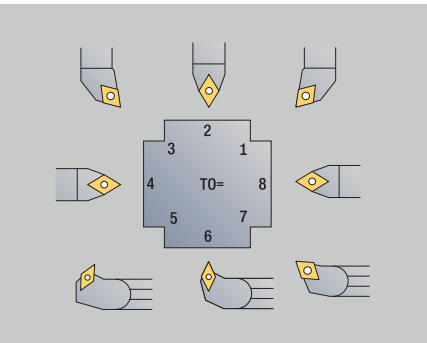

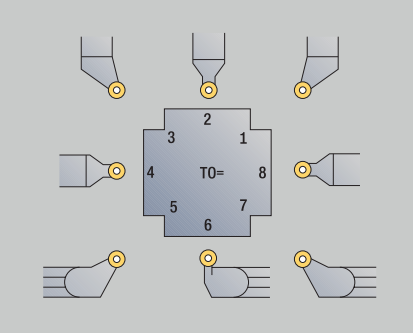

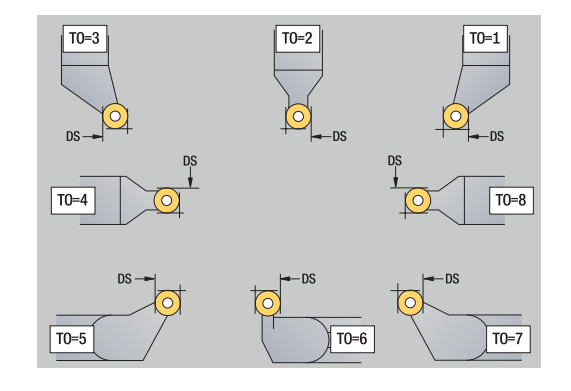

### <span id="page-604-0"></span>**HDT-työkalut**

**HDT**-työkaluina voit käyttää kaikkia neutraaleja standardityökaluja työkalun suuntauksella **TO** = 8 ja teräpalan sijainnilla **CO** = 0. Jos haluat käyttää työkalua **HDT**-tilassa, määrittele parametri **HD** arvolla 1.

Parametrit **XL**, **YL**, **ZL** ja **CW** määritellään valitun työkalun suuntauksen mukaan perustuen B-akselikulmaan 0° .

Koska **HDT**-työkalut käsittävät yleensä kolme yksittäistä lastuavaa terää, sinun on ketjutettava tarvittavat työkalutiedot moniterätyökaluksi.

Jotta simulaatio voisi esittää **HDT**-työkalun oikein, yksittäisille terille täytyy määritellä oikeat työkalunpitimet.

**Lisätietoja:** ["Pitimen editori", Sivu 594](#page-593-0)

Ohjeet:

- Moniterätyökalun pyörintäkeskipiste on kaikkien yksittäisten leikkausterien puolittajan leikkauspisteessä.
- Parametri **XL** määritellään aina negatiivisella arvolla ja parametri × **YL** arvolla 0.
- Parametri **CW** riippuu yksittäisterien kärkikulmasta. Terien välinen kulmasiirtymä on symmetrisillä **HDT**-työkaluilla vakio, epäsymmetrisillä **HDT**-työkaluilla ei ole.

**Lisätietoja:** ["Epäsymmetrisen HDT-työkalun esimerkki", Sivu 598](#page-597-0)

- Parametrin **DN** avulla voit määritellä turvaetäisyyden.  $\overline{\phantom{a}}$ Vaikutustapa vastaa simultaanisorvaustyökierron **SL** parametria. Turvaetäisyyden voit nähdä 2D-simulaatiossa.
- 3D-simulaatiota varten voit parametrin **SD** avulla määritellä työkalun pituuden.
- Automaattinen työsuunnitelman luonti ei käytä mitään **HDT**п työkaluja.

## <span id="page-605-0"></span>**Pistotyökalut**

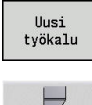

- Valitse **Uusi työkalu**
- Paina ohjelmanäppäintä **Pistotyökalu**.

Pistotyökalua voidaan käyttää uranpistoon, katkaisuun, pistosorvaukseen ja silitykseen (vain käyttötavalla **smart.Turn**). Erikoisparametrit pistotyökaluja varten:

- **RS**: **Terän säde**
- **SW**: **Kärkikulma**
- **SB**: **Terän leveys**
- **SL**: **Terän pituus**
- **DS**: **Erikoiskorjaus**
- **SUT**: **Työkalutyyppi** (tarvitaan alakäyttötavalla **AWG** ohjauksessa **TURN PLUS**)
	- **0: Uranpisto**
	- **1: Katk.pisto**
	- **2: Pistosorv.**
- **DN**: **Työkalun leveys**
- **SD**: **Varren halkaisija**
- **ET**: **Maks. tunkeutumissyvyys**
- **NL**: **Hyötypituus**

 $\mathbf i$ 

- **RW**: **Kulmasiirto** (vain B-akselilla)
- **Muut työkaluparametrit: Lisätietoja:** ["Yleiset työkaluparametrit", Sivu 601](#page-600-0)

**Kulumiskorjauksella DX**, **DZ** kompensoidaan peruspisteellä rajattavien terän reunojen kulumista. **Erikoiskorjaus DS** kompensoi kolmannen terän sivun kulumista.

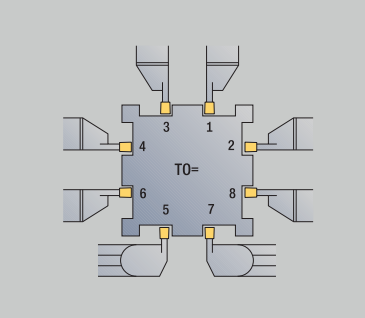

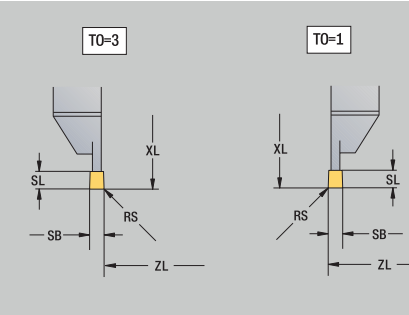

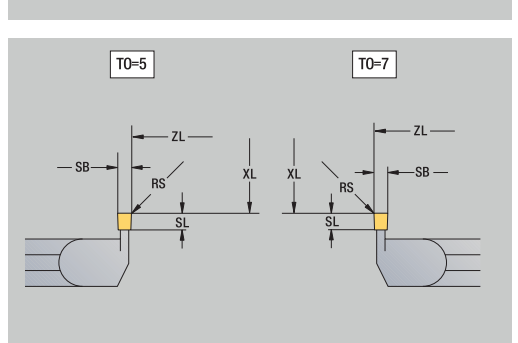

## <span id="page-606-0"></span>**Kierretyökalut**

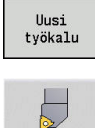

- Valitse **Uusi työkalu**
- Paina ohjelmanäppäintä **Kierteit.työkalu**.

Apukuvat esittävät työkalujen mitoitusta. Erikoisparametrit kierretyökaluja varten:

- **RS**: **Terän säde**
- **SB**: **Terän leveys**
- **EW**: **Asetuskulma** (Alue: 0° <= **EW** <= 180°)
- **SW: Kärkikulma** (Alue:  $0^{\circ}$  <=  $SW$  <=  $180^{\circ}$ )
- **DN**: **Työkalun leveys**  $\overline{\phantom{a}}$
- **SD**: **Varren halkaisija**
- **ET**: **Maks. tunkeutumissyvyys**
- **NL**: **Hyötypituus**
- **Muut työkaluparametrit: Lisätietoja:** ["Yleiset työkaluparametrit", Sivu 601](#page-600-0)

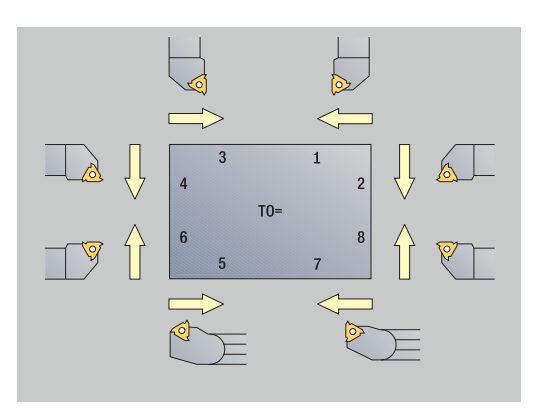

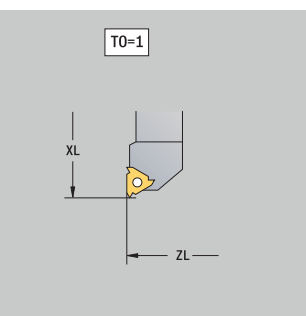

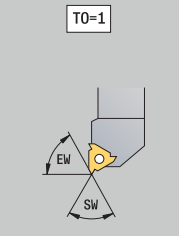

# <span id="page-607-0"></span>**Kierukka ja kääntöteräporat**

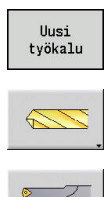

- Valitse **Uusi työkalu**
- Paina ohjelmanäppäintä **Poraustyökalu**.
- Vaihtoehtona kääntöteräporilla vaihda dialogiin **Kääntöpalapora**.

Apukuvat esittävät työkalujen mitoitusta. Erikoisparametrit kierukkaporaa varten:

- **DV**: **Poraushalkaisija**
- **BW**: **Porauskulma** Poran kärkikulma
- **AW**: **Pyör.työkalu ei=0/ky=1**

Tämä parametri määrittelee porien ja kierreporien yhteydessä, luodaanko kytkentäkäskyt työkierto-ohjelmoinnissa joko pääkaraa tai pyöriviä työkaluja varten.

- **0**: Kiinteä työkalu
- **1**: Pyörivä työkalu
- **NL**: **Hyötypituus**
- **RW**: **Asemakulma** Poikkeama pääkoneistussuunnasta (Alue:  $\Box$  $90^\circ + 90^\circ$
- $\overline{\phantom{a}}$ **AX**: **Ulkopituus suunnassa X**
- **FH**: **Pyörivän työkalun istukan korkeus**  $\overline{\phantom{a}}$
- Ī. **FD**: **Istukan halkaisija**

ĥ)

Muut työkaluparametrit: j. **Lisätietoja:** ["Yleiset työkaluparametrit", Sivu 601](#page-600-0)

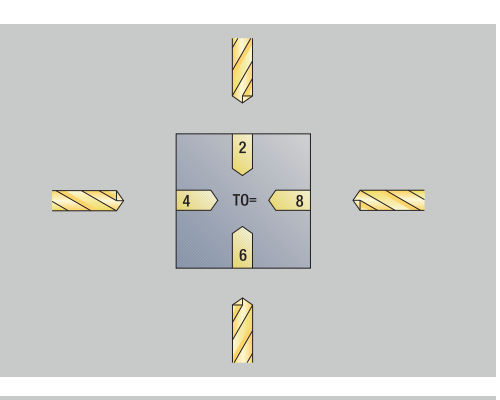

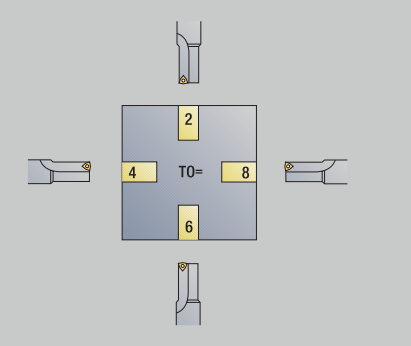

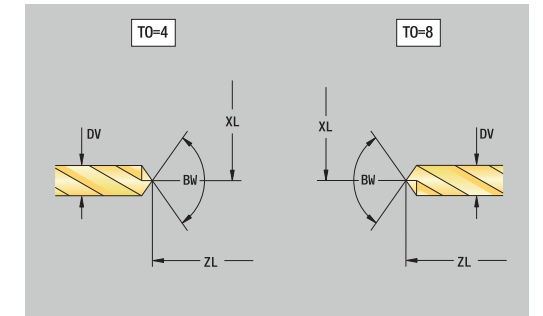

## <span id="page-608-0"></span>**NC-esipora**

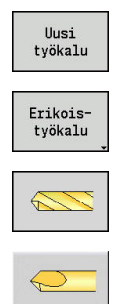

A

- Valitse **Uusi työkalu**
- Valitse **Erikoistyökalu**
- Paina ohjelmanäppäintä **Sonderbohrwerkzeuge**
- Paina ohjelmanäppäintä **NC-keskiöpora**.

Apukuvat esittävät työkalujen mitoitusta.

- Erikoisparametrit NC-esiporia varten:
- **DV**: **Poraushalkaisija**
- **BW**: **Porauskulma** Poran kärkikulma  $\overline{\phantom{a}}$
- Muut työkaluparametrit:  $\overline{\phantom{a}}$ **Lisätietoja:** ["Yleiset työkaluparametrit", Sivu 601](#page-600-0)

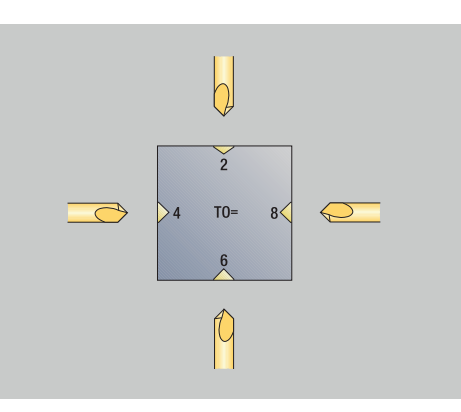

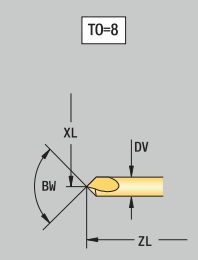

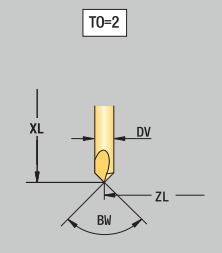

## <span id="page-609-0"></span>**Keskiöpora**

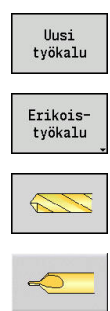

- Valitse **Uusi työkalu**
- Valitse **Erikoistyökalu**
- Paina ohjelmanäppäintä **Sonderbohrwerkzeuge**
- Paina ohjelmanäppäintä **Keskiöpora**.

Apukuvat esittävät työkalujen mitoitusta. Erikoisparametrit keskiöteriä varten:

- **DV**: **Poraushalkaisija**
- **DH**: **Tapin halkaisija**
- **BW**: **Porauskulma** Poran kärkikulma
- **SW**: **Kärkikulma**
- **ZA**: **Tapin pituus**

A

**Muut työkaluparametrit: Lisätietoja:** ["Yleiset työkaluparametrit", Sivu 601](#page-600-0)

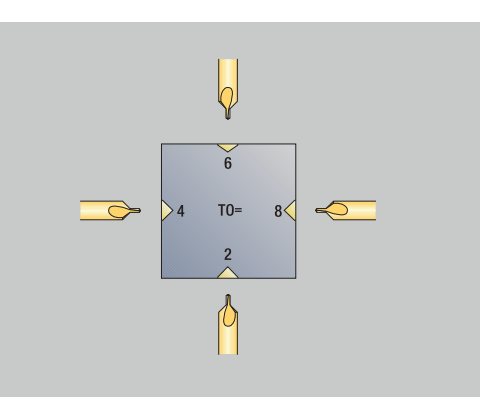

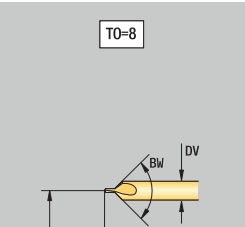

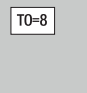

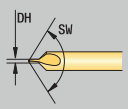

### <span id="page-610-0"></span>**Tasopotuspora**

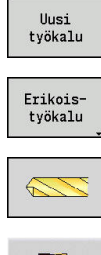

- Valitse **Uusi työkalu**
- Valitse **Erikoistyökalu**
- Paina ohjelmanäppäintä **Sonderbohrwerkzeuge**
- 喝

n

Paina ohjelmanäppäintä **Tasopotuspora**.

Apukuvat esittävät työkalujen mitoitusta. Erikoisparametrit tasoupotusteriä varten:

- **DV**: **Poraushalkaisija**
- $\blacksquare$ **DH**: **Tapin halkaisija**
- **ZA**: **Tapin pituus**
- Muut työkaluparametrit:  $\overline{\phantom{a}}$ **Lisätietoja:** ["Yleiset työkaluparametrit", Sivu 601](#page-600-0)

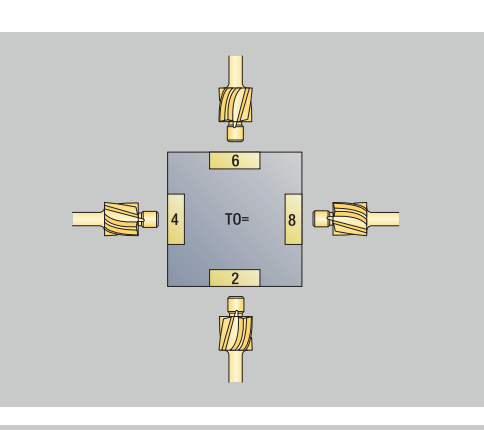

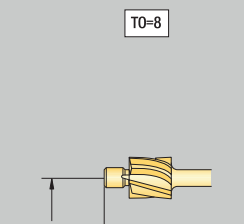

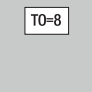

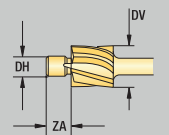

### <span id="page-611-0"></span>**Kartioupotuspora**

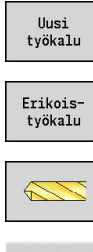

- Valitse **Uusi työkalu**
- Valitse **Erikoistyökalu**
- Paina ohjelmanäppäintä **Sonderbohrwerkzeuge**
- $\mathbb{R}$

 $\mathbf{f}$ 

Paina ohjelmanäppäintä **Kartioupotuspora**.

Apukuvat esittävät työkalujen mitoitusta.

Erikoisparametrit kartioupotusteriä varten:

- **DV**: **Poraushalkaisija**
- **DH**: **Tapin halkaisija**
- **BW**: **Porauskulma**
- Muut työkaluparametrit:  $\Box$ **Lisätietoja:** ["Yleiset työkaluparametrit", Sivu 601](#page-600-0)

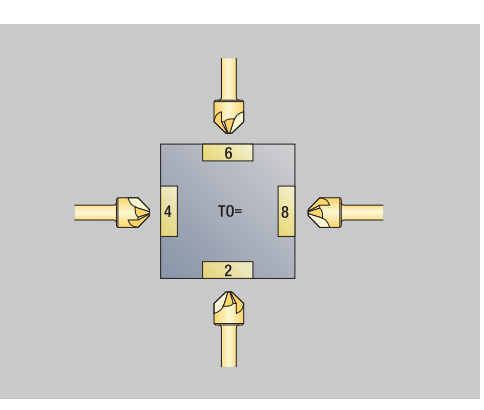

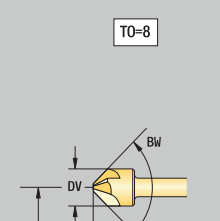

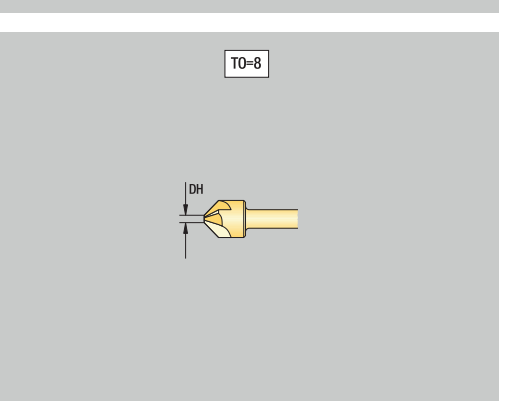
### **Kalvain**

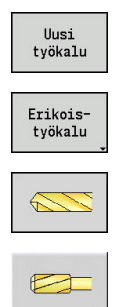

n

- Valitse **Uusi työkalu**
- Valitse **Erikoistyökalu**  $\blacktriangleright$
- Paina ohjelmanäppäintä **Sonderbohrwerkzeuge**
- Paina ohjelmanäppäintä **Kalvain**.

Apukuvat esittävät työkalujen mitoitusta. Erikoisparametrit kalvaimia varten:

- **DV**: **Poraushalkaisija**  $\mathbb{R}^d$
- **DH**: **Tapin halkaisija**  $\Box$
- **AL**: **Viistoamispit.**
- Muut työkaluparametrit:  $\overline{\phantom{a}}$ **Lisätietoja:** ["Yleiset työkaluparametrit", Sivu 601](#page-600-0)

Porauksessa **vakiolastuamisnopeudella** lasketaan karan kierrosluku parametrin **Poraushalkaisija DV** perusteella.

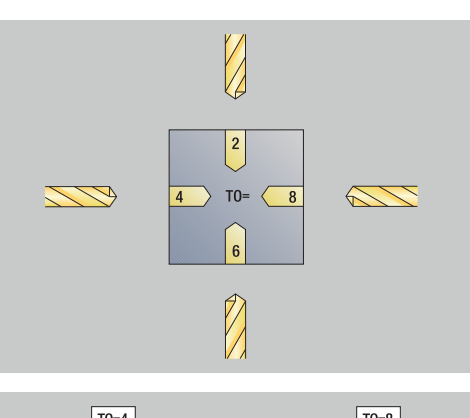

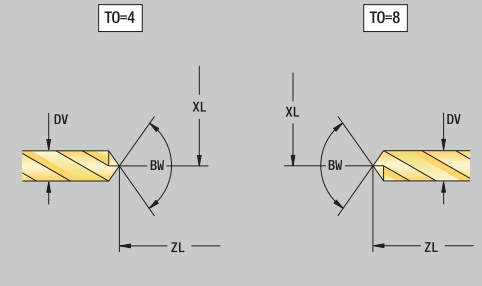

### **Kierrepora**

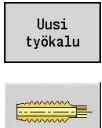

8

- Valitse **Uusi työkalu**
- Paina ohjelmanäppäintä **Kierrepora**.

Apukuvat esittävät työkalujen mitoitusta. Erikoisparametrit kierreporia varten:

- **DV**: **Kierteen halkaisija**
- **HG**: **Kierteen nousu**
- **AL**: **Viistoamispit.**
- **Muut työkaluparametrit: Lisätietoja:** ["Yleiset työkaluparametrit", Sivu 601](#page-600-0)

**Kierteen nousu HG** arvioidaan, jos vastaavaa parametria ei määritellä kierreporauksen työkierrossa.

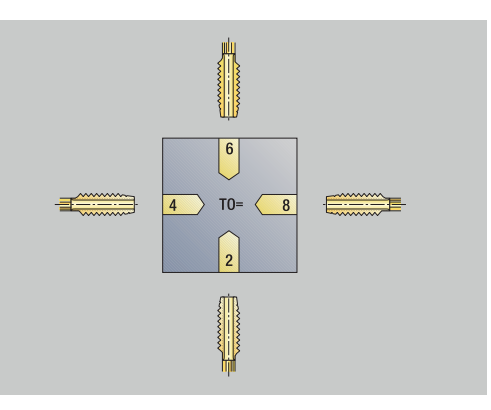

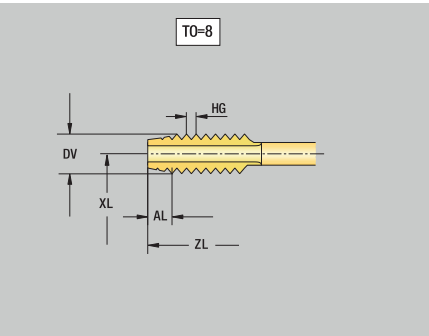

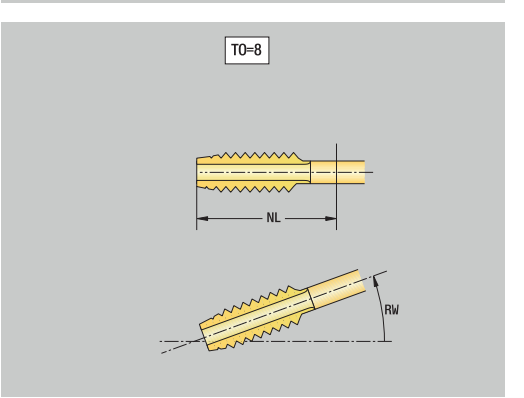

## **Standardijyrsintätyökalut**

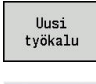

**Except** 

- Valitse **Uusi työkalu**
- Paina ohjelmanäppäintä **Jyrsintätyökalu**.

Apukuvat esittävät työkalujen mitoitusta.

Erikoisparametrit standardijyrsintätyökaluja varten:

- **DV**: **Jyrsimen halk.**
- **AZ**: **Hampaiden lukumäärä** Ī.
- **DD**: **Erikoiskorjaus**
- **SL**: **Terän pituus**
- **R2**: **Työkalun säde 2**  $\mathbb{R}^n$
- $\overline{\phantom{a}}$ **DR2**: **Työkalun säteen työvara 2**
- **Muut työkaluparametrit: Lisätietoja:** ["Yleiset työkaluparametrit", Sivu 601](#page-600-0)
	- A

 $\blacksquare$ 

Jyrsinnässä **vakiolastuamisnopeudella** lasketaan karan kierrosluku **Jyrsintähalkaisija DV** perusteella.

Parametri **Hampaiden lukumäärä AZ** arvioidaan koodin **G193 Syöttö/hammas** yhteydessä.

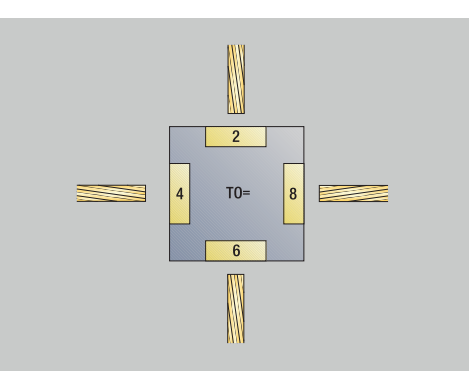

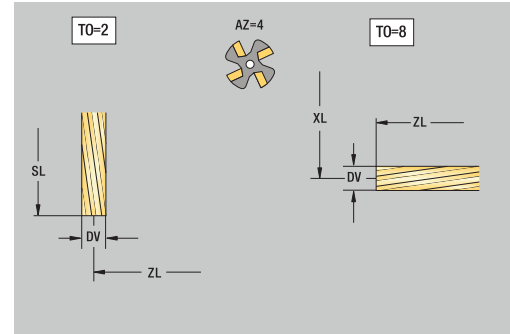

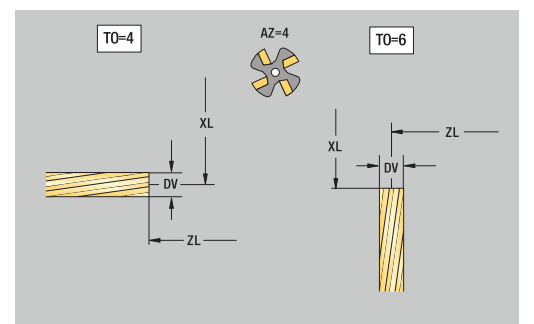

### **Kierteenjyrsintätyökalut**

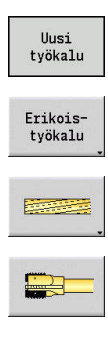

- Valitse **Uusi työkalu**
	- Paina ohjelmanäppäintä **Erikoistyökalu**.
	- Paina ohjelmanäppäintä **Jyrsintätyökalu**.
	- Paina ohjelmanäppäintä **Kierrejyrsin**.

Apukuvat esittävät työkalujen mitoitusta.

Erikoisparametrit kierteenjyrsintätyökaluja varten:

- **DV**: **Jyrsimen halk.**
- **AZ**: **Hampaiden lukumäärä**
- **FB**: **Jyrsimen leveys/korkeus**
- **HG**: **Kierteen nousu**
- **DD**: **Erikoiskorjaus**

A

- **Muut työkaluparametrit: Lisätietoja:** ["Yleiset työkaluparametrit", Sivu 601](#page-600-0)
	- Jyrsinnässä **vakiolastuamisnopeudella** lasketaan karan  $\mathbf{u}$ kierrosluku **Jyrsintähalkaisija DV** perusteella.
	- Parametri **Hampaiden lukumäärä AZ** arvioidaan koodin **G193 Syöttö/hammas** yhteydessä.

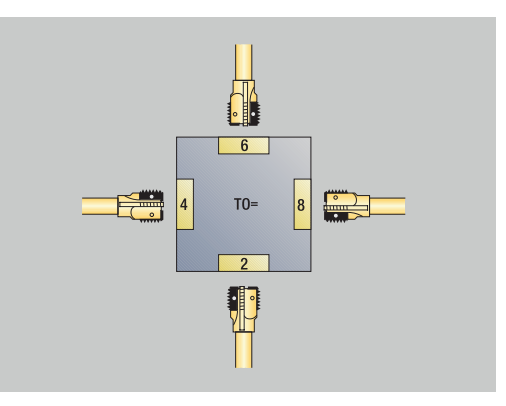

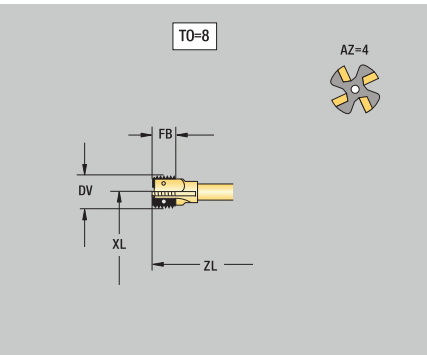

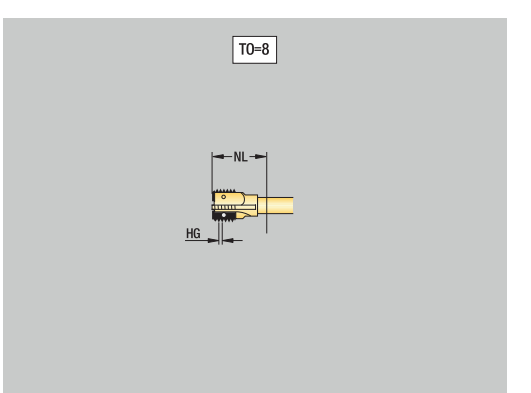

# **Kulmajyrsintätyökalut**

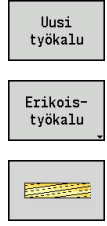

E

A

- Valitse **Uusi työkalu**
- Valitse **Erikoistyökalu**
	- Paina ohjelmanäppäintä **Sonderfräswerkzeuge**
	- Paina ohjelmanäppäintä **Kulmajyrsin**.

Apukuvat esittävät työkalujen mitoitusta.

Erikoisparametrit kulmajyrsintätyökaluja varten:

- **DV**: **Jyrsimen halk.**
- **AZ**: **Hampaiden lukumäärä**
- **FB**: **Jyrsimen leveys/korkeus**
	- **FB** < 0: Suurempi jyrsintähalkaisija edessä
	- **FB** > 0: Suurempi jyrsintähalkaisija takana
- **FW**: **Jyrsimen kulma**
- **DD**: **Erikoiskorjaus**
- **Muut työkaluparametrit: Lisätietoja:** ["Yleiset työkaluparametrit", Sivu 601](#page-600-0)
	- $\overline{\phantom{a}}$ Jyrsinnässä **vakiolastuamisnopeudella** lasketaan karan kierrosluku **Jyrsintähalkaisija DV** perusteella.
	- Parametri **Hampaiden lukumäärä AZ** arvioidaan koodin **G193 Syöttö/hammas** yhteydessä.

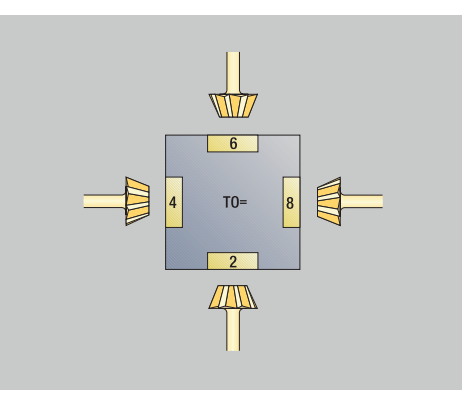

 $\boxed{TO=8}$ 

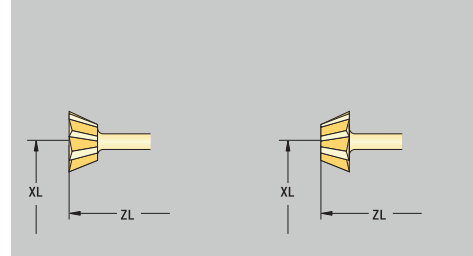

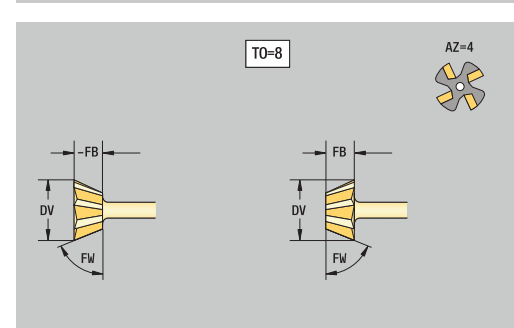

### **Jyrsintapit**

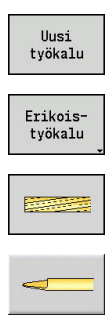

- Valitse **Uusi työkalu**
- Valitse **Erikoistyökalu**
- Paina ohjelmanäppäintä **Sonderfräswerkzeuge**
- Paina ohjelmanäppäintä **Jyrsintappi**.

Apukuvat esittävät työkalujen mitoitusta.

- Erikoisparametrit jyrsintätappeja varten:
- **DV**: **Jyrsimen halk.**
- **AZ**: **Hampaiden lukumäärä**
- **SL**: **Terän pituus**
- **FW**: **Jyrsimen kulma**
- **DD**: **Erikoiskorjaus**

A

- **Muut työkaluparametrit: Lisätietoja:** ["Yleiset työkaluparametrit", Sivu 601](#page-600-0)
	- Jyrsinnässä **vakiolastuamisnopeudella** lasketaan karan  $\Box$ kierrosluku **Jyrsintähalkaisija DV** perusteella.
	- Parametri **Hampaiden lukumäärä AZ** arvioidaan koodin **G193 Syöttö/hammas** yhteydessä.

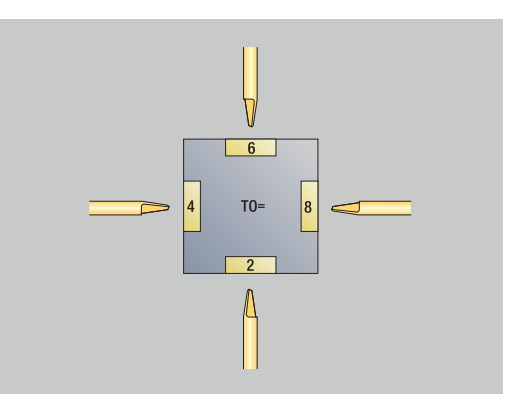

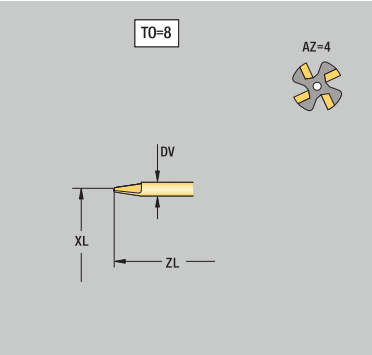

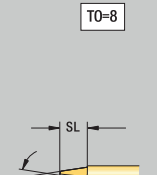

### **Pyällystyökalu**

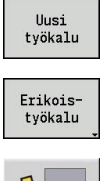

- Valitse **Uusi työkalu**
- Valitse **Erikoistyökalu**
- $\sqrt{ }$
- Paina ohjelmanäppäintä **Pyällystyökalu**.

Apukuvat esittävät työkalujen mitoitusta. Erikoisparametrit pyällystyökaluja varten:

- **SL**: **Terän pituus**
- **EW**: **Asetuskulma**
- **SB**: **Terän leveys**
- **DN**: **Työkalun leveys**
- **SD**: **Varren halkaisija**
- **Muut työkaluparametrit: Lisätietoja:** ["Yleiset työkaluparametrit", Sivu 601](#page-600-0)

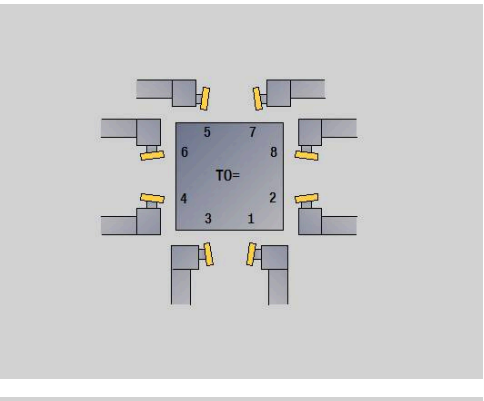

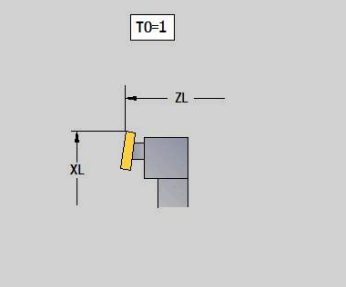

 $\boxed{TO=1}$ 

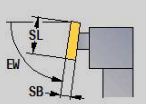

### **Mitta-anturit**

 $\blacktriangleright$ 

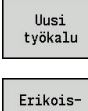

Valitse **Uusi työkalu**

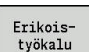

- Valitse **Erikoistyökalu**
- 
- Paina ohjelmanäppäintä **Handlingsysteme und**
	- **Messtaster**
- Paina ohjelmanäppäintä **Kosketuspää**.

Apukuvat esittävät työkalujen mitoitusta.

Erikoisparametrit mittakosketuspäitä varten:

- **TP**: **Kosk.järjest. numero** jos sarjanumero on määritetty kosketusjärjestelmän taulukossa, se näkyy valintaluettelossa tyypin vieressä.
- **SD**: **Kuulan halkaisija**
- **CA1**: **Keskip.siirto pääakseli** Määritys kalibrointityökiertojen **G747** ja **G748** avulla
- **CA2**: **Keskip.siirto sivuakseli** Määritys kalibrointityökiertojen **G747** ja **G748** avulla
- $\blacksquare$ Muut työkaluparametrit: **Lisätietoja:** ["Yleiset työkaluparametrit", Sivu 601](#page-600-0)

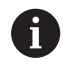

Korjausarvoja **CA1** ja **CA2** voidaan muokata myös manuaalisesti työkalulomakkeessa.

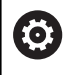

Katso koneen käyttöohjekirjaa!

Koneen valmistaja valmistelee 3D-kosketusjärjestelmän ohjauksessa käyttöä varten.

HEIDENHAIN takaa kosketustyökiertojen toimivuuden vain silloin, kun käytetään HEIDENHAIN-kosketusjärjestelmiä!

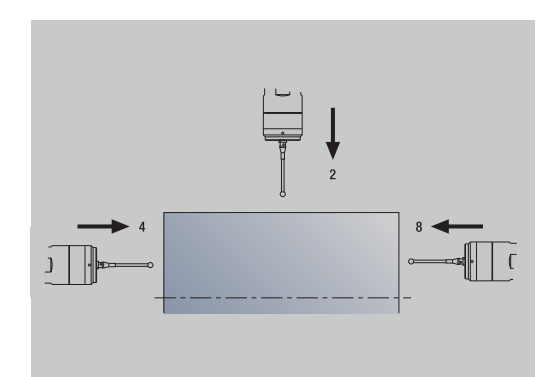

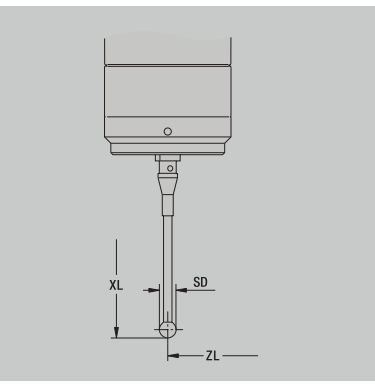

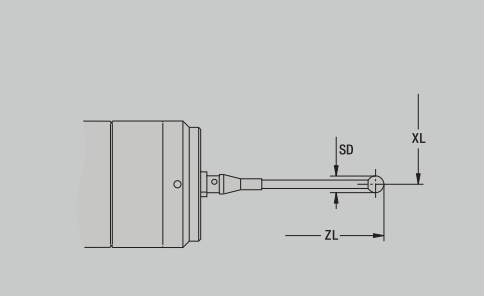

### **Vastetyökalut**

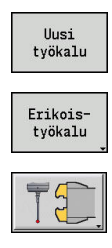

 $\mathbf{0}$ 

Valitse **Uusi työkalu**

Valitse **Erikoistyökalu**

- Paina ohjelmanäppäintä **Handlingsysteme und Messtaster**
- Paina ohjelmanäppäintä **Vastetyökalu**.

Apukuvat esittävät työkalujen mitoitusta. Erikoisparametrit vastetyökaluja varten:

- **DD**: **Erikoiskorjaus**
- Muut työkaluparametrit: **Lisätietoja:** ["Yleiset työkaluparametrit", Sivu 601](#page-600-0)

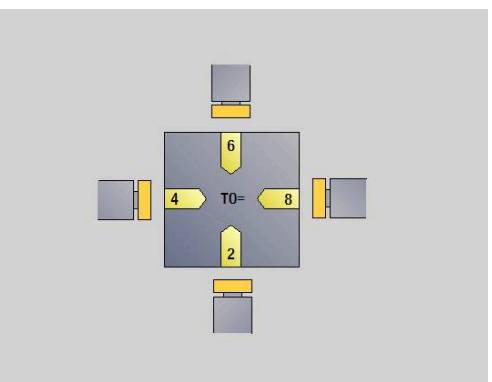

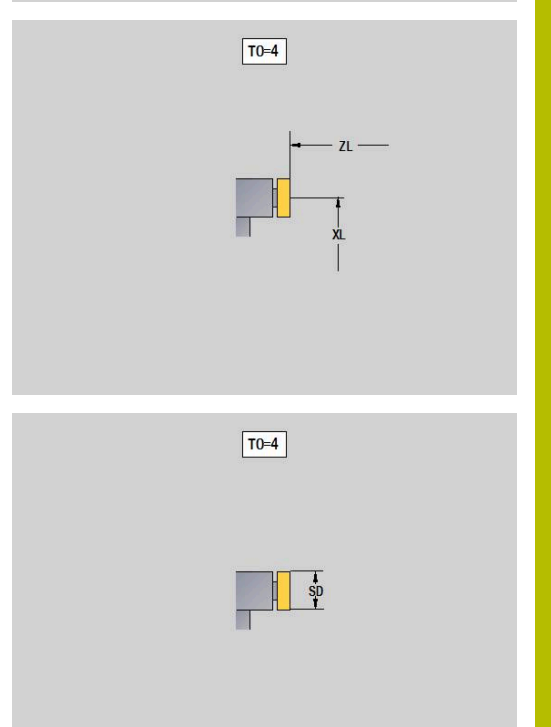

### **Tarttuja**

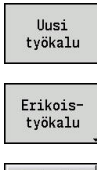

- Valitse **Uusi työkalu**
- Valitse **Erikoistyökalu**
- $\overline{\mathbf{a}}$
- 
- Paina ohjelmanäppäintä **Handlingsysteme und Messtaster**
- Paina ohjelmanäppäintä **Tarttuja**.

Apukuvat esittävät työkalujen mitoitusta. Tarttujan erityinen karaparametri

- **DD**: **Erikoiskorjaus**
- Muut työkaluparametrit: **Lisätietoja:** ["Yleiset työkaluparametrit", Sivu 601](#page-600-0)

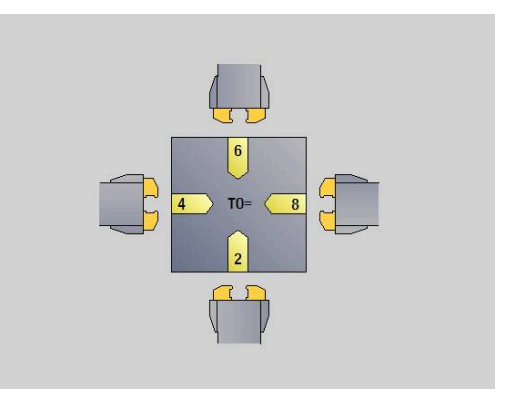

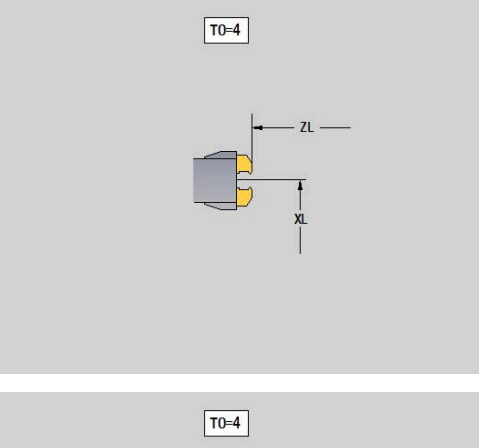

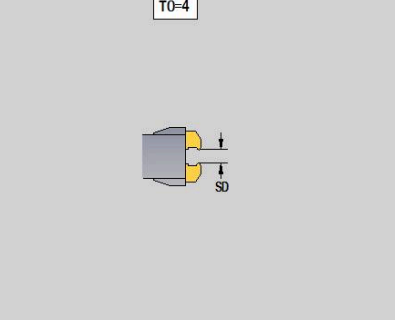

# **11.4 Teknologiatietokanta**

Teknologiatietokanta hallitsee lastuamistietoja koneistustapaan, työkappaleen materiaaliin ja teräaineeseen liittyen. Viereinen kuva esittää teknologiatietokannan rakennetta. Jokainen yksittäinen kuutio edustaa tietuetta lastuamistiedoilla.

Standardivarustelussa teknologiatietokanta voi sisältää yhdeksän työkappaleen materiaalin ja teräaineen käyttöyhdistelmää. Ohjelmisto-optiolla **Tools and Technology** (optio #10) voidaan tietokantaa laajentaa tallentamaan jopa 62 materiaalin ja teräaineen käyttöyhdistelmää.

Ohjaus määrittääkriteerit seuraavasti:

- **Koneistustapa**: Työkierto-ohjelmoinnissa (Alakäyttötapa Ī. **Sisäänopettelu**) jokaista työkiertoa varten käyttötavalla **smart.Turn** määritellään jokaiselle yksikölle koneistustapa.
- **Materiaali**: Työkierto-ohjelmoinnissa määritellään materiaali **TSF-** $\mathcal{L}_{\mathcal{A}}$ **valikossa** ja käyttötavalla **smart.Turn** ohjelman otsikossa.
- **Teräaine**: Jokainen kuvaus sisältää teräaineen. Ī.

Näiden kolmen kriteerin perusteella ohjaus poimii lastuamisarvojen tietueen (esitetään kuvassa keltaisena) ja muodostaa niistä teknologiatietojen ehdotuksen.

Kuvassa käytettyjen lyhenteiden selitys:

- $\overline{\phantom{a}}$ **Task**: Koneistustapa
- п **WS**: Työkappaleen materiaali
- i. **SS**: Työkalun teräaine

#### **Koneistustavat**

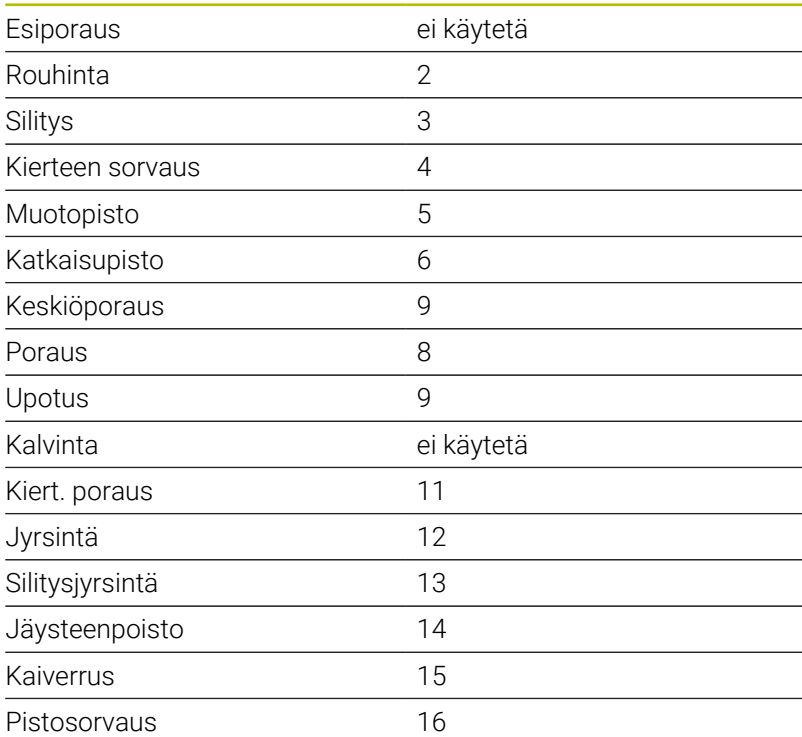

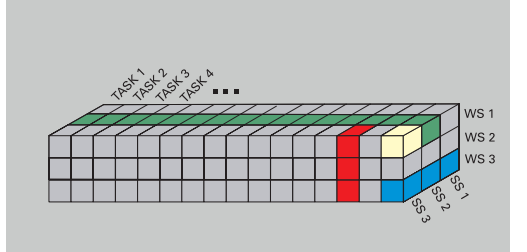

### **Alakäyttötapa Teknologiaeditori**

Alakäyttötapa **Teknologiaeditori** on kutsuttavissa käyttötavoilta **Työkalueditori** ja **smart.Turn**.

Seuraavia tietokantakäytön yhdistelmiä tuetaan:

- $\overline{\phantom{a}}$ materiaali-loneistustapa-yhdistelmät (sininen)
- teräaine-koneistustapa-yhdistelmät (punainen)  $\blacksquare$
- materiaali-teräaine-yhdistelmät (vihreä) ×

**Materiaali- ja teräainemerkintöjen muokkaus**: Alakäyttötapa **Teknologiaeditori** toteuttaa listan materiaali- ja teräainemerkinnöillä.

Halutessasi:

- voit **lisätä** uusia materiaaleja ja teräaineita
- **et voi muuttaa** materiaali- tai teräainemerkintöjä
- Ī. voit **poistaa** materiaali- tai teräainemerkintöjä. Samalla poistetaan myös niihin liittyvät lastuamisarvot.

Kuvassa käytettyjen lyhenteiden selitys:

- $\overline{\phantom{a}}$ **Tehtävä**: **Koneistustapa**
- $\blacksquare$ **WS**: **Materiaali**
- **SS**: **Terän materiaali**  $\blacksquare$

Materiaali- tai teräainemerkintöjen poistamisen yhteydessä poistetaan myös niihin liittyvät lastuamisarvot.

> Sen jälkeen ohjaus ei pysty määrittämään kyseisille ohjelmille ja työkaluille lastuamisarvoja.

**Lastuamistietojen muokkaus**: materiaali-teräaine-yhdistelmän lastuamisarvot merkitään **tietueeksi**.

Halutessasi:

ň

- $\blacksquare$ voit määritellä materiaali-teräaine-yhdistelmille lastuamisarvoja ja laatia näin uuden tietueen
- $\overline{\phantom{a}}$ voit poistaa materiaali-teräaine-yhdistelmien lastuamistietoja (tietue)

Näin voit kutsua alakäyttötavan **Teknologiaeditori** käyttötavalla **Työkalueditori**:

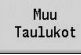

Paina ohjelmanäppäintä **Muu Taulukot**.

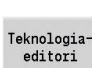

Paina ohjelmanäppäintä **Teknologiaeditori**.

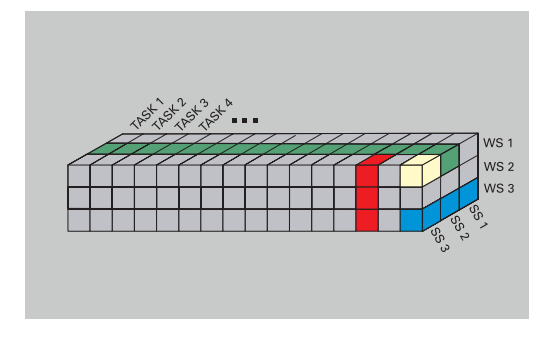

### **Muokkaa materiaali- tai teräainelistaa.**

### Materiaalilistan muokkaus:

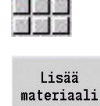

- Valitse valikkokohta **Teräaineiden lista…**.
- Editori avaa listan teräainemerkinnöillä. Materiaalin lisäys:
- Paina ohjelmanäppäintä **Lisää materiaali**.
- Syötä materiaalimerkinnän nimi (maks. 16 merkkiä)
- Järjestysnumero annetaan juoksevana. Materiaalin poisto:
- Paina ohjelmanäppäintä **Poista materiaali**.
- Varmistuskyselyn jälkeen ohjaus poistaa materiaalin kaikilla siihen liittyvillä lastuamistiedoilla.

Teräainelistan muokkaus:

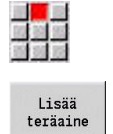

- Valitse valikkokohta **Teräaine**.
	- Editori avaa listan teräainemerkinnöillä. Teräaineen lisäys:
	- Paina ohjelmanäppäintä **Lisää teräaine**.
	- Syötä teräainemerkinnän nimi (maks. 16 merkkiä)
	- Järjestysnumero annetaan juoksevana. Teräaineen poisto:
- Paina ohjelmanäppäintä **Poista teräaine**.
- Varmistuskyselyn jälkeen ohjaus poistaa teräaineen kaikilla siihen liittyvillä lastuamistiedoilla.

Järjestysnumero määräytyy yksinomaan listan sisäisen järjestyksen mukaan.

Järjestysnumeron muuttaminen:

#### $\blacktriangleright$ Järjestysnumeron valinta

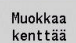

 $\mathbf{i}$ 

Paina ohjelmanäppäintä **Muokkaa kenttää**.

Uuden numeron syöttäminen

Materiaali- ja teräaineluettelon täydentäminen ei vielä sinällään luo lastuamisarvoja. Uuden materiaali-teräaineyhdistelmän lastuamisarvojen tietue määritellään vasta, kun pyydät sitä ohjelmanäppäimellä **Uusi tietue**.

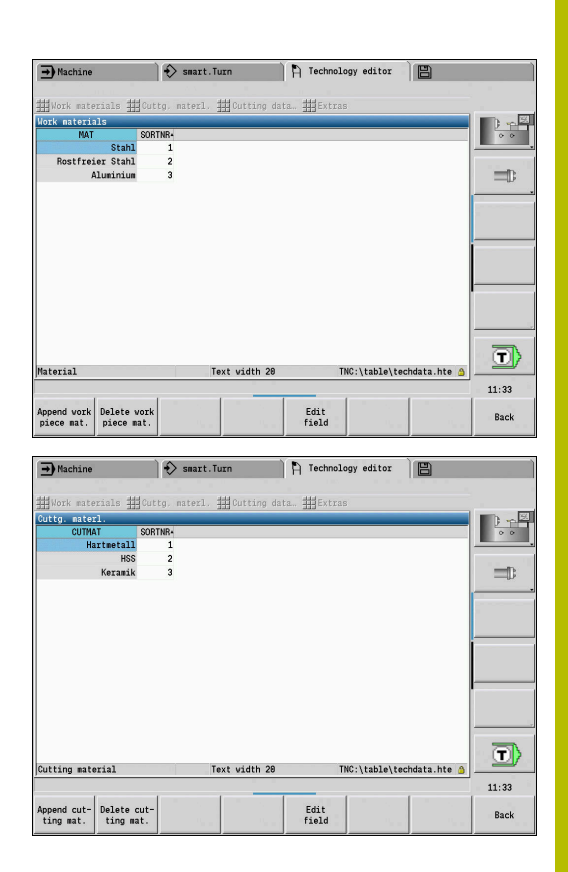

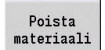

Poista teräaine

### **Lastuamisarvojen näyttö ja muokkaus**

Koneistustapojen lastuamisarvojen näyttö:

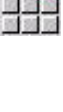

OK

上脚的

- Valitse valikkokohta **Lastuamisarvo…**.
- Editori avaa dialogin materiaali-teräaineyhdistelmän valintaa varten.
- Aseta haluttu yhdistelmä.
- Paina ohjelmanäppäintä **OK**.
- Alakäyttötapa **Teknologiaeditori** näyttää lastuamistiedot.

Materiaalin lastuamistietojen näyttö:

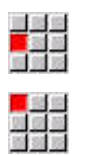

- Valitse valikkokohta **Muut**.
- Valitse valikkokohta **Taul Materiaalit…**.
	- Editori avaa dialogin koneistustapa-teräaineyhdistelmän valintaa varten.
	- Aseta haluttu yhdistelmä.
	- Paina ohjelmanäppäintä **OK**.
	- Alakäyttötapa **Teknologiaeditori** näyttää lastuamistiedot.

Teräaineen lastuamistietojen näyttö:

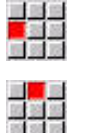

 $n<sub>k</sub>$ 

i

**OK** 

- Valitse valikkokohta **Muut**.
- Valitse valikkokohta **Taul Teräaineet…**.
- Editori avaa dialogin materiaali-teräaineyhdistelmän valintaa varten.
- Aseta haluttu yhdistelmä.
- Paina ohjelmanäppäintä **OK**.
- Alakäyttötapa **Teknologiaeditori** näyttää lastuamistiedot.

Arvo **0** tietueessa tarkoittaa, että yksikkö- tai työkiertodialogiin ei ole vastaanotettu mitään arvoa.

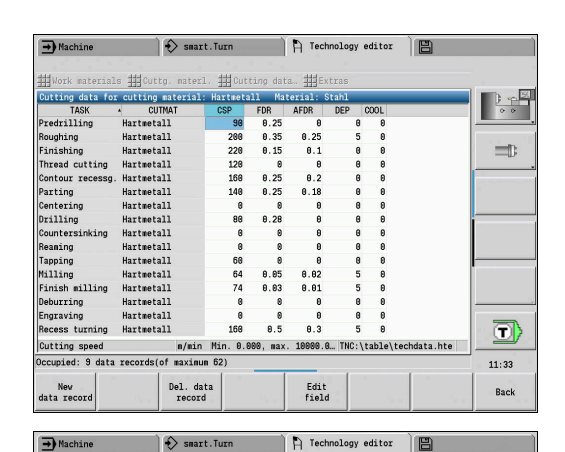

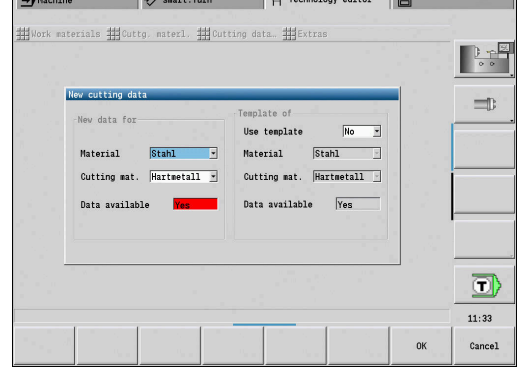

 $\Box$  $\widehat{\leftarrow}$  seart Turn Technology editor

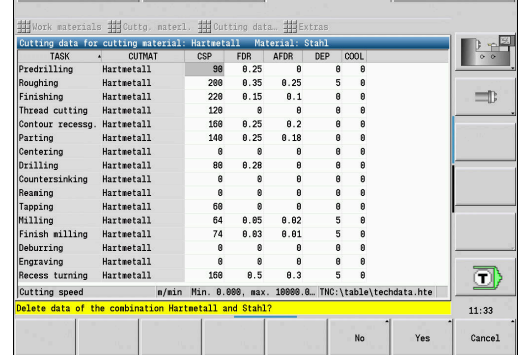

kursorinäppäinten avulla.

#### Lastuamistietojen muokkaus:

 $\blacktriangleright$ Kutsu lastuamistietojen taulukko.

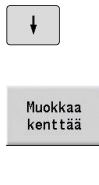

Paina ohjelmanäppäintä **Muokkaa kenttää**.

Valitse muutettava lastuamistietojen kenttä

ENT

▶ Syötä arvo. Paina näppäintä **ENT**.

Uusien lastuamistietojen tallennus:

Aseta haluamasi materiaali-teräaine-yhdistelmä.

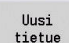

- Paina ohjelmanäppäintä **Uusi tietue**.
- Alakäyttötapa **Teknologiaeditori** avaa dialogin **Uudet lastuamisarvot**.
- Aseta haluamasi materiaali-teräaine-yhdistelmä.
- $\frac{1}{2}$ Päätä, käytetäänkö olemassa olevaa materiaaliteräaine-yhdistelmää pohjana. Muussa tapauksessa kaikki syötteet esiasetetaan arvolla **0**.

 $\alpha$ 

Paina ohjelmanäppäintä **OK**.

Tietueen poistaminen lastuamistietojen kanssa:

 $\blacktriangleright$ Aseta haluamasi materiaali-teräaine-yhdistelmä (tietue).

Tietueen poisto

- Paina ohjelmanäppäintä **Tietueen poisto**.
- Alakäyttötapa **Teknologiaeditori** kysyy varmuuden vuoksi, haluatko todella poistaa tietueen.

Ky11ä

- Paina ohjelmanäppäintä **KYLL**.
- Alakäyttötapa **Teknologiaeditori** poistaa annetun materiaali-teräaine-yhdistelmän tietueen.

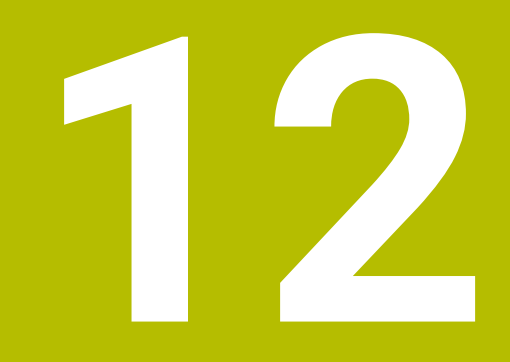

**Käyttötapa Organisointi**

# **12.1 Käyttötapa Organisointi**

Käyttötapa **Organisointi** sisältää toiminnot yhteydenpitoa varten muiden järjestelmien kanssa, tiedonsiirtoa, parametriasetuksia ja diagnostiikkaa varten.

Käytettävissä ovat seuraavat työskentelymahdollisuudet:

- **Kirjautumiskoodi**: Tiettyjä parametriasetuksia ja toimintoja saavat suorittaa vain siihen valtuutetut henkilöt. Tässä valikkohaarassa toteutetaan käyttäjän kirjautuminen avainkoodin avulla
- **Parametriasetukset**: Parametrien avulla ohjaus sovitetaan  $\blacksquare$ koneen ja työtehtävän vaatimuksiin. Parametreja voidaan tarkastella ja muuttaa valikkohaarassa Koneparametri.
- **Lähetä**: Alakäyttötapaa **Lähetä** käytetään sekä tiedonsiirtoon  $\mathbb{R}^n$ muiden järjestelmien kanssa että tietojen tallentamiseen. Se käsittää ohjelmien, parametrien ja työkalutietojen sisäänsyötön ja tulostuksen.
- **Diagnoosi**: Diagnoosi sisältää toimintoja, joita käytetään Ī. järjestelmän tarkastuksiin ja virheen syiden tutkintaan.

Konfigurointitietojen ja diagnoosien toiminnot on tarkoitettu käyttöönotto- ja huoltohenkilöitä varten.

### **Ohjelmiston numerot**

i

Seuraavat ohjelmistojen numerot näytetään ohjelmanäppäimen **Avainkoodi** valinnan jälkeen ohjauksen kuvaruudulla:

- **HEIDENHAIN** 
	- **Ohjaustyyppi**: Ohjauksen merkintä (HEIDENHAIN hallitsee)
	- **NC-SW**: NC-ohjelmiston numero (HEIDENHAIN hallitsee)
	- **NCK:** NC-ohjelmiston numero (HEIDENHAIN hallitsee)
- Toiminnallinen turvallisuus
	- **MC-FS**: MC-ohjauksen SKERN-ohjelmisto
	- **MC-FS**: CC-ohjauksen SKERN-ohjelmiston numro x
	- **SPLC-SW**: SPLC-ohjelman numero
- **PLC-**

ň

**PLC-SW**: PLC-ohjelmiston numero tai nimi (koneen valmistaja hallitsee)

Tätä näytetään vain, kun koneessa on käytettävissä toiminnallinen turvallisuus.

### **Kirjautumiskoodi**

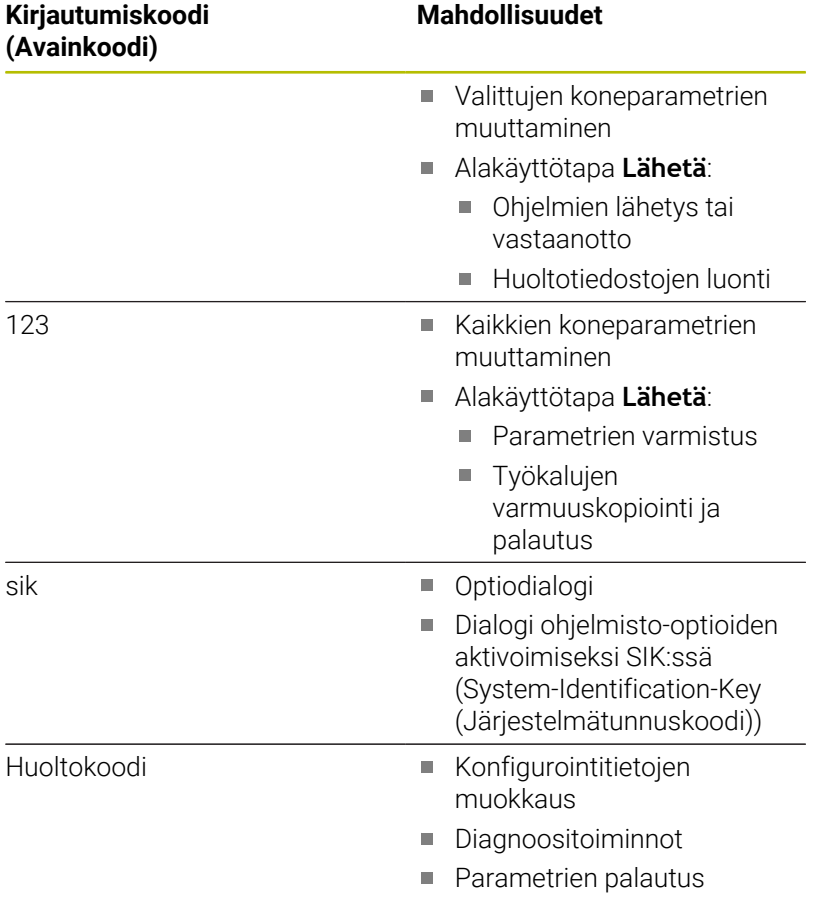

# **12.2 Parametri**

### **Parametrieditori**

Parametriarvojen sisäänsyöttö tehdään konfiguraatioeditorin avulla.

Jokainen parametriobjekti käsittää nimen esim.

**CfgDisplayLanguage** (nro 101300), jonka avulla sen alainen parametri voidaan liittää tiettyyn toimintoon. Yksiselitteinen tunniste määrittelee jokaiselle objektille avaimen, jolle käytetään nimitystä **Avain**.

Parametripuun jokaisen rivin alussa ohjaus näyttää kuvaketta, joka antaa tähän riviin liittyvää lisätietoa. Kuvakkeilla on seuraavat merkitykset.

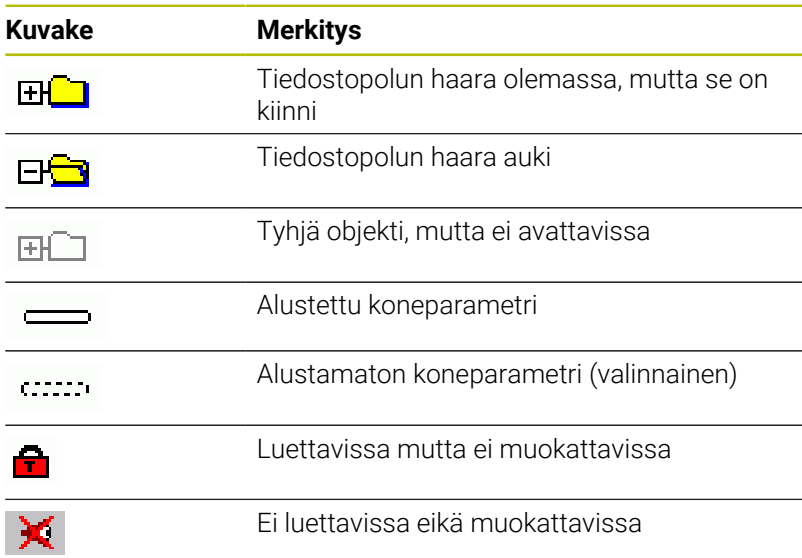

### **Koneparametrit (käyttäjäparametrit)**

Koneparametrien avulla voidaan muuttaa ohjauksen käyttäytymistä. Koneparametrit, joita käyttäjä tarvitsee päivittäisessä käytössä, on järjestelty käyttäjäparametreiksi.

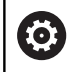

Katso koneen käyttöohjekirjaa!

Koneen valmistaja voi asettaa käyttöön lisää koneparametreja ja antaa ne sinun käyttöösi käyttäjäparametreiksi.

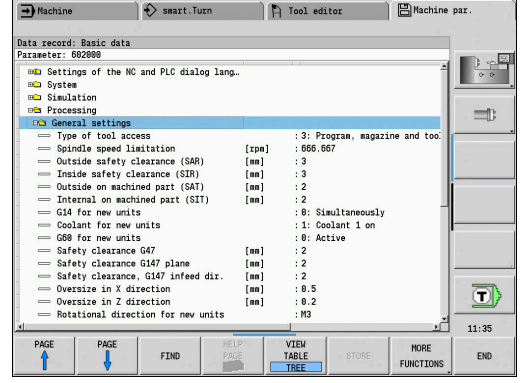

### **Käyttäjäparametrien muokkaus**

Koneparametrien muokkaus:

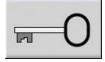

- Paina ohjelmanäppäintä **Avain**.
- KÄYTTÄJÄ-PARAMETRI

Syötä sisään avainluku 123.

Vaihtoehtoisesti paina ohjelmanäppäintä **USER PARAMETER**.

### **Ohjetekstin näyttö**

#### Ota esiin ohjeteksti:

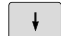

Paikoita kursori parametrin kohdalle.

 $\ddot{\phantom{a}}$ 

 $\mathbf{i}$ 

- Paina näppäintä **Info**.
	- Parametrieditori avaa ikkunan, jossa on tätä parametria koskevaa informaatiota.
	- Paina uudelleen näppäintä **Info**.
	- Parametrieditori avaa ikkunan, jossa on tätä parametria koskevaa informaatiota.

### **Parametrin etsintä**

Parametrin haku:

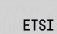

- Paina ohjelmanäppäintä **ETSI**.
- Syötä sisään hakukriteerit.

ETSI

- 
- Paina uudelleen ohjelmanäppäintä **ETSI**.

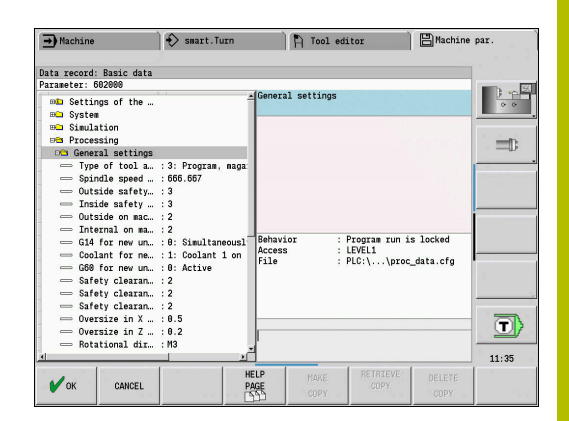

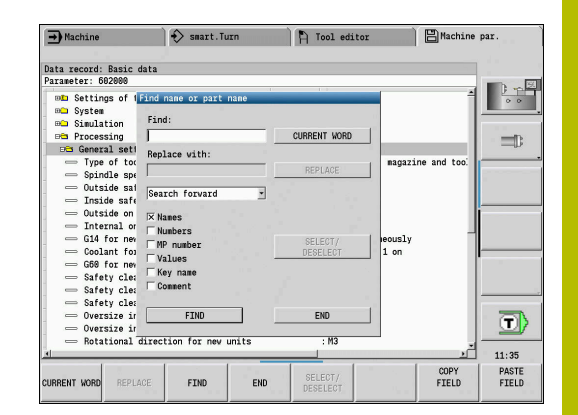

#### **Parametrieditorin lopetus**

Lopeta parametrieditori:

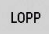

Paina ohjelmanäppäintä **LOPP**.

#### **Koneparametrien lista**

### **Kieliasetus** NC- ja PLC-dialogikielien asetus (nro 101300) NC-dialogikieli (nro 101301) **ENGLANTI SAKSA TSEKKI RANSKA ITALIA ESPANJA PORTUGALI RUOTSI TANSKA SUOMI HOLLANTI PUOLA UNKARI VENÄJÄ KIINA KIINA\_PERINT. SLOVENIA**

**KOREA NORJA ROMANIA SLOVAKIA TURKKI**

#### Vastaanota NC:n kieli (nro 101305)

**FALSE: Ohjauksen käynnistyksessä käytetään käyttöjärjestelmän HEROS kieltä. FALSE: Ohjauksen käynnistyksessä käytetään koneparametreista vastaanotettua kieltä.**

PLC-dialogikieli (nro 101302)

**Katso NC-dialogikieli**

PLC-virheilmoituskieli (nro 101303) **Katso NC-dialogikieli**

Ohjekieli (nro 101304) **Katso NC-dialogikieli**

### **Yleiset asetukset**

Järjestelmä

Näyttöä varten voimassa olevien mittayksiköiden määrittely (nro 101100) Näytön mittayksikkö ja käyttäjäliityntä (nro 101101)

**Metri: Käytä metrimitoitusta Tuuma: Käytä tuumamitoitusta**

#### **Yleiset asetukset**

Järjestelmä

Yleiset näyttöasetukset (nro 604800)

Akselinäyttö (nro 604803) **Oletusarvo REFIST: Hetkellisarvo (oloarvo) RFSOLL: Asetusarvo (ohjearvo) SCHPF: Jättövirhe RESTW: Loppumatka**

Tiedostokatselu ohjelmavalinnalla (nro 604804)

**TRUE: Tiedostokatselu ohjelmavalinnalla näytetään FALSE: Tiedostokatselua ohjelmavalinnalla ei näytetä**

Rajakytkinvaroituksia ei näytetä (nro 604805)

**TRUE: Rajakytkinvaroituksia ei näytetä, jos yksi akseli on paikoittunut ohjelmistoliikerajalle**

**TRUE: Rajakytkinvaroituksia näytetään**

#### Järjestelmä

Automaattikäytön asetuskset (nro 601800)

Kestoaikahallinta (nro 601801)

**On: Kestoaikavalvonta voimassa Off: Kestoaikavalvonta ei voimassa**

Ohjelmankulku viimeksi valitulla työkierrolla (nro 601809)

**On: Ohjelmanajon valinnalla viimeksi valittu työkierto pysyy aktiivisena Off: Ohjelmanajon valinnalla ensimmäinen työkierto on aktiivisena**

Aloituslausehaku aloituslauseen jälkeen (nro 601810)

**TRUE: Ohjelman suoritus alkaa aloituslausehaun jälkeen seuraavasta NC-lauseesta FALSE: Ohjelman suoritus alkaa aloituslausehaun jälkeen valitusta NC-lauseesta**

Nappityökalujen erikoismitoitus (nro 601812)

**On: Nappityökalun työkalukärki, jolla ei ole neutraalia työkalun suuntaa (TO erisuuri kuin 2, 4, 6, 8), mitataan 90 asteen asetuskulman sisäänsyötössä kuten neutraali työkalu Off: Nappityökalun työkalukärki, jolla ei ole neutraalia työkalun suuntaa (TO erisuuri kuin 2, 4, 6, 8), mitataan 90 asteen asetuskulman sisäänsyötössä työkalukärjen suuntausta vastaavaan pisteeseen**

Automaattinen ohjelmavalinta (nro 601814)

**On: Viimeksi aktiivinen ohjelma valitaan automaattisesti toiminnolla "Ohjelmankulku" Off: Viimeksi aktiivista ohjelma ei valita automaattisesti toiminnolla "Ohjelmankulku"**

#### **Yleiset asetukset**

#### Järjestelmä

Työkalun mittaus (nro 604600)

Mittaussyöttö (nro 604602)

**[mm/min] : Syöttönopeus mittapään saapumisliikettä varten**

Mittausliike (nro 604603)

**[mm]: Mittauspään on lauettava mittausliikkeen sisällä. Muuten annetaan virheilmoitus**

#### Järjestelmä

Asetukset käyttötavalla Kone (nro 604900)

Työkierron tallennus ilman simulaatiota (nro 604903)

**TRUE: Työkierto voidaan tallentaa ilman simulointia tai suorittamista FALSE: Työkierto voidaan tallentaa vain simuloinnilla tai suorittamalla**

Suorita työkaluakseliajot NC-käynnistyksellä (nro 604904)

**TRUE: Työkalunvaihto TSF-dialogilla suoritetaan työkierron käynnistyksellä FALSE: Työkalunvaihtoa ei suoriteta työkierron käynnistyksellä**

Erillinen dialogi työkalunvaihtoa varten. Kierrosluku ja syöttöarvo (TSF) (nro 604906)

**TRUE: Tietojen sisäänsyöttö työkalunvaihtoa varten, kierrosluku ja syöttöarvo erillisessä dialogissa**

#### **FALSE: TSF-dialogi kaikkien lastuamistietojen sisäänsyötöllä**

#### Järjestelmä

Asetukset kuormituksen valvontaa varten (nro 124700) Kuormitusvalvonnan aktivointi (nro 124701)

> **TRUE: Kuormitusvalvonta on aktiivinen. FALSE: Kuormitusvalvonta ei ole aktiivinen.**

Kuormituksen raja-arvon-1 kerroin (nro 124702)

**[%]: Tämä arvo kerrottuna määriteltyllä referenssikoneistuksen perusarvolla antaa kuormituksen raja-arvon-1.**

Kuormituksen raja-arvon-2 kerroin (nro 124703)

**[%]: Tämä arvo kerrottuna määriteltyllä referenssikoneistuksen perusarvolla antaa kuormituksen raja-arvon-2.**

Kuormitussumman raja-arvon kerroin (nro 124704)

**[%]: Tämä arvo kerrottuna määriteltyllä referenssikoneistuksen perusarvolla antaa kuormitussumman raja-arvon.**

#### **Kanavien asetukset**

Kanavat

CH\_NC1

Koneistustyökiertojen konfiguraatio (nro 201000)

Jäännösmateriaalin jäljelläolon varoitusta ei näytetä (nro 201010)

**Never: Varoitus näytetään aina NCOnly: Varoitus pidetään piilossa ohjelmanajon aikana Always: Varoitusta ei näytetä koskaan**

CH\_NC2

**katso CH\_NC1**

CH\_NC3

**katso CH\_NC1**

#### **Simulaation asetukset**

#### Simulaatio

Yleiset asetukset (nro 114800)

Uudelleenkäynnistys M99:llä (nro 114801)

### **On: Simulaatio alkaa taas ohjelman alusta Off: Simulaatio pysähtyy**

#### Liikkeen hidastus (nro 114802)

**[s]: Odotusaika jokaisen liikkeen esityksen jälkeen. Näin vaikutat simulointinopeuteen.**

Ohjelmistorajakytkin aktiivinen (nro 114803)

**On: Ohjelmistorajakytkin aktiivinen myös simulaatiossa Off: Ohjelmistorajakytkin ei aktiivinen simulaatiossa**

Ohjelmointigrafiikan deaktivointi (nro 114805)

**TRUE: Valikkokohdan Ohjelmointigrafiikka pysyvä poistaminen käytöstä alakäyttötavalla Ohjelmanajo**

**FALSE: Valikkokohdan Ohjelmointigrafiikka pysyvä poistaminen käytöstä alakäyttötavalla Ohjelmanajo sillä hetkellä valittuna olevaa NC-ohjelmaa varten**

#### Simulaatio

NC-toimintojen koneistusajat yleensä (nro 115000)

Aikalisä työkalunvaihtoa varten (nro 115001)

**[s]: Näitä aikoja näytetään sivuaikoina aikamäärityksen toiminnoille**

Aikalisä vaihteenvaihtoa varten (nro 115002)

**[s]: Näitä aikoja näytetään sivuaikoina aikamäärityksen toiminnoille**

Yleinen aikalisä M-toiminnoille (nro 115003)

**[s]: Näitä aikoja näytetään sivuaikoina aikamäärityksen toiminnoille**

#### **Simulaation asetukset**

#### Simulaatio

Koneistusajat M-toiminnoille (Nr. 115100): Yksittäiset aikalisät maks. 20 M-toiminnolle

T01 (nro 115100)

M-toiminnon numero

M-toiminnon käsittelyaika

### **[s]: Aikamääritys lisää tämän ajan yleiseen aikalisään M-toiminnoille**

TXX (nro 115100)

**Katso T01**

#### Simulaatio

Asetus (standardi) ikkunakoolle (nro 115200): Simulaatio sovittaa ikkunan koon aihiolle. Jos mitään aihiota ei ole ohjelmoitu, simulaatio työskentelee standardilla ikkunakoolla.

Nollapisteen X-asema (nro 115201)

#### **[mm]: Koordinaatiston nollakohdan etäisyys ikkunan alareunasta**

Nollapisteen Z-asema (nro 115202)

**[mm]: Koordinaatiston nollakohdan etäisyys ikkunan vasemmasta reunasta**

Delta X (nro 115203)

**[mm]: Grafiikkaikkunan pystysuuntainen laajennus**

Delta Z (nro 115204)

#### **[mm]: Grafiikkaikkunan vaakasuuntainen laajennus**

#### Simulaatio

Asetus (standardi) aihion koolle (nro 115200): Jos mitään aihiota ei ole ohjelmoitu, simulaatio työskentelee standardilla ikkunakoolla.

Ulkohalkaisija (nro 115301)

#### **[mm]**

Aihion pituus (nro 115302)

**[mm]**

Oikea aihion reuna (nro 115303) **[mm]**

Sisähalkaisija (nro 115304) **[mm]**

#### Prosessointi

Yleiset asetukset (nro 602000)

Työkalutartunnan tyyppi (nro 602001)

**0: Ensin NC-ohjelmasta, sitten työkalutaulukosta**

**1: Vain NC-ohjelmasta**

**2: Ensin NC-ohjelmasta, sitten makasiinista**

**3: Ensin NC-ohjelmasta, sitten makasiinista, työkalutaulukosta**

Varmuusetäisyys ulkopuolella (SAR) (nro 602005)

**[mm ]: Varmuusetäisyys ulkopuolella aihiolla**

Varmuusetäisyys sisäpuolella (SIR) (nro 602006)

**[mm ]: Varmuusetäisyys sisäpuolella aihiolla**

Ulkopuolella koneistettavalla osalla (SAT) (nro 602007)

**[mm ]: Varmuusetäisyys ulkopuolella koneistettavalla osalla**

Sisäpuolella koneistettavalla osalla (SIT) (nro 602008)

**[mm ]: Varmuusetäisyys sisäpuolella koneistettavalla osalla**

G14 uusille yksiköille (nro 602009): Esimäärittelyarvo työkalunvaihtopistettä varten G14

- **Ei akselia**
- **0: Samanaikaisesti**
- **1: Ensin X, sitten Z**
- **2: Ensin Z, sitten X**
- **3: Vain X**
- **4: Vain Z**
- **5: Vain Y**
- **6: Samanaik. kuin Y**

Jäähdytysneste uusille yksiköille (nro 602010): Esimäärittelyarvo jäähdytysnesteelle CLT

**0: Ilman**

- **1: Kierto 1 päälle**
- **2: Kierto 2 päälle**

G60 uusille yksiköille (nro 602011): Esimäärittelyarvo suojavyöhykkeelle G60

**0: aktiivinen 1: ei aktiivinen**

Varmuusetäisyys G47 (Nro 602012)

**[mm]: Esimäärittelyarvo varmuusetäisyyttä G47 varten**

Varmuusetäisyys G147 tasossa (nro 602013)

**[mm]: Esimäärittelyarvo varmuusetäisyyttä SCK varten**

Varmuusetäisyys G147 Asetussuuntaa varten (nro 602014) **[mm]: Esimäärittelyarvo varmuusetäisyyttä SCI varten**

#### Työvara X-suunnassa (nro 602015)

#### **[mm]: Esimäärittelyarvo työvaraa varten (X) I**

Työvara Z-suunnassa (nro 602016)

#### **[mm]: Esimäärittelyarvo työvaraa varten (Z) K**

Pyörintäsuunta uusille yksiköille (nro 602017): Esimäärittelyarvo jäähdytysnesteelle MD

**M3 M4**

Nollapistesiirto (nro 602022)

**On: AAG luo nollapistesiirron Off: AAG ei luo nollapistesiirtoa**

Istukan etureuna pääkaralla (nro 602018)

**[mm]: Istukan etureunan Z-asema työkappaleen nollapisteen laskentaa varten**

Istukan etureuna vastakaralla (nro 602019)

**[mm]: Istukan etureunan Z-asema työkappaleen nollapisteen laskentaa varten**

Leuan leveys pääkaralla (nro 602020)

**[mm]: Leuan leveyden Z-komponentti työkappaleen nollapisteen laskentaa varten**

Leuan leveys vastakaralla (nro 602021)

**[mm]: Leuan leveyden Z-komponentti työkappaleen nollapisteen laskentaa varten**

ICP-muotojen muunnos (nro 602023)

**0: Laskettujen parametrien tulostus 1: Ohjelmoitujen parametrien tulostus**

Muotoryhmien luonti (nro 602024)

**OFF: AAG ei luo muotoryhmiä ON: AAG luo kaksi muotoryhmää pää- ja vastakaran täydennyskoneistuksessa**

Rakenneohjelman luonti (nro 602025)

**OFF: AAG ei luo rakenneohjelmaa ON: AAG luo rakenneohjelman**

Muotoryhmän poisto vastakaralla (nro 602026)

**OFF: Muotoryhmiä vastakaralla ei poisteta ON: AAG poistaa muotoryhmän vastakaralla**

Työkalunpitimen G891 työvara (nro 602027) **[mm]**

Prosessointi

Globaali valmisosaparametri (nro 601900)

Maks. sisäkopiointikulma (EKW) (nro 601903)

**[°]: Rajakulma sorvaus- ja pistokoneistuksen väliseen erottamiseen**

#### Prosessointi

Keskitetty esiporaus (nro 602100)

1. Poran rajahalkaisija [UBD1] (nro 602101)

**[mm]: Rajahalkaisija 1. esiporausvaiheelle**

2. Poran rajahalkaisija [UBD2] (nro 602102)

**[mm]: Rajahalkaisija 2. esiporausvaiheelle**

Kärkikulman toleranssi [SWT] (nro 602103)

**[°]: Lisäkärkikulmapoikkeama vinoilla porarajoituselementeillä**

Poraustyövara - halkaisija [BAX] (nro 602104)

**[mm]: Poraushalkaisijan koneistustyövara X-suunnassa (sädemitta)**

Poraustyövara - Syvyys [BAZ] (nro 602105)

**[mm]: Poraussyvyyden koneistustyövara Z-suunnassa**

Saapuminen alkureiän poraukseen [ANB] (nro 602106): Saapumismenetelmä

**1: XZ - Samanaikaisesti**

- **2: XZ Peräjälkeen**
- **3: ZX Peräjälkeen**

Poistuminen työkalunvaihtoon [ABW] (nro 602106): Poistumismenetelmä

- **1: XZ Samanaikaisesti**
- **2: XZ Peräjälkeen**
- **3: ZX Peräjälkeen**

Varmuusetäisyys aihiolle [SAB] (nro 602108)

**[mm ]: Varmuusetäisyys aihiolle**

Sisempi varmuusetäisyys [SIB] (nro 602109)

**[mm]: Vetäytymisetäisyys syvänreiänporauksessa (B koodilla G74)**

Poraussyvyyssuhde [BTV] (nro 602110)

**Suhde alkuporausvaiheen tarkastusta varten (BTV <= BT/dmax)**

Poraussyvyyssuhde [BTF] (nro 602111)

**Kerroin ensimmäisen poraussyvyyden laskentaa varten syvänreiänporauksessa (bt1 = BTF\*db)**

Poraussyvyyden vähennys [BTR] (nro 602112)

**[mm]: Vähennys syvänreiänporauksessa (bt2 = bt1 – BTR)**

Ylimenopituus - Alkuporaus [ULB] (nro 602113)

**[mm]: Esimäärittelyarvo umpi-/läpiporauspituudelle A**

Prosessointi

Rouhinta (nro 602200)

Asetuskulma - ulko/pituus [RALEW] (nro 602201)

**[°]: Asetuskulma rouhintatyökalulla**

Kärkikulma - ulko/pituus [RALSW] (nro 602202)

**[°]: Kärkikulma rouhintatyökalulla**

Asetuskulma - ulko/poikittais [RAPEW] (nro 602203)

**[°]: Asetuskulma rouhintatyökalulla**

Kärkikulma - ulko/poikittais [RAPSW] (nro 602204) **[°]: Kärkikulma rouhintatyökalulla**

Asetuskulma - sisä/pituus [RILEW] (nro 602205) **[°]: Asetuskulma rouhintatyökalulla**

Kärkikulma - sisä/pituus [RILSW] (nro 602206) **[°]: Kärkikulma rouhintatyökalulla**

Asetuskulma - sisä/poikittais [RIPEW] (nro 602207)

**[°]: Asetuskulma rouhintatyökalulla**

Kärkikulma - ulko/poikittais [RIPSW] (nro 602208)

**[°]: Kärkikulma rouhintatyökalulla**

Koneistus ulko/pituus [RAL] (nro 602209): Rouhintamenetelmä

**Complete: Täydennysrouhinta sisäänpistolla Standard: Standardirouhinta ilman sisäänpistoa**

Koneistus ulko/pituus [RIL] (nro 602210): Rouhintamenetelmä **Complete: Täydennysrouhinta sisäänpistolla Standard: Standardirouhinta ilman sisäänpistoa**

Koneistus ulko/poikittais [RAP] (nro 602211): Rouhintamenetelmä **Complete: Täydennysrouhinta sisäänpistolla**

**Standard: Standardirouhinta ilman sisäänpistoa**

Koneistus sisä/poikittaus [RIP] (nro 602212): Rouhintamenetelmä

**Complete: Täydennysrouhinta sisäänpistolla Standard: Standardirouhinta ilman sisäänpistoa**

Sivukulmatoleranssi [RNWT] (nro 602213) **[°]: Toleranssialue työkalun sivuterää varten**

Vapaalastuamiskulma [RFW] (nro 602214) **[°]: Minimiero, muoto - sivuterä**

Työvaran tyyppi [RAA] (nro 602215)

**12**

**16: Erilainen pituus-/poikittaistyövara - ei yksittäistyövaraa**

**32: Tasaetäisyyksinen työvara - ei yksittäistyövaraa**

**144: Erilainen pituus-/poikittaistyövara - yksittäistyövaralla**

**160: Tasaetäisyyksinen työvara - yksittäistyövaralla**

Tasaetäisyyksinen tai pituus [RLA] (nro 602216)

**[mm ]: Tasaetäisyyksinen työvara tai pituustyövara**

Poikittaistyövara [RPA] (nro 602217)

**[mm] Tasotyövara**

Saapuminen/ulkorouhinta [ANRA] (nro 602218): Saapumismenetelmä

**1: XZ - Samanaikaisesti**

**2: XZ - Peräjälkeen**

**3: ZX - Peräjälkeen**

Saapuminen/sisärouhinta [ANRI] (nro 602219): Saapumismenetelmä

**1: XZ - Samanaikaisesti**

**2: XZ - Peräjälkeen**

**3: ZX - Peräjälkeen**

Poistuminen/ulkorouhinta [ABRA] (nro 602220): Poistumismenetelmä

**1: XZ - Samanaikaisesti**

- **2: XZ Peräjälkeen**
- **3: ZX Peräjälkeen**

Poistuminen/sisärouhinta [ABRI] (nro 602221): Poistumismenetelmä

- **1: XZ Samanaikaisesti**
- **2: XZ Peräjälkeen**
- **3: ZX Peräjälkeen**

Poikittais-/pituussuhde - ulko [PLVA] (nro 602222)

**Suhde pituus- tai poikittaiskoneistuksesta päättämistä varten**

Poikittais-/pituussuhde - sisä [PLVI] (nro 602223)

**Suhde pituus- tai poikittaiskoneistuksesta päättämistä varten**

Minimipoikittaispituus [RMPL] (nro 602224)

**[mm]: Sädemitta koneistustyypin määritystä varten**

Poikittaiskulmapoikkeama [RWA] (nro 602225)

**[°]: Toleranssialue, jossa elementti on voimassa tasoelementtinä**

Ylimenopituus - ulko [ULA] (nro 602226)

**[mm]: Pituus, jonka verran ulkokoneistuksessa rouhitaan tavoitepisteen yläpuolelle**

Ylimenopituus - sisä [ULI] (nro 602227)

**[mm]: Pituus, jonka verran sisäkoneistuksessa rouhitaan tavoitepisteen yläpuolelle**

### Irtinostopituus - ulko [RAHL] (nro 602228)

**[mm]: Irtinostopituus tasoitusversioita H = 1 ja H = 2 varten**

Irtinostopituus - sisä [RIHL] (nro 602229)

**[mm]: Irtinostopituus tasoitusversioita H = 1 ja H = 2 varten**

Leikkaussyvyyden vähennyskerroin [SRF] (nro 602230)

**Kerroin asetuksen (lastuamissyvyyden) vähentämiseksi - työkaluille, joita ei käytetä pääkoneistussuunnassa**

Prosessointi

Silitys (nro 602300)

Asetuskulma - ulko/pituus [FALEW] (nro 602301)

**[°]: Asetuskulma silitystyökalu**

Kärkikulma - ulko/pituus [FALSW] (nro 602302)

**[°]: Kärkikulma silitystyökalu**

Asetuskulma - ulko/poikittais [FAPEW] (nro 602303)

**[°]: Asetuskulma silitystyökalu**

Kärkikulma - ulko/poikittais [FAPSW] (nro 602304)

**[°]: Kärkikulma silitystyökalu**

Asetuskulma - sisä/pituus [FILEW] (nro 602305)

**[°]: Asetuskulma silitystyökalu**

Kärkikulma - sisä/pituus [FILSW] (nro 602306) **[°]: Kärkikulma silitystyökalu**

Asetuskulma - sisä/poikittais [FIPEW] (nro 602307)

**[°]: Asetuskulma silitystyökalu**

Kärkikulma - sisä/poikittais [FIPSW] (nro 602308)

**[°]: Kärkikulma silitystyökalu**

Koneistus ulko/pituus [FAL] (nro 602309): Silitysmenetelmä

**Complete: Täydennyssilitys optimaalisella työkalulla Standard: Standardisilitys, vapaasorvaukset ja vapaapistot, optimaalisella työkalulla**

Koneistus sisä/pituus [FIL] (nro 602310): Silitysmenetelmä

**Complete: Täydennyssilitys optimaalisella työkalulla Standard: Standardisilitys, vapaasorvaukset ja vapaapistot, optimaalisella työkalulla**

Koneistus ulko/poikittaus [FAP] (nro 602311): Silitysmenetelmä

**Complete: Täydennyssilitys optimaalisella työkalulla Standard: Standardisilitys, vapaasorvaukset ja vapaapistot, optimaalisella työkalulla**

Koneistus sisä/poikki [FIP] (nro 602312): Silitysmenetelmä

**Complete: Täydennyssilitys optimaalisella työkalulla Standard: Standardisilitys, vapaasorvaukset ja vapaapistot, optimaalisella työkalulla**

Sivukulmatoleranssi [FNWT] (nro 602313)

**[°]: Toleranssialue työkalun sivuterää varten**

Vapaalastuamiskulma [FFW] (nro 602314)

**[°]: Minimiero, muoto - sivuterä**

Saapuminen/ulkorouhinta [ANFA] (nro 602315): Saapumismenetelmä

- **1: XZ Samanaikaisesti**
- **2: XZ Peräjälkeen**
- **3: ZX Peräjälkeen**

Saapuminen/sisärouhinta [ANFI] (nro 602316): Saapumismenetelmä

- **1: XZ Samanaikaisesti**
- **2: XZ Peräjälkeen**
- **3: ZX Peräjälkeen**

Poistuminen/ulkorouhinta [ABFA] (nro 602317): Poistumismenetelmä

- **1: XZ Samanaikaisesti**
- **2: XZ Peräjälkeen**
- **3: ZX Peräjälkeen**

Poistuminen/sisärouhinta [ABFI] (nro 602318): Poistumismenetelmä

- **1: XZ Samanaikaisesti**
- **2: XZ Peräjälkeen**
- **3: ZX Peräjälkeen**

Min. silitystasosyvyys [FMPL] (nro 602319)

**[mm]: Mitta koneistustyypin määritystä varten**

Maks. silitysleikkaussyvyys [FMST] (nro 602320)

**[mm]: Sallittu sisäänpistosyvyys työstämättömälle vapaapistolle**

Kiertojen lkm viist./pyörist. [FMUR] (nro 602321)

**Kiertojen vähimmäislukumäärä, syöttöarvoa pienennetään automaattisesti**

Terän pituuden tarkastus (nro 602322)

**On: Tarkastetaan, riittääkö käytettävissä oleva terän pituus silityksessä koneistamista varten**

**Off: Ei tarkasteta, riittääkö käytettävissä oleva terän pituus silityksessä koneistamista varten**

Prosessointi

Uranpisto (nro 602400)

Saapuminen/ulkopuolinen uranpisto [ANESA] (nro 602401): Saapumismenetelmä

- **1: XZ Samanaikaisesti**
- **2: XZ Peräjälkeen**
- **3: ZX Peräjälkeen**

Saapuminen/sisäpuolinen uranpisto [ANESI] (nro 602402): Saapumismenetelmä

- **1: XZ Samanaikaisesti**
- **2: XZ Peräjälkeen**
- **3: ZX Peräjälkeen**

Poistuminen/ulkopuolinen uranpisto [ABESA] (nro 602403): Poistumismenetelmä

- **1: XZ Samanaikaisesti**
- **2: XZ Peräjälkeen**
- **3: ZX Peräjälkeen**

Poistuminen/sisäpuolinen uranpisto [ABESI] (nro 602404): Poistumismenetelmä

- **1: XZ Samanaikaisesti**
- **2: XZ Peräjälkeen**
- **3: ZX Peräjälkeen**

Saapuminen/ulkopuolinen muotopisto [ANKSA] (nro 602405): Saapumismenetelmä

- **1: XZ Samanaikaisesti**
- **2: XZ Peräjälkeen**
- **3: ZX Peräjälkeen**

Saapuminen/sisäpuolinen muotopisto [ANKSI] (nro 602406): Saapumismenetelmä

- **1: XZ Samanaikaisesti**
- **2: XZ Peräjälkeen**
- **3: ZX Peräjälkeen**

Poistuminen/ulkopuolinen uranpisto [ABKSA] (nro 602407): Poistumismenetelmä

- **1: XZ Samanaikaisesti**
- **2: XZ Peräjälkeen**
- **3: ZX Peräjälkeen**

Poistuminen/sisäpuolinen muotopisto [ABKSI] (nro 602408): Poistumismenetelmä

- **1: XZ Samanaikaisesti**
- **2: XZ Peräjälkeen**
- **3: ZX Peräjälkeen**

Pistoleveysjakaja [SBD] (nro 602409)

#### **Työkalun valinnan arvo muotopistossa lineaarielementeillä sisäänpiston pohjalla**

Työvaran tyyppi [KSAA] (nro 602410)

- **16: Erilainen pituus-/poikittaistyövara ei yksittäistyövaraa**
- **32: Tasaetäisyyksinen työvara ei yksittäistyövaraa**
**144: Erilainen pituus-/poikittaistyövara - yksittäistyövaralla 160: Tasaetäisyyksinen työvara - yksittäistyövaralla**

Tasaetäisyyksinen tai pituus [KSLA] (nro 602411)

**[mm ]: Tasaetäisyyksinen työvara tai pituustyövara**

Poikittaistyövara [KSPA] (nro 602412)

**[mm] Tasotyövara**

Pistoleveyskerroin [SBF] (nro 602413)

**Kerroin maksimityökalusiirron määritykseen**

Uranpisto/silitys (nro 602414): Silityslastun kulku

**1: Akselinsuuntaisen pohjaelementin jako keskellä (tähänastinen menettely)**

**2: Läpiajoliike nostolla**

#### Prosessointi

Kierteen sorvaus (nro 602500)

Saapuminen/ulko - Kierre [ANKSI] (nro 602501): Saapumismenetelmä

- **1: XZ Samanaikaisesti**
- **2: XZ Peräjälkeen**
- **3: ZX Peräjälkeen**

Saapuminen/sisä - Kierre [ANGI] (nro 602502): Saapumismenetelmä

- **1: XZ Samanaikaisesti**
- **2: XZ Peräjälkeen**
- **3: ZX Peräjälkeen**

Poistuminen/ulko - Kierre [ABBS] (nro 602503): Poistumismenetelmä

- **1: XZ Samanaikaisesti**
- **2: XZ Peräjälkeen**
- **3: ZX Peräjälkeen**

Poistuminen/sisä - Kierre [ABGI] (nro 602504): Poistumismenetelmä

- **1: XZ Samanaikaisesti**
- **2: XZ Peräjälkeen**
- **3: ZX Peräjälkeen**

Kierteen aloituspituus [GAL] (nro 602505)

**[mm]: Esiasetusarvo aloituspituudelle B**

Kierteen lopetuspituus [GUL] (nro 602506)

**[mm]: Esiasetusarvo lopetuspituudelle P**

Prosessointi

Mittaus (nro 602600) Mittaussilmukkalaskin [MC] (nro 602602)

**Määrittely, missä jaksovälillä mitataan**

Mittauspoistumispituus Z [MLZ] (nro 602603)

**[mm]: Poistumispituus Z**

Mittauspoistumispituus X [MLX] (nro 602604) **[mm]: Poistumispituus X**

Mittaustyövara [MA] (nro 602605) **[mm]: Työvara mitattavalla elementillä**

Mittausleikkauspituus [MSL] (nro 602606) **[mm] Mittausleikkauspituus**

Prosessointi

Poraus (nro 602700)

Saapuminen/otsapinta - Poraus [ANBS] (nro 602701): Saapumismenetelmä

**1: XZ - Samanaikaisesti**

- **2: XZ Peräjälkeen**
- **3: ZX Peräjälkeen**

Saapuminen/Vaippapinta - Poraus [ANBM] (nro 602702): Saapumismenetelmä

- **1: XZ Samanaikaisesti**
- **2: XZ Peräjälkeen**
- **3: ZX Peräjälkeen**

Poistuminen/otsapinta - Poraus [ABBS] (nro 602703): Poistumismenetelmä

- **1: XZ Samanaikaisesti**
- **2: XZ Peräjälkeen**
- **3: ZX Peräjälkeen**

Poistuminen/Vaippapinta - Poraus [ABBM] (nro 602704): Poistumismenetelmä

- **1: XZ Samanaikaisesti**
- **2: XZ Peräjälkeen**
- **3: ZX Peräjälkeen**

Sisempi varmuusetäisyys [SIBC] (nro 602705)

**[mm]: Vetäytymisetäisyys syvänreiänporauksessa B**

Pyörivä poraustyökalu [SBC] (nro 602706)

**[mm ]: Varmuusetäisyys pyöriville työkaluille**

Ei-pyörivä poraustyökalu [SBCF] (nro 602707)

**[mm ]: Varmuusetäisyys ei-pyöriville työkaluille**

Pyörivä kierrepora [SGL] (nro 602708)

**[mm ]: Varmuusetäisyys pyöriville työkaluille**

Ei-pyörivä kierrepora [SGCF] (nro 602709)

**[mm ]: Varmuusetäisyys ei-pyöriville työkaluille**

Poraussyvyyssuhde [BTCF] (nro 602710)

**Kerroin ensimmäisen poraussyvyyden laskentaa varten syvänreiänporauksessa**

Poraussyvyyden vähennys [BTRC] (nro 602711)

**[mm]: Vetäytyminen syvänreiänporauksessa**

Halkaisijatoleranssi/Pora [BDT] (nro 602712)

**[mm]: Poraustyökalujen valintaan**

Prosessointi

Jyrsintä (nro 602800)

Saapuminen/otsapinta - Jyrsintä [ANMS] (nro 602801): Saapumismenetelmä

- **1: XZ Samanaikaisesti**
- **2: XZ Peräjälkeen**
- **3: ZX Peräjälkeen**

Saapuminen/Vaippapinta - Jyrsintä [ANMS] (nro 602802): Saapumismenetelmä

- **1: XZ Samanaikaisesti**
- **2: XZ Peräjälkeen**
- **3: ZX Peräjälkeen**

Poistuminen/otsapinta - Jyrsintä [ABMS] (nro 602803): Poistumismenetelmä

**1: XZ - Samanaikaisesti**

- **2: XZ Peräjälkeen**
- **3: ZX Peräjälkeen**

Poistuminen/Vaippapinta - Jyrsintä [ABMM] (nro 602804): Poistumismenetelmä

- **1: XZ Samanaikaisesti**
- **2: XZ Peräjälkeen**
- **3: ZX Peräjälkeen**

Varmuusetäisyys asetusrenkaassa [SMZ] (nro 602805)

**[mm ]: Etäisyys aloitusaseman ja jyrsintäobjektin yläreunan välillä**

Varmuusetäisyys jyrsintäsuunnassa [SME] (nro 602806)

#### **[mm ]: Etäisyys jyrsintämuodon ja jyrsintäkyljen välillä**

Työvara jyrsimen suunnassa [MEA] (nro 602807)

#### **[mm]: Työvara**

Työvara asetussuunnassa [MZA] (nro 602808)

#### **[mm]: Työvara**

Limityskerroin (pyörrejyrsintä) (nro 602809)

**Päällekkäisen jyrsintäratojen välinen suhteellinen etäisyys**

Paluusyöttöarvo (pyörrejyrsintä) (nro 602819)

#### **Paluusyöttö pyörrejyrsinnässä**

Paluusyötön nostoliike (pyörrejyrsintä) (nro 602811)

**[mm]: Nostopituus pituus pyörrejyrsinnän paluusyötön aikana**

Sisäänpistokulma (nro 602812)

**[°]: Kulma, jota käytetään kierukkamaiseen tai heilurimaiseen upotukseen**

Kierukan halkaisijakerroin (nro 602813)

**Suhteellinen kerroin, jolla upotuskierukka on suurempi kuin jyrsimen halkaisija**

### Asetussyöttöarvo (pyörrejyrsintä) (nro 602814)

**Suhteellinen kerroin, jolla syöttönopeuden tulisi poiketa vakioarvosta**

Syöttöarvokerroin (pyörrejyrsintä) (nro 602815)

**Suhteellinen kerroin, jolla syöttönopeuden tulisi poiketa vakioarvosta**

Limityskerroin (pyörrejyrsintä) (nro 602816)

**Päällekkäisen jyrsintäratojen välinen suhteellinen etäisyys**

Yliajokerroin (pyörrejyrsintä) (nro 602817)

**Suhteellinen kerroin, jonka verran jyrsin lastuaa tasopinnasta.**

Asetussyöttökerroin (tasojyrsintä) (nro 602818)

**Suhteellinen kerroin, jolla syöttönopeuden tulisi poiketa vakioarvosta**

Prosessointi

ExpertPrograms

Erityisohjelmat (nro 606800)

Parametrilista

**Parametrilistan avain**

Parametrilistat erityisohjelmia varten (nro 606900)

Erityisohjelman nimi

**Erityisohjelman nimi ilman polkimäärittelyä**

Parametri

**Parametrin arvo**

Prosessointi

ProgramUnits

Yksiköiden määrittely (nro 607000)

#### **Mallineiden luettelo**

#### **Tärkeimpien koneistusparametrien selitykset (prosessointi)**

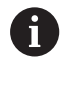

Koneistusparametreja käytetään työsuunnitelman luonnissa **AWG** (käyttötapa **TURN PLUS**) ja erilaisissa koneistustyökierroissa.

#### **Yleiset asetukset**

Globaalit teknologiaparametrit - turvavälit

### **Globaalit turvavälit**

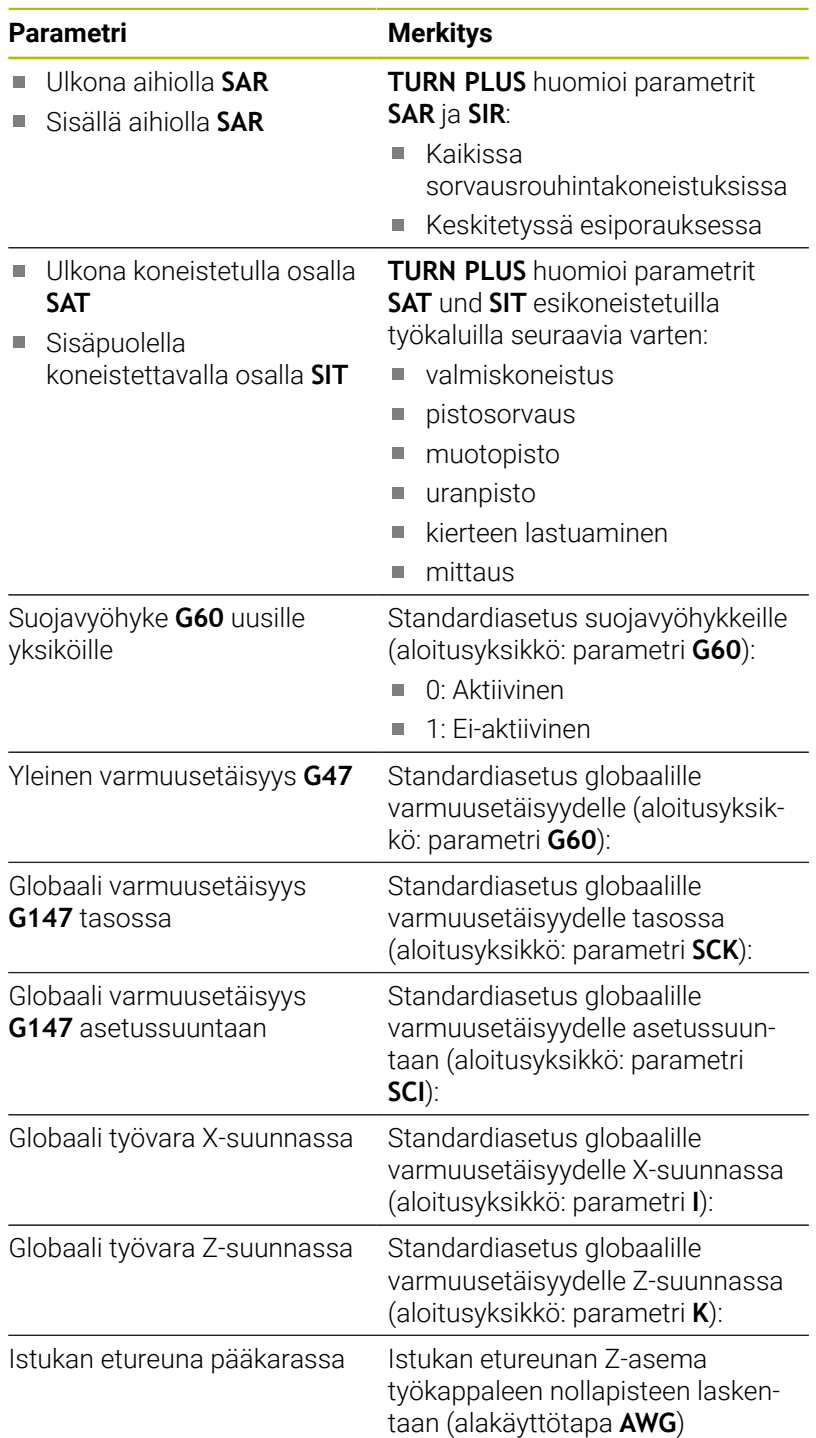

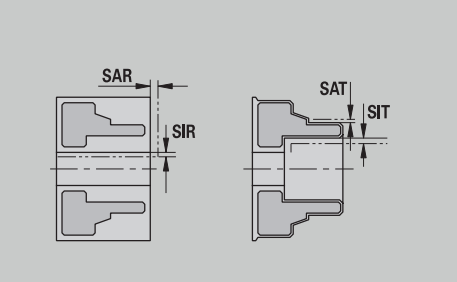

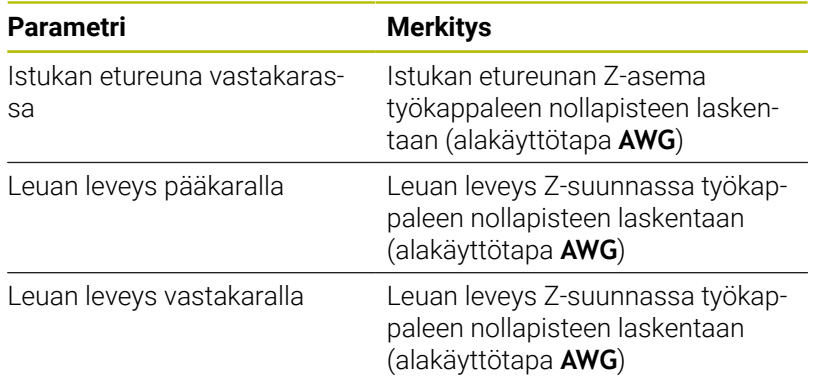

#### Muut globaalit teknologiaparametrit

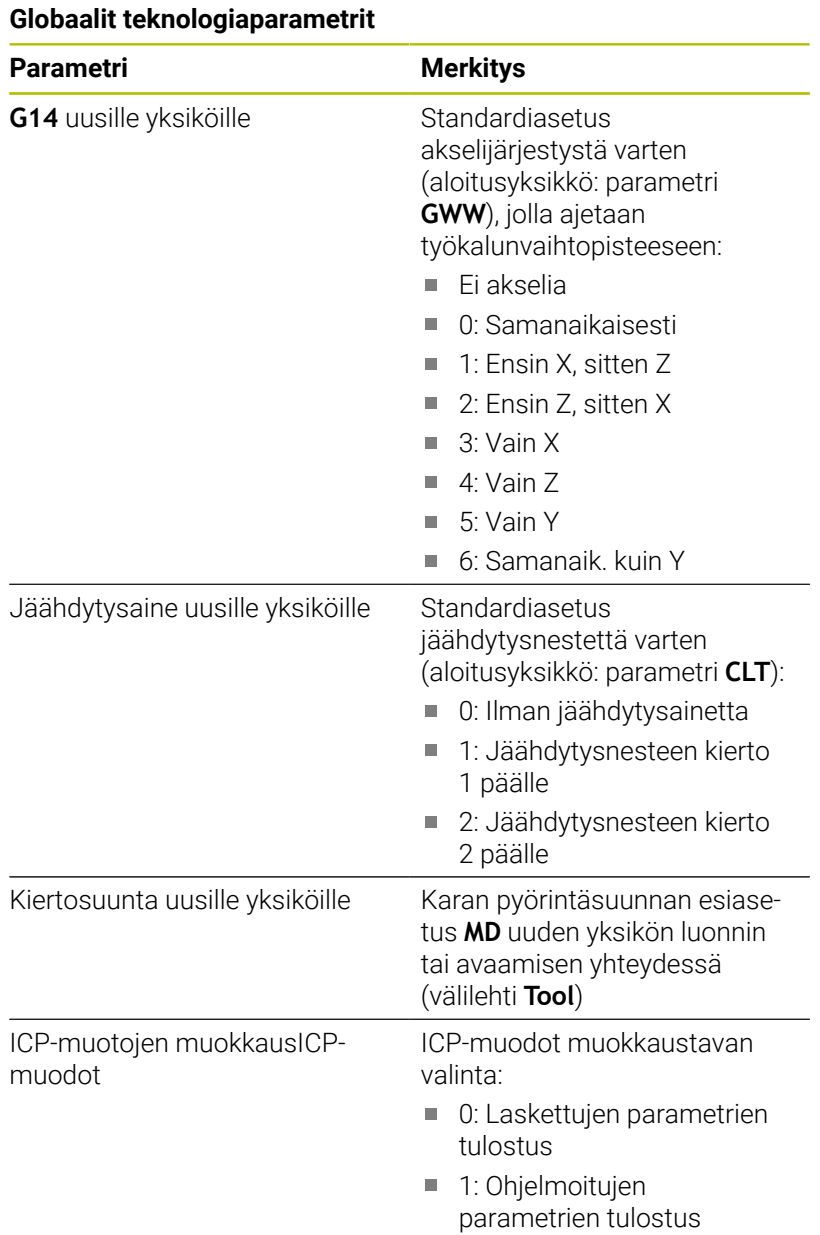

Globaali valmisosaparametri

# **Globaali valmisosaparametri**

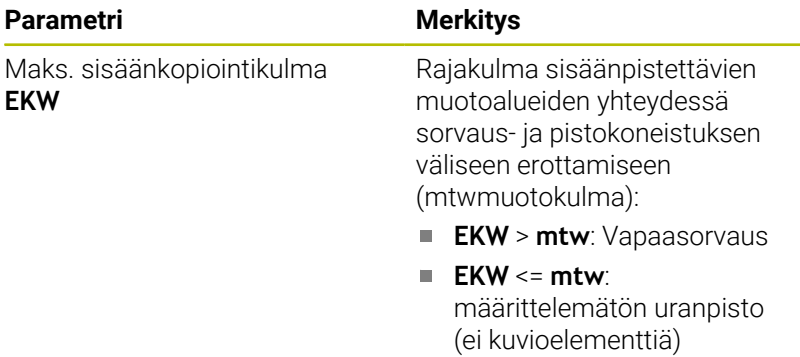

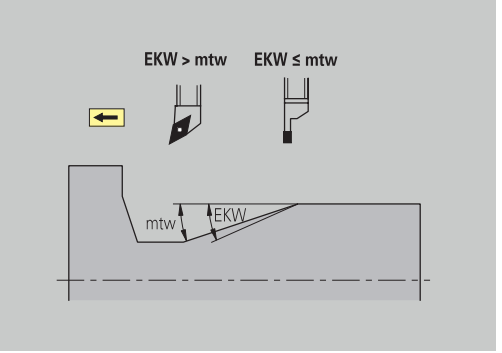

#### **Keskitetty esiporaus**

Keskitetty esiporaus – Työkalunvalinta

#### **Työkalunvalinta**

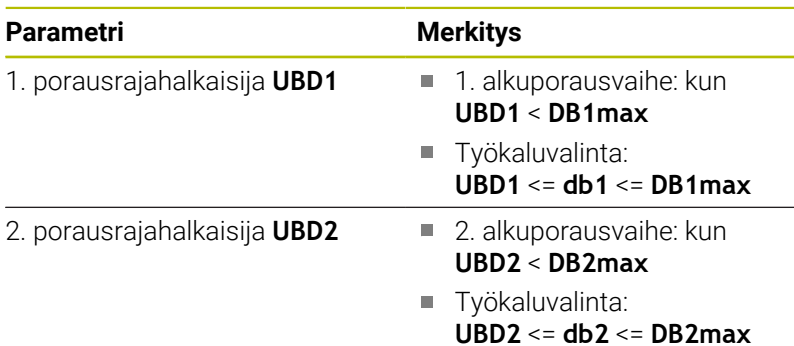

Alkuporaus tapahtuu enintään 3-vaiheisena:

- 1. alkuporausvaihe (rajahalkaisija **UBD1**)
- 2. alkuporausvaihe (rajahalkaisija **UBD2**)
- **Valmisporausvaihe** 
	- Valmisporaus tapahtuu, kun: dimin <= **UBD2**
	- Työkaluvalinta: **db** = **dimin**

Merkinnät kuvissa:

- **db1**, **db2**: Poran halkaisija  $\blacksquare$
- **DB1max**: Maks. sisähalkaisija 1. porausvaihe
- **DB2max**: Maks. sisähalkaisija 2. porausvaihe  $\overline{\phantom{a}}$
- **dimin**: Minimisisähalkaisija  $\mathbf{r}$
- **BBG** (Porausrajoituselementit): Muotoelementit, jotka **UBD1** und Ì. **UBD2** lastuaa
	- **UBD1** ja **UBD2** ovat vailla merkitystä, jos pääkoneistus A **Keskitetty esiporaus** pelkistetään alakoneistuksella **Vamisporaus Lisätietoja:** Käyttäjän käsikirja smart.Turn- ja DIN-

ohjelmointi

- Edellytys: **UBD1** > **UBD2**
- **UBD2**:n tulee sallia seuraava sisäpuolinen koneistus poratangoilla

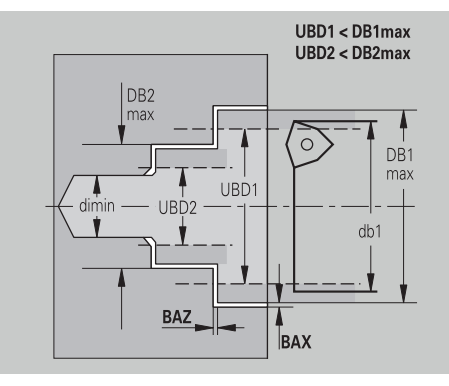

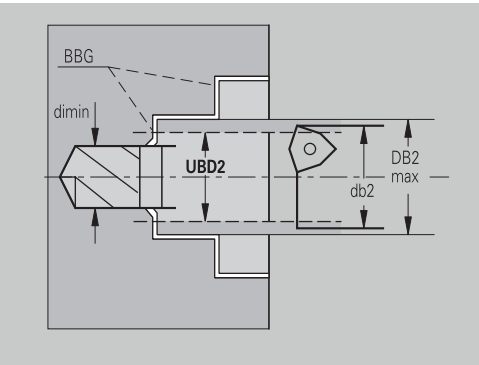

### Keskitetty esiporaus – Työvarat

### **Työvarat**

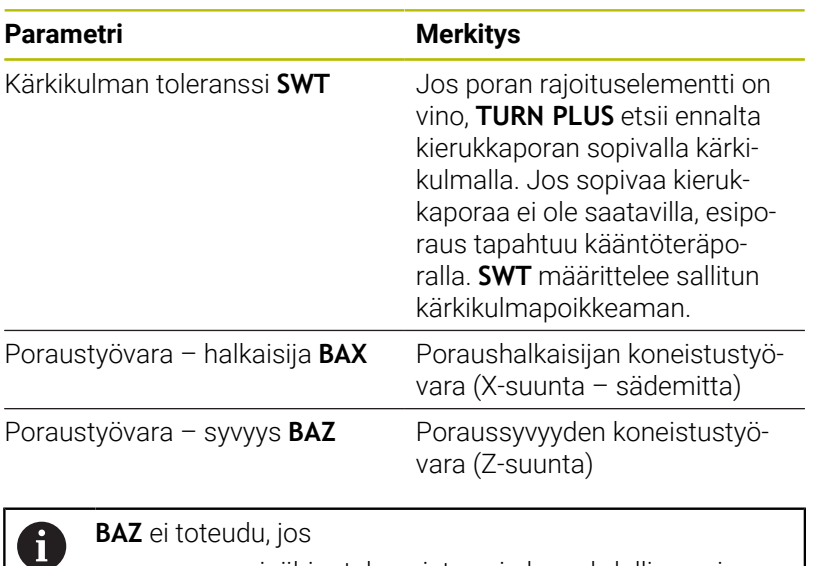

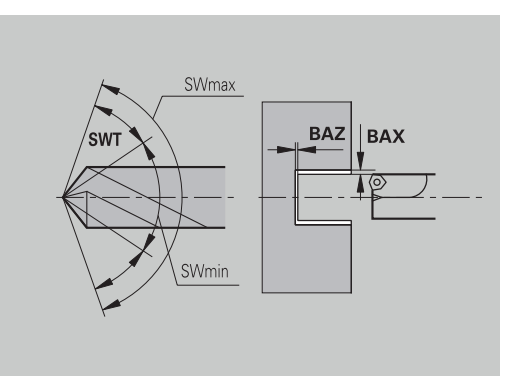

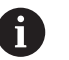

- $\overline{\phantom{a}}$ seuraava sisähiontakoneistus ei ole mahdollinen pienen halkaisijan vuoksi
- umpireiän valmisporausvaiheessa dimin < 2 \* **UBD2**

Keskitetty esiporaus – Saapuminen ja poistuminen

#### **Saapuminen ja poistuminen**

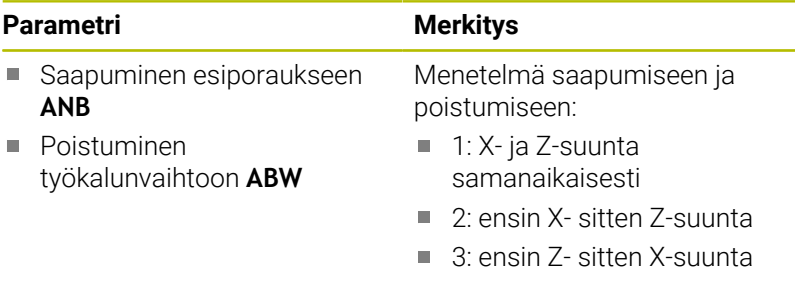

Keskitetty esiporaus – Varmuusetäisyydet

### **Varmuusetäisyydet**

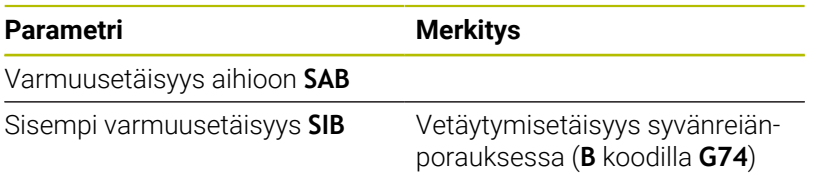

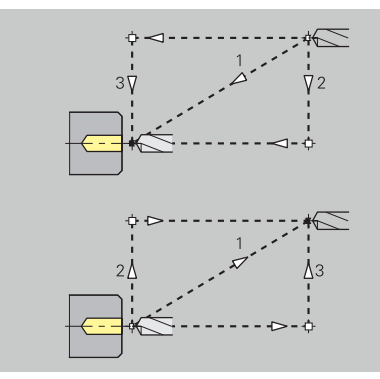

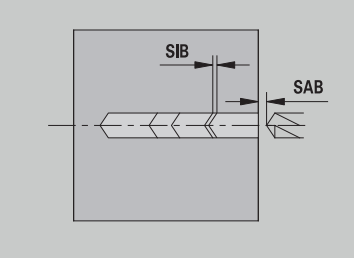

Keskitetty esiporaus – Koneistus

#### **Koneistus**

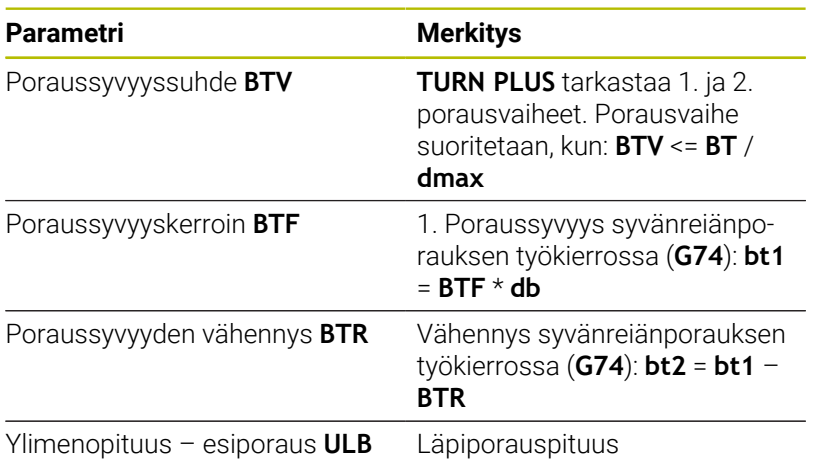

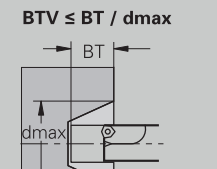

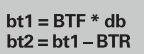

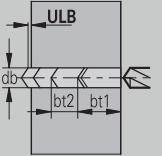

#### **Rouhinta**

Rouhinta – Työkalustandardit Lisäksi pätee:

- Ensisijaisesti käytetään standardirouhintatyökaluja.
- Vaihtoehtoisesti käytetään työkaluja, jotka mahdollistavat koko  $\overline{\phantom{a}}$ koneistuksen.

#### **Työkalustandardit**

#### **Parametri**

- Asetuskulma ulko/pituus **RALEW**
- Kärkikulma ulko/pituus **RALSW**
- Asetuskulma ulko/poikki **RAPEW**
- Kärkikulma ulko/poikki **RAPSW**
- Asetuskulma sisä/pituus **RILEW**
- Kärkikulma sisä/pituus **RILSW**
- Asetuskulma sisä/poikki **RIPEW**
- Kärkikulma sisä/poikki **RIPSW**

Rouhinta – Koneistusstandardit

#### **Koneistusstandardit**

#### **Parametri**

- Standardi/täydennys ulko/pituus **RAL**  $\mathbb{R}^n$
- $\overline{\phantom{a}}$ Standardi/täydennys – sisä/pituus **RIL**
- Standardi/täydennys ulko/poikki **RAP**  $\blacksquare$
- $\overline{\Box}$ Standardi/täydennys – sisä/poikki **RIP**

Sisäänsyöttö parametreilla **RAL**, **RIL**, **RAP**, **RIP**:

- 0: Täydennysrouhinta sisäänpistolla. **TURN PLUS** etsii työkalun täydennyskoneistusta varten
- 1: Täydennysrouhinta ilman sisäänpistoa

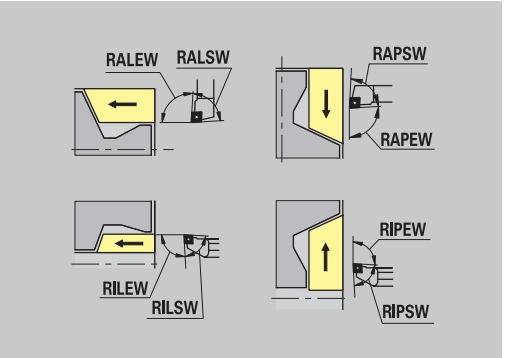

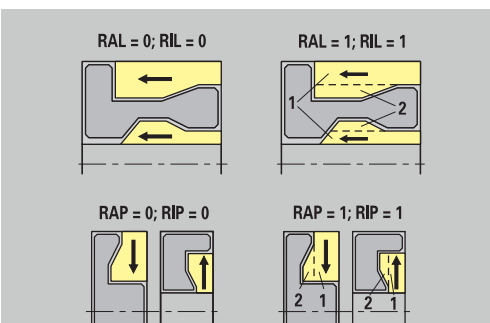

### Rouhinta – Työkalutoleranssit

Työkaluvalinnalle pätee:

- Asetuskulma **EW**: **EW** >= **mkw** (**mkw**: nouseva muotokulma)
- Asetuskulma **EW** ja kärkikulma **SW**: **NWmin** < (**EW**+**SW**) < **NWmax**
- Sivukulma **RNWT**: **RNWT** = **NWmax NWmin**

#### **Työkalutoleranssi**

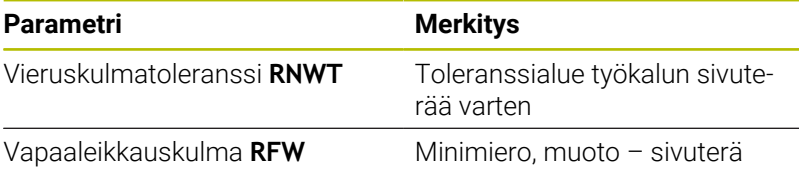

Rouhinta – Työvarat

#### **Työvarat**

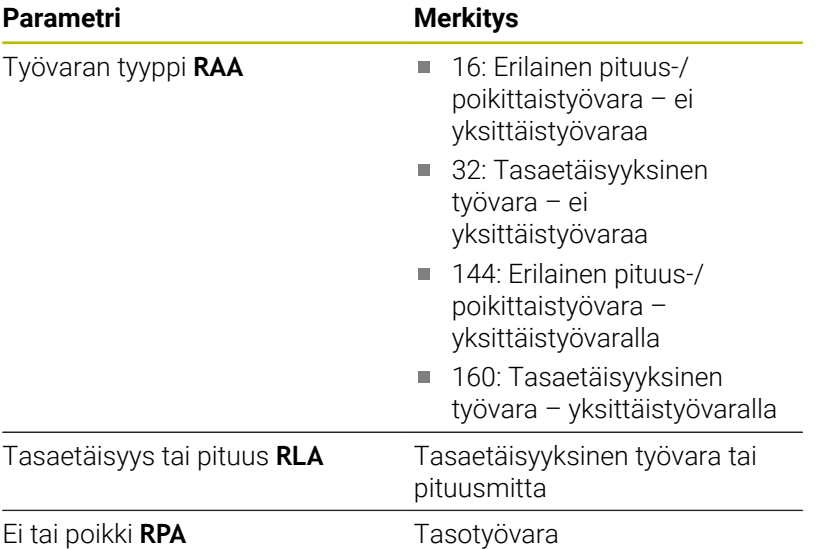

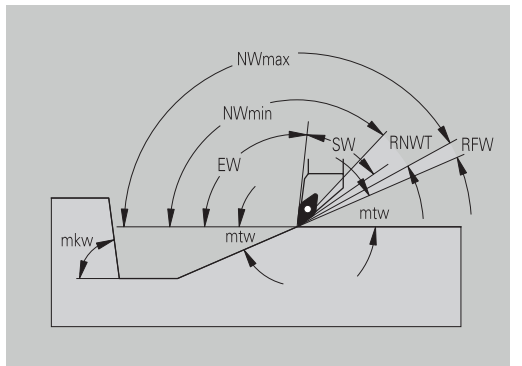

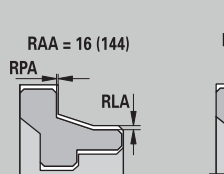

 $RAA = 32(160)$ 

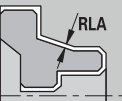

Rouhinta – Saapuminen ja poistuminen Saapuminen ja poistuminen tehdään pikaliikkeellä (**G0**).

#### **Saapuminen ja poistuminen**

#### **Parametri**

- Saapuminen ulkorouhinnassa **ANRA**  $\blacksquare$
- $\mathbf{u}$ Saapuminen sisärouhinnassa **ANRI**
- $\mathbb{R}^2$ Poistuminen ulkorouhinnassa **ABRA**
- Poistuminen sisärouhinnassa **ABRI**

Menetelmä saapumiseen ja poistumiseen:

- 1: X- ja Z-suunta samanaikaisesti
- 2: ensin X- sitten Z-suunta
- 3: ensin Z- sitten X-suunta

Rouhinta – Koneistusanalyysit

**TURN PLUS** päättää parametrien **PLVA** und **PLVI** perusteella, suoritetaanko koneistus pituussuuntaan vai poikittain.

#### **Koneistusanalyysi**

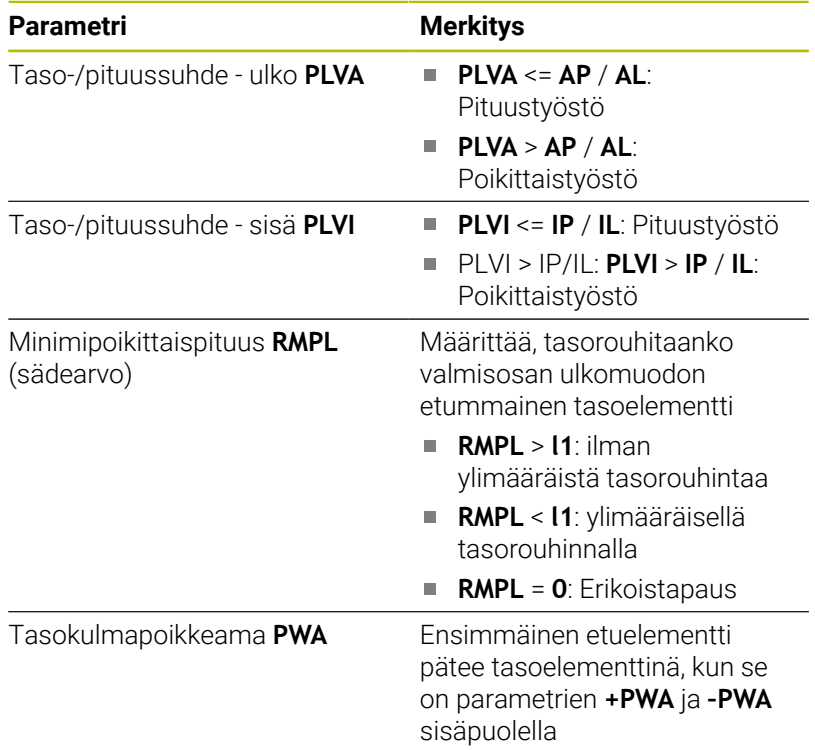

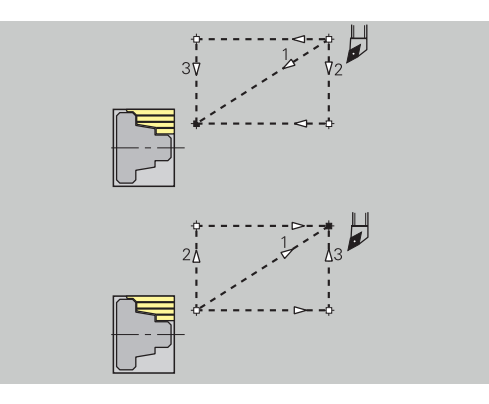

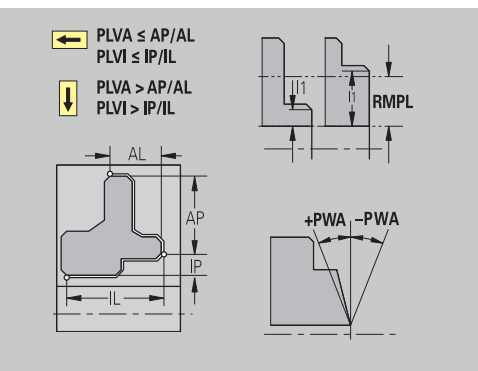

### Koneistustyökierrot

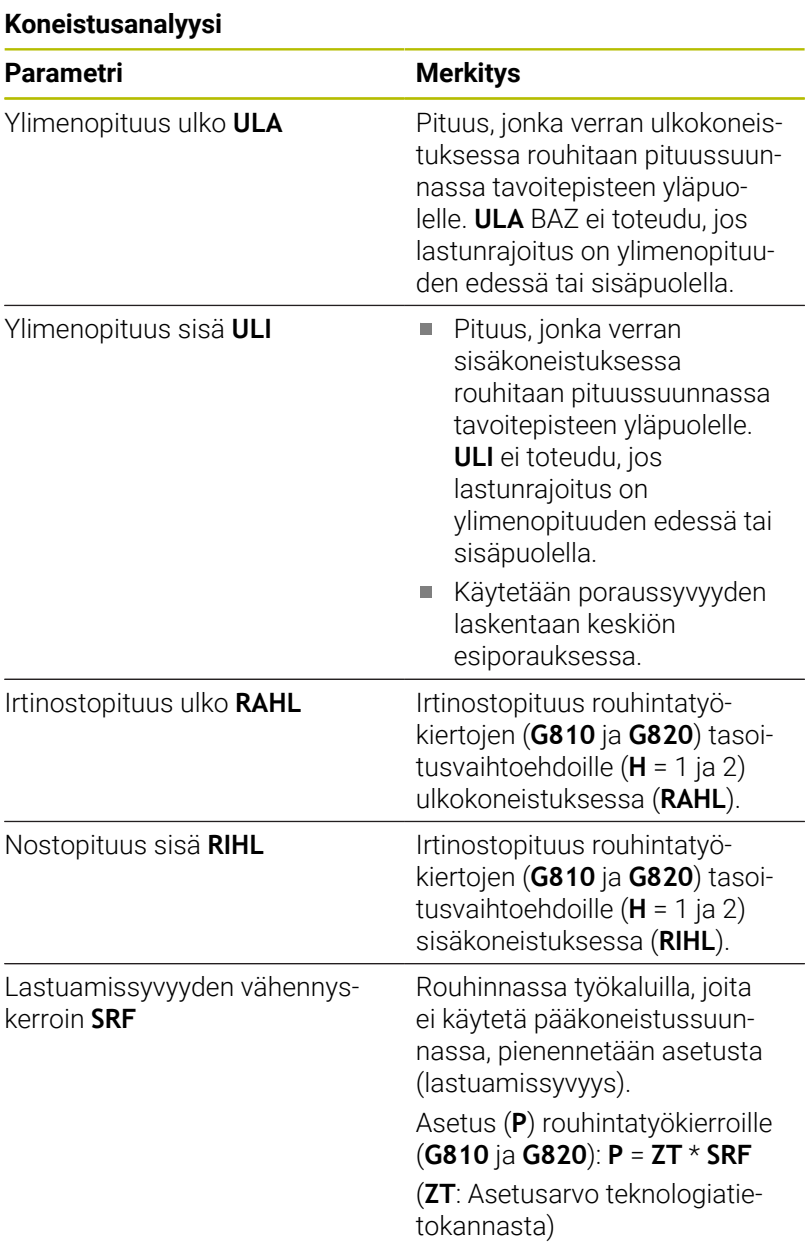

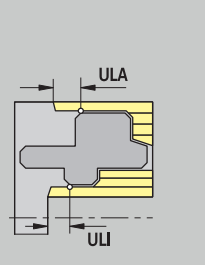

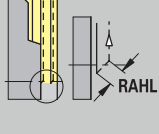

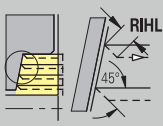

#### **Silitys**

Silitys – Työkalustandardit

Työkaluvalinta:

- Ensisijaisesti käytetään standardisilitystyökaluja.
- Jos standardisilitystyökalu ei pysty koneistamaan vapaasorvauksen (**kuvio FD**) ja vapaapiston (**kuvio E, F, G**) kuvioelementtejä, kuvioelementit ohitetaan peräjälkeen. **TURN PLUS** yrittää koneistaa **loppumuodon** iteratiivisesti. Ohitetut kuvioelementit koneistetaan sen jälkeen yksitellen sopivalla työkalulla.

#### **Työkalustandardit**

#### **Parametri**

- Ī. Asetuskulma – ulko/pituus **FALEW**
- Kärkikulma sisä/pituus **FILEW**
- Asetuskulma ulko/poikki **FAPEW**
- $\Box$ Kärkikulma – sisä/poikki **FIPEW**

Silitys – Koneistusstandardit

#### **Koneistusstandardit**

#### **Parametri**

- Standardi/täydennys ulko/pituus **FAL**
- Standardi/täydennys sisä/pituus **FIL**
- Standardi/täydennys ulko/poikki **FRAP**  $\blacksquare$
- $\overline{\phantom{a}}$ Standardi/täydennys – sisä/poikki **FIP**

Muotoalueen työstö seuraavasti:

- $\blacksquare$ Täydennys: **TURN PLUS** etsii optimaalista työkalua koko muotoalueen koneistukseen
- $\blacksquare$ Standardi:
	- Suoritetaan ensisijaisesti standardisilitystyökaluilla. Vapaasorvaukset ja vapaapistot koneistetaan sopivalla työkalulla.
	- Jos standardisilitystyökalu ei sovellu vapaasorvauksille ja vapaapistoille, **TURN PLUS** toteutta alajaon standardikoneistuksissa ja kuvioelementtien koneistuksessa.
	- Jos jaottelu ei onnistu standardi- ja kuvioelementin koneistuksessa, **TURN PLUS** vaihtaa **täydennyskoneistukseen**.

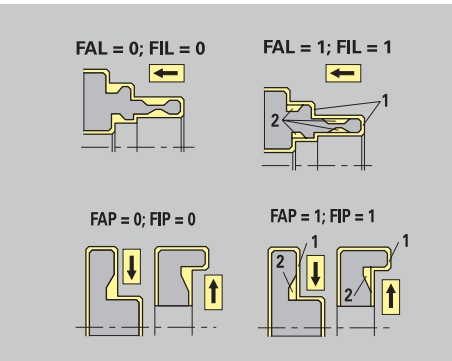

### Silitys – Työkalutoleranssit

Työkaluvalinnalle pätee:

- Asetuskulma **EW**: **EW** >= **mkw** (**mkw**: nouseva muotokulma)
- Asetuskulma **EW** ja kärkikulma **SW**: **NWmin** < (**EW**+**SW**) < **NWmax**
- Sivukulma **FNWT**: **FNWT** = **NWmax NWmin**

#### **Työkalutoleranssi**

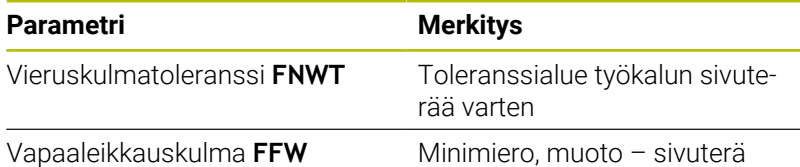

Silitys – Saapuminen ja poistuminen

Saapuminen ja poistuminen tehdään pikaliikkeellä (**G0**).

#### **Saapuminen ja poistuminen**

#### **Parametri**

- $\Box$ Saapuminen, ulkosilitys **ANFA**
- $\mathbf{r}$ Saapuminen, sisäsilitys **ANFI**
- $\mathbb{R}^d$ Poistuminen, ulkosilitys **ABFA**
- Poistuminen, sisäsilitys **ABFI**  $\overline{\phantom{a}}$

Menetelmä saapumiseen ja poistumiseen:

- 1: X- ja Z-suunta samanaikaisesti
- 2: ensin X- sitten Z-suunta
- 3: ensin Z- sitten X-suunta

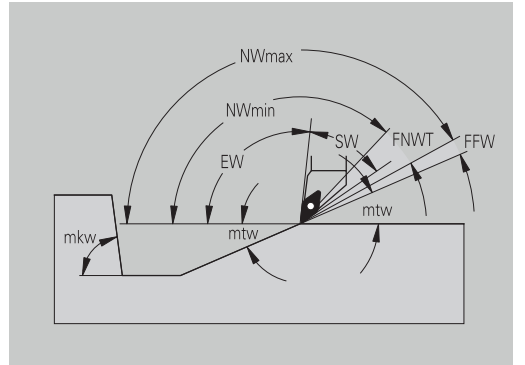

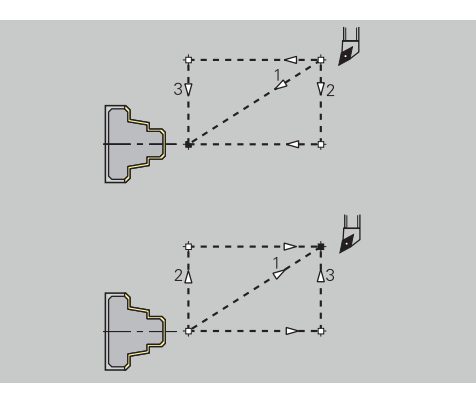

### Silitys – Koneistusanalyysi

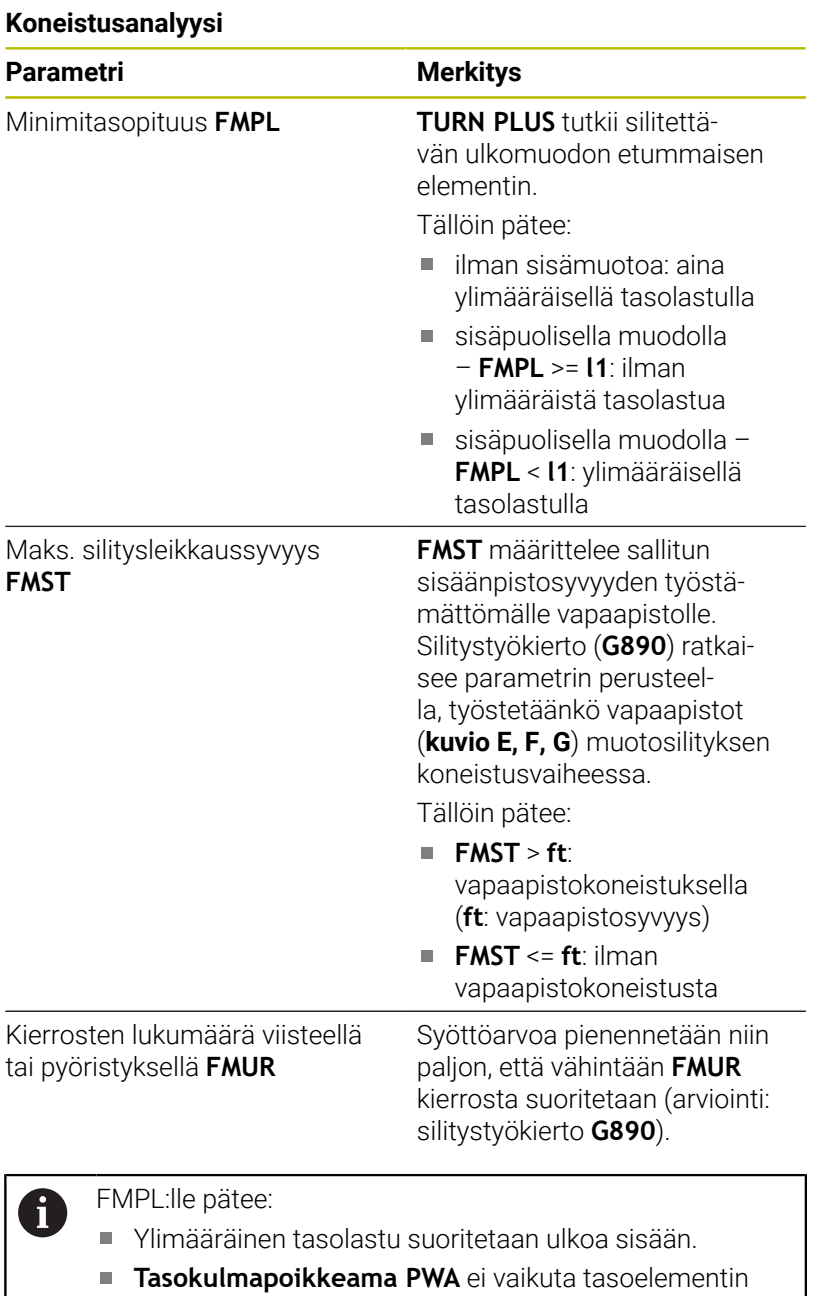

analyysin kulkuun

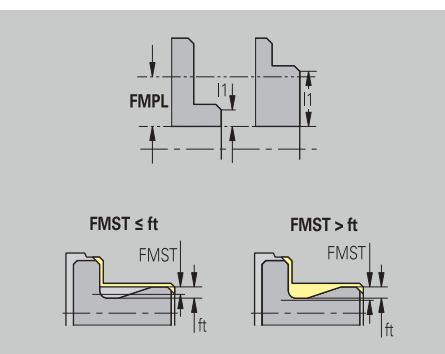

#### **Uran ja muodon pisto**

Uran ja muodon pisto – Työkalunvalinta

#### **Työkalunvalinta**

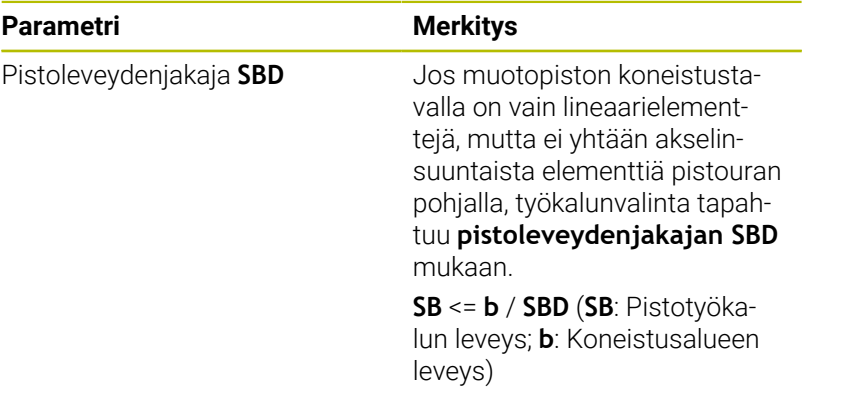

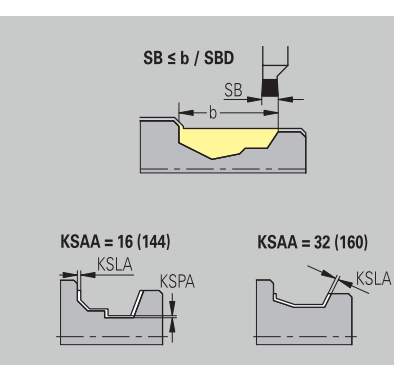

Uran ja muodon pisto – Työvarat

#### **Työvarat**

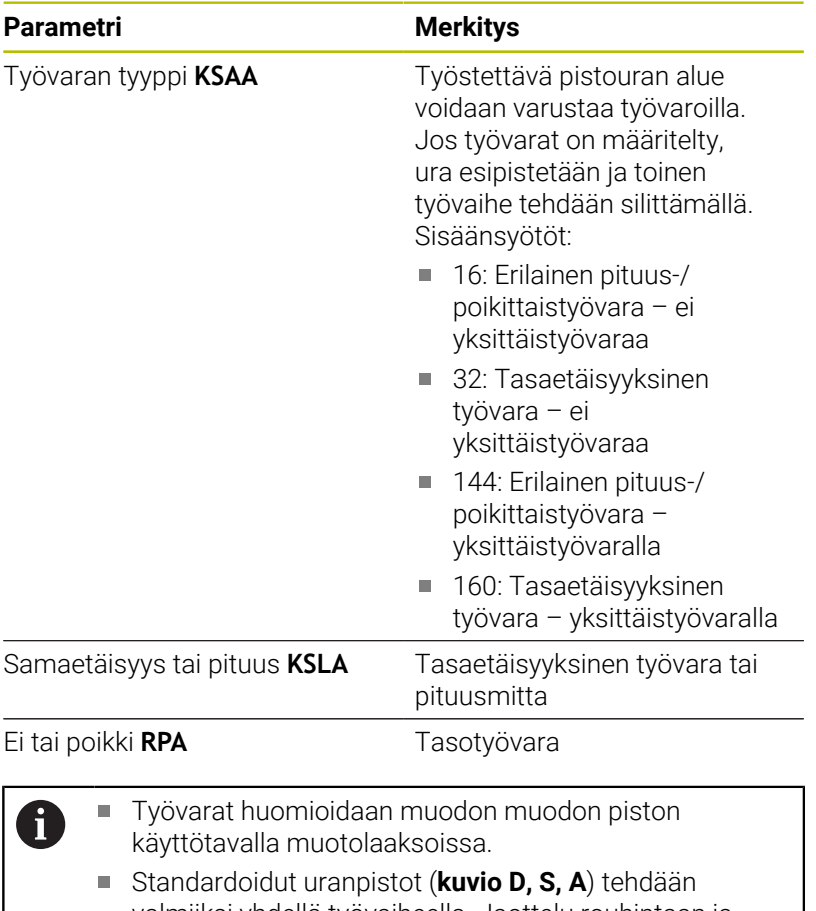

valmiiksi yhdellä työvaiheella. Jaottelu rouhintaan ja silitykseen on mahdollinen vain **DIN PLUS**:ssa

Uran ja muodon pisto – Saapuminen ja poistuminen Saapuminen ja poistuminen tehdään pikaliikkeellä (**G0**).

#### **Saapuminen ja poistuminen**

#### **Parametri**

- Saapuminen ulkouranpisto **ANESA**
- Saapuminen sisäuranpisto **ANESI**
- Poistuminen ulkouranpisto **ABESA**
- Poistuminen sisäuranpisto **ABESI**
- Saapuminen ulkomuotopisto **ANKSA**
- Saapuminen ulkomuotopisto **ANKSI**
- Poistuminen ulkomuotopisto **ABKSA**
- Poistuminen sisämuotopisto **ABKSI**

Menetelmä saapumiseen ja poistumiseen:

- 1: X- ja Z-suunta samanaikaisesti
- 2: ensin X- sitten Z-suunta
- 3: ensin Z- sitten X-suunta

Uran ja muodon pisto – Koneistus Arviointi: **DIN PLUS**

#### **Koneistus**

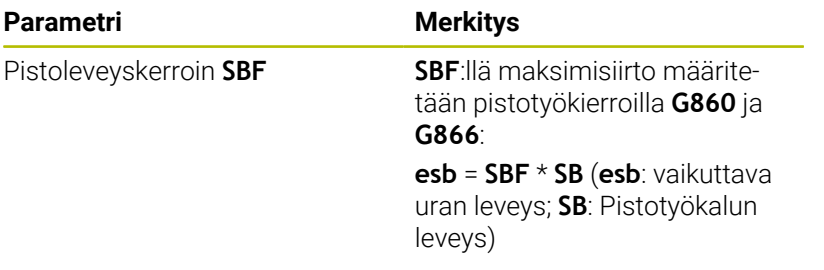

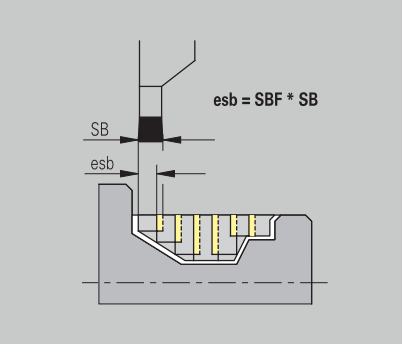

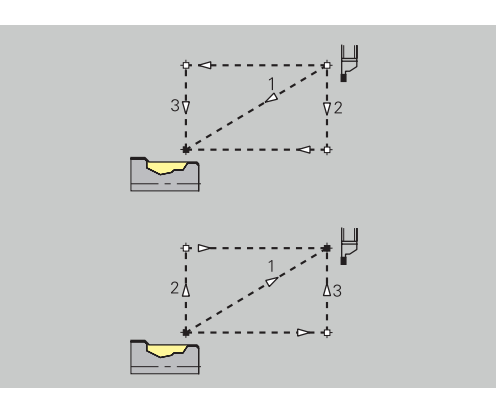

#### **Kierteen sorvaus**

Kierteen sorvaus – Saapuminen ja poistuminen Saapuminen ja poistuminen tehdään pikaliikkeellä (**G0**).

#### **Saapuminen ja poistuminen**

#### **Parametri**

- $\mathbb{R}^n$ Saapuminen ulko – kierre **ANGA**
- $\mathbb{R}^n$ Saapuminen sisä – kierre **ANGI**
- Poistuminen ulko kierre **ABGA**
- Poistuminen sisä kierre **ABGI**  $\overline{\mathbb{D}}$

Menetelmä saapumiseen ja poistumiseen:

- 1: X- ja Z-suunta samanaikaisesti
- 2: ensin X- sitten Z-suunta
- 3: ensin Z- sitten X-suunta

Kierteen sorvaus – koneistus

#### **Koneistus**

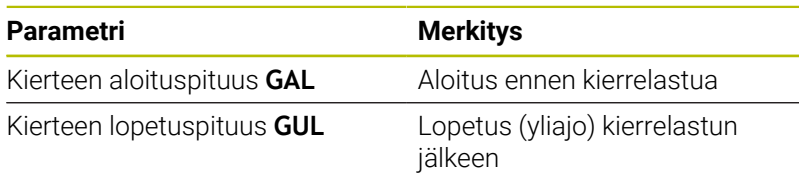

 $\mathbf i$ 

**GAL** ja **GUL** vastaanotetaan kierreattribuutteina **Saap.pituus B** ja **Lopetuspit. P**, jos niitä ei ole syötetty attribuutteina.

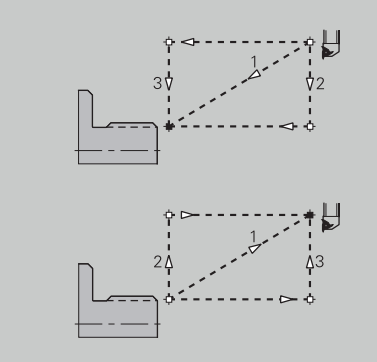

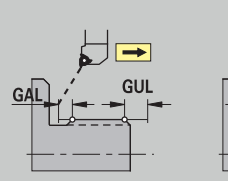

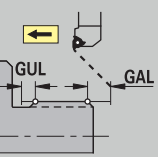

### **Mittaus**

Mittaus – Mittausmenettely Mittaparametrit osoitetaan sovituselemeteille arrtibuutteina.

### **Mittausmenettely**

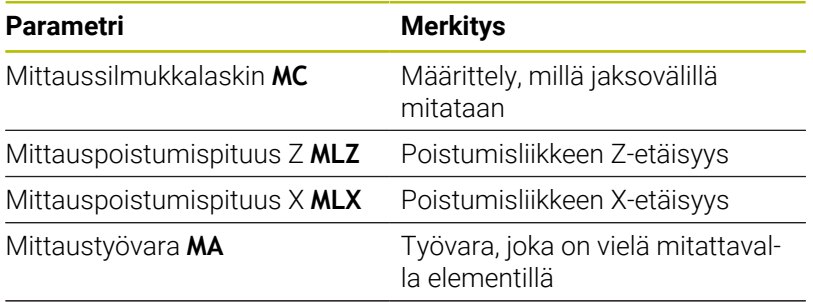

Mittausleikkauspituus **MSL**

### **Poraus**

Poraus – Saapuminen ja poistuminen Saapuminen ja poistuminen tehdään pikaliikkeellä (**G0**).

### **Saapuminen ja poistuminen**

### **Parametri**

- Saapuminen otsapinnalla **ANBS**
- Saapuminen vaippapinnalla **ANBM**
- Poistuminen otsapinnalla **ABGA**
- Poistuminen vaippapinnalla **ABBM**

Menetelmä saapumiseen ja poistumiseen:

- 1: X- ja Z-suunta samanaikaisesti
- 2: ensin X- sitten Z-suunta
- 3: ensin Z- sitten X-suunta

Poraus – Varmuusetäisyydet

### **Varmuusetäisyydet**

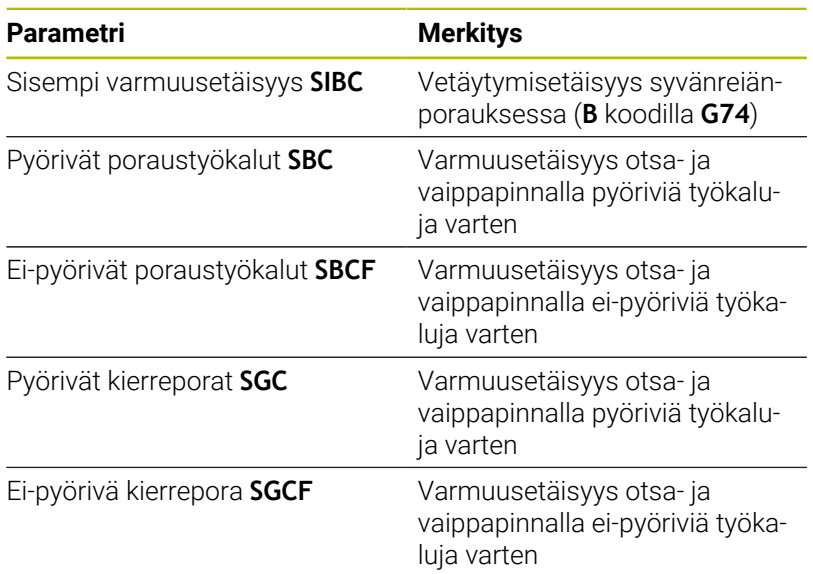

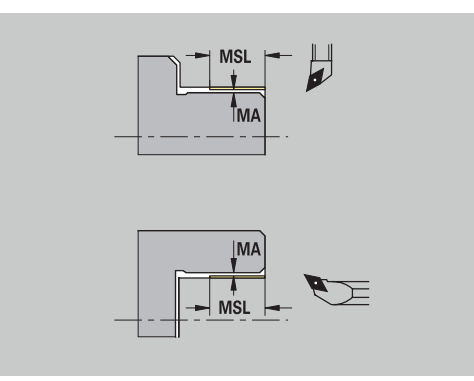

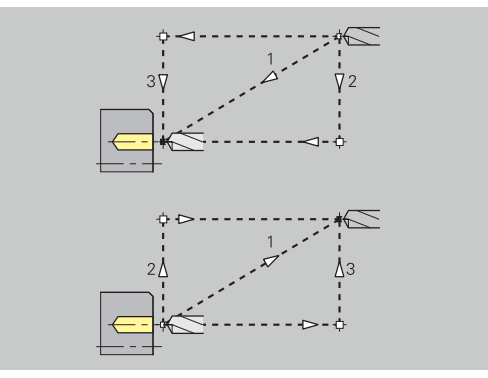

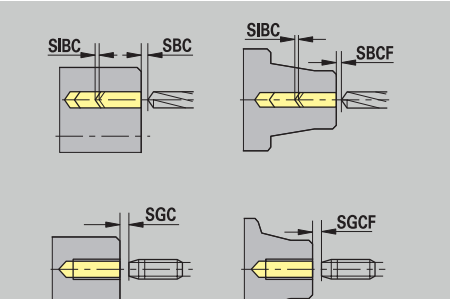

### Poraus – Koneistus

Parametrit koskevat porausta syvänreiänporauksen työkierrolla (**G74**).

### **Koneistus**

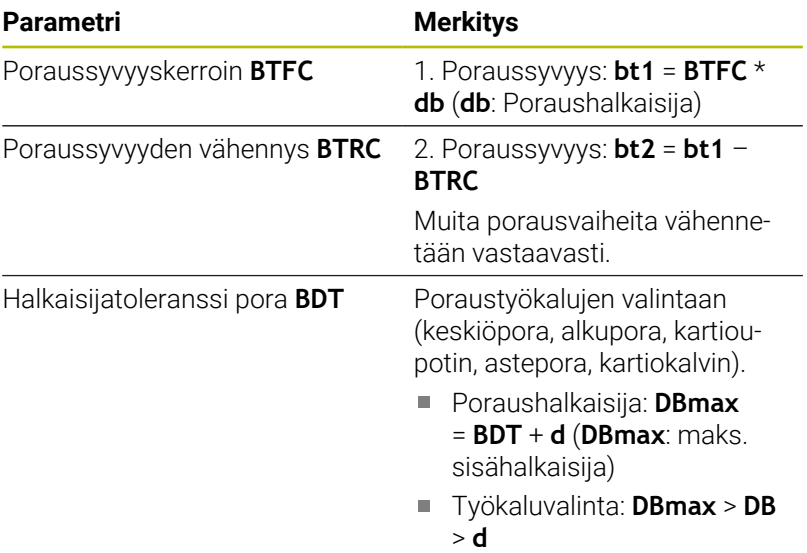

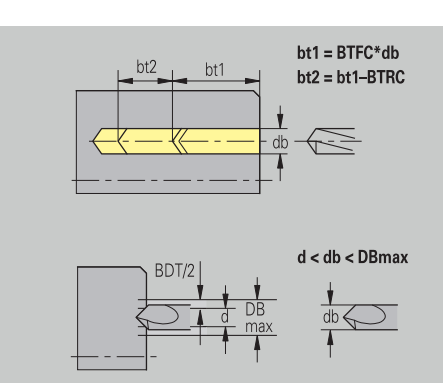

### **Jyrsintä**

Jyrsintä – Työvarat

### **Työvarat**

### **Parametri**

Työvara jyrsintäsuunnassa **MEA**

Työvara asetussuunnassa **MZA**

Jyrsintä – Saapuminen ja poistuminen

Saapuminen ja poistuminen tehdään pikaliikkeellä (**G0**).

### **Saapuminen ja poistuminen**

### **Parametri**

- $\overline{\phantom{a}}$ Saapuminen otsapinnalla **ANMS**
- Saapuminen vaippapinnalla **ANMM**
- Poistuminen otsapinnalla **ABMS**
- Poistuminen vaippapinnalla **ABMM**  $\overline{\phantom{a}}$

Menetelmä saapumiseen ja poistumiseen:

- 1: X- ja Z-suunta samanaikaisesti
- 2: ensin X- sitten Z-suunta
- 3: ensin Z- sitten X-suunta

Jyrsintä – Varmuusetäisyydet

### **Varmuusetäisyydet**

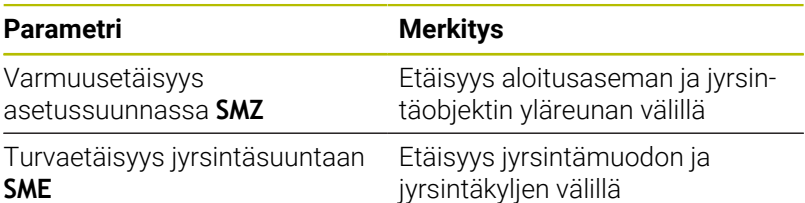

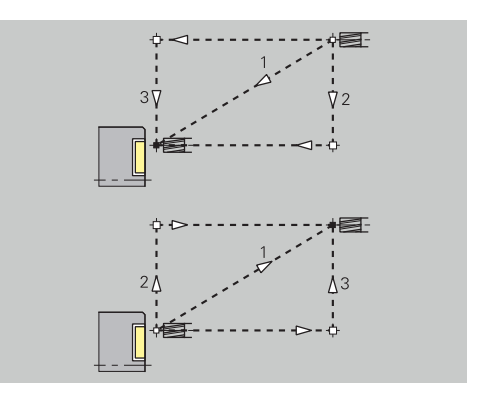

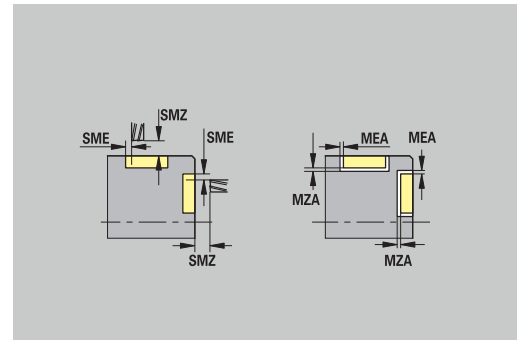

#### Jyrsintä – Syöttöarvo

Parametrit koskevat pyörrejyrsintää ja tasojyrsintää.

#### **Syöttöarvo**

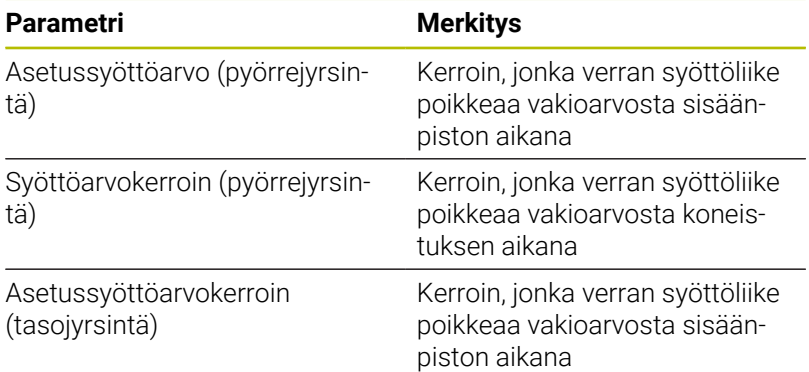

Jyrsintä – Koneistus

Parametrit koskevat pyörrejyrsintää ja tasojyrsintää.

Pyörrejyrsintä määritellään parametrilla.**RC** ICP-ohjelmoinnissa.

**Lisätietoja:** ["TURN PLUS -määrite", Sivu 497](#page-496-0)

### **Koneistus**

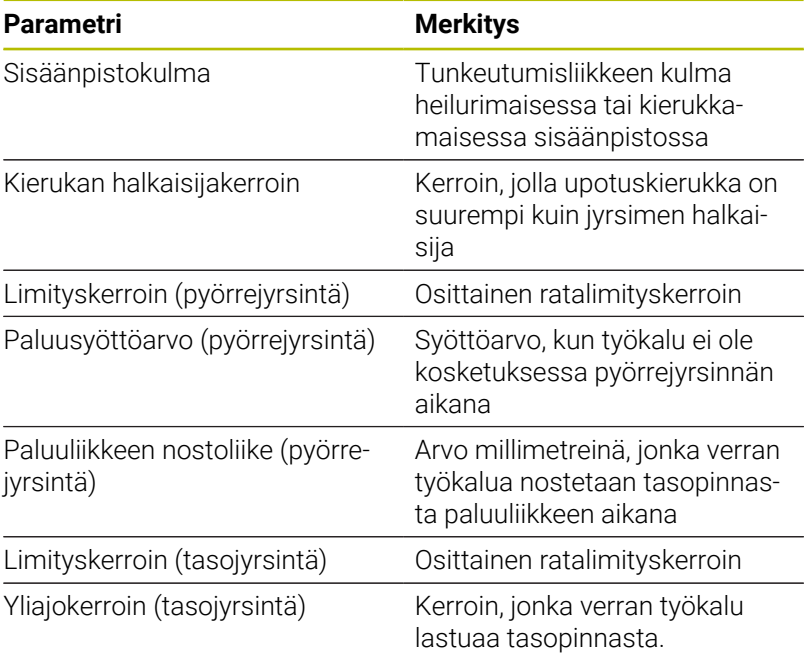

## **12.3 Alakäyttötapa Siirto**

Alakäyttötapaa **Lähetä** käytetään tietojen tallentamiseen ja tietojen vaihtoon verkkojen tai USB-laitteiden kautta. Kun seuraavassa esityksessä puhutaan **tiedostoista**, sillä tarkoitetaan ohjelmia, parametreja tai työkalutietoja.

Seuraavia tiedostotyyppejä siirretään:

- $\mathbb{R}^n$ Ohjelmat (työkierto-ohjelmat, smart.Turn-ohjelmat, DIN-pää- ja aliohjelmat, ICP-muotokuvaukset)
- Ī. Parametri
- Työkalutiedot Ī.

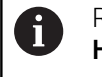

Ruutukuvien siirto (näppäin **PRT SC**) tapahtuu alueella **Huolto**.

### **Tietojen varmuustallennus**

HEIDENHAIN suosittelee, että ohjauksessa luodut uudet ohjelmat ja tiedostot tallennetaan ulkoiselle laitteelle säännöllisin välein.

Myös parametrit tulee varmuuskopioida. Koska niitä ei muuteta kovinkaan usein, niiden varmistus voidaan tehdä vain tarpeen mukaan.

### **Tiedonvaihto TNCremon kanssa**

HEIDENHAIN tarjoaa ohjaukselle täydentävää PC-ohjelmaa TNCremo. Tällä ohjelmalla on mahdollista päästä ohjauksen tietoihin PC-tietokoneelta.

### **Ulkoinen käyttöoikeus**

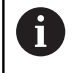

Koneen valmistaja voi konfiguroida ulkoisia käyttöoikeuksia. Katso koneen käyttöohjekirjaa

Ohjelmanäppäimellä **Ulkoinen käyttöoikeus** voit vapauttaa tai estää LSV2-liitännän käytön.

Ulkoisen käyttöoikeuden sallinta:

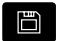

Valitse käyttötapa **Organisointi**.

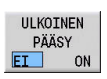

- Aseta ohjelmanäppäin **Ulkoinen käyttöoikeus** asetukseen **PÄÄLLE**.
- Ohjaus sallii pääsyn tietoihin LSV2-liitännän kautta

#### Ulkoisen käyttöoikeuden esto:

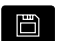

Valitse käyttötapa **Organisointi**.

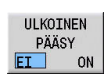

- Aseta ohjelmanäppäin **Ulkoinen käyttöoikeus** asetukseen **POIS**.
- Ohjaus estää pääsyn tietoihin LSV2-liitännän kautta

### **Yhteydet**

Yhteydet perustetaan verkon (Ethernet) kautta tai USB-tietovälineen avulla. Tiedonsiirto tapahtuu **Ethernet**- tai **USB**-liitännän kautta.

- Verkko (Ethernet): Ohjaus tukee **SMB**-verkkoja (**S**erver **M**essage **B**lock, WINDOWS) ja **NFS**-verkkoja (**N**etwork **F**ile **S**ervice) **Lisätietoja:** ["Ethernet-liitäntä ", Sivu 731](#page-730-0)
- USB-tietoväline voidaan liittää suoraan ohjaukseen. Ohjaus  $\mathbb{R}^n$ käyttää vain ensimmäistä ositusta USB-tietovälineellä **Lisätietoja:** ["USB-liitäntä", Sivu 676](#page-675-0)

### *OHJE*

#### **Huomaa törmäysvaara! Varoitus, tietoja voi hävitä!**

Suojaamattomat ja puutteellisesti konfiguroidut verkot mahdollistavat ohjauksen tietojen luvattoman ja vaarallisen käytön. Tällöin NC-ohjelmiin ja koneen asetuksiin voi tapahtua muutoksia ja ne voivat hävitä. Tietojen häviämisen lisäksi voi tällöin esiintyä korkeampi törmäyksen vaara!

- Se mahdollistaa myös luvattomien henkilöiden pääsyn ohjaukseen verkon kautta.
- Tarvittaessa deaktivoi ulkoinen käyttö käyttötavalla  $\blacktriangleright$ **Organisointi**.
- Vaihtoehtoisesti aseta tietoihin tarvittaessa kirjoitussuojaus.

HEIDENHAIN suosittelee myös tietojen varmuuskopiointia säännöllisin väliajoin.

Voit luoda myös uusia kansioita liitetyn USB-A muistin tai verkon kautta. Paina ohjelmanäppäintä **Siirtokansion sijoitus** ja anna kansion nimet.

> Ohjaus näyttää kaikki aktiiviset liitännät valintaikkunassa. Jos kansiossa on muita alakansioita, voit avata ja valita niitä.

Verkkokonfiguraatio on HEROS-valikossa.

**Lisätietoja:** ["Ikkuna Verkkoasetukset", Sivu 732](#page-731-0)

### <span id="page-675-0"></span>**USB-liitäntä**

USB-yhteyden luonti:

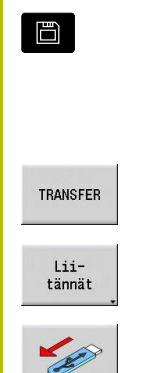

 $\mathbf i$ 

- Valitse käyttötapa **Organisointi**.
- USB-liitännässä oleva USB-tietoväline voidaan liittää suoraan ohjaukseen.
- Paina ohjelmanäppäintä **Lähetä** (kirjautumisessa)
- Paina **Liitännät**-ohjelmanäppäintä.
- USB-tietovälinettä näytetään.
- USB-tietoväline voidaan erottaa tai yhdistää uudelleen ohjelmanäppäinten avulla.

Periaatteessa useimpien USB-ulaitteiden pitäisi olla liitettävissä. Joissakin tilanteissa, esim. ja päätietokoneen välisen kaapelin ollessa pitkä, voi käydä niin, että ohjaus ei tunnista USB-laitetta oikein. Käytä näissä tapauksissa toista USB-laitetta.

#### **USB-liitännän ohjelmanäppäimet**

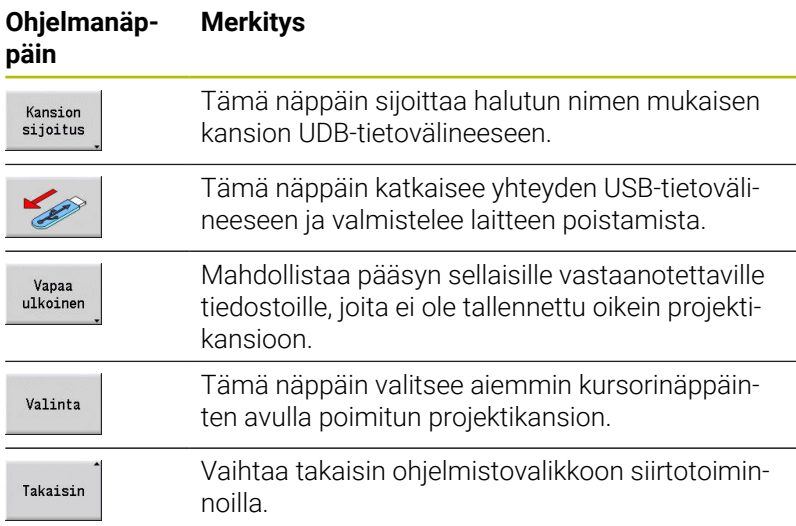

### **Tiedonsiirron mahdollisuudet**

Ohjaus hallitsee DIN-ohjelmia, DIN-aliohjelmia, työkierto-ohjelmia ja **ICP-muodot** eri hakemistoissa. **Ohjelmaryhmän** valinnalla tapahtuu automaattinen vaihto vastaavaan hakemistoon.

Parametrit ja työkalutiedot sijoitetaan zip-tiedostossa ohjauksen kansioon **para** tai **tool** sen tiedostonimen alle, joka määritellään varmuuskopionimen kentässä. Tämä varmuuskopiotiedosto voidaan lähettää vastapuolen projektikansioon.

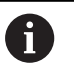

Jos ohjelmatiedostot avataan jollakin muulla käyttötavalla, niitä ei voi korvata.

Työkalutietojen ja parametrien sisäänluku on mahdollista vain, jos alakäyttötavalla **Ohjelmankulku** ei ole käynnistetty mitään ohjelmaa.

Käytettävissä ovat seuraavat siirtotoiminnot:

- **Ohjelmat**: Tiedostojen lähetys ja vastaanotto
- **Parametrivarmistus** luonti, lähetys ja vastaanotto  $\blacksquare$
- **Paramettin palautus**: Parametrien varmuuskopion lukeminen  $\overline{\phantom{a}}$ takaisin sisään
- **Työkalujen varmuuskopio** luonti, lähetys ja vastaanotto
- **Työkalujen palautus**: Työkalujen varmuuskopion lukeminen  $\overline{\phantom{a}}$ takaisin sisään
- **Huoltotiedostojen** luonti ja lähetys
- **Tietojen varmuuskopion** luonti: Kaikkien tietojen tallennus  $\blacksquare$ projektikansioon
- **Ulkoinen vapaa valinta** valitsee ohjelmatiedostot vapaasti USB- $\overline{\phantom{a}}$ tietovälineestä
- **Lisätoiminnot**: MANUALplus 4110 -ohjauksen työkierto- ja DINohjelmien tuonti, CNC PILOT 4290 -ohjauksen tykalutietojen tuonti

#### **Kansiorakenne - tiedostoarkisto**

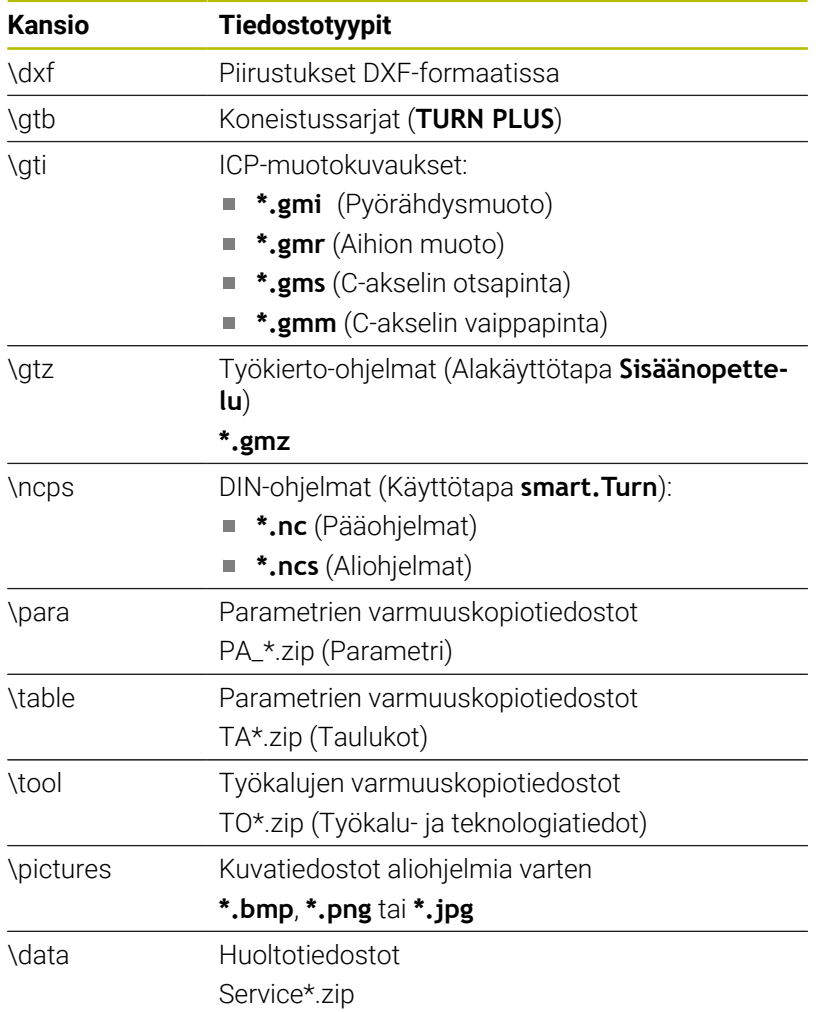

#### **Siirtokansio**

Ohjauksen tietojen siirtäminen ulkoiseen tietovälineeseen on mahdollista vain aiemmin sijoitettuun siirtokansioon. Kuhunkin siirtokansioon tallennetaan tiedostot samanlaisessa kansiostruktuurissa kuin ohjauksen vastaava struktuuri.

Siirtokansiota voidaan käyttää vain suoraan valitussa verkkopolussa tai USB-tietovälineessä.

### **Ohjelmien (tiedostojen) siirto**

### **Ohjelmaryhmän valinta**

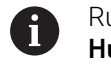

Ruutukuvien siirto (näppäin **PRT SC**) tapahtuu alueella **Huolto**. Ohjelmaryhmän valinta:

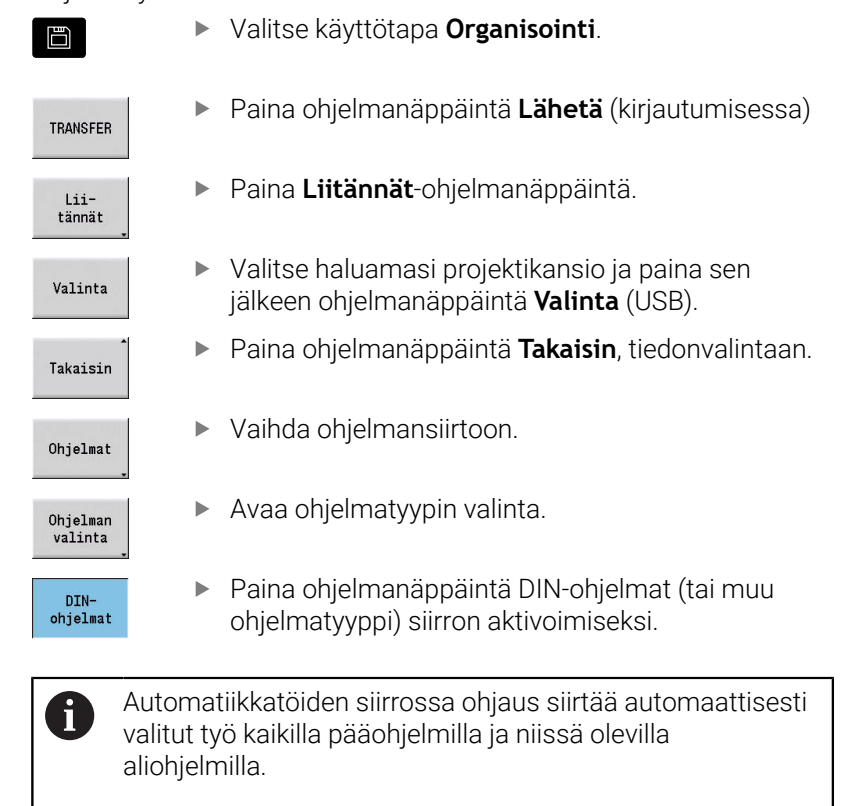

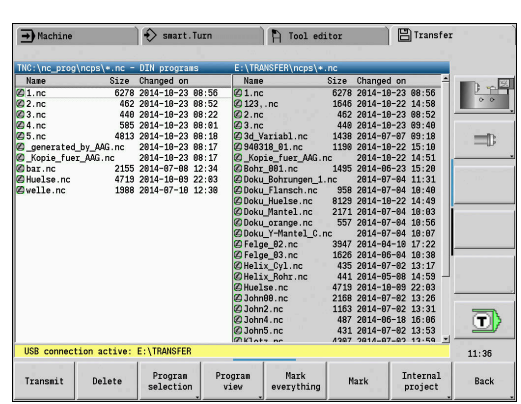

### **Ohjelmaryhmävalinnan ohjelmanäppäimet**

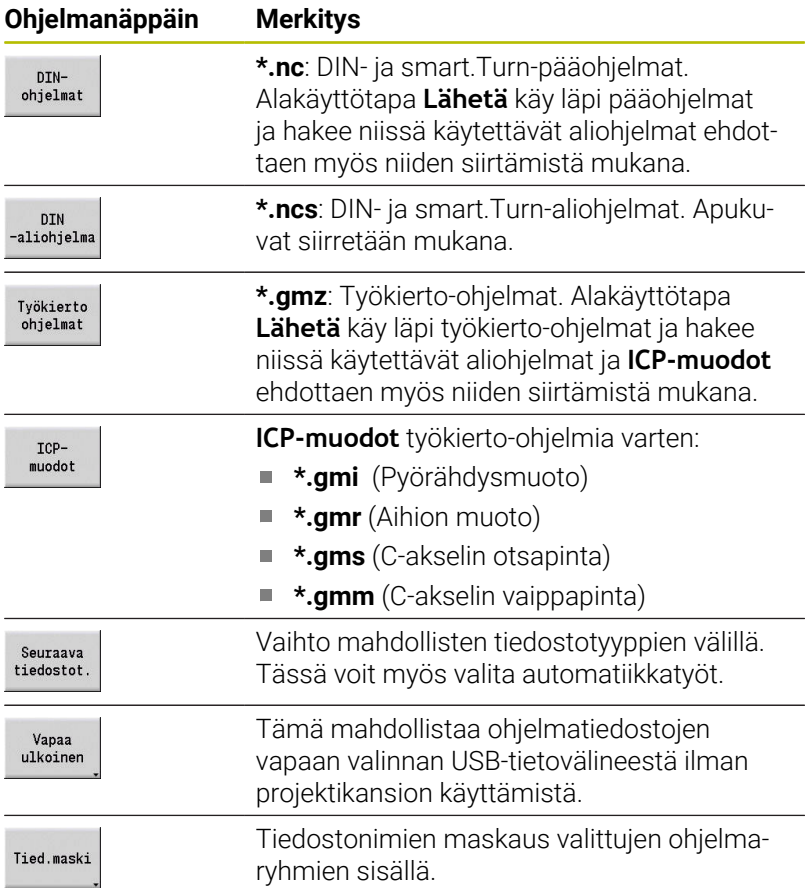

#### **Ohjelman valinta**

Ohjaus näyttää vasemmassa ikkunassa tiedostolistaa ohjauksessa olevilla tiedoilla. Kun yhteys on voimassa, oikeanpuoleisessa ikkunassa näytetään vastapuolen tiedostoja. Kursorinäppäimillä vaihtuu kohdennus vasemman ja oikean ikkunan välillä.

Ohjelmien valinta tapahtuu sijoittamalla kursori halutun ohjelman kohdalle ja painamalla ohjelmanäppäintä **Merkitse**, tai voit myös merkitä kaikki ohjelmat painamalla ohjelmanäppäintä **Merkitse kaikki**.

Merkityt ohjelmat tunnistetaan niiden väristä. Merkintä voidaan poistaa painamalla uudelleen Merkitse.

Ikkunan alapuolella Ohjaus näyttää tiedoston kokoa ja kursorin osoittaman ohjelman muutoksen ajankohtaa luettelossa, jos tiedostonimen pituus vain sen sallii.

DIN-ohjelmien/-aliohjelmien lisäksi NC-ohjelmaa voidaan tarkastella myös ohjelmanäppäimen **Ohjelman kuvaus** avulla.

Tiedostojen siirto käynnistetään ohjelmanäppäimellä **Lähetä** tai **Vastaanota**.

Tiedonsiirron aikana ohjaus näyttää seuraavia tietoja siirtoikkunassa:

- Ohjelman nimi, jota juuri parhaillaan siirretään
- Jos kohdemediassa on jo kyseinen tiedosto olemassa, ohjaus п kysyy, korvataanko se uudella tiedostolla. Tällöin on myös mahdollisuus valita kaikkien seuraavien tiedostojen korvaaminen uudella tiedostolla

Jos Ohjaus on tiedonsiirron yhteydessä todennut, että siirrettäville tiedoille on olemassa sidonnaisia tiedostoja (aliohjelmat, **ICPmuodot**), avautuu dialogi, jossa voidaan valita sidonnaiset tiedostot ja siirtää ne mukana.

#### **Ohjelmanäppäimet ohjelmanvalinnassa**

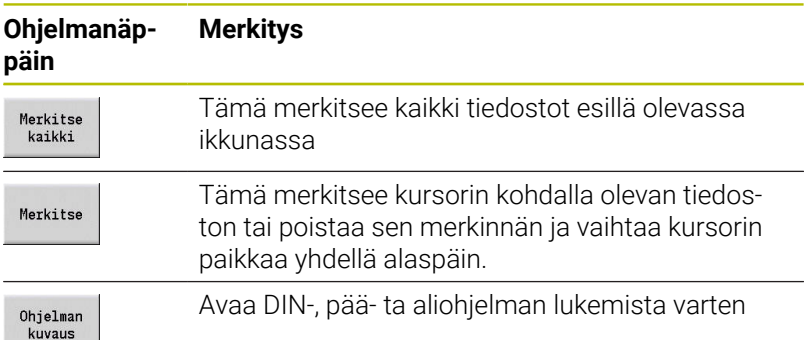

#### **Projektitiedostojen siirto**

Kun haluat siirtää tiedostoja projektista, voit avata ohjauksen projektinhallinnan ohjelmanäppäimellä **Projekti** ja valita vastaavan projektin.

**Lisätietoja:** ["Projektihallinta", Sivu 196](#page-195-0)

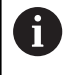

Ohjelmanäppäimellä **Projekti sisäinen** hallita projektiasi ja siirtää kokonaisen projektikansion. **Lisätietoja:** ["Projektihallinta", Sivu 196](#page-195-0)

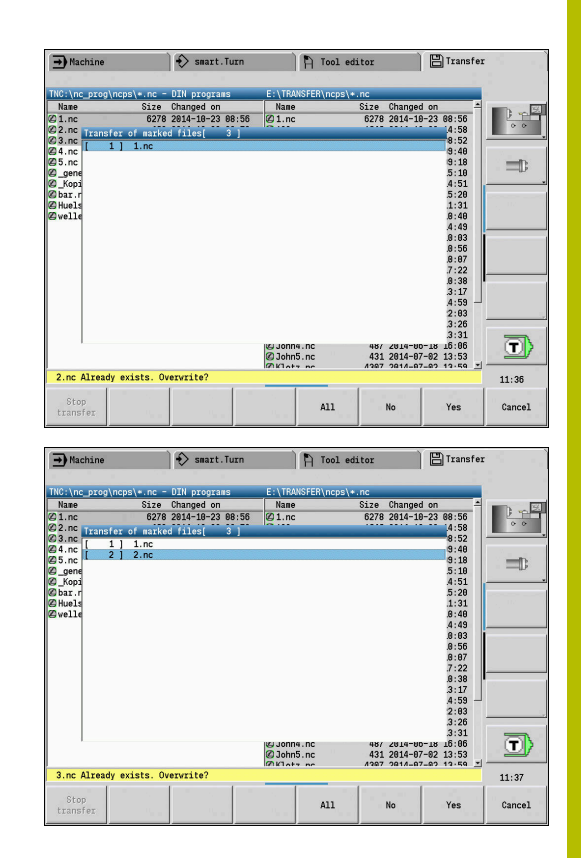

### **Parametrin siirto**

Parametrivalikon sisäpuolella on käytettävissä seuraavat tiedot:

- **Parametrivarmuuskopion luonti**: Parametrit kootaan Zip-tiedostoon ja tallennetaan ohjaukseen, [katso](#page-682-0) ["Parametrivarmuuskopion laadinta", Sivu 683](#page-682-0)
- **Parametrivarmuuskopiotiedostojen lähetys tai vastaanotto**: Zip-tiedostojen siirto ulkoiseen levyasemaan tai ohjaukseen, [katso "Parametrivarmuuskopiotiedostojen lähetys tai](#page-682-1) [vastaanotto", Sivu 683](#page-682-1)
- **Parametrien palautus**: Tallennetun varmuuskopion palautus ohjaukseen (vain koneen valmistajaa varten)

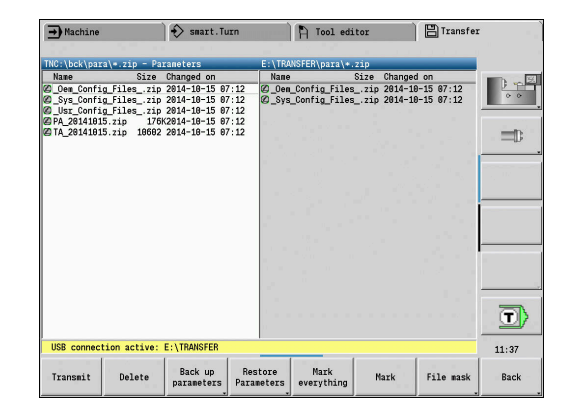

#### **Parametrivalikko**

Avaa parametrivalikko seuraavalla tavalla:

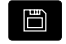

Valitse käyttötapa **Organisointi**.

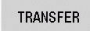

Paina **Lähetä**-ohjelmanäppäintä.

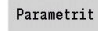

Paina ohjelmanäppäintä **Parametrit**.

#### **Parametriohjelmanäppäimet**

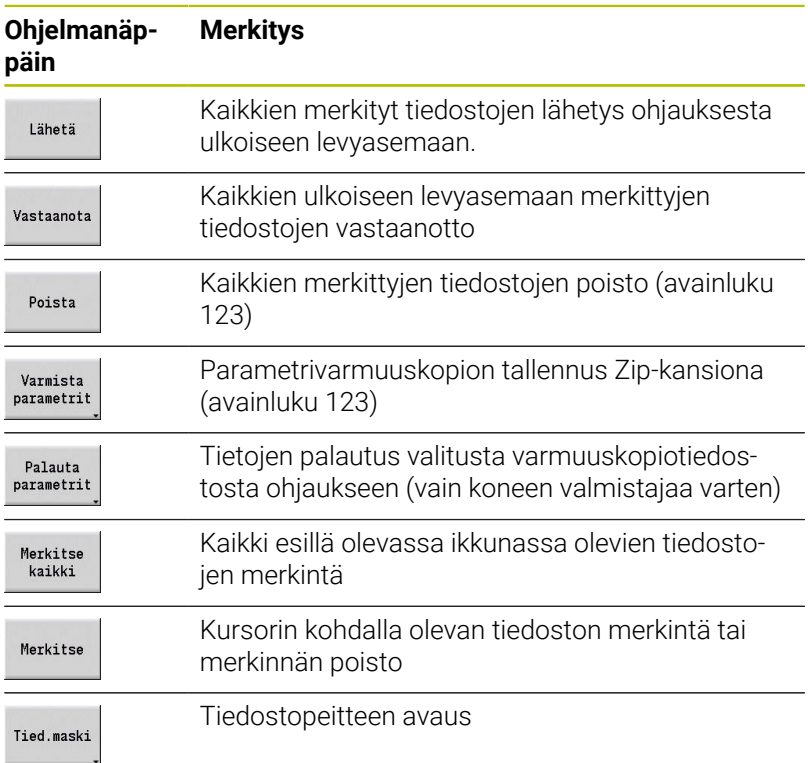

#### <span id="page-682-0"></span>**Parametrivarmuuskopion laadinta**

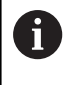

Parametrivarmuuskopion toiminto vaatii avainluvun 123 Voit laatia parametrivarmuuskopion ulkoiseen levyasemaan myös ilman yhteyttä.

Parametrivarmuuskopion avulla tallennetaan ohjauksen parametrit ja taulukot lukuunottamatta työkaluja ja teknologiatietoja.

Parametrivarmuuskopio laaditaan seuraavalla tavalla:

- Varmista parametrit
- Paina ohjelmanäppäintä **Varmista parametrit**. Ohjaus avaa ponnahdusikkunan.
- Määrittele varmuuskopion nimi kenttään  $\mathbf{b}$ **Varmistusnimi**.

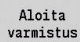

- Paina ohjelmanäppäintä **Aloita varmistus**.
- Ohjaus laatii parametrien ja taulukoiden varmuuskopion erilliseksi Zip-tiedostoksi ja tallentaa tiedot seuraavan polun mukaan:
	- Parametrit: TNC:/bck/para/PA\_\*.zip
	- Taulukot: TNC:/bck/table/PA\_\*.zip

#### <span id="page-682-1"></span>**Parametrivarmuuskopiotiedostojen lähetys tai vastaanotto**

Jos ohjaus on yhdistetty ulkoiseen tietovälineeseen, voit lähettää ja vastaanottaa parametrivarmuuskopiotiedostoja.

Parametrivarmuuskopiotiedostot lähetetään seuraavalla tavalla:

- Merkitse tiedosto vasemmanpuoleisessa tiedostoikkunassa.
	- l ähetä
- Paina **Lähetä**-ohjelmanäppäintä.
- Ohjaus siirtää merkityt tiedostot ulkoiseen levyasemaan:

Parametrivarmuuskopiotiedostot vastaanotetaan seuraavalla tavalla:

Merkitse tiedosto oikeanpuoleisessa tiedostoikkunassa. ь

#### Vastaanota

- Paina ohjelmanäppäintä **Vastaanota**.
- $\geq$ Ohjaus siirtää merkityt tiedostot ulkoisesta levyasemaan:

### **Työkalutietojen siirto**

Työkaluvalikoiden sisällä on käytettävissä seuraavat toiminnot:

- **Työkaluvarmuuskopion luonti**: Työkalutiedot kootaan Zip-tiedostoon ja tallennetaan ohjaukseen, [katso "Työkalujen](#page-684-0) [varmuuskopion laadinta", Sivu 685](#page-684-0)
- **Työkaluvarmuuskopiotiedostojen lähetys tai vastaanotto**: Zip-tiedostojensiirto ulkoiseen levyasemaan tai ohjaukseen, [katso "Työkaluvarmuuskopiotiedostojen lähetys tai vastaanotto",](#page-684-1) [Sivu 685](#page-684-1)
- **Työkalujen palautus**: Tallennetun varmuuskopion palautus ohjaukseen, [katso "Työkalujen palautus", Sivu 686](#page-685-0)

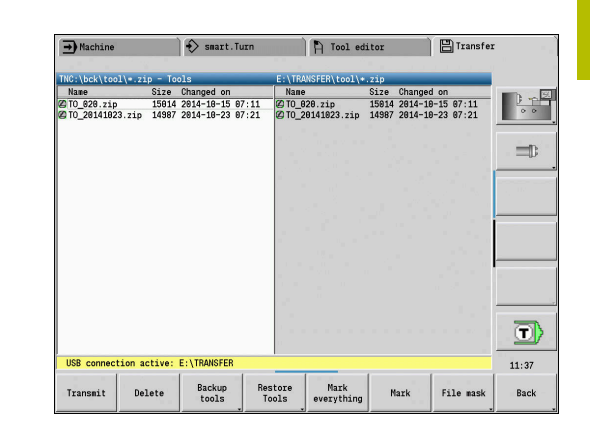

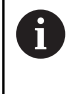

Työkaluvarmuuskopion ja työkalujen palautuksen toiminnot vaativat avainluvun 123. Voit laatia työkaluvarmuuskopiot levyasemaan ja palauttaa

sieltä myös ilman yhteyttä.

#### **Työkalujen valikko**

Avaa työkaluvalikko seuraavalla tavalla:

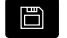

Valitse käyttötapa **Organisointi**.

TRANSFER

Paina **Lähetä**-ohjelmanäppäintä.

Työkalut

Paina ohjelmanäppäintä **Työkalut**.

#### **Työkalujen ohjelmanäppäimet**

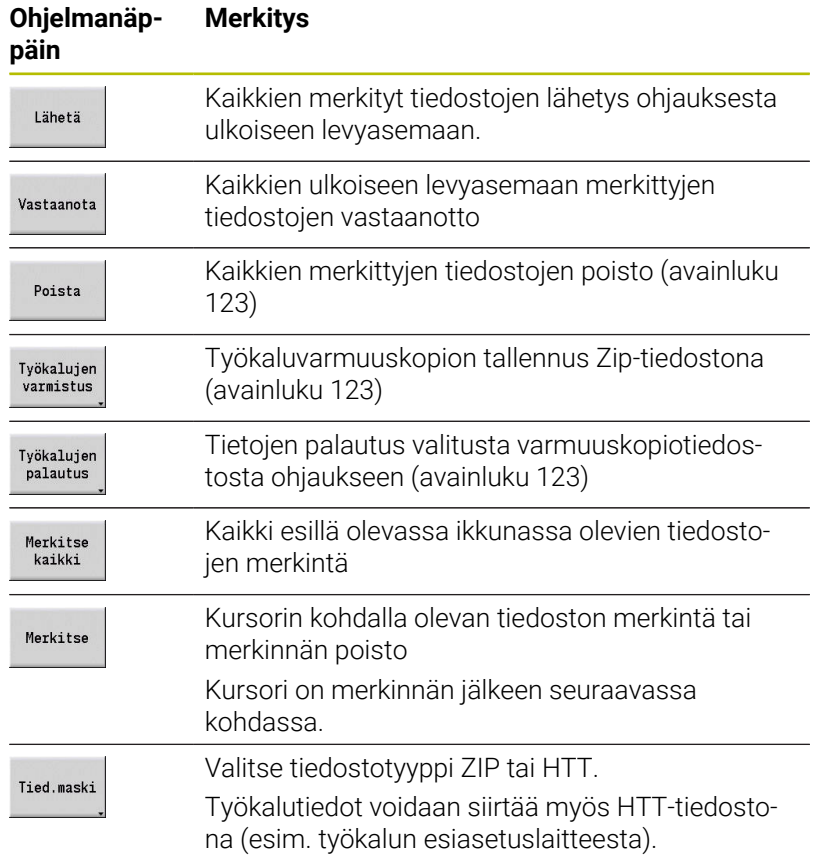
#### **Työkalujen varmuuskopion laadinta**

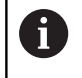

Työkaluvarmuuskopion ja työkalujen palautuksen toiminnot vaativat avainluvun 123.

Työkalun varmuuskopioinnin avulla voit tallentaa kaikki työkalut tai valittuja työkaluja. Työkalut valitaan työkalulistasta tai koneen sen hetkisestä varustelusta.

Työkaluvarmuuskopio laaditaan seuraavalla tavalla:

Tvökaluien varmistus

> Työkalulista

Työkalut koneessa

Merkitse

Valinnan vahvistus

Aloita varmistus

- Paina ohjelmanäppäintä **Työkalujen varmistus**. Ohjaus avaa valintaikkunan.
- Määrittele varmuuskopion nimi kenttään **Varmistusnimi**.
- Varmuuskopion sisällön määrittely
	- **Työkalut**
	- **Työkalutekstit**
	- **Teknologiatiedot**
	- **Kosketuspää**
	- **Työkalunpidin**
- Paina ohjelmanäppäintä **Työkalulista**.
- Ohjaus näyttää työkalulistan kaikki määritellyt työkalut.
- $\blacktriangleright$ Vaihtoehtoisesti paina ohjelmanäppäintä **Työkalut koneessa**.
- Ohjaus näyttää koneen hetkellisen järjestelyn.
- Valitse työkalut ohjelmanäppäimellä **Merkitse**.  $\blacktriangleright$
- Paina ohjelmanäppäintä **Valinnan vahvistus**.
- Ohjaus näyttää valitut työkalut kentässä **Työkaluvalinta**.
- Paina ohjelmanäppäintä **Aloita varmistus**.
- Ohjaus laatii varmuuskopion erilliseksi Ziptiedostoksi ja tallentaa tiedot seuraavan polun mukaan: TNC:/bck/tool/TO\_\*.zip

#### **Työkaluvarmuuskopiotiedostojen lähetys tai vastaanotto**

Jos ohjaus on yhdistetty ulkoiseen tietovälineeseen, voit lähettää ja vastaanottaa työkaluvarmuuskopiotiedostoja.

Työkaluvarmuuskopiotiedostot lähetetään seuraavalla tavalla:

- Merkitse tiedosto vasemmanpuoleisessa tiedostoikkunassa.
- Lähetä
- Paina **Lähetä**-ohjelmanäppäintä.
- Ohjaus siirtää merkityt tiedostot ulkoiseen levyasemaan:

Työkaluvarmuuskopiotiedostot vastaanotetaan seuraavalla tavalla:

- Merkitse tiedosto oikeanpuoleisessa tiedostoikkunassa. ь
- Vastaanota
- Paina ohjelmanäppäintä **Vastaanota**.
- Ohjaus siirtää merkityt tiedostot ulkoisesta levyasemaan:

#### **Työkalujen palautus**

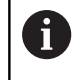

Työkaluvarmuuskopion ja työkalujen palautuksen toiminnot vaativat avainluvun 123.

Voit palauttaa työkaluvarmuuskopiotiedostot ulkoisesta tietovälineestä tai ohjauksesta. Näin voidaan valvoa valita työkalut ja tiedot, jotka vastaanotetaan.

Varmuuskopiotiedosto palautetaan seuraavalla tavalla:

Valitse palautettava varmuuskopiotiedosto

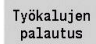

- Paina ohjelmanäppäintä **Työkalujen palautus**. Ohjaus avaa valintaikkunan.
- Palautuksen sisällön määrittely
	- **Työkalut**
	- **Työkalutekstit**
	- **Teknologiatiedot**
	- **Kosketuspää**
	- **Työkalunpidin**

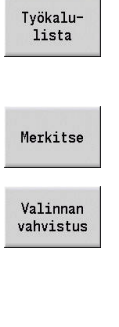

 $\Delta$ loita palautus

- Tarvittaessa paina ohjelmanäppäintä **Työkalulista**.
- Ohjaus näyttää varmuuskopion kaikki työkalut.
- Tarvittaessa valitse haluamasi työkalut ohjelmanäppäimellä **Merkitse**.
- Tarvittaessa paina ohjelmanäppäintä **Valinnan vahvistus**.
- Ohjaus näyttää valitut työkalut kentässä **Työkaluvalinta**.
- Paina ohjelmanäppäintä **Aloita palautus**.
- Ohjaus siirtää valitut tiedot.

### **Huoltotiedostojen luonti**

Huoltotiedostot sisältävät erilaisia Logfile-tietoja, joita voidaan käyttää asiakaspalvelussa vianetsintään. Kaikki tärkeät tiedot kootaan huoltotiedostojen tietueeseen ZIP-tiedostoksi.

Varmuuskopiotiedostojen polku ja tiedostonimet: \data \SERVICEx.zip ("x" bezeichnet eine fortlaufende Nummer)

Ohjaus luo huoltotiedoston aina numerolla **1**. Jo valmiiksi olemassa olevat tiedostot nimitetään uudelleen numeroiksi **2 – 5**. Olemassa oleva tiedosto numerolla **5** poistetaan.

Huoltotiedostot tallennetaan seuraavin toimenpitein:

- × **Huoltotiedoston luonti**: Tiedot kootaan ZIP-tiedostoihin ja tallennetaan ohjaukseen
- **Huoltotiedoston lähetys** L.

#### **Huoltotiedoston valinta**

Huoltotiedosto voidaan luoda myös ilman olemassa olevaa yhteyttä ulkoiseen tietovälineeseen.

Huoltotiedostojen luonti:

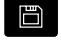

Valitse käyttötapa **Organisointi**.

Paina ohjelmanäppäintä **Lähetä** (kirjautumisessa)

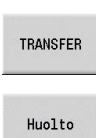

Paina ohjelmanäppäintä **Huolto**.

#### **Huoltotiedostojen siirron ohjelmanäppäimet**

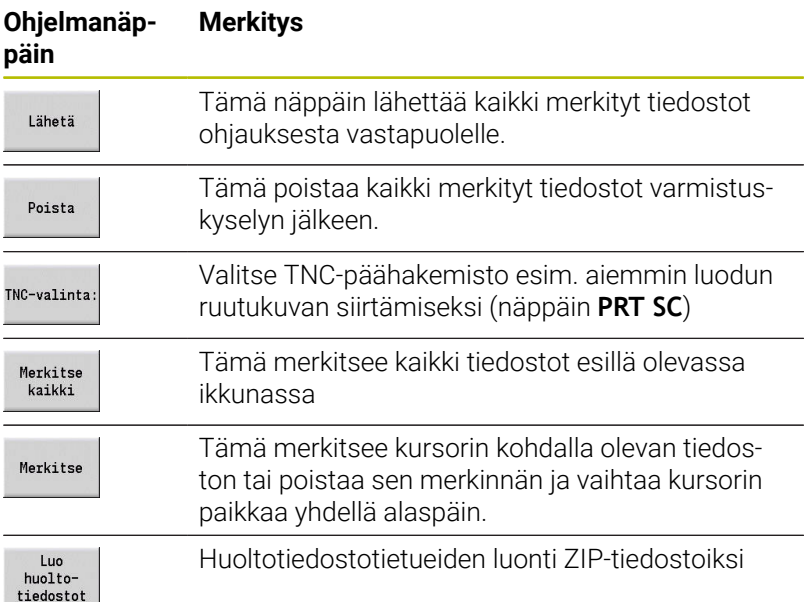

#### **Huoltotiedostojen tallennus**

Huoltotiedostojen tallennus:

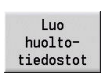

Paina ohjelmanäppäintä **Luo tiedostot**.

Syötä syötä sisään tiedoston nimi, jonka mukaan huoltotiedosto tallennetaan.

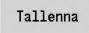

Paina ohjelmanäppäintä **Tallenna**.

### **Tietovarmuuskopion laadinta**

Tietojen varmuuskopiointi käsittää seuraavat vaiheet:

- Ohjelmatiedostojen kopiointi siirtokansioon
	- NC-pääohjelmat
	- NC-aliohjelmat (kuvilla)
	- Työkierto-ohjelmat
	- ICP-muodot
- Parametrivarmuuskopion luonti ja kaikkien varmuuskopiotiedostojen kopiointi lähteistä **para** ja **table** projektikansioon. (PA\_Backup.zip, TA\_Backup.zip)
- Työkaluvarmuuskopion luonti ja kaikkien työkaluvarmuuskopioiden kopiointi kansiosta **tool** projektikansioon (TO\_Backup.zip)
- Huoltotiedostoja **ei** luoda eikä kopioida

#### **Tietovarmuuskopioiden valinta**

Tietovarmuuskopio voidaan luoda myös ilman olemassa olevaa yhteyttä ulkoiseen tietovälineeseen.

Tietovarmuuskopion laadinta:

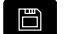

Valitse käyttötapa **Organisointi**.

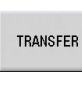

Paina ohjelmanäppäintä **Lähetä** (kirjautumisessa)

Tietojen varmistus Paina ohjelmanäppäintä **Tietojen varmistus**.

#### **Tietovarmuuskopion siirron ohjelmanäppäimet**

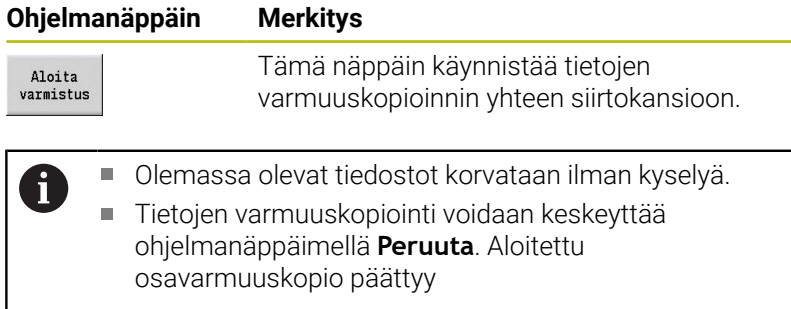

### **NC-ohjelmien tuonti edeltävistä ohjauksista**

Edeltävien MANUALplus 4110- ja CNC PILOT 4290 -ohjausten ohjelmaformaatit poikkeavat MANUALplus 620- ja CNC PILOT 640 -ohjausten ohjelmaformaateista. Edeltävien ohjausten ohjelmat voidaan kuitenkin mukauttaa uuteen ohjaukseen. Tämä konvertteri on sinun ohjauksesi rakenteellinen osa. Konvertteri tekee vaadittavat mukautukset automaattisest niiltä osin kuin se on mahdollista.

Muunnettavien NC-ohjelmien yleiskuvaus:

- **MANUALplus 4110** 
	- Työkierto-ohjelmat
	- **ICP-muotokuvaukset**
	- **DIN-ohjelmat**
- CNC PILOT 4290: DIN-PLUS-ohjelmat

CNC PILOT 4290 -ohjauksen TURN PLUS -ohjelmia **ei** voi muunnella.

#### **NC-ohjelmien tuonti liitetystä tietovälineestä**

NC-ohjelmien tuonti:

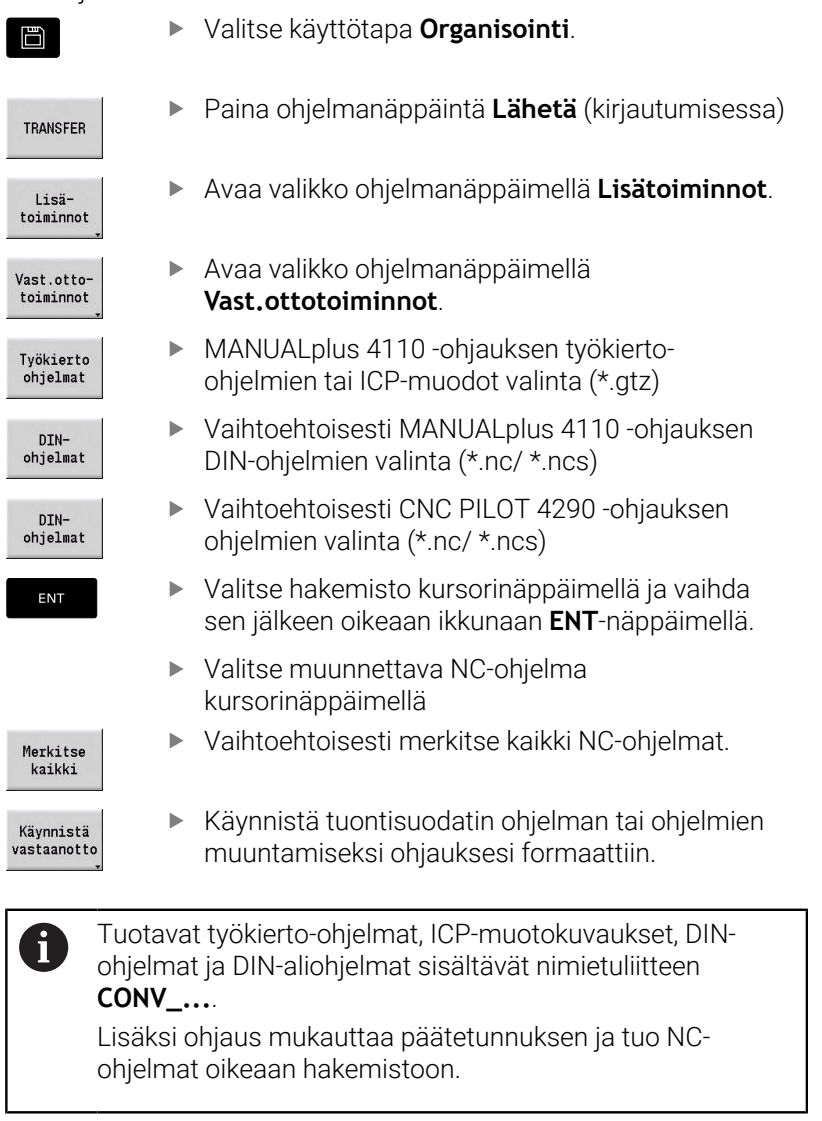

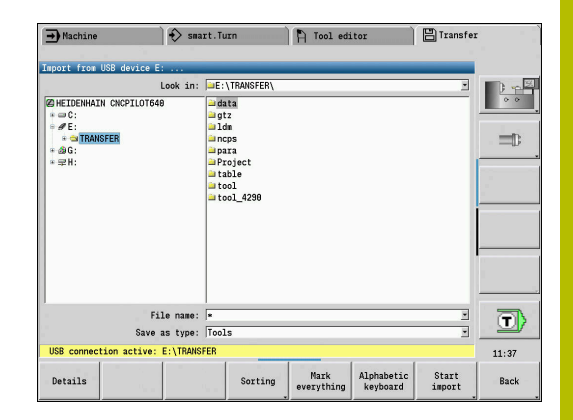

# **Työkierto-ohjelmien muuntaminen**

MANUALplus 4110 ja MANUALplus 620 tai CNC PILOT 640 käsittävät erilaisia konsepteja työkalunhallinnan, teknologiatietojen jne. yhteydessä.

Lisäksi MANUALplus 620- tai CNC PILOT 640 -ohjauksen työkierrot sisältävät enemmän parametreja kuin MANUALplus 4110 ohjauksen työkierrot.

Huomioi seuraavat kohdat:

- **Työkalukutsu**: Työkalunumero vastaanotto riippuu siitä, onko kyseessä **Multifix-ohjelma** (2-merkkinen työkalun numero) tai **revolverohjelma** (4-merkkinen työkalun numero).
	- 2-merkkinen työkalun numero: Työkalun numero vastaanotetaan **ID**-osoitteena ja merkitään työkalun numerona **T1**.
	- 4-merkkinen työkalun numero (Tddpp): Työkalun numeron molemmat ensimmäiset merkit (dd) vastaanotetaan **ID**osoitteena ja molemmat viimeiset merkit (pp) **T**-osoitteena.
- **Saapuminen työkalunvaihtopisteeseen**: Konvertteri merkitsee **Työkalunvaihtopiste G14** asetuksen **Ei akselia**. 4110 ohjauksessa tätä parametria ei käytetä.
- $\mathbb{R}^d$ **Varmuusetäisyys**: Konvertteri merkitsee parametriin **Yleiset asetukset** määritellyt varmuusetäisyydet kenttiin **Varmuusetäisyys G47**, ... **SCI**, ... **SCK**
- **M-toiminnot** vastaanotetaan muuttumattomana
- **ICP-muodot** kutsu: Konvertteri täydentää ICP-muodot kutsun × yhteydessä nimietuliitteen **CONV\_...**
- Ī. **DIN-työkiertojen kutsu**: Konvertteri täydentää DIN-työkierron kutsun yhteydessä nimietuliitteen **CONV\_...**

## OH.JE

#### **Huomaa törmäysvaara!**

Muunnetuissa NC-ohjelmissa voi olla väärin muunnettua sisältöä (koneesta riippuen) tai muuntamatonta sisältöä. Koneistuksen yhteydessä on törmäysvaara!

- Mukauta muunnetut NC-ohjelmat sen hetkiseen ohjaukseen.
- $\blacktriangleright$ Tarkasta NC-ohjelma alakäyttötavalla **Simulaatio** grafiikan avulla.

#### **DIN-ohjelmien muuntaminen**

DIN-ohjelmien yhteydessä on työkalunhallinnassa, teknologiatiedoissa jne. olevien erilaisten konseptien lisäksi huomioitava vielä muotokuvaus ja muuttujaohjelmointi.

Huomioi seuraavat asiat MANUALplus 4110 -ohjauksen DINohjelmien muuntamisen yhteydessä:

- **Työkalukutsu**: Työkalunumero vastaanotto riippuu siitä, onko kyseessä **Multifix-ohjelma** (2-merkkinen työkalun numero) tai **revolverohjelma** (4-merkkinen työkalun numero).
- **Saapuminen työkalunvaihtopisteeseen**: Konvertteri merkitsee **työkalunvaihtopisteeksi G14** asetuksen **Ei akselia**. 4110 ohjauksessa tätä parametria ei käytetä.
- **Aihion kuvaus**: 4110-ohjauksen aihion kuvaus **G20** ja **G21** muuntuu sinun ohjauksessasi parametriksi **APUAIHIO**
- **Muotokuvaukset**: 4110-ohjelmissa koneistustyökierrot seuraavat Ī. muotokuvausta. Muuntamisen yhteydessä muotokuvaus muunnetaan parametriin **APUAIHIO**. Siihen liittyvät työkierto jaksossa **KONEISTUS** viittää tällöin tähän apumuotoon.
- $\blacksquare$ **Muuttujaohjelmointi**: Muuttujakäyttöä ei voida muuntaa työkalutietoihin, koneen mittoihin, **D**-korjauksiin, parametritietoihin sekä tapahtumiin. Nämä ohjelmajaksot täytyy mukauttaa.
- **M-toiminnot** vastaanotetaan muuttumattomana.
- **Tuuma tai metri**: Konvertteri ei voi määrittää 4110-ohjelman  $\overline{\phantom{a}}$ mittajärjestelmää. Siksi kohdeohjelmaan ei myöskään merkitä mittajärjestelmää. Käyttäjän on noudettava se myöhemmin.

Huomioi seuraavat asiat CNC PILOT 4290 -ohjauksen DIN-ohjelmien muuntamisen yhteydessä:

#### $\overline{\phantom{a}}$ **Työkalukutsu** (**jakson T**-käskyt **REVOLEVRI**):

- **T**-käskyt, jotka sisältävät referenssin työkalutietokantaan, vastaanotetaan muuttumattomana (esimerkki: T1 ID"342-300.1")
- **T**-käskyjä, jotka sisältävät työkalutietoja, ei voi muuntaa.
- $\blacksquare$ **Muuttujaohjelmointi**: Muuttujakäyttöä ei voida muuntaa työkalutietoihin, koneen mittoihin, **D**-korjauksiin, parametritietoihin sekä tapahtumiin. Nämä ohjelmajaksot täytyy mukauttaa.
- $\mathbb{R}^n$ **M-toiminnot** vastaanotetaan muuttumattomana.
- **Ulkoisten aliohjelmien nimet**: Konvertteri täydentää ulkoisten aliohjelmien kutsun yhteydessä nimietuliitteen **CONV\_...**
	- Jos DIN-ohjelma ei sisällä muunnettavia elementtejä, i. vastaava NC-lause tallennetaan kommenttina. Tälle kommentille määritellään etukäteen määrite **VAROITUS**. Tilanteen mukaan muuntamaton käsky vastaanotetaan kommenttiriville tai muuntamaton NC-lause seuraa kommentin jälkeen.

### *OHJE*

#### **Huomaa törmäysvaara!**

Muunnetuissa NC-ohjelmissa voi olla väärin muunnettua sisältöä (koneesta riippuen) tai muuntamatonta sisältöä. Koneistuksen yhteydessä on törmäysvaara!

- Mukauta muunnetut NC-ohjelmat sen hetkiseen ohjaukseen.  $\blacktriangleright$
- Tarkasta NC-ohjelma alakäyttötavalla **Simulaatio** grafiikan  $\frac{1}{2}$ avulla.

### **CNC PILOT 4290 -ohjauksen työkalutietojen tuonti**

CNC PILOT 4290 -ohjauksen työkalulistan formaatti poikkeaa MANUALplus 620- ja CNC PILOT 640 -ohjausten formaateista. Voit kuitenkin mukauttaa työkalutiedot ohjelmakonvertterin avulla uuteen ohjaukseen.

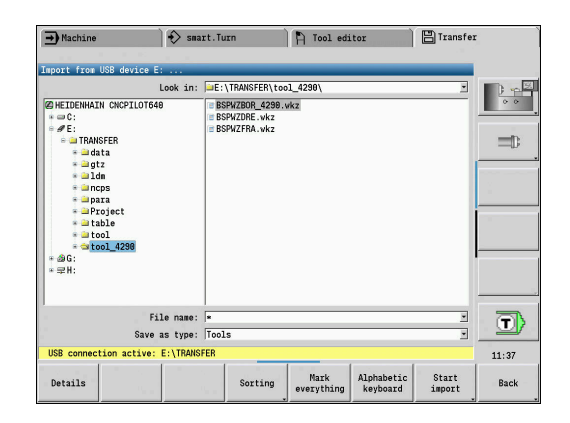

#### **Työkalutietojen tuonti liitetystä tietovälineestä**

Työkalutietojen tuonti:

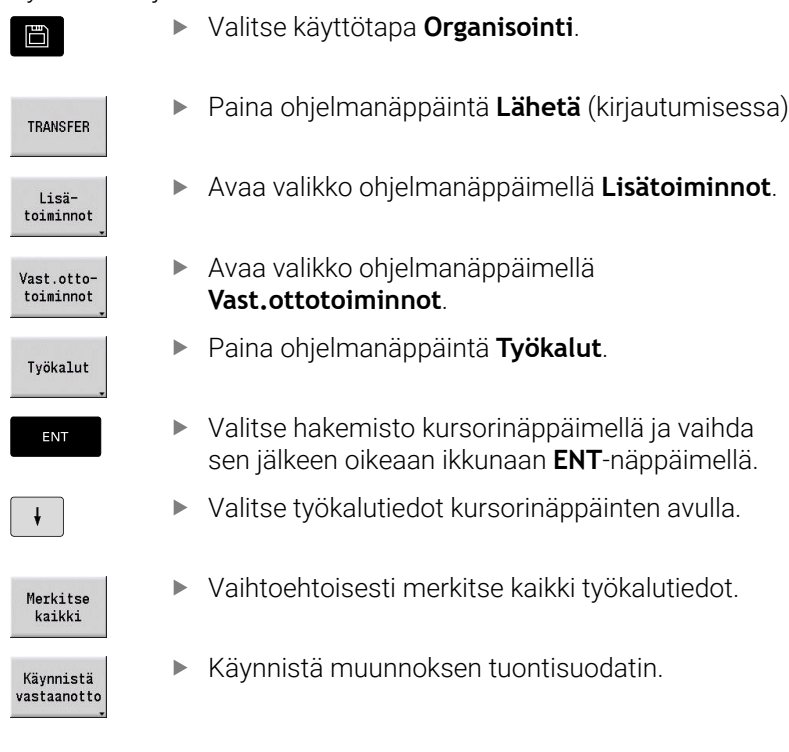

Ohjaus luo jokaista tuotua tiedostoa varten taulukon nimellä CONV\_\*.HTT. Voit lukea sen palautustoiminnolla, kun asetat tiedostomaskin tiedostotyyppiin **\*.htt**.

# **12.4 Palvelupaketti**

Kun ohjausohjelmistossa tarvitaan muutoksia tai laajennoksia, koneen valmistaja antaa sitä varten huoltopaketin. Yleensä huoltopaketti asennetaan 1 Gtavun USB-muistitikun (tai suuremman) avulla. Huoltopakettia varten tarvittava ohjelmisto on pakattu tiedostoon **setup.zip**. Tämä tiedosto tallennetaan USB-tikkuun.

### **Palvelupaketin asennus**

Huoltopaketin asennuksen yhteydessä ohjaus sammutetaan. Lopeta siksi NC-ohjelmien muokkaus jne. ennen toimenpiteen aloittamista.

*OHJE*

### **Varoitus, tietoja voi hävitä!**

Ohjaus ei suorita mitään automaattista tietojen varmuuskopiointia ennen huoltopaketin asentamista. Virtakatkokset tai muut ongelmat voivat häiritä huoltopaketin asentamista. Tällöin tietoja voi tuhoutua tai hävitä peruuttamattomasti.

Varmista tiedot varmuuskopioinnin avulla ennen huoltopaketin  $\blacktriangleright$ asentamista.

Huoltopaketin asennus

► Liitä USB-tikku.

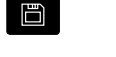

Vaihda **Organisointi**-käyttötavalle.

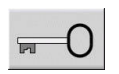

UPDATE DATA

LATAA ZIP +

POLK

TIEDOSTOT

- Paina ohjelmanäppäintä **Avain**.
- Syötä sisään avainluku 231019.
- Paina ohjelmanäppäintä **UPDATE DATA** (tarvittaessa vaihda ohjelmanäppäinpalkkia, jos ohjelmanäppäin ei ole näkyvissä).
- Paina ohjelmanäppäintä **LATAA**.
- $\mathbf{r}$ Paina ohjelmanäppäintä **POLK** hakemiston valitsemiseksi vasemmasta ikkunasta.
- Paina ohjelmanäppäintä **TIEDOSTOT** tiedoston valitsemiseksi oikeanpuoleisessa ikkunassa.
- Paikoita kursori tiedoston **setup.zip** kohdalle.
- 
- Paina ohjelmanäppäintä **VALITSE**. Ohjaus tarkastaa, voidaanko huoltopakettia
- käyttää nykyiselle ohjauksen versiolle.
- Vastaa varmistuskyselyyn **Haluatko todellakin sammuttaa?**.
- Päivitysohjelma käynnistyy.
- Kielen (saksa tai englanti) asetus
- Suorita päivitys

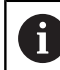

Päivityksen päättymisen jälkeen ohjaus käynnistyy uudelleen.

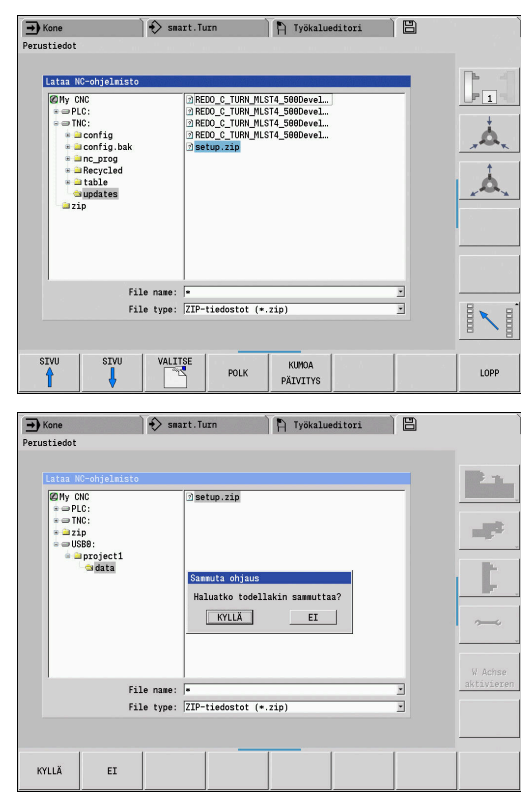

**13**

**HEROS-toiminnot**

# <span id="page-695-0"></span>**13.1 Remote Desktop Manager (Optio #133)**

### **Johdanto**

 $\mathbf i$ 

**Remote Desktop Manager** mahdollistaa ulkoisen tietokoneyksikön tietojen näytön ohjauksen näyttöruudulla Ethernetin kautta ja siinä olevien toimintojen käyttämisen ohjauksen avulla. Lisäksi ohjelmia voidaan käynnistää kohdennetusti HEROSin alaisuudessa tai näyttää ulkoisen palvelimen Web-sivuja.

HEIDENHAIN tarjoaa Windows-tietokoneeksi mallia IPC 6641. Windows-tietokoneen IPC6641 avulla voit käynnistää ja käyttää Windows-pohjaisia sovelluksia suoraan ohjauksesta.

- **Windows Terminal Service (RemoteFX)**: Esittää etäkäytettävän  $\blacksquare$ Windows-tietokoneen työpöydän ohjauksen näytöllä.
- **VNC**: Yhteys ulkoiseen tietokoneeseen. Esittää etäkäytettävän Windows-, Apple- tai Unix-tietokoneen työpöydän ohjauksen näytöllä.
- **Tietokoneen poiskytkentä/uud.käynnistys**: Windowstietokoneen automaattisen sammuttamisen konfigurointi.
- **WEB**: Tarkoitettu vain valtuutetun ammattihenkilön käyttöön.
- **SSH**: Tarkoitettu vain valtuutetun ammattihenkilön käyttöön.
- **XDMCP**: Vain valtuutetun ammattihenkilön käyttöön.
- **Käyttäjämääritelty yhteys**: Tarkoitettu vain valtuutetun ammattihenkilön käyttöön.

HEIDENHAIN takaa HEROS 5:n ja IPC 6641:n välisen yhteyden toimivuuden.

Tästä poikkeaville yhdistelmille ja yhteisille ei anneta takuina.

### **Yhteyden konfigurointi – Windows Terminal Service (RemoteFX)**

#### **Ulkoisen tietokoneen konfigurointi**

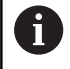

Yhteys Windows Terminal Service -palveluun ei vaadi mitään muita lisäohjelmistoja ulkoisessa tietokoneessasi.

Konfiguroi ulkoinen tietokone seuraavalla tavalla, esim. käyttöjärjestelmässä Windows 7:

Konfiguroi ulkoinen tietokone seuraavalla tavalla, esim. käyttöjärjestelmässä Windows 7:

- Paina Windowsin käynnistyspainiketta ja valitse tehtäväpalkin  $\blacktriangleright$ avulla valikkokohta **Järjestelmäohjaus**.
- Valitse valikkokohde **Järjestelmä ja turvallisuus**.
- Valitse valikkokohde **Järjestelmä**.
- Valitse valikkokohde **Etäasetukset**.
- Aktivoi alueella **Etätuki** toiminto **Salli etätukiyhteys tämän tietokoneen kanssa**.
- $\mathbf{r}$ Aktivoi alueella **Etätyöpöytä** toiminto **Salli yhteys niihin tietokoneisiin, joissa haluttu etätyöpöydän versio suoritetaan**.
- Vahvista asetukset painamalla **OK**.

#### **Ohjauksen konfigurointi**

Konfiguroi ohjaus seuraavalla tavalla:

- Paina **DIADUR**-näppäintä **HEROS-valikko** avaamiseksi.
- Valitse valikkokohde **Remote Desktop Manager**.
- Ohjaus avaa ponnahdusikkunan **Palvelimen käyttöjärjest. valinta**.
- Valitse haluamasi käyttöjärjestelmä
	- Win XP
	- $Win 7$
	- $W$  Win 8.X
	- $W$ in 10
	- **Muu Windows**
- Paina **OK**.
- Ohjaus avaa ponnahdusikkunan **Muokkaa yhteyttä**.
- Määrittele yhteysasetukset

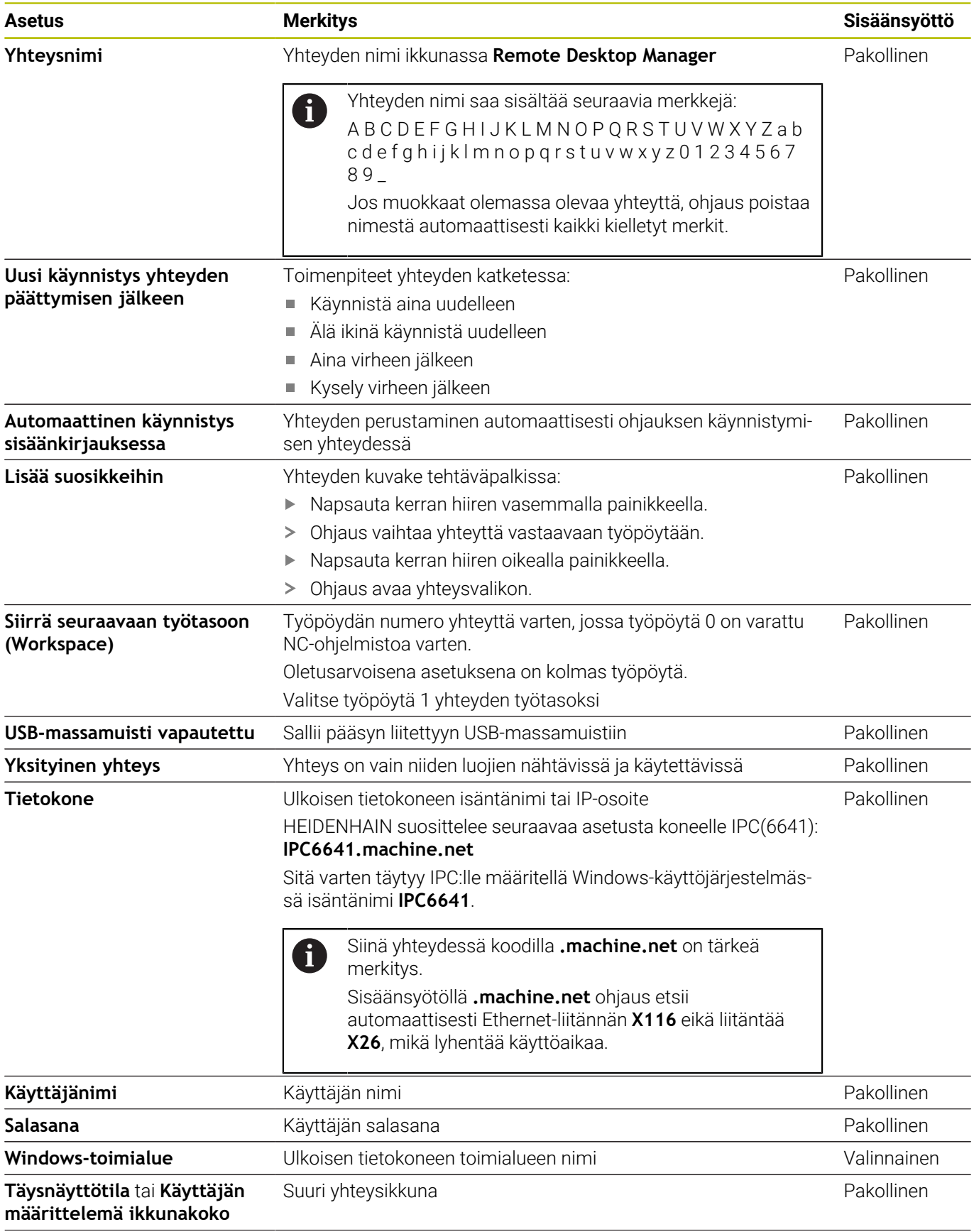

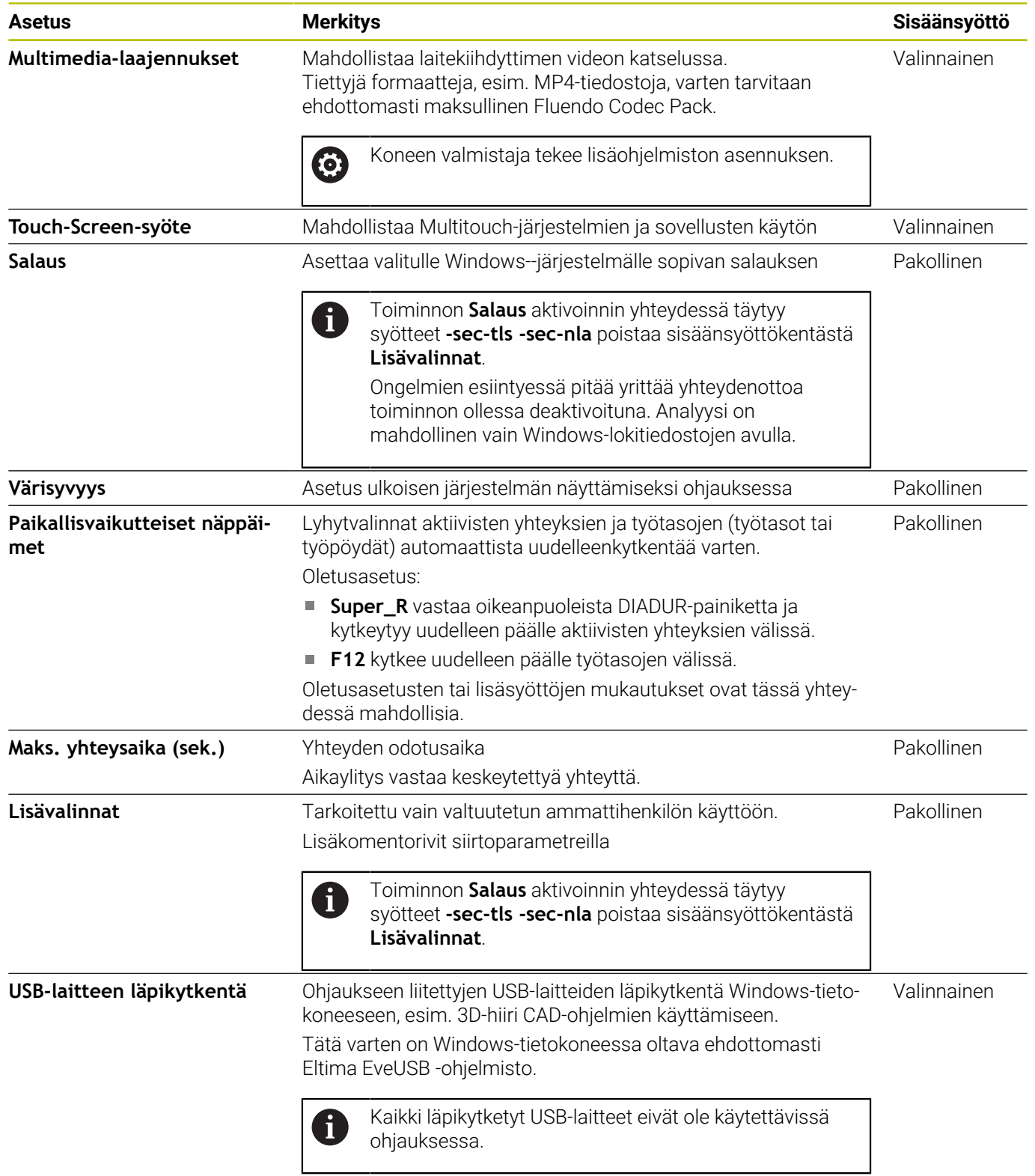

HEIDENHAIN suosittelee ICP 6641 -tietokoneen yhdistämiseen RemoteFX-yhteyttä.

RemoteFX-yhteyden kautta näyttöruudulle ei avata ulkoista tietokonetta, kuten VNC, vaan sitä varten on oma työpöytä. Tällöin yhteyden muodostamisen hetkellä aktiivinen ulkoisen tietokoneen työpöytä lukitaan ja käyttäjä kirjataan ulos. Tällä suljetaan pois se, että tietokonetta käytettäisiin kahdelta taholta samaan aikaan.

### **Yhteyden konfigurointi - VNC**

#### **Ulkoisen tietokoneen konfigurointi**

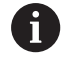

VNC-yhteys vaatii VNC-lisäpalvelimen ulkoista tietokonettasi varten. Asenna ja konfiguroi VNC-palvelin, esim. TightVNC-palvelin, ennen ohjauksen konfigurointia.

- Paina **DIADUR**-näppäintä **HEROS-valikko** avaamiseksi.
- Valitse valikkokohde **Remote Desktop Manager**.
- Ohjaus avaa **Remote Desktop Manager** -sovelluksen.
- Paina **Uusi yhteys**.
- Paina **VNC**.
- Ohjaus avaa ponnahdusikkunan **Muokkaa yhteyttä**.
- Määrittele yhteysasetukset

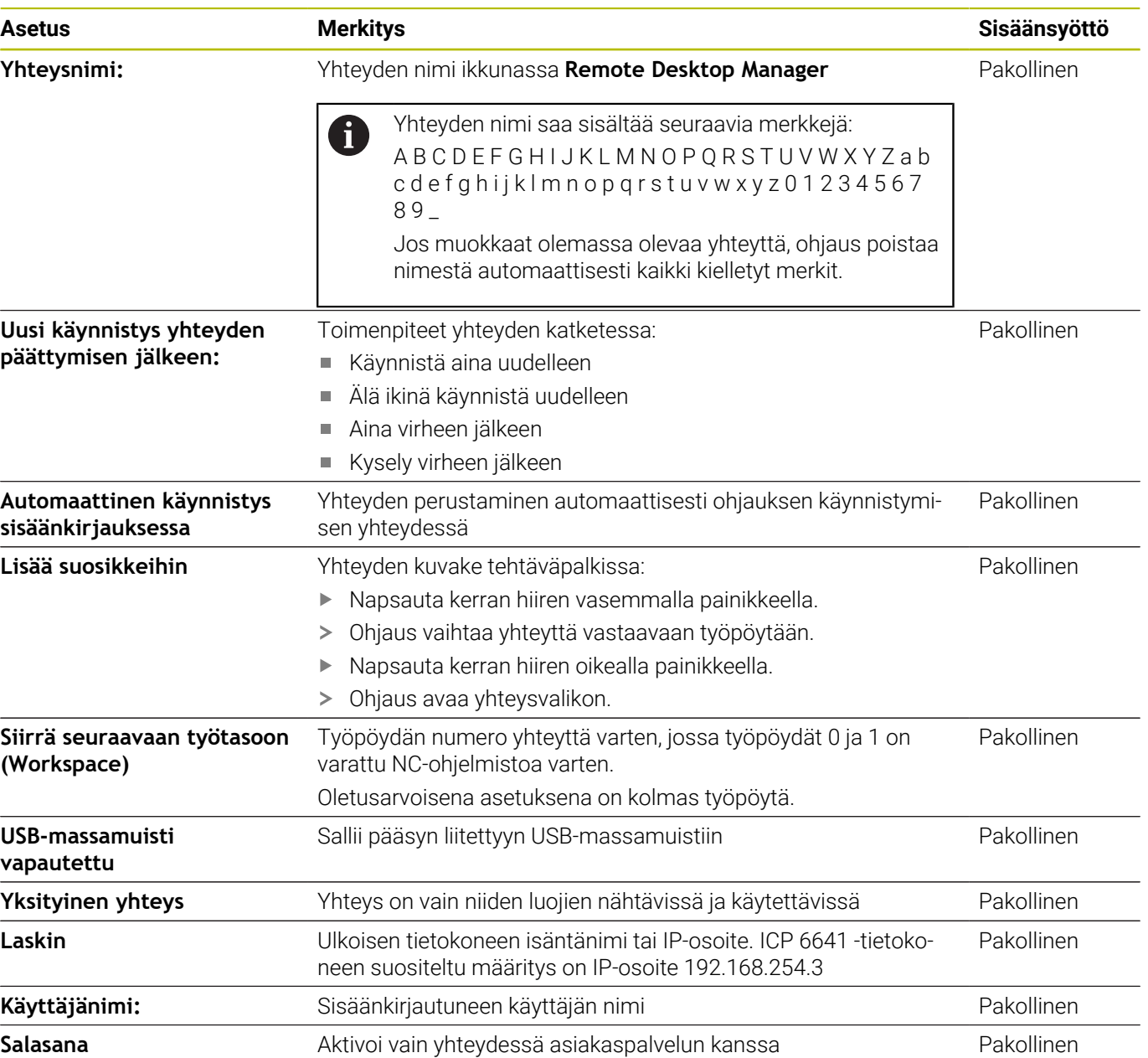

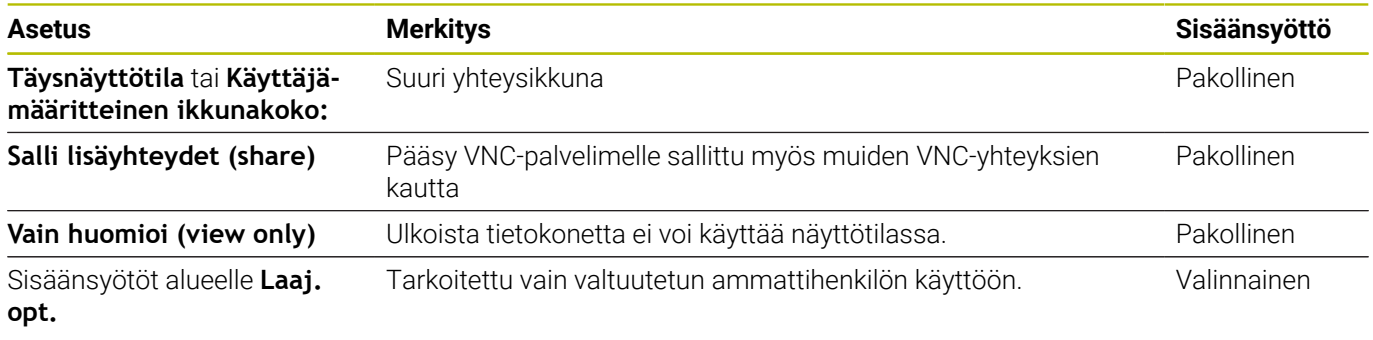

VNC:n avulla näytölle avataan suoraan ulkoisen tietokoneen näyttö. Ulkoisen tietokoneen aktiivista työpöytää ei lukita automaattisesti.

Sen lisäksi VNC-yhteyden avulla on mahdollista sammuttaa ulkoinen tietokone Windows-valikon kautta. Koska tietokonetta ei voi käynnistää tämän yhteyden kautta, se on tosiasiassa kytkettävä pois päältä ja uudelleen päälle.

### <span id="page-701-0"></span>**Ulkoisen tietokoneen sammuttaminen ja käynnistäminen**

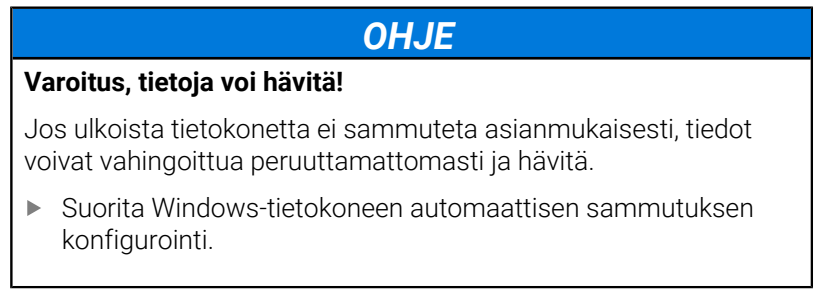

Konfiguroi ohjaus seuraavalla tavalla:

- Paina **DIADUR**-näppäintä **HEROS-valikko** avaamiseksi.
- Valitse valikkokohde **Remote Desktop Manager**.
- Ohjaus avaa **Remote Desktop Manager** -sovelluksen.
- Paina **Uusi yhteys**.
- Paina **Tietokoneen poiskytkentä/uud.käynnistys**.
- Ohjaus avaa ponnahdusikkunan **Muokkaa yhteyttä**.
- Määrittele yhteysasetukset

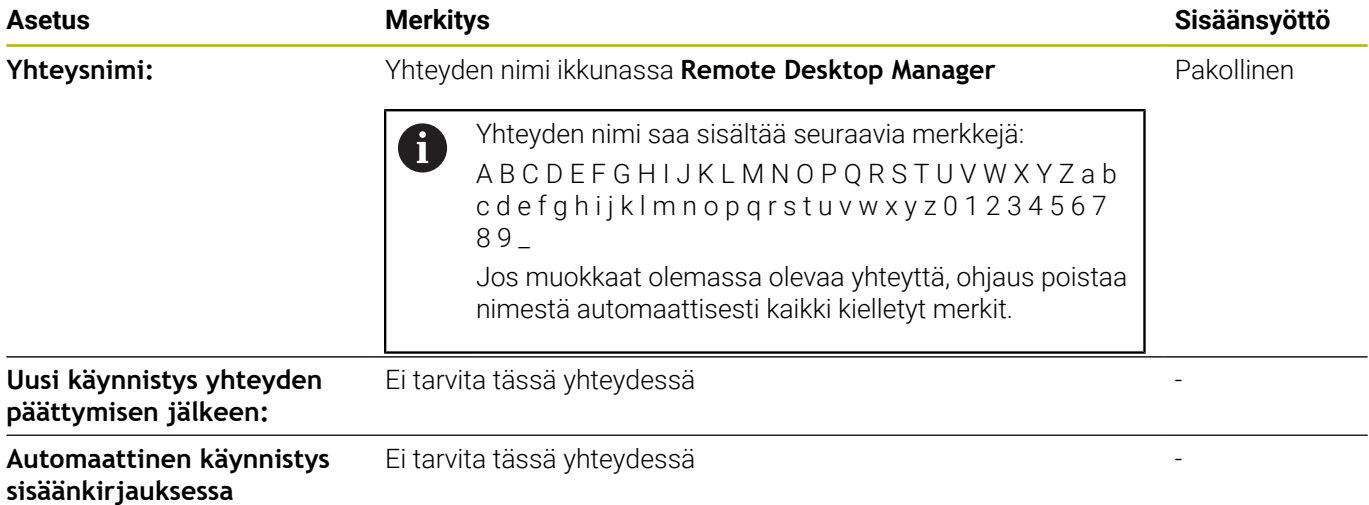

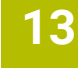

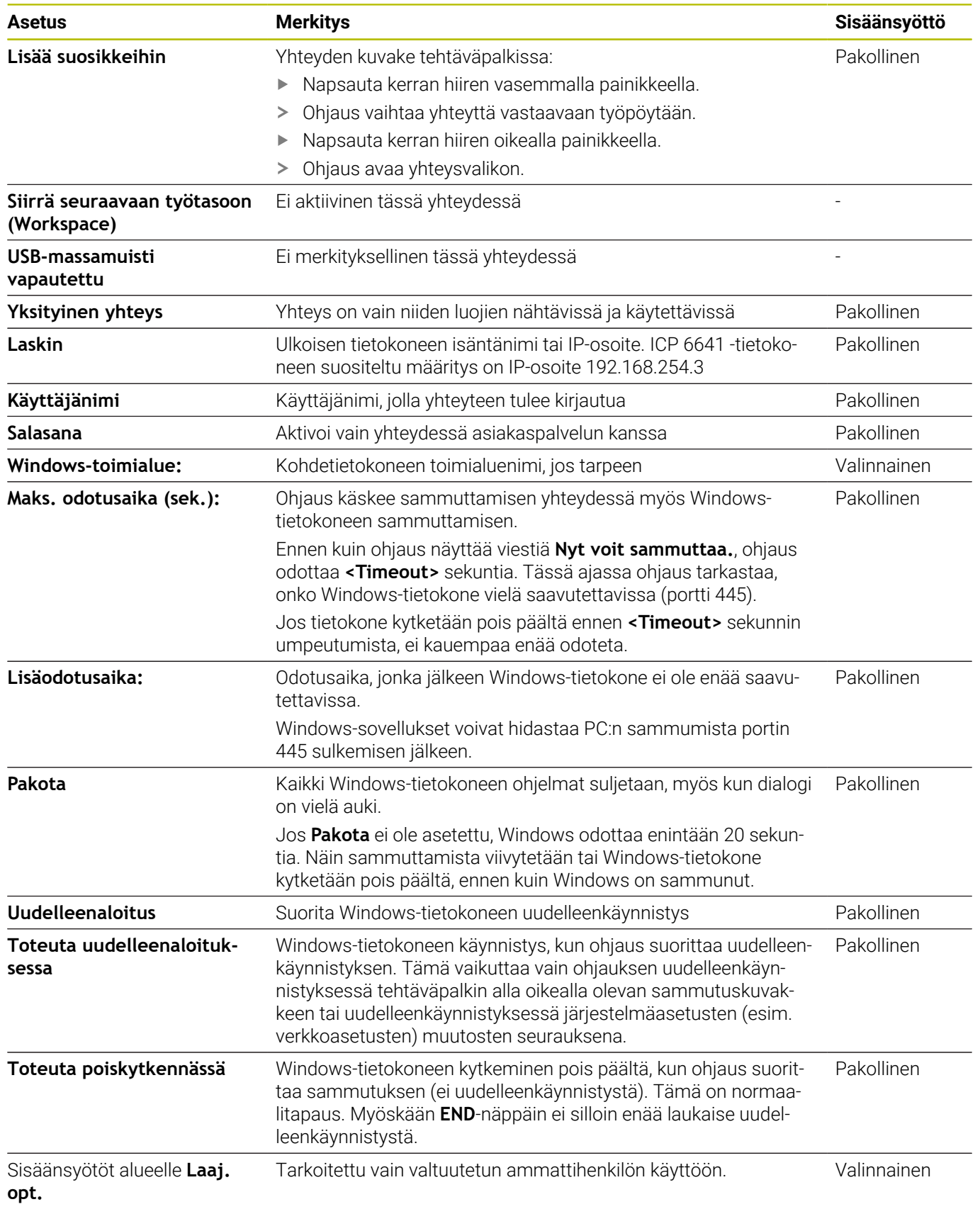

### **Grafiikan käynnistys ja täydentäminen**

Sen jälkeen kun yhteys on konfiguroitu, tätä yhteyttä näytetään symbolina ikkunassa **Remote Desktop Manager**. Kun merkitset yhteyden, voit valita valikkokohteet **Aloita yhteys** ja **Lopeta yhteys**.

Kun ulkoisen yhteyden tai ulkoisen tietokoneen työpöytä on aktiivinen, kaikki hiiren avulla ja aakkosnäppäimistön kautta tehdyt sisäänsyötöt siirretään sinne.

Jos HEROS 5 -käyttöjärjestelmä sammutetaan, kaikki yhteydet päättyvät automaattisesti. Huomaa kuitenkin, että tässä päätetään vain se yhteys, jota ulkoinen tietokone tai ulkoinen järjestelmä ei lopeta automaattisesti.

**Lisätietoja:** ["Ulkoisen tietokoneen sammuttaminen ja](#page-701-0) [käynnistäminen", Sivu 702](#page-701-0)

Voit vaihtaa seuraavasti kolmannen työpöydän ja ohjausliittymän välillä:

- Napsautus aakkosnäppäimistön oikeanpuoleisella DIADURpainikkeella
- $\overline{\phantom{a}}$ Tehtäväpalkin avulla
- Käyttötapanäppäinten avulla п

### <span id="page-704-0"></span>**Yhteyksien vienti ja tuonti**

Toimintojen **Lähetä yhteydet** ja **Lähetä yhteydet** avulla voit varmuuskopioida ja palauttaa **Remote Desktop Managerin** yhteydet.

 $\mathbf i$ 

Jotta aktiivisella käyttäjähallinnalla voidaan luoda ja muokata avoimia yhteyksiä, siihen tarvitaan HEROS.SetShares-rooli. Käyttäjät, joilla ei ole tätä roolia, voivat käynnistää ja päättää avoimia yhteyksiä, mutta tuoda, luoda ja muokata vain yksityisiä yhteyksiä.

Yhteys laaditaan seuraavalla tavalla:

- Paina **DIADUR**-näppäintä **HEROS-valikko** avaamiseksi.
- Valitse valikkokohde **Remote Desktop Manager**.
- Ohjaus avaa **Remote Desktop Manager** -sovelluksen.
- **Valitse haluamasi yhteys.**
- Valitse valikkopalkissa nuolisymboli oikealle.
- Ohjaus avaa valintaikkunan.
- Valitse **Lähetä yhteydet**.
- Ohjaus avaa ponnahdusikkunan.
- Määrittele tallennettuna olevan tiedoston nimi.
- Valitse kohdekansio.
- Valitse **Tallenna**.
- Ohjaus tallentaa yhteystiedot ponnahdusikkunassa määritellyn nimen alle.

Tuo yhteys seuraavalla tavalla:

- Avaa **Remote Desktop Manager**.
- Valitse valikkopalkissa nuolisymboli oikealle.
- Ohjaus avaa valintaikkunan.
- Valitse **Lähetä yhteydet**.
- Ohjaus avaa ponnahdusikkunan.  $\geq$
- ▶ Tiedoston valinta
- Valitse **Avaa**.
- Ohjaus luo yhteyden sillä nimellä, joka alunperin määriteltiin **Remote Desktop Managerissa**.

## **Yksityiset yhteydet**

i

Käyttäjähallinnan avulla voi jokainen käyttäjä määritellä yksityisiä yhteyksiä. Yksityisen yhteyden voi nähdä ja sitä voi käyttää vain se käyttäjä, joka on sen luonut.

- Jos olet luonut yksityisiä yhteyksiä ennen käyttäjähallinnan aktivointia, ne eivät ole enää käytettävissä aktiivisella käyttäjähallinnalla. Muuta yksityiset yhteydet avoimiksi yhteyksiksi ennen käyttäjähallinnan aktivointia tai vie nämä yhteydet.
	- Jotta voisit luoda ja muokata avoimia yhteyksiä, siihen tarvitaan HEROS.SetShares-käyttöoikeudet. Käyttäjät, joilla ei ole tätä käyttöoikeutta, voivat käynnistää ja päättää avoimia yhteyksiä, mutta tuoda, luoda ja muokata vain yksityisiä yhteyksiä.

**Lisätietoja:** ["Roolimäärittely", Sivu 762](#page-761-0)

Luo yksityinen yhteys seuraavalla tavalla:

- Paina **DIADUR**-näppäintä **HEROS-valikko** avaamiseksi.
- Valitse valikkokohde **Remote Desktop Manager**.
- Ohjaus avaa **Remote Desktop Manager** -sovelluksen.
- Valitse **Uusi yhteys**.
- Valitse haluamasi yhteys, esim. **Tietokoneen poiskytkentä/ uud.käynnistys**
- Ohjaus avaa ponnahdusikkunan **Muokkaa yhteyttä**.
- Määrittele yhteysasetukset
- Valitse **Yksityinen yhteys**.
- Paina **OK**.
- > Ohjaus luo yksityisen yhteyden.

Ohjaus tunnistaa yksityisen yhteyden symbolilla:

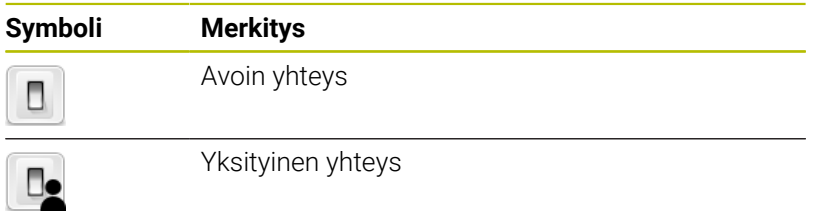

Voit tallentaa yhteydet yksitellen toiminnolla **Lähetä yhteydet**.

**Lisätietoja:** ["Yhteyksien vienti ja tuonti", Sivu 705](#page-704-0)

Käyttäjähallinnan ollessa aktiivinen ohjaus tallentaa yksityiset yhteydet hakemistoon **HOME:**. Jos luot varmuuskopion HEROStoiminnolla **NC/PLC Backup**, ohjaus tallentaa myös yksityiset yhteydet. Voit valita, tallentaako ohjaus hakemiston **HOME:** nykyiselle käyttäjälle tai kaikille käyttäjille.

# **13.2 ITC:n lisätyökalut**

Seuraavan lisätyökalun avulla voit tehdä erilaisia asetuksia liitetyn ITC:n kosketusnäytöllä.

ITC on teollisuuskäyttöön tarkoitettu PC-tietokone ilman muistivälineitä ja sen vuoksi ilman omaa käyttöjärjestelmää. Nämä ominaisuudet erottavat ITC:n IPC:stä.

ITC-tietokoneita on monissa suurkonekäytöissä, esim. varsinaisen ohjauksen klooneina.

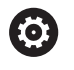

Katso koneen käyttöohjekirjaa!

Koneen valmistaja määrittelee ja konfiguroi liitettyjen ITCja IPC-tietokoneiden toiminnot.

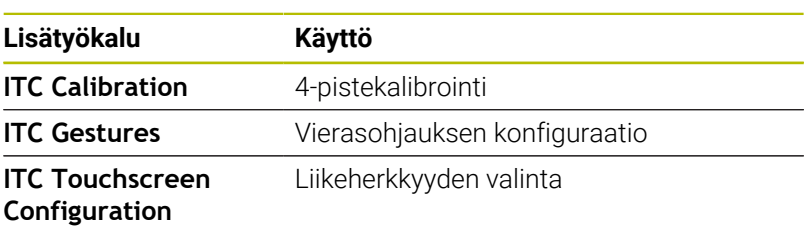

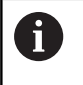

ITC-tietokoneiden lisätyökalut antavat ohjauksen tehtäväpalkin vain liitettyjä ITC-tietokoneita varten.

**ITC Calibration** -lisätyökalun avulla voit täsmäyttää näytettävän hiiren osoittimen sijainnin sormesi varsinaiseen liikekohtaan.

**ITC Calibration** -lisätyökalun kalibrointia suositellaan seuraavissa tapauksissa:

- $\mathbb{R}^2$ kosketusnäytön vaihtamisen jälkeen
- kosketusnäytön asennon muutoksen jälkeen (parallaksivirhe L. muuttuneen katselukulman vuoksi)

Kalibrointi käsittää seuraavat vaiheet:

- Käynnistä ohjauksen lisätyökalu tehtäväpalkin avulla.
- ITC avaa kalibrointitason, jossa on neljä kosketuspistettä näyttöruudun neljässä nurkassa.
- Liiku peräjälkeen neljään näytettyyn kosketuspisteeseen.
- ITC sulkee kalibrointitason onnistuneen kalibroinnin jälkeen.

**ITC Gestures** -lisätyökalun avulla koneen valmistaja konfiguroi kosketusnäytön vierasohjauksen.

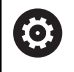

Katso koneen käyttöohjekirjaa!

Tätä toimintoa saa käyttää vain koneen valmistajan antaman hyväksynnän perusteella!

**ITC Touchscreen Configuration** -lisätyökalun avulla koneen valmistaja konfiguroi kosketusnäytön liikeherkkyyden.

- ITC tarjoaa lisäksi seuraavat valintamahdollisuudet:
- $\blacksquare$ **Normal Sensitivity (Cfg 0) (Normaali herkkyys)**
- п **High Sensitivity (Cfg 1) (Korkea herkkyys)**
- $\blacksquare$ **Low Sensitivity (Cfg 2) (Matala herkkyys)**

Käytä yleensä asetusta **Normal Sensitivity (Cfg 0)** (Normaali herkkyys). Jos tällä asetuksella esiintyy käytön yhteydessä vaikeuksia, valitse asetus **High Sensitivity (Cfg 1)** (Korkea herkkyys).

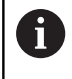

Jos ITC:n näyttöruutua ei ole suojattu roiskevedellä, valitse asetus **Low Sensitivity (Cfg 2)** (Matala herkkyys). Näin vältetään, ettei ITC tulkitse vesipisaroita liikkeiksi.

Konfigurointi käsittää seuraavat vaiheet:

- Käynnistä ohjauksen lisätyökalu tehtäväpalkin avulla.
- ITC avaa ponnahdusikkunan, jossa on kolme valintapistettä.
- **Liikeherkkyyden valinta**
- Paina näyttöpainiketta **OK**.
- > ITC sulkee ponnahdusikkunan.

# <span id="page-708-0"></span>**13.3 Ikkunanhallinta**

6

Katso koneen käyttöohjekirjaa! Koneen valmistaja perustaa ikkunanhallinnan toimintoympäristön ja toimintaominaisuudet.

Ohjauksella on käytettävissä Window-Manager Xfce. Xfce on UNIXpohjaisen käyttöjärjestelmän standardisovellus, jonka avulla voi käsitellä graafista käyttöliittymää. Ikkunanhallinnan avulla ovat seuraavat toiminnot mahdollisia:

- $\blacksquare$ Tehtäväpalkin näyttö erilaisten sovellusten (käyttäjäliitännät) välistä vaihtoa varten.
- Lisätyöpöydän hallinta, jossa voidaan suorittaa koneen П valmistajan erikoissovelluksia.
- Kohdennuksen ohjaus NC-ohjelmiston sovellusten ja koneen Ē. valmistajan sovellusten välillä.
- $\blacksquare$ Päällekkäisikkunan (ponnahdusikkunan) kokoa ja sijaintia voidaan muuttaa. Myös päällekkäisikkunan sulkeminen, uudelleenperustaminen ja minimointi on mahdollista.

Ohjaus antaa näytön vasempaan yläkulmaan tähden,  $\mathbf i$ jos virheen syynä on Windows-hallinnan sovellus tai itse Window-hallinta. Vaihda tässä tapauksessa Windowshallintaan ja poista ongelma, katso tarvittaessa sanakirjaa.

### **Tehtäväpalkin yleiskuvaus**

i

Tehtäväpalkin avulla valitaan erilaisia työalueita hiirtä käyttäen.

Ohjaus asettaa käyttöön seuraavat työalueet:

- $\blacksquare$ Työalue 1: Ohjauksen käyttöliittymä
- Työalue 2: Koneen valmistajan sovellukset (valinnaisesti  $\overline{\phantom{a}}$ käytettävissä)
- $\blacksquare$ Työalue 3: Koneen valmistajan sovellukset (valinnaisesti käytettävissä)
- Työalue 4: Ulkoisen tietokoneyksikön etäkäyttö (optio #133) tai tai  $\blacksquare$ koneen valmistajan sovellukset (valinnaisesti käytettävissä)

Sen lisäksi voit tehtäväpalkin kautta valita myös muita sovelluksia, jotka olet käynnistänyt samanaikaisesti ohjausohjelmiston kanssa, esim. **TNCguide**.

Kaikki avoimet sovellukset, jotka ovat vihreän HEIDENHAINsymbolin oikealla puolella, voidaan siirtää työalueiden välillä painamalla samaan aikaan hiiren kakkospainiketta.

Vihreän HEIDENHAIN-symbolin avulla voit hiiren painikkeella avata valikon, jossa voit katsella tietoja, tehdä asetuksia tai avata sovelluksia.

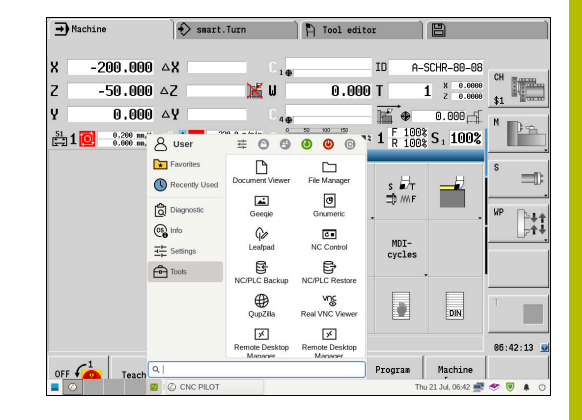

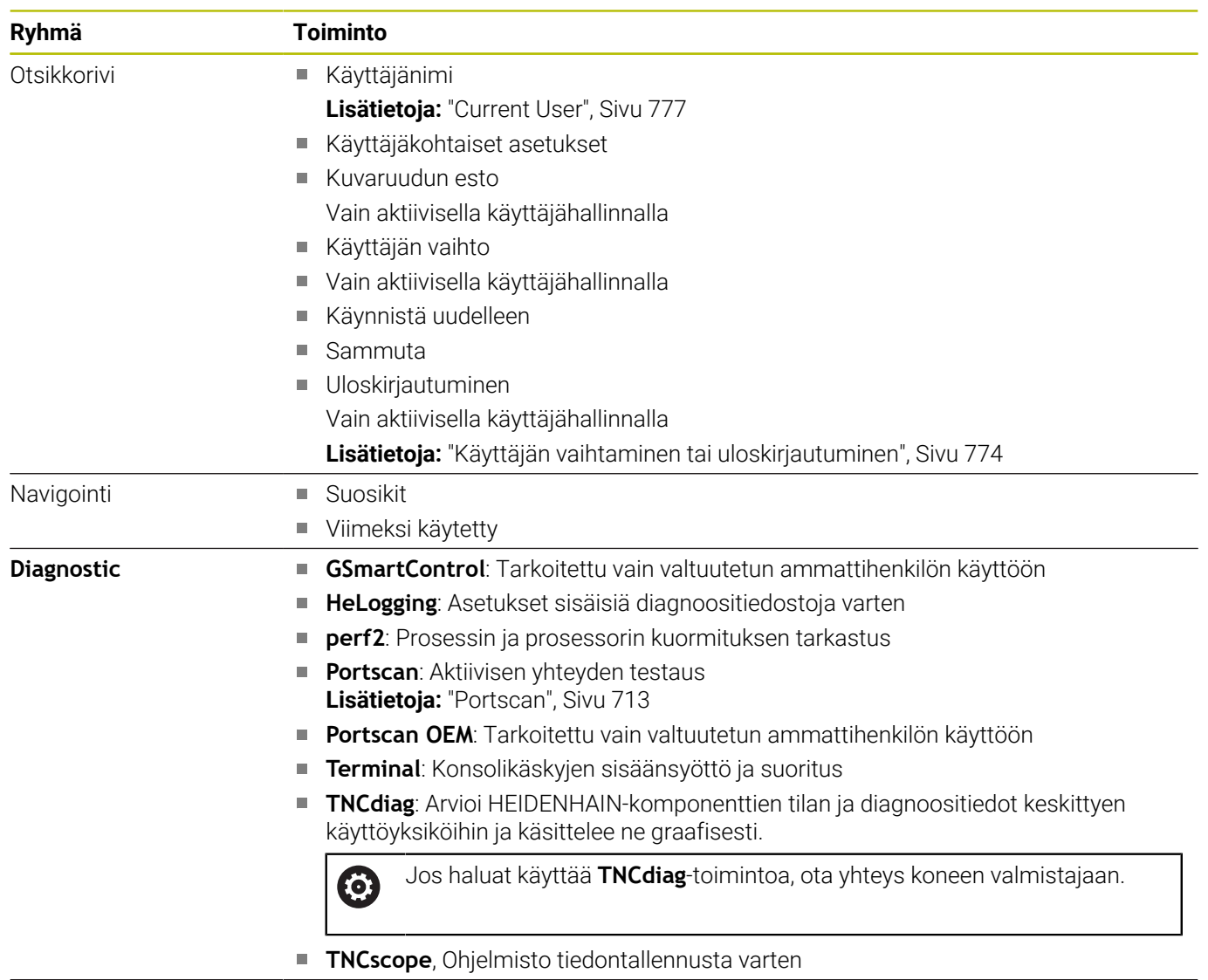

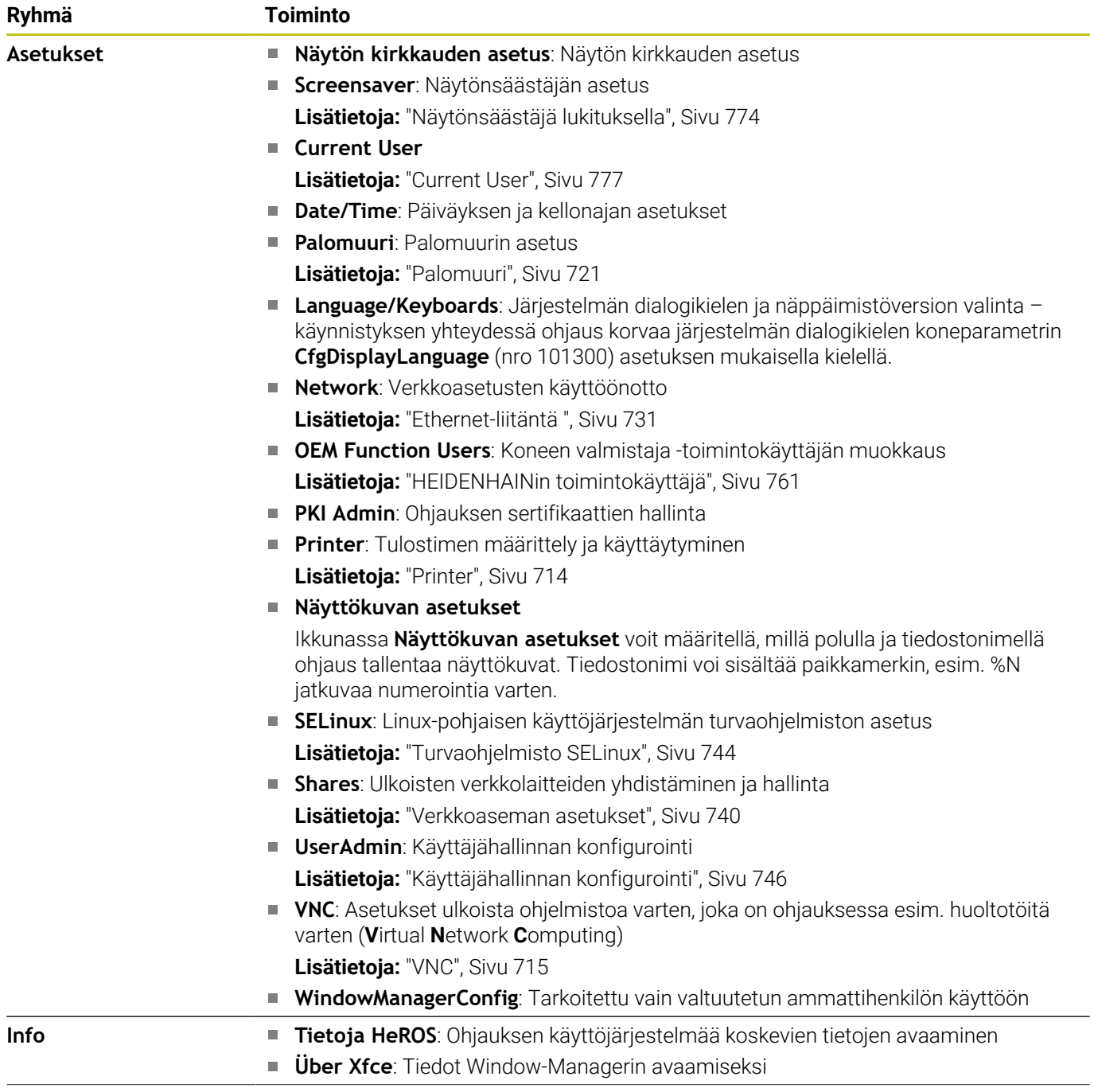

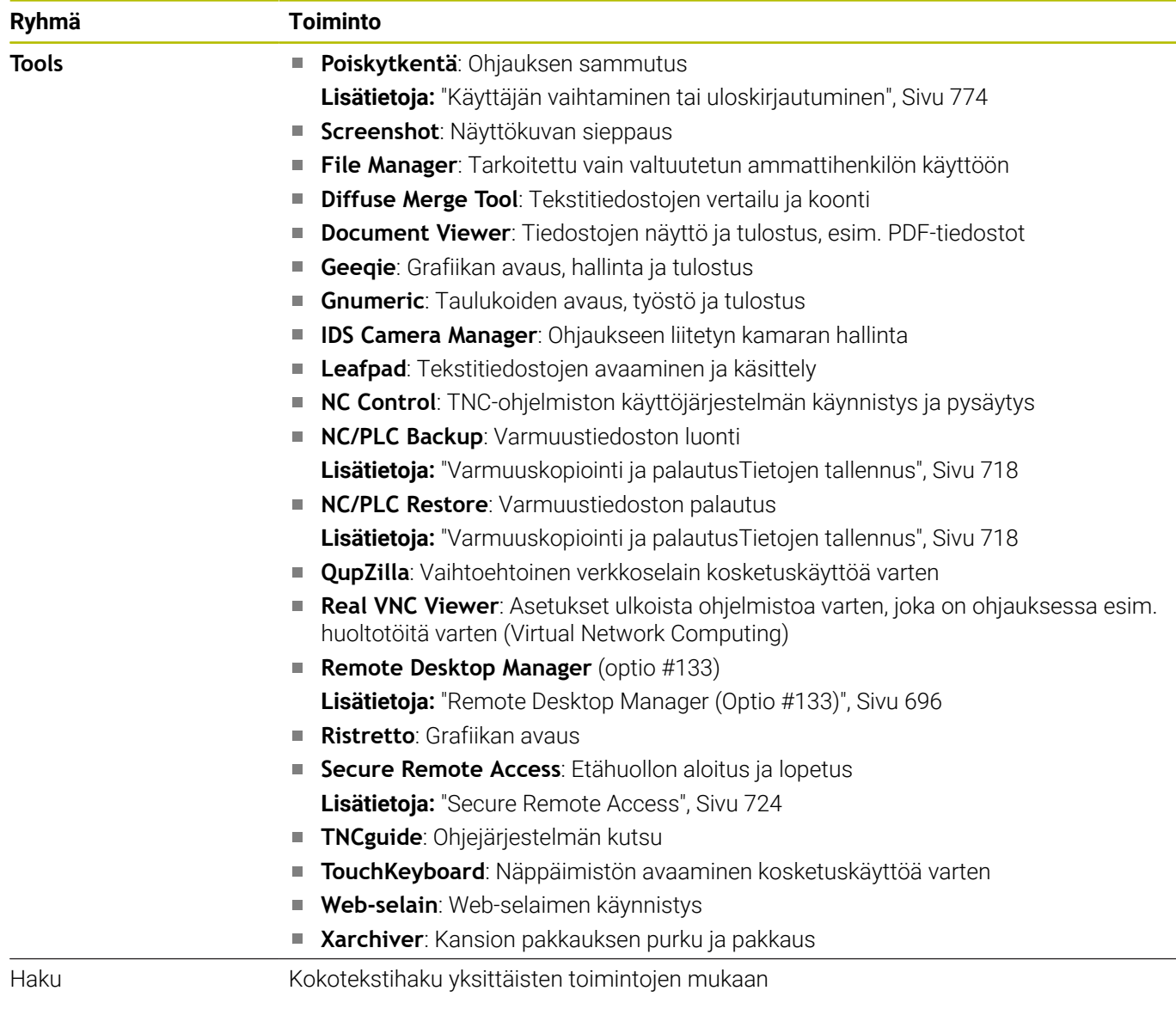

### <span id="page-712-0"></span>**Portscan**

PortScan-toiminnon avulla voidaan etsiä syklisesti ja manuaalisesti kaikki järjestelmän avoimet, sisääntulevat TCP- ja UDP-luetteloportit. Kaikkia löydettyjä portteja vertaillaan Whitelist-luetteloihin. Kun ohjaus löytää toteutumattoman portin, se näyttää vastaavan ponnahdusikkunan.

**HEROS-valikko Diagnostic** on sitä varten sovellukset **Portscan** ja **Portscan OEM**. **Portscan OEM** voidaan toteuttaa vain koneen valmistajan antaman salasanan avulla.

**Portscan** etsii kaikki järjestelmän avoimet ja sisääntulevat TCP- ja UDP-luetteloportit ja vertaa niitä Whitelist-luetteloihin:

- Järjetelmän sisäisen Whitelist-luettelot **/etc/sysconfig/portscanwhitelist.cfg** ja **/mnt/sys/etc/sysconfig/portscan-whitelist.cfg**
- Whitelist-luettelot koneen valmistajan määrittelemien toimintojen Ī. portteja varten, kuten esim. Python-sovellukset, ulkoiset sovellukset: **/mnt/plc/etc/sysconfig/portscan-whitelist.cfg**
- Whitelist-luettelot koneen asiakkaan määrittelemien toimintojen portteja varten: **/mnt/plc/etc/sysconfig/portscan-whitelist.cfg**

Jokainen Whitelist sisältää yhtä syötettä kohden porttityypin (TCP/UDP), porttinumern ja syöttävän ohjelman sekä valinnaisen kommentin. Jos automaattinen portinskannaustoiminto on aktiivinen, vain Whitelist-luetteloissa määritellyt portit saavat olla auki, muut portit saavat aikaan ohjeikkunan ilmestymisen näytölle. Skannauksen tulos syötetään lokitiedostoon (LOG:/portscan/scanlog ja LOG:/portscan/scanlogevil) ja ne näytetään, jos ne ovat uusia eikä niitä ole löydetty jostakin Whitelist-luetteloihin määritellyistä porteista.

#### **Portscanin manuaalinen käynnistys**

Käynnistä Portscan manuaalisesti seuraavalla tavalla:

- $\mathbf{b}$ Avaa näyttöruudun alareunassa oleva tehtäväpalkki. **Lisätietoja:** ["Ikkunanhallinta", Sivu 709](#page-708-0)
- Paina vihreää HEIDENHAIN-painiketta JH-valikon avaamiseksi.
- ь Valitse valikkokohde **Diagnostic**.
- Valitse valikkokohde **Portscan**.
- Ohjaus avaa ponnahdusikkunan **HEROS Portscan**.
- Paina näyttöpainiketta **Start**.

#### **Portscanin syklinen käynnistys**

Portscan voidaan avata automaattisesti syklisesti seuraavalla tavalla:

Portscan voidaan avata automaattisesti syklisesti seuraavalla tavalla:

- Avaa näyttöruudun alareunassa oleva tehtäväpalkki.
- Paina vihreää HEIDENHAIN-painiketta **HEROS-valikko**  $\blacktriangleright$  . avaamiseksi.
- Valitse valikkokohde **Diagnostic**.
- Valitse valikkokohde **Portscan**.
- Ohjaus avaa ponnahdusikkunan **HeRos PortScan**.
- Paina **Automatic update on** -näyttöpainiketta.
- Aikavälin säätäminen liukupainikkeen avulla

### <span id="page-713-0"></span>**Printer**

Toiminnolla **Printer** voit määritellä tulostimen **HEROS-valikko** ja hallita sitä.

#### **Tulostimen asetusten avaus**

Avaa tulostimen asetukset seuraavasti

- Avaa näyttöruudun alareunassa oleva tehtäväpalkki.
- Paina vihreää HEIDENHAIN-painiketta **HEROS-valikko** avaamiseksi.
- Valitse valikkokohta **Asetukset**.
- Valitse valikkokohde **Printer**.
- Ohjaus avaa dialogin **Heros tulostinhallinta**.

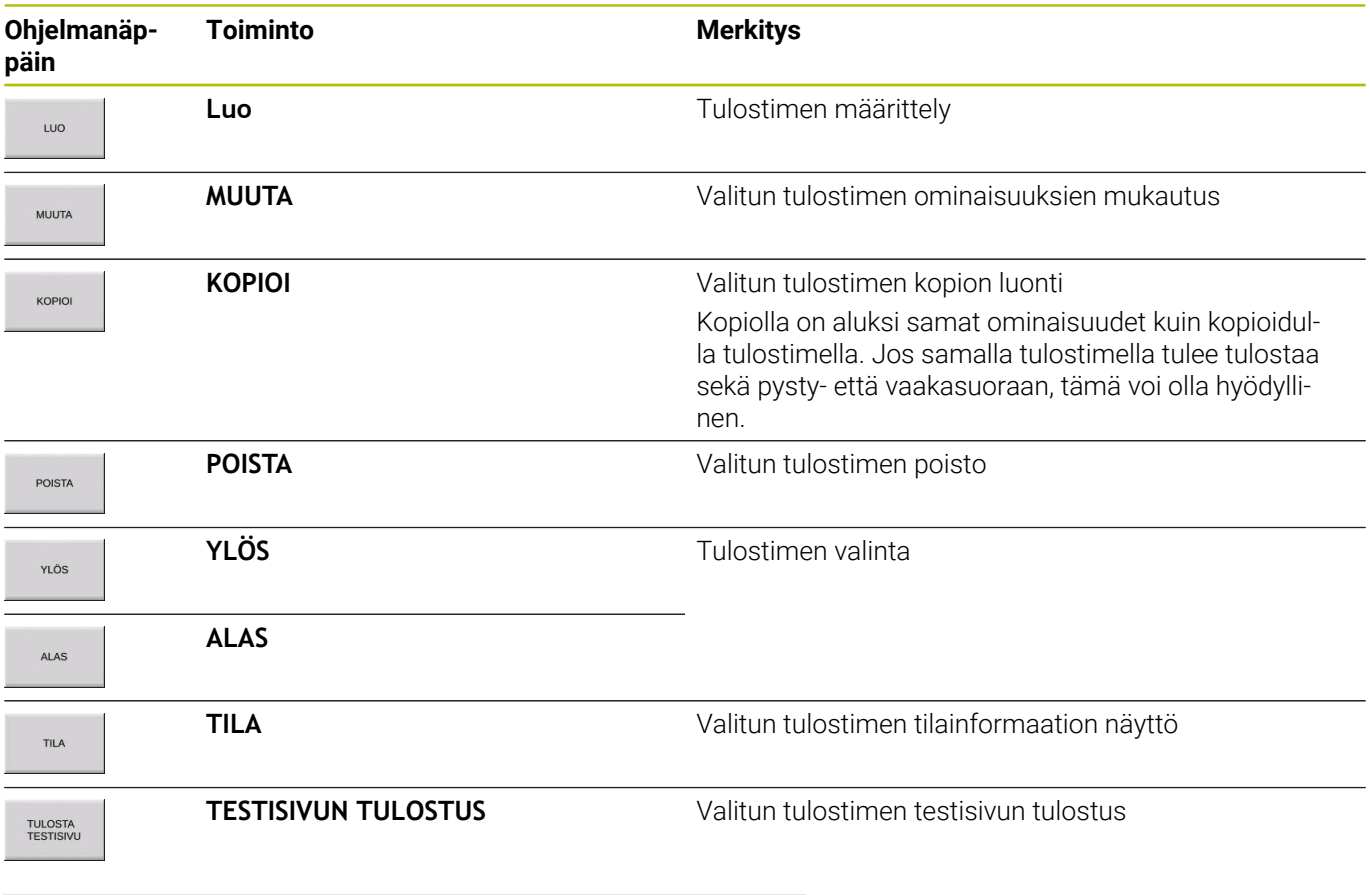

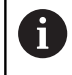

Liitettävän tulostimen on oltava jälkikäsittelykelpoinen.

### <span id="page-714-0"></span>**VNC**

0

Toiminnolla **VNC** konfiguroidaan erilaisten VNC-laitteiden käyttäytyminen. Siihen kuuluvat esim. ohjelmanäppäinten, hiiren ja aakkosnäppäimistön käyttö.

Ohjaus tarjoaa seuraavat mahdollisuudet:

- $\bar{\phantom{a}}$ Asiakkaiden sallima luettelo (IP-osoite tai nimi)
- Yhteyden salasana  $\mathbb{R}^2$
- Palvelimen lisämääritykset  $\blacksquare$
- $\overline{\phantom{a}}$ Lisäasetukset kohdennusmäärittelyä varten

Katso koneen käyttöohjekirjaa! Kohdennusmäärittelyn toimenpiteet useammilla laitteilla ja käyttöyksiköillä riippuvat koneen rakenteesta ja käyttötilanteesta. Tämä toiminto on mukautettava koneen valmistajan toimesta.

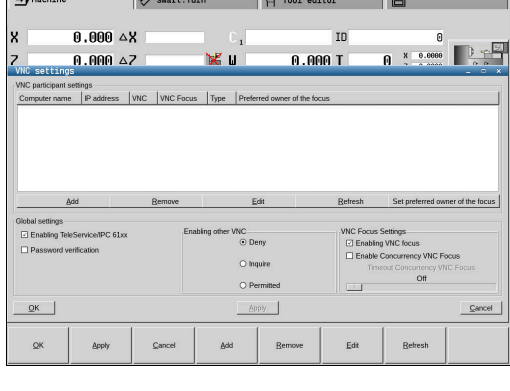

 $\Box$ 

**13**

#### **VNC-asetukset avaaminen**

**VNC-asetukset** voidaan avata seuraavalla tavalla:

**VNC-asetukset** voidaan avata seuraavalla tavalla:

- Avaa näyttöruudun alareunassa oleva tehtäväpalkki.
- Paina vihreää HEIDENHAIN-painiketta **HEROS-valikko** avaamiseksi.
- Valitse valikkokohta **Asetukset**.
- Valitse valikkokohde **VNC**.
- Ohjaus avaa ponnahdusikkunan **VNC-asetukset**.

Ohjaus tarjoaa seuraavat mahdollisuudet:

- Lisää: VNC-Viewer-sovelluksen tai laitteen lisäys
- Poista: valitun laitteen poisto. Mahdollinen vain manuaalisesti sisäänsyötetyillä laitteilla.
- Muokaa: valitun laitteen konfiguraation muokkaus
- Päivitä: näytön päivitys. Tarvitaan yhteydenottoja varten dialogin ollessa auki.

#### **VNC-asetukset**

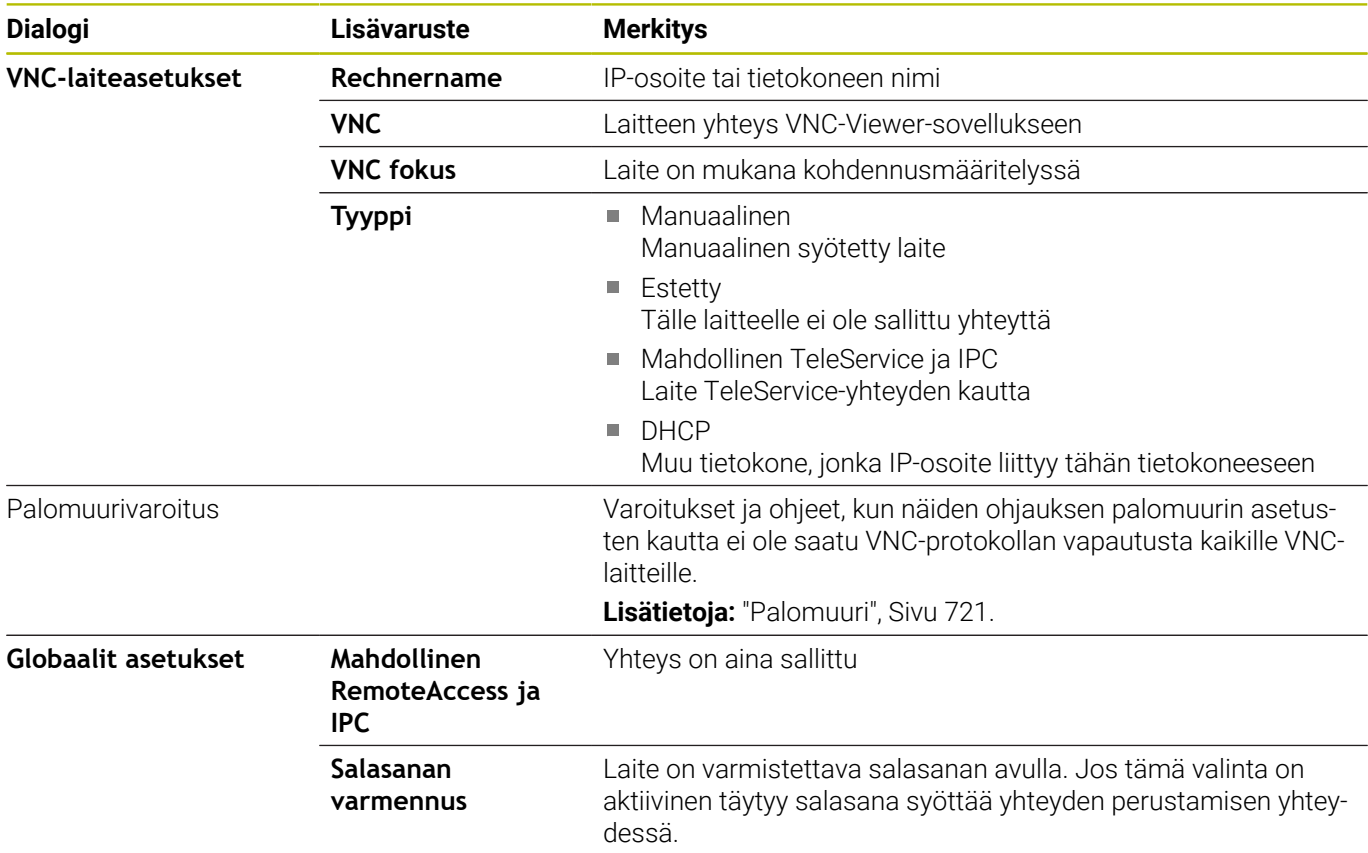

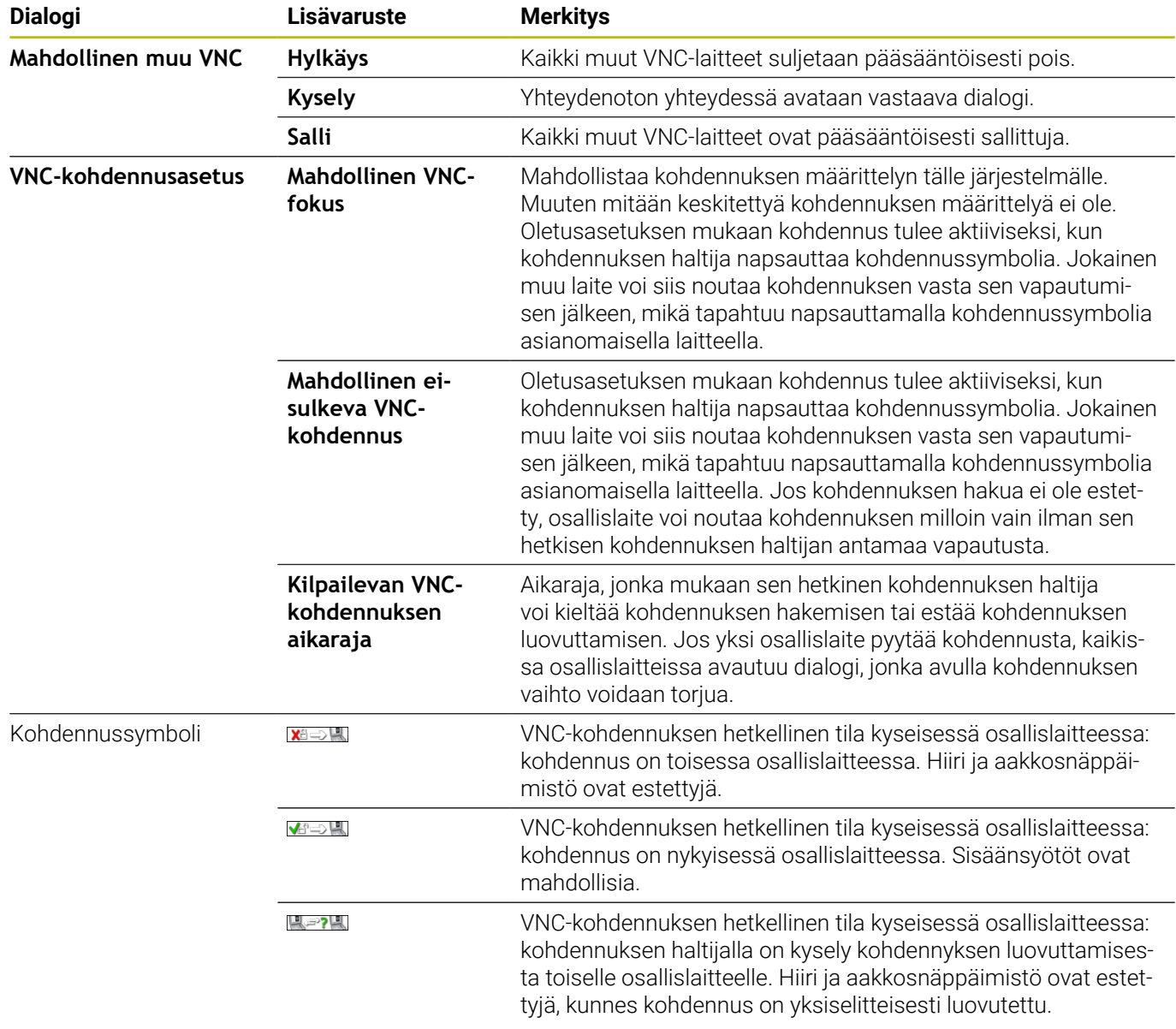

Asetuksella **Mahdollinen ei-sulkeva VNC-kohdennus** näytölle tulee ponnahdusikkuna. Tämän dialogin avulla voidaan evätä fokusoinnin luovutus pyytävältä osallislaitteelta. Jos näin ei tapahdu, fokusoijnti vaihtuu asetetun aikarajan jälkeen pyytävälle osallislaitteelle.

A

Aktivoi valintaruutu **Mahdollinen VNC-fokus** vain HEIDENHAINin erityisesti suunnittelemien laitteiden kanssa, esim. teollisuustietokoneella ITC.

### <span id="page-717-0"></span>**Varmuuskopiointi ja palautusTietojen tallennus**

Toiminnoilla **NC/PLC Backup** ja **NC/PLC Restore** voidaan tallentaa ja ottaa uudelleen esiin yksittäisiä kansioita tai koko **TNC**-levyaseman, Ne voivat tallentaa varmuuskopioituja tiedostoja verkkoasemaan sekä USB-tietovälineisiin.

Varmuuskopiointiohjelma luo tiedoston **\*. tncbck**, joka voidaan käsitellä myös PC-Tool TNCbackup -sovelluksessa (kuuluu osana TNCremoon). Restore-ohjelma voi palauttaa nämä tiedostot kuten myös TNCbackup-ohjelmat. **NC/PLC Restore** käynnistyy automaattisesti, kun \*. tncbck-tiedosto valitaan ohjauksen tiedostonhallinnassa.

Tallennus ja palautus jakautuu useampiin vaiheisiin. Ohjelmanäppäimillä **ETEENPÄIN** ja **TAAKSEPÄIN** voidaan navigoida useampien vaiheiden välillä. Vaiheeseen liittyvät toimenpiteet esitetään selektiivisesti ohjelmanäppäiminä.

#### **NC/PLC Backupin tai NC/PLC Restoren avaaminen**

Avaa toiminto seuraavasti:

- Avaa näyttöruudun alareunassa oleva tehtäväpalkki.
- Paina vihreää HEIDENHAIN-painiketta **HEROS-valikko** avaamiseksi.
- Valitse valikkokohde **Tools**.  $\blacktriangleright$
- Valitse valikkokohde **NC/PLC Backup** tai **NC/PLC Restore**.  $\blacktriangleright$
- Ohjaus avaa ponnahdusikkunan.

#### **Tietojen tallennus**

Varmista ohjauksen tiedot (Backup) seuraavasti:

- Valitse **NC/PLC Backup**.
- ▶ Valitse tyyppi.
	- **Levyaseman TNC: varmistus**
	- Hakemistopuun tallennus: tallennettavan hakemiston valinta tiedostonhallinnassa
	- Tallenna koneen konfiguraatio (vain koneen valmistajaa varten).
	- Täydellinen varmuuskopio (vain koneen valmistajaa varten).
	- Kommentti: vapaasti valittava kommentti varmuuskopioon
- Valitse seuraava vaihe ohjelmanäppäimellä **ETEENPÄIN**.
- Tarvittaessa pysäytä ohjaus ohjelmanäppäimellä  $\mathbf{r}$ **PYSÄYTÄ NC-OHJELMISTO**.
- Hylkäysssääntöjen määrittely
	- Käytä esiasetettuja hylkäyssääntöjä.
	- Kirjoita taulukkoon omat säännöt.
- Valitse seuraava vaihe ohjelmanäppäimellä **ETEENPÄIN**.
- Ohjaus luo tiedostoluettelon, joka tallennetaan.
- Testaa luettelo. Tarvittaessa poista tiedostoja.
- Valitse seuraava vaihe ohjelmanäppäimellä **ETEENPÄIN**.
- Syötä sisään varmuuskopiotiedoston nimi.
- ▶ Valitse tallennuspolku.
- Valitse seuraava vaihe ohjelmanäppäimellä **ETEENPÄIN**.
- > Ohjaus luo varmuuskopiotiedoston.
- Vahvista ohjelmanäppäimellä **OK**.
- Ohjaus päättää tallennuksen ja käynnistää NC-ohjelmiston uudelleen.

#### **Tietojen palautus**

#### *OHJE*

#### **Varoitus, tietoja voi hävitä!**

Tietojen palautuksen yhteydessä (Restore-toiminto) kaikki olemassa olevat tiedot korvataan ilman kysymyksiä. Ohjaus ei suorita olemassa olevien tietojen automaattista varmistusta ennen suorittaa tietojen palauttamista. Virtakatkokset tai muut ongelmat voivat häiritä tietojen palauttamista. Tällöin tietoja voi tuhoutua tai hävitä peruuttamattomasti.

Varmista olemassa olevat tiedot varmuuskopioinnin avulla ennen tietojen palauttamista.

Tiedot palautetaan (Restore) seuraavalla tavalla:

- Valitse **NC/PLC Restore**.
- Valitse arkisto, jonne palautus tehdään.
- Valitse seuraava vaihe ohjelmanäppäimellä **ETEENPÄIN**.
- Ohjaus luo tiedostoluettelon, joka palautetaan.
- Testaa luettelo. Tarvittaessa poista tiedostoja.
- Valitse seuraava vaihe ohjelmanäppäimellä **ETEENPÄIN**.
- Tarvittaessa pysäytä ohjaus ohjelmanäppäimellä **PYSÄYTÄ NC-OHJELMISTO**.
- Pakkaa arkisto
- > Ohjaus palauttaa tiedostot.
- Vahvista ohjelmanäppäimellä **OK**.
- Ohjaus käynnistää NC-ohjelmiston uudelleen.
# <span id="page-720-0"></span>**13.4 Palomuuri**

# **Käyttö**

Sinulla on halutessasi mahdollisuus määritellä palomuuri ohjauksen ensisijaisia verkkoliitäntöjä varten tai tarvittaessa asettaa eristys. Ne voidaan konfiguroida niin, että tuleva verkkoliikenne estetään lähettäjän ja palvelun mukaan ja/tai ilmoitusta näytetään.

Palomuuria ei voi käynnistää ohjauksen toista verkkoliitäntää, koneen verkkoa varten.

Kun palomuuri aktivoidaan, sitä näytetään heti tehtäväpalkin alla olevalla symbolilla. Tämä symboli muuttuu palomuurin aktivoinnin turvallisuustasosta riippuen ja ilmoittaa turvallisuusasetusten tasoa kuvaavaa tietoa:

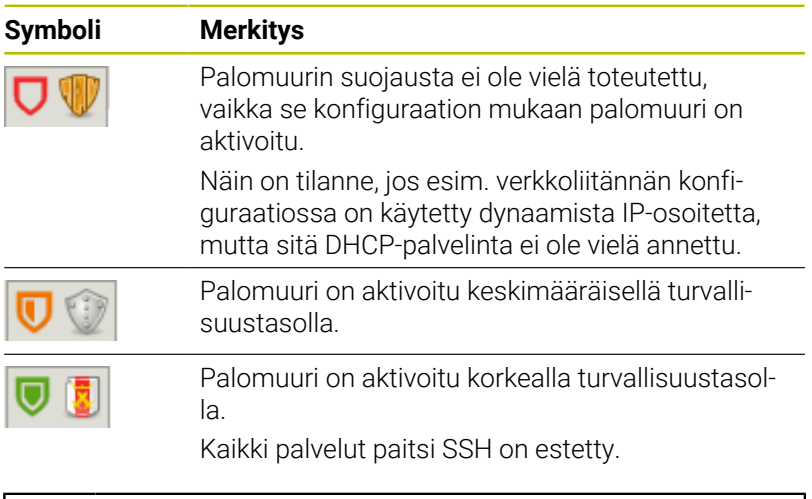

 $\mathbf i$ 

Anna perusasetukset verkkoasiantuntijan tarkastettavaksi ja tarvittaessa muutettavaksi.

#### **Palomuurin konfigurointi**

- Avaa näyttöruudun alareunassa oleva tehtäväpalkki.
- Aseta vaihtoehto **Aktiivinen** palomuurin kytkemiseksi päälle.
- Paina näyttöpainiketta **Aseta stand.**.  $\mathbf{r}$
- Vastaanota muutokset toiminnolla **Käytä**.  $\blacktriangleright$
- Poistu dialogista valitsemalla **OK**.

# **Palomuurin asetukset**

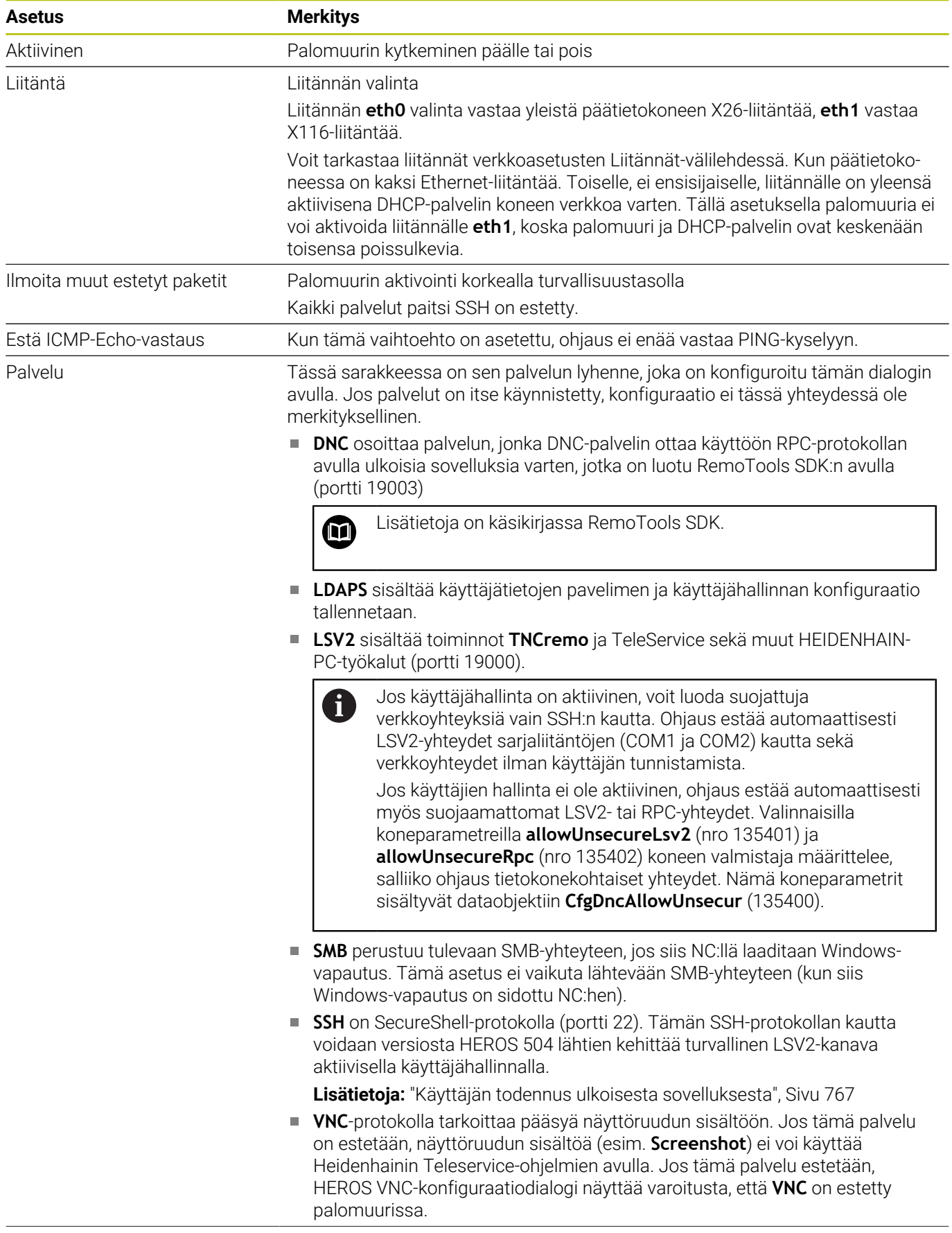

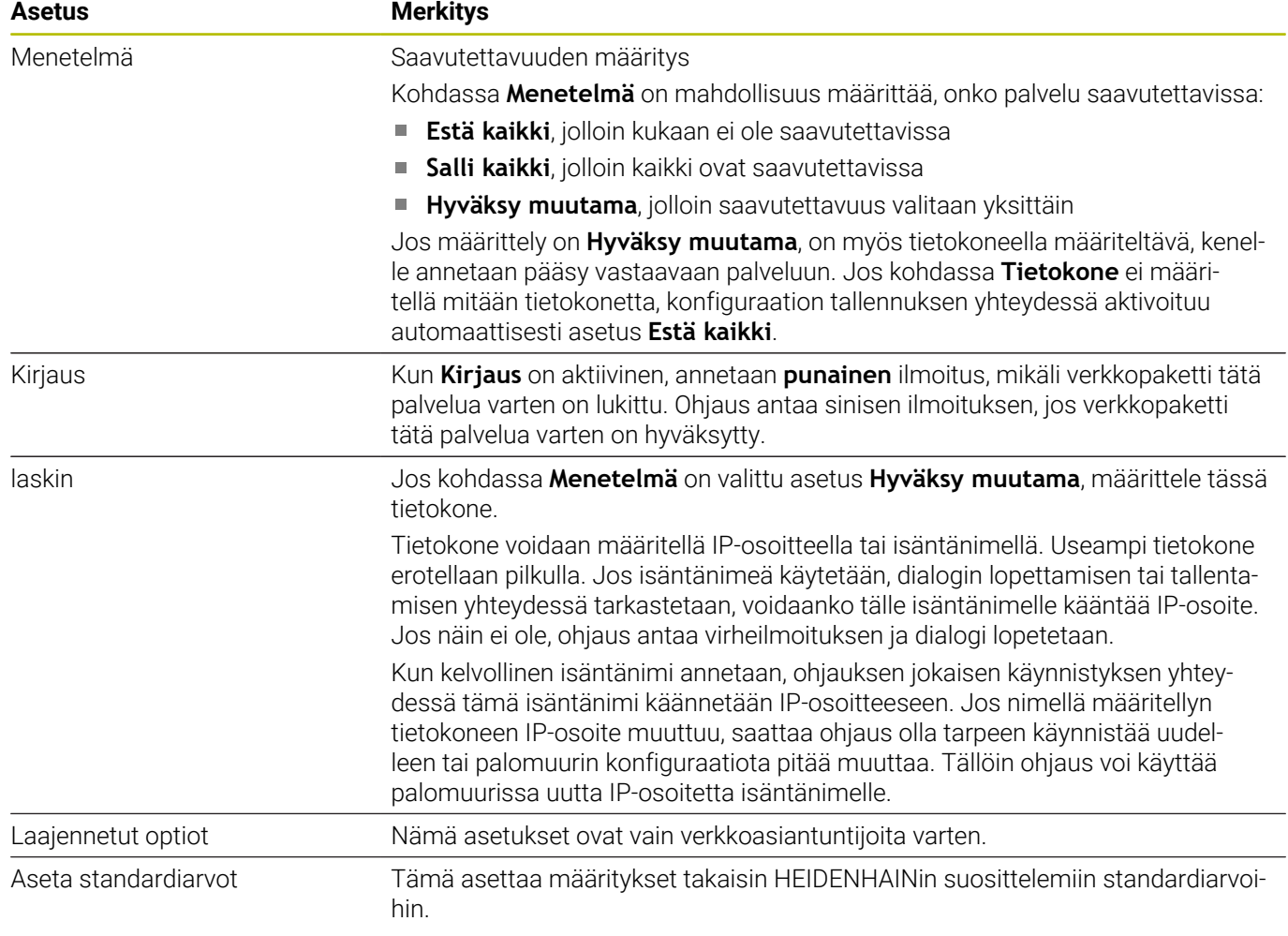

# **13.5 Secure Remote Access**

# **Sovellus**

**Secure Remote Access** SRA tarjoaa mahdollisuuden muodostaa salattu yhteys tietokoneen ja ohjauksen välille internetin kautta. SRA:n avulla ohjaus voidaan näyttää ja sitä voidaan ohjata PC:llä, esim. huoltokoulutukseen tai etähuoltoon.

# **Käytetyt aiheet**

■ VNC-asetukset **Lisätietoja:** ["VNC", Sivu 715](#page-714-0)

# **Alkuehdot**

- Olemassa oleva internetyhteys **Lisätietoja:** ["Ikkuna Verkkoyhteyden muokkaus", Sivu 736](#page-735-0)
- Seuraavat asetukset ikkunassa **VNC-asetukset**:
	- Valintaruutu **Mahdollinen RemoteAccess ja IPC** aktiivinen
	- Alueella **Mahdollinen muu VNC** valintaruutu **Kysely** tai **Salli** aktiivinen
	- **Lisätietoja:** ["VNC", Sivu 715](#page-714-0)
- PC ja siinä RemoteAccess-ohjelmisto, joka on maksullinen, mukaan lukien laajennus **Secure Remote Access**

#### **[HEIDENHAIN-Homepage](https://www.heidenhain.com/service/downloads/software)**

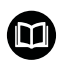

Muut yksityiskohtaiset tiedot ovat RemoteAccessin sisäisessä ohjejärjestelmässä.

Voit avata RemoteAccessin sisältöperusteisen aputoiminnon näppäimellä **F1**.

# **Toiminnon kuvaus**

Navigointi tähän toimintoon tapahtuu tässä:

### **Tools Secure Remote Access**

Tietokone esittää kymmennumeroisen istuntotunnuksen, jonka syötät **HEIDENHAIN Secure Remote Access** -ikkunaan.

SRA mahdollistaa yhteyden VPN-palvelimen avulla.

Alueella **Laajennettu** ohjaus näyttää yhteyden muodostuksen etenemistä.

Ikkuna **HEIDENHAIN Secure Remote Access** tarjoaa seuraavat näyttöpainikkeet:

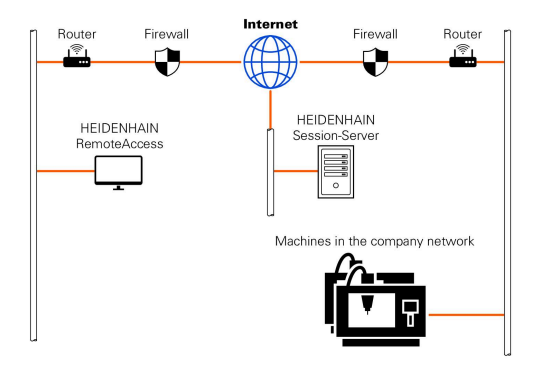

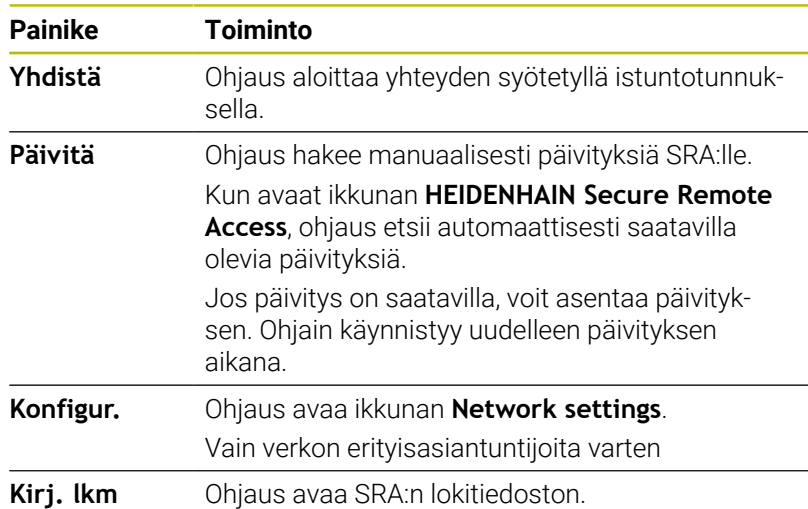

# **Ohjeet**

Kun määrittelet ikkunassa **VNC-asetukset** asetuksen **Mahdollinen muu VNC** valinnalla **Kysely**, voit sallia tai kieltää jokaisen yhteyden.

# <span id="page-725-0"></span>**13.6 Ohjelmisto tiedonsiirtoa varten**

# **Käyttö**

TNCremo-ohjelmistolla HEIDENHAIN tarjoaa mahdollisuuden liittää Windows-tietokoneen HEIDENHAIN-ohjaukseen ja siirtää tietoja.

# **Alkuehdot**

TNCremon järjestelmävaatimukset:

- PC:n käyttöjärjestelmä:
	- Windows 8
	- Windows 10
- 2 GB työmuisti PC:llä
- 15 MB vapaa muisti PC:llä
- Verkkoyhteys ohjaukseen  $\overline{\phantom{a}}$

# **Toiminnon kuvaus**

Tiedonsiirto-ohjelmisto TNCremo sisältää seuraavat alueet:

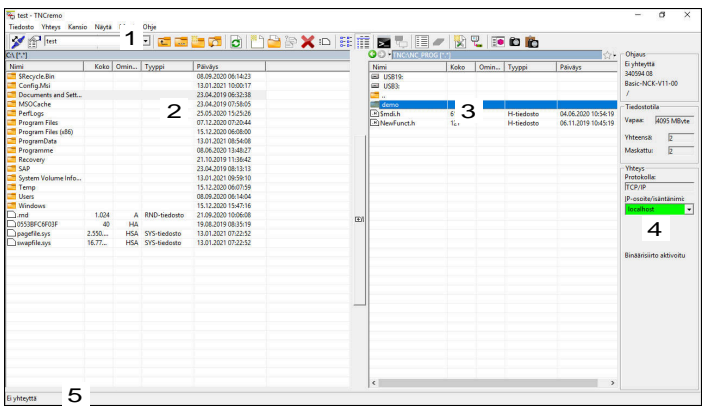

1 Työkalupalkki

Tältä alueelta löydät TNCremon tärkeimmät toiminnot.

2 PC-tiedostolista

Tällä alueella TNCremo näyttää kaikki liitetyn aseman, esim. Windows PC:n kiintolevyn tai USB-tikun, kansiot ja tiedostot.

3 Ohjauksen tiedostolista

Tällä alueella TNCremo näyttää kaikki liitetyn ohjauksen kiintolevyaseman kansiot ja tiedostot.

4 Tilan näyttö

Tilarivillä TNCremo näyttää nykyisen yhteyden tiedot:

5 Yhteystila Yhteystila näyttää, onko yhteys aktiivinen.

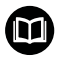

Muut yksityiskohtaiset tiedot ovat TNCremon sisäisessä ohjejärjestelmässä.

Voit avata TNCremo-ohjelmiston sisältöperusteisen aputoiminnon näppäimellä **F1**.

#### **TNCremon asennus**

TNCremo asennetaan PC:hen seuraavasti:

- Käynnistä asennusohjelma SETUP.EXE resurssienhallinnassa.
- Seuraa asennusohjelman ohjeita.

#### **TNCremon käynnistys**

TNCremo käynnistetään Windows 10:ssä seuraavasti:

- Paina Windows-näppäintä.
- Valitse HEIDENHAIN-kansio
- ▶ Valitse TNCremo

tai

kaksoisnapsauta työpöydän TNCremo-kuvaketta.

#### **Yhteyden konfigurointi**

Ennen kuin ohjauksen kanssa, on konfiguroitava verkkoyhteys.

Yhteys konfiguroidaan seuraavasti:

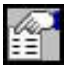

- Valitse toiminto **Konfiguraation asetus**.
- TNCremo avaa ikkunan **Yhteyskonfiguraatio**.
- Valitse välilehti **Hallinta**.
- Valitse toiminto **Uusi...**.
- TNCremo avaa ikkunan **Uusi konfiguraatio**.
- Syötä yhteyden nimi.
- Valitse **OK**.
- TNCremo avaa automaattisesti välilehden **Yhteys**.
- Valitse **Yhteyden tyyppi**.

 $\mathbf i$ 

Jos käytät esiasetettua yhteystyyppiä, verkkoyhteys (TCP/IP) muodostetaan Ethernet-liitännän kautta.

- Valitse välilehti **Asetukset**.
- Syötä ohjauksen **IP-osoite/isäntänimi**.
- Valitse **OK**.
- > TNCremo tallentaa konfiguraation.

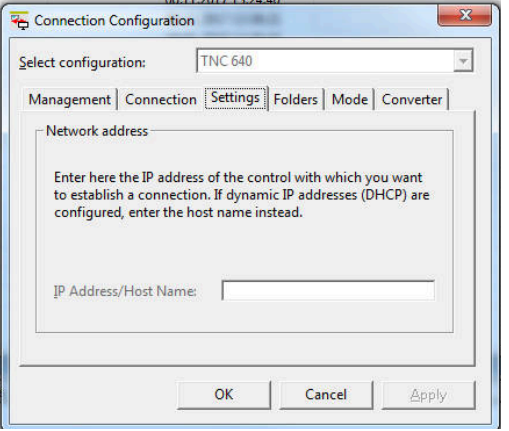

#### **Yhteyden perustaminen ohjaukseen**

Kun olet konfiguroinut yhteyden, voit liittää tietokoneen ohjaimeen.

Yhteys ohjaimeen muodostetaan seuraavasti:

Valitse määritetty yhteys valintavalikosta

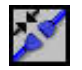

- Valitse toiminto **Yhteyden muodostus**.
- > Yhteys ohjaimeen perustetaan.

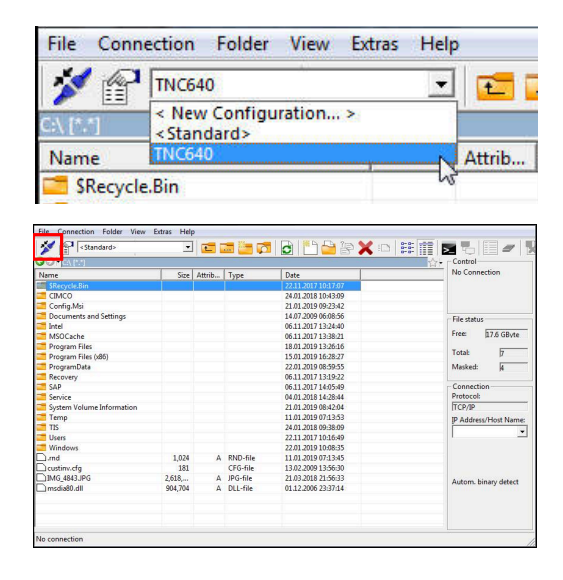

#### **Levyaseman muuttaminen**

Voit vaihtaa TNCremossa näytettävän aseman PC:n ja ohjauksen välillä.

Voit muuttaa näytettävää asemaa seuraavasti:

Valitse PC:n tai ohjauksen tiedostoluettelo.  $\mathbf{b}$ 

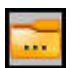

- Valitse toiminto **Kansion/levyaseman valinta**.
	- > TNCremo avaa ponnahdusikkunan.
	- Valitse haluttu levyasema valintavalikossa.
	- Valitse **OK**.
	- TNCremo näyttää valittua levyasemaa.

#### **Ohjeet**

Jos käyttäjähallinta on aktiivinen, voit luoda suojattuja verkkoyhteyksiä vain SSH:n kautta. Ohjaus estää automaattisesti LSV2-yhteydet sarjaliitäntöjen (COM1 ja COM2) kautta sekä verkkoyhteydet ilman käyttäjän tunnistamista.

Jos käyttäjien hallinta ei ole aktiivinen, ohjaus estää automaattisesti myös suojaamattomat LSV2- tai RPC-yhteydet. Valinnaisilla koneparametreilla **allowUnsecureLsv2** (nro 135401) ja **allowUnsecureRpc** (nro 135402) koneen valmistaja määrittelee, salliiko ohjaus tietokonekohtaiset yhteydet. Nämä koneparametrit sisältyvät dataobjektiin **CfgDncAllowUnsecur** (135400).

Voit ladata TNCremo-ohjelmiston nykyisen version ilmaiseksi osoitteesta **[HEIDENHAIN-Homepage](https://www.heidenhain.com/service/downloads/software)**.

# **13.7 Tiedonsiirto valinnallaSFTP (SSH File Transfer Protocol)**

# **Sovellus**

SFTP (SSH File Transfer Protocol) tarjoaa turvallisen tavan yhdistää asiakassovelluksia ohjaukseen ja siirtää tiedostoja tietokoneelta ohjaukseen suurella nopeudella. Yhteyttä ohjataan SSH-tunnelin kautta.

# **Käytetyt aiheet**

- Käyttäjähallinta **Lisätietoja:** ["Käyttäjähallinta", Sivu 745](#page-744-0)
- SSH-yhteyden periaate **Lisätietoja:** ["Käyttäjän todennus ulkoisesta sovelluksesta",](#page-766-0) [Sivu 767](#page-766-0)
- Palomuuriasetukset **Lisätietoja:** ["Palomuuri", Sivu 721](#page-720-0)

# **Alkuehdot**

ñ

- PC-ohjelmisto TNCremo asennettu versiosta 3.3 lähtien **Lisätietoja:** ["Ohjelmisto tiedonsiirtoa varten", Sivu 726](#page-725-0)
- Palvelu **SSH** sallittu ohjauksen palomuurissa **Lisätietoja:** ["Palomuuri", Sivu 721](#page-720-0)

# **Toiminnon kuvaus**

SFTP on suojattu tiedonsiirtoprotokolla, jota useat käyttöjärjestelmät tukevat asiakassovelluksia varten.

Yhteyden muodostamiseen tarvitaan avainpari, joka koostuu julkisesta ja yksityisestä avaimesta. Siirrät julkisen avaimen ohjaukseen ja määrität sen käyttäjälle käyttäjähallinnan avulla. Asiakassovellus tarvitsee yksityisen avaimen muodostamään yhteys ohjaukseen.

HEIDENHAIN suosittelee avainparin luomista CreateConnectionssovelluksella. CreateConnections asennetaan yhdessä PC-ohjelmiston TNCremo kanssa versiosta 3.3 alkaen. CreateConnectionsin avulla voit siirtää julkisen avaimen suoraan ohjaukseen ja määritellä sen käyttäjälle.

Voit myös luoda avainparin muilla ohjelmistoilla.

# **SFTP-yhteyden asetus CreateConnectionsilla**

CreateConnectionsin avulla tapahtuvaa SFTP-yhteyttä varten pätevät seuraavat edellytykset:

- Yhteys suojatulla protokollalle, esim. **TCP/IP Secure**
- $\overline{\phantom{a}}$ Käyttäjänimi ja halutun käyttäjän salasana tunnetaan

Jos siirrät julkisen avaimen ohjaukseen, sinun on syötettävä käyttäjän salasana kahdesti. Jos käyttäjähallinta ei ole aktiivinen, käyttäjä **user** on kirjautunut sisään. Käyttäjän **user** salasana on **user**.

# **Ohjeet**

- Jos käyttäjähallinta on aktiivinen, voit luoda suojattuja verkkoyhteyksiä vain SSH:n kautta. Ohjaus estää automaattisesti LSV2-yhteydet sarjaliitäntöjen (COM1 ja COM2) kautta sekä verkkoyhteydet ilman käyttäjän tunnistamista. Jos käyttäjien hallinta ei ole aktiivinen, ohjaus estää automaattisesti myös suojaamattomat LSV2- tai RPC-yhteydet. Valinnaisilla koneparametreilla **allowUnsecureLsv2** (nro 135401) ja **allowUnsecureRpc** (nro 135402) koneen valmistaja määrittelee, salliiko ohjaus tietokonekohtaiset yhteydet. Nämä koneparametrit sisältyvät dataobjektiin **CfgDncAllowUnsecur** (135400).
- Yhteyden aikana ovat aktiivisia sen käyttäjän oikeudet, jolle käytetty avain on määritelty. Näytetyt hakemistot ja tiedostot sekä käyttöasetukset vaihtelevat näiden oikeuksien mukaan.
- Voit myös siirtää julkisen avaimen ohjaukseen USB-laitteen tai verkkoaseman avulla. Tässä tapauksessa ei tarvitse aktivoida valintaruutua **Sallittu varmennus salasanalla**.
- Ikkunassa **Sertifik. ja avain** voit alueella **Ulkoisesti hallittu**  $\blacksquare$ **SSH-avaintiedosto** valita tiedoston julkisilla SSH-lisäavaimilla. Näin voit käyttää SSH-avainta ilman, että se siirrettäisiin ohjaukseen.

# **13.8 Ethernet-liitäntä**

# **Johdanto**

Voit liittyä ohjauksen asiakkaana verkkoon, koska ohjaus on varustettu normaalisti Ethernet-liitännällä.

Ohjaus siirtää tiedot Ethernet-liitännän kautta protokollalla:

**CIFS** (common internet file system) tai **SMB** (server message block)

Ohjaus tukee tämän protokollan kanssa versioita 2, 2.1 ja 3.

- **NFS** (network file system) Ohjaus tukee tämän protokollan yhteydessä versioita 2 ja 3.
	- i

 $\mathbf i$ 

Suojaa tietosi ja ohjauksesi käyttämällä konetta  $\mathbb{R}^n$ turvallisessa verkossa.

Turvallisuusaukkojen välttämiseksi käytä ensisijaisesti **SMB**- ja **NFS**-protokollien ajantasaisia versioita.

# **Liitäntämahdollisuudet**

Voit yhdistää ohjauksen Ethernet-liitännän omaan verkkoosi joko **RJ45**-liitännän kautta tai suoraan PC:n avulla. Liitäntä on varustettu galvanoidulla eristyksellä ohjauselektroniikasta.

Ohjauksen ja solmukohdan välinen kaapelin maksimipituus riippuu kaapelin laatuluokasta, suojavaipasta ja verkkoaseman tyypistä.

Kun yhdistät ohjauksen suoraan PC:hen, käytä vain risteytettyä kaapelia.

Anna ohjauksen konfigurointi verkkoasiantuntijan tehtäväksi.

Huomioi, että ohjaus suorittaa automaattisen uudelleenkäynnistyksen, kun muutat ohjauksen IPosoitetta.

# **Symboli Ethernet-yhteyttä varten**

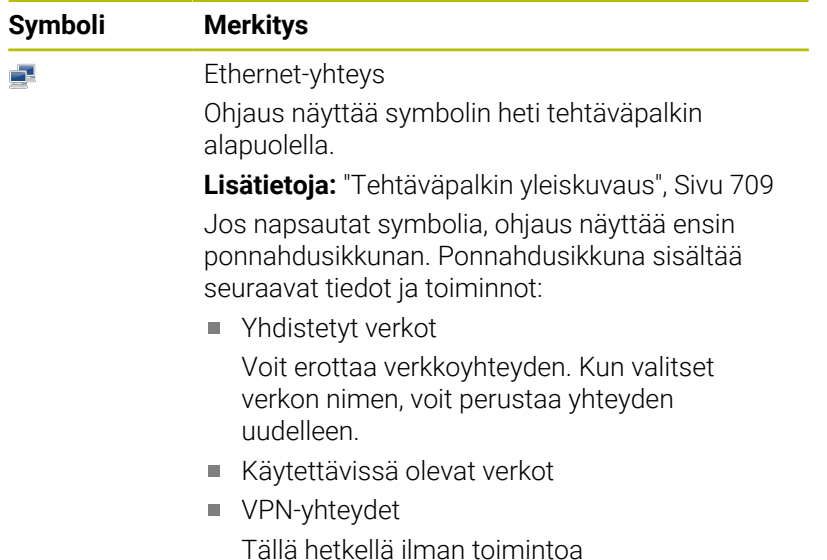

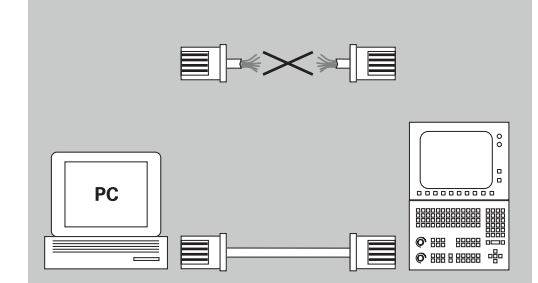

# **Ikkuna Verkkoasetukset**

Ikkunassa **Verkkoasetukset** määritellään ohjauksen Ethernetliitännän asetukset.

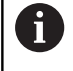

Anna ohjauksen konfigurointi verkkoasiantuntijan tehtäväksi.

Voit avata ikkunan **Verkkoasetukset** seuraavasti:

- Avaa näyttöruudun alareunassa oleva tehtäväpalkki.
- Paina vihreää HEIDENHAIN-painiketta.
- Ohjaus avaa HEROS-valikon.
- Valitse **Asetukset**.
- Valitse valikkokohde **Network**.
- Ohjaus avaa ikkunan **Verkkoasetukset**.

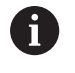

Suositeltavinta on käynnistää ohjaus uudelleen, kun olet tehnyt muutoksia verkkoasetuksiin.

HEROS-käyttöjärjestelmä hallitsee ikkunaa **Verkkoasetukset**. Jotta HEROS-dialogikieli muuttuu, on ohjaus käynnistettävä uudelleen.

#### **Välilehti Tila**

Välilehti **Tila** sisältää seuraavat tiedot ja asetukset:

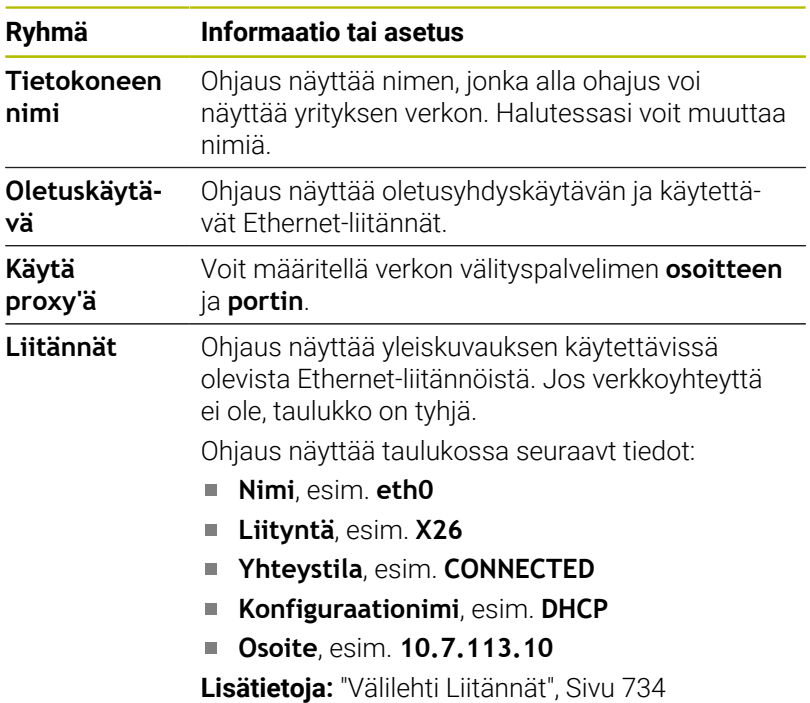

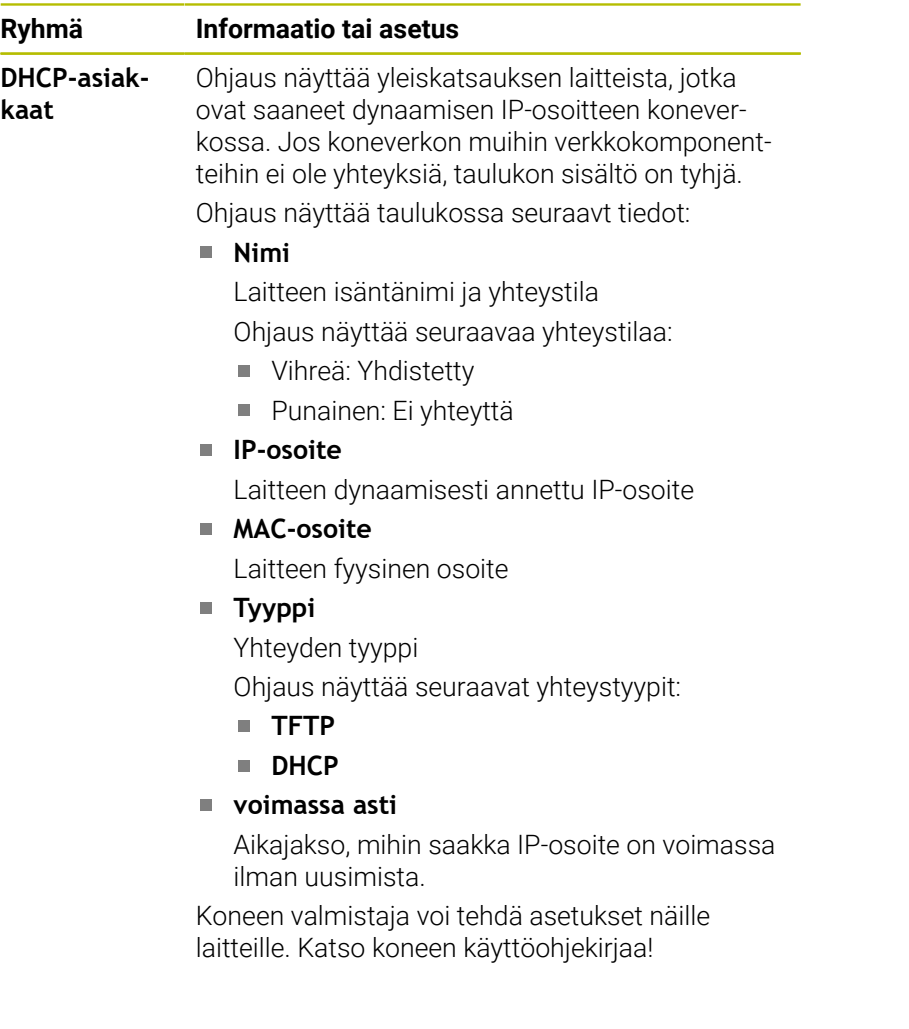

#### <span id="page-733-0"></span>**Välilehti Liitännät**

Ohjaus näyttää käytettävissä olevat Ethernet-liitännät välilehdessä **Liitännät**.

Välilehti **Liitännät** sisältää seuraavat tiedot ja asetukset:

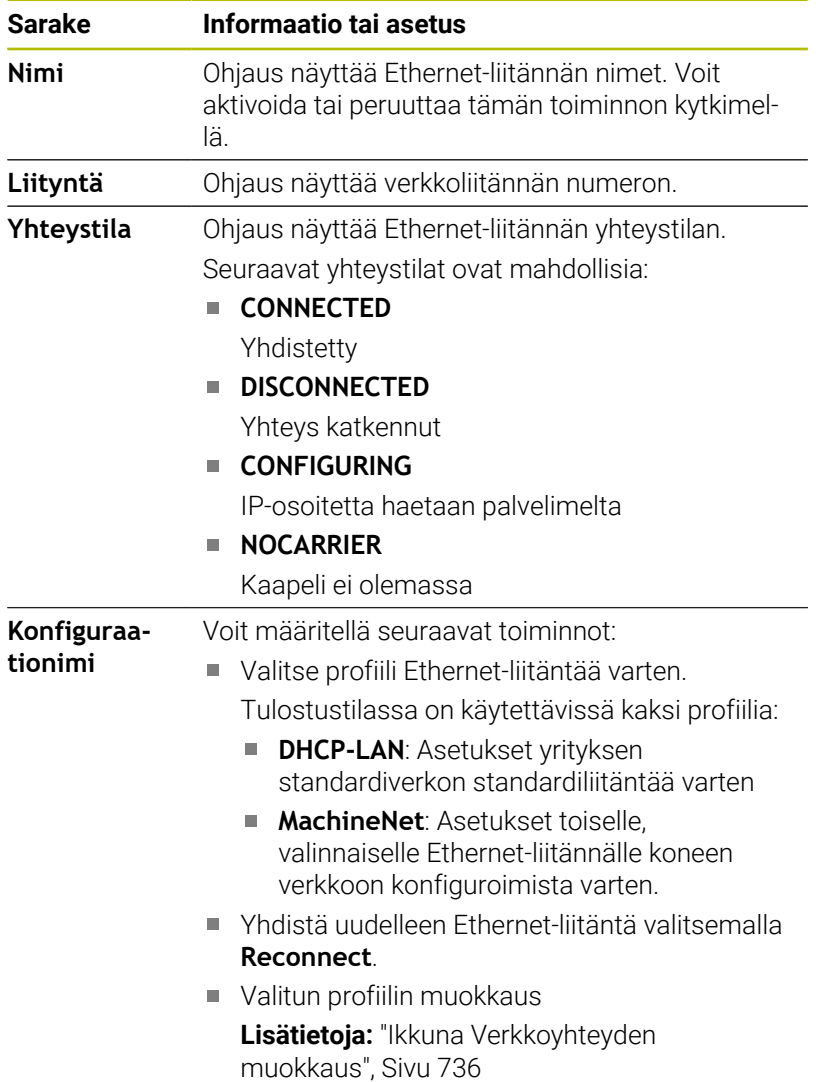

- Jos olet vaihtanut aktiivisen yhteyden profiilia, ohjaus ei päivitä käytettyä profiilia. Yhdistä uudelleen vastaava liitäntä valitsemalla **Reconnect**.
	- Ohjaus tukee yksinomaan liitäntätyyppiä **Ethernet**.

#### **Välilehti DHCP-palvelin**

A

Koneen valmistaja voi käyttää ohjauksen välilehteä **DHCP-palvelin** määrittääkseen DHCP-palvelimen koneverkossa. Tämän palvelimen avulla ohjaus voi muodostaa yhteyksiä muihin koneverkon verkkokomponentteihin, esim. teollisuustietokoneisiin.

Katso koneen käyttöohjekirjaa!

#### **Välilehti Ping/Reititys**

Voit tarkastaa verkkoyhteyden välilehdessä **Ping/Reititys**. Välilehti **Ping/Reititys** sisältää seuraavat tiedot ja asetukset:

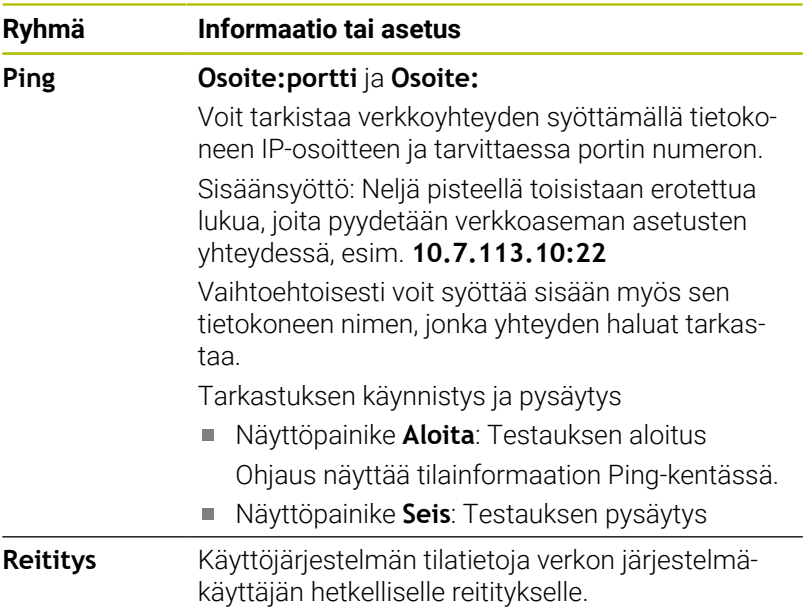

#### **Välilehti SMB-vapautus**

Välilehti **SMB-vapautus** on käytettävissä vain yhteydessä VBoxohjelmointiasemaan.

Jos valintaruutu on aktivoitu, ohjaus vapauttaa alueet tai osiot, jotka on suojattu tunnusluvulla Windows PC:n resurssienhallintaa varten, esim. B. **PLC**. Voit aktivoida tai deaktivoida valintaruudun vain käyttämällä koneen valmistajan tunnuslukua.

**TNC VBox -ohjauspaneelin** välilehdessä **NC-Share** valitaan levyaseman kirjain valitun osion näyttöä varten ja yhdistetään sen jälkeen levyasemaan valitsemalla **Connect**. Isäntä näyttää ohjelmointiaseman osiot.

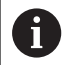

**Lisätietoja:** Käyttäjän käsikirja Jyrsintäohjausten ohjelmointiasema

Dokumentaatio ladataan yhdessä ohjelmointiaseman ohjelmiston kanssa.

#### **Verkkoyhteyksien vienti ja tuonti**

Verkkoprofiili viedään seuraavasti:

- Avaa ikkuna **Verkkoasetukset**.
- Valitse **Vie konfiguraatio**.
- Ohjaus avaa ikkunan.
- Valitse verkkoprofiilin tallennuspaikka, esim. **TNC:/etc/ sysconfig/net**
- Valitse **Avaa**.
- Valitse haluamasi verkkoprofiili.
- Valitse **Vienti**.
- Ohjaus tallentaa verkkoprofiilin.

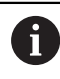

Et voi viedä **DHCP**- ja **eth1**-profiileja.

Viety verkkoprofiili tuodaan seuraavasti:

- Avaa ikkuna **Verkkoasetukset**.
- Valitse **Tuo konfiguraatio**.
- Ohjaus avaa ikkunan.
- Verkkoprofiilin tallennuspaikan valinta
- Valitse **Avaa**.
- Valitse haluamasi verkkoprofiili.
- Valitse **OK**.
- Ohjaus avaa ikkunan turvakysymyksellä.
- Valitse **OK**.

i

- Ohjaus tuo ja aktivoi valitun verkkoprofiilin.
- Tarvittaessa käynnistä ohjaus uudelleen.

Näyttöpainikkeella **HEIDENHAIN-esiasetus** voidaan tuoda verkkoasetusten standardiarvot.

# <span id="page-735-0"></span>**Ikkuna Verkkoyhteyden muokkaus**

Ikkunassa **Verkkoyhteyden muokkaus** ohjaus näyttää ylemmällä alueella verkkoyhteyden yhdistämisen nimeä. Halutessasi voit muuttaa nimiä.

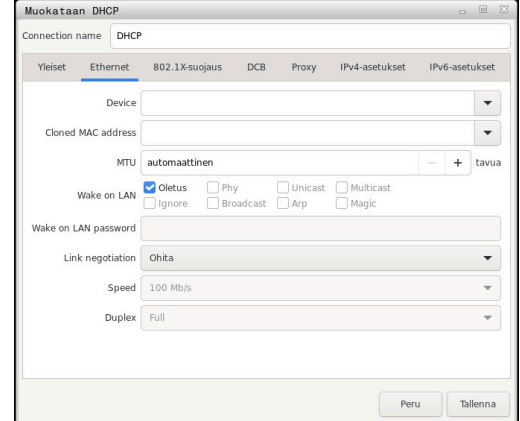

#### **Välilehti Yleiset**

Välilehti **Yleiset** sisältää seuraavat asetukset:

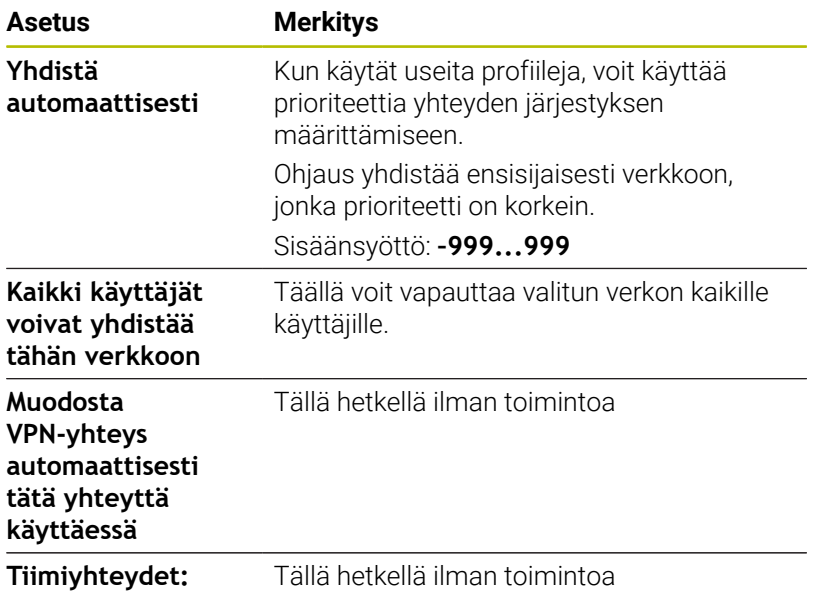

### **Välilehti Ethernet**

Välilehti **Ethernet** sisältää seuraavat asetukset:

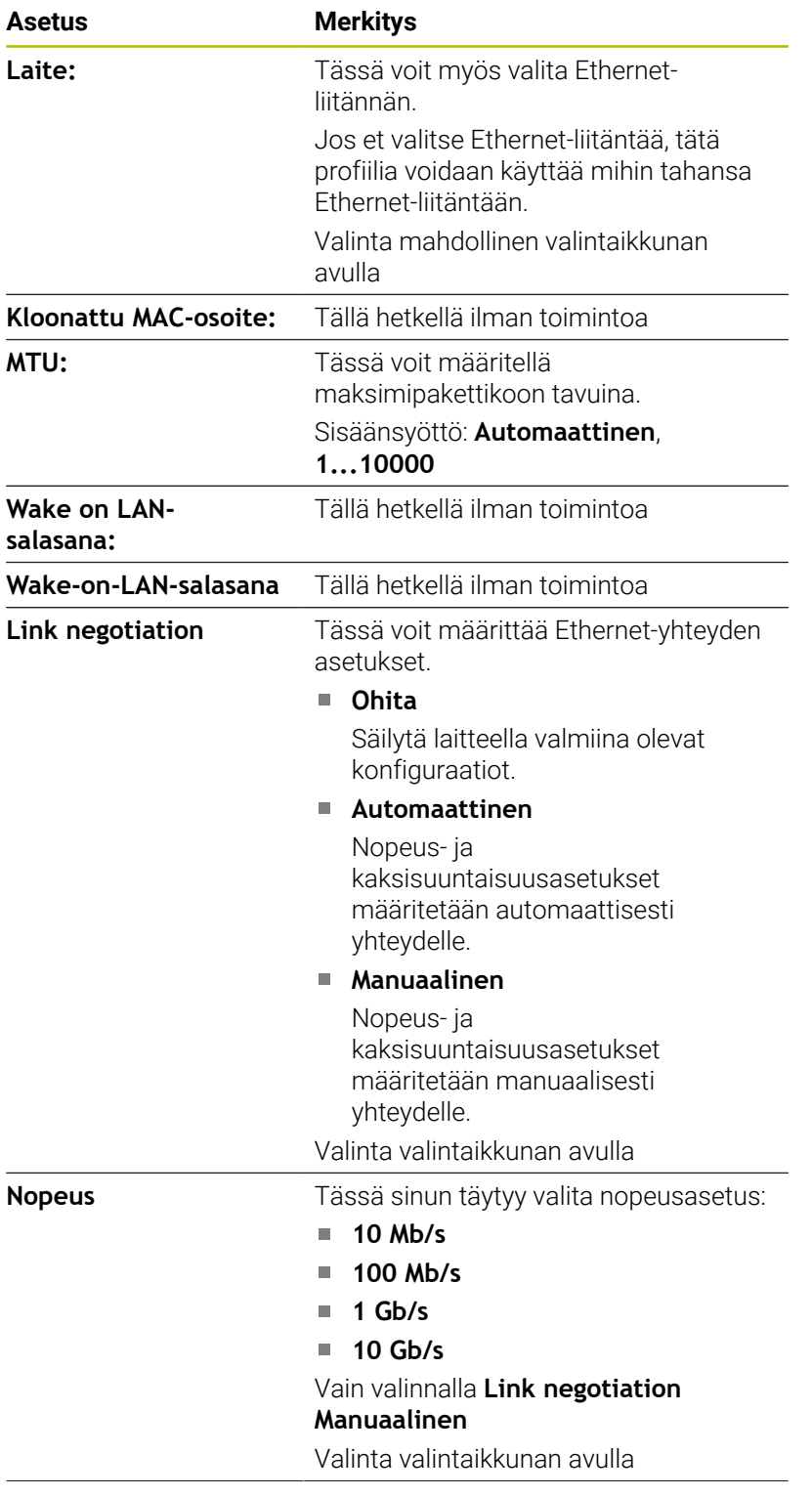

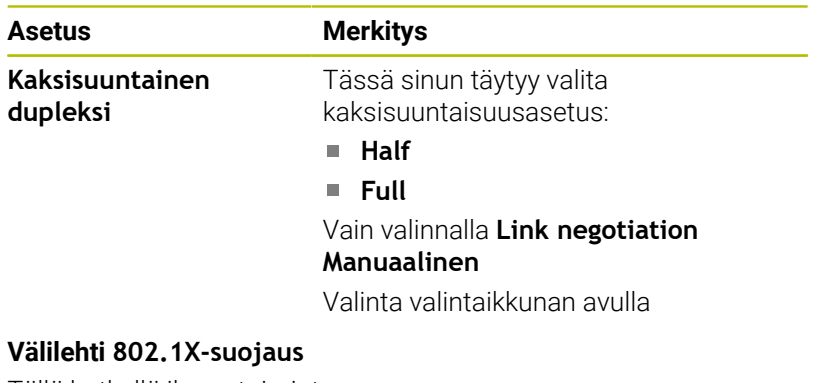

Tällä hetkellä ilman toimintoa

### **Välilehti DCB**

Tällä hetkellä ilman toimintoa

# **Välilehti Proxy**

Tällä hetkellä ilman toimintoa

#### **Välilehti IPv4-asetukset**

Välilehti **IPv4-asetukset** sisältää seuraavat asetukset:

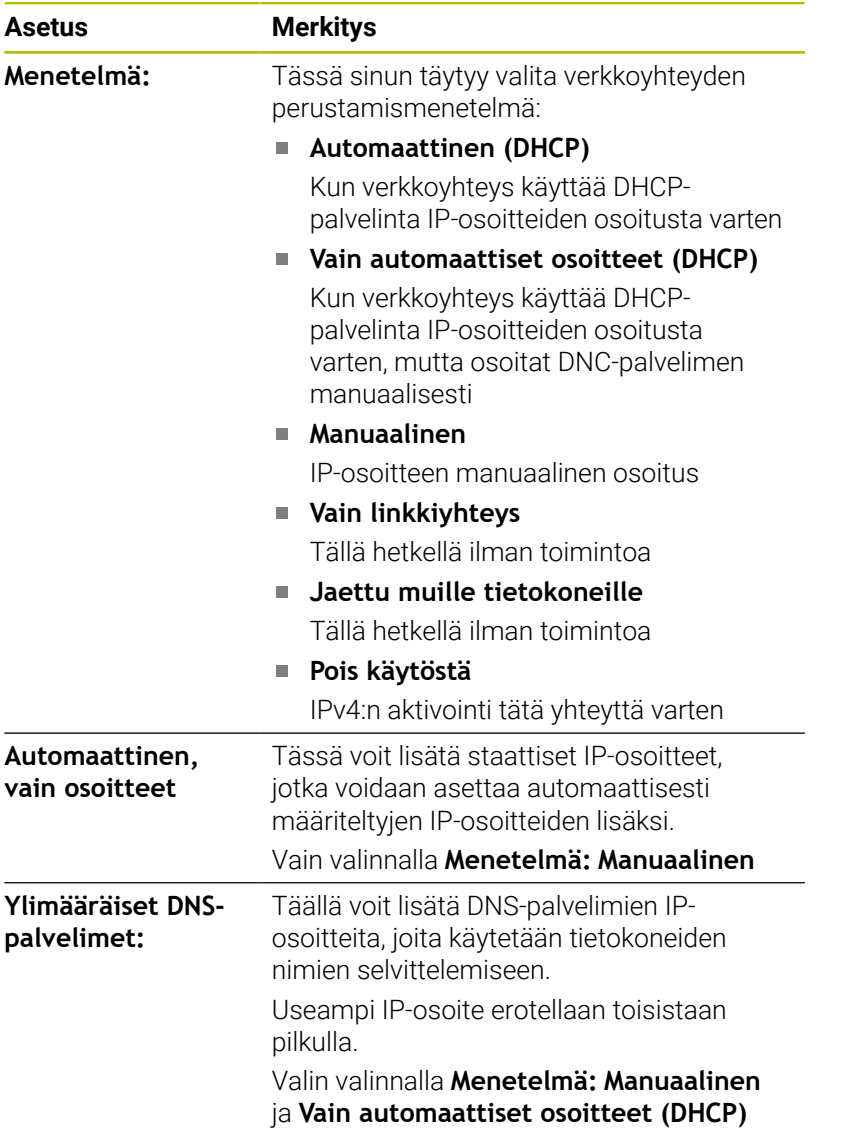

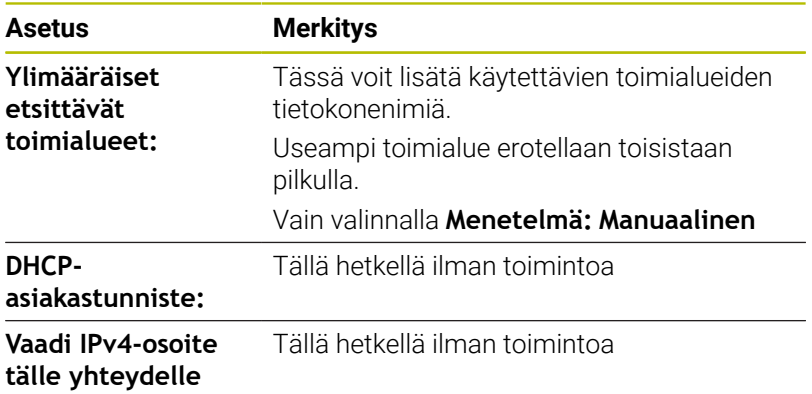

# **Välilehti IPv6-asetukset**

Tällä hetkellä ilman toimintoa

# **Verkkoaseman asetukset**

i

Anna ohjauksen konfigurointi verkkoasiantuntijan tehtäväksi.

Avaa verkkoaseman asetukset seuraavalla tavalla:

- Avaa näyttöruudun alareunassa oleva tehtäväpalkki.
- Paina vihreää HEIDENHAIN-painiketta.
- Ohjaus avaa HEROS-valikon.
- Valitse valikkokohde **Settings**.
- Valitse valikkokohde **Shares**.
- Ohjaus avaa dialogin **Mount Setup**.

Alueella **Verkkoasema** ikkunassa **Kiinnittimen asetus** ohjaus näyttää luettelon kaikista määritellyistä verkkoasemista sekä kunkin levyaseman tilan.

Alueella **Tilaloki** ohjaus näyttää tilainformaatiot ja virheilmoitukset.

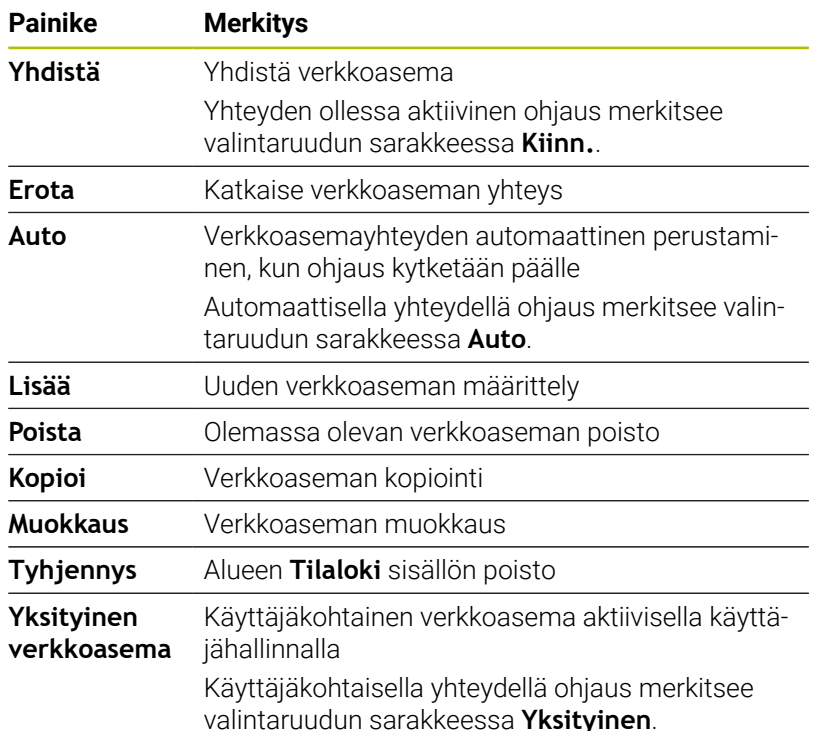

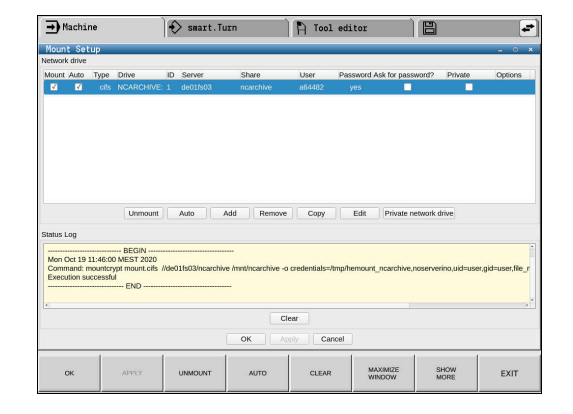

#### **Verkkoaseman lisäys**

Verkkoaseman yhdistämisen edellytykset:

- Yhteys verkkoon
- Ohjauksen täytyy saavuttaa palvelin verkossa.
- Pääsytiedot ja levyaseman polku tunnetaan.
- Verkkoasema lisätään seuraavalla tavalla:
- Valitse **Lisää**.
- Ohjaus avaa ikkunan **Kiinnitysapu**.
- Määrittele asetukset yksittäisiin välilehtiin.
- Valitse jokaisen välilehden jälkeen **Seuraava**.
- Tarkasta asetus välilehdessä **Tarkastus**,
- Valitse **Käytä**.
- Ohjaus yhdistää verkkoasemaan.

Ohjaus suorittaa asetukset toiminnolla **Kiinnitysapu**.

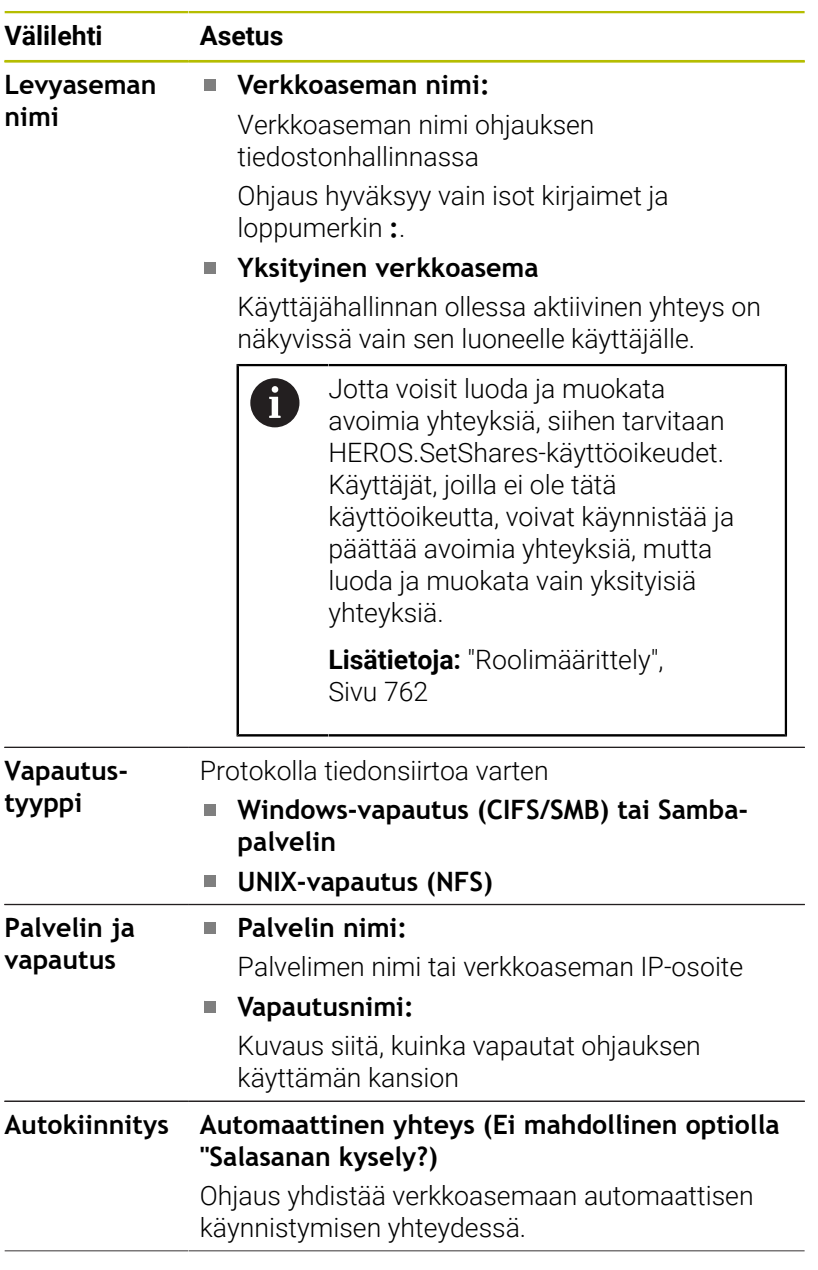

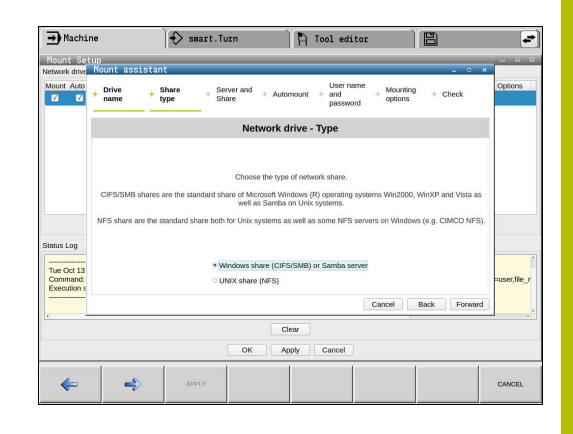

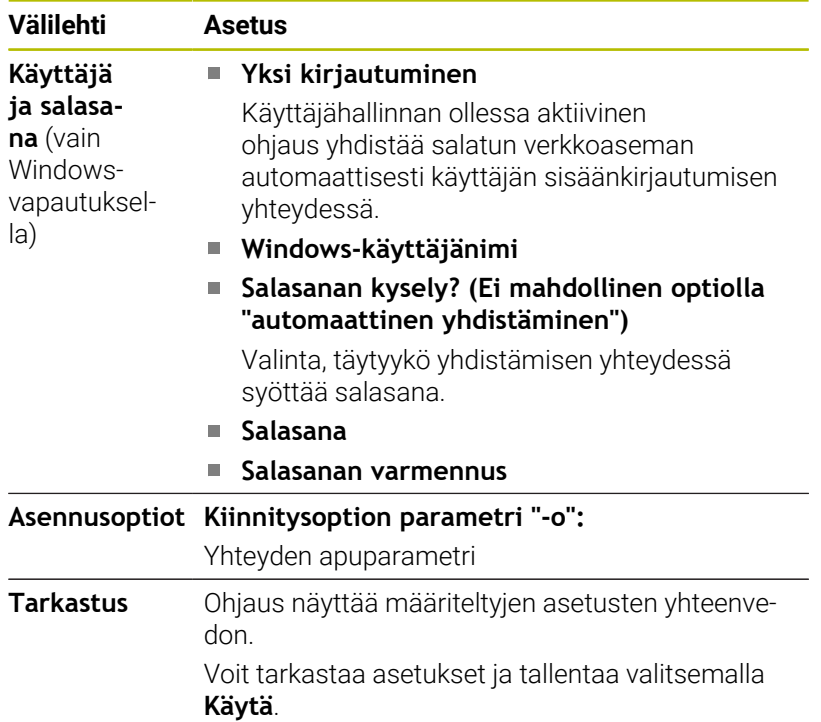

Syötä vaihtoehdot ilman välilyöntejä pilkulla erotettuina.

# **NFS:n optiot**

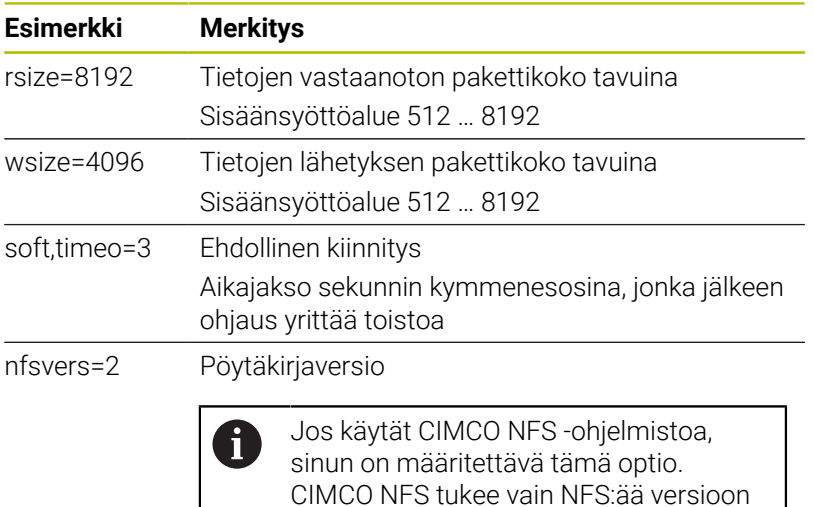

2 saakka.

# **SMB:n optiot**

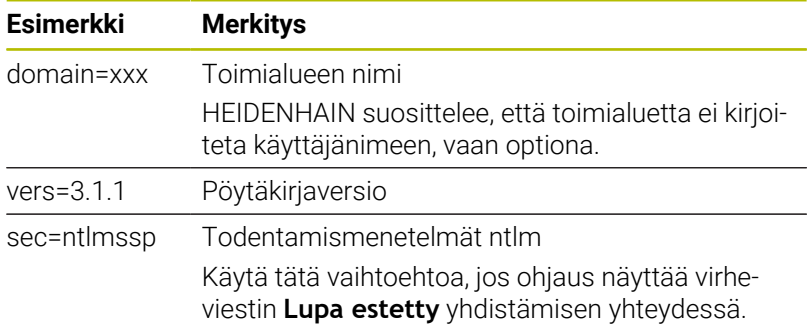

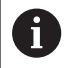

Turvallisuusaukkojen välttämiseksi käytä ensisijaisesti **SMB**- ja **NFS**-protokollien ajantasaisia versioita.

Ohjauksen ohjelmistoversiosta riippuen on mahdollista, että verkkoasema vaatii protokollan vanhemman version. Tässä tapauksessa voit apuparametrin **vers=** avulla muuttaa protokollaversiota. Käänny tarvittaessa verkkoaseman asiantuntijan puoleen.

# **13.9 Turvaohjelmisto SELinux**

**SELinux** on Linux-pohjaisen käyttöjärjestelmän laajennus. **SELinux** on MAC-ohjaukseen (Mandatory Access Control) perustuva lisäturvaohjelma, joka suojaa järjestelmää ei-toivottujen prosessien tai toimintojen toteutusta vastaan sekä viruksia ja muita haittaohjelmia vastaan.

MAC tarkoittaa sitä, että kaikki toimenpiteet on valtuutettava erikseen, muuten ohjaus ei suorita niitä. Ohjelma toimii Linuxin normaalien käyttörajoitusten täydentävänä suojauksena. Se sallitaan vain, jos **SELinux** in standarditoiminnot ja käyttövalvonta mahdollistaa tiettyjen prosessien ja toimenpiteiden toteuttamisen.

i

Ohjauksen SELinux-asennus on valmisteltu niin, että vain sellaiset ohjelmat voidaan suorittaa, jotka on asennettu HEIDENHAINin NC-ohjelmiston kanssa. Muita ohjelmia ei voida suorittaa standardiasennuksen kanssa.

**SELinux** in käyttöoikeutta HEROS 5 -ympäristössä säädellään seuraavasti:

- Ohjaus suorittaa vain sellaiset sovellukset, jotka on asennettu × HEIDENHAINin NC-ohjelmiston kanssa.
- Ohjelmiston turvallisuuteen liittyviä tiedostoja (**SELinux** in järjestelmätiedostot, HEROS 5 -käynnistystiedostot, jne.) saa muuttaa vain sitä varten nimenomaisesti valittujen ohjelmien avulla.
- $\blacksquare$ Muissa ohjelmissa laadittuja tiedostoja ei pääsääntöisesti saa suorittaa.
- USB-tietovälineet voidaan peruuttaa.
- Uusien tiedostojen suorittaminen on sallittu vain kahden toimenpiteen avulla:
	- Ohjelmistopäivityksen käynnistys HEIDENHAINin ohjelmistopäivitys voi vaihtaa ja muuttaa järjestelmätiedostoja.
	- SELinux-konfiguraation käynnistys : **SELinux** in konfiguraation käynnistys on yleensä koneen valmistajan suojaamaa salasanan avulla, katso koneen käsikirja.

```
HEIDENHAIN suosittelee pääsääntöisesti SELinux in
i
     aktivointia, koska se antaa lisäsuojan ulkopuolista pääsyä
     vastaan.
```
# <span id="page-744-0"></span>**13.10 Käyttäjähallinta**

# **Johdanto**

61

Katso koneen käyttöohjekirjaa!

Koneen valmistaja konfiguroi käyttäjähallinnnan tietyt alueet.

Ohjaus toimitetaan passiivisella käyttäjähallinnalla. Tätä tilaa nimitetään **Legacy-tilaksi**. **Legacy-tilassa** ohjauksen käyttäytyminen vastaa vanhemman ohjelmistoversion käyttäytymistä ilman käyttäjähallintaa.

Käyttäjähallinnan käyttäminen ei ole pakollista, sitä ei kuitenkaan sallita IT-turvajärjestelmien soveltamista varten.

Käyttäjähallinta tukee seuraavia turvallisuusalueita, jotka perustuvat IEC 62443 -standardiperheen vaatimuksiin:

- Sovellusturvallisuus
- Verkkoturvallisuus
- **Alustaturvallisuus**

Sinulla on käyttäjähalllinnan yhteydessä mahdollisuus määritellä käyttäjä erilaisilla käyttöoikeuksilla:

Käyttäjätietojen tallentamiseen on olemassa seuraavat vaihtoehdot:

#### **Paikallinen LDAP-tietokanta**

- Yksittäisen ohjauksen käyttäjähallinnan käyttö
- LDAP-keskuspalvelimen muodostaminen useammille ohjauksille
- LDAP-palvelimen konfiguraatiotiedoston vienti, kun useamman ohjauksen tulee käyttää vietyä tietokantaa **Lisätietoja:** ["Paikallinen LDAP-tietokanta", Sivu 750](#page-749-0)
- **LDAP toiseen tietokoneeseen**
	- **LDAP-palvelimen konfiguraatiotiedoston tuonti Lisätietoja:** ["LDAP toiseen tietokoneeseen", Sivu 750](#page-749-1)
- **Kirjautuminen Windows-toimialueelle**
	- Käyttäjähallinnan integrointi useampaan ohjaukseen
	- Erilaisten roolien käyttö erilaisissa ohjauksissa **Lisätietoja:** ["Kirjautuminen Windows-toimialueelle",](#page-750-0) [Sivu 751](#page-750-0)

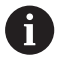

Windows-toimialueiden ja LDAP-tietokannan rinnakkaiskäyttö on mahdollista.

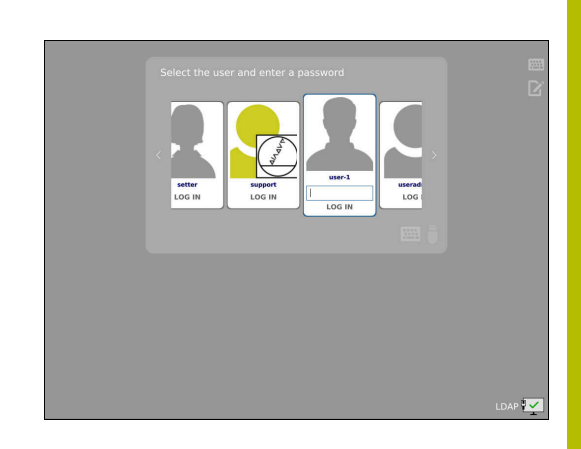

# **Käyttäjähallinnan konfigurointi**

 $\mathbf i$ 

Jos olet luonut **Remote Desktop Managerin** avulla yksityisiä yhteyksiä ennen käyttäjähallinnan aktivointia, ne eivät ole enää käytettävissä aktiivisella käyttäjähallinnalla. Varmista yksityiset yhteydet ennen käyttäjähallinnan

aktivointia. **Lisätietoja:** ["Remote Desktop Manager \(Optio #133\)",](#page-695-0) [Sivu 696](#page-695-0)

Ohjaus toimitetaan passiivisella käyttäjähallinnalla. Tätä tilaa nimitetään **Legacy-tilaksi**.

Sinun on konfiguroitava käyttäjähallinta, ennenkuin töitä voidaan jatkaa.

# **Kutsu käyttäjähallinta.**

Kutsu käyttäjähallinta seuraavalla tavalla:

- Paina **DIADUR**-näppäintä **HEROS-valikko** avaamiseksi.
- $\mathbf{r}$ Valitse valikkokohta **Asetukset**.
- Valitse valikkokohta **UserAdmin**.  $\mathbf{r}$
- $\geq$ Ohjaus avaa ikkunan **Käyttäjähallinta**.

 $\mathbf i$ 

Sinulla on mahdollisuus poistua ikkunasta **Käyttäjähallinta** konfiguraation jokaisen osavaiheen jälkeen.

Kun poistut ikkunasta **Käyttäjähallinta** aktivoinnin jälkeen, ohjaus pyytää käynnistämään uudelleen yhden kerran.

#### **Käyttäjähallinnan aktivointi**

Käyttäjähallinta aktivoidaan seuraavalla tavalla:

- Kutsu käyttäjähallinta.
- Paina ohjelmanäppäintä **Käyttäjähallinta aktiivinen**
- Ohjaus antaa näytölle ilmoituksen **Käyttäjän 'useradmin'**  $\geq$ **salasana puuttuu**.

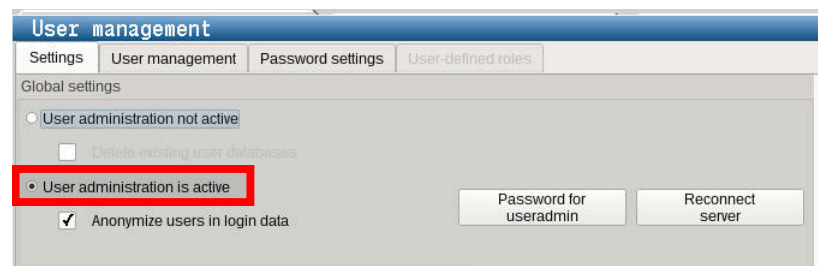

 $\mathbf{I}$ 

Toiminto **Käyttäjän anonymisointi lokitiedoissa** toimii tietosuojana ja on yleensä aktiivinen. Kun tämä toiminto aktivoidaan, käyttäjätiedot anonymisoidaan ohjauksen kaikissa lokitiedoissa.

# *OHJE*

#### **Varoitus, ei-toivottuja tietoja voi hävitä!**

Kun toiminto **Käyttäjän anonymisointi lokitiedoissa** deaktivoidaan, käyttäjätiedot personoidaan ohjauksen kaikissa lokitiedoissa. Huoltotöiden yhteydessä ja vastaavissa lokitietojen käsittelyissä sopimuskumppanilla on mahdollisuus tarkastella näitä käyttäjätietoja. Tässä tapauksessa tietosuojalakiin perustuvien tietojen varmistaminen sinun yrityksessäsi on sinun vastuullasi.

Toiminnon **Käyttäjän anonymisointi lokitiedoissa** aktiivisen tilan säilyttäminen ja uudelleenaktivointi

# **Käyttäjähallinnan deaktivointi**

Käyttäjähallinnan deaktivointi voidaan suorittaa vain seuraavilla toimintokäyttäjillä:

- $\blacksquare$ **useradmin**
- **OEM**  $\blacksquare$
- **SYS**

Käyttäjähallinta deaktivoidaan seuraavalla tavalla:

- Kirjaudu sisään vastaavan toimintokäyttäjänä.
- Kutsu käyttäjähallinta.
- Valitse **Käyttäjähallinta ei voimassa**.
- Aseta tarvittaessa valintamerkki asetukselle **Olemassa olevan**  $\mathbf{r}$ **käyttäjätietokannan poisto** kaikkien konfiguroitavien ja käyttäjäkohtaisten hakemistojen poistaiseksi.

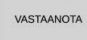

- Paina ohjelmanäppäintä **PÄTEÄ**.
- LOPETA
- Paina ohjelmanäppäintä **Lopeta**.
- Ohjaus avaa ikkunan **Järjestelmän uusi käynnistys vaaditaan**.
- Valitse **Kyllä**.
- Ohjaus toteuttaa uudelleenkäynnistyksen.

#### **Määrittele useradmin**

Käyttäjätietojen ensimmäisen aktivoinnin jälkeen täytyy määritellä toimintokäyttäjä **useradmin**.

Käyttäjä **useradmin** vastaa samaa kuin Windows-järjestelmien paikallinen järjestelmänvalvoja.

Käyttäjä **useradmin** luonti tehdään seuraavalla tavalla:

- Valitse **Salasana useradmin**.
- Ohjaus avaa ponnahdusikkunan **Käyttäjän 'useradmin' salasana**.
- Käyttäjän **useradmin** salasanan asetus
- Valitse **Uuden salasanan asetus**.
- Ohjaus näyttää viestin **Käyttäjän 'useradmin' asetuksia ja salasanaa on muutettu**.

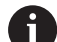

Turvallisuussyistä salasanan tulee sisältää seuraavaa:

- Vähintään kahdeksan merkkiä
- Kirjaimia, numeroita ja erikoismerkkejä
- Vältä pääteltävissä olevia sanoja ja merkkisarjoja, esim. Anna tai 123.

Kun käytät erikoismerkkejä, huomioi näppäimistön sijoittelu. HEROS olettaa, että HEIDENHAIN-näppäimistön NC-ohjelmiston lähtökohtana on US-näppäimistö. Ulkoiset näppäimistöt voidaan konfiguroida vapaasti.

Tili **useradmin** tarjoaa seuraavan toimintoympäristön:

- Tietokantojen määrittely  $\mathbf{u}$
- Salasanatietojen luovutus H
- LDAP-tietokannan aktivointi  $\blacksquare$
- **LDAP-palvelimen konfiguraatiotiedostojen vienti**
- LDAP-palvelimen konfiguraatiotiedostojen tuonti  $\blacksquare$
- Varakäyttö käyttäjätietokannan häiriön yhteydessä ×
- Tietokantayhteyden muuttaminen jälkeenpäin
- Käyttäjähallinnan deaktivointi  $\blacksquare$

Käyttäjä **useradmin** saa automaattisesti roolin HEROS.Admin, joka mahdollistaa LDAP-tietokannan salasanan tuntemisen yhteydessä käyttäjähallinnan hallinnoinnin. Käyttäjä **useradmin** on HEIDENHAINin esimäärittelemä toimintokäyttäjä. Toimintokäyttäjille ei voi lisätä tai poistaa rooleja.

HEIDENHAIN suosittelee, että useammalla kuin yhdellä ihmisellä olisi roolina HEROS.Admin. Näin voidaan varmistaa, että tarvittavat muutokset käyttäjähallintaan voitaisiin suorittaa myös silloin, kun järjestelmänvalvoja ei ole paikalla.

#### **Tietokannan asetus**

A

Tietokannan asetukset tehdään seuraavalla tavalla:

- Valitse tietokanta käyttäjätietojen tallennusta varten.  $\blacktriangleright$
- $\blacktriangleright$ Tietokannan asetus
- Paina ohjelmanäppäintä **PÄTEÄ**.  $\mathbf{b}$
- Paina ohjelmanäppäintä **LOPP**.  $\blacktriangleright$
- Ohjaus avaa ikkunan **Järjestelmän uusi käynnistys vaaditaan**.
- Käynnistä järjestelmä uudelleen valitsemalla **Kyllä**.  $\frac{1}{2}$
- Ohjaus käynnistyy uudelleen.

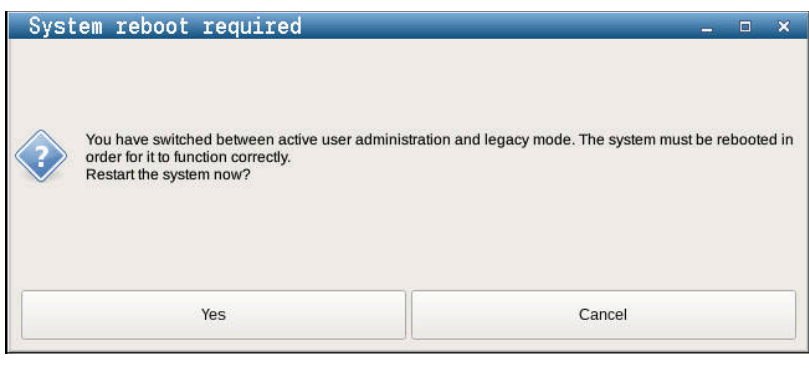

# <span id="page-749-0"></span>**Paikallinen LDAP-tietokanta**

Ennen kuin voit käyttää toimintoa **Paikallinen LDAP-tietokanta**, seuraavien ehtojen tulee täyttyä:

- $\mathbb{R}^n$ Käyttäjähallinta on aktiivinen.
- Käyttäjä **useradmin** on konfiguroitu.

Aseta toiminto **Paikallinen LDAP-tietokanta** seuraavalla tavalla:

- Kutsu käyttäjähallinta.
- Valitse toiminto **LDAP-käyttäjätietokanta**.
- Ohjaus vapauttaa harmaan alueen LDAP-käyttäjätietokannan muokkaamista varten.
- Valitse toiminto **Paikallinen LDAP-tietokanta**.
- Valitse toiminto **Konfiguroi**.
- Ohjaus avaa ikkunan **Paikallisen LDAP-tietokannan konfigurointi**.
- Syötä sisään **LDAP-toimialueen** nimi.
- Syötä salasana
- ▶ Toista salasana
- Paina ohjelmanäppäintä **OK**.
- Ohjaus sulkee ikkunan **Paikallisen LDAP-tietokannan konfigurointi**.

Ennen kuin aloitat käyttäjähallinnan muokkauksen, ohjaus pyytää sinua syöttämään paikallisen LDAP-tietokannan salasanan.

Salasanat eivät saa olla helppoja ja vain järjestelmänvalvoja saa tietää ne.

**Lisätietoja:** ["Lisäkäyttäjien määrittely", Sivu 755](#page-754-0)

 $\mathbf i$ 

 $\mathbf i$ 

Jos muuta ohjauksen isäntänimeä tai toimialueen nimeä, paikalliset LDAP-tietokannat täytyy konfiguroida uudelleen.

# <span id="page-749-1"></span>**LDAP toiseen tietokoneeseen**

### **Alkuehdot**

Ennen kuin voit käyttää toimintoa **LDAP toiseen tietokoneeseen**, seuraavien ehtojen tulee täyttyä:

- Käyttäjähallinta on aktiivinen.
- Käyttäjä **useradmin** on konfiguroitu.
- **LDAP-tietokanta on asetettu yrityksen verkossa.**
- Olemassa olevan LDAP-tietokannan palvelinkonfiguraatiotiedoston täytyy olla määritelty ohjauksessa tai verkossa olemassa PC:ssä.
- PC olemassa olevalla konfiguraatiotiedostolla on käytössä.
- $\overline{\phantom{a}}$ PC olemassa olevalla konfiguraatiotiedostolla on käytettävissä verkossa.

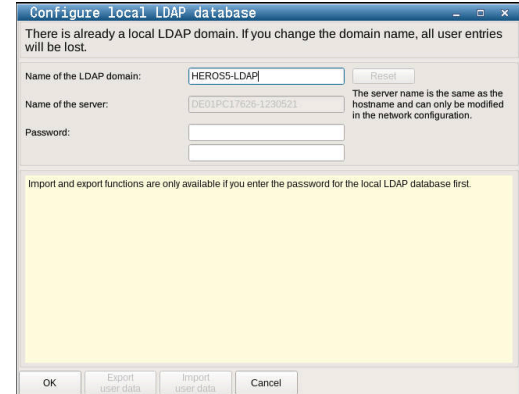

#### **Palvelinkonfiguraatiotiedoston valmistelu**

Valmistele LDAP-tietokannan palvelinkonfiguraatiotiedosto seuraavalla tavalla:

- Kutsu käyttäjähallinta.
- Valitse toiminto **LDAP-käyttäjätietokanta**.
- Ohjaus vapauttaa harmaan alueen LDAP-käyttäjätietokannan muokkaamista varten.
- Valitse toiminto **Paikallinen LDAP-tietokanta**.
- Valitse toiminto **Palvelin-konfig vienti**.
- Ohjaus avaa ikkunan **LDAP-konfiguraatiotiedoston vienti.**
- Syötä nimikenttään palvelinkonfiguraatiotiedoston nimi.
- Tiedoston tallennus haluttuun kansioon
- Palvelinkonfiguraatiotiedoston vienti onnistui.

#### **LDAP-tietokannan käyttö toisessa tietokoneessa**

Käytä toimintoa **LDAP toiseen tietokoneeseen** seuraavalla tavalla:

- Kutsu käyttäjähallinta.
- Valitse toiminto **LDAP-käyttäjätietokanta**.
- Ohjaus vapauttaa harmaan alueen LDAP-käyttäjätietokannan muokkaamista varten.
- Valitse toiminto **LDAP toiseen tietokoneeseen**.
- Valitse toiminto **Palvelin-konfig tuonti**.
- Ohjaus avaa ikkunan **LDAP-konfiguraatiotiedoston tuonti.**
- Valitse olemassa oleva konfiguraatiotiedosto.
- Valitse **TIEDOSTO**.
- Paina ohjelmanäppäintä **PÄTEÄ**.
- <span id="page-750-0"></span>> Konfiguraatiotiedoston vienti onnistui.

### **Kirjautuminen Windows-toimialueelle**

#### **Alkuehdot**

Ennen kuin voit käyttää toimintoa **Kirjautuminen Windowstoimialueelle**, seuraavien ehtojen tulee täyttyä:

- $\mathbb{R}^n$ Käyttäjähallinta on aktiivinen.
- m. Käyttäjä **useradmin** on konfiguroitu.
- Verkossa on olemassa aktiivinen toimialueen valvoja (Domain n. Controller).
- Toimialueen valvojalla on pääsy verkkoon.
- × Organisaatioyksikkö HEROS-rooleja varten tunnettu
- Kirjautuminen tietokoneen tilillä:
	- Sinulla on toimialueen valvojan salasana tiedossasi.
	- Sinulla on pääsy toimialueen valvojan käyttöliittymään, tarvittaessa IT-valvojan avulla.
- $\mathbb{R}^d$ Kirjautuminen toimintokäyttäjän avulla:
	- Toimintokäyttähän käyttäjänimi
	- Toimintokäyttäjän salasana

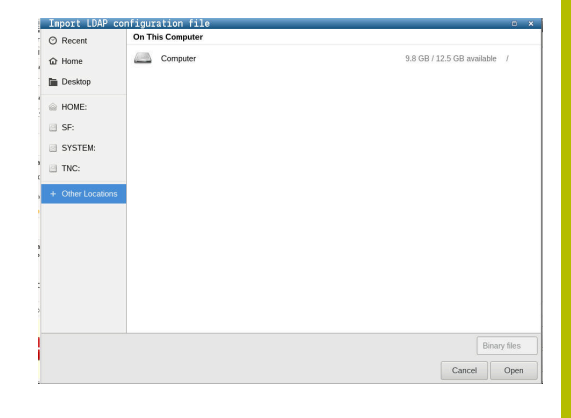

#### **Liittyminen Windows-toimialueelle tietokoneen tilillä**

Liityt Windows-toimialueelle tietokonetiliä käyttäen seuraavasti:

Kutsu käyttäjähallinta.

i

- Valitse toiminto **Kirjautuminen Windows-toimialueelle**.
- Aktivoi valintaruutu **Liittyminen Active Directory -**  $\mathbf{r}$ **toimialueeseen (tietokoneen tili)**.
- Valitse toiminto **Toimialueen haku**.  $\mathbf{r}$

Toiminnolla **Konfiguraatio** voit asettaa yhteydelle erilaisia asetuksia.

- Valitse valintaruudun **SID-tunnusten muodostus Unix UID-tunnisteisiin** avulla, muodostaako Windows SID automaattisesti Unix UID -tunnisteet
- Valitse valintaruudun **Käytä LDAP:t** avulla, kumpaa käytetään, LDAP vai turvallinen LDAPs. Jos valintasi on LDAPs, määrittele, tarkastaako turvallinen liitäntä varmenteen vai ei.
- Määrittele erilaisia Windows-käyttäjien ryhmiä, kun haluat rajoittaa ohjaukseen kirjautumisia.
- Mukauta organisaatioyksikkö, jonka alle HEROSroolinimet asetetaan.
- Muuta etuliitettä hallitaksesi esim. eri tehtaiden käyttäjiä. Jokainen etuliite, joka määrittelee HEROSroolinimen, on muutettavissa, esim. HEROS-halli1 ja HEROS-halli2.
- Mukauta erotusmerkki HEROS-roolinimen sisällä.

#### Paina ohjelmanäppäintä **PÄTEÄ**.  $\blacktriangleright$

Ohjaus avaa ikkunan **Yhteydenotto toimialueeseen**.  $\geq$ 

### Toiminnolla **Organisaatioyks. tietokonetiliä**

**varten:** voit syöttää, mihin olemassa olevaan organisaatioyksikköön määritellään pääsy, esim.

- ou=controls
- cn=computers

Määrittelyn täytyy täsmätä toimialueen ominaisuuksiin. Käsitteet eivät ole vaihtokelpoisia.

- Syötä sisään toimialueen valvojan käyttäjänimi.
- Syötä sisään toimialueen valvojan salasana.  $\mathbf{b}$
- Ohjaus ottaa yhteyden löydettyyn Windows-toimialueeseen.
- Ohjaus tarkastaa, onko toimialueisiin määritelty ryhmiksi kaikki tarvittavat roolit.

h)

Jos toimialueisiin ei ole vielä määritelty kaikki tarvittavia rooleja ryhmiksi, ohjaus antaa varoitusvinkin. Jos ohjaus antaa varoituksen, toimi jommalla kummalla seuraavalla tavalla:

- Paina ohjelmanäppäintä **Rooli- määrittelyn täydennys**.
	- Valitse toiminto **Lisää**. Tässä voit syöttää roolit suoraan toimialueisiin.

Valitse toiminto **Vie**. Tässä voidaan tulostaa roolit ulkoisesti tiedostoon muodossa .ldif.

Kaikki tarvittavat roolit on määritelty toimialueelle ryhmiksi.

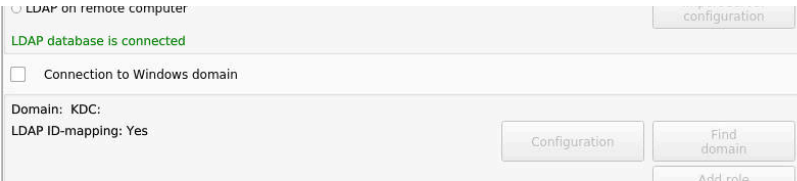

#### **Liittyminen Windows-toimialueelle toimintokäyttäjän avulla**

Liityt Windows-toimialueelle toimintokäyttäjän avulla seuraavasti:

- Ikkunan **Käyttäjähallinta** avaaminen
- Valitse **Kirjautuminen Windows-toimialueelle**.
- Aktivoi valintaruutu **Active-Directory toimintokäyttäjällä!**.
- Valitse **Toimialueen haku**.
- > Ohjaus valitsee toimialueen.
- Valitse **Konfiguroi**.
- Tiedot kohteisiin **Toimialueen nimi** ja **Key Distribution Center (KDC):** überprüfen
- Syötä **Organisaatioyks. HEROS-rooleja varten:**.
- Käyttäjänimen ja toimintokäyttäjän salasanan syöttäminen
- Valitse **OK**.
- Valitse **PÄTEÄ**.
- Ohjaus ottaa yhteyden löydettyyn Windows-toimialueeseen.
- Ohjaus tarkastaa, onko toimialueisiin määritelty ryhmiksi kaikki tarvittavat roolit.

#### **Ryhmien määrittely**

Erilaisten roolien ryhmien määrittelemiseksi sinulla on seuraavat mahdollisuudet:

- Automaattisesti siirryttäessä Windows-toimialueelle määrittelemällä käyttäjä järjestelmävalvojan oikeuksilla
- Lue tuontitiedoston muodossa .ldif Windows-palvelimelle.  $\mathbf{r}$

Käyttäjät on lisättävä rooleihin (Security Groups) manuaalisesti Windows-järjestelmävalvojan avulla toimialueen valvojalla.

Seuraavassa kappaleessa on kaksi esimerkkiä siitä, kuinka Windows-järjestelmävalvoja voi toteuttaa ryhmien järjestelyn.

### **Esimerkki 1**

Käyttäjä on suoraan tai epäsuoraan vastaavan ryhmän jäsen:

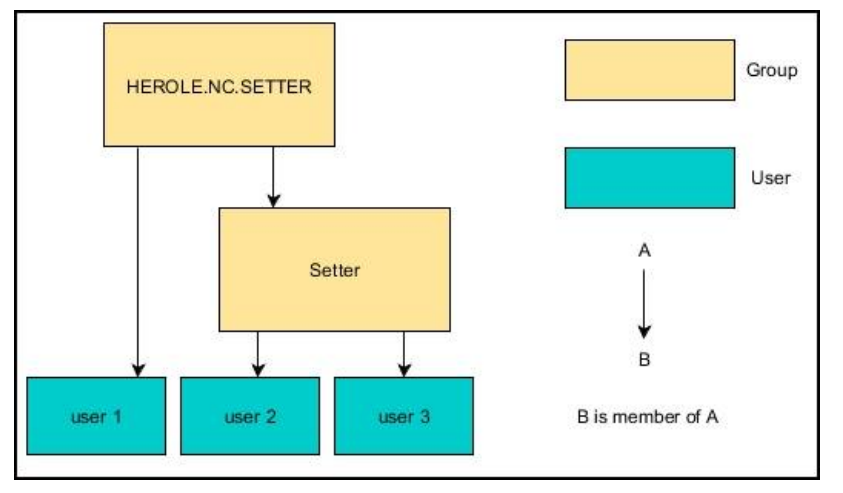

# **Esimerkki 2**

Käyttäjät eri alueilta (tehtaista) ovat ryhmien jäseniä erilaisilla etuliitteillä:

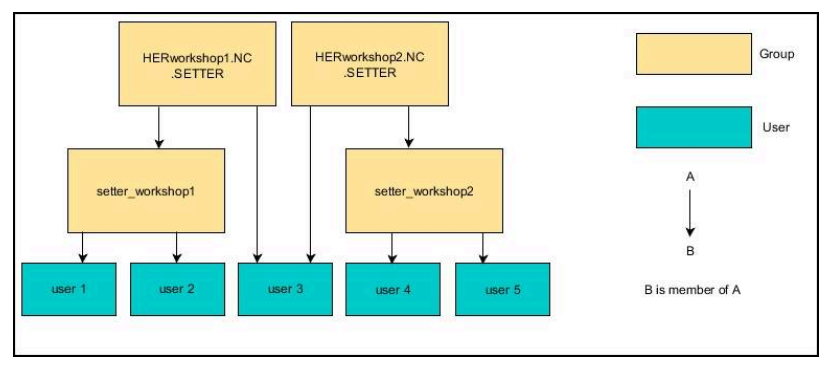

#### **Windows-konfiguraatiotiedoston vienti ja tuonti**

Jos olet yhdistänyt ohjauksen Windows-toimialueeseen, voit viedä tarvittavat kokoonpanot muille ohjauksille.

Windows-konfiguraatiotiedosto viedään seuraavasti:

- Ikkunan **Käyttäjähallinta** avaaminen
- Valitse **Kirjaut. Windows- toimial.**.
- Valitse **Windows-konfig. vienti**.
- Ohjaus avaa ikkunan **Windowsin toimialueen määritysten vienti**.
- Valitse tiedoston hakemisto.
- Syötä tiedoston nimi.
- Tarvittaessa aktivoi valintaruutu **Viedäänkö toimintokäyttäjän**  $\mathbf{b}$ **salasana?**.
- Valitse **Vienti**.
- Ohjaus tallentaa Windows-konfiguraation BIN-tiedostona.

Windows-konfiguraatiotiedosto viedään toiseen ohjaukseen seuraavasti:

- Ikkunan **Käyttäjähallinta** avaaminen
- Valitse **Kirjaut. Windows- toimial.**.
- Valitse **Windows-konfig. tuonti**.
- Ohjaus avaa ikkunan **Windowsin toimialueen määritysten tuonti**.
- Valitse olemassa oleva konfiguraatiotiedosto.
- Tarvittaessa aktivoi valintaruutu **Tuodaanko toimintokäyttäjän salasana?**.
- Valitse **Tuonti**.

 $\mathbf{i}$ 

<span id="page-754-0"></span>Ohjaus vastaanottaa konfiguraation Windows-toimialueelle.

# **Lisäkäyttäjien määrittely**

Ennen kuin voit määritellä muita käyttäjiä, seuraavien ehtojen tulee täyttyä:

- Käyttäjähallinta on määritetty
- LDAP-tietokanta on valittu ja konfiguroitu  $\overline{\phantom{a}}$

Välilehti **Käyttäjän hallinta** toimii vain seuraavien tietokantojen yhteydessä:

**Paikallinen LDAP-tietokanta**

**LDAP toiseen tietokoneeseen**

Kun **Kirjautuminen Windows-toimialueelle** on toiminnassa, käyttäjän on oltava konfiguroitu Windowstoimialueella.

**Lisätietoja:** ["Kirjautuminen Windows-toimialueelle",](#page-750-0) [Sivu 751](#page-750-0)

#### **Avaa välilehti Käyttäjän hallinta.**

Käyttäjän hallinta tapahtuu seuraavalla tavalla:

- Kutsu käyttäjähallinta.
- Valitse välilehti **Käyttäjän hallinta**.
- Paina ohjelmanäppäintä **EDITOI ON**.
- Ohjaus pyytää sinua tarvittaessa syöttämään käyttäjätietokannan salasanan.
- Salasanan syöttämisen jälkeen ohjaus avaa valikon **Käyttäjän hallinta**.

Sinulla on mahdollisuus muokata olemassa olevia käyttäjiä ja määritellä uusia käyttäjiä.
#### **Uuden käyttäjän asetus**

Uusi käyttäjä määritellään seuraavalla tavalla:

- Paina ohjelmanäppäintä **Uuden käyttäjän asetus**.
- Ohjaus avaa ikkunan käyttäjän luontia varten.
- Syötä sisään käyttäjänimi.
- Syötä sisään käyttäjän salasana.

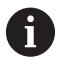

Käyttäjän täytyy muuttaa salasanansa ensimmäisen kirjautumisen yhteydessä.

**Lisätietoja:** ["Kirjautuminen käyttäjähallinnassa",](#page-770-0) [Sivu 771](#page-770-0)

- Lisäksi voit määritellä myös käyttäjän kuvauksen.
- Paina ohjelmanäppäintä **Roolin lisäys**.  $\mathbf{r}$
- Valitse käyttäjällesi vastaava rooli valintaikkunasta. ь **Lisätietoja:** ["Roolimäärittely", Sivu 762](#page-761-0)
- Paina ohjelmanäppäintä **Lisää**.

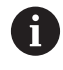

Valikolla on käytettävissä kaksi muuta ohjelmanäppäintä:

- **Ulkoisetn kirjautum. lisäys** lisää esim. roolin Remote.HEROS.Admin roolin HEROS.Admin sijaan. Rooli on vapautettu vain järjestelmään etäkirjautumista varten.
- **Paikallisen kirjautum. lisäys** lisää esim. roolin Local.HEROS.Admin roolin HEROS.Admin sijaan. Rooli on vapautettu vain paikallisia kirjautumista

 $\mathbb{R}^+$ Paina ohjelmanäppäintä **SULJE**.

varten.

- $\geq$ Ohjaus sulkee käyttäjän luontia varten auki olevan ikkunan.
- Paina ohjelmanäppäintä **OK**.
- Paina ohjelmanäppäintä **PÄTEÄ**.
- Ohjaus vastaanottaa muutokset.
- Paina ohjelmanäppäintä **LOPPU**.
- Ohjaus sulkee käyttäjähallinnan.

 $\mathbf{i}$ 

Jos et ole käynnistänyt uudelleen ohjausta tietokannan konfiguroinnin jälkeen, ohjaus pyytää uudelleenkäynnistystä, jotta muutokset tulevat voimaan. **Lisätietoja:** ["Käyttäjähallinnan konfigurointi", Sivu 746](#page-745-0)

**13**

### **Profiilikuvien lisäys**

Valinnaisesti sinulla on myös mahdollisuus osoittaa kuvia käyttäjille. Tätä varten ovat käytettävissä HEIDENHAINin **Standardikäyttäjäkuvat:**. Voit ladata ohjaukseen myös omia kuvia JPEG- tai PNG-muodossa. Vaihtoehtoisesti voit käyttää näitä kuvia myös profiilikuvina.

Profiilikuvat lisätään seuraavalla tavalla:

- Kirjaudu käyttäjänä roolissa HEROS.Admin esim. nimellä **useradmin**
	- **Lisätietoja:** ["Kirjautuminen käyttäjähallinnassa", Sivu 771](#page-770-0)
- Kutsu käyttäjähallinta.
- Valitse välilehti **Käyttäjän hallinta**.
- Paina ohjelmanäppäintä **Käyttäjän muokkaus**.
- Paina ohjelmanäppäintä **Kuvan muutos**.
- Valitse haluamasi kuva valikosta.
- Paina ohjelmanäppäintä **Val. kuva**.
- Paina ohjelmanäppäintä **OK**.  $\blacktriangleright$
- Paina ohjelmanäppäintä **PÄTEÄ**.
- Ohjaus vastaanottaa muutokset.

ň

Voit lisätä profiilikuvia myös suoran käyttäjämäärittelyn avulla.

### **Käyttäjähallinnan salasana-asetukset.**

Käyttäjät, joiden rooli on HEROS.Admin, voivat määritellä käyttäjän salasanojen täsmälliset vaatimukset välilehdessä **Salasanan asetukset**.

**Lisätietoja:** ["Oikeudet", Sivu 766](#page-765-0)

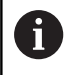

Jos et noudata salasanan luonnissa määriteltyjä vaatimuksia, ohjaus antaa virheilmoituksen.

Välilehti **Salasanan asetukset** kutsutaan seuraavalla tavalla:

- Kirjaudu käyttäjän roolissa HEROS.Admin.
- Kutsu käyttäjähallinta.
- Valitse välilehti **Salasanan asetukset**.
- Paina ohjelmanäppäintä **EDITOI ON**.
- Ohjaus avaa ikkunan **Syötä LDAP-tietokannan salasana**.
- Syötä salasana
- Ohjaus avaa välilehden **Salasanan asetukset** vapaata muokkausta varten.

Ohjaus mahdollistaa käyttäjän salasanojen vaatimusten määrittömisen erilaisten parametrien avulla.

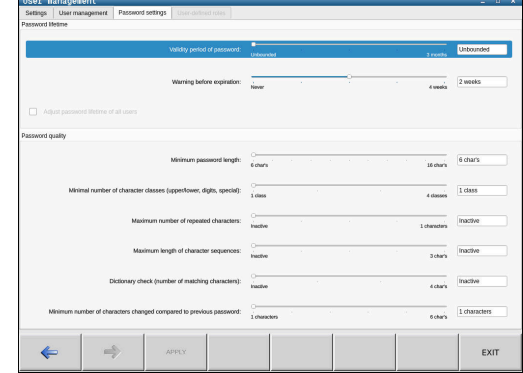

Parametrien muuttaminen tapahtuu seuraavasti:

- Kutsu välilehti **Salasanan asetukset**.
- Valitse haluamasi parametri.
- Ohjaus näyttää valittuna olevaa parametria sinisellä taustalla.
- Määrittele haluamasi parametri aseteikolla.
- Ohjaus näyttää valittuna olevaa parametria näyttöikkunassa.

#### VASTAANOTA

### Paina ohjelmanäppäintä **PÄTEÄ**. Ohjaus vastaanottaa muutoksen.

# Käytettävissä ovat seuraavat parametrit:

# **Salasanan kestoaika**

**Salasana voimassaoloaika:**

Ilmoittaa salasanan käyttöaikajakson.

**Varoitus ennen toimintaa:**

Antaa määriteltynä ajankohtana varoituksen salasanan voimassaolon päättymisestä.

#### **Salasanan laatu**

**Salasanan minimipituus:**

Ilmoittaa salasanan minimipituuden.

**Merkkiluokkien minimilukumäärä (suuri/pieni, numerot, erikoismerkit):**

Ilmoittaa salasanan eri merkkiluokkien merkkien minimilukumäärän.

#### **Merkkitoistojen maksimilukumäärä:**

Ilmoittaa salasanan eri merkkien peräkkäisten toistojen minimilukumäärän.

**Merkkisarjojen maksimipituus:**

Ilmoittaa salasanan eri merkkisarjojen, esim. 123, maksimipituuden.

#### **Sanakirjatarkastus (merkkitäsmäysten lukumäärä):**

Tarkastaa salasanassa käytetyt sanat ja ilmoittaa sallittujen yhdistettyjen merkkien lukumäärän.

**Edellisen salasanan suhteen muuttuneiden merkkien lukumäärä:**

Ilmoittaa, kuinka monta eri merkkiä uudessa salasanassa pitää olla vanhaan verrattuna.

# **Käyttöoikeudet**

Käyttäjähallinta perustuu Unixin käyttöoikeuksien hallintaan. Ohjaukseen pääsyä ohjataan oikeuksien kautta.

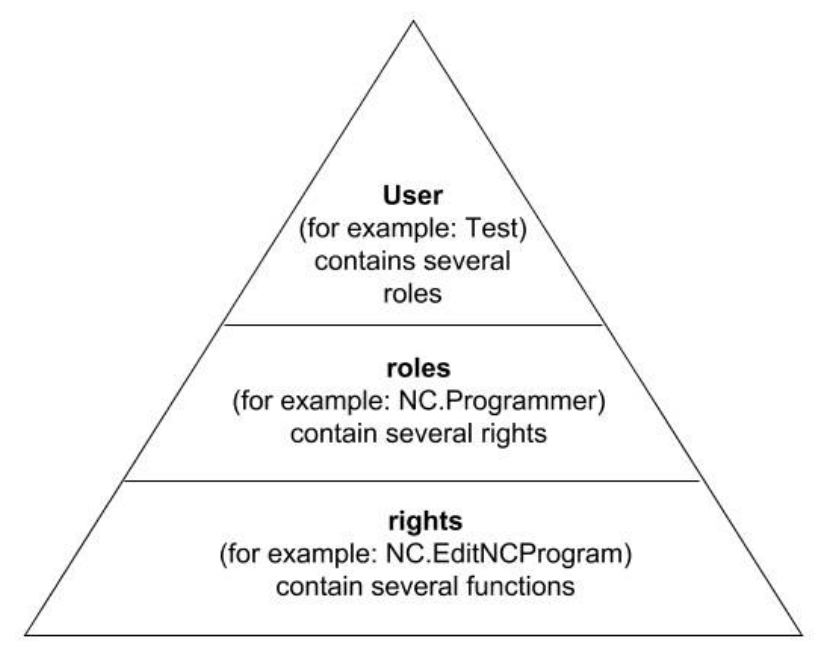

Käyttäjähallinnassa erotetaan seuraavat käsitteet.

- käyttäjä
- $\mathbb{R}^n$ Roolit
- Oikeudet  $\overline{\phantom{a}}$

### **Roolit**

Roolit perustuvat ohjauksen tietyt toiminnot kattavien oikeuksien yhdistämiseen.

- **Käyttöjärjestelmän roolit:**  $\Box$
- $\overline{\Box}$ **NC-käyttäjän roolit:**
- $\overline{\Box}$ **Koneen valmistajan (PLC)-roolit:**

### **Oikeudet**

Oikeudet koostuvat ohjauksen yhden alueen kattavien toimintojen yhdistämisestä, esim. työkalutaulukon muokkaus.

- **HEROS-oikeudet**
- NC-oikeudet
- **PLC-oikeudet (koneen valmistaja)**

Kun käyttäjä saa useampia rooleja, hänelle annetaan näin kaikkiin rooleihin sisältyvät oikeudet.

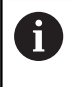

Huomioi tällöin, että kukin käyttäjä saa kaikki tarvittavat pääsyoikeudet. Pääsyoikeudet antavat tehtäviä, joita käyttäjä suorittaa ohjauksella.

### <span id="page-760-0"></span>**HEIDENHAINin toimintokäyttäjä**

HEIDENHAINin toimintokäyttäjät ovat esimääriteltyjä käyttäjiä, jotka luodaan automaattisesti käyttäjähallinnan aktivoinnin yhteydessä. Toimintokäyttäjää ei voi muuttaa.

Ohjauksen toimituksen yhteydessä HEIDENHAIN asettaa käyttöön neljä erilaista toimintokäyttäjää.

#### **oem**

Toimintokäyttäjä **oem** on koneen valmistajaa varten. **oem** mahdollistaa pääsyn ohjauksen levyasemaan **PLC:**.

**Koneen valmistajan toimintokäyttäjä**  $\blacksquare$ 

**(ö)** 

Katso koneen käyttöohjekirjaa! Koneen valmistaja voi halutessaan poiketa HEIDENHAINin esimäärittelemistä käyttäjistä. Koneen valmistajan toimintokäyttäjät voivat olla valmiiksi aktiivisia **Legacy-tilassa** ja korvata avainluvun käytön.

Sinulla on mahdollisuus määritellä avainlukujen ja salasanojen avulla, mitkä avainluvut korvaavat toimintokäyttäjien **oem** oikeudet.

**Lisätietoja:** ["Current User", Sivu 777](#page-776-0)

#### **sys**  $\Box$

Toimintokäyttäjällä **sys** voidaan päästä ohjauksen levyasemaan **SYS:**. Tämä toimintokäyttäjä on pidätetty HEIDENHAINasiakaspalvelua varten.

#### $\blacksquare$ **user**

**Legacy-tilassa** ohjauksen käynnistymisen yhteydessä toimintokäyttäjä **user** kirjautuu automaattisesti järjestelmään. Aktiivisella käyttäjähallinnalla **user** ei sisällä mitään toimintoa. Kirjautunutta käyttäjää **user** voi voi vaihtaa **Legacy-tilassa**.

#### $\blacksquare$ **useradmin**

Toimintokäyttäjä **useradmin** luodaan automaattisesti käyttäjähallinnan aktivoinnin yhteydessä. Käyttäjän **useradmin** oikeuksilla voidaan konfiguroida ja muokata käyttäjähallintaa.

## <span id="page-761-0"></span>**Roolimäärittely**

HEIDENHAIN kokoaa useampia yksittäisten tehtäväalueiden oikeuksia rooleihin. Sinulla on käytettävissä erilaisia esimääriteltyjä rooleja, joiden avulla käyttäjät voivat määritellä käyttäjille oikeuksia. Seuraavat taulukot sisältävät erilaisten roolien yksittäisiä oikeuksia.

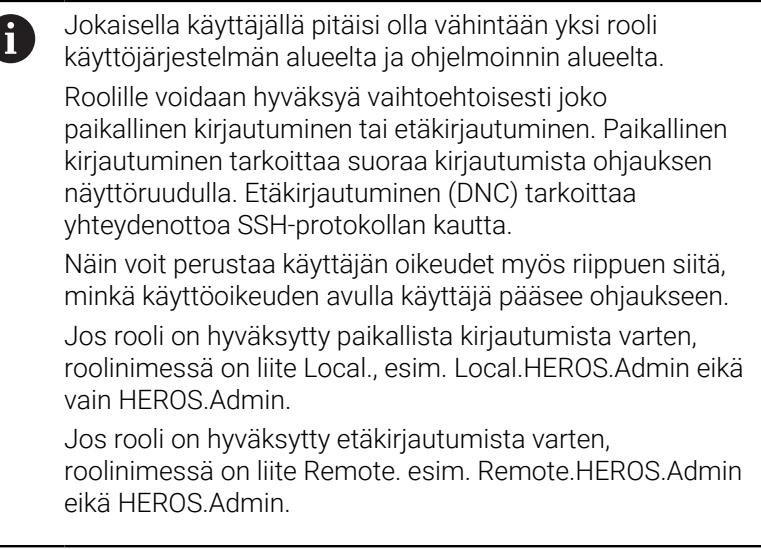

Roolien jaottelun edut:

Helpompi hallinta

A

 $\overline{\phantom{a}}$ Eriaiset oikeudet ohjauksen eri ohjelmistoversioiden ja eri konevalmistaien välillä ovat yhteensopivia.

> Erilaiset sovellukset vaativat pääsyä erilaisiin liitäntöihin. Järjestelmänvalvojan on tarpeen mukaan asetettava erilaisia toimintoja ja lisäohjelmia koskevien oikeuksien lisäksi myös tarvittavien liitäntöjen oikeuksia. Nämä oikeudet sisältyvät **Käyttöjärjestelmän roolit:**.

- Seuraavat sisällöt voivat muuttua ohjauksen h) myöhemmissä ohjelmistoversioissa:
	- **HEROS-oikeusnimet**
	- **Unix-ryhmät**
	- GID

### **Käyttöjärjestelmän roolit:**

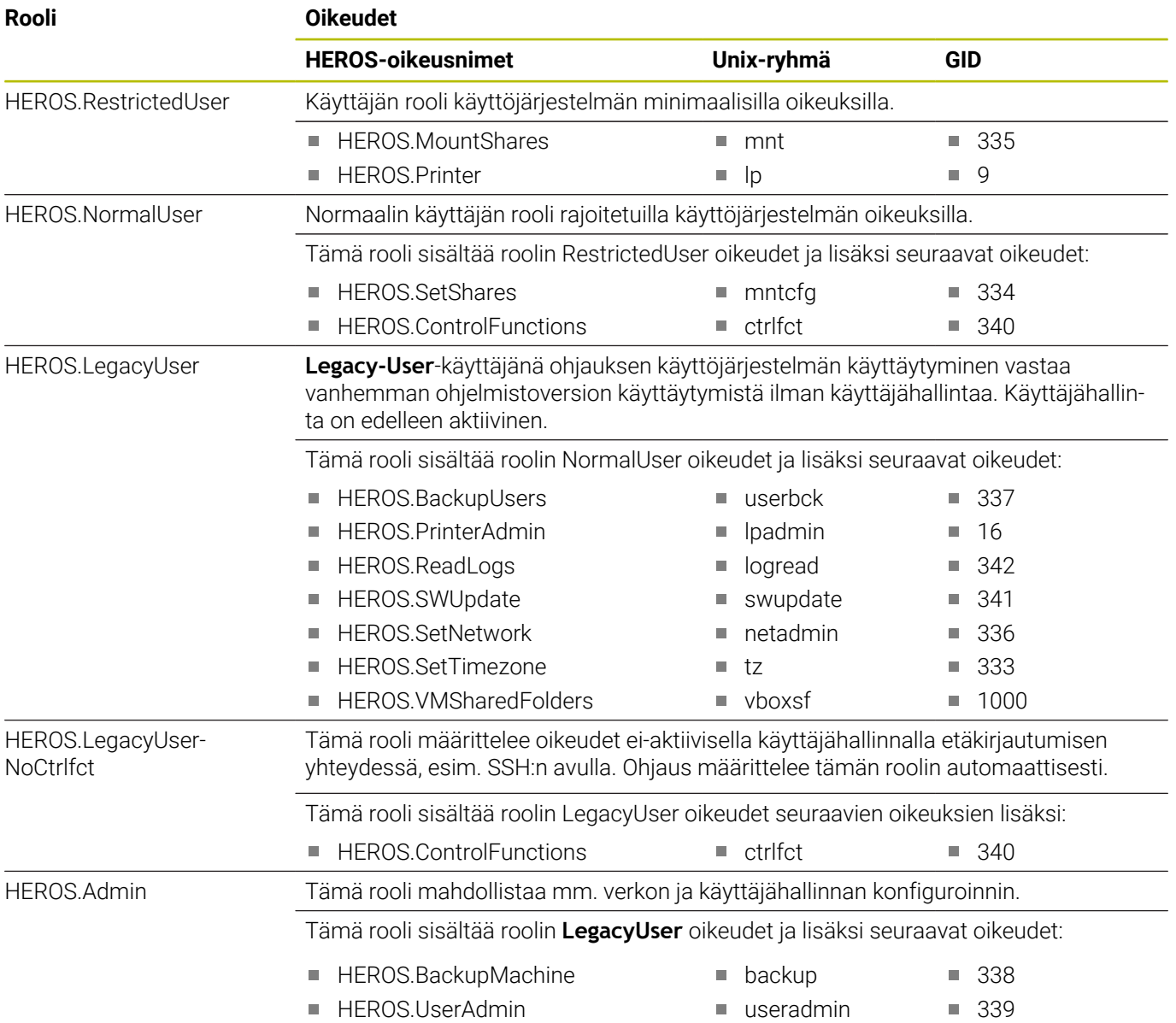

### **NC-käyttäjän roolit:**

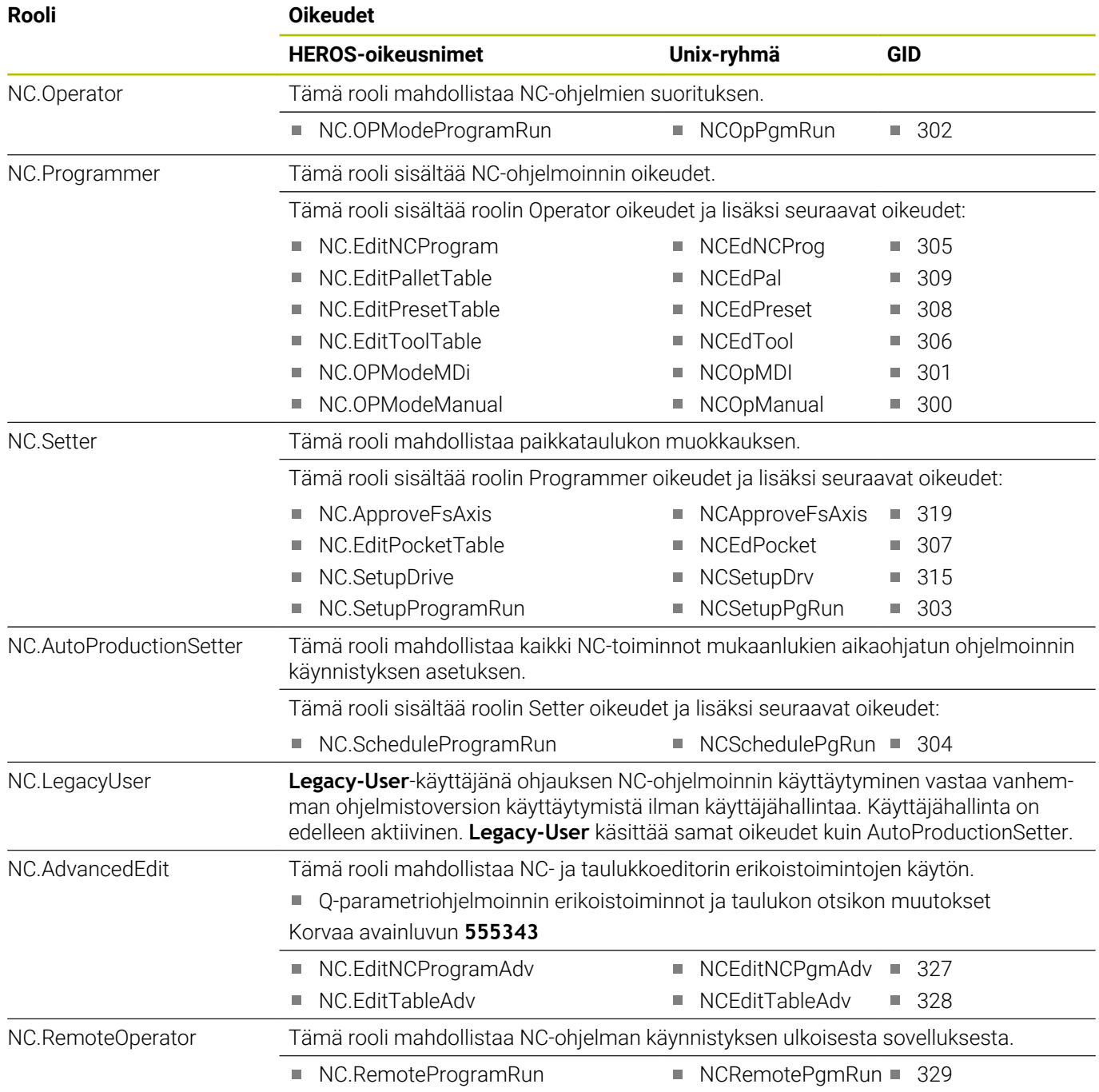

### **Koneen valmistajan (PLC)-roolit:**

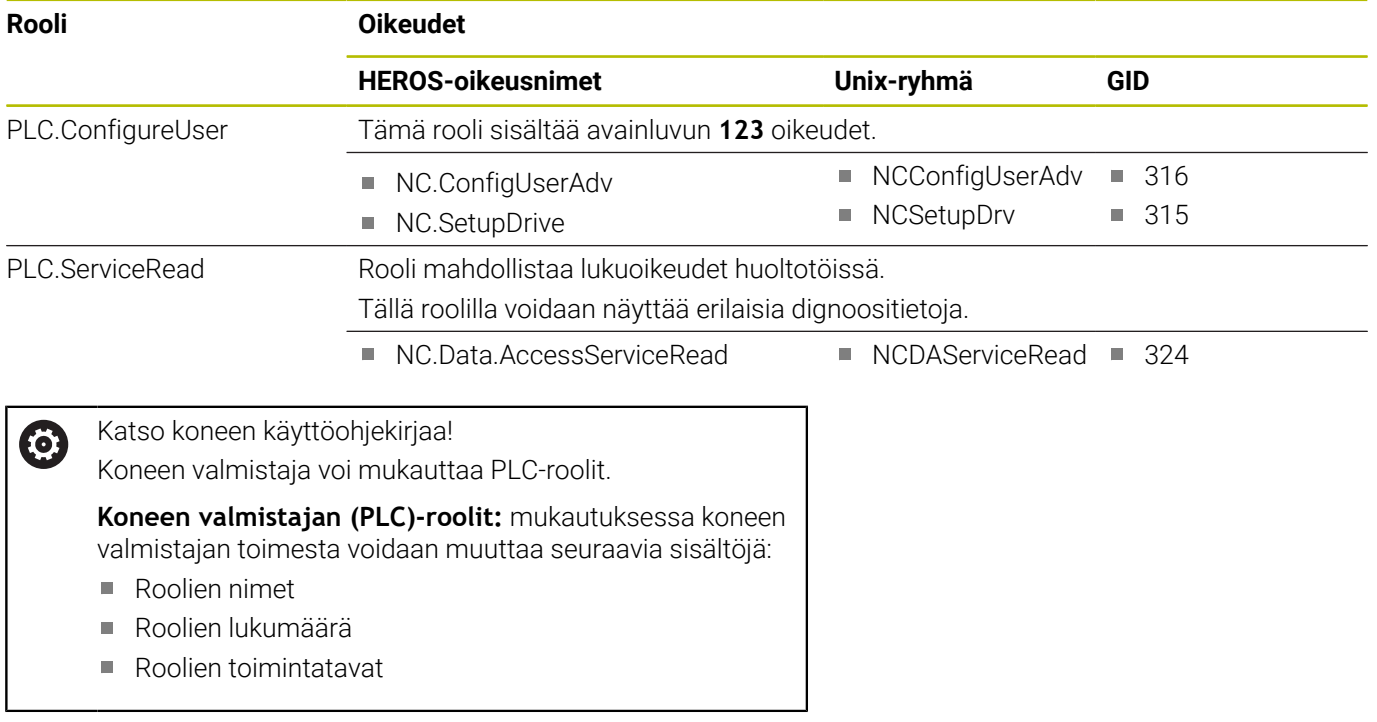

### <span id="page-765-0"></span>**Oikeudet**

Seuraavat taulukot sisältävät kaikki oikeudet yksittäin luetteloituna.

### **Oikeudet:**

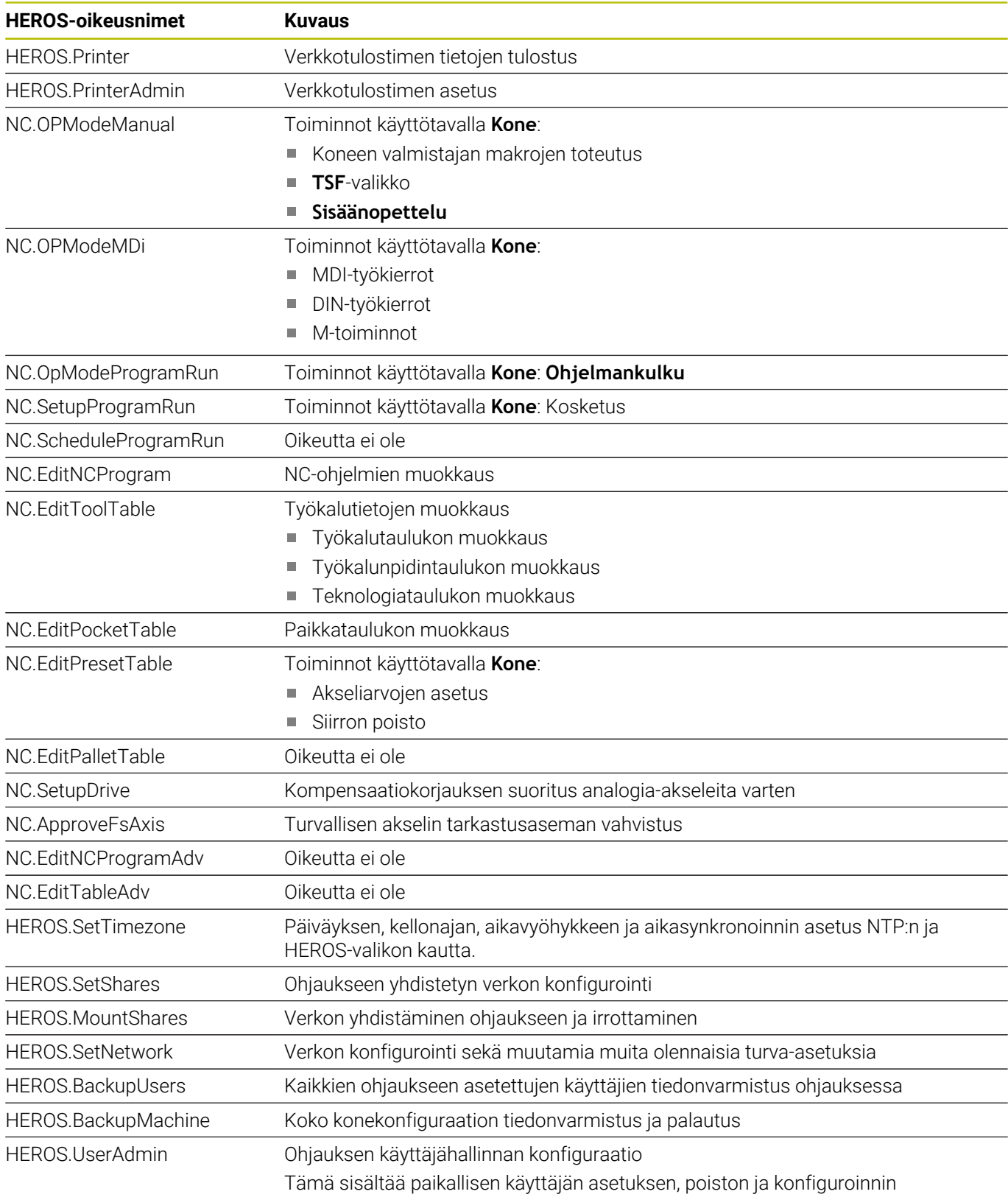

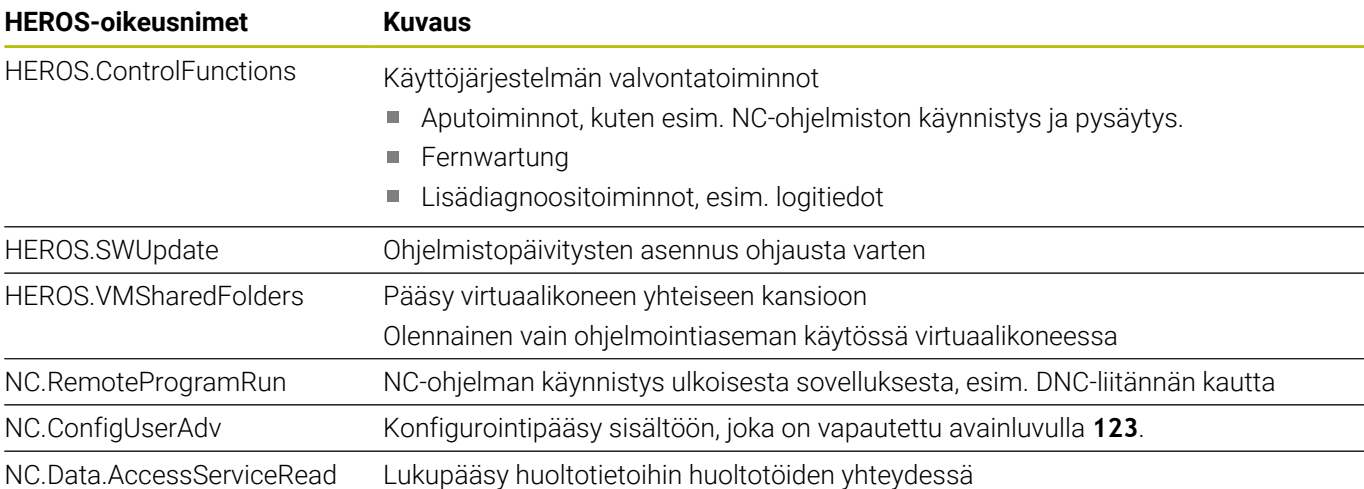

### **Aktivoi Autologin.**

Toiminnolla **Autologin** ohjaus kirjautuu automaattisesti valitulle käyttäjälle käynnistysprosessin aikana ilman salasanan syöttämistä. Näin voit **Legacy-tilasta** poiketen rajoittaa käyttäjän oikeuksia ilman salasanan sisäänsyöttöä.

Lisäoikeuksia varten ohjaus siirtyy edelleen todentamistietojen sisäänsyöttämiseen.

Jotta **Autologin** voitaisiin aktivoida, seuraavien edellytysten tulee täyttyä:

- Käyttäjähallinta on määritetty  $\mathbb{R}^n$
- Käyttäjä toimintoa **Autologin** varten on määritelty.  $\overline{\Box}$

Toiminto **Autologin** aktivoidaan seuraavalla tavalla:

- Kutsu käyttäjähallinta.
- Valitse välilehti **Asetukset**.
- Paina ohjelmanäppäintä **Globaalit asetukset**.
- Aseta hakamerkki kohtaan **Aktivoi autom.kirjaut.**.
- Ohjaus avaa ikkunan käyttäjävalintaa varten.
- Valitse käyttäjä
- Syötä sisään valitun käyttäjän salasana.
- Paina ohjelmanäppäintä **OK**.

### **Käyttäjän todennus ulkoisesta sovelluksesta**

#### **Johdanto**

Aktiivisessa käyttäjähallinnassa täytyy myös ulkoisten sovellusten todentaa käyttäjä, jotta asianmukaiset oikeudet voidaan määritellä.

RPC- tai LSV2-protokollaa käyttäville DNC-yhteyksille reititetään yhteys SSH-tunnelin kautta. Tämän mekanismin kautta etäkäyttäjäksi määritellään ohjaukseen asetettu käyttäjä ja se sille annetaan nämä oikeudet.

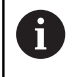

SSH-tunnelin kautta asetetulla salauksella varmistetaan myös kommunikointi tunkeutujia vastaan.

#### **SSH-tunnelin kautta tapahtuvan tiedonsiirron periaate**

Alkuehdot:

- TCP/IP-verkko
- Ulkoinen tietokone SSH-asiakkaana  $\overline{\phantom{a}}$
- Ohjaus SSH-palvelimena Ì.
- Avainparin sisältö:
- Yksityinen avain
	- Julkinen avain

SSH-yhteys tapahtuu aina SSH-asiakkaan ja SSH-palvelimen välillä.

Yhteyden varmistukseen käytetään avainparia. Tämä avainpari luodaan asiakasohjelmaan. Avainpari käsittää yksityisen avaimen ja julkisen avaimen. Yksityisavain pysyy asiakasohjelmalla. Julkinen avain siirretään asetuksen yhteydessä palvelimeen ja sille määritellään siellä tietty käyttäjä.

Asiakas yrittää yhteydenottoa palvelimeen määritellyllä käyttäjänimellä. Palvelin voi testata julkisella avaimella, josko yhteyden pyytäjällä on siihen liittyvä yksityinen avain. Jos on, SSHyhteys hyväksyy sen ja määrittelee käyttäjän, jolle kirjautuminen tehdään. Yhteys voidaan tunneloida tämän SSH-yhteyden avulla.

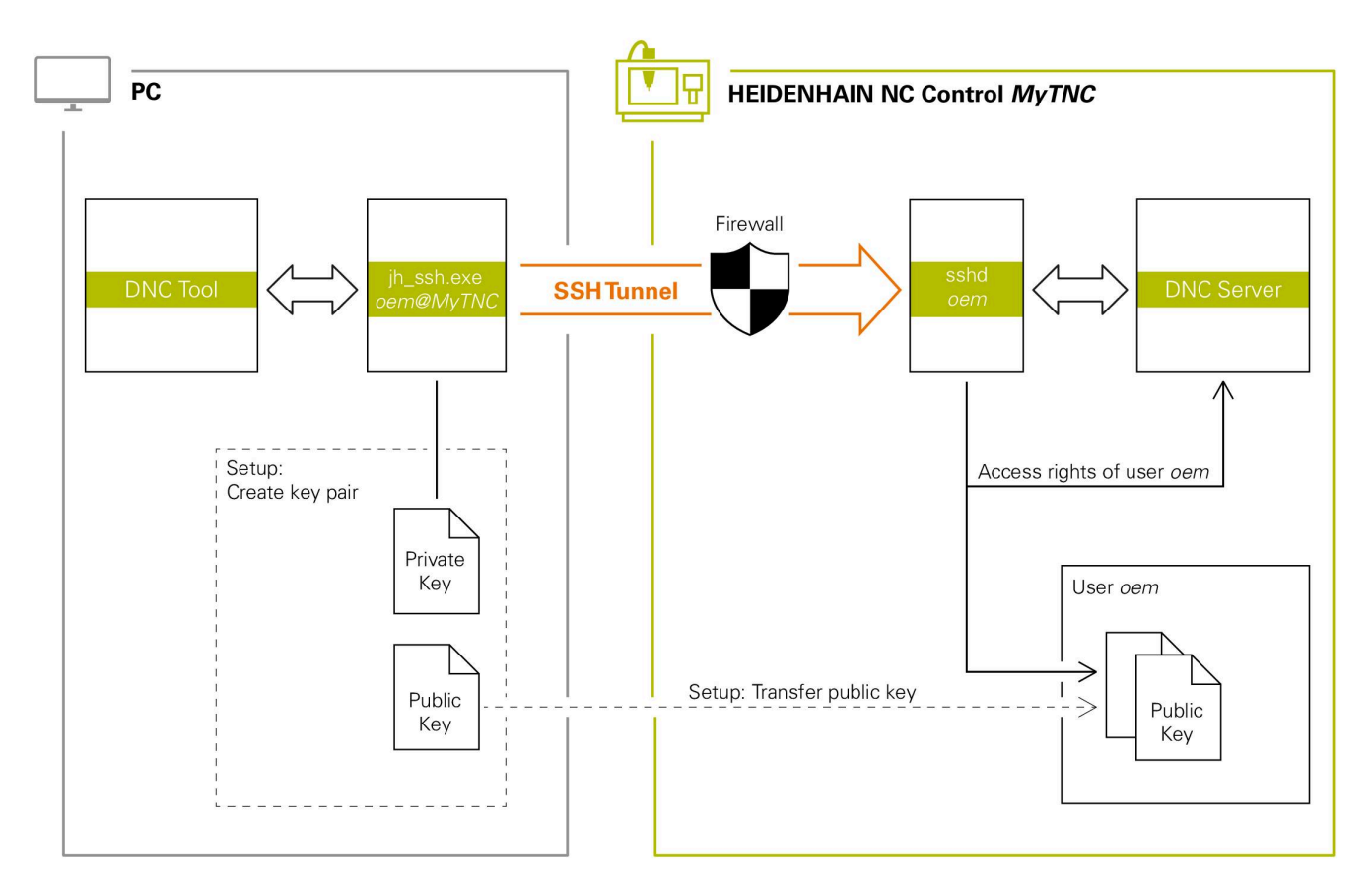

#### **Käyttö ulkoisesta sovelluksesta**

Jos käyttäjähallinta on aktiivinen, voit luoda suojattuja verkkoyhteyksiä vain SSH:n kautta. Ohjaus estää automaattisesti LSV2-yhteydet sarjaliitäntöjen (COM1 ja COM2) kautta sekä verkkoyhteydet ilman käyttäjän tunnistamista.

Jos käyttäjien hallinta ei ole aktiivinen, ohjaus estää automaattisesti myös suojaamattomat LSV2 tai RPC-yhteydet. Valinnaisilla koneparametreilla **allowUnsecureLsv2** (nro 135401) ja **allowUnsecureRpc** (nro 135402) koneen valmistaja määrittelee, salliiko ohjaus tietokonekohtaiset yhteydet. Nämä koneparametrit sisältyvät dataobjektiin **CfgDncAllowUnsecur** (135400).

HEIDENHAINin tarjoamat PC-työkalut, kuten esim. TNCremo versiosta **v3.3** lähtien mahdollistavat kaikki toiminnot SSH-tunnelin kautta toteutettavan turvallisen yhteyden asetusta, muodostusta ja hallintaa varten.

Yhteyden asetuksen yhteydessä luodaan tarvittava avainpari ja julkinen avain siirretään ohjaukseen.

![](_page_768_Picture_6.jpeg)

Kun ne on kerran asetettu, yhteyskonfiguraatioita voidaan käyttää yhdessä kaikkien HEIDENHAIN PC-työkalujen kanssa yhteyden muodostamiseen.

Sama pätee myös sovelluksia, joita HEIDENHAINin DNCkomponentit käyttävät kommunikointiin toiminnoista RemoTools SDK. Olemassa olevan asiakassovelluksen mukautusta ei tällöin tarvita.

![](_page_768_Picture_9.jpeg)

Yhteyskonfiguraation laajentaminen asianomaisella **CreateConnections**-työkalulla vaatii päivityksen versioon **HEIDENHAIN DNC v1.7.1**. Sovelluslähdekoodin mukautusta ei tällöin tarvita.

#### **Turvallisen yhteyden asetus ja poisto**

Turvallisen yhteyden asettamiseksi kirjautuneelle käyttäjälle toimi seuraavasti:

- $\blacktriangleright$ Paina **DIADUR**-näppäintä **HEROS-valikko** avaamiseksi.
- Valitse valikkosymboli **Asetukset**.  $\mathbf{b}$
- Valitse valikkosymboli **Current User**.  $\mathbf{r}$
- Paina ohjelmanäppäintä **Sertifik. ja avain**.  $\mathbf{r}$
- Ohjaus avaa ikkunan **Sertifik. ja avain**.
- Valitse toiminto **Sallittu varmennus salasanalla**.  $\mathbf{p}$
- Paina ohjelmanäppäintä **Tallenna & palv. uusi käynnistys**.
- Käytä **TNCremoa** turvallisen yhteyden (TCP secure) asettamiseen.

![](_page_769_Picture_11.jpeg)

Yksityiskohtaiset tiedot ovat TNCremon sisäisessä ohjejärjestelmässä.

> TNCremo on tallentanut julkisen avaimen ohjaukseen.

![](_page_769_Picture_14.jpeg)

 $\mathbf{i}$ 

Optimaalisen turvallisuuden varmistamiseksi deaktivoidaan toiminto **Sallittu varmennus salasanalla** heti tallennuksen päättymisen jälkeen.

#### Peruuta toiminto **Sallittu varmennus salasanalla**.  $\mathbf{b}$

- Paina ohjelmanäppäintä **Tallenna & palv. uusi käynnistys**. ь
- Ohjaus on vastaanottanut muutokset.  $\geq$

![](_page_769_Picture_19.jpeg)

Ikkunassa **Sertifik. ja avain** voit alueella **Ulkoisesti hallittu SSH-avaintiedosto** valita tiedoston julkisilla SSH-lisäavaimilla. Näin voit käyttää SSH-avainta ilman, että se siirrettäisiin ohjaukseen.

Avaimen poistamiseksi ohjauksesta ja sitä kautta käyttäjälle turvallisen yhteyden mahdollisuuden peruuttamiseksi toimi seuraavien ohjeiden mukaisesti:

- Paina **DIADUR**-näppäintä **HEROS-valikko** avaamiseksi.  $\mathbf{r}$
- Valitse valikkosymboli **Asetukset**.  $\mathbf{b}$
- Valitse valikkosymboli **Current User**.
- Paina ohjelmanäppäintä **Sertifik. ja avain**.
- $\geq$ Ohjaus avaa ikkunan **Sertifik. ja avain**.
- Valitse poistettava avain.
- Paina ohjelmanäppäintä **SSH-avaimen poisto**.
- > Ohjaus on poistanut valitun avaimen.

#### **Turvattomien yhteyksien estäminen palomuurissa**

Koska turvallisen yhteyden käyttäminen tarjoaa todellisia etuja ohjauksen IT-turvallisuuteen, DNC-protokollat LSV2 ja RPC tulisi estää palomuurissa.

Tämän mahdollistamiseksi täytyy seuraavien osapuolien vaihtaa turvallisiin yhteyksiin:

Koneen valmistaja kaikilla ulkoisilla lisäsovelluksilla, esim.  $\overline{\phantom{a}}$ latausrobotilla.

![](_page_770_Picture_5.jpeg)

Kun lisäsovellus **koneverkon X116** kautta on yhdistetty, vaihto salattuun yhteyteen voi tapahtua.

Käyttäjä omilla ulkoisilla sovelluksilla.

Kun kaikille osapuolille on hankittu turvalliset yhteydet, DNCprotokollat LSV2 ja RPC voidaan estää **Palomuuri**.

Estä protokolla palomuurissa seuraavalla tavalla:

- Avaa näppäimen **DIADUR** avulla **HEROS-valikko**.
- Valitse valikkokohta **Asetukset**.
- $\mathbf{b}$ Valitse valikkokohde **Palomuuri**.
- Valitse menetelmä **Estä kaikki** yhteyksillä **DNC** ja **LSV2**.
- Valitse toiminto **Käytä**.
- Ohjaus tallentaa muutokset.
- <span id="page-770-0"></span>Sulje ikkuna valitsemalla **OK**. ь

### **Kirjautuminen käyttäjähallinnassa**

Ohjaus näyttää kirjautumisdialogin seuraavissa tapauksissa:

- $\overline{\phantom{a}}$ Toiminnon **Käyttäjän uloskirjautuminen** suorittamisen jälkeen
- $\overline{\Box}$ Toiminnon **Käyttäjän vaihtaminen** suorittamisen jälkeen
- $\mathbf{r}$ Sen jälkeen kun **näytönsäästäjä** on lukinnut näyttöruudun
- Heti ohjauksen käynnistymisen jälkeen aktiivisella  $\mathbf{r}$ käyttäjähallinnalla, jos **Autologin** ei ole aktivoitu

Kirjautumisdialogissa sinulla on seuraavat mahdollisuudet:

- $\blacksquare$ Käyttäjä, joka on kirjautunut vähintään kerran
- **Muuta** käyttäjä

![](_page_770_Figure_26.jpeg)

#### **Käyttäjän kirjautuminen ensimmäistä kertaa**

Kun kirjaudut sisään ensimmäisen kerran käyttäjänä, sinun tulee tehdä se valinnalla **Muuta**.

Kirjautuessasi sisään ensimmäisen kerran valinnalla **Muuta** käyttäjä toimi seuraavien ohjeiden mukaisesti:

- Valitse **Muuta** kirjautumisdialogissa.
- Ohjaus suurentaa valintasi.
- Syötä sisään käyttäjänimi.
- Syötä sisään valitun käyttäjän salasana.
- Ohjaus avaa kentän, jossa on viesti **Salasana on umpeutunut. Muuta nyt salasana**.
- Syötä nykyinen salasana.
- Syötä uusi salasana.
- Syötä uusi salasana uudelleen.
- Ohjaus kirjaa sinut sisään uutena käyttäjänä.
- Käyttäjää näytetään kirjautumisdialogissa.

#### **Tunnetun käyttäjän kirjautuminen salasanalla**

Kirjautumisdialogissa näytettävän käyttäjän kirjautuminen tapahtuu alla olevien ohjeiden mukaisesti:

- Valitse käyttäjä kirjautumisdialogissa.
- Ohjaus suurentaa valintasi.
- Syötä sisään käyttäjäsalasana.
- Ohjaus kirjaa sinut sisään valittuna käyttäjänä.

Ohjaus näyttää kirjautumisdialogia, jos asetuspainike on aktiivinen.

#### **Tunnetun käyttäjän kirjautuminen tunnistevälineen avulla**

Käyttäjän kirjautuminen tunnistevälineen avulla tapahtuu seuraavalla tavalla:

- Pidä tunnisteväline lukulaitteella.  $\mathbf{b}$
- Tarvittaessa syötä sisään PIN.
- Ohjaus kirjaa sinut sisään valittuna käyttäjänä.
- Poista tunnisteväline lukulaitteesta

#### **Salasanan vaatimukset**

![](_page_772_Picture_2.jpeg)

- Turvallisuussyistä salasanan tulee sisältää seuraavaa:
- Vähintään kahdeksan merkkiä
- Kirjaimia, numeroita ja erikoismerkkejä
- Vältä tunnustettavia sanoja ja merkkisarjoja, esim. Anna tai 123.

Huomaa, että järjestelmänvalvoja voi määritellä salasanan vaatimukset. Salasanan vaatimuksiin kuuluvat:

- **Minimipituus**
- **Erilaisten merkkityyppien lukumäärä** 
	- Isot kirjaimet
	- Pienet kirjaimet
	- **Numerot**
	- **Erikoismerkit**
- Merkkijonon maksimipituus, esim. 54321: 5 merkkiä
- Merkkitäsmäysten lukumäärä sanakirjatarkastuksessa
- Edellisen salasanan suhteen muuttuneiden merkkien lukumäärä

Jos uusi salasana ei täytä vaatimuksia, annetaan virheilmoitus. Sinun täytyy syöttää toinen salasana.

- Järjestelmänvalvojat voivat määritellä salasanojen  $\mathbf i$  ) voimassaolon umpeutumisajan. Jos et muuta salsanaasi sen voimassaoloajan sisällä, kyseisen käyttäjän kirjautuminen ei ole enää mahdollinen. Siinä tapauksessa järjestelmänvalvojan tulee palauttaa käyttäjäsalasana, ennen kuin voit kirjautua uudelleen.
	- Muuta salasana säännöllisin väliajoin. ["Nykyisen käyttäjän salasanan muuttaminen"](#page-777-0)
	- Noudata salasanan muutoksen varoitusohjeita.

## **Käyttäjän vaihtaminen tai uloskirjautuminen**

Valintaikkuna **Poiskytkentä** avataan HEROS-valikkokohdan **Sammuta/Uudelleenkäynnistä** avulla tai valitsemalla samanniminen kuvake oikealla valikkopalkin alapuolella.

Ohjaus tarjoaa seuraavat mahdollisuudet:

#### **Poiskytkentä**:

- Kaikki lisäohjelmat ja -toiminnot pysäytetään ja päätetään.
- **Järjestelmä ajetaan alas.**
- Ohjaus sammutetaan.

#### **Toteuta uudelleenaloitus**:

- Kaikki lisäohjelmat ja -toiminnot pysäytetään ja päätetään.
- Järjestelmä uudelleenkäynnistetään.

#### **Abmelden**:

- Kaikki lisäohjelmat lopetetaan.
- Käyttäjä uloskirjataan.
- Kirjautumisnäyttö avataan.

Jatkaminen edellyttää, että uusi käyttäjä kirjautuu antamalla salasanan.

NC-koneistus jatkuu edelleen aiemmin kirjautuneen käyttäjän alaisuudessa.

#### **Käyttäjän vaihto**:

- Kirjautumisnäyttö avataan.
- Käyttäjää ei uloskirjata.

![](_page_773_Picture_21.jpeg)

Kirjautumisikkuna voidaan sulkea toiminnolla **Peruuta** ilman salasanan antamista. Kaikki lisäohjelmat kuten sisäänkirjautuneen

käyttäjän NC-ohjelmat jatkuvat.

### **Näytönsäästäjä lukituksella**

Sinulla on mahdollisuus lukita ohjaus näytönsäästäjän avulla. Aiemmin käynnistetyt NC-ohjelmat jatkuvat tämän aikarajan puitteissa.

![](_page_773_Picture_26.jpeg)

Näytönsäästäjän lukituksen avaamiseksi tarvitaan salasana.

**Lisätietoja:** ["Kirjautuminen käyttäjähallinnassa", Sivu 771](#page-770-0)

![](_page_773_Picture_162.jpeg)

![](_page_774_Picture_1.jpeg)

Näytönsäästäjän asetukset ovat **HEROS-valikko**-valikossa, joka avataan seuraavalla tavalla:

- Paina **DIADUR**-näppäintä **HEROS-valikko** avaamiseksi.  $\mathbf{b}$
- Valitse valikkokohta **Asetukset**.
- $\mathbf{p}$ Valitse valikkokohde **Screensaver**.

Näytönsäästäjä tarjoaa seuraavat mahdollisuudet:

- Asetuksella **Aika pimenemiseen** määritellään, kuinka monta minuuttia näytönsäästäjä on aktivoituna.
- $\overline{\Box}$ Asetuksella **Aika näytönsäästäjän lukitukseen** aktivoit lukituksen salasanasuojauksella.
- Määrittelyn **Aika näytönsäästäjän lukitukseen** avulla Ī. kuvataan, kuinka kauan näytönsäästäjän aktivoinnin jälkeen lukitus on aktiivisena. **0** tarkoittaa, että lukitus aktivoituu heti näytönsäästäjän aktivoinnin jälkeen.

Kun lukitus on aktivoitu ja käytät syöttölaitetta, esim. liikutat hiirtä, näytönsäästäjä poistuu. Sen sijaan ohjaus näyttää lukitusnäyttöä.

![](_page_774_Picture_11.jpeg)

Valitsemalla **Lukituksen poisto** tai **Enter** avutuu sisäänkirjautumisnäyttö uudelleen.

**13**

### **Hakemisto HOME**

Jokaista käyttäjää varten on aktiivisella käyttäjähallinalla käytettävissä yksityinen hakemisto **HOME:**, johon voidaan tallentaa yksityisiä ohjelmia ja tiedostoja.

Kulloinkin sisäänkirjautunut käyttäjä voi tarkastella hakemistoa **HOME:** ollessaan käyttäjäroolissa HEROS.Admin.

![](_page_775_Picture_38.jpeg)

### <span id="page-776-0"></span>**Current User**

i

Käyttäjällä **Current User** voit valikossa **HEROS** nähdä kulloinkin sisäänkirjautuneena olevan käyttäjän ryhmäoikeudet.

Legacy-tilassa ohjauksen käynnistymisen yhteydessä toimintokäyttäjä **user** kirjautuu automaattisesti järjestelmään. Aktiivisella käyttäjähallinnalla **user** ei sisällä mitään toimintoa.

**Lisätietoja:** ["HEIDENHAINin toimintokäyttäjä", Sivu 761](#page-760-0)

Nykyisen käyttäjän **Current User**:

- Paina **DIADUR**-näppäintä **HEROS-valikko** avaamiseksi.
- Valitse valikkosymboli **Asetukset**.
- Valitse valikkosymboli **Current User**.

Käyttäjähallinnassa on mahdollista korottaa sen hetkisen käyttäjän oikeuksia väliaikaisesti valittavan käyttäjän oikeuksilla.

Käyttäjän oikeuksien väliaikainen korotus tehdään seuraavien ohjeiden mukaisesti:

- Kutsu **Current User**.
- Paina ohjelmanäppäintä **Oikeuden laajennus** .
- Valitse käyttäjä

 $\mathbf i$ 

- Syötä sisään käyttäjän käyttäjänimi.
- Syötä sisään valitun käyttäjän salasana.
- Ohjaus korottaa sisäänkirjautuneen käyttäjän oikeuksia väliaikaisesti toiminnossa **Oikeuden laajennus** sisäänsyötetyn käyttäjän oikeuksilla.

Sinulla on mahdollisuus vapauttaa **oem**-toimintokäyttäjien väliaikaiset oikeudet. Syötä sen jälkeen vastaava avainluku tai koneen valmistajan määrittelemä salasana.

Peruuttaaksesi oikeuksien väliaikaisen korotuksen sinulla on seuraavat mahdollisuudet:

- Syötä sisään avainluku **0**.
- Käyttäjän uloskirjautuminen  $\blacksquare$
- Paina ohjelmanäppäintä **Lisäoikeuden poisto**.
- Valitse ohjelmanäppäin **Lisäoikeuden poisto** seuraavasti:
- Kutsu **Current User**.
- Valitse välilehti **Lisätty oikeus**.
- Paina ohjelmanäppäintä **Lisäoikeuden poisto**.

![](_page_776_Picture_200.jpeg)

### <span id="page-777-0"></span>**Nykyisen käyttäjän salasanan muuttaminen**

Voit vaihtaa nykyisen käyttäjän salasanan valikkokohdassa **Current User**.

Muuta nykyisen käyttäjän salasana seuraavalla tavalla:

- Kutsu **Current User**.
- Valitse välilehti **Muuta salasana**.
- Syötä vanha salasana.
- Paina ohjelmanäppäintä **Vanhan salasanan tarkastus**.
- Ohjaus tarkastaa, oletko syöttänyt vanhan salasanan oikein.
- Kun ohjaus tunnistaa salasanan oikeaksi, kentät **Uusi salasana** ja **Toista salasana** vapautetaan.
- Syötä uusi salasana.
- Syötä uusi salasana uudelleen.
- Paina ohjelmanäppäintä **Uuden salasanan asetus**.
- Ohjaus vertaa järjestelmänvalvojan salasanavaatimuksia valitsemaasi salasanaan.

**Lisätietoja:** ["Kirjautuminen käyttäjähallinnassa", Sivu 771](#page-770-0)

Näytölle tulee viesti **Salasanan poistaminen onnistui**.

### **Kirjautumisen määrittely tunnistevälineen avulla**

Ohjaus sallii myös kirjautumisen tunnistevälineen avulla. Näin varmistetaan turvallinen kirjautuminen ilman käyttäjän salasanan syöttämisen vaatimusta.

![](_page_777_Picture_18.jpeg)

Katso koneen käyttöohjekirjaa!

Koneen valmistajan on valmisteltava kone käyttämiseen tunnistevälineen avulla. Muun muassa vastaan lukulaitteen täytyy olla asennettu koneeseen.

Valikkokohdassa **Current User** voit määritellä nykyistä käyttäjää varten kirjautumisen tunnistevälineen avulla.

Tunnisteväline määritellään seuraavalla tavalla:

- Kutsu **Current User**.
- Valitse **Luo tunniste**.
- Valitse tarvittaessa tunnisteväline toiminnon **Vaihda tyyppi**  $\mathbf{b}$ avulla.
- Syötä sisään valitun käyttäjän salasana.
- Tarvittaessa syötä sisään PIN.
- Pidä tunnisteväline lukulaitteella.
- Valitse **Lataa luettelo uudelleen**.
- Valitse tunnisteväline luettelosta.
- Valitse **Aloita kuvaus**.
- Jos PIN on määritelty, syötä sisään PIN.
- Ohjaus käynnistää kirjoitusvaiheen.
- Pidä tunnisteväline kirjoitusvaiheen loppuun saakka lukulaiteella.  $\mathbf{r}$
- Kun kirjoitusvaihe on päättynyt, ohjaus ei näytä ilmoitusta.

Toiminnon **Poista tunniste** avulla voi poistaa määritellyn tunnistevälineen ja jatkaa työskentelyä salasanan syöttämisen avulla.

### **Lisäoikeuksien pyynnön dialogi**

Jos sinulla ei ole tarvittavia oikeuksia **HEROS-valikko** tiettyä valikkokohtaa varten, ohjaus avaa ikkunan lisäoikeuksien :

Ohjaus antaa sinulle tässä ikkunassa mahdollisuuden korottaa oikeuksiasi toisen käyttäjän oikeuksilla.

Ohjaus ehdottaa kentässä **Käyttäjä näillä oikeuksilla:** kaikkia olemassa olevia käyttäjiä, joilla on oikeus tähän toimintoon.

![](_page_778_Picture_5.jpeg)

Toiminnolla **Kirjautuminen Windows-toimialueelle**

ohjaus näyttää valintavalikossa vain niitä käyttäjiä, jotka ovat hiljattain kirjautuneet sisään.

Saadaksesi näytöltä puuttuvien käyttäjien oikeudet voit syöttää sisään heidän käyttäjätietonsa. Ohjaus tunnistaa tällöin käyttäjätietopankissa olemassa olevan käyttäjän.

### **Oikeuden korotus**

Kun haluat korottaa omia käyttäjän oikeuksiasi väliaikaisesti toisen käyttäjän oikeuksilla, toimi seuraavalla tavalla:

- Valitse käyttäjä, joka omistaa tarvittavat oikeudet.
- Syötä sisään valitun käyttäjän nimi.  $\blacktriangleright$
- Syötä sisään valitun käyttäjän salasana.  $\blacktriangleright$
- Paina ohjelmanäppäintä **Oikeuden asetus**.
- Ohjaus korottaa sinun oikeuksiasi sisäänsyötetyn käyttäjän oikeuksilla.

**Lisätietoja:** ["Current User", Sivu 777](#page-776-0)

![](_page_778_Picture_114.jpeg)

# **13.11 HEROS-dialogikielen muuttaminen**

HEROS-dialogikieli mukautuu sisäisesti NC-dialogikieleen. Siitä syystä ei ole mahdollista pysyvästi asettaa kahta erilaista dialogikieltä **HEROS-valikko** eikä ohjauksessa.

Jos NC-dialogikieli muutetaan, HEROS-dialogikieli mukautuu NCdialogikieleen vasta ohjauksen uudelleenkäynnistyksen jälkeen.

![](_page_779_Picture_147.jpeg)

Valinnaisella koneparametrilla **applyCfgLanguage** (nro 101305) määritellään ohjauksen käyttäytyminen, kun NCdialogikieli ei täsmää yhteen HEROS-dialogikielen kanssa.

Seuraavassa linkissä on käsittelyohjeet NC-dialogikielen muuttamiseksi:

**Lisätietoja:** ["Parametrieditori", Sivu 632](#page-631-0)

### **Näppäimistön kieliasettelun muuttaminen**

Sinulla on mahdollisuus muuttaa näppäimistön kielijärjestelyä HEROS-sovelluksille.

Näppäimistön kielijärjestely HEROS-sovelluksia varten muutetaan seuraavalla tavalla:

- Valitse HEROS-valikkosymboli.
- Valitse **Asetukset**.
- $\blacktriangleright$ Valitse **Language/Keyboards**.
- Ohjaus avaa ikkunan **helocale**.
- $\blacktriangleright$ Valitse välilehti **Näppäimistöt**.
- Valitse haluamasti näppäimistöjärjestely.  $\blacktriangleright$
- $\mathbf{r}$ Valitse **Käytä**.
- Valitse **OK**.  $\mathbf{r}$
- Valitse **Vastaanota**.  $\mathbf{h}$
- > Muutokset otetaan vastaan.

![](_page_780_Picture_0.jpeg)

**Taulukot ja yleiskuvaus**

# <span id="page-781-0"></span>**14.1 Kierre**

### **Kierreparametri**

Ohjaus määrittää kierreparametrit seuraavan taulukon mukaisesti.

Se tarkoittaa:

- **F**: **Kierteen nousu** määritetään kierteen tyypistä riippuen halkaisijan mukaan, jos varustettu merkinnällä **\***. **Lisätietoja:** ["Kierre", Sivu 782](#page-781-0)
- **P**: **Kierteen syvyys**
- **R**: **Kierteen leveys**
- **A**: **Kylkikulma, vasen**
- **W**: **Kylkikulma, oikea**

Laskenta: **Kb** = 0,26384 \* **F** – 0,1 \* √ **F**

Kierrevälys **ac** (riippuen parametrista **Kierteen nousu**):

- **Kierteen nousu**  $\leq 1$  :  $ac = 0.15$
- **Kierteen nousu**  $\leq 2$  :  $ac = 0.25$
- **Kierteen nousu**  $\leq 6$  :  $ac = 0.5$
- **Kierteen nousu**  $\leq 13$  :  $ac = 1$

![](_page_781_Picture_425.jpeg)

![](_page_782_Picture_405.jpeg)

### **Kierteen nousu**

#### **Q = 2 Metrinen ISO-kierre**

![](_page_783_Picture_441.jpeg)

![](_page_783_Picture_442.jpeg)

#### **Q = 8 Lieriömäinen putkikierre**

![](_page_783_Picture_443.jpeg)

### **Q = 9**

### **Lieriömäinen Whitworth-kierre**

![](_page_783_Picture_444.jpeg)

#### **Q = 10 Kartiomainen Whitworth-kierre**

| Kierteen<br>merkintä | Halkaisija<br>(mm) | Kierteen nousu |
|----------------------|--------------------|----------------|
| 1/16"                | 7,723              | 0,907          |
| 1/8''                | 9,728              | 0,907          |
| $1/4$ "              | 13,157             | 1,337          |
| 3/8''                | 16,662             | 1,337          |
| $1/2$ "              | 20,995             | 1,814          |
| 3/4''                | 26,441             | 1,814          |
| 1 <sup>''</sup>      | 33,249             | 2,309          |
| 11/4"                | 41,91              | 2,309          |
| 11/2"                | 47,803             | 2,309          |
| 2 <sup>''</sup>      | 59,614             | 2,309          |
| 21/2"                | 75,184             | 2,309          |
| $3''$                | 87,884             | 2,309          |
| 4 <sup>''</sup>      | 113,03             | 2,309          |
| 5''                  | 138,43             | 2,309          |
| 6''                  | 163,83             | 2,309          |

**Q = 11 Whitworth-putkikierre**

![](_page_784_Picture_348.jpeg)

#### **Q = 13 UNC US-karkeakierre**

| <b>Kierteen</b><br>merkintä | Halkaisija<br>(mm) | Kierteen nousu |
|-----------------------------|--------------------|----------------|
| 0,073"                      | 1,8542             | 0,396875       |
| 0,086"                      | 2,1844             | 0,453571428    |
| 0,099"                      | 2,5146             | 0,529166666    |
| 0,112"                      | 2,8448             | 0,635          |
| 0,125"                      | 3,175              | 0,635          |
| 0,138"                      | 3,5052             | 0,79375        |
| 0,164"                      | 4,1656             | 0,79375        |
| 0,19"                       | 4,826              | 1,058333333    |
| 0,216"                      | 5,4864             | 1,058333333    |
| 1/4''                       | 6,35               | 1,27           |
| 5/16''                      | 7,9375             | 1,411111111    |
| 3/8''                       | 9,525              | 1,5875         |
| 7/16"                       | 11,1125            | 1,814285714    |
| $1/2$ "                     | 12,7               | 1,953846154    |
| 9/16"                       | 14,2875            | 2,116666667    |
| 5/8''                       | 15,875             | 2,309090909    |
| 3/4''                       | 19,05              | 2,54           |
| 7/8''                       | 22,225             | 2,822222222    |
| 1 <sup>''</sup>             | 25,4               | 3,175          |
| 11/8"                       | 28,575             | 3,628571429    |
| 11/4"                       | 31,75              | 3,628571429    |
| 13/8"                       | 34,925             | 4,233333333    |
| 11/2"                       | 38,1               | 4,233333333    |
| 13/4"                       | 44,45              | 5,08           |
| 2 <sup>''</sup>             | 50,8               | 5,64444444     |
| 21/4"                       | 57,15              | 5,64444444     |
| 21/2"                       | 63,5               | 6,35           |
| 23/4"                       | 69,85              | 6,35           |
| 3 <sup>''</sup>             | 76,2               | 6,35           |
| 31/4"                       | 82,55              | 6,35           |
| 31/2"                       | 88,9               | 6,35           |
| 33/4"                       | 95,25              | 6,35           |
| 4 <sup>''</sup>             | 101,6              | 6,35           |

**Q = 14 UNF US-karkeakierre**

![](_page_785_Picture_459.jpeg)

#### **Q = 15 UNEF US-extrakarkeakierre**

![](_page_786_Picture_417.jpeg)

### **Q = 16 NPT US-kartioputkikierre**

![](_page_786_Picture_418.jpeg)

### **Q = 17 NPTF US-kartioputkikierre Dryseal**

![](_page_787_Picture_312.jpeg)

#### **Q = 19 NPFS US-lieriöputkikierre ilman voiteluainetta**

![](_page_787_Picture_313.jpeg)

#### **Q = 18 NPSC US-lieriöputkikierre voiteluaineella**

![](_page_787_Picture_314.jpeg)

# **14.2 Vapaapistoparametrit**

# **DIN 76 – Vapaapistoparametrit**

Ohjaus kierteen vapaapistoparametrit (**Vapaapisto DIN 76**) kierteen noususta riippuen. Vapaapistoparametrit vastaavat DIN 13 -standardia metrisille kierteille.

#### **Ulkokierre**

![](_page_788_Picture_675.jpeg)

#### **Sisäkierre**

![](_page_788_Picture_676.jpeg)

Sisäkierteillä ohjaus laskee kierteen vapaapistosyvyyden seuraavasti:

**Vapaapistosyvyys** = (**N** + **I** - **K**) /

2

Se tarkoittaa:

- **I**: **Vapaapistosyv. K**: **Vapaapistoleveys**
- **R**: **Vapaapistosäde**
- **W**: **Vapaapistokulma**
- **N**: **Kierteen**
- **nimellishalkaisija**
- **I**: taulukosta
- **K**: **Kierteen alkureiän halkaisija**

## **DIN 509 E – Vapaapistoparametrit**

![](_page_789_Picture_296.jpeg)

Vapaapistoparametrit

määritetään riippuen lieriön halkaisijasta.

- Se tarkoittaa:
- **I**: **Vapaapistosyv.**
- **K**: **Vapaapistoleveys**
- **R**: **Vapaapistosäde**
- **W**: **Vapaapistokulma**

## **DIN 509 F – Vapaapistoparametrit**

![](_page_789_Picture_297.jpeg)

Vapaapistoparametrit määritetään riippuen lieriön halkaisijasta.

Se tarkoittaa:

- **I**: **Vapaapistosyv.**
- **K**: **Vapaapistoleveys**
- **R**: **Vapaapistosäde**
- **W**: **Vapaapistokulma**
- **P**: **Poikittaissyvyys**
- **A**: **Poikittaiskulma**

# **14.3 Tekniset tiedot**

![](_page_790_Picture_174.jpeg)

![](_page_791_Picture_118.jpeg)
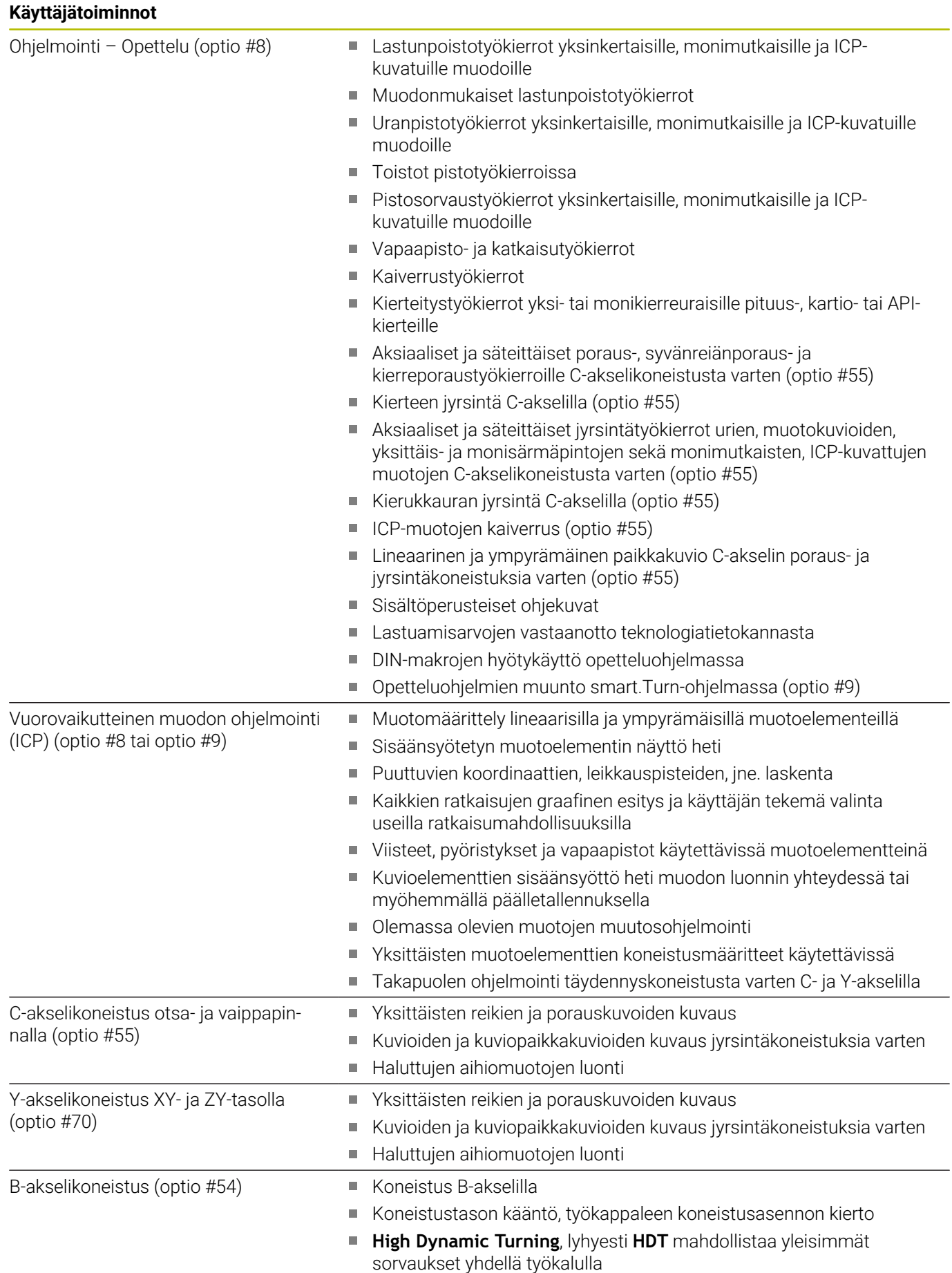

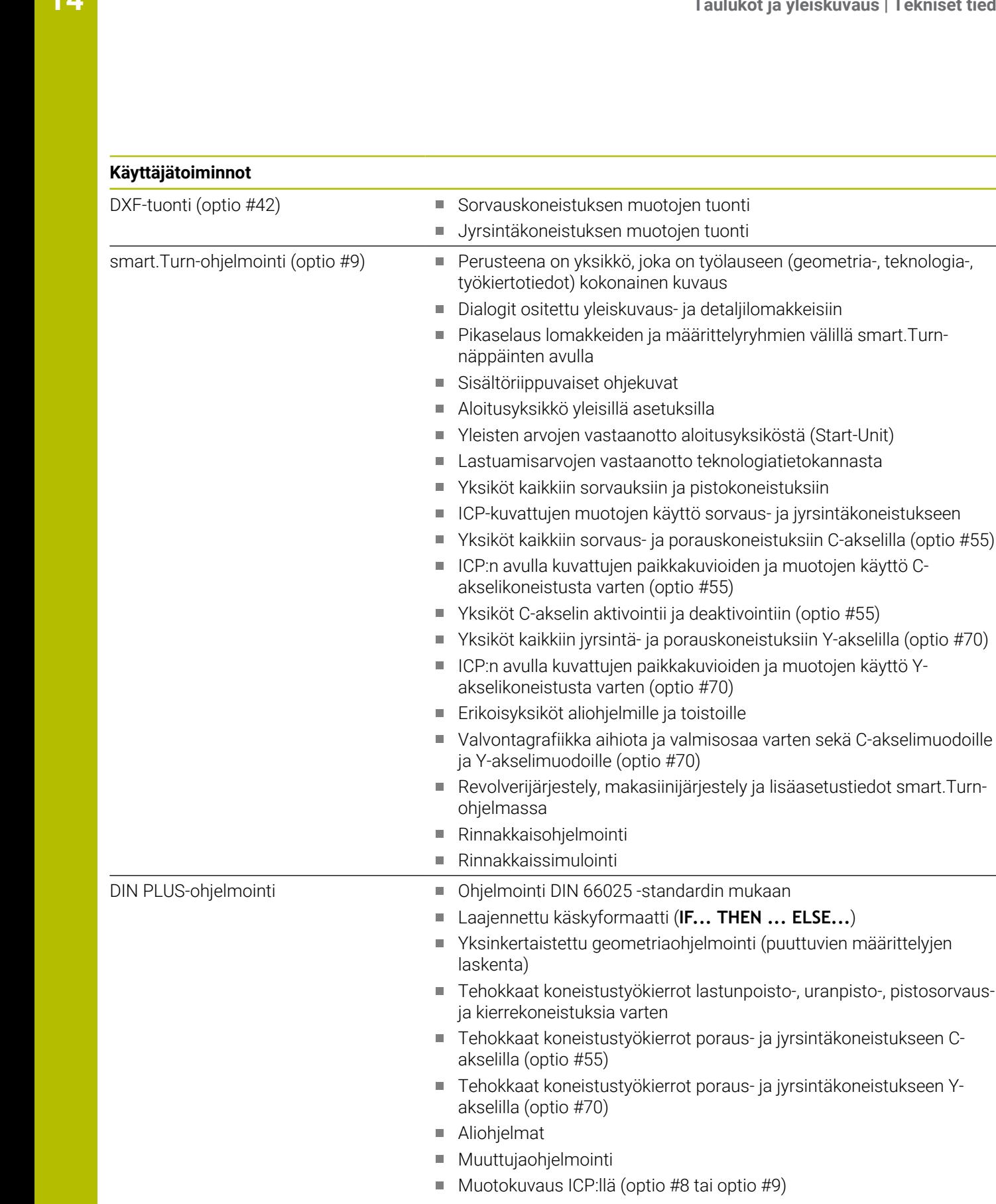

- Valvontagrafiikka aihiota ja valmisosaa varten
- Revolverijärjestely, makasiinijärjestely ja lisäasetustiedot DIN PLUS ohjelmassa
- smart.Turn-yksiköiden muunnos DIN PLUS -käskysarjoiksi (optio #9)
- Rinnakkaisohjelmointi
- Rinnakkaissimulointi  $\overline{\phantom{a}}$

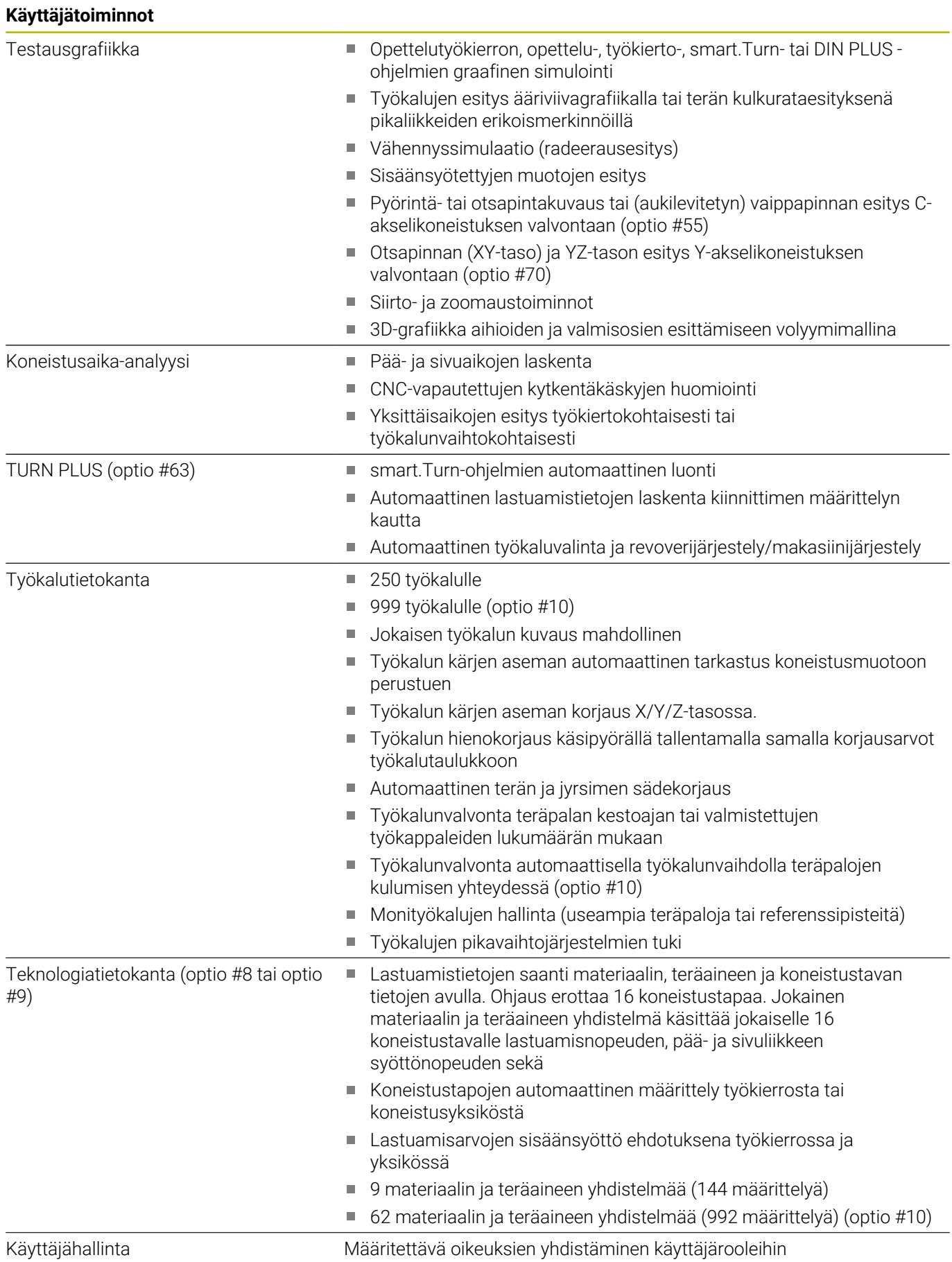

## **Käyttäjätoiminnot**

- Dialogikielet **ENGLISH**
	- **GERMAN**
	- **CZECH**
	- **FRENCH**
	- **ITALIAN**
	- **SPANISH**
	- **PORTUGUESE**
	- **SWEDISH**
	- **DANISH**
	- **FINNISH**
	- **DUTCH**
	- **POLISH**
	- **HUNGARIAN**
	- **RUSSIAN**
	- **CHINESE**
	- **CHINESE\_TRAD**
	- **SLOVENIAN**
	- **KOREAN**
	- **NORWEGIAN**
	- **ROMANIAN**
	- **SLOVAK**
	- **TURKISH**

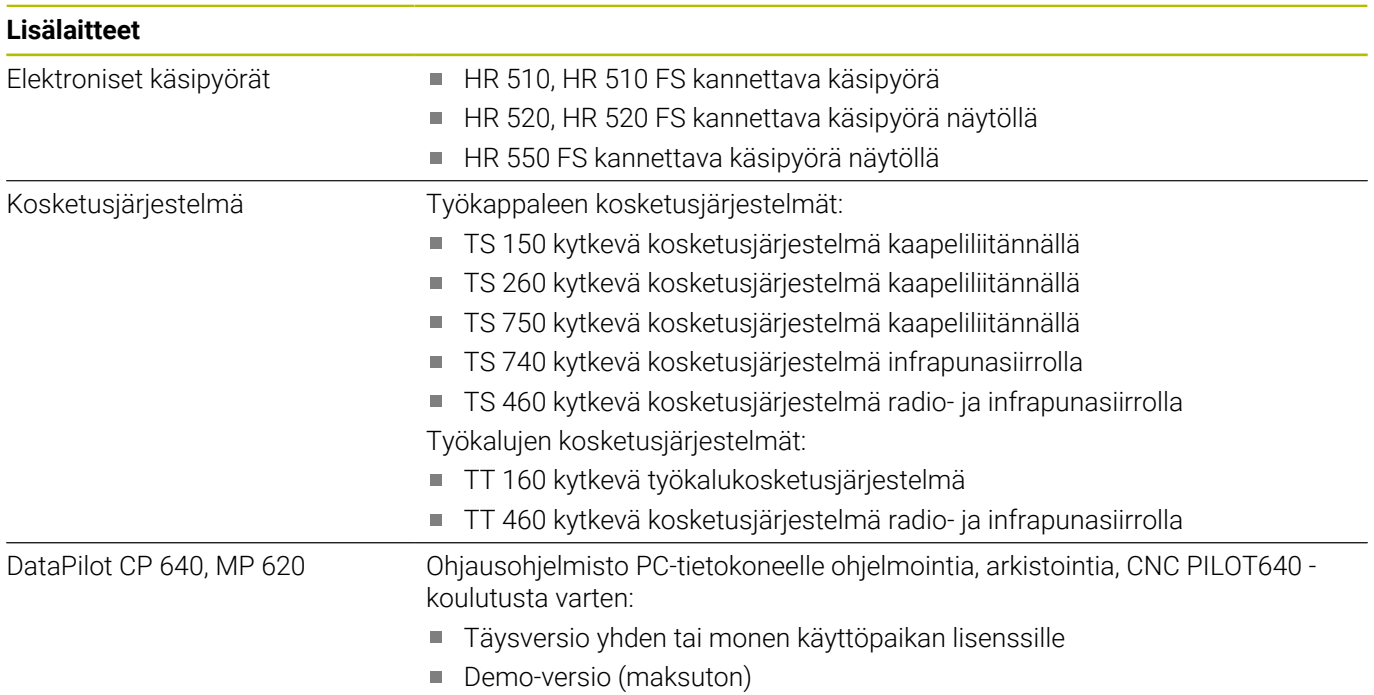

# <span id="page-796-0"></span>**14.4 DIN-ohjelmien yhteensopivuus**

CNC PILOT 4290 -ohjauksen DIN-ohjelmien formaatti poikkeaa CNC PILOT 640 -ohjausten formaateista. Edeltävien ohjausten ohjelmat voidaan kuitenkin mukauttaa uuteen ohjaukseen.

NC-ohjelman avauksen yhteydessä ohjaus tunnistaa edeltävän ohjauksen ohjelmat. Tämä ohjelma muunnetaan varmistuskyselyn jälkeen. Ohjelman nimi sisältää nimietuliitteen **CONV\_...**. Ohjelmakonvertteri on myös alakäyttötapaan **Lähetä** (käyttötapa

#### **Organisointi**) kuuluva osa.

DIN-ohjelmien yhteydessä on huomioitava myös erilaiset konseptit työkalunhallinnassa, parametrinhallinnassa, muuttujaohjelmoinnissa ja PLC-ohjelmoinnissa.

Huomioi seuraavat asiat CNC PILOT 4290 -ohjauksen DIN-ohjelmien muuntamisen yhteydessä:

#### Työkalukutsu (**T**-käskyt **REVOLEVRI**):

- **T**-käskyt, jotka sisältävät referenssin työkalutietokantaan, vastaanotetaan muuttumattomana (esimerkki: **T1 ID"342-300.1"**")
- **T**-käskyjä, jotka sisältävät työkalutietoja, ei voi muuntaa.

Muuttujaohjelmointi:

- **D**-muuttujat (#-muuttujat) korvataan uuden syntaksi #-muuttujilla. Numeroalueen mukaan käytetään muuttujia **#c** tai **#l** tai **#n** tai **#i**
- п Erikoisominaisuudet: **#0** korvataan **#c30**, **#30** muuttujilla **#c51**
- i. **V**-muuttujat korvataan #g-Variablen muuttujilla. Viittauksissa aaltosulut poistetaan. Lausekkeissa aaltosulut muunnetaan kaarisuluiksi.
- Muuttujakäyttöä ei voida muuntaa työkalutietoihin, koneen mittoihin, **D**-korjauksiin, parametritietoihin sekä tapahtumiin. Nämä ohjelmajaksot täytyy mukauttaa. Poikkeus: Tapahtuma **Al.lauseen haku aktiivinen E90[1]** muutetaan muotoon **#i6**.
- Huomaa, että vastoin kuin CNC PILOT 4290 -ohjauksessa – ohjauksen tulkitsija arvioi rivit uudelleen jokaisessa ohjelmanajossa.

# M-toiminnot:

- **M30** ja **NS..** muuttuu muotoon **M0 M99 NS**
- **M97** poistetaan yksikanavaisissa ohjauksissa
- Kaikki muut **M**-toiminnot vastaanotetaan muuttumattomana.

# **G**-toiminnot:

- Ohjaus ei tue seuraavia **G**-toimintoja: **G98**, **G204**, **G710**, **G906**, **G907**, **G915**, **G918**, **G975**
- Yksikanavaiset ohjaukset eivät tue seuraavia **G**-toimintoja: **G62**, **G63**, **G162**
- Seuraavat **G**-toiminnot antavat varoituksen, kun niitä käytetään muodon kuvauksessa: **G10**, **G38**, **G39**, **G52**, **G95**, **G149**. Nämä toiminnot ovat nyt modaalisia.
- Kierretoiminnoissa **G31**, **G32**, **G33** annetaan tarvittaessa varoituksia ja suositellaan näiden toimintojen tarkastamista.
- $\blacksquare$ Toiminto **Muodon peilaus/siirto G121** muunnetaan toiminnoksi **G99**, toimintatapa on kuitenkin yhteensopiva.
- $\blacksquare$ Toiminto **G48** saa aikaa varoituksen muuttuneen toimintatavan vuoksi.
- $\mathbf{r}$ Toiminnot **G916**, **G917** ja **G930** saavat aikaan varoituksen muuttuneen toimintatavan vuoksi. PLC:n täytyy tukea toimintoja.

Ulkoisten ohjelmien nimet:

Konvertteri täydentää ulkoisten aliohjelmien kutsun yhteydessä п nimietuliitteen **CONV\_...**

Monikanavaiset ohjelmat yksikanavaisissa ohjauksissa:

- Yksikanavaisissa ohjauksissa kaksiluistiohjelmat muunnetaan yhdelle luistille, jolloin toisen luistin Z-liikkeet muunnetaan toiminnoksi **G1 W…** tai **G701 W…**.
	- Ohjelmaotsikossa **#LUISTI \$1\$2** korvataan muodolla **#LUISTI \$1**
	- \$-viittaukset lauseen numeron edestä poistetaan.
	- \$2 G1 Z... muunnetaan muotoon G1 W..., vastaavasti myös **G701 Z…** muotoon **G701 W…**
	- Sana **LUISTIJÄRJESTELY** poistetaan (mutta merkitään sisäisesti seuraavien lauseiden muuntamista varten)
	- Synkronointikäskyt **\$1\$2 M97** poistetaan.
	- Luistin 2 nollapistesiirrot kommentoidaan, siirtoliikkeet varustetaan varoituksella.

Elementit, joita ei muunneta:

Jos DIN-ohjelma ei sisällä muunnettavia elementtejä, vastaava NC-lause tallennetaan kommenttina. Tälle kommentille määritellään etukäteen määrite **Varoitus**. Tilanteen mukaan muuntamaton käsky vastaanotetaan kommenttiriville tai muuntamattoman NC-lauseen perässä on kommentti.

## *OHJE*

#### **Huomaa törmäysvaara!**

Muunnetuissa NC-ohjelmissa voi olla väärin muunnettua sisältöä (koneesta riippuen) tai muuntamatonta sisältöä. Koneistuksen yhteydessä on törmäysvaara!

- Mukauta muunnetut NC-ohjelmat sen hetkiseen ohjaukseen.
- Tarkasta NC-ohjelma alakäyttötavalla **Simulaatio** grafiikan avulla.

# **14.5 Ohjauksen syntaksielementit**

Taulukossa käytettävien symbolien merkitys:

- ✓ Yhteensopivat menettelyt ja toiminnot muunnetaan tarvittaessa ohjelmakonvertterin avulla ohjaukselle yhteensopivaan muotoon.
- X Muuttunut menettely, yksittäistapauksissa on ohjelmointi tarkastettava.
- Toiminto ei ole käytettävissä tai se korvataan toisella toiminnolla.
- ★ Toiminto on käytettävissä monikanavaisille ohjauksille.
- ◆ Toiminto on suunnitteilla tulevia ohjelmistoversioita varten ja sitä tarvitaan ensin monikanavallisille ohjauksille.

## **Jaksotunnukset OHJELMAN OTSIKKO** ✓ **KIEKKOMAKASIINI** ✓ **REVOLEVRI** ✓ **MAKASIINI** ✓ Ohjelman alkuosa **KIINNITYSLAITE** X **MUOTO** / **Muotoryhmä** X **AIHIO** ✓ **VALMISOSA** ✓ Muodon kuvaus **APUMUOTO** ✓ **OTSAPINTA** ✓ **TAKAPINTA** ✓ C-akselimuodot **VAIPPAPINTA** ✓ **KONEISTUS** ✓ **LUISTIJÄRJESTELY** ★ Työkappaleen koneistus **LOPPU** ✓ Aliohjelmat **ALIOHJELMA** ✓ **Paluu** ✓ Muuta **CONST (VAKIO)** ✓ **OTSAPINTA\_Y** ✓ **TAKAPINTA\_Y** ✓ Y-akselikmuodot **VAIPPAPINTA\_Y** ✓

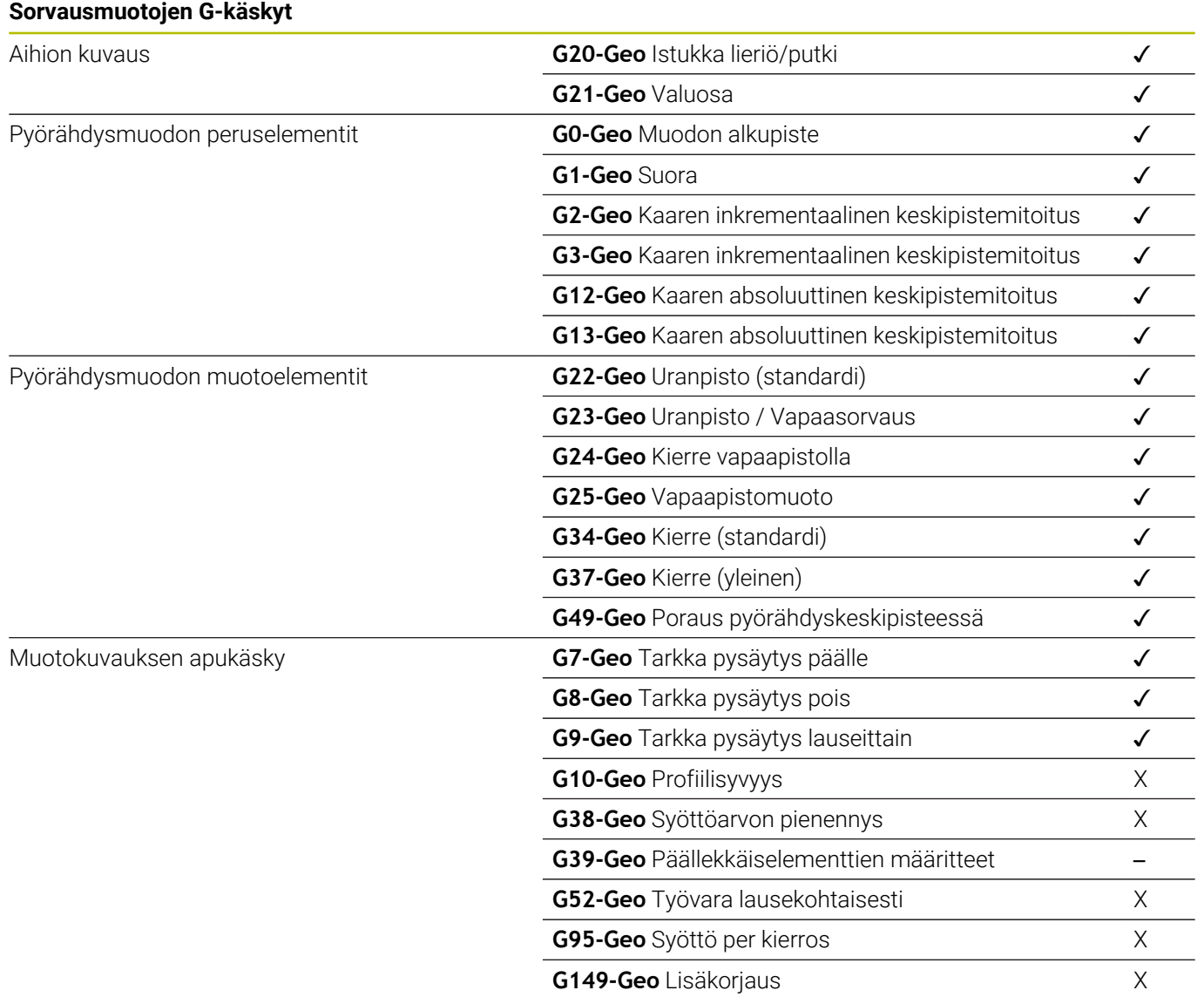

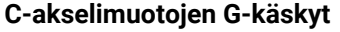

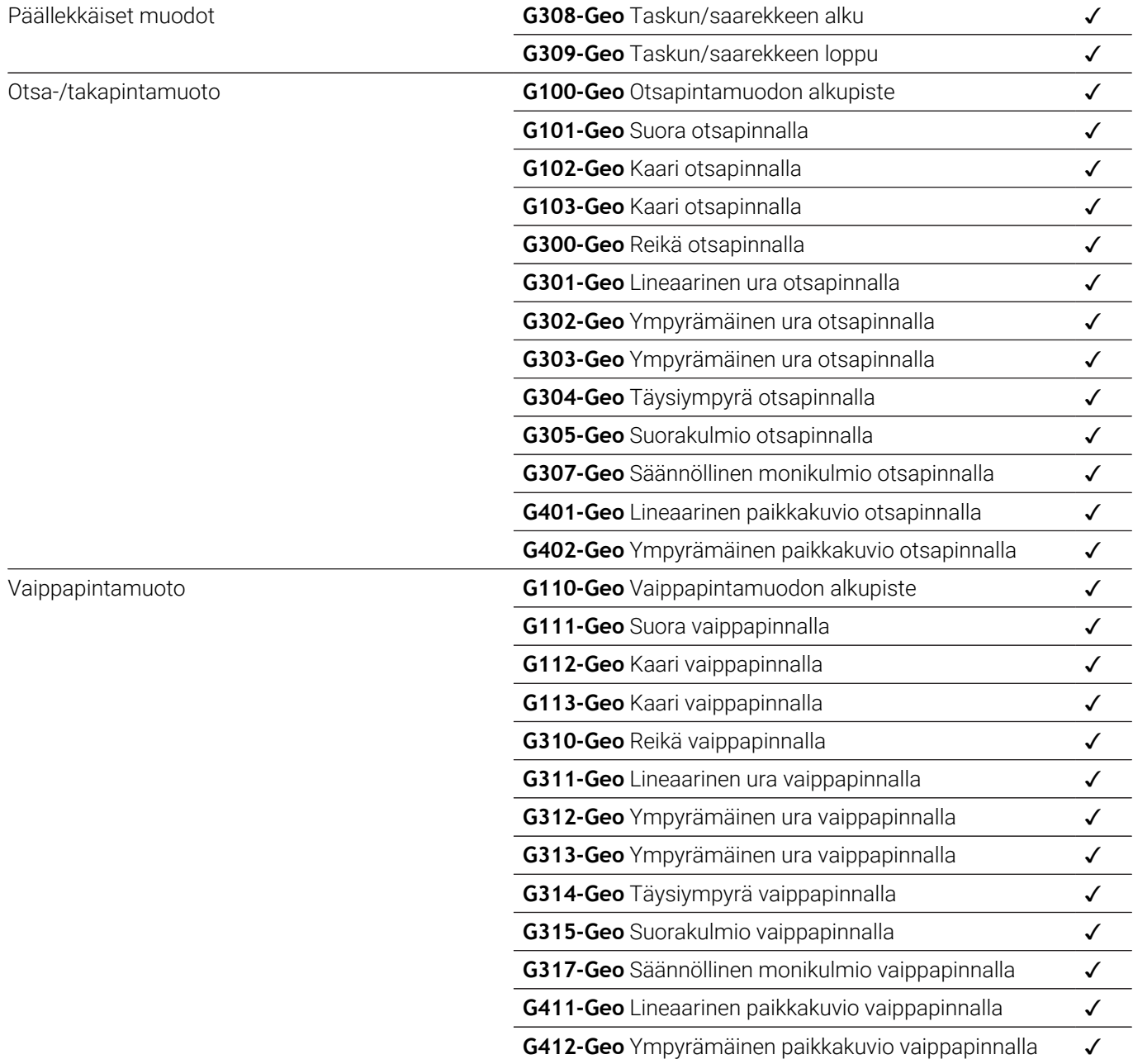

## **Y-akselimuotojen G-käskyt**

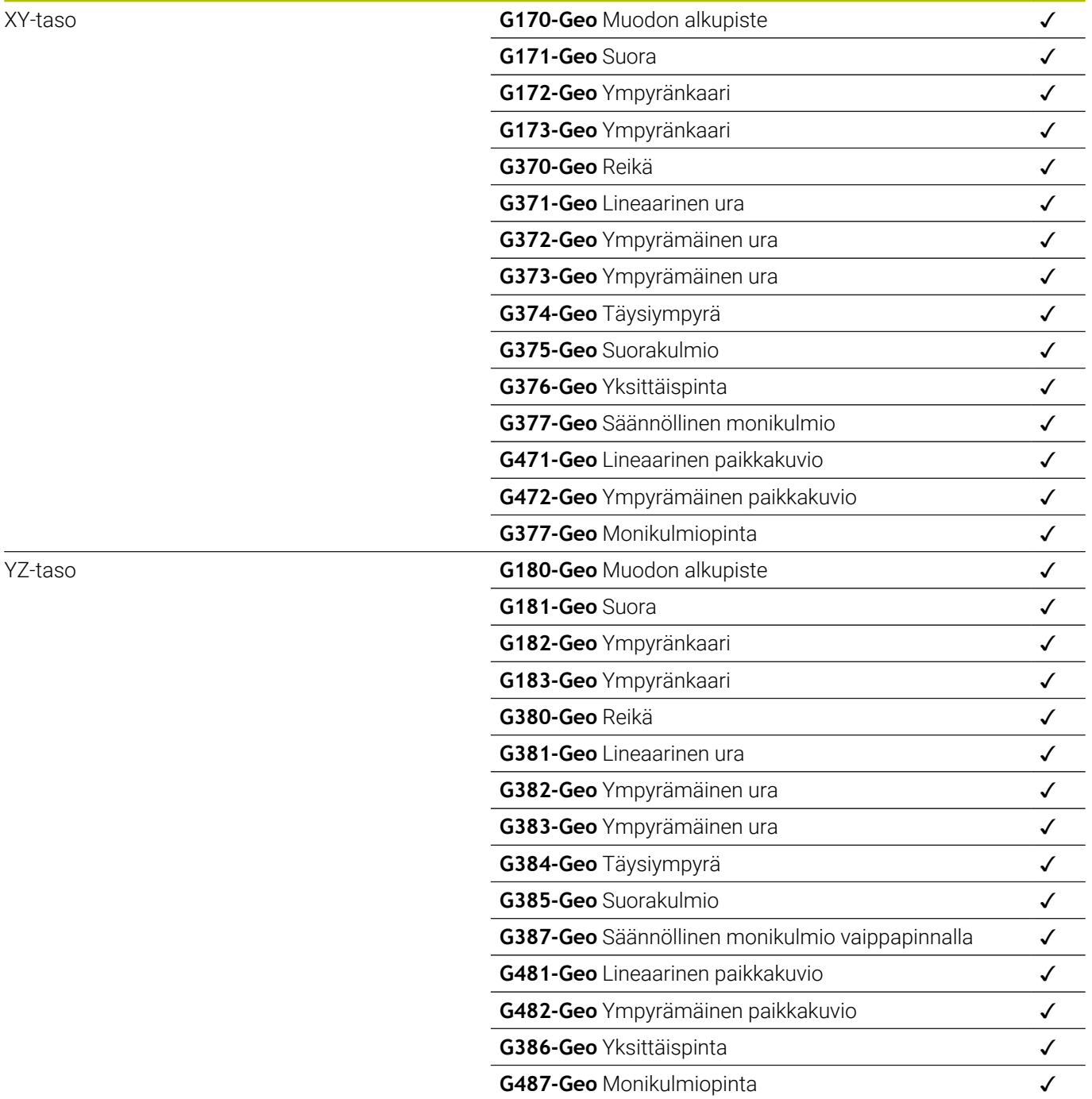

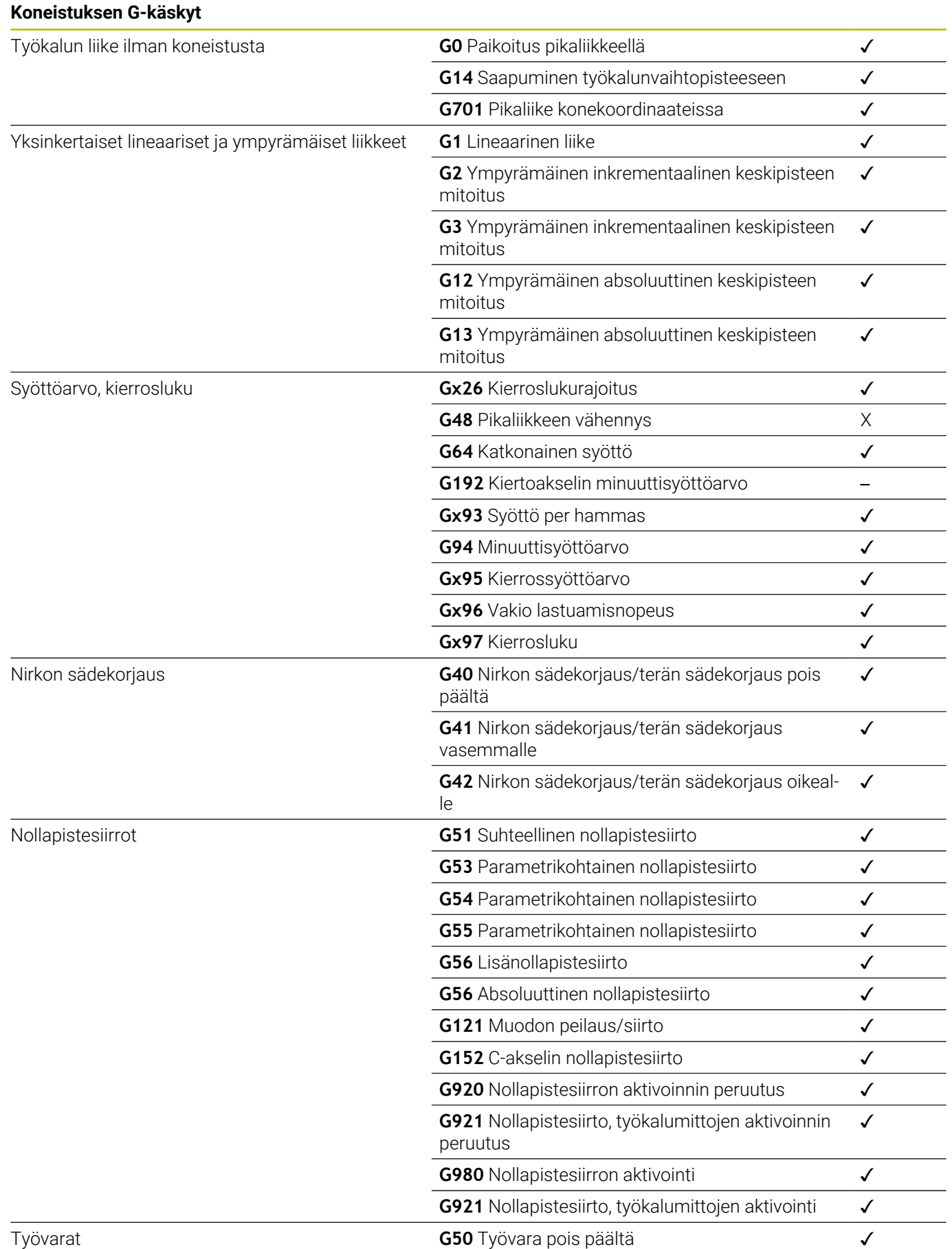

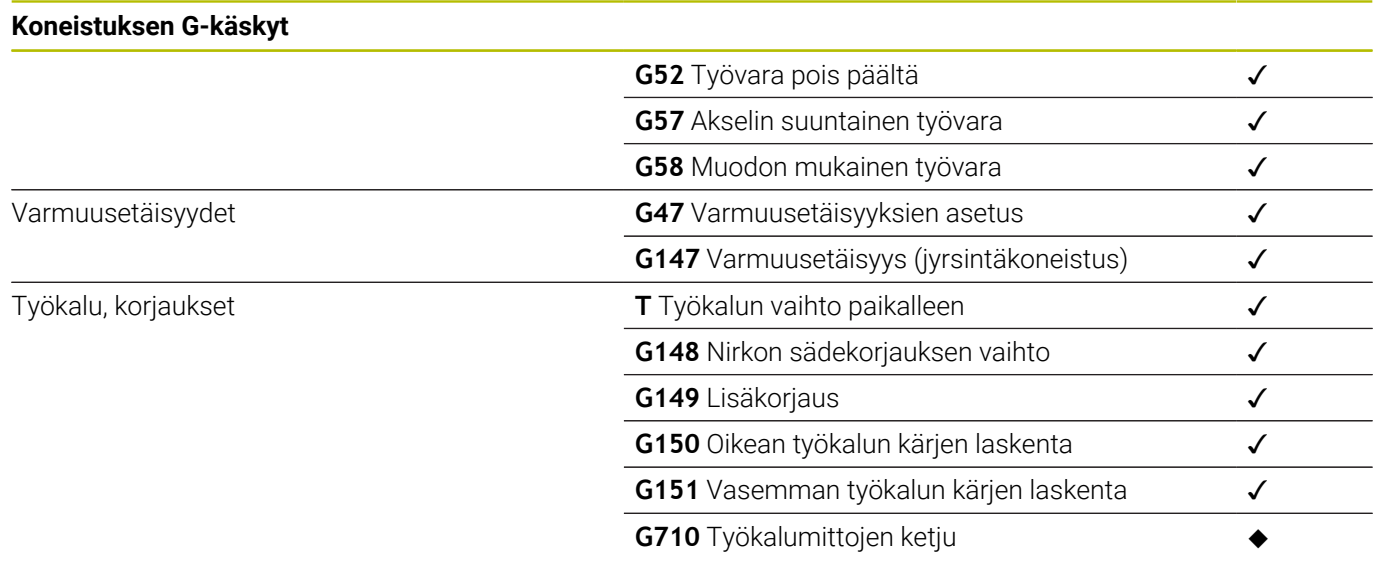

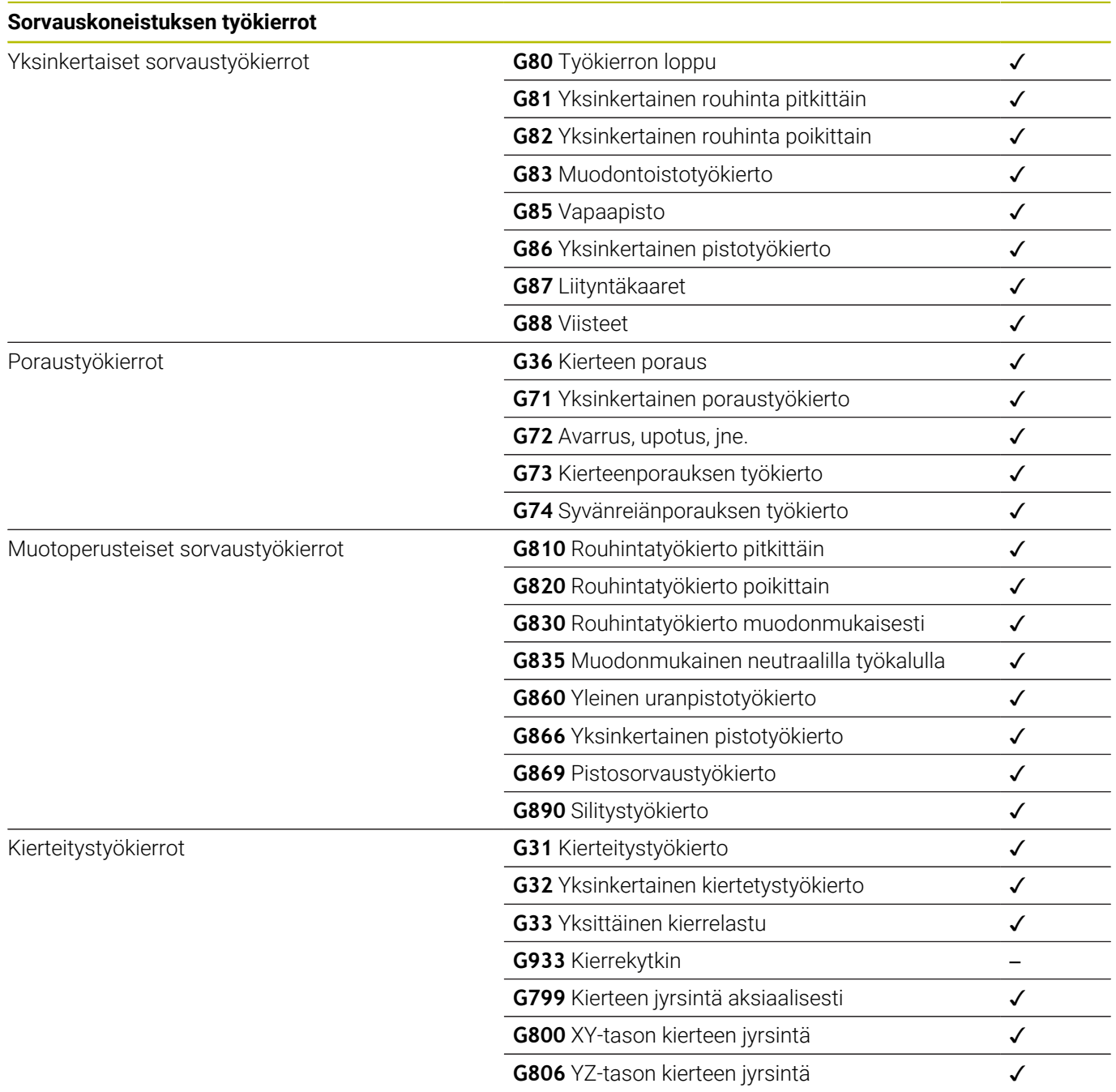

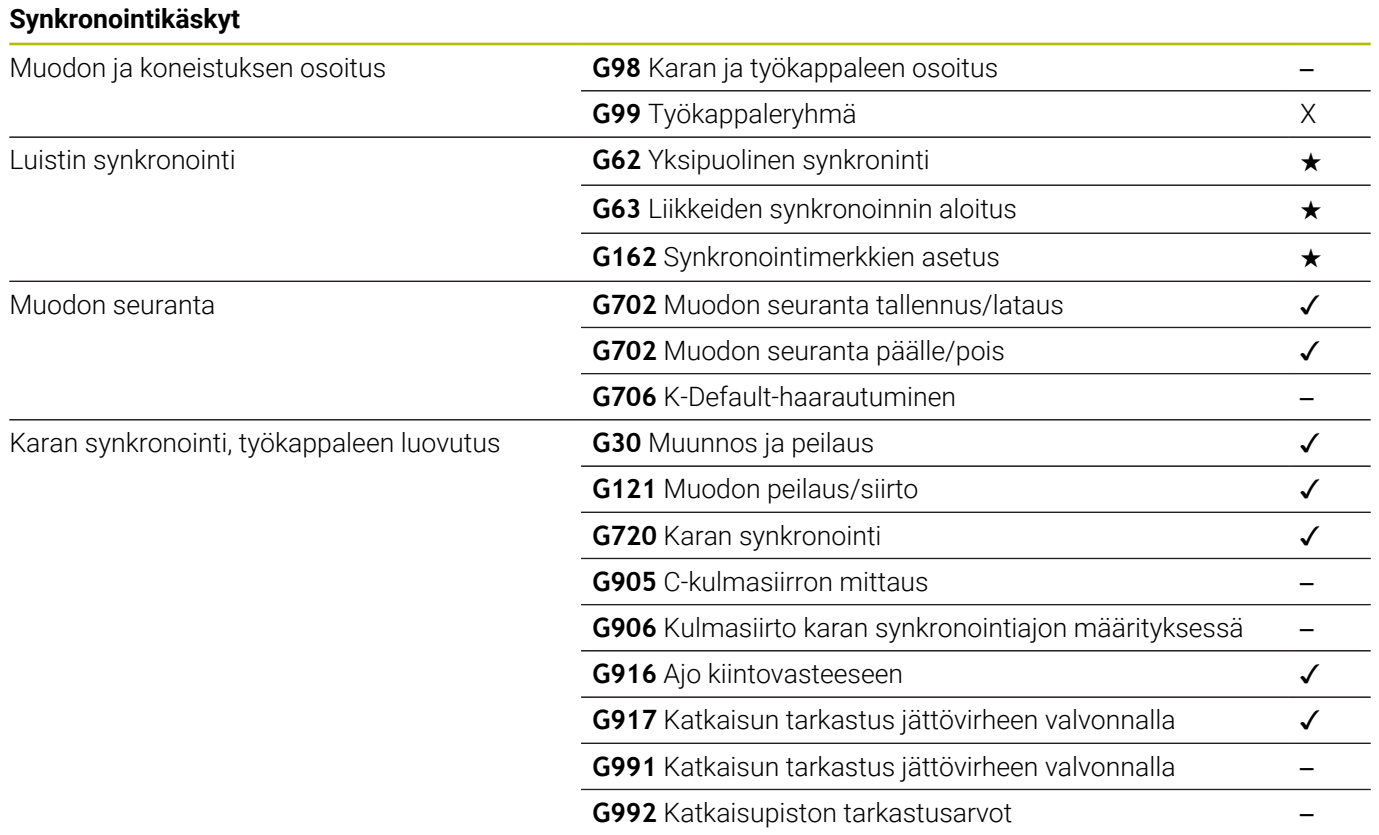

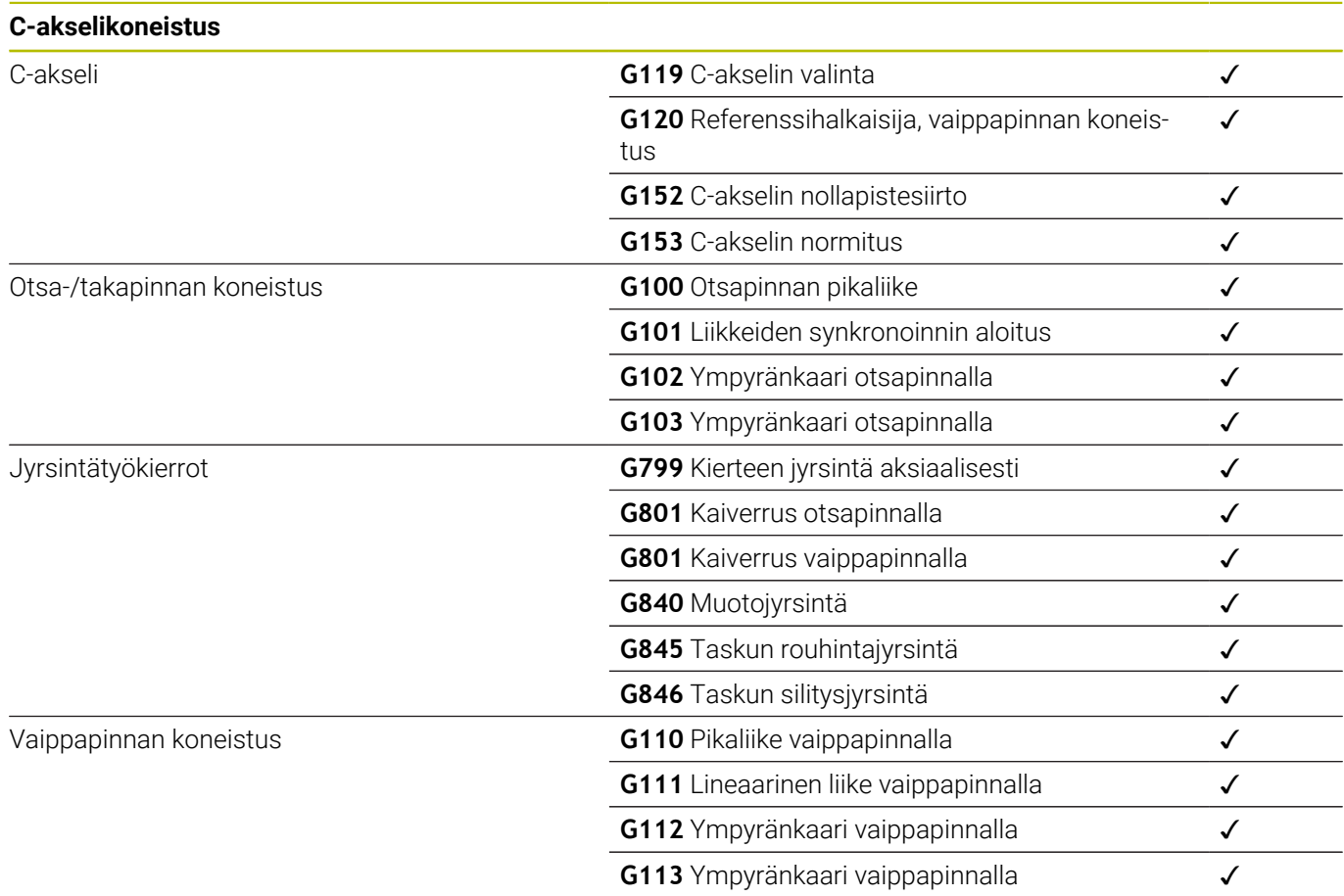

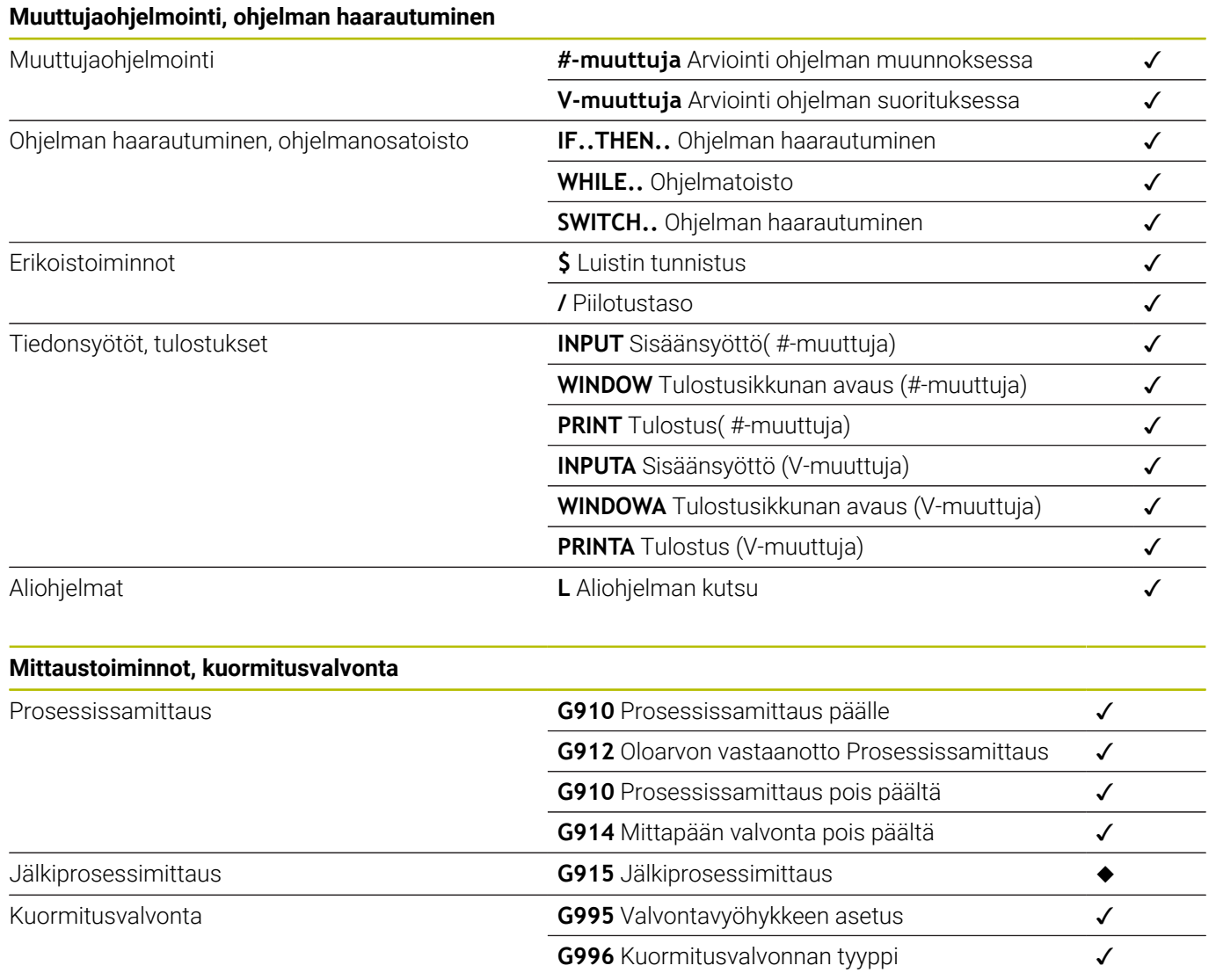

# **Muut G-toiminnot** Muut G-toiminnot

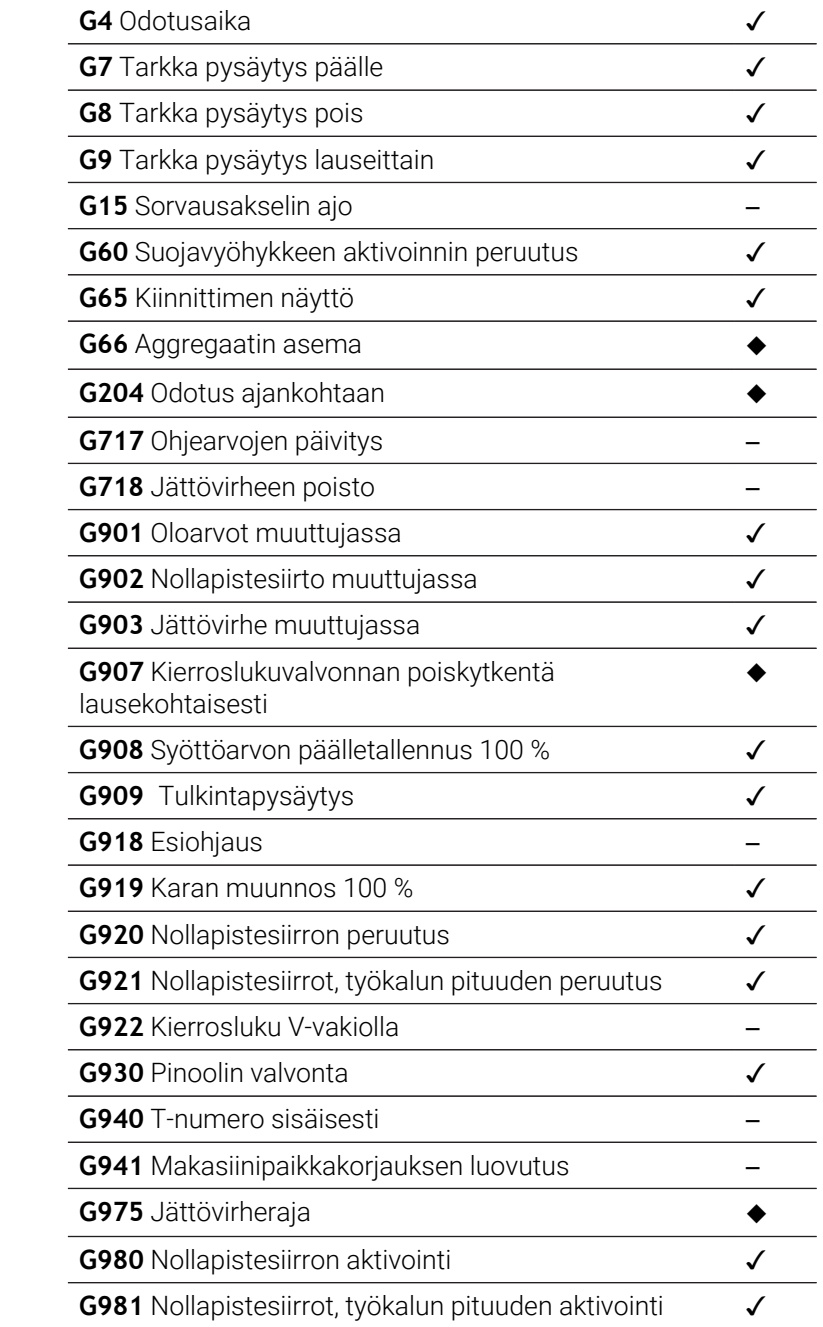

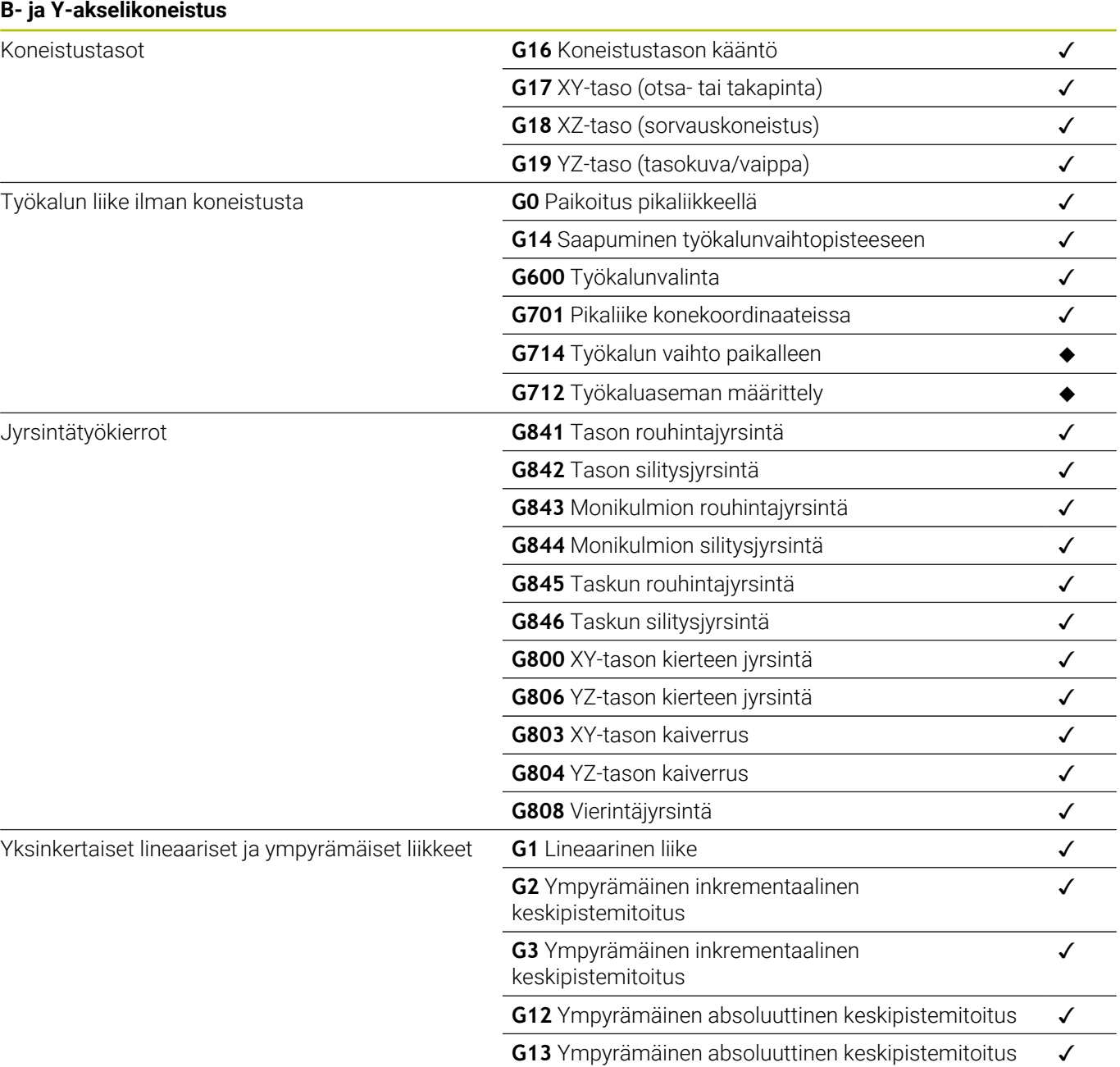

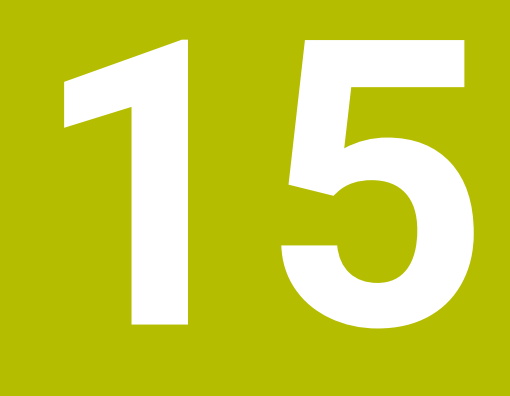

**Työkiertojen yleiskuvaus**

# **15.1 Aihiotyökierrot ja yksittäislastutyökierrot**

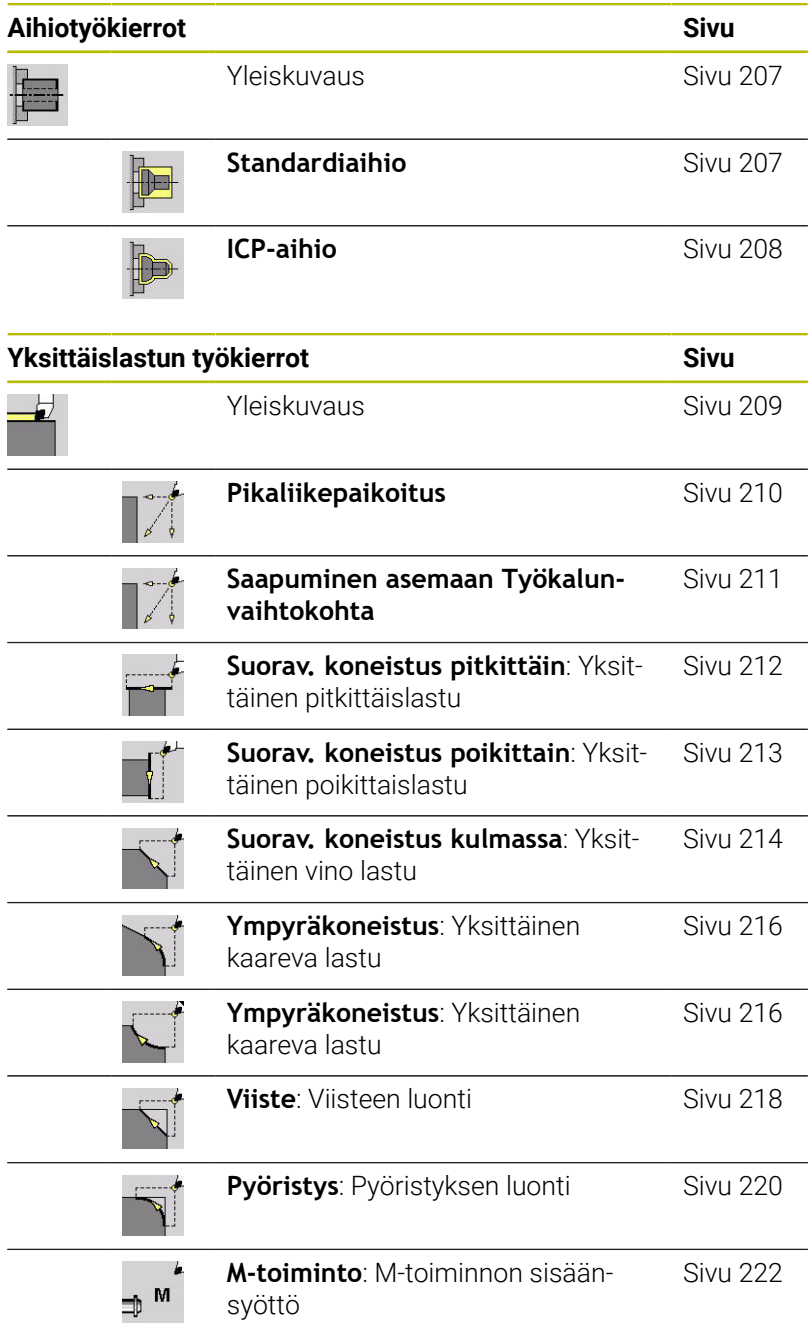

# **15.2 Lastunpoistotyökierrot**

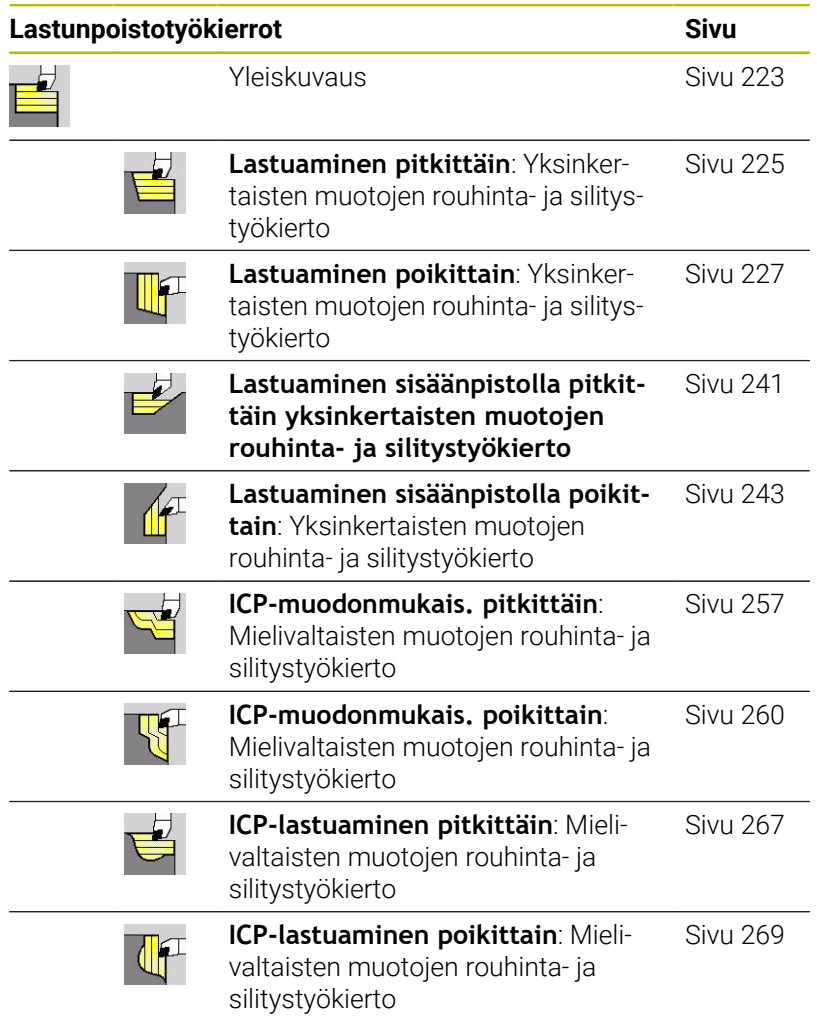

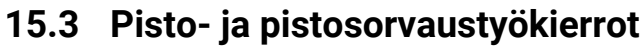

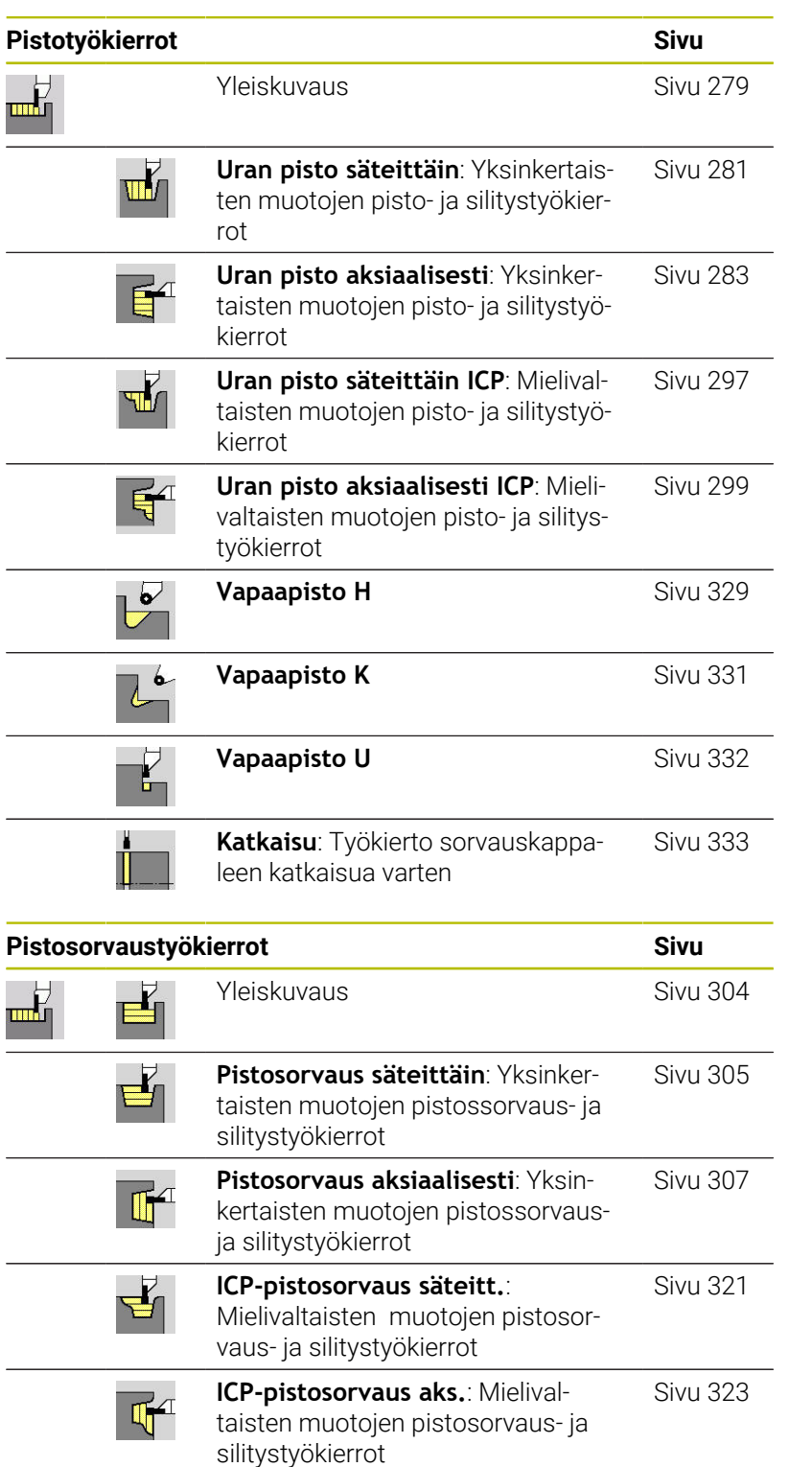

# **15.4 Kierteitystyökierrot**

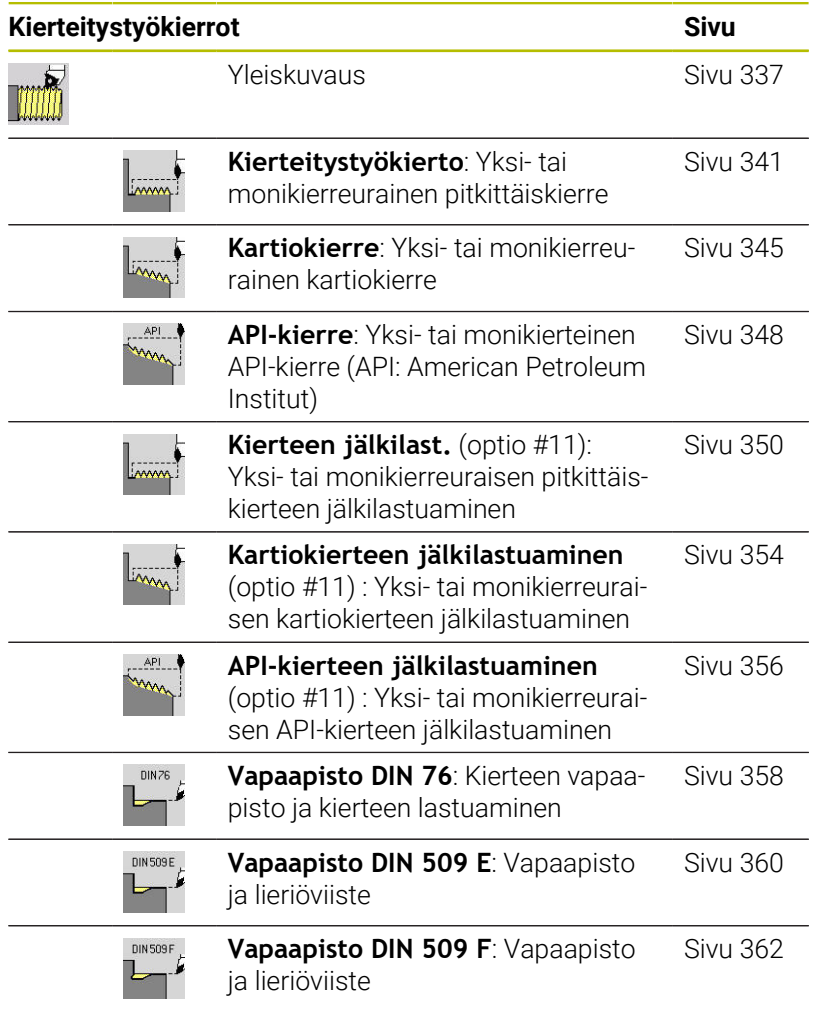

# **15.5 Poraustyökierrot**

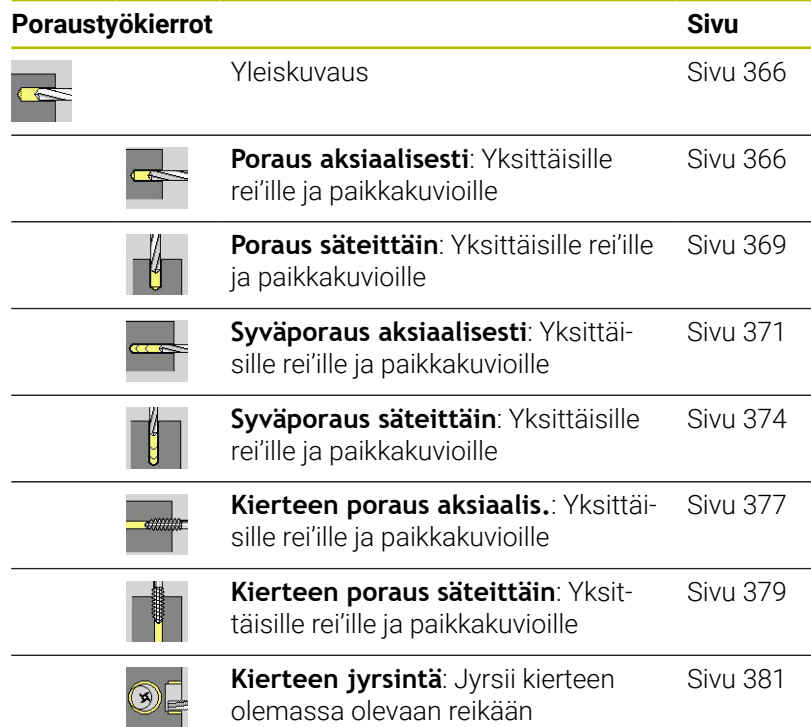

# **15.6 Jyrsintätyökierrot**

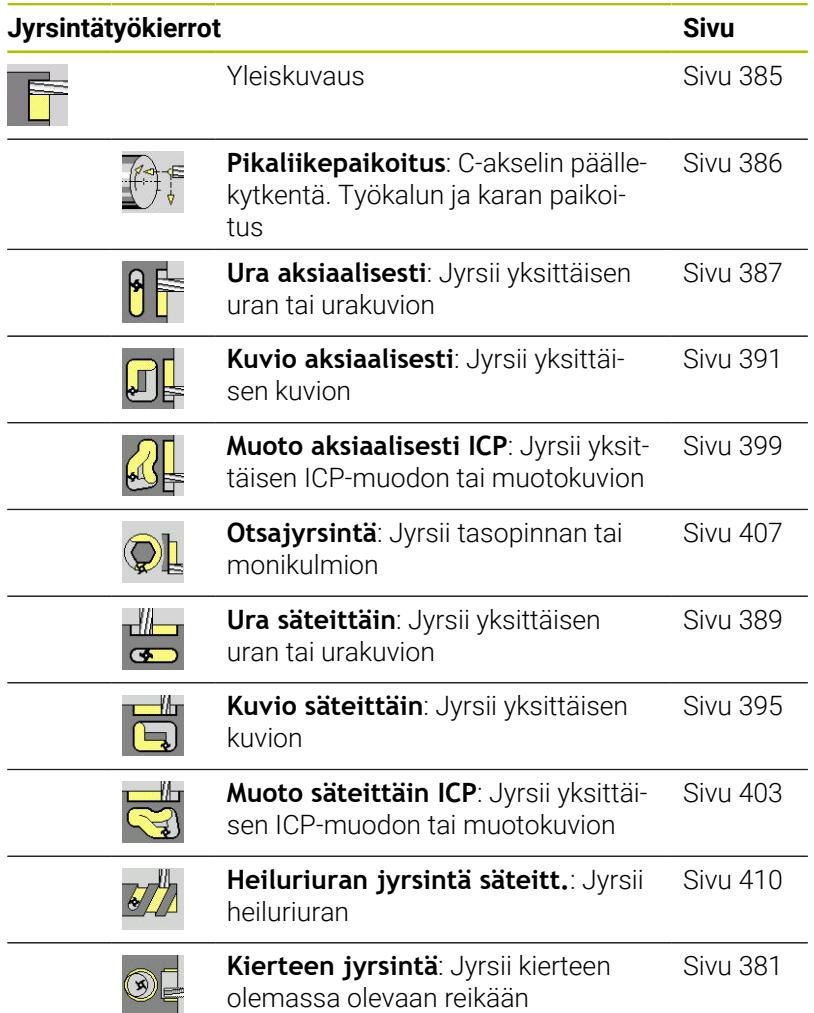

# **Hakemisto**

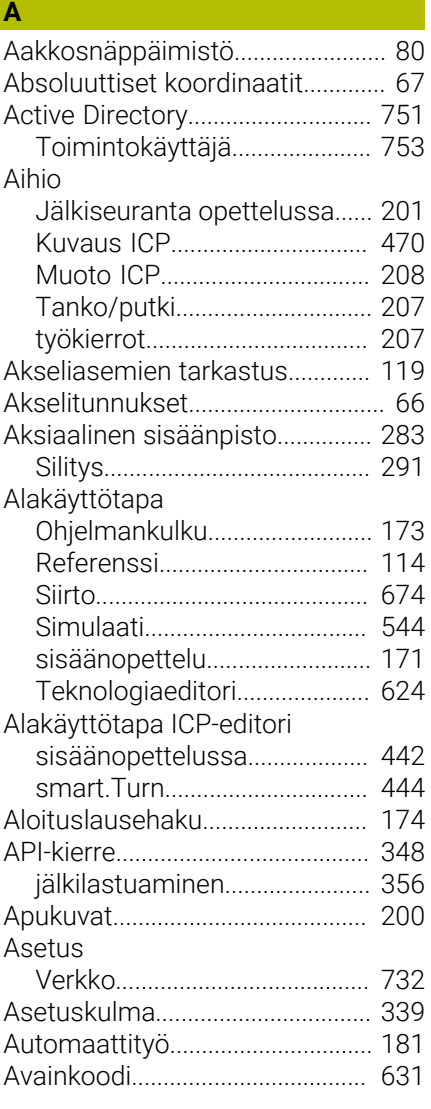

#### **C**

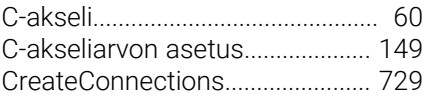

### **D**

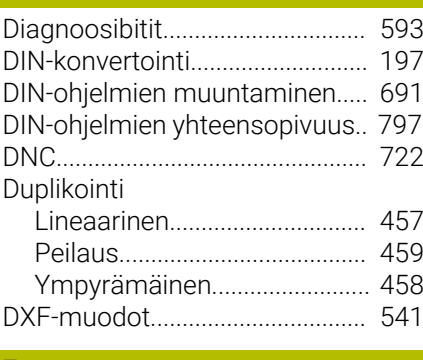

### **E**

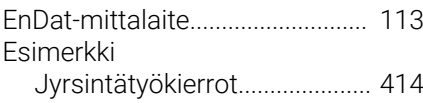

[kierteitys- ja vapaapistotyökierrot](#page-363-0) [364](#page-363-0) [Kuviokoneistus](#page-432-0)......................... [433](#page-432-0) [Lastunpoistotyökierrot](#page-274-0)........... [275](#page-274-0) [poraustyökierrot](#page-382-0)....................... [383](#page-382-0) Esimrkki [Pistotyökierrot](#page-334-0).......................... [335](#page-334-0) [Ethernet-liitäntä.](#page-674-0)................... [675](#page-674-0), [731](#page-730-0) [Asetus.](#page-731-0)....................................... [732](#page-731-0)

[konfigurointi](#page-739-0).............................. [740](#page-739-0) [Etähuolto](#page-723-0)........................................ [724](#page-723-0)

# **G**

[Geometrialaskennat ICP.](#page-440-0)............ [441](#page-440-0)

#### **H**

[Hipaisukosketus.](#page-164-0).......................... [165](#page-164-0) [Huoltotiedostojen tallennus.](#page-92-0)......... [93](#page-92-0)

**I**

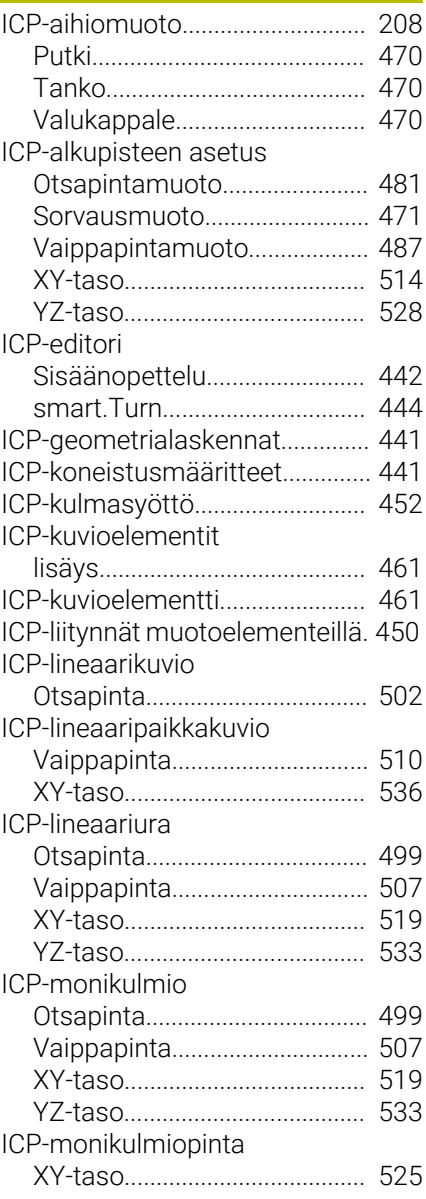

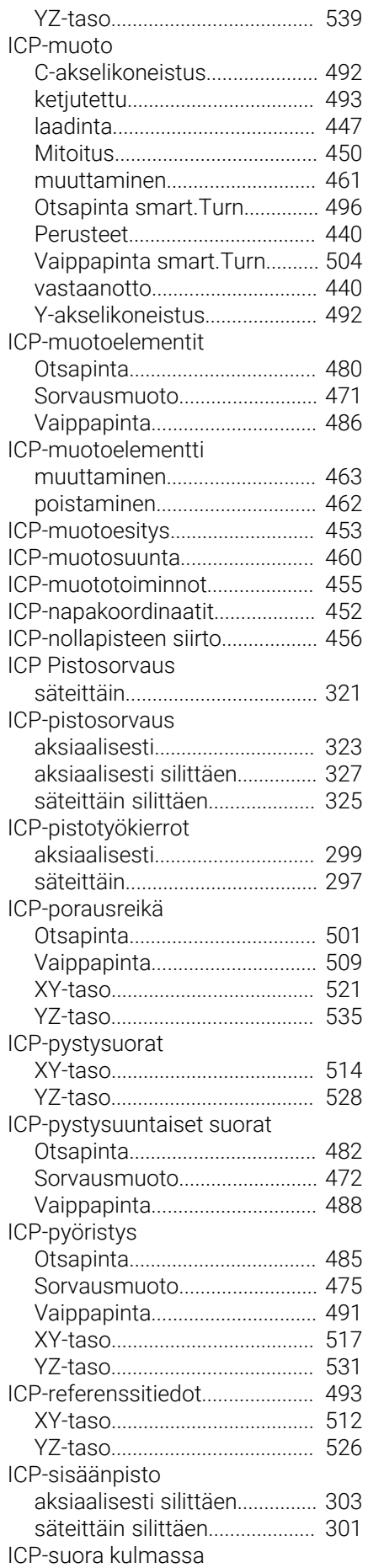

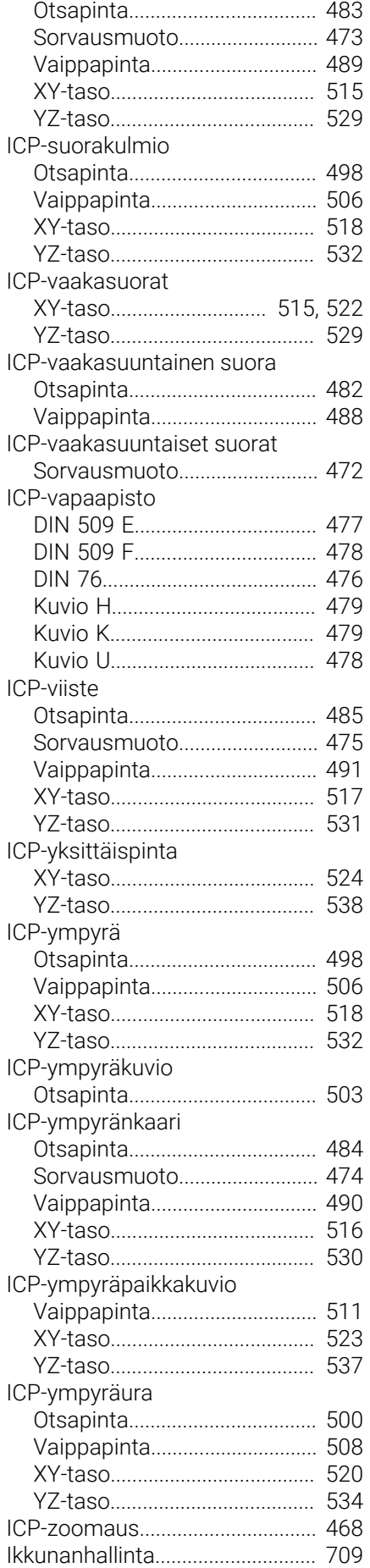

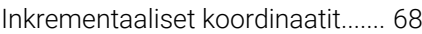

**J**

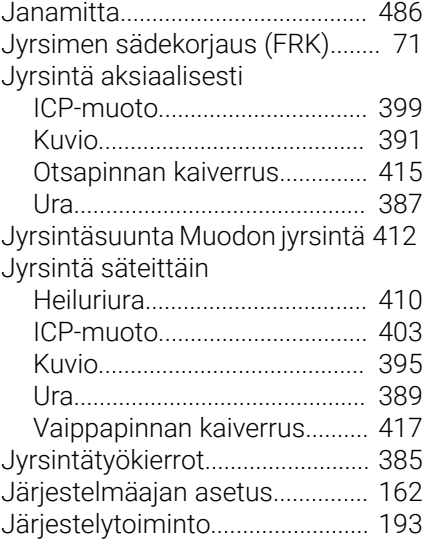

## **K**

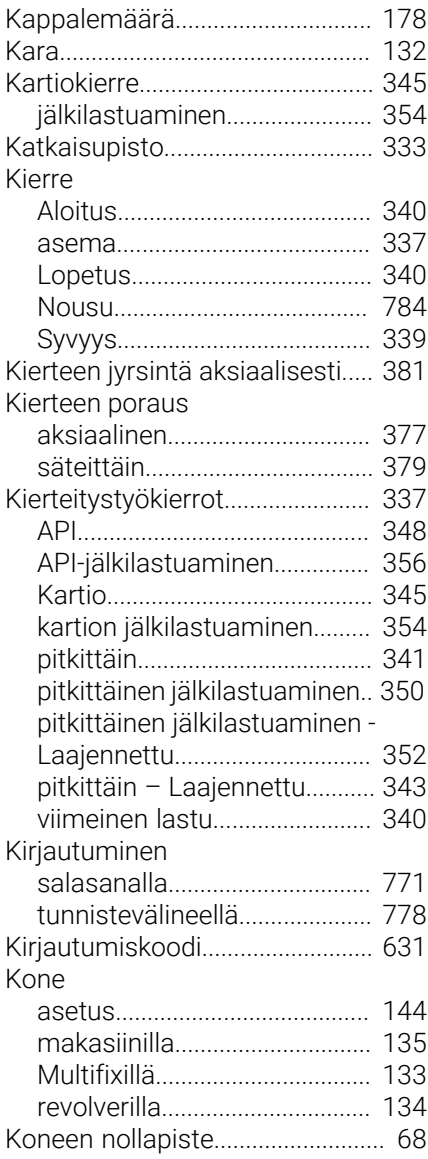

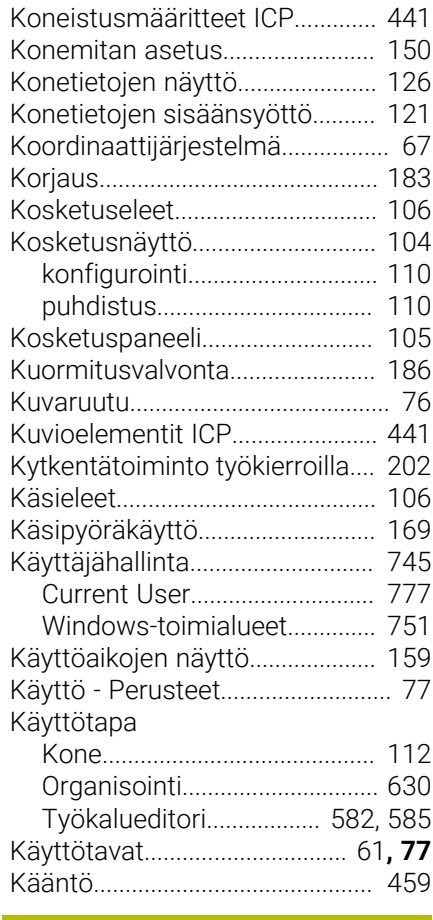

#### **L**

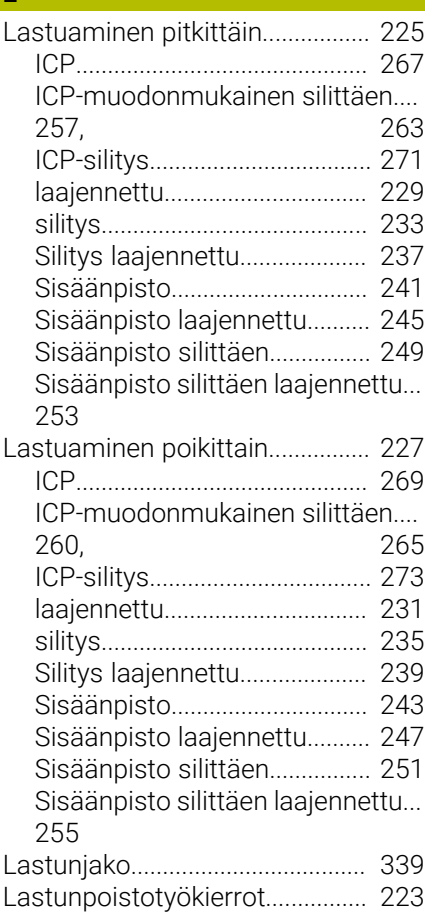

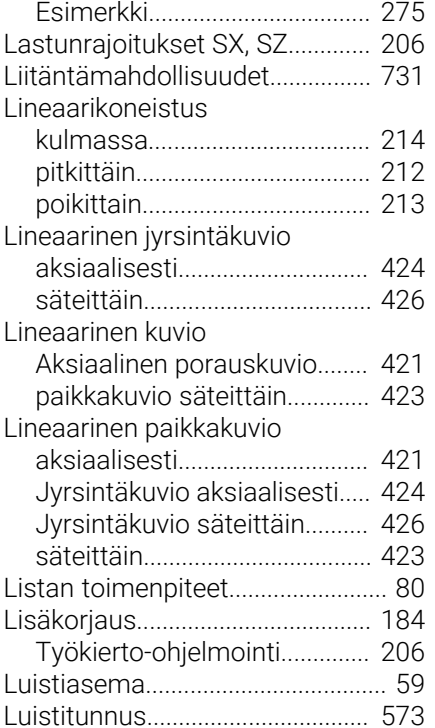

#### **M**

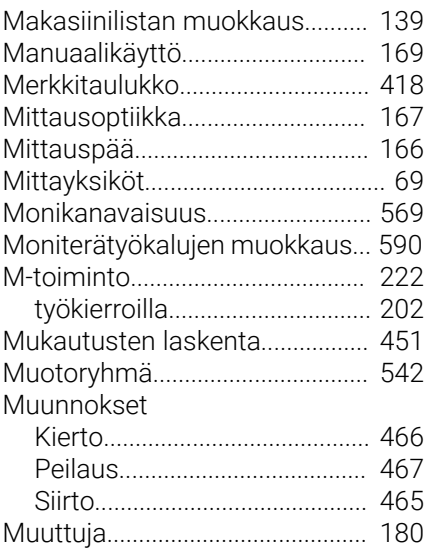

# **N**

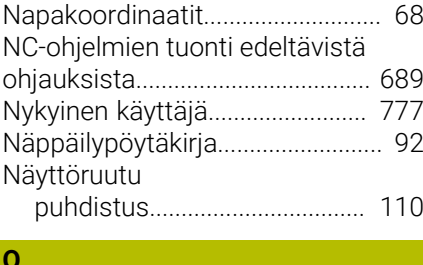

### **O**

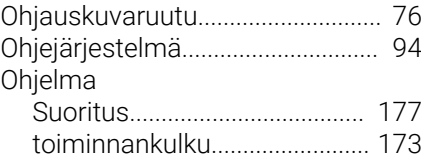

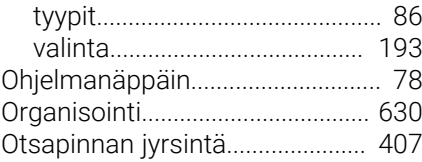

### **P**

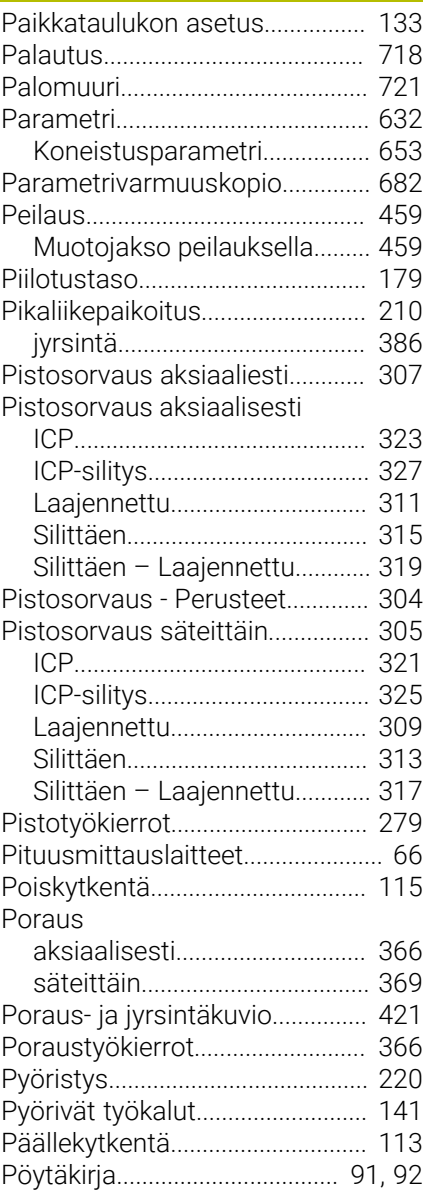

## **R**

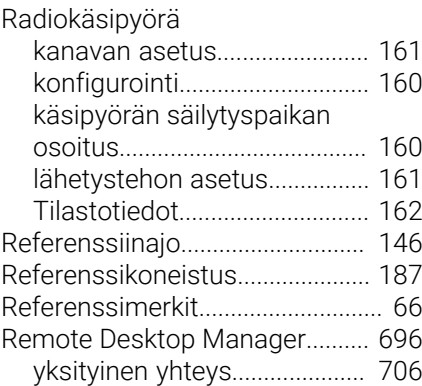

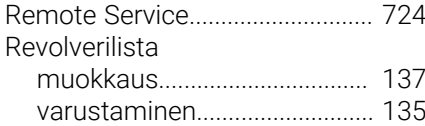

### **S**

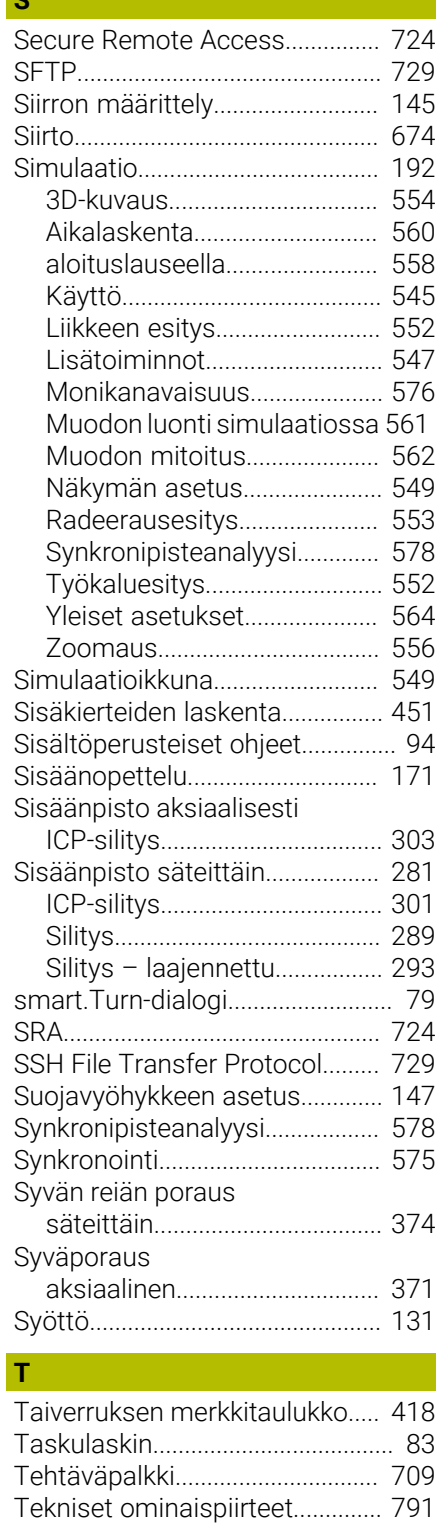

**Tiedonsiirto** 

[Teknologiaeditori](#page-623-0).......................... [624](#page-623-0) [Teknologiatietokanta](#page-622-0)................... [623](#page-622-0) [Testiajotila.](#page-184-0)..................................... [185](#page-184-0)

[ohjelmisto](#page-725-0)................................. [726](#page-725-0)

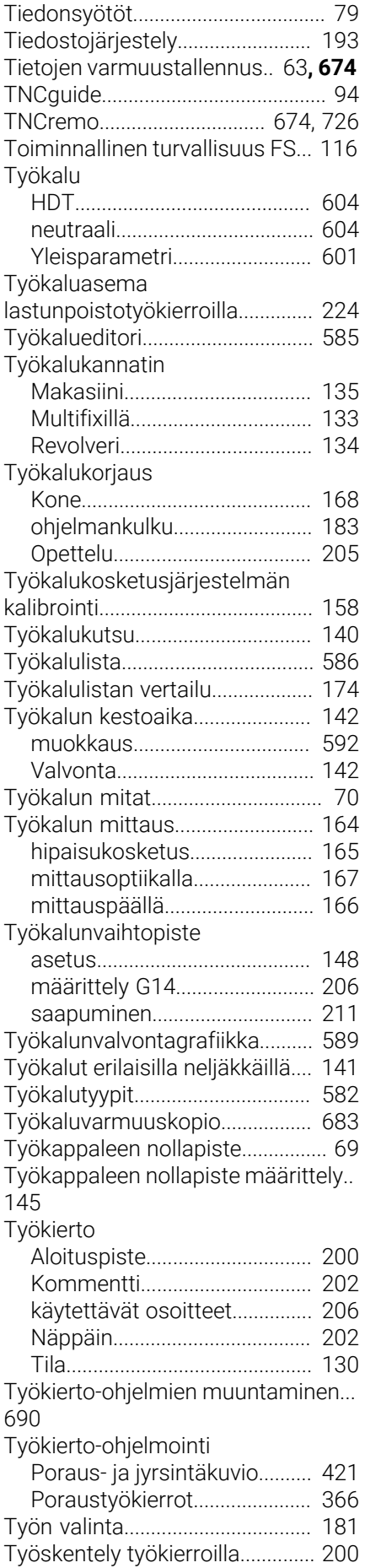

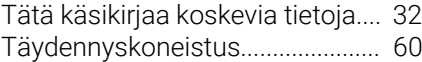

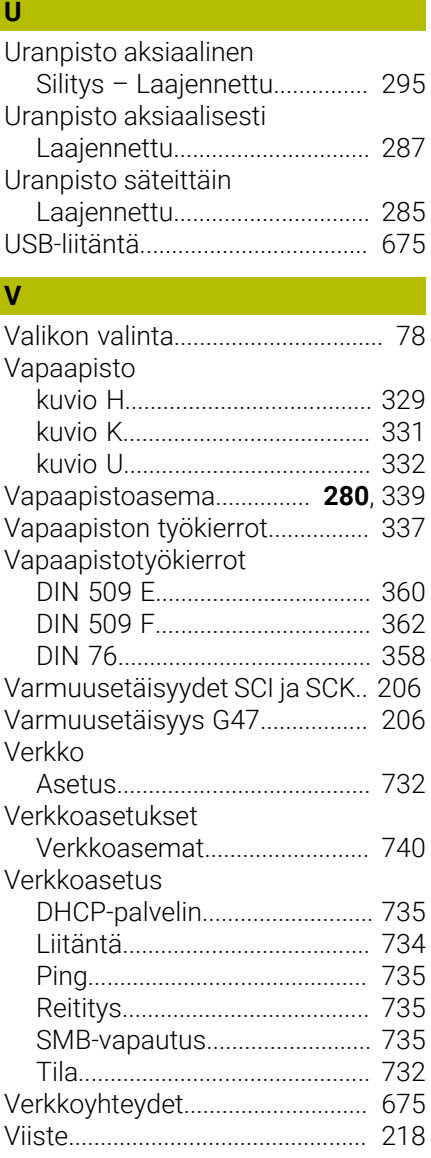

# **W**

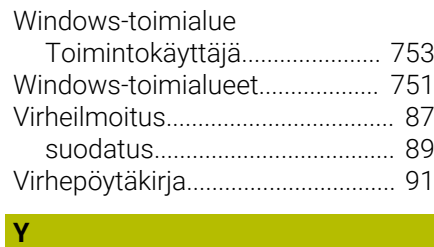

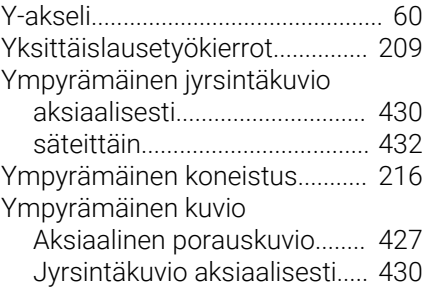

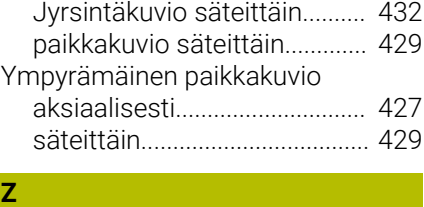

[Zoomaus.](#page-555-0)....................................... [556](#page-555-0)

# **HEIDENHAIN**

**DR. JOHANNES HEIDENHAIN GmbH** Dr.-Johannes-Heidenhain-Straße 5 **83301 Traunreut, Germany** <sup>**<sup>2</sup>** +49 8669 31-0</sup>  $FAX$  +49 8669 32-5061 info@heidenhain.de

**Technical support EAXI** +49 8669 32-1000 **Measuring systems** <sup>®</sup> +49 8669 31-3104 service.ms-support@heidenhain.de **NC support**  $\qquad \qquad \textcircled{2} \quad +49\,8669\,31-3101$  service.nc-support@heidenhain.de **NC programming** <sup>**a**</sup> +49 8669 31-3103 service.nc-pgm@heidenhain.de **PLC programming** <sup>**e** +49 8669 31-3102</sup> service.plc@heidenhain.de **APP programming** <sup>**@** +49 8669 31-3106</sup> service.app@heidenhain.de

**www.heidenhain.com**